## HP Service Test

For the Windows ® operating systems

Software Version: 11.53

User Guide

Document Release Date: October 2013 Software Release Date: October 2013

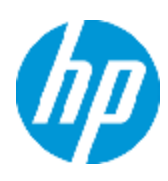

# Legal Notices

## **Warranty**

The only warranties for HP products and services are set forth in the express warranty statements accompanying such products and services. Nothing herein should be construed as constituting an additional warranty. HP shall not be liable for technical or editorial errors or omissions contained herein.

The information contained herein is subject to change without notice.

## Restricted Rights Legend

Confidential computer software. Valid license from HP required for possession, use or copying. Consistent with FAR 12.211 and 12.212, Commercial Computer Software, Computer Software Documentation, and Technical Data for Commercial Items are licensed to the U.S. Government under vendor's standard commercial license.

## Copyright Notice

© Copyright 1992 - 2013 Hewlett-Packard Development Company, L.P.

### Trademark Notices

Adobe® and Acrobat® are trademarks of Adobe Systems Incorporated.

Google™ and Google Maps™ are trademarks of Google Inc

Intel® and Pentium® are trademarks of Intel Corporation in the U.S. and other countries.

Microsoft®, Windows®, Windows® XP, and Windows Vista ® are U.S. registered trademarks of Microsoft Corporation.

Oracle and Java are registered trademarks of Oracle and/or its affiliates.

## Documentation Updates

The title page of this document contains the following identifying information:

- Software Version number, which indicates the software version.
- Document Release Date, which changes each time the document is updated.
- Software Release Date, which indicates the release date of this version of the software.

To check for recent updates or to verify that you are using the most recent edition of a document, go to:

#### **http://h20230.www2.hp.com/selfsolve/manuals**

This site requires that you register for an HP Passport and sign in. To register for an HP Passport ID, go to:

#### **http://h20229.www2.hp.com/passport-registration.html**

Or click the **New users - please register** link on the HP Passport login page.

You will also receive updated or new editions if you subscribe to the appropriate product support service. Contact your HP sales representative for details.

# **Support**

Visit the HP Software Support Online web site at:

#### **http://www.hp.com/go/hpsoftwaresupport**

This web site provides contact information and details about the products, services, and support that HP Software offers.

HP Software online support provides customer self-solve capabilities. It provides a fast and efficient way to access interactive technical support tools needed to manage your business. As a valued support customer, you can benefit by using the support web site to:

- Search for knowledge documents of interest
- Submit and track support cases and enhancement requests
- Download software patches
- Manage support contracts
- Look up HP support contacts
- Review information about available services
- Enter into discussions with other software customers
- Research and register for software training

Most of the support areas require that you register as an HP Passport user and sign in. Many also require a support contract. To register for an HP Passport ID, go to:

#### **http://h20229.www2.hp.com/passport-registration.html**

To find more information about access levels, go to:

**http://h20230.www2.hp.com/new\_access\_levels.jsp**

## <span id="page-4-0"></span>**Contents**

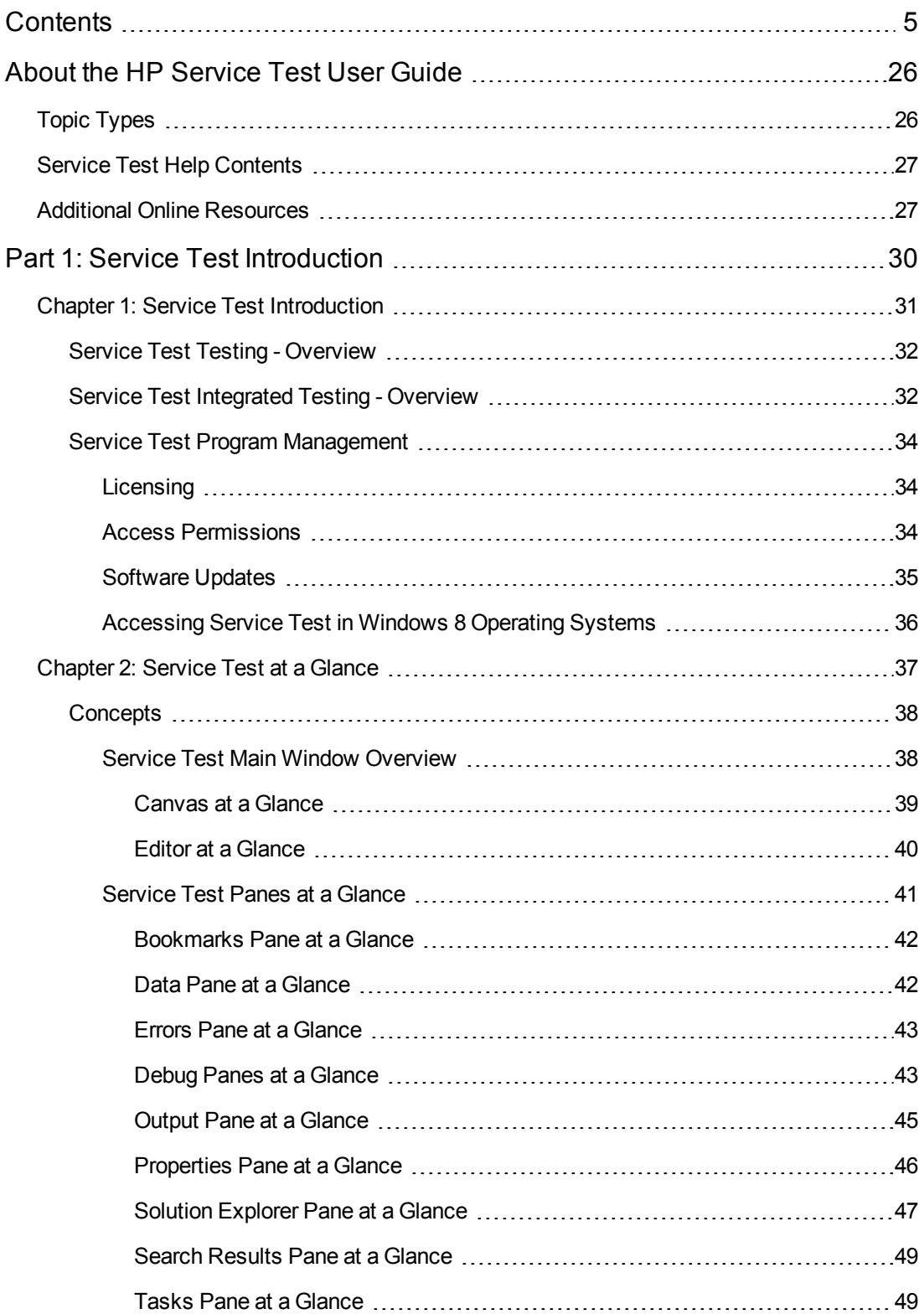

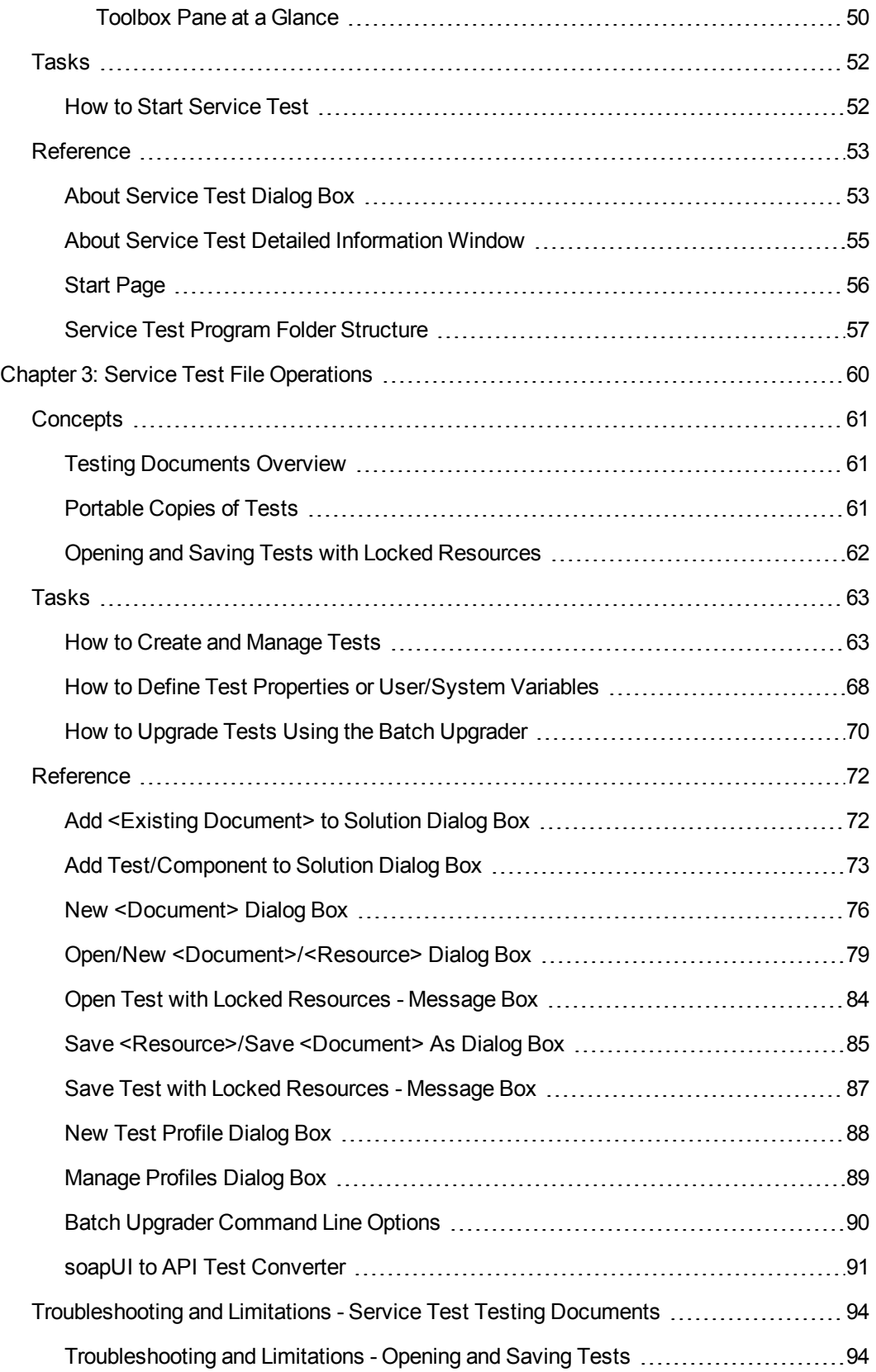

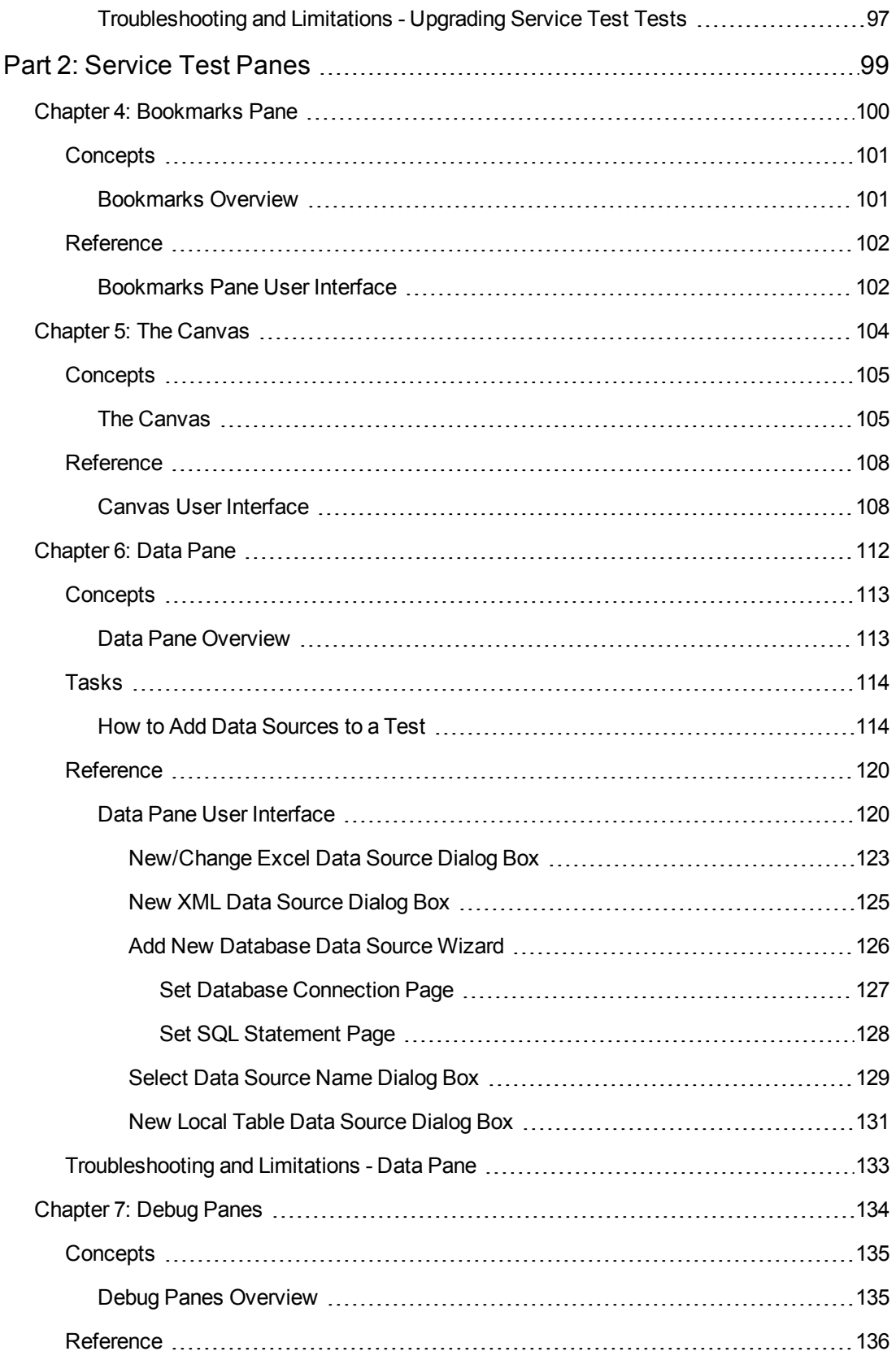

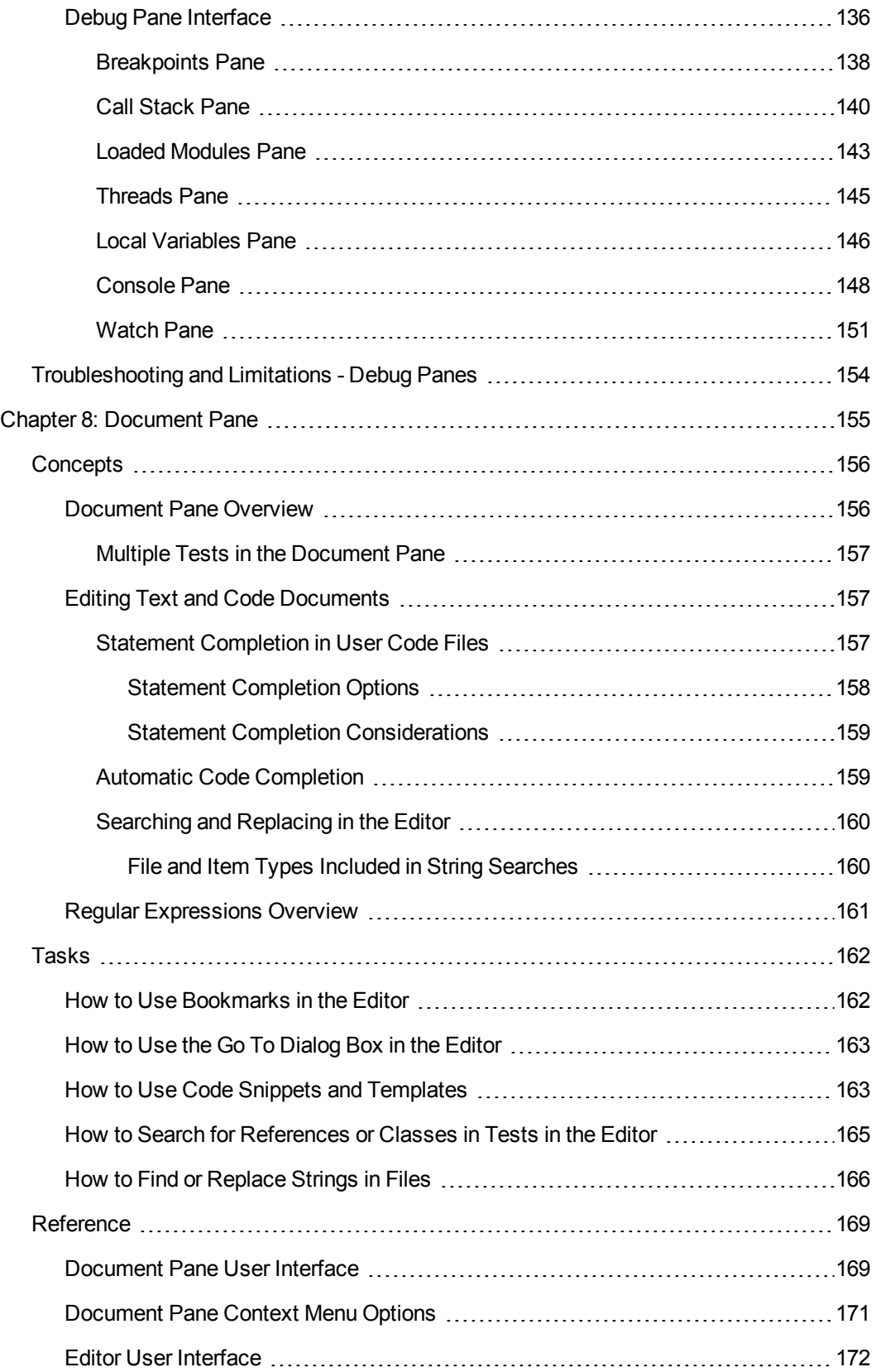

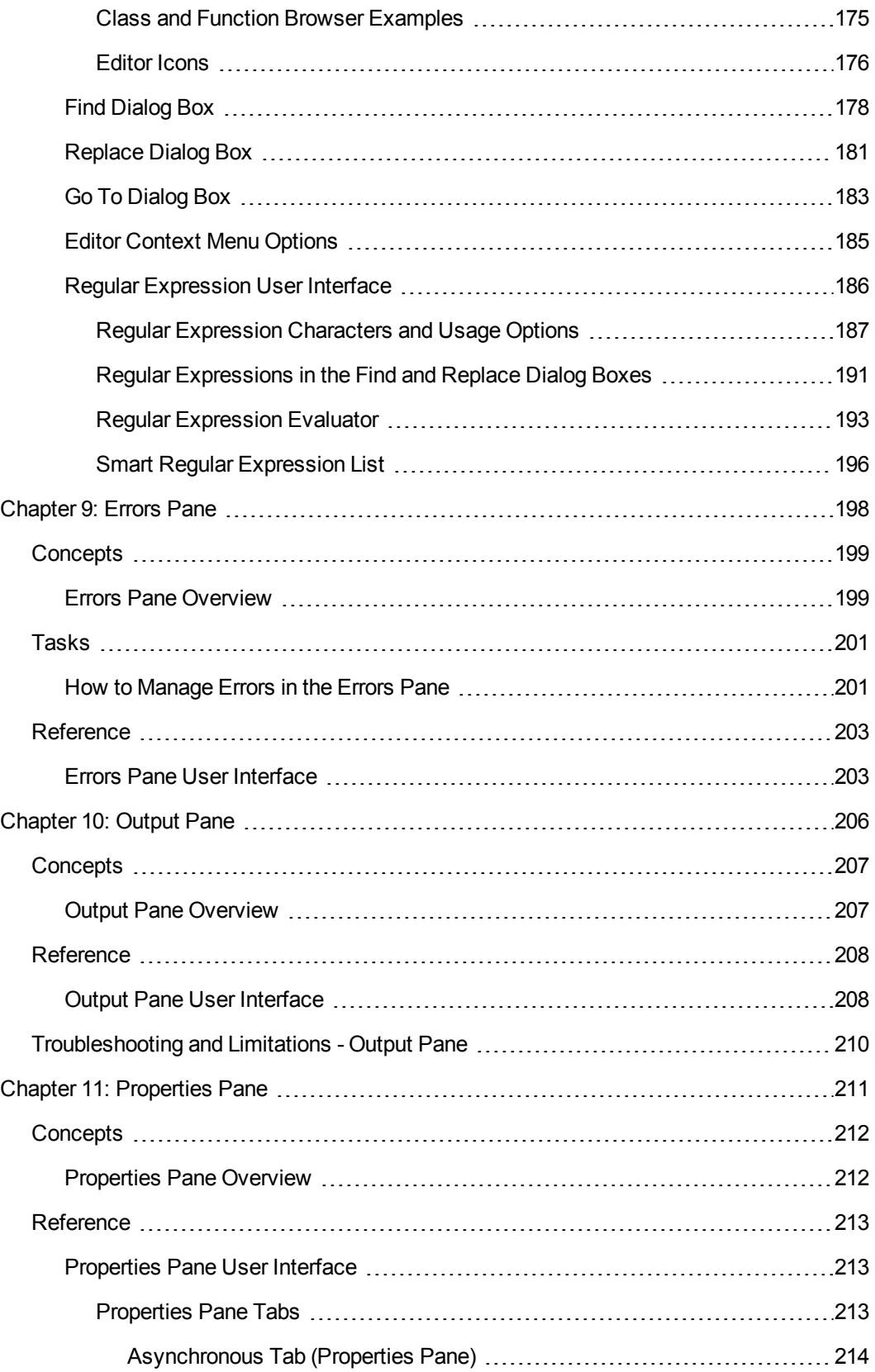

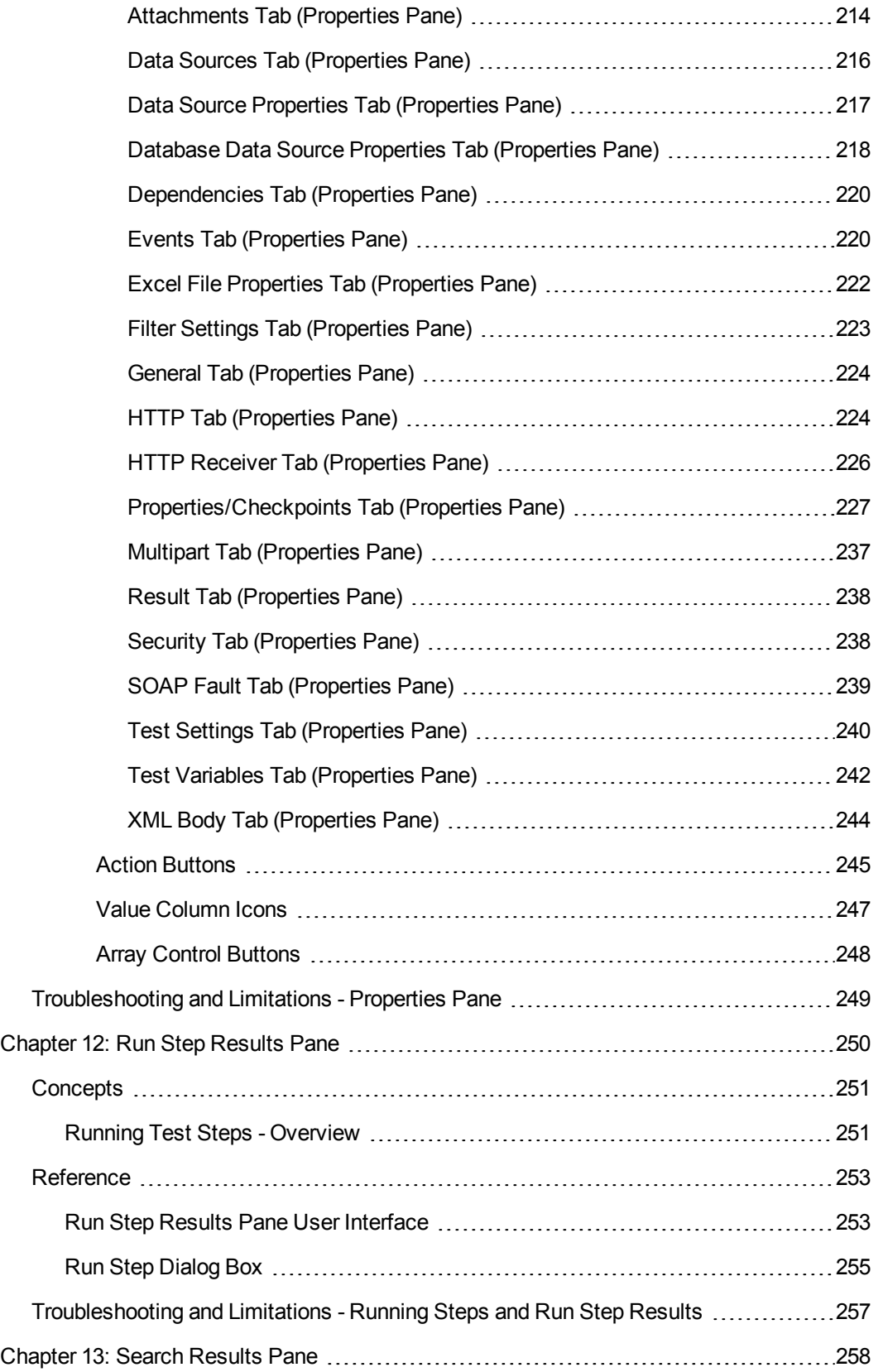

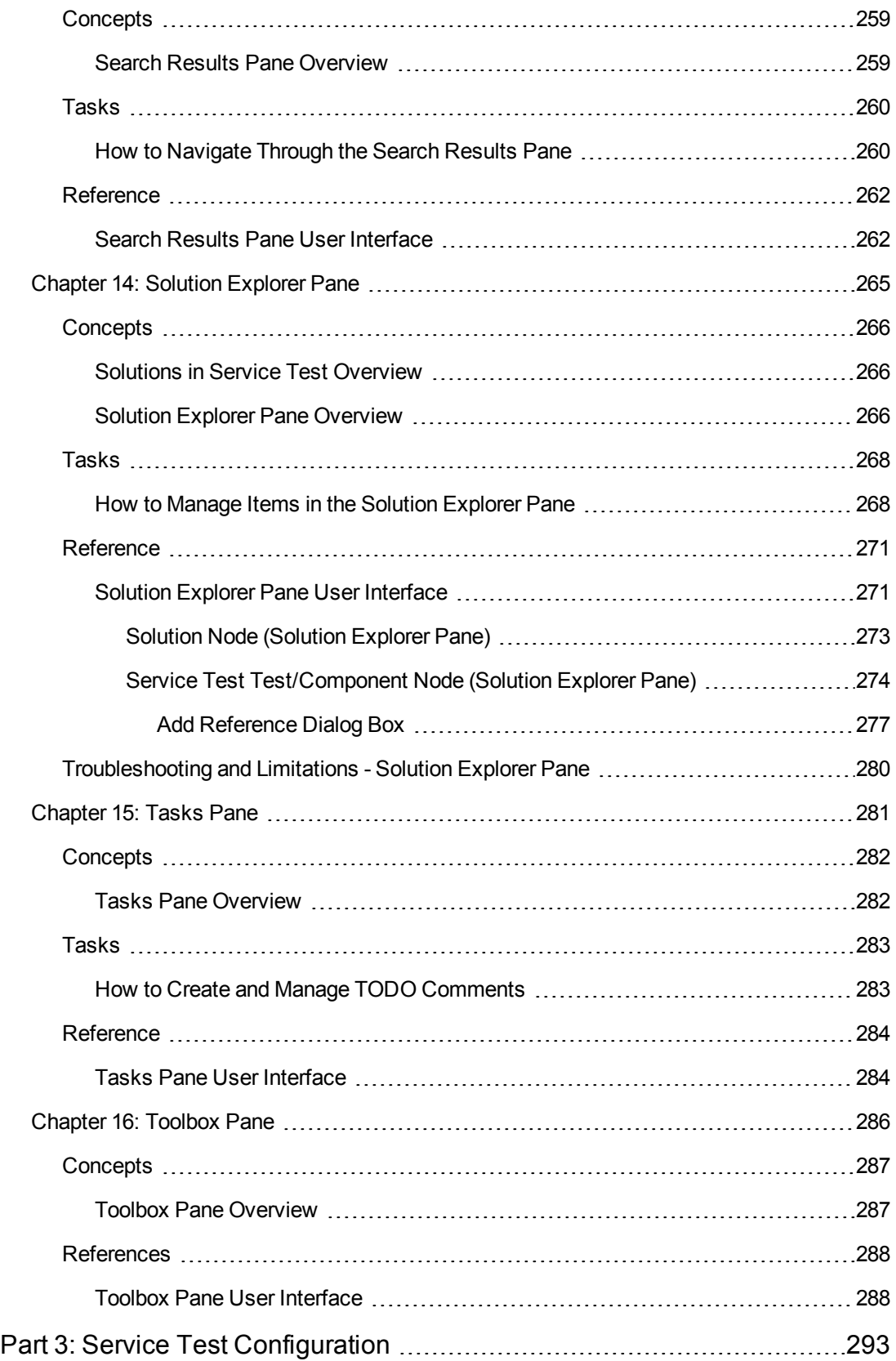

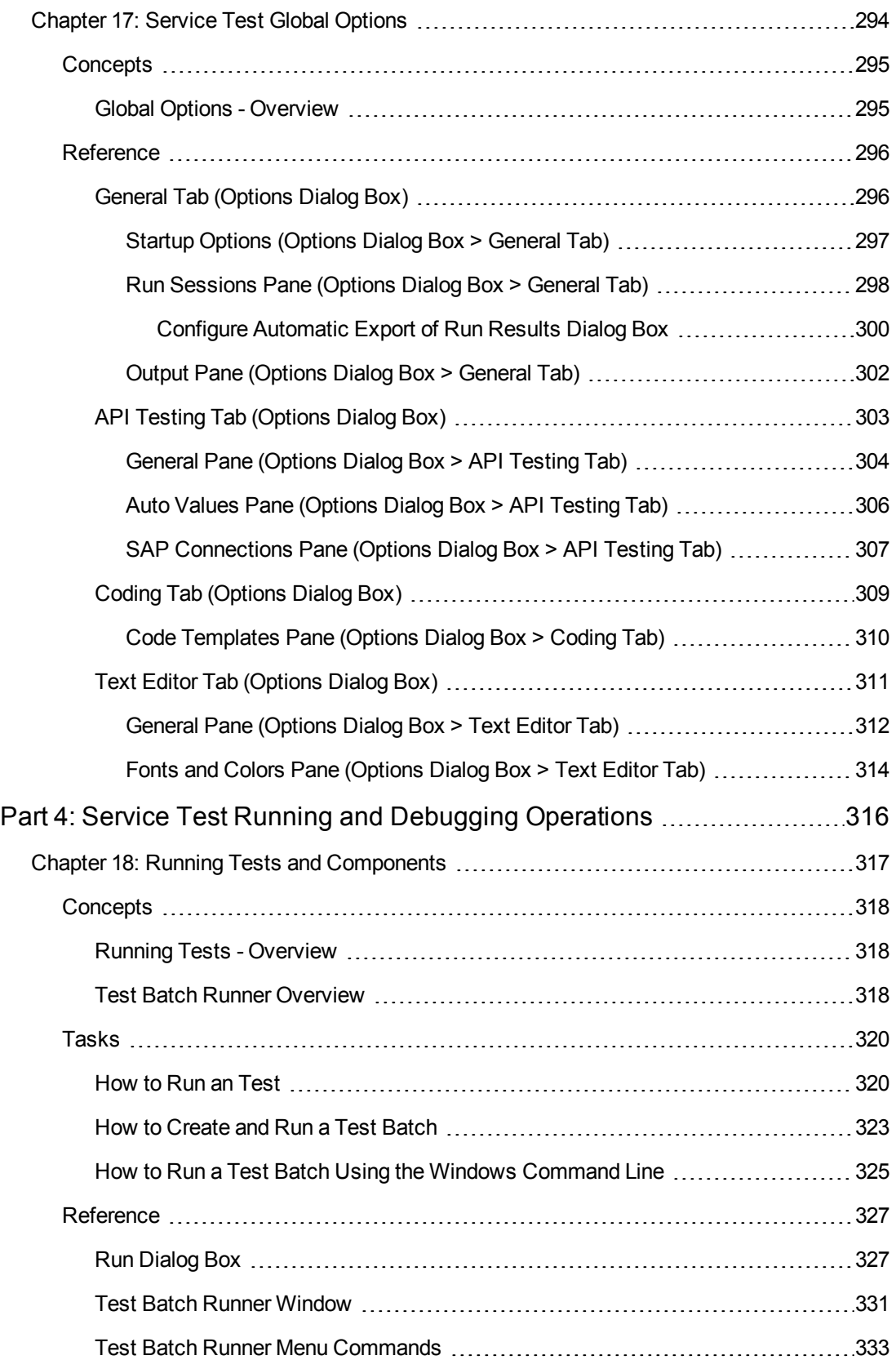

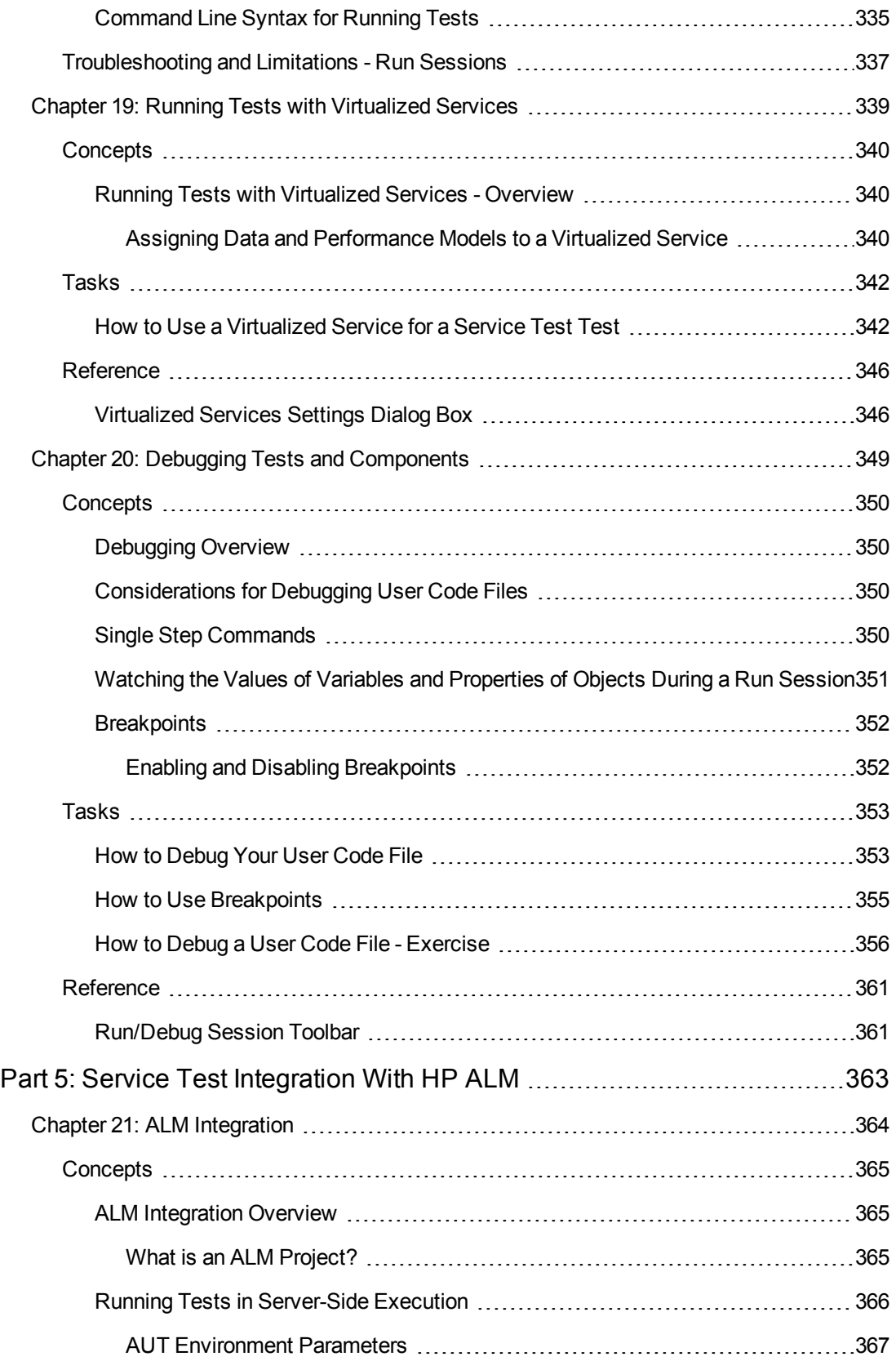

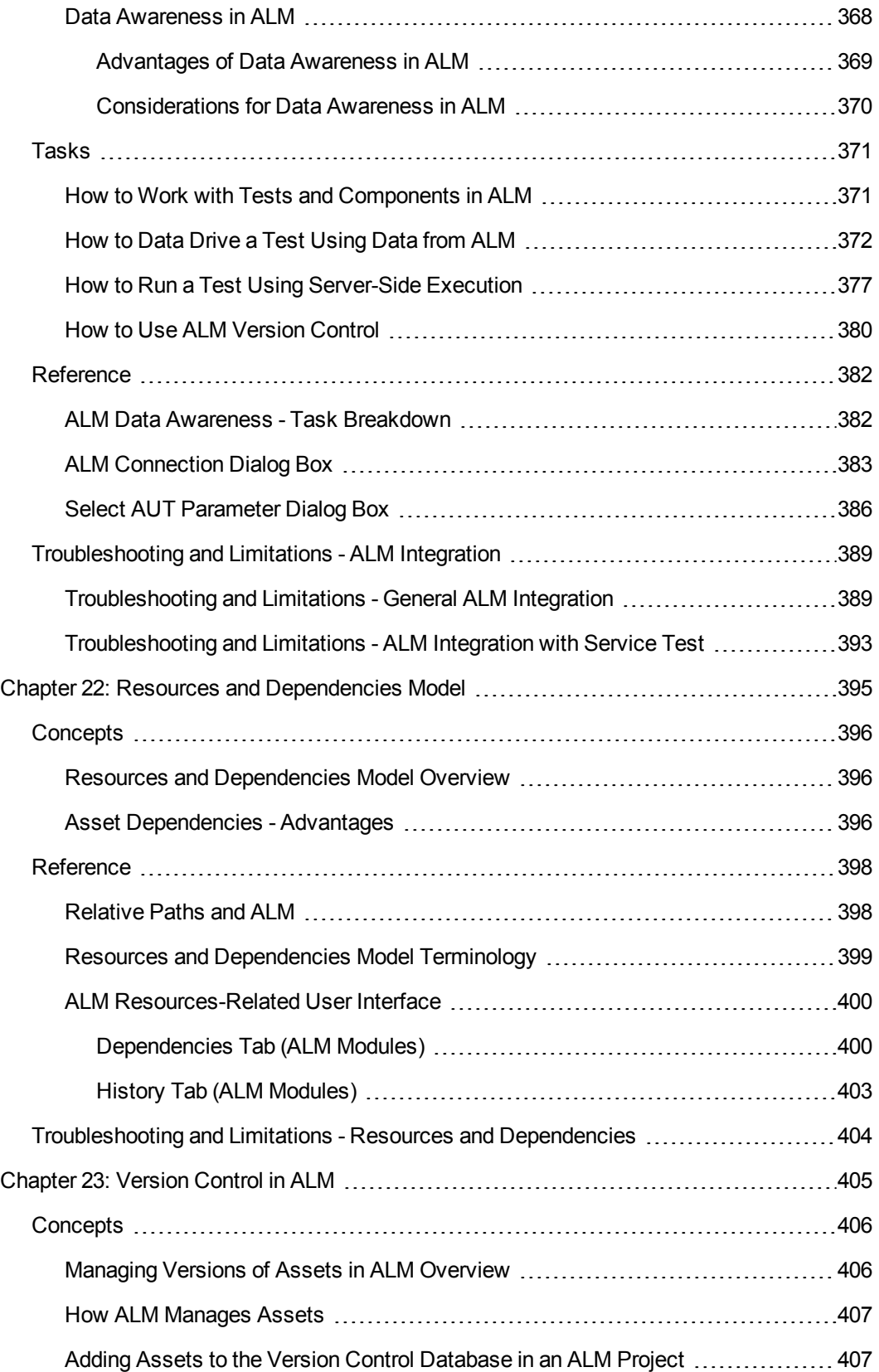

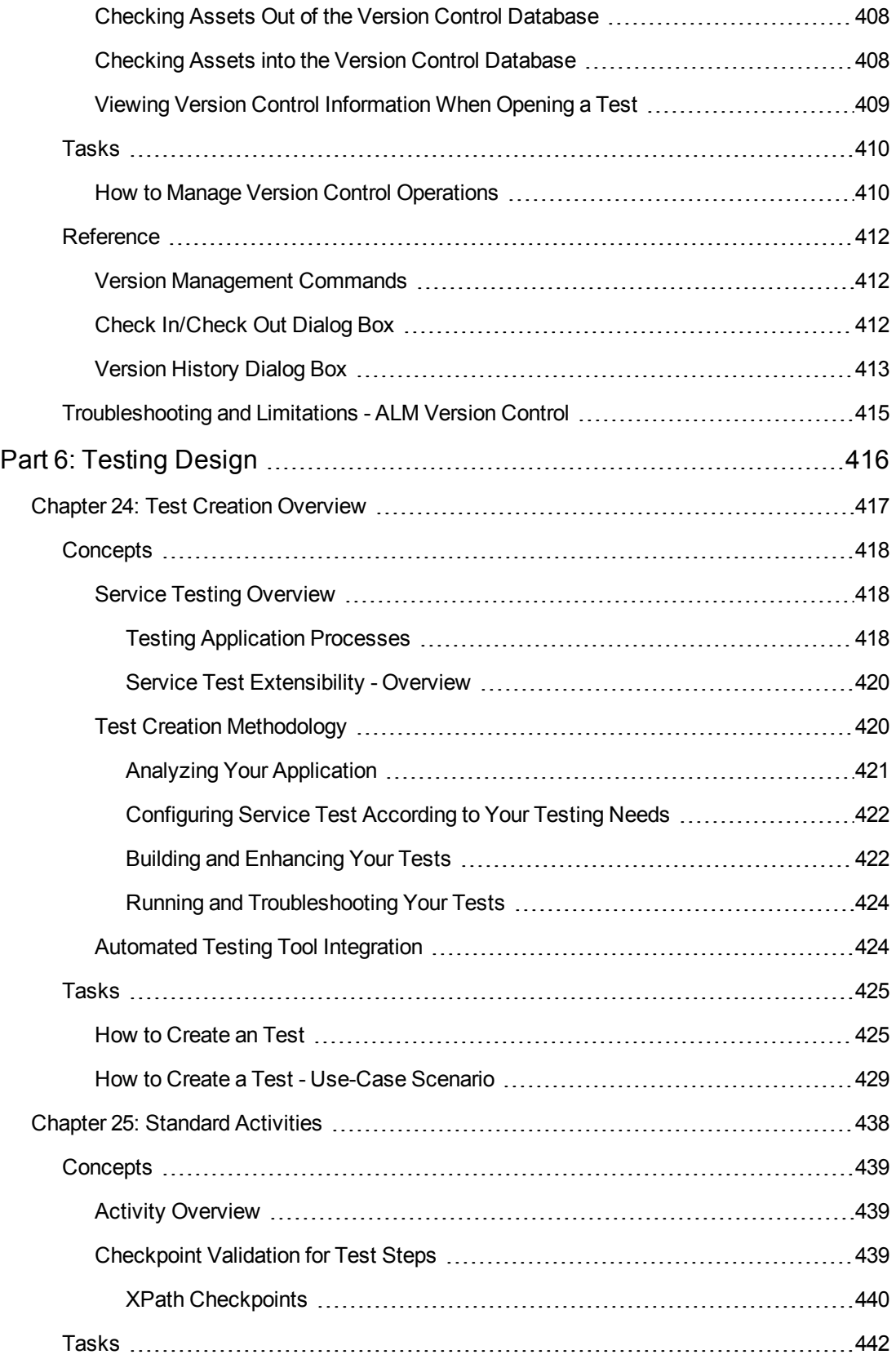

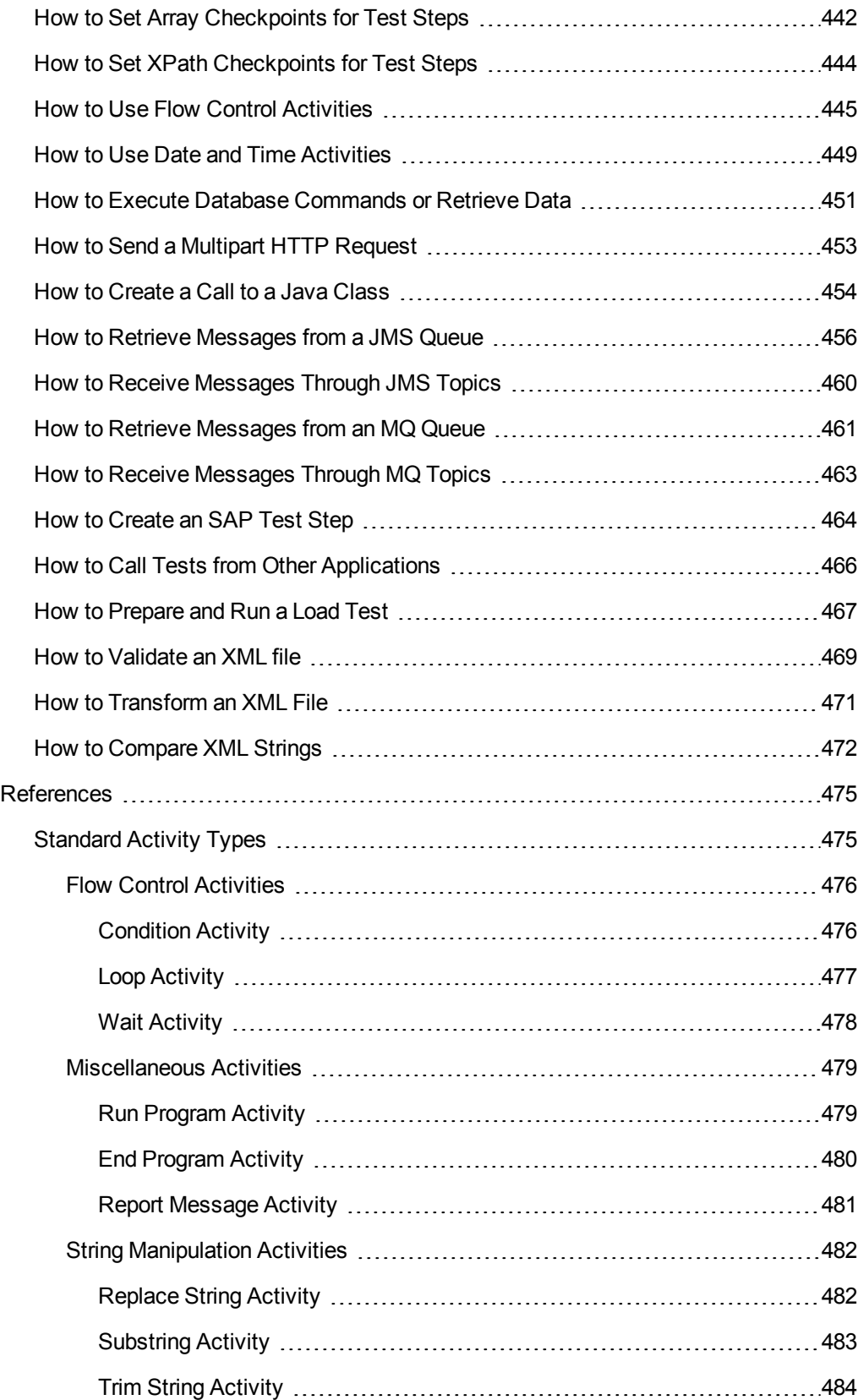

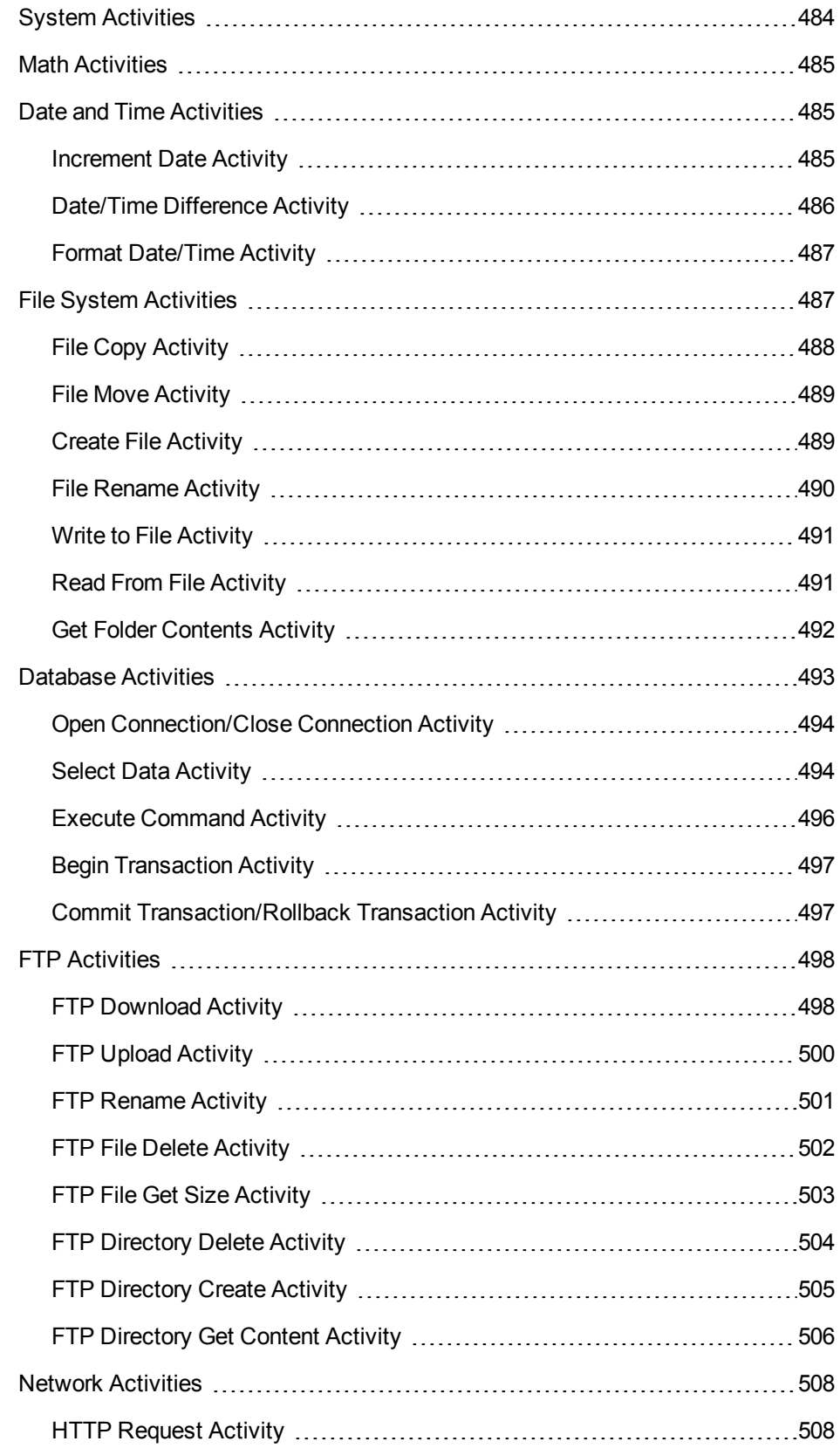

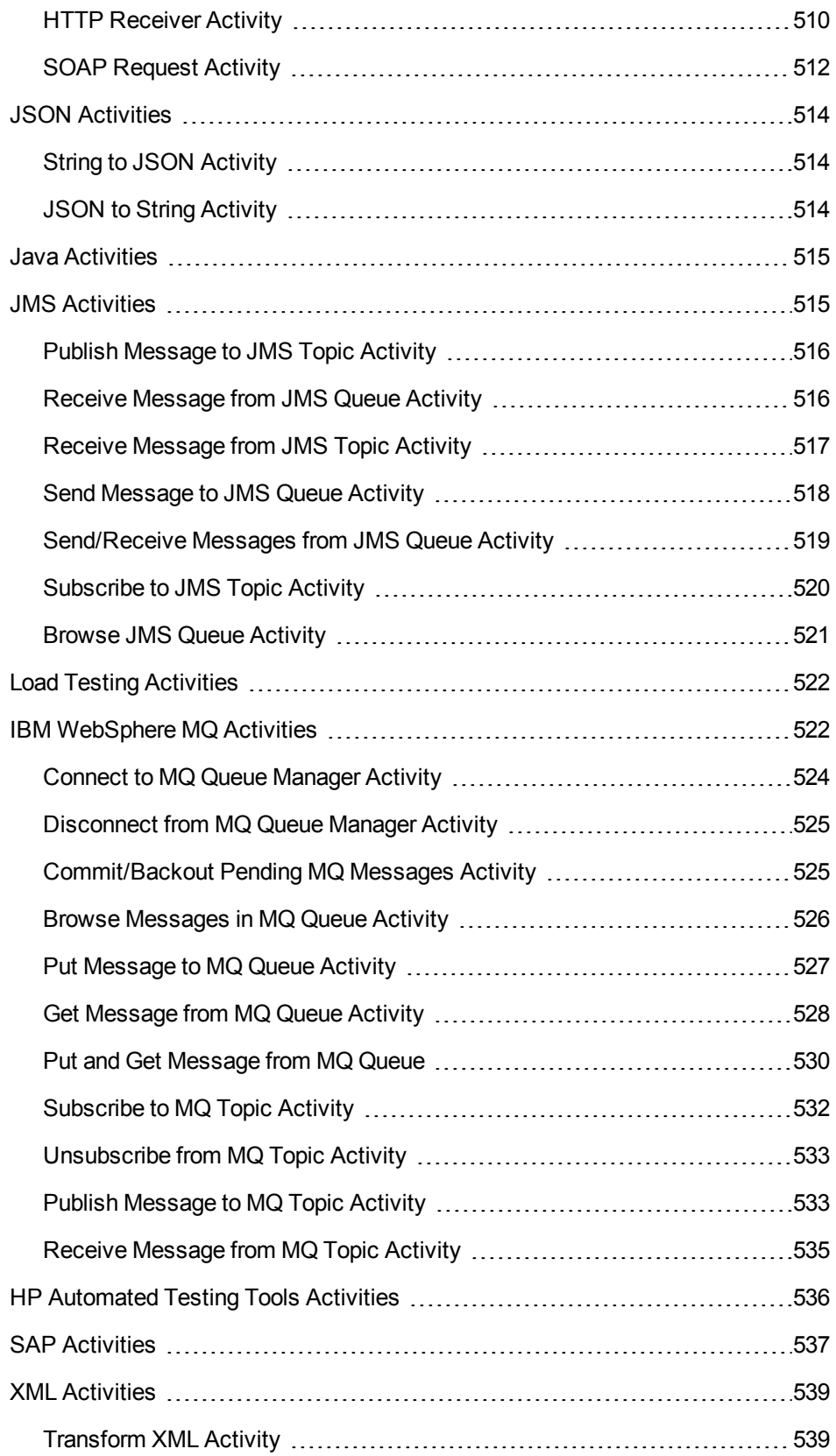

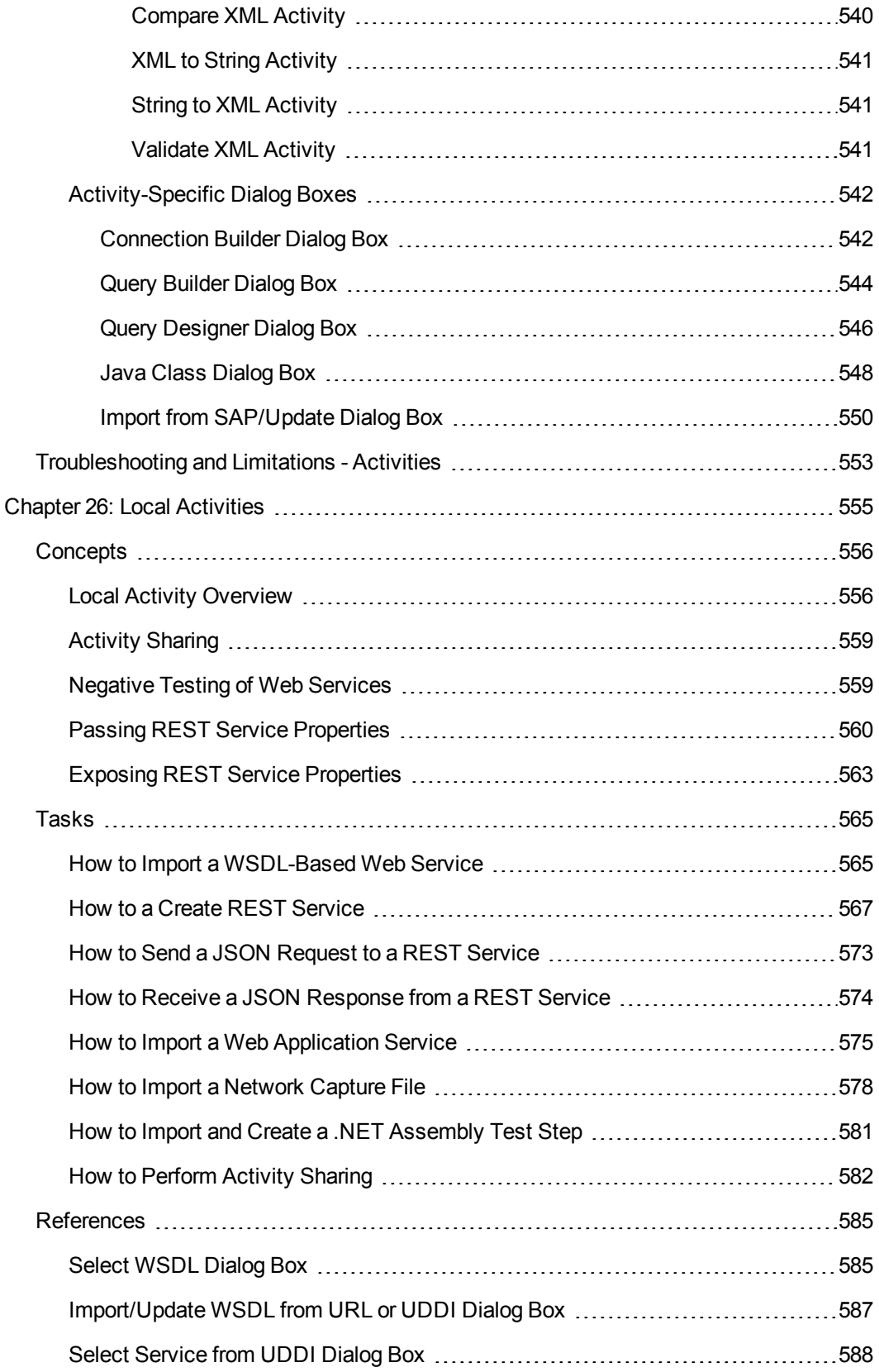

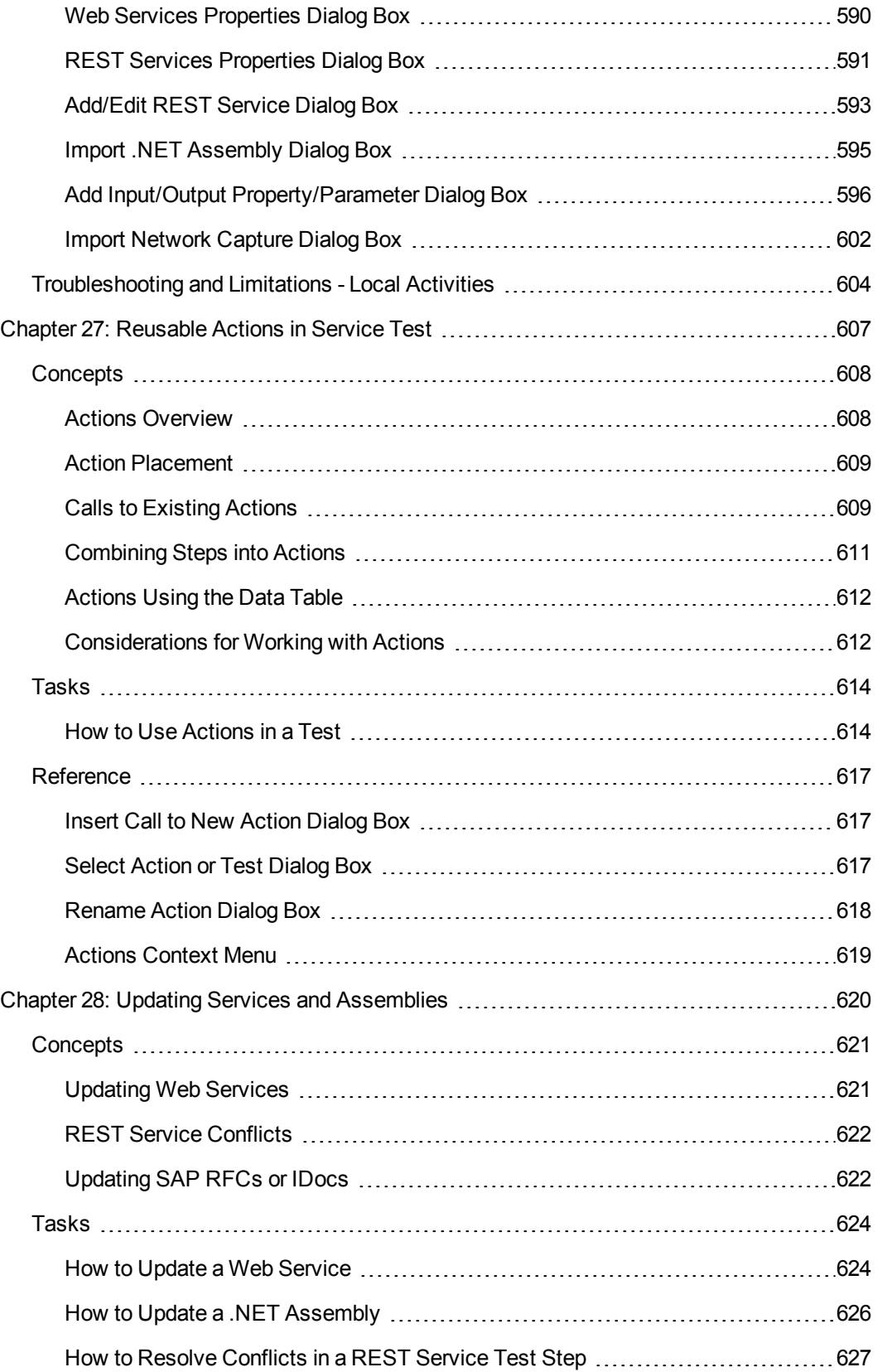

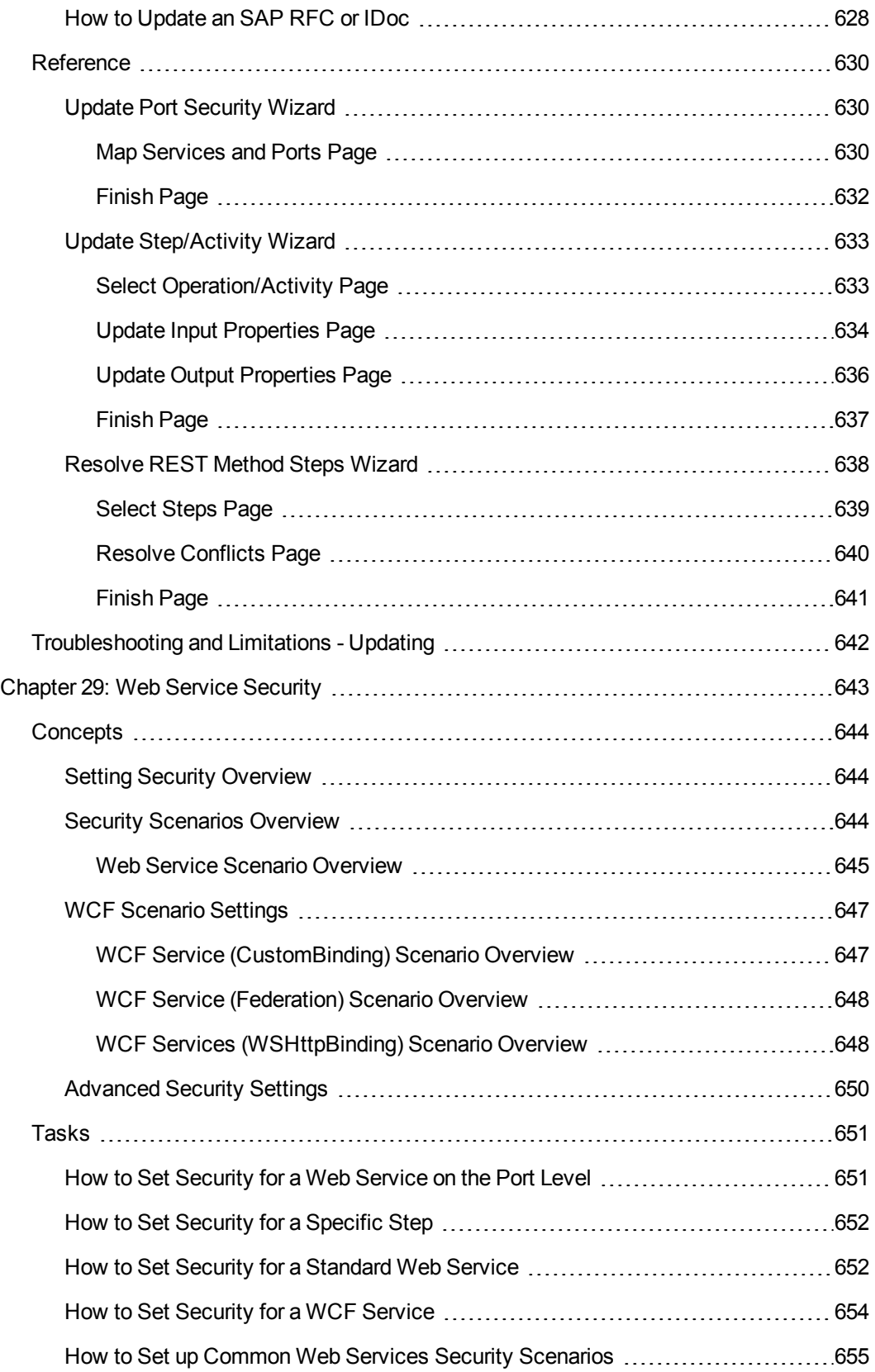

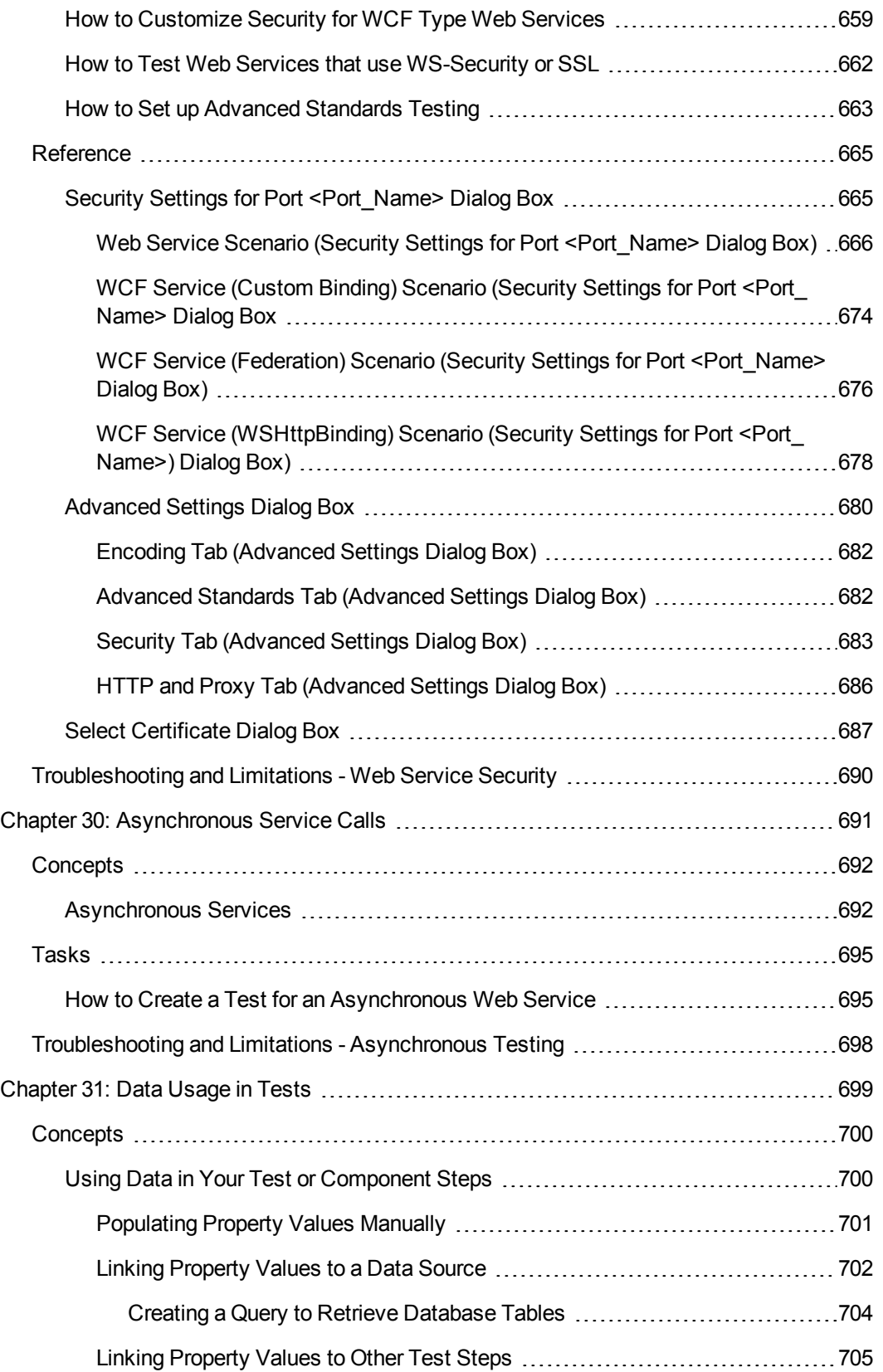

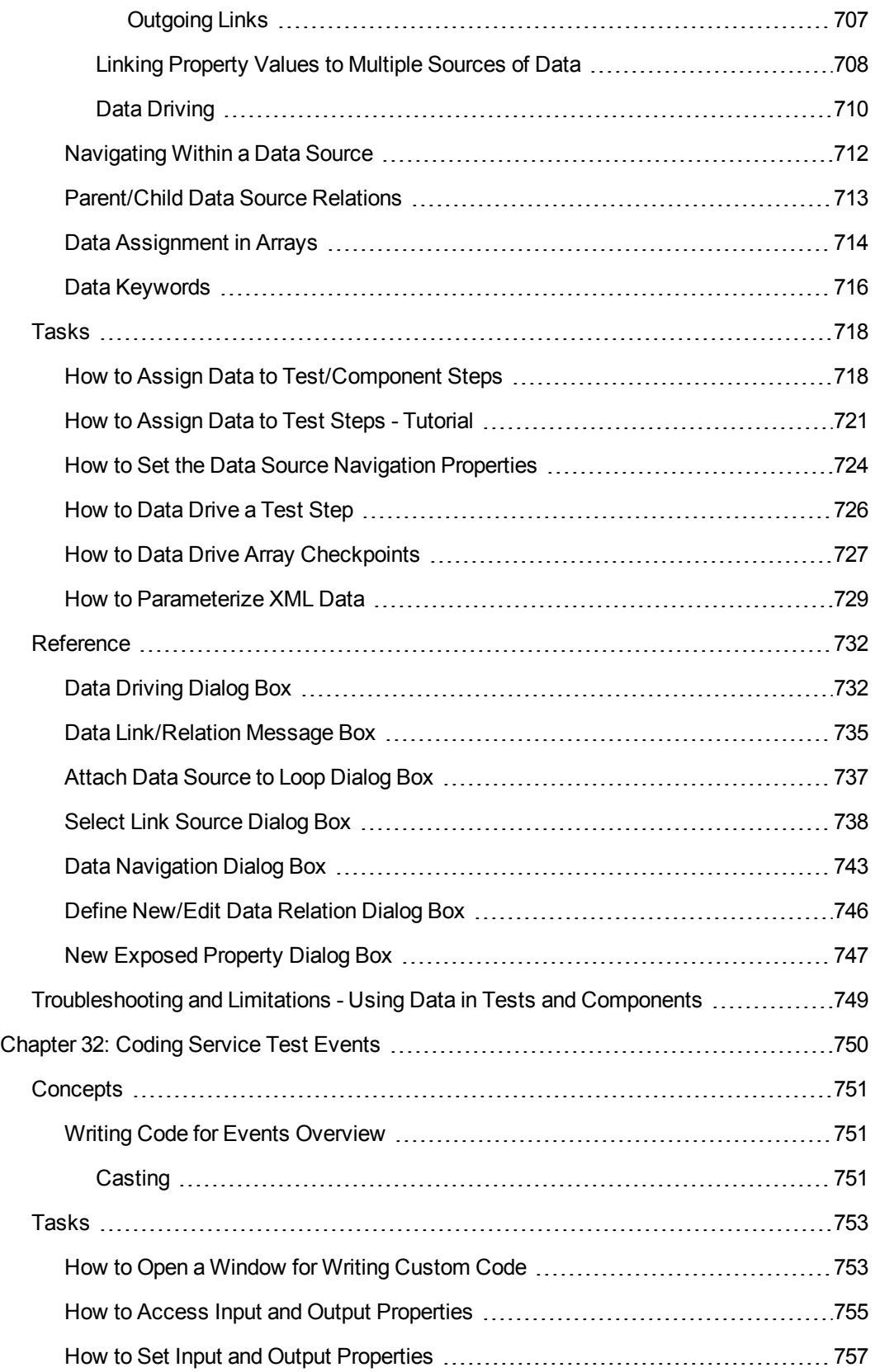

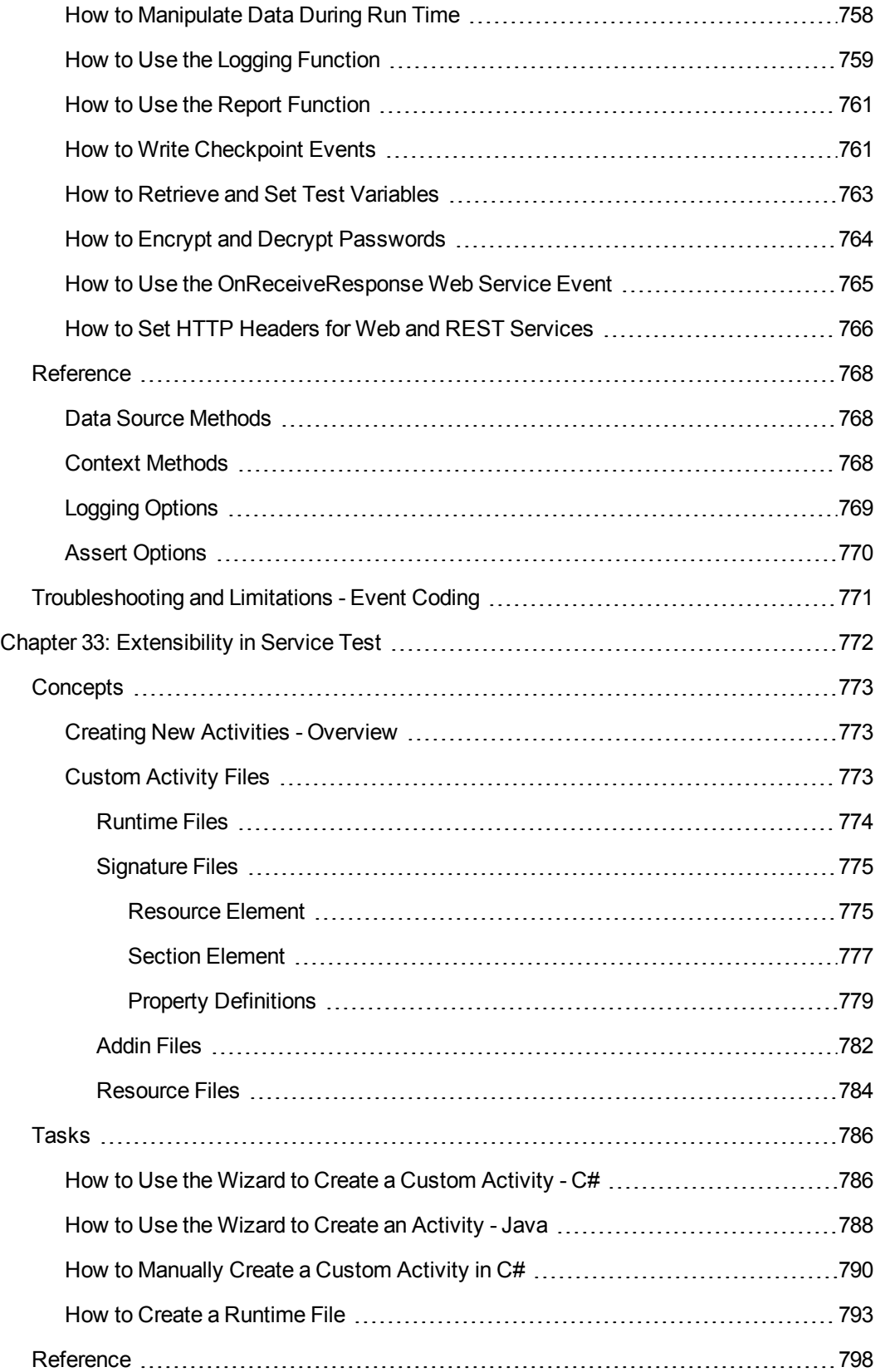

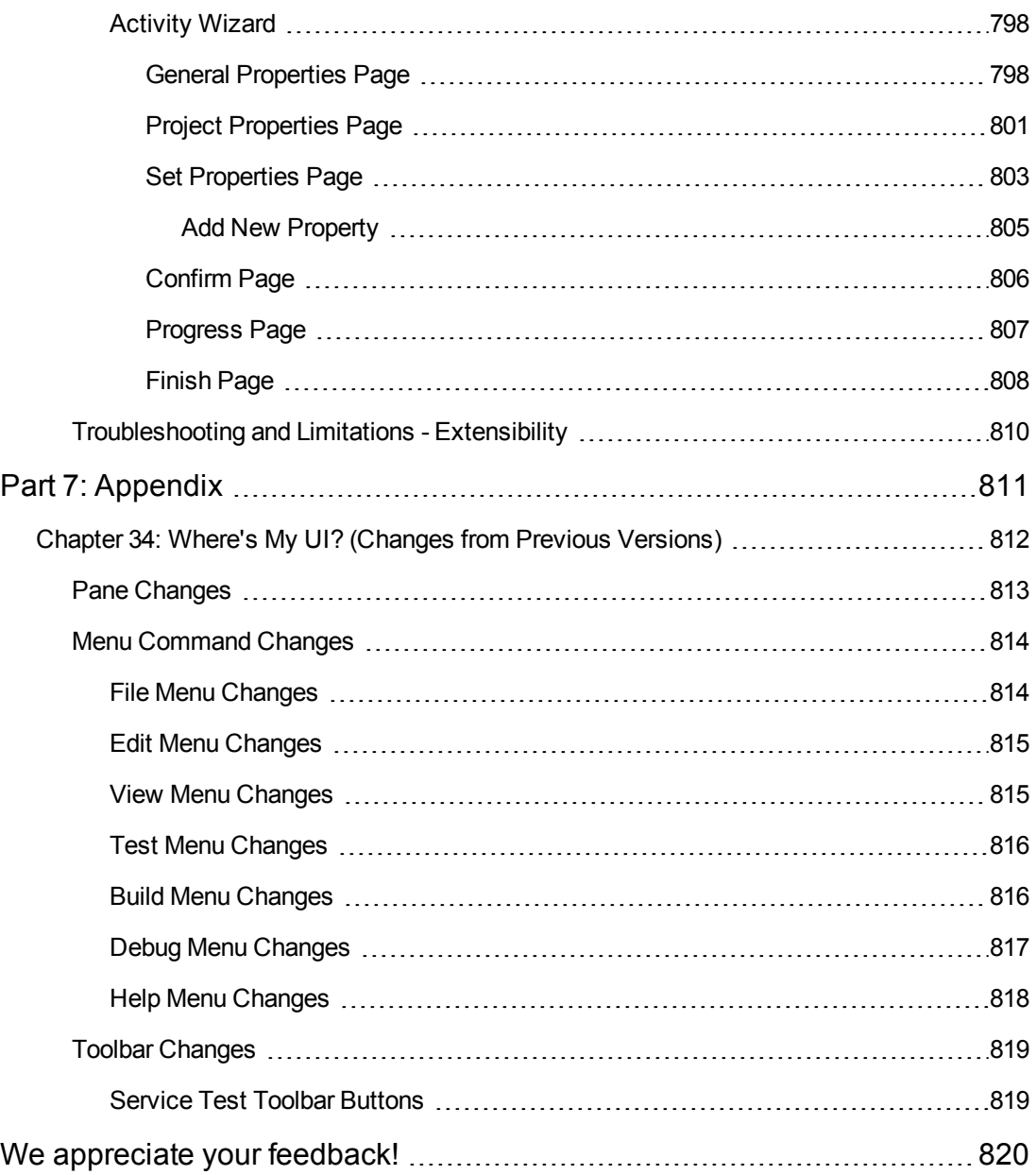

# <span id="page-25-0"></span>About the HP Service Test User Guide

The *HP Service Test User Guide* describes how to use Service Test to test your applications. It provides step-by-step instructions to help you create, debug, and run tests, and report defects detected during the testing process.

#### **Prerequisite Background**

This guide is intended for Service Test users at all levels. Readers should already have some understanding of functional testing concepts and processes, and know which aspects of their application they want to test.

## <span id="page-25-1"></span>Topic Types

The content in the Service Test guides is organized by topics. Three main topic types are in use: **Concepts**, **Tasks**, and **Reference**.

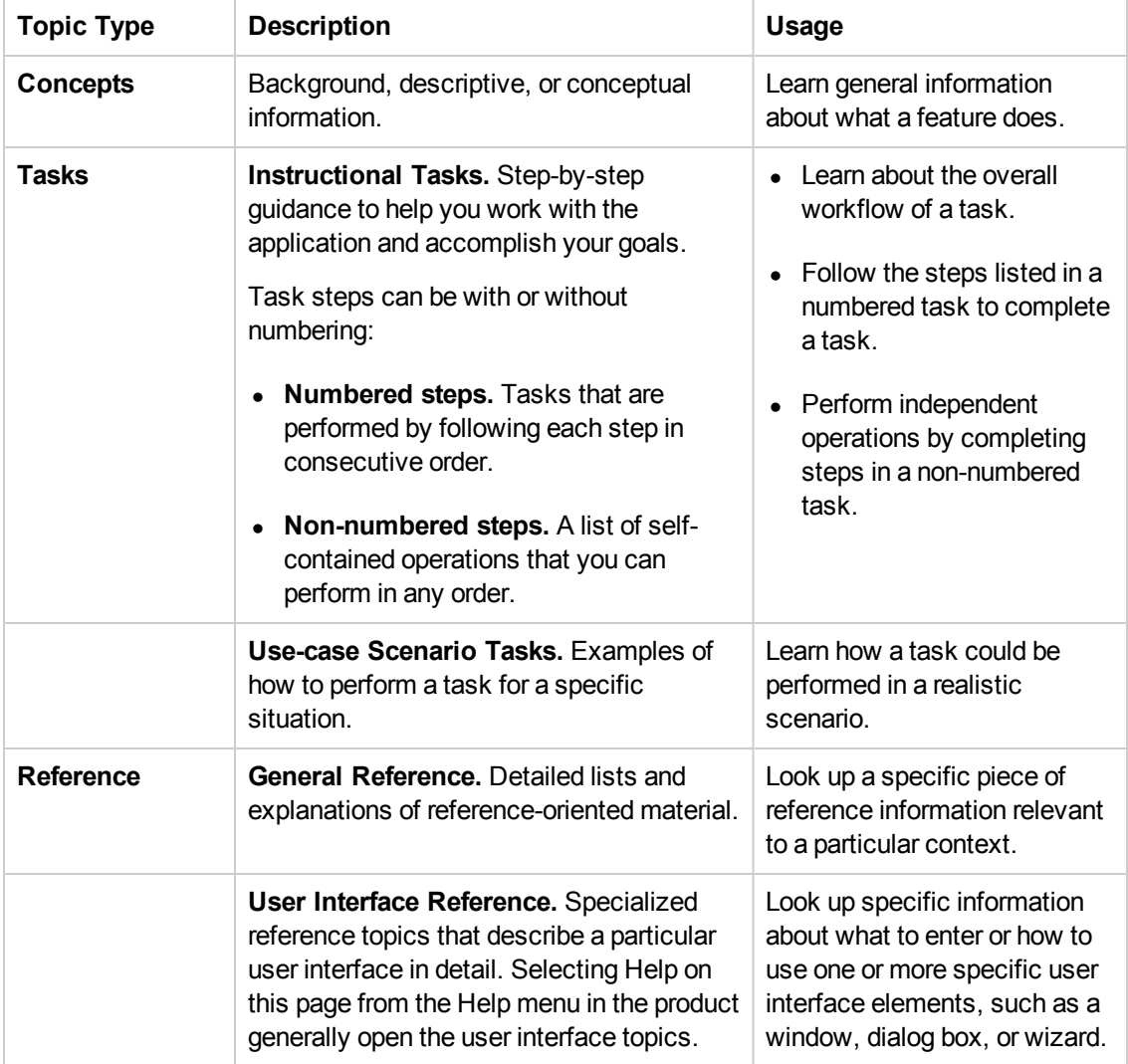

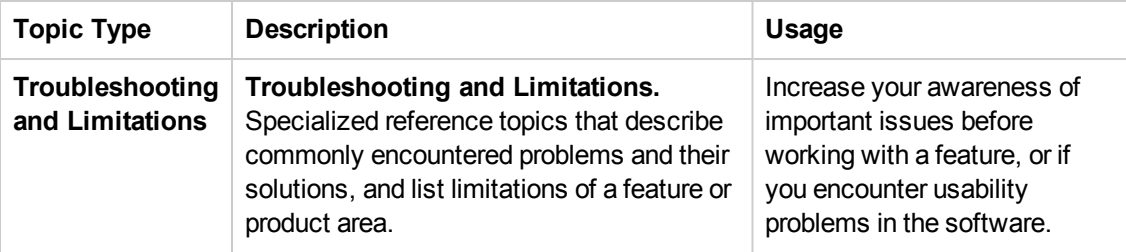

### <span id="page-26-0"></span>Service Test Help Contents

The Service Test Help includes the following:

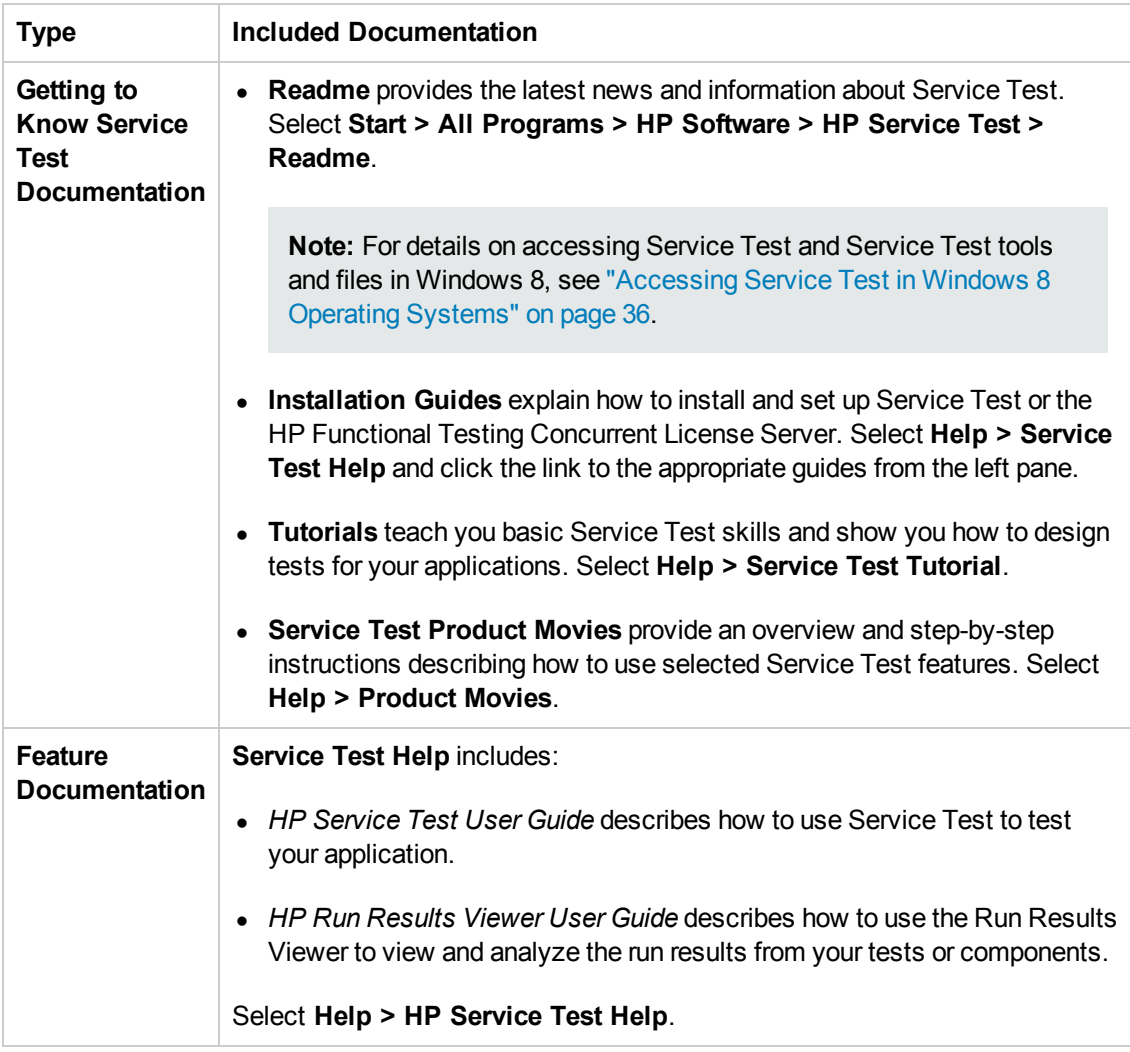

## <span id="page-26-1"></span>Additional Online Resources

The following additional online resources are available from the Service Test Help menu:

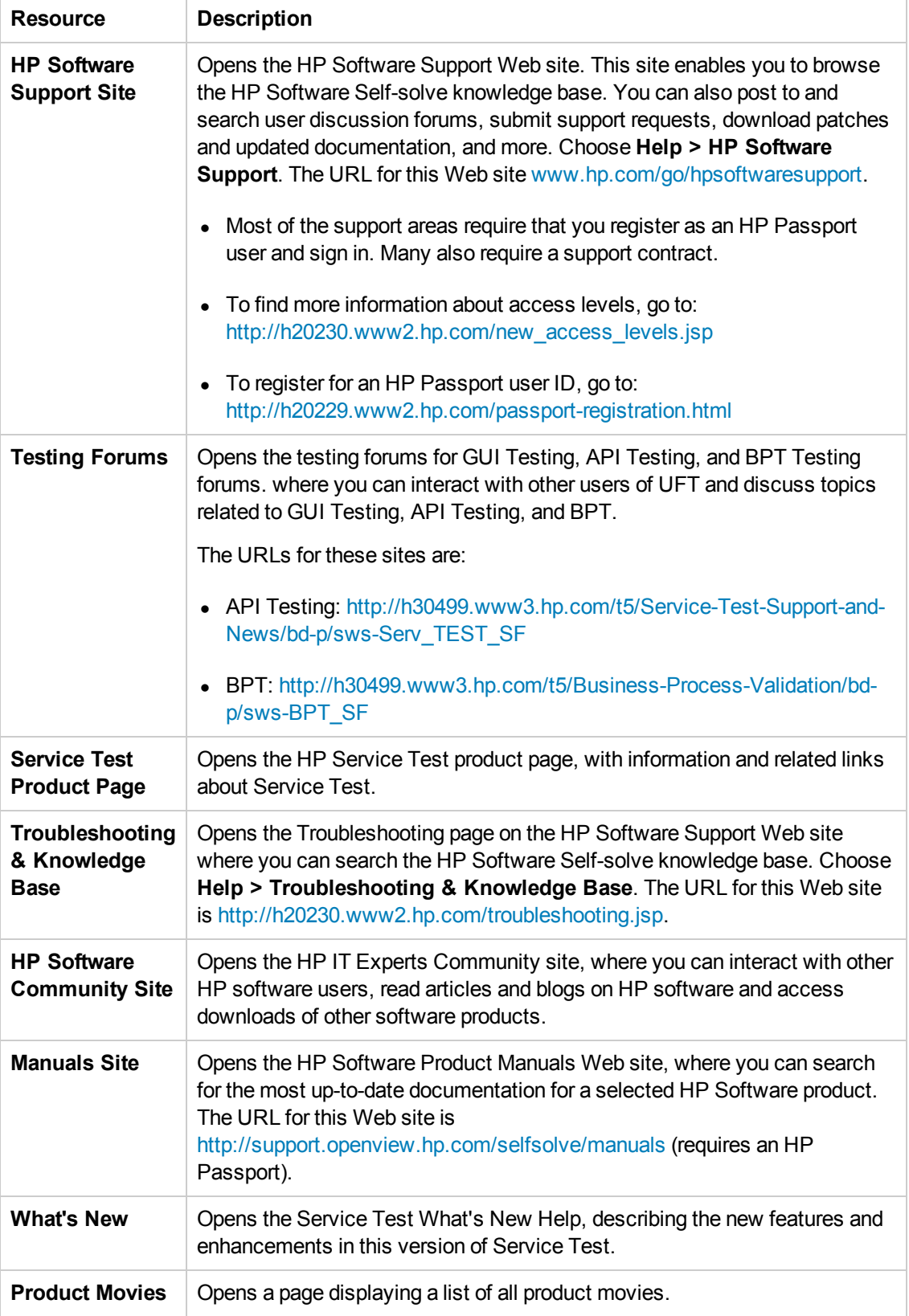

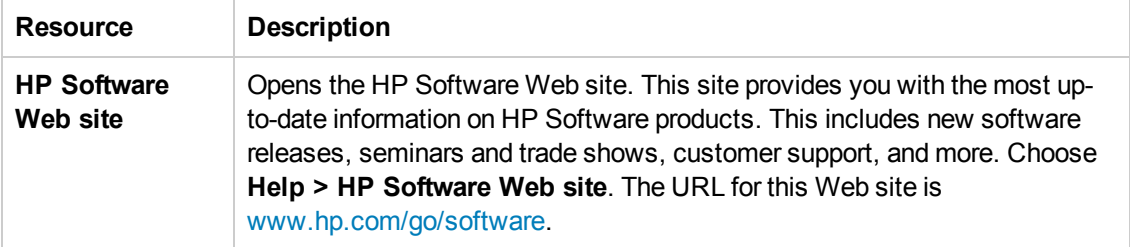

You can access the following sample applications from the **Start** menu. These applications are the basis for many examples in this guide:

Mercury Flight application. To access from the Start menu, select **All Programs > HP Software > HP Service Test > Sample Applications > Flight API**.

# <span id="page-29-0"></span>Part 1: Service Test Introduction

## <span id="page-30-0"></span>Chapter 1: Service Test Introduction

This chapter includes:

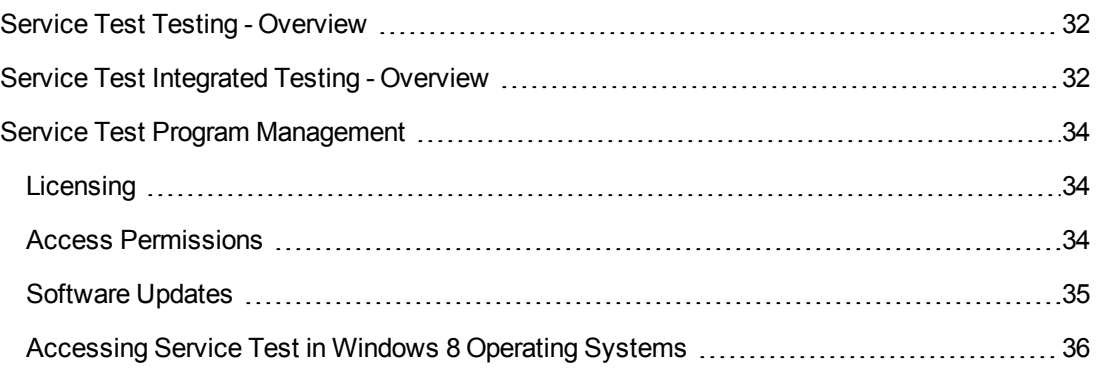

### <span id="page-31-0"></span>Service Test Testing - Overview

Service Test provides tools for the construction and execution of functional tests for headless (GUIless) systems. For example, you can use Service Test to test standard Web Services, non-SOAP Web Services, such as REST, and so on.

You create a test by dragging and dropping activities from the Service Test Toolbox pane into the test, displayed in the canvas. The toolbox provides a collection of activities for functional testing in areas such as REST, Web Services, JMS, and HTTP. You can add more activities to the toolbox by importing WSDLs or providing other contract definitions.

<span id="page-31-1"></span>For more details about service testing in Service Test, including all of the optional steps included in the testing workflow, see "Test Creation [Overview"](#page-416-0) on page 417.

#### Service Test Integrated Testing - Overview

#### *Integration for GUI Testing*

You can integrate your GUI and service testing processes in a single test by including calls from your Service Test tests to GUI tests. When you insert a call to another test, the call is displayed as nested under the relevant action in the [canvas.](#page-38-0)

You insert and modify calls to GUI tests from API tests by dragging the Call GUI Action or Test onto the canvas from the HP Automated Testing Tools node in the Toolbox pane. For more details, see "How to Call Tests from Other [Applications"](#page-465-0) on page 466.

#### *Integration with ALM*

You can also use Service Test together with ALMto manage the entire testing process. For example, you can use ALM to:

- Create a project (central repository) of manual and automated tests
- $\bullet$  Build test cycles
- $\bullet$  Run tests
- Report and track defects

You can also create reports and graphs to help you review the progress of test planning, runs, and defect tracking before a software release.

Tests and components created in Service Test can be saved directly to your ALM project, and you can run Service Test tests and review and manage the results in ALM. For details see "ALM Integration" on page 364, and the *HP Application Lifecycle [Management](#page-363-0) User Guide*.

**Note:** Unless otherwise specified, references to **Application Lifecycle Management** or **ALM** in this guide apply to all currently supported versions of ALM and Quality Center. Note that

some features and options may not be supported in the specific edition of ALM or Quality Center that you are using.

For a list of the supported versions of ALM or Quality Center, see the *HP Service Test Product Availability Matrix*, available from the Service Test Help or the root folder of the Service Test DVD. The most up-to-date product availability matrix is available from the HP Software Product Manuals site, at <http://h20230.www2.hp.com/selfsolve/manuals> (requires an HP Passport).

For details on ALM or Quality Center editions, see the *HP Application Lifecycle Management User Guide* or the *HP Quality Center User Guide*.

### <span id="page-33-0"></span>Service Test Program Management

The following sections describe how you can manage your Service Test program, including available licenses and access levels.

#### <span id="page-33-1"></span>*Licensing*

Working with Service Test requires a license. When you install Service Test, you select one of the following license types:

- <sup>l</sup> A permanent **seat** license that is specific to the computer on which it is installed (includes a 30 day demo license)
- A network-based **concurrent** license that can be used by multiple Service Test users

You can change your license type at any time (as long as you are logged in with administrator permissions on your computer). For example, if you are currently working with a seat license, you can choose to connect to a concurrent license server, if one is available on your network.

For information on modifying your license information, see the *HP Service Test Installation Guide*.

**Note:** You can also open Service Test using a legacy license, although the functionality will be limited to the service that you are licensed to use. For example, you can open Service Test using a legacy QuickTest Professional or Service Test license and access GUI testing or API testing functionality.

#### <span id="page-33-2"></span>*Access Permissions*

You must make sure the following access permissions are set to run Service Test or to work with ALM.

#### **Permissions Required When Working with Service Test**

You must have the following file system permissions:

- Full read and write permissions for all the files and folders under the Service Test installation folder
- Full read and write permissions to the Temp folder
- Read permissions to the Windows folder and to the System folder

You must have the following registry key permissions:

- **Full read and write permissions to all the keys under HKEY\_CURRENT\_ USER\Software\Mercury Interactive**
- <sup>l</sup> Read and Query Value permissions to all the **HKEY\_LOCAL\_MACHINE** and **HKEY\_ CLASSES\_ROOT** keys

#### **Permissions Required When Working with ALM**

You must have the following ALM-specific permissions to use Service Test with ALM:

- Full read and write permissions to the ALM cache folder
- Full read and write permissions to the Service Test Add-in for ALM installation folder

#### **Permissions Required When Working with BPT**

The ALM Project Administrator can control access to a project by defining which users can log in to it and by specifying the types of tasks each user may perform. The ALM Project Administrator can assign permissions for adding, modifying, and deleting folders, components, steps, and parameters in the Business Components module of an ALM project.

You need to make sure you have the required ALM permissions before working with business components and application areas.

- <sup>l</sup> To work with component steps in ALM, you must have the appropriate **Add Step**, **Modify Step**, or **Delete Step** permissions set. You do not need **Modify Component** permission to work with component steps. The **Modify Component** permission enables you to work with component properties (the fields in the component Details tab).
- To work with parameters in ALM or in a testing tool, you must have all the parameter task permissions set in ALM.
- To modify application areas, you must have the separate permissions for resources required for modifying components, and adding, modifying, and deleting steps. All four permissions are required. If one of these permissions is not assigned, you can open application areas only in read-only format.

For more information on setting user group permissions in the Business Components module, see the *HP Business Process Testing User Guide*.

#### <span id="page-34-0"></span>*Software Updates*

By default, Service Test automatically checks for online software updates once every seven days. When you start Service Test, it checks to see if the last automatic update took place more than seven days ago, and if so, it checks for updates.

You can also manually check for updates to all HP products installed on your computer at any time by choosing **Help > HP Update** from within Service Test, or by choosing **Start > Programs > HP Software > HP Service Test > HP Update**. (You must be logged on with Administrator privileges to use HP Update.)

If updates are available, you can choose which ones you want to download and (optionally) install. Follow the on-screen instructions for more information.

**Note:** For details on accessing Service Test and Service Test tools and files in Windows 8, see ["Accessing](#page-35-0) Service Test in Windows 8 Operating Systems" on the next page.

#### <span id="page-35-0"></span>*Accessing Service Test in Windows 8 Operating Systems*

Service Test applications and files that were accessible from the **Start** menu in previous versions of Windows are accessible in Windows 8 from the **Start** screen or the **Apps** screen.

<sup>l</sup> **Applications (.exe files).** You can access Service Test applications in Windows 8 directly from the **Start** screen. For example, to start Service Test, double-click the **HP Service Test** shortcut ♪ .

Other examples of applications accessible from the **Start** screen include:

- **n** The Run Results Viewer
- n All Service Test tools, such as the Password Encoder and the License Validation Utility
- **n** The API testing sample Flight applications
- **Non-program files.** You can access documentation from the Apps screen.

**Note:** By default, the Start and Apps screens on Windows 8 are set to open Internet Explorer in Metro Mode. However, if User Account Control is turned off on your computer, Windows 8 will not open Internet Explorer in Metro mode. Therefore, if you try to open an HTML shortcut from the Start or Apps screen, such as the Service Test Help or Readme file, an error will be displayed.

To solve this, you can change the default behavior of Internet Explorer so that it never opens in Metro mode. In the **Internet Properties** dialog box > **Programs** tab, select **Always in Internet Explorer on the desktop** for the in the **Choose how you open links** option. For more details, see <http://support.microsoft.com/kb/2736601> and [http://blogs.msdn.com/b/ie/archive/2012/03/26/launch-options-for-internet-explorer-10-on](http://blogs.msdn.com/b/ie/archive/2012/03/26/launch-options-for-internet-explorer-10-on-windows-8.aspx)windows-8.aspx.
# Chapter 2: Service Test at a Glance

This chapter includes:

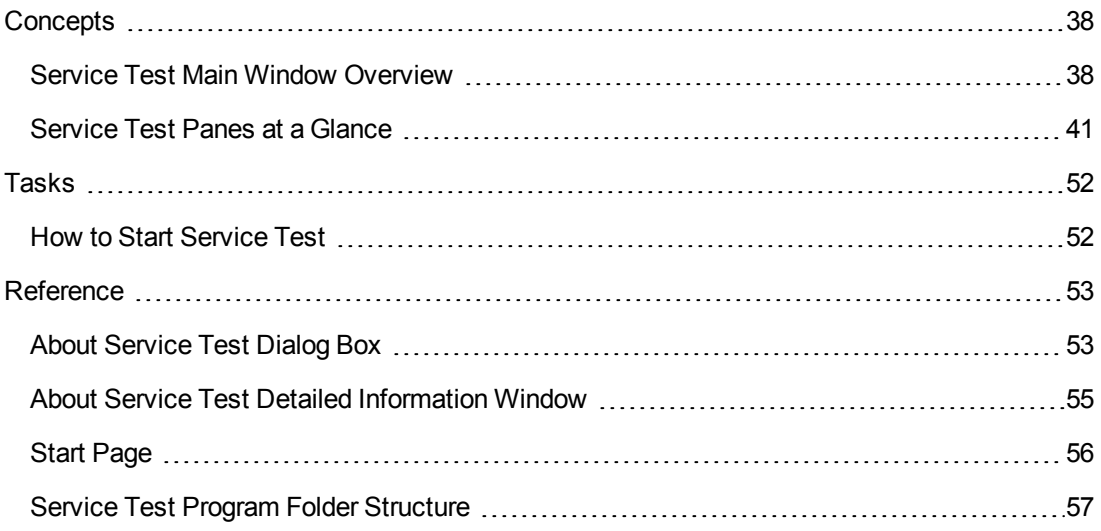

# <span id="page-37-1"></span><span id="page-37-0"></span>**Concepts**

## *Service Test Main Window Overview*

The main window in Service Test provides multiple areas to design, edit, debug, and run testing documents. The following table introduces the key elements in the Service Test window:

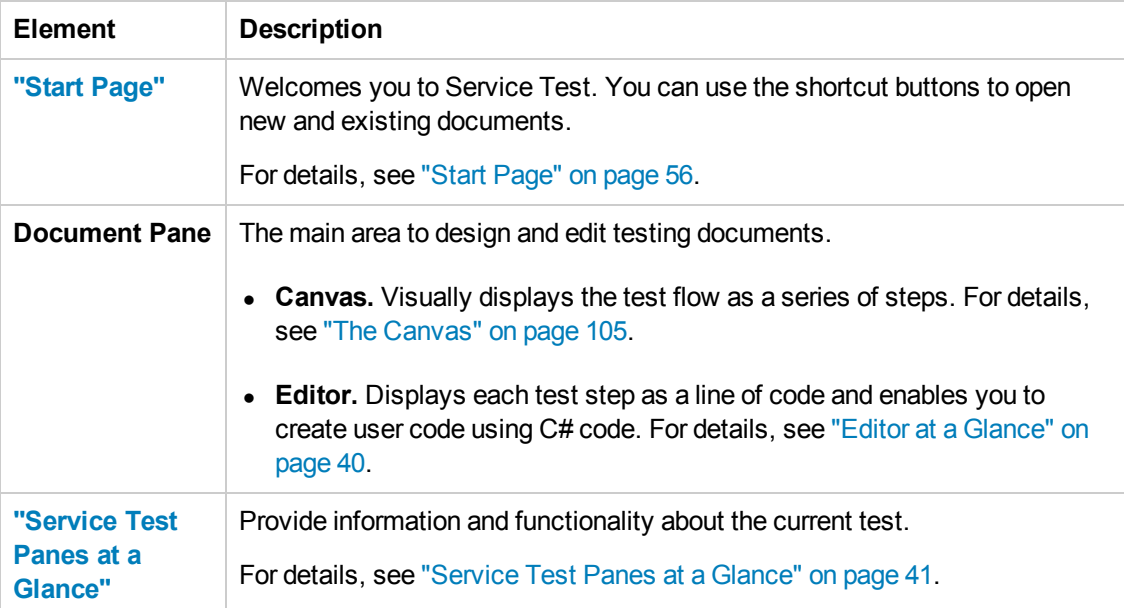

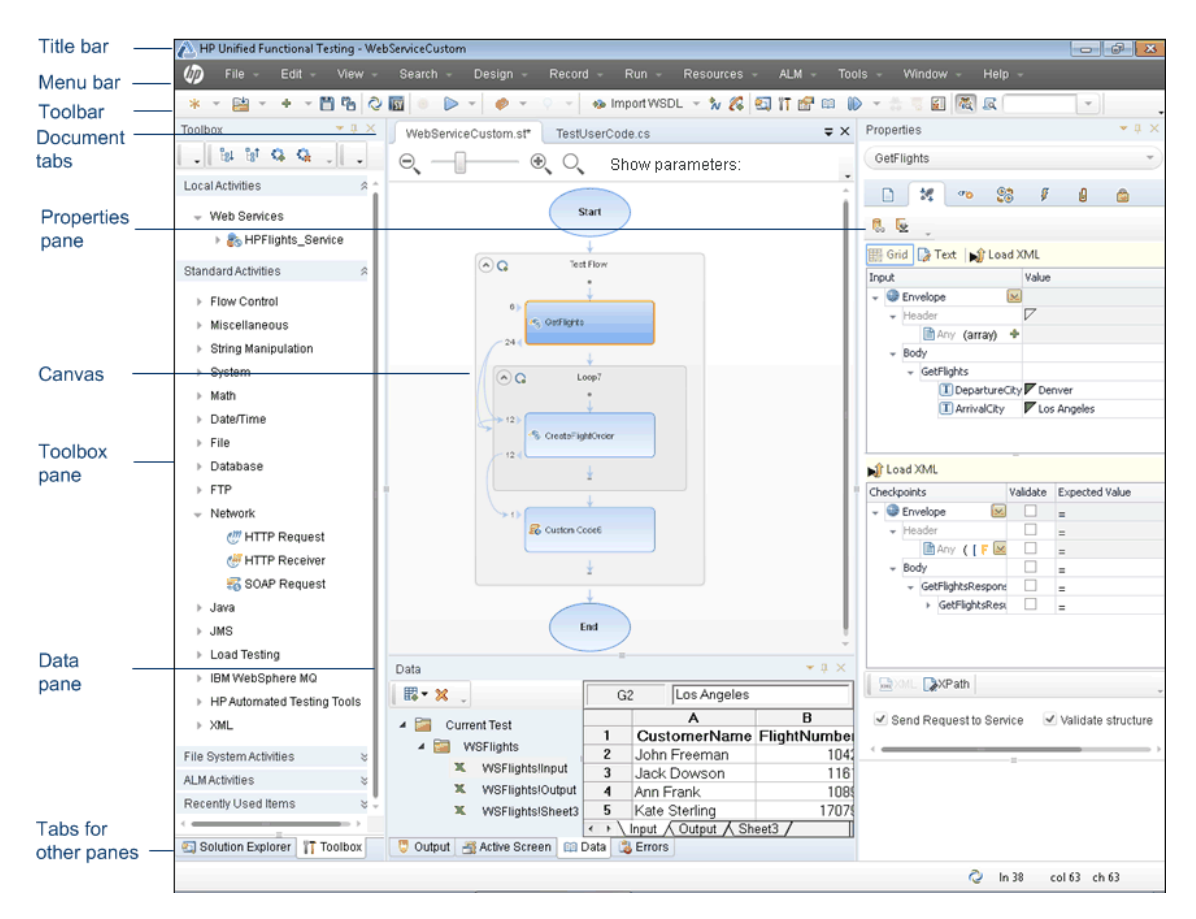

For details about the key areas displayed in the main window, as well as details about other types of Service Test documents, see the Glance subsections in the remainder of this chapter.

## *Canvas at a Glance*

The canvas provides a visual representation of the test flow.

The canvas displays a flow of the steps found within a test, including parameter links between steps. You add steps to the canvas by dragging them from the **Toolbox** pane.

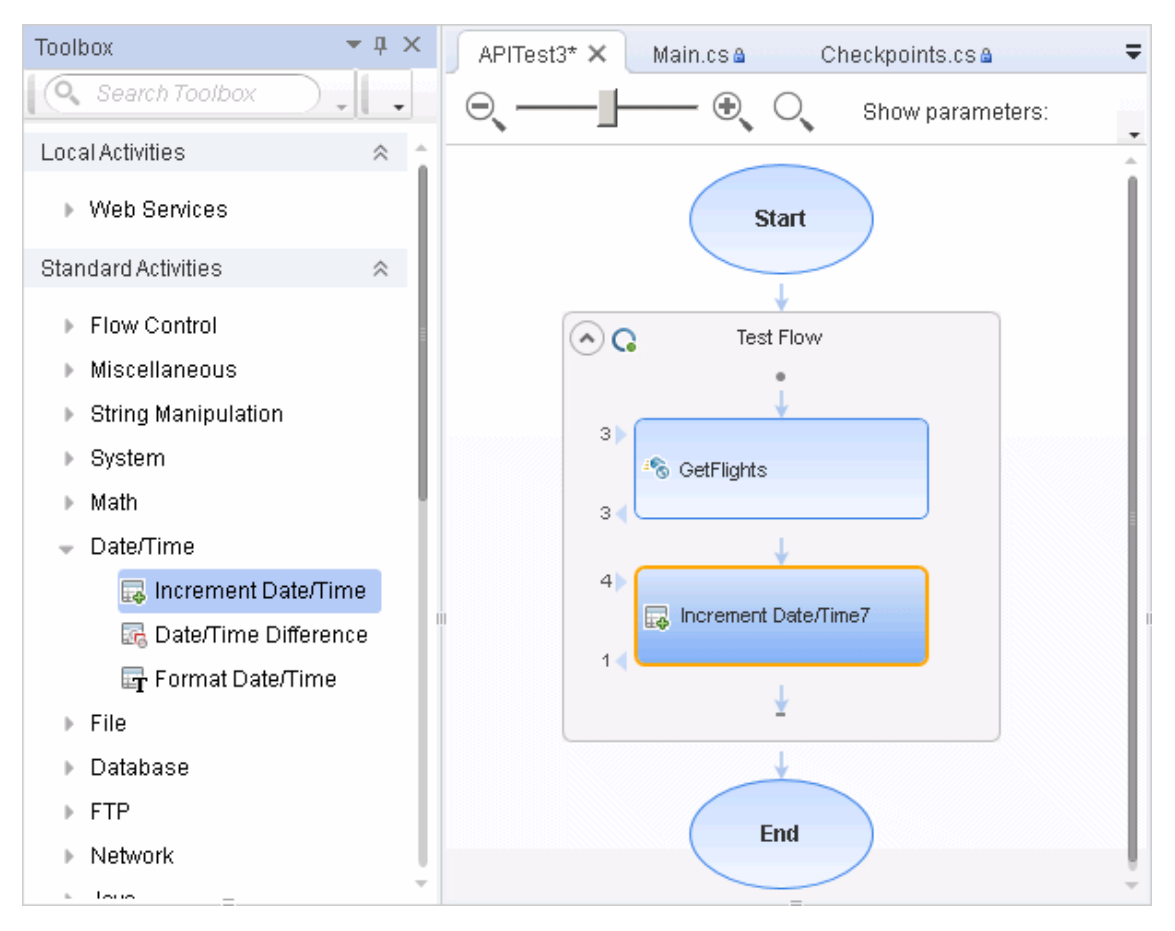

<span id="page-39-0"></span>For details on the canvas, see "The [Canvas"](#page-104-0) on page 105.

### *Editor at a Glance*

The Editor displays test steps as lines of code and enables you to add steps to a user code file using C# code.

The Editor also enables you to write customized user code for run during test steps or to write custom code which defines the properties and behavior of different test steps.

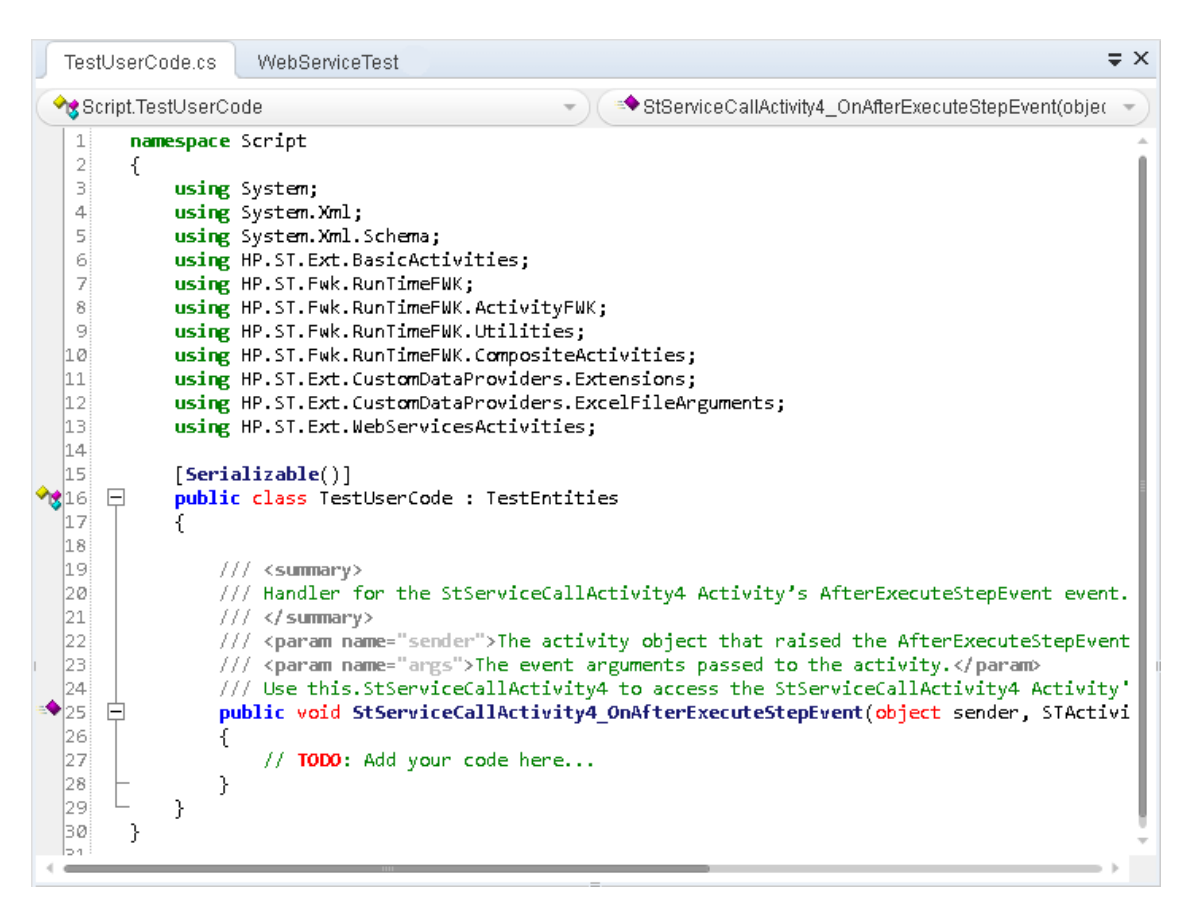

<span id="page-40-0"></span>For details on using the Editor, see "Editing Text and Code [Documents"](#page-156-0) on page 157.

## *Service Test Panes at a Glance*

The following sections describe the available Service Test panes:

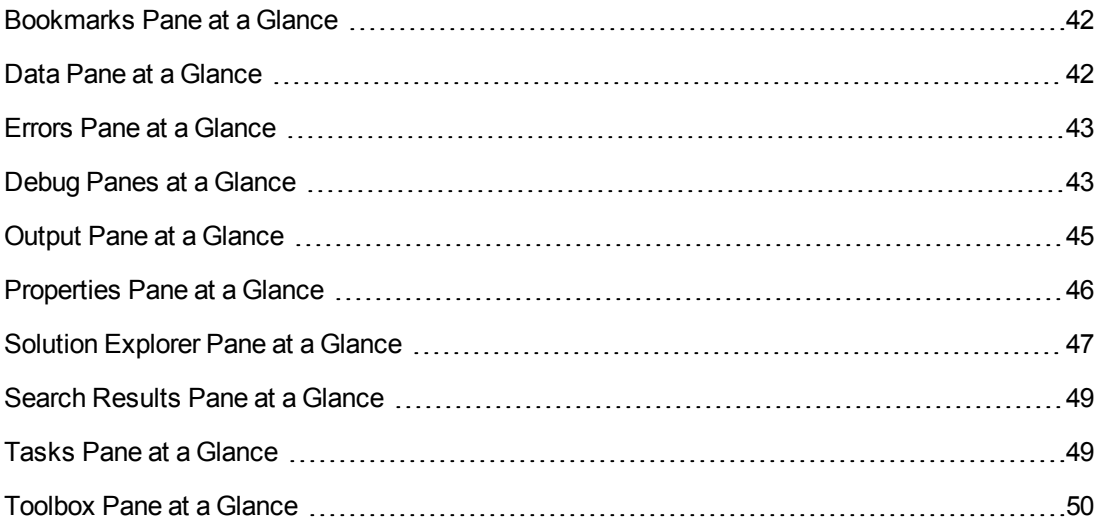

### <span id="page-41-0"></span>*Bookmarks Pane at a Glance*

The Bookmarks pane displays all bookmarks inserted into your user code files. The pane enables you to create bookmarks, view the information about inserted bookmarks, and navigate to the user code file containing the bookmark.

To view the Bookmarks pane, select **View > Bookmarks.**

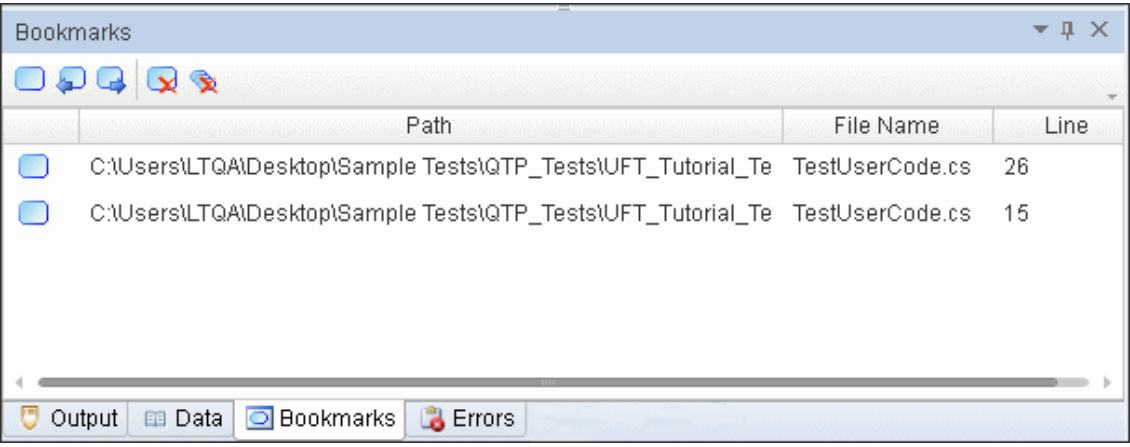

For details, see ["Bookmarks](#page-100-0) Overview" on page 101.

### <span id="page-41-1"></span>*Data Pane at a Glance*

The Data pane displays the relevant data for your test or component, or business process testing flow. It's a spreadsheet-like table with columns and rows representing the data applicable to your document, and assists you in parameterizing that data.

The Data pane can display data from a local data table, an Excel spreadsheet, a database connection, or an XML file.

To view the Data pane, select **View > Data**.

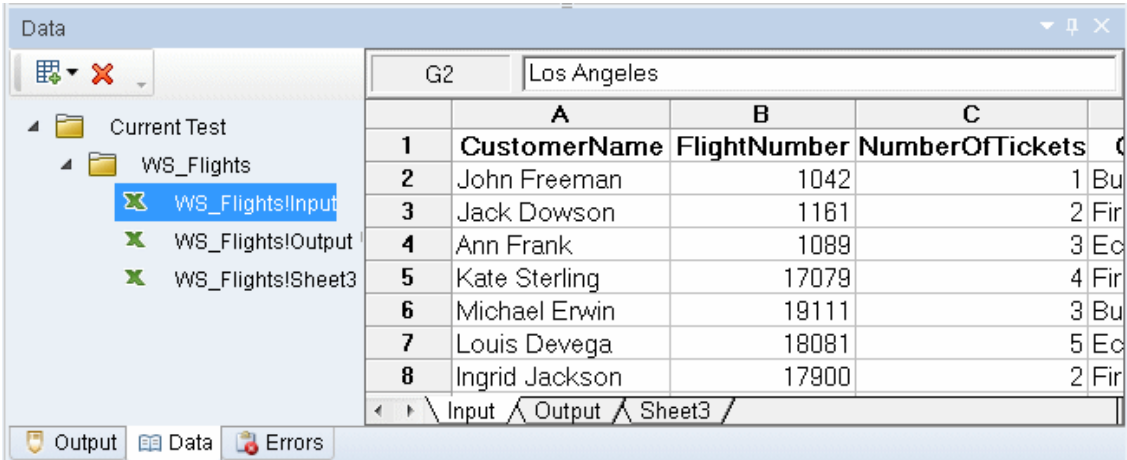

For details about the Data pane, see "Data Pane [Overview"](#page-112-0) on page 113.

### <span id="page-42-0"></span>*Errors Pane at a Glance*

The Errors pane provides a list of missing resources and coding syntax errors from your test. If the pane is not currently displayed, Service Test automatically opens it when an error is detected. You can double-click an error to locate in the error in your test or component.

Missing resources are the resources that are specified in your test or component but cannot be found. Information errors provide a list of coding syntax errors in your user code.

Missing resources listed in this pane are missing resource files, such as references called by the test during a run session or user functions or objects called by a test.

The pane also displays coding syntax errors or individual step property errors. If there is a coding syntax error in a user code file or a property value error in a step, it is displayed in the Errors pane.

In addition, if a property value for a step is undefined, it is listed in the Errors pane as a test error.

To view the Errors pane, select **View > Errors**.

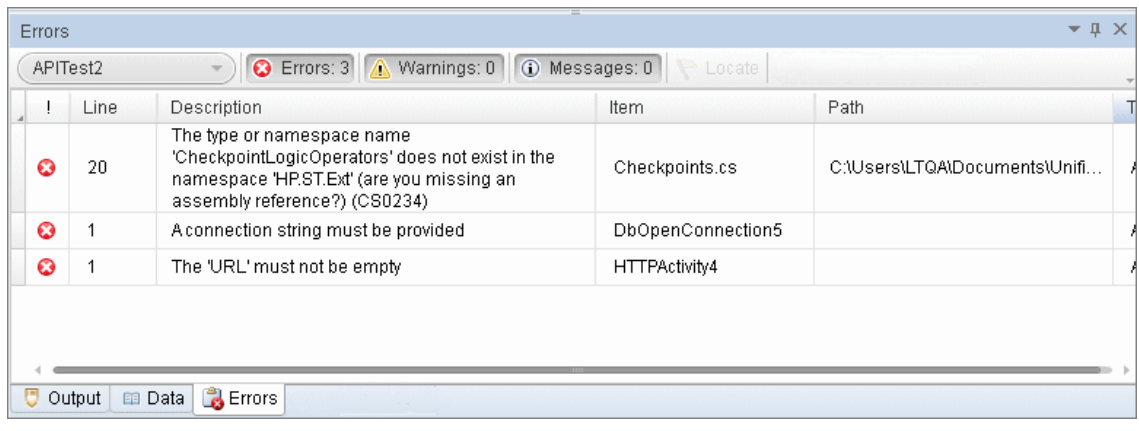

For details, see ["Errors](#page-197-0) Pane" on page 198.

## <span id="page-42-1"></span>*Debug Panes at a Glance*

The Debug panes assist you in debugging your user code file, and contains the following options:

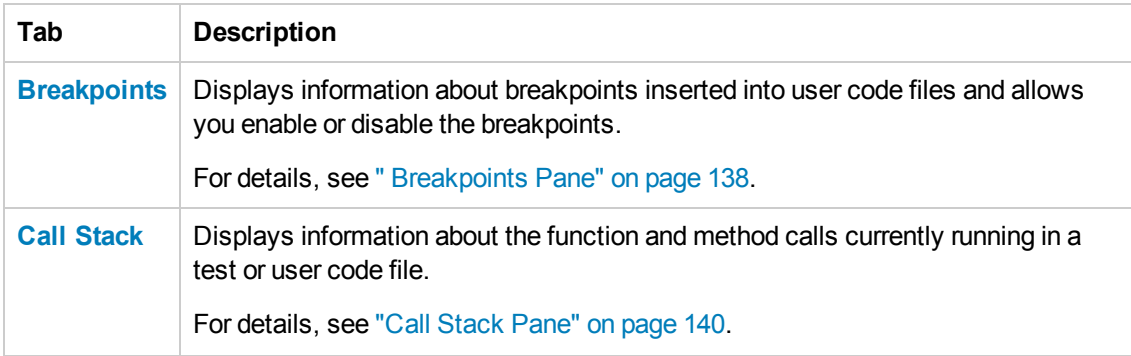

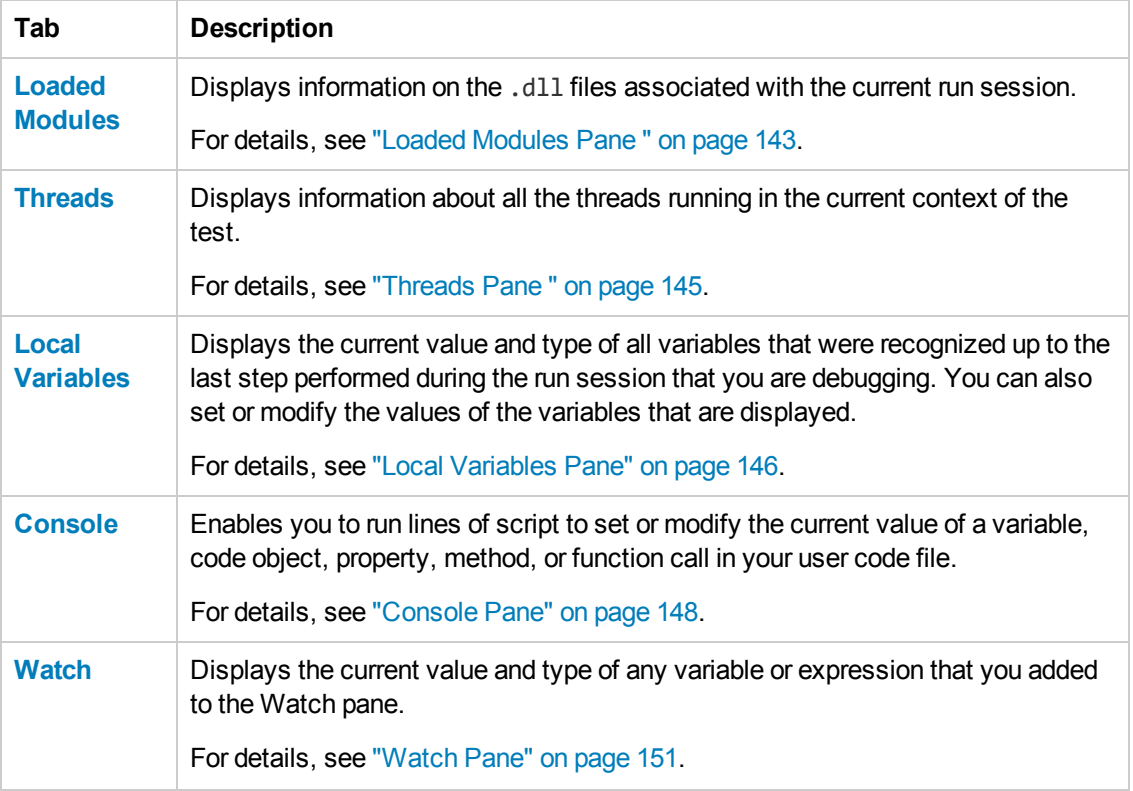

To view the Debug panes, select **View > Debug** and select the specific Debug pane you want to view.

This image below shows the Threads pane visible with the other panes open as individual tabs. You can display any debug pane by clicking on the relevant tab.

 $\Rightarrow$   $\times$ TestUserCode.cs APIDebug\_Example.st Script.TestUserCode CodeActivity6\_OnExecuteEvent(object sender, STActiv  $|13$ 14 [Serializable()] ∛\$ 15 日 public class TestUserCode : TestEntities 16 17 18 /// <summary>  $|19\rangle$ /// Handler for the CodeActivity6 Activity?s ExecuteEvent event.  $ba$ /// </summary> 21 /// <param name="sender">The activity object that raised the ExecuteEvent event.  $|_{22}$ /// <param name="args">The event arguments passed to the activity.</param> 23 /// Use this. CodeActivity6 to access the CodeActivity6 Activity's context, inclu  $\bullet$ <sub>24</sub> 申 public void CodeActivity6\_OnExecuteEvent(object sender, STActivityBaseEventArgs 25 26 decimal AddResult = AddActivity4.Result; 27 decimal MulResult = MultiplyActivity5.Result;  $\Rightarrow$  28  $\textsf{CodeActivity6.Output}$ .Result = AddResult\*MulResult $\textsf{B}$ 29 Y 30 31 /// <summary> 32 /// Handler for the CodeActivity6 Activity?s AfterExecuteStepEvent event. 33 /// </summary> 34 /// <param name="sender">The activity object that raised the AfterExecuteStepEve 35 /// <param name="args">The event arguments passed to the activity.</param> 36 /// Use this.CodeActivity6 to access the CodeActivity6 Activity's context, inclu  $\bullet$ <sub>37</sub> 庄 public void CodeActivity6\_OnAfterExecuteStepEvent(object sender, STActivityBaseE 38  $\bigcirc$  39 result = CodeActivity6.Output.Result; dec 40 ١ 41 <sup>1</sup>  $42$ ŀ **Threads** ID Frozen Name Location Priority 3812 InternalWaitOne Normal **No** 1796 **N/A** Highest No 3980 **N/A** Normal No 3096 CodeActivity6\_OnExecuteEvent Normal No 2744 .cctor Normal No Breakpoints | Call Stack | C Local Variables | Console | 四 Watch | C Loaded Modules eg Threads

<span id="page-44-0"></span>For details, see ["Debug](#page-133-0) Panes" on page 134.

### *Output Pane at a Glance*

This pane enables you to view the Output log for the compilation and test run.

To view the Output pane, select **View > Output**.

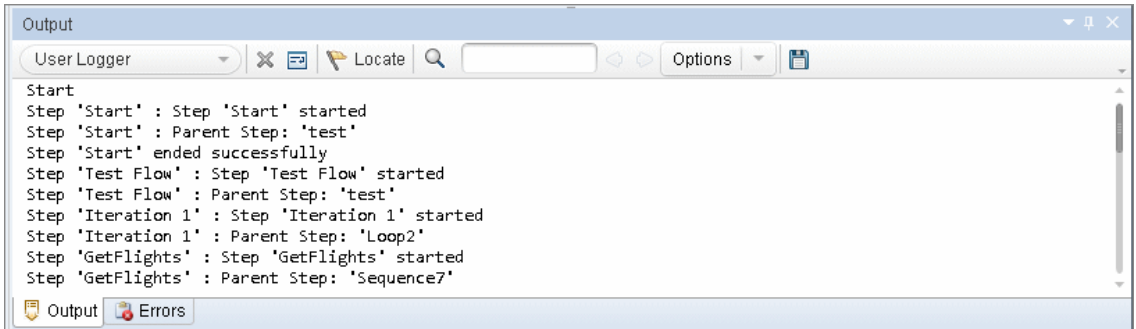

For details, see ["Output](#page-205-0) Pane" on page 206.

## <span id="page-45-0"></span>*Properties Pane at a Glance*

The Properties pane displays and enables you to edit properties and parameters for a selected test, action, or component. The information displayed in this pane is dependent upon the active document.

The Properties pane enables you view and edit the property values, schemas, and event handlers for the different activities in the test canvas. Using the **Input/Checkpoints** tab, you can specify input and output values for the highlighted activity and set checkpoints for that activity. Using the **Events** tab, you can open the TestUserCode.cs file in the Editor, enabling you to write event code to use during a particular test step. Using the **Data Sources** tab (visible only when the test flow is selected), you can select data sources to use with your test.

To view the Properties pane, select **View > Properties**.

The image below shows the **Input/Checkpoints** view for a test step. You can display the other tabs by clicking on them.

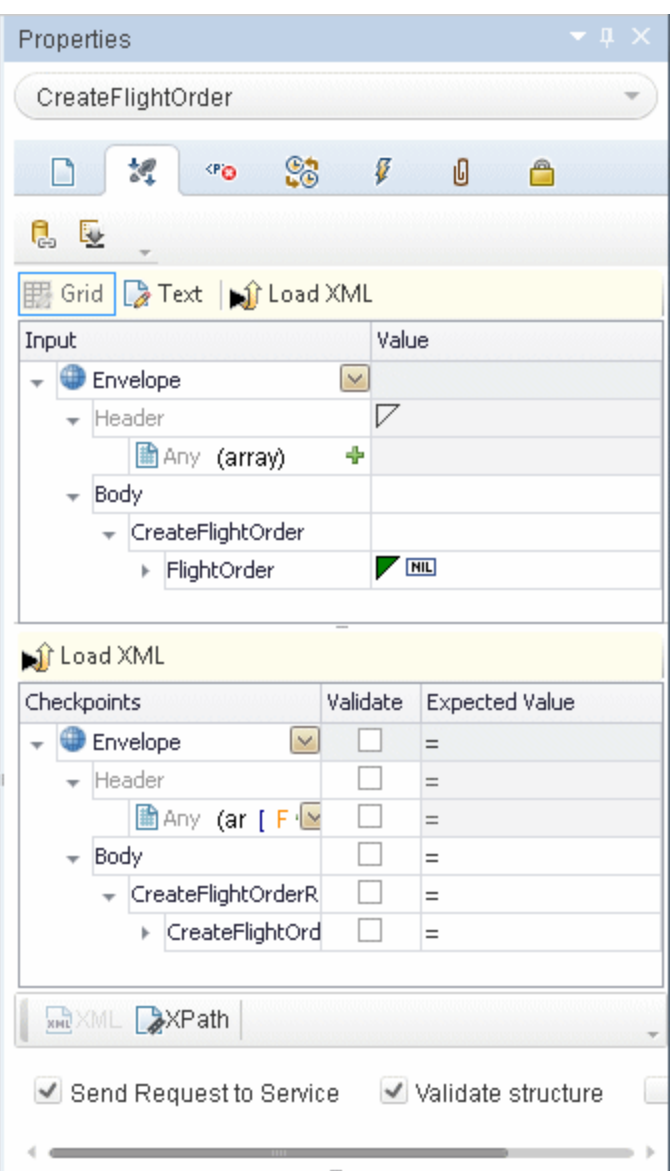

For details on the Properties pane, see ["Properties](#page-212-0) Pane User Interface" on page 213.

## <span id="page-46-0"></span>*Solution Explorer Pane at a Glance*

The Solution Explorer Pane displays all the resources associated with a test or component. You can add, remove, and manage all of the resources in your test or to view and open all of the resources in your component through this pane. In addition, the Solution Explorer pane enables you to combine multiple types of tests, components, and user code files into a single solution.

Test nodes can include numerous references, events, and actions. The Solution Explorer pane displays all external references for a test, the event handler code file (**TestUserCode.cs**), any actions created as part of a test, and any user-defined code files added to a test.

You can open most associated resources and references from the Solution Explorer pane by double-clicking on the name of the resource or reference.

To view the Solution Explorer pane, select **View > Solution Explorer**.

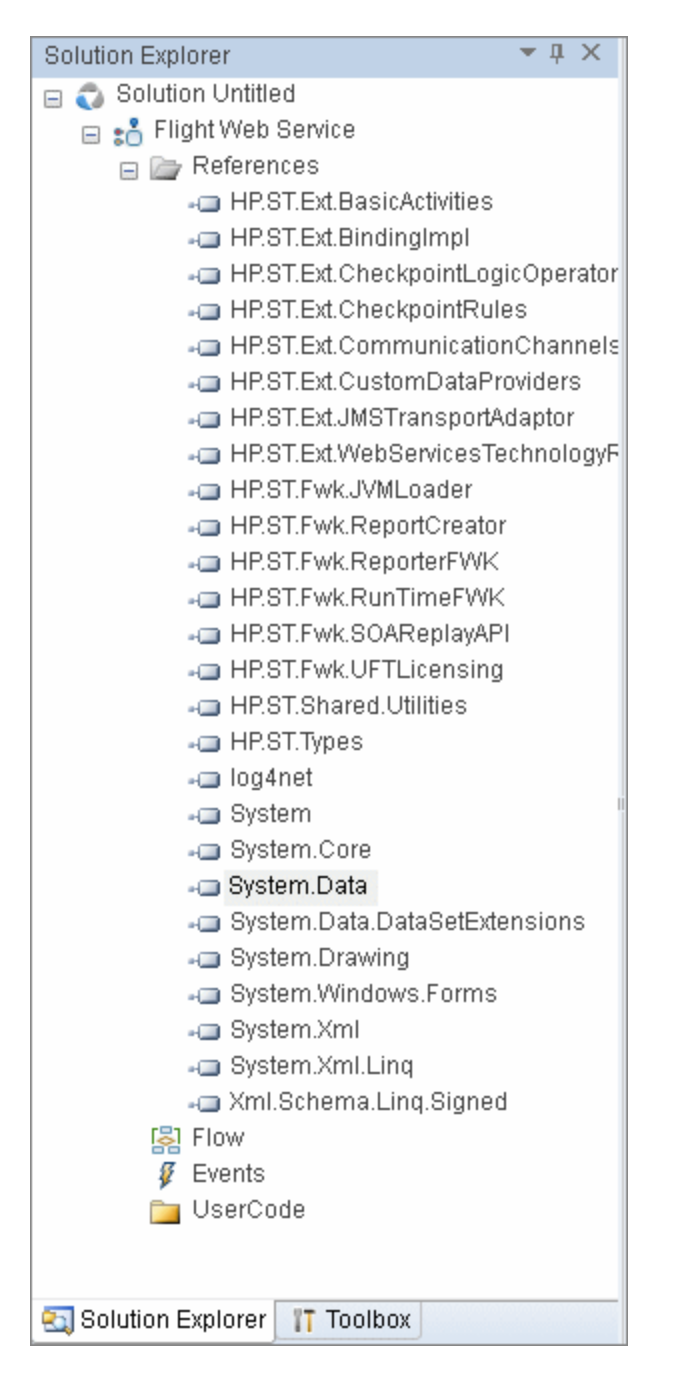

For details, see "Solution Explorer Pane [Overview"](#page-265-0) on page 266.

### <span id="page-48-0"></span>*Search Results Pane at a Glance*

The Search Results pane displays the results of searches performed using the options in the **Search** menu. Using this pane, you can browse the results of your search, locate a specific result, and perform recent searches in order to receive updated results.

To view the Search Results pane, select **View > Search Results**.

The image below shows the Search Results pane for API testing.

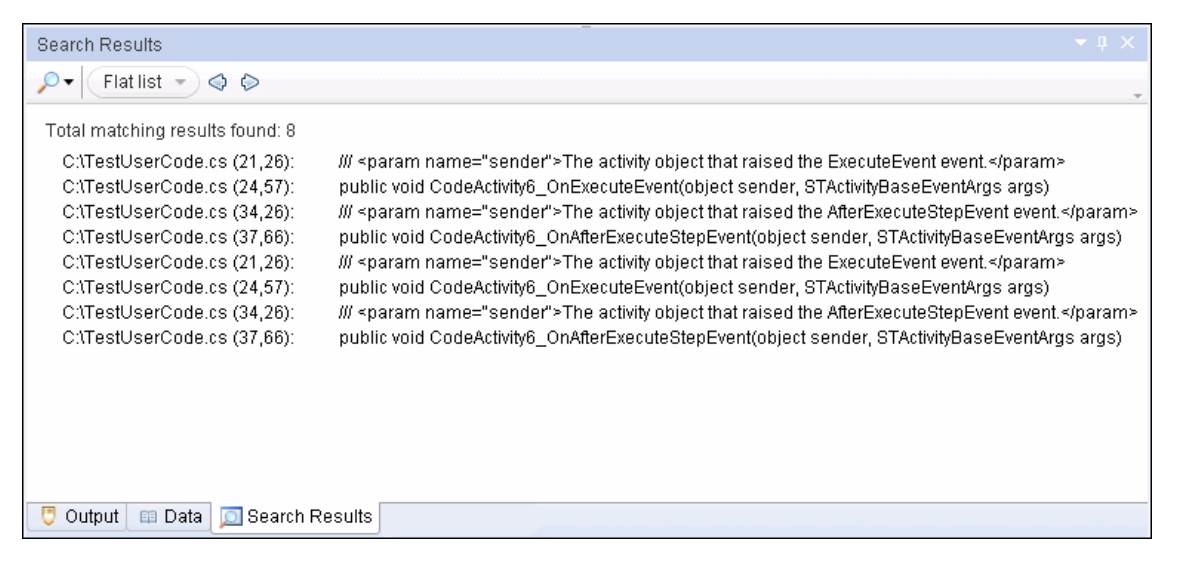

For details, see " Search Results Pane [Overview"](#page-258-0) on page 259.

## <span id="page-48-1"></span>*Tasks Pane at a Glance*

The Tasks pane enables you to create, view, and manage your TODO tasks. A TODO task is anything that needs to be done in a test or component, such as providing information relevant for handing over a testing document, or adding a reminder to yourself to add steps that test a new page in your application. Your TODO tasks are saved with the test or component.

The Tasks pane also enables you to view the TODO comments that exist in an open user code file and navigate to the line in the user code file containing the TODO comment.

To show or hide the Tasks pane, select **View > Tasks.**

| Tasks  |                  | $=$                                             | $-1 \times$ |
|--------|------------------|-------------------------------------------------|-------------|
|        | WebServiceCustom | Locate <b>e</b><br>6 钮<br><b>SW</b>             |             |
|        | Line             | Description                                     |             |
|        | 38               | TODO: Add Event Code for STServiceCallActivity4 |             |
|        |                  |                                                 |             |
|        |                  |                                                 |             |
|        |                  | <b>THE</b>                                      |             |
| Output | 图 Data           | <b>B</b> Errors<br>Э<br>Tasks                   |             |

<span id="page-49-0"></span>For details, see "Tasks Pane User [Interface"](#page-283-0) on page 284.

### *Toolbox Pane at a Glance*

The Toolbox pane contains all the activities and flow control activities you can use to create a test. You can drag and drop activities from the Toolbox pane into the canvas to create a test, or you can double-click activities to create a test flow. Custom activities (such as Web services) are also added to the Toolbox pane, under the **Local Activities** node.

To view the Toolbox pane, select **View > Toolbox**.

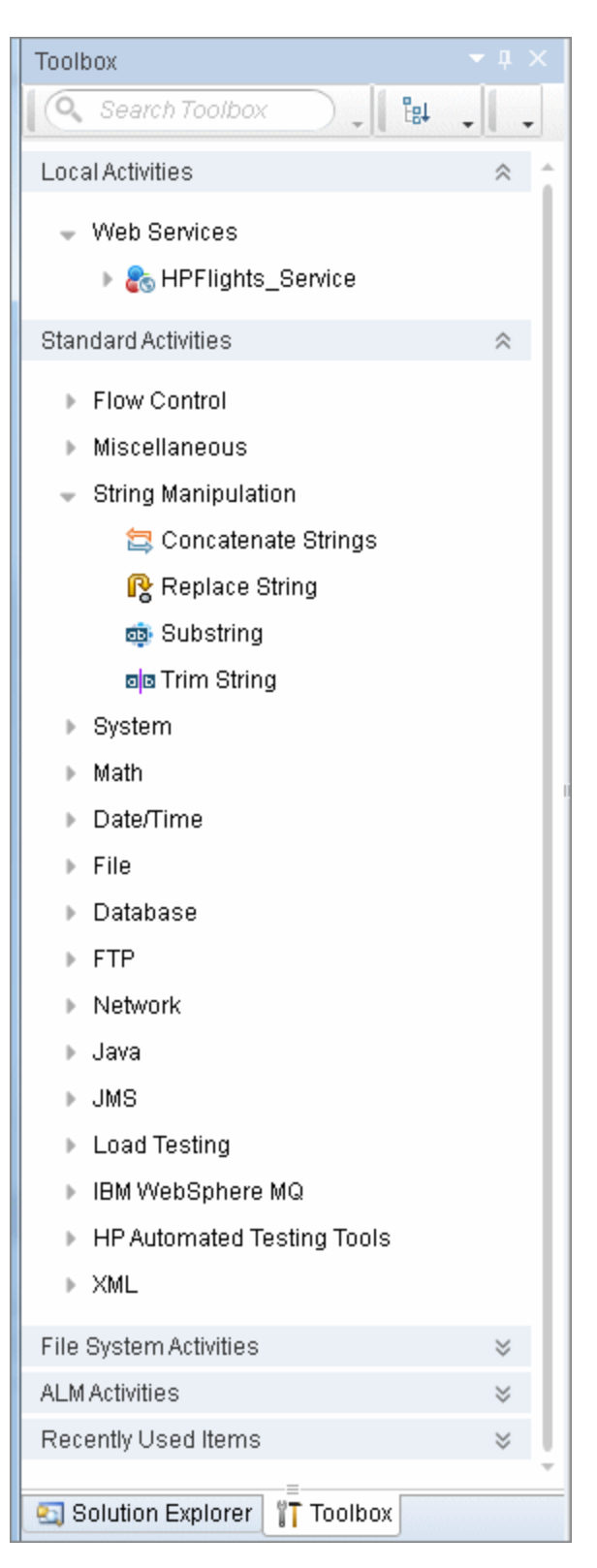

For details on the Toolbox pane, see "Toolbox Pane User [Interface"](#page-287-0) on page 288.

# <span id="page-51-1"></span><span id="page-51-0"></span>Tasks

## *How to Start Service Test*

1. From the **Start** menu, select **All Programs > HP Software > HP Service Test >**

**HP** Service Test, or double-click the HP Service Test shortcut on your desktop.

The Service Test window opens, displaying the "Start [Page".](#page-55-0)

- 2. If your installation of Service Test integrates with ALM, connect to your ALM project, as described in "How to Work with Tests and [Components](#page-370-0) in ALM" on page 371.
- 3. Begin creating or editing your tests. For details on how to manage testing documents, see "How to Create and [Manage](#page-62-0) Tests" on page 63.
- 4. Set your global test variables. For details on setting test variables in the Properties, pane, see "How to Define Test Properties or [User/System](#page-67-0) Variables" on page 68.

# <span id="page-52-1"></span><span id="page-52-0"></span>**Reference**

# *About Service Test Dialog Box*

This dialog box enables you to view information regarding the features installed on your computer, as well as other basic information about your computer. This information is useful for troubleshooting and when working with HP Software Support.

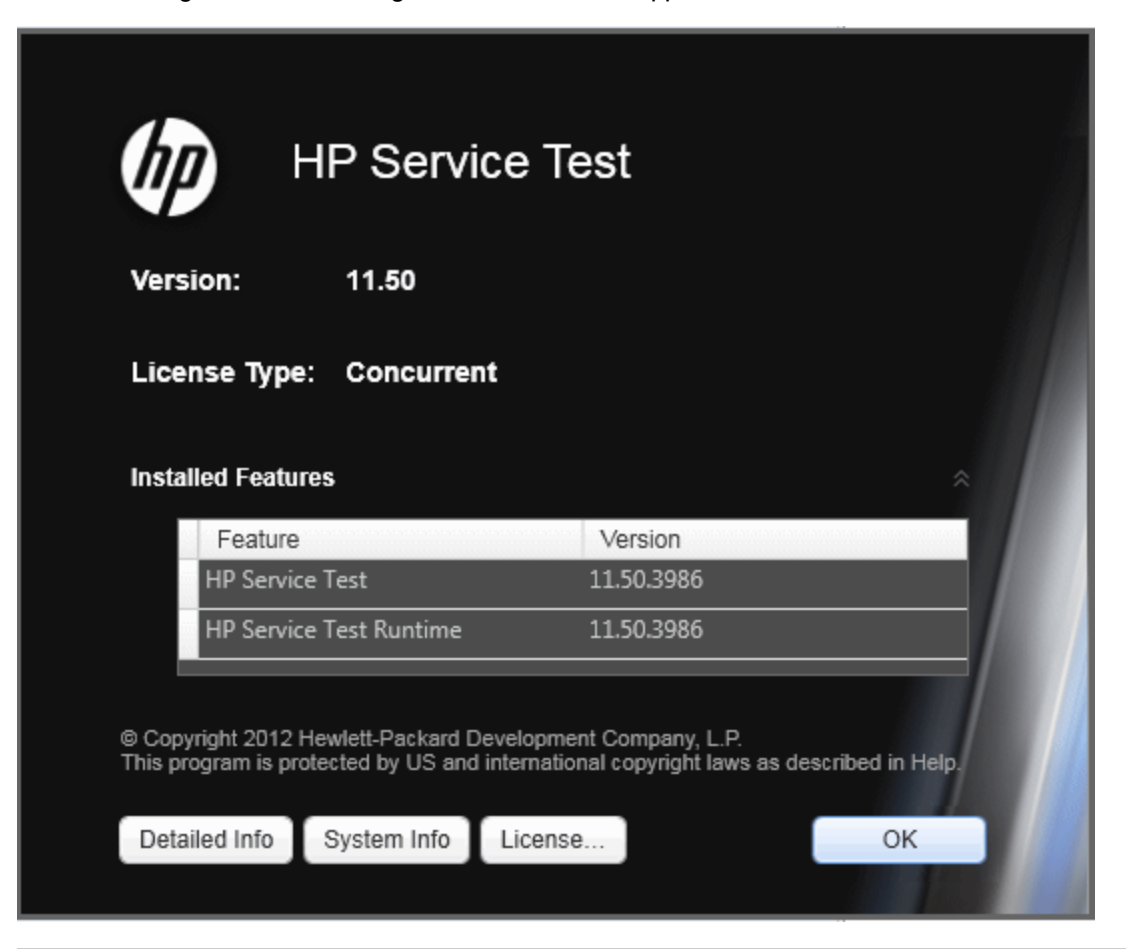

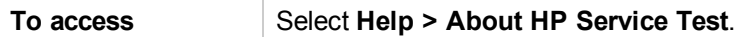

User interface elements are described below (unlabeled elements are shown in angle brackets):

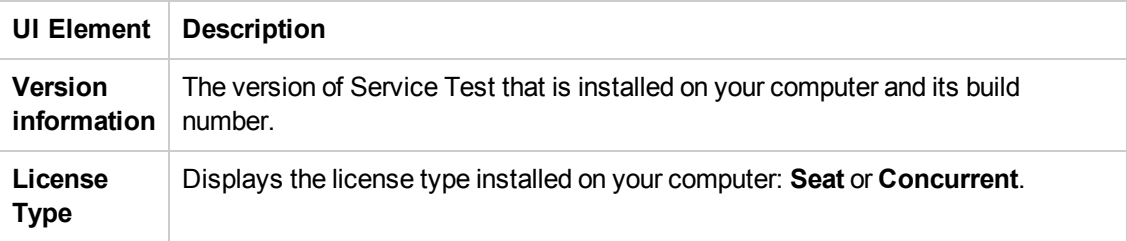

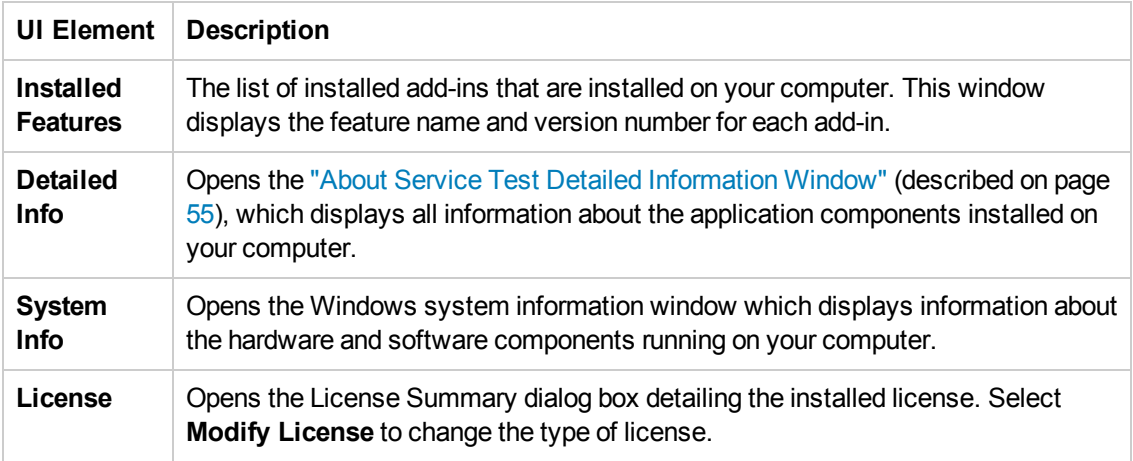

## <span id="page-54-0"></span>*About Service Test Detailed Information Window*

This window displays detailed information on Service Test components installed on your computer.

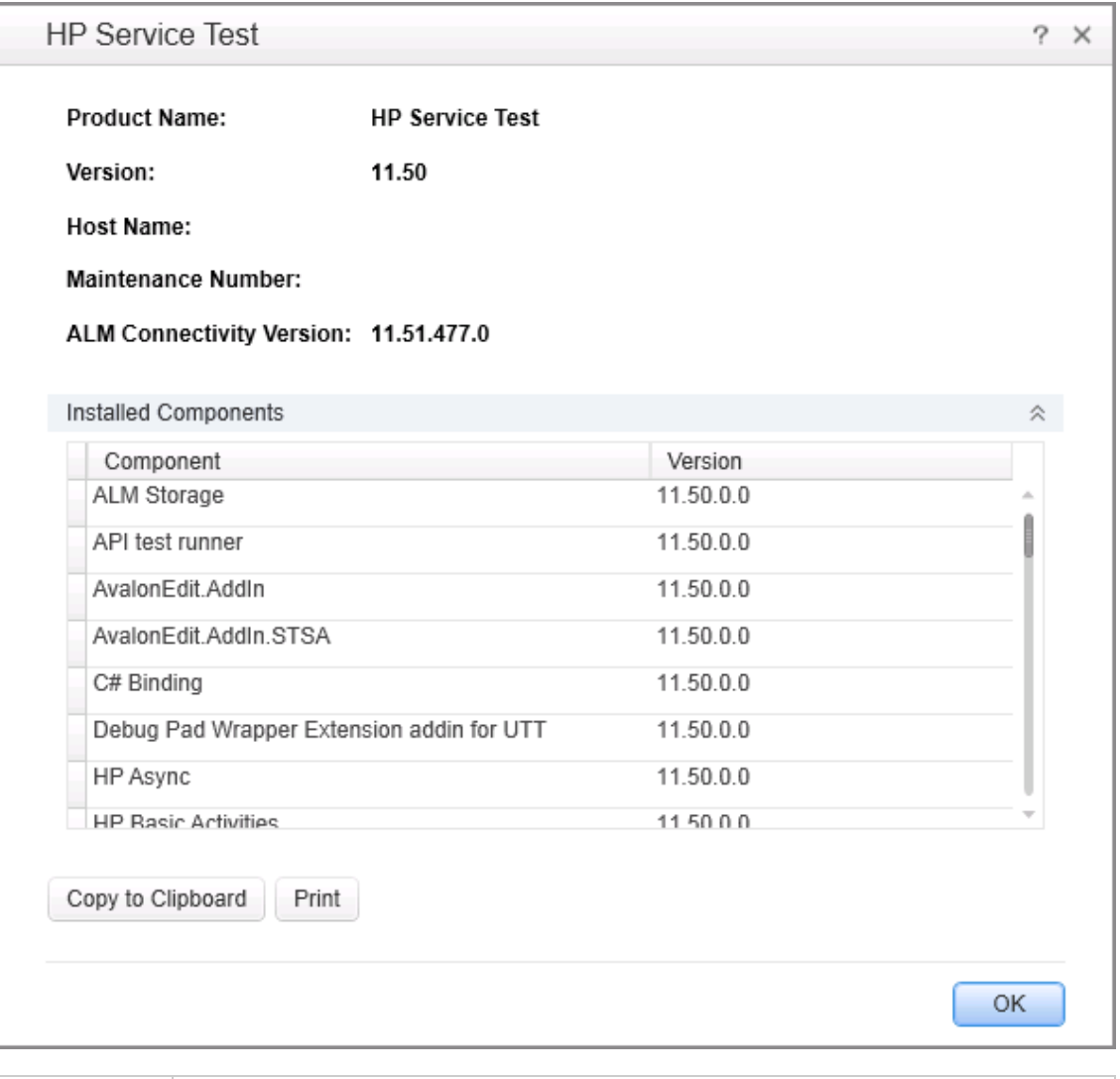

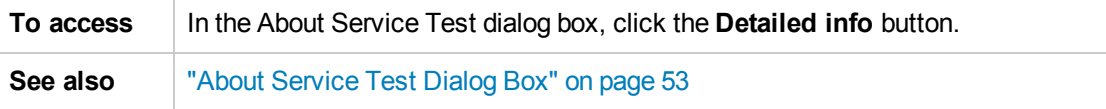

User interface elements are described below:

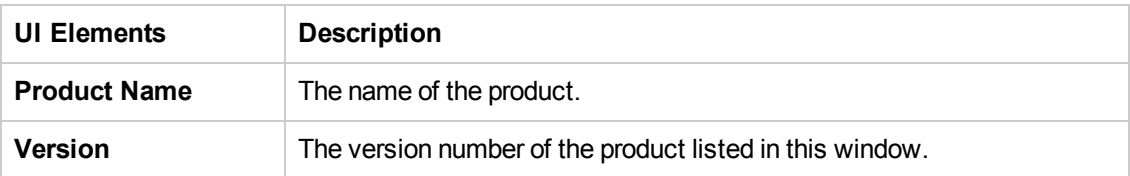

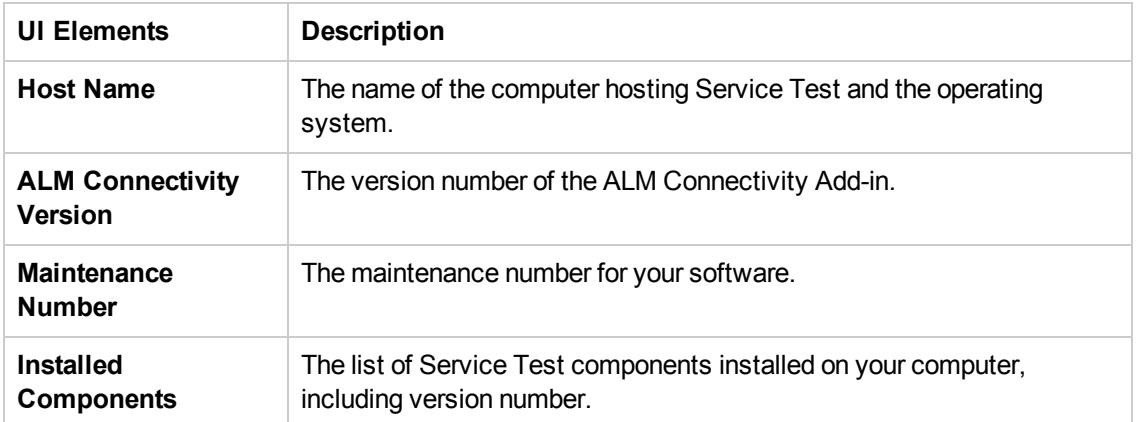

# <span id="page-55-0"></span>*Start Page*

This page welcomes you to Service Test and describes the new features in this release, including links to more information about these features.

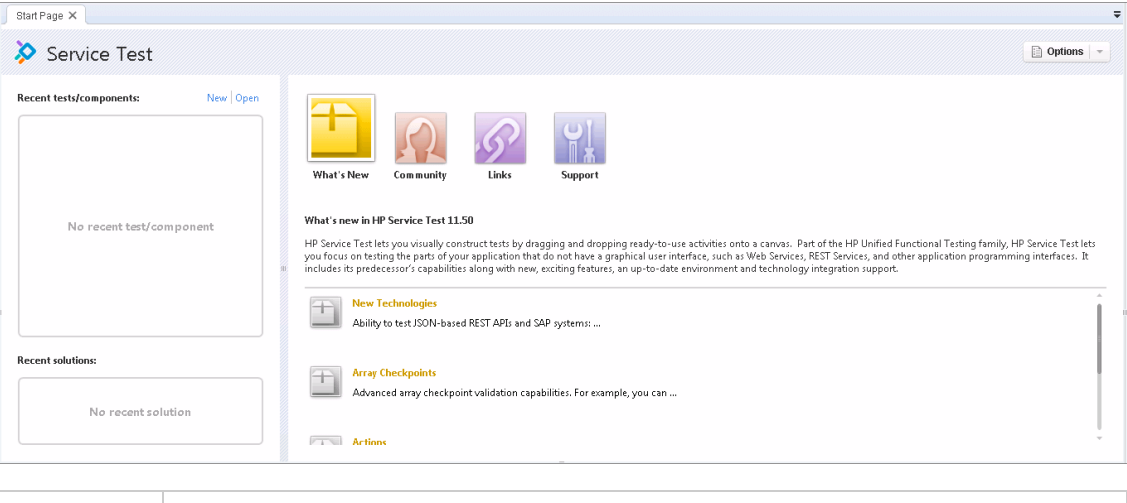

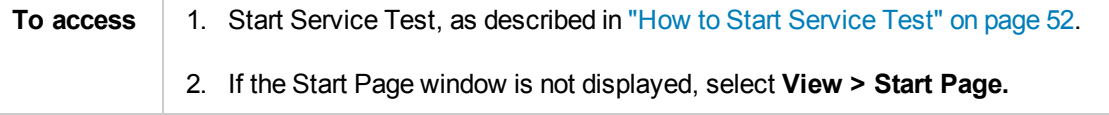

User interface elements are described below:

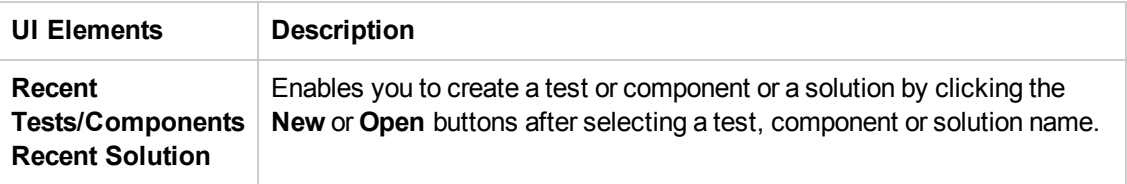

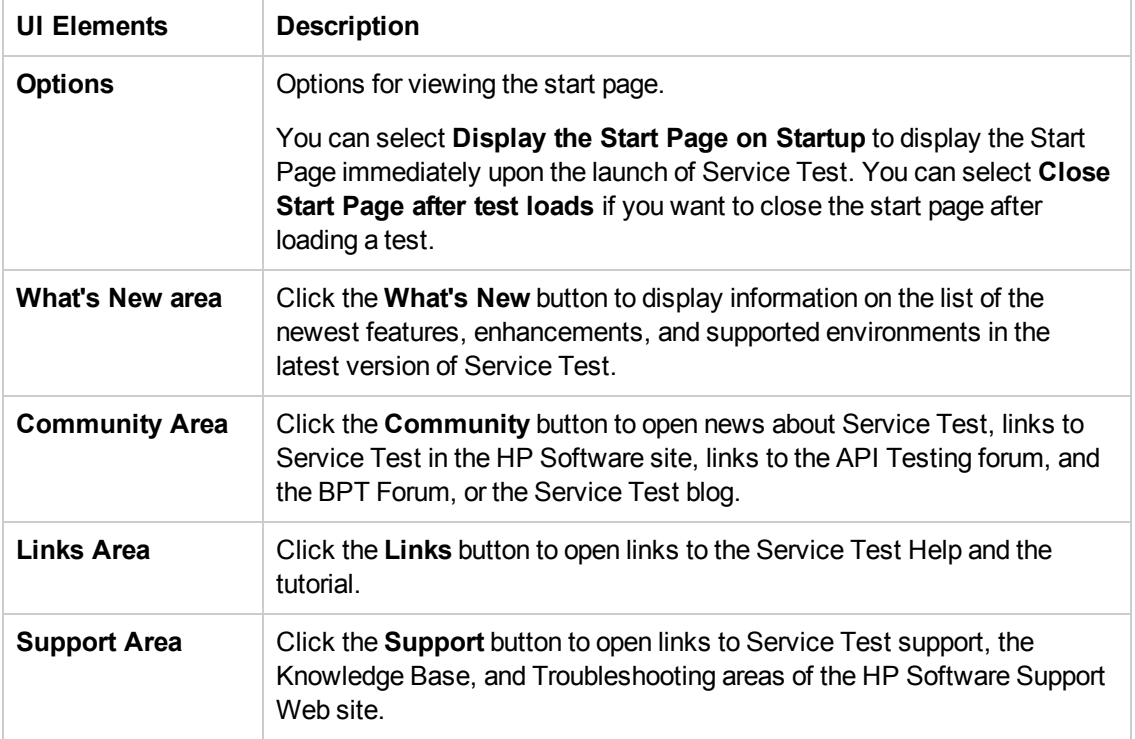

# <span id="page-56-0"></span>*Service Test Program Folder Structure*

After the Service Test setup process is complete, the following items are added to your Service Test program folder (**Start > All Programs > HP Software > HP Service Test**):

**- Documentation.** Provides the following links to commonly used documentation files:

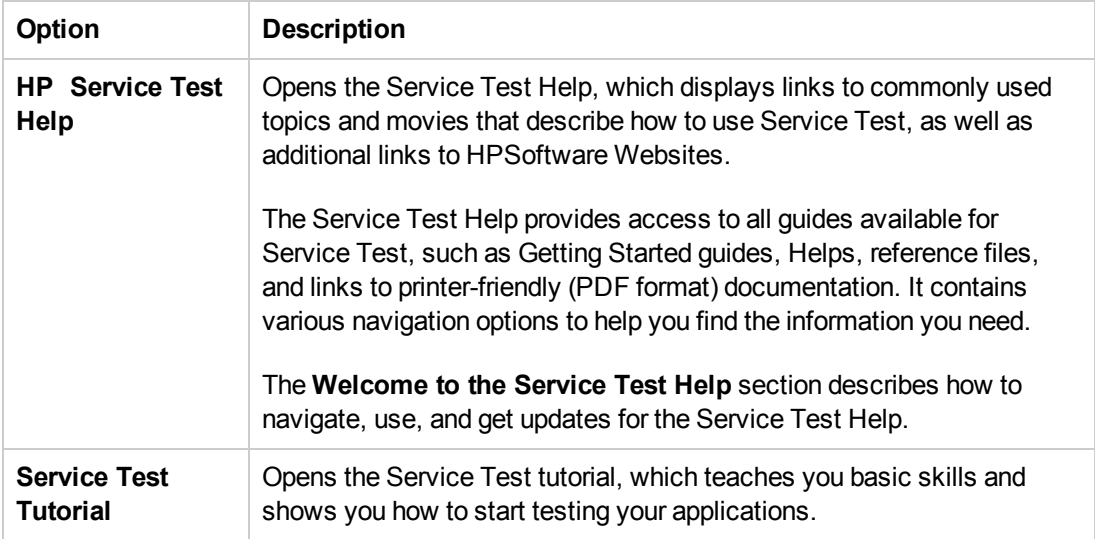

**Sample Application.** Contains the following links to sample application that you can use to practice testing with Service Test:

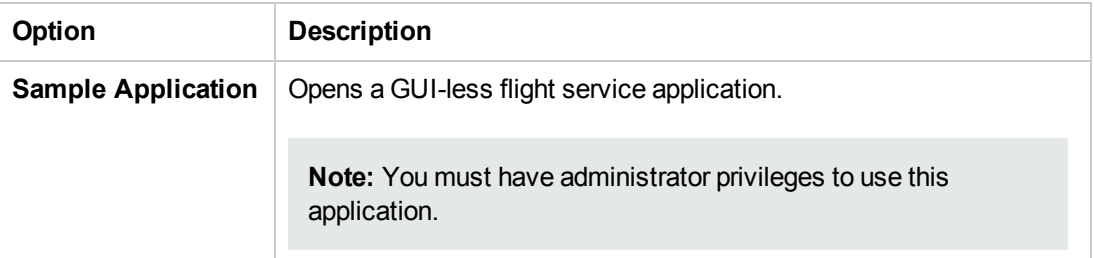

**Tools.** Contains the following utilities and tools that assist you with the testing process:

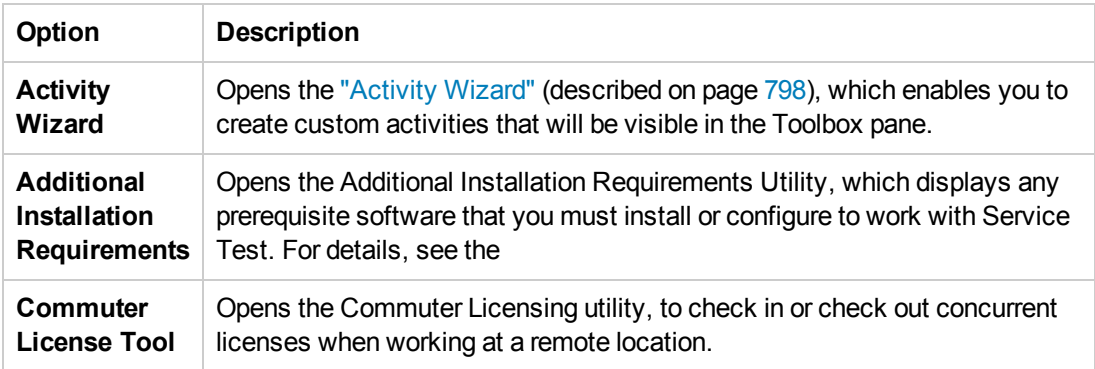

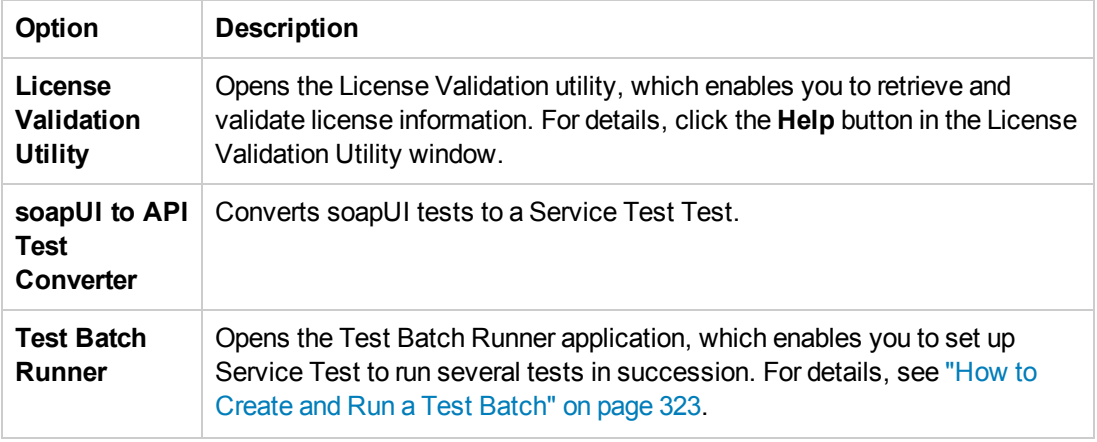

- <sup>l</sup> **HP Service Test Product Availability Matrix.** Provides a complete list of all environments, programs, and versions that are supported for Service Test.
- **HP Service Test**. Opens the Service Test application.
- <sup>l</sup> **Readme.** Opens the *HP Service Test Readme*, which provides the latest news and information on Service Test.
- For details on accessing Service Test and Service Test tools and files in Windows 8, see ["Accessing](#page-35-0) Service Test in Windows 8 Operating Systems" on page 36.

# Chapter 3: Service Test File Operations

This chapter includes:

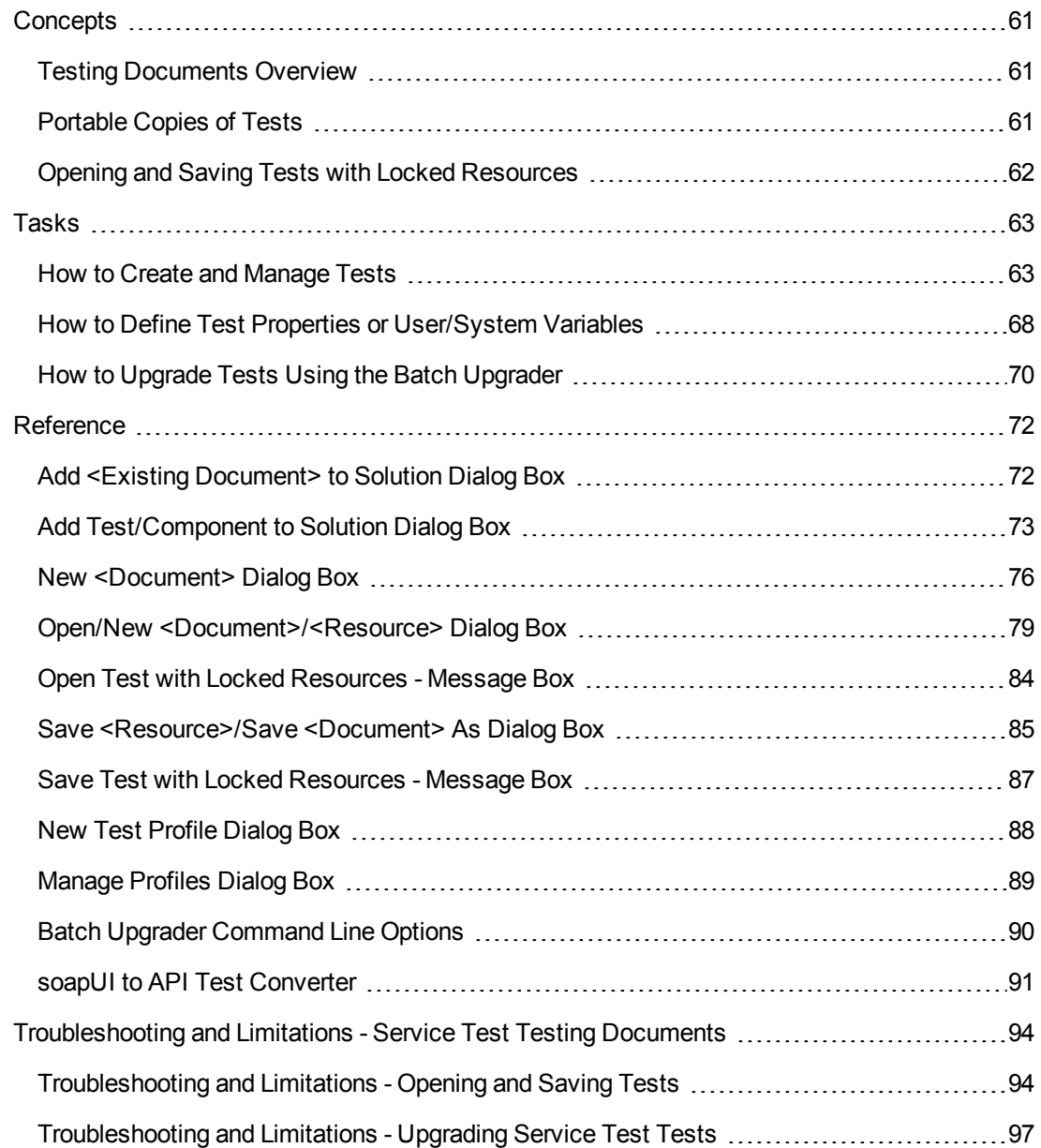

# <span id="page-60-1"></span><span id="page-60-0"></span>**Concepts**

## *Testing Documents Overview*

A testing **document** is any file that enables you to test your application. You create, maintain, and edit steps, parameters, functions, and other details in the document to enable the testing of your application.

Testing documents can include:

- <sup>l</sup> **Service Test documents:**
	- n Tests
	- **n** Actions
	- C# files containing event handler code (TestUserCode.cs files)
	- C# files containing user-generated code
- <sup>l</sup> **BPT documents:**
	- **Business process tests**
	- **Business process flows**
	- API components

You work with testing documents in the ["Document](#page-154-0) Pane" (described in "Document Pane" on page 155). In Service Test, you can perform standard file operations with testing [documents,](#page-154-0) including creating, opening, saving, and printing multiple types of documents. You can also save a test with its resources.

The document pane supports the following types of views and functionality:

- <sup>l</sup> **Canvas**. Graphically displays and enables you to edit the flow of your test, action, or component. For details, see "The [Canvas"](#page-104-0) on page 105.
- **Editor**. Provides text and code editing features that facilitate the design of your text, script, and code documents. For details, see "Editing Text and Code [Documents"](#page-156-0) on page 157.

## <span id="page-60-2"></span>*Portable Copies of Tests*

### **Relevant for: GUI tests and API tests**

Sometimes, some of the activities and reference files used with a test are stored locally in the same location as the test. Therefore, when you move the test to another computer, Service Test cannot locate the resources, and therefore not run the test.

You can save a standalone copy of your API test and its resources to a local drive or to another storage device by saving the activity as a local activity. For details, see "Save a [portable](#page-64-0) copy of an

#### test" on [page](#page-64-0) 65.

**Tip:** If you use Service Test with a concurrent license but do not have access to the concurrent license server (for example, during a business trip), you can install a commuter license. For more details, see the *HP Service Test Installation Guide*.

## <span id="page-61-0"></span>*Opening and Saving Tests with Locked Resources*

#### **Relevant for: GUI tests and API tests**

Resource files can be locked by Service Test to protect the information in the file from being overwritten.

Resource files are locked in the following scenarios:

- The file is being used by another Service Test user.
- <sup>l</sup> The file is checked into an ALM version control database or any other version control software.
- The file is marked as read-only.

**Note:** External files that are associated with your test but cannot be edited within Service Test (such as environment variable files) are not affected by this locking mechanism.

Service Test notifies you if a resource file that is associated with your test is locked when:

- Opening a test whose resource file is locked. For details, see "Open Test with Locked [Resources](#page-83-0) - Message Box" on page 84.
- Saving a test whose external resource files were not opened in read-write mode (because they were locked when you opened the test) and modified while editing the test. For details, see "Save Test with Locked [Resources](#page-86-0) - Message Box" on page 87.

**Tip:** To create a writable copy of a test with locked resources, use the Save As option from the File menu and save the test under a new name.

# <span id="page-62-1"></span><span id="page-62-0"></span>Tasks

## *How to Create and Manage Tests*

The task describes how to manage tests and includes the following steps:

- "Create a new [standalone](#page-62-2) test" below
- "Create a new test within an existing [solution"](#page-63-0) on the next page
- "Open an [existing](#page-63-1) test" on the next page
- "Add an existing test to your [solution"](#page-63-2) on the next page
- "Edit an [open](#page-63-3) test" on the next page
- "Save the [current](#page-64-1) test" on page 65
- ["Save](#page-64-2) all open tests" on page 65
- "Save a [portable](#page-64-0) copy of an test" on page 65
- "Close the [current](#page-65-0) test" on page 66
- ["Close](#page-65-1) all tests" on page 66
- **.** "Switch [between](#page-65-2) open tests" on page 66
- <span id="page-62-2"></span>• ["Delete](#page-66-0) a test" on page 67

### **Create a new standalone test**

- 1. (Optional) If you are working with ALM, connect to the relevant ALM project. For details, see "ALM [Connection](#page-382-0) Dialog Box" on page 383.
- 2. Do one of the following:
	- <sup>n</sup> Select **File > New** and select the type of test to create.
	- Click the **New** <sup>\*</sup> button down arrow and select the type of test to create from the drop-down list.

A dialog box opens:

■ If you are creating a test or component, see "New [<Document>](#page-75-0) Dialog Box" on page 76.

This dialog box enables you to specify the type of test or component you want to create, the location in which the new item is stored, and, optionally, the solution in which it is included.

■ If you creating a solution, see "Open/New [<Document>/<Resource>](#page-78-0) Dialog Box" on page 79.

This dialog box enables you to specify the location in which the new item is stored.

After you finish entering the information for your new test in the dialog box, a new test is automatically saved and displayed as a tab in the document pane.

### <span id="page-63-0"></span>**Create a new test within an existing solution**

Do one of the following:

- **Select File > Add** or click the **Add**  $\frac{1}{2}$  down arrow to add a new test to your solution.
- **In the ["Solution](#page-264-0) Explorer Pane" (described on page [271\)](#page-270-0) right-click the <<b>solution name**> node, select **Add > Add New** and select the type of test to create.

A dialog box opens. For details, see: "Add [Test/Component](#page-72-0) to Solution Dialog Box" on page 73.

After you finish entering the information for your new test in the dialog box, a new test is automatically saved and displayed as a tab in the document pane.

### <span id="page-63-1"></span>**Open an existing test**

- 1. If your test is stored in ALM, connect to the relevant ALM project. For details, see "ALM [Connection](#page-382-0) Dialog Box" on page 383.
- 2. Do one of the following:
	- Select **File > Open**, click the **Open**  $\boxed{=}$  down arrow, or select the list of **Recent** files in the **File** menu to open an existing test. In the "Open/New [<Document>/<Resource>](#page-78-0) Dialog Box" (described on page [79](#page-78-0)), browse to and select your test.
	- **If your test is part of a solution, in the ["Solution](#page-264-0) Explorer Pane" (described on page [271](#page-270-0))** double-click the selected node for your test.

### <span id="page-63-2"></span>**Add an existing test to your solution**

Do one of the following:

- In the ["Solution](#page-264-0) Explorer Pane" on page 265 (described on page [271\)](#page-270-0), right-click the <**solution name**> node and select **Add > Add Existing <Document>**, and select the type of test to add.
- **Select File > Add Existing** or the Add down arrow the stated a test to your solution.

A dialog box opens. For details, see "Add <Existing [Document>](#page-71-1) to Solution Dialog Box" on page 72.

### <span id="page-63-3"></span>**Edit an open test**

The features available for viewing and editing documents depend on the document type. For details,

<span id="page-64-1"></span>see ["Document](#page-155-0) Pane Overview" on page 156.

### **Save the current test**

Do one of the following:

- Make sure that the test you want to save is the active tab (you can select the test's tab to bring it into focus), and click the **Save** button  $\boxed{2}$
- <sup>l</sup> Right-click the tab of the test you want to save and select **Save <test name>** or **Save <test name> As**.

Service Test saves the test with your changes. If you are using **Save As**, the "Save [<Resource>/Save](#page-84-0) <Document> As Dialog Box" (described on page [85](#page-84-0)) opens.

**Note:** When you edit a document, an asterisk (\*) is displayed in the document tab (for standalone documents like user code files) or the canvas tab (if the document is part of a test) until the document is saved.

### <span id="page-64-2"></span>**Save all open tests**

Select **File > Save All** or click the **Save All** button .

**Note:** When you edit a document, an asterisk (\*) is displayed in the document tab (for standalone documents like user code files) or the canvas tab (if the document is part of a test) until the document is saved.

### <span id="page-64-0"></span>**Save a portable copy of an test**

- 1. Prerequisites:
	- If your test was last modified using Service Test 11.10 or later, make sure that the test and its resources are upgraded to Service Test 11.50. Open the test in Service Test 11.50 and save it (**Save** or **Save As**). If the test contains calls to external actions (actions stored in other tests), open and save those tests too.

**Note:** Tests last modified in Service Test 11.00 or earlier cannot be opened in Service Test 11.50.

- n Make sure that your resource file (such as WSDL or REST service) has at least one step in the current test.
- 2. In the Toolbox pane, right-click on the service name and select **Move to > File System Activities**. The service moves to the File System Activities section of the Toolbox pane.
- 3. Select **File > Save (Other) > Save with Resources**. The "Save [<Resource>/Save](#page-84-0) <Document> As Dialog Box" (described on page [85](#page-84-0)) opens.

### <span id="page-65-0"></span>**Close the current test**

Do one of the following:

- <sup>l</sup> Make sure that the test you want to close is the active test and select **File > Close**.
- <sup>l</sup> To close all tests included in the current solution and the solution, select **File > Close solution**.
- <span id="page-65-1"></span>**.** Right-click a test tab and select **Close.**

### **Close all tests**

Do one of the following:

- <sup>l</sup> To close all open tests, right-click any test's tab and select **Close All**.
- <sup>l</sup> To close all open tests except the active test, right-click on the test tab and select **Close All but This**.

### <span id="page-65-2"></span>**Switch between open tests**

• To navigate to an open test, select the relevant tab.

**Note:** If some tabs are not visible due to a lack of space, click the document display arrow  $\overline{\bullet}$  in the upper-right hand corner to display a list of all open tests. Select the test you want to view.

• To select your document from a menu of open tests, press and hold CTRL+TAB on your keyboard. A window opens showing a list of all open tests and panes.

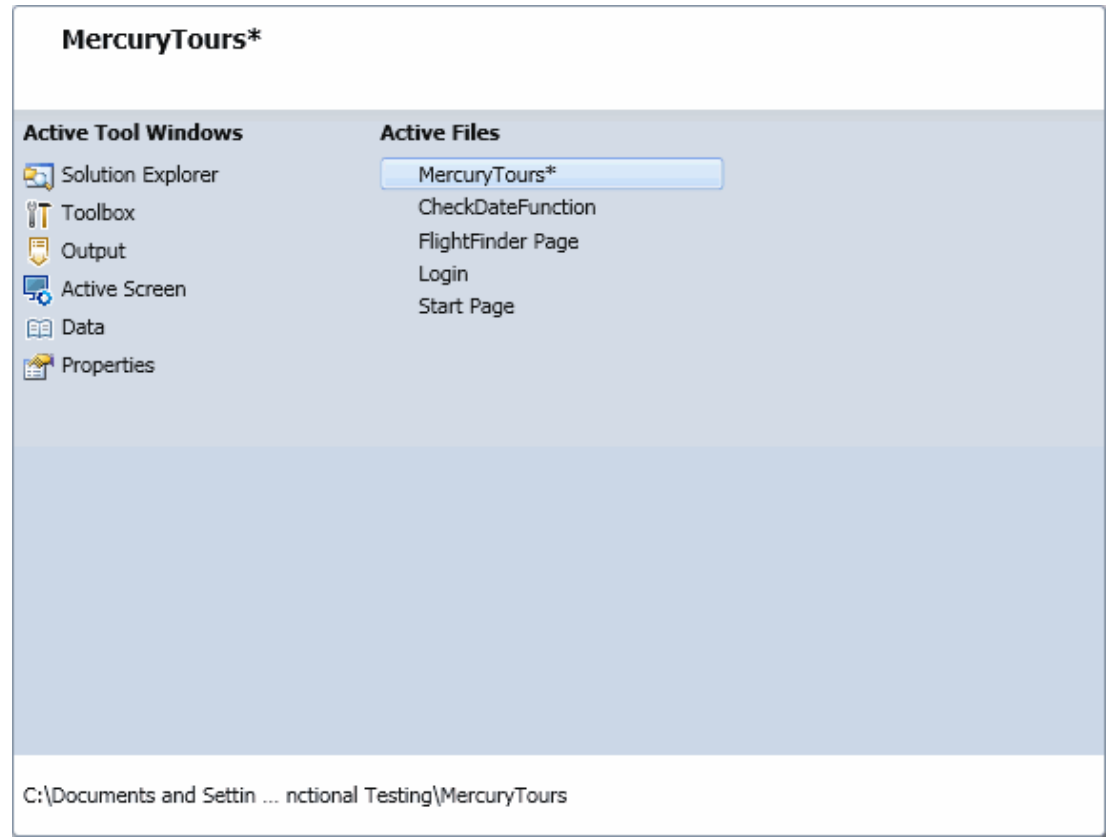

### <span id="page-66-0"></span>**Delete a test**

<sup>l</sup> If the test is stored in the file system, select **File > Open**, **File > New**, or **File > Save as** to open a file operation dialog box. Browse to the test, right-click and select **Delete**.

**Caution:** Before you delete a document, make sure that it is not used by or associated to any other documents.

• If the document is stored in ALM, you delete it from within ALM, regardless of whether it was created in Service Test or in ALM. For details, see *HP Business Process Testing User Guide*.

## <span id="page-67-0"></span>*How to Define Test Properties or User/System Variables*

The following steps describe how to define test properties, user variables, and operating system variables. These settings are optional.

- "Define test [properties"](#page-67-1) below
- "Define user [variables"](#page-67-2) below
- "Set user [variable](#page-67-3) values " below
- "Define user [variable](#page-68-0) profiles " on the next page
- <span id="page-67-1"></span>• "Set OS variable values for the test - [optional"](#page-68-1) on the next page

### **Define test properties**

This step applies if you want to define custom properties that can be used by all steps in the test, with the ability to assign data from a data source.

- 1. Click in a blank area of the canvas. In the Properties pane, open the **Test Input Parameters**  $V$ iew  $\frac{1}{2}$
- 2. Click the **Add** button to define a new input or output parameter.
- 3. In the "Add Input/Output [Property/Parameter](#page-595-0) Dialog Box" (described on page [596](#page-595-0)), specify a parameter name and data type. All types that were defined in any reference file, are available.
- <span id="page-67-2"></span>4. Click in the **Default Value** column and specify a value.

### **Define user variables**

You can create user variables and set their values. You can define multiple profiles for the variable values. You select a profile to be active before the test run. For details, see "Set user [variable](#page-67-3) values " below.

- 1. Click in a blank area of the canvas. In the Properties pane, open the **Test Variables** tab .
- <span id="page-67-3"></span>2. Click the **Add User Variable** button **<sup>th</sup>** to define a new user variable.

### **Set user variable values**

You can set values for variables in one of the following ways:

- **In the Properties pane's Test Variables** view, click in the **Profile** column and manually enter values.
- <sup>l</sup> Open the Toolbox pane and drag the **Set Test Variable** activity from the **Miscellaneous** category into the **Test Flow** (or loop). In the Properties pane, define the variable key and value. To obtain values, click the Link to a Data Source button in the row. In the ["Select](#page-737-0) Link Source

[Dialog](#page-737-0) Box" (described on page [738\)](#page-737-0), select the **Test Variables** option. Select a name and value for the **Variable key** and **Variable value**.

<sup>l</sup> Open the Properties pane's **Events** view for the step or define a Custom Code activity. Edit the event handler code and assign a value using the TestProfile object. The following example sets the value of the Region user variable to NE.

activity.Context.TestProfile.SetVariableValue("Region", "NE");

For details, see ["Coding](#page-749-0) Service Test Events" on page 750.

<span id="page-68-0"></span>Repeat this step for each variable for which you want to set values.

#### **Define user variable profiles**

This step applies only if you created user variables as described in the above steps.

- 1. Define one or more user variables as described above.
- 2. Click the **Add New Profile** button  $\mathbb{R}$ .
- 3. In the "New Test [Profile](#page-87-0) Dialog Box" (described on page [88\)](#page-87-0), specify a name and indicate the profile (if any) from which to copy the properties. If you do not copy the properties from an existing profile, Service Test copies the user variables from the active profile without its values.
- 4. To rename or delete a profile, click the **Manage Profiles** button . Click **Remove** or **Rename**.
- 5. Click the **Compare** button  $\frac{d\mathbf{F}}{dt}$  to display the profiles side-by-side.
- 6. Only the active profile is accessed during the test run. To make a profile active, select it from the **Active Profile** list.

For user interface details, see the "Test Variables Tab [\(Properties](#page-241-0) Pane)" on page 242.

### <span id="page-68-1"></span>**Set OS variable values for the test - optional**

This step lets you set global operating system variables that will apply to all steps in the current test run.

- 1. From the Toolbox pane and drag the **Set OS Environment Variable** activity from the **System** category into the Test Flow or another custom loop.
- 2. In the Properties pane's Input/Checkpoints tab, define the variable key and value or click the **Link to Source** button  $\blacksquare$  to specify a data source.

**Tip:** To view a list of the test variables, click in a blank area of the canvas. In the Properties pane, open the **Test Variables** tab . The System variables are listed in the lower pane.

# <span id="page-69-0"></span>*How to Upgrade Tests Using the Batch Upgrader*

Service Test 11.50 provides an upgrade tool, STBatchUpgrader.exe, located in the <Service Test installation>/bin folder. This tool lets you run a batch file to upgrade tests last modified in version 11.10 or 11.20, making them compatible for version 11.50.

**Note:** The Batch Upgrader tool may not successfully upgrade tests stored in ALM11.00 when working on Windows 2003.

If you do not upgrade your tests with the batch upgrade tool, when you open a test last modified in version 11.10 or 11.20, it prompts you to upgrade the test.

Tests last modified in Service Test 11.00 must first be opened and saved in Service Test 11.10, before you can upgrade them to version 11.50.

For the tool's options, see "Batch Upgrader [Command](#page-89-0) Line Options" on page 90

The following steps describe how to use the **STBatchUpgrader** tool.

- ["Prerequisite"](#page-69-1) below
- "Locate the Batch [Upgrader](#page-69-2) tool" below
- "Add [command](#page-69-3) line options" below
- <span id="page-69-1"></span>• "Run the [command"](#page-70-0) on the next page

#### 1. **Prerequisite**

Make sure that Service Test is not running.

If you ran the upgrader tool once while Service Test was running, the logs may become corrupted. Backup and delete all of the existing logs in the <Service Test installation>\bin\logs folder before proceeding.

<span id="page-69-2"></span>If desired, create a backup copy of the older tests.

#### 2. **Locate the Batch Upgrader tool**

<span id="page-69-3"></span>In the command line, enter the location of the STBatchUpgrader, exe file in the Service Test/bin sub-folder.

### 3. **Add command line options**

Add the relevant options as described in "Batch Upgrader [Command](#page-89-0) Line Options" on page 90, using the following syntax:

**STBatchUpgrader.exe source [destination] [/ALM url domain project] [/logi n username password] [/log logfile] [/report reportfile]**

For example, the following string runs the upgrade on all tests in the ST\_11\_1 folder on the ALM server, pumpkin, for the TEST1 project in the AUTOMATION domain. It places the report in c:\logs\MyLogfile.log.

**STBatchUpgrader.exe Subject\ST11\_1 /ALM http://pumpkin:8080/qcbin AUTOMAT ION TEST1 /login user password /log c:\logs\MyLogfile.log.**

### <span id="page-70-0"></span>4. **Run the command**

Run the command. Verify the validity of the tests in the destination folder.

# <span id="page-71-1"></span><span id="page-71-0"></span>**Reference**

# *Add <Existing Document> to Solution Dialog Box*

This dialog box enables you to add existing tests to a solution.

This section describes the following dialog boxes:

- Add Test to Solution dialog box
- Add Business Component to Solution dialog box

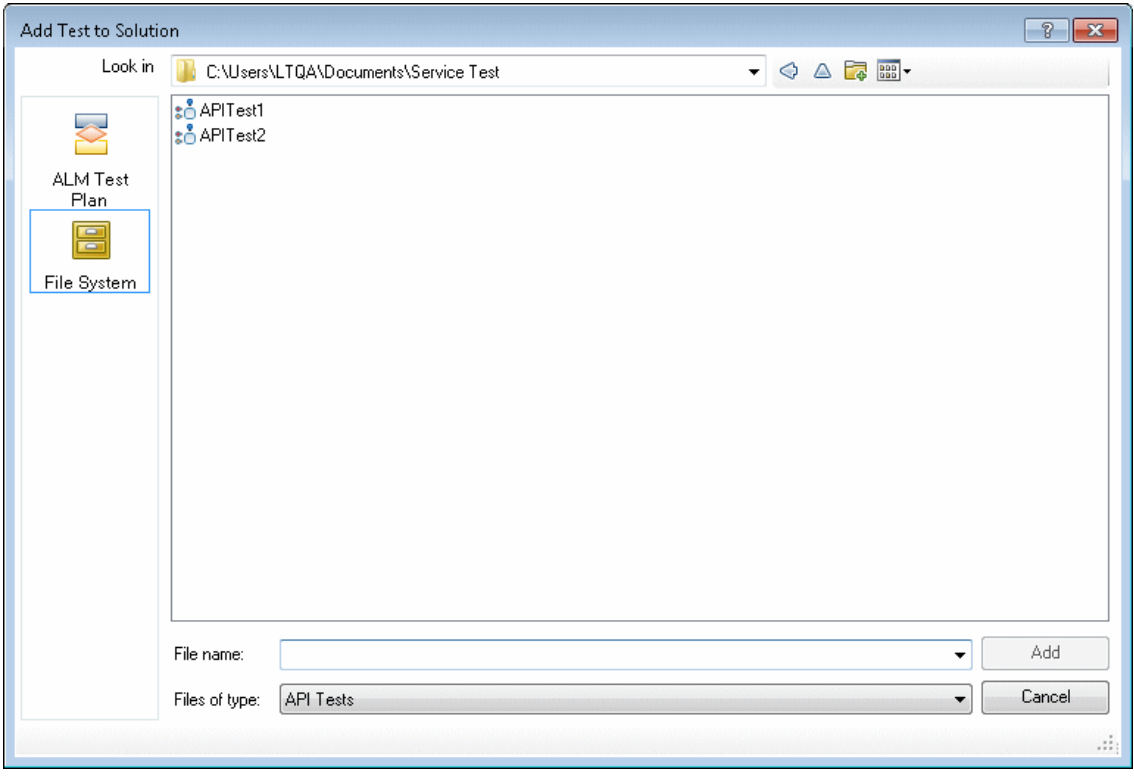

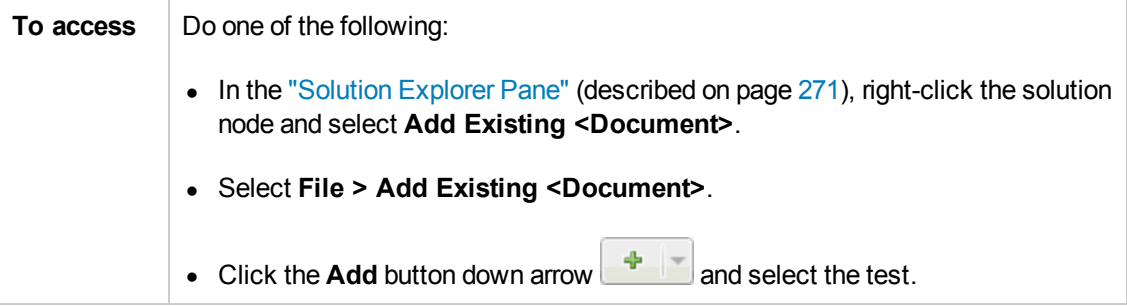
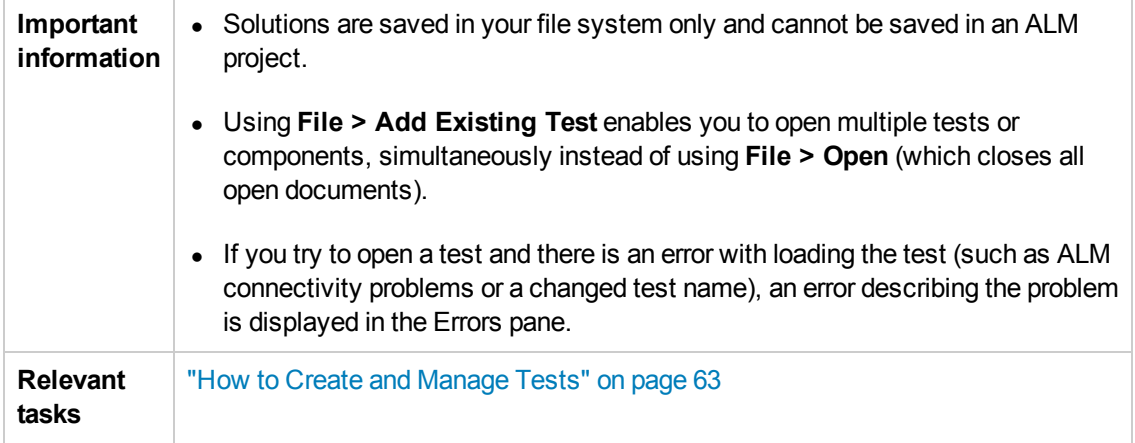

User interface elements are described below (unlabeled elements are shown in angle brackets):

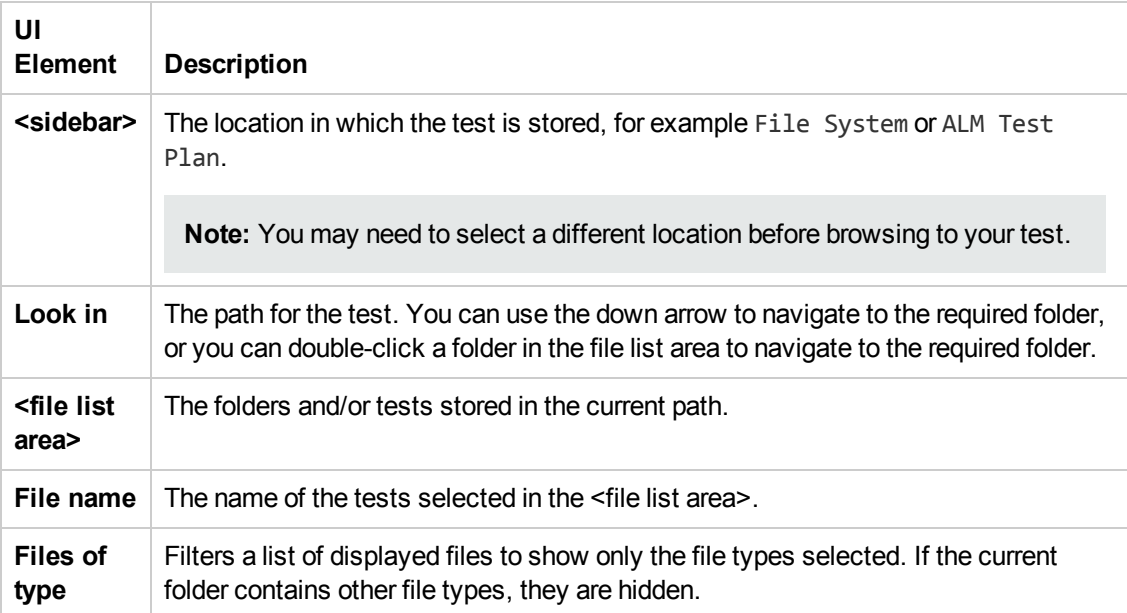

## *Add Test/Component to Solution Dialog Box*

This dialog box enables you to add new tests or components to a solution.

This section describes the following dialog boxes:

- Add New Test/Component to Solution dialog box
- Add Business Component to Solution dialog box

The image below shows the dialog box to add a new test to a solution (**File > Add > New Test**).

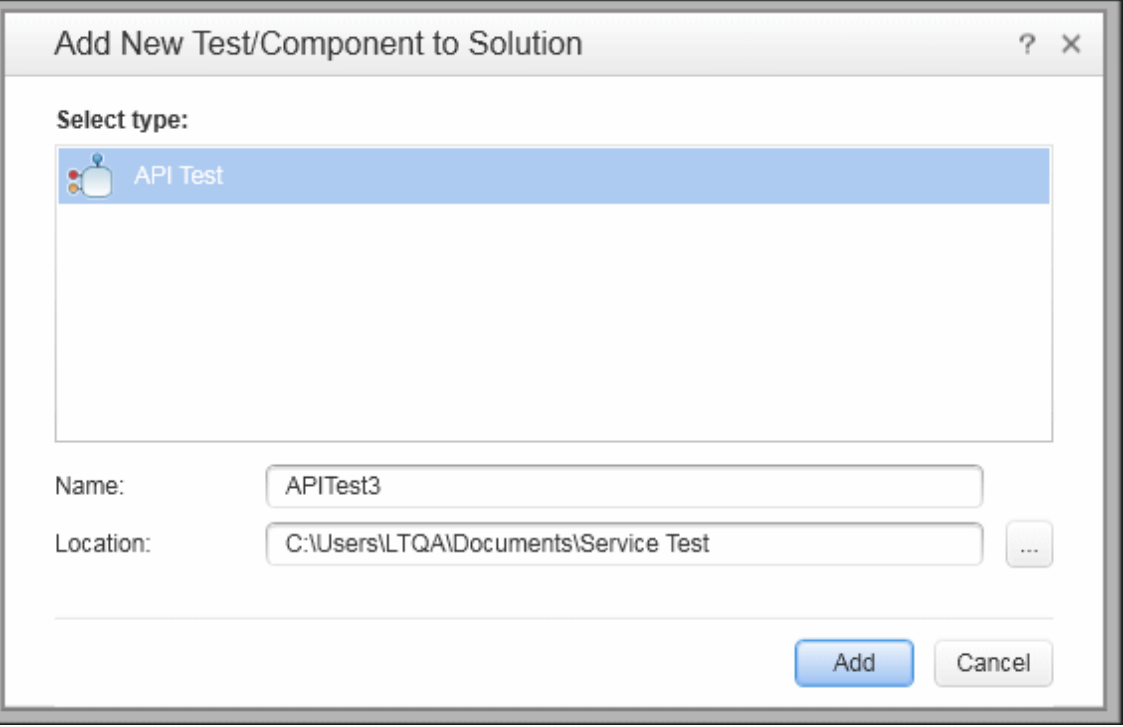

The image below shows the dialog box to add a new component to a solution (**File > Add > New Business Component**).

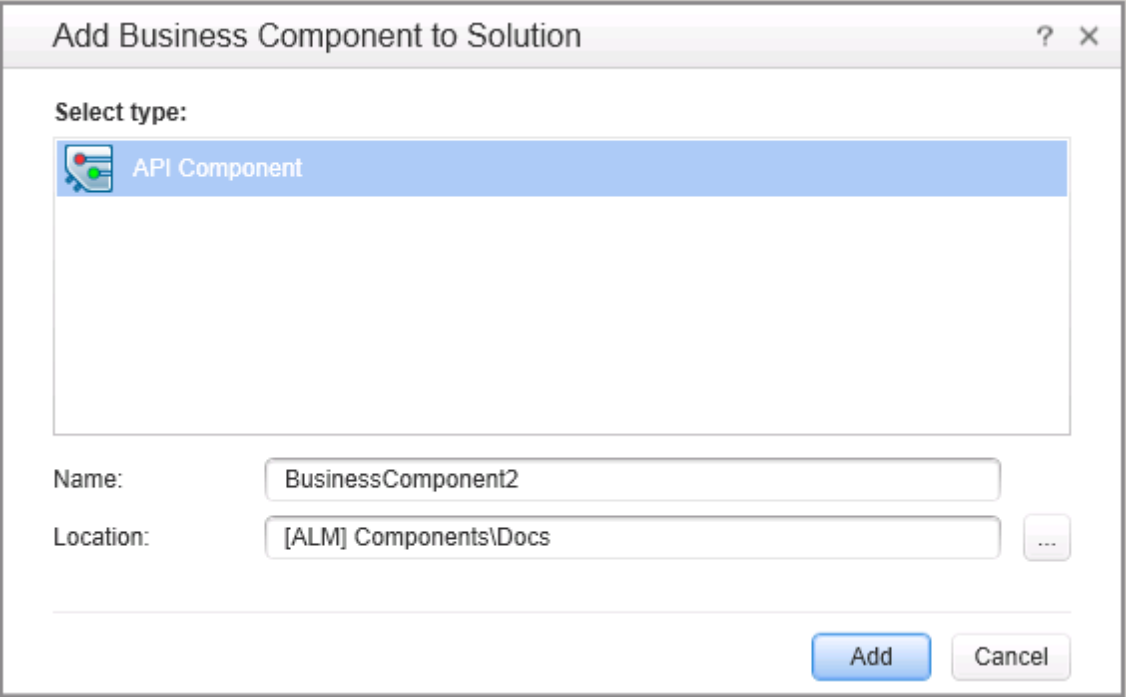

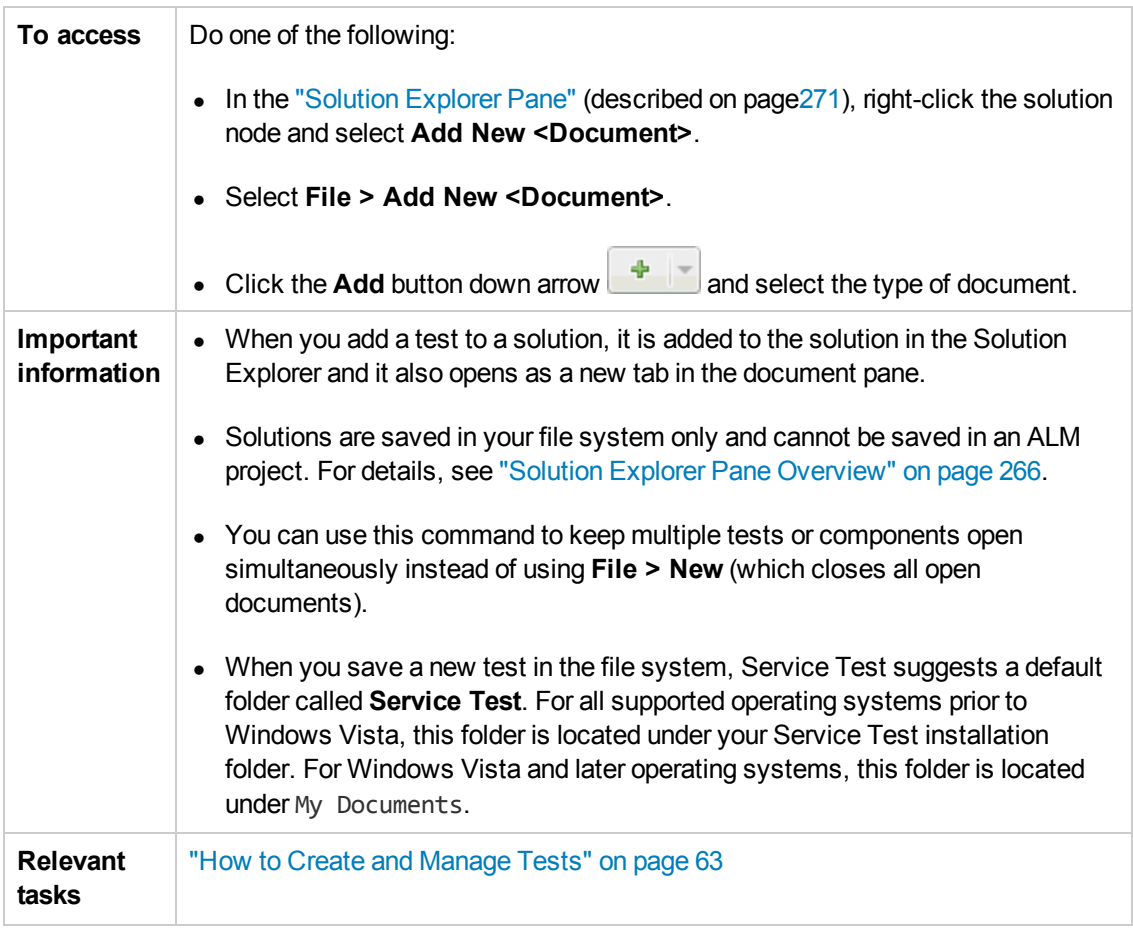

User interface elements are described below:

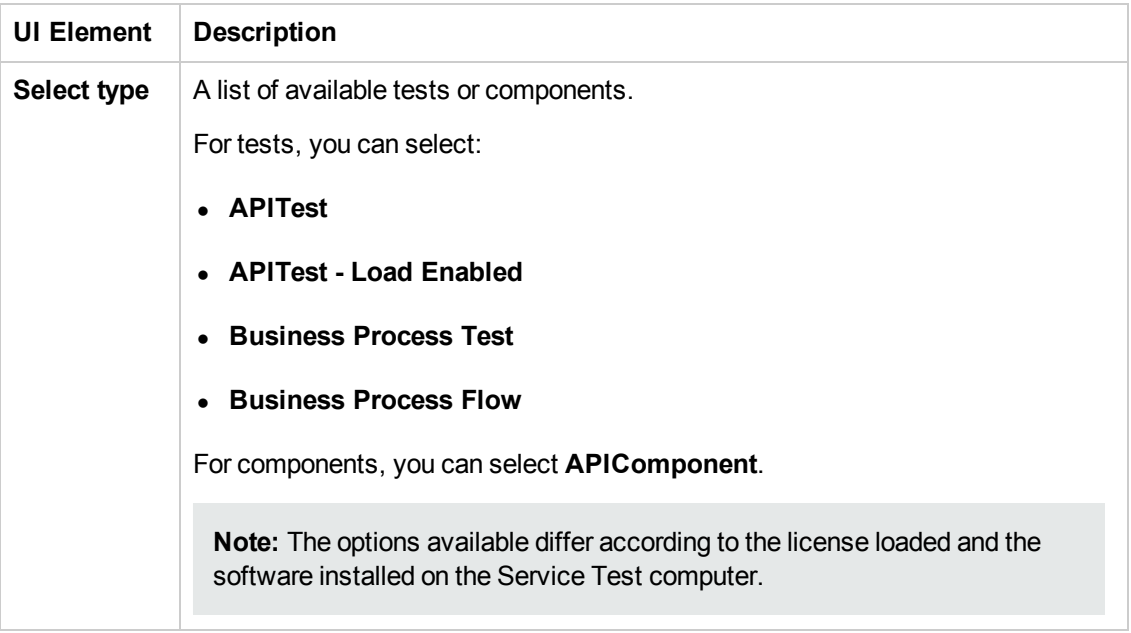

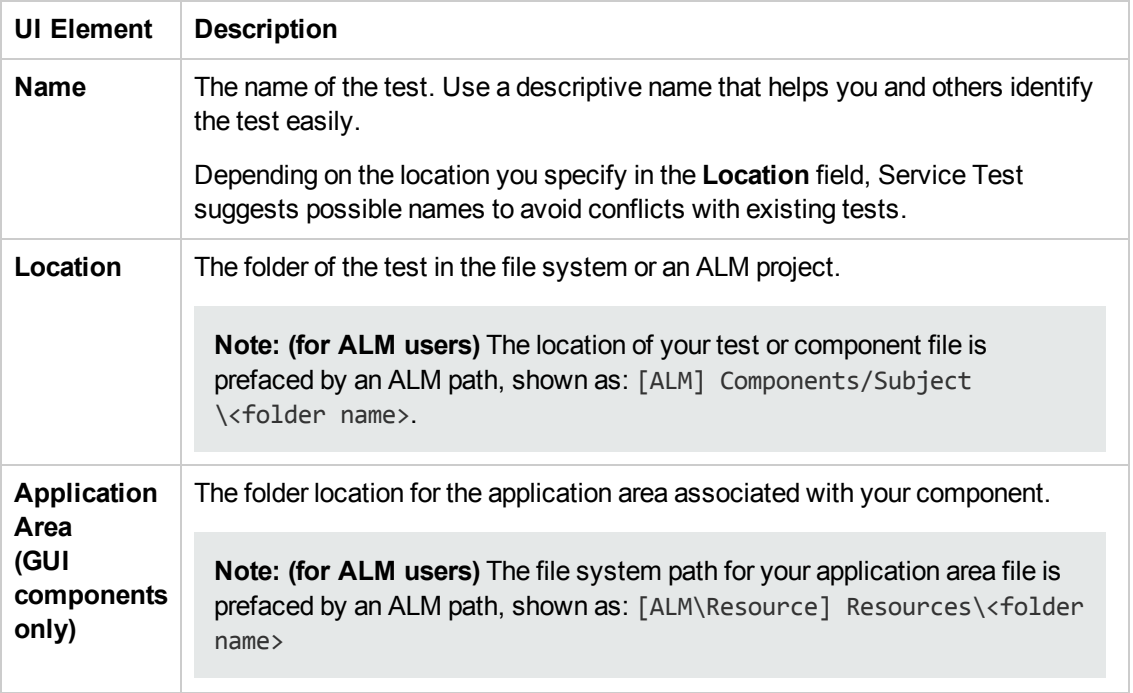

### *New <Document> Dialog Box*

This dialog box enables you to create a new test.

This section describes the following dialog boxes:

- New Test dialog box
- New Business Component dialog box

The image below shows the dialog box to create a new test (**File > New > Test**).

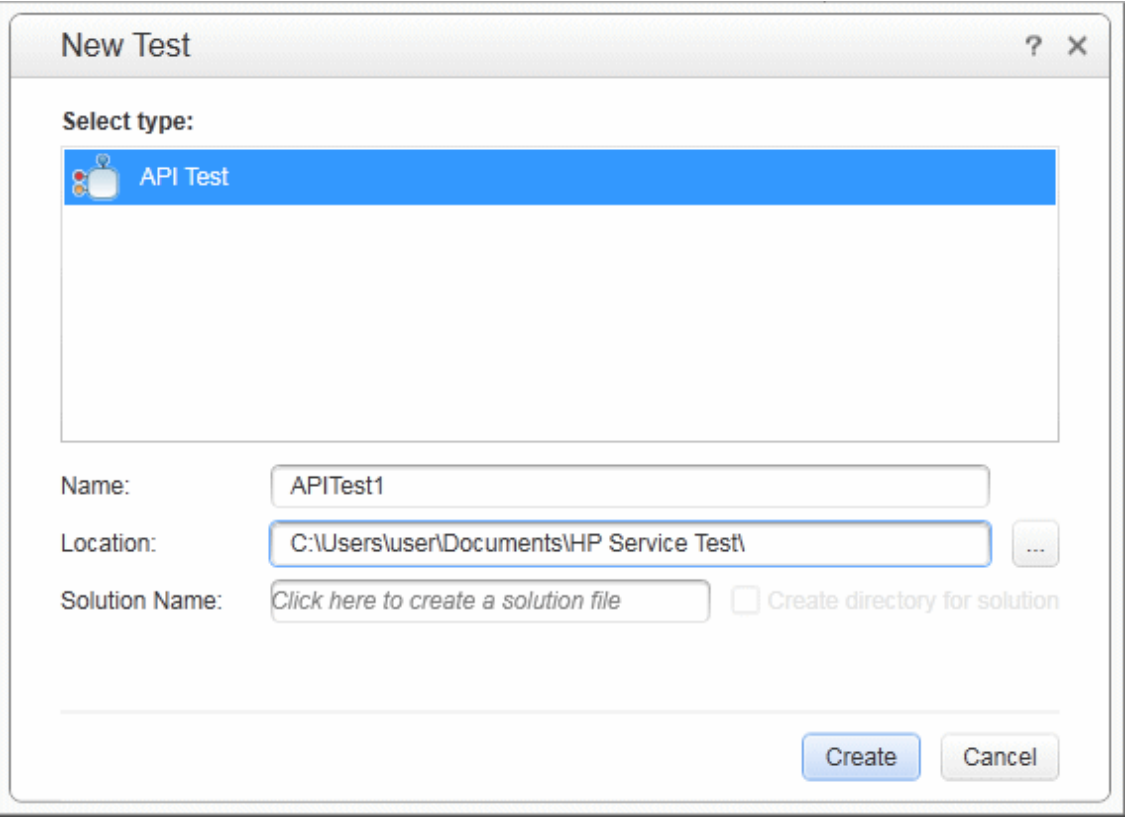

The image below shows the dialog box to create a new component (**File > New > Business Component**).

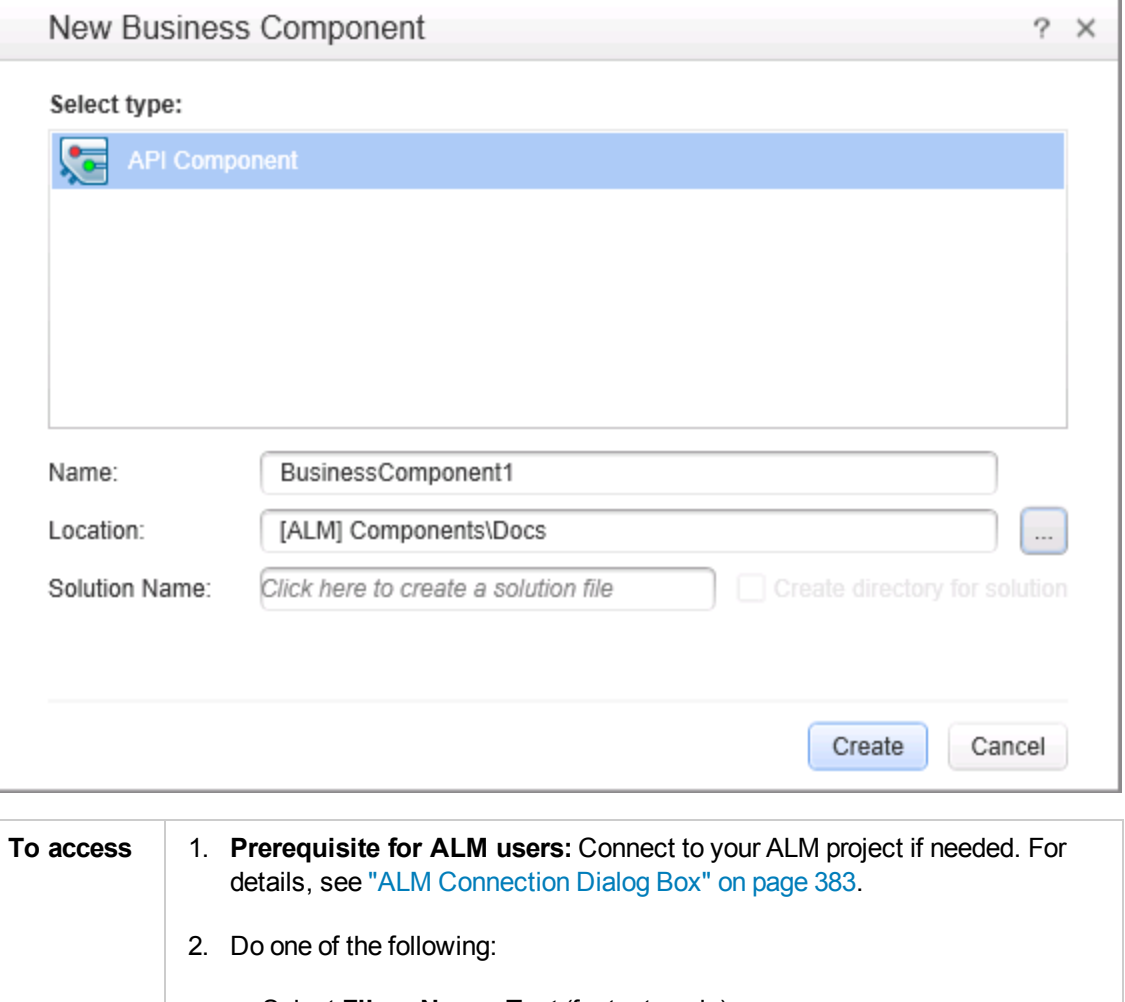

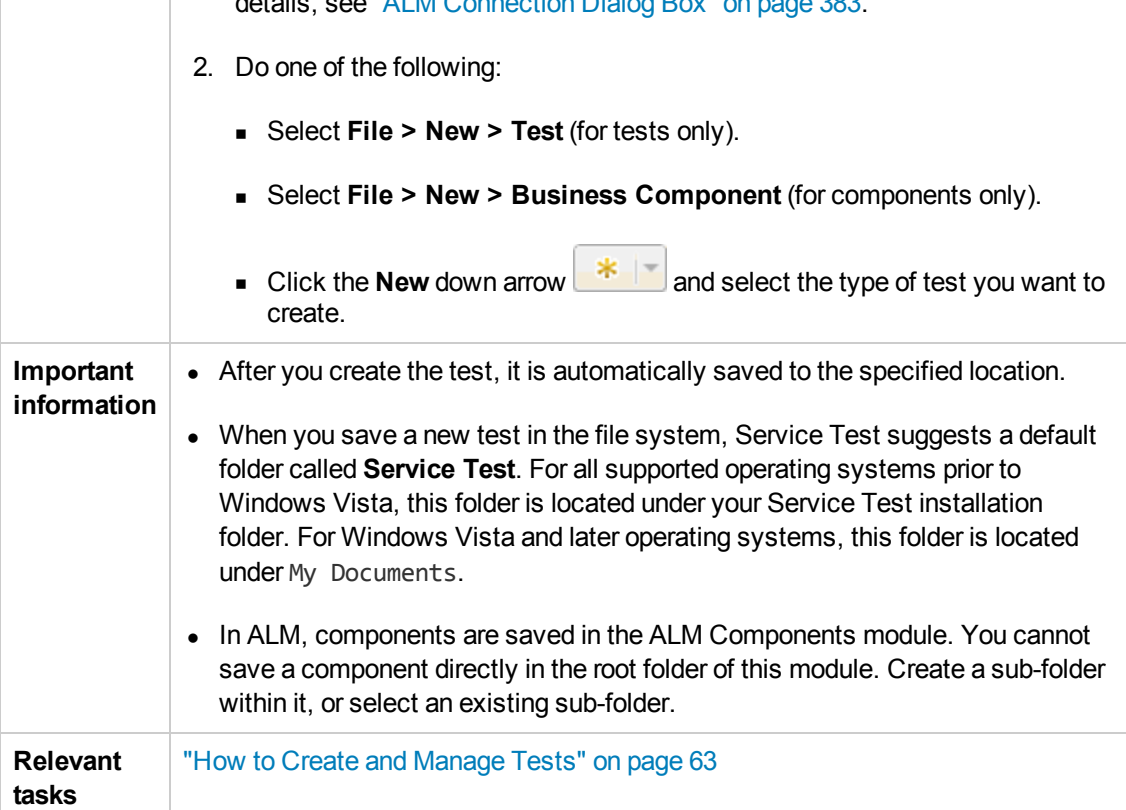

#### User interface elements are described below:

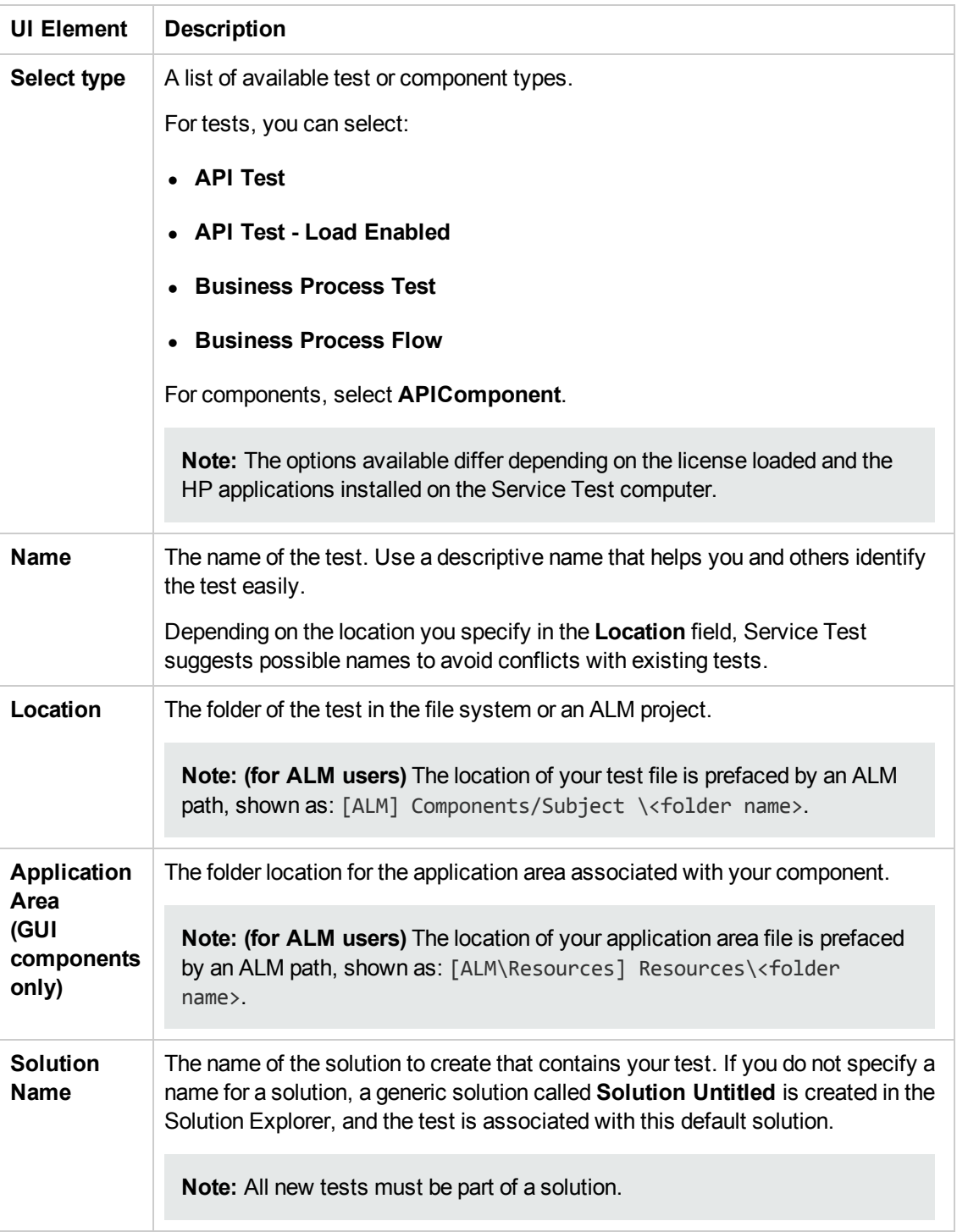

## *Open/New <Document>/<Resource> Dialog Box*

This dialog box enables you to open an existing test from the file system or your ALM project, if Service Test is connected to an ALM project.

Additionally, this dialog box is used when you create a new solution, enabling you to specify its location.

This section describes the following dialog boxes:

- New Solution dialog box
- Open Solution dialog box
- Open Test dialog box
- Open Business Component dialog box

The image below shows a dialog box when opening a test. Similar options are available when opening other types of documents or resources.

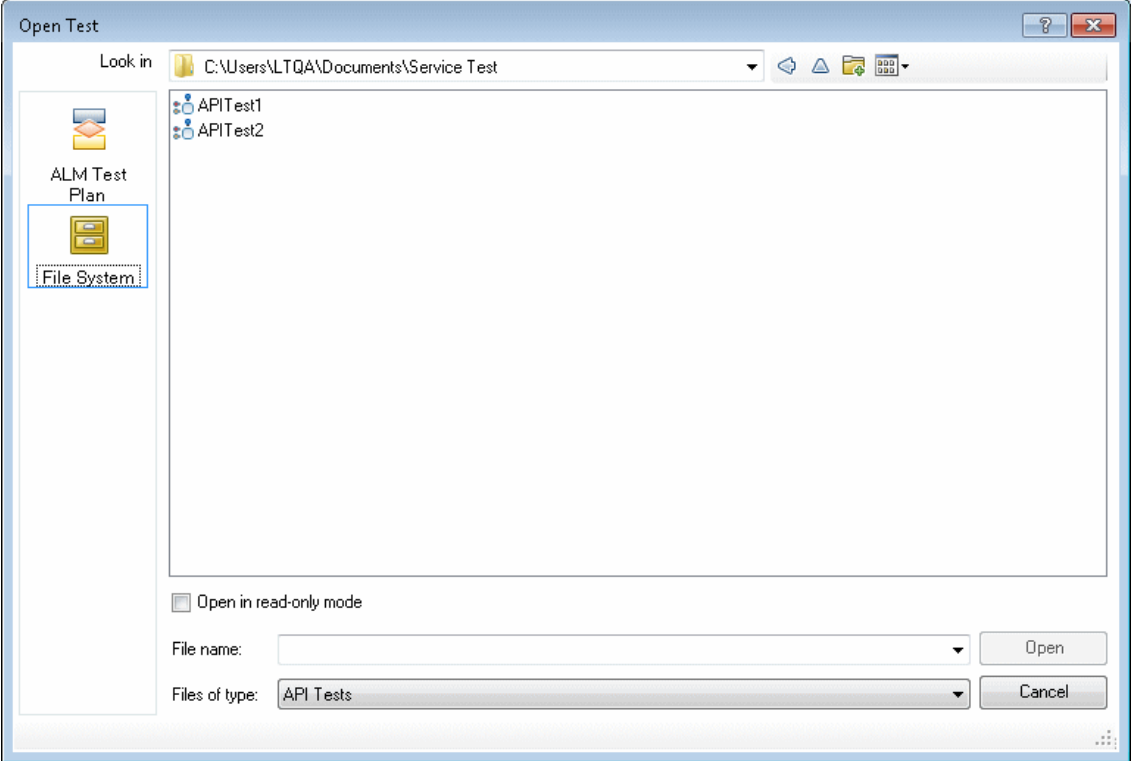

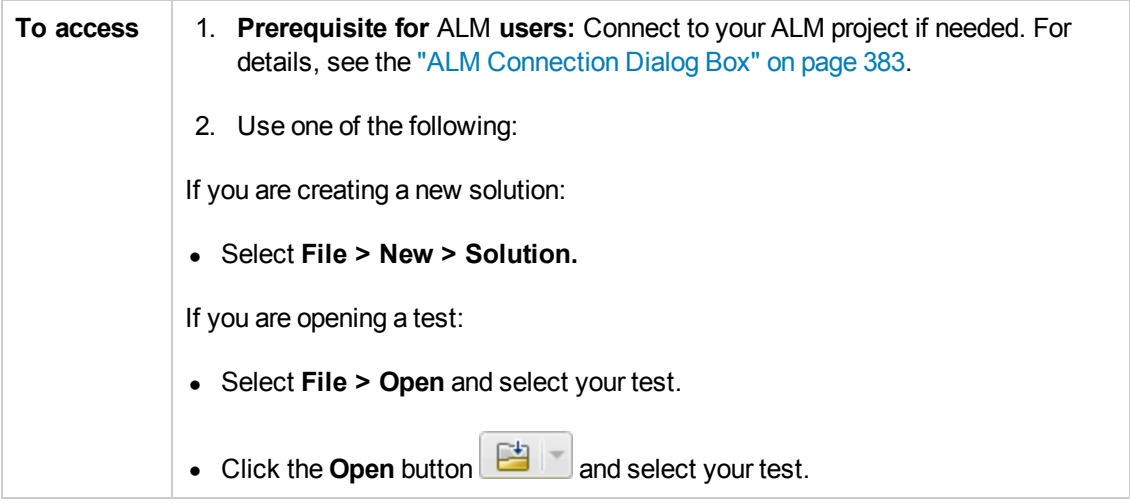

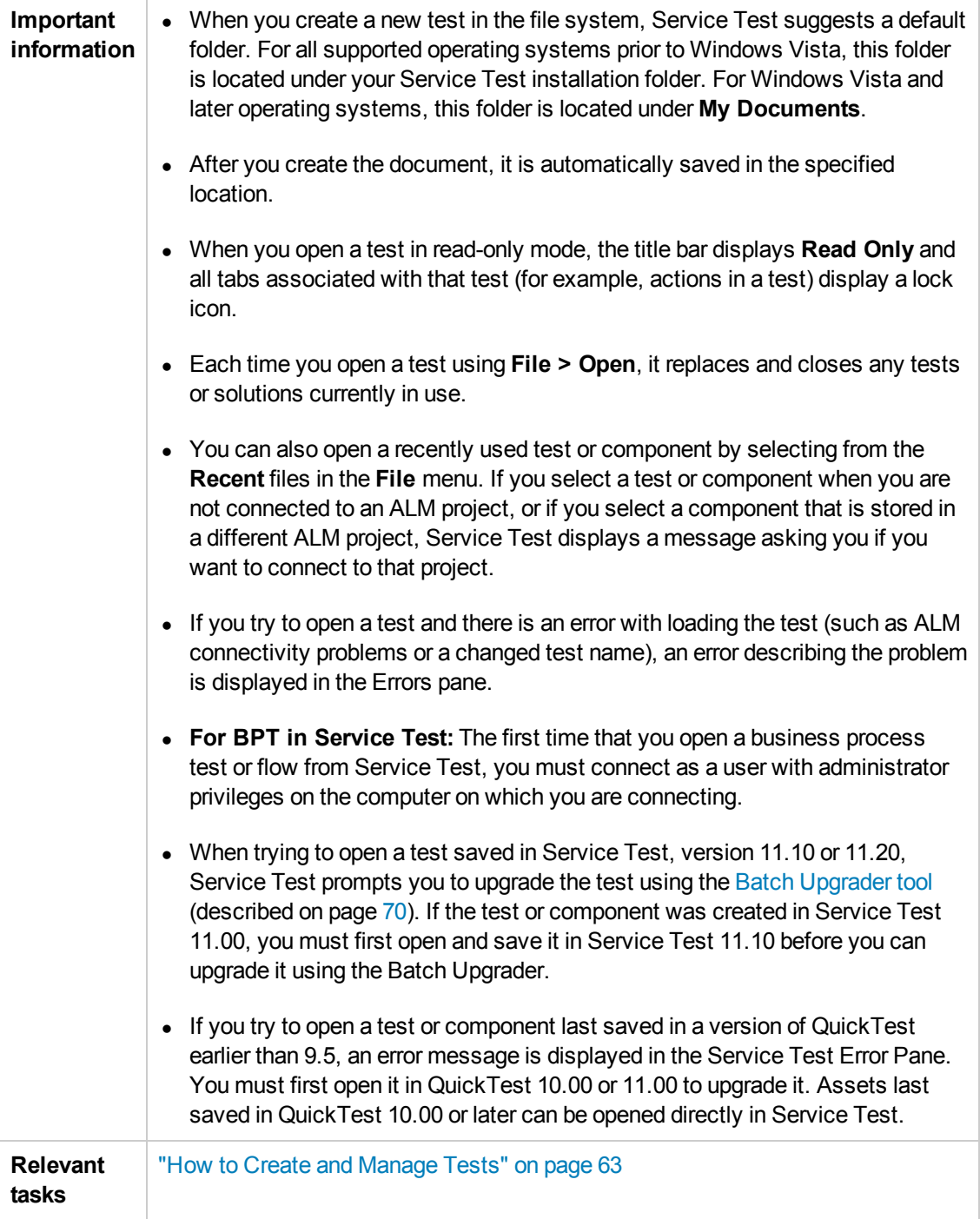

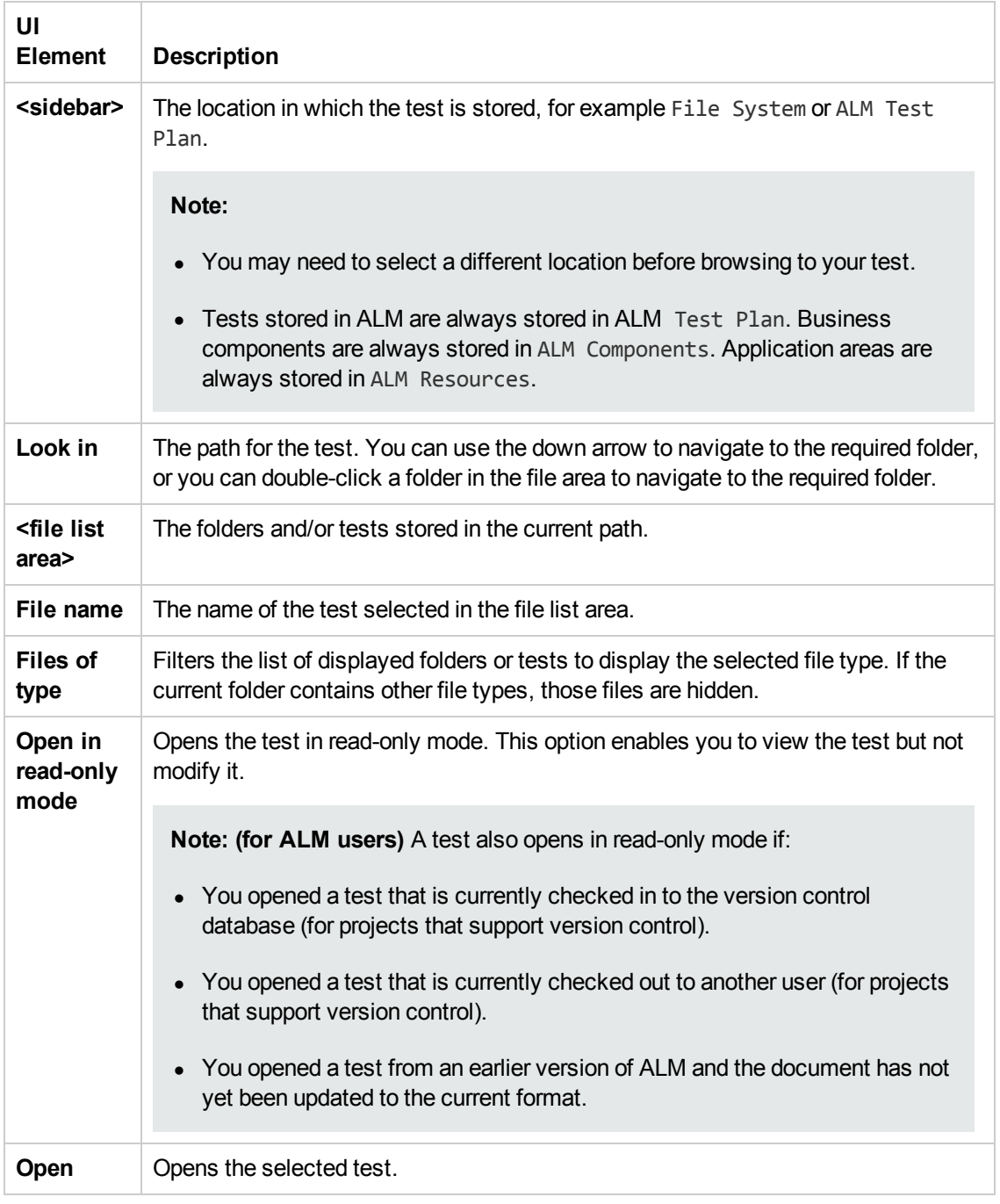

User interface elements are described below (unlabeled elements are shown in angle brackets):

# *Open Test with Locked Resources - Message Box*

#### **Relevant for: GUI tests only and API tests**

This message box opens when you try to open a document that is associated with a locked resource file, such as a locked data table or object repository file.

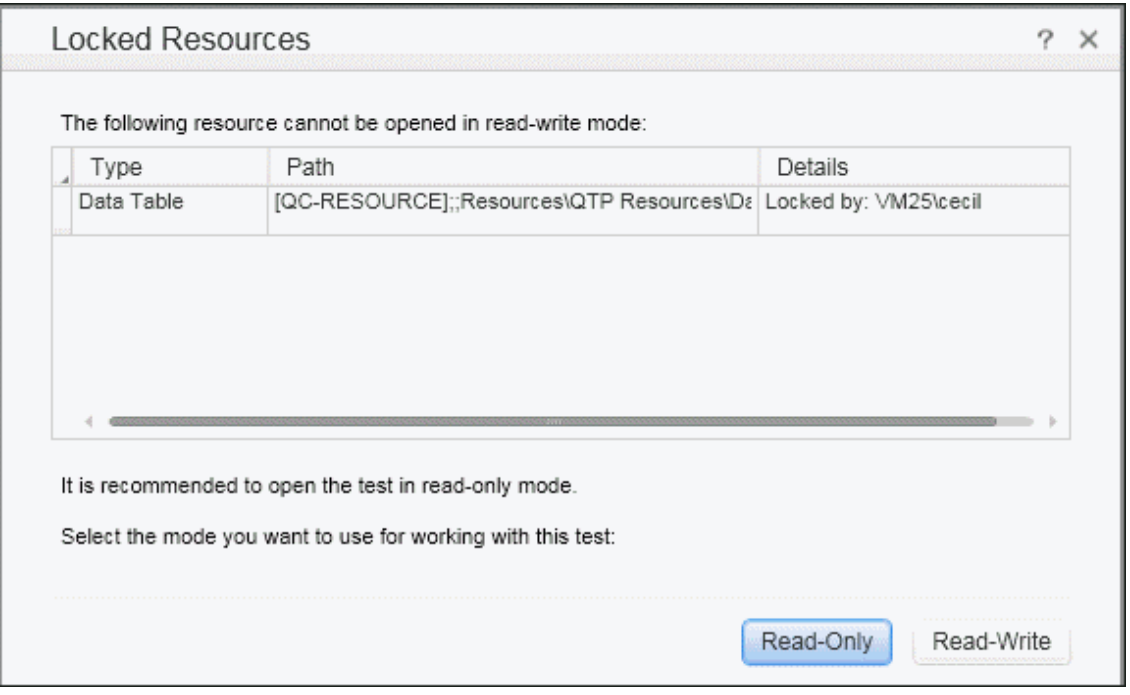

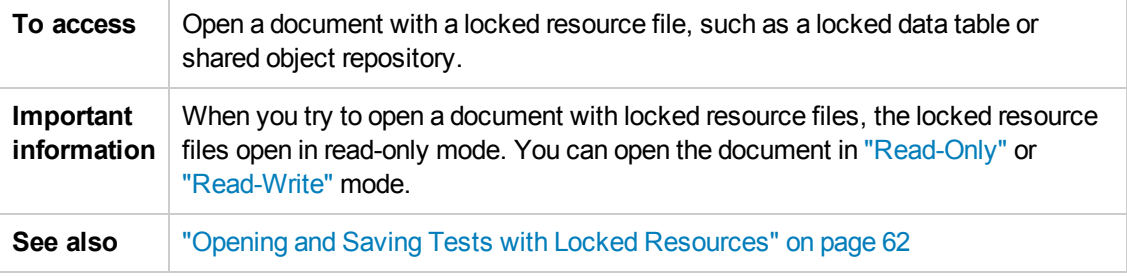

#### <span id="page-84-1"></span><span id="page-84-0"></span>User interface elements are described below:

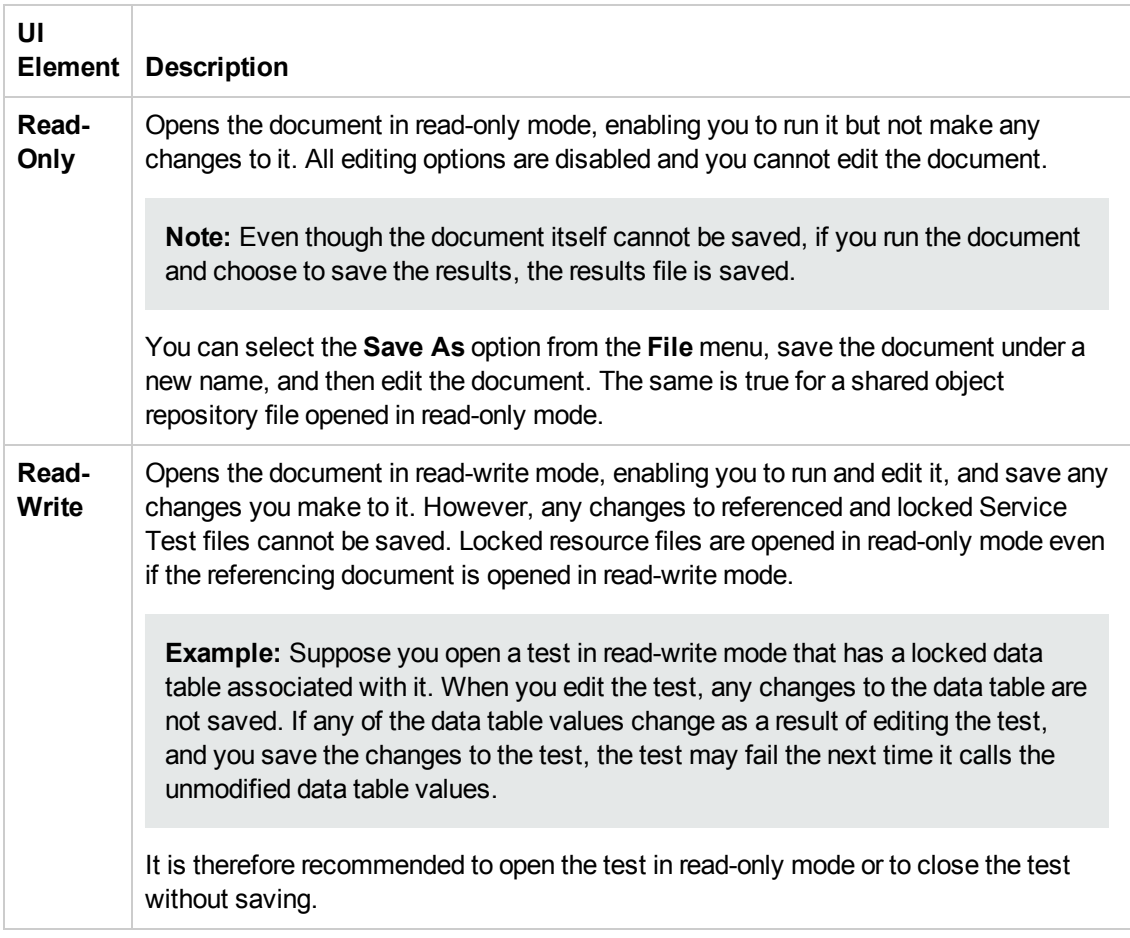

# *Save <Resource>/Save <Document> As Dialog Box*

This dialog box enables you to save a copy of an existing test with another name. You can save the test in the file system or your ALM project, if Service Test is currently connected to an ALM project.

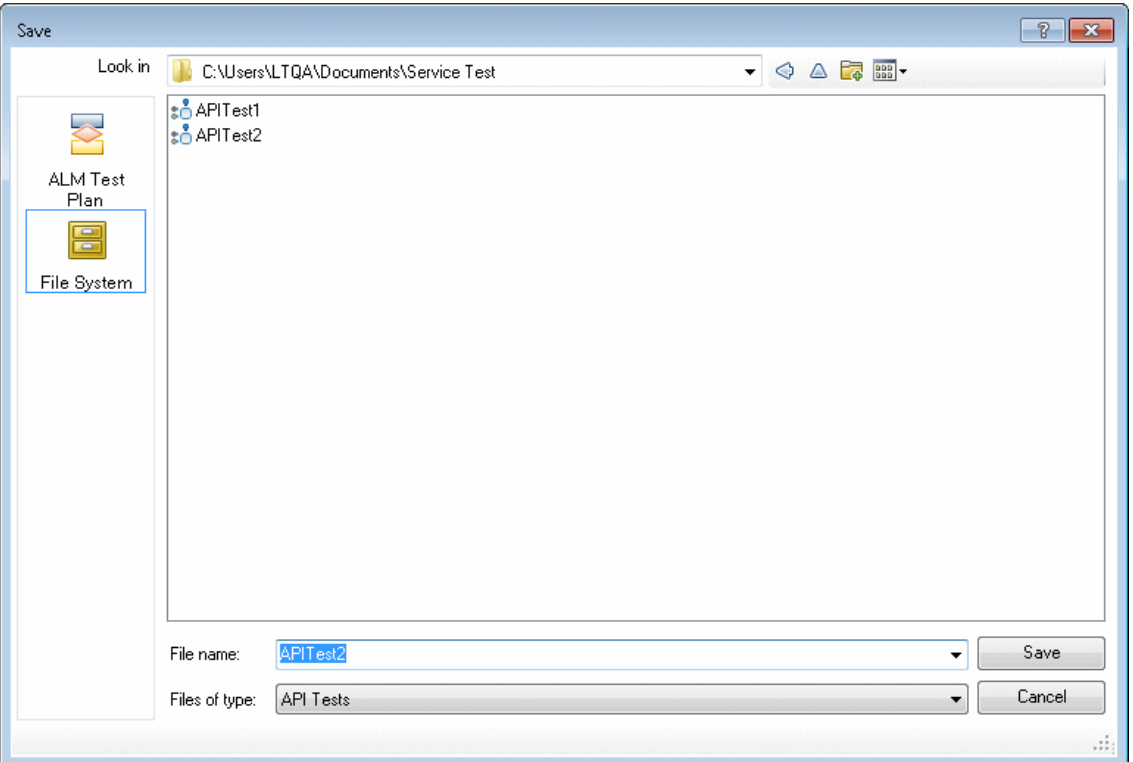

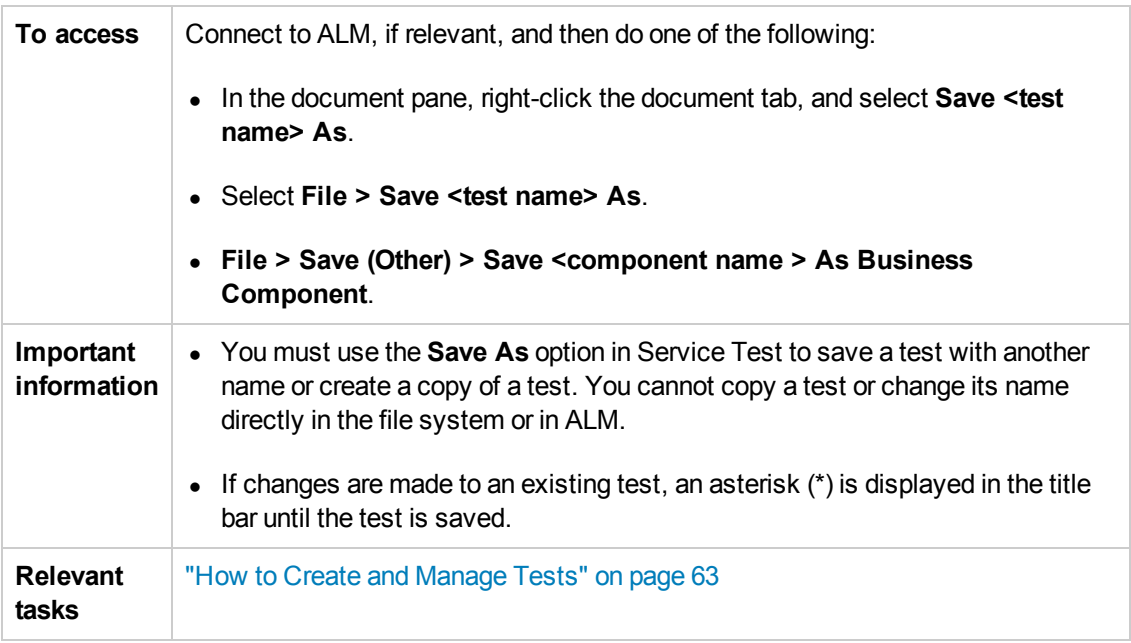

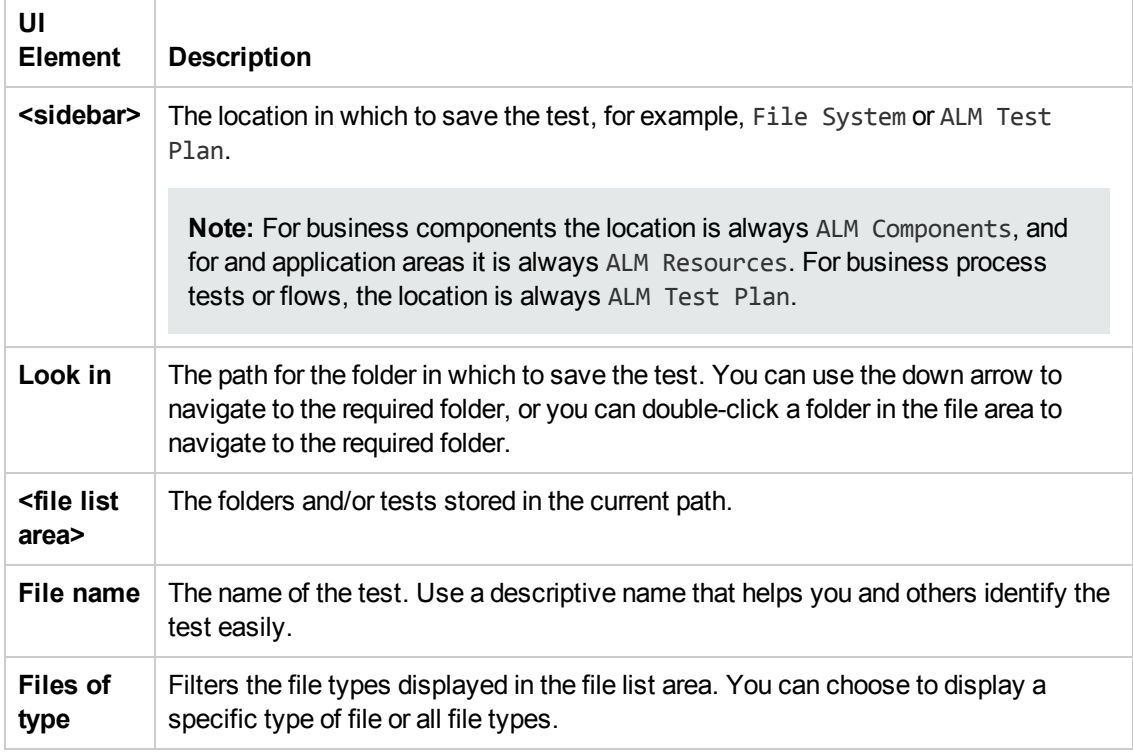

User interface elements are described below (unlabeled elements are shown in angle brackets):

## *Save Test with Locked Resources - Message Box*

#### **Relevant for: GUI tests and API tests**

This message box opens when you save a read-write document with locked resource files, which have changed since you opened the associated document.

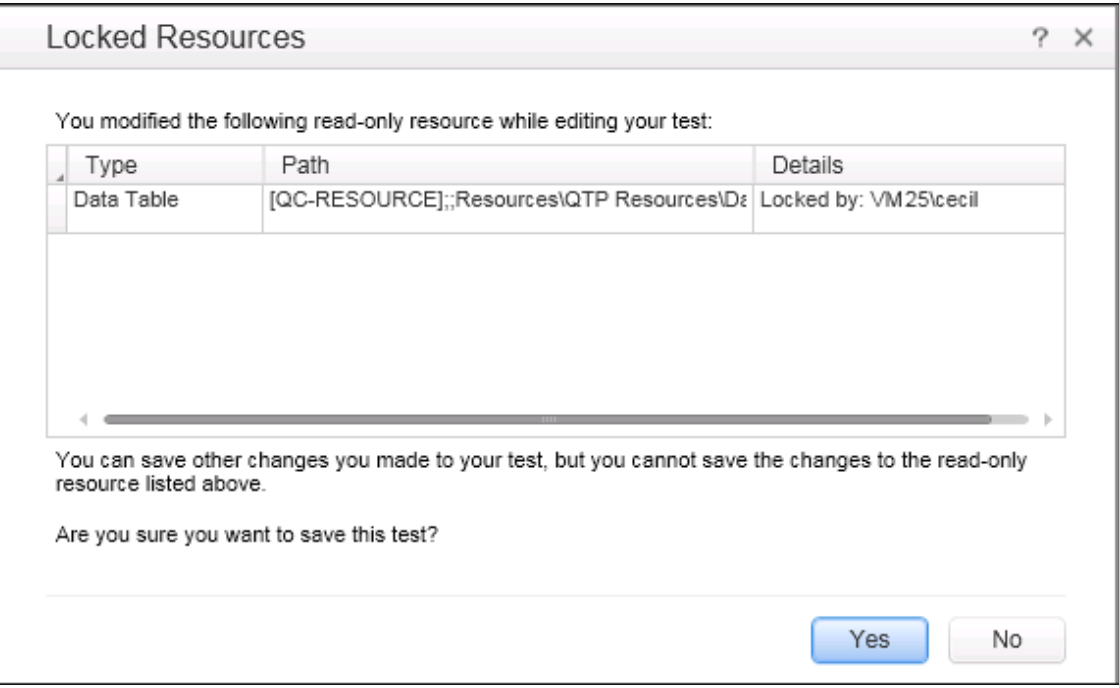

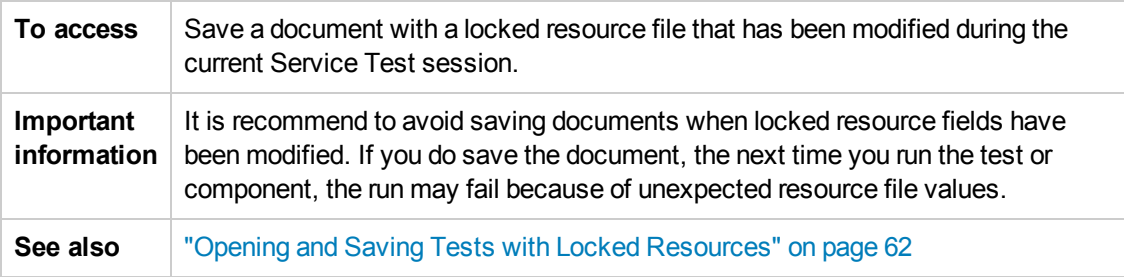

# *New Test Profile Dialog Box*

This dialog box enables you to create a new profile for your test with pre-defined user variables.

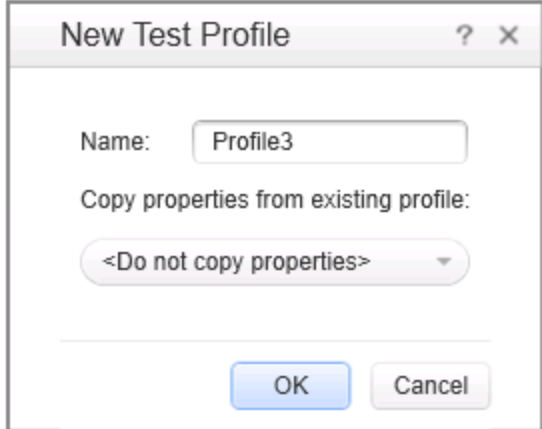

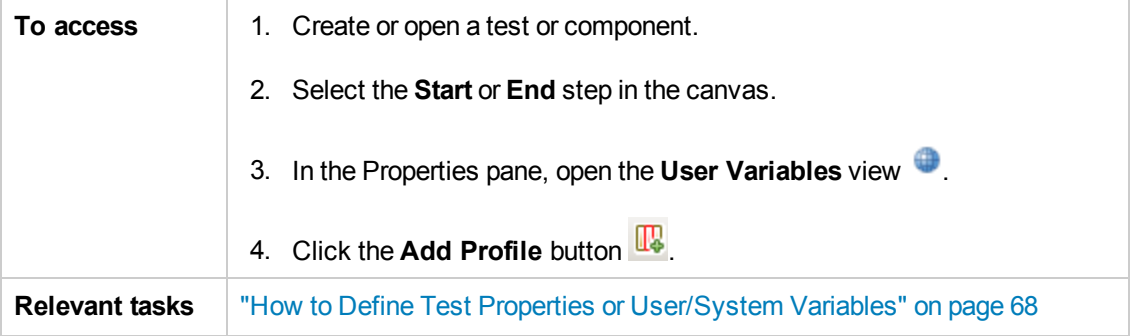

User interface elements are described below:

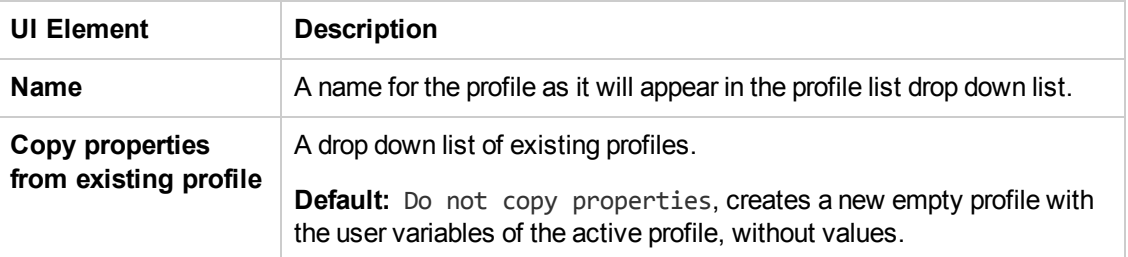

# *Manage Profiles Dialog Box*

This dialog box enables you to remove and rename user variable profiles.

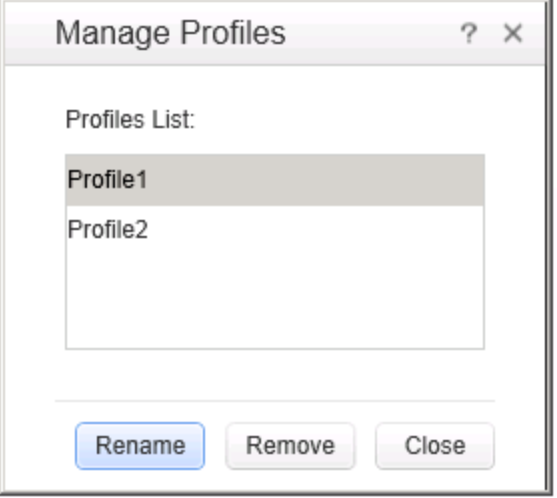

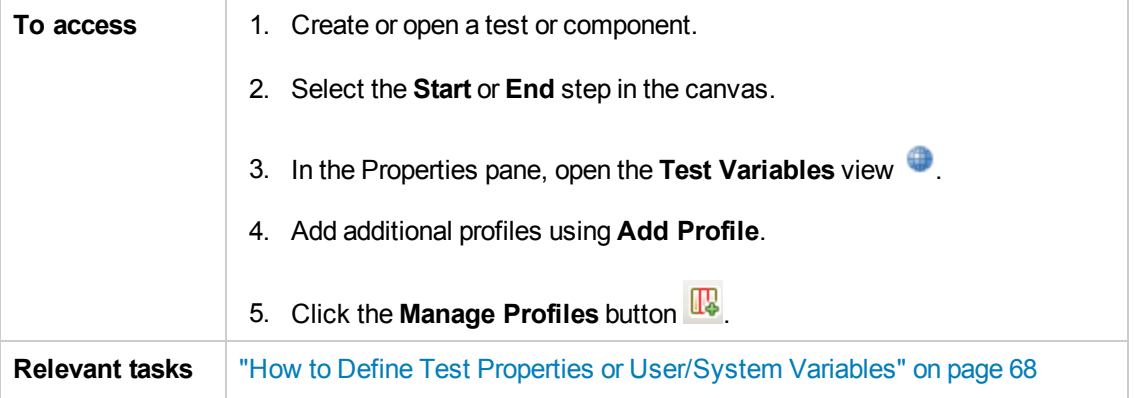

User interface elements are described below:

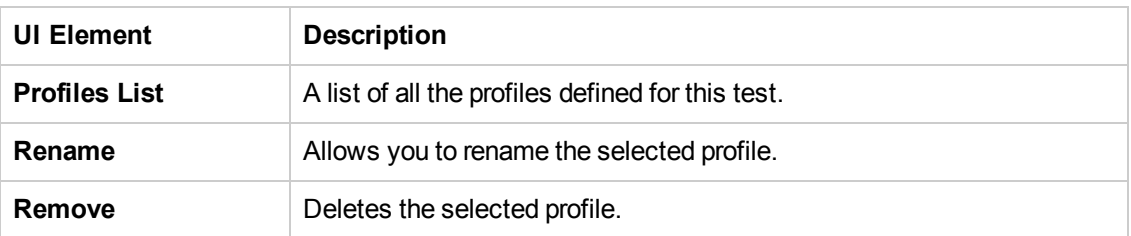

# *Batch Upgrader Command Line Options*

You operate the batch upgrade tool from the [command](#page-69-0) line. For task details, see "How to Upgrade Tests Using the Batch Upgrader " on page 70. The following table describes the command line options:

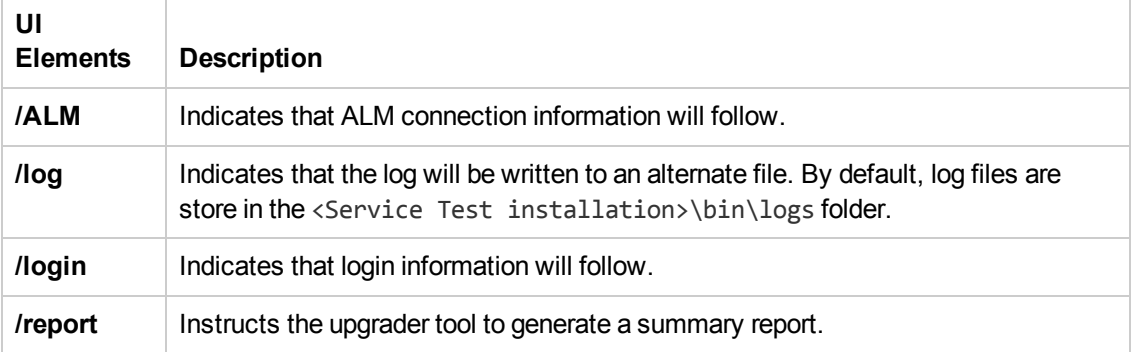

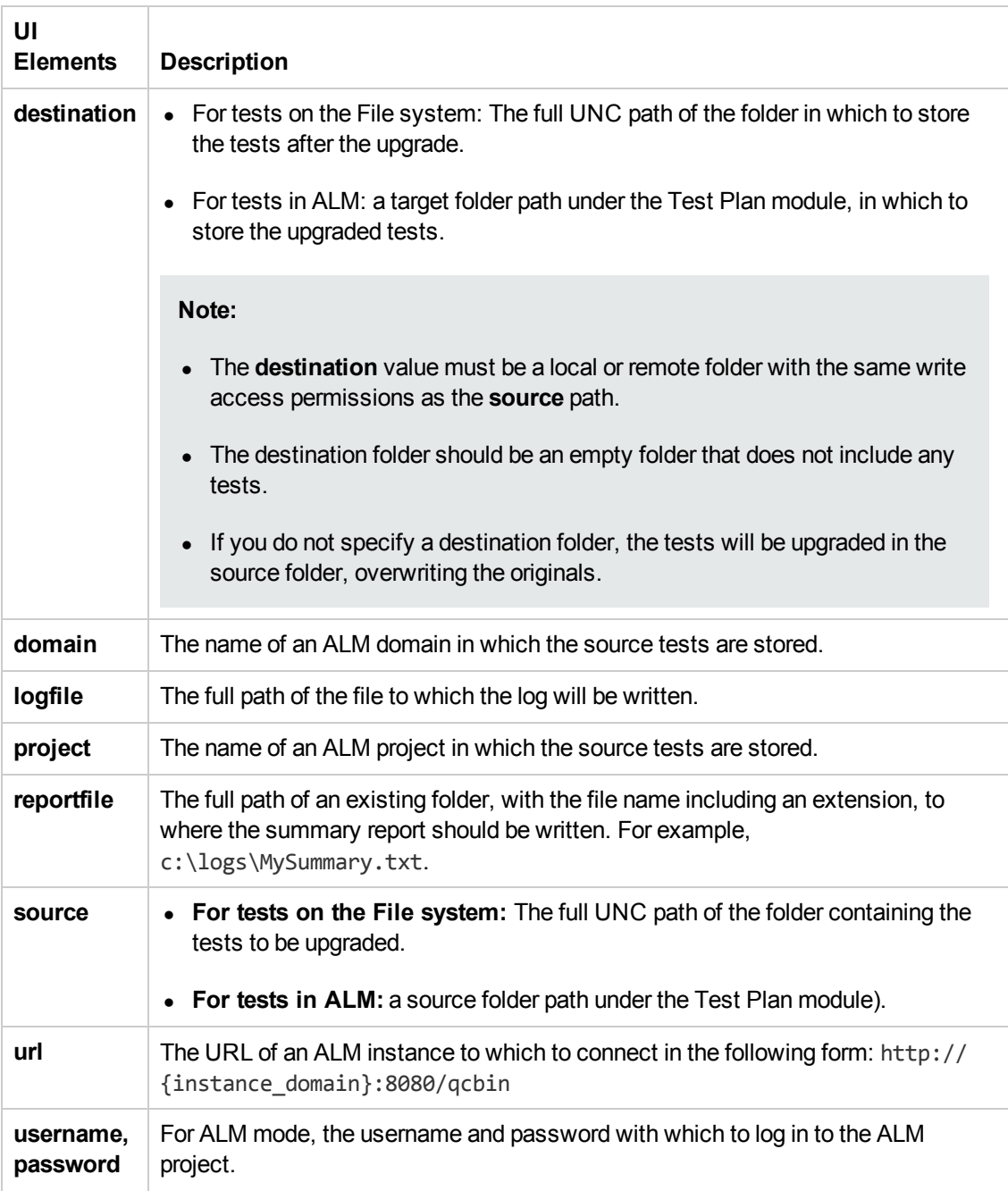

# *soapUI to API Test Converter*

Using the soapUI Converter tool, you can convert soapUI tests to Service Testtests.

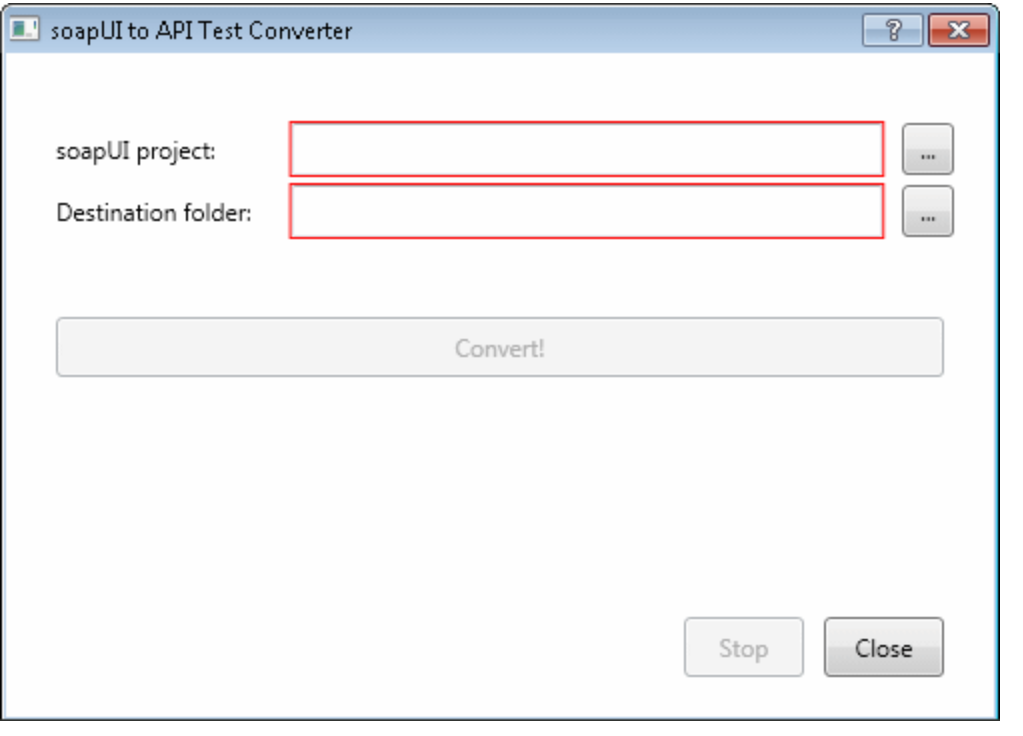

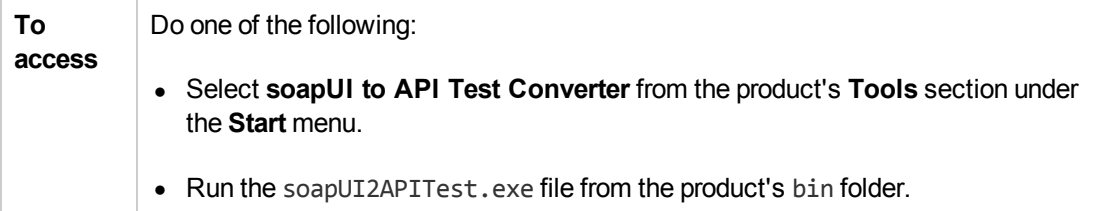

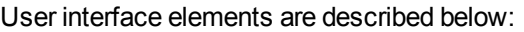

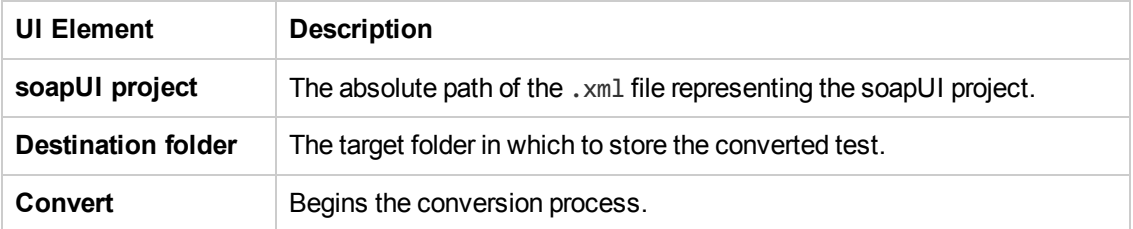

### **Command Line Syntax**

You can also run the soapUI converter utility from the command line. Run the following command in the command line:

```
soapUI2APITestCMD.exe /<source soapUI_file> /destination <destination direct
ory>/
logs <log_directory>
```
#### Command line options are described below:

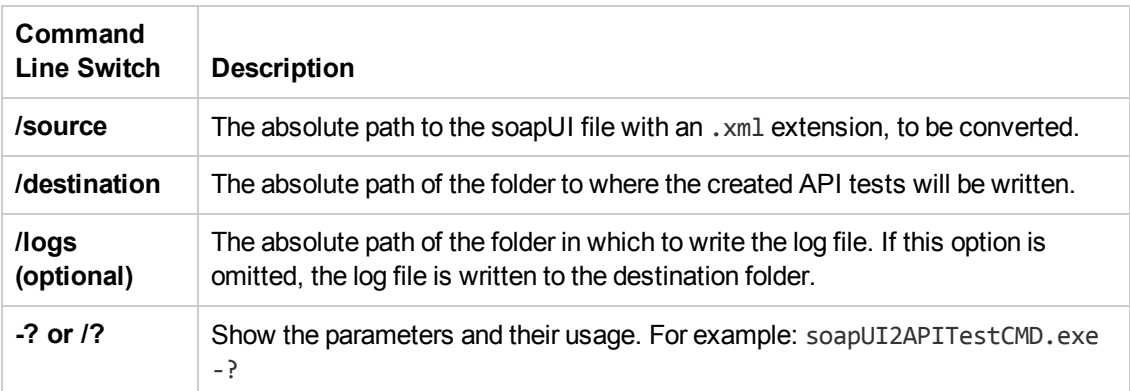

# Troubleshooting and Limitations - Service Test Testing Documents

This section describes troubleshooting and limitation for working with tests:

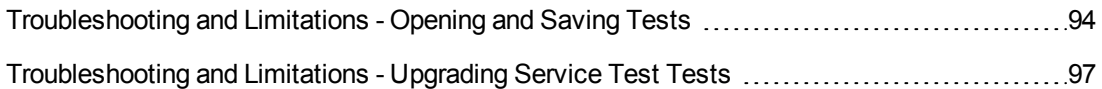

## <span id="page-93-0"></span>*Troubleshooting and Limitations - Opening and Saving Tests*

This section describes general troubleshooting and limitation for creating, opening and saving testing documents, as well as opening tests or components last modified in previous versions of QuickTest or Service Test.

#### **Folder names**

It is not possible to create a Service Test test in a path containing a **'='** character.

#### **Opening documents stored in ALM**

#### **Opening a document from the Recent Files.**

You can open components from the **Recent** files list in the **File** menu. If you select a test located in an ALM project, but Service Test is not currently connected to the correct project, the Connect to ALM Project dialog box opens and displays the correct server, project, and the name of the user who most recently opened the test or component on this computer.

This dialog box also opens if you choose to open a test or component that was last edited on your computer using a different ALM user name. You can either log in using the displayed name or you can click **Cancel** to stay logged in with your current user name.

#### **Opening a solution containing test documents stored in ALM.**

Testing documents that are part of the same solution cannot be stored in different ALM projects, domains, or servers.

#### **Opening documents last modified with previous versions of Service Test**

- When trying to open a test saved in Service Test, version 11.10 or 11.20, Service Test prompts you to upgrade the test using the Batch [Upgrader](#page-69-0) tool (described on page [70](#page-69-0)). If the test or component was created in Service Test 11.00, you must first open and save it in Service Test 11.10 before you can upgrade it using the Batch Upgrader.
- When upgrading a test from Service Test 11.20, Service Test 11.50 does not retain the Security Settings.

**Workaround:** In Service Test 11.20 or earlier, save the Security Scenario to an .stss file, and import this file for your service when you upgrade it. For details, see, "Security Scenarios [Overview"](#page-643-0) on page 644.

### **Opening and saving documents in Windows 7**

• The Libraries feature of Windows 7/Windows 8 is not supported. If you attempt to open a test from a library location or save a test to a library location, Service Test may behave unexpectedly.

**Workaround:** Browse to your saved tests using standard file paths, even if they are included in a library, such as the Documents library.

For example, to browse for a test that is stored in the default Service Test folder, use:

```
Computer > C: > Program Files > HP Software > HP Service Test> Tests > <Te
stName>
```
Instead of:

Libraries > Documents > HP Service Test > <TestName>

• If you work with Service Test on a Windows Vista, Windows 7, or Windows 8 operating system with User Account Control (UAC) enabled, and you open a test from a protected location (such as Program Files), it is opened in read-only mode and a message is displayed that you do not have permissions to open it in read-write mode.

#### **Unexpected read-only files**

Documents that were saved in the file system in system folders like (%Windir% or Program files) while UAC was disabled can be opened only in read-only mode when the UAC is set to ON.

**Workaround:** Copy the asset to another location and open the files from the new location.

#### **Multilingual support**

Names and paths of tests and resources are not Unicode compliant and therefore should be specified in English or in the language of the operating system.

#### **Naming conventions**

The following restrictions apply when naming different features:

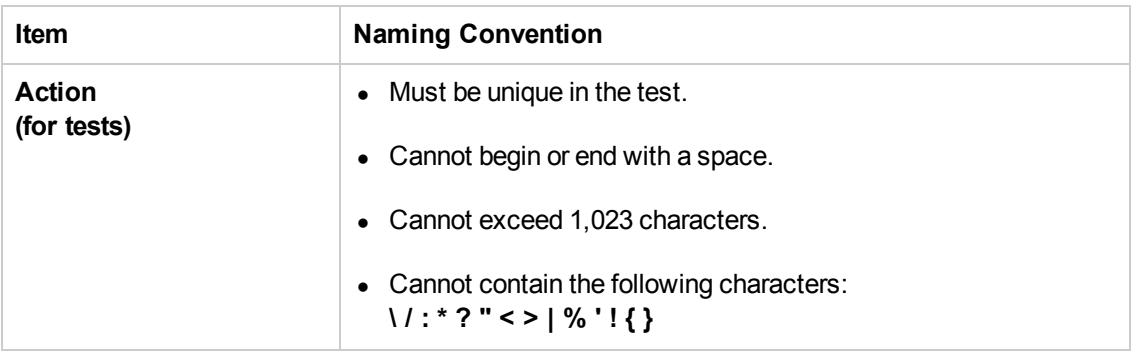

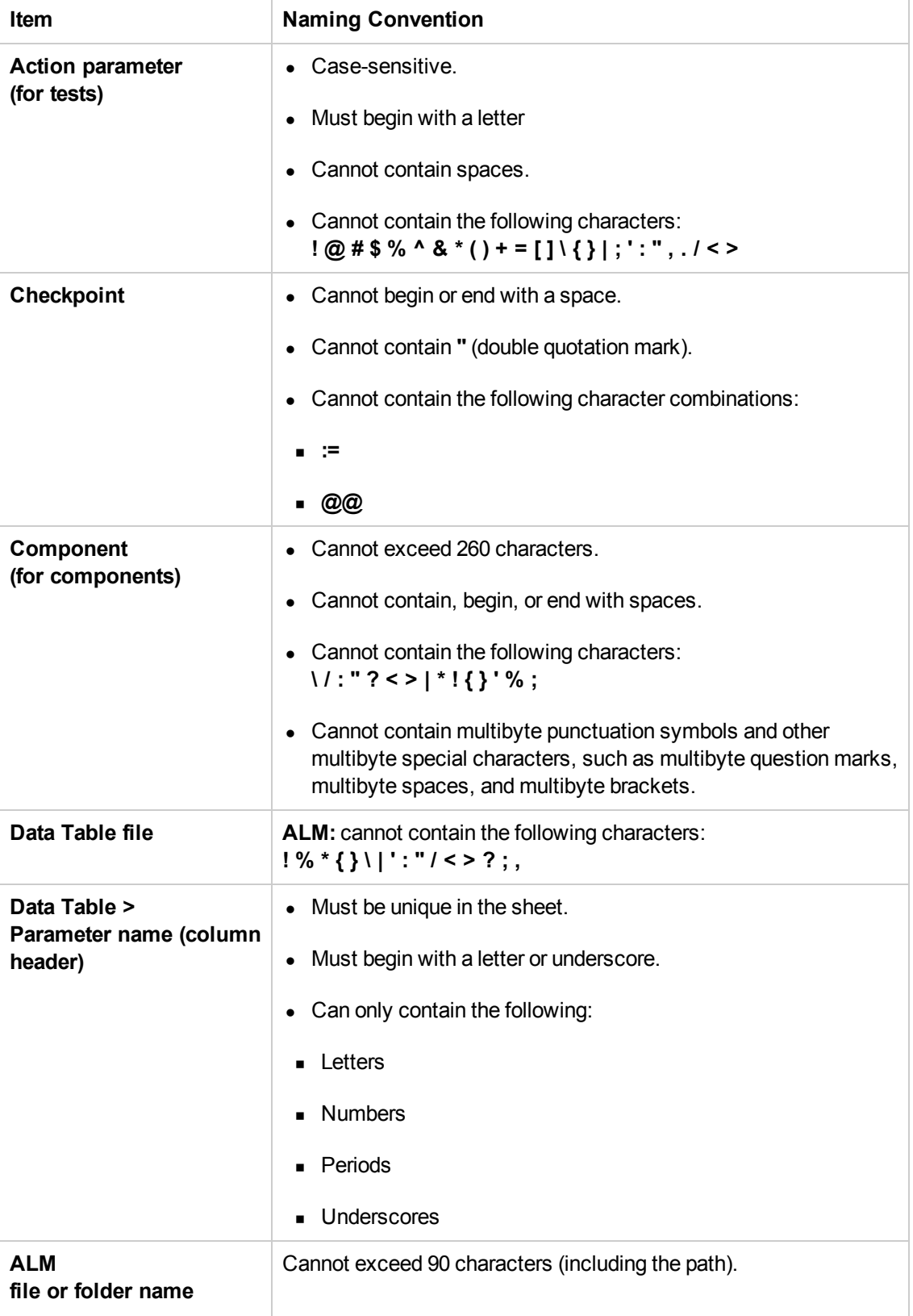

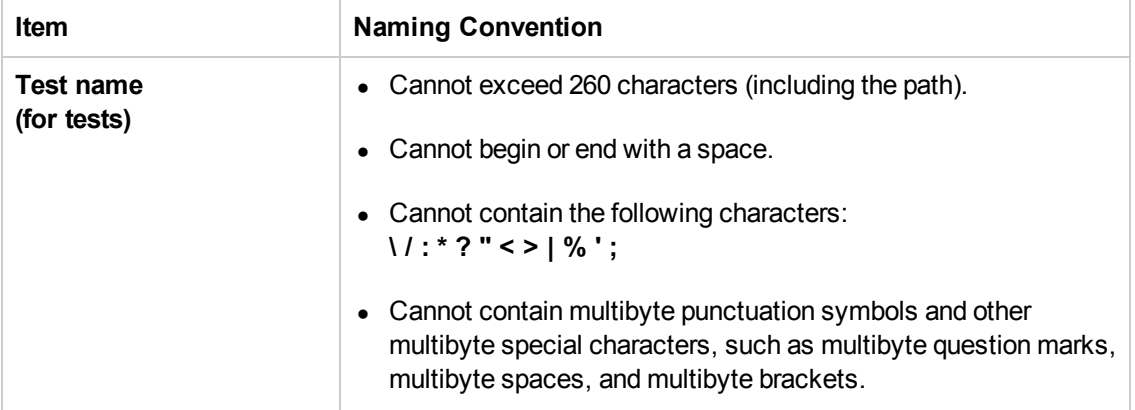

## <span id="page-96-0"></span>*Troubleshooting and Limitations - Upgrading Service Test Tests*

This section describes limitations for opening tests last modified with earlier versions of Service Test.

• When upgrading a test from version 11.00 (via 11.10), Service Test does not retain the Security settings.

**Workaround:** In Service Test 11.00, save the Security Scenario to an .stss file. Import this file for your service when you upgrade it. For details, see "Setting Security [Overview"](#page-643-1) on page 644.

- Tests last modified in Service Test 11.20 that contain a Call QuickTest Professional Test step, cannot be opened in Service Test 11.50.
- In certain instances, if the upgrader was unable to upgrade the test, you may need to modify the code to make it compatible with the current version:
	- The user code file is now titled TestUserCode.cs.
	- $\blacksquare$  The namespace at the beginning of the test is Script.
	- The class definition is public class TestUserCode : TestEntities.

```
namespace Script
{
                 using System;
                 using System.Xml;
                  using System.Xml.Schema;
                  using HP.ST.Ext.BasicActivities;
                  using HP.ST.Fwk.RunTimeFWK;
                  using HP.ST.Fwk.RunTimeFWK.ActivityFWK;
                  using HP.ST.Fwk.RunTimeFWK.Utilities;
                  using HP.ST.Fwk.RunTimeFWK.CompositeActivities;
```

```
        using System.Windows.Forms;
        using HP.ST.Ext.FTPActivities;
[Serializable()]
        public class TestUserCode : TestEntities
        ...
```
The args variable is no longer supported.

**Workaround:** Change the args variable name to the concrete Activity name as it appears at the top of the Properties pane. For example, change  $args.output.outStr =$ args.Input.inStr; to CodeActivity8.Output.outStr=CodeActivity8.Input.inStr.

■ The soapUI to API Test Converter tool does not support links between steps. If you convert a soapUI test with linked Web service calls, the links will not be transferred to the API/Service Test test.

# Part 2: Service Test Panes

# Chapter 4: Bookmarks Pane

This chapter includes:

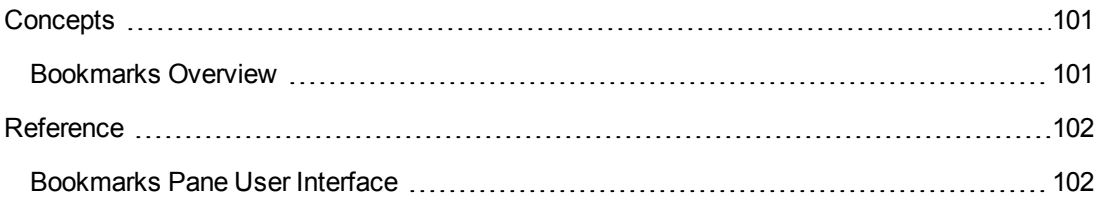

# <span id="page-100-1"></span><span id="page-100-0"></span>**Concepts**

### *Bookmarks Overview*

You can use bookmarks when editing user code files in the Editor. Bookmarks enable you to navigate between sections of your document more easily. The bookmarks are saved on your file system on a per-user basis.

When you assign a bookmark, an icon is added to the left of the selected line of your document.

#### **Example**

In the following example, bookmarks have been added to an event handler:

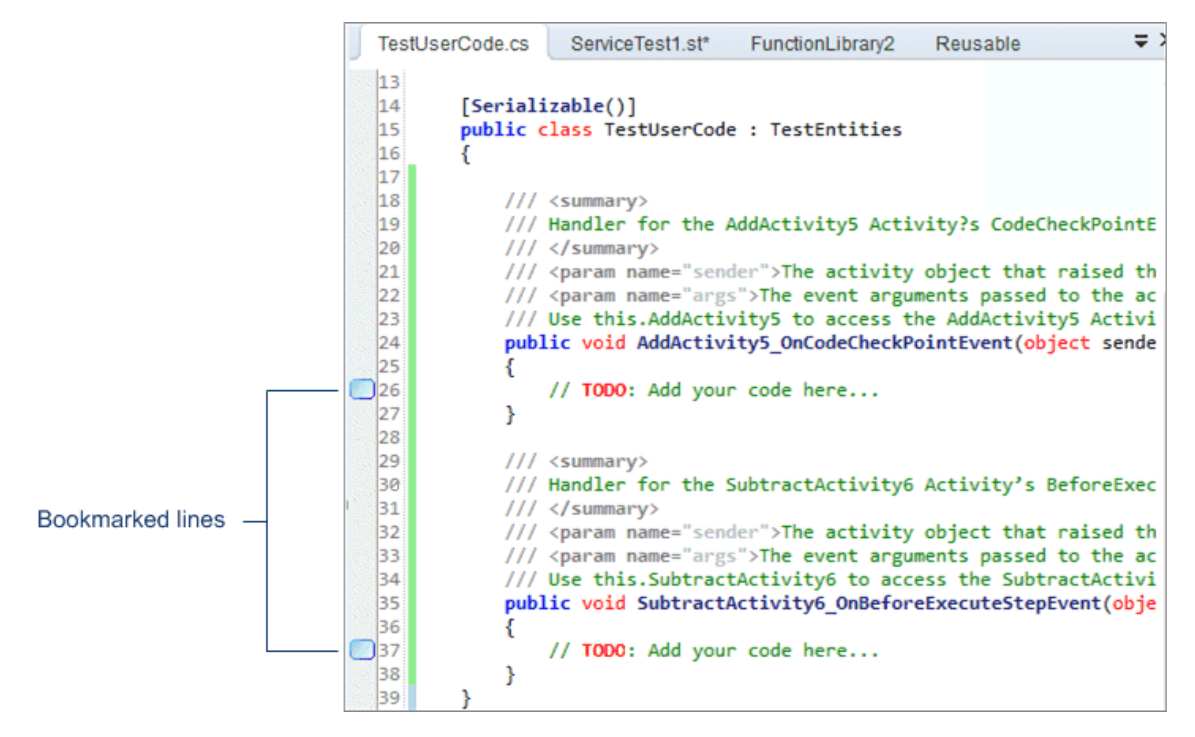

The Bookmarks pane displays a list of all bookmarks added in any document connected with the open test. Using the Bookmarks pane, you can:

- Add a new bookmark.
- Navigate to the location of the bookmark in your document.
- Navigate between consecutive bookmarks in the pane.
- Delete an individual bookmark.
- Clear all bookmarks.

For task details, see "How to Use [Bookmarks](#page-161-0) in the Editor" on page 162.

# <span id="page-101-1"></span><span id="page-101-0"></span>**Reference**

## *Bookmarks Pane User Interface*

The Bookmarks pane displays the location of bookmarks in your user code files and enables you to navigate to these bookmarks.

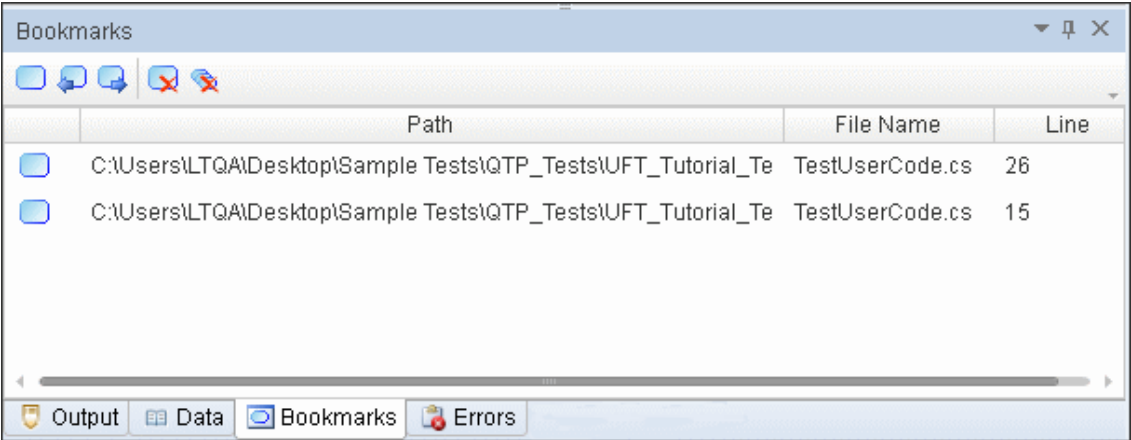

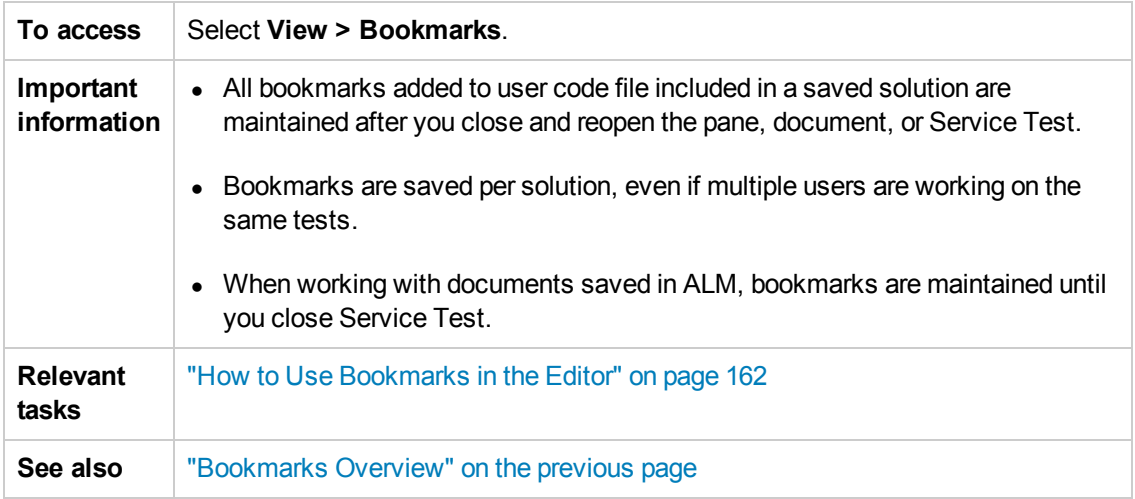

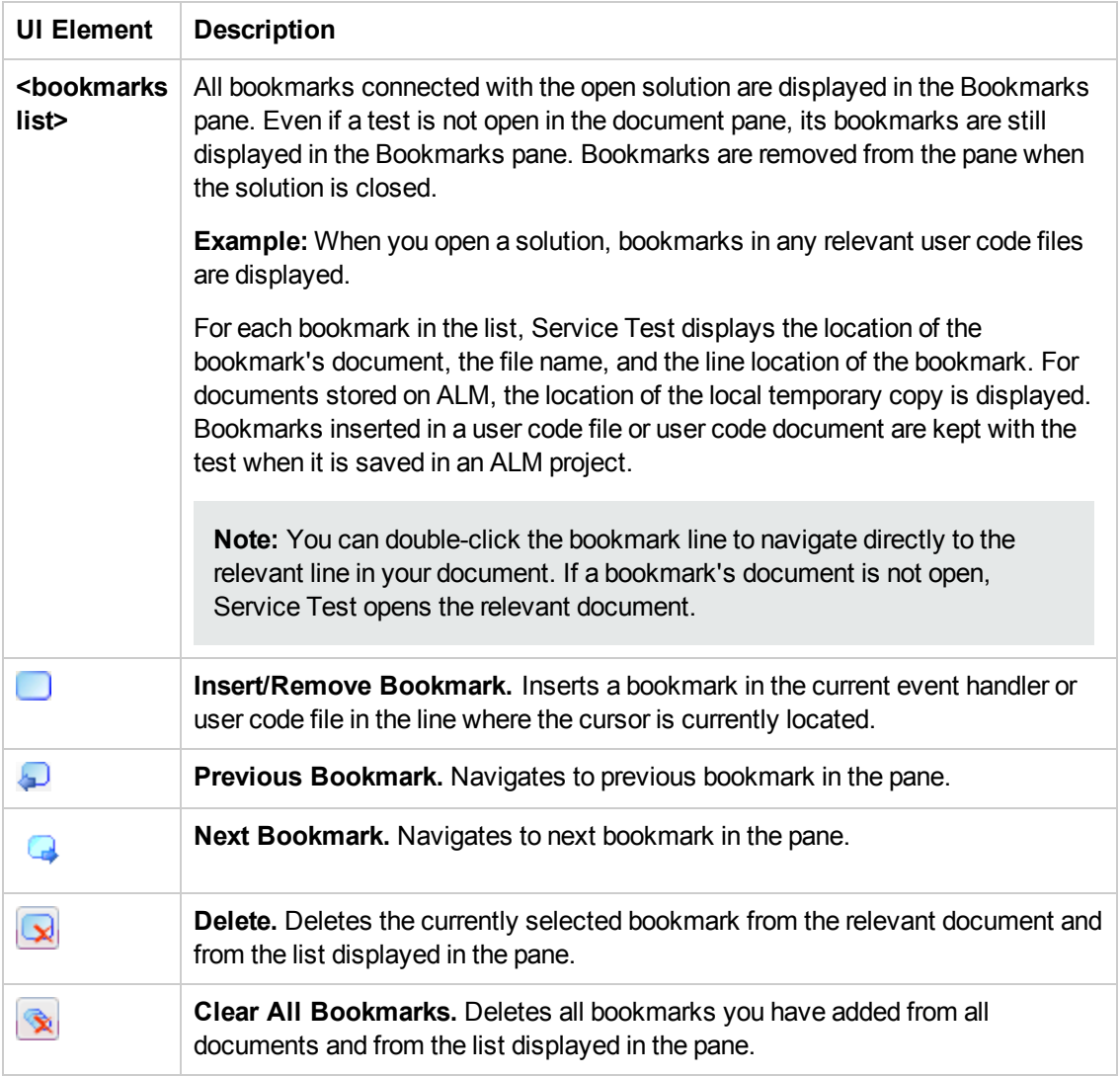

User interface elements are described below (unlabeled elements are shown in angle brackets):

# Chapter 5: The Canvas

This chapter includes:

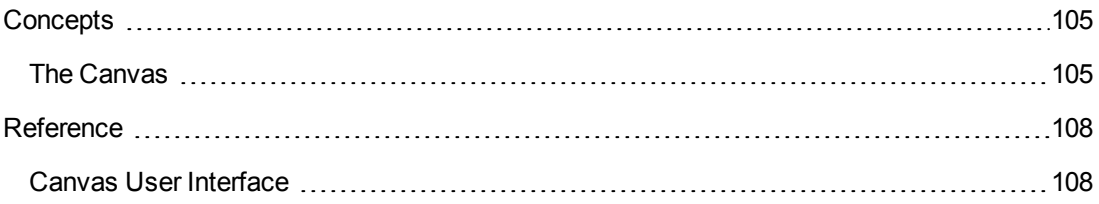

# <span id="page-104-1"></span><span id="page-104-0"></span>**Concepts**

# *The Canvas*

The canvas provides a visual representation of the test flow. It opens as a tab in the document pane.

The canvas has the following features:

### **Step Manipulation**

The canvas enables you to manipulate the steps in the following ways:

- **Reorder**. Drag a step from one location to another.
- <sup>l</sup> **Copy and Paste.** Select a step and press CTRL+C to copy it to the clipboard. Press CTRL+V to paste it into another location within the Test Flow or to another loop.
- **.** Delete. Select a step and press the keyboard's Delete button.

### **Flow Control**

By default, the canvas includes a Test Flow area to serve as a container for test steps. However, you can also add special test flow steps including:

- **Loop.** The main Test Flow area provides a default loop for test steps. However, you can add additional loops to the test. Using the Properties pane, you can specify the type of loop, number of iterations, and conditions for the Test Flow or loop.
- **Conditional steps.** Adds a two-branched conditional node to the test. You then add the activities as part of the conditional branches.

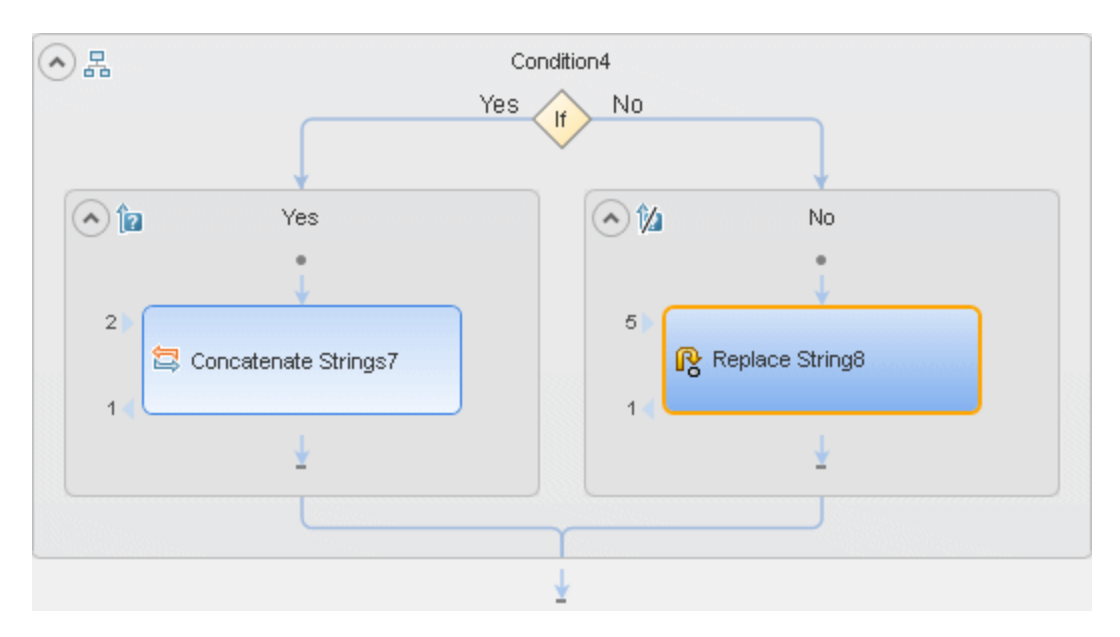

- **Break.** Moves the test run to the step after the loop.
- <sup>l</sup> **Continue.** Moves the test run to the first step in the surrounding **Test Flow** or **Loop** and begins the next test iteration.

#### **Alerts**

Steps that require additional information in order to run, such as **HTTP Request/Response** or **SOAP Request**, **Custom Code**, and **Wait** post an alert in their top right corner. Clicking an alert button displays the missing values for the step. If you click on the alert details, the Properties pane opens to the required property to resolve the alert.

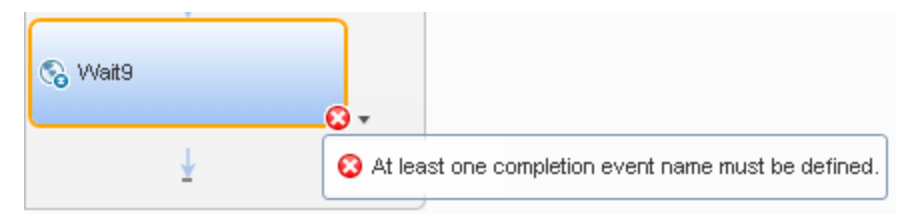

You can also view this information in the Errors pane by selecting **View > Errors**. For details about the Errors pane, see ["Errors](#page-197-0) Pane" on page 198.

### **Step Input/Output Property Connections**

The canvas displays the relationship between output and input properties/parameters. An arrow indicates the relationship between the linked properties/parameters.

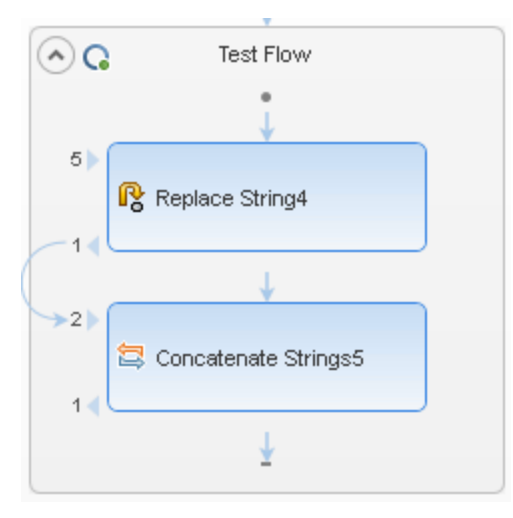

For details, see the ["Select](#page-737-0) Link Source Dialog Box" on page 738.

For details about linking multiple steps to a single result, see ["Outgoing](#page-706-0) Links" on page 707.

### **Tests of Individual Steps**

The **Run Step** utility lets you run a single test step without running the entire test. Using the property values from the Properties pane, the **Run Step** operation invokes the step locally and presents the results in the **Run Step Results** pane. The following example shows the results of an **FTP File Get Size** step.

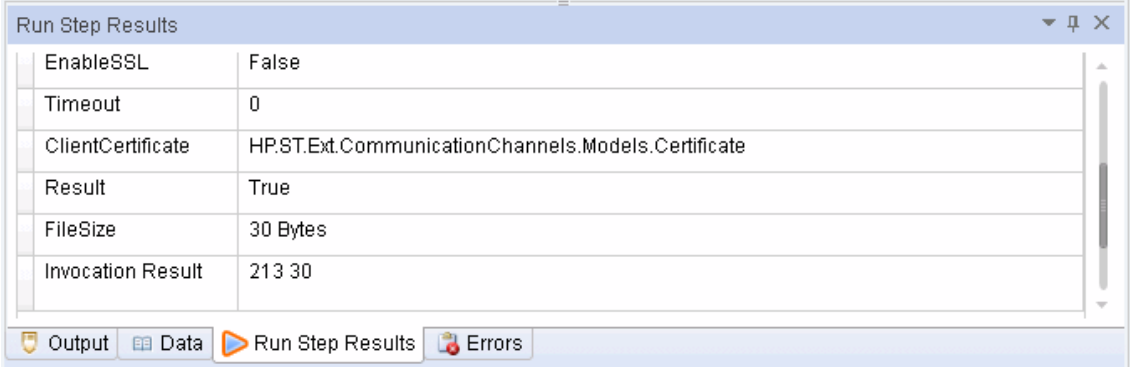

For more details about individual step runs, see the "Run Step [Results](#page-249-0) Pane" on page 250.

For details about the **Run Step** utility, see the "Run Step [Dialog](#page-254-0) Box" on page 255.

# <span id="page-107-1"></span><span id="page-107-0"></span>**Reference**

### *Canvas User Interface*

The canvas is displayed by default when you create a new test. It provides a visual representation of the test flow and enables you to:

- Display test and action steps
- Manage steps and change their order
- Test individual steps using the Run Step command
- Open wizards and dialog boxes to resolve steps with missing information.

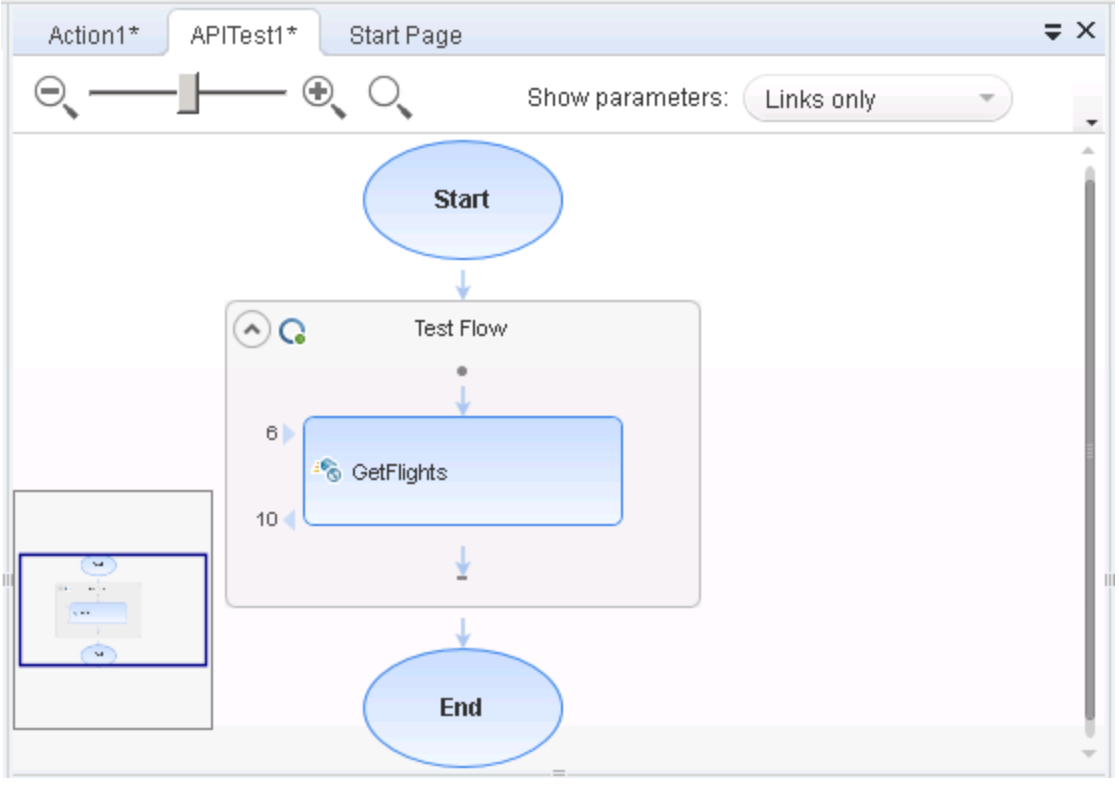

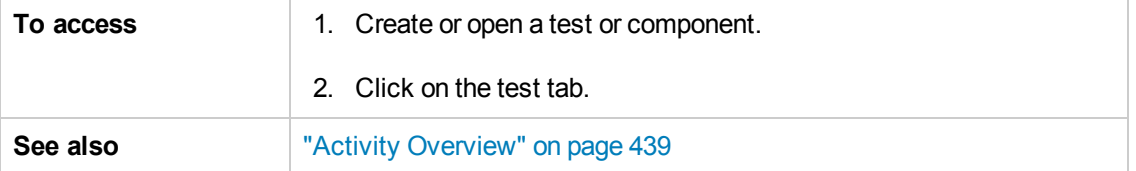
This pane includes the following icons and context menu options:

- "Main User Interface [Elements"](#page-108-0) below
- <span id="page-108-0"></span>• ["Context](#page-109-0) Menu Options" on the next page

#### **Main User Interface Elements**

User interface elements are described below (unlabeled elements are shown in angle brackets):

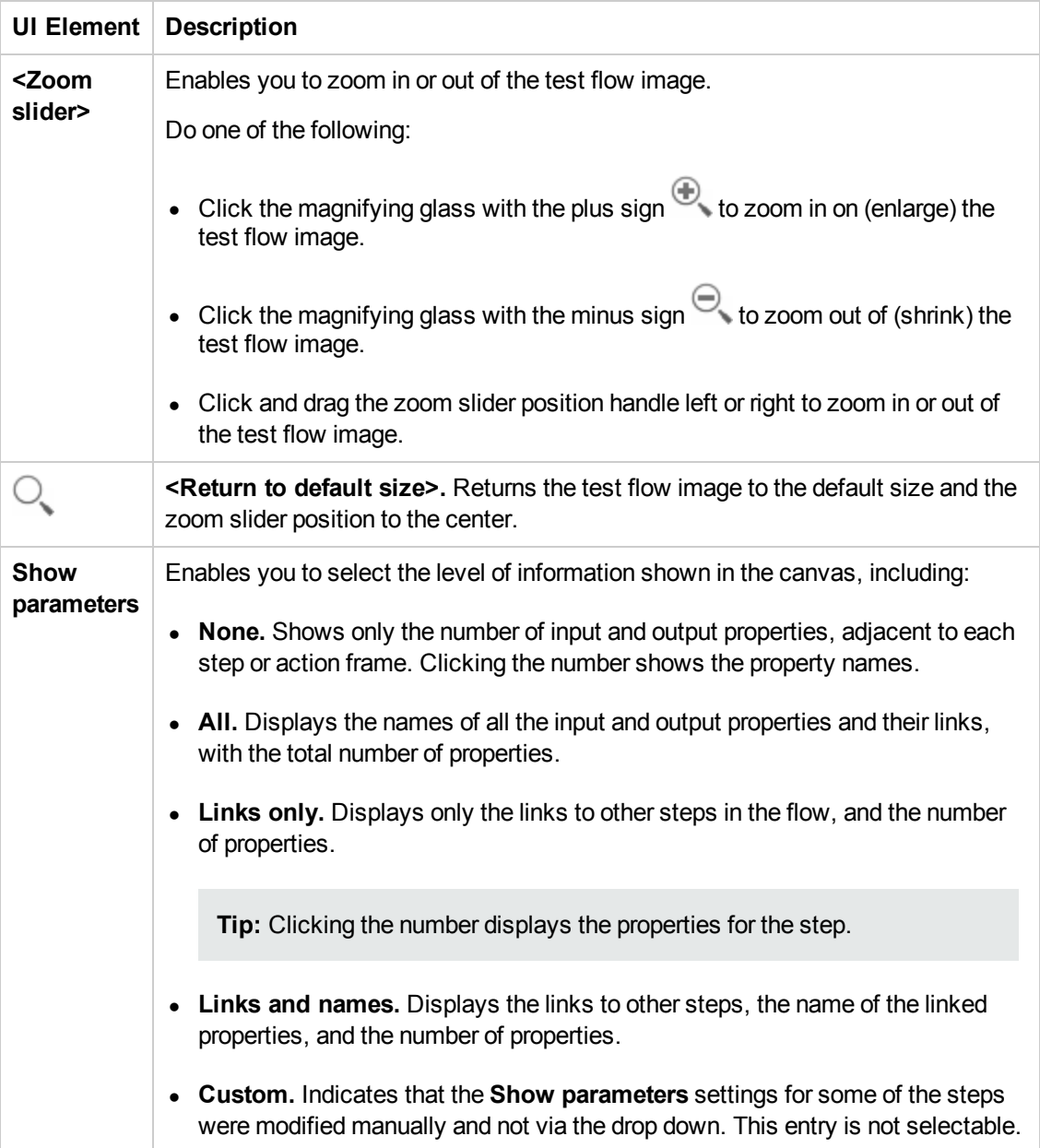

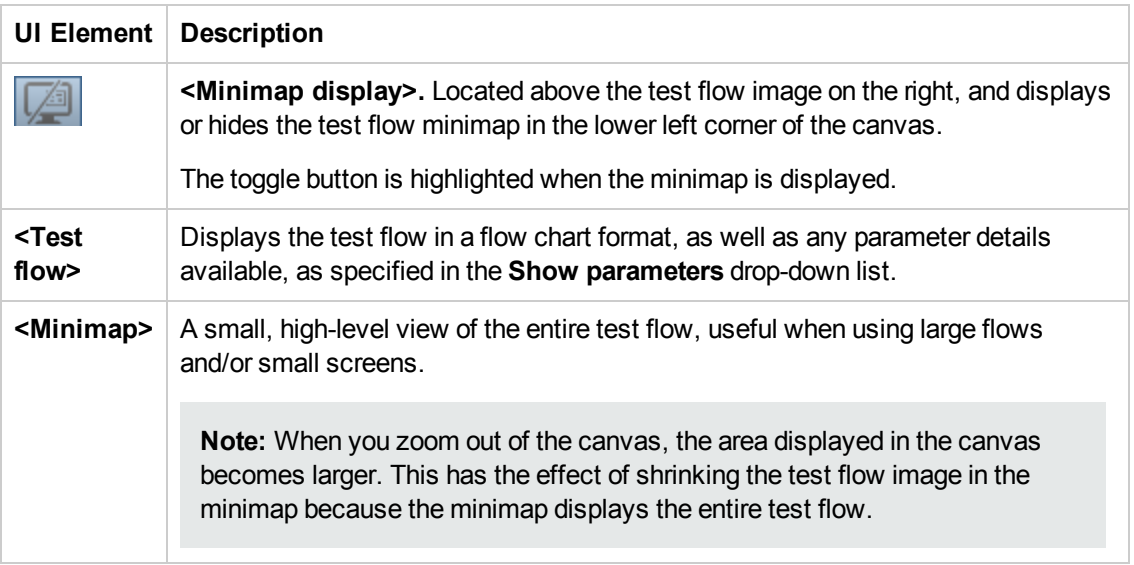

## <span id="page-109-0"></span>**Context Menu Options**

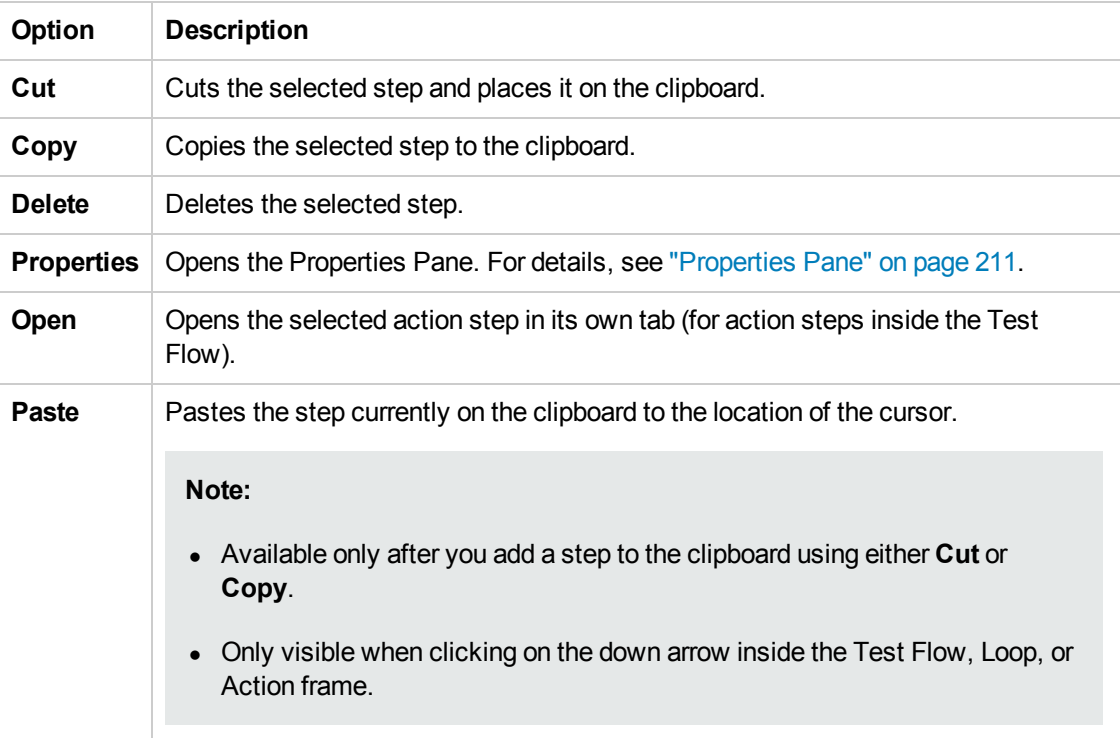

Context menu items are accessible by right-clicking a step in a test or action.

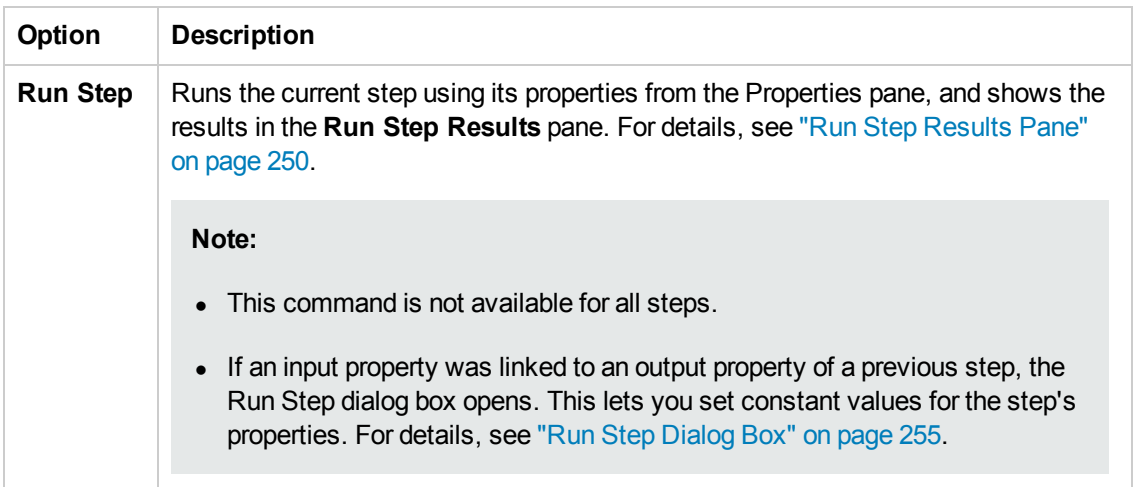

# Chapter 6: Data Pane

This chapter includes:

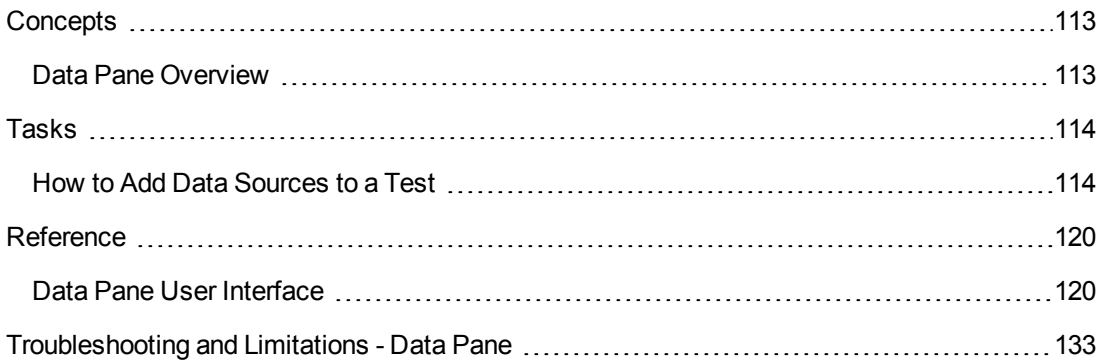

# <span id="page-112-1"></span><span id="page-112-0"></span>**Concepts**

### *Data Pane Overview*

Service Test enables you to insert and run steps that are driven by data in the Data pane.

This section includes:

- "Data Pane [Overview"](#page-112-1) above
- "Data Pane [Overview"](#page-112-1) above
- "Data Pane [Overview"](#page-112-1) above

You can designate an Excel spreadsheet, a local data table, an XML file, or results of a database query as data to be used for your test.

Using the Properties pane, you can insert data in your test step's input and output values. Using these parameters enables you to create a **data-driven** test.

**Tip:** If Service Test is integrating with ALM, you can use the data awareness features to:

- use a different data resource for each run iteration
- use the same data resource in multiple tests
- perform other tasks

For details, see "Data [Awareness](#page-367-0) in ALM" on page 368 and "How to Data Drive a Test Using Data from ALM" on page 372.

For details about data handling for API tests, see "Data [Usage](#page-698-0) in Tests" on page 699.

# <span id="page-113-1"></span><span id="page-113-0"></span>Tasks

### *How to Add Data Sources to a Test*

This task describes how to define data sources before selecting a test step. After creating a test step, you link it to an existing data source. The following steps provide you with different options for creating a data source. To create a data source for your properties, you only need to add data using one of these options.

- "Add an Excel data [source"](#page-113-2) below
- "Add an XML data [source"](#page-114-0) on the next page
- "Add a [database](#page-114-1) data source" on the next page
- <span id="page-113-2"></span>• "Add a local data [table"](#page-117-0) on page 118

#### **Add an Excel data source**

- 1. Make sure the Data pane is visible. If not, select **View > Data**.
- 2. In the Data pane, click the **New Data Source** down arrow ■ T and select **Excel**. The ["New/Change](#page-122-0) Excel Data Source Dialog Box" (described on page [123](#page-122-0)) opens.
- 3. Browse to the file and indicate if the first row is a header row.
- 4. Specify a name for the data source. If you do not provide a name, Service Test sets it to the Excel file name after you navigate to the file.
- 5. Select whether to link to the Excel in its original location or create a local copy. The advantage of making a local copy is that it becomes portable with the test. However, any updates to the data at its original location will not be not reflected in the migrated test.
- 6. Select **Allow other tools to override the data** option to enable integration with ALM's Data Awareness. This allows you to overwrite the data from the imported Excel file with values from an ALM Data Resource. For details, see "Data [Awareness](#page-367-0) in ALM" on page 368.

In addition, if you call a test or action with data assigned to its steps, this option allows you to edit the data in the called test or action. For details, see ["Actions](#page-611-0) Using the Data Table" on page 612.

- 7. Click **OK**.
- 8. In the Data pane, select the data source under the **Excel** node. In the right pane, you can view and edit the values.

**Tip:** You can replace an existing Excel data source with a new file. For user interface details, see ["New/Change](#page-122-0) Excel Data Source Dialog Box" on page 123.

#### <span id="page-114-0"></span>**Add an XML data source**

- 1. Make sure the Data pane is visible. If not, select **View > Data**.
- 2. In the Data pane, click the **New Data Source** down arrow **图** and select **XML**. The "New XML Data Source Dialog Box" [\(described](#page-124-0) on page [125](#page-124-0)) opens.
- 3. Provide a **Data Source name**.
- 4. Select the entity upon which to base the data source:
	- **schema file:** Browse to an .xsd file.
	- **x XML file:** Browse to an .xml file.
	- **Use existing**: Browse to an existing XML-based data source from another test.
- 5. Click **OK**.
- 6. Select the data source's node in the Data pane.

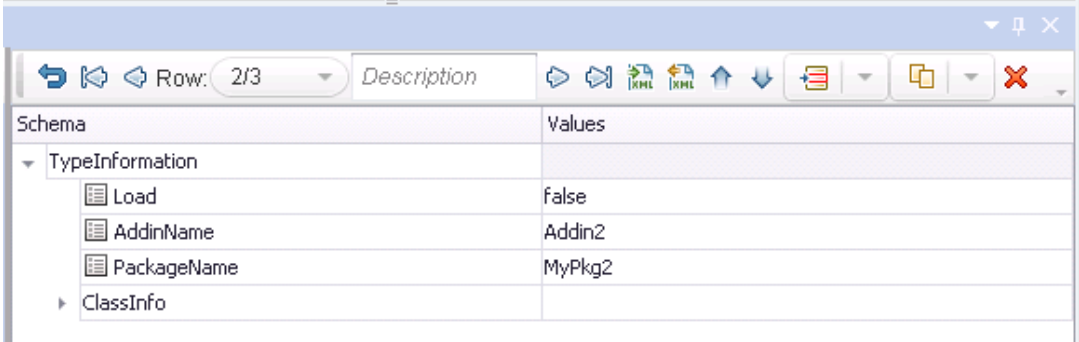

- 7. Edit the XML data in the grid. Click the Add rows button  $\mathbf{a} \cdot \mathbf{b}$  to add row values. For user interface details, see "XML Data [Source - Toolbar"](#page-120-0) on page 121.
- <span id="page-114-1"></span>8. To load XML values, click the **Load data from an XML file** button **EXIVE**.

#### **Add a database data source**

- 1. Make sure the Data pane is visible. If not, select **View > Data**.
- 2. In the Data pane, click the **New Data Source** down arrow **国** and select **Database**. The "Add New [Database](#page-125-0) Data Source Wizard" (described on page [126\)](#page-125-0) opens. The **Set Database Connection** page opens.
- 3. For an **OleDB** type connection:
- a. Select **OleDB** as the **Connection type**.
- b. Set the connection string in one of the following ways:
	- o Paste an OLE DB connection string into the text area.
	- Select a previously defined connection string from the drop down.
	- o Click the **Build Connection String** button to use Microsoft's Data Link Properties dialog box. For details, click the **Help** button in the Data Link Properties dialog box.

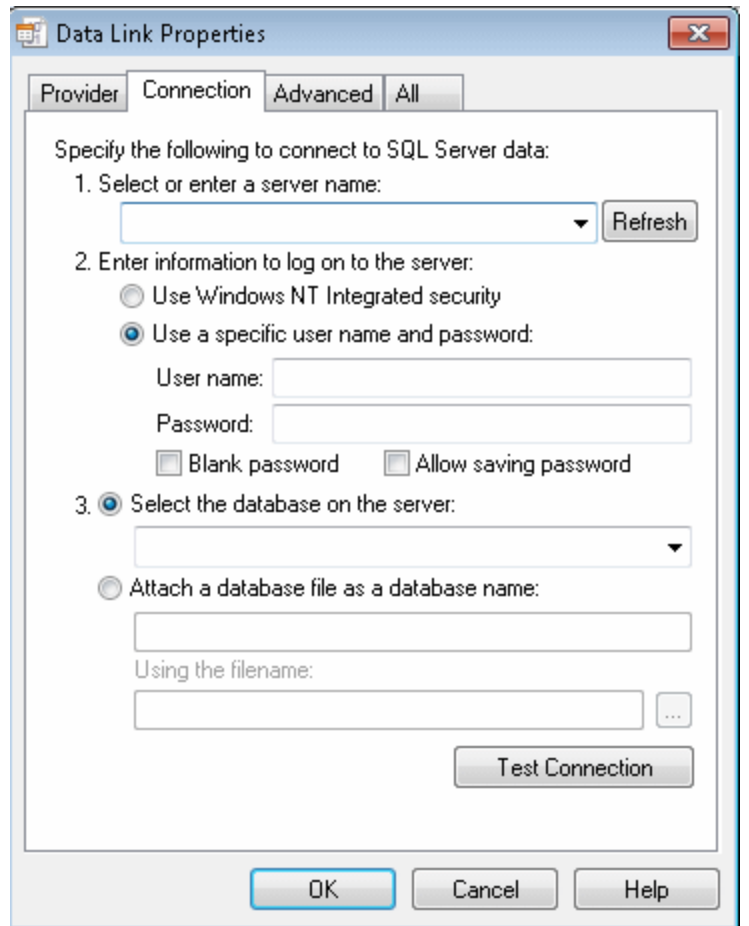

- c. Click **Test Connection** to verify that the connection is valid.
- d. Click **Next**. This button is only available for valid connections.
- 4. For an ODBC type connection:
	- a. Select **ODBC** as the **Connection type**.
	- b. Click the **Build Connection String** button **A** to select a DSN type. For details, see

["Select](#page-128-0) Data Source Name Dialog Box" on page 129.

- c. Select a DSN type and provide the necessary credentials. To create or edit a DSN entry, click the **Manage ODBC Data Sources** button. For details, click the **Help** button in the ODBC Data Source Administrator dialog box. After you close the administrator dialog box, click the **Reload DNS list** button to refresh the list.
- d. Test the connection. After the confirmation, click **OK**.
- 5. In the **Set SQL Statement** page:
	- a. Provide a unique name for the data source, not used by another data source. If you do not provide a name, the data source is automatically assigned the table name after you build the query.
	- b. Provide an SQL statement in one of the following ways:
		- o Paste an existing statement into the text area.
		- Select a previously defined statement from the drop down history.
		- **○** Click the **Build Query Statement** button **A** to open the "Query [Designer](#page-545-0) Dialog Box" (described on page [546](#page-545-0)). The Query Designer allows you to create a basic SQL query, with a single table or view. For complex queries, such as those using advanced SQL features and calculations, create the query in your environment and paste it into the text area.

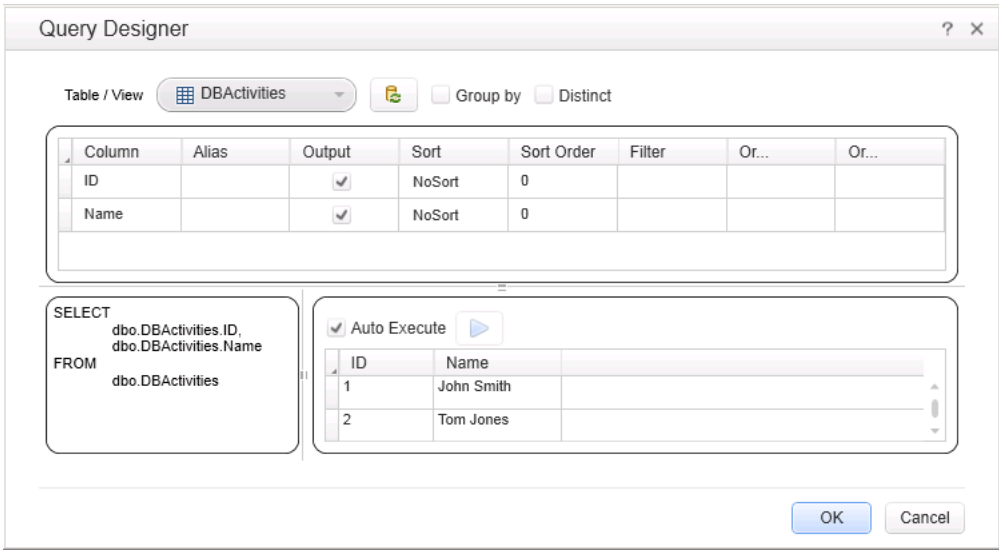

- c. If you are using the **Query Designer**:
	- Select a table or view. The Query Designer lists all of the rows in the pane below and displays the corresponding SQL statement in the preview pane.
- o Enable **Auto execute** to view the results of your query as you make changes in the upper pane.
- By default, the Query Designer selects all columns in the table. To remove a column from the query, clear the **Output** check box for that column.
- o To set a sorting order, select Ascend or Descend from the **Sort** column drop-down. If you have multiple rows that you are sorting, provide the **Sort Order** beginning with 1. The Query Designer adds an ORDER BY clause to the preview pane.
- o To filter the returned results, enter the text to match in the **Filter** column.
- $\circ$  To add a GROUP BY or DISTINCT clause to your statements, select the appropriate check box.

Click **OK** to accept the query and return to the wizard. Click the **Reset Query** button r. to discard the changes.

- d. In the wizard's **Set SQL Statement** page, click the **Check SQL Statement** button. A Query Preview dialog box opens. Click **Close** to return to the wizard.
- e. Click **Finish**. Service Test shows the query details in the Properties pane's "Database Data Source Properties Tab [\(Properties](#page-217-0) Pane)" (described on page [218\)](#page-217-0). By default the Data pane shows the first ten rows of the query data. To change the number of displayed rows, use the ["General](#page-303-0) Pane (Options Dialog Box > API Testing Tab)" (described on page [304\)](#page-303-0).
- f. To update the data at a later stage, click **Refresh** in the Data pane. The data is not automatically refreshed—the displayed data is the result of the query when you created the data source or the last time you clicked the **Refresh** button.

#### <span id="page-117-0"></span>**Add a local data table**

- 1. Make sure the **Data** pane is visible. If not, select **View > Data**.
- 2. In the Data pane, click the **New Data Source** down arrow **图** and select Local Table. The "New Local Table Data [Source](#page-130-0) Dialog Box" (described on page [131](#page-130-0)) opens.
- 3. Click the **Add** button to create a column in the data table.
- 4. In the columns list, specify a column name and description. Select a data type from the drop down list.
- 5. Repeat steps **3** and **4** for each column you want to create.
- 6. Use the arrows to reorder the columns as required  $\begin{array}{|c|} \hline \uparrow \end{array}$
- 7. Click the **Remove X** button to delete an unwanted column from the data table.
- 8. Click **OK**.
- 9. In the Data pane, select the table's node in the left pane and move within the table using the keyboard arrows. Type within the cells to manually set values.

# <span id="page-119-1"></span><span id="page-119-0"></span>**Reference**

## *Data Pane User Interface*

The Data pane enables you to add, view, and edit data sources for use as property values when running tests.

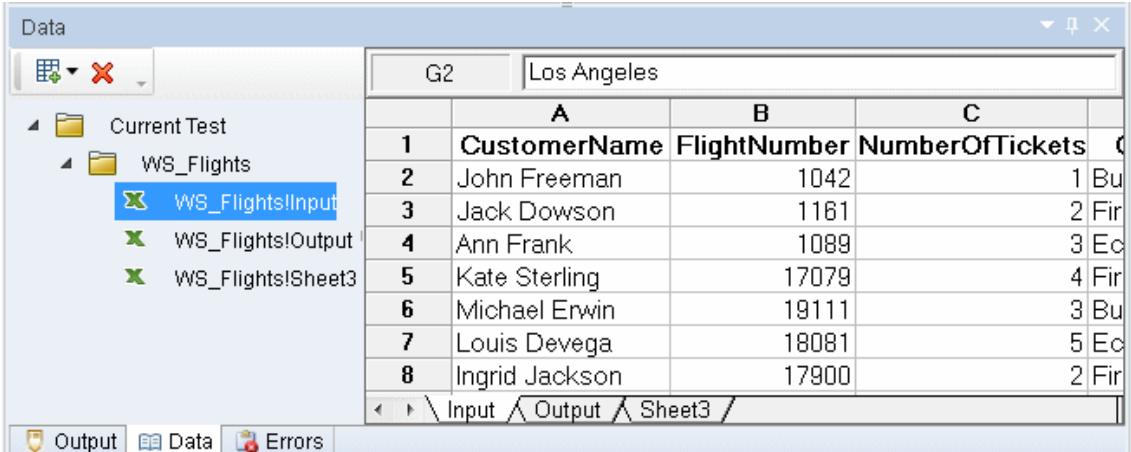

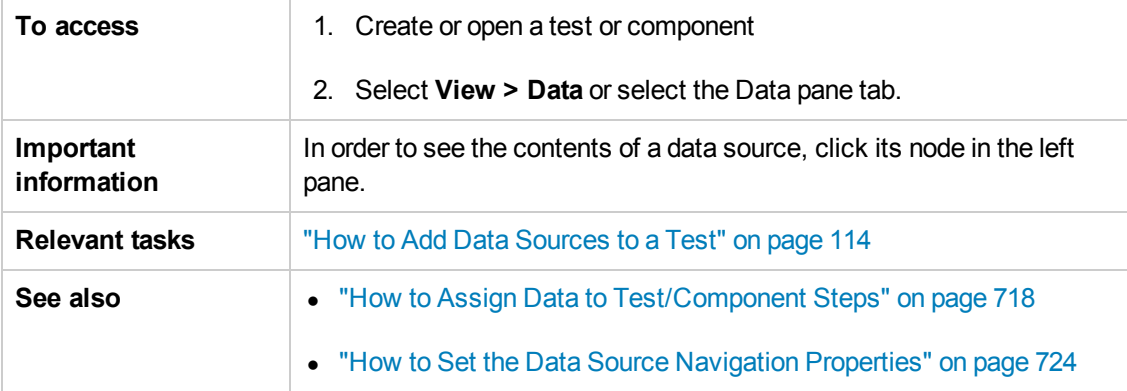

User interface elements are described below (unlabeled elements are shown in angle brackets):

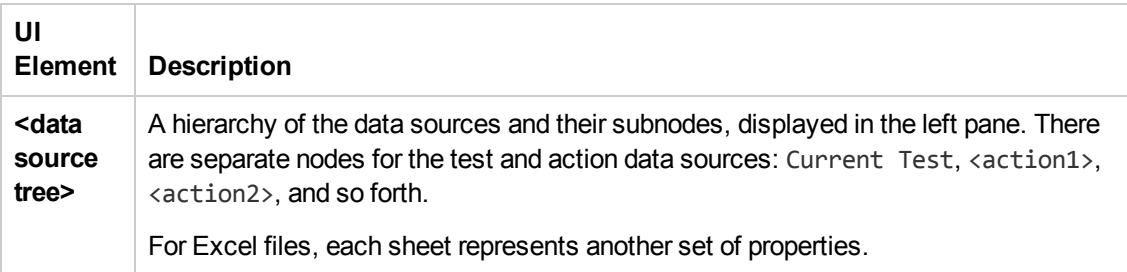

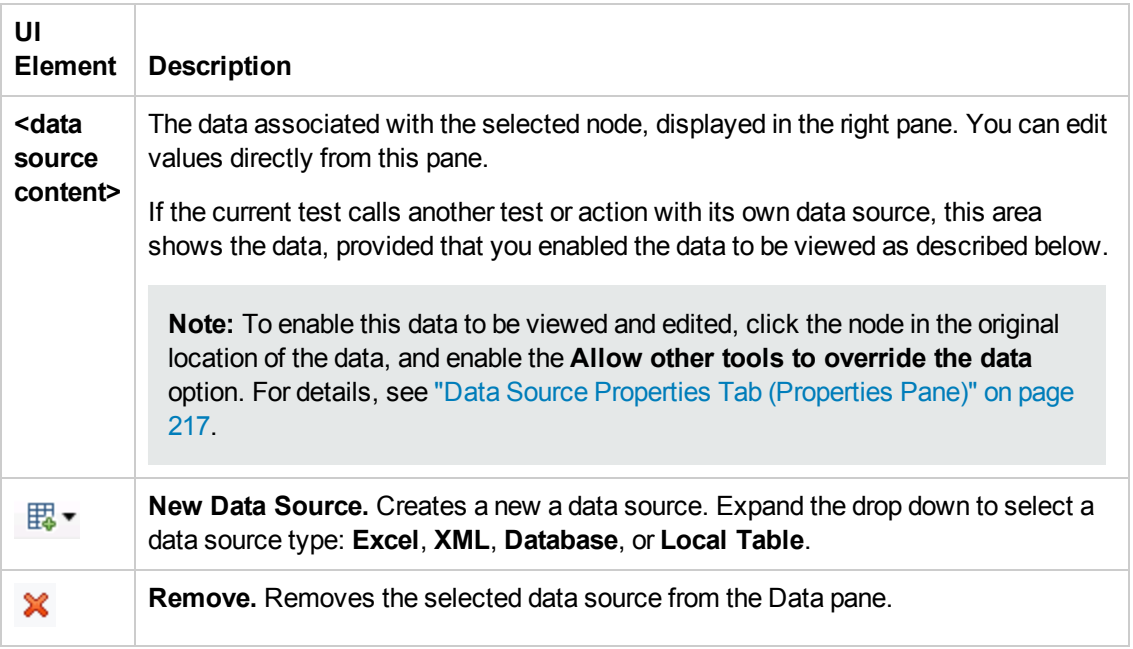

### <span id="page-120-0"></span>**XML Data Source - Toolbar**

The following controls are available when selecting an XML data source in the Data pane.

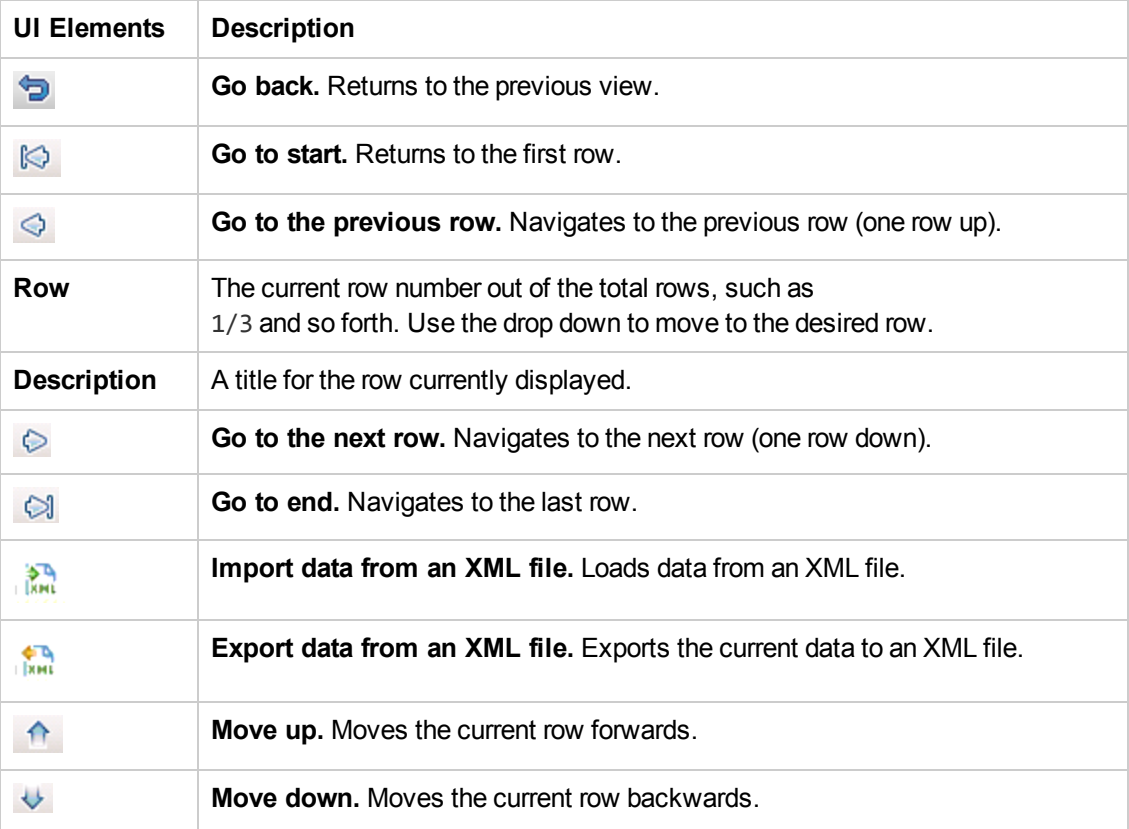

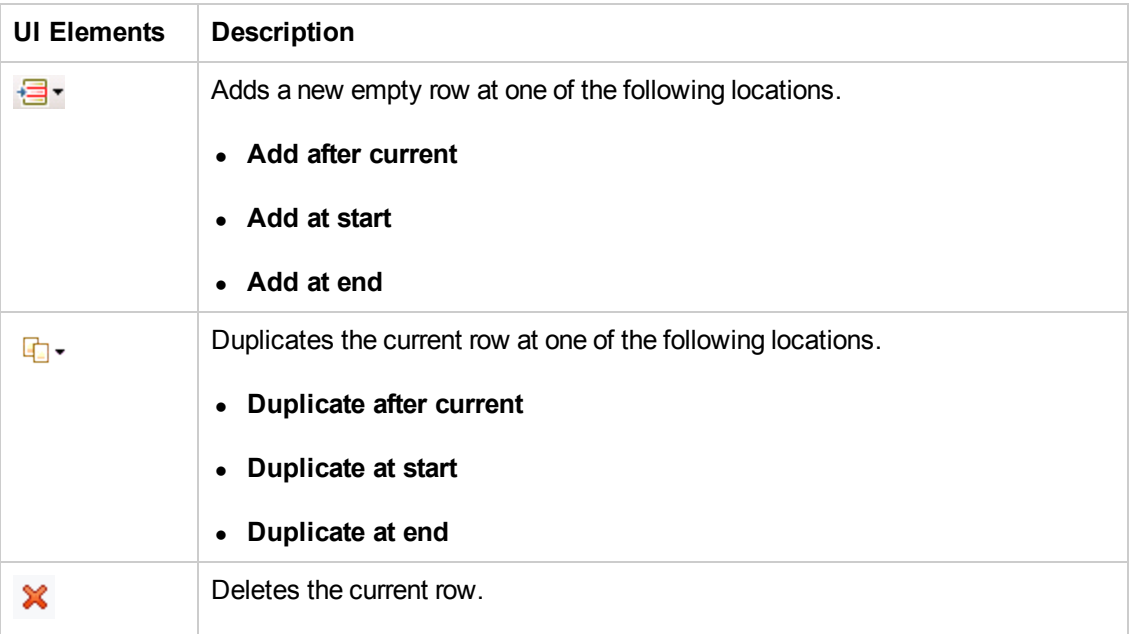

#### **Database Data Source Nodes**

The following controls are available when selecting a database data source in the Data pane.

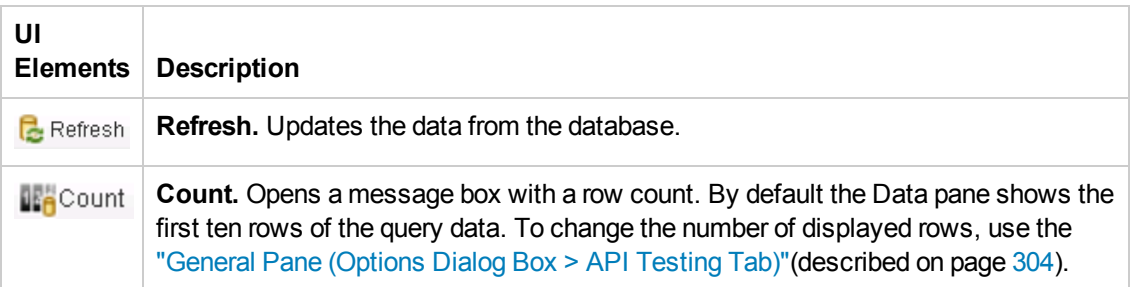

## <span id="page-122-0"></span>*New/Change Excel Data Source Dialog Box*

This dialog box enables you to add a new Excel data source to the Data pane or change the underlying file for existing Excel data sources.

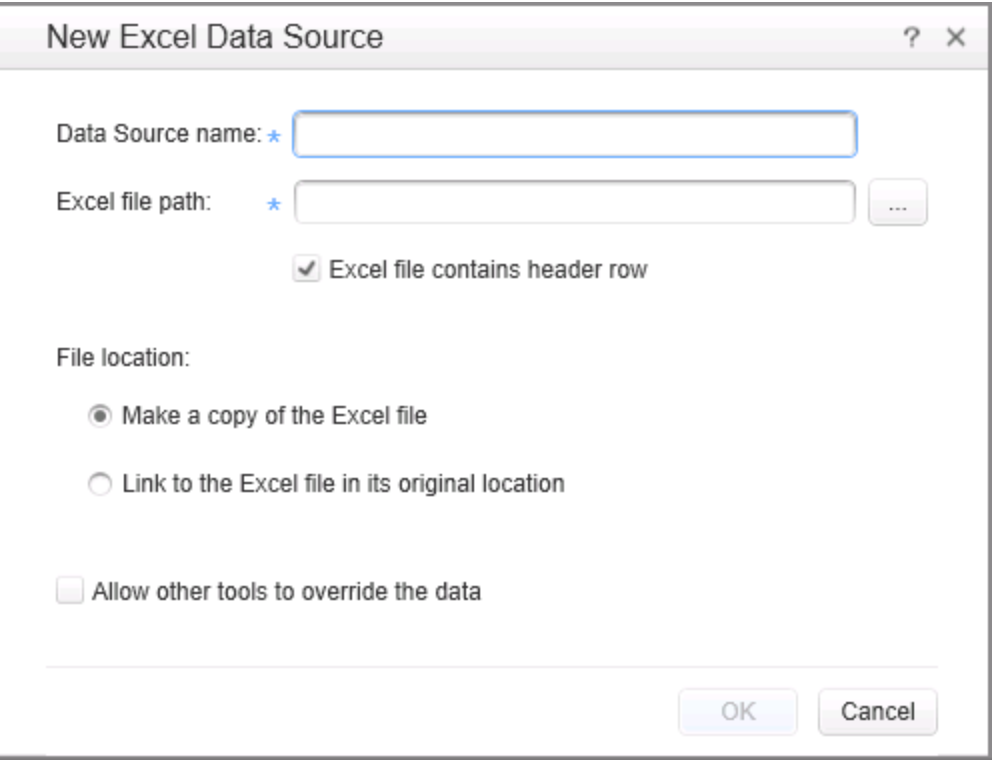

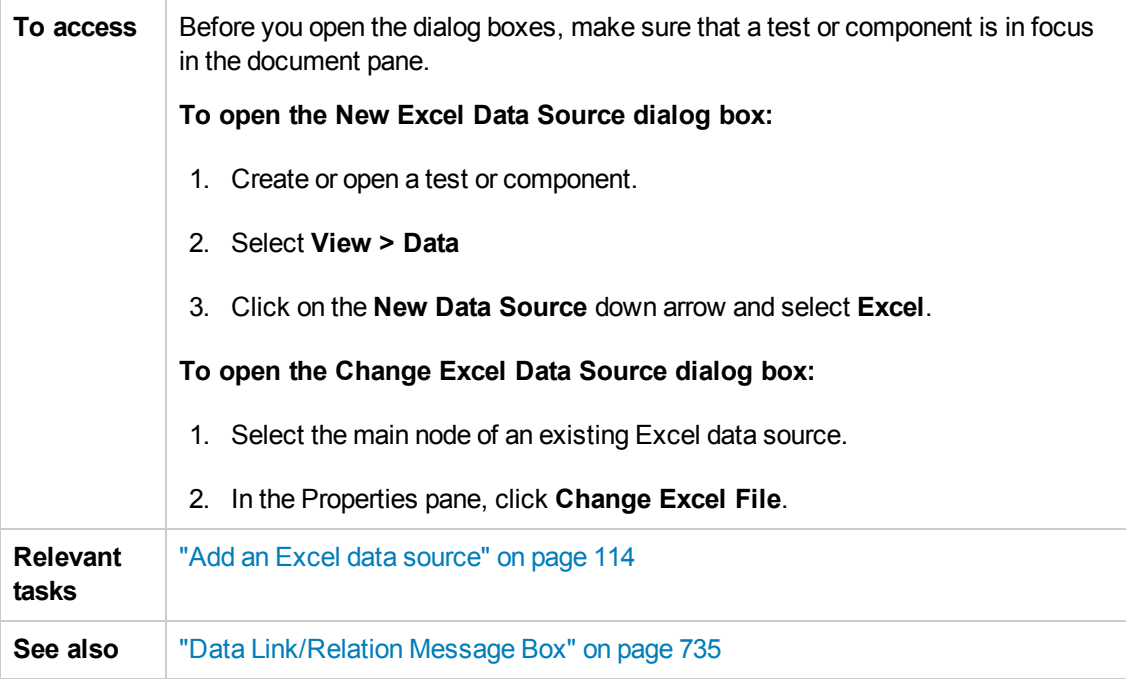

User interface elements are described below:

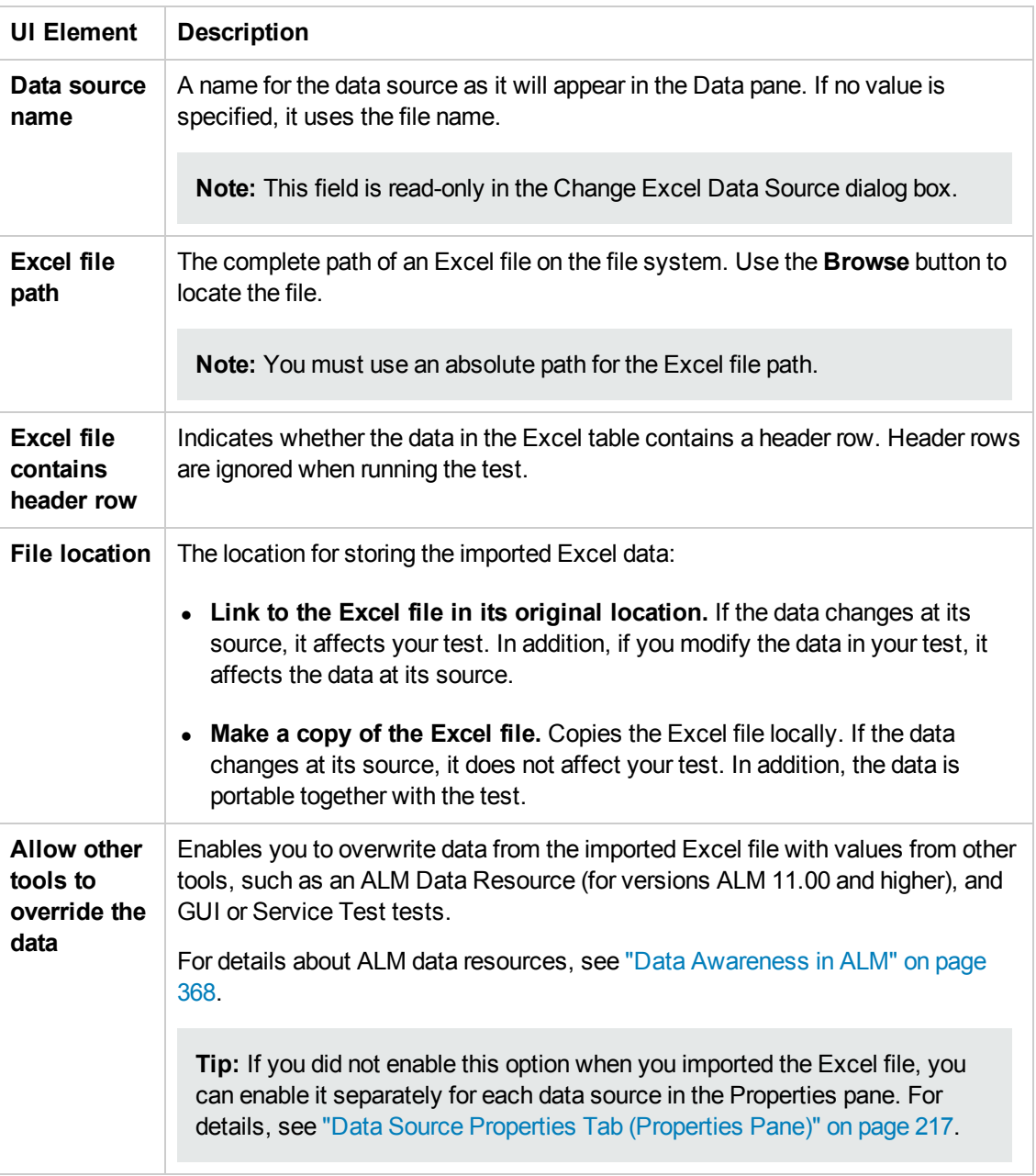

## <span id="page-124-0"></span>*New XML Data Source Dialog Box*

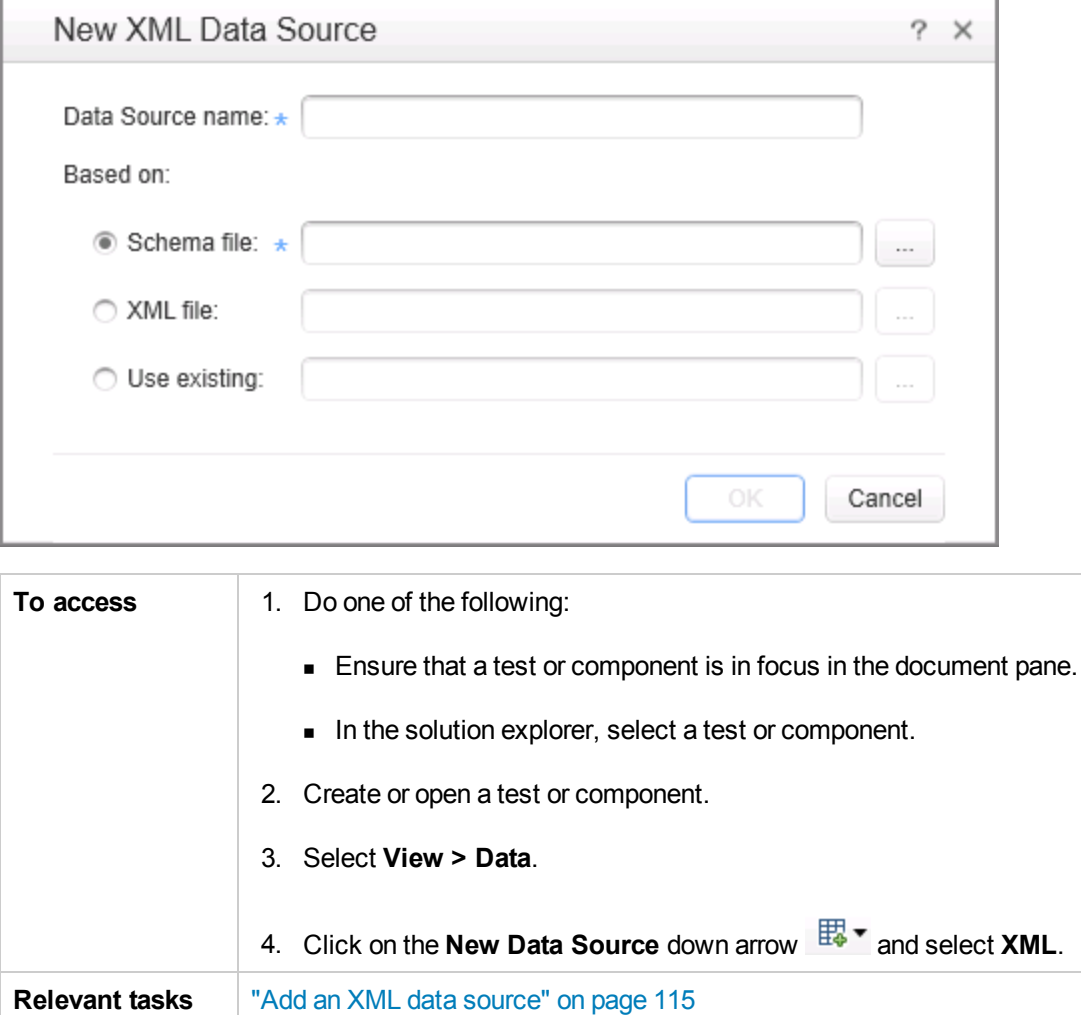

This dialog enables you to add new XSD or XML data sources to the Data pane.

User interface elements are described below:

**See also** "XML Data [Source - Toolbar"](#page-120-0) on page 121

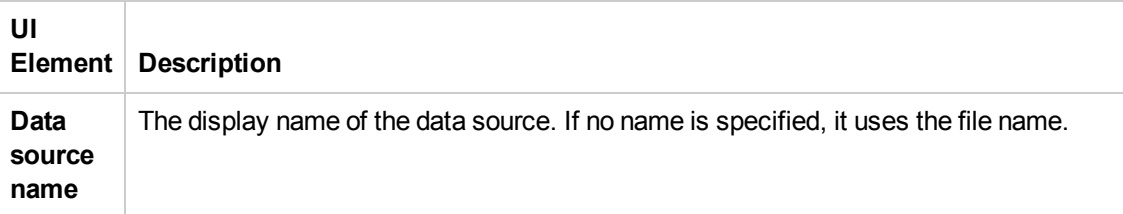

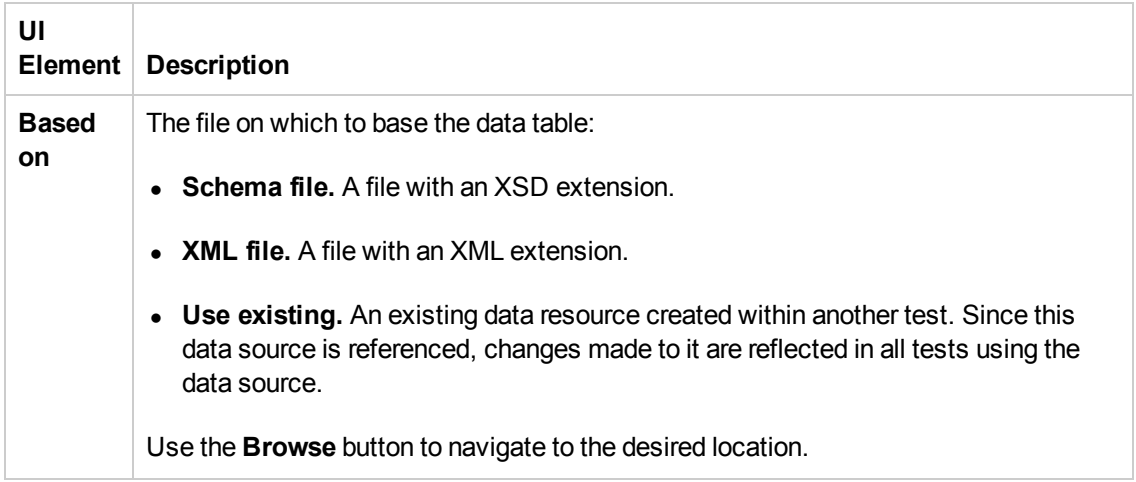

### <span id="page-125-0"></span>*Add New Database Data Source Wizard*

This wizard enables you to create a data source by retrieving data rows from a database table. You specify a connection string and an SQL statement to retrieve the data.

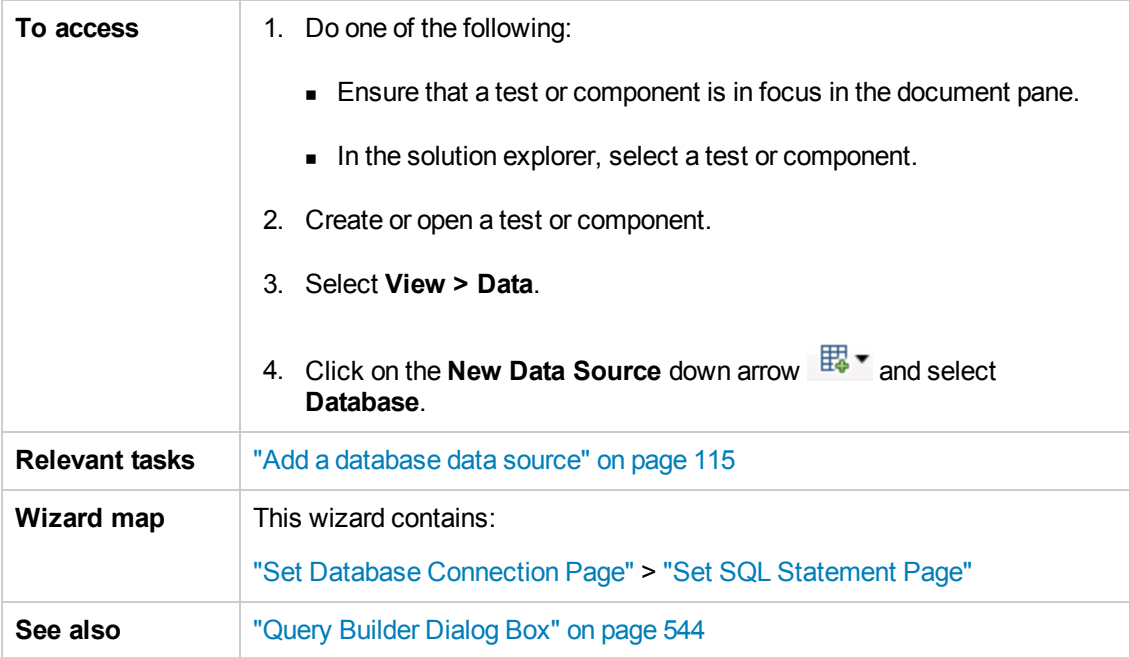

**Parent Topic:** "Data Pane User [Interface](#page-119-1) " on page 120

#### <span id="page-126-0"></span>*Set Database Connection Page*

This wizard page enables you to define a connection string for connecting to the database.

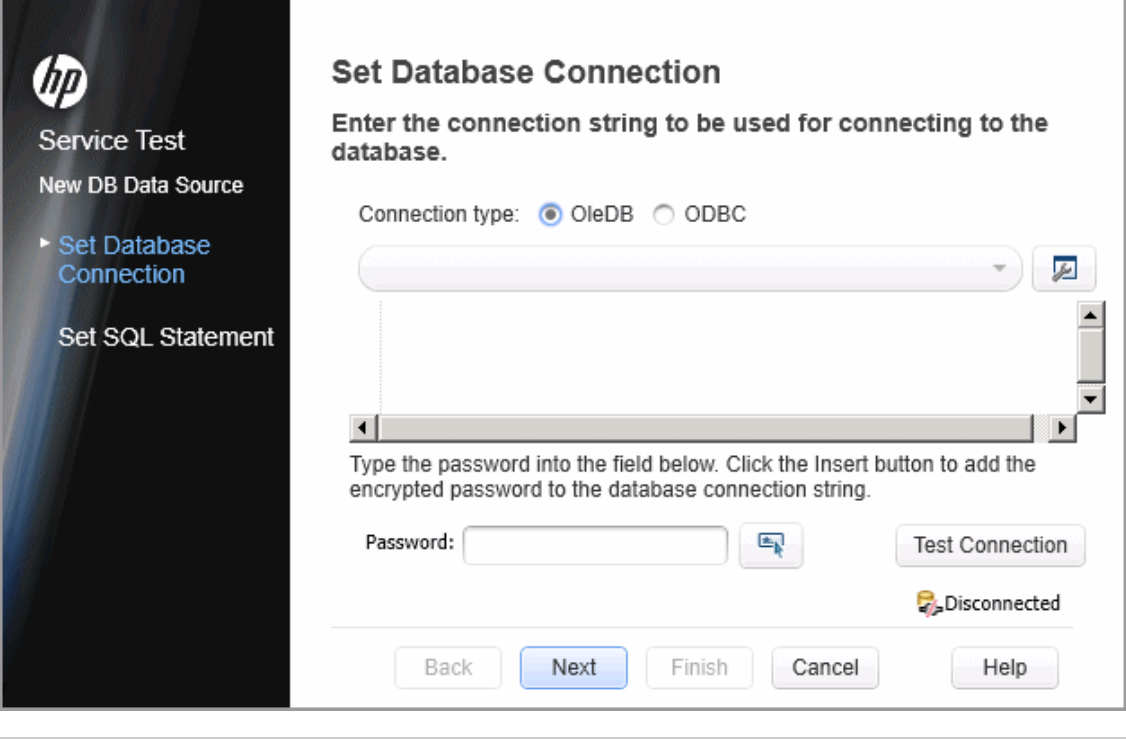

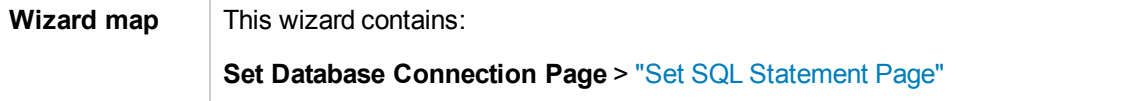

User interface elements are described below (unlabeled elements are shown in angle brackets):

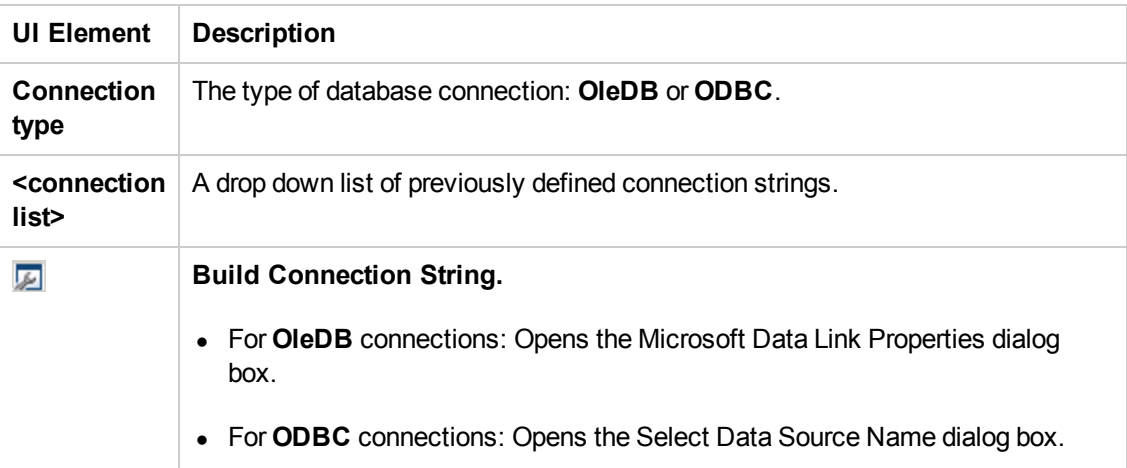

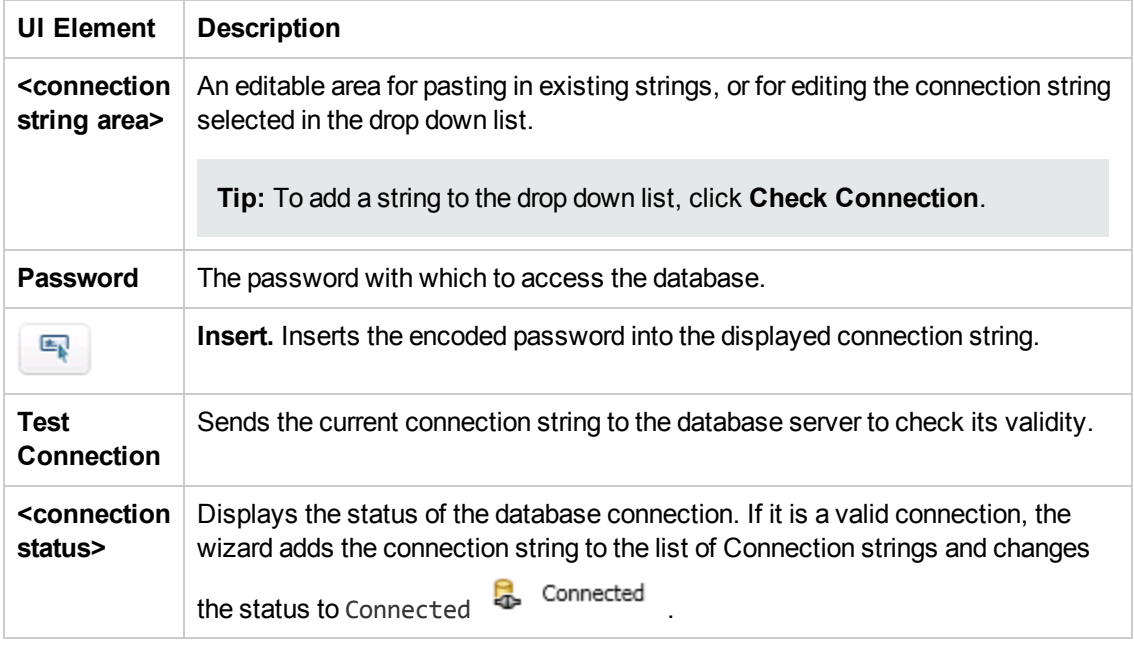

## <span id="page-127-0"></span>*Set SQL Statement Page*

This wizard page enables you to prepare an SQL statement for retrieving your data.

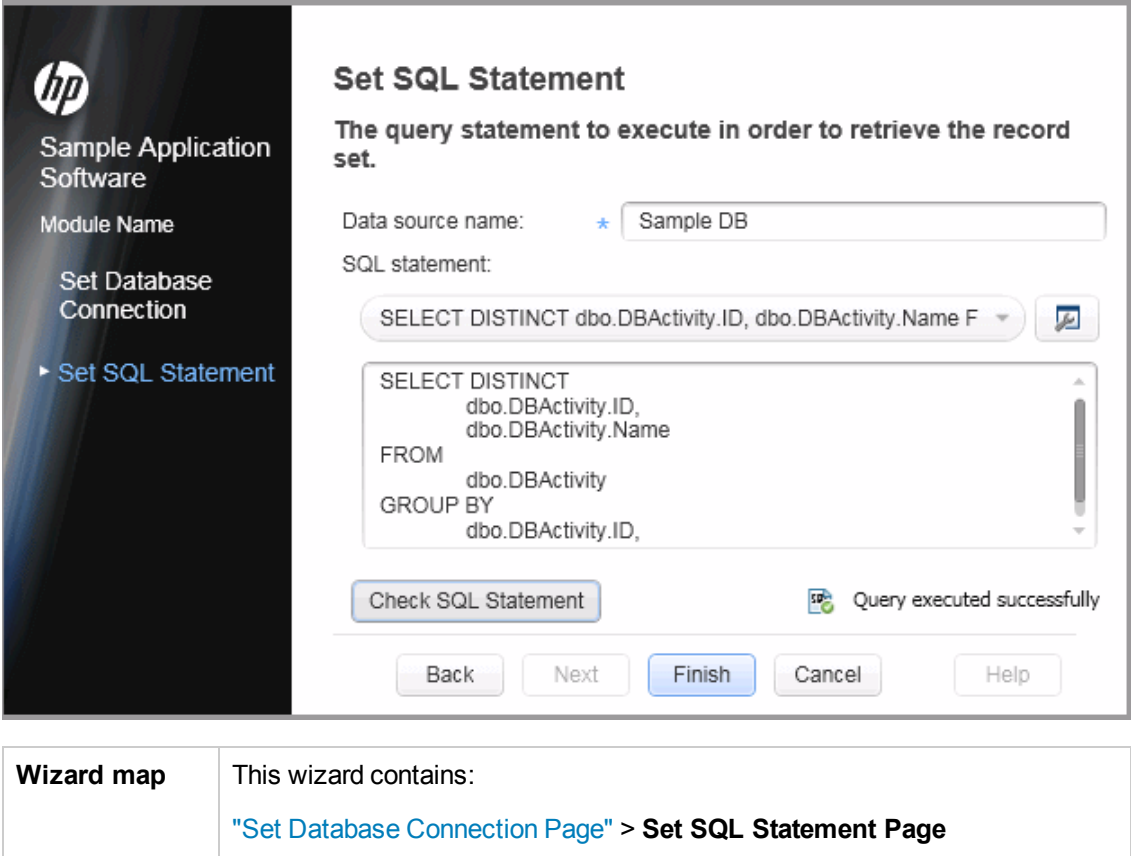

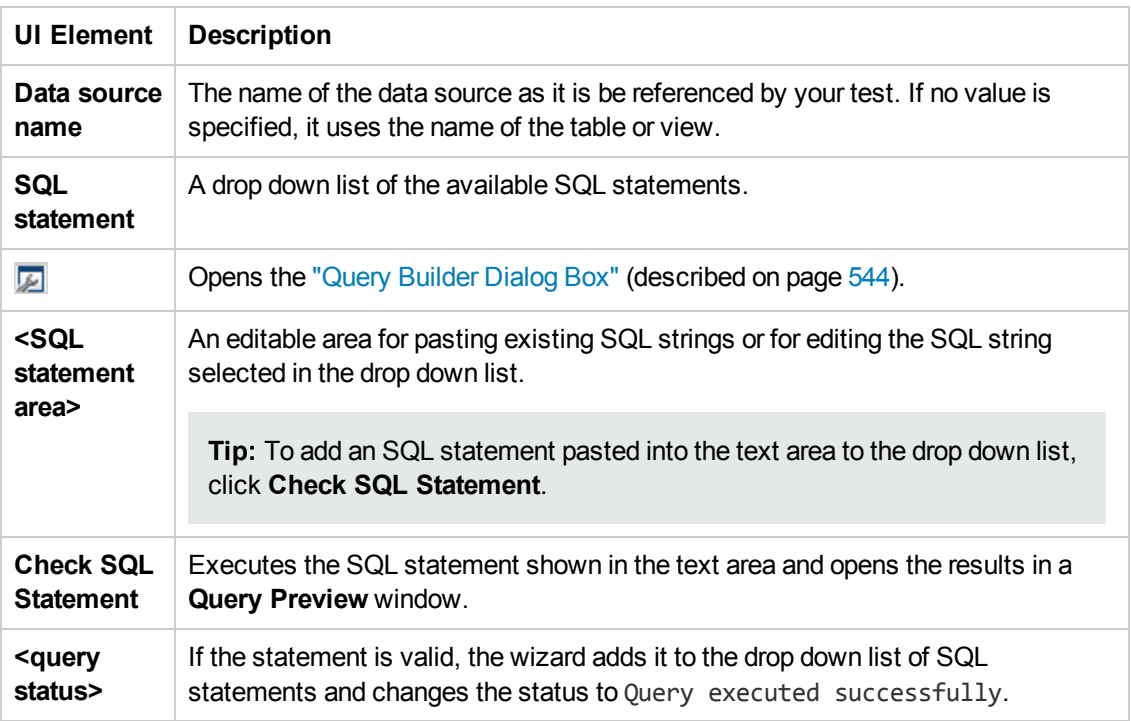

User interface elements are described below (unlabeled elements are shown in angle brackets):

### <span id="page-128-0"></span>*Select Data Source Name Dialog Box*

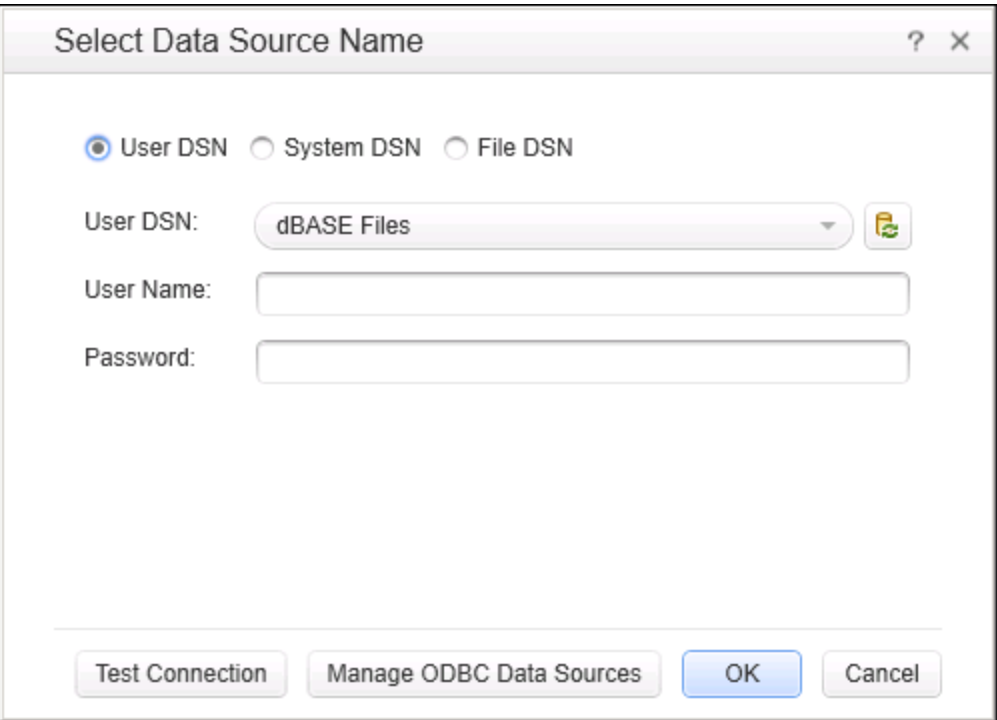

This dialog helps you build a connection string for an ODBC data source.

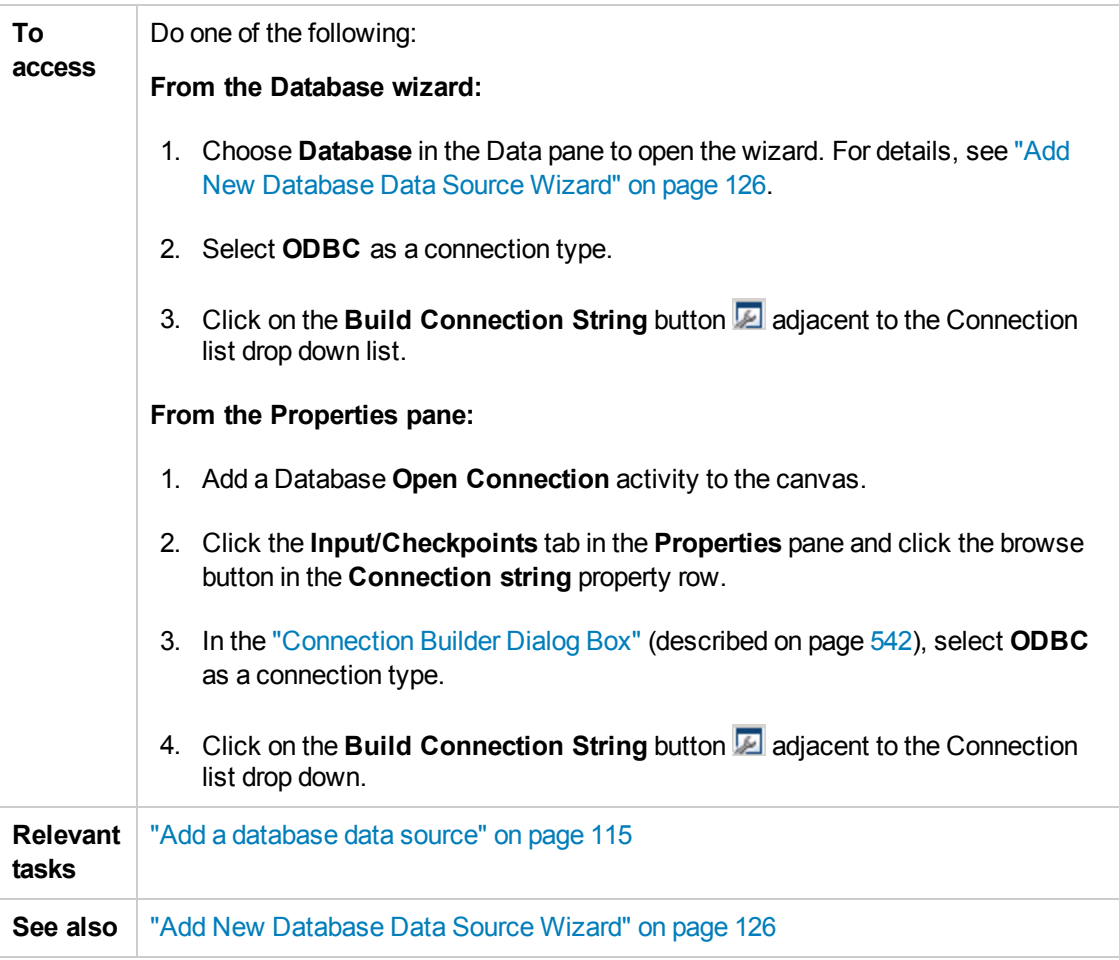

User interface elements depend on the type of DSN selected:

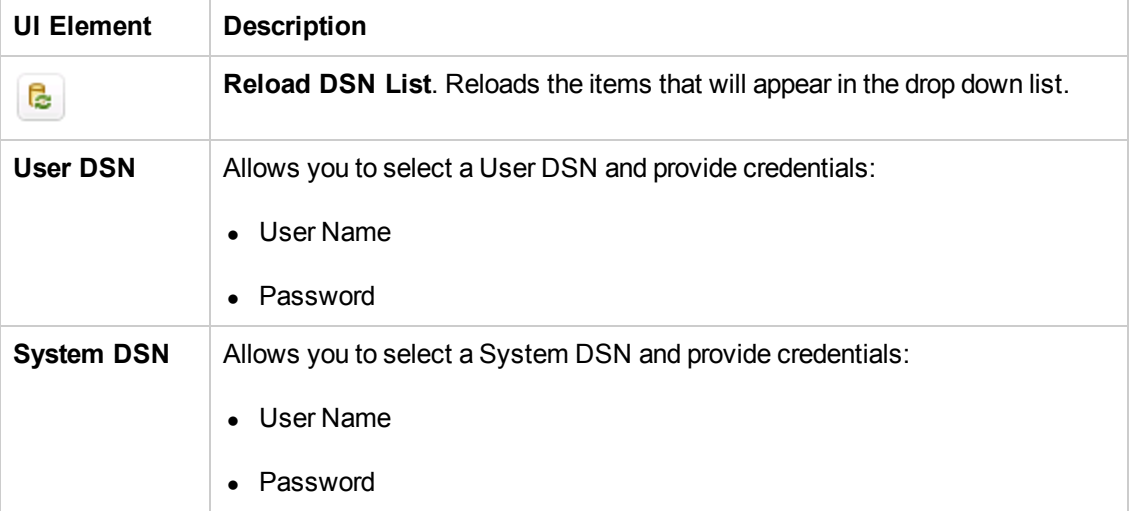

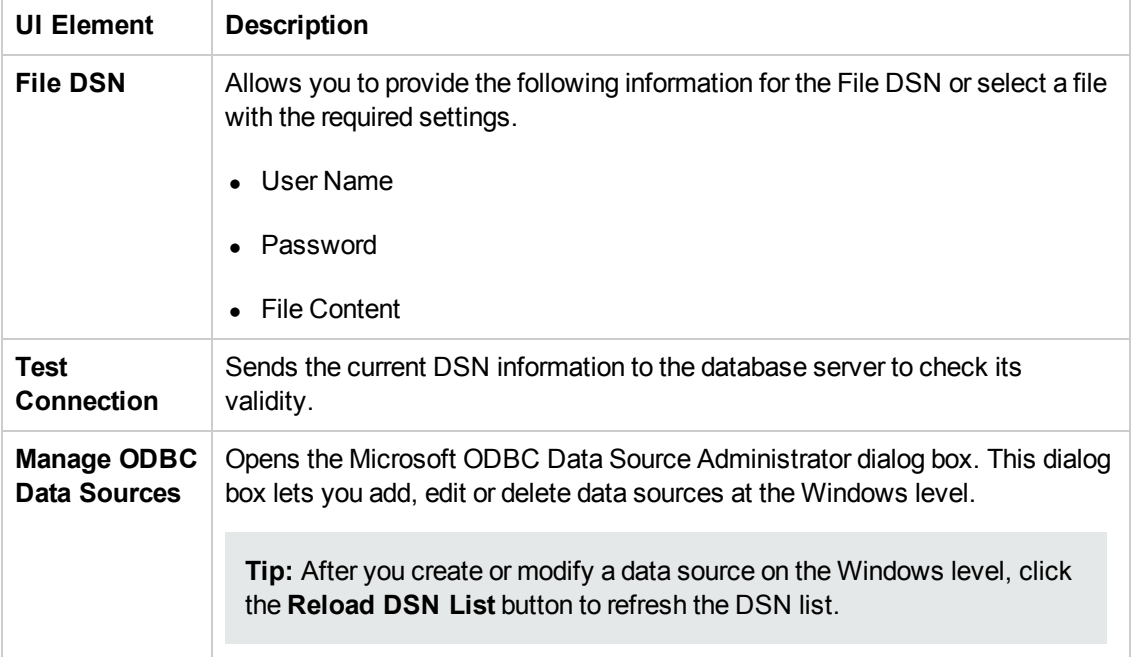

# <span id="page-130-0"></span>*New Local Table Data Source Dialog Box*

This dialog box enables to create local data tables in the Data pane for use with your test.

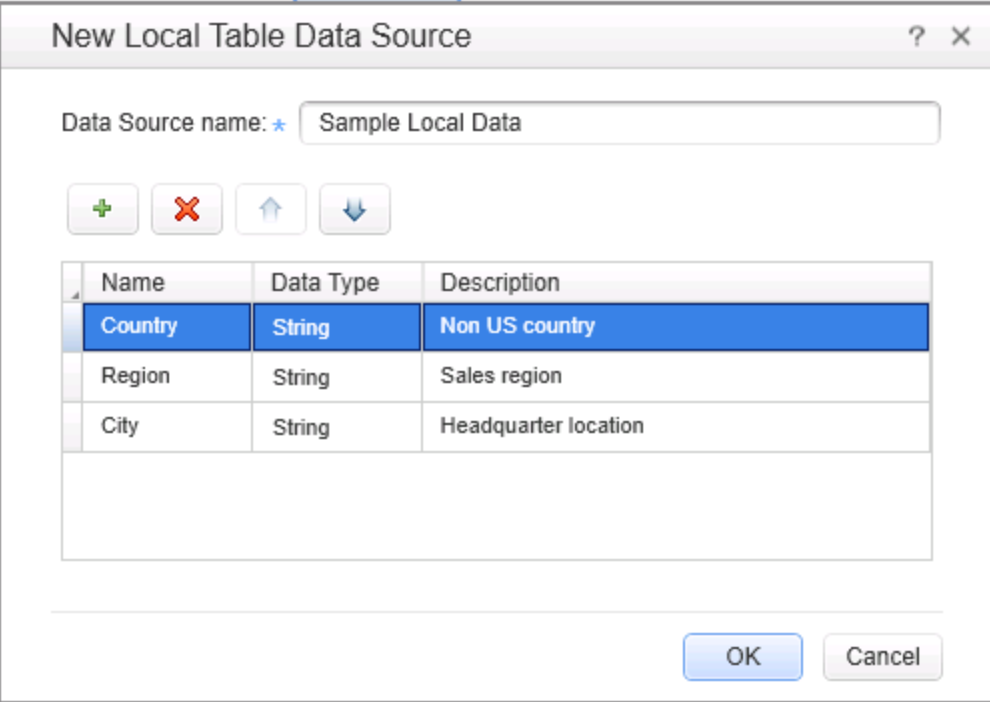

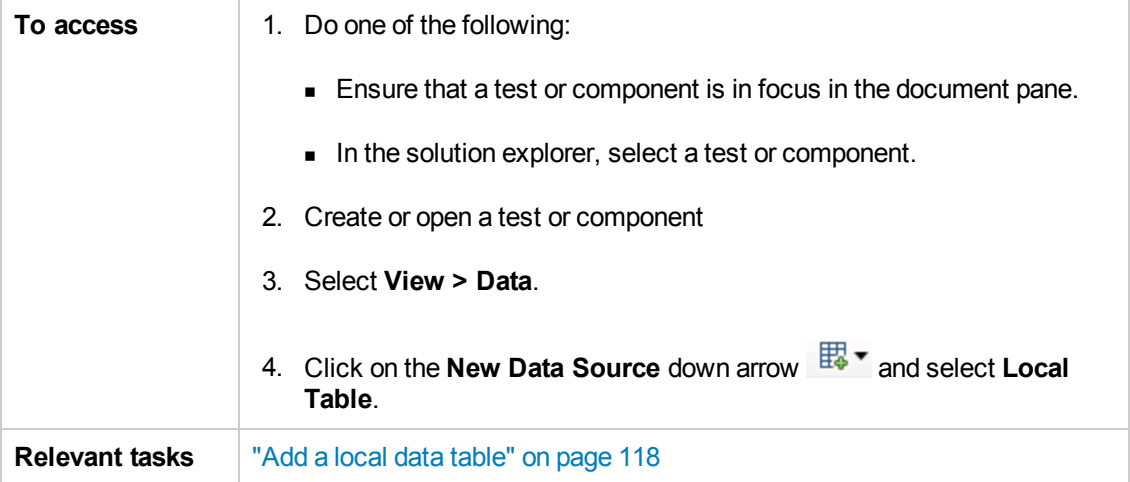

User interface elements are described below:

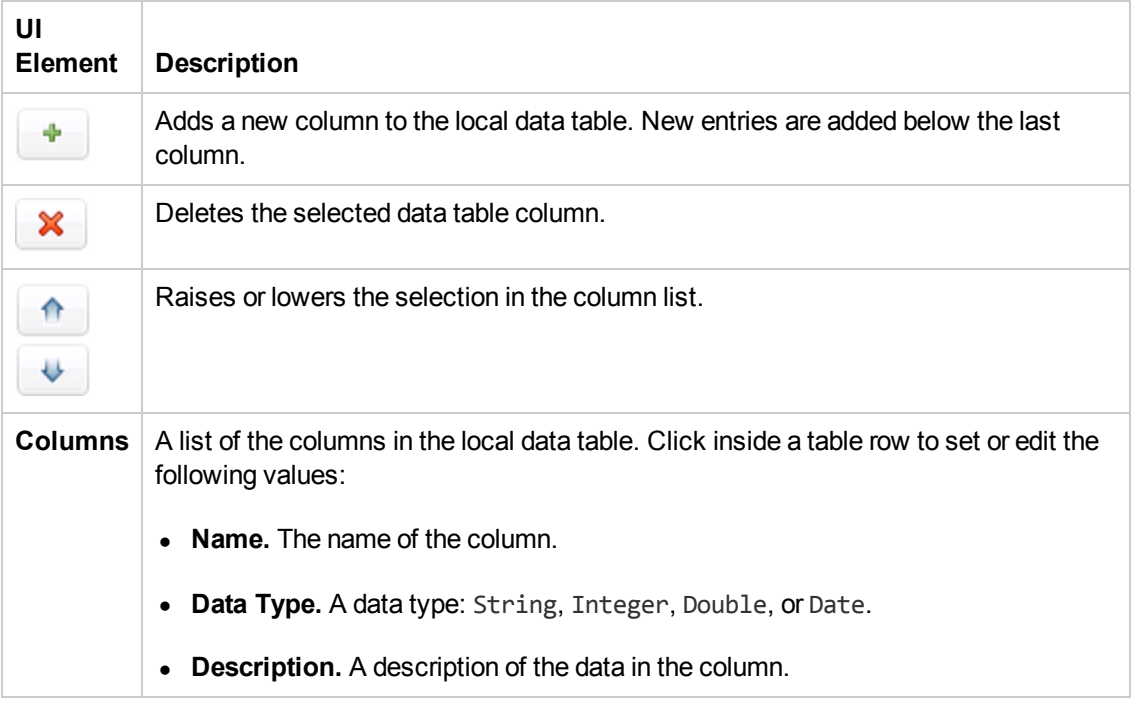

# <span id="page-132-0"></span>Troubleshooting and Limitations - Data Pane

The following limitations apply when using the Data Pane.

- <sup>l</sup> Excel data with column headers beginning with digits or containing symbols (such as **!**, **@**, or **#** ) are not supported.
- XML data sources: . xml files that use XSL are not supported.

# Chapter 7: Debug Panes

This chapter includes:

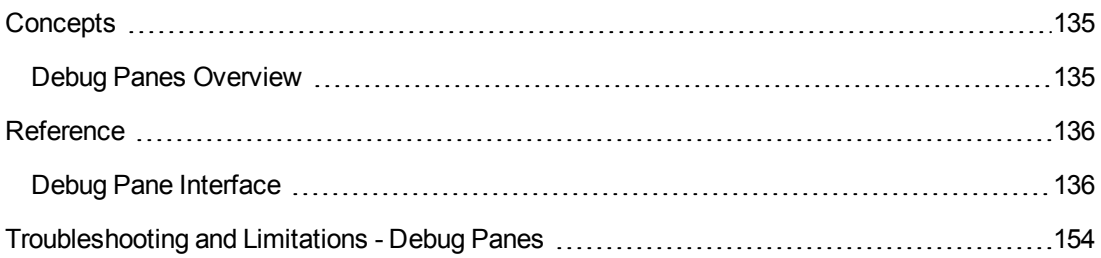

# <span id="page-134-1"></span><span id="page-134-0"></span>**Concepts**

## *Debug Panes Overview*

After creating an user code file, you can check to see if it runs properly. Using the debug panes, you can then debug your user code files using Service Test's debugging capabilities.

The debug panes are the primary interface for viewing information about your application during run sessions.

For a conceptual overview of Service Test's debugging [capabilities,](#page-349-0) see "Debugging Overview" on page 350.

For a task related to debugging, see "How to [Debug](#page-352-0) Your User Code File" on page 353.

For an exercise to practice using Service Test's debugging capabilities, see "How to Debug a User Code [File - Exercise"](#page-355-0) on page 356.

# <span id="page-135-1"></span><span id="page-135-0"></span>**Reference**

# *Debug Pane Interface*

The Debug panes enable you to perform different debugging activities when a run session is suspended, such as:

- View, set, or modify the current value of objects or variables in your user code file
- Run C# commands in your paused run session
- Viewing information about the current call stacks of your test
- <sup>l</sup> View information about the associated **.dll** files and threads being used in your run session

The image below shows all the Debug panes open as tabs. The default debug pane shown is the Debug Breakpoints tab.

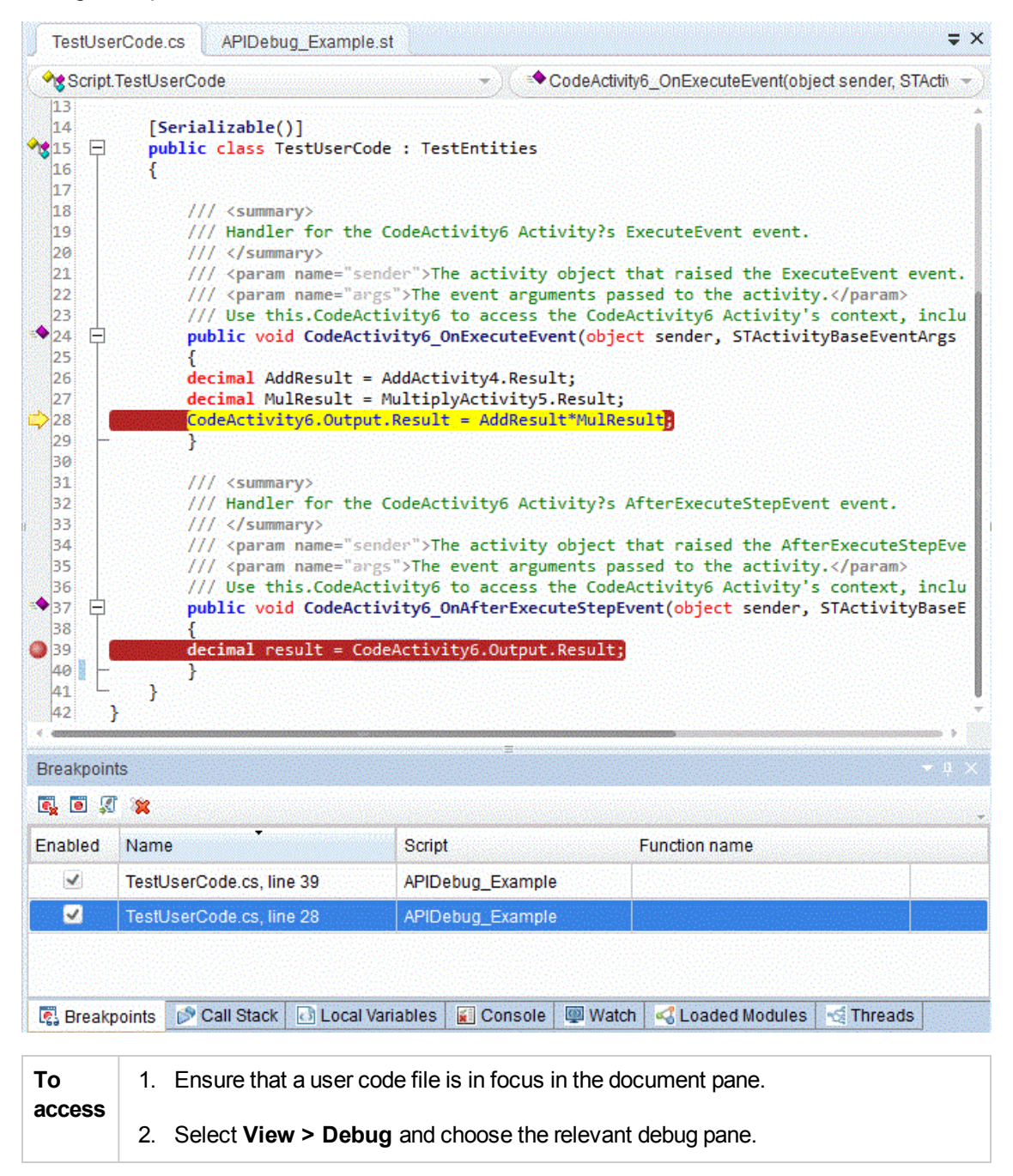

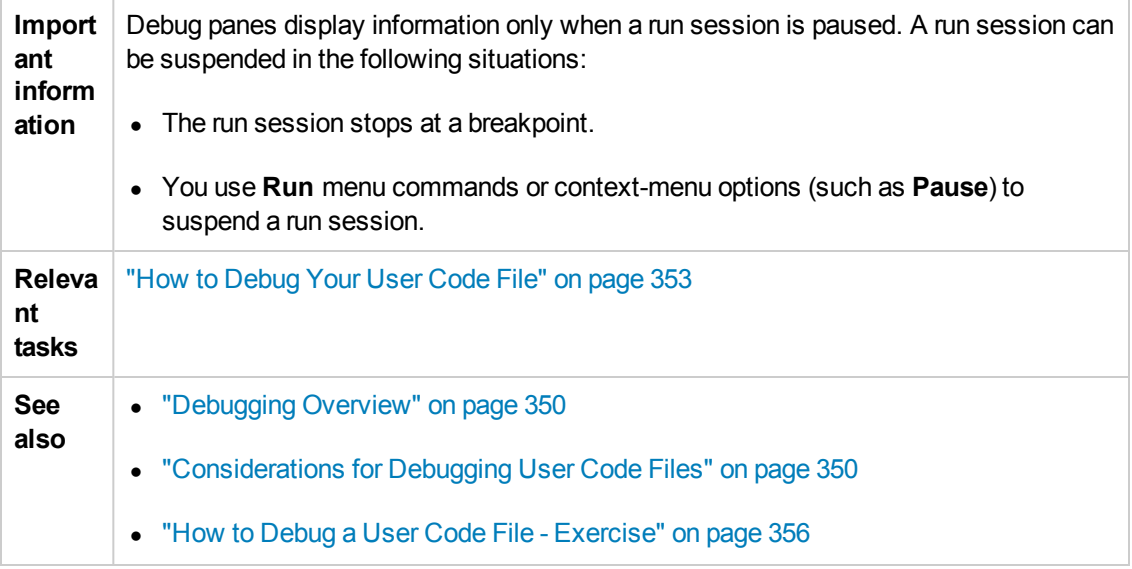

The following debug panes are available:

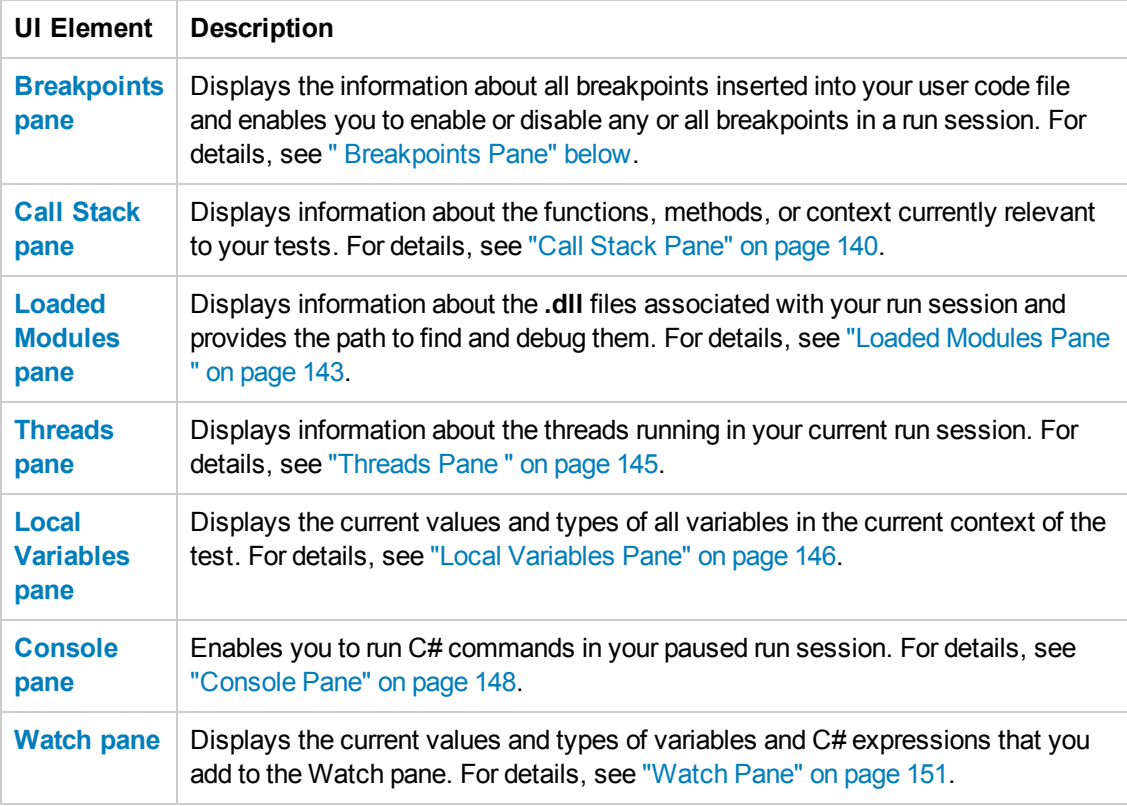

### <span id="page-137-0"></span>*Breakpoints Pane*

This debug pane enables you to view information about breakpoints inserted into your user code files and navigate directly to the breakpoint location in the relevant test.

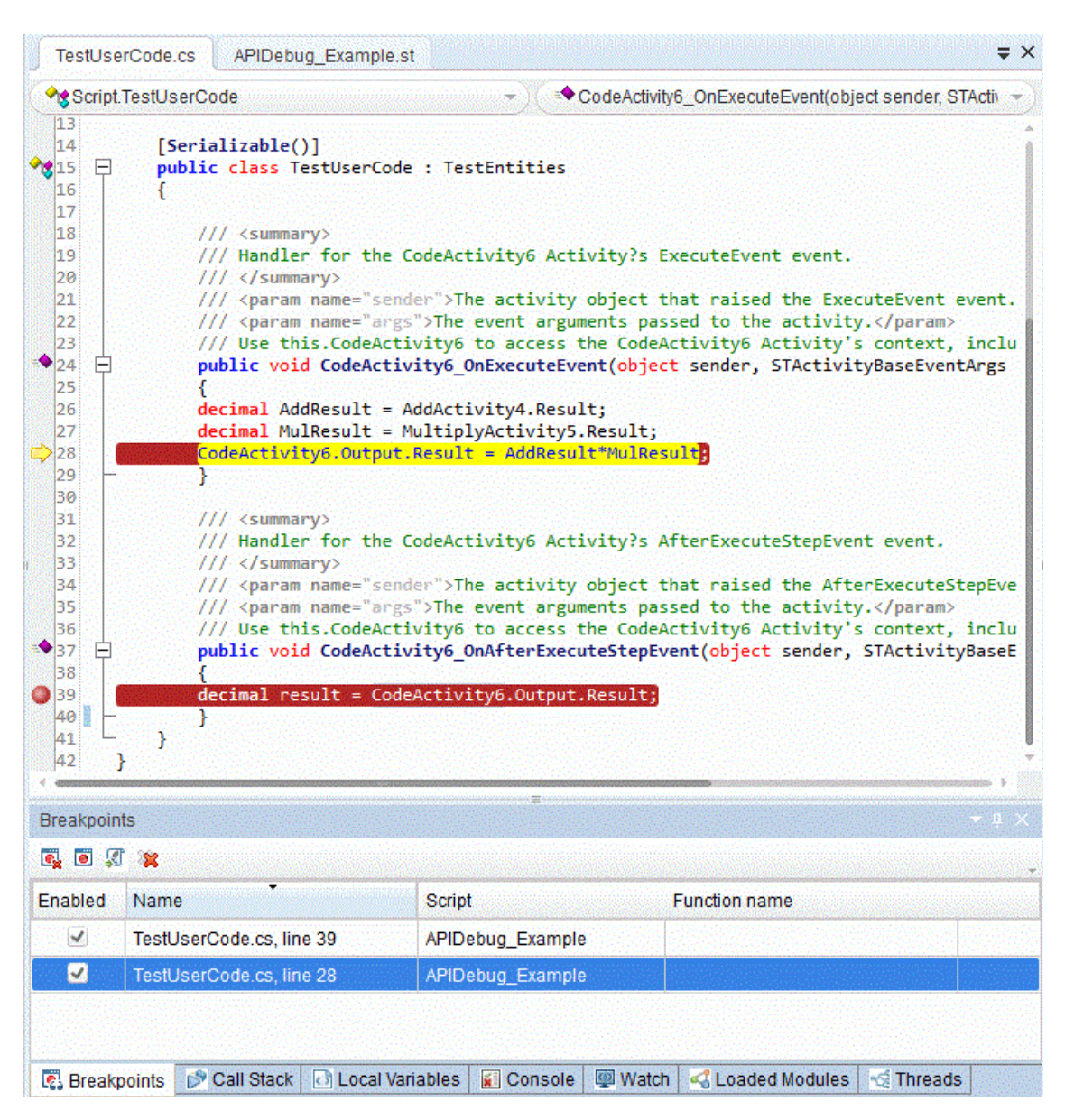

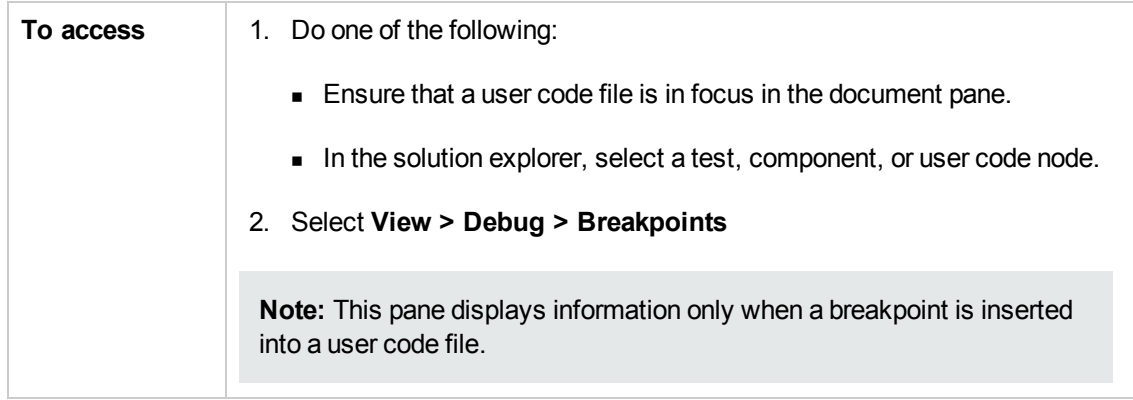

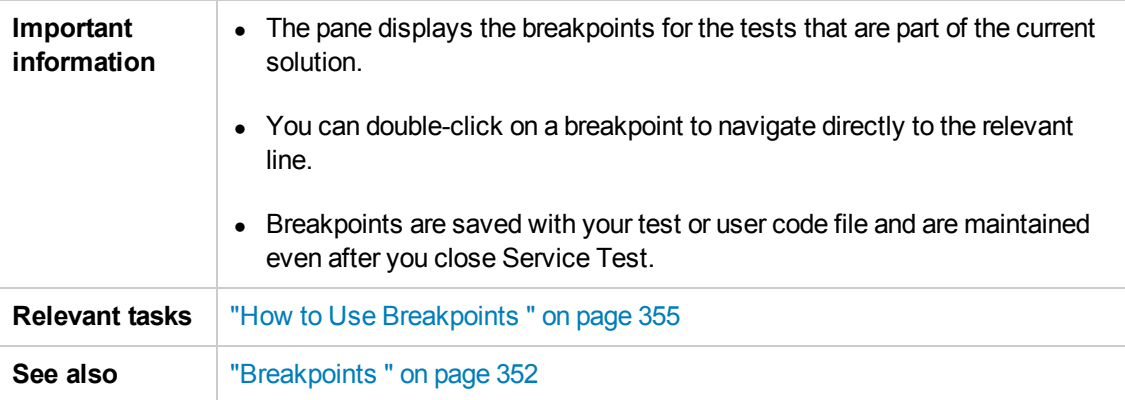

User interface elements are described below:

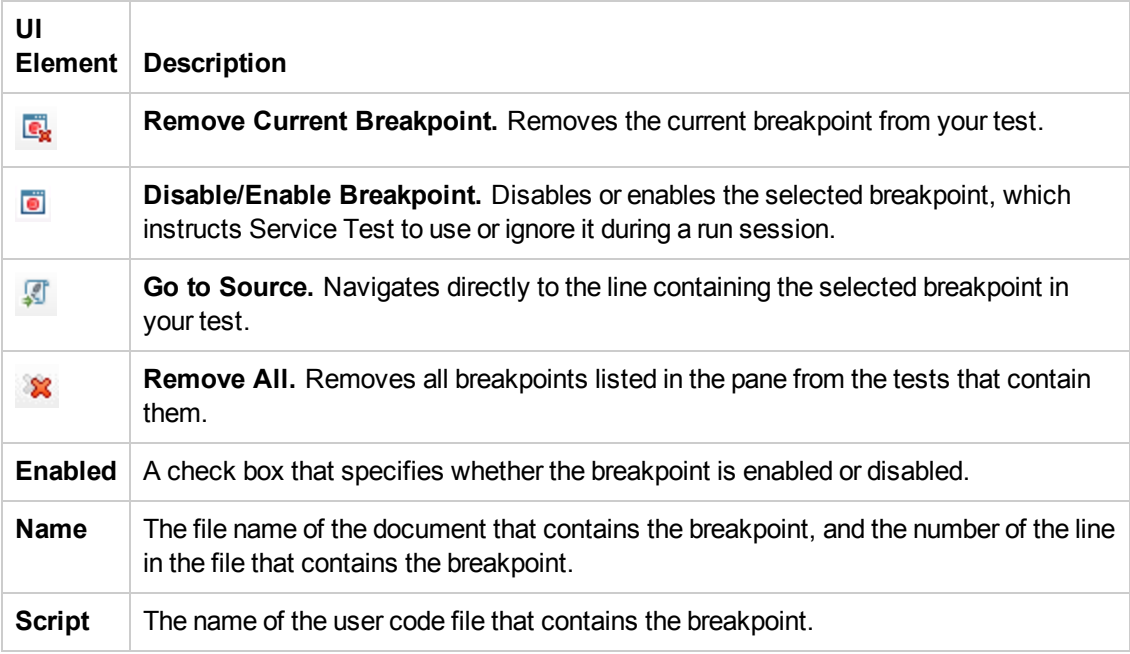

## <span id="page-139-0"></span>*Call Stack Pane*

This debug pane enables you to view information about the methods and functions that are currently on the call stack of your test, component, or user code file or the context in which the run session was paused.

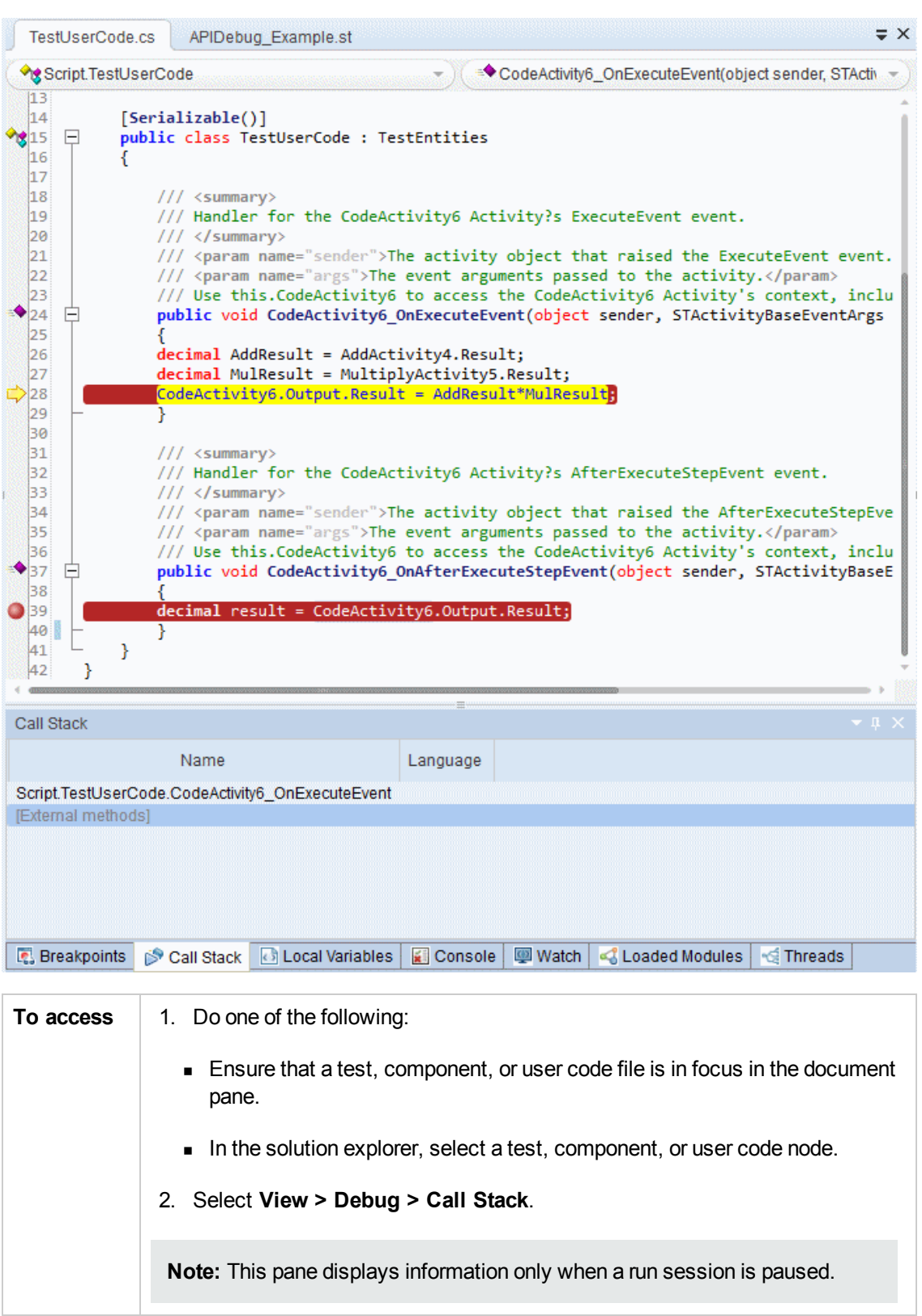

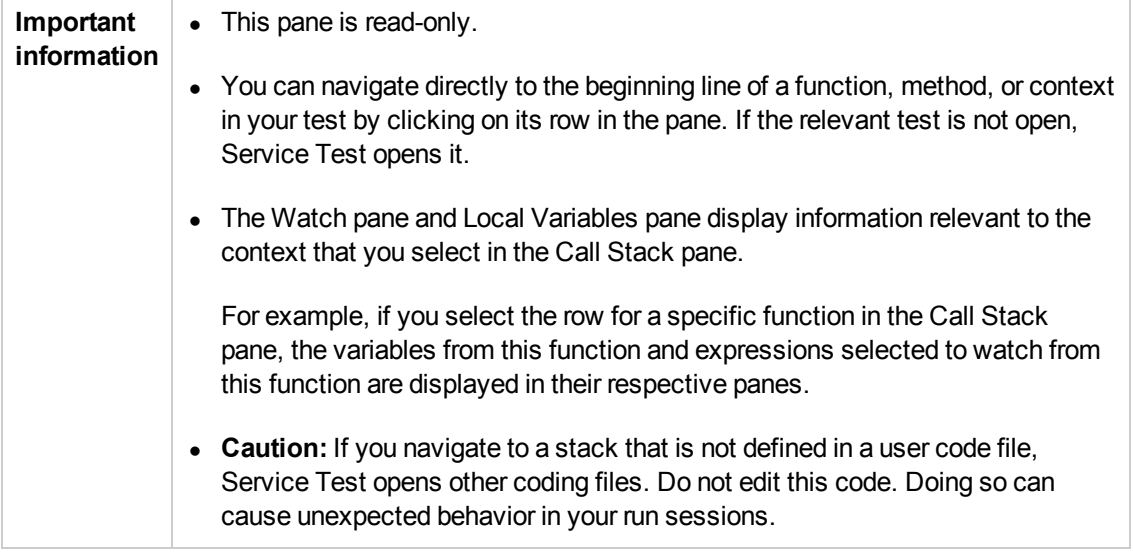

User interface elements are described below:

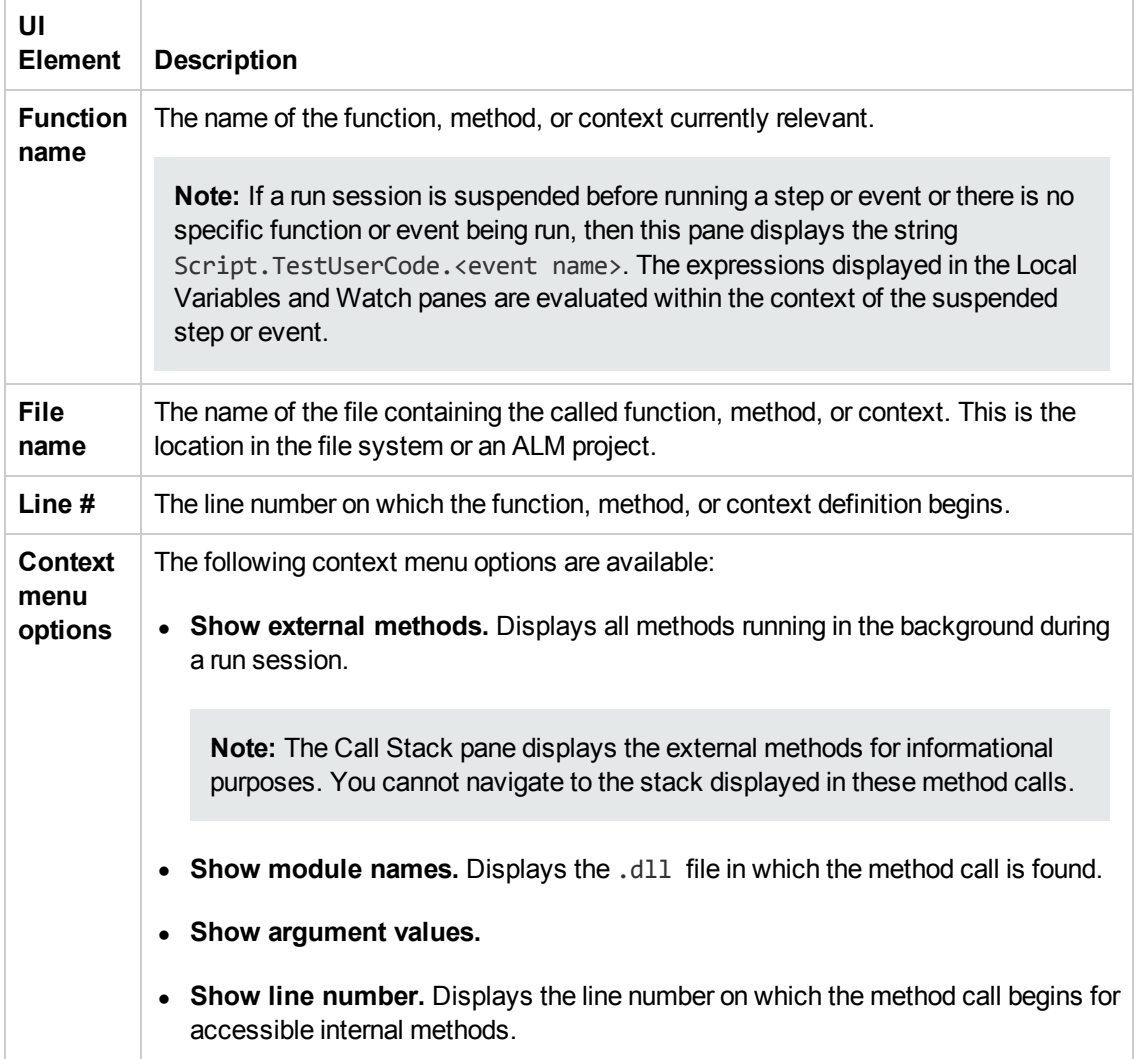

### <span id="page-142-0"></span>*Loaded Modules Pane*

This debug pane enables you to view information about the **.dll** files loaded and executed as a test runs.

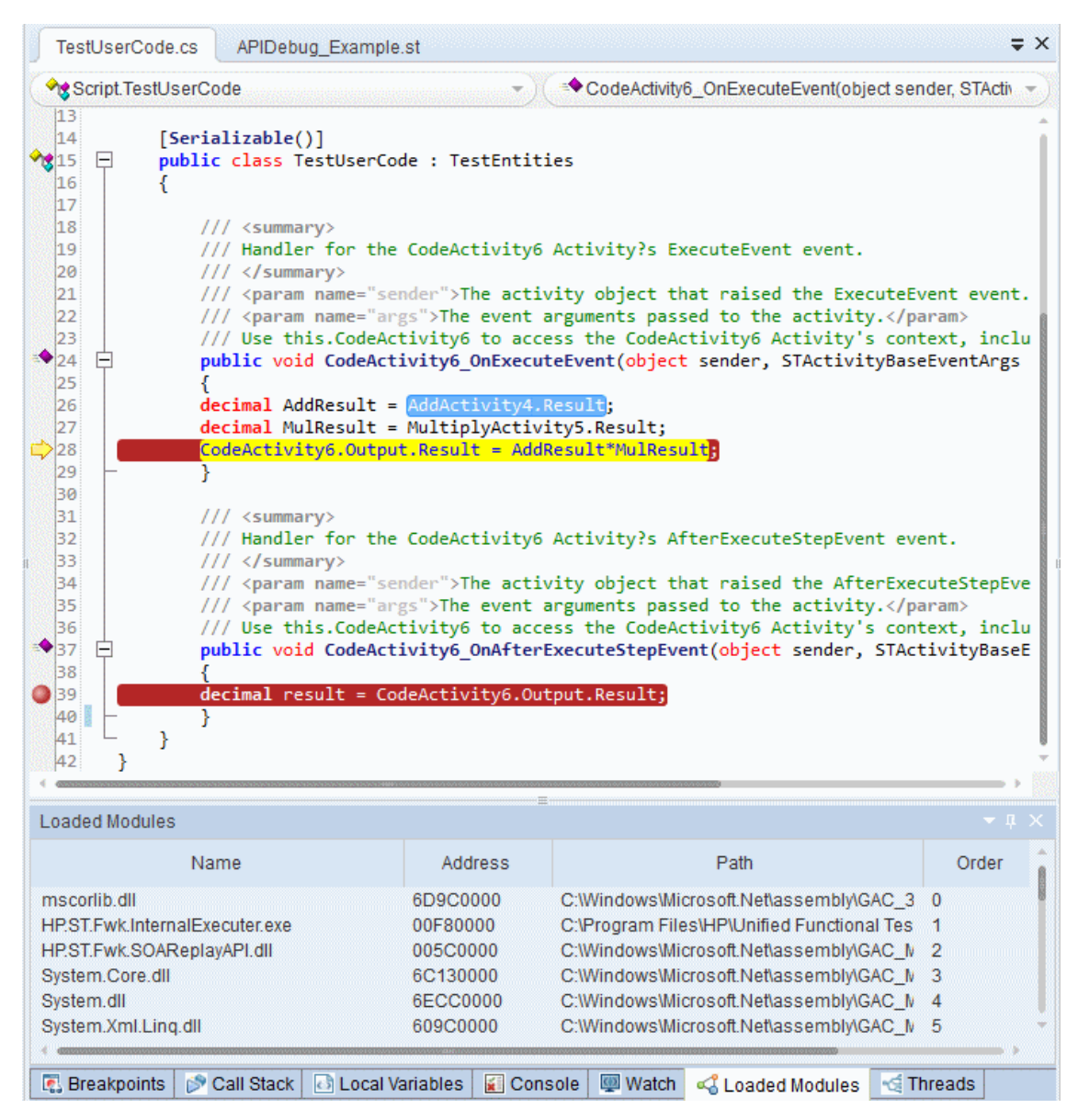

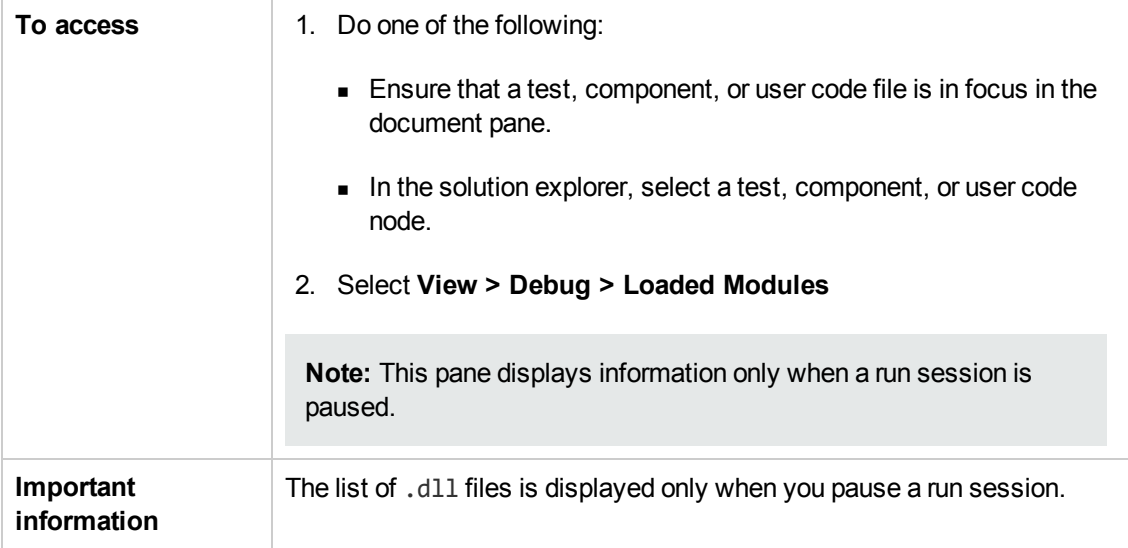

User interface elements are described below:

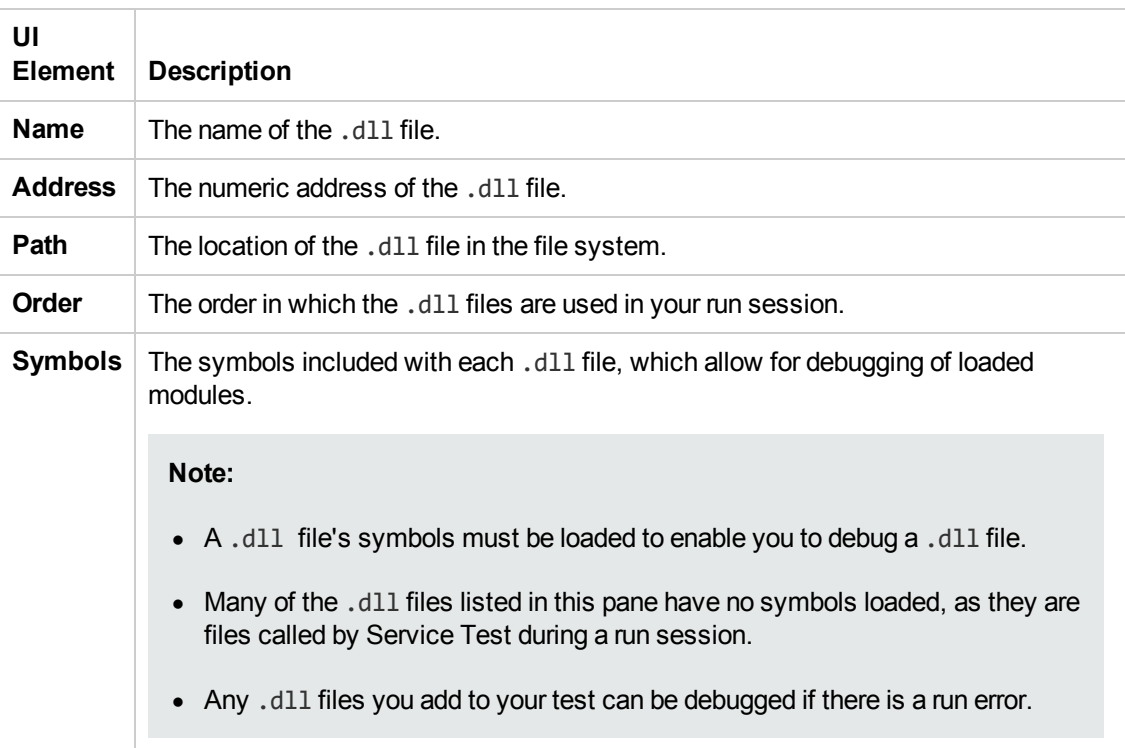
### *Threads Pane*

This pane enables you to view information about the threads currently running as part of the run session.

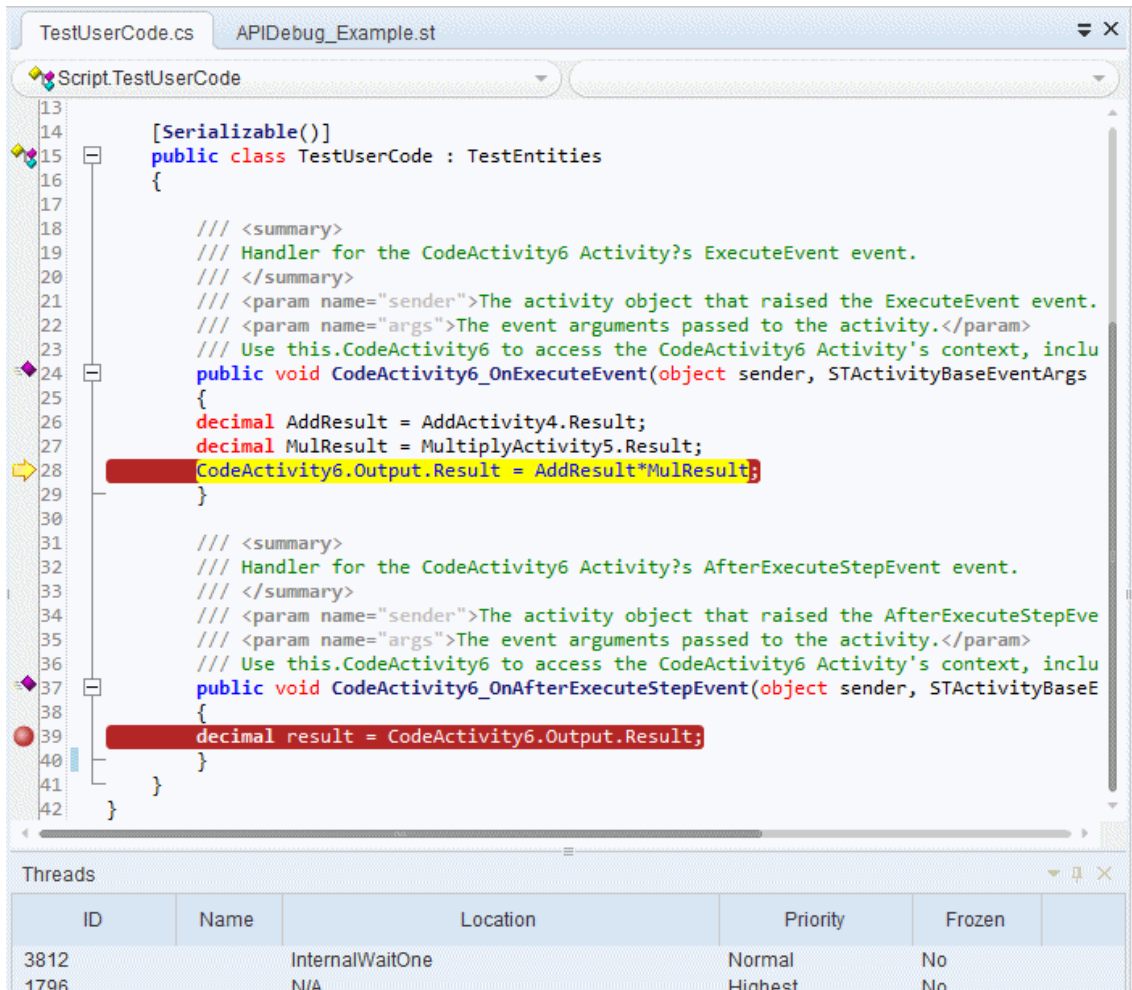

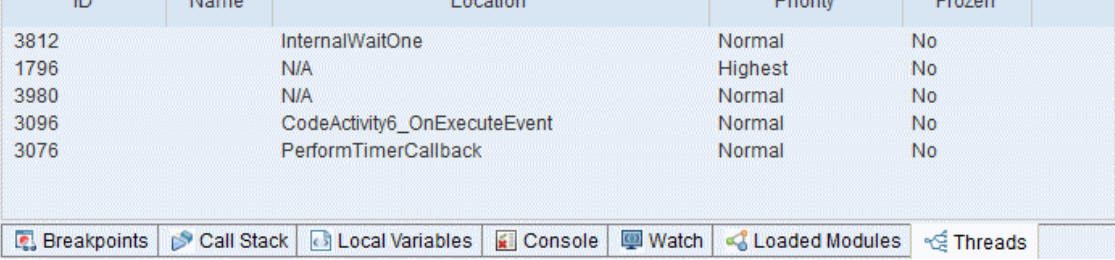

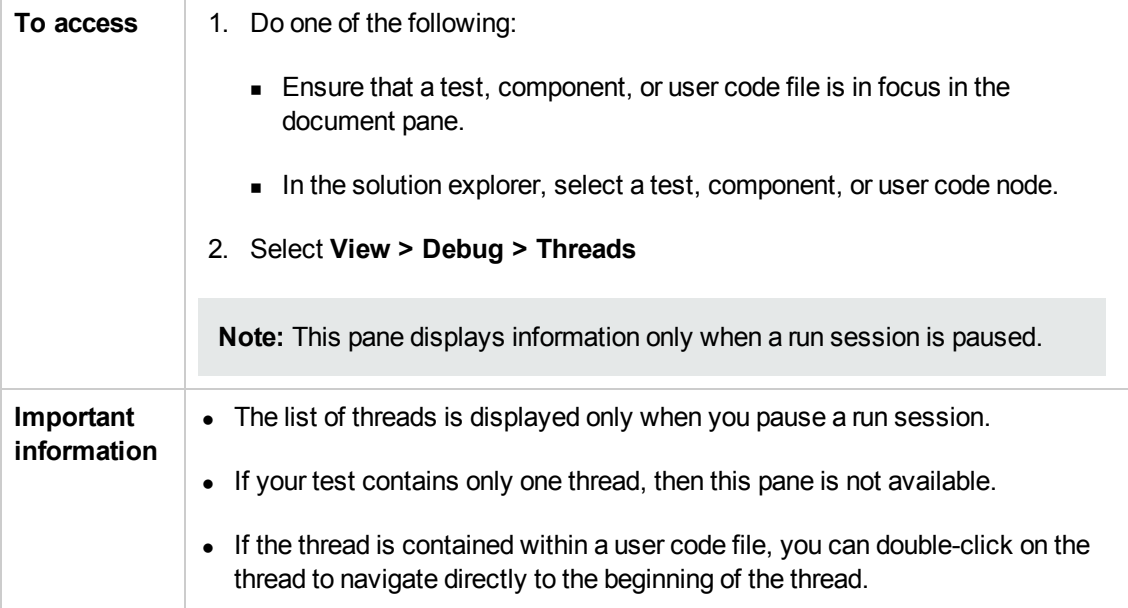

User interface elements are described below:

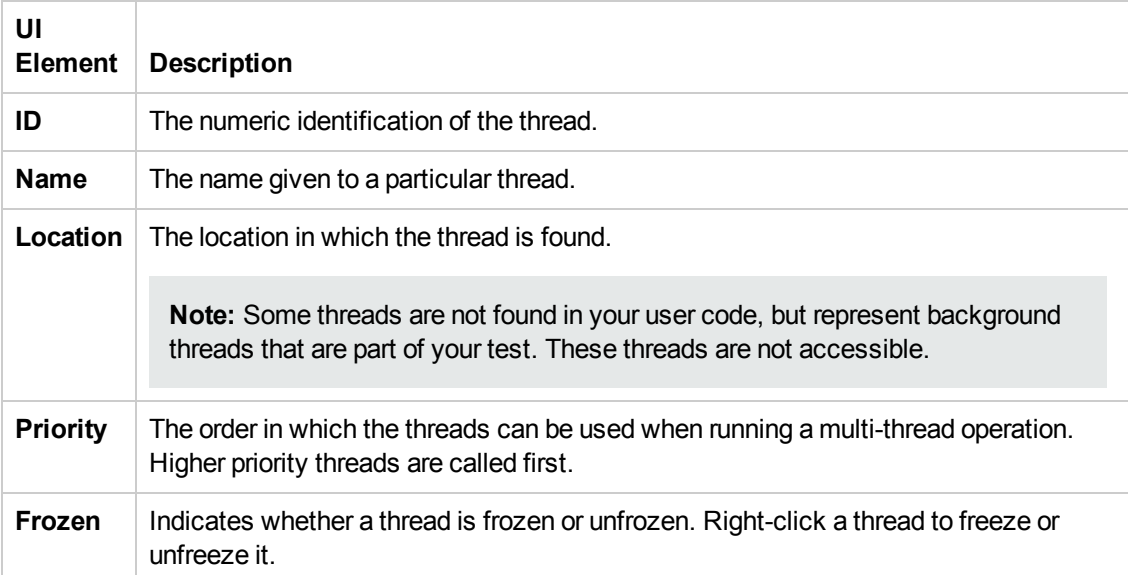

### *Local Variables Pane*

This debug pane displays the current values and types of all variables in current the context of your test.

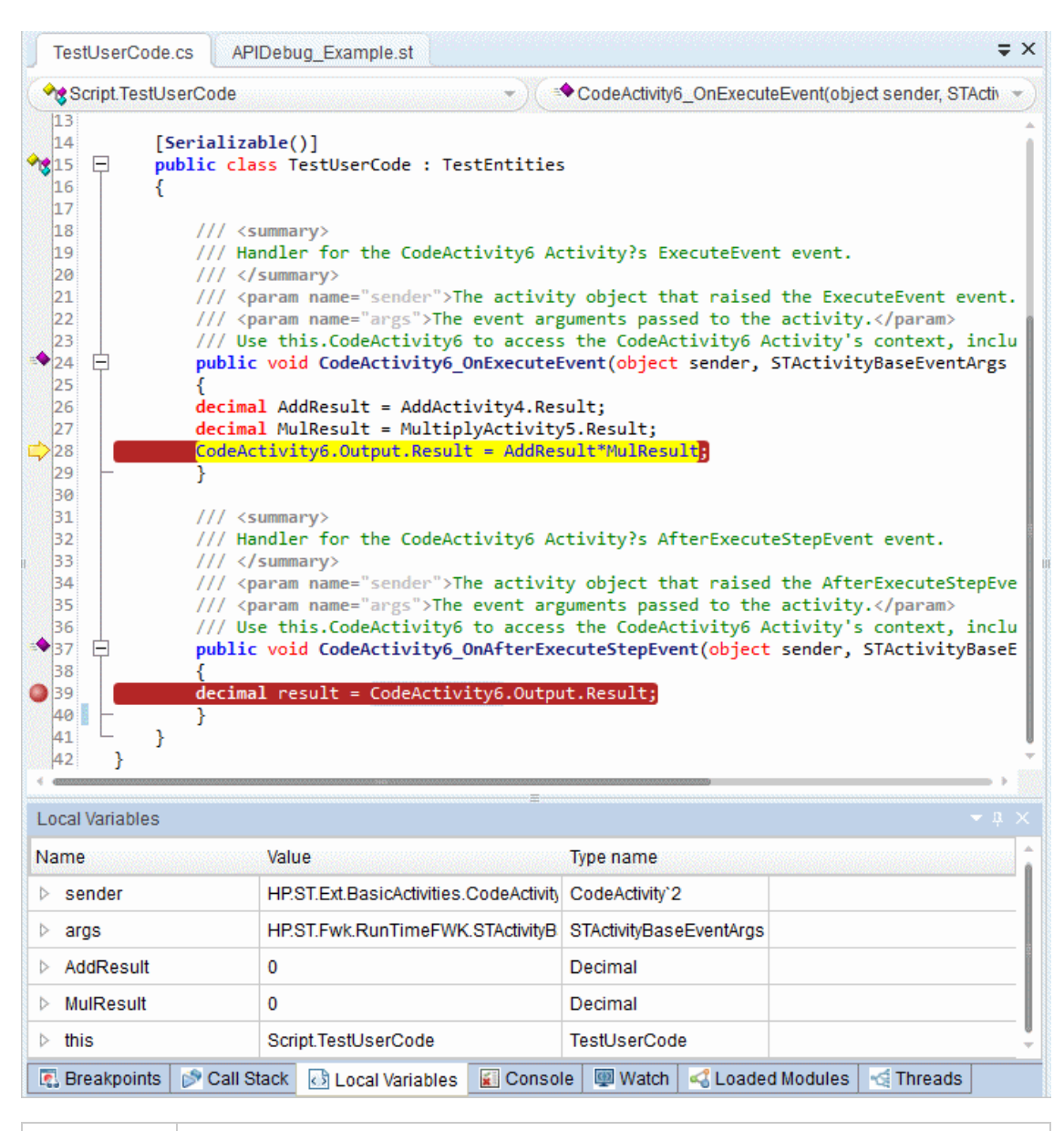

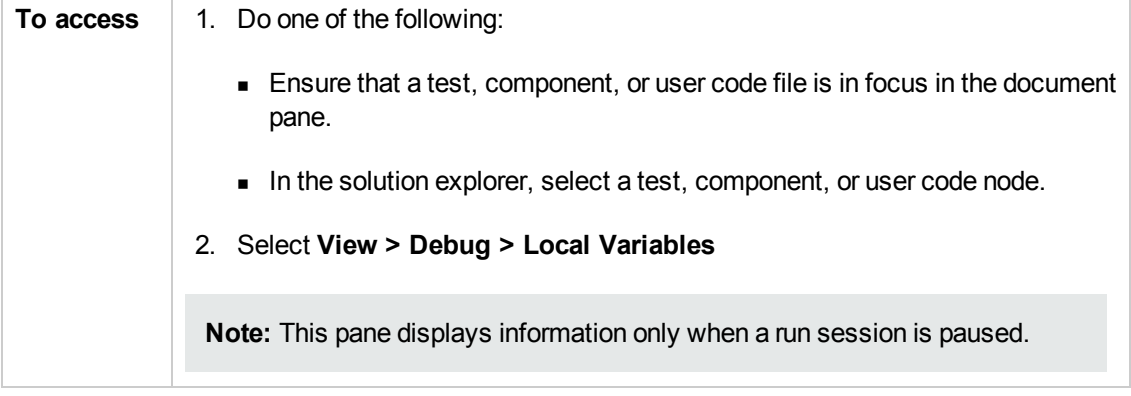

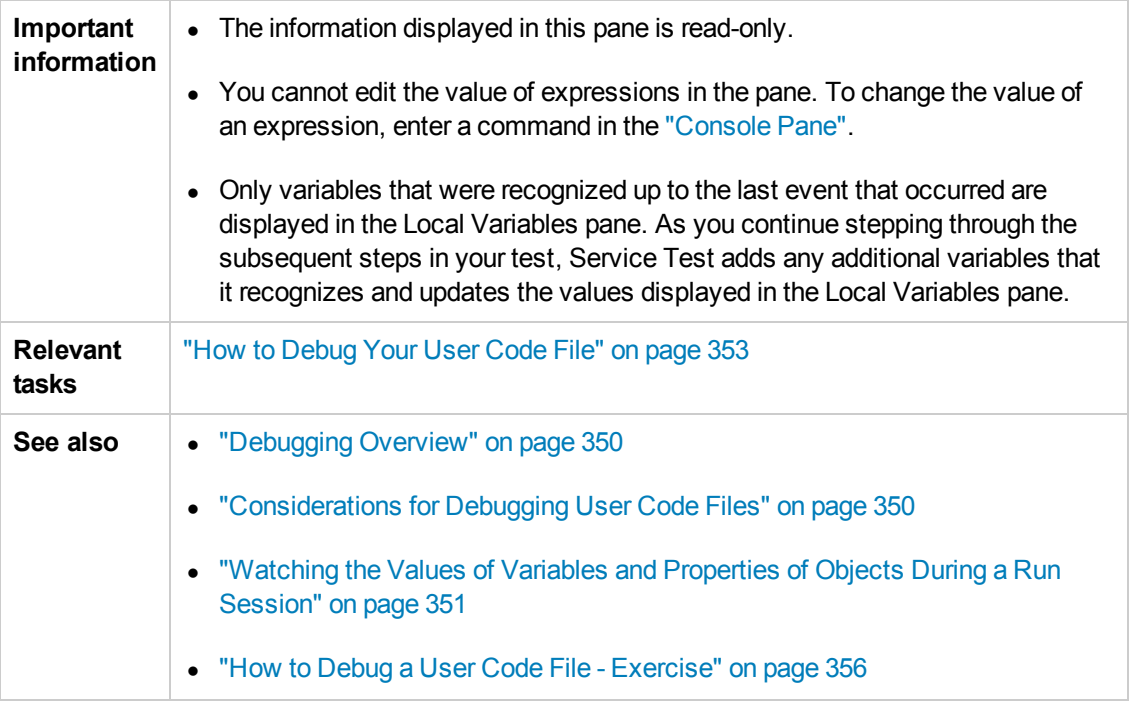

User interface elements are described below:

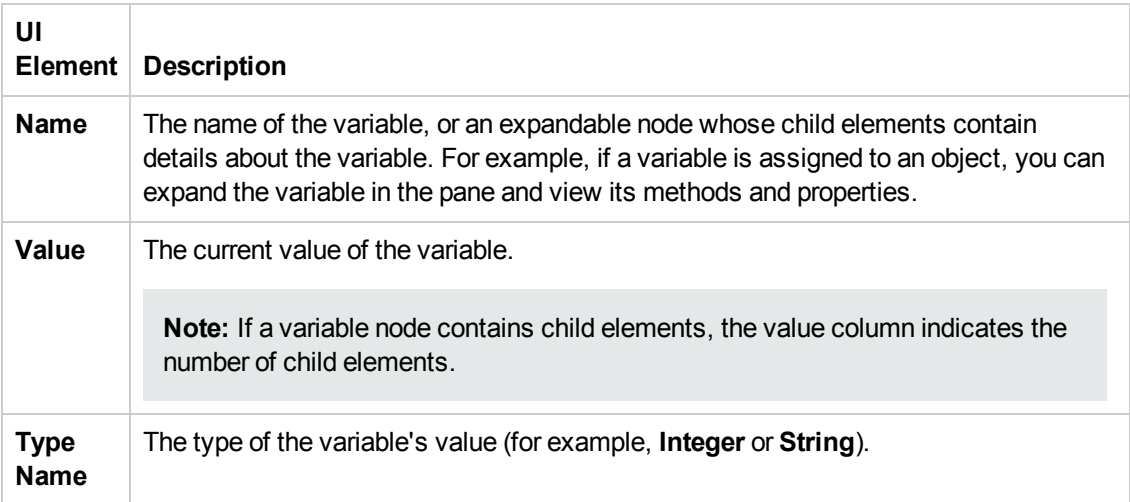

### <span id="page-147-0"></span>*Console Pane*

This debug pane enables you to run lines of C# code in your suspended run session.

For example, you can run code that performs any of the following activities before you resume the run session:

- Modifies the input and output properties for a step
- Sets or modifies a variable

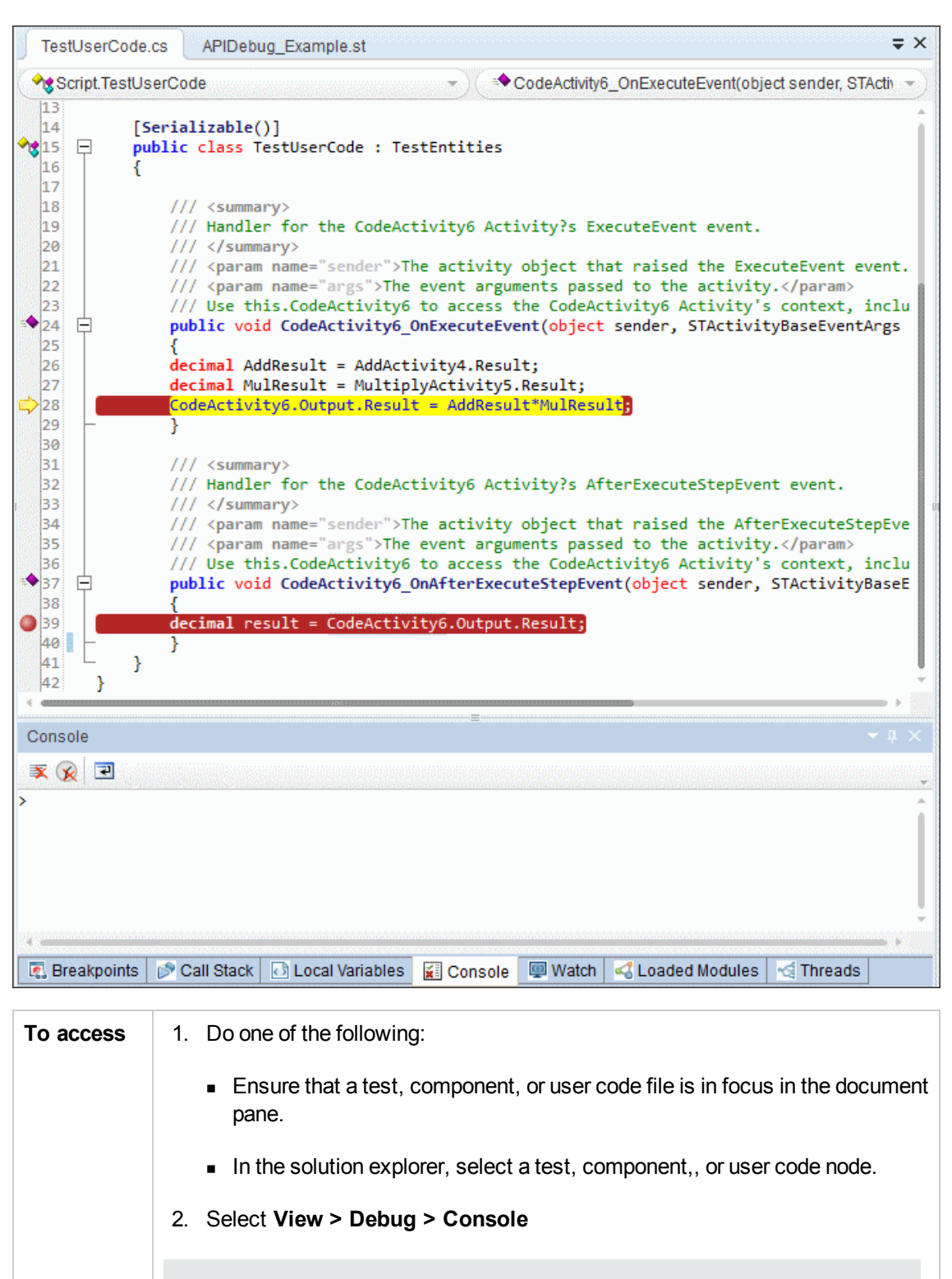

**Note:** This pane displays information only when a run session is paused.

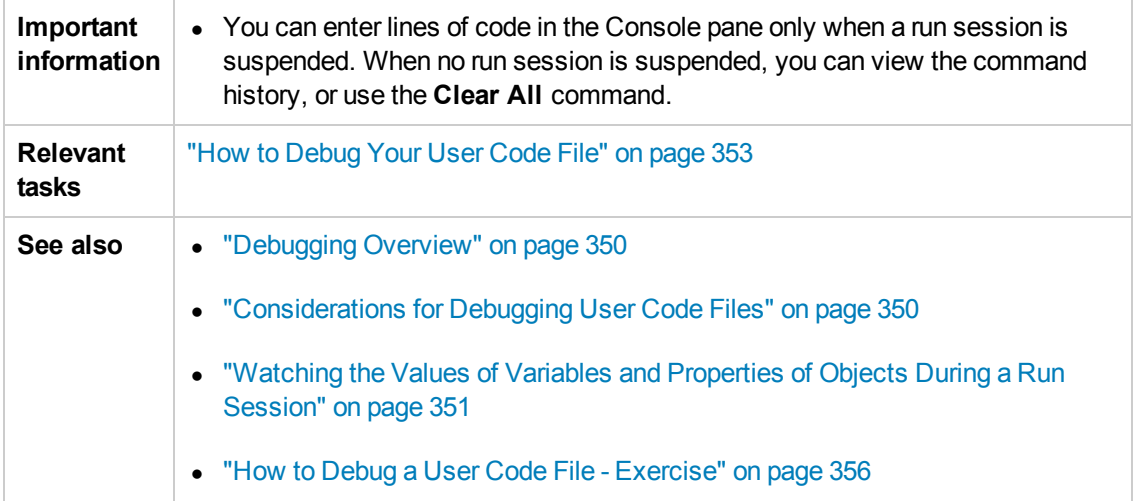

### **UI elements**

Console pane user interface elements are described below (unlabeled elements are shown in angle brackets):

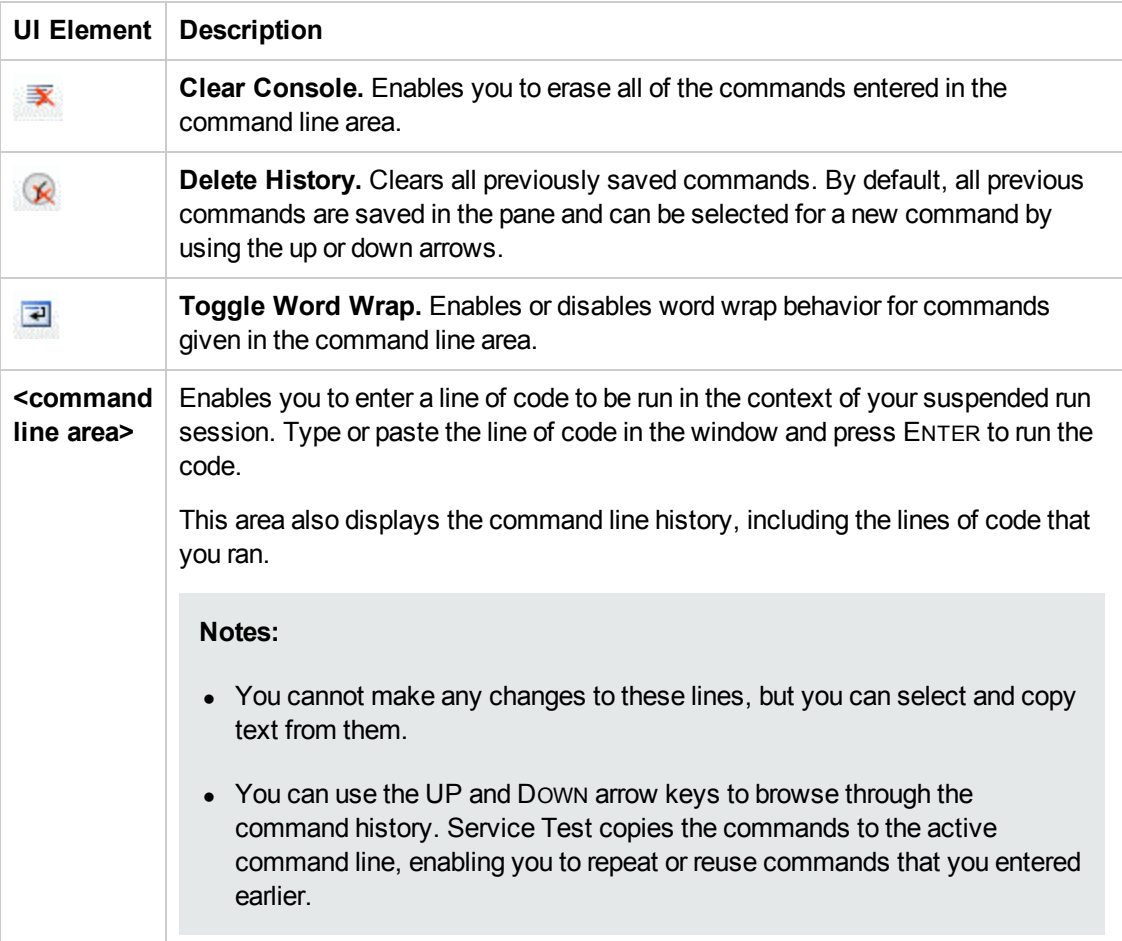

### *Watch Pane*

This debug pane enables you to view the current values and types of selected variables, properties, and C# expressions in your suspended run session.

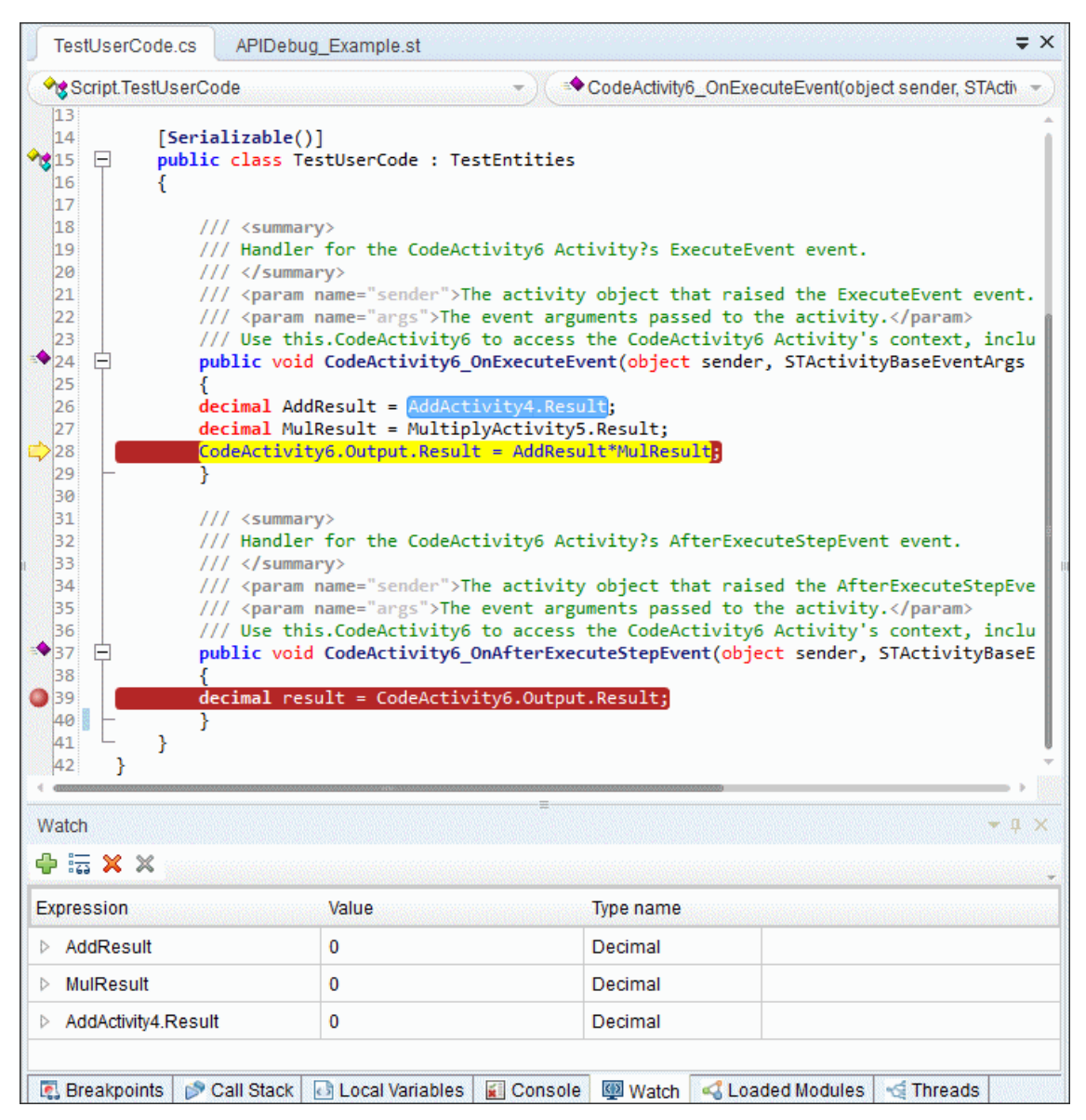

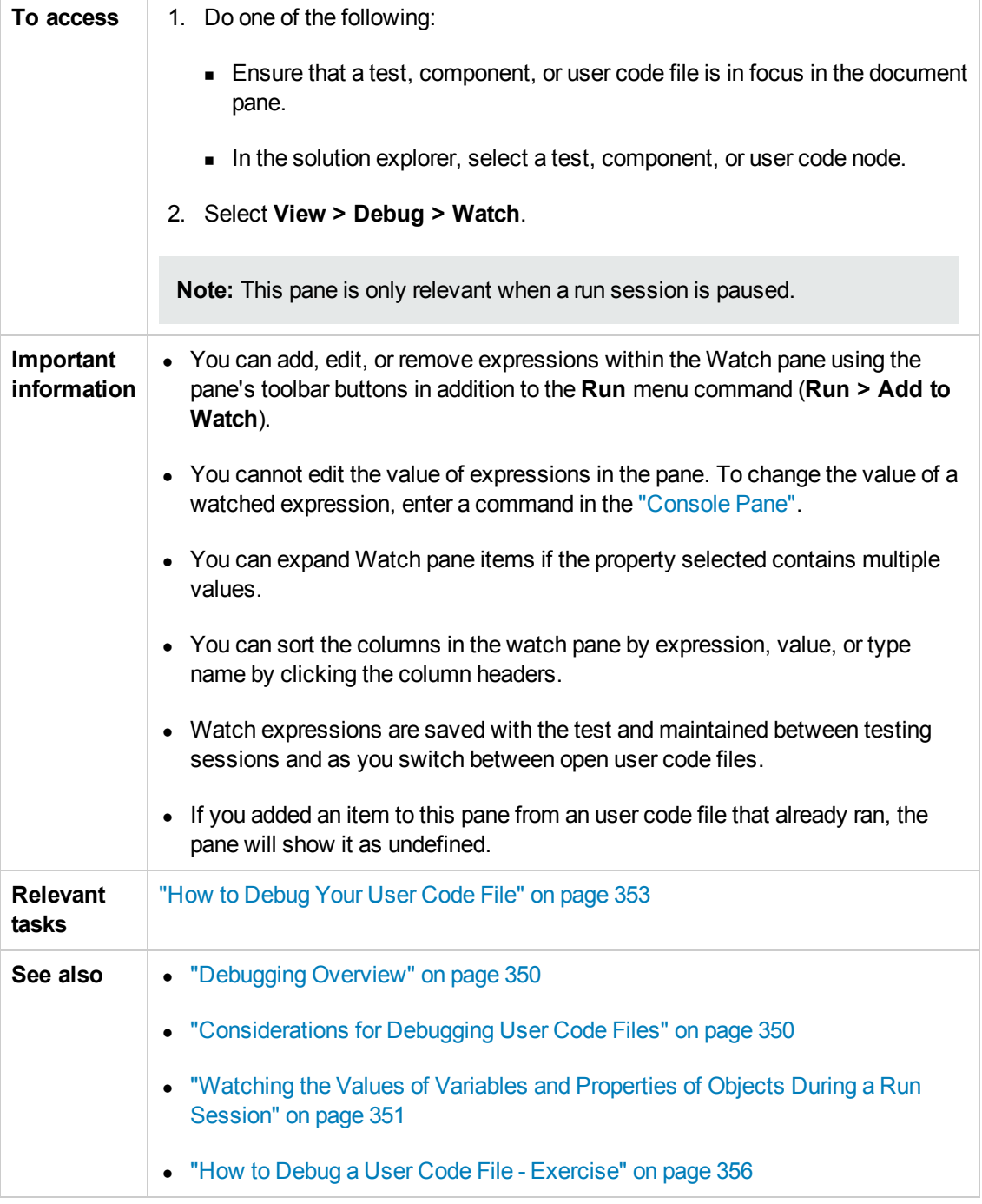

#### User interface elements are described below:

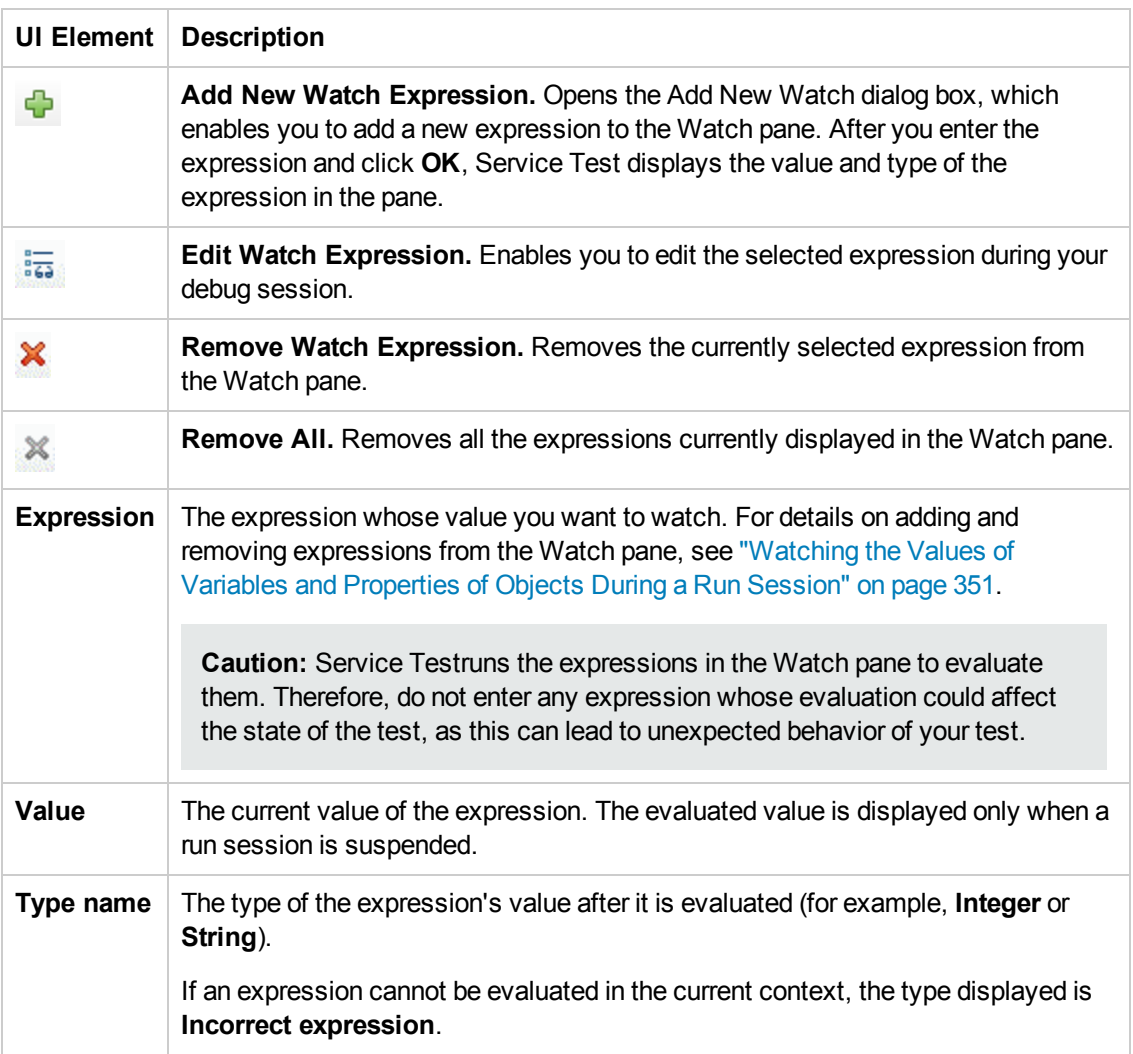

# Troubleshooting and Limitations - Debug Panes

This section describes troubleshooting and limitations for the Debug Pane.

• You cannot edit variables or properties from the Local Variables or Watch Panes.

**Workaround:** Use the Console pane to edit and modify your variable and property values by running a command line to assign the new value.

# Chapter 8: Document Pane

This chapter includes:

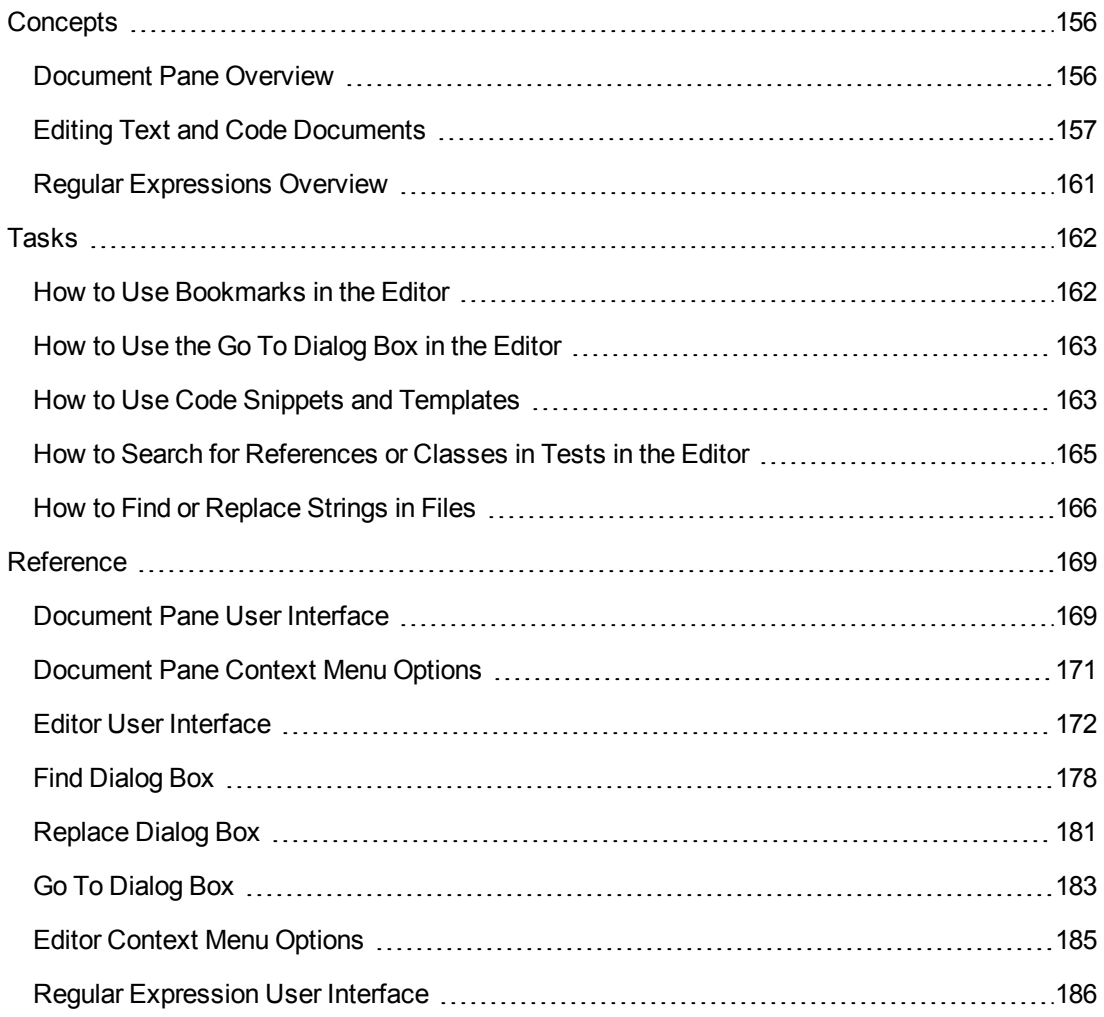

# <span id="page-155-1"></span><span id="page-155-0"></span>**Concepts**

# *Document Pane Overview*

The document pane is the main design area in Service Test and displays all open documents as separate tabs. Each tab can also be individually moved, docked, or floated as an independent pane, and you can drag and drop or pin any of the Service Test panes within the document pane. You can also restore the tabs or panes to the default location from the **View** menu.

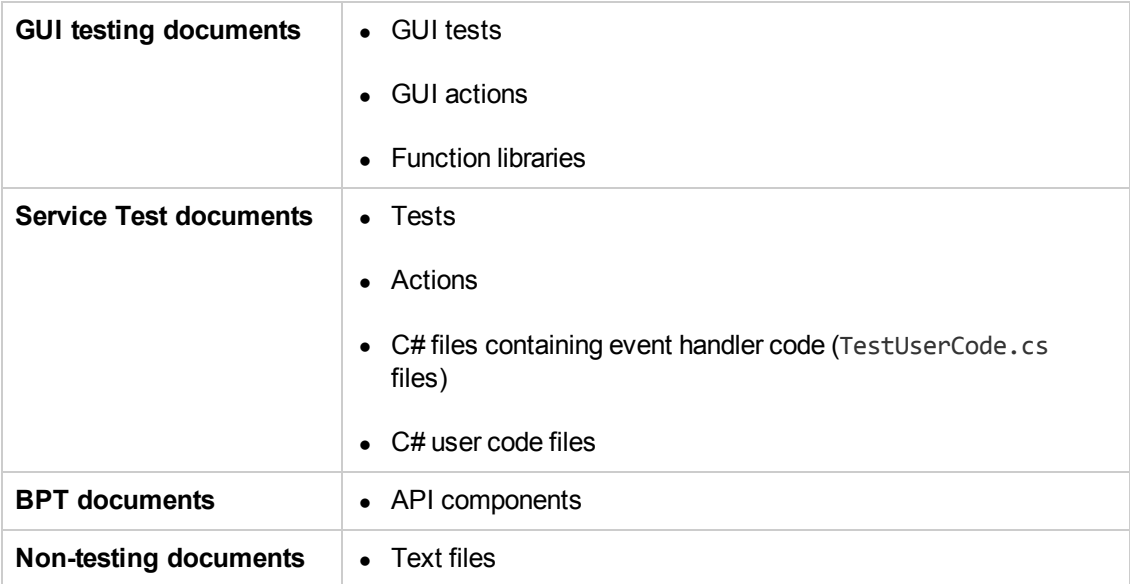

The document pane displays the following types of documents:

The features available for viewing and editing documents depend on the document type, as described in the following table.

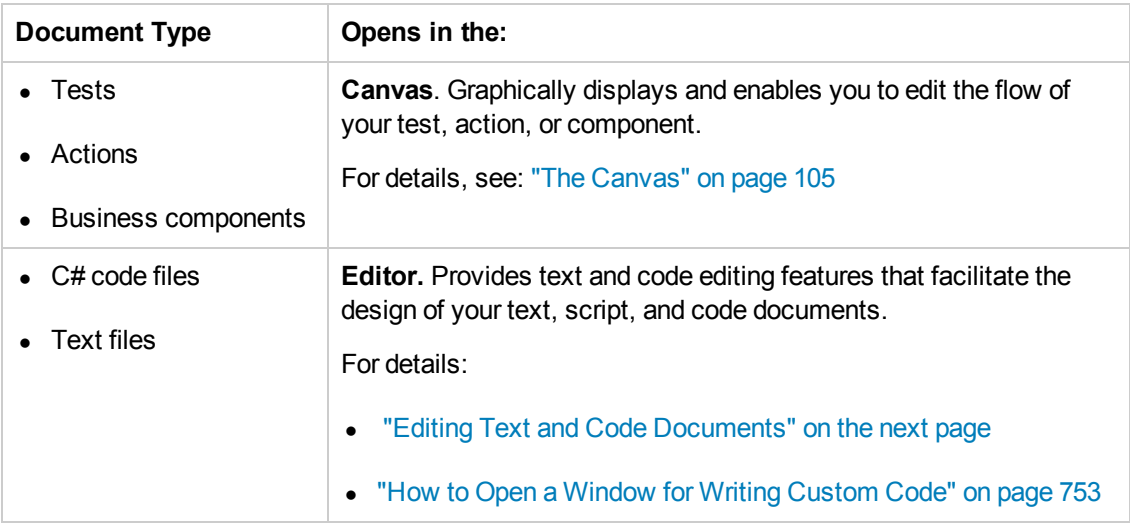

### *Multiple Tests in the Document Pane*

Using the document pane, you can open and work with multiple tests simultaneously. To open multiple tests, they must all be included in the same solution.

You can navigate between multiple tests by clicking the tab name of the test you want to view. You can also use the document view drop-down arrow  $\overline{u}$  to display a list of open tests.

<span id="page-156-0"></span>For details on managing tests, see "How to Create and [Manage](#page-62-0) Tests" on page 63.

# *Editing Text and Code Documents*

You can write customized code for your tests by modifying user code files in the Editor.

The Editor supports common text and code editing features. For details, see:

- **.** "Statement [Completion](#page-156-1) in User Code Files" below
- "Automatic Code [Completion"](#page-158-0) on page 159
- ["Bookmarks](#page-100-0) Overview" on page 101
- ["Searching](#page-159-0) and Replacing in the Editor" on page 160
- For API testing: ["Coding](#page-749-0) Service Test Events" on page 750

Other notable Editor features include expanding and collapsing code, zooming in and out using the mouse, and code templates defined in the Code Templates pane of the Options dialog box (**Tools > Options > Coding** tab **> Code Templates** node). For details about defining code templates, see "Code [Templates](#page-309-0) Pane (Options Dialog Box > Coding Tab)" on page 310.

To define other [preferences](#page-310-0) related to viewing and editing documents in the Editor, see "Text Editor Tab (Options Dialog Box)" on page 311.

<span id="page-156-1"></span>For a user interface description of the Editor, see "Editor User [Interface"](#page-171-0) on page 172.

### *Statement Completion in User Code Files*

Statement completion, which is similar to Microsoft's IntelliSense functionality, enables you to increase programming speed and accuracy by providing dynamic lists of items, in the form of tooltips, drop-down lists, or popup windows, while writing statements in the Editor.

As you type in the Editor,Service Test displays items you might want to add to your statement, as well as the syntax relevant to what you are typing. Service Test provides this type of statement completion information, when available, for:

- Activity-specific properties
- Function and method syntax
- Operations
- Variable definitions and methods

For details about statement completion in the Editor, see:

- **.** "Statement [Completion](#page-157-0) Options" below
- "Statement Completion [Considerations"](#page-158-1) on the next page

#### <span id="page-157-0"></span>*Statement Completion Options*

The following table summarizes some statement completion options available when you enter specific items and keystrokes.

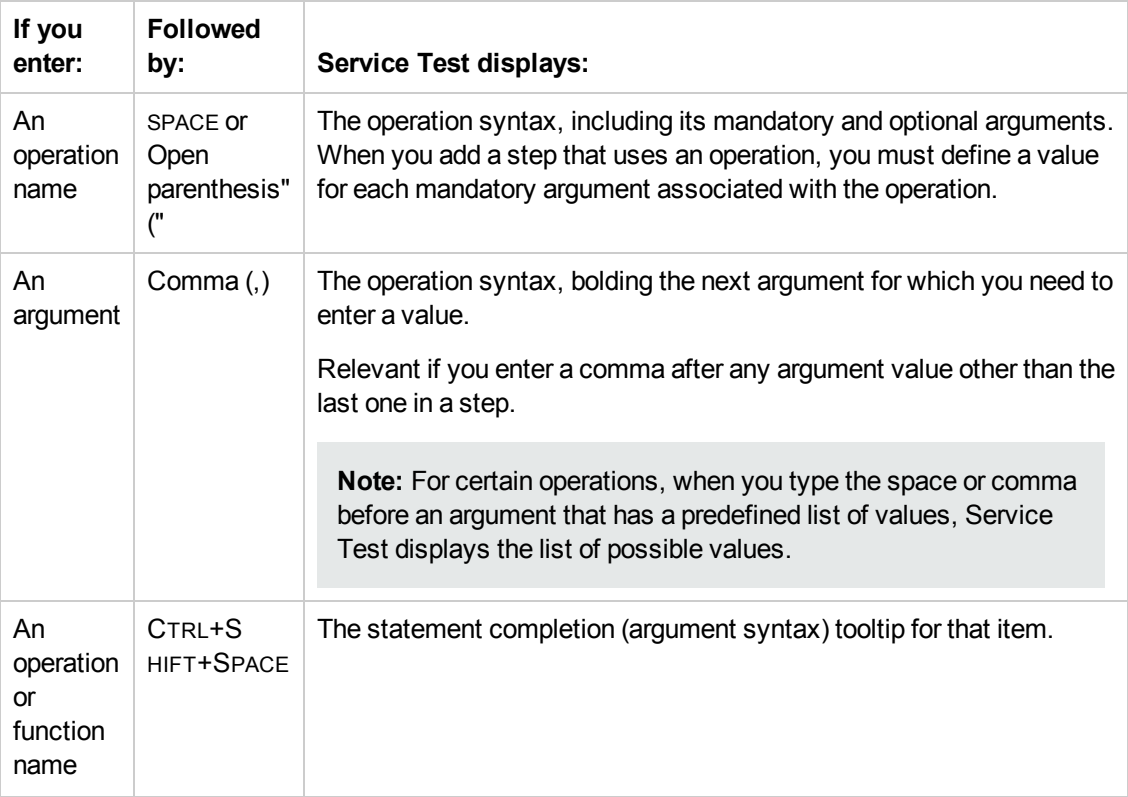

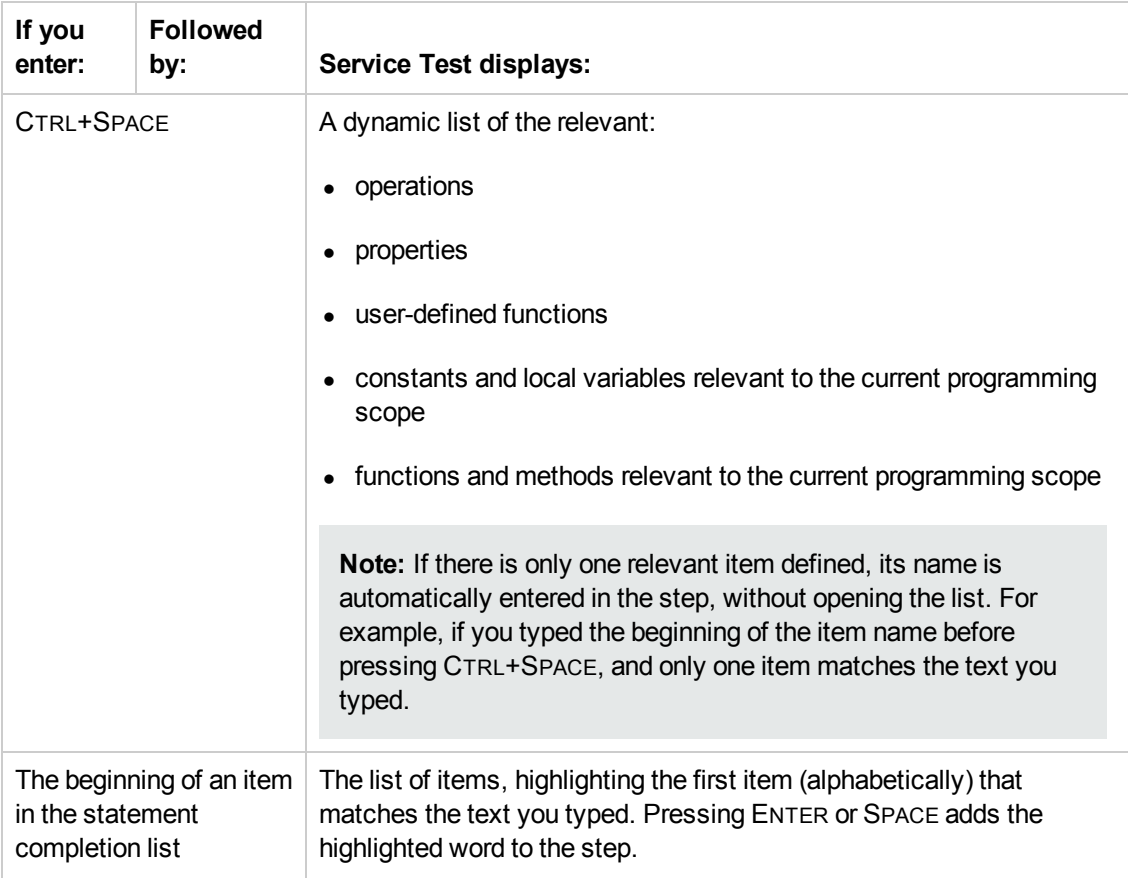

#### <span id="page-158-1"></span>*Statement Completion Considerations*

When working with Service Test's statement completion feature, consider the following:

- To close the statement completion drop-down list without selecting from it, press Esc.
- If you resize the frame in which the statement completion drop-down list is displayed, Service Test subsequently uses the new size when it displays statement completion drop-down lists.
- Service Test might not display statement completion information if the statement is typed incorrectly and contains syntax errors. In many cases, you can view such errors in the "Errors Pane" [\(described](#page-197-0) on page [198](#page-197-0)) when you save your changes.

### <span id="page-158-0"></span>*Automatic Code Completion*

Service Test provides automatic code completion features, to facilitate coding in the Editor. This includes templates that you can use to insert code snippets by typing specific keywords.

You can also modify the templates provided, or build your own customized templates as needed, and define the keywords used to invoke the use of each template.

For example, you might repeat a complicated **If...Then** statement many times your document. You can use an existing template for the **If...Then** statement to create your own customized template

with your more complicated code. You can also create templates from scratch, such as a comment block template, which might include information such as programmer identification, date added, or other details you want included in all comments.

Code templates are defined in the "Code [Templates](#page-309-0) Pane (Options Dialog Box > Coding Tab)" (described on page  $310$ ), and are supported for .cs files and .txt files.

For details, see "How to Use Code Snippets and [Templates"](#page-162-1) on page 163.

### <span id="page-159-0"></span>*Searching and Replacing in the Editor*

You can search in the Editor for text strings, as well as references, derived classes, base classes, or overriding methods, for the current method, function or class.

When searching for text, you can use standard text or regular expressions in your search strings, and you can perform string replacements. You can also search in documents that are closed but accessible by the search functionality, either by searching an entire solution, or specifying a search folder.

For details, see "How to Find or [Replace](#page-165-0) Strings in Files" on page 166 and "How to Search for [References](#page-164-0) or Classes in Tests in the Editor" on page 165.

**Note:** Search and replace functionality is not available in the canvas.

For details, see:

- " Regular [Expressions](#page-190-0) in the Find and Replace Dialog Boxes" on page 191
- "File and Item Types Included in String [Searches"](#page-159-1) below

#### <span id="page-159-1"></span>*File and Item Types Included in String Searches*

When performing text searches or replacements you can search throughout an entire test or folder. However, the specific file and item types searched within the test or folder are defined by the search algorithm and cannot be modified by users.

**Note:** The search is limited to the text in the file at the time that the Find or Replace dialog box was opened. Any changes made after opening the dialog box are not included the search.

#### **Searches for strings in tests**

When you search for text strings in tests, you can search in actions,  $*$ , cs files, or  $*$ , txt files. The search is performed in each source code module and in the test flow.

When you search in a specific C# source code file, the search is performed throughout all user code in the test, as a single text file.

You can search for the following types of items:

- Activity or event display names or event handles
- Global environment variable display names and values
- Link expressions
- Loaded XML or schema files
- Test setting definitions
- Visible checkpoint or property display names and values
- <span id="page-160-0"></span> $\bullet$  X-paths

# *Regular Expressions Overview*

A **regular expression** is a string that specifies a complex search phrase. By using special characters, such as a period (**.**), asterisk (**\***), caret (**^**), and brackets (**[ ]**), you can define the conditions of a search.

Regular expressions are used to identify objects and text strings with varying values. You can use regular expressions to instruct Service Test to find a value that matches a particular pattern or condition instead of a specific hard-coded value.

Whenever a Service Test feature supports regular expressions, the relevant dialog box includes a **Regular Expression** check box. Selecting this check box instructs Service Test to treat the provided value as a regular expression. Some dialog boxes that contain a **Regular Expression** check box, also contain a right arrow adjacent to the text box for the value. Clicking this arrow enables you to select regular expression characters from a drop-down list, and to test your regular expression to make sure it suits your needs. For more details, see "Smart Regular [Expression](#page-195-0) List" on page 196.

You can use regular expressions only for values of type **string**.

For details on defining regular [expressions,](#page-186-0) including regular expression syntax, see "Regular Expression Characters and Usage Options" on page 187.

# <span id="page-161-1"></span><span id="page-161-0"></span>Tasks

## *How to Use Bookmarks in the Editor*

This task describes how to use bookmarks in tests and includes the following steps:

- "Insert [bookmarks](#page-161-2) into a document" below
- "Navigate between bookmarks and to specific [bookmarks"](#page-161-3) below
- <span id="page-161-2"></span>• "Clear [bookmarks"](#page-161-4) below

#### **Insert bookmarks into a document**

- 1. Create or open a user code file. For details, see "How to Create and [Manage](#page-62-0) Tests" on page 63.
- 2. Click in the line to which you want to assign a bookmark.
- 3. Select **Search > Bookmarks > Toggle Bookmarks**, or press the Bookmarks button in the Bookmarks pane. A bookmark icon  $\Box$  is added to the left of the selected line and is also displayed in the ["Bookmarks](#page-99-0) Pane" (described on page [100\)](#page-99-0).

#### <span id="page-161-3"></span>**Navigate between bookmarks and to specific bookmarks**

- 1. To navigate between bookmarks listed in the ["Bookmarks](#page-99-0) Pane", do one of the following:
	- <sup>n</sup> Select **Search > Bookmarks > Next Bookmark** or **Search > Bookmarks > Previous Bookmark** to navigate forward and backward, respectively.
	- <sup>n</sup> In the ["Bookmarks](#page-99-0) Pane", click the **Next Bookmark** and **Previous Bookmark** buttons.
- <span id="page-161-4"></span>2. To navigate to a specific bookmark, double-click the bookmark's line in the ["Bookmarks](#page-99-0) Pane".

#### **Clear bookmarks**

Do one of the following:

- Click a bookmark  $\Box$  icon to the left of the selected line to delete the bookmark.
- **In the ["Bookmarks](#page-99-0) Pane", click the Delete <b>Delete** button to delete the selected bookmark.
- <sup>l</sup> In the ["Bookmarks](#page-99-0) Pane", select **Search > Bookmarks > Clear All Bookmarks** or click the **Delete All** button in the ["Bookmarks](#page-99-0) Pane" to delete all bookmarks.

# <span id="page-162-0"></span>*How to Use the Go To Dialog Box in the Editor*

This task describes how to go to a specific line of code, class, or function, in a user code, or to navigate to any file.

- 1. Create or open auser code file. For details, see "How to Create and [Manage](#page-62-0) Tests" on page 63.
- 2. In the Editor, select **Search > Go To > Location**. The "Go To [Dialog](#page-182-0) Box" (described on page [183](#page-182-0)) opens.

**Tip:** By default, line numbers are displayed in the Editor. If they are not displayed, you can select the **Show line numbers** option in the General pane of the Text Editor pane (**Tools > Options > Text Editor** tab **> General** node). For details on the Text Editor options, see ["General](#page-311-0) Pane (Options Dialog Box > Text Editor Tab)" on page 312.

### <span id="page-162-1"></span>*How to Use Code Snippets and Templates*

This task describes how to insert pre-designed code snippets or blocks of text into your document, as well as how to manage templates for such snippets in the "Code [Templates](#page-309-0) Pane (Options Dialog Box > Coding Tab)" (described on page [310](#page-309-0)). For details on code snippets and templates, see "Automatic Code [Completion"](#page-158-0) on page 159.

This task includes the following steps:

- "Insert code [snippets](#page-162-2) into your test in the Editor" below
- "Modify an existing list of code [templates"](#page-162-3) below
- "Remove an existing list of code [templates"](#page-163-0) on the next page
- <span id="page-162-2"></span>• "Add a new list of code [templates"](#page-163-1) on the next page

#### **Insert code snippets into your test in the Editor**

- 1. Create or open a user code file. For details, see "How to Create and [Manage](#page-62-0) Tests" on page 63.
- 2. Place your cursor at the point in the file that you want to insert the code snippet, type the keyword for a code template defined in the Code Templates pane of the Options dialog box, and press TAB.

#### <span id="page-162-3"></span>**Modify an existing list of code templates**

- 1. Open the "Code [Templates](#page-309-0) Pane (Options Dialog Box > Coding Tab)" (described on page [310](#page-309-0)).
- 2. From the **File Types** drop-down list, select the item associated with the list of templates you want to modify. The table lists all code templates defined for the selected file type or types.
- 3. To edit the file types associated with the selected list, click **Edit List**. In the Edit List dialog box, enter the file type or types that should be supported by the selected list, separated by semi-colons (;).
- 4. To edit the list of code templates, select the table row for the code template you want to modify and do one of the following:
	- <sup>n</sup> **Add a new template in the list:** Click the empty space below the last row in the table, above the syntax area.
	- <sup>n</sup> **Edit the template name:** Double-click the cell in the Template column, and update the name.
	- <sup>n</sup> **Edit the keyword:** Double-click the cell in the Keyword column, and update the keyword. The keyword is the text that you enter in the Editor to insert the template.
	- <sup>n</sup> **Edit the code template description:** Double-click the cell in the Description column and update the description text.
	- <sup>n</sup> **Edit the code syntax inserted into your code:** Click inside the code syntax area below the table and update the code.

**Note:** Note that changes made here do not affect the code snippets available from the **Edit > Code Snippet** menu, which are static and cannot be modified.

#### <span id="page-163-0"></span>**Remove an existing list of code templates**

- 1. Open the "Code [Templates](#page-309-0) Pane (Options Dialog Box > Coding Tab)", described on page [310](#page-309-0).
- 2. From the **File Types** drop-down list, select the item associated with the list of templates you want to remove. The table lists all code templates defined for the selected file type or types.
- 3. Click **Remove List**. All code templates associated with the selected file types are removed, as well as the **File Types** item.

**Caution:** This action is irreversible.

#### <span id="page-163-1"></span>**Add a new list of code templates**

- 1. Open the "Code [Templates](#page-309-0) Pane (Options Dialog Box > Coding Tab)", described on page [310](#page-309-0).
- 2. Click **Add List**.
- 3. In the Add List dialog box, enter the file types you want to associate with your new list of templates, separated by semi-colons (;). A blank list is added to the table.
- 4. In each of the cells in the rows, enter text to add template names, keywords to be entered in the code, and descriptions of each template. In the syntax area below the table, enter the code template to be inserted in your code.
- 5. To add a new row in the list, click the empty space below the last row in the table, above the syntax area.

# <span id="page-164-0"></span>*How to Search for References or Classes in Tests in the Editor*

This task describes how to search for references to functions or method definitions, or base or descending classes, and includes the following steps:

- "Search for [references](#page-164-1) to the currently selected function or method" below
- "Search for classes derived from the [currently](#page-164-2) selected class" below
- "Search for [methods](#page-165-1) that override a virtual method" on the next page
- <span id="page-164-1"></span>• ["Search](#page-165-2) for the base class of the current class" on the next page

#### **Search for references to the currently selected function or method**

- 1. Create a new user code file, or open an existing one. For details, see "Add an event handler [optional"](#page-427-0) on page 428 or "How to Open a [Window](#page-752-0) for Writing Custom Code" on page 753.
- 2. Select a function or method definition, and then select **Search > Find References**.

The search results found are displayed in the ["Search](#page-257-0) Results Pane" (described on page [262](#page-261-0)).

#### <span id="page-164-2"></span>**Search for classes derived from the currently selected class**

- 1. Create a new user code file, or open an existing one. For details, see "Add an event handler [optional"](#page-427-0) on page 428 or "How to Open a [Window](#page-752-0) for Writing Custom Code" on page 753.
- 2. Select a class and then select **Search > Find Derived Symbols**.

The derived classes are displayed in a small drop-down box under the selected class. For example:

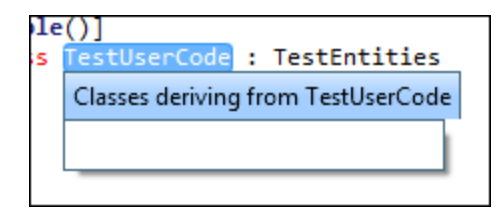

#### <span id="page-165-1"></span>**Search for methods that override a virtual method**

- 1. Create a new user code file, or open an existing one. For details, see "Add an event handler [optional"](#page-427-0) on page 428 or "How to Open a [Window](#page-752-0) for Writing Custom Code" on page 753.
- 2. Select a class and then select **Search > Find Derived Symbols**.

The overriding methods are displayed in a small drop-down box under the selected class. For example:

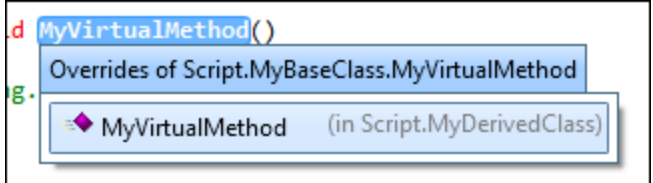

#### <span id="page-165-2"></span>**Search for the base class of the current class**

- 1. Create a new action or user code file, or open an existing one. For details, see "Add an event handler - [optional"](#page-427-0) on page 428, "How to Open a Window for Writing Custom Code" on page 753, or "How to Use [Actions](#page-613-0) in a Test" on page 614.
- 2. Select a class and then select **Search > Find Base Classes**.

The base classes are displayed in a small drop-down box under the selected class. For example:

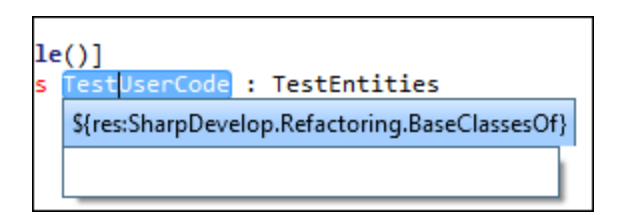

# <span id="page-165-0"></span>*How to Find or Replace Strings in Files*

This task describes how to search for strings in files that are open in the document pane or supported by the search functionality and includes the following steps:

- "Define the search or replace [criteria"](#page-166-0) on the next page
- ["Search](#page-166-1) for strings in files" on the next page
- ["Replace](#page-167-0) strings in files" on page 168

You can find individual occurrences, display all search results, or replace occurrences of the search string with a different string. If a search generates multiple results, all results are displayed in the ["Search](#page-257-0) Results Pane" (described on page [262](#page-261-0)).

**Note:** You cannot modify the file and item types included in the search, which are defined by the search algorithm. For details, see "File and Item Types Included in String [Searches"](#page-159-1) on page 160.

#### <span id="page-166-0"></span>**Define the search or replace criteria**

- 1. Create or open a user code file. For details, see "How to Create and [Manage](#page-62-0) Tests" on page 63.
- 2. Do one of the following:
	- To only find strings, open the "Find [Dialog](#page-177-0) Box", described on page [178.](#page-177-0)
	- To find and replace strings, open the ["Replace](#page-180-0) Dialog Box", described on page  $181$ .
- 3. In the **Find text** field, enter a search string using plain text or regular expressions. For details, see " Regular [Expressions](#page-190-0) in the Find and Replace Dialog Boxes" on page 191.
- 4. If you entered a regular expression manually, select the **Regular Expression** check box. (If you selected a regular expression from the **Expression Builder** drop-down list, the **Regular Expressions** check box is automatically selected.)
- 5. **For replacements only:** In the **Replace with** field, enter the replacement string.
- 6. From the **Look in** drop-down list, select a location in which to search, or search and replace. Supported locations include the current test, document, or any specified folder, except for folders stored in ALM. If you want to search inside a document stored in ALM, you must open the document first.
- 7. Select any of the other search options as needed, including matching the text case, matching the whole word, searching upwards in the file instead of downwards, or including subfolders if you selected a folder to search.

#### <span id="page-166-1"></span>**Search for strings in files**

#### **To search for occurrences of the string one by one:**

Do one of the following:

- In the "Find [Dialog](#page-177-0) Box" (described on page [178\)](#page-177-0), click **Find Next.**
- To search again for the most recently defined search criteria without opening the Find dialog box, select **Search > Find Next** or press F3.

The cursor jumps to the next occurrence of the search string and highlights the string. If the search string is found in a closed file, the file automatically opens in the document pane.

#### **To search for all occurrences of the search string:**

In the Find dialog box, click **Find All.** The search results are displayed in the "Search Results Pane" [\(described](#page-257-0) on page [262\)](#page-261-0).

#### **To perform an incremental search as you type:**

- 1. Do one of the following:
	- <sup>n</sup> To search from the cursor location towards the end of the file, select **Search > Incremental Search** or press CTRL+E.
	- <sup>n</sup> To search from the cursor location towards the top of the file, select **Search > Reverse Incremental Search** or press CTRL+SHIFT+E.

The cursor changes to a binoculars icon  $\mathbb{Q}$  with an arrow pointing in the search direction.

- 2. Start typing the string you want to find. Service Test highlights the next matching string.
- 3. Click anywhere in the file to change the cursor back to the regular cursor.

**Note:** When performing incremental searches, you can find only one search result at a time. Repeat this step to find the next occurrence of the search string.

#### <span id="page-167-0"></span>**Replace strings in files**

#### **To replace occurrences of the string one by one:**

- 1. In the ["Replace](#page-180-0) Dialog Box" (described on page [181](#page-180-0)), click **Find Next** until you reach the search result you want to replace.
- 2. Click **Replace**. The selected string is replaced with the defined replacement text. The next occurrence is automatically highlighted.

#### **To replace all occurrences of the search string:**

In the Replace dialog box, click **Replace All**. A confirmation message lists the number of occurrences replaced.

# <span id="page-168-1"></span><span id="page-168-0"></span>**Reference**

## *Document Pane User Interface*

This pane enables you to view and edit Service Test documents. For details on the types of available documents, see ["Document](#page-155-1) Pane Overview" on page 156.

The image below shows the various document types available in Service Test, including (from left to right):

- An action (canvas)
- An event handler (Editor)
- $\bullet$  A test (canvas)

**Note:** The documents shown in the image below have been undocked from the document pane. By default, these views are displayed as tabs in the document pane.

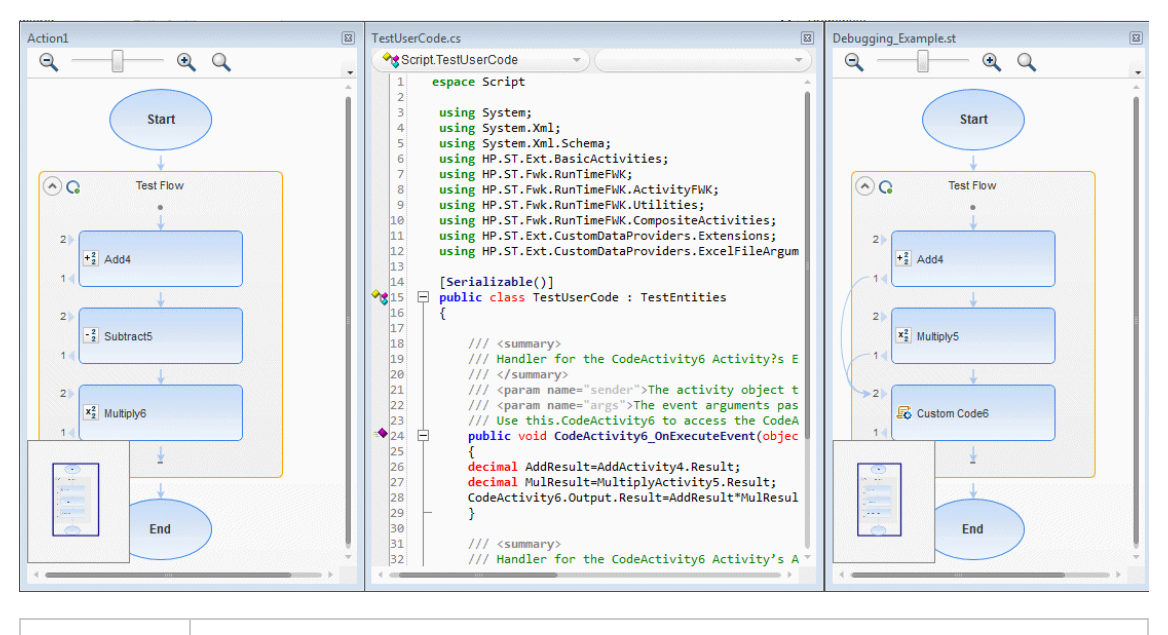

**To access** Do one of the following:  $\bullet$  Create or open a test. • Double-click a node in the Solution Explorer. A test opens as a tab in the document pane.

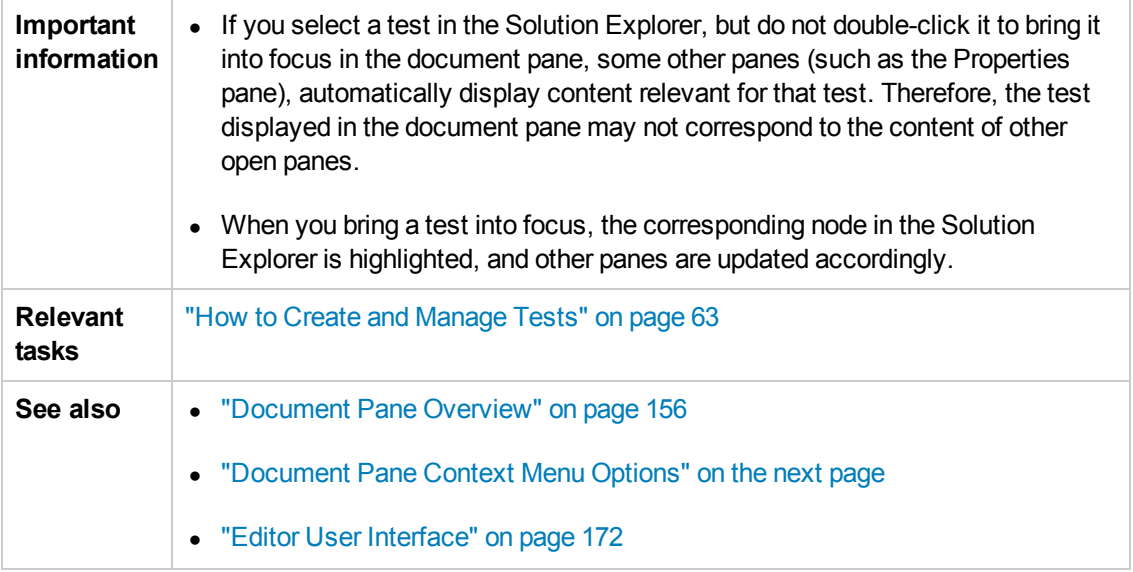

User interface elements for the document when documents are displayed as tabs are described below (unlabeled elements are shown in angle brackets):

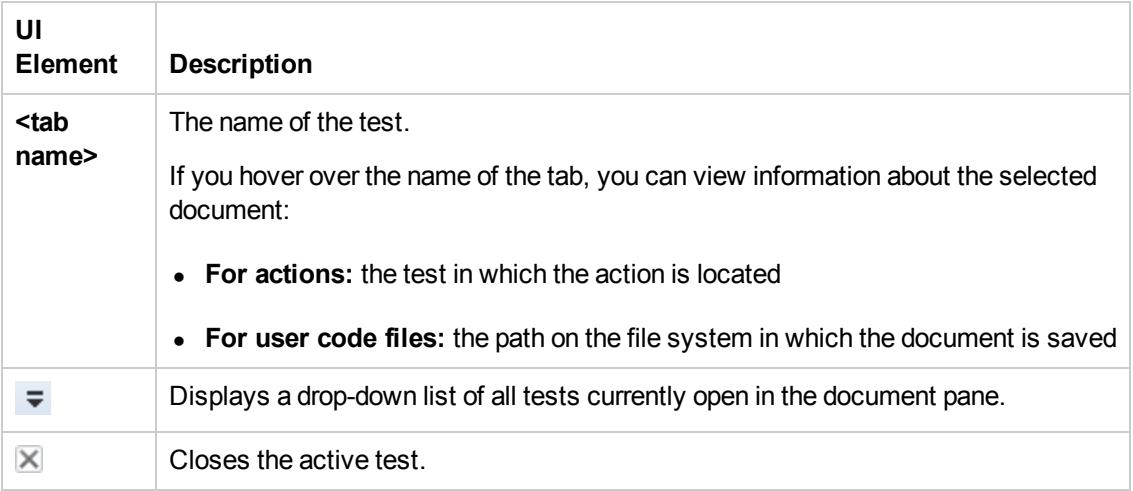

User interface elements for the document when documents are displayed as floating documents are described below (unlabeled elements are shown in angle brackets):

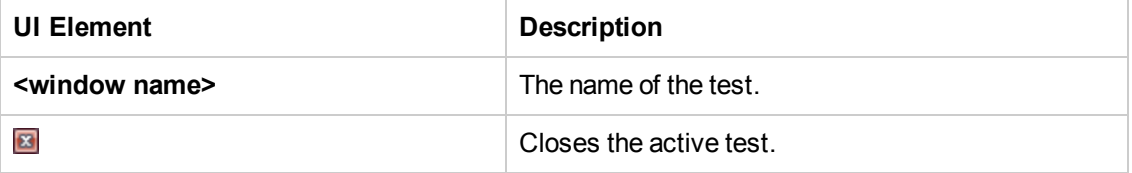

# <span id="page-170-0"></span>*Document Pane Context Menu Options*

This section describes the context menu options available for documents displayed as tabs or document windows in the documents pane.

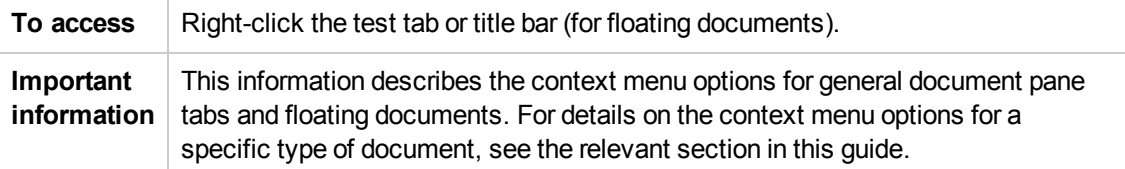

The context menu options for documents displayed as tabs are described below:

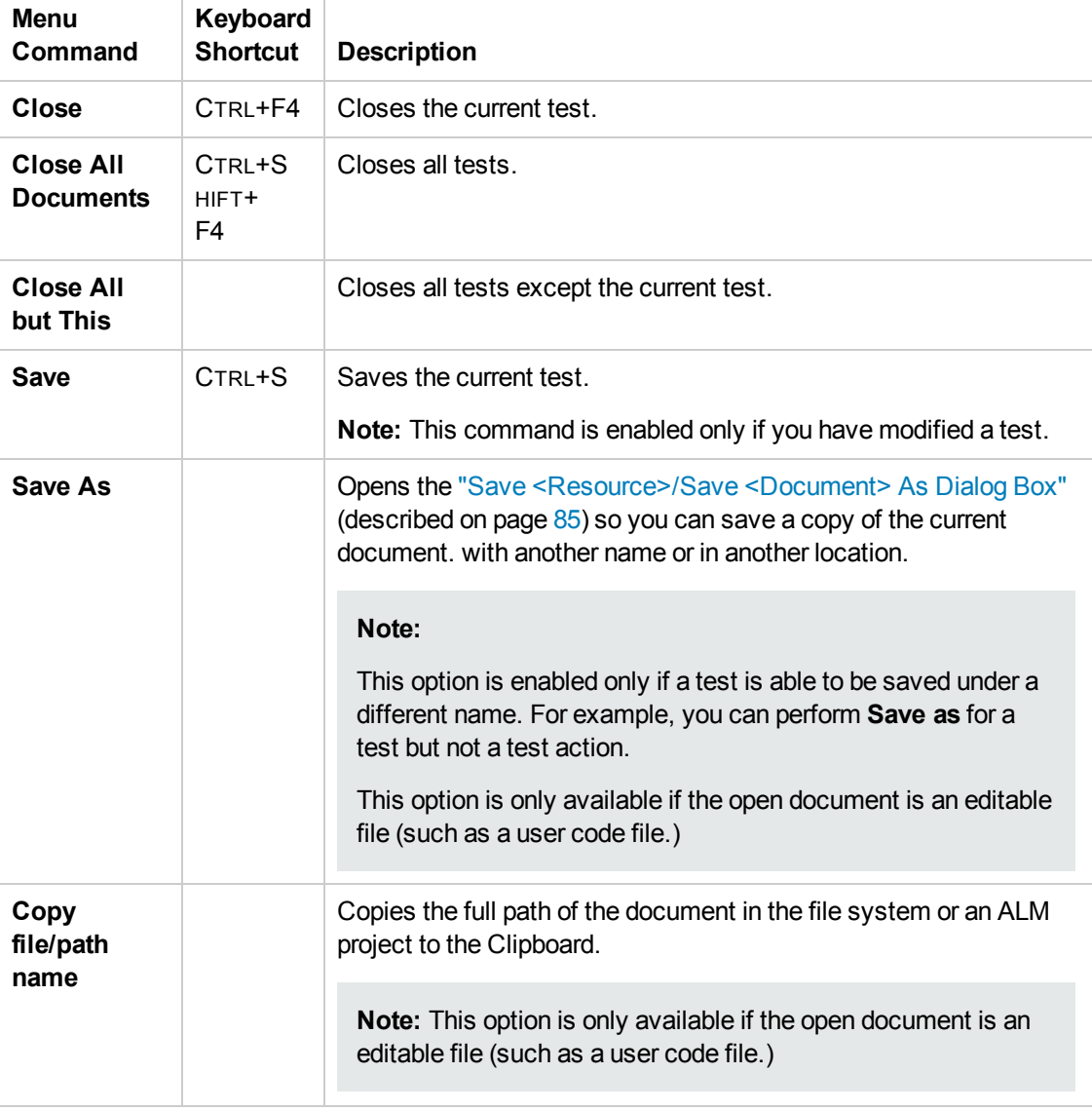

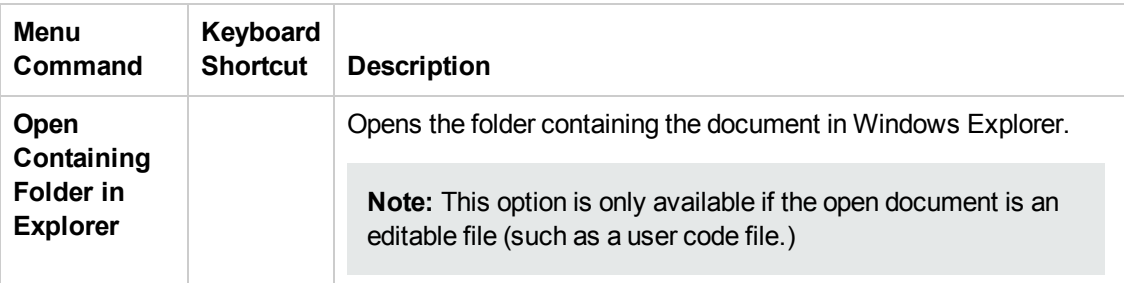

The context menu options for documents displayed as floating windows are described below:

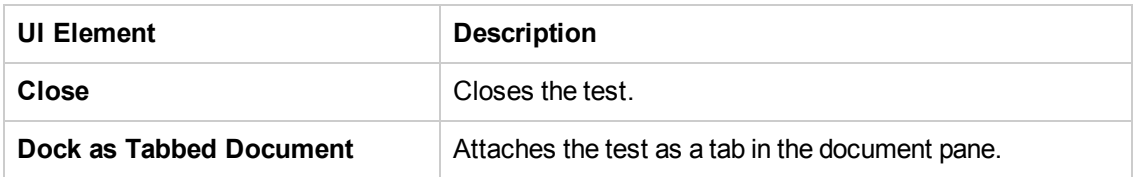

# <span id="page-171-0"></span>*Editor User Interface*

This view enables you to edit text and code for user code files, and text files.

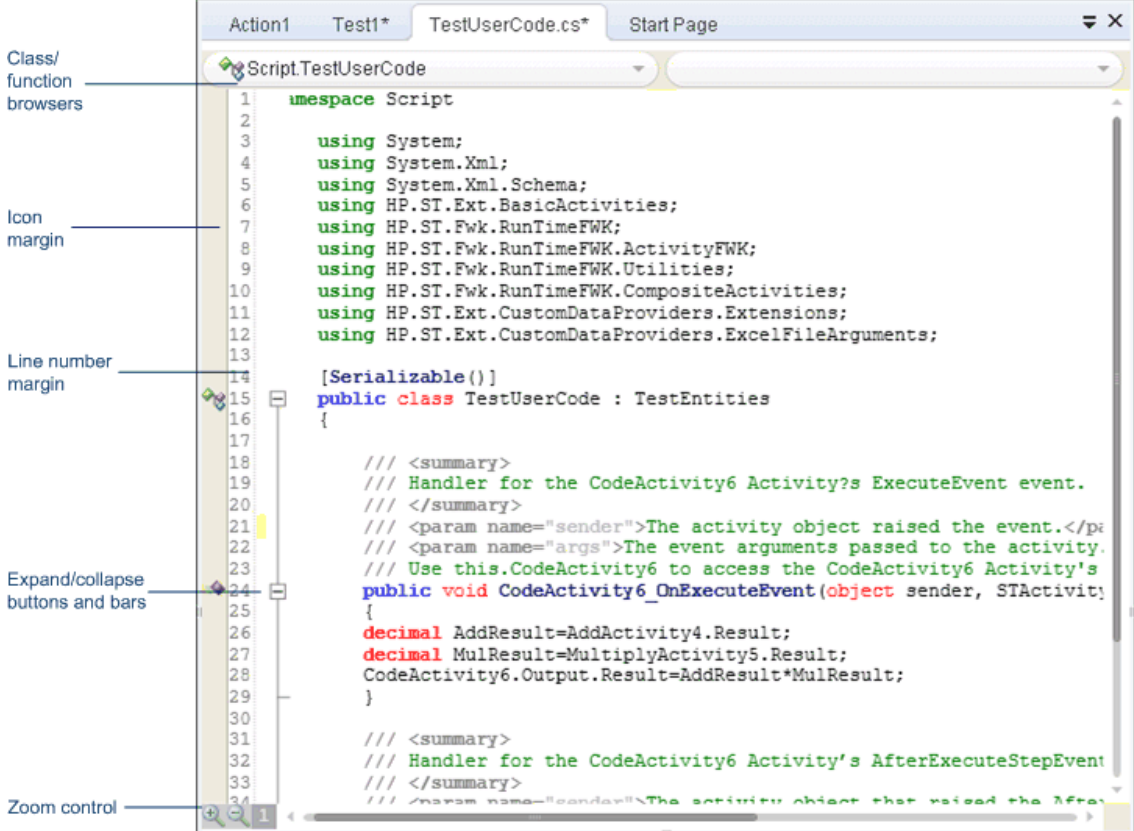

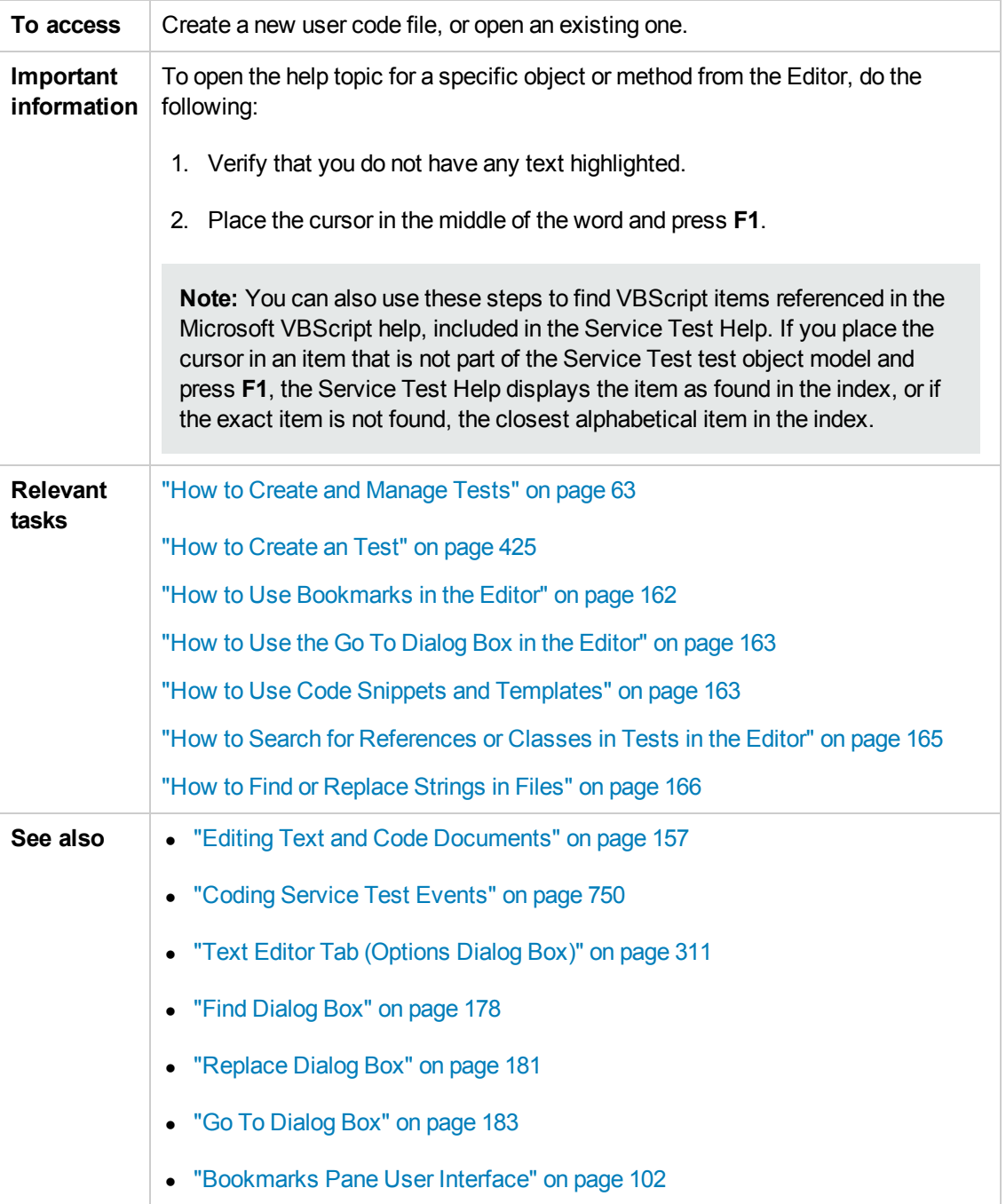

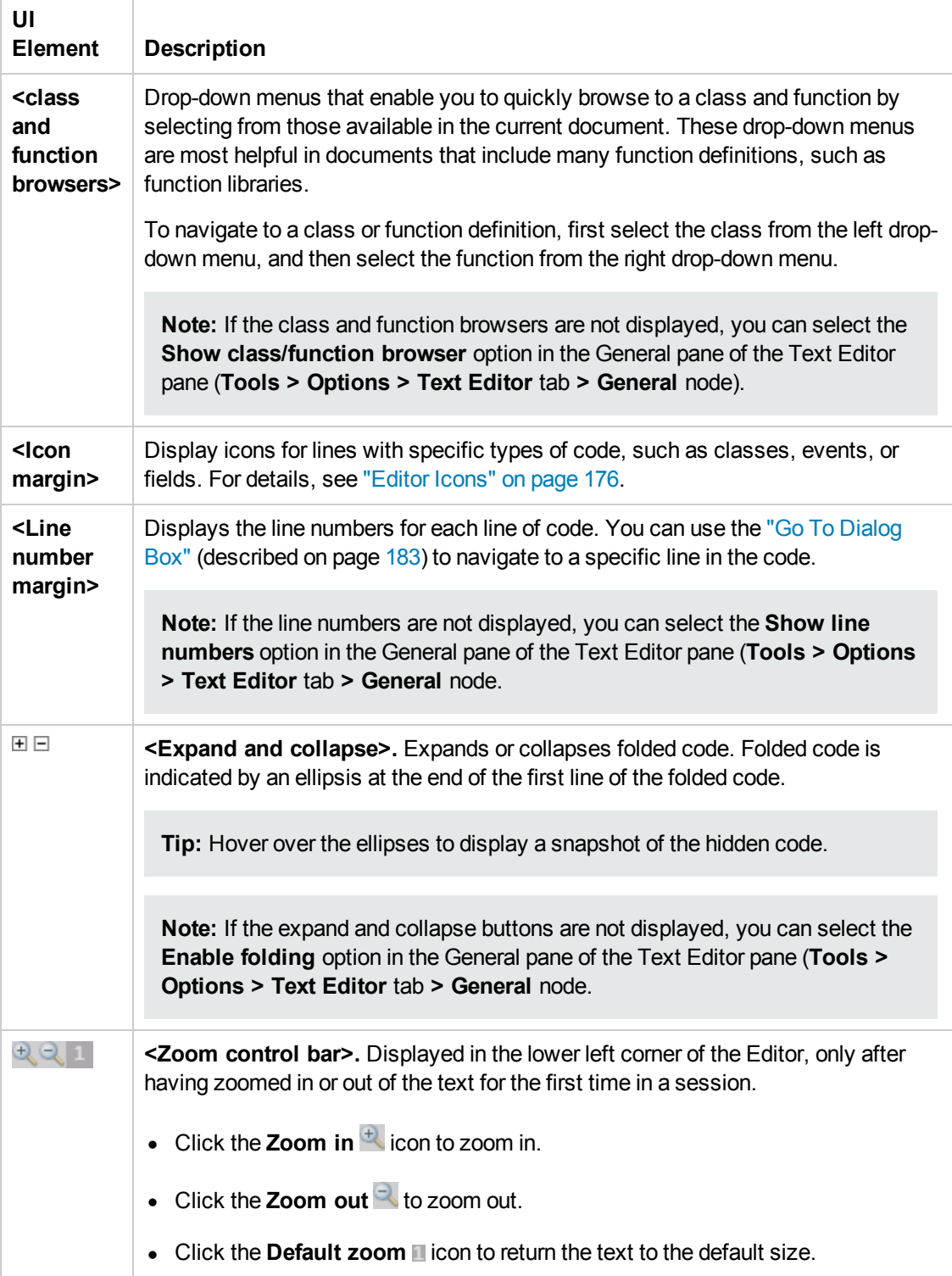

User interface elements are described below (unlabeled elements are shown in angle brackets):

### *Class and Function Browser Examples*

The following image shows an example of an action containing two classes and a function. Each of the classes contains two functions.

The functions defined in a specific class are displayed in the function browser only when you select that class in the class browser. If you select one of these functions, the cursor jumps to that function definition. If you select a different class from the class browser, the cursor jumps to that class definition.

In this image, the **Main.class1** class is selected in the class browser, and the function browser is expanded, displaying the functions defined in the **class1** class (**fucnt\_1a** and **fucnt\_1b**).

In the class browser, the **Main** item represents the context of the document. In this image, if you select **Main** from the class browser, the function browser displays only **funct\_A**.

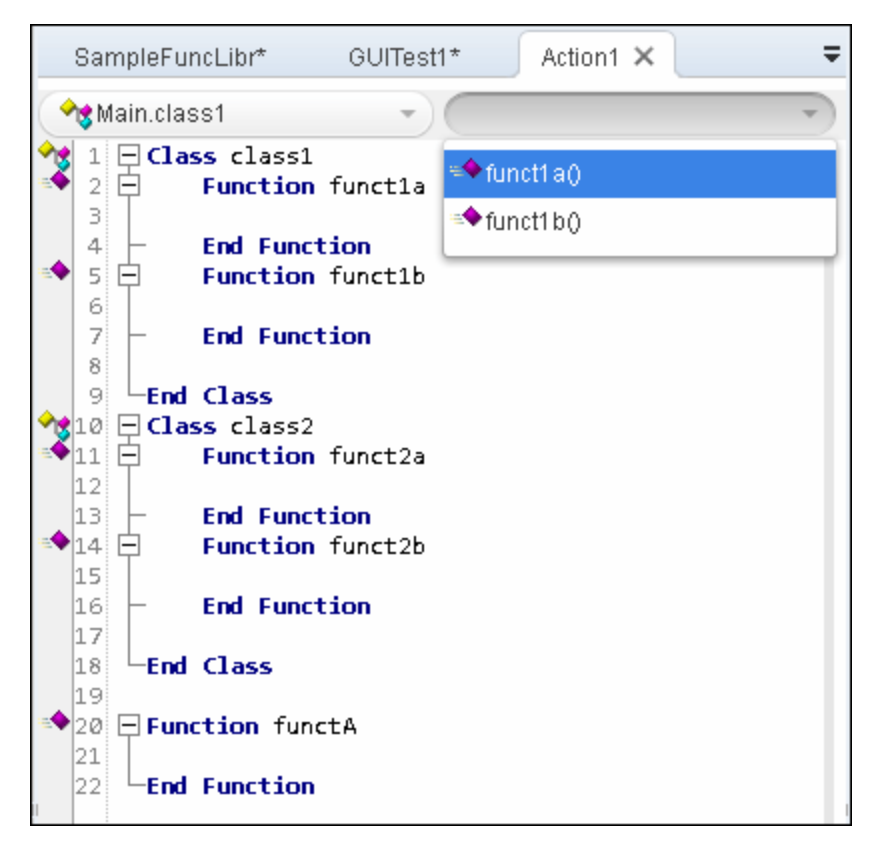

## <span id="page-175-0"></span>*Editor Icons*

Icons used in the Editor to indicate the different types of code are described below:

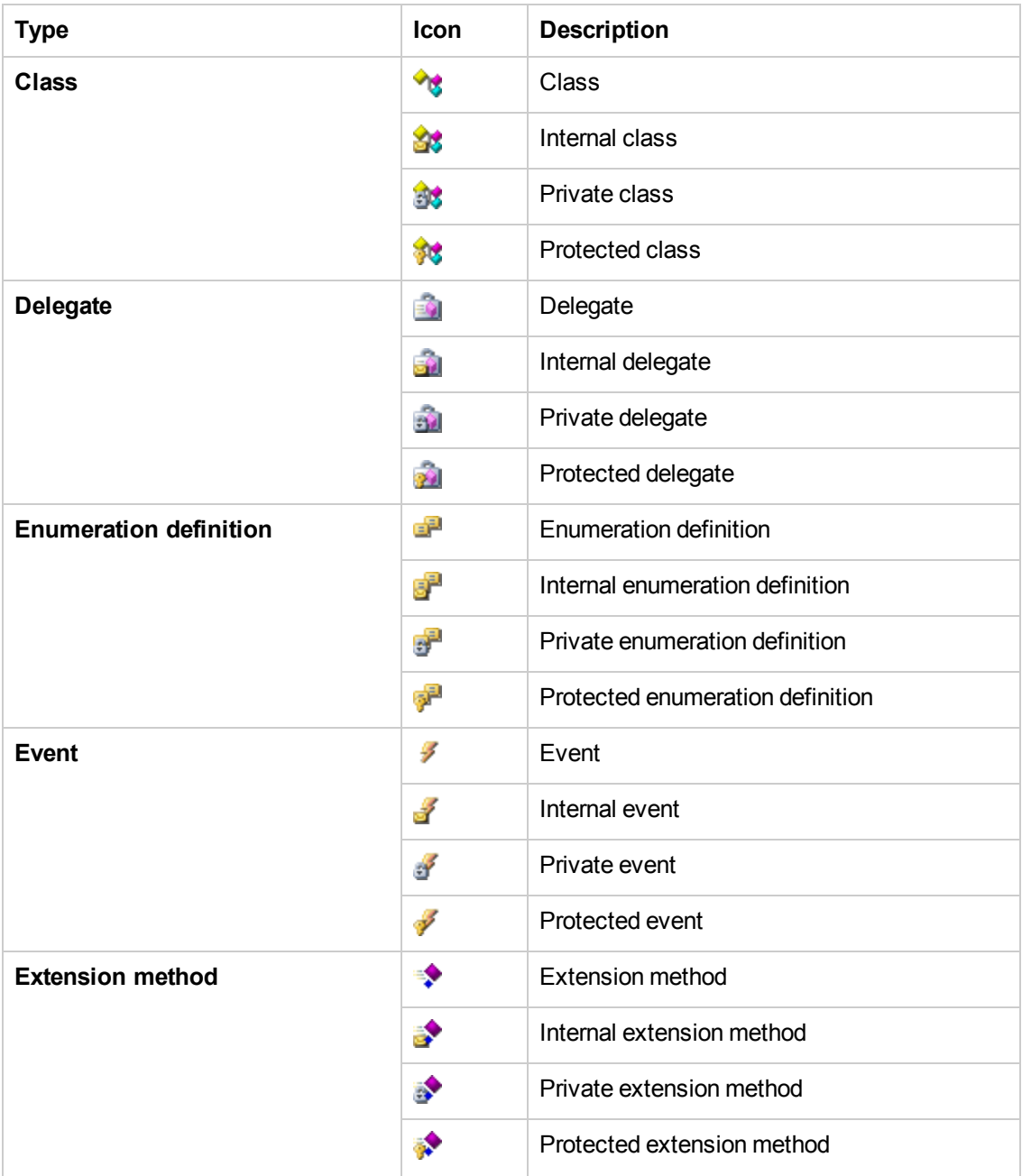

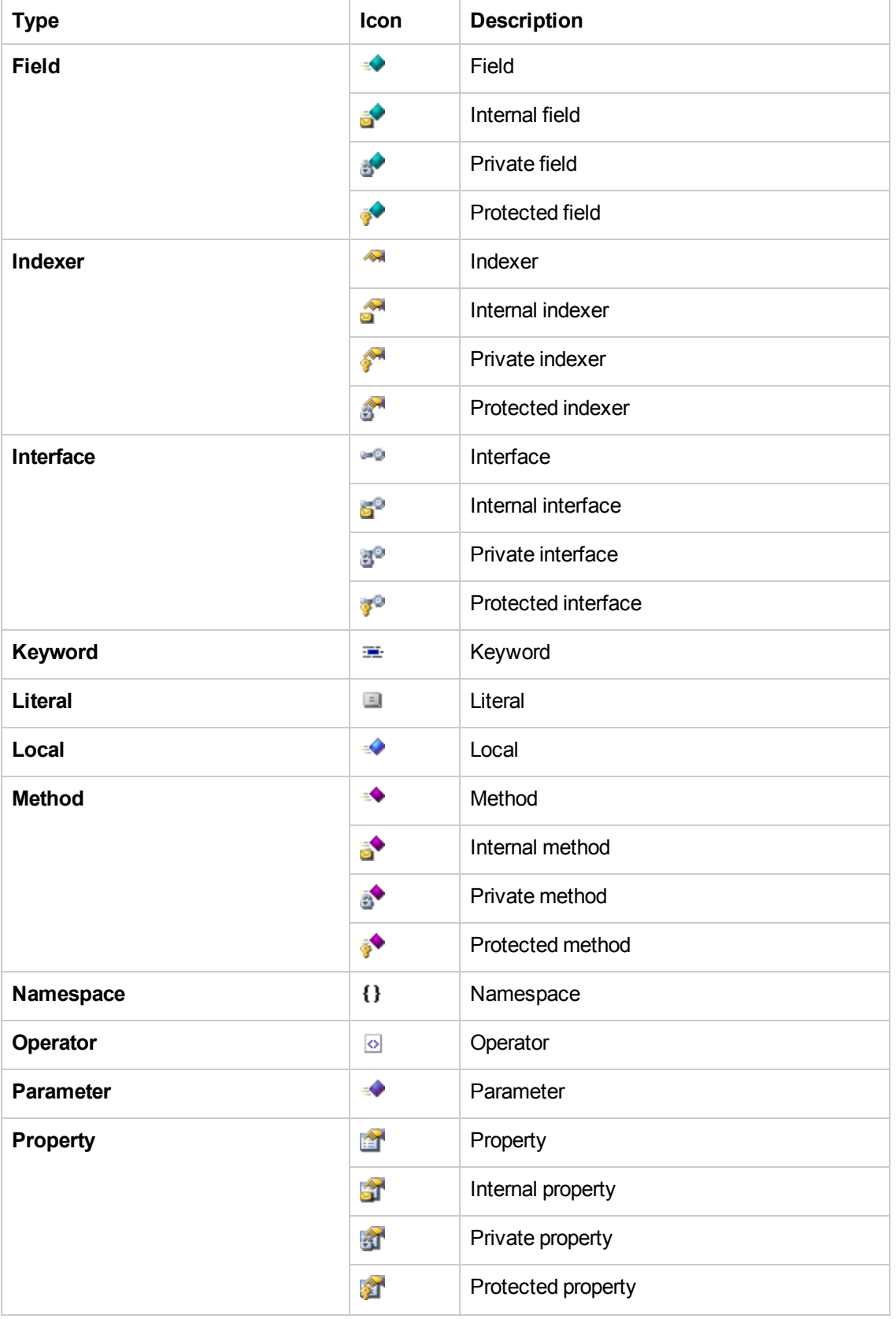

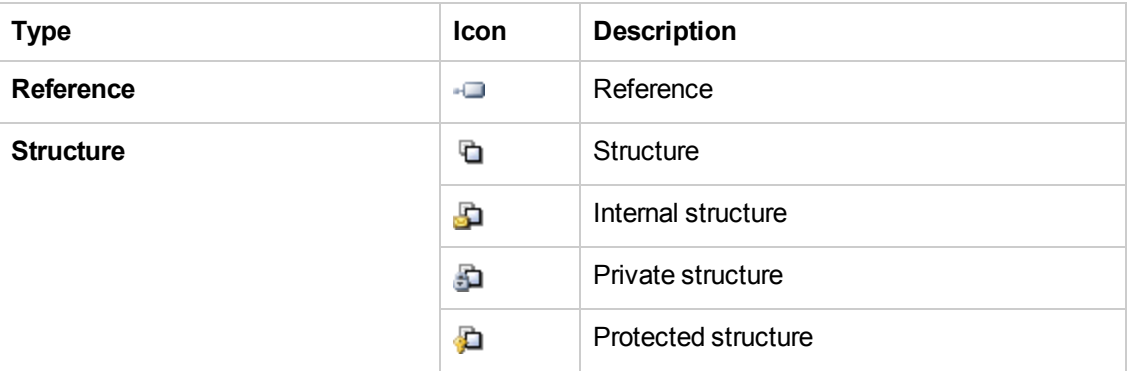

# <span id="page-177-0"></span>*Find Dialog Box*

This dialog box enables you to search for strings in files displayed in the Editor or located in a specific folder.

You can either find literal text or use regular expressions. You can also use other options to further fine-tune your search.

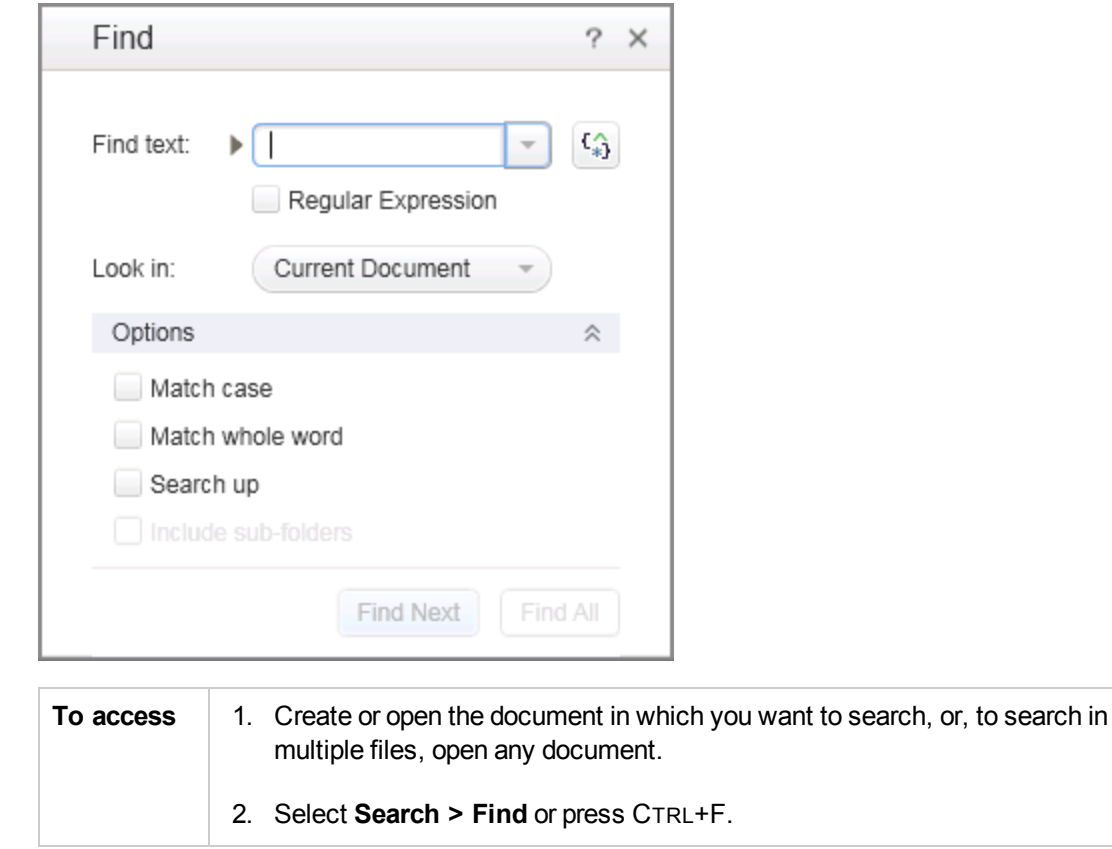

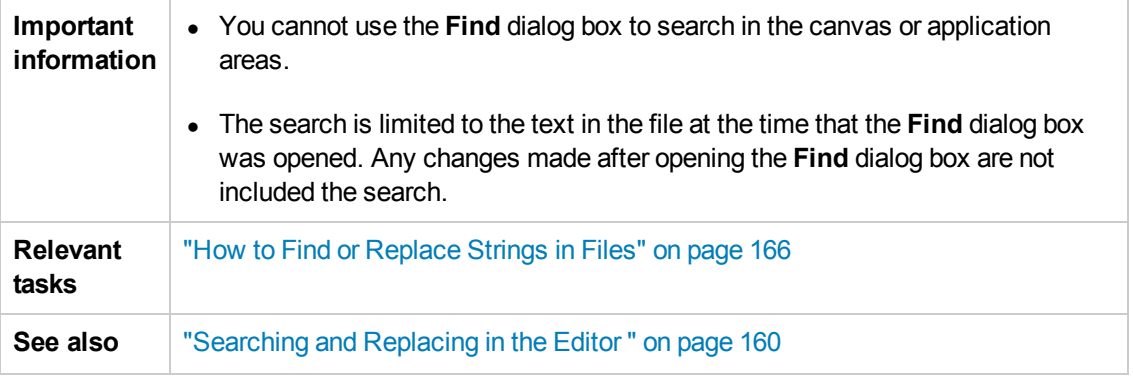

User interface elements are described below:

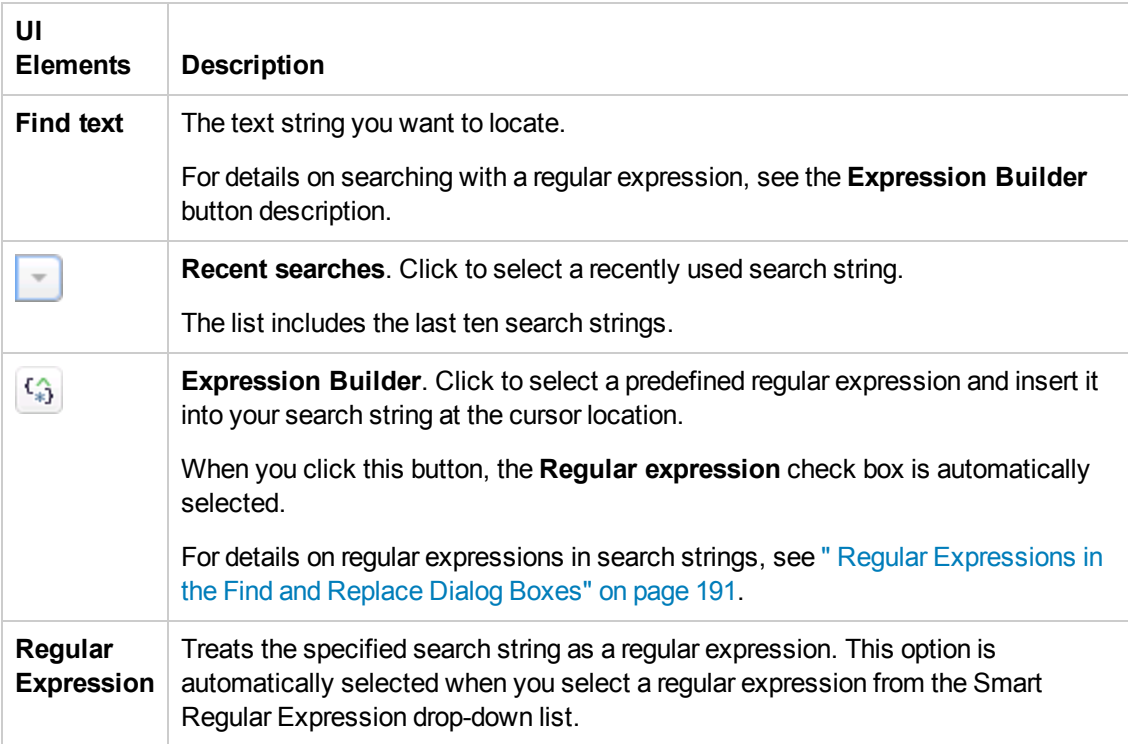

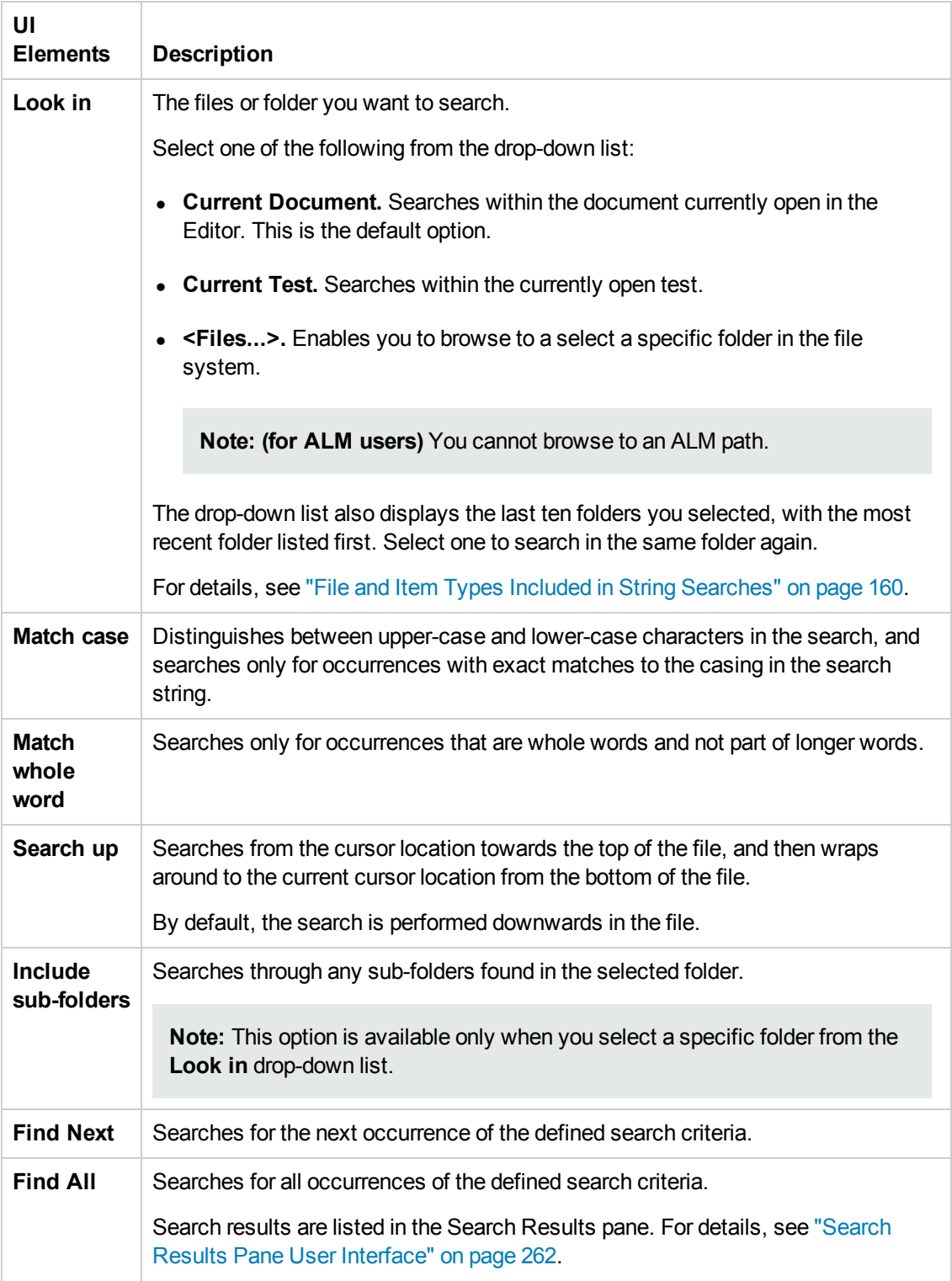
## <span id="page-180-0"></span>*Replace Dialog Box*

This dialog box enables you to search for strings in files displayed in the Editor or located in a specific folder, and replace them with a different string.

You can either find and replace literal text or use regular expressions. You can also use other options to further fine-tune your find and replace process.

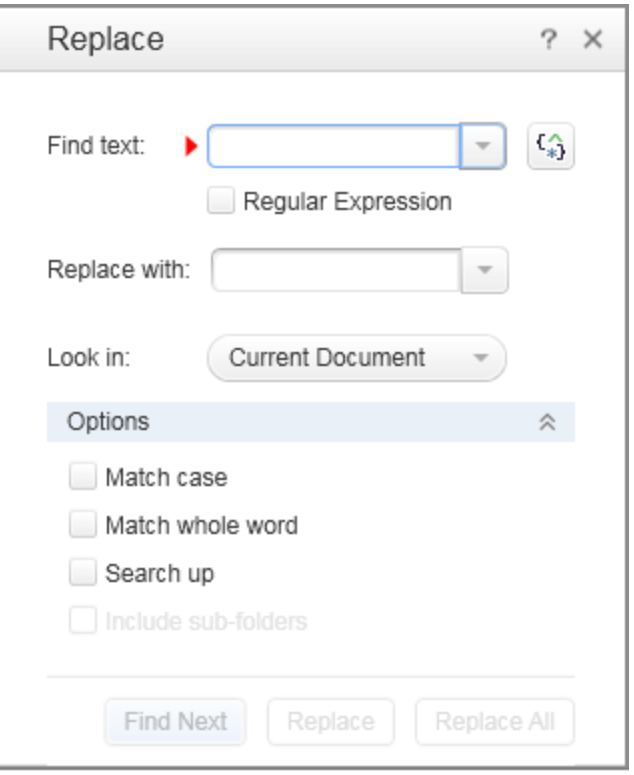

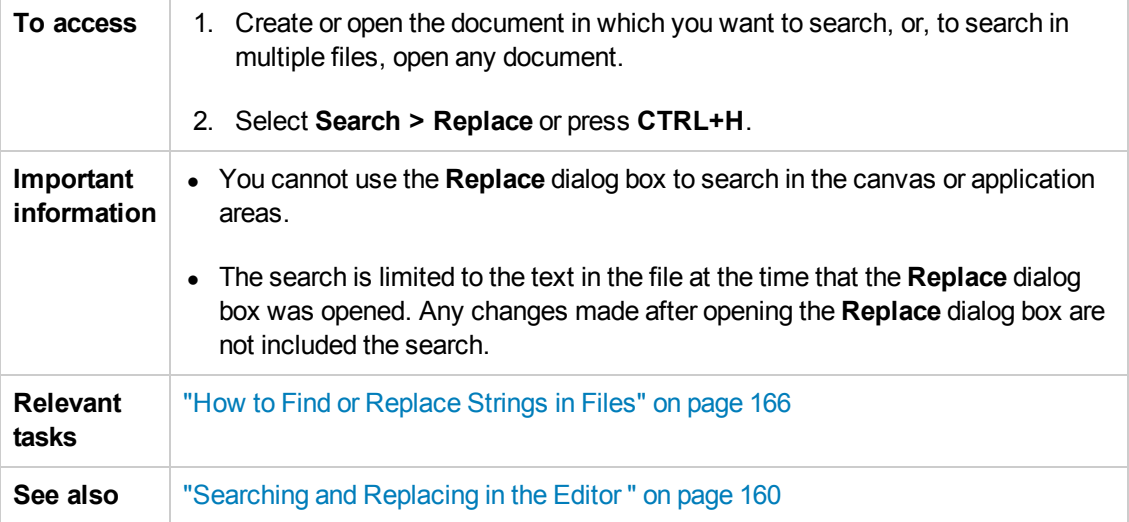

#### User interface elements are described below:

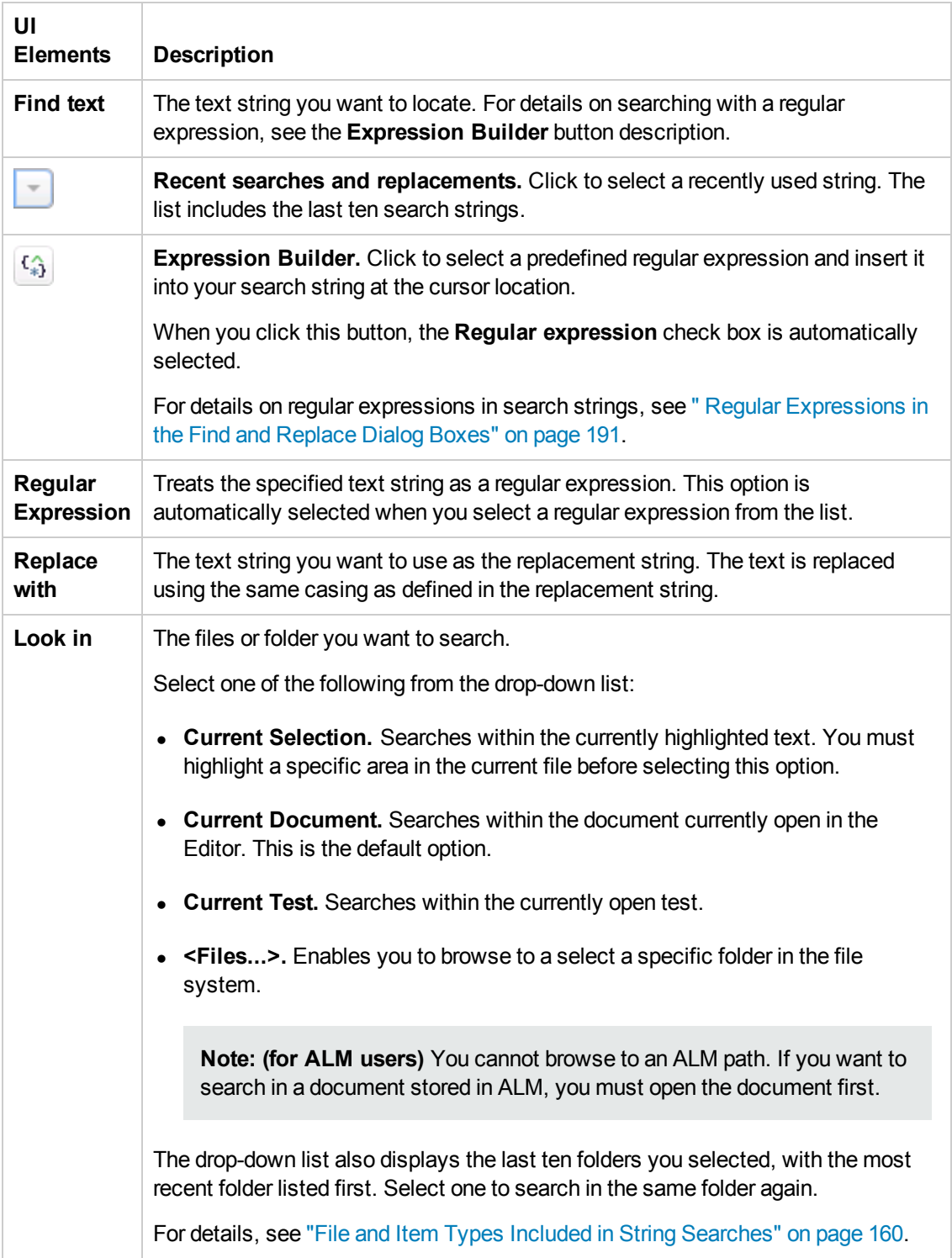

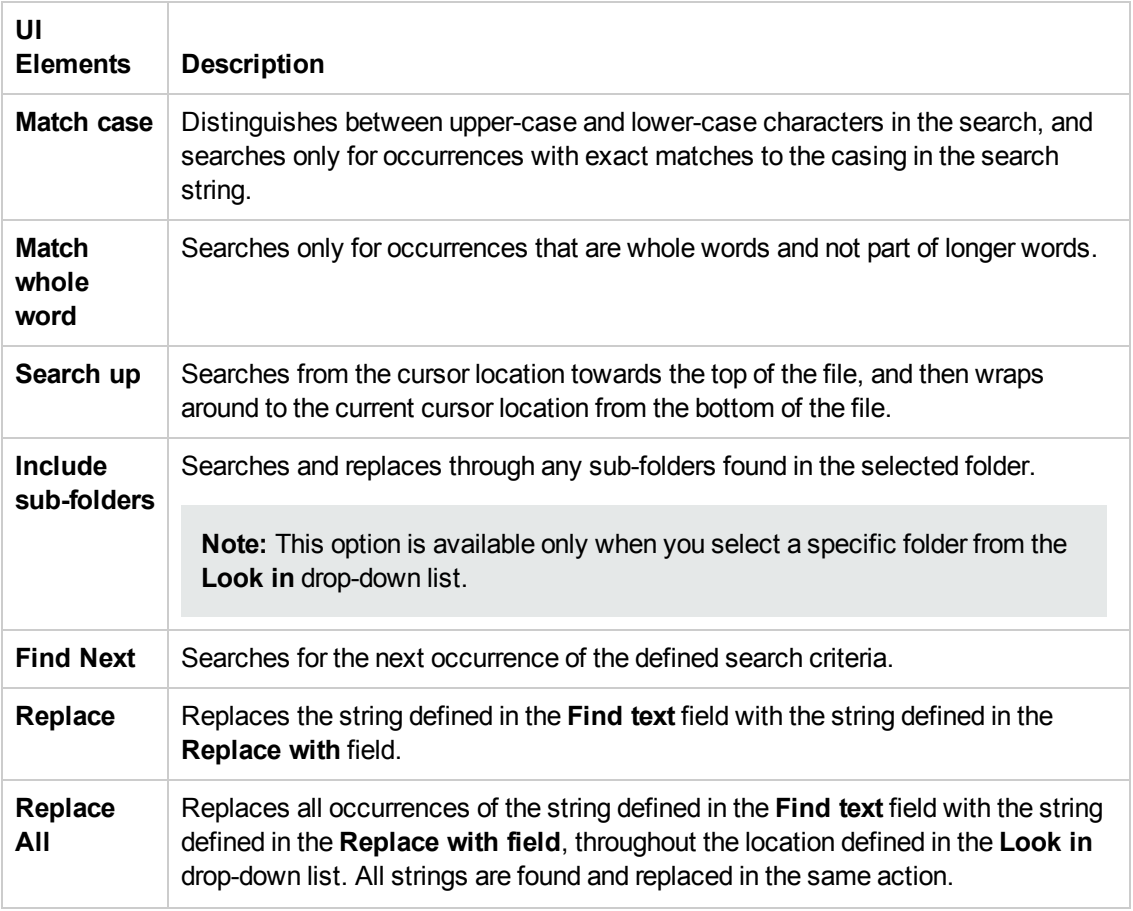

### *Go To Dialog Box*

This dialog box enables you to navigate to a specific line,class, or function in a user code file, or to navigate to any file.

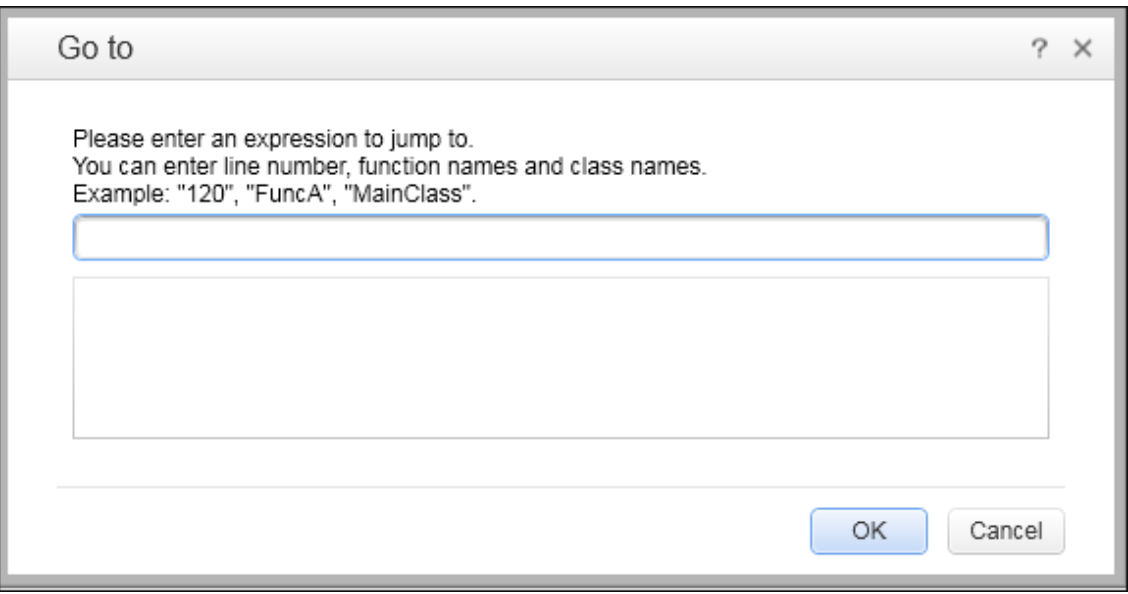

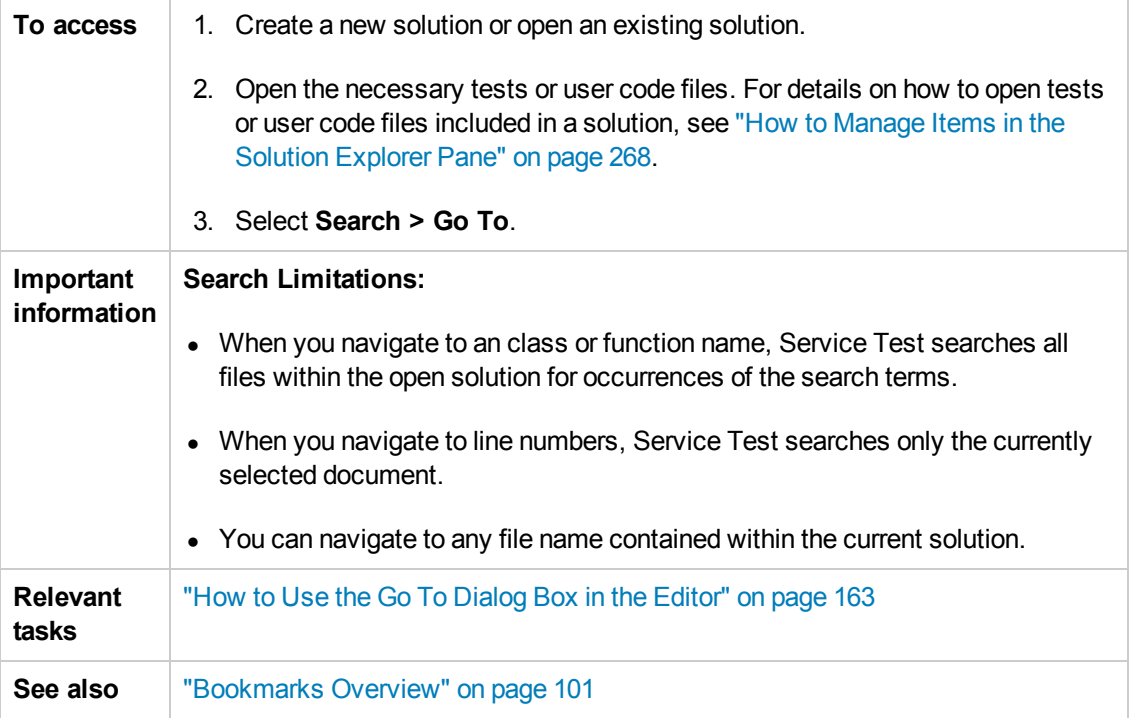

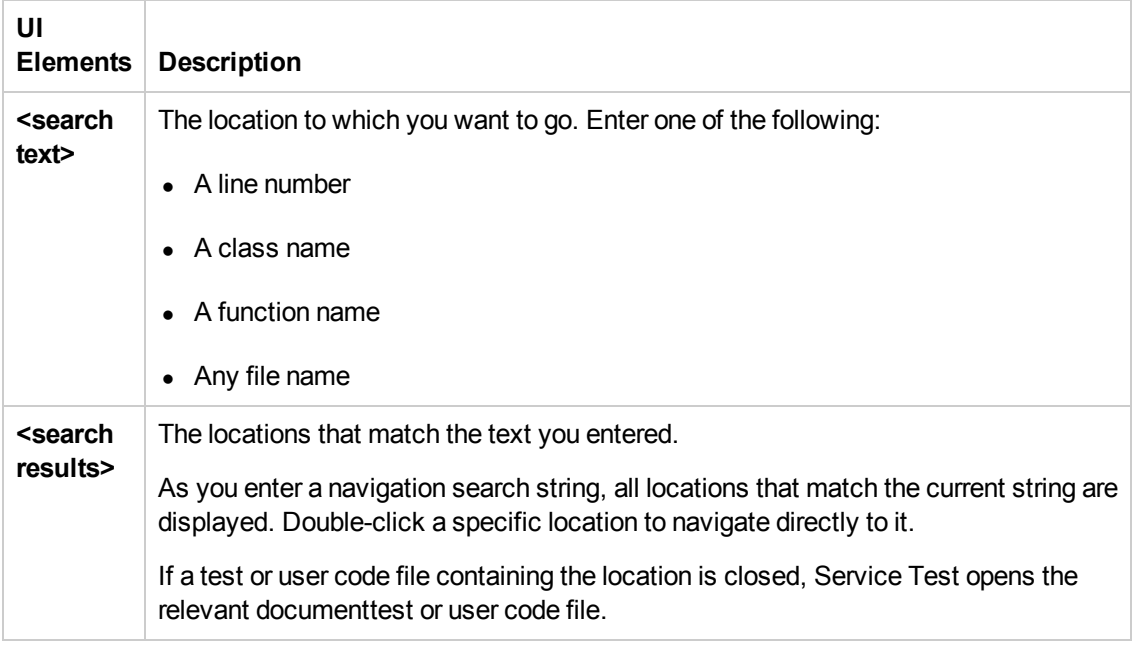

User interface elements are described below (unlabeled elements are shown in angle brackets):

## *Editor Context Menu Options*

This section describes the context menu options available for the different document types displayed in the Editor.

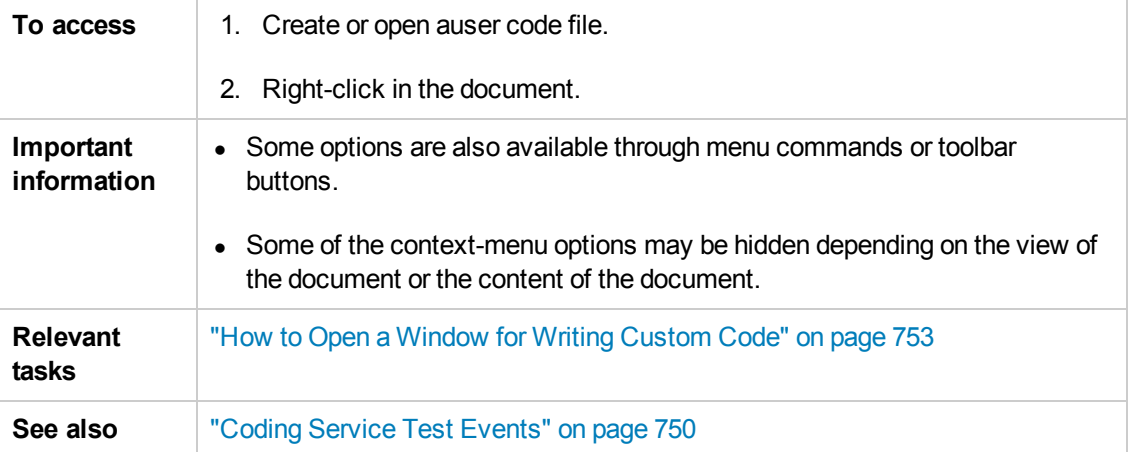

Context menu options are described below:

**Note:** The menu commands described below may not be displayed in the exact order presented here. The options available differ depending where in your document you right-click.

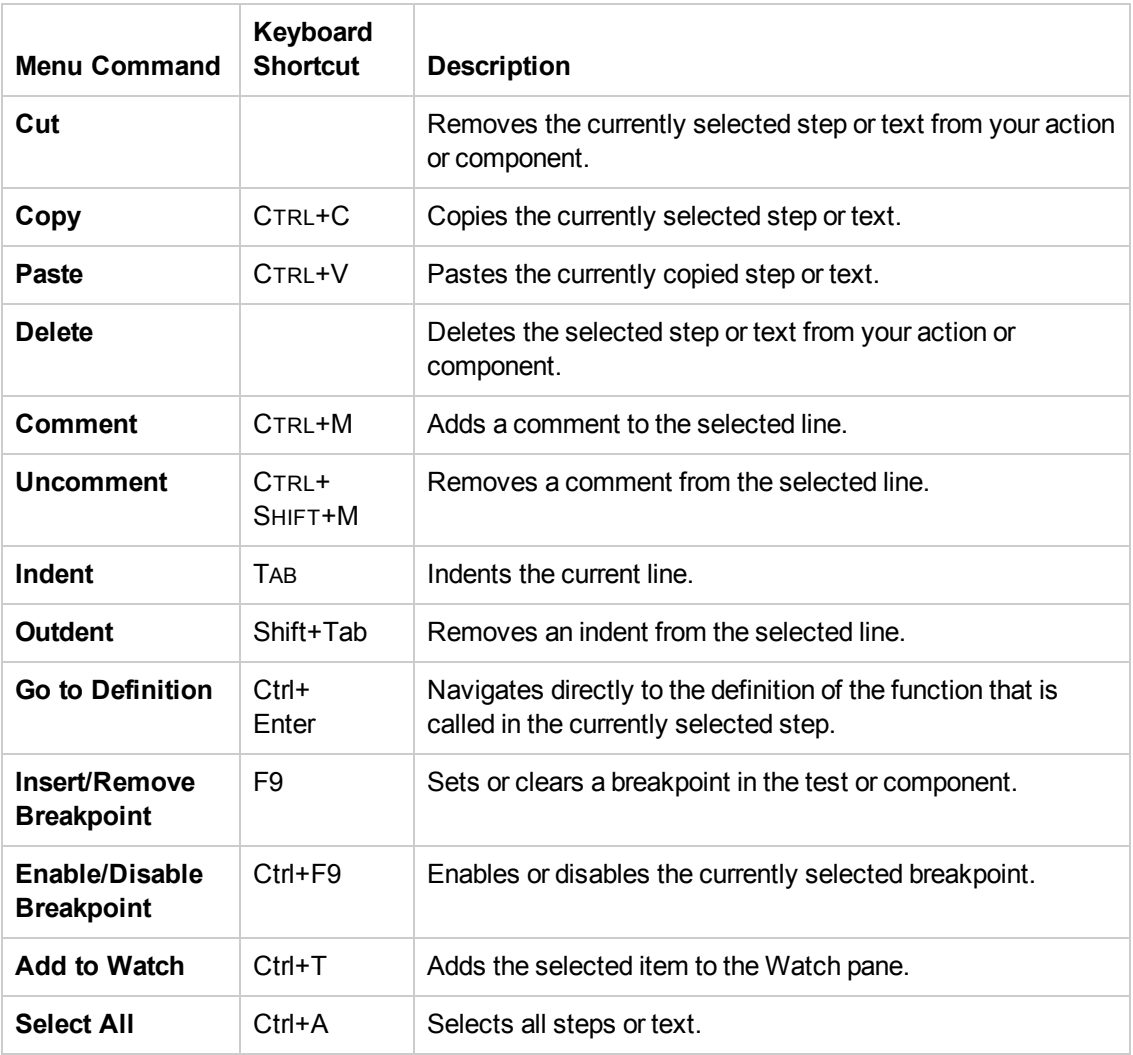

### *Regular Expression User Interface*

By default, Service Test treats all characters in a regular expression literally, except for the period (.), hyphen (-), asterisk (\*), caret (^), brackets ([ ]), parentheses (()), dollar sign (\$), vertical line (|), plus sign (+), question mark (?), and backslash (\). When one of these special characters is preceded by a backslash (\), Service Test treats it as a literal character.

If you enter a special character in the value box of any dialog box that contains the **Regular Expression** check box, and then you select the **Regular Expression** check box, Service Test asks you if you want to add a backslash (\) before each special character. If you click **Yes**, a backslash (\) is added before the special character to instruct Service Test to treat the character literally. If you click **No**, Service Test treats the special character as a regular expression character. For details, see:

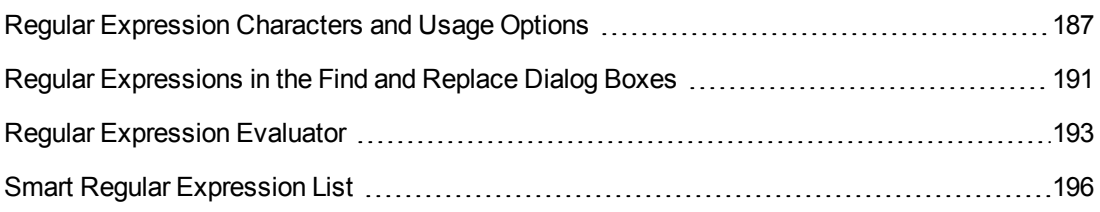

### <span id="page-186-0"></span>*Regular Expression Characters and Usage Options*

This section describes some of the more common options that can be used to create regular expressions:

#### <span id="page-186-2"></span>**Using the Backslash Character ( \ )**

A backslash (\) can serve two purposes. It can be used in conjunction with a special character to indicate that the next character be treated as a literal character. For example, \. would be treated as period (.) instead of a wildcard. Alternatively, if the backslash (\) is used in conjunction with some characters that would otherwise be treated as literal characters, such as the letters n, t, w, or d, the combination indicates a special character. For example,  $\n \cdot \n$  stands for the newline character.

If the backslash character is not used for either of these purposes, it is ignored.

For example:

- $\bullet$  w matches the character w
- $\bullet\quad$  \w is a special character that matches any word character including underscore
- $\bullet \ \backslash \backslash$  matches the literal character  $\backslash$
- $\bullet \ \setminus$  (matches the literal character (
- one\two matches the string onetwo

For example, if you were looking for a Web site called:

newtours.demoaut.com

the period would be mistaken as an indication of a regular expression. To indicate that the period is not part of a regular expression, you would enter it as follows:

<span id="page-186-1"></span>newtours\.demoaut\.com

#### **Matching Any Single Character ( . )**

A period (.) instructs Service Test to search for any single character (except for \n). For example:

welcome.

matches welcomes, welcomed, or welcome followed by a space or any other single character. A series of periods indicates the same number of unspecified characters.

To match any single character including \n, enter:

 $(.|\n\langle n \rangle)$ 

For more details on the **( )** regular expression characters, see "Grouping Regular [Expressions](#page-188-0) ( ( ) )" on the next page. For more details on the **|** regular expression character, see "Matching One of Several Regular [Expressions](#page-188-1) (| )" on the next page.

#### <span id="page-187-1"></span>**Matching Any Single Character in a List ( [xy] )**

Square brackets instruct Service Test to search for any single character within a list of characters. For example, to search for the date 1967, 1968, or 1969, enter:

<span id="page-187-2"></span>196[789]

#### **Matching Any Single Character Not in a List ( [^xy] )**

When a caret  $(2)$  is the first character inside square brackets, it instructs Service Test to match any character in the list except for the ones specified in the string. For example:

[^ab]

matches any character except a or b

**Note:** The caret has this special meaning only when it is displayed first within the brackets.

#### **Matching Any Single Character within a Range ( [x-y] )**

To match a single character within a range, you can use square brackets ([ ]) with the hyphen (-) character. For instance, to match any year in the 1960s, enter:

196[0-9]

A hyphen does not signify a range if it is displayed as the first or last character within brackets, or after a caret  $(^\wedge)$ .

For example, [-a-z] matches a hyphen or any lowercase letter.

**Note:** Within brackets, the characters ".", "\*", "[" and "\" are literal. For example, [.\*] matches . or  $*$ . If the right bracket is the first character in the range, it is also literal.

#### <span id="page-187-0"></span>**Matching Zero or More Specific Characters ( \* )**

An asterisk (\*) instructs Service Test to match zero or more occurrences of the preceding character. For example:

ca\*r

matches car, caaaaaar, and cr

#### <span id="page-188-2"></span>**Matching One or More Specific Characters ( + )**

A plus sign (+) instructs Service Test to match one or more occurrences of the preceding character. For example:

ca+r

<span id="page-188-3"></span>matches car and caaaaaar, but not cr

#### **Matching Zero or One Specific Character ( ? )**

A question mark (?) instructs Service Test to match zero or one occurrences of the preceding character. For example:

ca?r

<span id="page-188-0"></span>matches car and cr, but nothing else

#### **Grouping Regular Expressions ( ( ) )**

Parentheses (()) instruct Service Test to treat the contained sequence as a unit, just as in mathematics and programming languages.

Using groups is especially useful for delimiting the arguments to an alternation operator ( | ) or a repetition operator:  $(*, +, ?, { })$ 

#### <span id="page-188-1"></span>**Matching One of Several Regular Expressions ( | )**

A vertical line (|) instructs Service Test to match one of a choice of expressions. For example:

foo|bar

causes Service Test to match either foo or bar

fo(o|b)ar

<span id="page-188-4"></span>causes Service Test to match either fooar or fobar

#### **Matching the Beginning of a Line ( ^ )**

A caret  $(^\wedge)$  instructs Service Test to match the expression only at the start of a line, or after a newline character.

For example:

book

matches book within the lines—book, my book, and book list, while

^book

<span id="page-188-5"></span>matches book only in the lines—book and book list

#### **Matching the End of a Line ( \$ )**

A dollar sign (\$) instructs Service Test to match the expression only at the end of a line.

For example:

book

matches book within the lines—my book, and book list, while a string that is followed by  $(\n\cdot n)$ , (\r), or (\$), matches only lines ending in that string. For example:

book\$

<span id="page-189-0"></span>matches book only in the line—my book

#### **Matching a Newline or Carriage Return Character ( \n ) or ( \r )**

\n or \r instruct Service Test to match the expression only when followed by a newline or carriage return character.

- $\bullet$  \n instructs Service Test to match any newline characters.
- $\cdot$  \r instructs Service Test to match any carriage return characters.

For example:

book

matches book within the lines—my book, and book list, while a string that is followed by  $(\n)$  or  $(\n\rangle r)$  matches only lines that are followed by a newline or carriage return character. For example:

book\r

<span id="page-189-1"></span>matches book only when book is followed by a carriage return

#### **Matching Any AlphaNumeric Character Including the Underscore ( \w )**

\w instructs Service Test to match any alphanumeric character and the underscore (A-Z, a-z, 0-9, \_).

For example:

\w\* causes Service Test to match zero or more occurrences of the alphanumeric characters—A-Z, a-z, 0-9, and the underscore (). It matches Ab, r9Cj, or 12 uYLgeu 435.

For example:

\w{3} causes Service Test to match 3 occurrences of the alphanumeric characters A-Z, a-z, 0-9, and the underscore (). It matches Ab4, r9, or z\_M.

#### <span id="page-189-2"></span>**Matching Any Non-AlphaNumeric Character ( \W )**

\W instructs Service Test to match any character other than alphanumeric characters and underscores.

For example:

\W

<span id="page-189-3"></span>matches &,  $*, \wedge, \mathcal{X}, \mathcal{I},$  and #

#### **Matching a Decimal Digit ( \d )**

\d instructs Service Test to match any decimal digit.

For example:

\d

<span id="page-190-1"></span>matches 1, 2, 4, and 5

#### **Matching an Integer ( \D )**

\D instructs Service Test to match any whole integer.

For example:

\D

matches 145643, 20, 3426767, 4, and 5

#### **Combining Regular Expression Operators**

You can combine regular expression operators in a single expression to achieve the exact search criteria you need.

For example, you can combine the `.' and `\*' characters to find zero or more occurrences of any character (except \n).

For example,

start.\*

matches start, started, starting, starter

You can use a combination of brackets and an asterisk to limit the search to a combination of nonnumeric characters. For example:

 $[a-zA-Z]^*$ 

To match any number between 0 and 1200, you need to match numbers with 1 digit, 2 digits, 3 digits, or 4 digits between 1000-1200.

The regular expression below matches any number between 0 and 1200.

([0-9]?[0-9]?[0-9]|1[01][0-9][0-9]|1200)

**Note:** For a complete list and explanation of supported regular expressions characters, see the Regular Expressions section in the Microsoft VBScript documentation (select **Help > HP Service Test Help** to open the Service Test Help. Then select **VBScript Reference > VBScript > VBScript User's Guide > Introduction to Regular Expressions**).

#### <span id="page-190-0"></span>*Regular Expressions in the Find and Replace Dialog Boxes*

You can use regular [expressions](#page-177-0) in the **Find text** fields to enhance your search in both the "Find Dialog Box" (described on page [178](#page-177-0)) and ["Replace](#page-180-0) Dialog Box" (described on page [181\)](#page-180-0).

You can insert a regular expression into your search string by selecting one from a predefined list, or by entering one manually. For a general understanding of regular expressions in Service Test, see "Regular [Expressions](#page-160-0) Overview" on page 161.

For more details about find and replace [functionality,](#page-159-0) see "Searching and Replacing in the Editor " on page 160.

**Note:** Not all the regular expressions listed for other parts of Service Test are supported for the search strings in the Find and Replace dialog boxes.

The following table lists the regular expressions supported for search strings, as well as [descriptions](#page-186-0) of each regular expression. For details, see "Regular Expression Characters and Usage Options" on page 187.

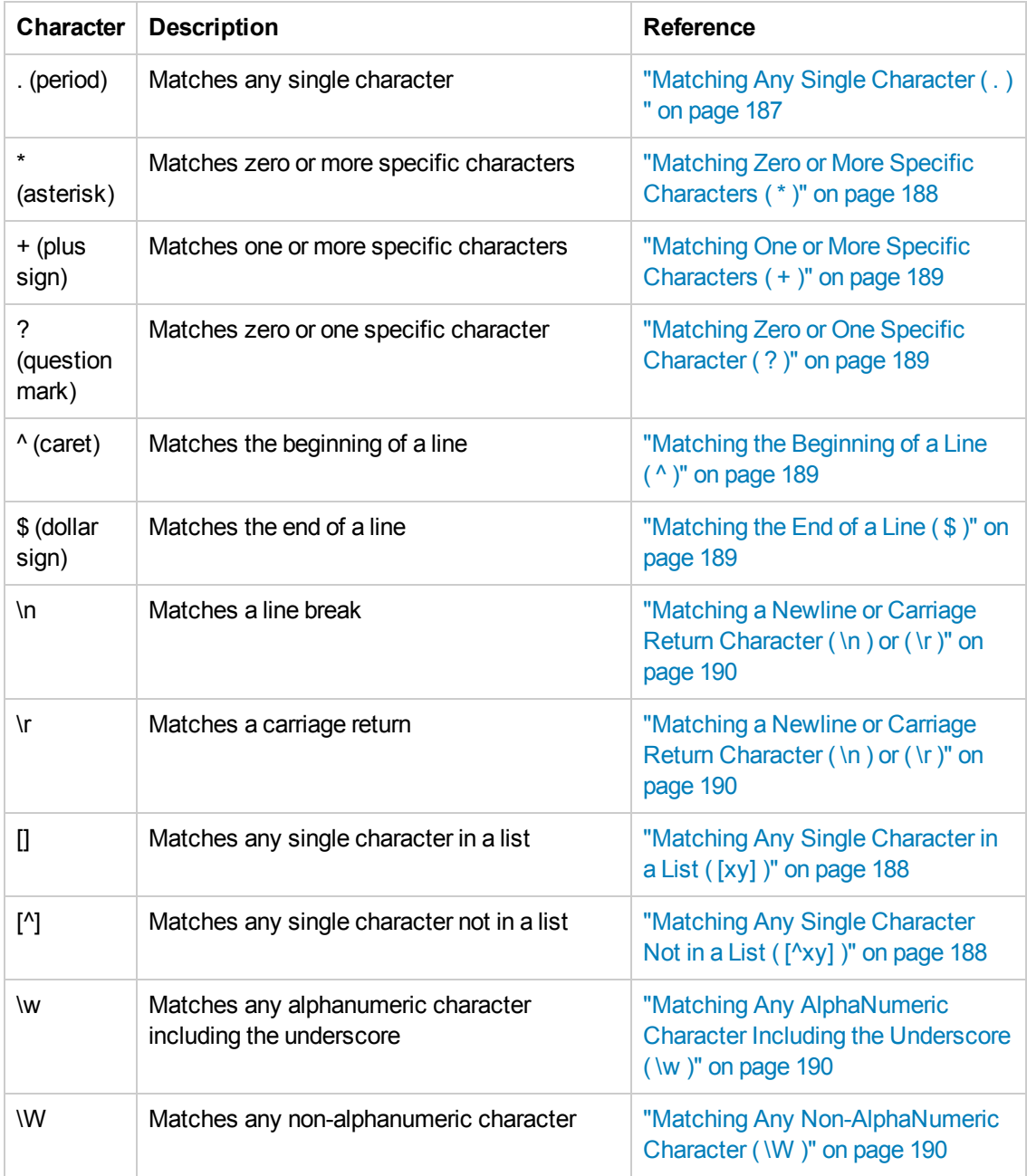

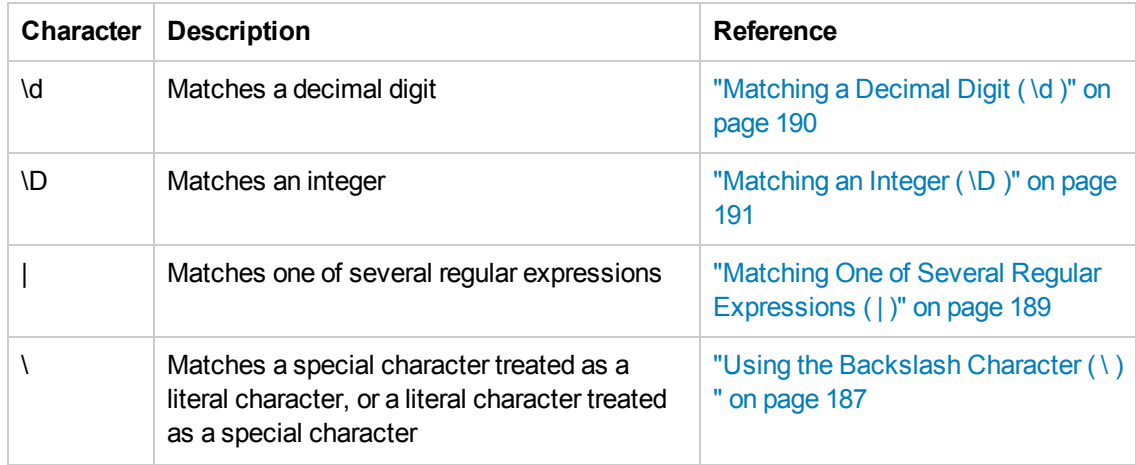

### <span id="page-192-0"></span>*Regular Expression Evaluator*

This dialog box enables you to create and test a regular expression to determine whether it suits your needs. You can enter a regular expression and sample text to test. When you click **Highlight**, Service Test searches the sample text for matches, highlights these matches, and displays the number of matches.

The following example searches for the word product followed by a space or other character because the regular expression includes the period (**.**) character.

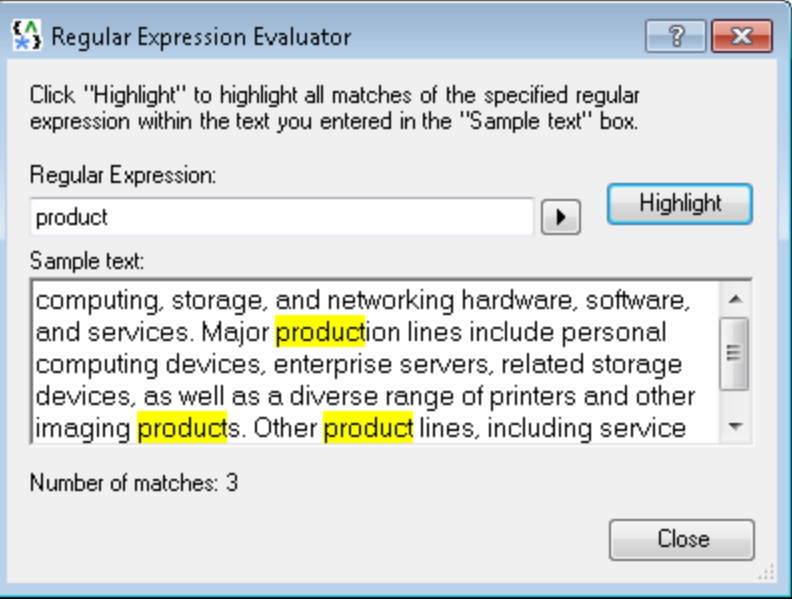

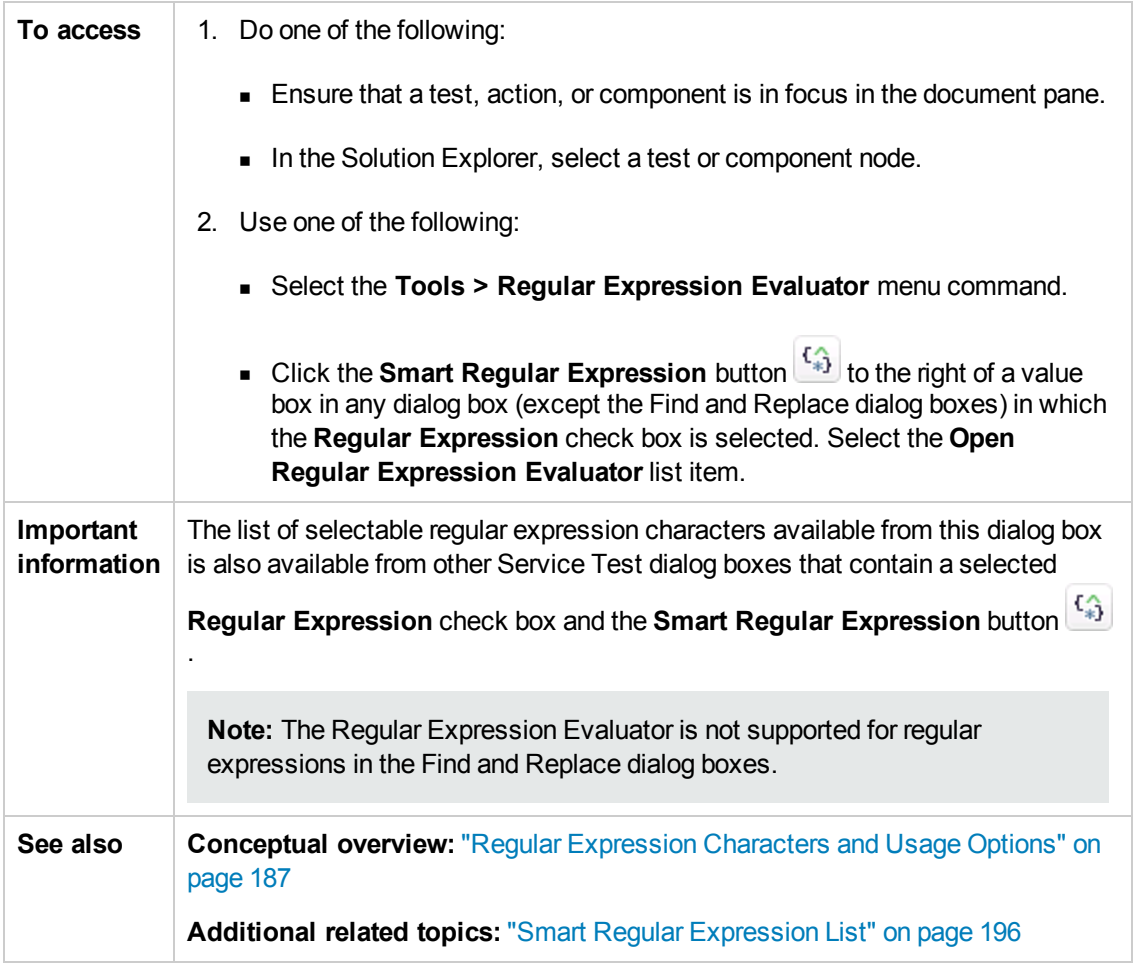

User interface elements are described below:

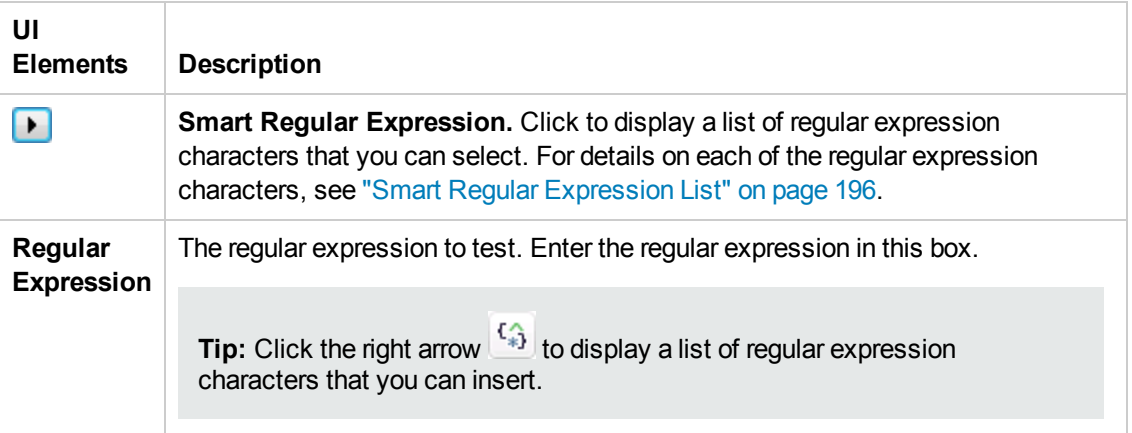

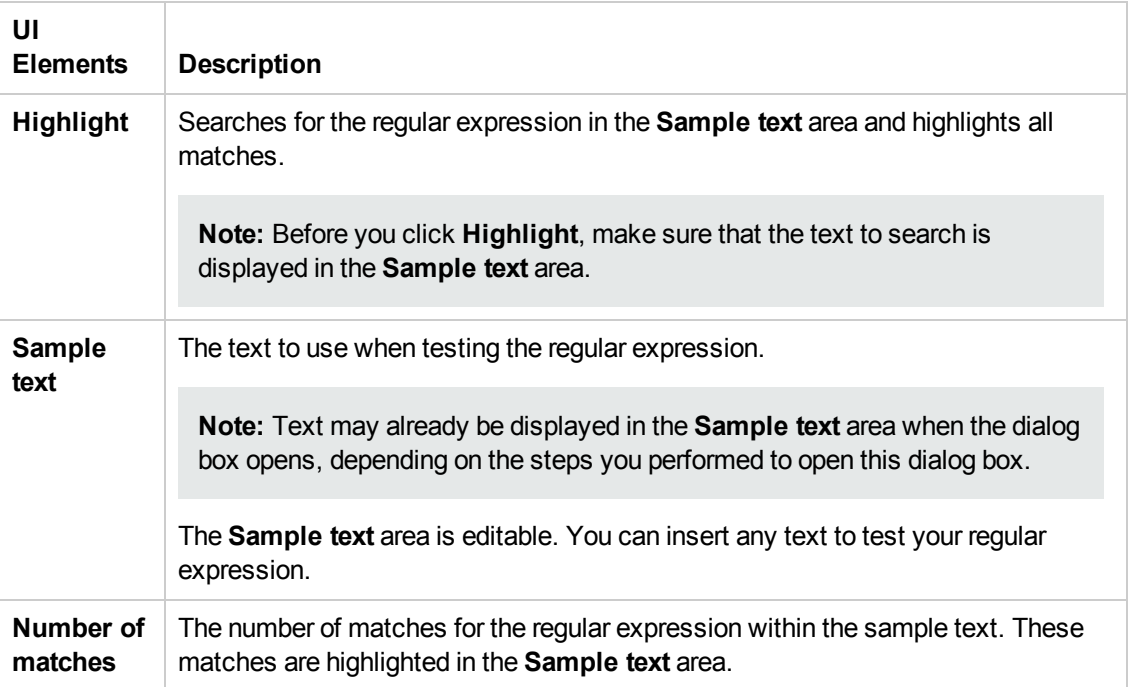

### <span id="page-195-0"></span>*Smart Regular Expression List*

This list:

- Displays a list of commonly used regular expression characters.
- Enables you to select a regular expression character from the list and insert it in a value.
- Enables you to access the "Regular [Expression](#page-192-0) Evaluator" (described on page [193](#page-192-0)).

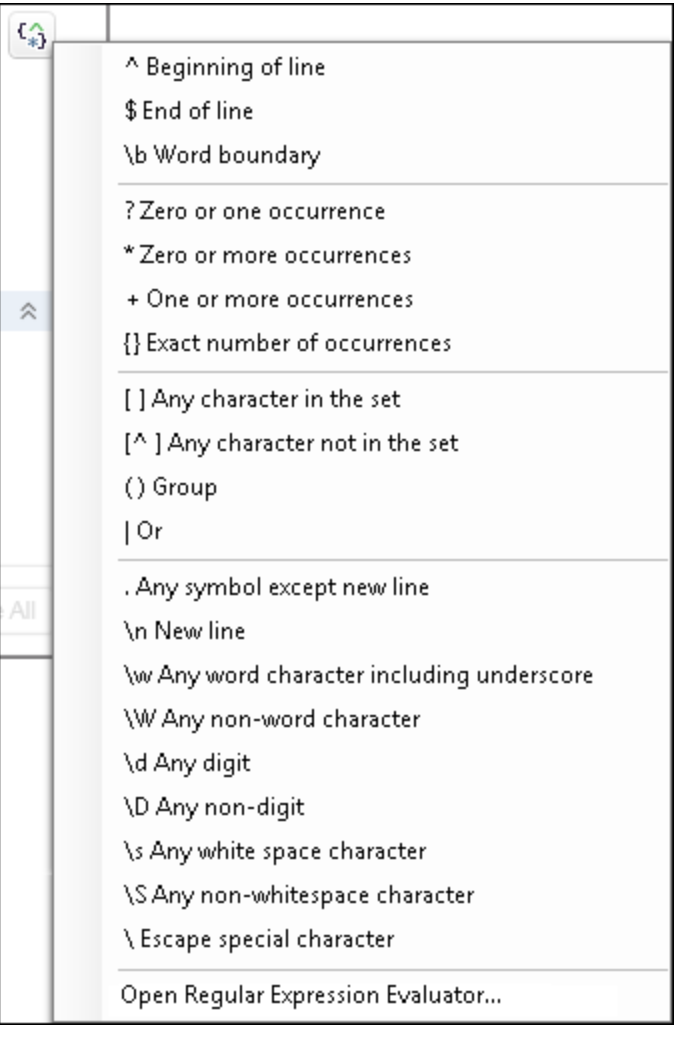

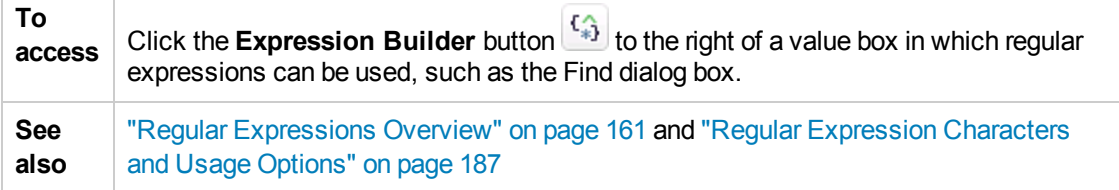

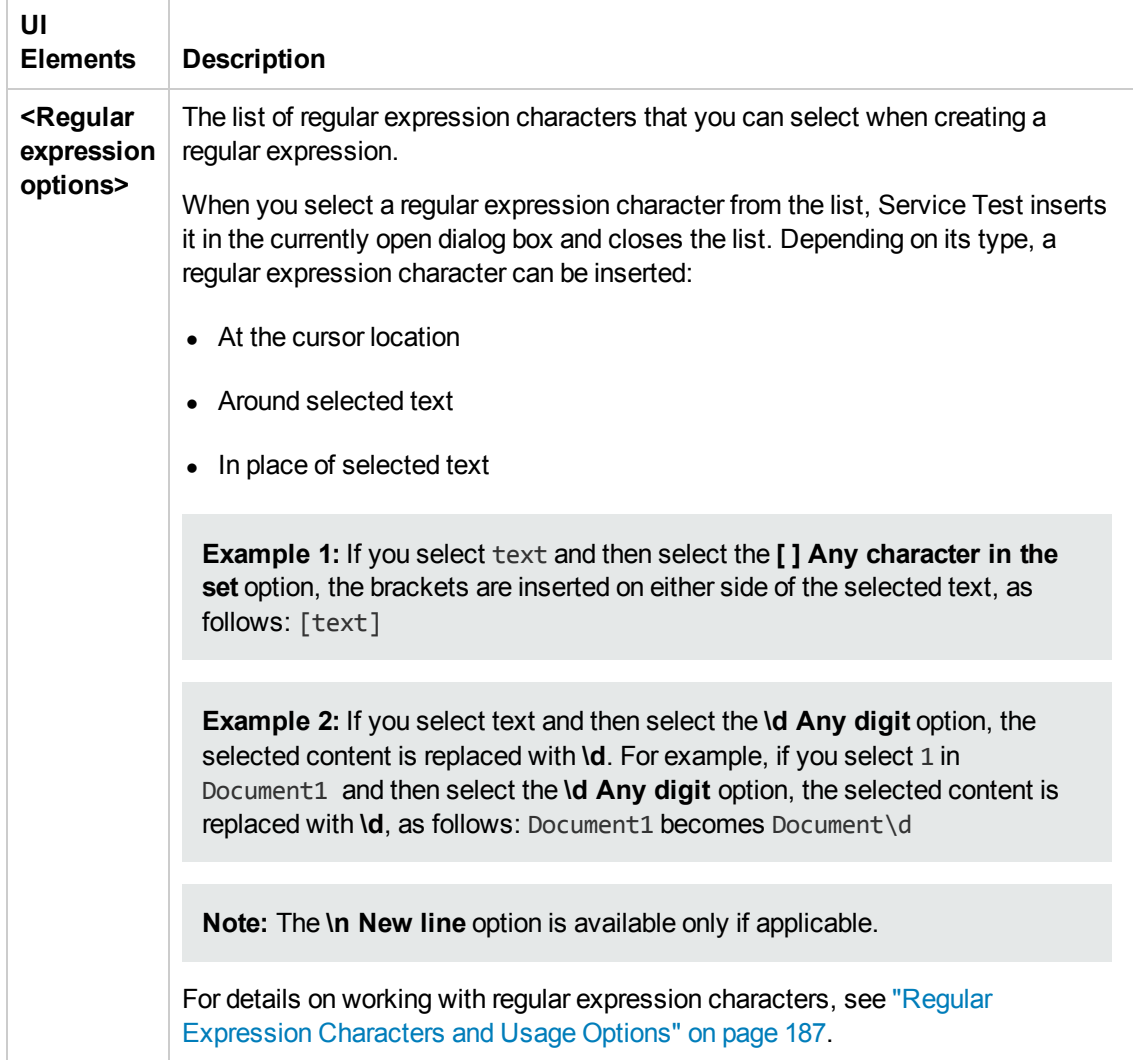

User interface elements are described below (unlabeled elements are shown in angle brackets):

# Chapter 9: Errors Pane

This chapter includes:

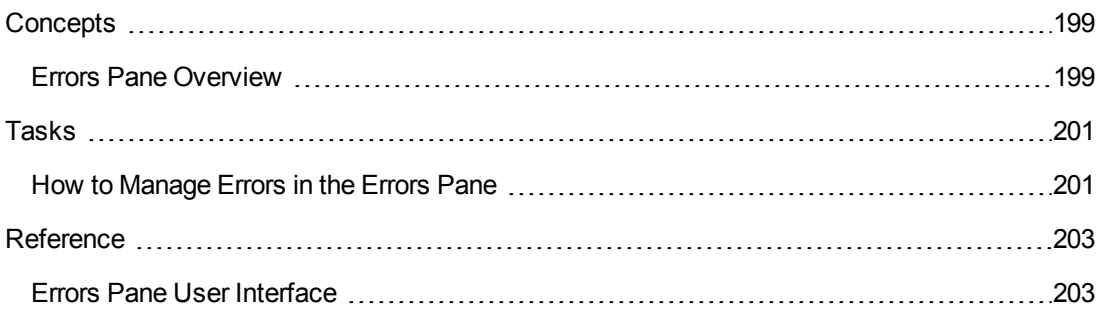

## <span id="page-198-1"></span><span id="page-198-0"></span>**Concepts**

### *Errors Pane Overview*

The Errors pane displays a list of errors generated when opening, working with, saving, and running tests, components, and user code files. The Errors pane also displays the error severity levels: Message, Warning, or Error. For user interface details, see "Errors Pane User [Interface"](#page-202-1) on page 203.

The following types of errors can occur:

- "Code [syntax](#page-198-2) errors" below
- **.** "Missing [References](#page-198-3) " below
- <span id="page-198-2"></span>• ["Missing](#page-198-4) Property Values" below

#### **Code syntax errors**

Service Test checks for syntax errors whenever you save a test, component, or user code file. If a syntax error is present in your code, the error description is displayed as an Error in the Errors pane.

You can view a description of code syntax to help you resolve code errors that are displayed in the Errors pane in the Microsoft C# Reference. For details, see http://msdn.microsoft.com/en[us/library/ms228296\(v=vs.90\).aspx.](http://msdn.microsoft.com/en-us/library/ms228296(v=vs.90).aspx)

<span id="page-198-3"></span>For details, see "How to [Manage](#page-200-1) Errors in the Errors Pane" on page 201.

#### **Missing References**

In the Solution Explorer, each test contains numerous reference files used in the run session of the test. In addition, you can add additional references to a test. For details on the **References** node in the Solution Explorer, see ["References](#page-273-0) Node" on page 274.

When a test is run, Service Test checks that all necessary reference files are present. If a reference file needed for the run session is not present, then this missing reference is displayed in the Errors pane, along with the location where Service Test expected to find the reference.

**Note:** If a reference file is located on a password-protected network host, the reference is listed as missing in the Errors pane unless you add the resource prior to opening the test.

The Errors pane enables you to find the name of the missing reference file and add it to the test. After you save and run the test again, the error disappears from the Errors pane.

<span id="page-198-4"></span>For details on adding references to a test, see "Add [Reference](#page-276-0) Dialog Box" on page 277.

#### **Missing Property Values**

When you add certain test steps to the canvas, you are also required to provide input values and property definitions in the ["Properties/Checkpoints](#page-226-0) Tab (Properties Pane)" of the Properties pane (described on page [227](#page-226-0)) After you add these steps to the canvas, an error message is displayed in the Errors pane explaining the necessary property value to enter.

You can double-click on the error description in the Errors pane to navigate to the field necessary to resolve the error. After entering the requested values, the error is longer listed in the Errors pane.

For details on input properties for test steps, see "Standard [Activities"](#page-437-0) on page 438.

## <span id="page-200-1"></span><span id="page-200-0"></span>Tasks

### *How to Manage Errors in the Errors Pane*

This task describes the different operations that can be performed in the Errors Pane and includes the following steps:

- "Select the errors to [display"](#page-200-2) below
- ["Locate](#page-200-3) syntax errors" below
- "Locate a missing [reference](#page-200-4) file" below
- <span id="page-200-2"></span>• "Locate a missing test step [property](#page-200-5) value" below

#### **Select the errors to display**

Use the drop-down list at the left side of the pane to select the errors to display in the pane. You can choose to display all errors in the current solution, or sort by individual tests.

#### <span id="page-200-3"></span>**Locate syntax errors**

In the Errors pane, do one of the following:

- Double-click the error description.
- **Right-click the error description and select Locate.**
- **.** Select the line containing the syntax error and click the **Locate** button.

In the document pane, the cursor jumps to the source of the syntax error. For user code files, the characters containing syntax error are also underlined.

#### <span id="page-200-4"></span>**Locate a missing reference file**

1. Locate the source of the missing reference files, as described in the ste[p"Locate](#page-200-3) syntax errors" (described above).

The relevant test code file opens and the cursor flashes at the place in which the missing reference file is called during a test run displaying the reference file's name.

- 2. In the Solution Explorer, right-click the **References** node located under an Service Test test and select **Add Reference**.
- 3. In the "Add [Reference](#page-276-0) Dialog Box" (described on page [277](#page-276-0)), navigate to the missing reference file and associate it with your test.

#### <span id="page-200-5"></span>**Locate a missing test step property value**

1. Locate the source of the missing reference files, as described in the step (described above).

The field requiring the missing property value is highlighted in the ["Properties/Checkpoints](#page-226-0) Tab (Properties Pane)" in the Properties pane (described on [227\)](#page-226-0).

2. Enter the required information for the property value.

**Note:** An alert is also [displayed](#page-105-0) in the step in the canvas. For details, see "Alerts " on page 106.

## <span id="page-202-1"></span><span id="page-202-0"></span>**Reference**

### *Errors Pane User Interface*

The Errors pane lists the errors found in your test or user code document, and enables you to locate each syntax error so that you can correct it. It also provides a list of the resources that are referenced in your test or component but cannot be found.

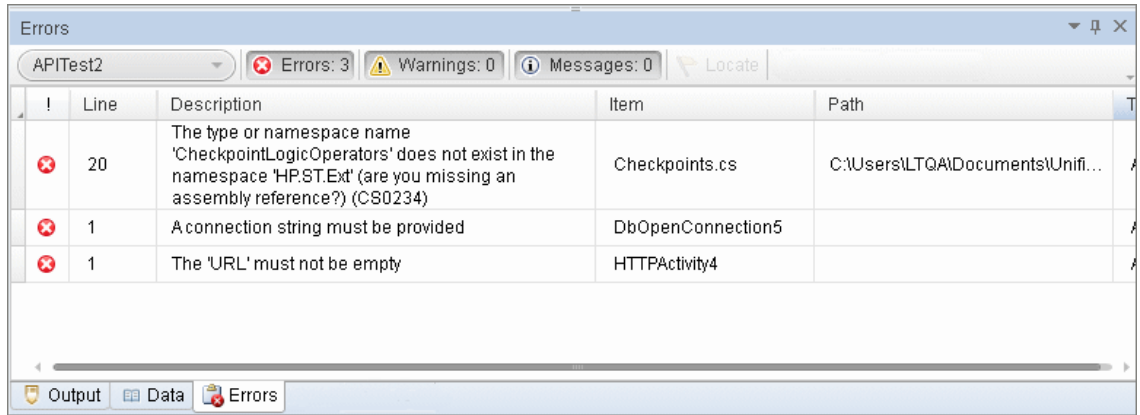

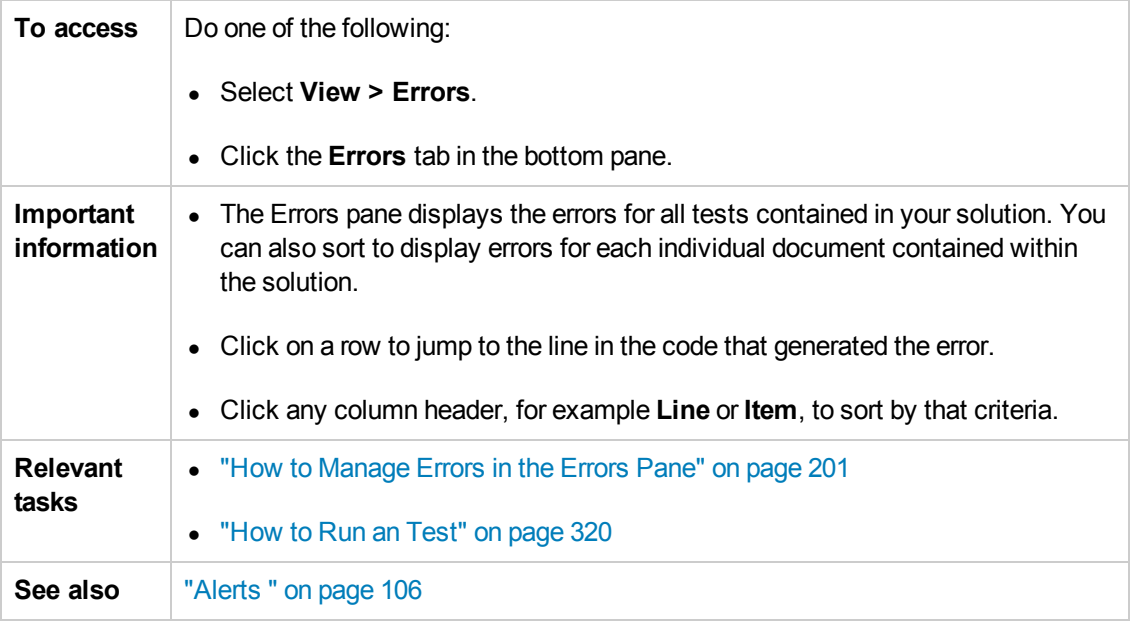

#### The following sections describe:

- "Main User Interface [Elements"](#page-203-0) on the next page
- ["Context](#page-204-0) Menu Items" on page 205

#### <span id="page-203-0"></span>**Main User Interface Elements**

The main user interface elements are described below (unlabeled elements are shown in angle brackets):

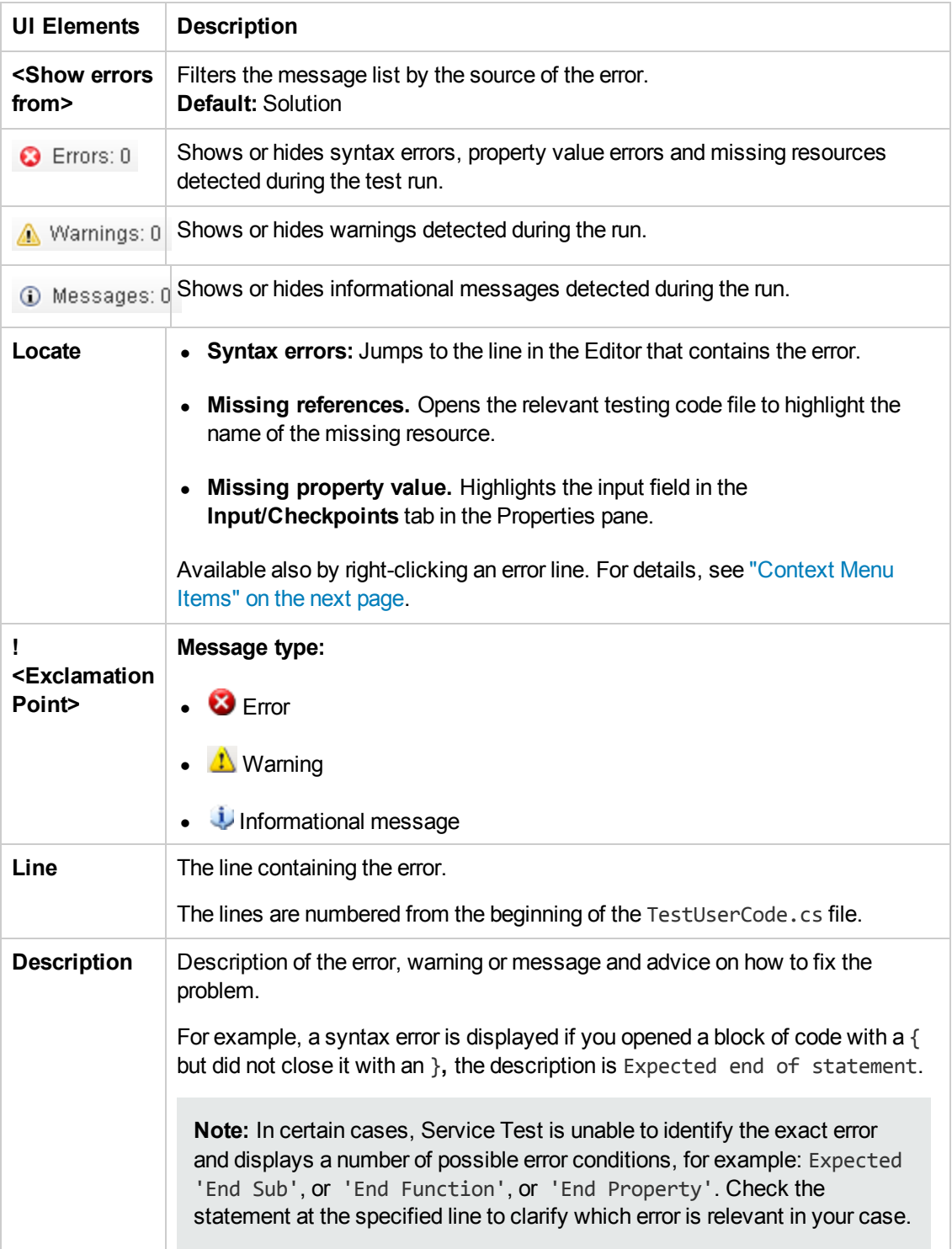

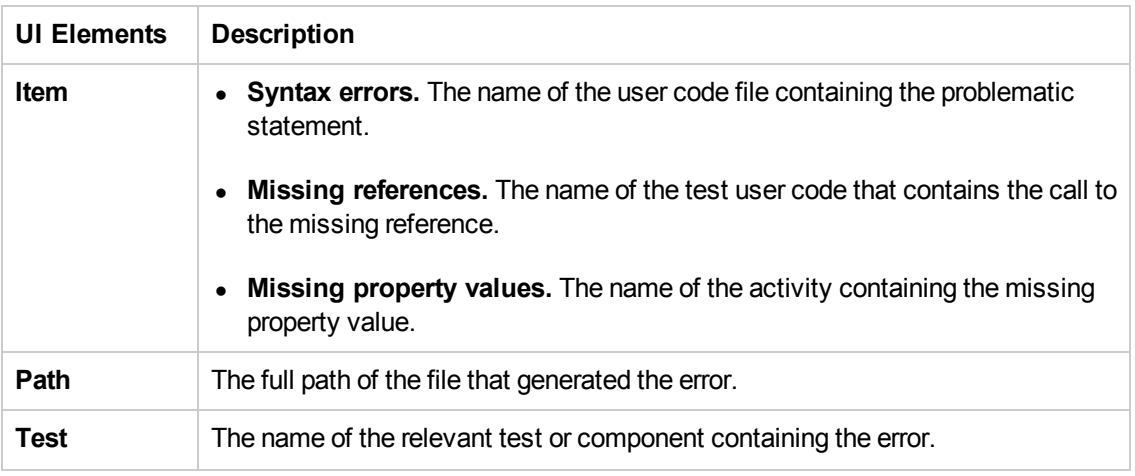

#### <span id="page-204-0"></span>**Context Menu Items**

The user interface elements described below are available when you right-click an error in the Errors pane.

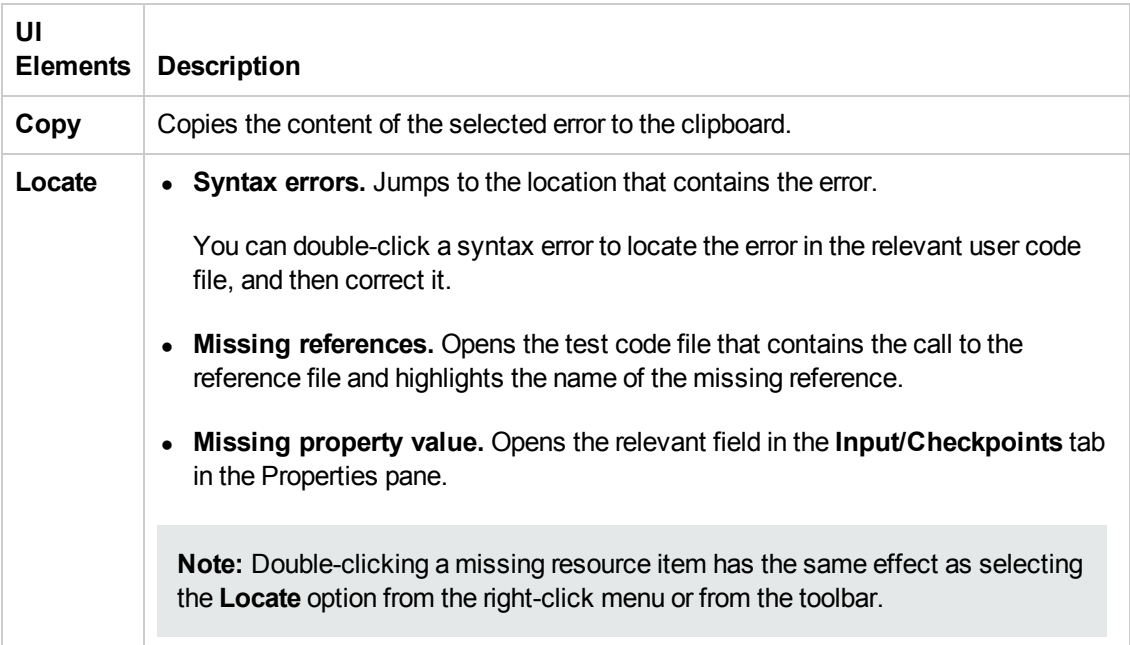

# Chapter 10: Output Pane

This chapter includes:

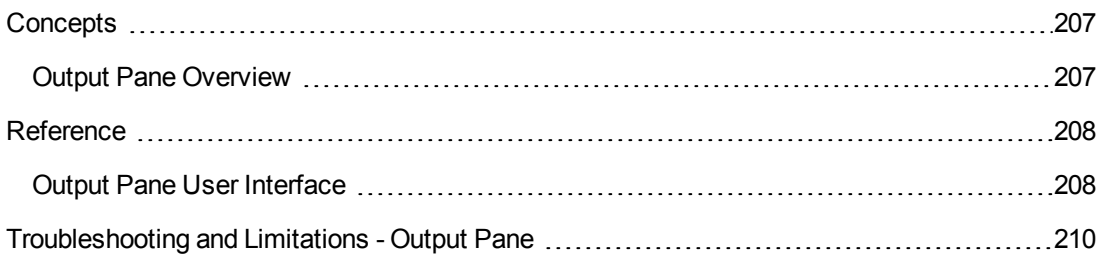

## <span id="page-206-1"></span><span id="page-206-0"></span>**Concepts**

### *Output Pane Overview*

The Output pane displays the following information:

- Details about assets that cannot be located or loaded during a run session.
- Output messages generated in the Output log while compiling and running the test.

For user interface details, see "Output Pane User [Interface"](#page-207-1) on the next page.

## <span id="page-207-1"></span><span id="page-207-0"></span>**Reference**

## *Output Pane User Interface*

The Output pane displays

output messages generated in the Output log while compiling and running the test.

The image below shows the Output pane during an API test run session.

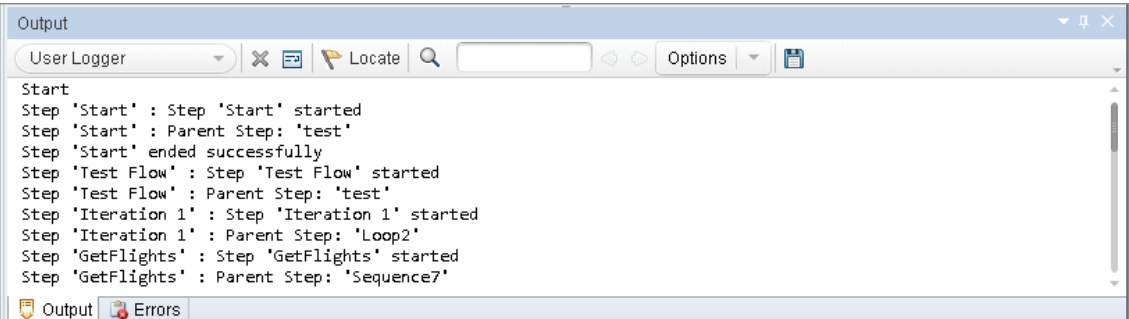

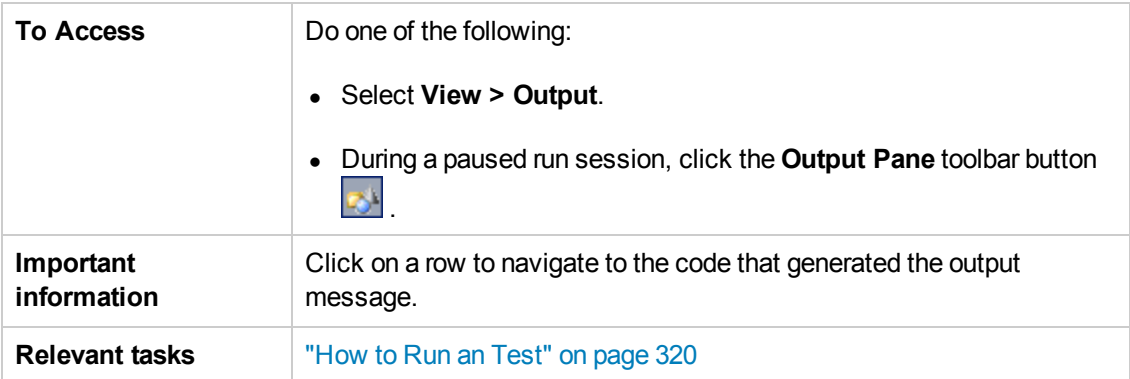

User interface elements are described below (unlabeled elements are shown in angle brackets):

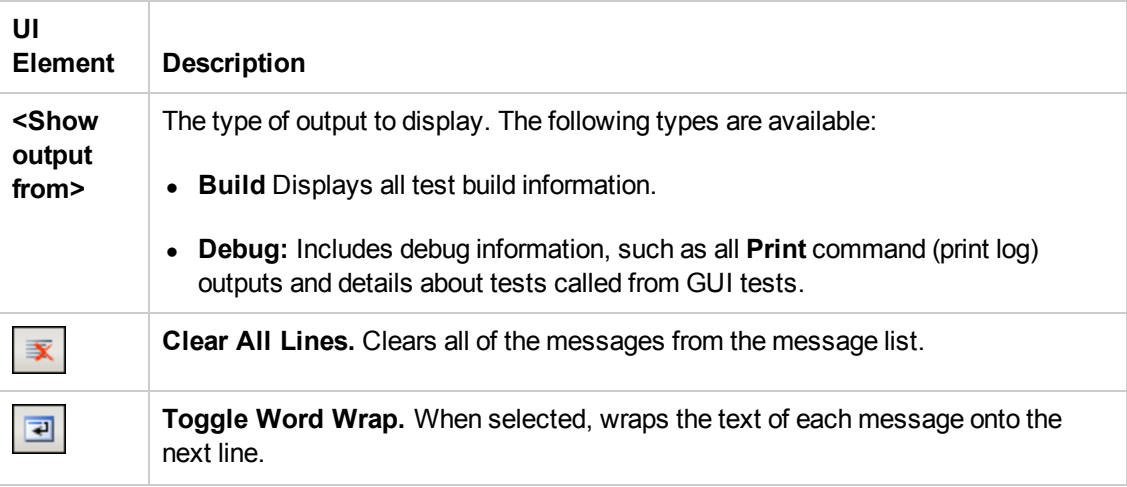

<span id="page-208-0"></span>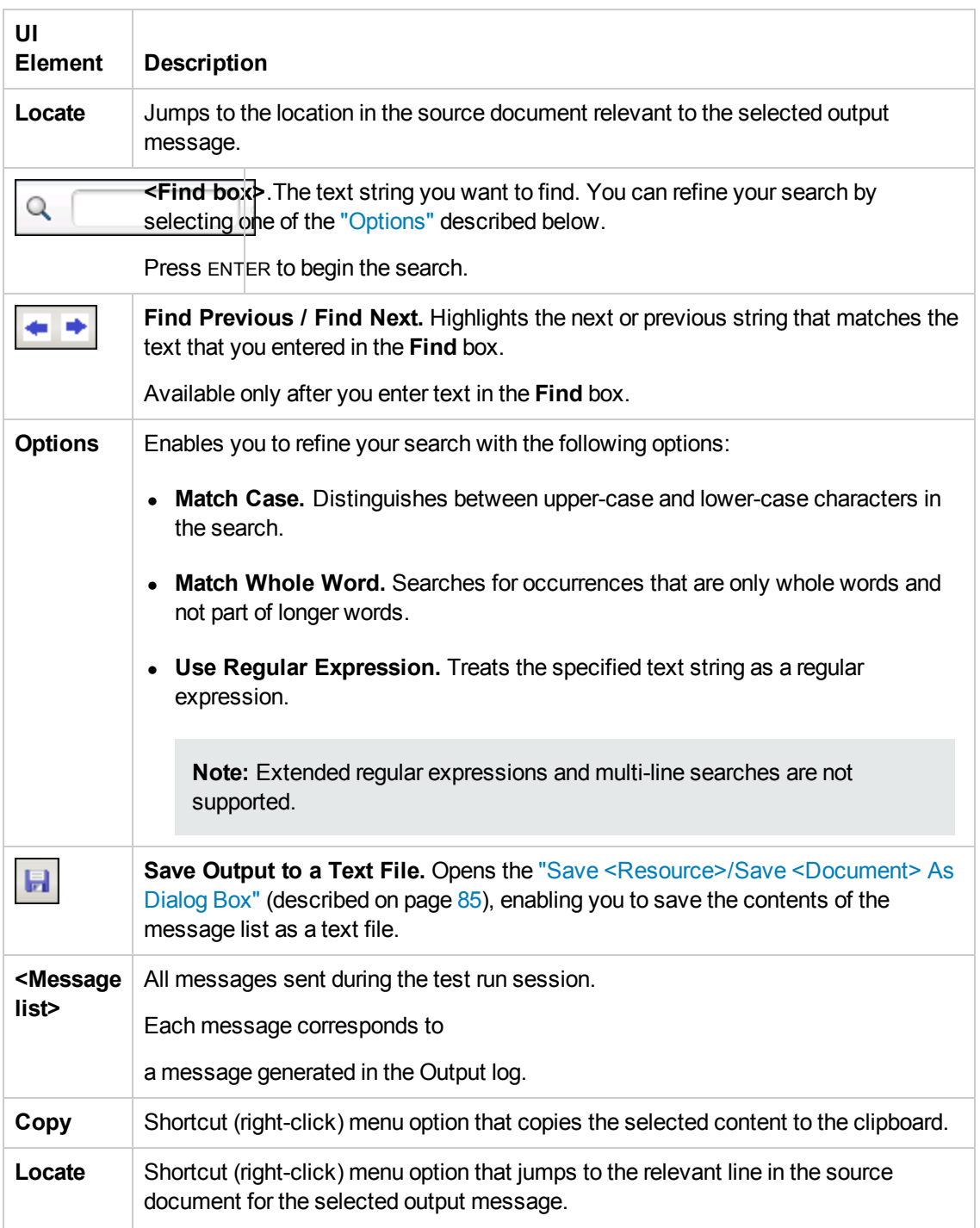

## <span id="page-209-0"></span>Troubleshooting and Limitations - Output Pane

- The Output tab may be unable to display the run results for very large tests, exceeding a thousand steps.
- The compilation information for a test is not localized.

# Chapter 11: Properties Pane

This chapter includes:

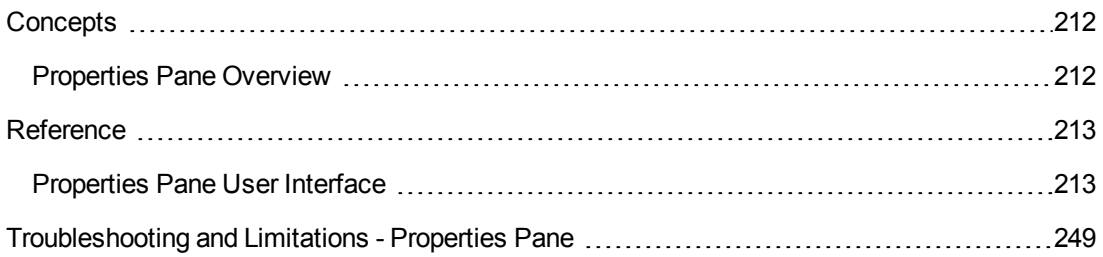

## <span id="page-211-1"></span><span id="page-211-0"></span>**Concepts**

### *Properties Pane Overview*

The properties pane is used for viewing and editing global and specific properties of your tests and components. This pane reflects the active document that is selected in the solution explorer.

Each step or test activity may contain several customizable properties or parameters. The Properties pane provides several views that allow you to define or assign values to the properties and define handler events.

The Properties pane's toolbar also provides action buttons that allow you to data drive properties and load files.

For details, see ["Properties](#page-212-1) Pane User Interface" on the next page.

## <span id="page-212-1"></span><span id="page-212-0"></span>**Reference**

### *Properties Pane User Interface*

The Properties pane displays a series of tabs showing the properties, schemas, and events for the step selected in the canvas.

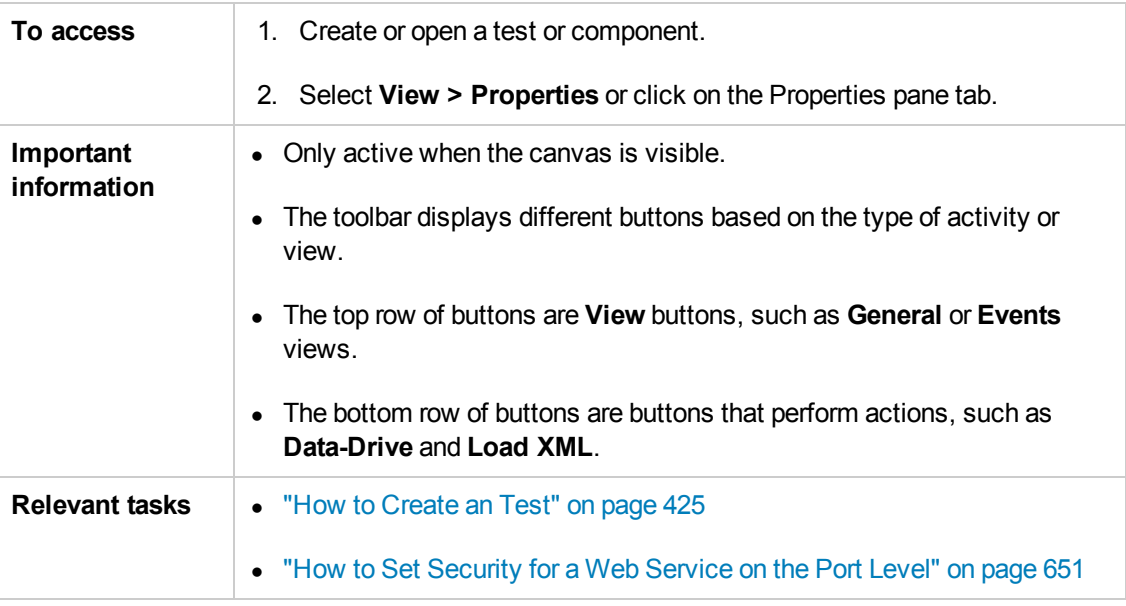

This section includes:

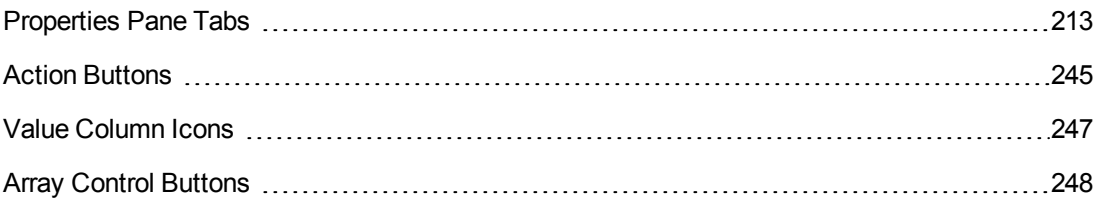

### <span id="page-212-2"></span>*Properties Pane Tabs*

The following section describes each of the Properties pane tabs.

#### *Asynchronous Tab (Properties Pane)*

This tab enables you to indicate whether the response for a Web Service is asynchronous.

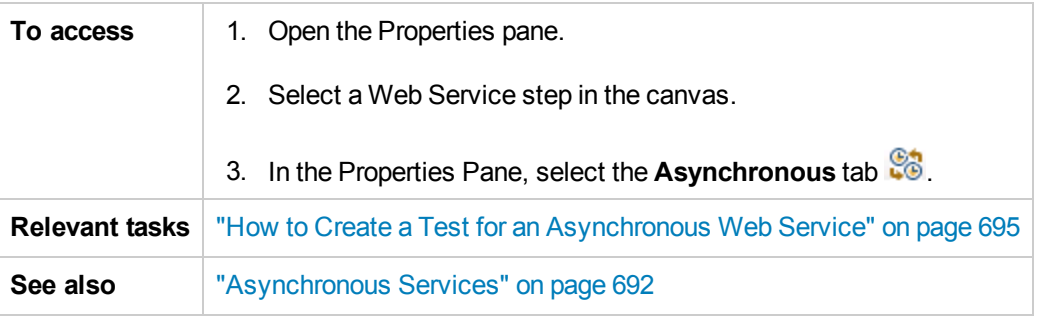

The **Asynchronous** tab's user interface elements are described below.

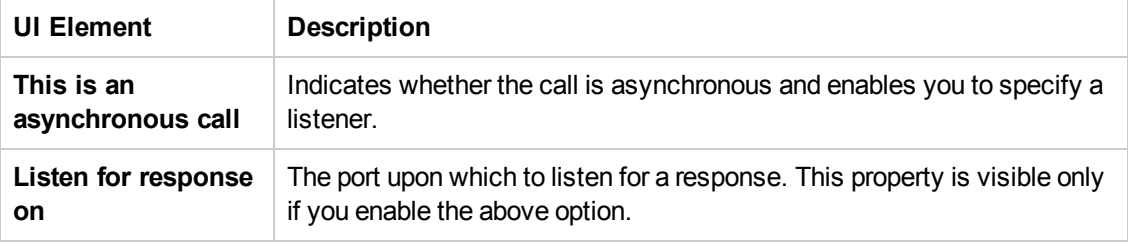

#### *Attachments Tab (Properties Pane)*

This tab enables you to view input and output attachments associated with the current test step.

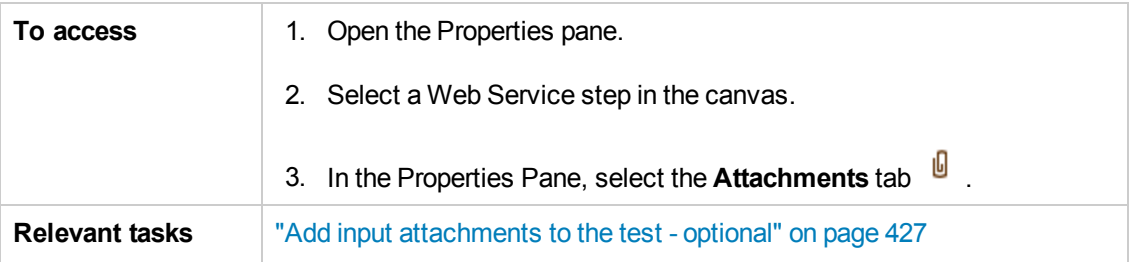

The **Attachments** tab's user interface elements are described below (unlabeled elements are shown in angle brackets).

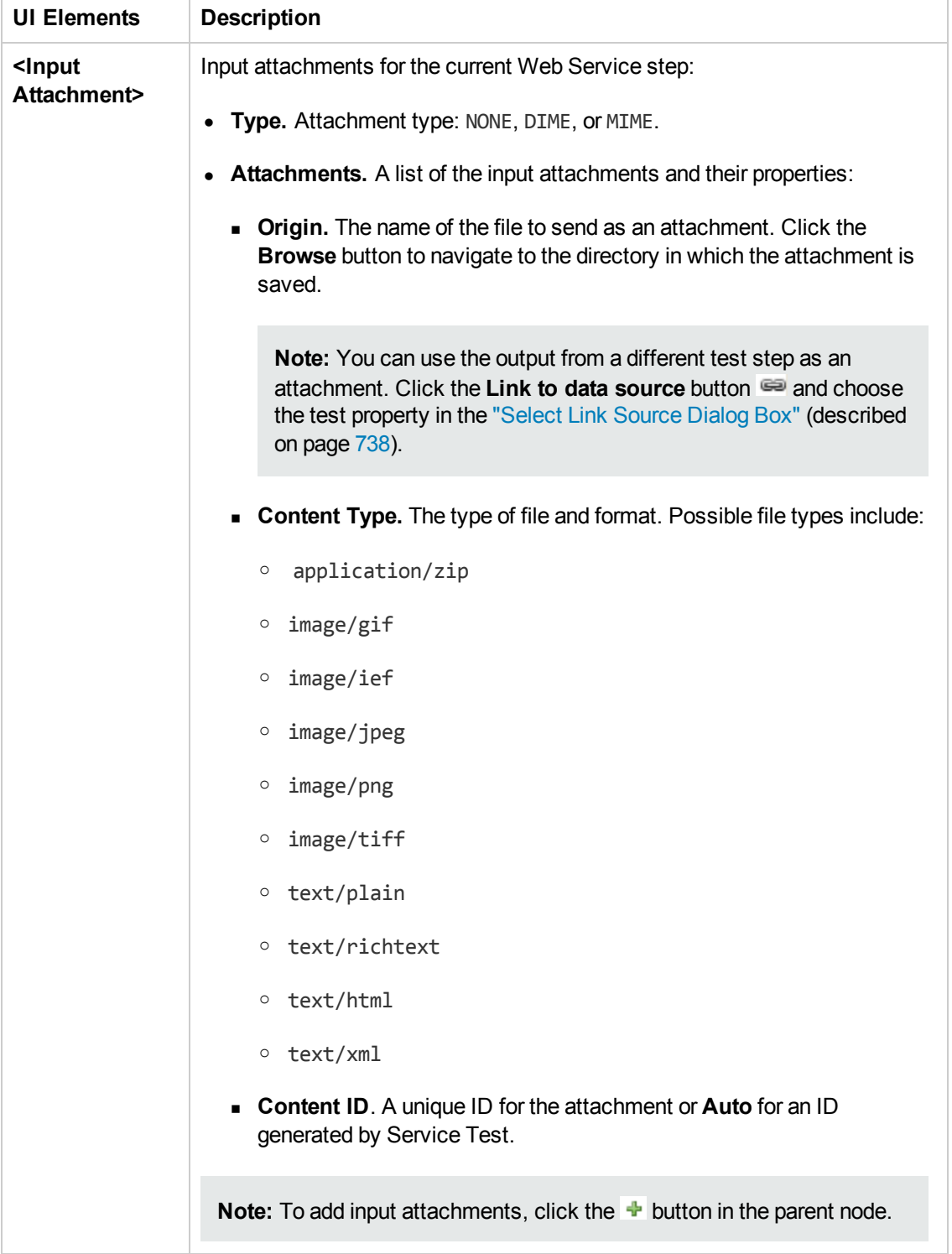

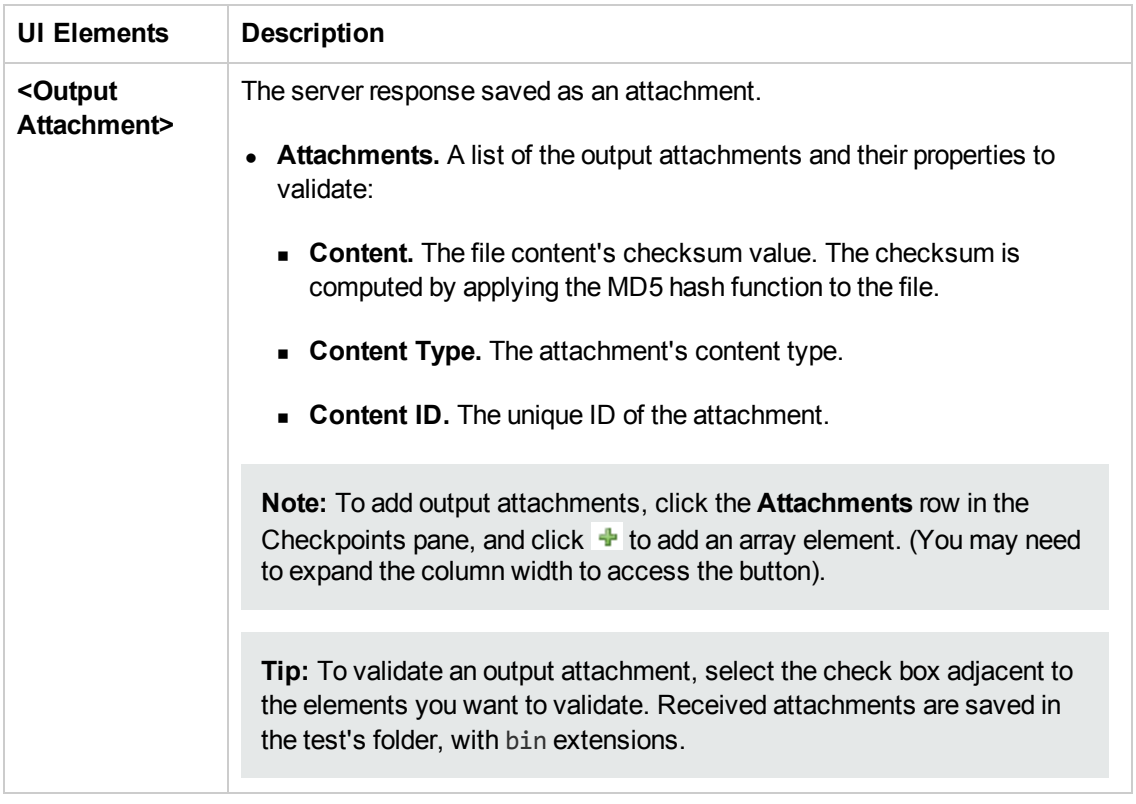

#### *Data Sources Tab (Properties Pane)*

This tab enables you to set the data navigation instructions for the data sources associated with your test flow.

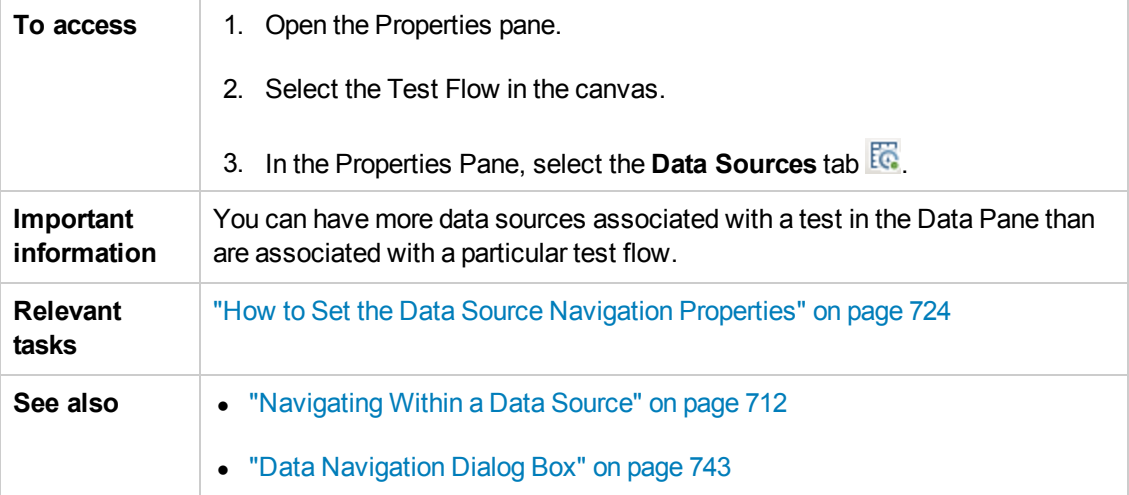
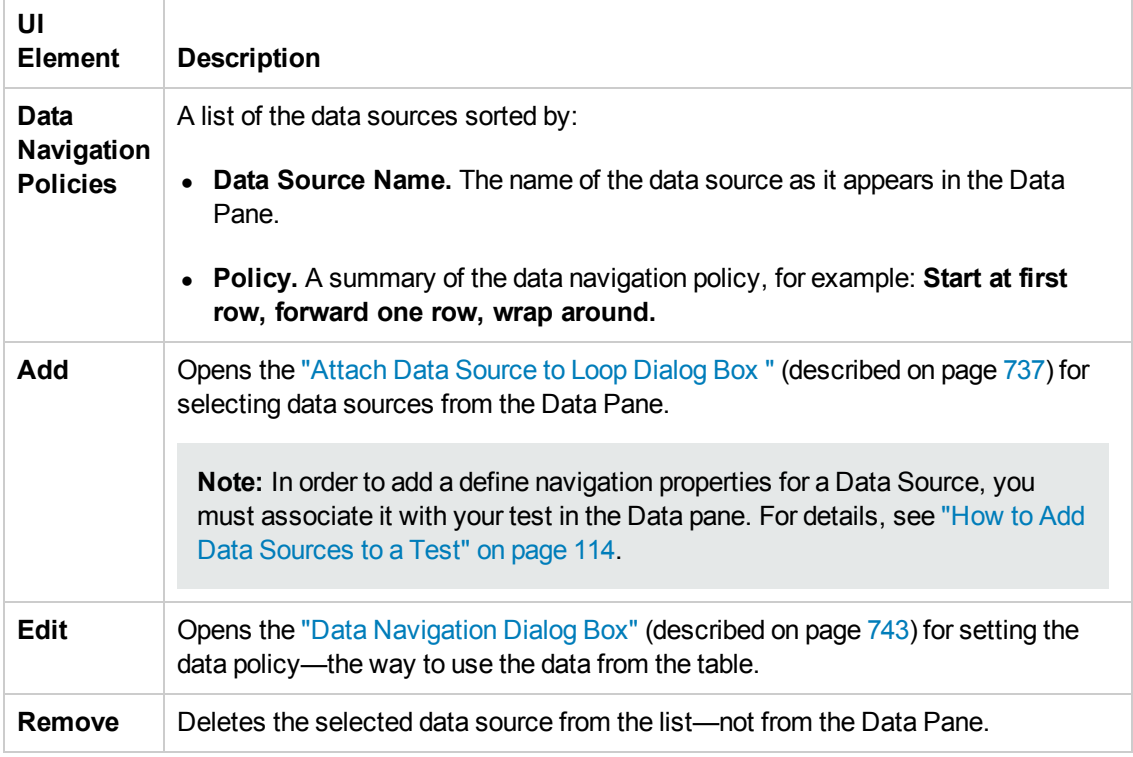

The **Data Sources** tab's user interface elements are described below.

#### *Data Source Properties Tab (Properties Pane)*

This tab enables you to define the usage properties for your test's data sources.

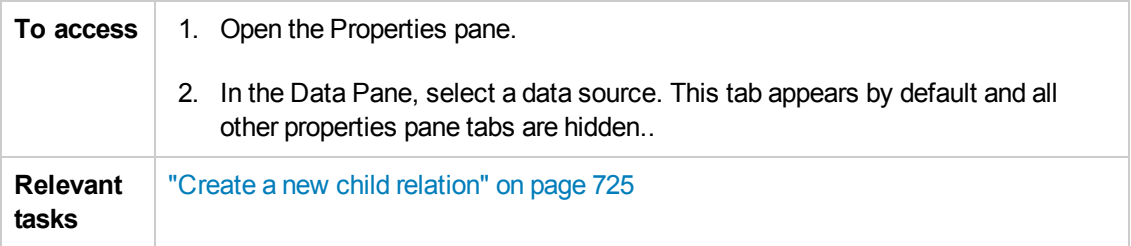

The **Data Source Properties** tab's user interface elements are described below.

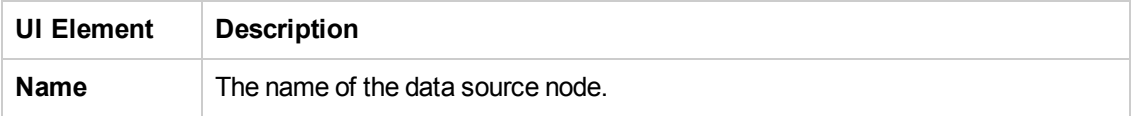

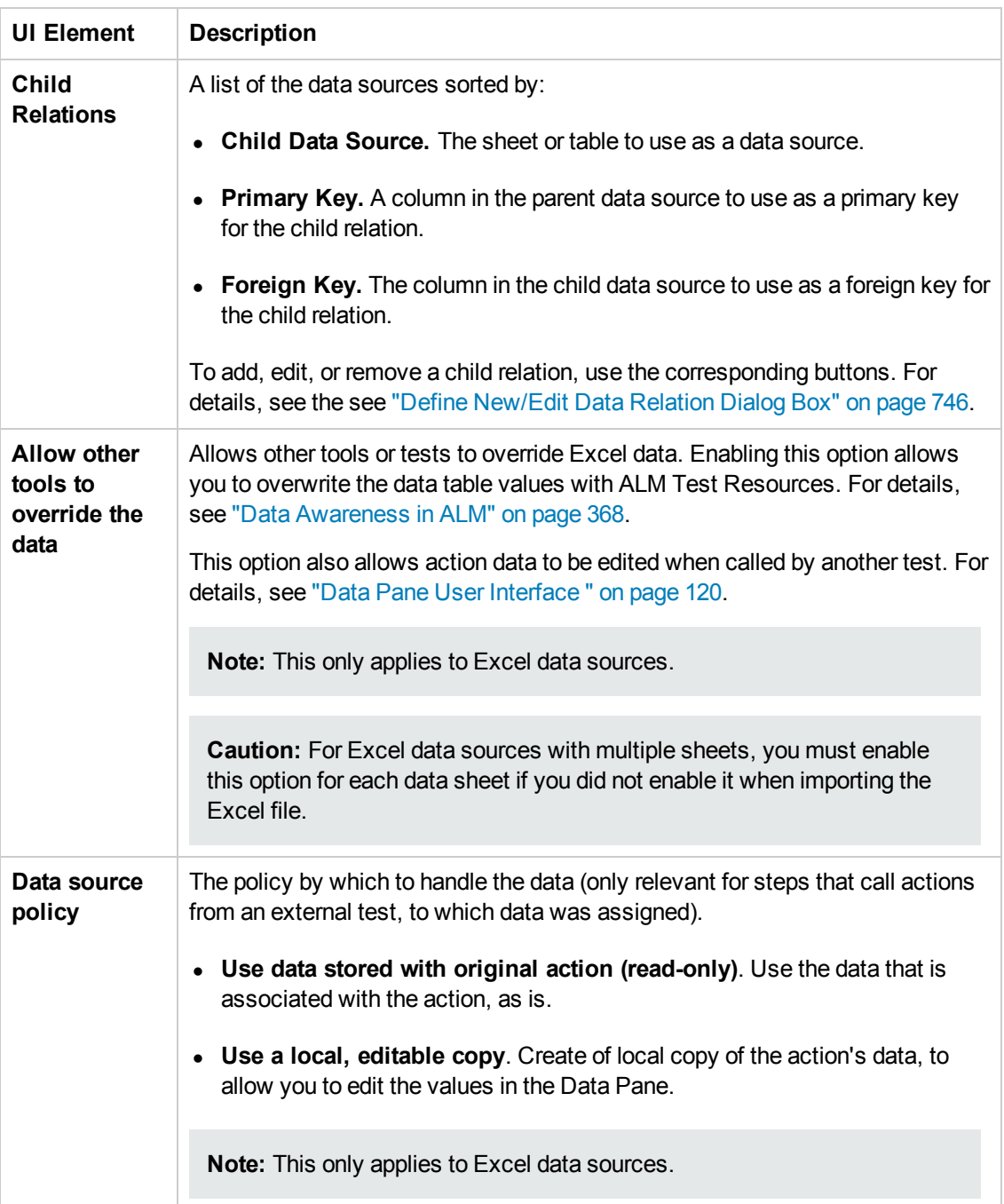

## *Database Data Source Properties Tab (Properties Pane)*

This tab enables you to view the properties for your database data sources.

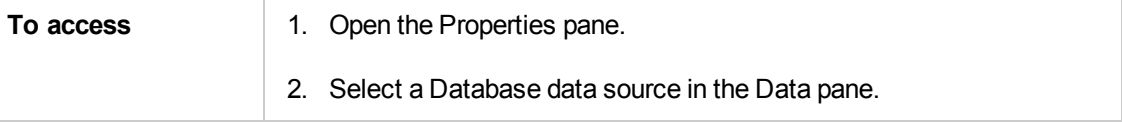

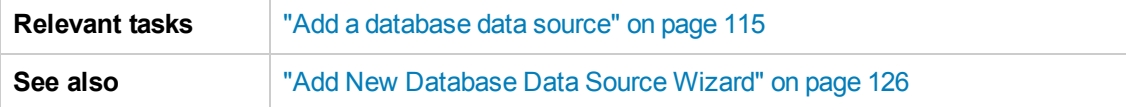

The **Database Data Source Properties** tab's user interface elements are described below.

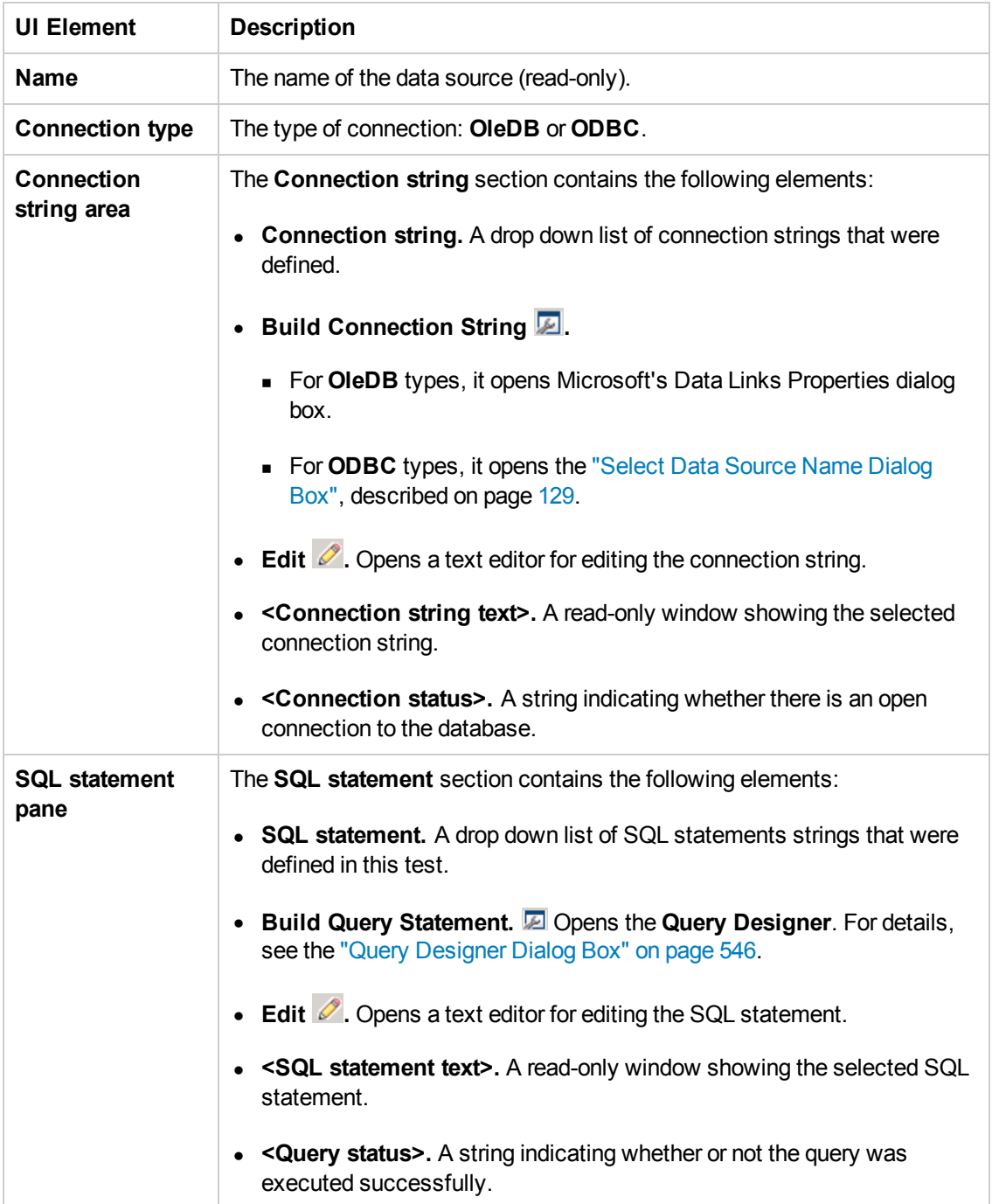

#### *Dependencies Tab (Properties Pane)*

This tab shows a list of all external resources (Web Services, REST services, and .NET assemblies) used in your test flow.

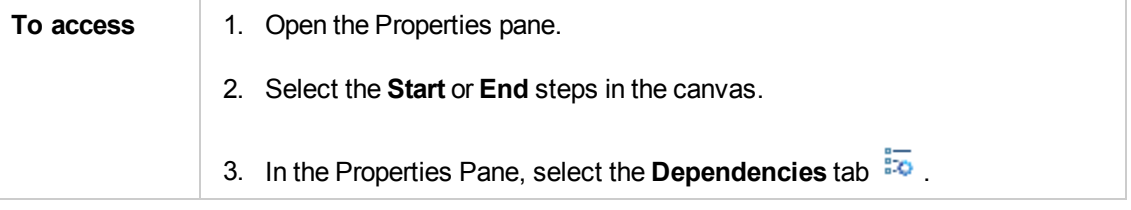

The **Dependencies** tab's user interface elements are described below.

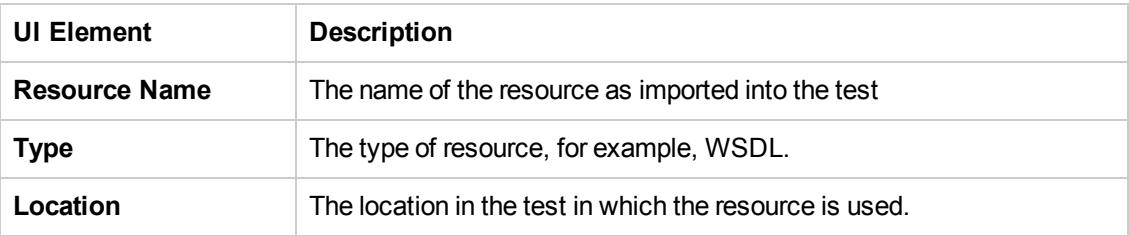

#### *Events Tab (Properties Pane)*

This tab enables you to enter custom code to run special custom code in conjunction with the steps of your test.

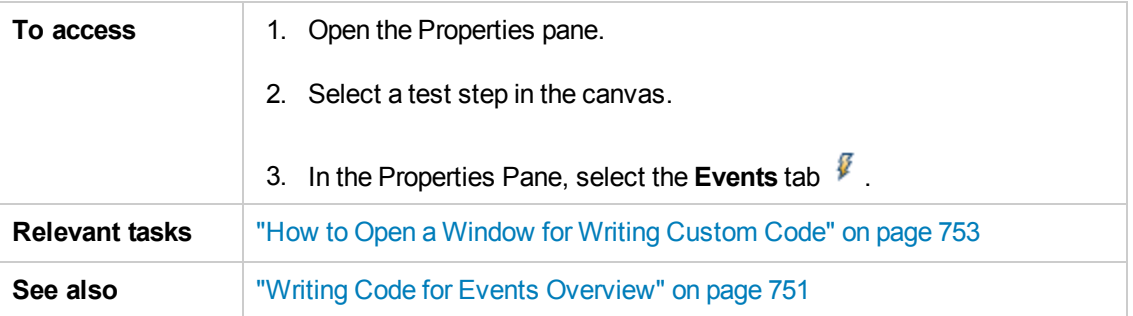

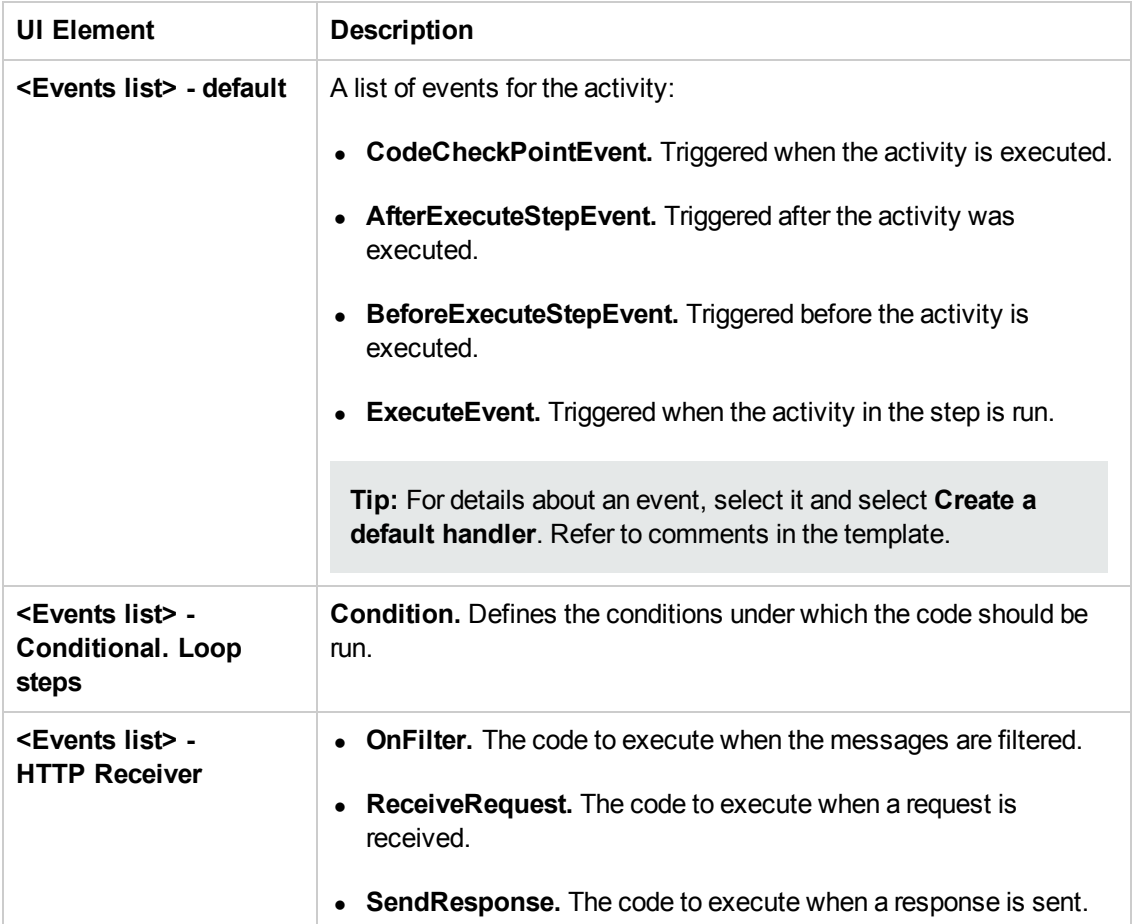

User interface elements are described below (unlabeled elements are shown in angle brackets).

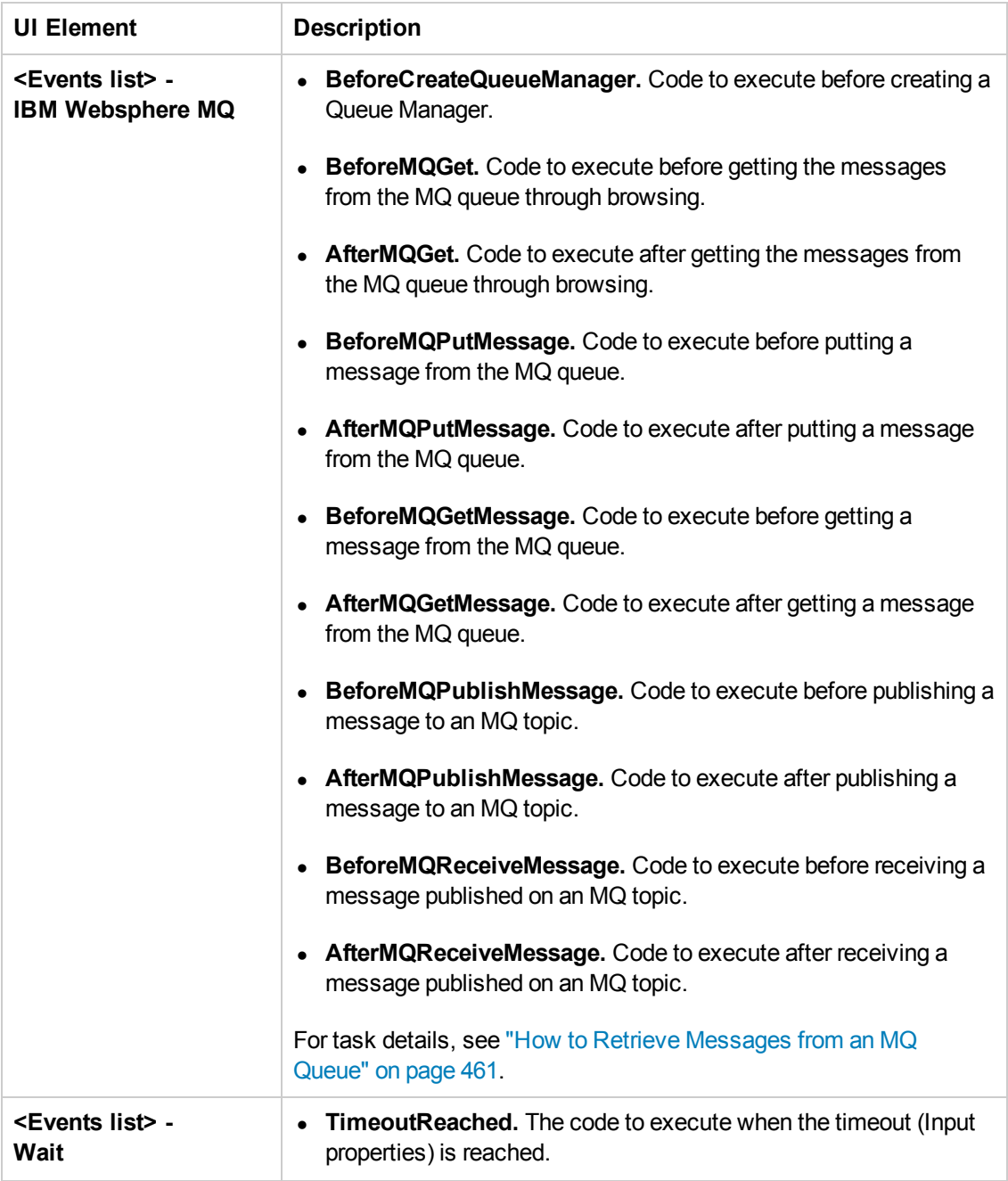

#### *Excel File Properties Tab (Properties Pane)*

This tab enables you to change the Excel file associated with your Excel data sources.

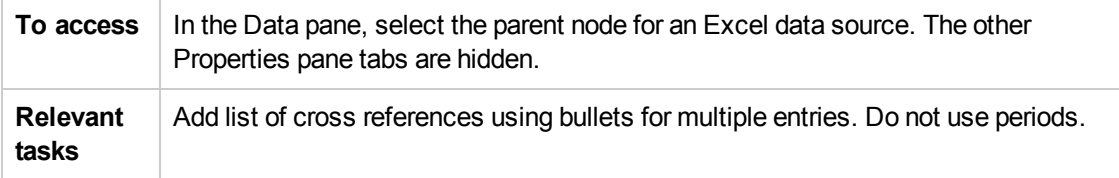

The user interface elements are described below.

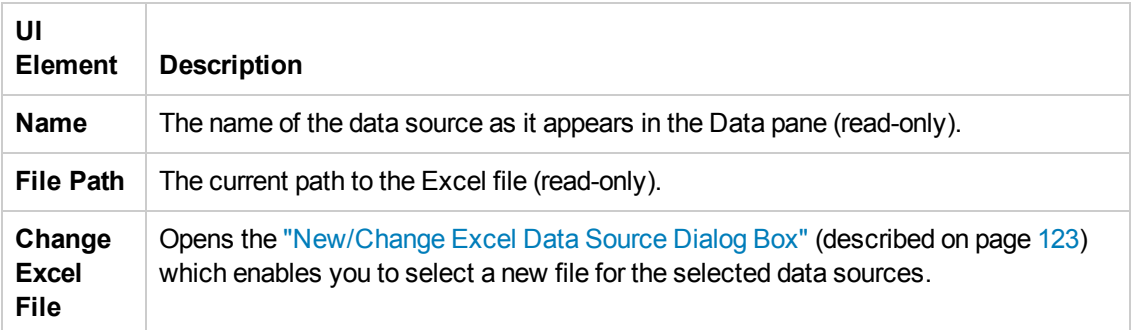

#### *Filter Settings Tab (Properties Pane)*

This tab enables you to set a filter for received messages. This tab is available for **HTTP Receive** steps and operations from Web Service calls imported as server response steps.

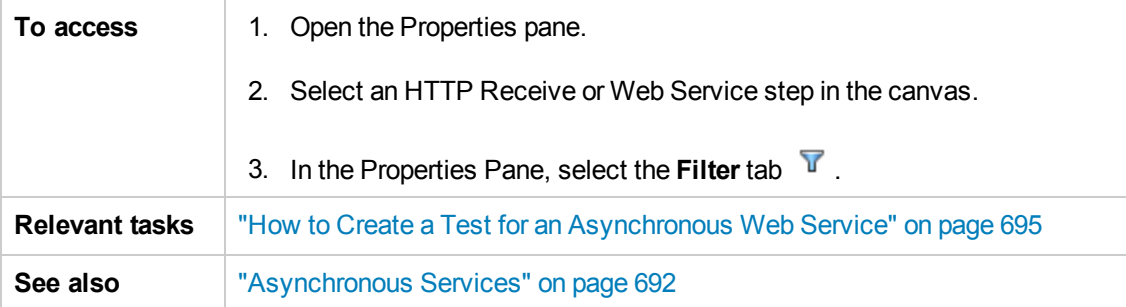

The **Filter Settings** tab's user interface elements are described below.

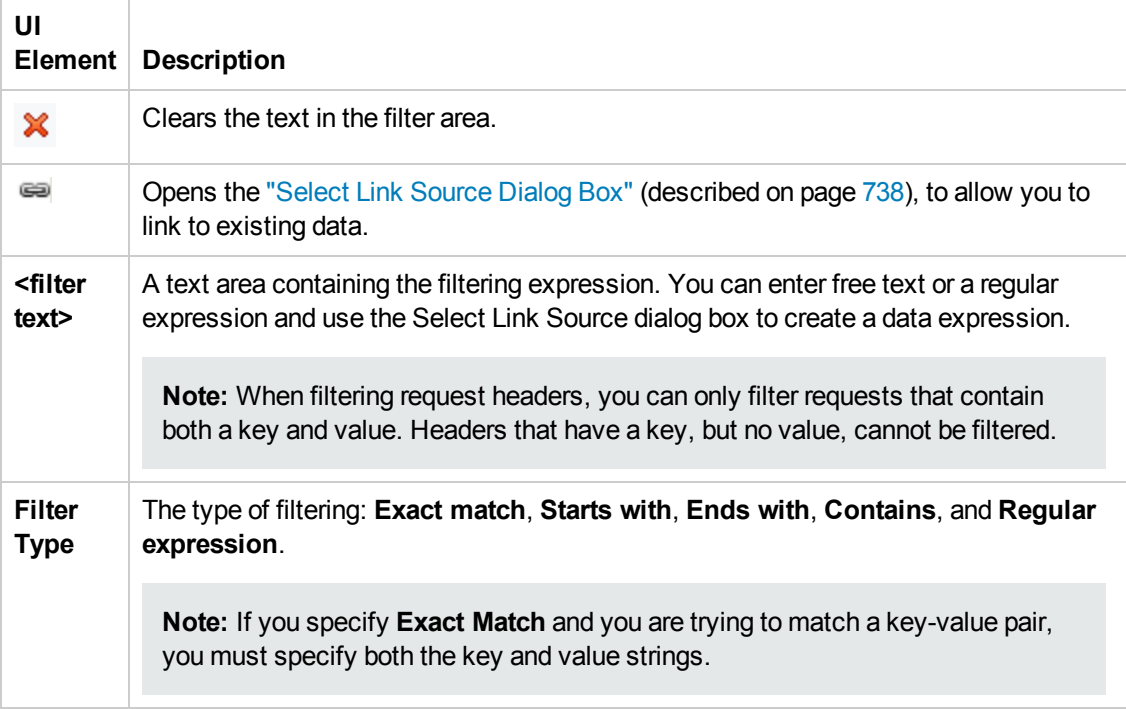

#### *General Tab (Properties Pane)*

This tab displays general information about the selected test step.

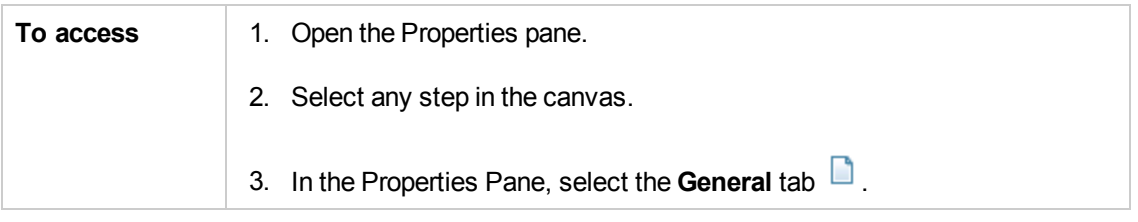

The **General** tab's user interface elements are described below. The properties differ based on the activity type.

For details about [activity-specific](#page-437-0) general properties, see the specify activity in "Standard Activities" on page 438.

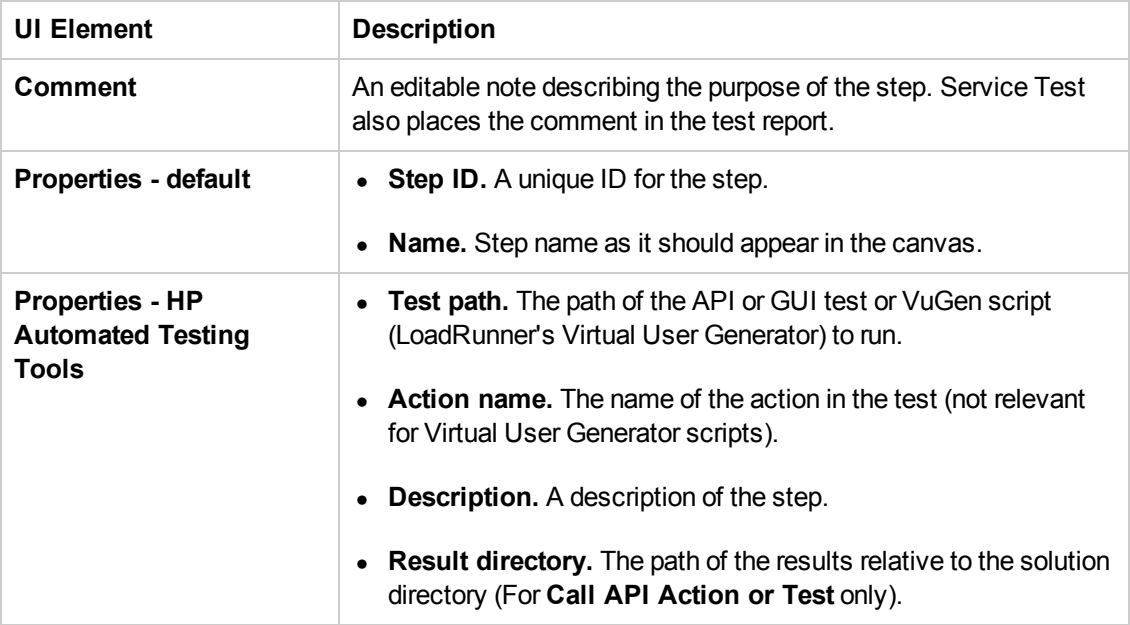

#### *HTTP Tab (Properties Pane)*

This tab enables you to define request and response data for your test steps that perform an HTTP Request to a Web Service or REST service.

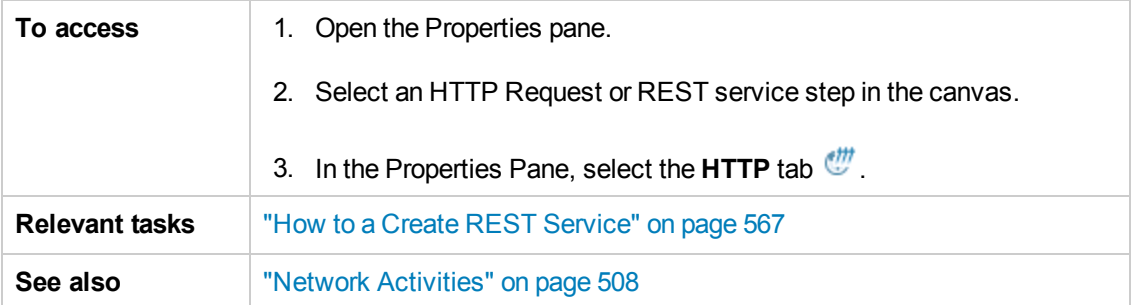

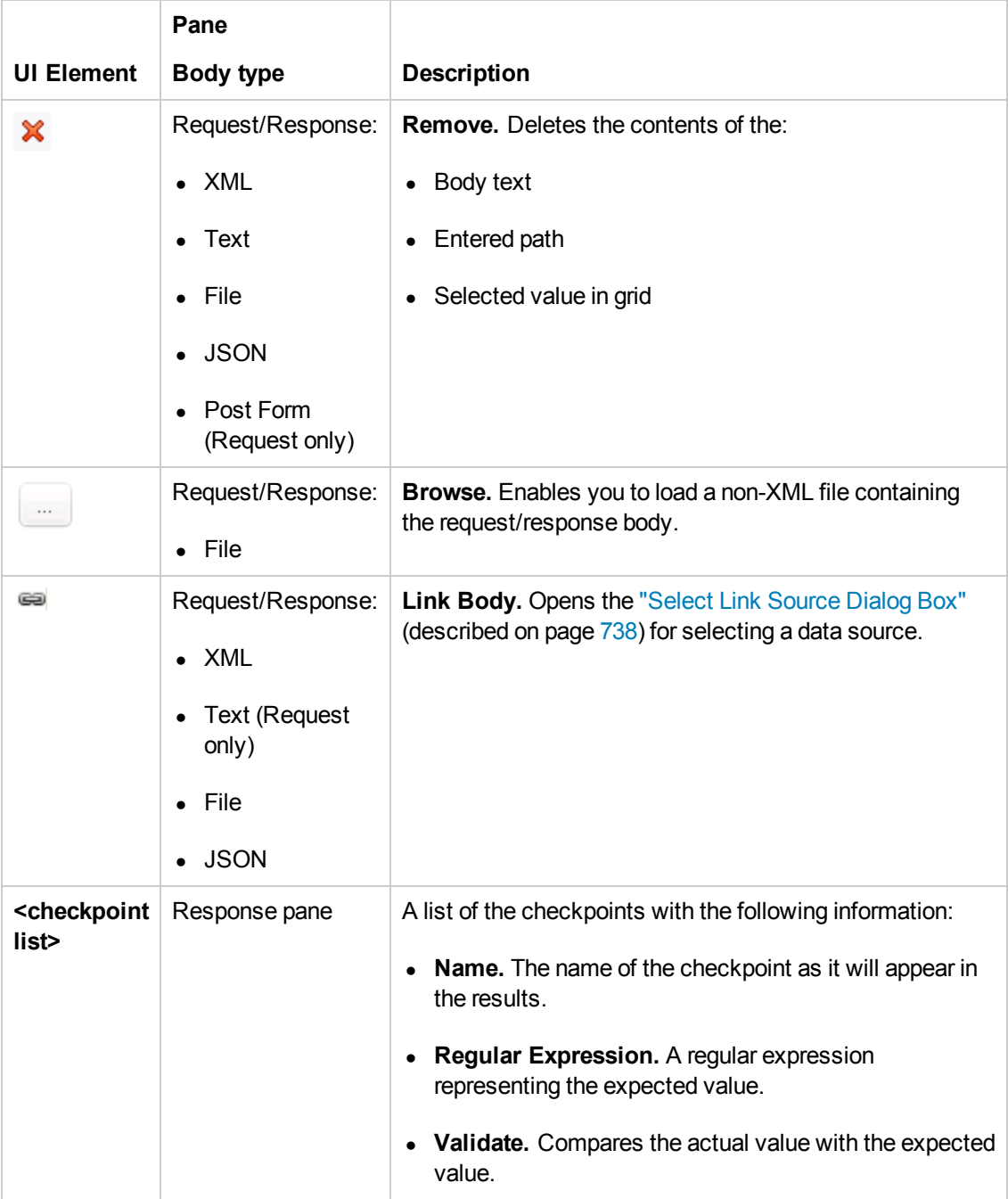

User interface elements are described below (unlabeled elements are shown in angle brackets).

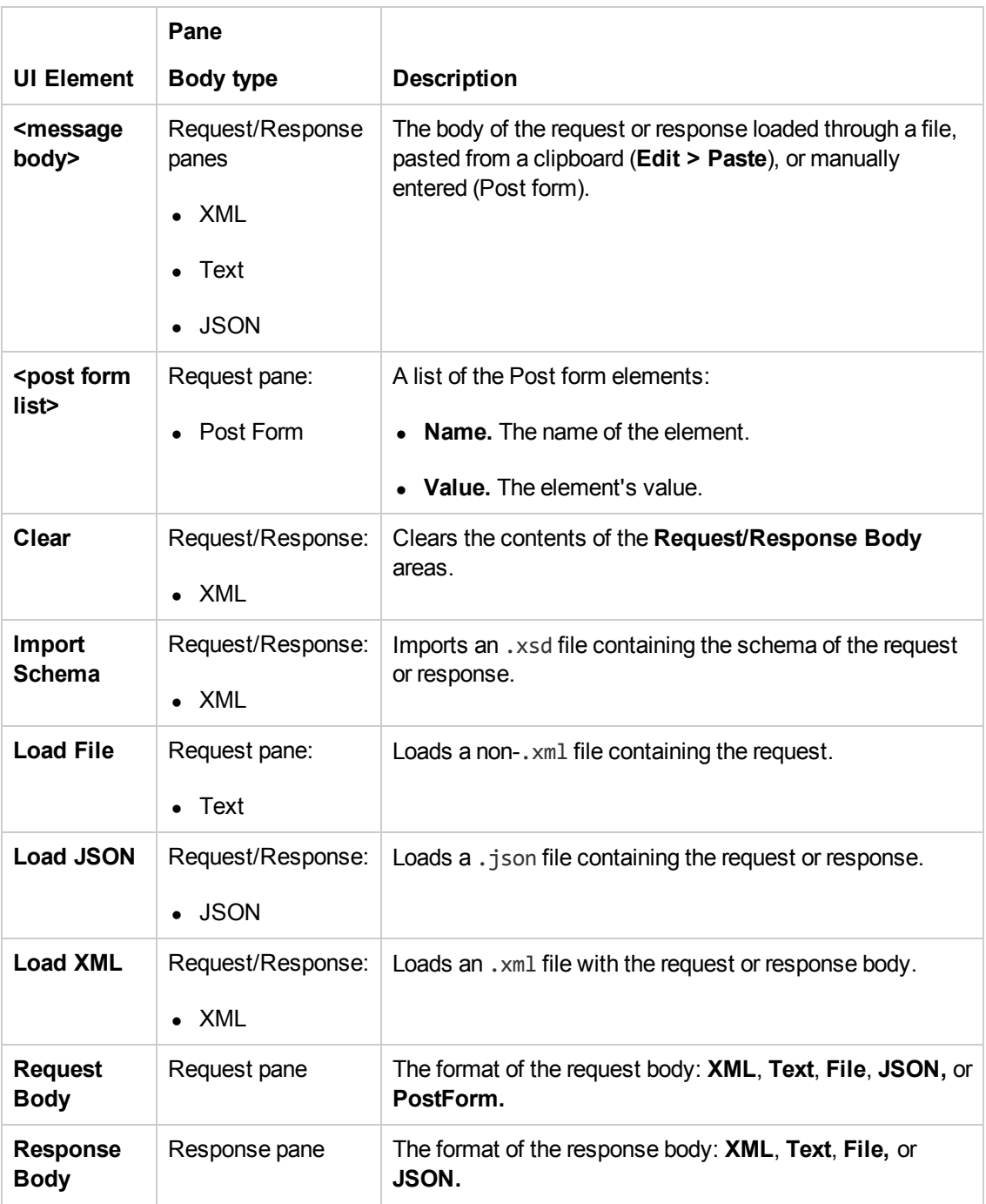

#### *HTTP Receiver Tab (Properties Pane)*

This tab enables you to define response data for steps that receive a response from a HTTP or SOAP-based Web Service.

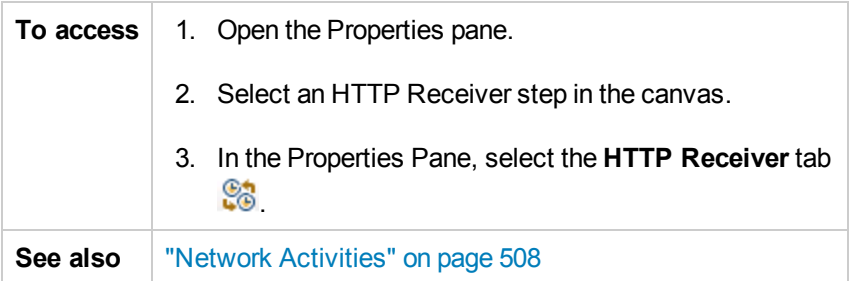

User interface elements are described below (unlabeled elements are shown in angle brackets).

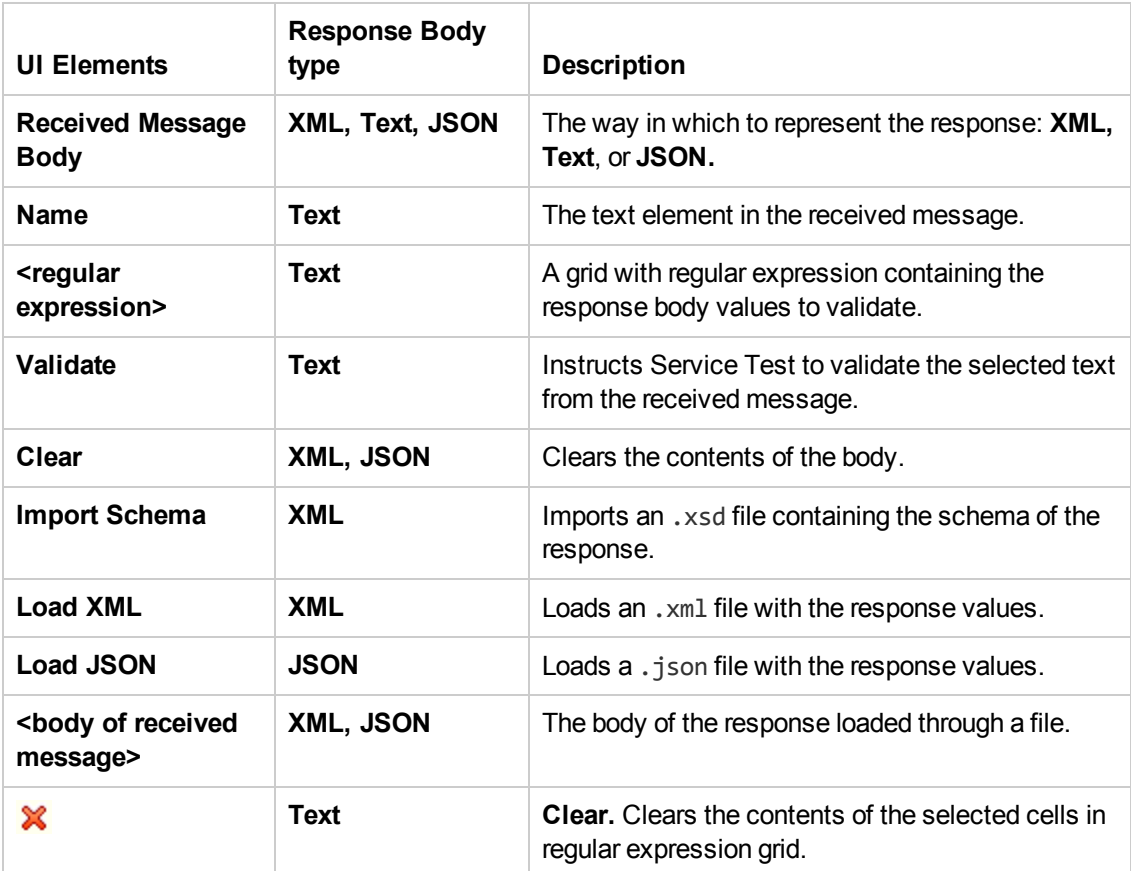

#### *Properties/Checkpoints Tab (Properties Pane)*

This tab enables you to define input and output properties and parameters and checkpoint properties for your test steps.

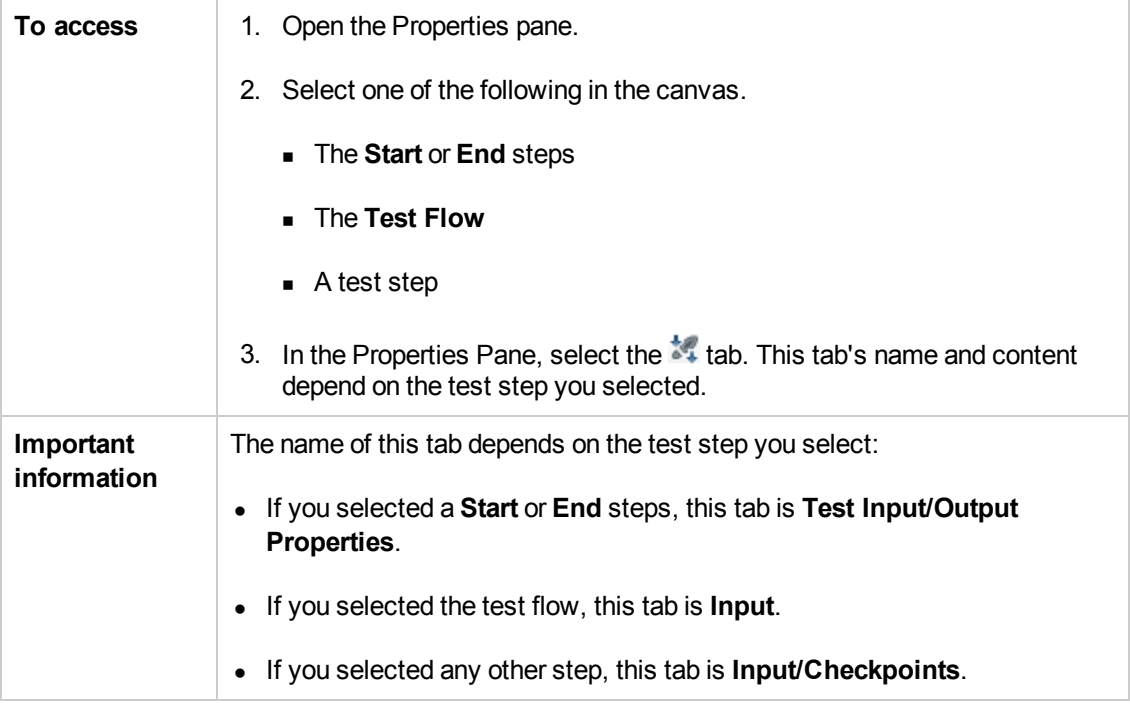

#### **Test Input/Output Properties Tab**

When the **Start** or **End** step of your test is selected, this tab is displayed. You can use the tab to create and define values for input and output properties/parameters to which any test step in your test can link.

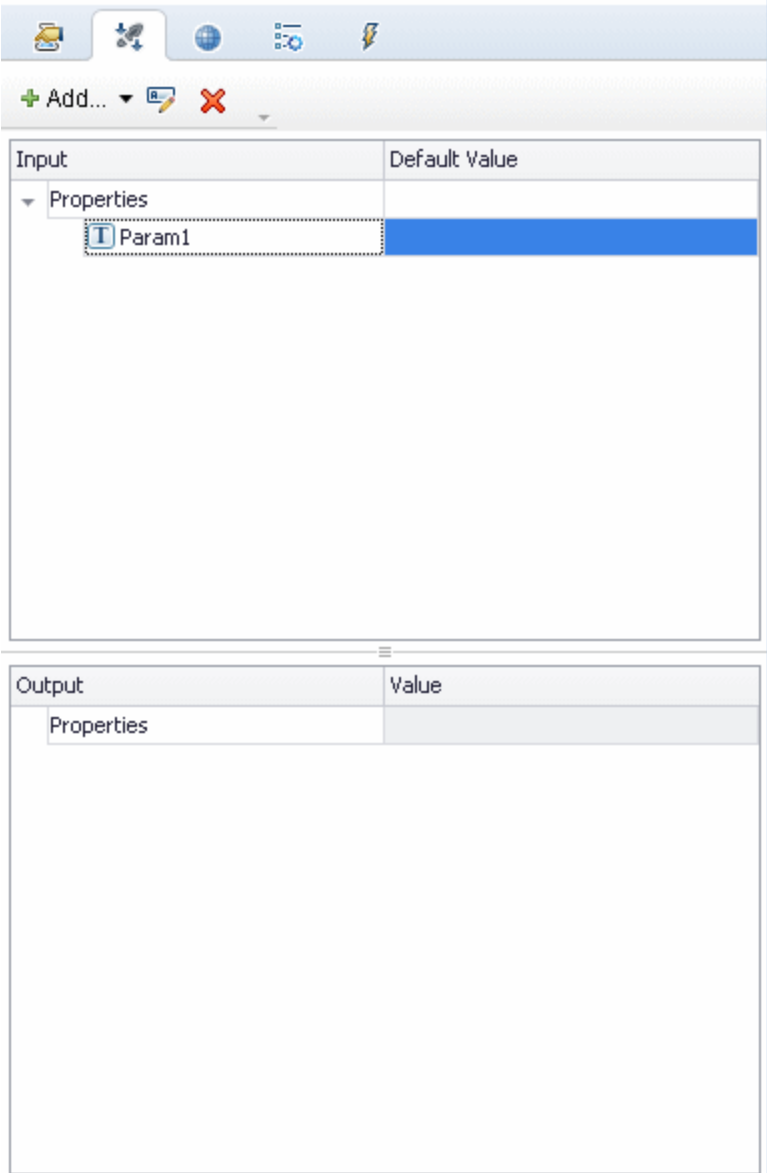

The tab's user interface elements are described below (unlabeled elements are shown in angle brackets).

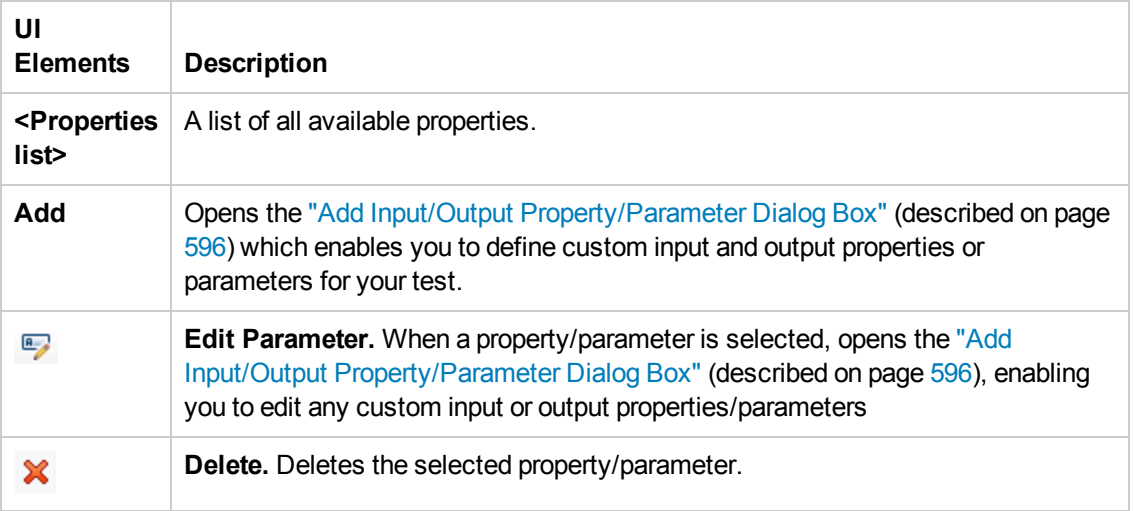

#### **Input Tab**

When the Test Flow is selected, this tab is displayed. You can use the tab to specify properties for iteration test runs.

The following options are available:

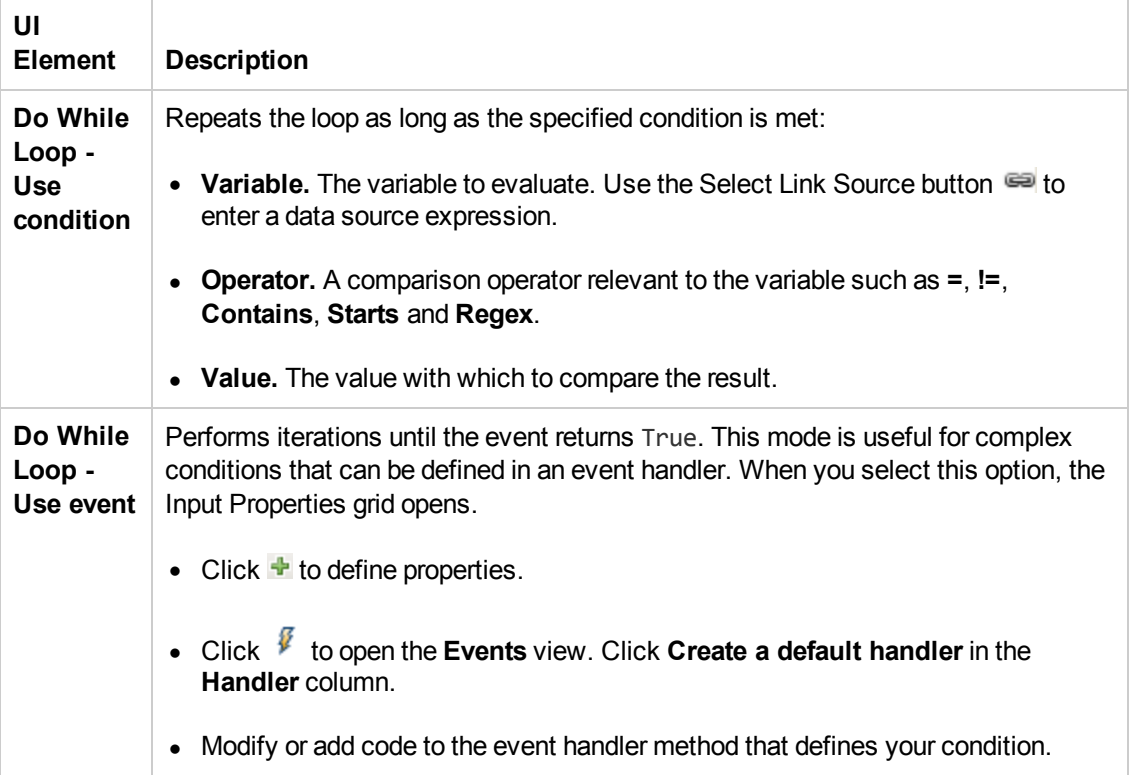

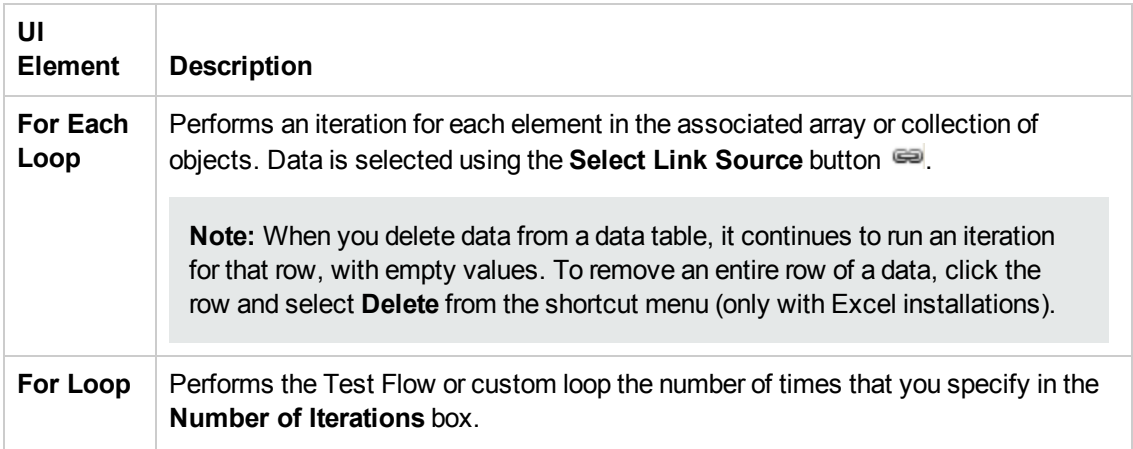

#### **Input/Checkpoints Tab**

When a test step is selected, this tab is displayed. You can use the tab to specify input and checkpoint properties for the selected test step.

For details on the different toolbar buttons that are displayed when a test activity is selected, see "Action [Buttons"](#page-244-0) on page 245

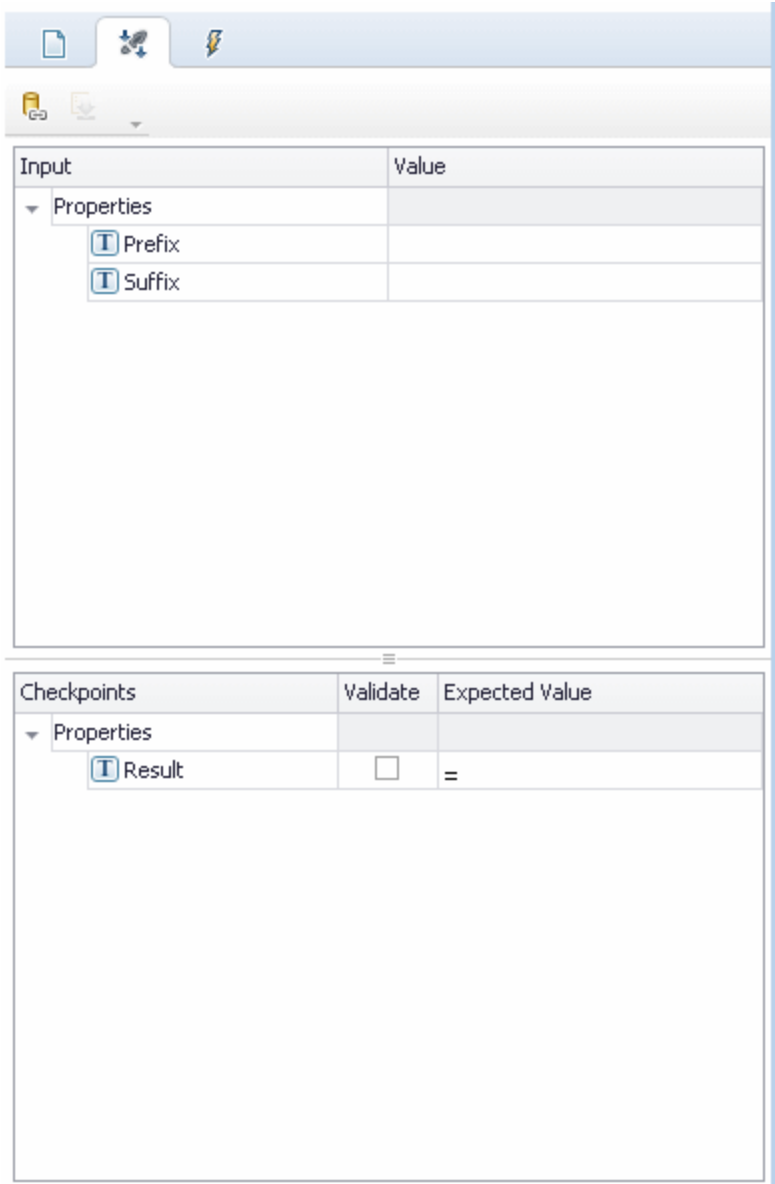

The tab's user interface elements are described below (unlabeled elements are shown in angle brackets).

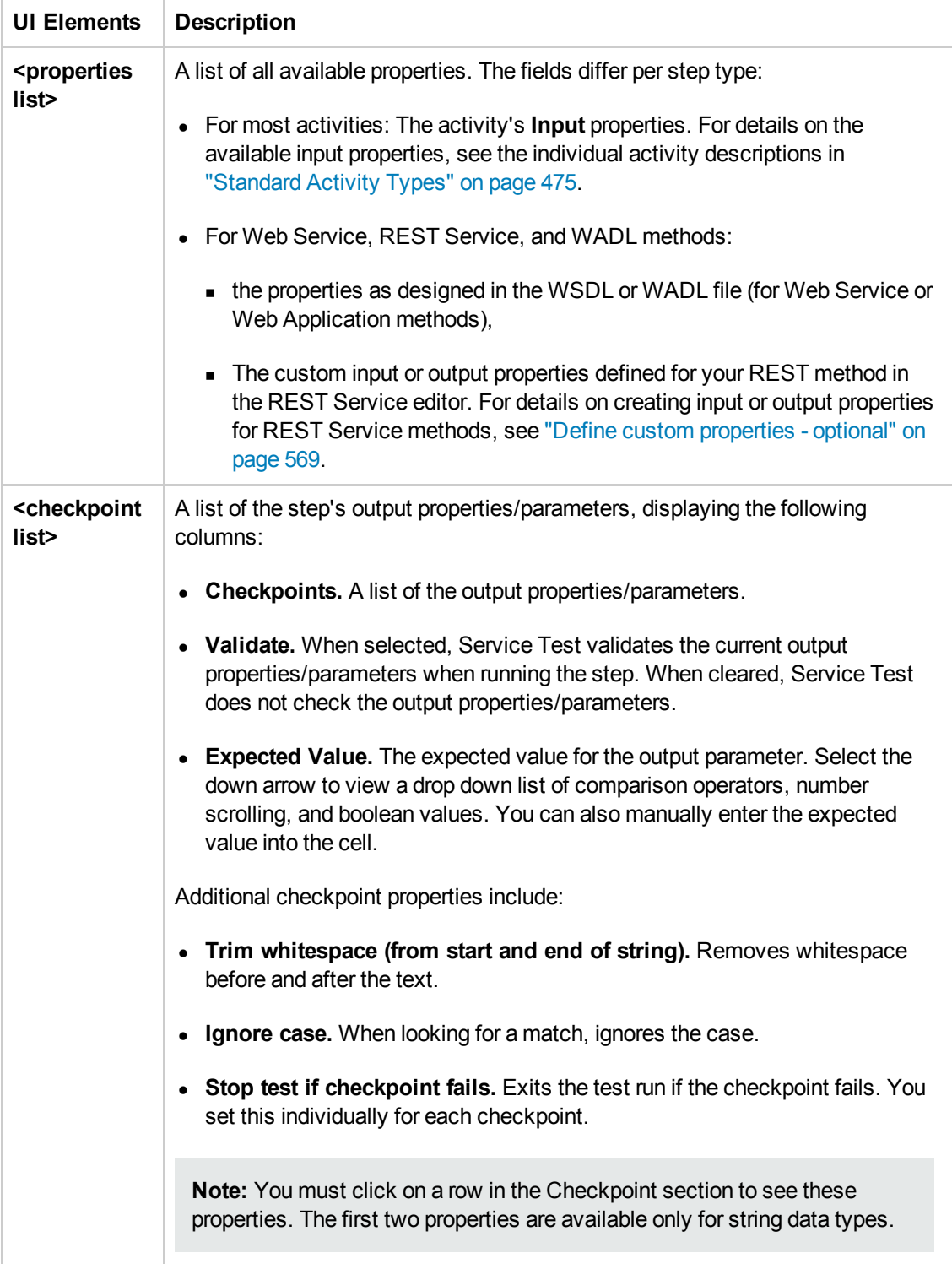

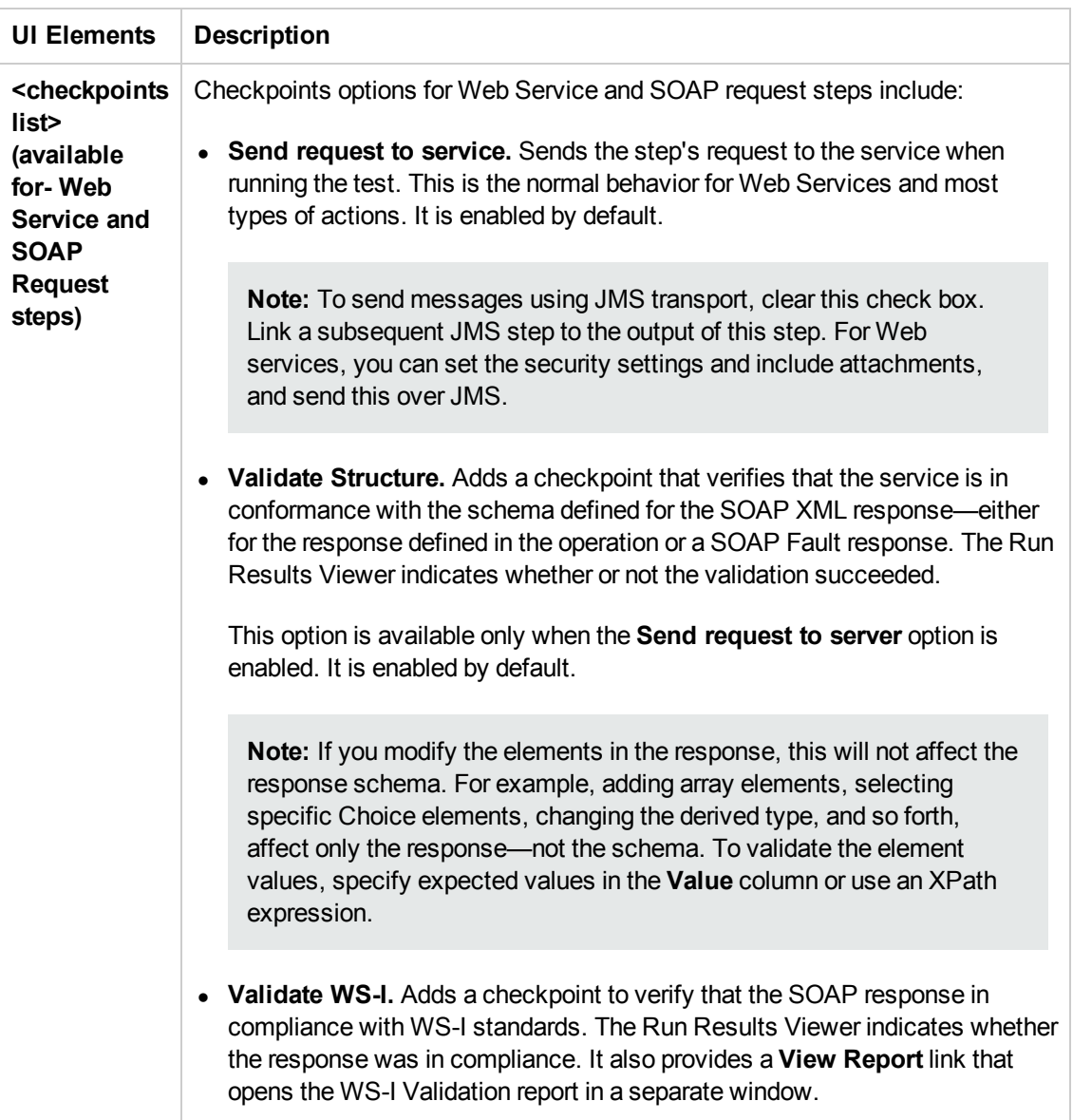

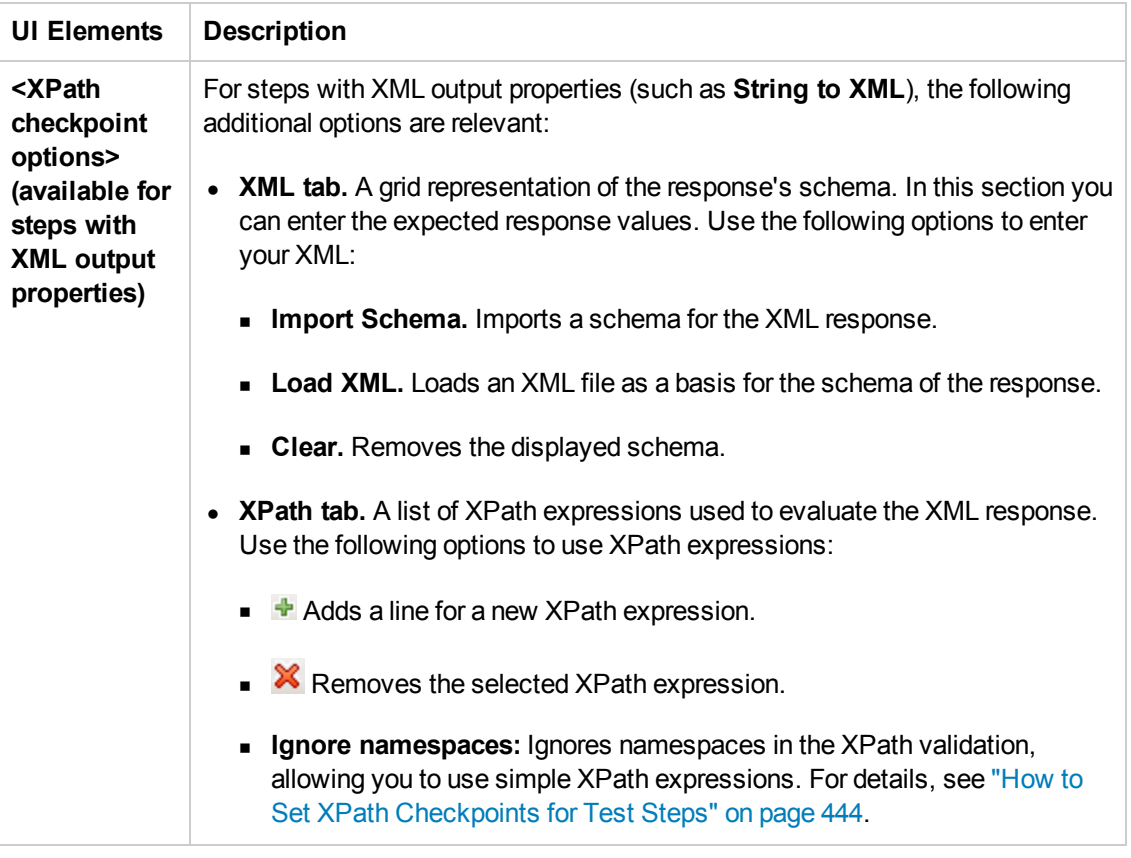

#### **Context Menu Options**

The following context menu options are available in this tab:

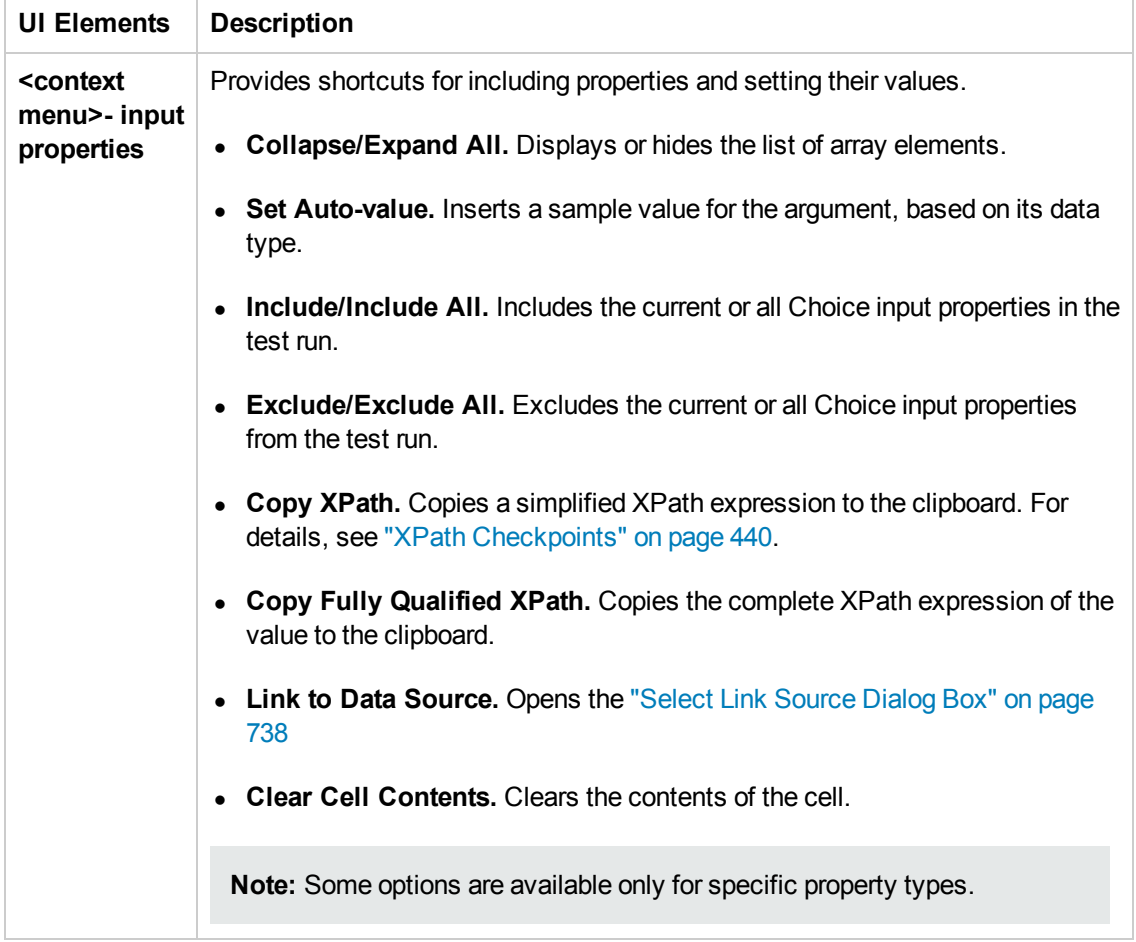

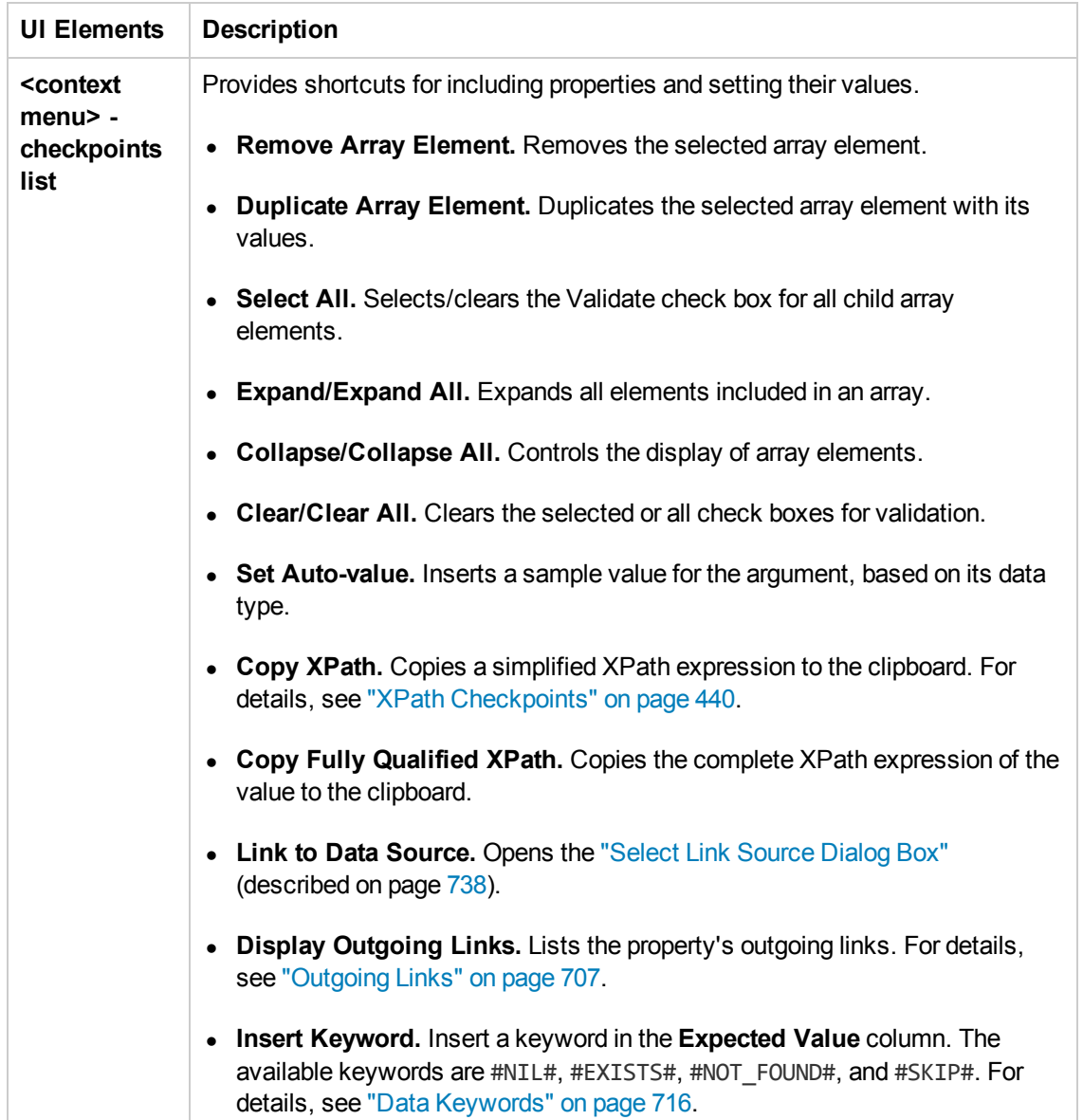

#### *Multipart Tab (Properties Pane)*

For HTTP steps, this tab enables you to configure multipart requests. Multipart messages are sent with the HTTP request and consist of two or more header/body sets.

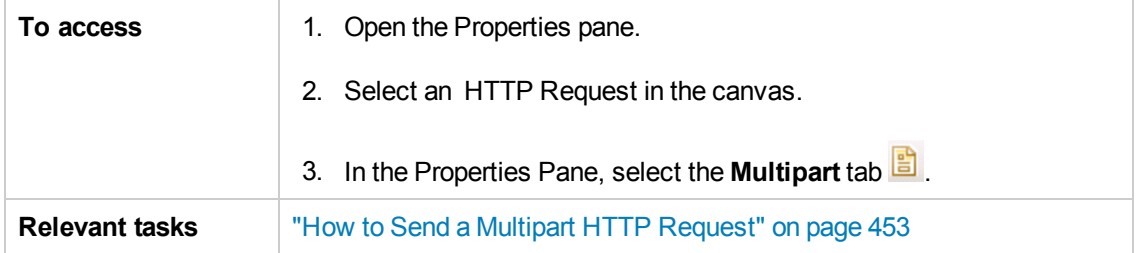

User interface elements are described below:

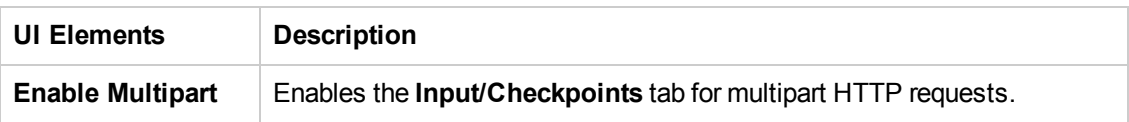

For details about the input and output properties, see "Network [Activities"](#page-507-0) on page 508.

#### *Result Tab (Properties Pane)*

This tab enables you check the output of **String to XML** and **String to JSON** activity steps.

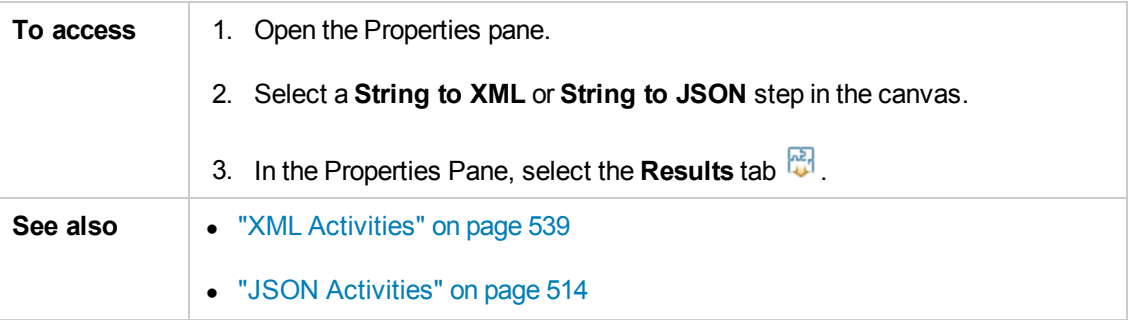

User interface details are shown below:

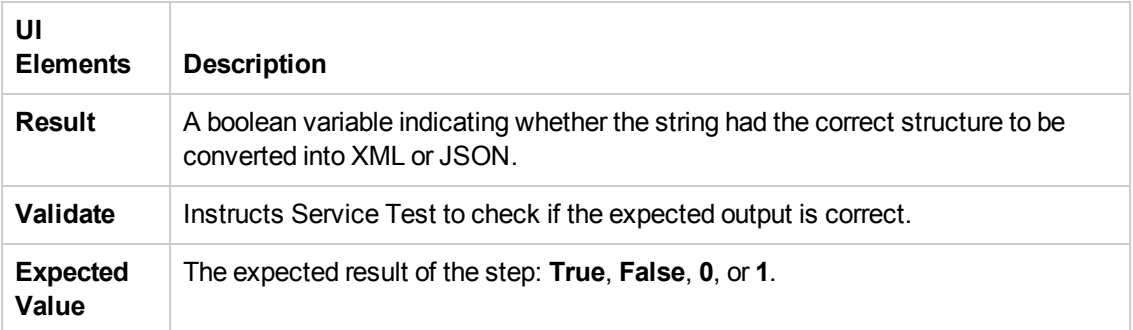

#### *Security Tab (Properties Pane)*

This tab enables you to configure the security settings for your Web Service activities.

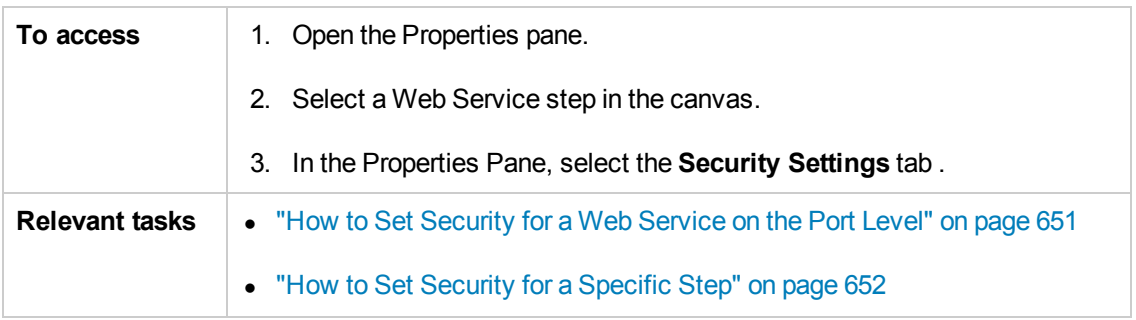

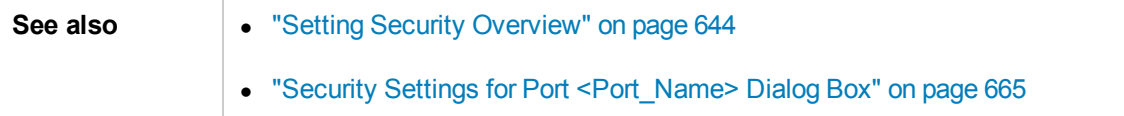

User interface elements are described below:

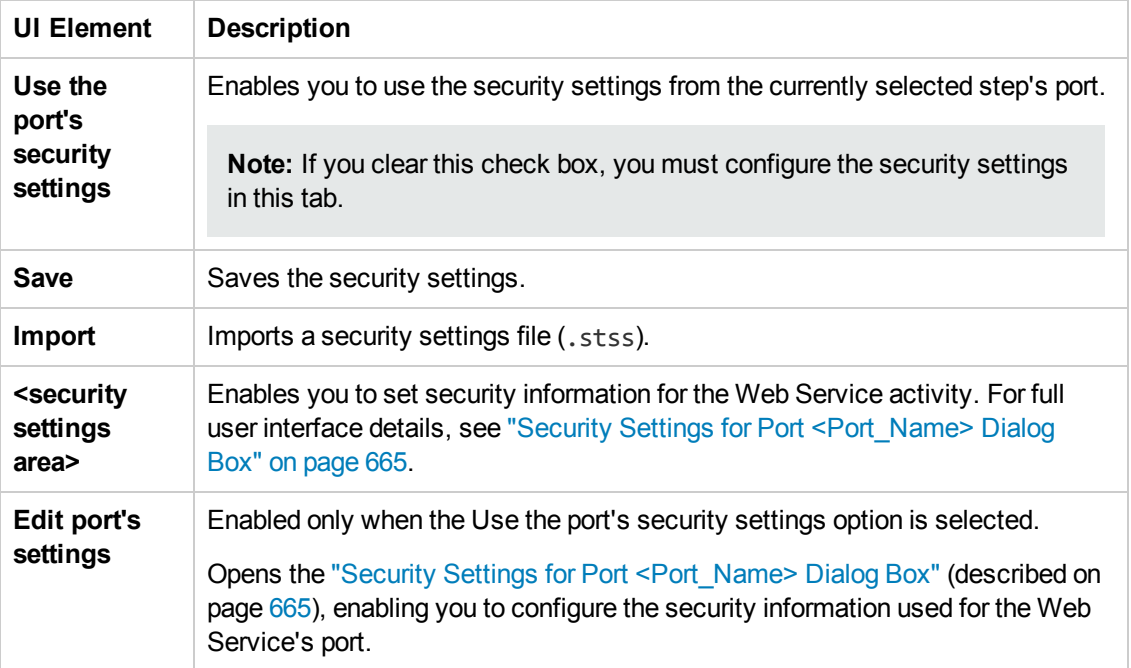

#### *SOAP Fault Tab (Properties Pane)*

This tab enables you to set the expected result of an Web Service or SOAP activity.

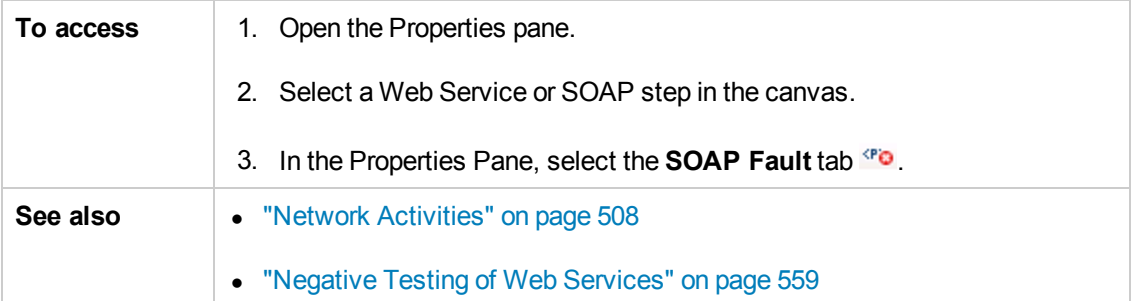

User interface elements are described below.

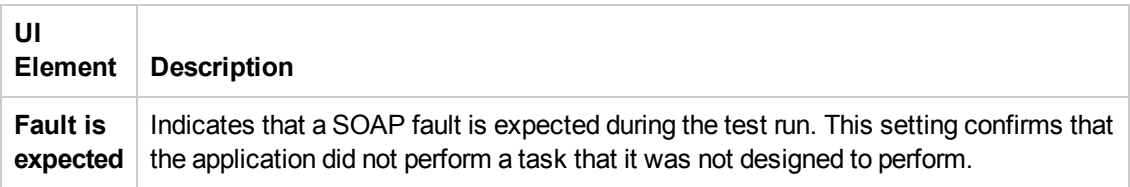

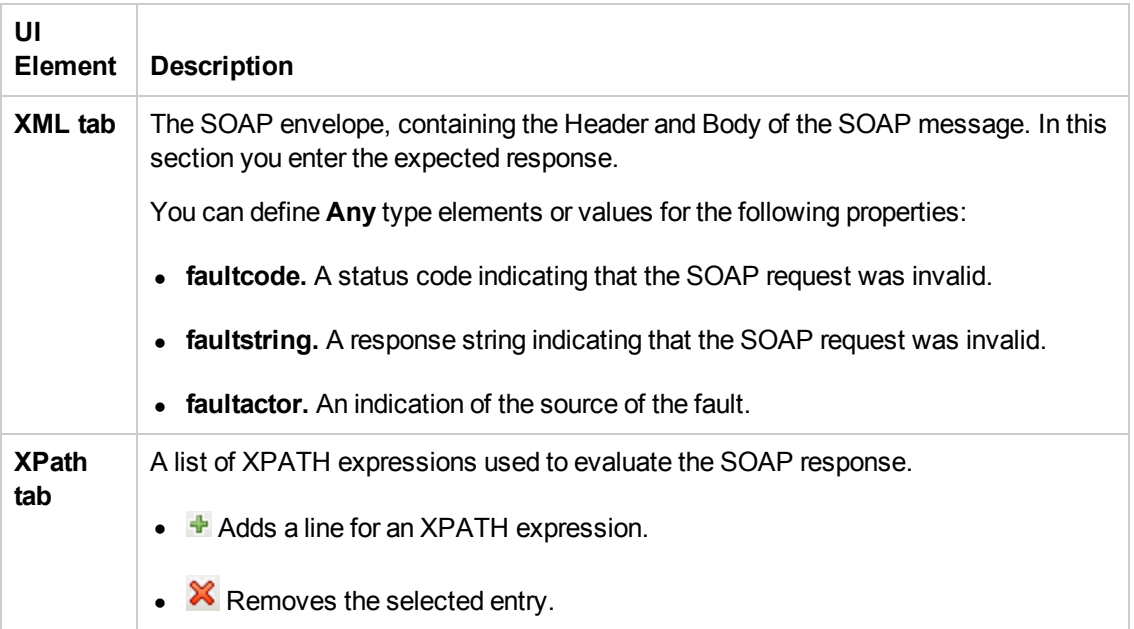

#### *Test Settings Tab (Properties Pane)*

This tab enables you to set global preferences and properties for your test.

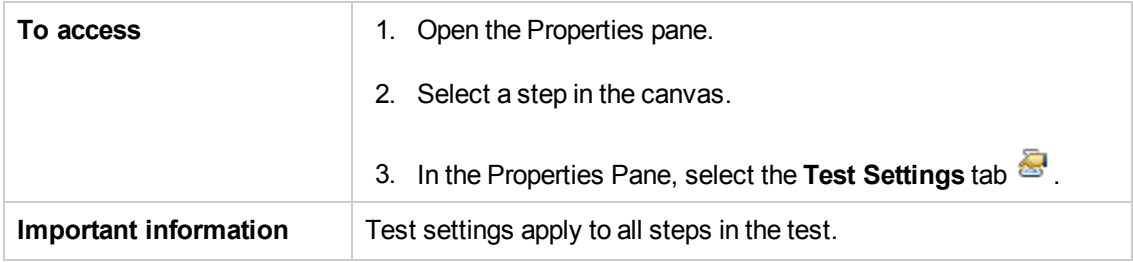

User interface elements are described below.

#### **Test Settings Tab - Action Buttons**

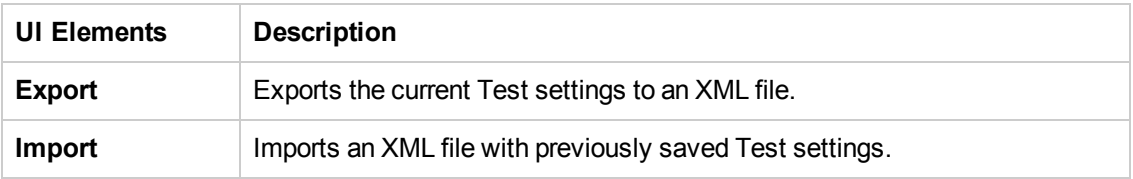

#### **Load Settings**

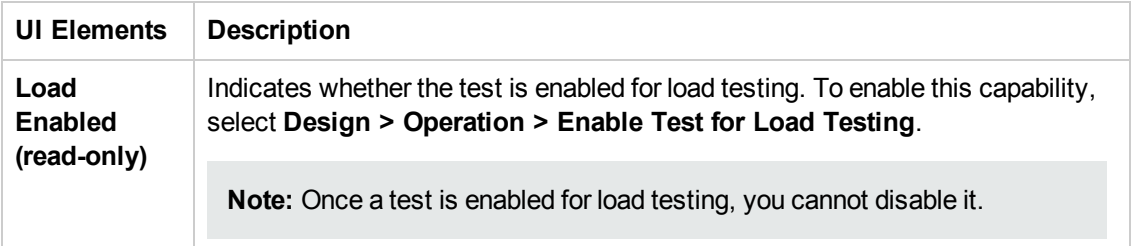

#### **JVM (Java Virtual Machine) Settings**

These settings are relevant for all Java related activities such as JMS and **Call Java Class** activities.

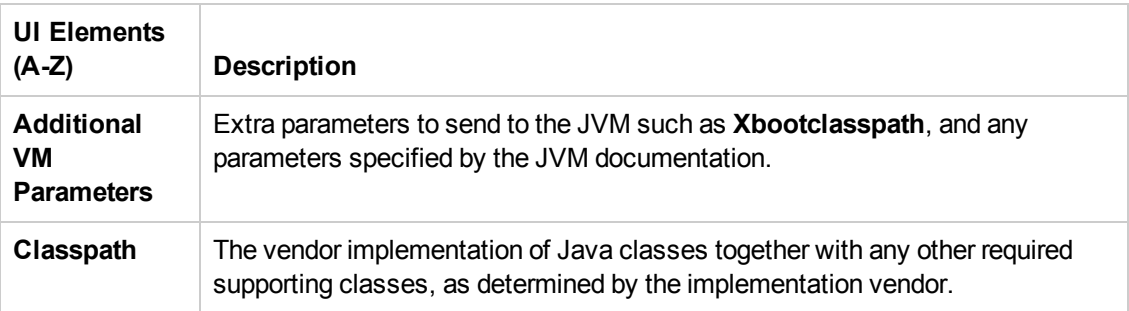

#### **JMS Settings**

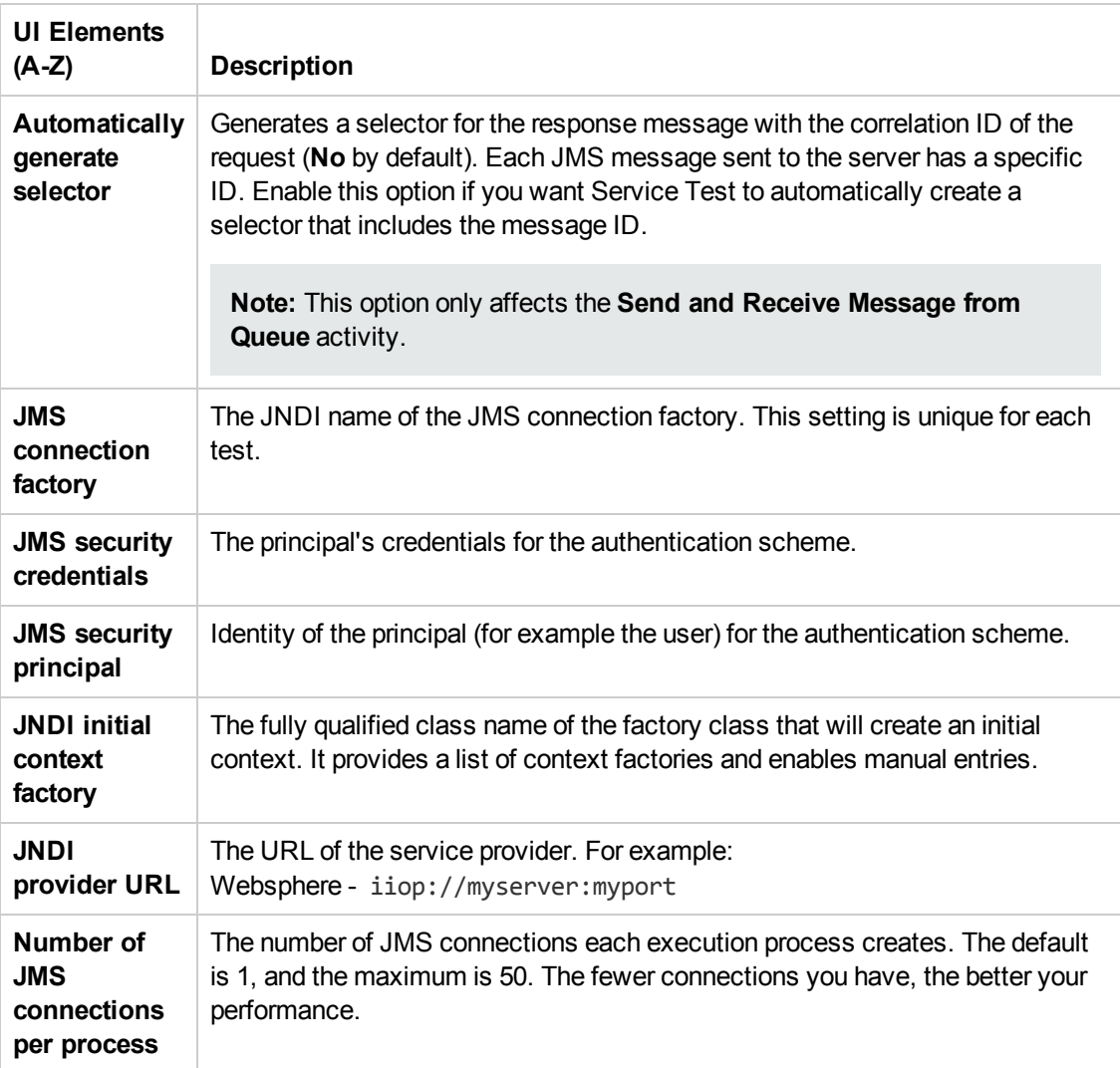

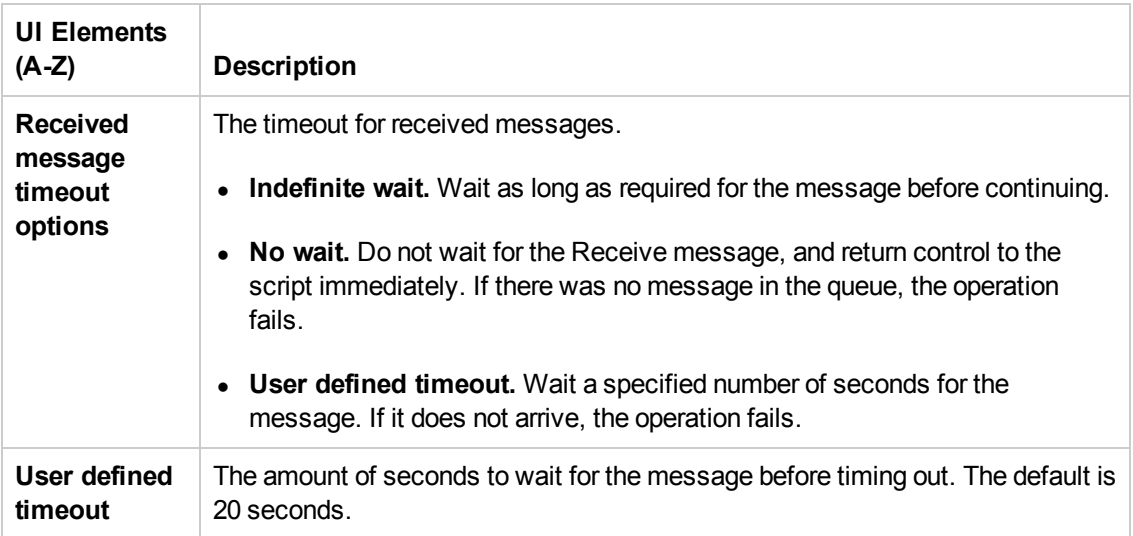

#### **.NET Settings**

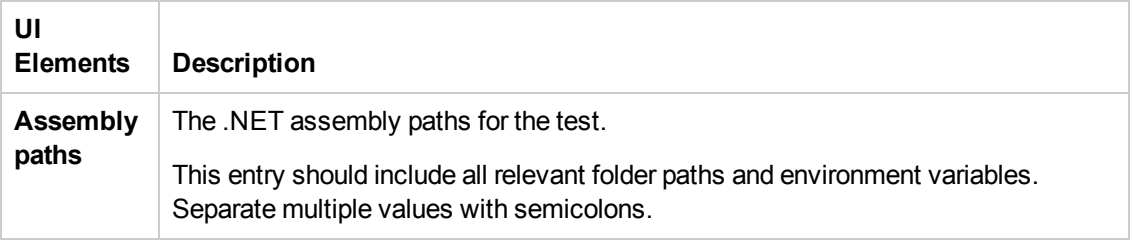

#### **General Settings**

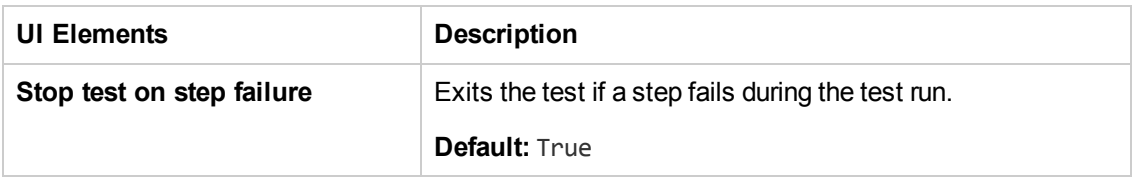

#### **Reporting Settings**

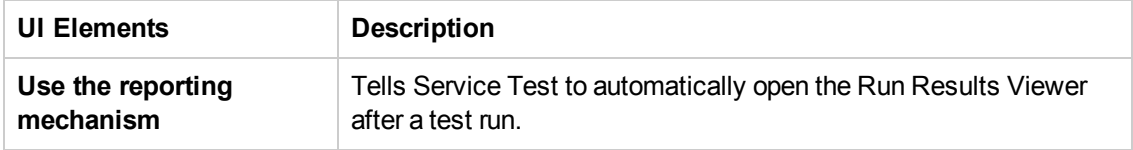

#### *Test Variables Tab (Properties Pane)*

This tab enables you to set global test variables for use in your test.

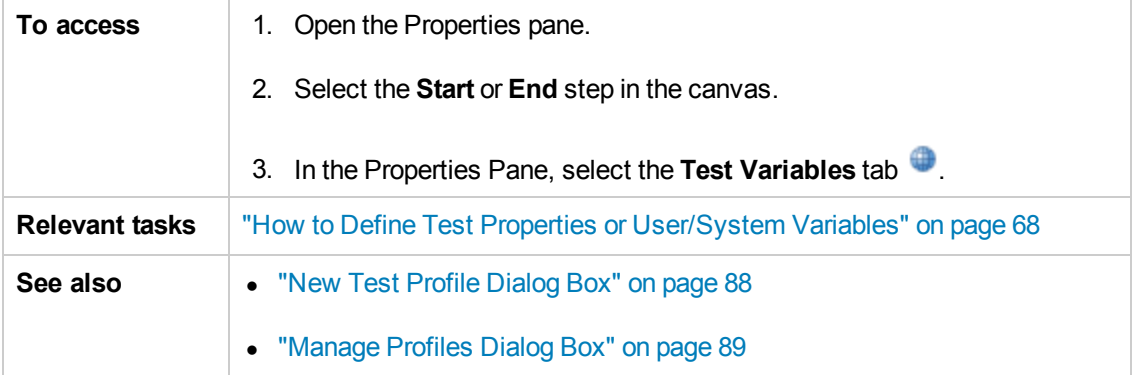

User interface elements are described below.

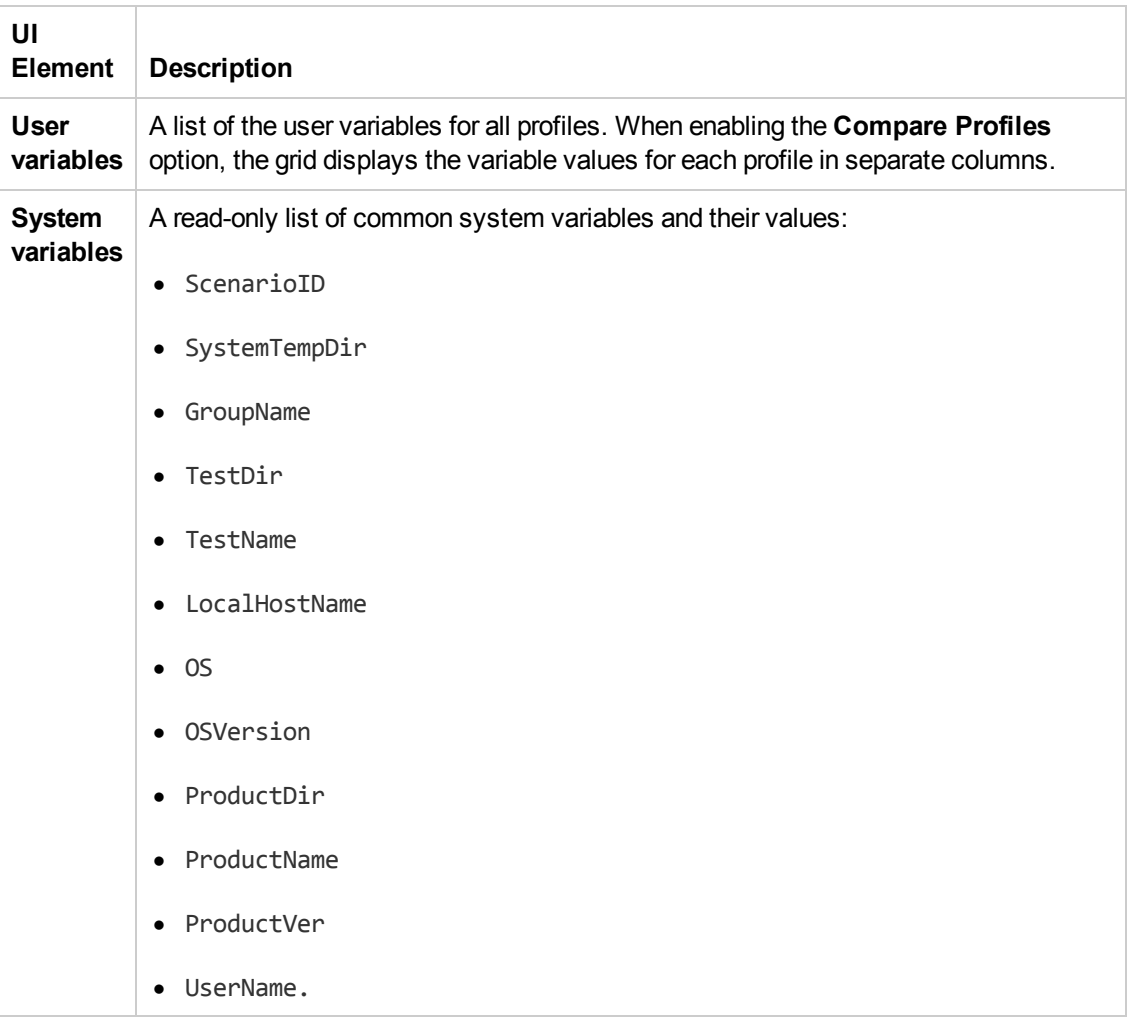

#### **Test Variables Tab - Action Buttons**

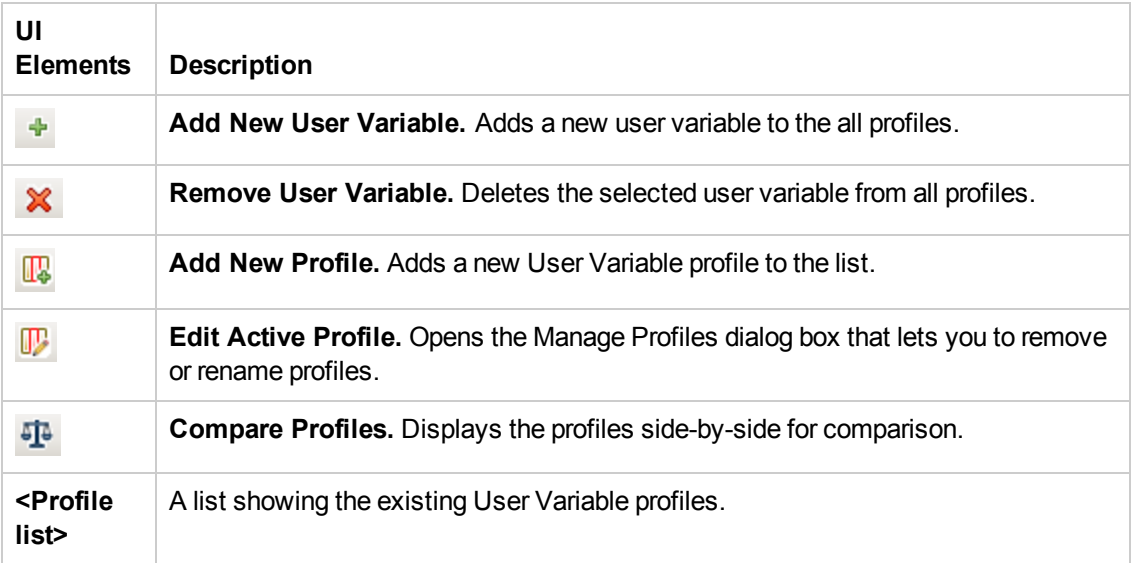

#### *XML Body Tab (Properties Pane)*

This tab enables you to configure the response XML data for a SOAP Request step.

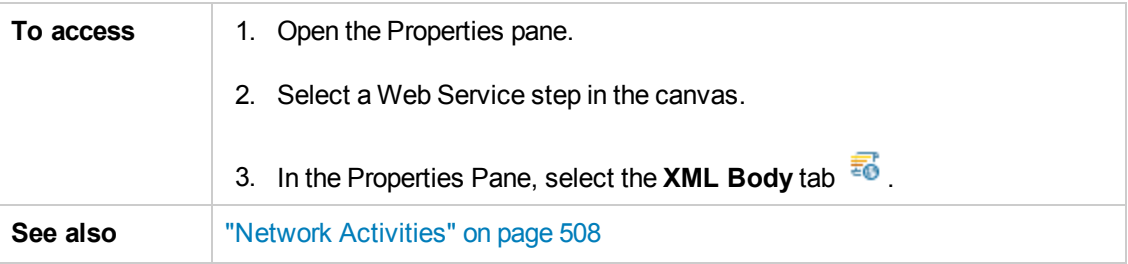

User interface elements are described below (unlabeled elements are shown in angle brackets).

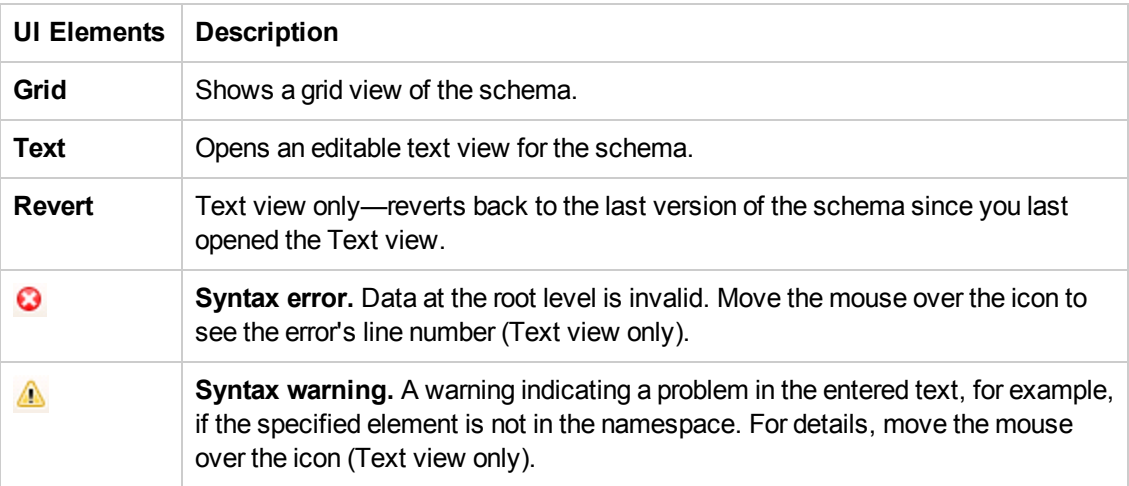

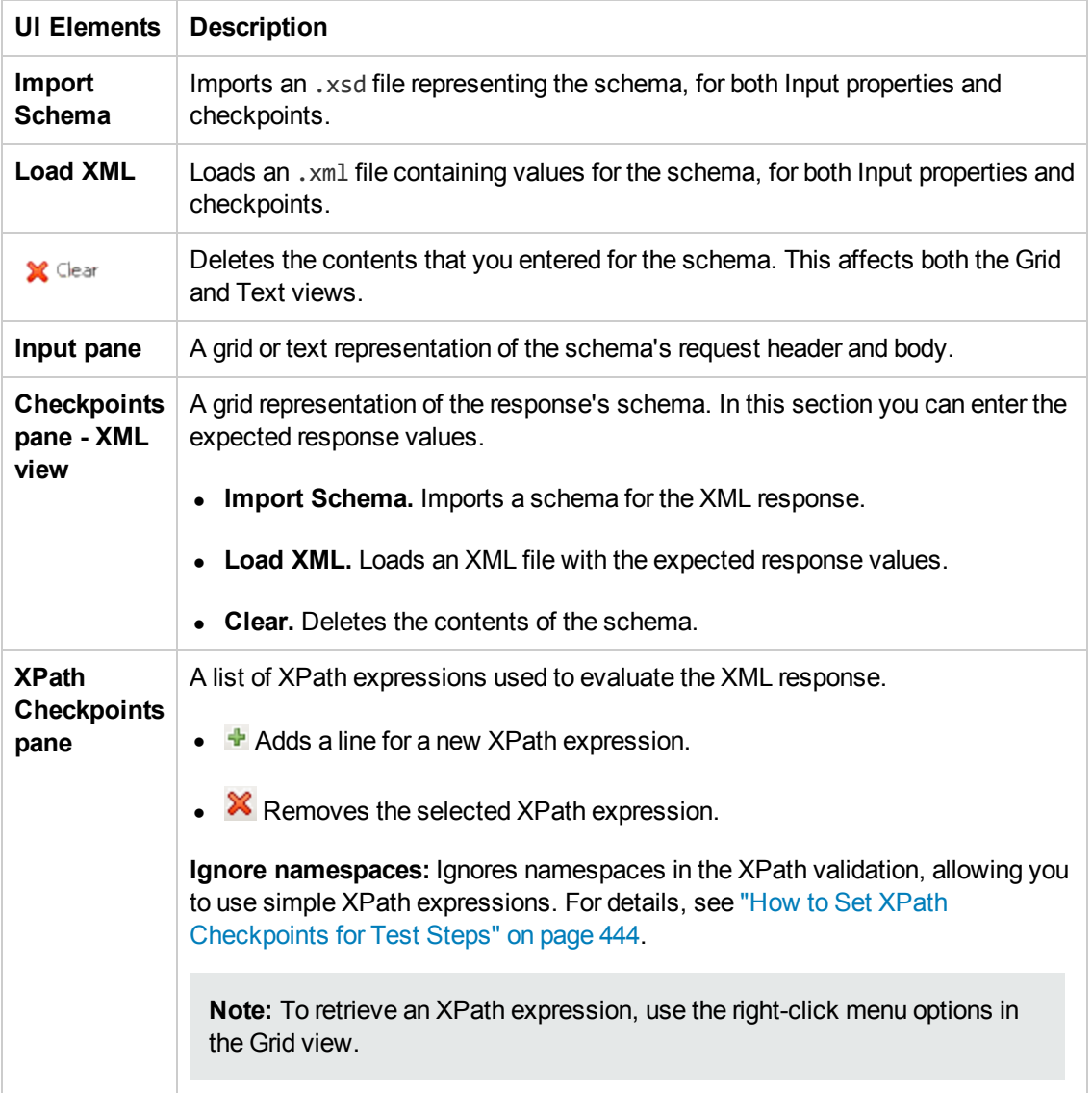

### <span id="page-244-0"></span>*Action Buttons*

The following buttons represent actions, primarily performed on step properties. The availability of the buttons depends on the step type.

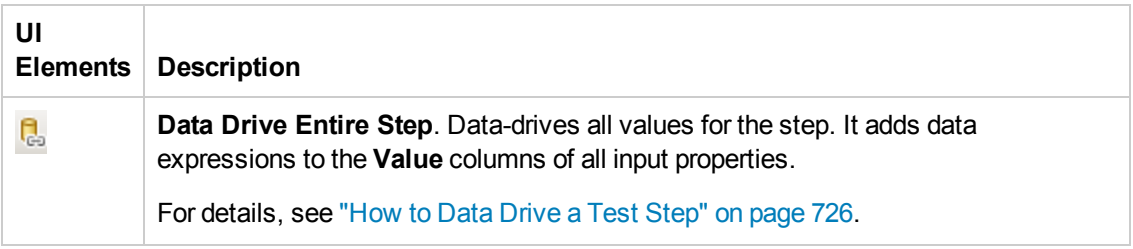

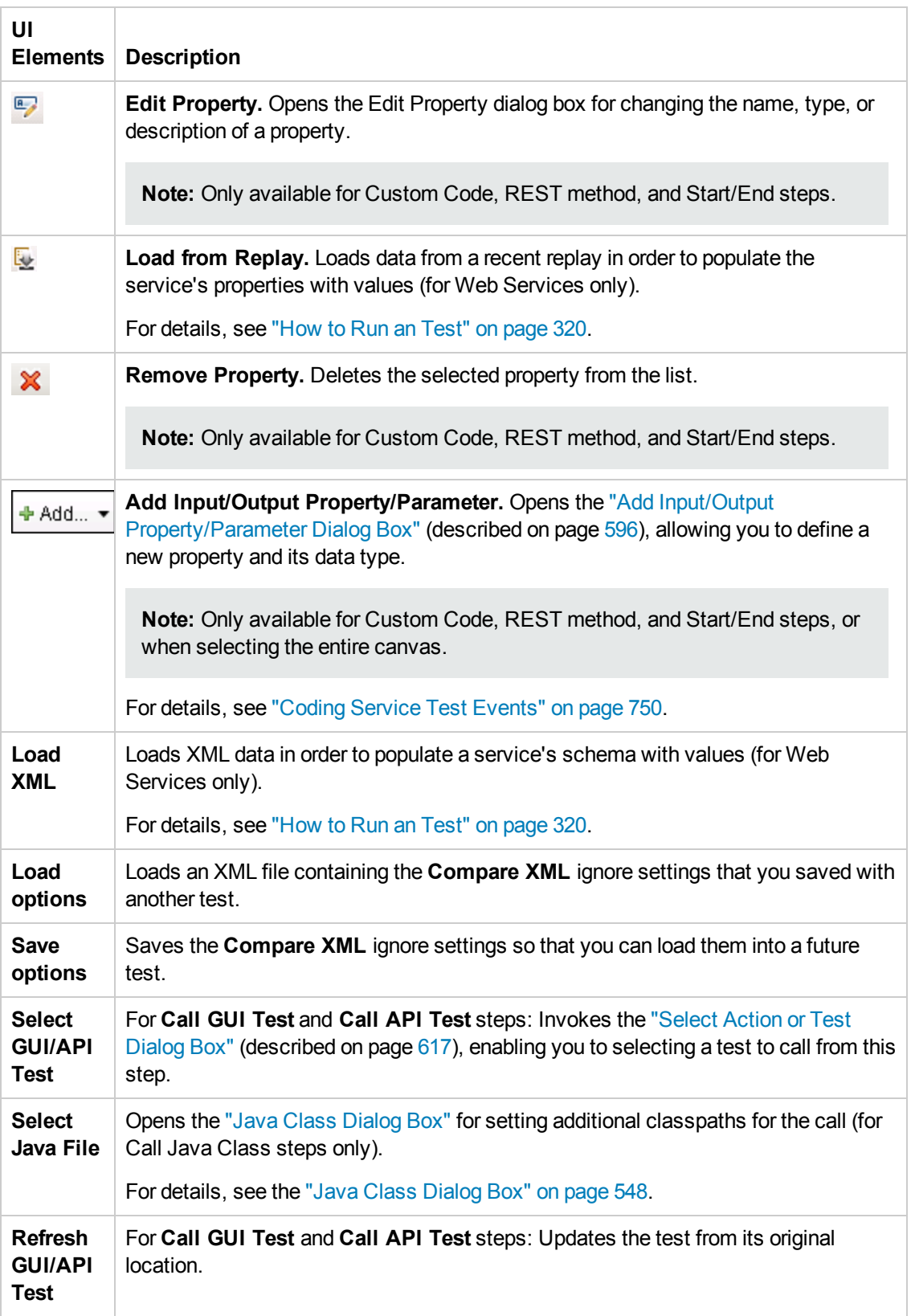

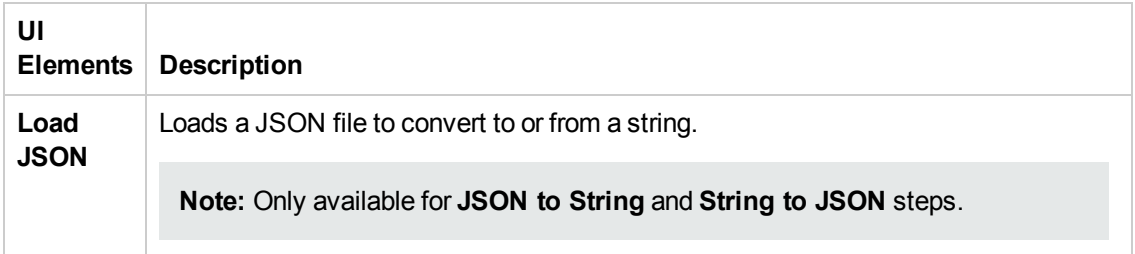

### *Value Column Icons*

The following buttons represent information, drop-down lists, or actions within the Properties pane's **Value** column:

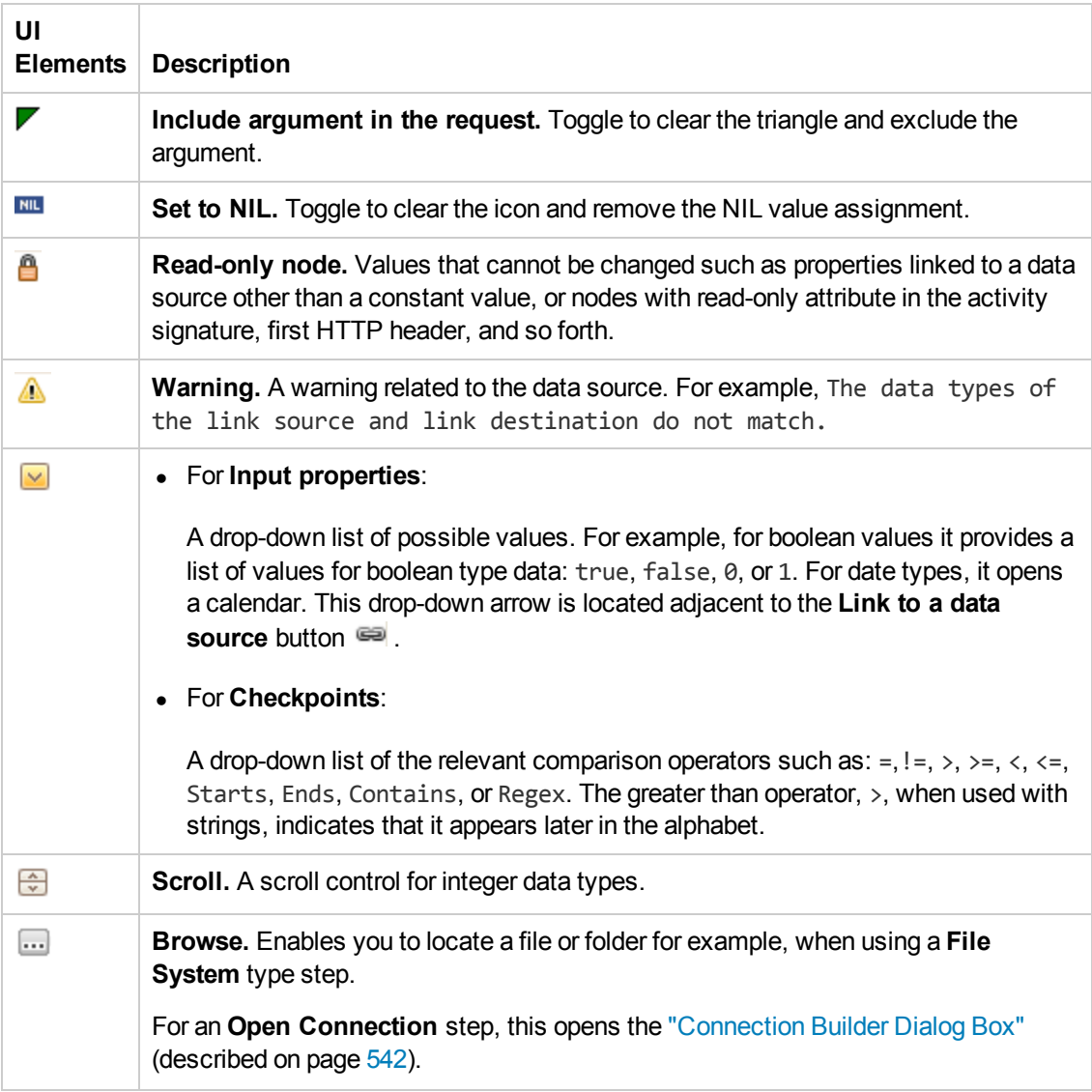

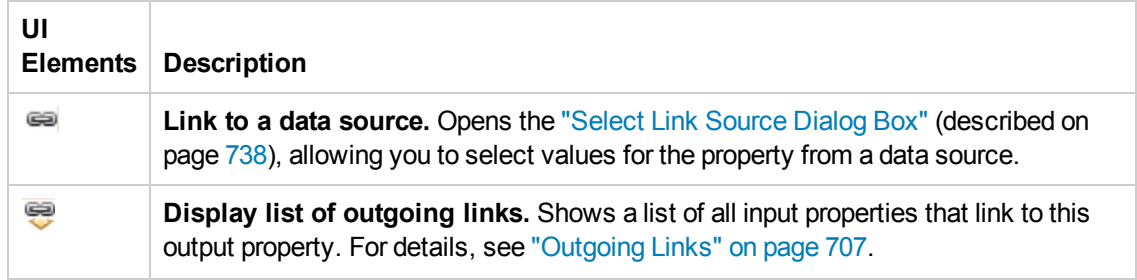

## *Array Control Buttons*

The following buttons allow you to handle array type properties. These buttons are adjacent to the property name in the Properties pane's left pane.

After you add array elements, you can set the number of iterations to use the different array values. For details, see "Flow Control [Activities"](#page-475-0) on page 476.

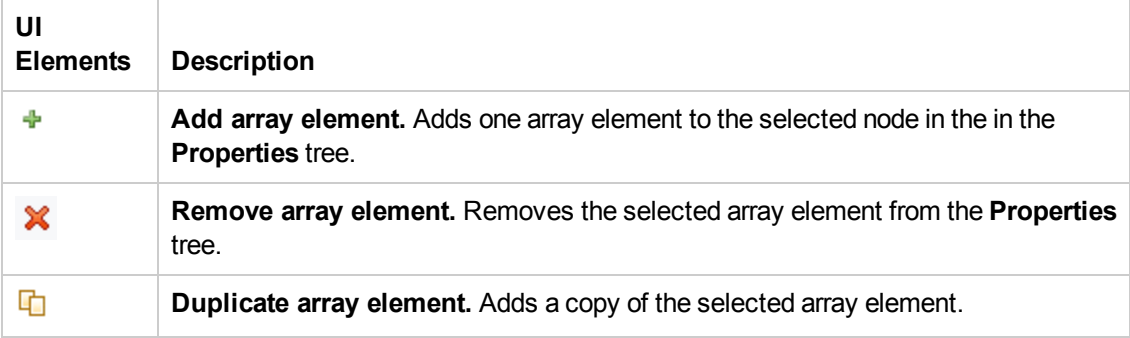

## Troubleshooting and Limitations - Properties Pane

The tooltips displayed in the Properties pane are not localized.

# Chapter 12: Run Step Results Pane

This chapter includes:

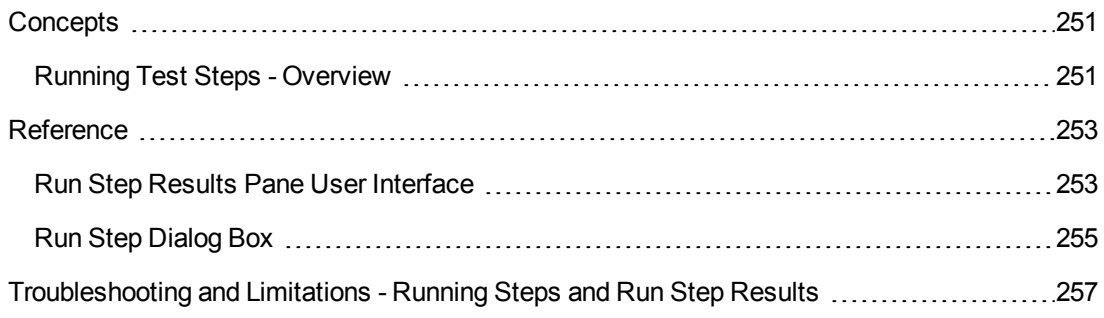

## <span id="page-250-1"></span><span id="page-250-0"></span>**Concepts**

## *Running Test Steps - Overview*

Before you run your test, you can test individual steps to make sure they run properly. This feature, Run Step, is available directly from the canvas and is available for most step types. To run an individual step, select it and choose **Run Step** from its right-click menu.

 $\bullet$   $\uparrow$   $\times$ Run Step Results **Concatenate Strings13** Name Value Name Concatenate Strings13 Comment Prefix Hello Suffix World Result Hello World Invocation Result Successfully concatenated strings

After you run the step, the Run Step Results pane opens and shows the properties and results.

For services using SOAP, this pane shows the Input and Output envelopes. You can expand and collapse the nodes of the envelope to make it more readable.

This can be especially useful in checking the validity of your input property values. In the following example, the specified flight number was not valid.

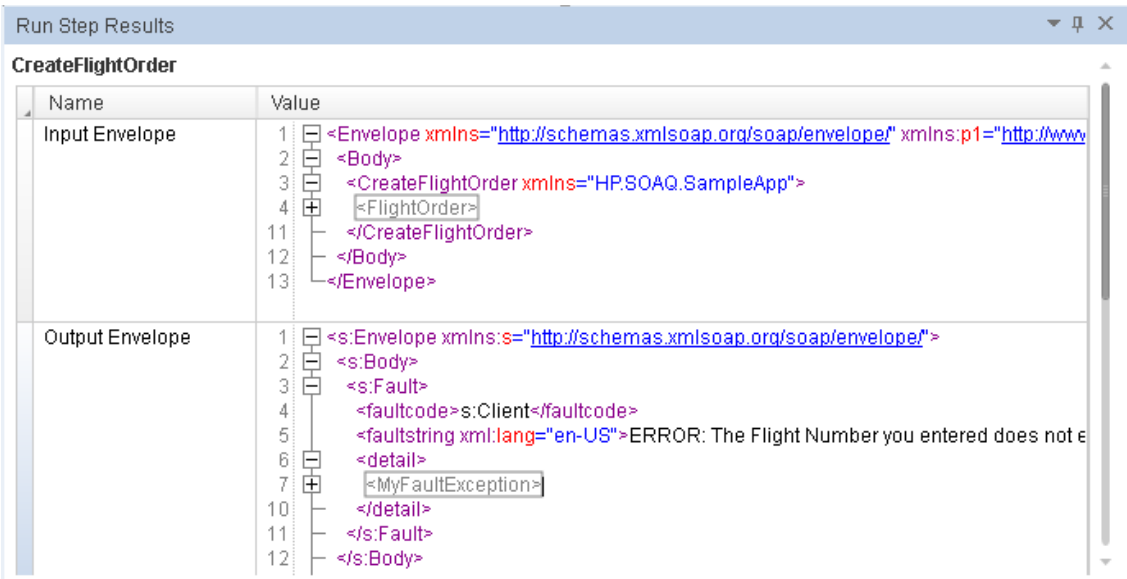

The Run Step feature also verifies checkpoints that are selected in the Checkpoints pane, including those of Fixed array type.

For a user interface description, see "Run Step Results Pane User [Interface"](#page-252-1) on the next page.

For REST methods, use the Run Method feature in the REST user interface. For details, see ["Add/Edit](#page-592-0) REST Service Dialog Box" on page 593.
## **Reference**

### *Run Step Results Pane User Interface*

The Run Step Results pane shows the results of the run. For a simple built-in activity, it shows the status of the run. For SOAP messages, it shows the Input and Output envelopes.

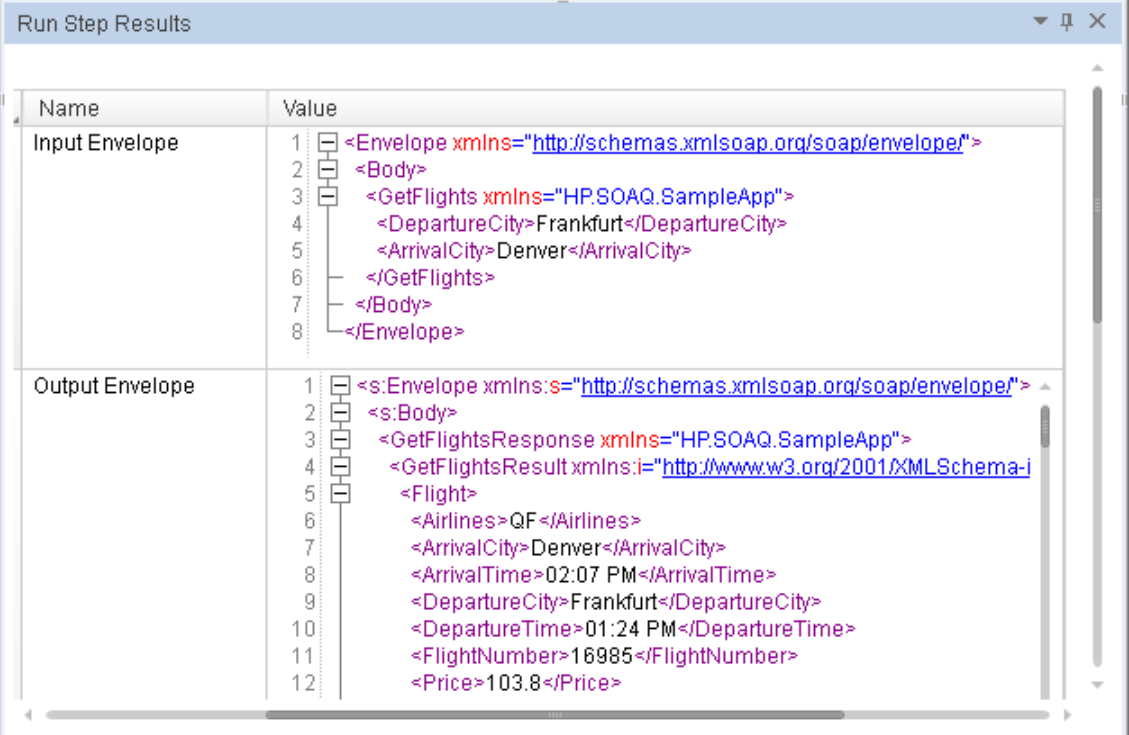

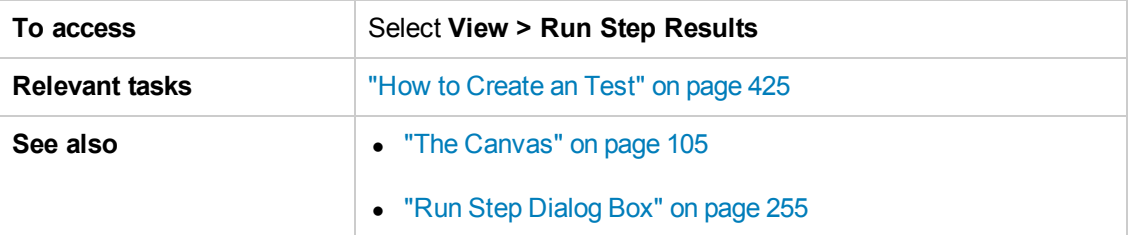

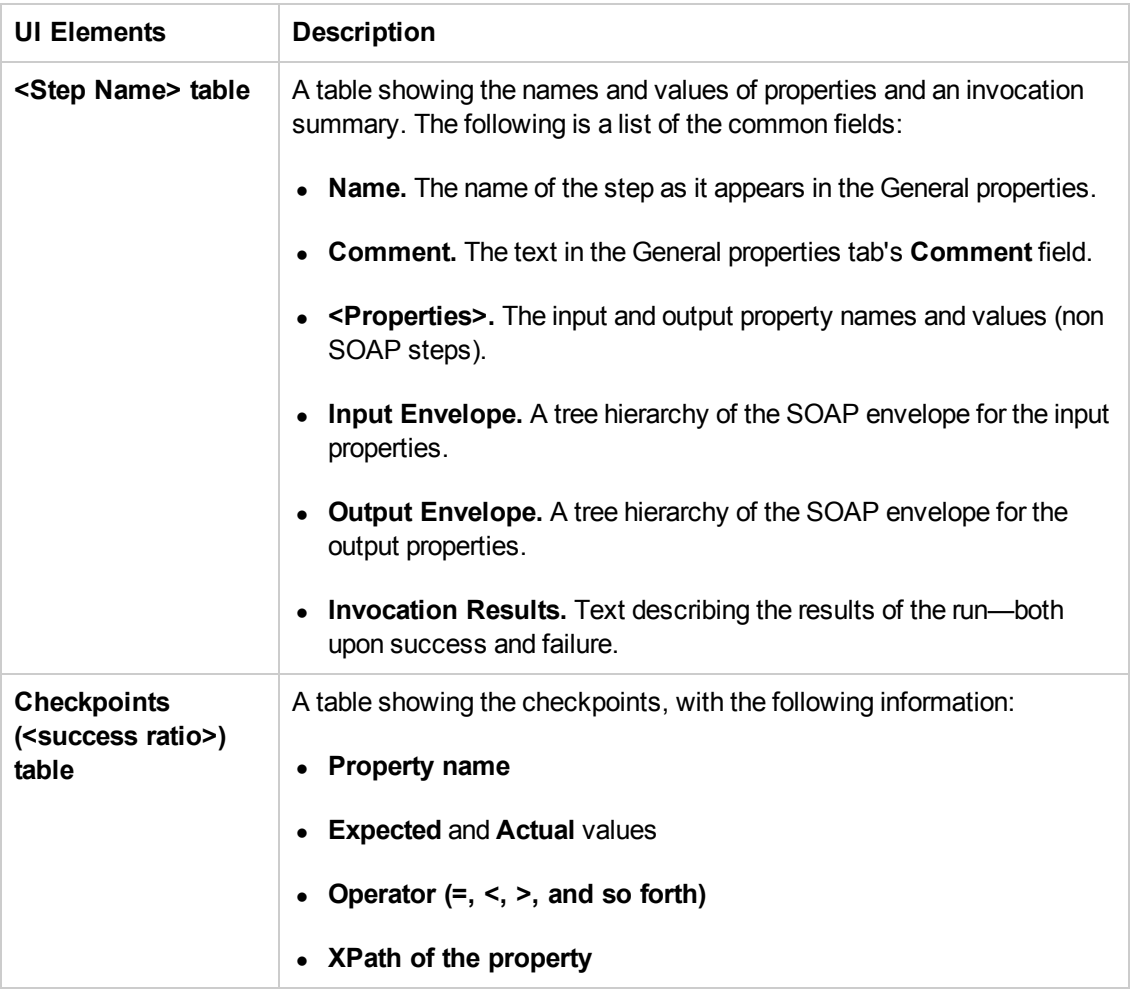

The user interface elements are described below (unlabeled elements are shown in angle brackets):

## <span id="page-254-0"></span>*Run Step Dialog Box*

This dialog box enables you to set constant values for the **Run Step** operation.

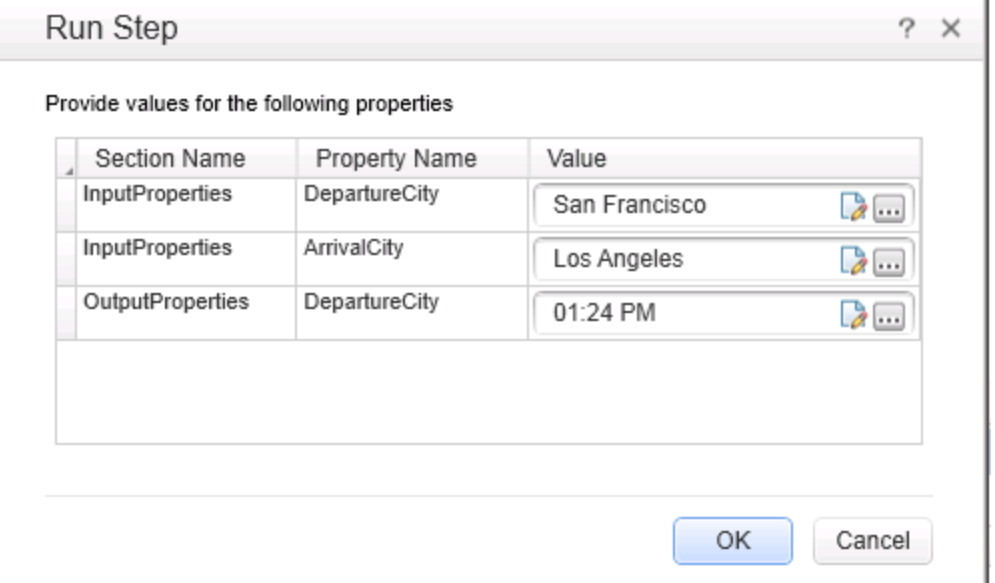

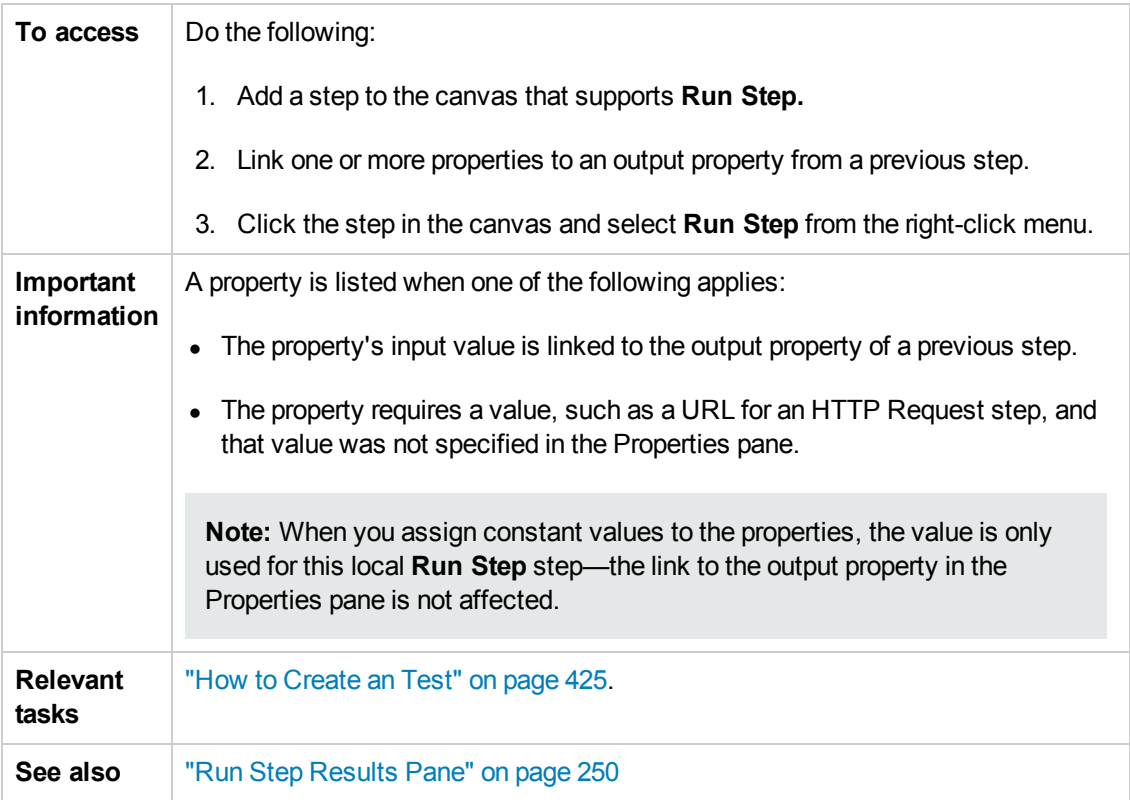

#### User interface elements are described below:

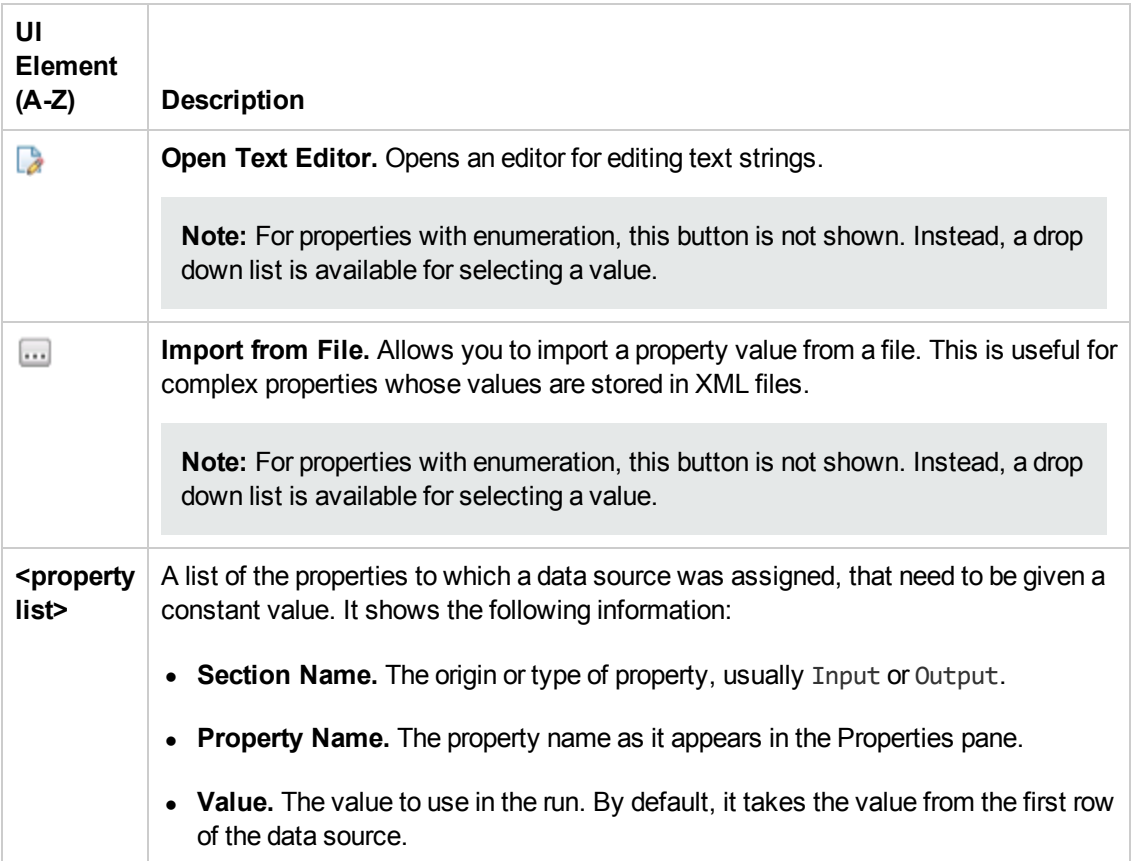

## Troubleshooting and Limitations - Running Steps and Run Step Results

This section describes troubleshooting and limitations for the Run Step Results pane.

- When working in non-English operating systems, certain entries in the Run Step Results pane are hard-coded in English and not translated.
- When running a step with the Run Step command, Service Test marks the test as edited.

**Workaround:** Save the test and continue working.

• The Run Step command is not supported for Java or JMS activities.

# Chapter 13: Search Results Pane

This chapter includes:

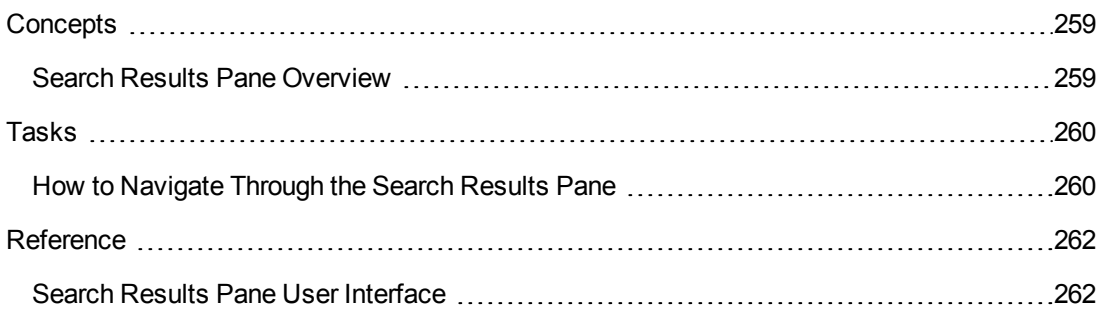

## <span id="page-258-1"></span><span id="page-258-0"></span>**Concepts**

### *Search Results Pane Overview*

The Search Results pane displays all occurrences of the search criteria you define using the Find dialog box or other Search menu items. Search results are displayed in one continuous list or grouped according to source file.

You can browse through the search results, locate specific results in their source files, and perform recent searches again to retrieve updated results.

For details on [searching](#page-259-1) for specific strings, see "How to Navigate Through the Search Results Pane" on the next page.

For user interface details, see "Search Results Pane User [Interface"](#page-261-1) on page 262.

**Note:** Searches are not supported in the canvas.

## <span id="page-259-1"></span><span id="page-259-0"></span>Tasks

### *How to Navigate Through the Search Results Pane*

This task describes how to navigate through results displayed in the Search Results pane, as well as how to access the recent search history.

This task includes the following steps:

- ["Prerequisite"](#page-259-2) below
- "Modify the search results [display"](#page-259-3) below
- ["Browse](#page-260-0) and locate search results" on the next page
- "Display updated results for recent [searches"](#page-260-1) on the next page
- "Clear the recent search [history"](#page-260-2) on the next page

<span id="page-259-2"></span>For user interface details, see "Search Results Pane User [Interface"](#page-261-1) on page 262.

#### **Prerequisite**

Do one of the following:

- **Perform a search using the Find All button in the "Find [Dialog](#page-177-0) Box" (described on page [178\)](#page-177-0).** For details, see "How to Find or [Replace](#page-165-0) Strings in Files" on page 166.
- Search for references using the Search menu options. For details, see "How to Search for [References](#page-164-0) or Classes in Tests in the Editor" on page 165.

#### <span id="page-259-3"></span>**Modify the search results display**

#### **To toggle between display modes:**

Click the **Select search list mode** Flat list **button to toggle between the following display** modes:

- **Flat list.** Displays all search results in a single list.
- **Grouped per file.** Displays all search results in a hierarchical list according to their source files.

When the results are grouped per file, a file information line is displayed above each group of results, indicating the source file and number of occurrences found in the file. For example:

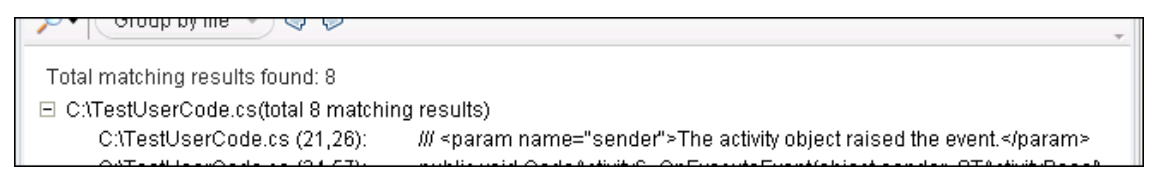

#### **To collapse or expand the results per file:**

Click the **Collapse per file** or **Expand per file** icon to the left of the file information line to view the results found in a specific file.

#### <span id="page-260-0"></span>**Browse and locate search results**

- Use the scroll bar to move up or down in the search results list.
- Do one of the following to jump to the location of a search result in the document pane and highlight the search string:
	- Double-click a search result in the list.
	- **n** Click **Previous**  $\bigcirc$  to select the previous item in the search results list.
	- $\blacksquare$  Click **Next**  $\heartsuit$  to select the next item in the search results list.

#### <span id="page-260-1"></span>**Display updated results for recent searches**

Click the **Show last searches**  $\mathbb{R}^{\bullet}$  button and select a search string from the drop-down list.

<span id="page-260-2"></span>The **Show last searches** drop-down list displays the last ten search strings used.

#### **Clear the recent search history**

Click the **Show last searches** button and select **Clear history.**

The **Show last searches** drop-down list is cleared of all recent search strings.

## <span id="page-261-1"></span><span id="page-261-0"></span>**Reference**

### *Search Results Pane User Interface*

This pane displays all occurrences of the search criteria you defined and enables you to:

- Locate specific search results in their source files
- Retrieve updated search results for recent searches
- Clear the search history

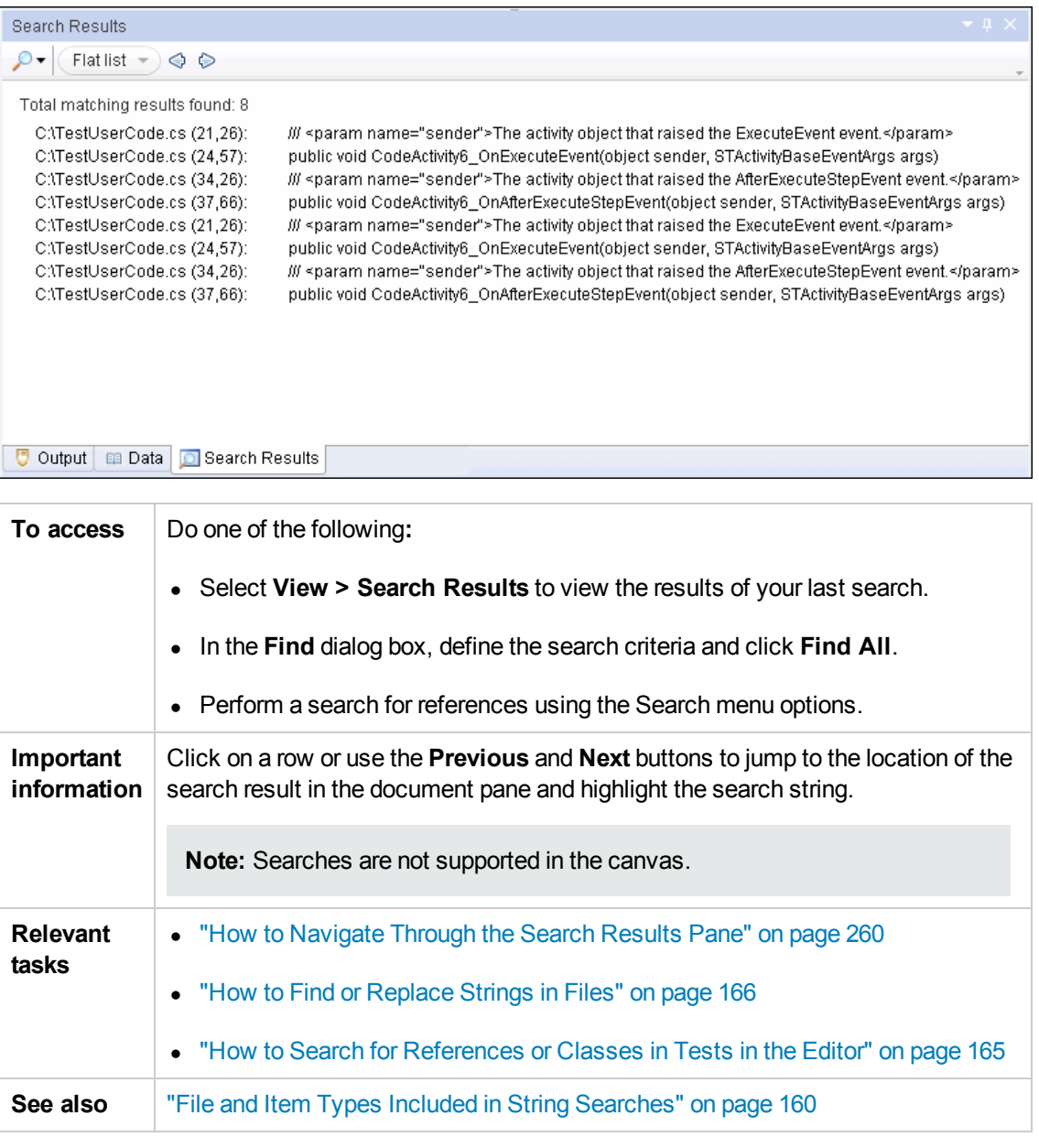

#### The following sections describe:

- **.** "Main User Interface [Elements"](#page-262-0) below
- <span id="page-262-0"></span>• "Context Menu User Interface [Elements"](#page-263-0) on the next page

#### **Main User Interface Elements**

User interface elements are described below (unlabeled elements are shown in angle brackets):

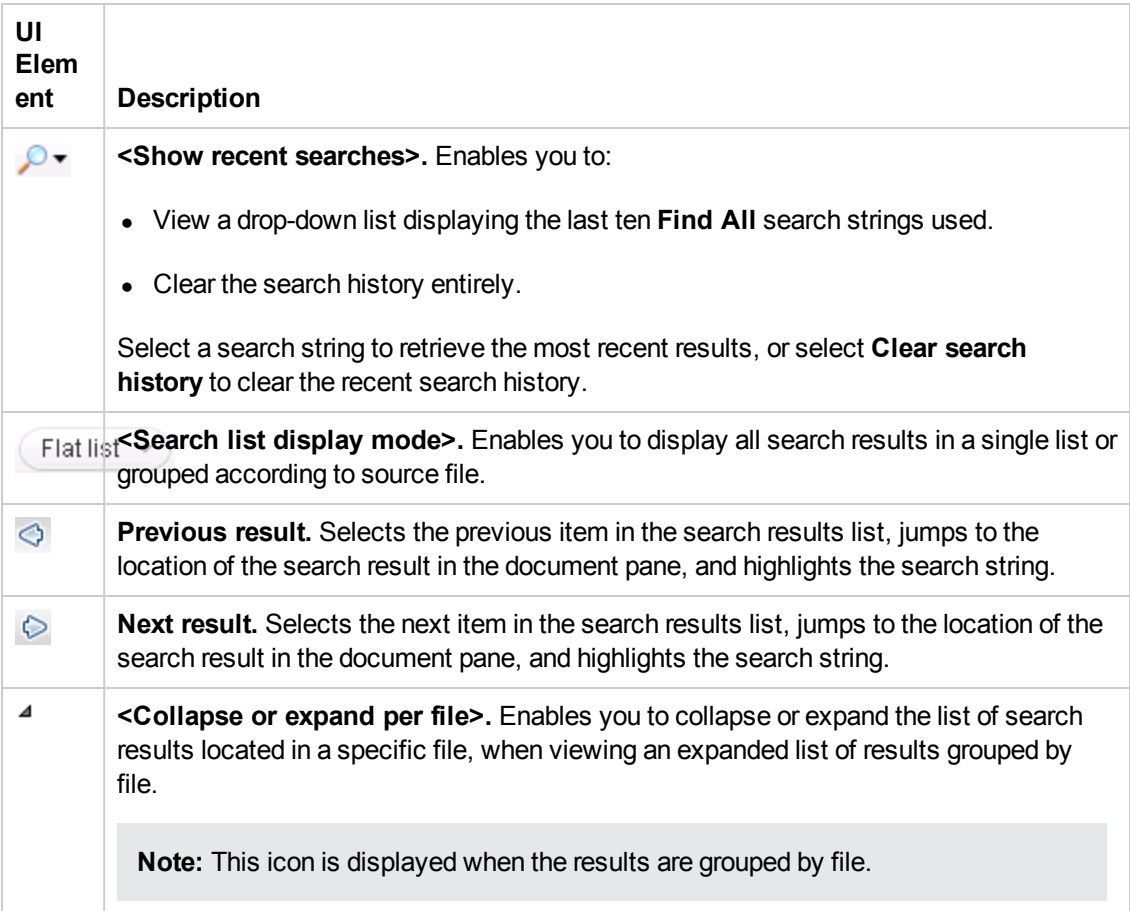

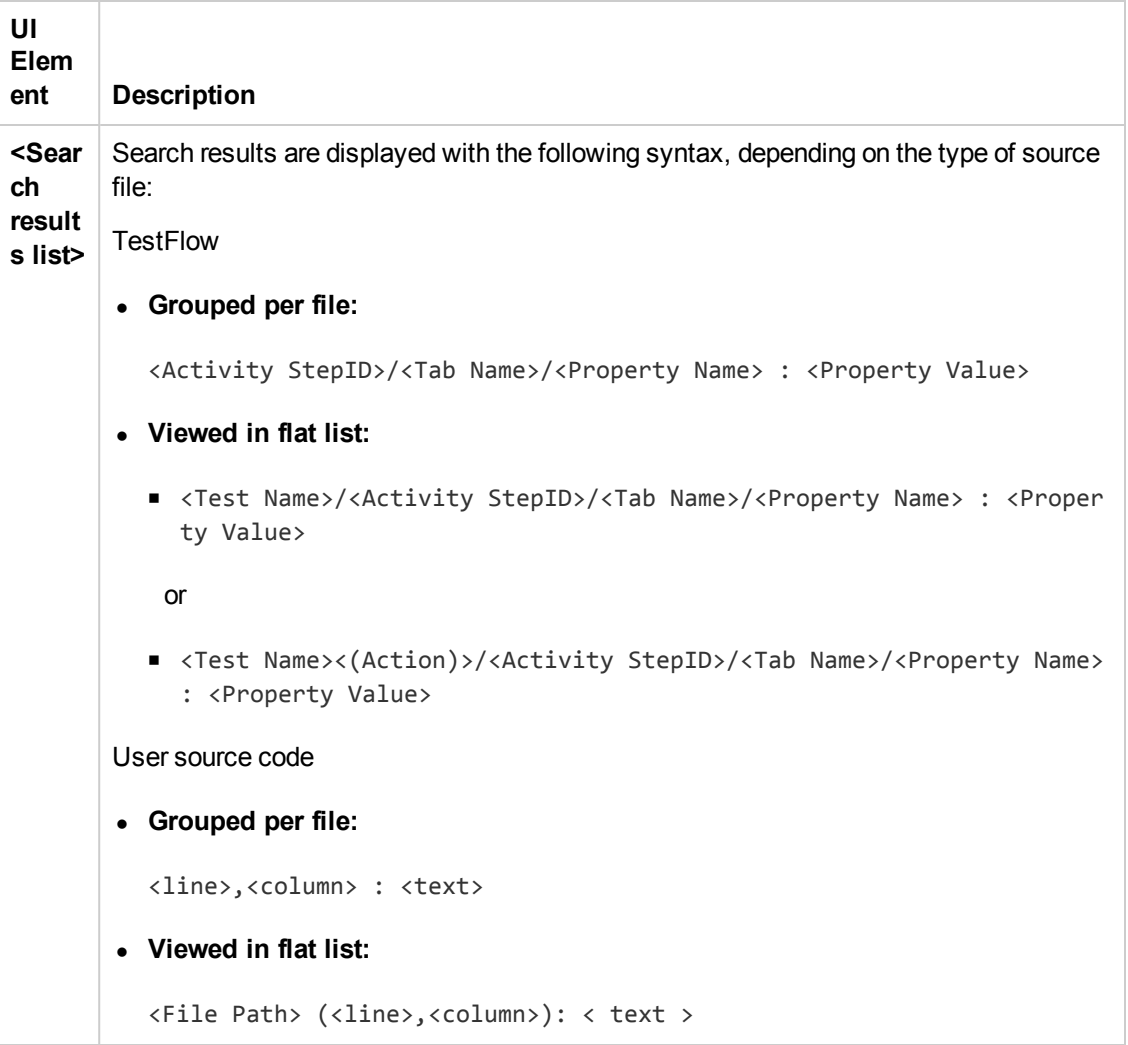

#### <span id="page-263-0"></span>**Context Menu User Interface Elements**

The user interface elements described below are available when you right-click a search result in the Search Results pane:

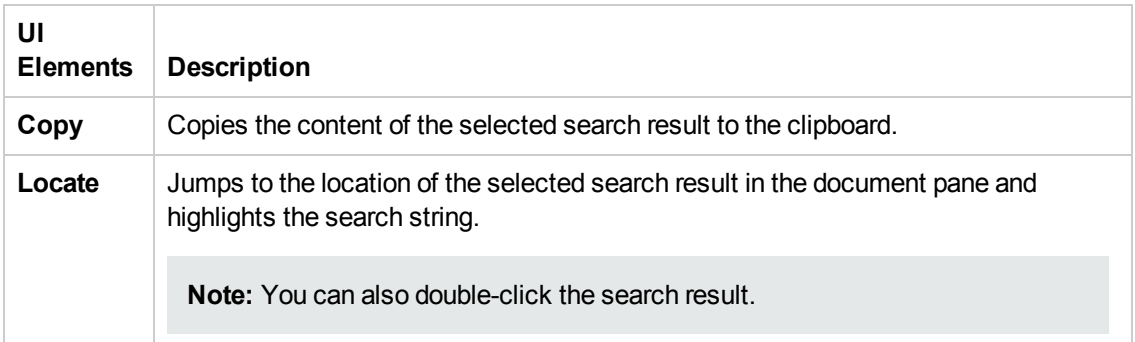

# Chapter 14: Solution Explorer Pane

This chapter includes:

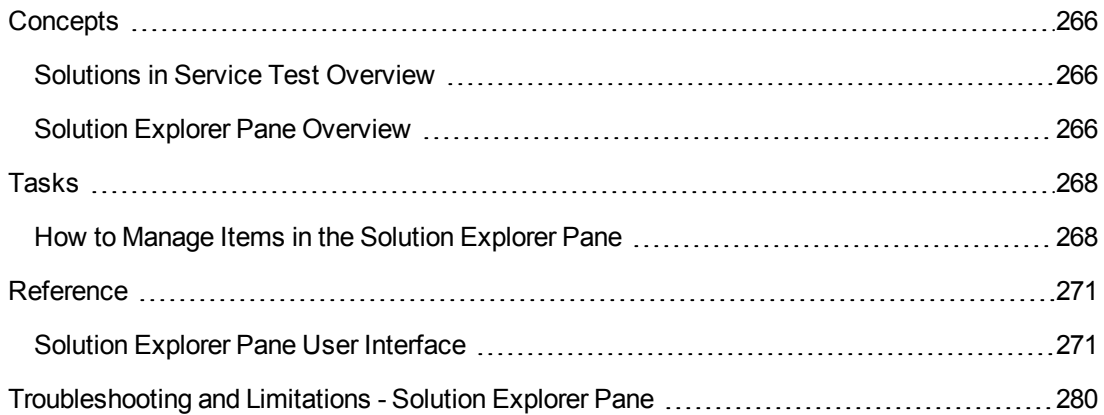

## <span id="page-265-1"></span><span id="page-265-0"></span>**Concepts**

### *Solutions in Service Test Overview*

A **solution** is a collection of tests and other resources, similar to a binder or notebook. You can use solutions to organize your tests to help you perform comprehensive application testing.

For example, suppose you want to test a Web application for a flight booking service. You can create a solution containing several tests that verify various aspects of your service, such as logging in, booking a reservation, verifying the connection between your application and database, and verifying the transfer of booking information from your application to an airline server.

In Service Test, all tests must be part of a solution. Therefore, when you create a test, you assign it immediately to a solution. You can provide descriptive names for your solutions, or you can accept the default names provided by Service Test.

Service Test solutions can include tests, business components, business process tests and flows, or user-created code documents. When you add a test to a solution, it retains its unique associations to other tests and resource files and does not create links to the other tests in that solution. The relationship between solutions and tests goes in one direction. The solution contains references to its tests, but the tests do not contain a reference back to any solutions that contain it.

You can create solutions for own use, or you can share solutions with other users by saving them in an accessible location, such as a network drive. Although your tests can be stored in the file system or ALM, solutions are always stored somewhere in the file system.

<span id="page-265-2"></span>You view and manage solutions in the Solution Explorer pane.

### *Solution Explorer Pane Overview*

You use the **Solution Explorer** pane to view and manage the tests in a solution. The Solution Explorer is displayed as a tree in the Solution Explorer pane. This tree displays a separate node for each test, with sub-nodes for all referenced items.

From the Solution Explorer, you can:

- Add new or existing tests to a solution.
- Open any test directly from the Solution Explorer. You can open several tests side-by-side in the same session.
- Display the properties and settings for the solution or any of its tests by highlighting the relevant node. This refreshes most of the panes in Service Test as the Solution Explorer pane serves as the master pane in Service Test.
- $\bullet$  Add user-created functions to a test by adding a C# user code file.
- $\bullet$  Add an external reference file toa test for a run session or add a Web reference for use in a test.
- Rename the solution and many of its sub-nodes.

• Run a test or component from the solution.

**Note:** When you open a test from outside of the Solution Explorer (from the File menu, for example), the test always opens in a new, untitled solution, even if it is part of the currently open solution. Therefore, if you want to open a test that is part of the current solution, and you do not want to close any other open tests, open the test from the Solution Explorer.

For an overview of solutions, see "Solutions in Service Test [Overview"](#page-265-1) on the previous page. For task details, see "How to Manage Items in the Solution [Explorer](#page-267-1) Pane" on the next page. For user interface details, see "Solution Explorer Pane User [Interface"](#page-270-1) on page 271.

## <span id="page-267-1"></span><span id="page-267-0"></span>Tasks

### *How to Manage Items in the Solution Explorer Pane*

This task describes how to perform various operations in the Solution Explorer pane.

This task includes the following steps:

- ["Prerequisite:](#page-267-2) Show the Solution Explorer pane" below
- **.** "Create a [solution"](#page-267-3) below
- "Open a [solution"](#page-268-0) on the next page
- ["Create](#page-268-1) a test" on the next page
- "Add a test to the current [solution"](#page-268-2) on the next page
- "Open an existing test from the current [solution"](#page-268-3) on the next page
- "Run a test or [component](#page-269-0) from the current solution" on page 270
- "View or hide the [sub-nodes](#page-269-1) in the test" on page 270
- ["Remove](#page-269-2) a test from the current solution" on page 270
- "Save an [individual](#page-269-3) test within the solution" on page 270
- "Save the [solution"](#page-269-4) on page 270
- <span id="page-267-2"></span>• "Close the [solution"](#page-269-5) on page 270

#### **Prerequisite: Show the Solution Explorer pane**

Do one of the following:

- <sup>l</sup> Select **View > Solution Explorer**.
- **conduct Click the Solution Explorer** button **in** the toolbar.
- <span id="page-267-3"></span><sup>l</sup> Click the **Solution Explorer** tab in the main Service Test window.

#### **Create a solution**

Do one of the following:

- <sup>l</sup> Select **File > New > Solution**.
- **lightarrow in the New button down arrow in the toolbar and select New Solution.**
- <sup>l</sup> Select **File > New > Test**.

In the "New [<Document>](#page-75-0) Dialog Box" (described on page [76\)](#page-75-0), enter a solution name in the **Solution Name** field and select the **Create directory for solution** option.

A new solution, also containing the test selected, opens in the Solution Explorer pane.

**Note:** If you do not create a named solution, a generic solution called Solution Untitled is created.

#### <span id="page-268-0"></span>**Open a solution**

Select **File > Open > Solution**. In the dialog box, select the name of your solution file.

If a test included in a solution is unavailable, due to issues with ALM connectivity or resource file problems, it appears in gray and an error describing the problem is displayed in the Errors pane. Right-click **Reload** after resolving the error to add the test to the solution for editing.

#### **Note:**

- If you open a solution when another solution is open, the first solution is closed and you are prompted to save any unsaved changes to tests contained in the closed solution.
- You can save and open solutions only on the file system.

#### <span id="page-268-1"></span>**Create a test**

Right-click the **<solution name>** node and select **Add > Add New Test/Business Component**.

The "Add [Test/Component](#page-72-0) to Solution Dialog Box"(described on page [73\)](#page-72-0) opens, enabling you to create a new test and add it into your solution file.

#### <span id="page-268-2"></span>**Add a test to the current solution**

Right-click the **<solution name>** node and select **Add > Add Existing Test/Business Component**.

The "Add <Existing [Document>](#page-71-0) to Solution Dialog Box" (described on page [72\)](#page-71-0) opens, enabling you to add a test to your solution file.

<span id="page-268-3"></span>**Note:** You can add a maximum of 10 tests to a solution.

#### **Open an existing test from the current solution**

Double-click a node for your test:

- <sup>l</sup> **For tests and components:** the **Flow** node located under the test or component node.
- <sup>l</sup> **Forevent handlers:** the **Events** node located under the test or component name.
- <sup>l</sup> **For user code files:** the <**User Code file name>** node located under the test or component name.

A tab opens in the document pane with the selected document.

#### <span id="page-269-0"></span>**Run a test or component from the current solution**

Right-click on a test or component node and select **Run**. The Run dialog opens, enabling you to choose preferences for your run session. For details, see "Run [Dialog](#page-326-0) Box" on page 327.

#### <span id="page-269-1"></span>**View or hide the sub-nodes in the test**

Do one of the following:

- <sup>l</sup> Right-click the **Test** node in the tree and select **Expand All** or **Collapse All**.
- <span id="page-269-2"></span>• Click the expand or collapse icons next to the node to expand or collapse the node.

#### **Remove a test from the current solution**

Do any of the following:

- <sup>l</sup> Right-click a test node and select **Remove from Solution**.
- Select a test and press DELETE.

**Note:** Removing a test from a solution does not delete it from your file system or ALM project.

#### <span id="page-269-3"></span>**Save an individual test within the solution**

Right-click a test name and select **Save As**.

The "Save [<Resource>/Save](#page-84-0) <Document> As Dialog Box"(described on page [85](#page-84-0)) opens, enabling you to save the test with a different name or in a different location.

#### <span id="page-269-4"></span>**Save the solution**

**Select File > Save All** or press the **Save All** button **F** on the toolbar.

**Note:** Selecting this command also saves any modified test within the solution.

#### <span id="page-269-5"></span>**Close the solution**

Select **File > Close Solution**.

**Note:** Closing a solution closes all tests that are part of the solution file. These files are not deleted from your file system or ALM project when a solution is closed.

## <span id="page-270-1"></span><span id="page-270-0"></span>**Reference**

### *Solution Explorer Pane User Interface*

This pane enables you to:

- View the currently open solution and its tests
- Add or remove items from a solutions
- Open tests contained in a solution
- $\bullet$  Run a test or component

The following image shows the Solution Explorer pane displaying the available nodes when tests are part of a solution.

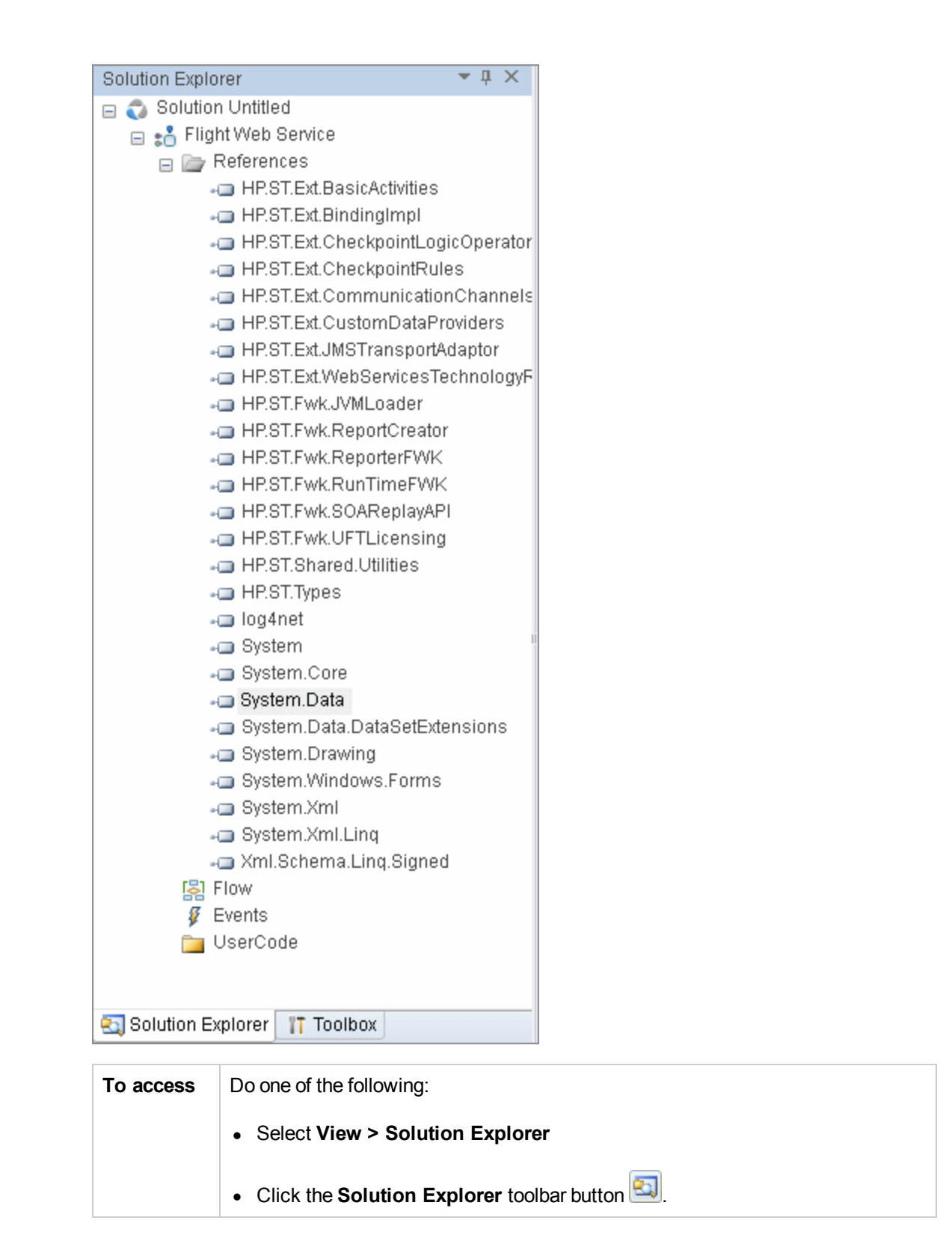

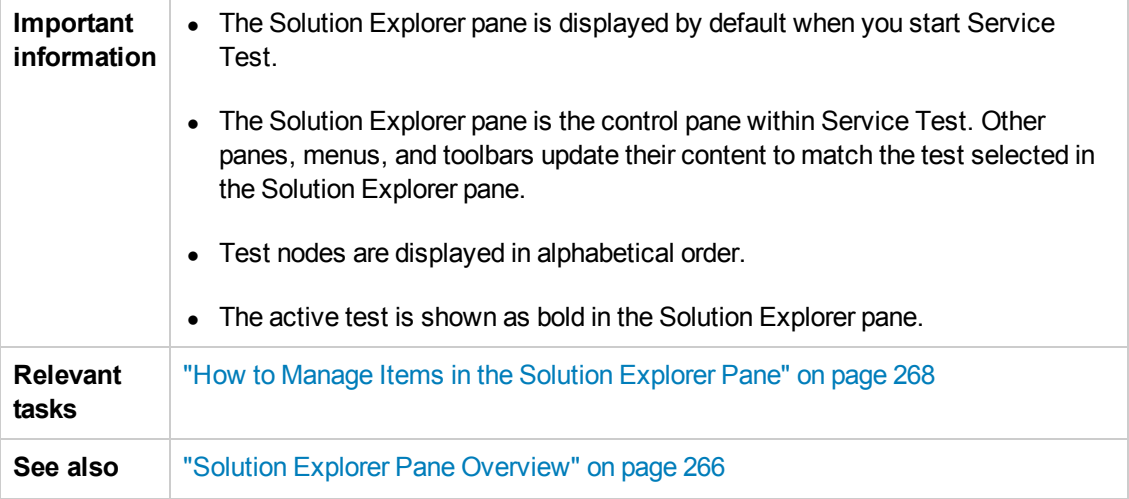

The Solution Explorer pane can display the following key nodes:

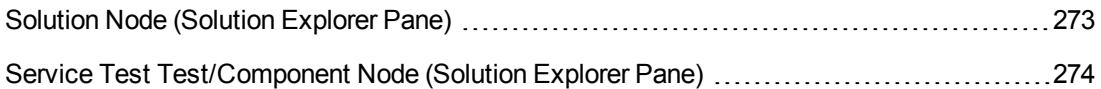

**Note:** All user interface descriptions of each node also contain the descriptions of the context menus available for the node.

### <span id="page-272-0"></span>*Solution Node (Solution Explorer Pane)*

The **solution node** displays the name of the solution and contains all the tests and resource nodes necessary to edit and run a test. For details about a specific type of test node, see the relevant section on each node below.

The following context menu options are available when you right-click the solution:

• **Add New/Existing <Document>.** Opens the "Add [Test/Component](#page-72-0) to Solution Dialog Box" (described on page [73](#page-72-0)) or "Add <Existing [Document>](#page-71-0) to Solution Dialog Box" (described on page [72](#page-71-0)), which adds a new or existing test to a solution.

**Note:** You can add a maximum of 10 tests to a solution.

- **Expand AII.** Expands all test, component, or application area sub-nodes contained in the solution.
- **Collapse All.** Collapses all sub-nodes contained in the solution.
- **Compile solution** Compiles the solution files that have changed.
- **Recompile solution.** Compiles all solution files, regardless of whether they changed. You

should run the **Clean solution** command before this command.

**Clean solution.** Removes all files generated in the previous compilation of the solution.

**Note:**

- <sup>n</sup> The **Compile**, **Recompile**, and **Clean** commands are applicable only if your solution contains API Service Test tests. This command is not available if a solution contains only GUI tests or components.
- **n** Compiling GUI tests is not supported.

### <span id="page-273-0"></span>*Service Test Test/Component Node (Solution Explorer Pane)*

This **Service Test Test node** is available only if your solution contains aService Test test or component. Some of the nodes contained within this one, are available only if a relevant resource is created in a test or component.

This node can contain the following sub-nodes:

- ["References](#page-273-1) Node" below
- "Flow [Node"](#page-273-2) below
- ["Events](#page-274-0) Node" on the next page
- ["Action](#page-274-1) Node" on the next page
- "External [Tests/Actions](#page-274-2) Node" on the next page
- **.** ["UserCode](#page-274-3) Node" on the next page
- <span id="page-273-1"></span>• ["Context](#page-275-0) Menu Options" on page 276

#### **References Node**

This node contains all of the .dll files used by Service Test to run tests.

**Note:** Do not remove any of the reference files contained by default in this node. They are required to perform aService Test run session. You can add additional user-created reference files using the context menu options. For details, see "Add [Reference](#page-276-0) Dialog Box" on page 277.

#### <span id="page-273-2"></span>**Flow Node**

This node provides a link to the Service Test canvas, which displays the test's flow. Doubleclicking this node displays the canvas or opens the canvas's tab (if closed). Each individual action also contains a flow node for the action's steps.

<span id="page-274-0"></span>For details on using the Service Test canvas, see "The [Canvas"](#page-104-0) on page 105.

#### **Events Node**

This node provides a link to the test or action's TestUserCode.cs file used for coding event handlers. Double-click on this node to display the file. Each individual action within a test also has an events node for the action.

**Note:** If you double-click on this link independently of the events tab in the Properties pane, the global test or component user code is displayed, including all event handlers currently written into the test.

<span id="page-274-1"></span>For details on coding Service Test events, see "Writing Code for Events [Overview"](#page-750-0) on page 751.

#### **Action Node**

This node contains all of the actions created in aService Test test.

Each action node contains a **Flow** and **Events** node.

**Note:** This node is displayed only when you create an action in aService Test test. For details, see "Actions [Overview"](#page-607-0) on page 608.

#### <span id="page-274-2"></span>**External Tests/Actions Node**

This node contains all of the tests or actions (both UFT and Service Test) called from the Service Test test. The different types of called actions are noted by their icons.

**Note:** This node is only displayed when you create a call to an external test or action. For details on using [HP Functional](#page-535-0) Testing activities in aService Test test, see "HP Automated Testing Tools Activities" on page 536.

#### <span id="page-274-3"></span>**UserCode Node**

This node contains any user code files associated with the test. The following user interface elements are available:

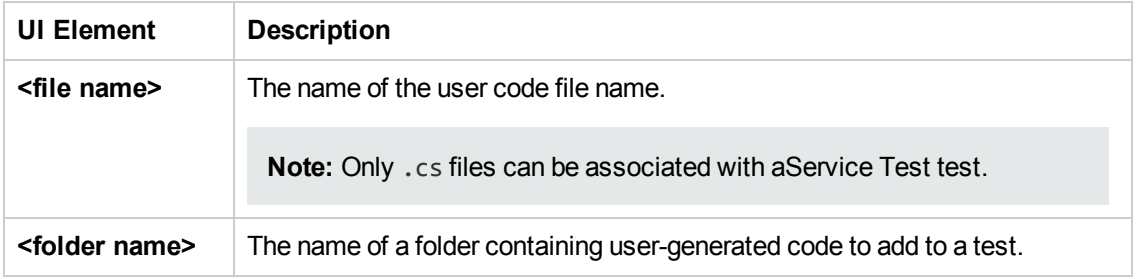

#### <span id="page-275-0"></span>**Context Menu Options**

The following context menu options are available for the **Service Test** node:

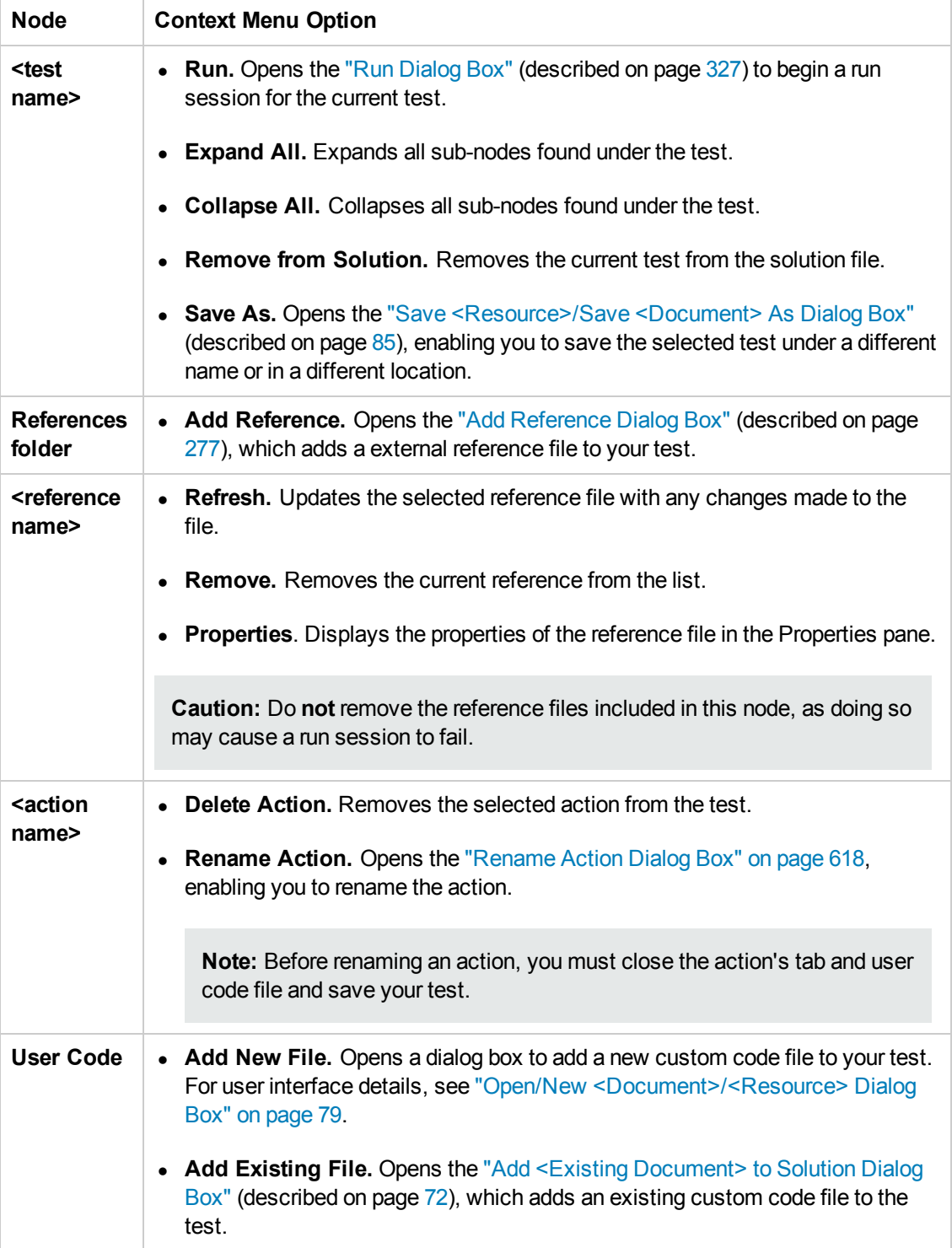

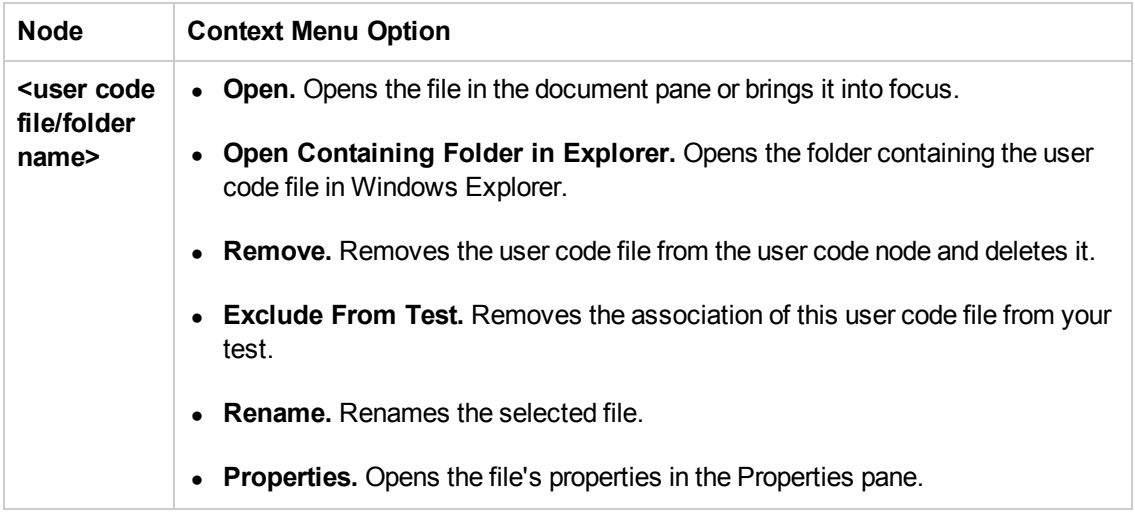

### <span id="page-276-0"></span>*Add Reference Dialog Box*

This dialog box enables you to add a reference file to your Service Test test.

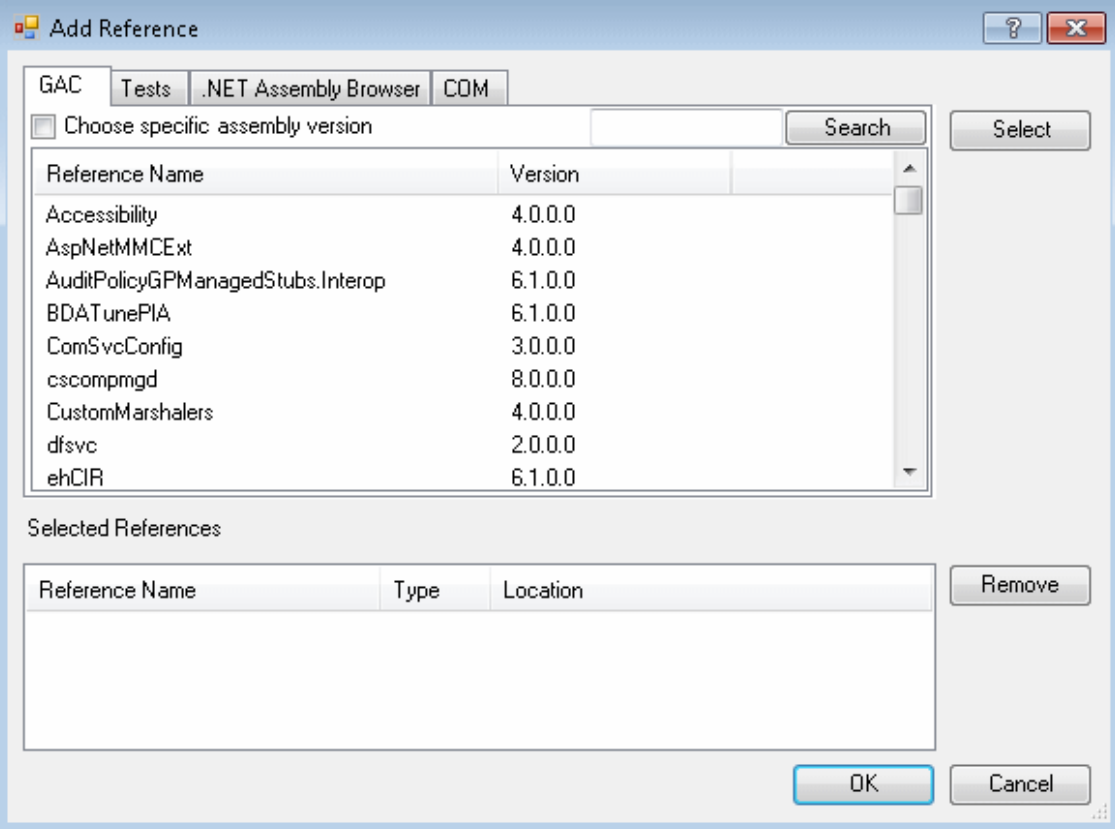

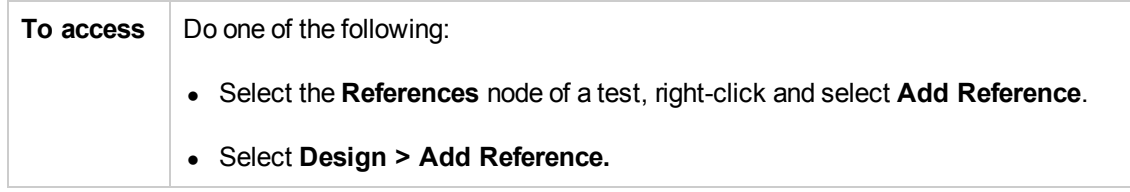

User interface elements are described below:

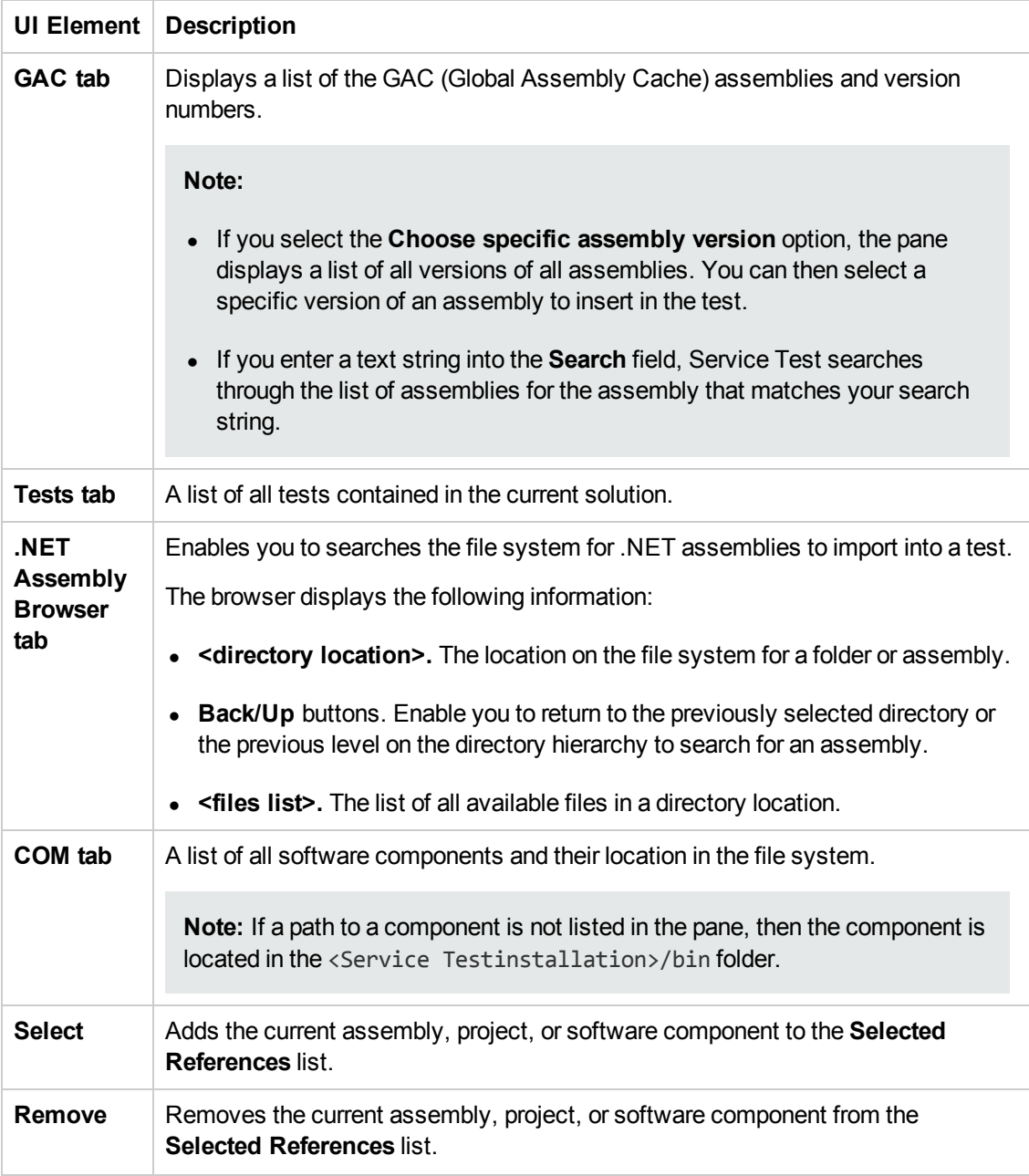

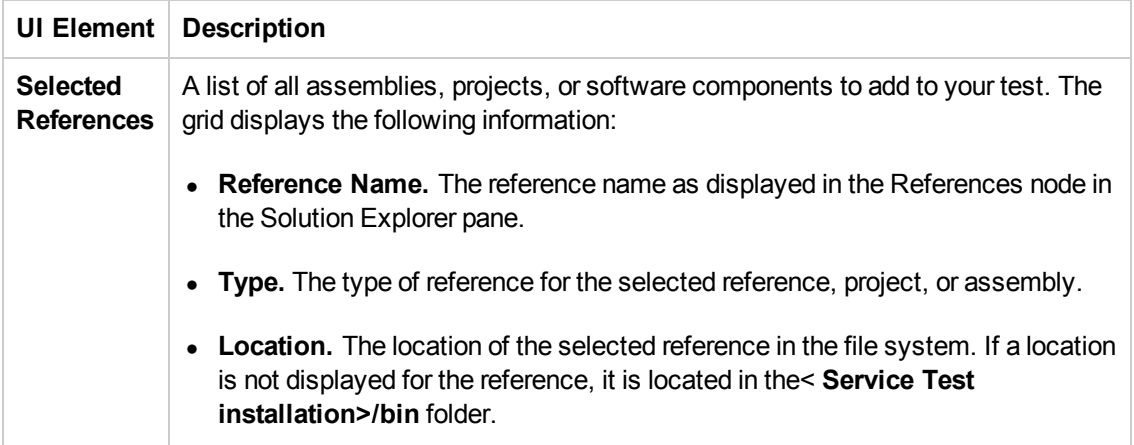

## <span id="page-279-0"></span>Troubleshooting and Limitations - Solution Explorer Pane

This section describes troubleshooting and limitations for the Solution Explorer pane.

Solutions stored on a network location are not locked when opened by Service Test.

# Chapter 15: Tasks Pane

This chapter includes:

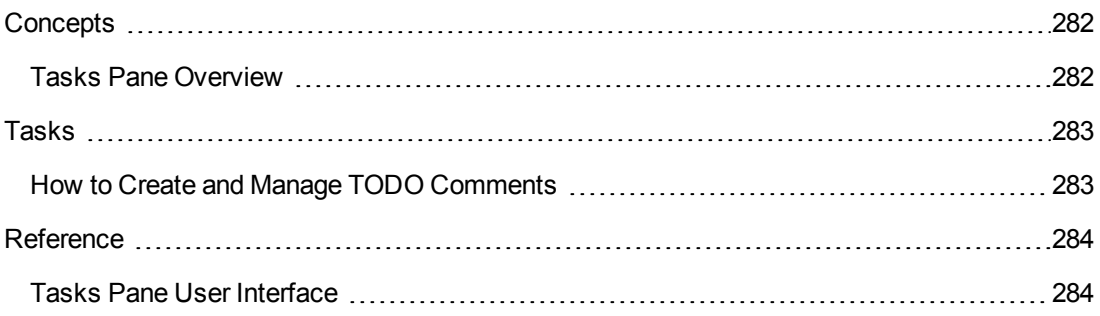

## <span id="page-281-1"></span><span id="page-281-0"></span>**Concepts**

### *Tasks Pane Overview*

The Tasks pane enables you to create and manage TODO comments for issues that need to be handled in your user code files.

**TODO comments** are reminders that are inserted as comments adjacent to the relevant steps in your testing document. For example, you can provide instructions to someone else during a handover, or you can remind yourself to do something.

When you create event handlers, the editor automatically inserts TODO text, indicating where you need to enter your code.

You can access TODO comments from the Tasks pane or directly from the testing document. For details, see "Tasks Pane User [Interface"](#page-283-1) on page 284.

If needed, you can export your TODO comments to an XML file or Microsoft Excel.

## <span id="page-282-1"></span><span id="page-282-0"></span>Tasks

### *How to Create and Manage TODO Comments*

This task describes the different operations you can perform to manage TODO comments in user code files.

- To **add** a new TODO comment, insert a comment adjacent to the relevant step in your document. A comment can begin with any of the following permutations of the words **to do**: To Do, todo, to-do, or TODO.
- To delete a TODO comment, you must delete the source line in the document. This removes the TODO comment from the pane. (To jump to the source line, you can either double-click a comment in the Tasks pane, or you can highlight the comment in the Tasks pane and then click the **Locate** button.)
- To **sort** by a specific column, click on the column header.
- To **rearrange columns**, drag a column header to a different location.
- <sup>l</sup> To **filter** TODO comments, click the **Show Tasks from** button and select one of the following:
	- **s** Solution. Displays all of the TODO comments stored in all of the tests included in the solution (including closed tests).
	- <sup>n</sup> **A specific test or component.** Displays only the TODO comments that are stored in that test or component.
- **.** To export TODO comments:
	- a. Click the **Export Task List** button.
	- b. In the "Save [<Resource>/Save](#page-84-0) <Document> As Dialog Box" on page 85 (described on page [85](#page-84-0)), browse to the required location in the file system.
	- c. Enter a file name and specify the file type. You can export the file as XML, CSV, or .xls/.xlsx (if Excel is installed on the computer).
	- d. Click **Save**. The TODO comments are saved to a file in the specified location and in the specified format.

## <span id="page-283-1"></span><span id="page-283-0"></span>**Reference**

## *Tasks Pane User Interface*

This pane enables you to view and access TODO comments in user code files.

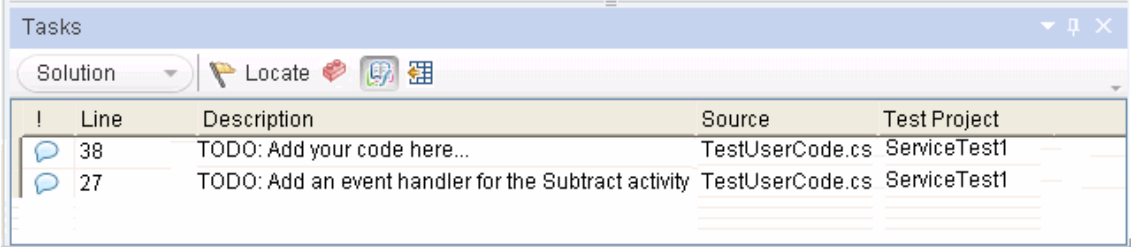

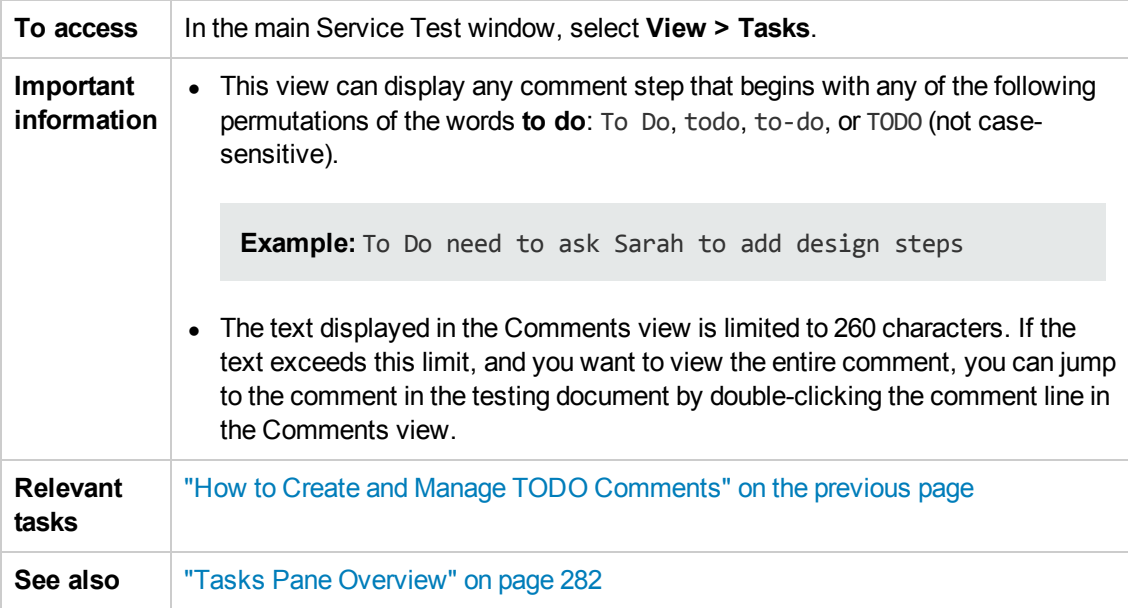

User interface elements are described below:

#### **Toolbar Buttons**

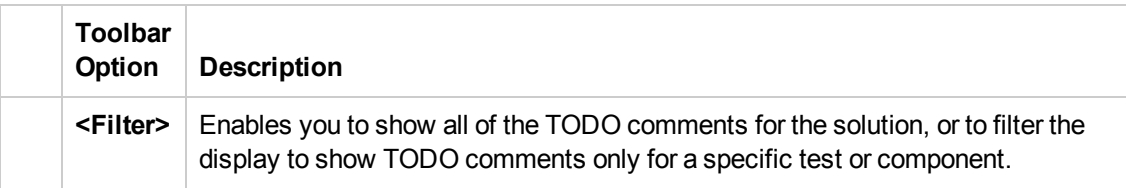

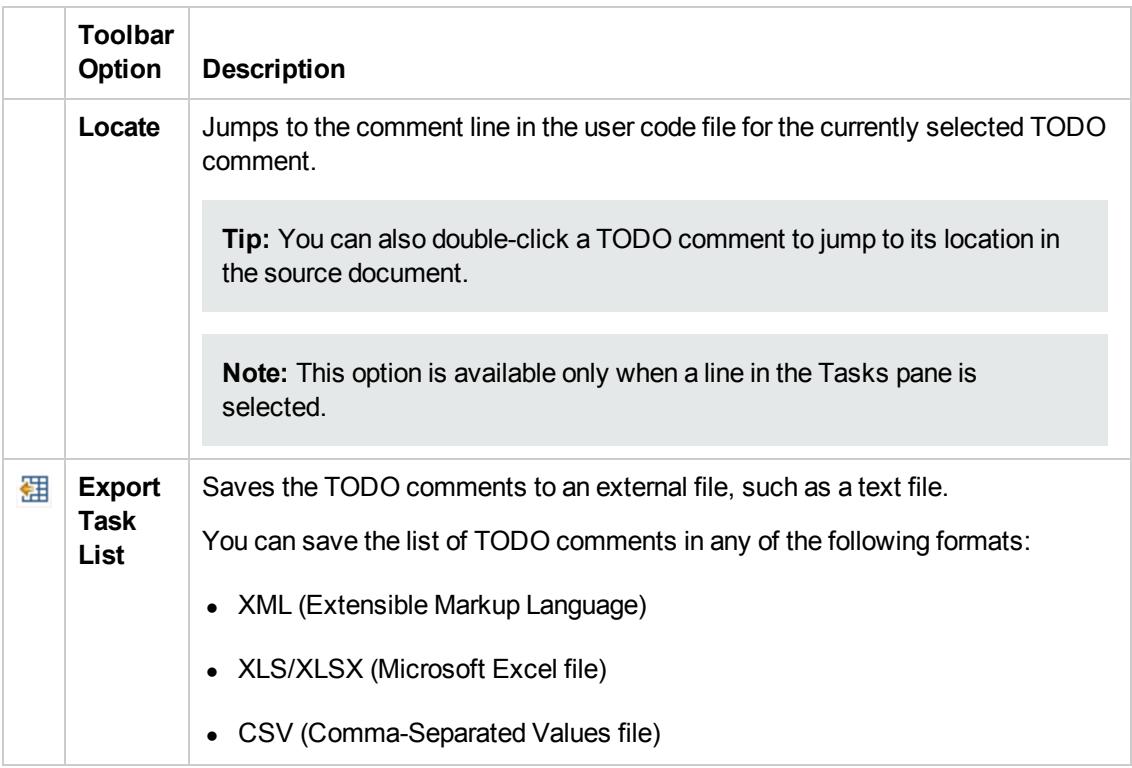

#### **Columns**

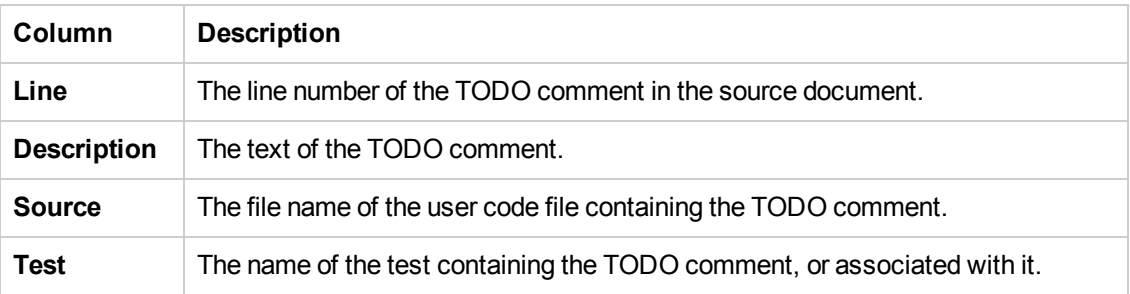

### **Context Menu Options**

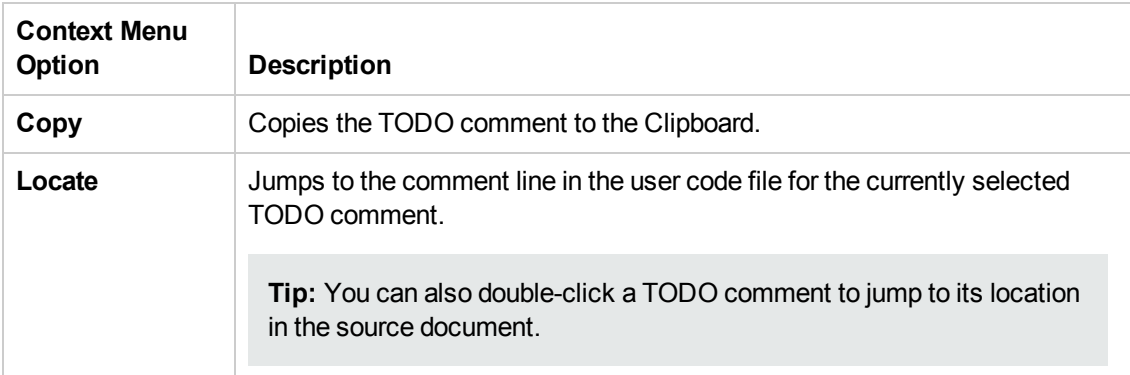

# Chapter 16: Toolbox Pane

This chapter includes:

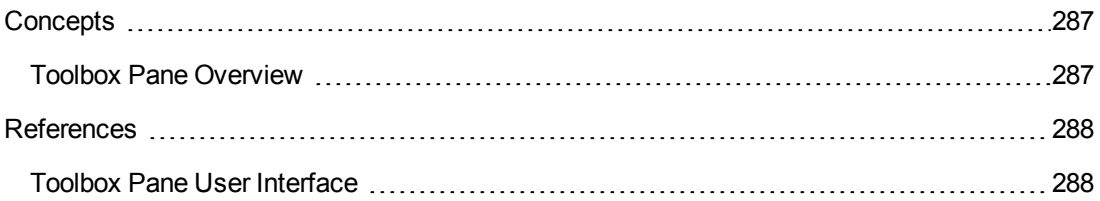

## <span id="page-286-1"></span><span id="page-286-0"></span>**Concepts**

### *Toolbox Pane Overview*

The Toolbox pane provides a collection of standard service activities for functional testing in areas such as XML, SOAP, Java, JMS, IBM MQWebsphere and HTTP. You can add more activities to the Toolbox pane by importing WSDLs or using services from the repository.

After you import a Web service, it appears in the Toolbox pane, under the **Local Activities > Web Services** node. When you expand the Web Services node, the Toolbox pane displays the service's name, port, and operations.

You can also create new custom activities, using the built-in Activity Wizard. For details, see ["Extensibility](#page-771-0) in Service Test" on page 772.

Drag and drop an activity from the Toolbox pane into the document pane to add a step to your test or action.

## <span id="page-287-1"></span><span id="page-287-0"></span>**References**

### *Toolbox Pane User Interface*

The Toolbox pane enables you to view all of the available activities. This includes imported services and built-in activities such as that you can use in your visual design, such as **Replace String** or **File Exists**.
This pane is Service Test's main window for creating and populating tests.

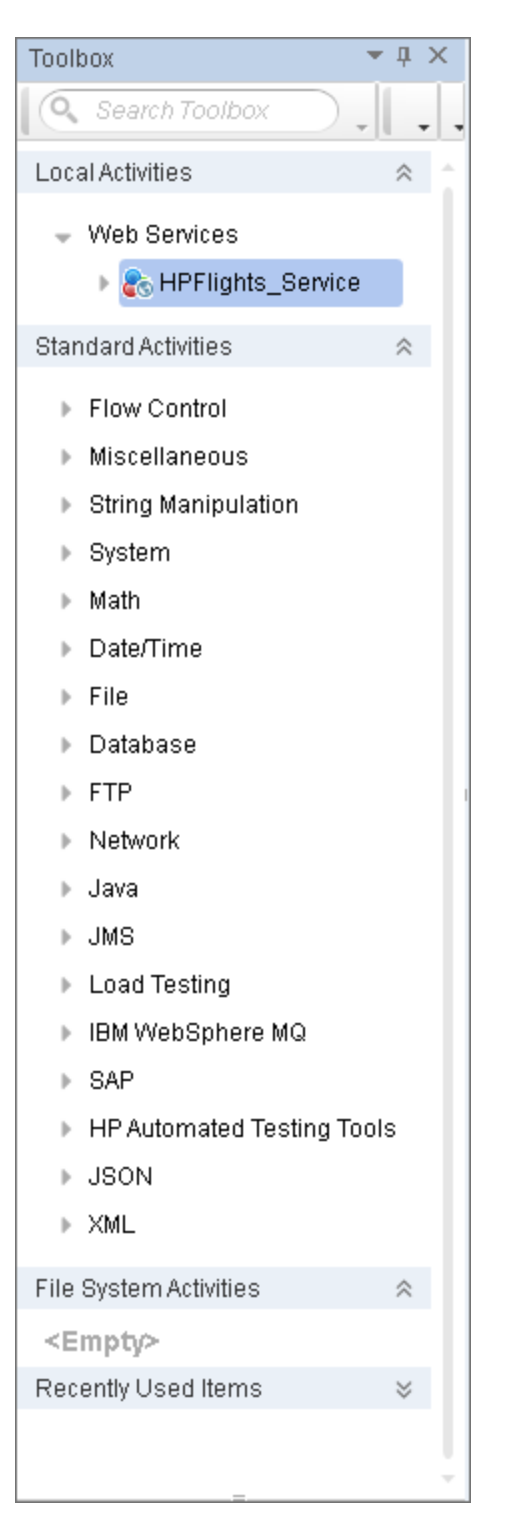

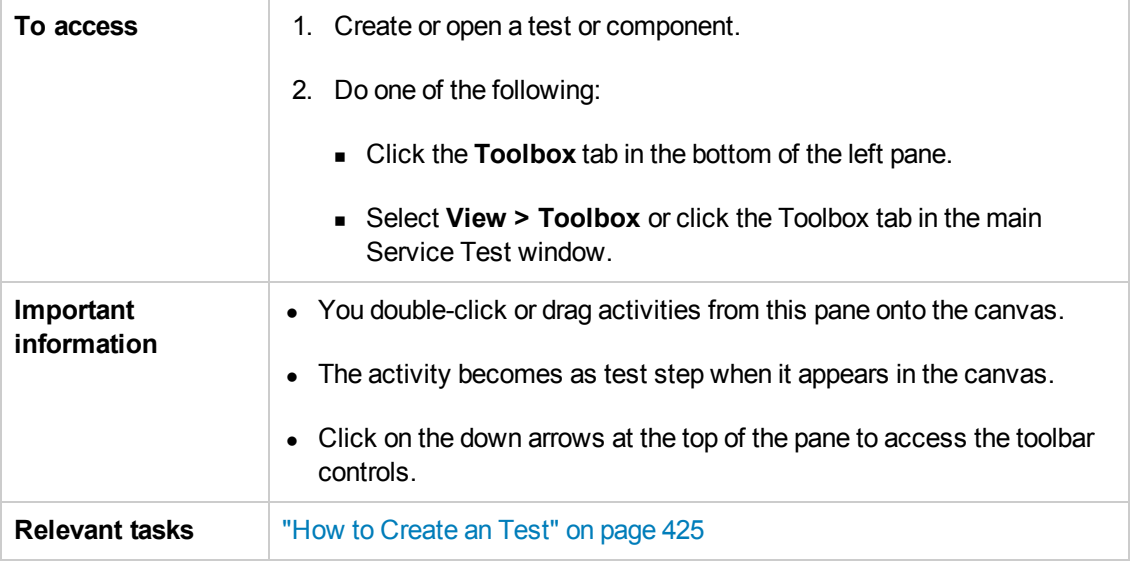

### **Toolbar Controls**

The following toolbar controls elements are included in the Toolbox pane. To see all of the controls, expand the pane or use the drop down menus.

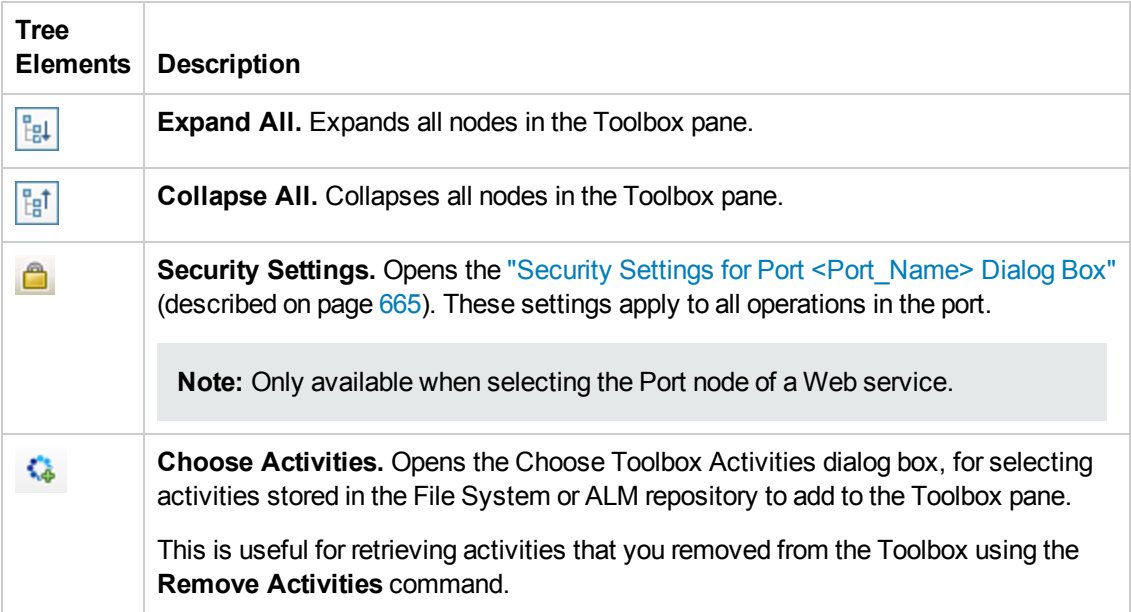

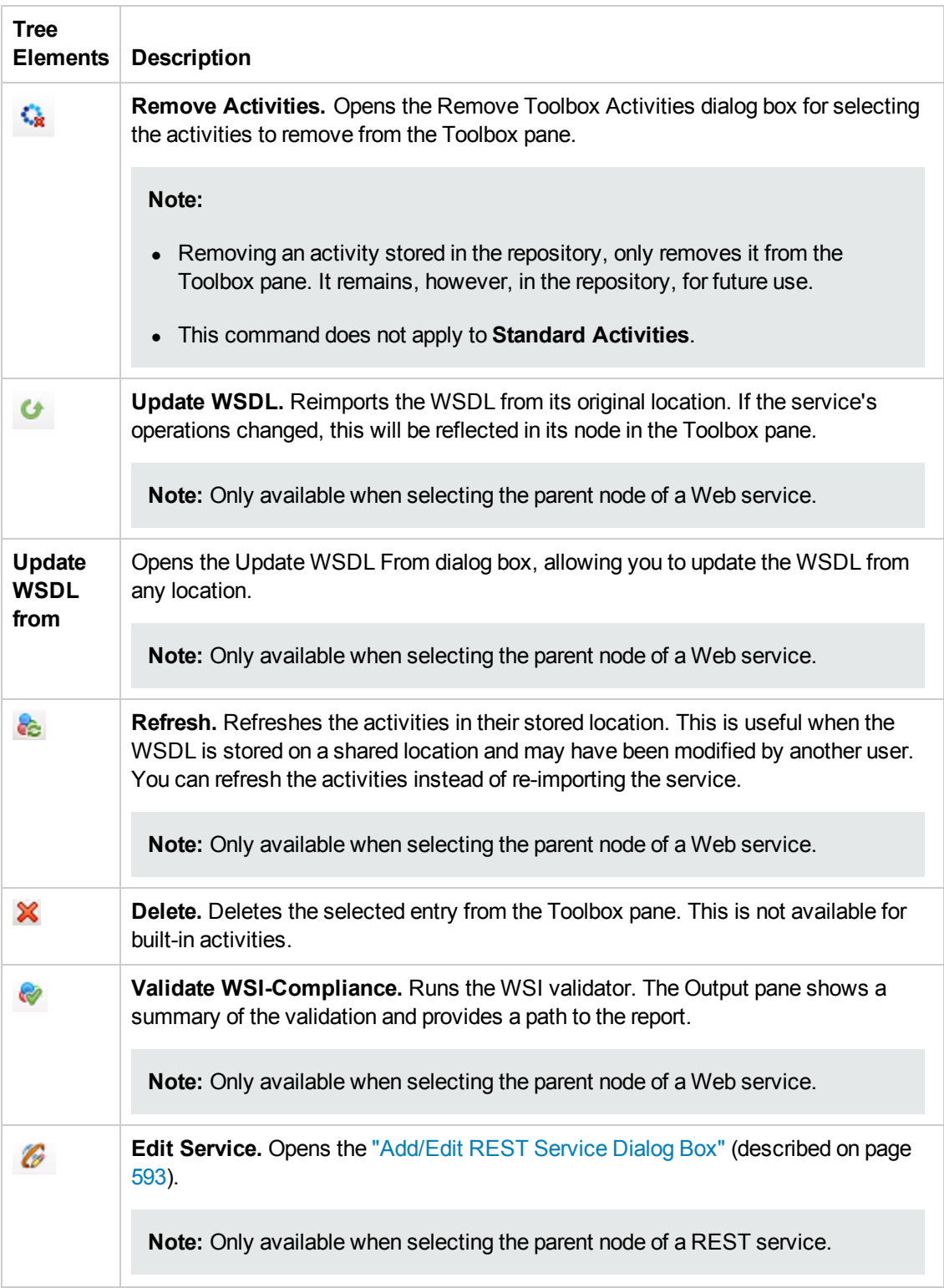

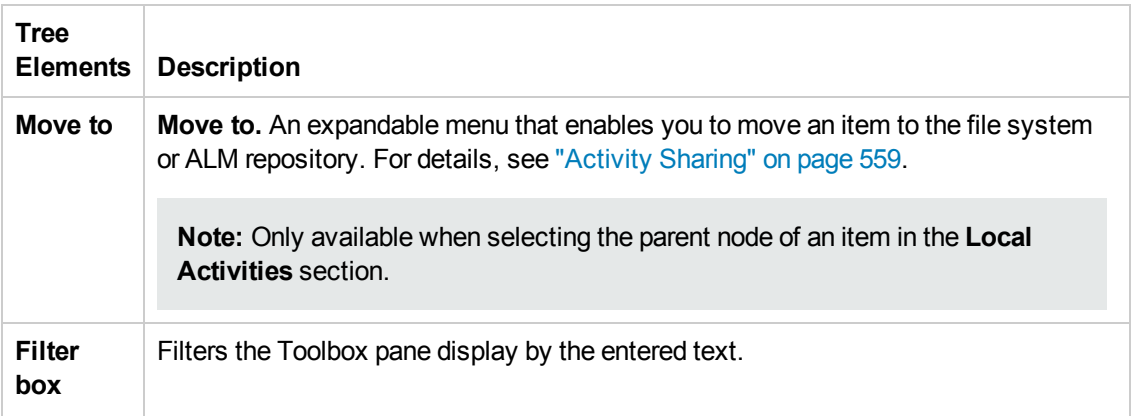

### **Toolbox Activities**

The Toolbox pane contains the following sections:

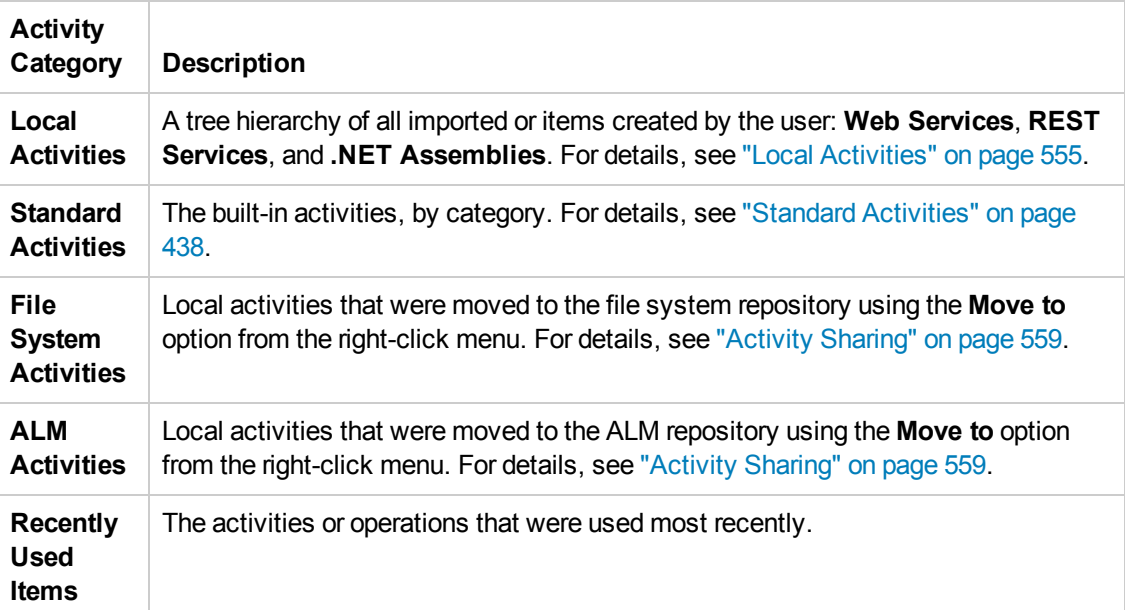

# Part 3: Service Test Configuration

# Chapter 17: Service Test Global Options

This chapter includes:

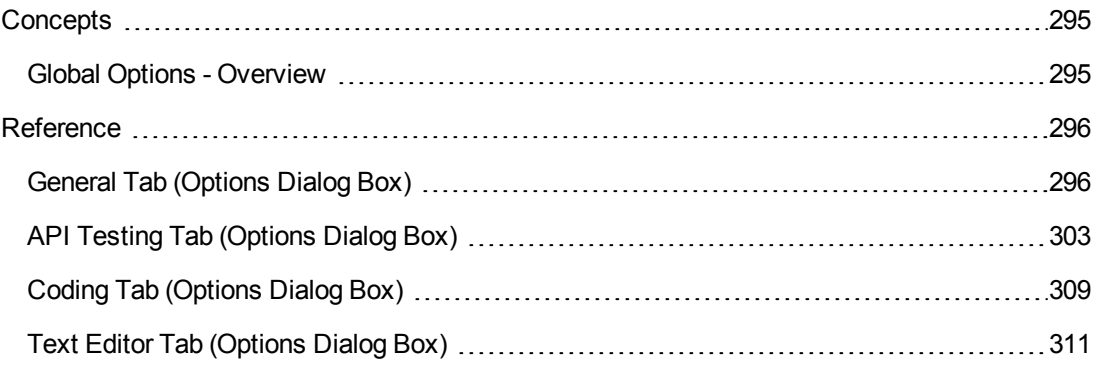

# <span id="page-294-1"></span><span id="page-294-0"></span>**Concepts**

# *Global Options - Overview*

The Options dialog box enables you to modify the general appearance and behavior of Service Test. For example, you can define the user interface language, set startup options, or modify the font and colors of code elements in the Editor. The values you set remain in effect for all documents and for subsequent testing sessions.

**Note:** The **Restore Factory Defaults** button resets all Options dialog box options to their defaults.

For user interface details, see:

- ["General](#page-295-1) Tab (Options Dialog Box)" on the next page
- "API Testing Tab [\(Options](#page-302-0) Dialog Box)" on page 303
- "Coding Tab [\(Options](#page-308-0) Dialog Box)" on page 309
- **.** "Text Editor Tab [\(Options](#page-310-0) Dialog Box)" on page 311

# <span id="page-295-1"></span><span id="page-295-0"></span>**Reference**

# *General Tab (Options Dialog Box)*

This tab enables you to define general options for Service Test.

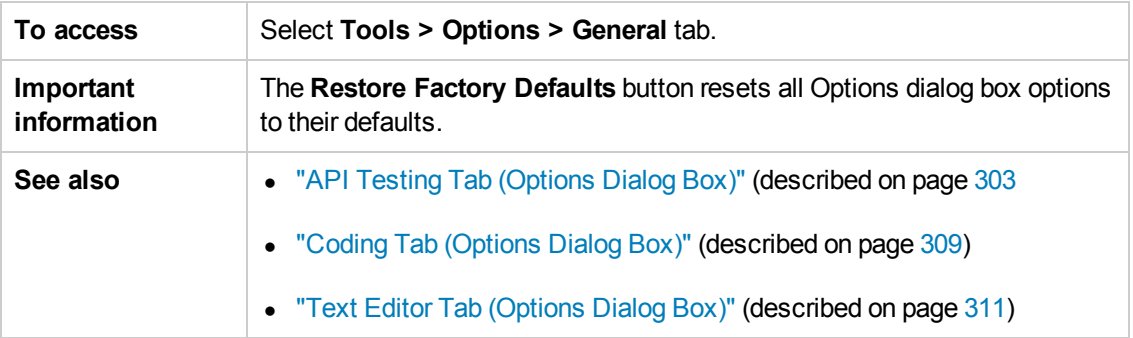

This tab includes the following panes:

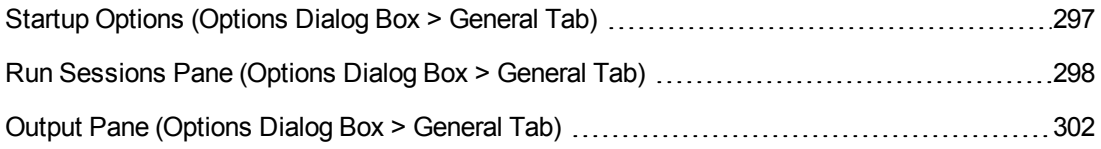

# <span id="page-296-0"></span>*Startup Options (Options Dialog Box > General Tab)*

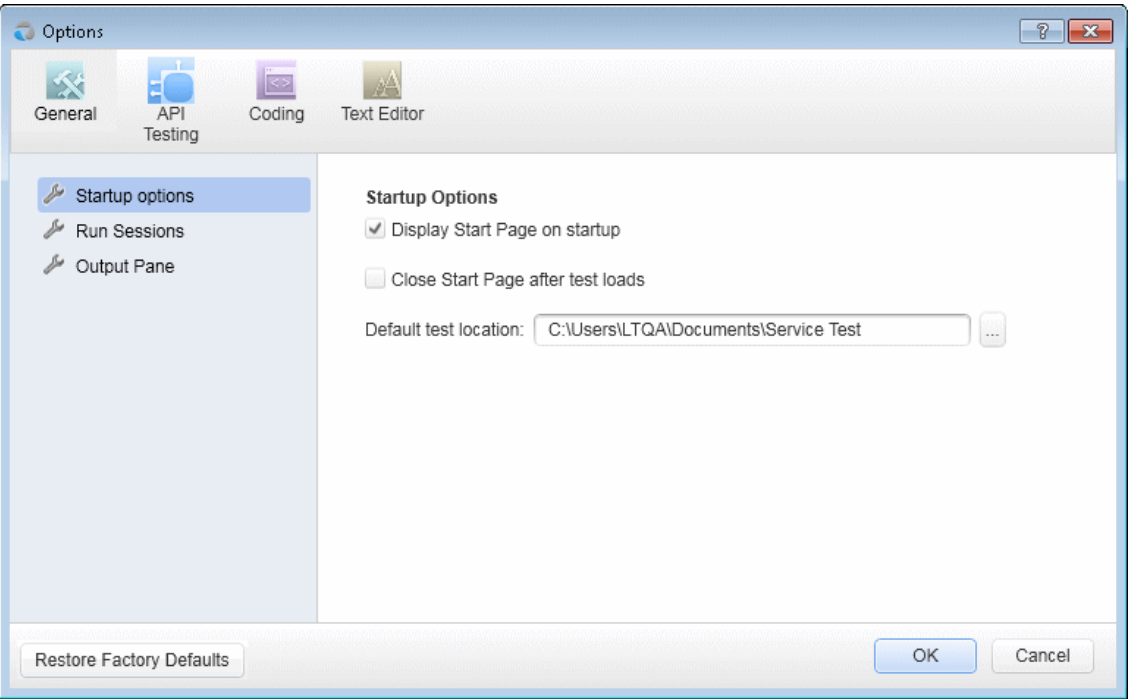

This pane enables you to select what to show when Service Test opens.

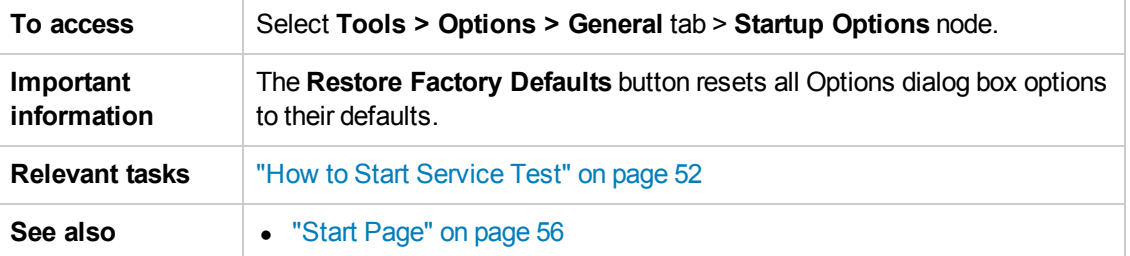

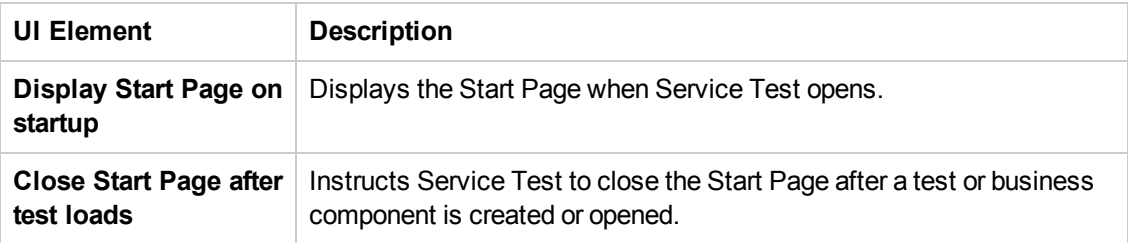

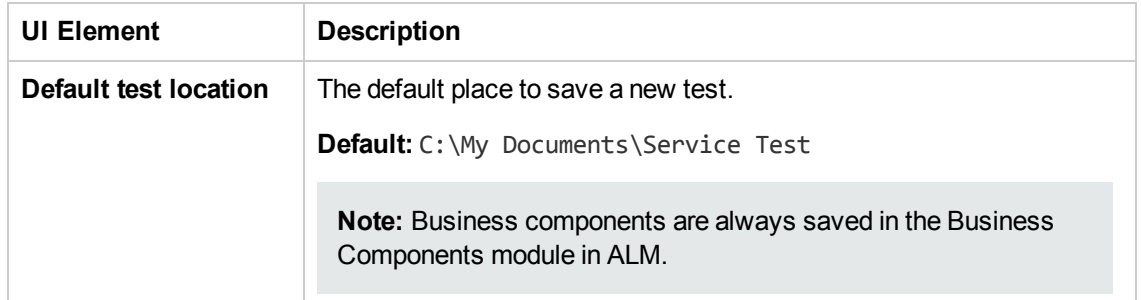

# <span id="page-297-0"></span>*Run Sessions Pane (Options Dialog Box > General Tab)*

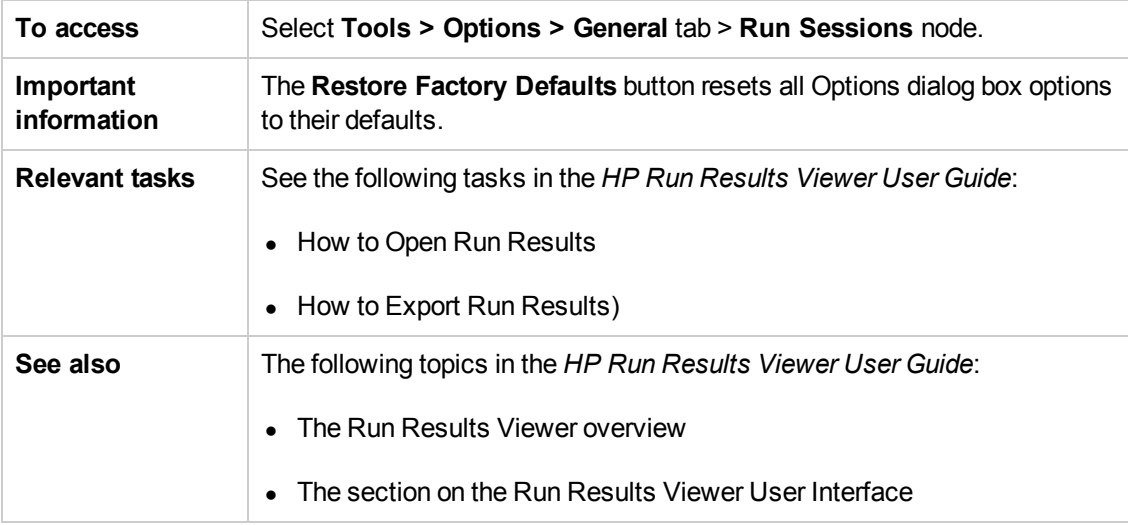

This pane enables you to determine global Service Test run settings.

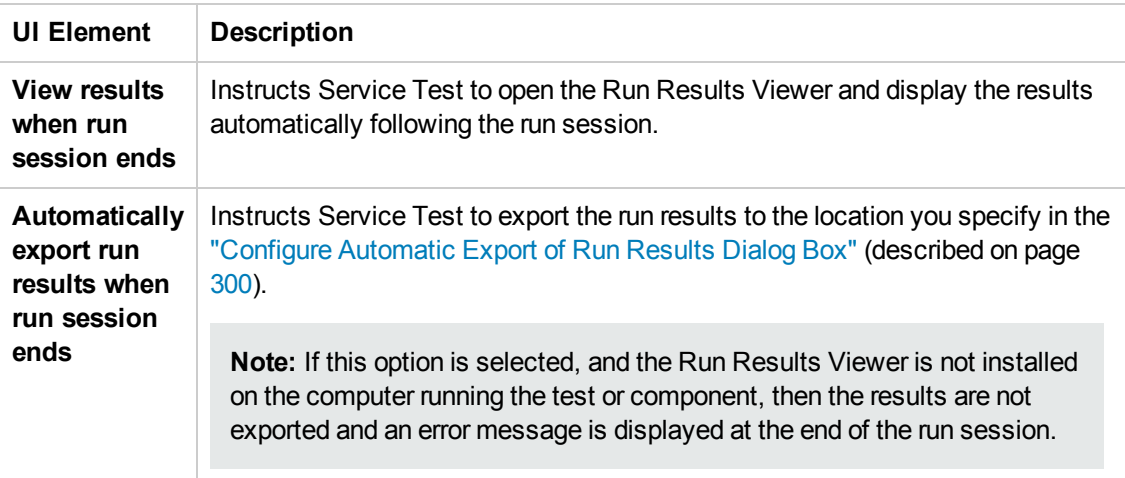

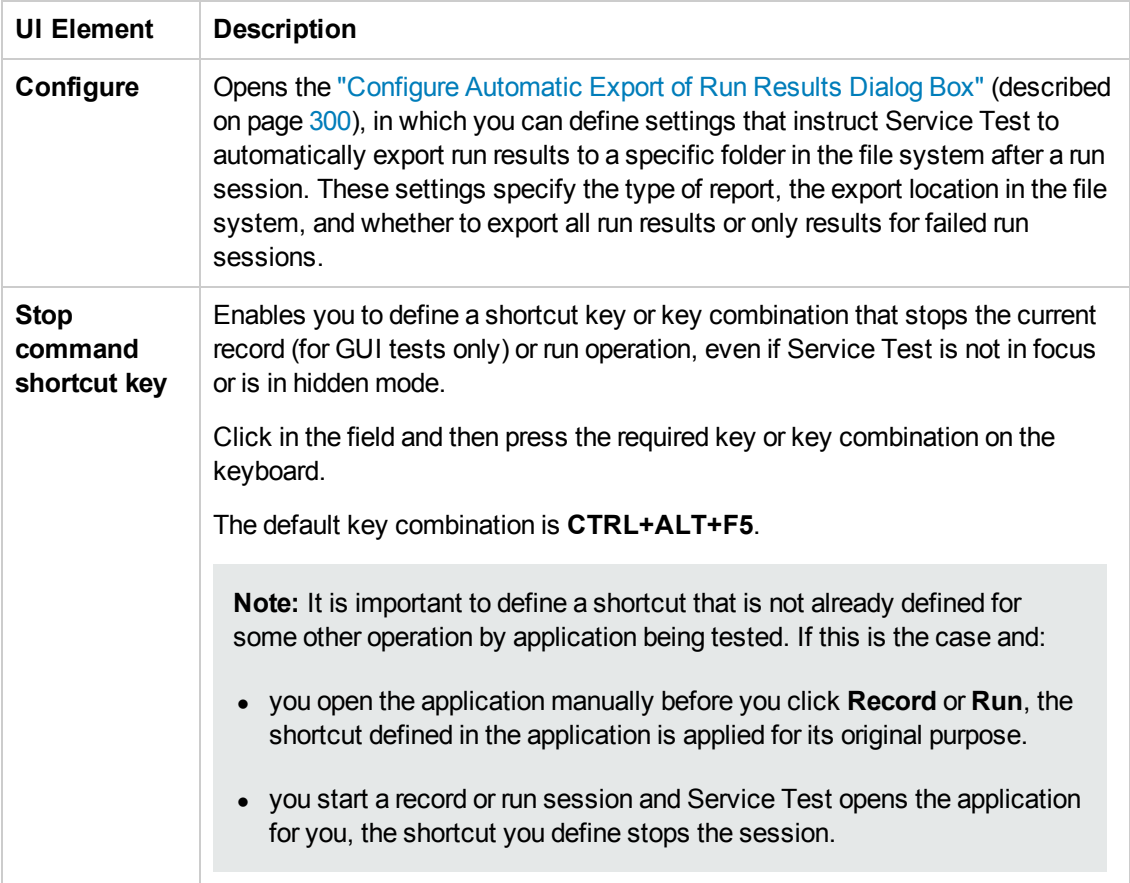

### <span id="page-299-0"></span>*Configure Automatic Export of Run Results Dialog Box*

This dialog box enables you to define settings that instruct Service Test to automatically export run results to a specific folder in the file system after a run session.

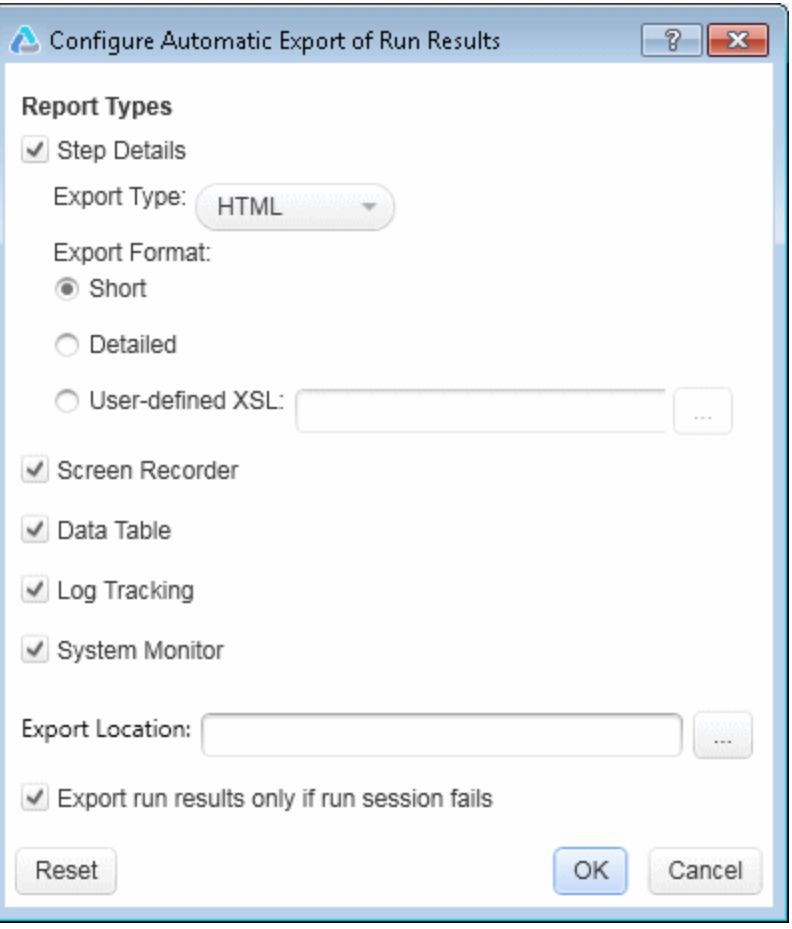

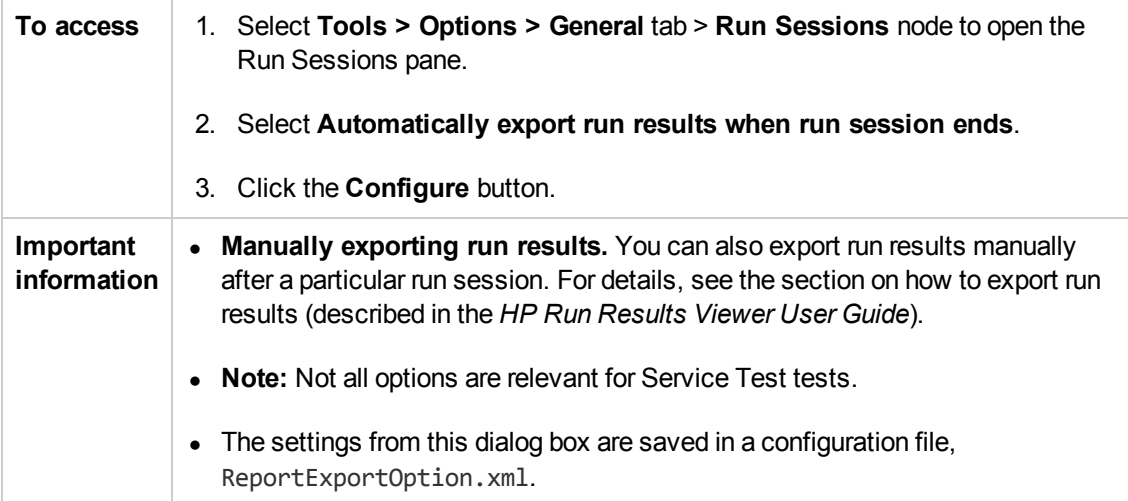

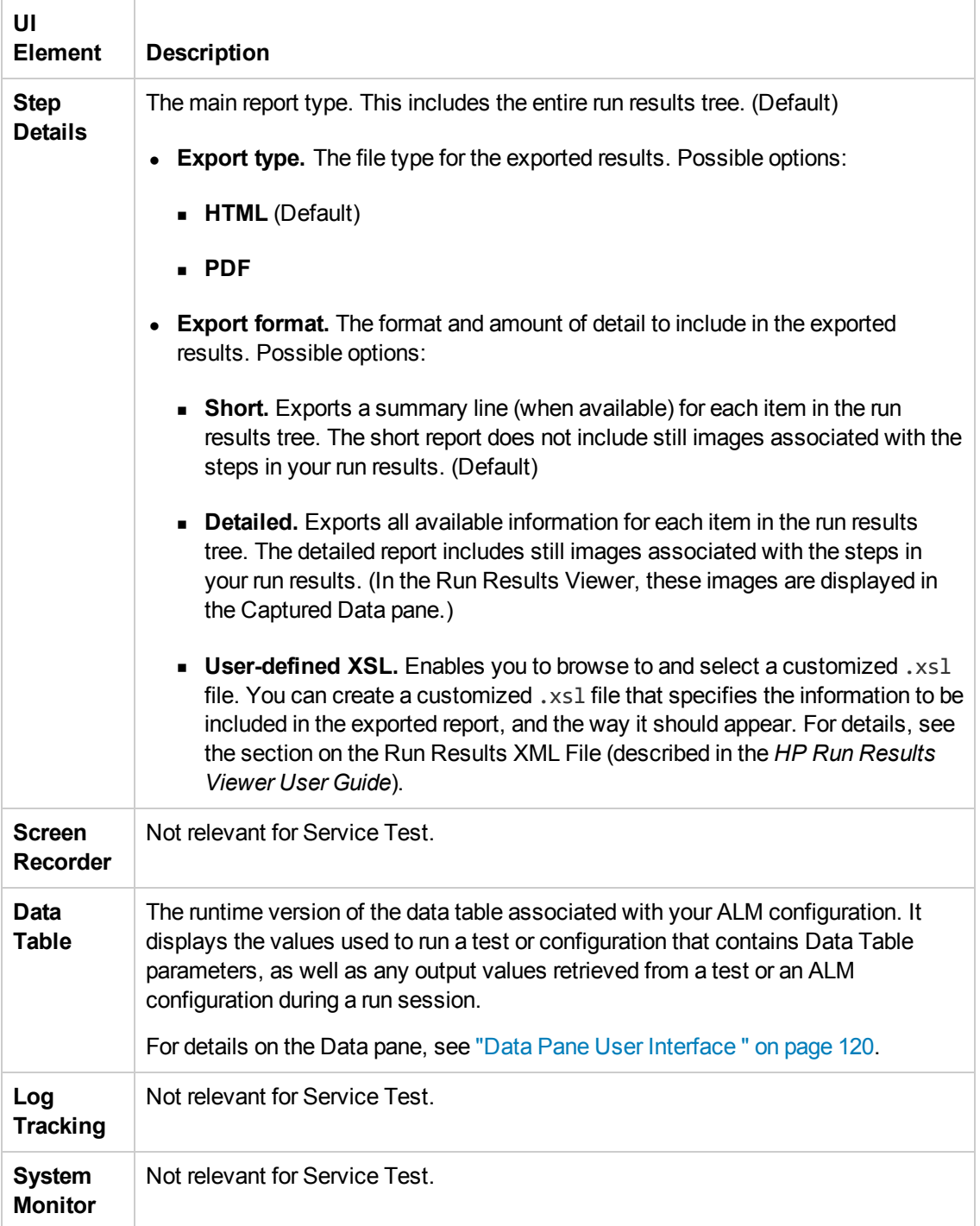

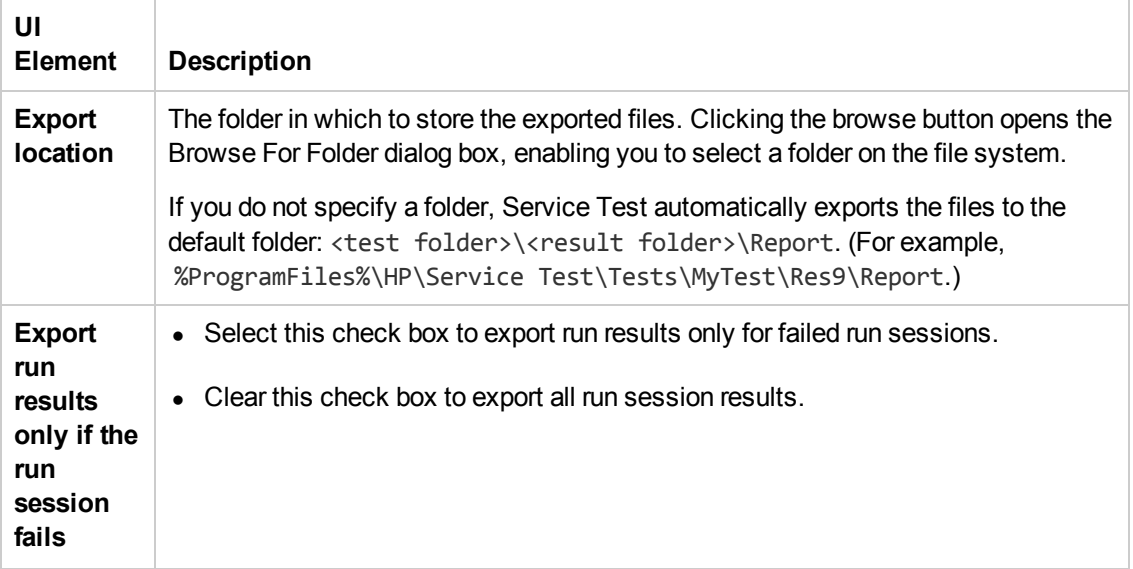

Service Test stores the export options in the ReportExportOption. xml file in the %AppData%\Roaming\Hewlett-Packard\ST\ConfigurationUI folder. This file is useful when using the Test Batch Runner from the command line. For details, see "How to Run a Test Batch Using the Windows [Command](#page-324-0) Line" on page 325.

### <span id="page-301-0"></span>*Output Pane (Options Dialog Box > General Tab)*

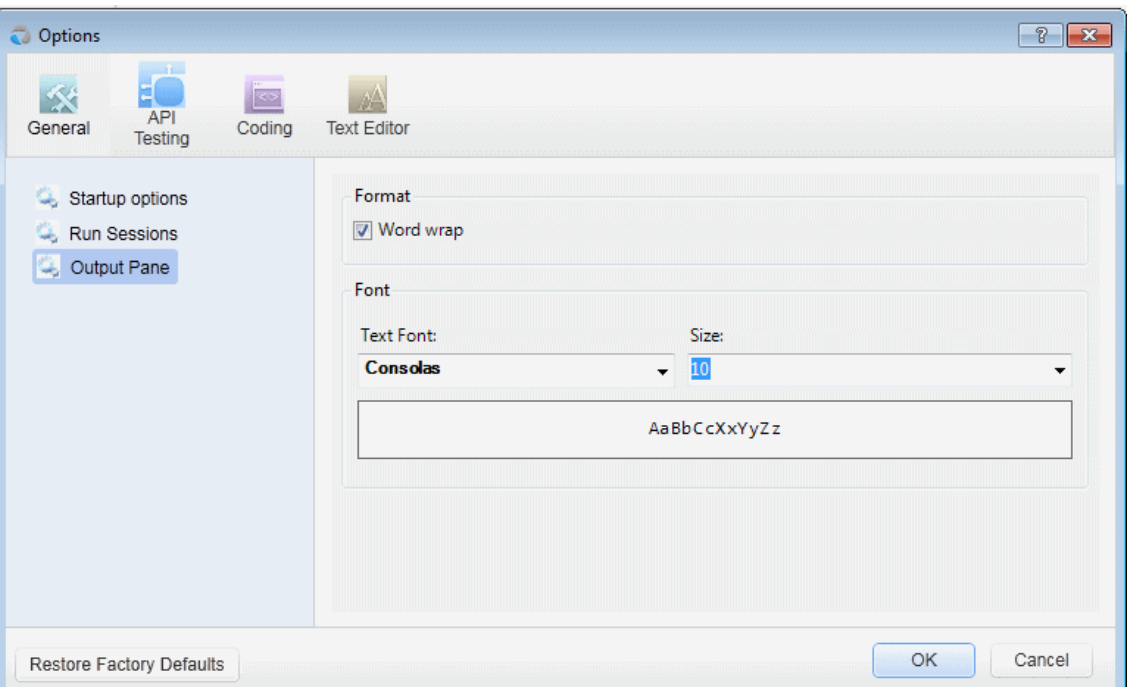

This pane enables you to define display options for the Output pane.

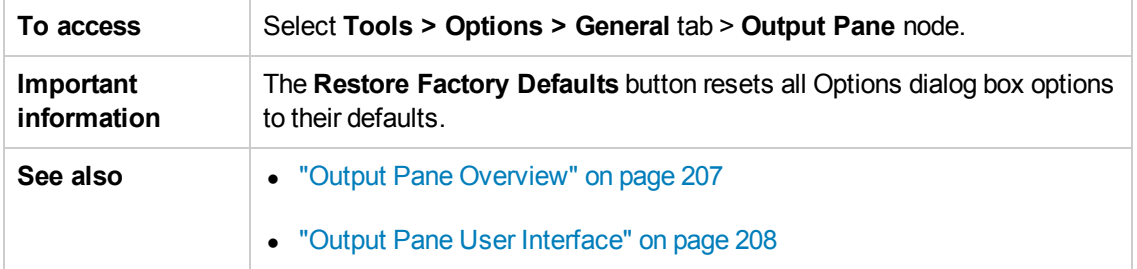

User interface elements are described below (unlabeled elements are shown in angle brackets):

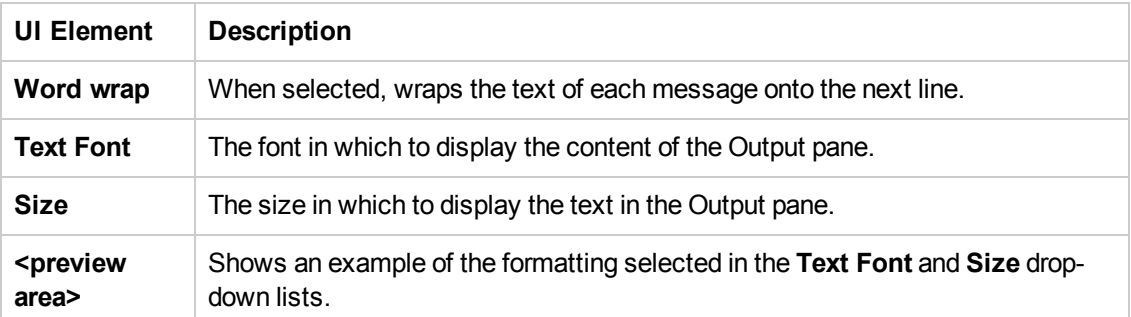

# <span id="page-302-0"></span>*API Testing Tab (Options Dialog Box)*

The options in the API Testing tab of the Options dialog box enable you to customize your work environment when working with Service Test tests or components. For example, you can define relative or absolute paths for saved files, repository locations, and auto values.

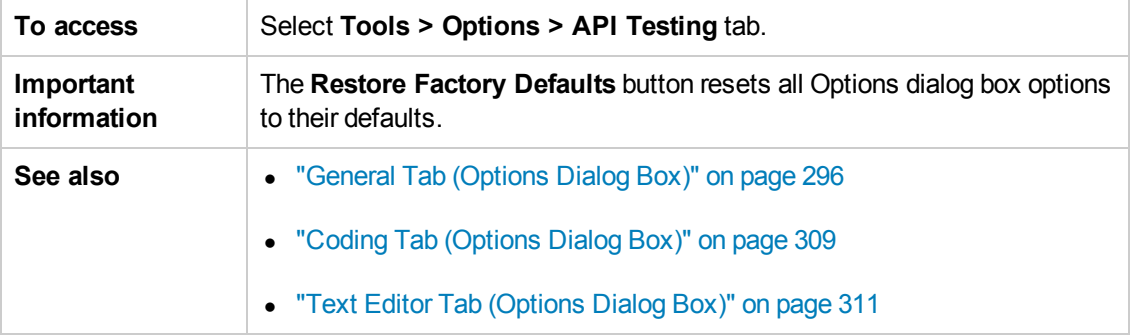

This tab includes the following panes:

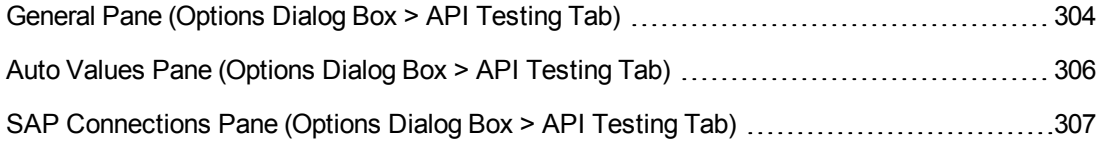

# <span id="page-303-0"></span>*General Pane (Options Dialog Box > API Testing Tab)*

This pane enables you to set the test execution mode, the default location for importing WSDL files, and the repository locations for activity sharing.

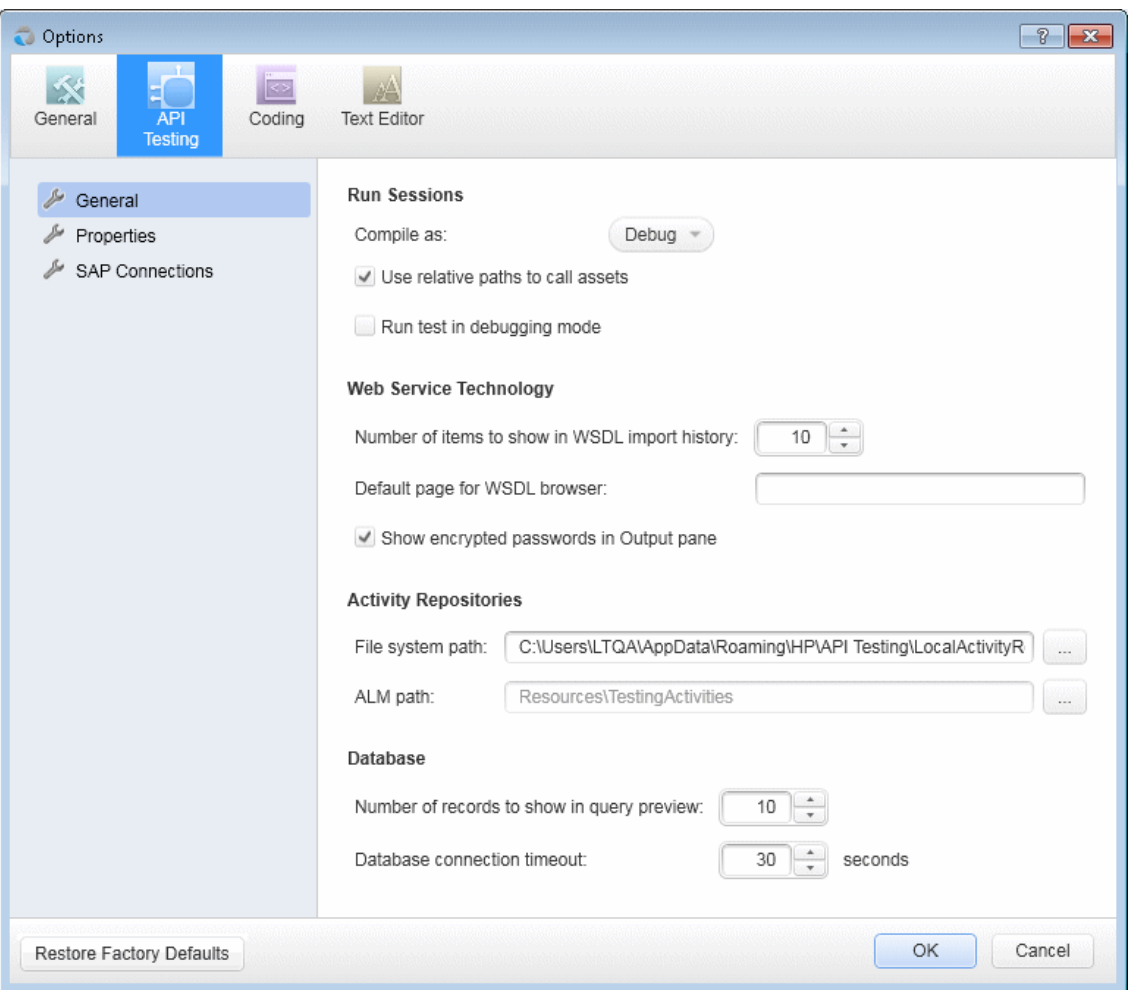

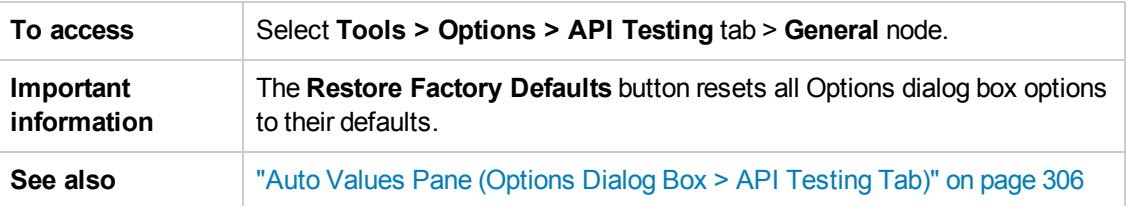

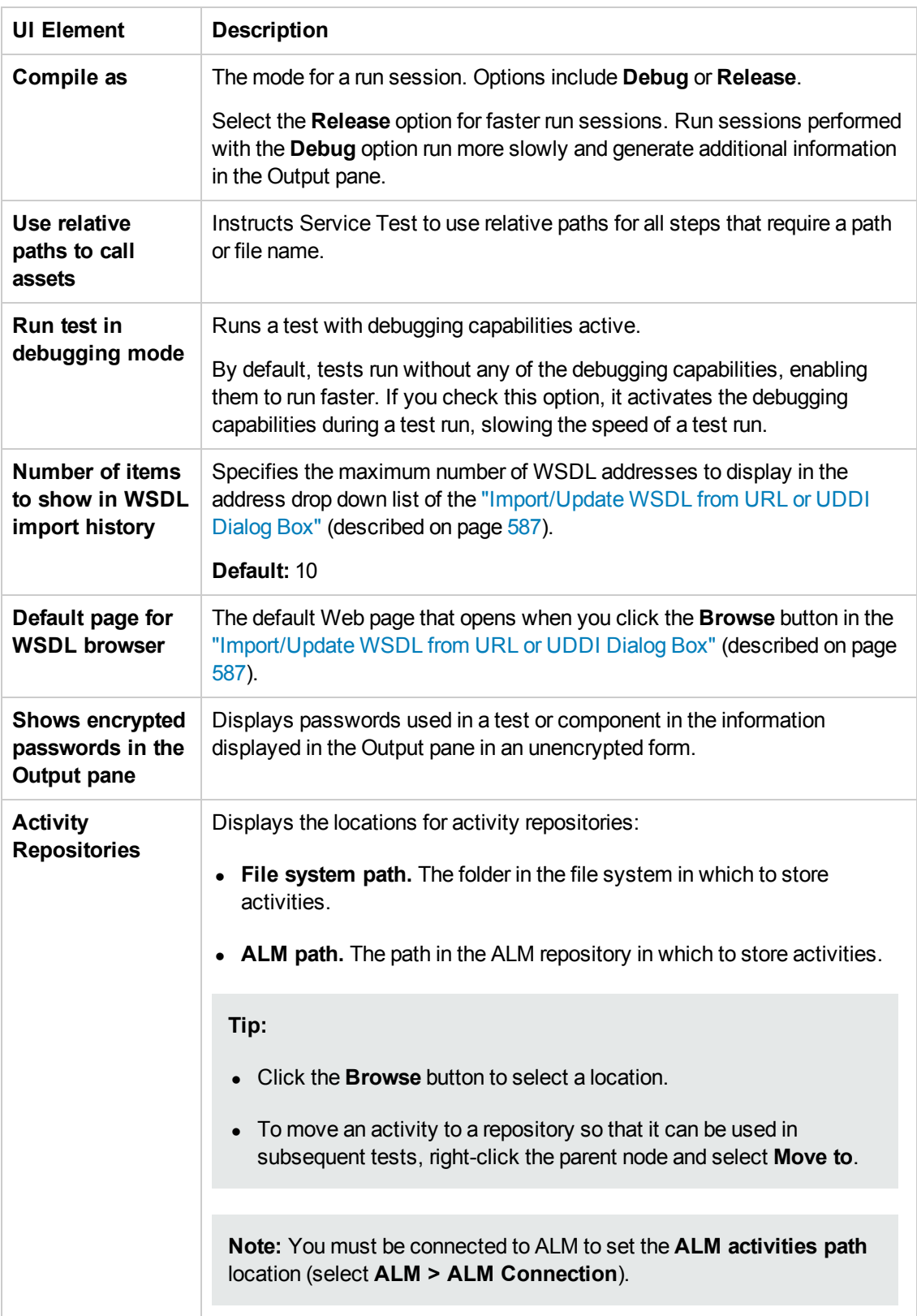

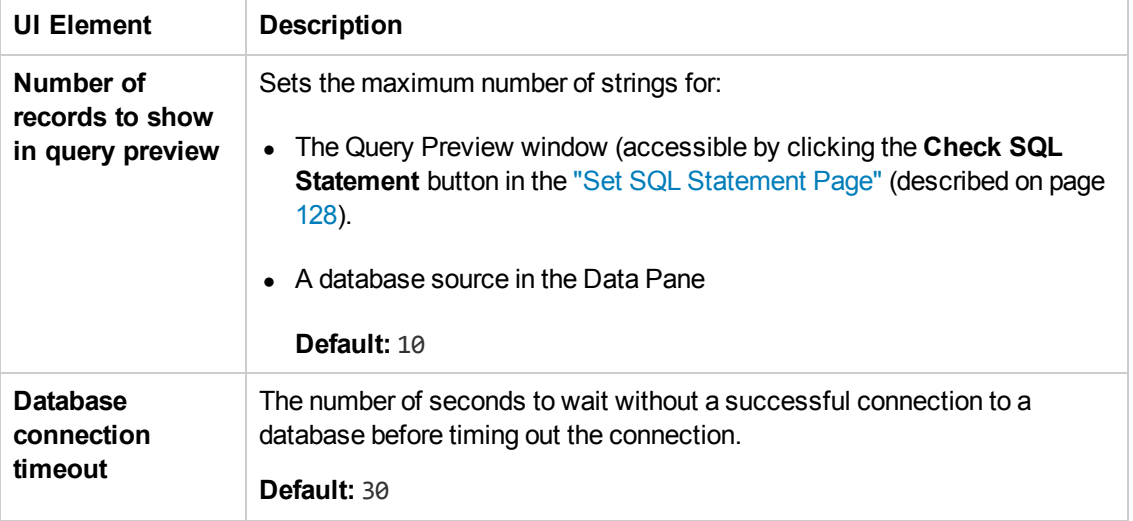

# <span id="page-305-0"></span>*Auto Values Pane (Options Dialog Box > API Testing Tab)*

This pane enables you to provide default values for populating activity properties.

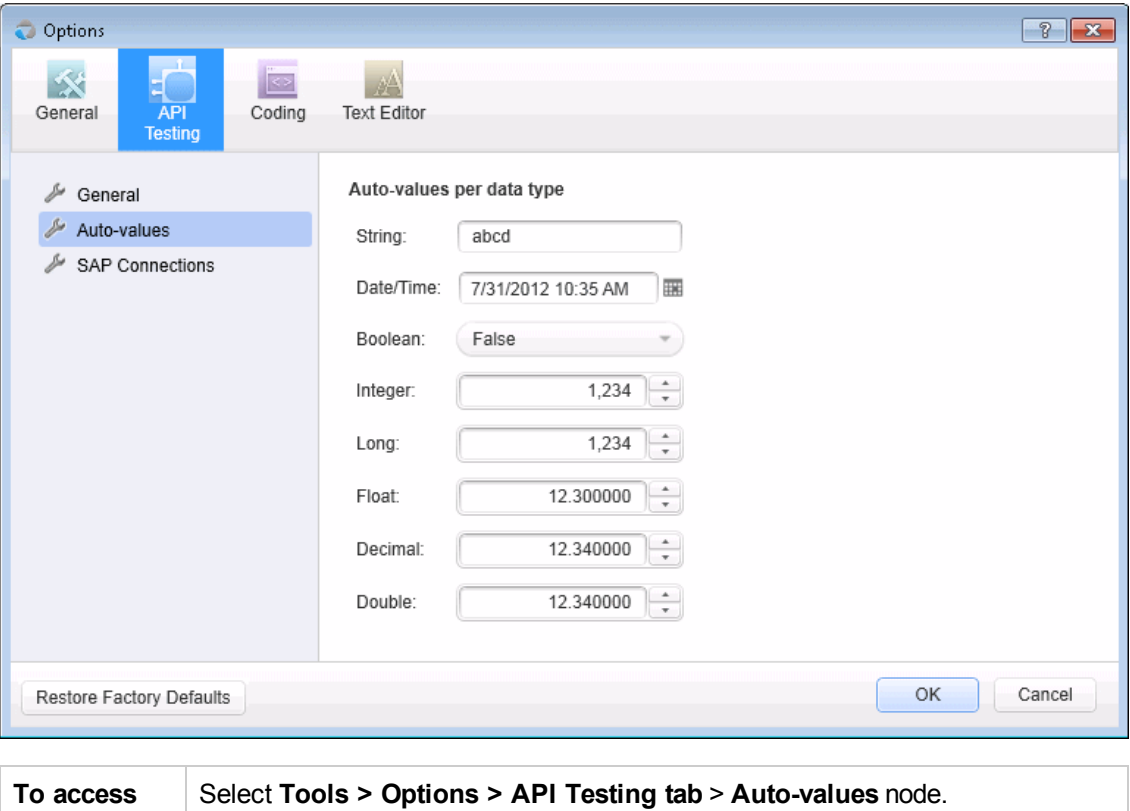

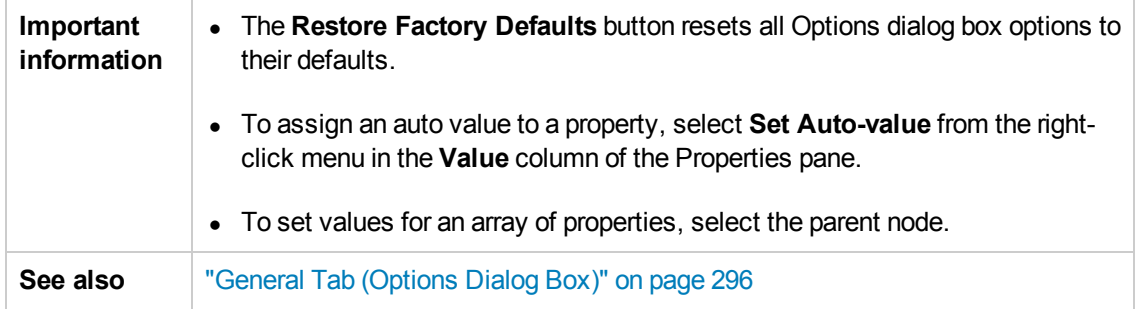

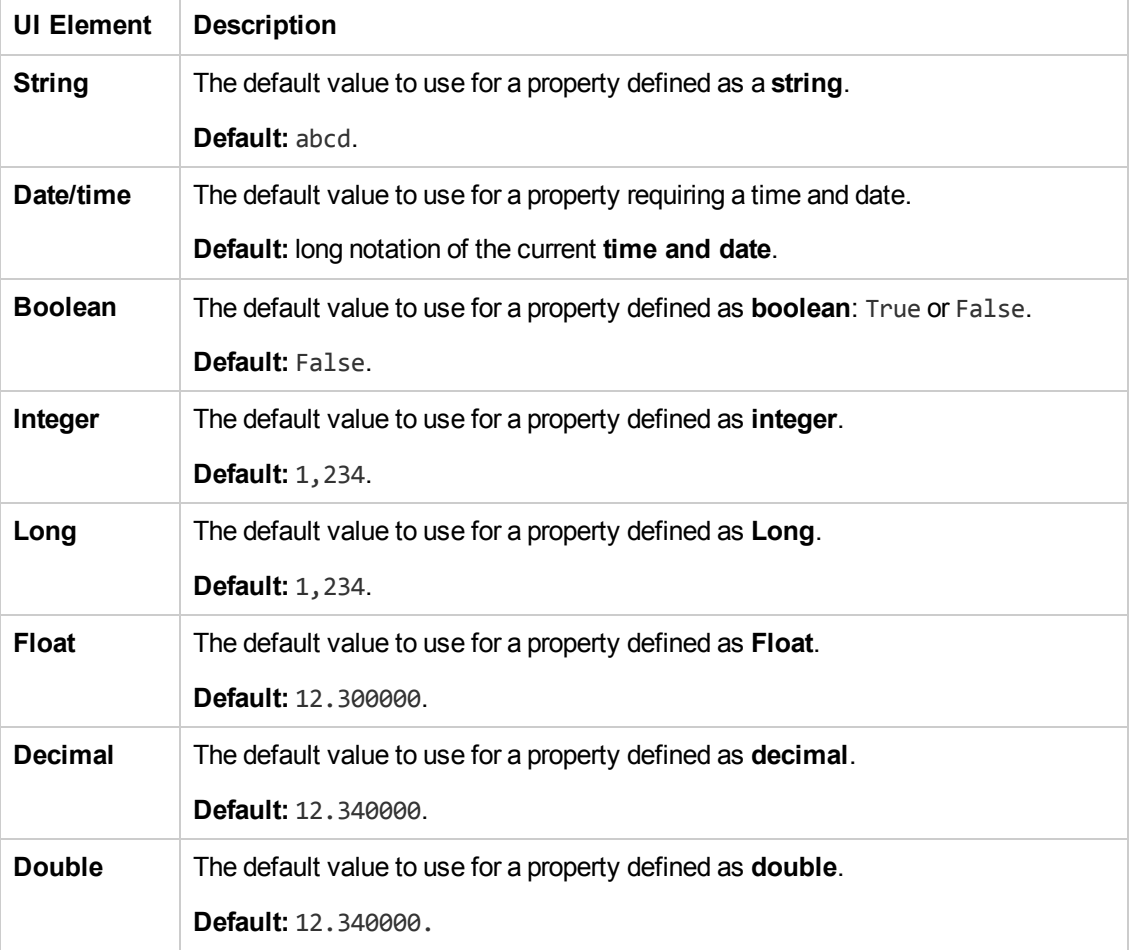

## <span id="page-306-0"></span>*SAP Connections Pane (Options Dialog Box > API Testing Tab)*

This pane enables you to manage SAP connections. You can add and remove connections, add authentication information, and check the connection.

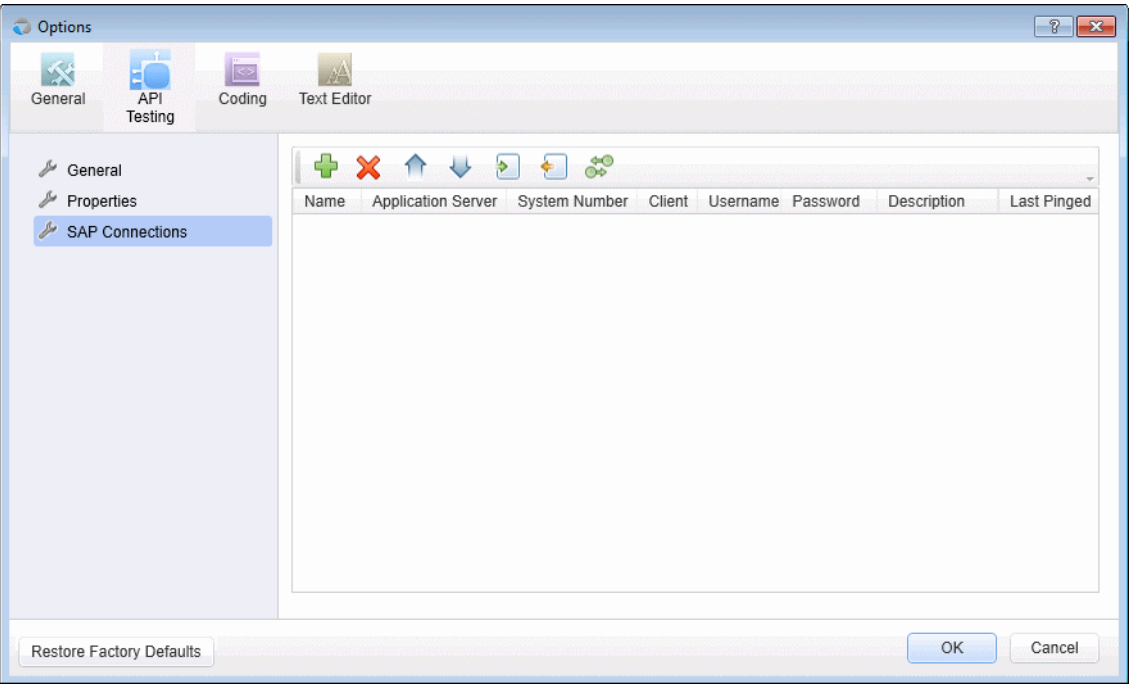

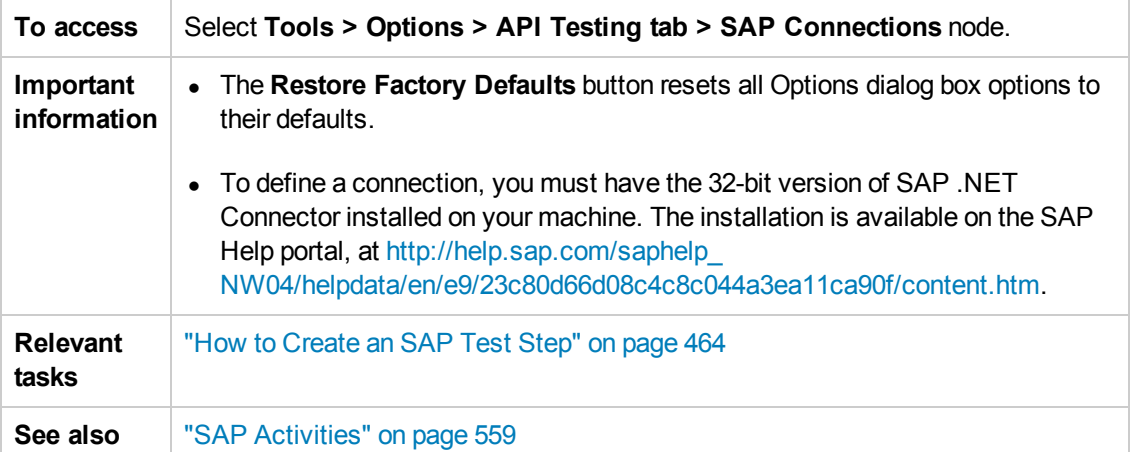

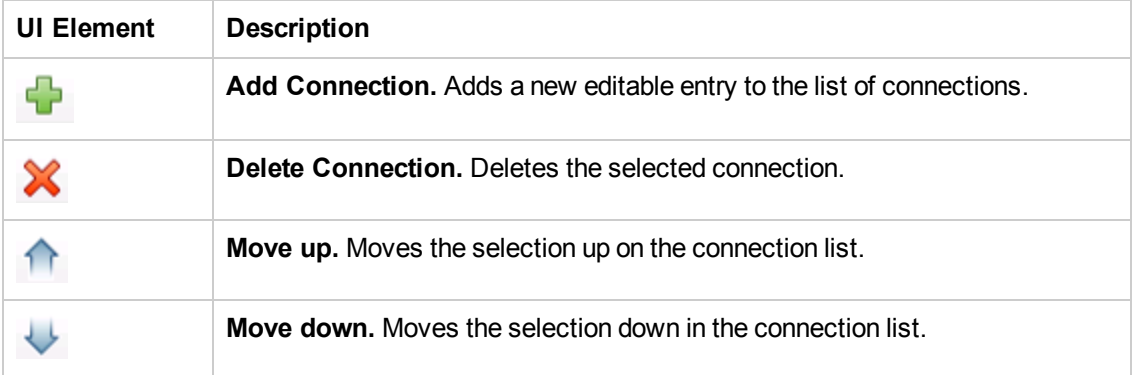

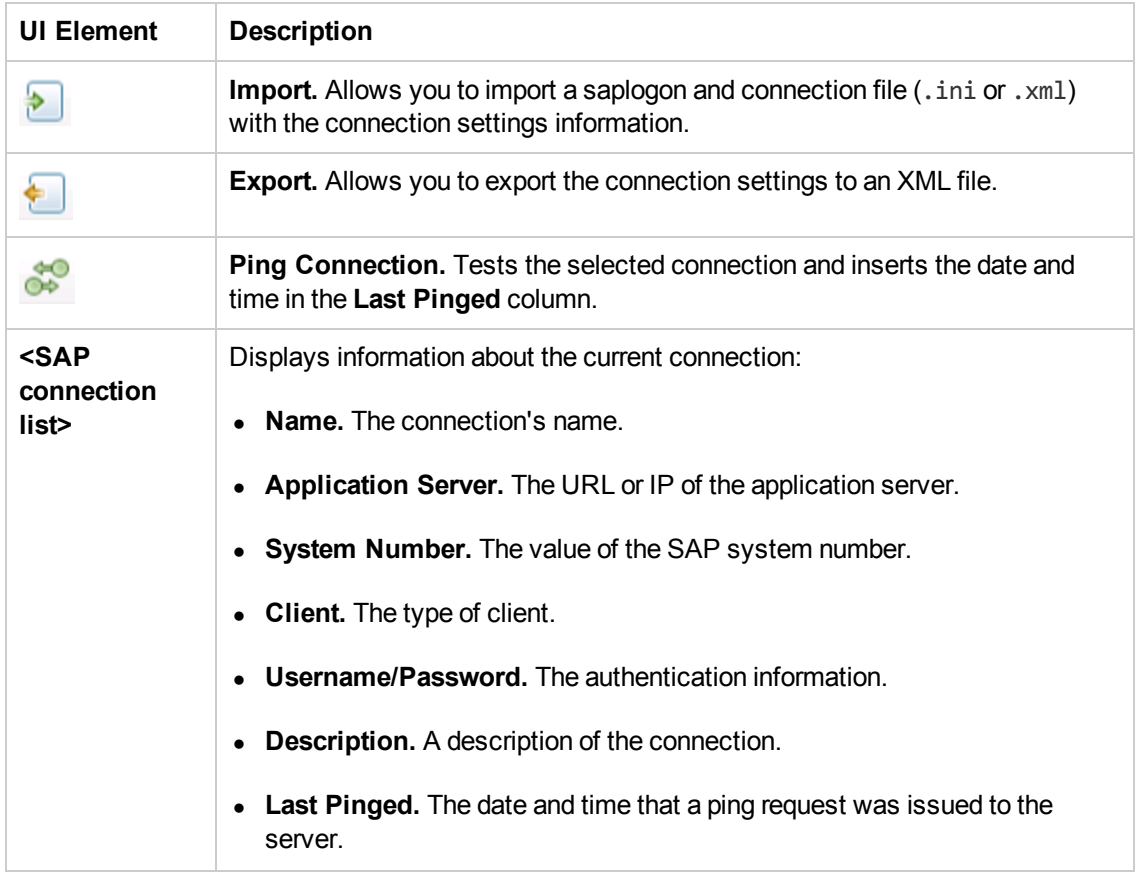

# <span id="page-308-0"></span>*Coding Tab (Options Dialog Box)*

This tab enables you to set options that facilitate designing code.

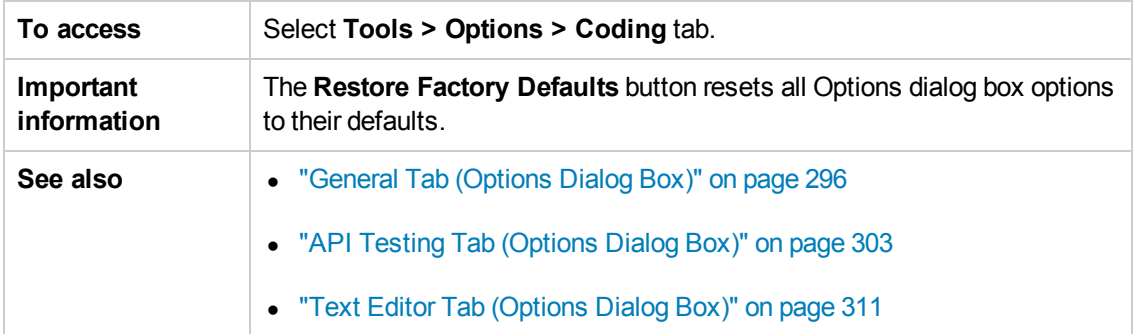

This tab includes the following pane:

Code [Templates](#page-309-0) Pane (Options Dialog Box > Coding Tab) [310](#page-309-0)

### <span id="page-309-0"></span>*Code Templates Pane (Options Dialog Box > Coding Tab)*

This pane enables you to create and edit templates of pre-designed code snippets or blocks of text used for automatic code completion. You can create different lists of templates for different file types.

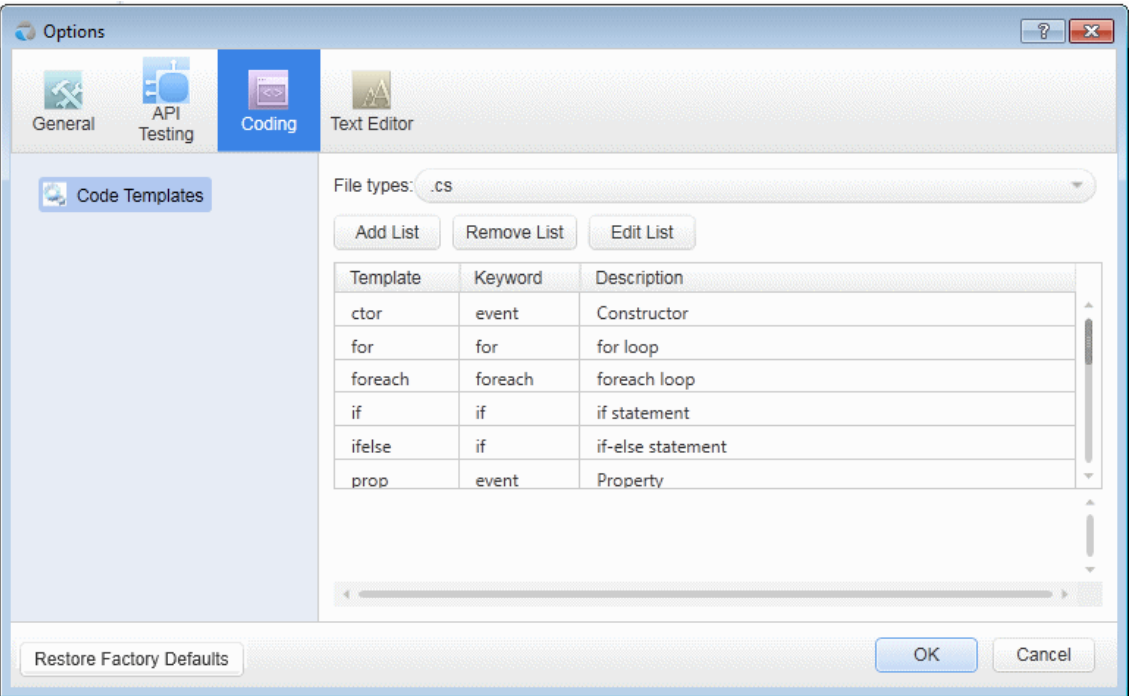

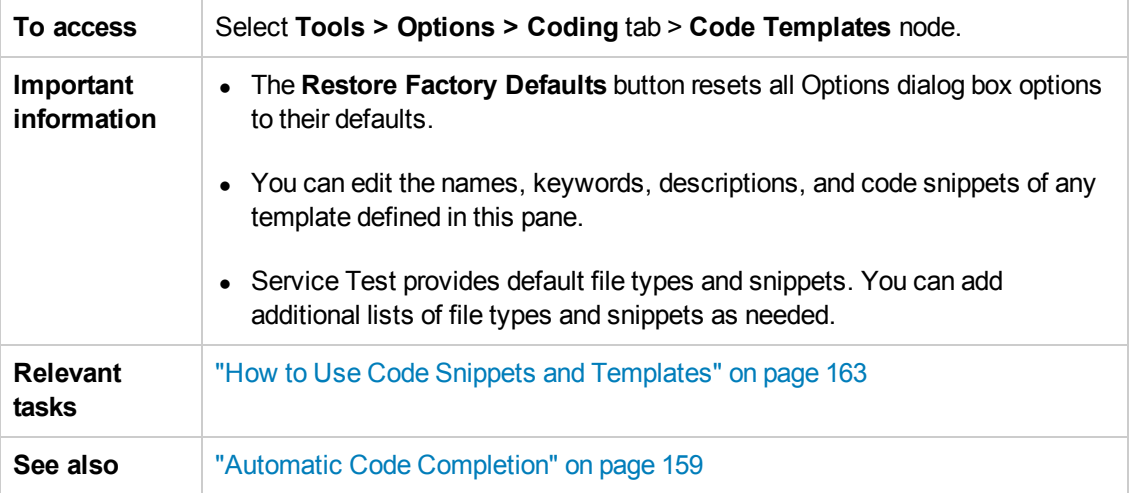

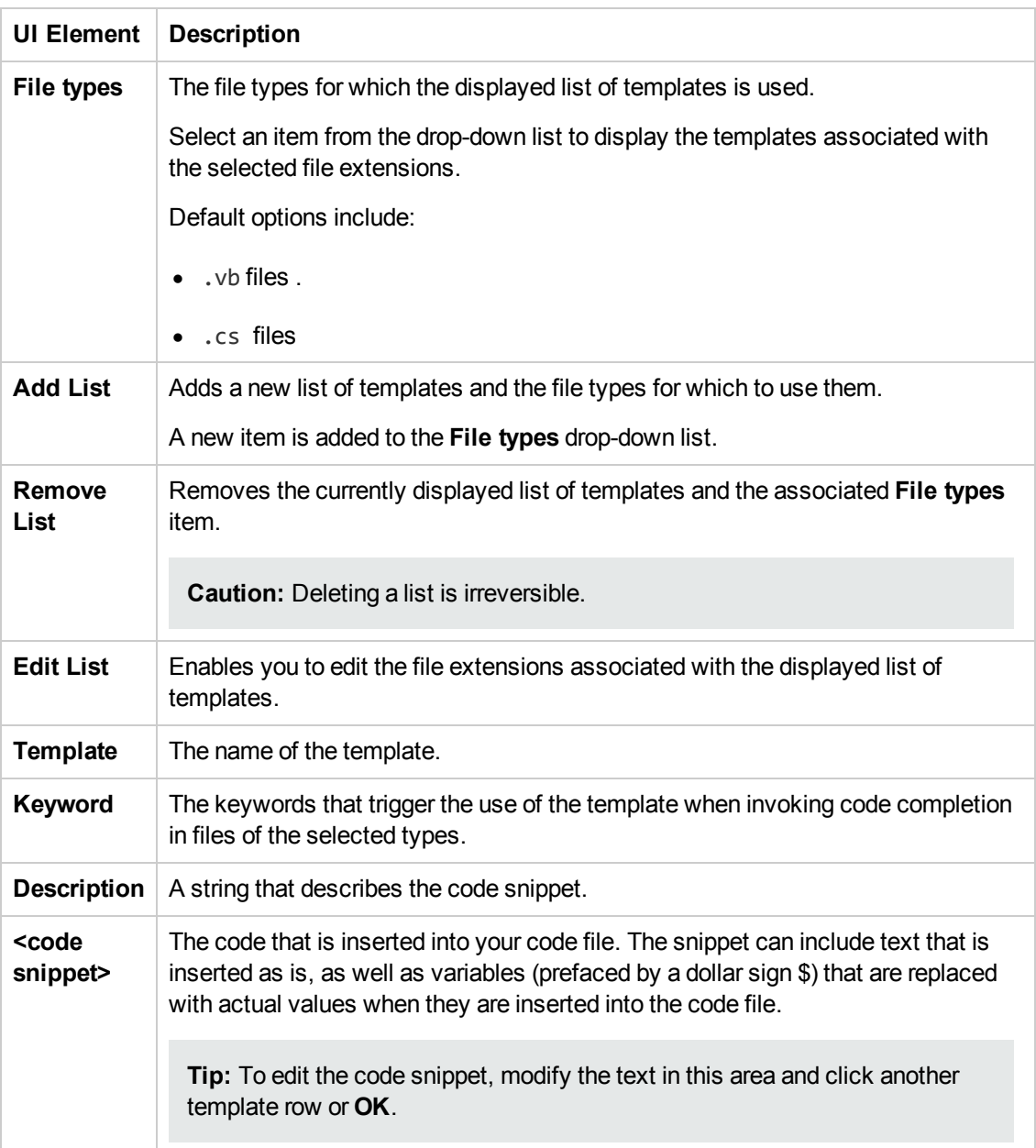

# <span id="page-310-0"></span>*Text Editor Tab (Options Dialog Box)*

This tab enables you to set options for editing text and code files.

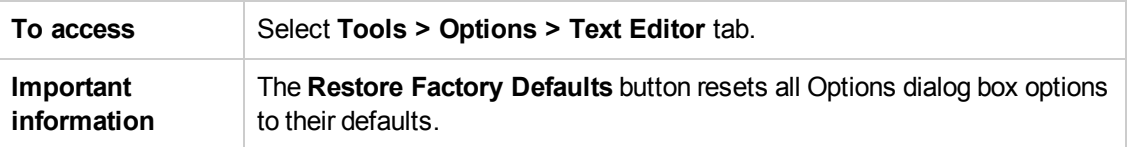

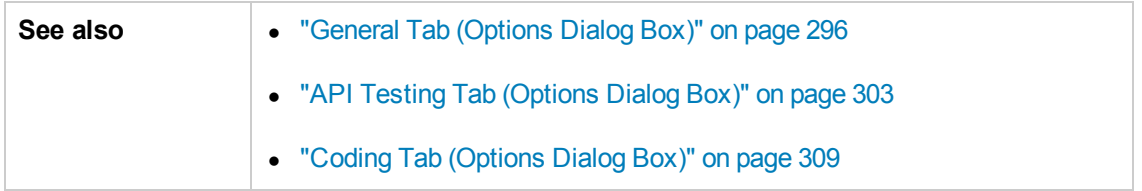

This tab includes the following panes:

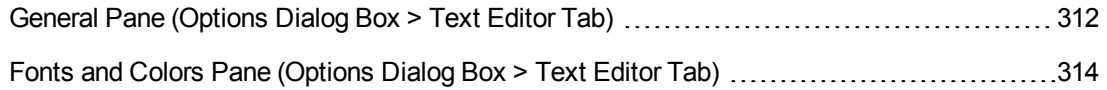

## <span id="page-311-0"></span>*General Pane (Options Dialog Box > Text Editor Tab)*

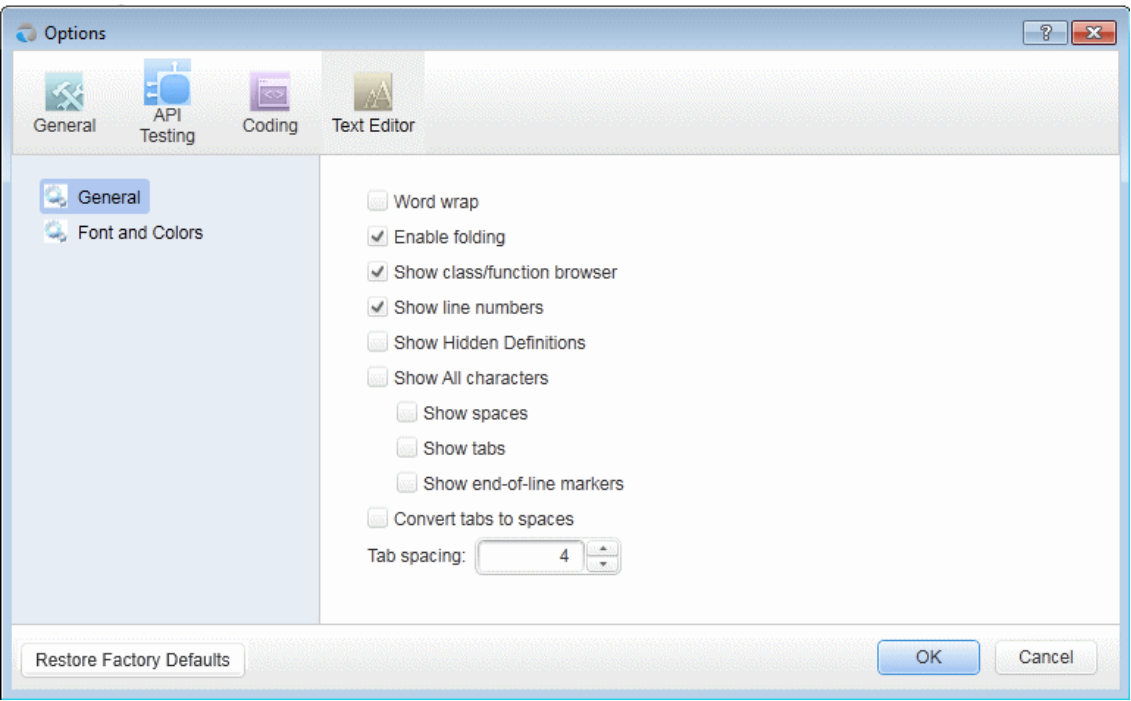

This pane enables you to set general preferences for editing code and text files.

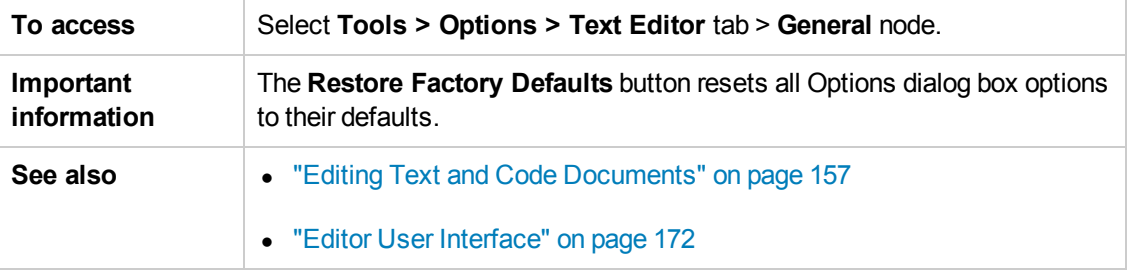

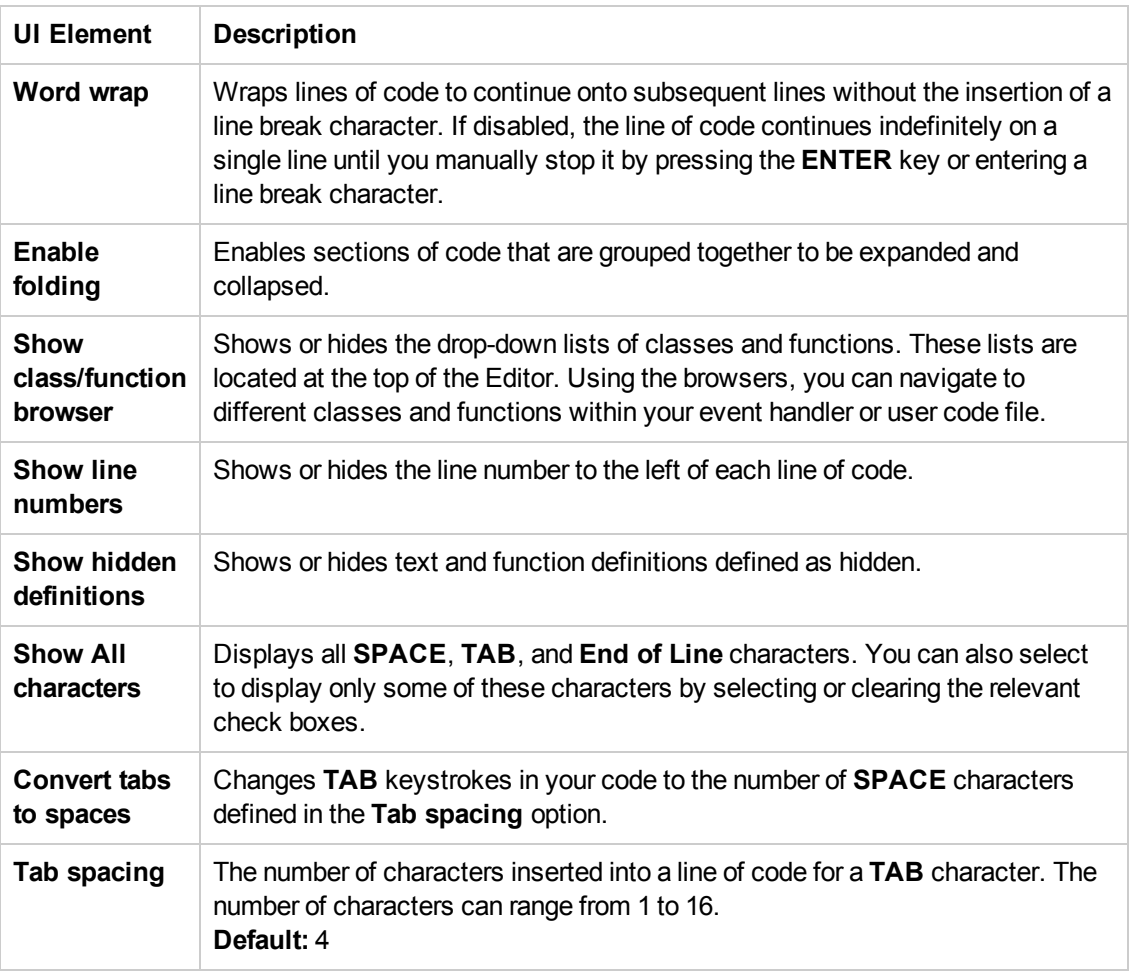

### <span id="page-313-0"></span>*Fonts and Colors Pane (Options Dialog Box > Text Editor Tab)*

This pane enables you to specify color preferences for the text you are editing. You can set unique coloring rules for each code element.

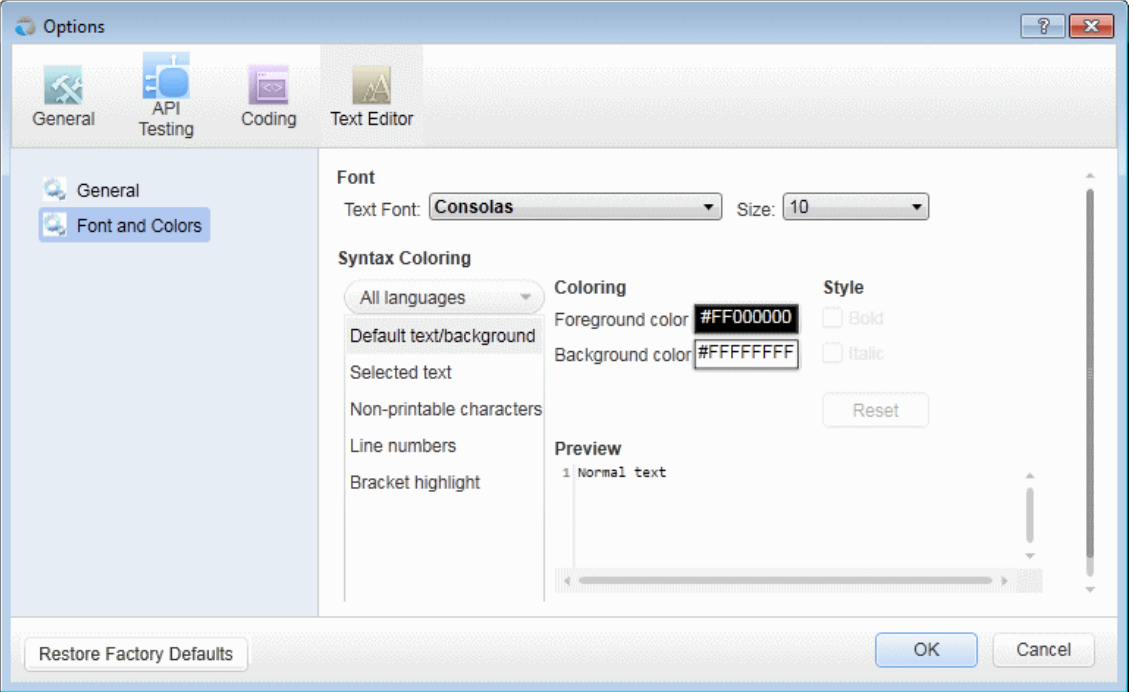

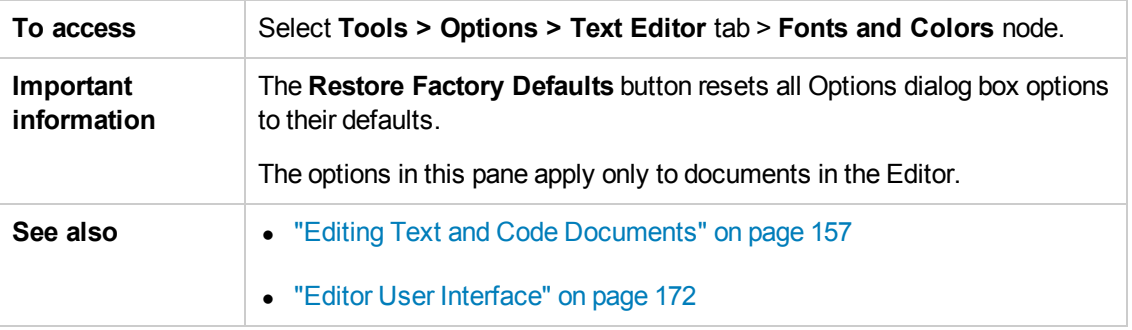

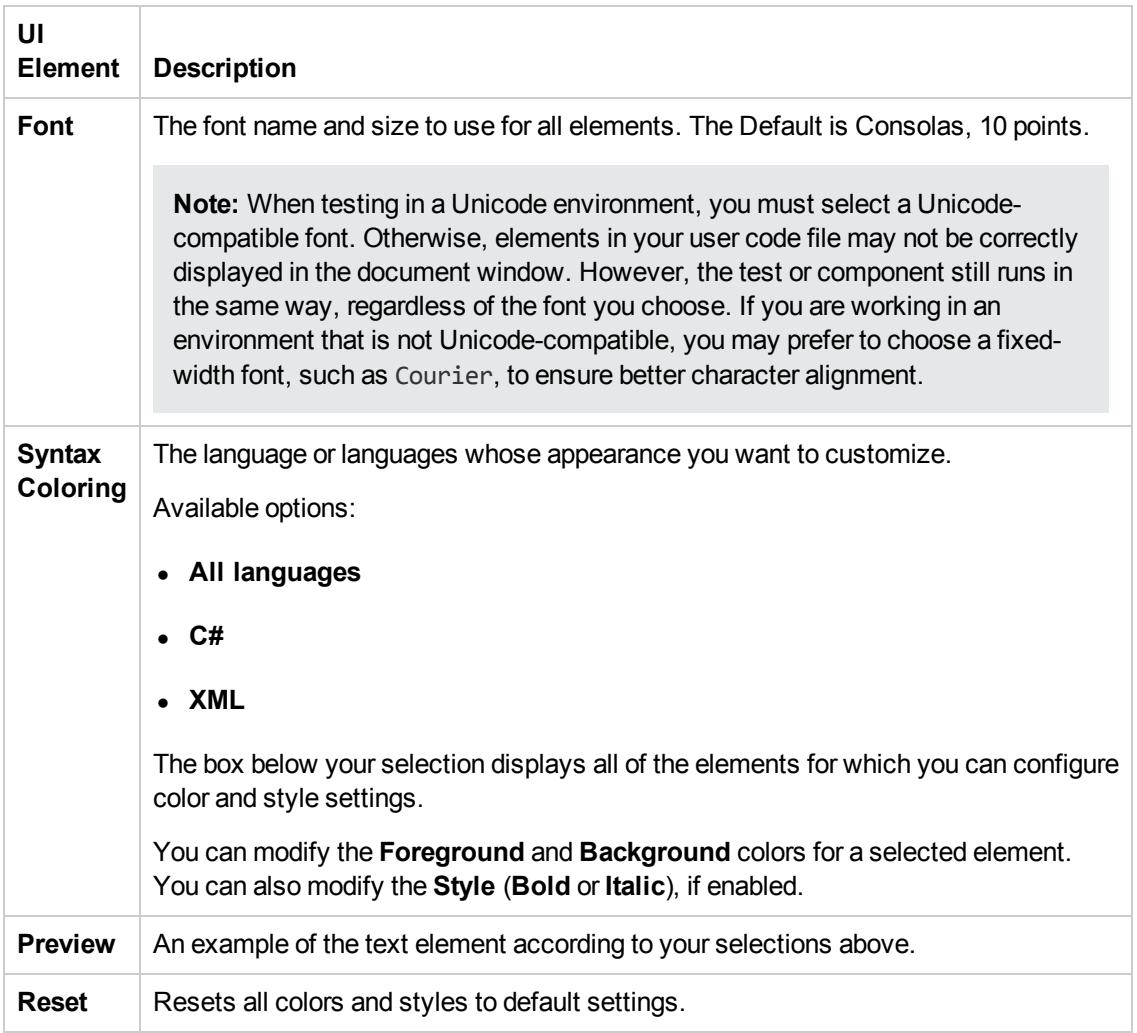

# Part 4: Service Test Running and Debugging Operations

# Chapter 18: Running Tests and Components

This chapter includes:

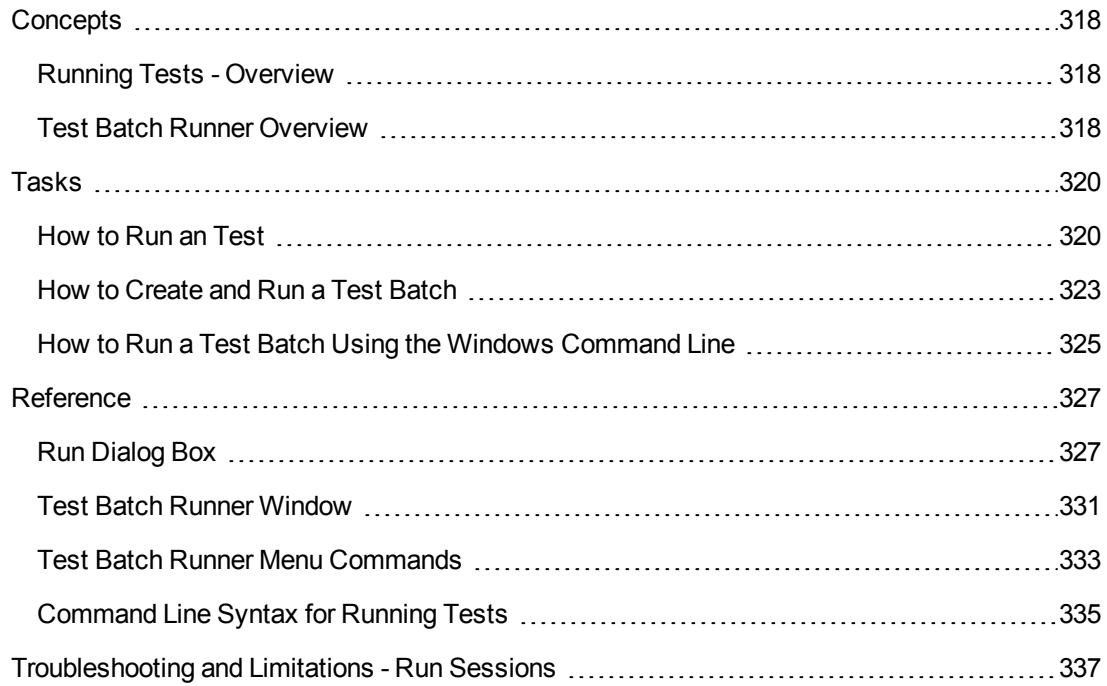

# <span id="page-317-1"></span><span id="page-317-0"></span>**Concepts**

## *Running Tests - Overview*

You can run tests directly from the Service Test interface or from the command line. The test run enables you to determine if the activities are functional and if they are performing as expected.

Before running the test, you can select a location in which to store the results, and set input parameter values specifically for this test run. For details, see "Run [Dialog](#page-326-1) Box" on page 327.

For details about the command line, see ["Command](#page-334-0) Line Syntax for Running Tests" on page 335.

The Run Results Viewer provides a detailed report about each step and its checkpoints.

When you run custom code from the user interface, you can also use breakpoints and other tools to debug your code.

Using the Options dialog box, you can set the run configuration—**Debug** or **Release**. The **Release** mode is more efficient, and is [recommended](#page-303-0) for Load Testing. For details, see "General Pane (Options Dialog Box > API Testing Tab)" on page 304.

When a test step fails, by default, Service Test stops the test. You can instruct Service Test to continue the test if you set the **Stop test if checkpoint fails** option to NO in the Test Settings tab. For details, see "Test Settings Tab [\(Properties](#page-239-0) Pane)" on page 240.

For Web Service steps, you can validate the SOAP response against a schema or WS-I standards. For details, see ["Properties/Checkpoints](#page-226-0) Tab (Properties Pane)" on page 227.

# <span id="page-317-2"></span>*Test Batch Runner Overview*

Test Batch Runner enables you to run tests in a collective, successive test run. Tests are run individually but sequentially in a single session.

You can use Test Batch Runner only on tests stored on the file system. You cannot use Test Batch Runner for tests stored in ALM.

Using Test Batch Runner, you create a list of tests and save the list as a batch .mtb file, so that you can run the same batch of tests again at another time. You can choose to include or exclude a test in your batch list from running during a particular batch run without affecting the other tests in the batch.

You can add tests individually to Test Batch Runner by navigating to the folder in which the test is located. Test batches can also be added to another test batch by adding an .mtb test batch file to a new test batch. When Test Batch Runner opens, it checks to make sure that all tests within a test batch exist.

When running the test batch, the Output pane allows you view the results of the test run in run time. During the test batch run, the Output pane displays the test's path in the file system, the progress of the test, as well as any errors that occur during the run.

Following the test batch run, the results are saved to a run results file including whether the test passed or failed and errors in running the test. The **Report** column of the **Tests** pane displays a link to the run results file.

If you do not want to run the test batch through the Test Batch Runner interface, you can run the Test Batch Runner from the Windows Command Line. You provide the location of a .mtb file, a test folder, or a directory of tests as a command argument and Test Batch Runner runs the test batch and displays the run results.

**Tip:** Using the command line options of the Test Batch Runner, you can include Service Test tests in as part of build runs in a continuous integration system.

# <span id="page-319-1"></span><span id="page-319-0"></span>Tasks

## *How to Run an Test*

This task describes how to run a test through the user interface and view its results.

For details on running a test through the command line, see ["Command](#page-334-0) Line Syntax for Running Tests" on page 335.

This task includes the following steps:

- "Add new tests to a solution [optional"](#page-319-2) below
- "Set values for the test [variables optional"](#page-319-3) below
- "Configure [checkpoints"](#page-320-0) on the next page
- "Save the test in ALM [optional"](#page-320-1) on the next page
- "Add external [references](#page-320-2) optional" on the next page
- "Set the number of [iterations"](#page-321-0) on page 322
- "Select a location for the run results [optional"](#page-321-1) on page 322
- "Set runtime property values [optional"](#page-321-2) on page 322
- "Validate the structure of the SOAP [response](#page-321-3)" on page 322
- ["Run](#page-321-4) the test" on page 322
- "Debug the test [optional](#page-321-5)" on page 322
- <span id="page-319-2"></span>• ["Analyze](#page-322-1) the Results" on page 323

### 1. **Add new tests to a solution - optional**

To add more tests to the solution, select **File > Add > New Test** or **File > Add > Existing Test.** To add tests to an ALM repository, first connect to the ALM server. For details, see "ALM [Connection](#page-382-0) Dialog Box" on page 383.

Service Test adds the test to the Solution Explorer pane.

<span id="page-319-3"></span>For user interface details, see the "Add [Test/Component](#page-72-0) to Solution Dialog Box" on page 73 or "Add <Existing [Document>](#page-71-0) to Solution Dialog Box" on page 72

### 2. **Set values for the test variables - optional**

Select the test properties or user/system variables. For details, see "How to Define Test Properties or [User/System](#page-67-0) Variables" on page 68.

### <span id="page-320-0"></span>3. **Configure checkpoints**

[Checkpoints](#page-438-0) let you validate the results. For details, see "Checkpoint Validation for Test Steps" on page 439.

To add checkpoints, do the following:

- a. Click the **Input/Checkpoints** tab . By default, the pane displays the **XML** tab. Provide an expected value for each row in one of the following ways:
	- o Manually
	- $\circ$  Select Link Source dialog box  $\bullet$ .
	- o **Load from replay** button .
- b. Select a comparison operator, such as  $=$ ,  $>$ , or Regex. These may differ depending on the data type.
- c. Select the **Validate** check boxes in the rows of the properties that you want to validate. Clear the check boxes for the properties you are not validating.
- d. Set checkpoints for array elements. For details, see "How to Set Array [Checkpoints](#page-441-0) for Test Steps" on page 442:
- e. To validate against an XPath expression, click the **XPath** tab and provide the expression. For details, see "How to Set XPath [Checkpoints](#page-443-0) for Test Steps" on page 444:
- f. To halt the test run if the response does not return the expected value select **Stop test if checkpoint fails**.

**Tip:** You can customize and override the checkpoint settings using an event handler. For details, see "How to Write [Checkpoint](#page-760-0) Events" on page 761.

For user interface details, see the ["Properties/Checkpoints](#page-226-0) Tab (Properties Pane)" on page 227.

For details on how to work with array [checkpoints,](#page-441-0) see "How to Set Array Checkpoints for Test Steps" on page 442.

### <span id="page-320-1"></span>4. **Save the test in ALM - optional**

To save results in ALM, you need to first save the actual test in ALM. Connect to ALM and then select **File > Save as.**

### <span id="page-320-2"></span>5. **Add external references - optional**

You can add one or more references to your test.

- a. Open the Solution Explorer pane.
- b. Expand the test's tree and select the **References** node.
- c. Select **Add Reference** from the context menu.
- d. Specify an external .dll file as a reference.

<span id="page-321-0"></span>For details, see the "Add [Reference](#page-276-0) Dialog Box" on page 277.

### 6. **Set the number of iterations**

Click in the **Test Flow** or **Loop** box and select the **Input/Checkpoints** tab . Set the number of iterations in the Properties pane. For details, see ["Properties/Checkpoints](#page-226-0) Tab (Properties Pane)" on page 227.

### <span id="page-321-1"></span>7. **Select a location for the run results - optional**

**Tip:** To run a test bypassing the Run dialog box, select **Run > Run Now**.

- a. Click the **Run** button **o** on the toolbar and select the **Results Location** tab.
- b. For tests saved on the File System, select a location in which to store the run results— **New run results folder** or **Temporary run results folder**. Choose the latter if you do not expect to use and analyze the results. For details, see "Run Dialog Box: Results Location Tab (For Tests Stored on File [System\)"](#page-327-0) on page 328.
- <span id="page-321-2"></span>c. For tests saved in ALM, specify a run name. If relevant, select a **Test Set** and **Instance**.

### 8. **Set runtime property values - optional**

<span id="page-321-3"></span>In the Run dialog box, click the **Input Parameters** tab and set the values that you want the run session to use for the listed properties.

### 9. **Validate the structure of the SOAP response**

For Web Service steps, you can instruct Service Test to validate the SOAP response against the schema or WS-I standards. Set the desired validations in the bottom of the Checkpoints area. For details, see the ["Properties/Checkpoints](#page-226-0) Tab (Properties Pane)" on page 227.

### <span id="page-321-4"></span>10. **Run the test**

<span id="page-321-5"></span>Click the **OK** button in the Run dialog box.

### 11. **Debug the test - optional**

By default, Service Test runs tests in release mode—not debugging mode. This allows the test to run much quicker. To run the test in debugging mode, which also allows you to pause the

test during its run, you need to enable it in the Options dialog box. For details, see ["General](#page-303-0) Pane (Options Dialog Box > API Testing Tab)" on page 304.

<span id="page-322-1"></span>In debugging mode, select **Run > Pause** to stop the test run at any point. Use the debug panes to solve any runtime issues. For user interface details, see the or ["Debug](#page-133-0) Panes" on page 134.

### 12. **Analyze the Results**

View the results in the Run Results Viewer. The Run Results Viewer opens automatically after a test run.

- A green check mark indicates success.
- <sup>n</sup> A red **X** mark indicates a failure in one of the steps. Expand the nodes of the report to view details about each step and checkpoint.

To view the report at a later stage, select **View > Last Run Results**.

To prevent the Results viewer from opening, select **Tools > Options > General** tab **> General** node**.** Clear the **View results when run session ends** option.

## <span id="page-322-0"></span>*How to Create and Run a Test Batch*

This task explains how to create and run a test batch using Test Batch Runner.

This task includes the following steps:

- "Open Test Batch [Runner"](#page-323-0) on the next page
- ["Access](#page-323-1) the test batch file" on the next page
- "Add [batches](#page-323-2) or tests" on the next page
- ["Select](#page-324-1) the tests to be part of the test batch run" on page 325
- "Run the test [batch"](#page-324-2) on page 325
- "View the test batch run [results"](#page-324-3) on page 325

### <span id="page-323-0"></span>1. **Open Test Batch Runner**

Select **Start > All Programs > HP Software > HP Service Test > Tools > Test Batch Runner**. This opens a separate window for the Test Batch Runner program.

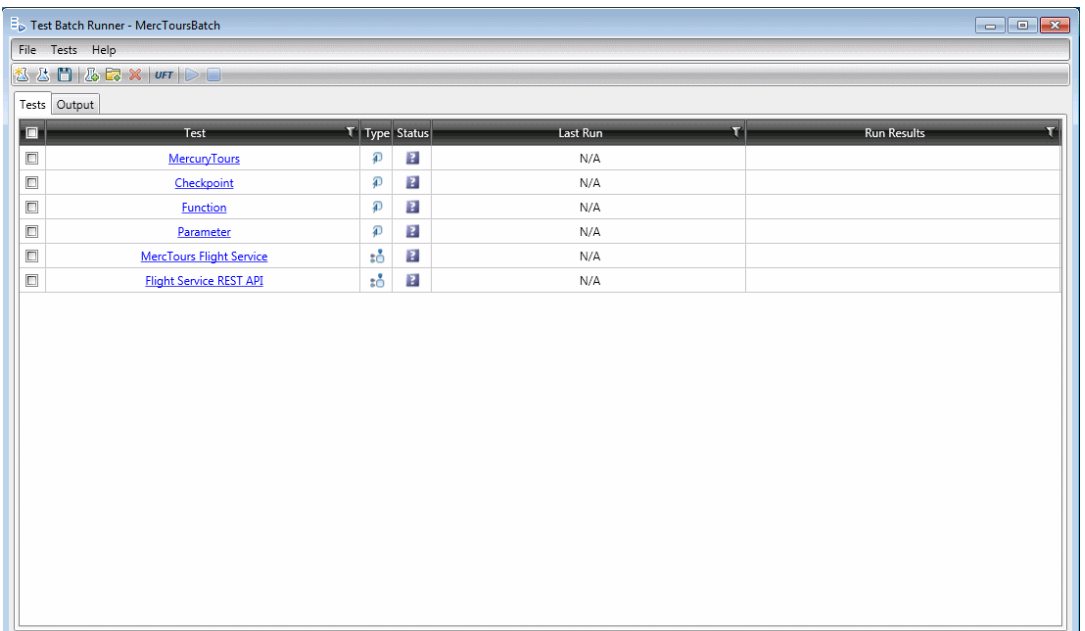

#### **Note:**

- You do not need to have Service Test open to use Test Batch Runner.
- For details on accessing Service Test and Service Test tools and files in Windows 8, see ["Accessing](#page-35-0) Service Test in Windows 8 Operating Systems" on page 36.

### <span id="page-323-1"></span>2. **Access the test batch file**

- To create a new test batch file, select File > New or click the New batch file button **...** Give your batch file a meaningful name and assign it to a place in your directory.
- To open an existing batch file, select File > Open or click the Open batch file button  $\frac{1}{2}$ . In the Open dialog box, navigate to the folder in which the batch file is found and click **Open.** The tests from the opened batch file are added to the Test Batch Runner main window.

### <span id="page-323-2"></span>3. **Add batches or tests**

■ To add a test batch file (**.mtb**), select **File > Add** or click the **Add** button **<b>B**. Navigate to the folder in which the batch file is saved.
■ To add individual tests, select **Tests > Add** or click the **Add** button **E**. In the **Browse For Folder** dialog box, select the folder in which your tests are located. All the tests from the selected folder are added to the **Tests** pane in the main Test Batch Runner window.

**Note:** When adding tests through the **Tests > Add** menu command, you must select all the tests from the target folder. If you do not want to run all the tests in the target folder, select the check boxes next to the tests you want to run before you run the test batch.

### 4. **Select the tests to be part of the test batch run**

Select the checkboxes  $\Box$  for the tests that you want to include in the test batch run.

### 5. **Run the test batch**

Click the **Run** button **the test batch.** The Output pane provides run log details of the batch run while the batch is running.

### 6. **View the test batch run results**

In the Tests pane, click the results link for a specific test in the **Run Results** column. This opens the results for that test in the Run Results Viewer. For details on the Run Results Viewer, click F1 within the viewer window.

## *How to Run a Test Batch Using the Windows Command Line*

This task describes how to run a test using the Windows Command Line.

This task includes the following steps:

- "Open the Windows [Command](#page-324-0) Line window" below
- ["Provide](#page-324-1) the source folder for the batch file or tests" below
- "Run the test [batch"](#page-325-0) on the next page
- <span id="page-324-0"></span>• "View the test batch run [results"](#page-325-1) on the next page

### 1. **Open the Windows Command Line window**

Run cmd.exe to open the Command Line window. (For example, from the Windows Run dialog box.)

<span id="page-324-1"></span>2. **Provide the source folder for the batch file or tests**

In the Command Line window, enter UFTBatchRunnerCMD.exe and the **source** switch followed by the test batch file (.mtb) or folder containing the test.

For example, your command line might contain text like this:

```
UFTBatchRunnerCMD.exe -source "C:\users\MySample.mtb"
UFTBatchRunnerCMD.exe -source "C:\users\APITest1"
```
### <span id="page-325-0"></span>3. **Run the test batch**

After entering the Test Batch Runner command and the location of the folder containing your tests, press ENTER. Test Batch Runner runs the test batch.The test log is displayed in the command window.

### <span id="page-325-1"></span>4. **View the test batch run results**

When the test batch run is complete:

a. Open the Run Results Viewer from the **Start** menu. The Open Run Results dialog box opens.

**Note:** For details on accessing Service Test and Service Test tools and files in Windows 8, see ["Accessing](#page-35-0) Service Test in Windows 8 Operating Systems" on page 36.

- b. In the Open Run Results dialog box, select the **Results XML file** option.
- c. Navigate to the Results.xml file under the test's **Report** folder and click **Open**.

Each test has its own results. For details, see the *HP Run Results Viewer User Guide*.

# **Reference**

## *Run Dialog Box*

This dialog box lets you prepare for the test run by selecting the test to run and providing a location for the results.

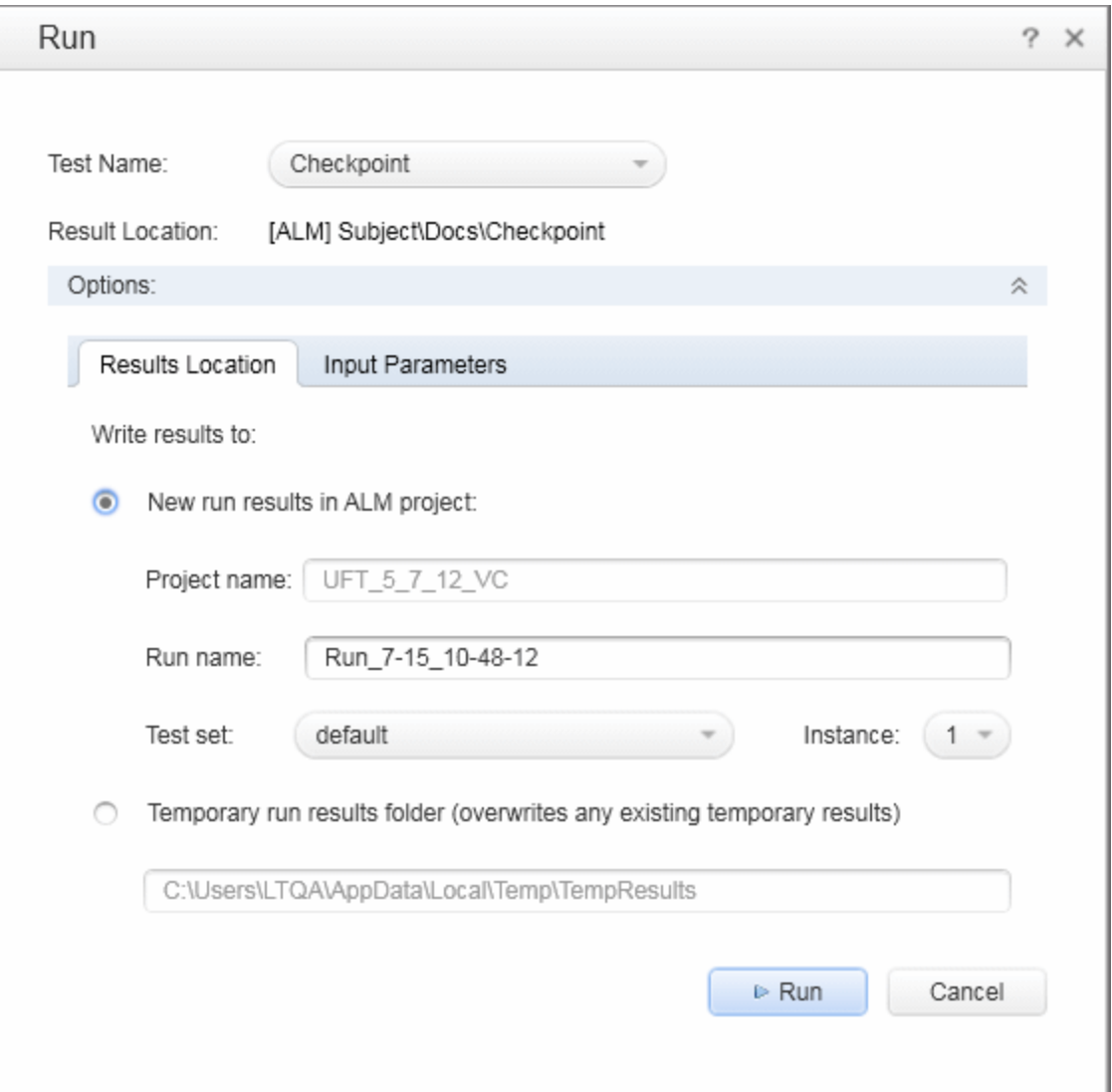

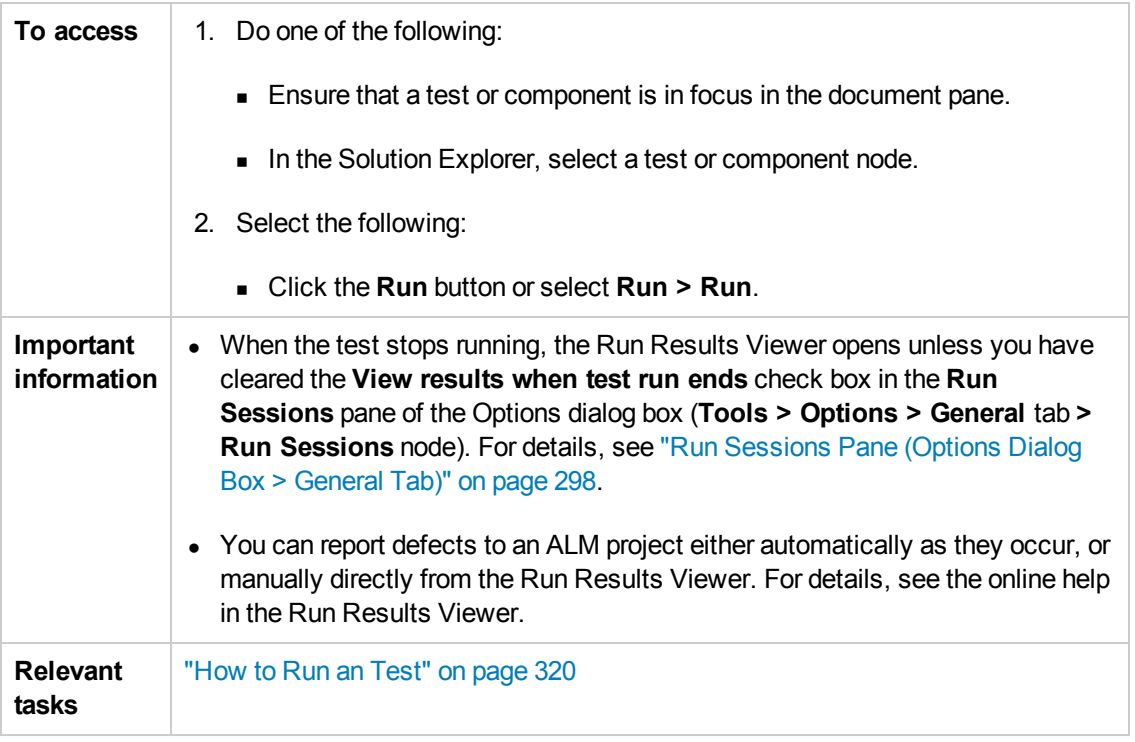

User interface elements are described below:

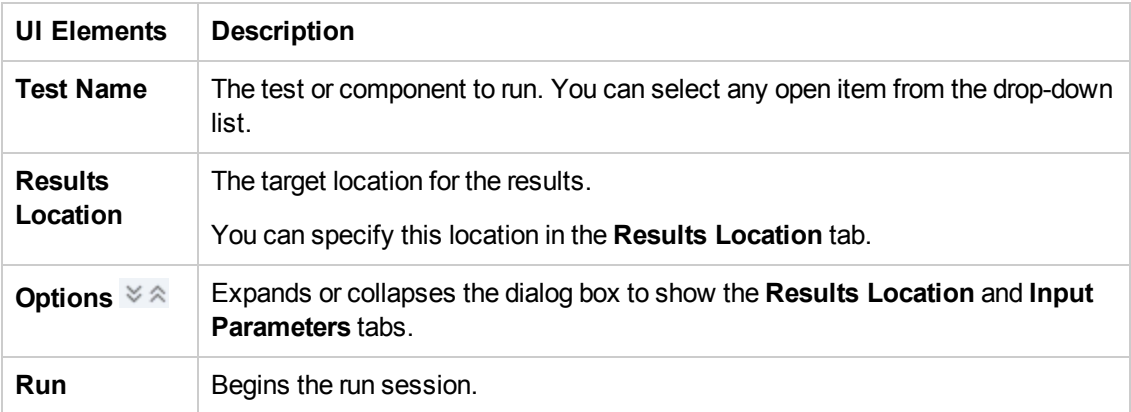

### **Run Dialog Box: Results Location Tab (For Tests Stored on File System)**

This tab enables you to specify where to save run results when running tests stored on the file system.

User interface elements are described below:

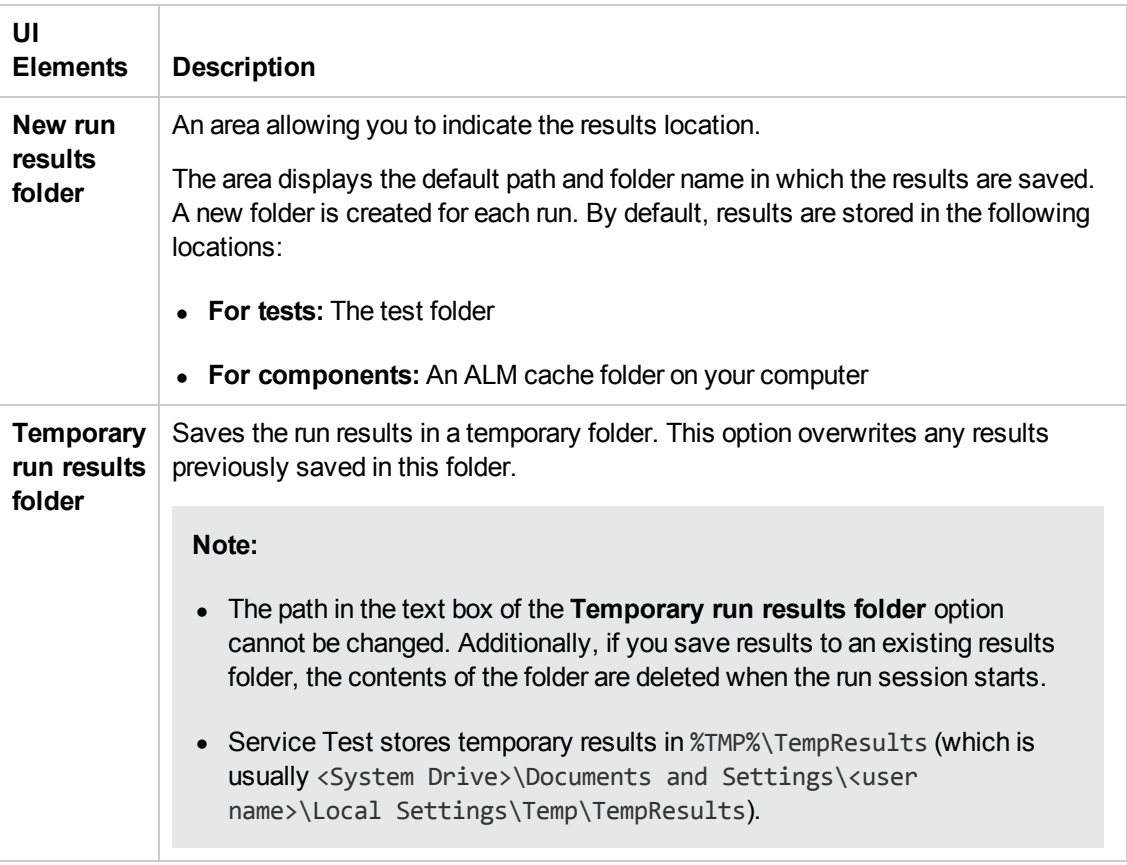

### **Run Dialog Box: Results Location Tab (For Tests Stored in ALM)**

This tab enables you to specify where to save run results when running tests stored in ALM.

#### User interface elements are described below:

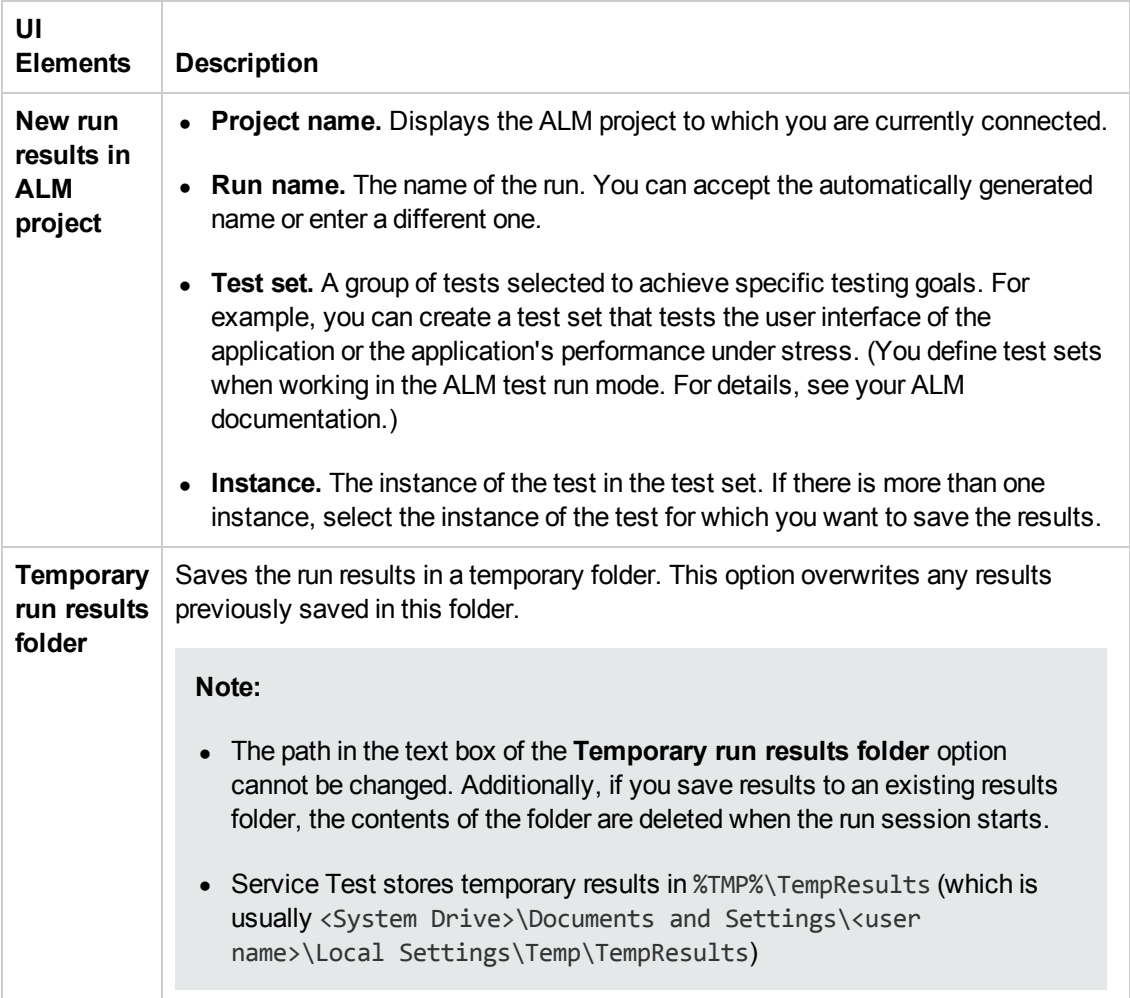

### **Run Dialog Box: Input Parameters Tab tests and components)**

This tab enables you to specify to specify the run-time values of input parameters to be used during the run session.

User interface elements are described below:

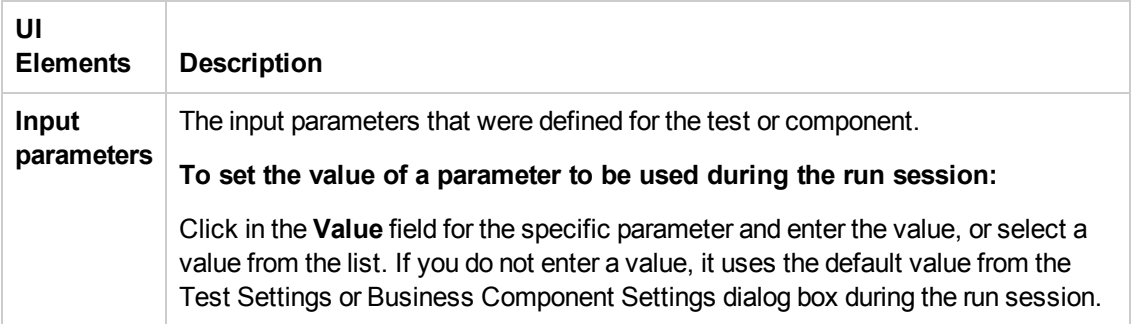

## *Test Batch Runner Window*

The Test Batch Runner enables you to create and maintain test batch files and add tests to a test batch file.

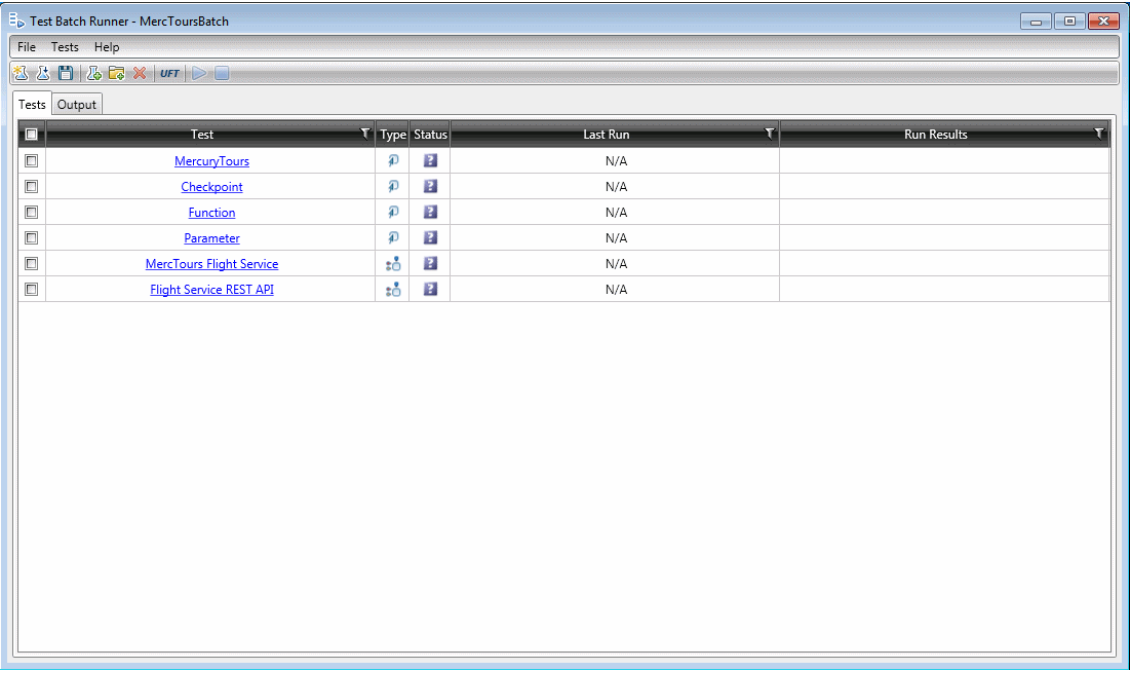

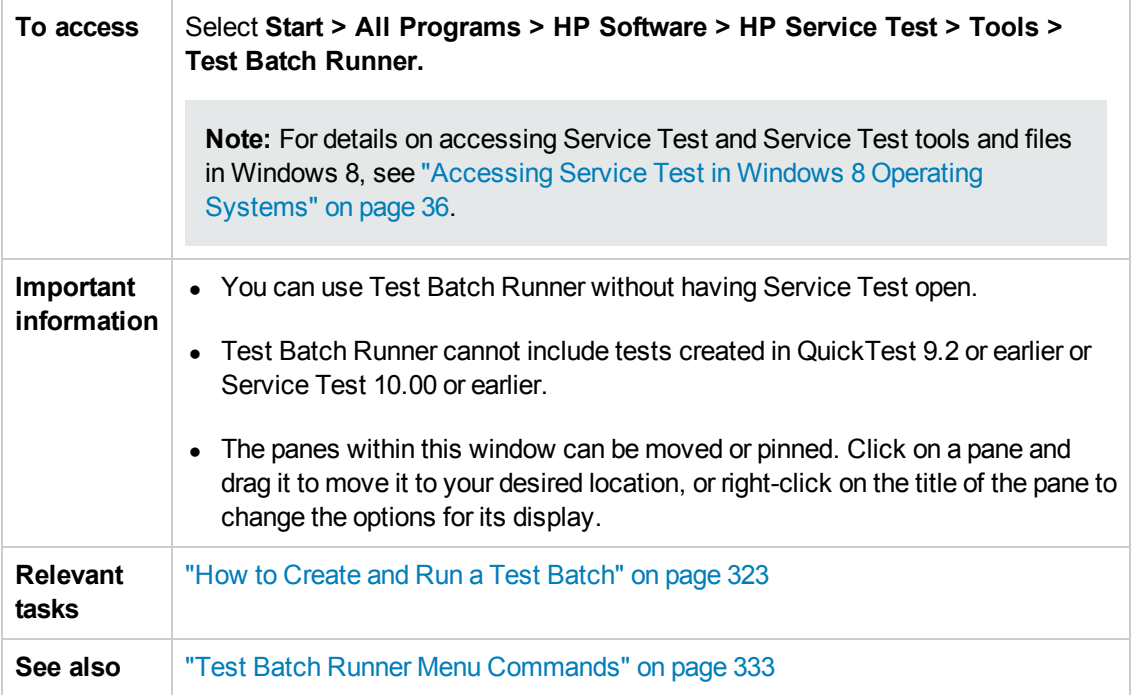

### **Tests Pane**

The user interface elements below describe the columns in the Tests pane.

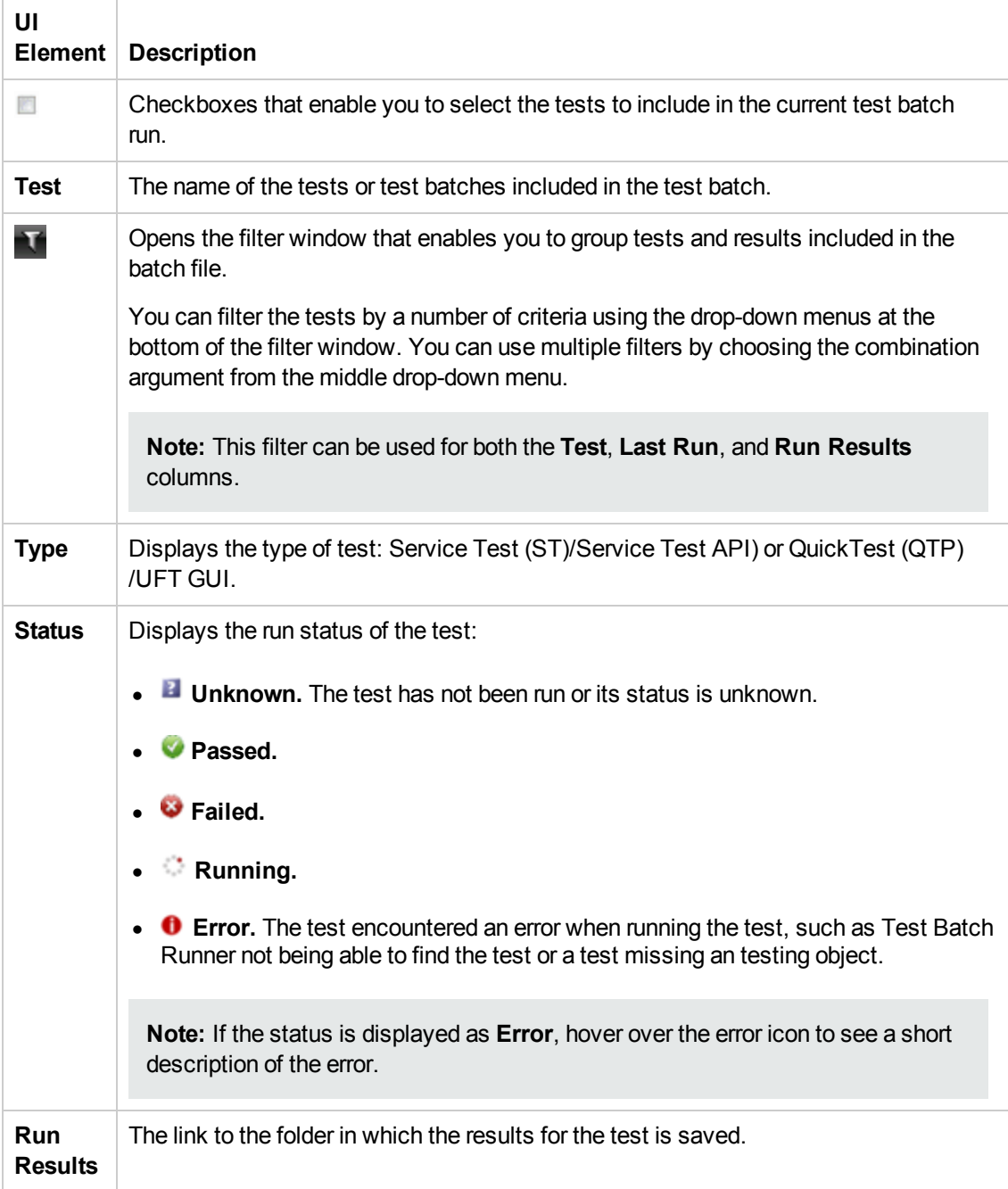

### **Output Pane**

The Output pane displays the run long of the test batch. This includes information on the test run:

- $\bullet$  the test currently running
- $\bullet$  the step that is currently running within a test
- errors encountered during the test run
- $\bullet$  the location of the run results.

**Note:** This area will remain blank unless there is a test batch running or a batch that has completed running.

## <span id="page-332-0"></span>*Test Batch Runner Menu Commands*

You manage your test batch and individual tests the **File** and **Tests** menu commands.

### **File Menu Commands**

File menu commands are used to create, update, and maintain test batch (.mtb) files.

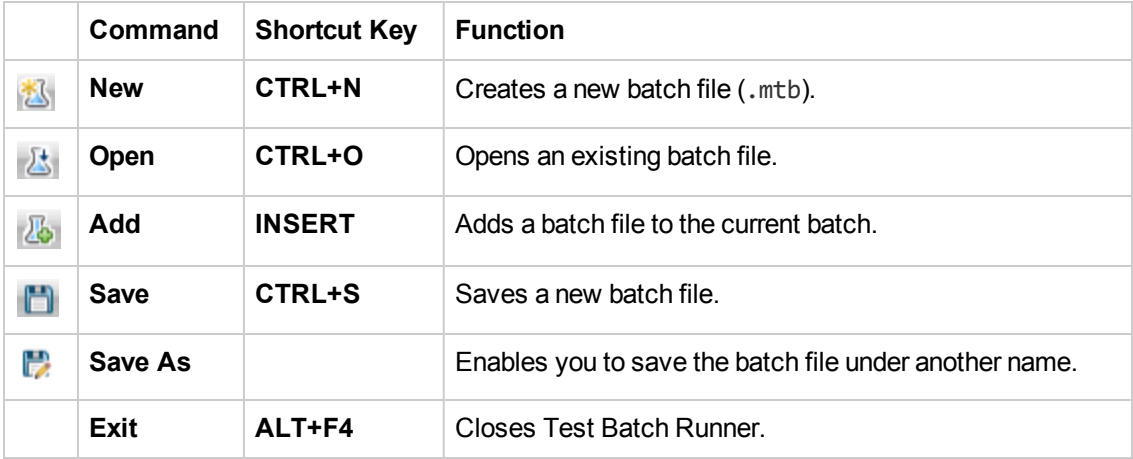

### **Tests Menu Commands**

Test menu commands are used to add and maintain individual tests within the batch file.

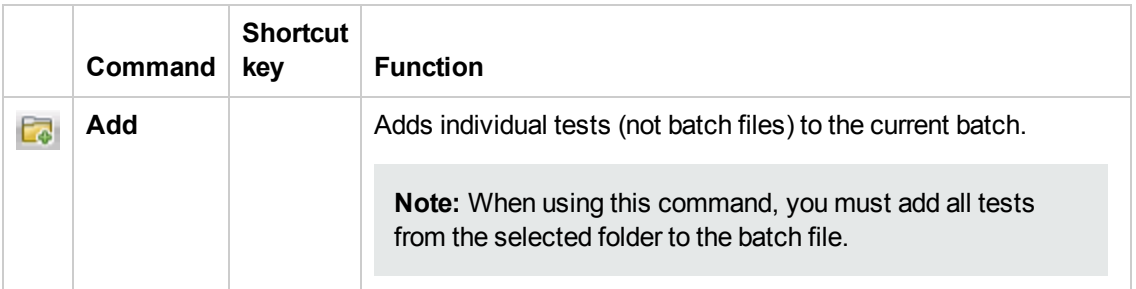

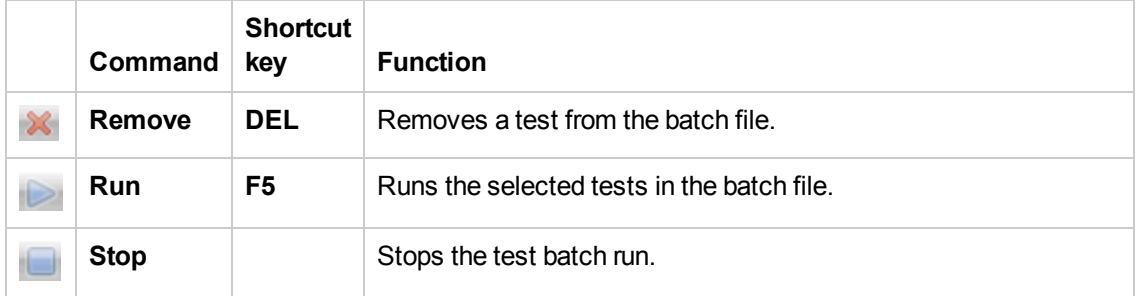

### **Test Batch Runner Toolbar**

Many of the menu commands are also available by default from the toolbar, shown below:

想出日452×10FID日

In addition, the Service Test button is not present in the **File** or **Tests** menus. It is described below:

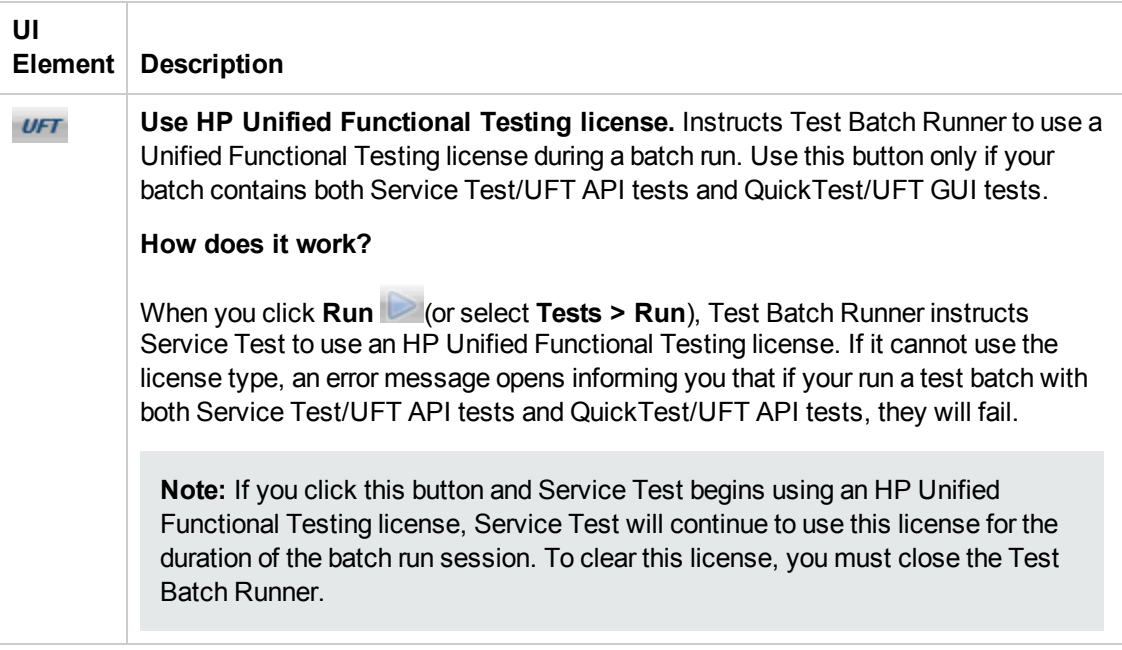

### **Test Batch Runner Toolbar**

Many of the menu commands are also available by default from the toolbar, shown below:

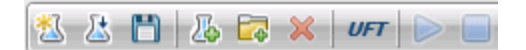

In addition, the Service Test button is not present in the **File** or **Tests** menus. It is described below:

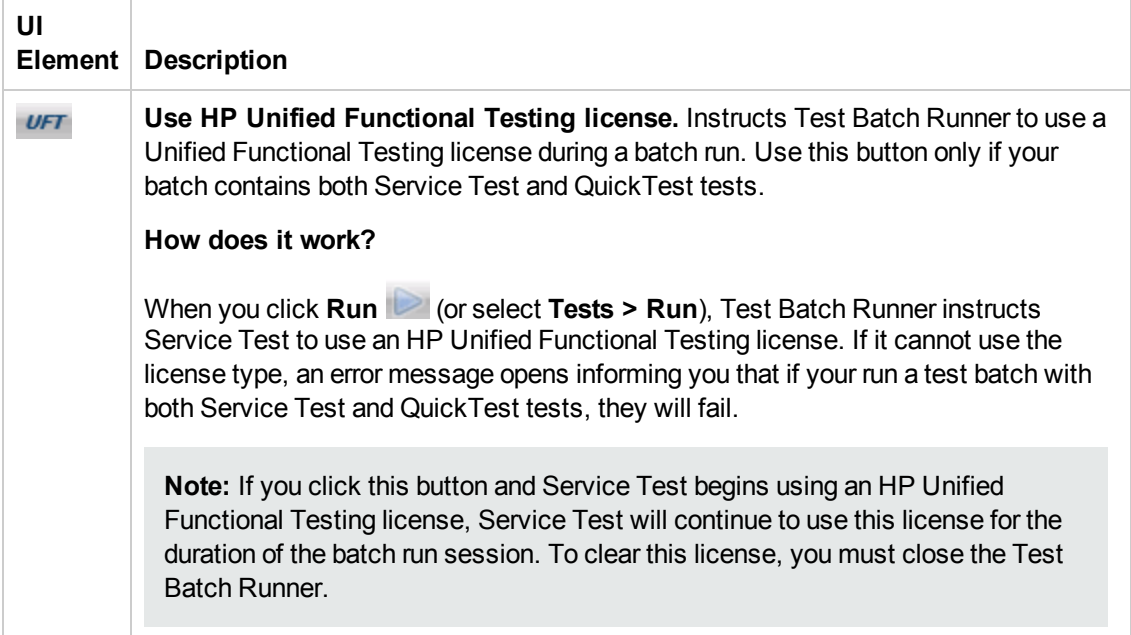

## *Command Line Syntax for Running Tests*

You can also run tests using the ServiceTestExecuter.exe application, located in the product's bin directory.

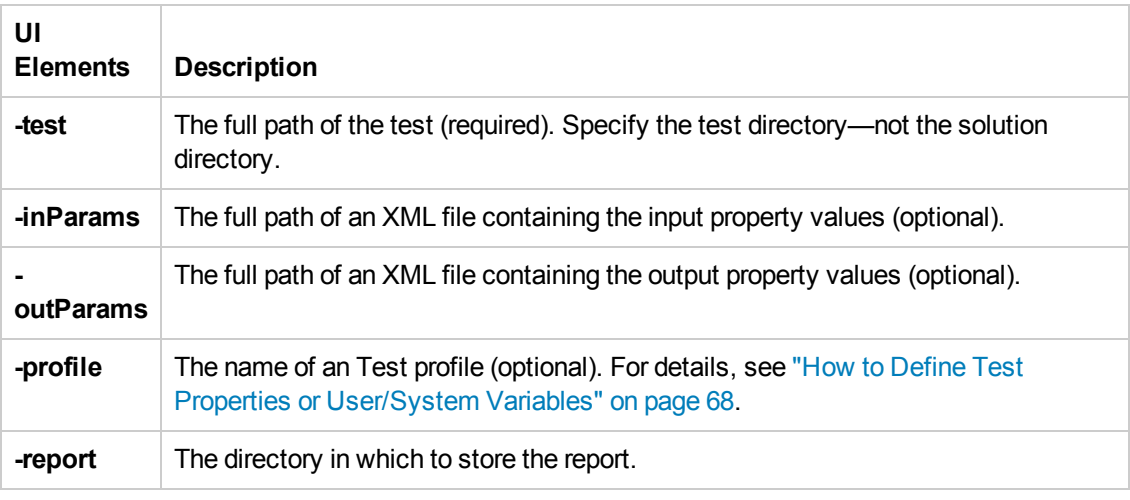

The following table describes the command line options for ServiceTestExecuter.exe:

**Tip:** To retrieve a list of all of available parameters, run ServiceTestExecuter.exe without any parameters.

The following example runs Test1 using input properties from inParams. xml and output properties from outParams.xml:

```
%ProgramFiles%\HP\HP Service Test\bin> ServiceTestExecuter.exe -test "c:\MyT
ests\Test1\" -inParams "c:\MyData\inParams.xml" -outParams "c:\MyData\outPar
ams.xml"
-profile Profile1
```
where the input property file, InParams.xml, has, for example, this structure:

```
<Arguments>
     \langle a>1/\langle a\rangle
</Arguments>
```
**Note:** To run a test from the command line, you must save and run the test at least once.

# Troubleshooting and Limitations - Run Sessions

This section describes troubleshooting and limitations related to running tests.

### **Service Test run sessions**

- When running Service Test on a remote machine using a Remote Desktop Connection session (RDC) or using Citrix, if the computer on which the application is being tested is logged off or locked, the following problems may occur:
	- The test or component run session may fail.
	- **EXTERS** Steps that contain keyboard or focus operations may fail.
	- The Run Results still image capture and/or the Screen Recorder may display a black screen.
	- **Steps for which the device level replay is configured to use the mouse (instead of browser** events) to run mouse operations may fail. (You set the device level replay using a **Setting.WebPackage("ReplayType")** statement or by setting the **Replay type** option in the Advanced Web Options dialog box.)

**Workaround:** If you are using Citrix or a Remote Desktop Connection session to run a test or component, make sure that the computer on which the application is being tested is not logged off or locked.

• When running Service Test tests or components on a local machine, if the computer on which the application is being tested is locked, your test run may fail.

**Workaround:** Install Service Test on a virtual machine (without a screensaver or lock password), and start or schedule your run session on the virtual machine. Then you can lock your local computer without locking the virtual machine.

It is not recommended to use Test Batch Runner with the UAC (User Account Control) feature set to ON.

### **Running Tests**

- When you manually add a reference to an external .dll, Service Test prompts you to save it locally. To change your preference about a specific referenced file, remove the reference and add it again manually.
- Running tests on remote machines using shared folders, may require adjusting the .NET 2.0 security settings.

**Suggestion:** Open the **Control Panel** and locate the **Administrative Tools**, either by browsing or through a search. In the list of **Administrative Tools**, look for the following entry: Microsoft .NET Framework 2.0 Configuration. If it is not present, you must install the .NET Framework 2.0 SDK.

• The Validate Structure checkpoint fails if the expected value is a SOAP Fault and the Web

Service call returns an **UnsupportedMediaType** status.

# Chapter 19: Running Tests with Virtualized **Services**

This chapter includes:

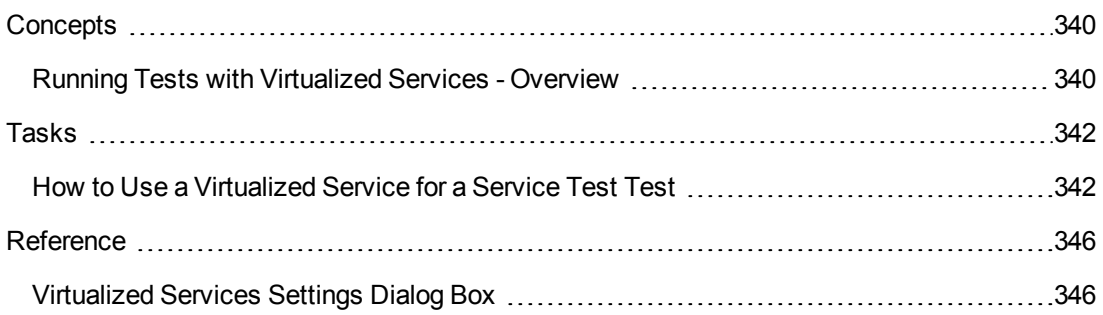

# <span id="page-339-1"></span><span id="page-339-0"></span>**Concepts**

## *Running Tests with Virtualized Services - Overview*

Application testing is usually performed on a real deployment of an application. However, sometimes the service upon which an application is based is unavailable or impractical for repeated use or testing. For example, it is impractical to test a flight booking application which requires the entry of a customer's credit card using the real credit card service run in combination with the application, as each time the test is run, the customer's credit card is charged. In such cases, you can replace your application's service with a **virtualized service** during testing.

Using HP Service Virtualization, you create a virtualized service by configuring the behavior of the virtual service to match the expected behavior of the real service. When you are finished creating the service's details in Service Virtualization, the service's details are saved as part of a **virtualization project**. In Service Test, you add the virtualization project to a test. The project's settings are saved with the test for future testing sessions.

For details on creating a virtualization project and virtual services, see the *HP Service Virtualization User Guide*.

When designing the test, you insert the service's address in place of a URL or service address as a step property

Before running the test containing the virtualized service, you deploy the service on the Service Virtualization Server. Then, when you run your test, the test runs using the virtual service as needed.

For task details, see "How to Use a [Virtualized](#page-341-1) Service for a Service Test Test" on page 342.

For user interface details, see ["Virtualized](#page-345-1) Services Settings Dialog Box" on page 346

This section also includes:

Assigning Data and [Performance](#page-339-2) Models to a Virtualized Service ................................[340](#page-339-2)

### <span id="page-339-2"></span>*Assigning Data and Performance Models to a Virtualized Service*

When you create and design a virtualized service, part of the configuration process is defining the expected behavior for the service: how quickly it should respond, what the requests and responses to this service should be, and so forth.

Because of this, you define performance models and data models for each virtualized service using Service Virtualization. These models are then saved with your virtualization project.

Later, when you add a virtualization project in a Service Test test, the performance models and data models are included with each virtualized service. When you run a test using the virtualized service, you select one of the models to use for a test run.

### **Performance Models**

When you create a virtualization project and add services to the project, you can specify precisely how these services should perform when deployed and run. You can define how quickly the service responds, how often to send requests and responses to the service, the data load for the simulated server, and so forth.

After you create the necessary models in Service Virtualization and add the project to a test in Service Test, you can choose which model to use for each test run.

There are a number of different types of performance models for a virtualization project:

**User-defined:** This model reflects the customized performance settings created in Service Virtualization for a service. Each of the user-defined performance models is available for use in your Service Test test.

**Offline:** This model simulates the unavailability of a service. This model is available for all Service Test tests.

**None:** This model makes the service respond as quickly as possible. This model is available for all Service Test tests.

For details on setting and defining performance models for your service, see the *HP Service Virtualization User Guide*

### **Data Models**

In addition to defining performance models for your virtualized service, you can also specify data models. Like performance models, the settings for each model are defined in Service Virtualization, and available for use in Service Test tests.

Data models enable you to customize the requests and responses of the service to simulate real service performance. When you create a virtual service, you define the data model, either by providing the requests and responses for the service, or providing a data source that supplies the request and response values. In addition, you can set rules defining the data source use for each of the services and each of the different models.

All data models are user-defined.

For details on setting and defining data models for your service, see the *HP Service Virtualization User Guide*.

# <span id="page-341-1"></span><span id="page-341-0"></span>Tasks

## *How to Use a Virtualized Service for a Service Test Test*

This task describes how to deploy and use a virtualization project in your test.

This task includes the following steps:

- "Prerequisite Deploy the Service [Virtualization](#page-341-2) server" below
- "Add a [virtualization](#page-341-3) project to your test in Service Test" below
- "Deploy a [virtualization](#page-342-0) project" on the next page
- <sup>l</sup> "Set security credentials for your test to access the [virtualization](#page-342-1) project (optional)" on the next page
- "Set the data and performance models for the [virtualization](#page-342-2) project " on the next page
- "Use the [virtualization](#page-343-0) project in your test" on page 344
- "Run the test with a [virtualized](#page-343-1) service" on page 344
- <span id="page-341-2"></span>• "View the [virtualized](#page-343-2) service details in the run results" on page 344

### 1. **Prerequisite - Deploy the Service Virtualization server**

<span id="page-341-3"></span>Before you use a virtualization project in a Service Test session, you must start the Service Virtualization Server. For details, see the *HP Service Virtualization User Guide*.

### 2. **Add a virtualization project to your test in Service Test**

- a. In Service Test, click the **Virtualized Services Settings** button in the toolbar.
- b. In the ["Virtualized](#page-345-1) Services Settings Dialog Box" (described on page [346](#page-345-1)), click the **Add Project** button.
- c. In the Add Project dialog box, navigate to your virtualization project or virtualization project archive and click **OK**.

**Note:** You can open virtualization projects saved in the file system or in an ALM project.

d. In the main Virtualized Services Settings dialog box, click **OK** to add the virtualization project to your Service Test test.

**Note:** You can add multiple virtualization projects to the same test.

**Tip:** If you change your virtualization project at a later date, update the project in Service Test by clicking **Refresh Project** in the main Virtualized Services Settings dialog box.

### <span id="page-342-0"></span>3. **Deploy a virtualization project**

After adding the project to the test, and before running the test with a project, you must deploy the project. For subsequent test runs, it is sufficient to check the deployment.

- a. In the ["Virtualized](#page-345-1) Services Settings Dialog Box", select the project you want to deploy.
- b. Click the **Deploy Project** button. Service Test pauses and checks, and deploys (if necessary) the project on the server.

If the project is successfully deployed on the Service Virtualization Server, a  $\checkmark$  is displayed in the **Deployed Column** of the Virtualized Services Settings dialog box. If the

project is not deployed correctly, a  $\mathbf{\tilde{A}}$  is displayed for the project.

If a project does not deploy correctly, hover over the  $\mathbf{\hat{x}}$  to see a description of the problem.

<span id="page-342-1"></span>**Note:** After the initial deployment, you can check the service's deployment before subsequent run sessions by clicking the **Check Deployment** button.

### 4. **Set security credentials for your test to access the virtualization project (optional)**

If the Service Virtualization server running the service requires security, you must provide security credentials for Service Test to use the deployed service:

- a. In the ["Virtualized](#page-345-1) Services Settings Dialog Box", click the **Servers Security** button.
- b. In the Servers Security dialog box, enter the user name and password for the servers running your virtualized service.

Service Test uses these credentials each time that it accesses the virtualized service during a test run.

### <span id="page-342-2"></span>5. **Set the data and performance models for the virtualization project**

For each of your virtualization projects, you can configure how the service uses data when running the virtualized service. Before running a test using the virtualized service, you need to instruct Service Test which of the associated data models to use:

- a. In the ["Virtualized](#page-345-1) Services Settings Dialog Box", select the virtualization project to use for the current test run.
- b. In the **Data Model** and **Performance Model** column, select the name of the data model and performance model from the drop-down list to use for the current test run.

Service Test uses the settings specified in the virtualization project for the service's performance and data usage.

For details on data and performance models in your virtualized service, see "Assigning Data and [Performance](#page-339-2) Models to a Virtualized Service" on page 340.

### <span id="page-343-0"></span>6. **Use the virtualization project in your test**

When creating your test steps, you can use the virtualized services in place of calls or requests to real services, including:

- **n** The URL for your Web Service steps
- **n** The URL for your REST Service steps
- <span id="page-343-1"></span>**n** The URL for a HTTP Request or SOAP request step

### 7. **Run the test with a virtualized service**

After making all necessary changes for your associated virtualization project, run the test by

selecting **Run > Run** or clicking the **Run** button .

When the test runs the step using the virtualized service, it accesses the necessary service as defined in your virtualization project and runs the service.

**Note:** If you want to disable the virtual services and run the test with the real service, use the **Set all simulated services to standby mode** option in the Virtualized Services Settings dialog box. Service Test places all virtualized services in standby and runs the test with a real service.

### <span id="page-343-2"></span>8. **View the virtualized service details in the run results**

In the Run Results Viewer, navigate to the virtualization step . The service address is displayed in the result details.

**Note:** If your service's deployment state was changed after you checked its deployment using the **Check Deployment** button, the run results report the current deployment state in the Virtualization table and the most recent seen deployment state from Virtualized

Services Setting dialog box in the service details.

# <span id="page-345-1"></span><span id="page-345-0"></span>**Reference**

## *Virtualized Services Settings Dialog Box*

This dialog box enables you to assign a virtualization project created in HP Service Virtualization to your test and use this virtualized service during a test run.

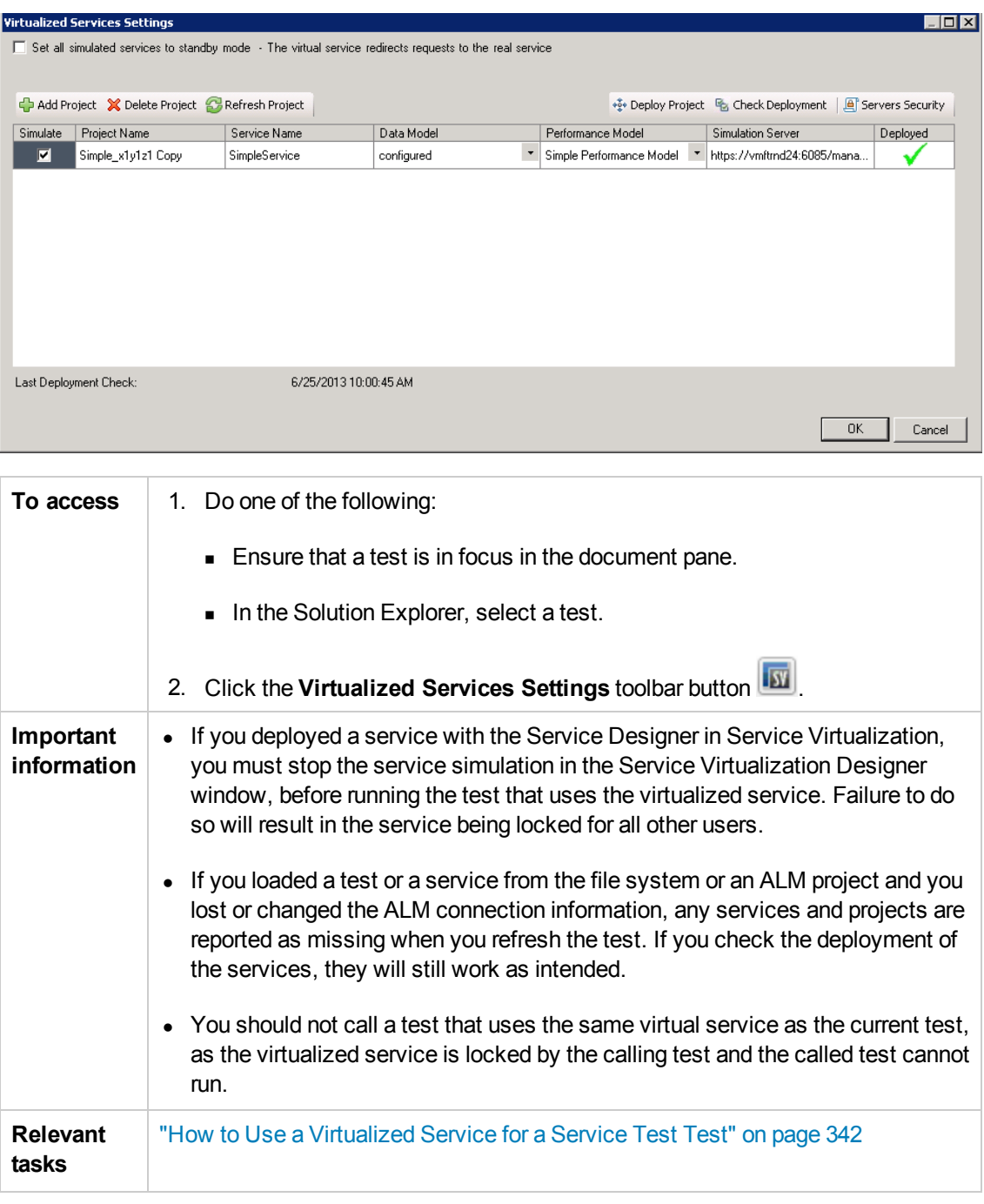

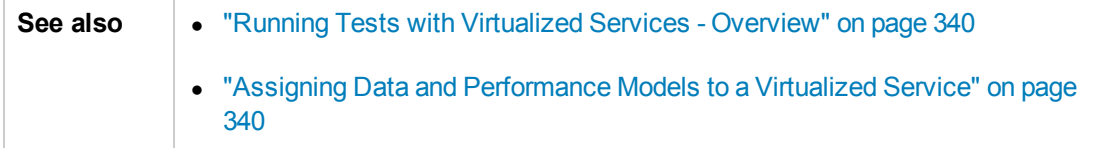

The user elements are described below:

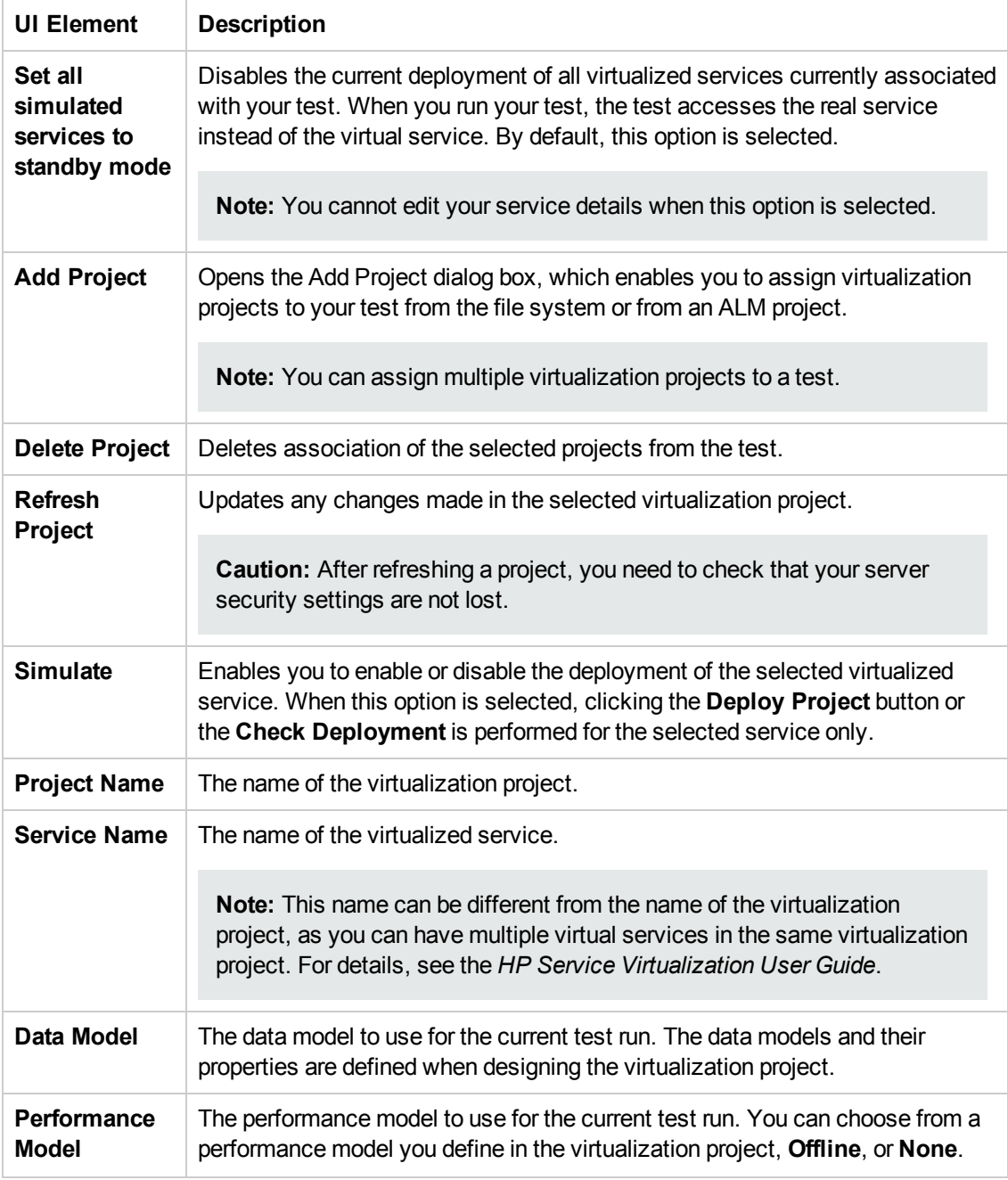

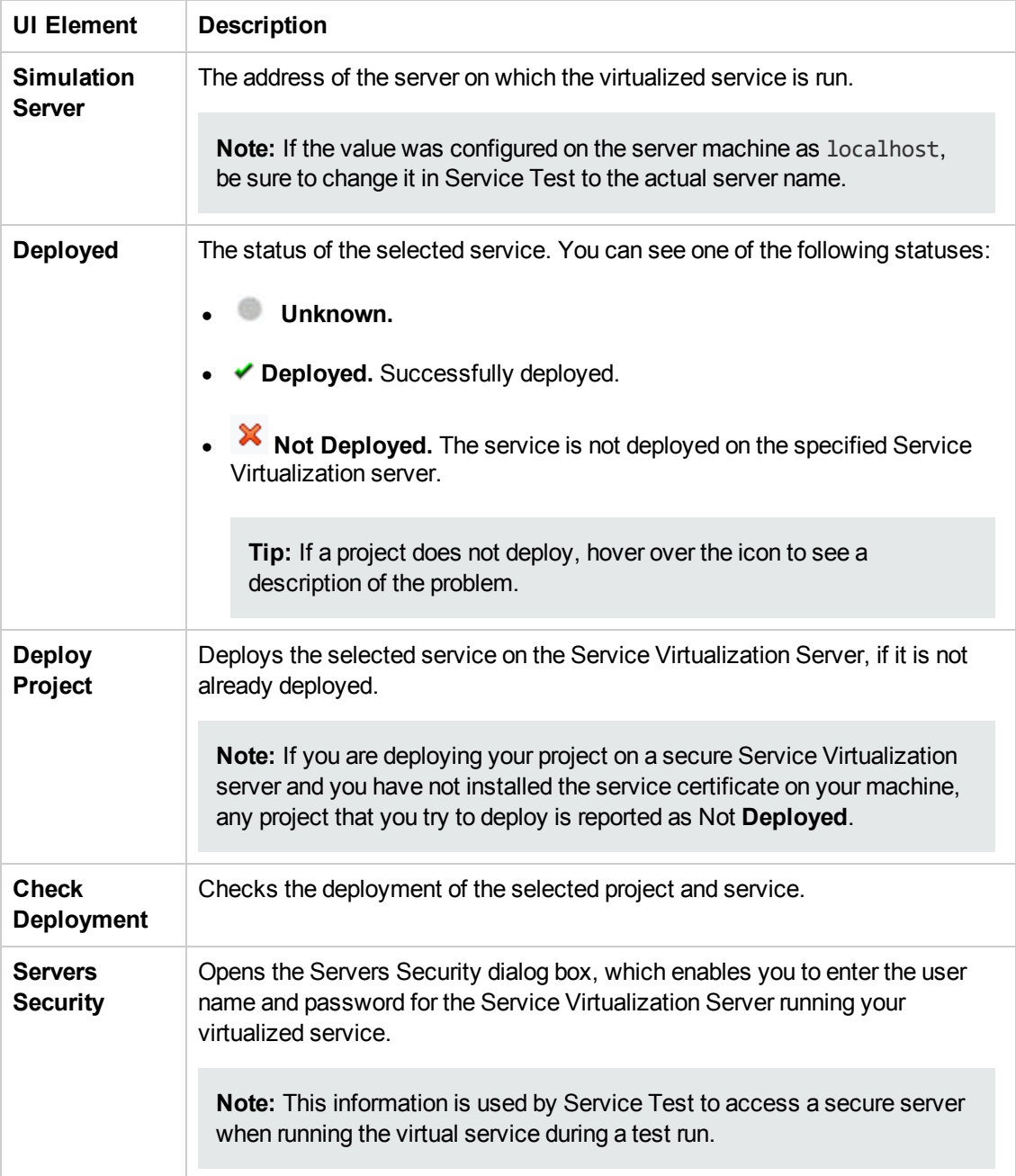

# Chapter 20: Debugging Tests and Components

This chapter includes:

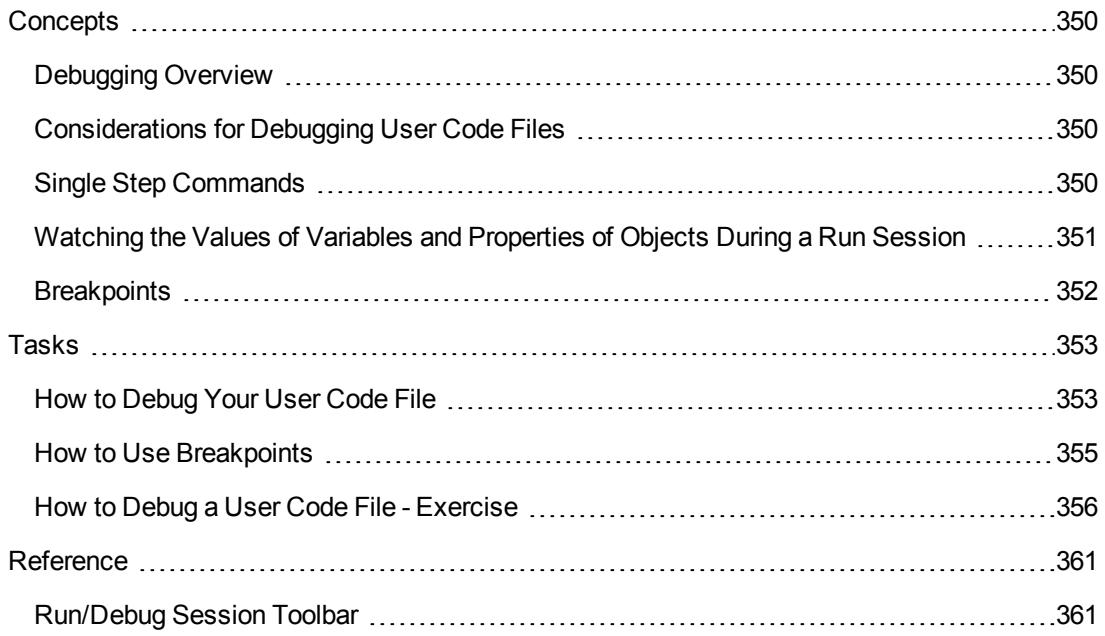

# <span id="page-349-1"></span><span id="page-349-0"></span>**Concepts**

## *Debugging Overview*

After you create an event handler or user code file, you should check that it runs smoothly, without errors in syntax or logic.

By controlling and debugging your run sessions, you can identify and handle problems in your event handlers or user code files.

Service Test provides different options that you can use to detect and isolate defects in anuser code file. For example:

- You can control the run session using breakpoints and various step commands that enable you to step into, over, and out of a specific step.
- When a run session is suspended, you can use the Debug panes to check and modify the values of code objects and variables and to manually run script or code commands.

## <span id="page-349-2"></span>*Considerations for Debugging User Code Files*

- In order to use the debugging features, you must enable the debugger in the API Testing **General** pane of the Options dialog box (**Tools > Options > API Testing** tab **> General** node). Select the **Run test in [debugging](#page-303-0) mode** check box. For details, see "General Pane (Options Dialog Box > API Testing Tab)" on page 304.
- While tests are running in debug mode, they are read-only. You can modify user code files after you stop the debug session (not when you pause it).
- When you open a test saved on an ALM project, Service Test creates a local copy of the external references that are saved to your ALM project. Therefore, any changes you apply to any external reference that is saved in your ALM project, such as a WSDL file, will not be recognized in the test or component until the test or component is closed and reopened. (An external reference is any resource that can be saved separately from the test or component, such as a WSDL file, XML file, or data table.)

## <span id="page-349-3"></span>*Single Step Commands*

You can run a single step or step-by-step in a user code file by using the **Step Into**, **Step Out**, and **Step Over** commands.

### **Step Into**

**Step Into** runs only the current step in the active user code file.

### **Step Out**

After using **Step Into** to enter a step in a user code file, you can use the **Step Out** command. **Step Out** continues the run to the end of the user code file, returns to the calling test and then pauses the run session at the next line (if one exists).

### **Step Over**

**Step Over** runs only the current step in the active user code file.

If the current step calls a user-defined function, the called function is executed in its entirety, but the called function script is not displayed in the document pane. The run session then returns to the calling user code file and pauses at the next step (if one exists).

<span id="page-350-0"></span>For task details, see "Step into, out of, or over a specific step during a debug [session](#page-352-2) " on page 353.

## *Watching the Values of Variables and Properties of Objects During a Run Session*

You can use the [Watch](#page-150-0) pane and Local [Variables](#page-145-0) pane to view the current value of different code expressions, variables, and object properties in a suspended run session of your test or component. A run session is suspended, for example, if you use the **Run > Pause** command, or when it stops at a breakpoint.

The Local Variables pane displays the current values and types of all variables in the main script of the current action, or in a selected function in your user code files.

The Watch pane displays the current values and the types of code expressions and objects that you add to the pane.

As you continue stepping through the subsequent steps in your user code file, Service Test automatically updates the Watch pane and Local Variables pane with the current value for any variable or expression whose value changes. In addition, Service Test reevaluates the information displayed in the Watch pane and Local Variables pane as you make changes in the context of your debug session, as selected in the Call Stack pane,

You can add any of the following types of expressions to the Watch pane:

- $\bullet$  The name of a variable
- $\bullet$  The name of a property
- Any other type of code expression

**Caution:** Service Test runs the expressions in the Watch pane to evaluate them. Therefore, do not add a method or any expression whose evaluation could affect the state of the test, as this can lead to unexpected behavior of your user code file.

Expressions added to the Watch pane are saved with the test and updated accordingly as you make changes to your test.

For task details, see "Check and modify the values of variables and code [expressions](#page-353-0) during a debug session" on page 354.

## <span id="page-351-0"></span>*Breakpoints*

You can use breakpoints to instruct Service Test to pause a run session at a predetermined place in anuser code file. Service Test pauses the run when it reaches the breakpoint, before executing the step. You can then examine the effects of the run up to the breakpoint, make any necessary changes, and continue running the user code file from the breakpoint.

Breakpoints are saved with your user code file and are maintained even after you close and reopen Service Test.

You can use breakpoints to:

- Suspend a run session and inspect the state of your application
- Mark a point from which to begin stepping through anuser code file using the "Single Step" [Commands"](#page-349-3) on page 350

For task details, see "How to Use [Breakpoints](#page-354-0) " on page 355.

### *Enabling and Disabling Breakpoints*

You can instruct Service Test to ignore an existing breakpoint during a debug session by temporarily disabling the breakpoint. Then, when you run your user code file, Service Test runs the step containing the breakpoint, instead of stopping at it. When you enable the breakpoint again, Service Test pauses there during the next run. This is particularly useful if your user code file contains many steps or events, and you want to debug a specific part of it.

You can enable or disable breakpoints individually or all at once. For example, suppose you add breakpoints to various steps throughout your user code file, but for now, you want to debug only a specific part of it or a specific event. You could disable all breakpoints in your user code file and then enable breakpoints only for specific steps or in specific event handlers. After you finish debugging that section, you could disable the enabled breakpoints, and then enable the next set of breakpoints (in the section or event you want to debug). Because the breakpoints are disabled and not removed, you can find and enable any breakpoint, as needed.

**Enabled breakpoint.** An enabled breakpoint is indicated by a filled red circle icon (  $\Box$  ) in the left margin adjacent to the selected step.

**Disabled breakpoint.** A disabled breakpoint is indicated by an empty circle icon ( $\bigcirc$ ) in the left margin adjacent to the selected step.

# <span id="page-352-1"></span><span id="page-352-0"></span>Tasks

## *How to Debug Your User Code File*

This task describes different ways you can control and debug your run sessions so you can identify and handle problems in your user code files.

To practice this task, see "How to Debug a User Code [File - Exercise"](#page-355-0) on page 356).

This task contains the following sections:

- ["Prerequisite"](#page-352-3) below
- "Step into, out of, or over a specific step during a debug [session](#page-352-2) " below
- "Use [breakpoints](#page-353-1) in your user code file" on the next page
- "Check and modify the values of variables and code [expressions](#page-353-0) during a debug session" on the next page
- "Manually run code [commands](#page-353-2) during a debug session" on the next page
- "View the current call [stacks"](#page-353-3) on the next page
- "View [currently](#page-353-4) running threads" on the next page
- <span id="page-352-3"></span>• "View the loaded modules [associated](#page-354-1) with the run session" on page 355

### **Prerequisite**

To debug tests, you must enable the debugger. Select **Tools > Options > API Testing** tab **> General** node and select **Run test in debugging mode**.

**Note:** For details on accessing Service Test and Service Test tools and files in Windows 8, see ["Accessing](#page-35-0) Service Test in Windows 8 Operating Systems" on page 36.

### <span id="page-352-2"></span>**Step into, out of, or over a specific step during a debug session**

- **.** To use the Step Into command select Run > Step Into, click the Step Into button  $\frac{18}{5}$  or press **F11.**
- To use the **Step Out** command select **Run > Step Out**, click the **Step Out** button  $\overline{B}$ , or press **SHIFT+F11**.
- **.** To use the Step Over command select Run > Step Over, click the Step Over button  $\frac{1}{2}$ . or press **F10**.

For details, see "Single Step [Commands"](#page-349-3) on page 350.

### <span id="page-353-1"></span>**Use breakpoints in your user code file**

<span id="page-353-0"></span>For details, see "How to Use [Breakpoints](#page-354-0) " on the next page.

### **Check and modify the values of variables and code expressions during a debug session**

- **l** To add an expression to the [Watch](#page-150-0) Pane, click the Add New Watch Expression button the Watch Pane and enter the name of the expression in the Add New Watch dialog box.
- To remove an expression from the ["Watch](#page-150-0) Pane", select the row in the Watch pane that you

want to remove and press the **DELETE** key on your keyboard or press the **Delete** button **X**.

• To view the current values for all variables up to the current step in the user code file, use the "Local [Variables](#page-145-0) Pane".

You can also change the value of a variable or property manually by running code commands in the Console pane.

For more details, see:

- **Watch Pane" on page 151**
- "Local [Variables](#page-145-0) Pane" on page 146
- <span id="page-353-2"></span>• ["Console](#page-147-0) Pane" on page 148

### **Manually run code commands during a debug session**

<span id="page-353-3"></span>For details, see ["Console](#page-147-0) Pane" on page 148.

### **View the current call stacks**

To view the currently running call stacks in your run session, select **View > Debug > Call Stack**. You can double-click on a stack name in the pane to navigate directly to the line of code that begins the call stack.

**Note:** If the location of the call stack is not in a currently open file, Service Test opens the relevant file.

### <span id="page-353-4"></span>**View currently running threads**

To view the code threads currently running in the run session, select **View > Debug > Threads**. You can double-click on a thread's name in the ["Threads](#page-144-0) Pane " (described on page [145](#page-144-0)) to navigate directly to the beginning of the thread.

**Note:** If the file containing the beginning of the selected thread is not open, then Service Test opens the relevant file.

### <span id="page-354-1"></span>**View the loaded modules associated with the run session**

To view the associated loaded modules for your run session, select **View > Debug > Loaded Modules**.

## <span id="page-354-0"></span>*How to Use Breakpoints*

The following steps describe how to set breakpoints, and temporarily enable or disable them. After you finish using them, you can remove them from your user code file.

This task includes the following sections:

- "Set a [breakpoint"](#page-354-2) below
- "Enable or disable a [breakpoint"](#page-354-3) below
- "Enable or disable all [breakpoints"](#page-354-4) below
- <span id="page-354-2"></span>• "Remove a single breakpoint or all [breakpoints"](#page-354-5) below

### **Set a breakpoint**

To set a breakpoint, do one of the following:

- Click in the left margin of a step in the user code file where you want the run to stop.
- <sup>l</sup> Select the line where you want the run to stop and select **Run > Insert/Remove Breakpoint**.

<span id="page-354-3"></span>The breakpoint symbol  $\bullet$  is displayed in the left margin adjacent to the selected step.

### **Enable or disable a breakpoint**

To enable/disable a specific breakpoint, do one of the following:

- <sup>l</sup> Right-click the step containing the breakpoint and select **Enable/Disable Breakpoint**.
- In the " [Breakpoints](#page-137-0) Pane", select the breakpoint you want to enable or disable and press the **Disable/enable breakpoint** button

### <span id="page-354-4"></span>**Enable or disable all breakpoints**

To enable/disable all breakpoints, select **Run > Enable/Disable All Breakpoints.** If at least one breakpoint is enabled, Service Test disables all breakpoints in the document. Alternatively, if all breakpoints are disabled, Service Test enables them.

### <span id="page-354-5"></span>**Remove a single breakpoint or all breakpoints**

To remove a single breakpoint, click the breakpoint icon in the left margin of the step. The breakpoint symbol is removed from the left margin of the user code file.

To remove all breakpoints, do one of the following:

- <sup>l</sup> Select **Run > Clear All Breakpoints.**
- **In the "** [Breakpoints](#page-137-0) Pane", click the **Remove all** button **. 24**.
- <sup>l</sup> In the " [Breakpoints](#page-137-0) Pane", right-click and select **Remove all**.

All breakpoint symbols are removed from the left margin of the user code file.

### **Navigate to a specific breakpoint**

- 1. In the " [Breakpoints](#page-137-0) Pane", select the specific breakpoint to which you want to navigate.
- 2. Do one of the following:
	- Double-click the line containing the breakpoint name.
	- **n** Click the **Go to source** button
	- <sup>n</sup> Right-click the line containing the breakpoint and select **Go to Source**.

The cursor flashes in the main document window in the line containing the breakpoint.

## <span id="page-355-0"></span>*How to Debug a User Code File - Exercise*

In this exercise, you create and debug a user code file to practice using some of Service Test's debugging capabilities.

**Note:** For a task related to this [scenario,](#page-352-1) see "How to Debug Your User Code File" on page 353.

This scenario includes the following steps:

- ["Create](#page-356-0) test steps" on the next page
- "Set [properties](#page-356-1) for the math steps" on the next page
- "Create [parameters](#page-356-2) for the Custom Code activity" on the next page
- "Link the [Custom](#page-357-0) Code activity to existing steps" on page 358
- "Create events for the Custom Code [activity"](#page-357-1) on page 358
- ["Run](#page-358-0) the test" on page 359
- "Check the value of the variables at the first [breakpoint"](#page-358-1) on page 359
- "Add a [variable](#page-358-2) to the Watch Pane" on page 359
- <span id="page-356-0"></span>• "Check the value of the variables at the next [breakpoint"](#page-358-3) on page 359

### 1. **Create test steps**

- a. Create a test.
- b. From the "Toolbox Pane User [Interface"](#page-287-0), drag the **Add** activity, **Multiply** activity, and the **Custom Code** activity to the canvas.

### <span id="page-356-1"></span>2. **Set properties for the math steps**

- a. In the **Input/Checkpoints** tab  $\rightarrow$ , in the Input pane, enter the values for the **Add4** operation.
	- o In the **Value** column for **A**, enter 10.
	- o In the **Value** column for **B**, enter 6.
- b. In the **Input/Checkpoints** tab, enter the values for the **Multiply** operation.
	- o In the **Value** column for **A**, enter 2.
	- o In the **Value** column for **B**, enter 4.

### <span id="page-356-2"></span>3. **Create parameters for the Custom Code activity**

- a. In the "Add Input/Output [Property/Parameter](#page-595-0) Dialog Box" (described on page [596](#page-595-0)), enter the details for the input parameter.
	- o In the **Name** field, enter AddResult.
	- o In the **Type** field, select String from the drop-down list (if it is not already selected).

A new input property called **AddResult** appears in the **Input** pane inside the **Input/Checkpoints** tab.

- b. Create another input parameter called **MulResult**. This time, in the "Add Input/Output [Property/Parameter](#page-595-0) Dialog Box":
	- o In the **Name** field, enter MulResult.
	- o In the Type field, select String from the drop-down list (if it is not already selected).

A new input property called **MulResult** appears in the **Input** pane inside the **Input/Checkpoints** tab.

c. Click the **Add** button again and select **Add Output Property**.

- d. In the "Add Input/Output [Property/Parameter](#page-595-0) Dialog Box" (described on page [596](#page-595-0)), enter the details for the output parameter.
	- o In the **Name** field, enter Result.
	- o In the **Type** field select Decimal from the drop-down list.
- <span id="page-357-0"></span>e. In the **Checkpoints** pane, enter the value of 128.

### 4. **Link the Custom Code activity to existing steps**

a. In the ["Select](#page-737-0) Link Source Dialog Box" (described on page [738\)](#page-737-0), select the **AddActivity** step. In the right pane, select **Result** and click **OK.**

The link source Step.OutputProperties.AddActivity<number>.Result appears in the **AddResult** row.

b. In the dialog, select the **Multiply** step. In the right pane, select **Result** and click **OK**.

The link source Step.OutputProperties.MultiplyActivity<number>.Result appears in the **MulResult**.

### <span id="page-357-1"></span>5. **Create events for the Custom Code activity**

- a. In the Properties pane, select the **CustomCode** activity from the drop-down list or by clicking the **CustomCode** activity in the canvas.
- b. In the Properties pane, select the **Events** tab.
- c. In the "Events Tab [\(Properties](#page-219-0) Pane)" (described on page [220\)](#page-219-0), create a default handler for **ExecuteEvent and AfterExecuteStepEvent**. Two events, CodeActivity<number> OnExecuteEvent and CodeActivity<number>\_OnAfterExecuteEvent are added to the TestUserCode.cs file.

For details on event handlers, see "Writing Code for Events [Overview"](#page-750-0) on page 751.

d. In the TestUserCode.cs file, enter the following text in the CodeActivity\_ OnExecuteEvent:

```
decimal AddResult = AddActivity.Result;
decimal MulResult = MultiplyActivity.Result;
CodeActivity<number>.Output.Result = AddResult*MulResult;
```
e. Enter a breakpoint on the last line of this method.

f. In the TestUserCode.cs file, enter the following text in the CodeActivity<number>\_ OnAfterExecuteStepEvent:

**decimal** result = CodeActivity<number>.Output.Result;

- g. Enter a breakpoint on the last line of this method.
- <span id="page-358-0"></span>h. Save the test.

### 6. **Run the test**

<span id="page-358-1"></span>Select **Run > Run** or press F5.

### 7. **Check the value of the variables at the first breakpoint**

- a. When the test run stops at the first breakpoint, select **View > Debug > Local Variables** to open the "Local [Variables](#page-145-0) Pane".
- b. In the Local Variables pane, see the current values of the **Add** and **Multiply** activity. The current values should be 16 for the **AddActivity** and 8 for the **MultiplyActivity**.

You can expand the notes on various rows to see the variable values of the different items used in your test run.

### <span id="page-358-2"></span>8. **Add a variable to the Watch Pane**

- a. In the **TestUsercode.cs** tab, highlight the text AddResult.
- b. Open the Watch pane by selecting **View > Debug > Watch**.
- c. In the ["Watch](#page-150-0) Pane" (described on page [151](#page-150-0)), click the **Add New Watch Expression**

button  $\overline{\bullet}$  and enter Add Result.

A line with the expression AddResult, with a value of 16, and type Decimal appears.

d. Click the **Add New Watch Expression** button again to add the variable **MulResult** to the Watch pane. The pane should display the expression MulResult, with a value of 8, and type Decimal.

### <span id="page-358-3"></span>9. **Check the value of the variables at the next breakpoint**

- a. Continue the run session by selecting **Run > Continue** or pressing F5.
- b. When the run session pauses at the next breakpoint, highlight the text CodeActivity<number>.Output.Result and add it to the Watch pane.

The pane displays that the value of this variable is 128.

Note that the **AddResult** and **MulResult** values, which you added in the previous step to the Watch pane, are undefined with a type Incorrect Expression. This is because these values are present and relevant to the current event.

c. Click the Local Variables tab. Note that the line Result displays a value of 128, since the custom code entered earlier noted that Result is equal to CodeActivity6.Output.Result, which was equal to AddResult\*MulResult.

In addition, if you hover over the variable names in the Editor in the paused run session, an expandable tooltip displaying the current value of the variable and its properties can be viewed.

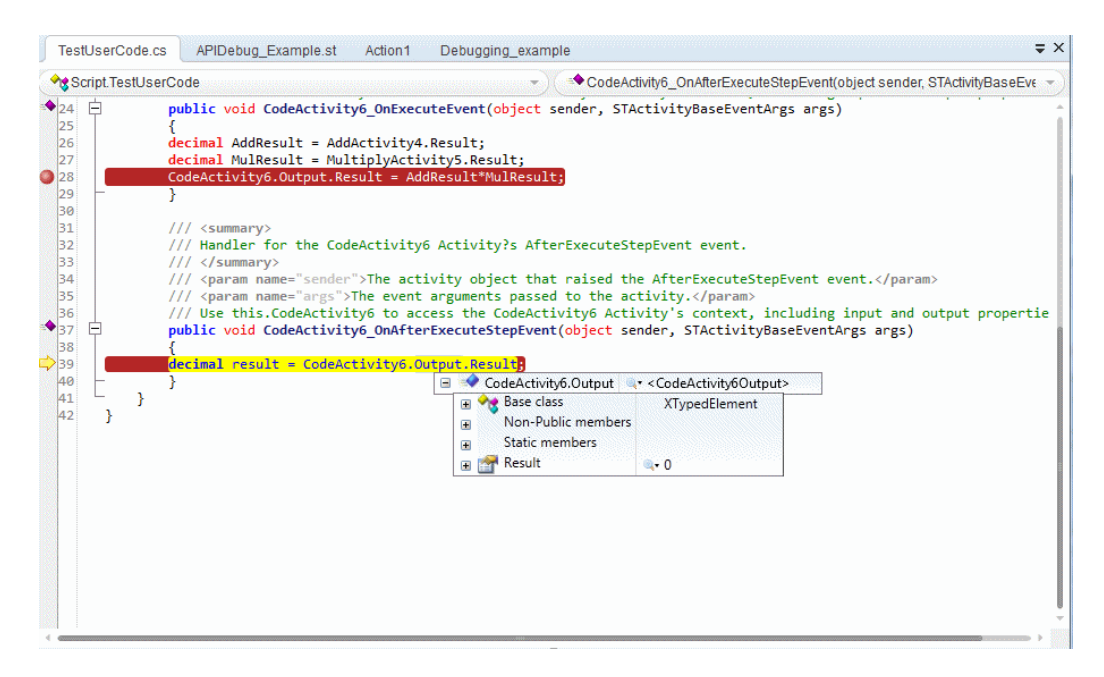

d. Select **Run > Continue** or click F5 to complete the run session and view the run results.
## **Reference**

## *Run/Debug Session Toolbar*

This toolbar is displayed when you begin a run or debug session.

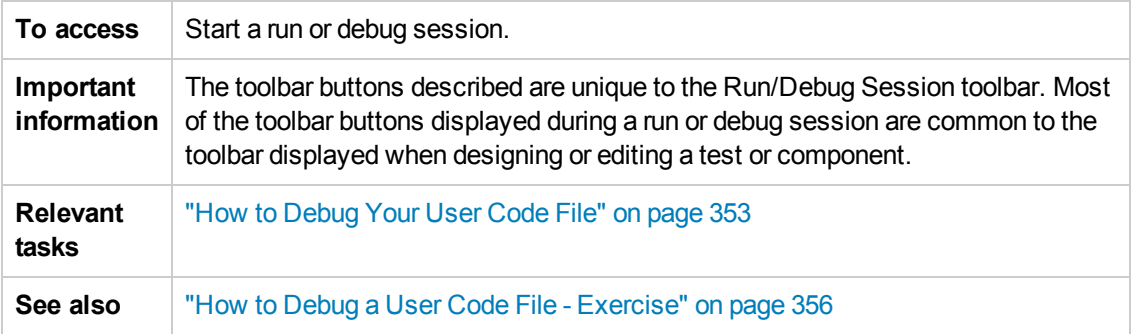

User interface elements are described below:

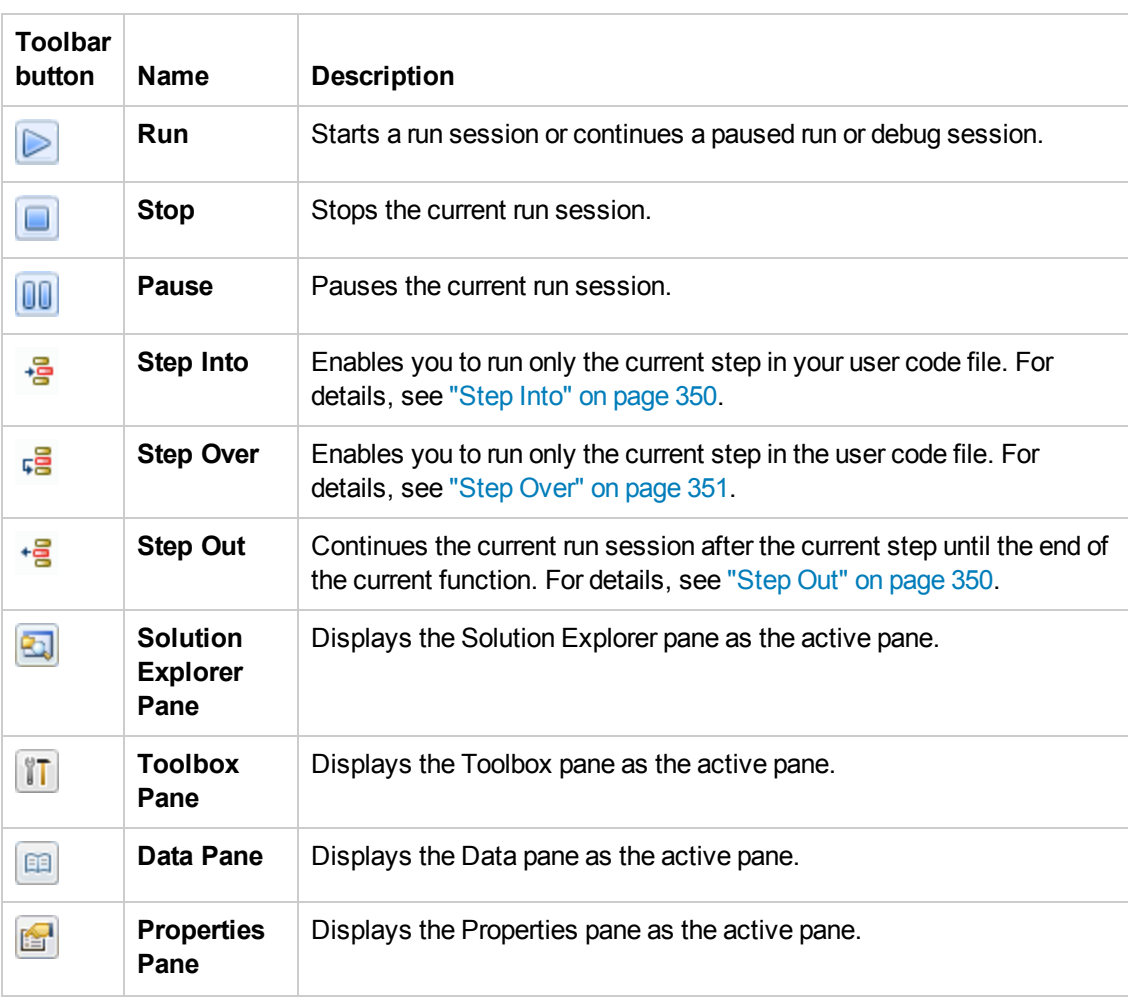

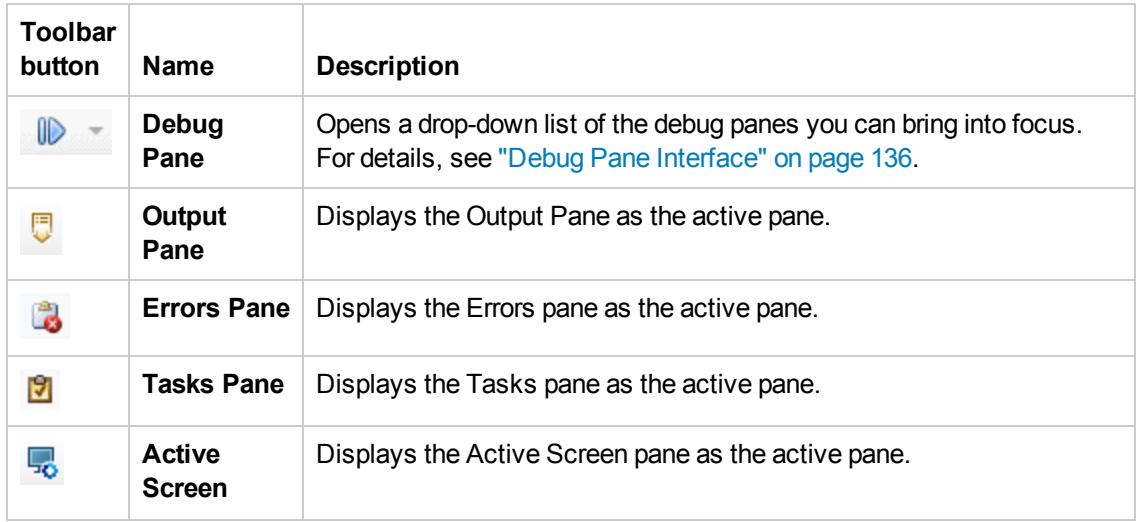

# Part 5: Service Test Integration With HP ALM

# Chapter 21: ALM Integration

**Note:** Unless otherwise specified, references to **Application Lifecycle Management** or **ALM** in this guide apply to all currently supported versions of ALM and Quality Center. Note that some features and options may not be supported in the specific edition of ALM or Quality Center that you are using.

For a list of the supported versions of ALM or Quality Center, see the *HP Service Test Product Availability Matrix*, available from the Service Test Help or the root folder of the Service Test DVD. The most up-to-date product availability matrix is available from the HP Software Product Manuals site, at <http://h20230.www2.hp.com/selfsolve/manuals> (requires an HP Passport).

For details on ALM or Quality Center editions, see the *HP Application Lifecycle Management User Guide* or the *HP Quality Center User Guide*.

This chapter includes:

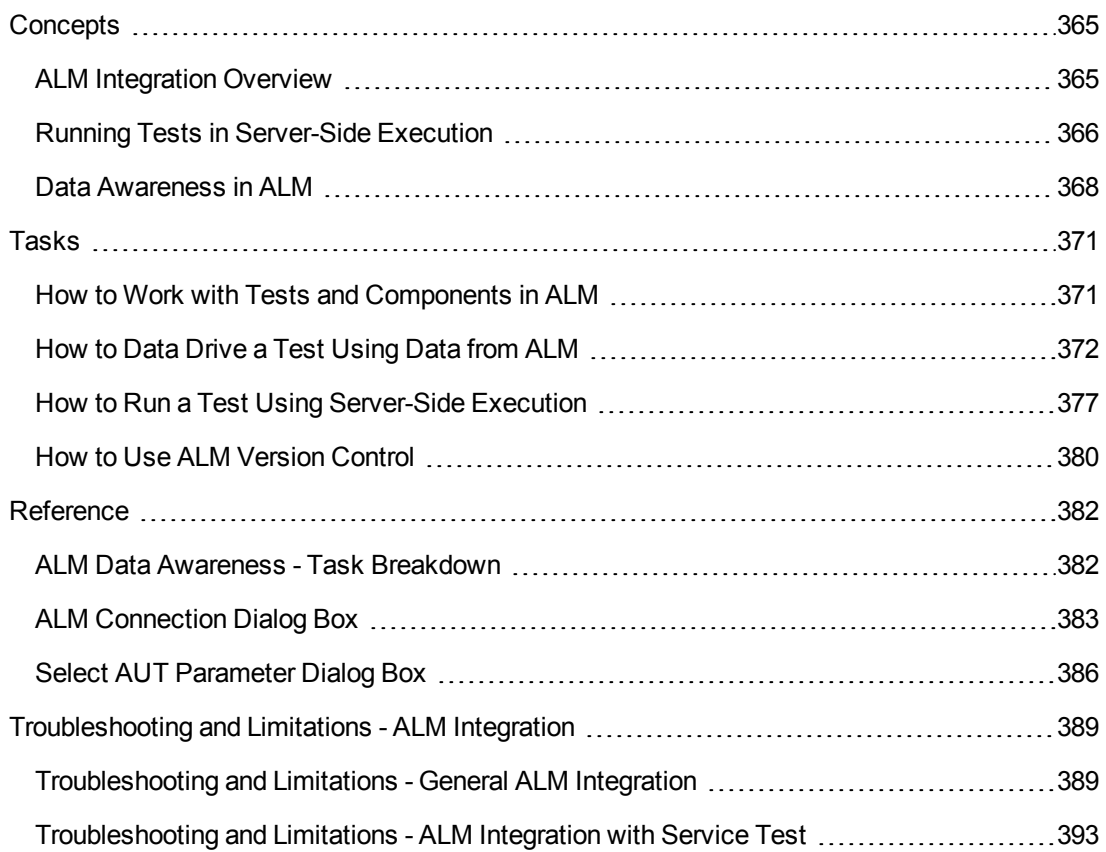

## <span id="page-364-1"></span><span id="page-364-0"></span>**Concepts**

### *ALM Integration Overview*

Service Test integrates with ALM, the HP centralized quality solution. ALM helps you maintain a project of all kinds of tests (such as tests, components, business process tests, manual tests, tests created using other HP products, and so on) that cover all aspects of your application's functionality. Each test or component in your project is designed to fulfill a specified testing requirement of your application. To meet the goals of a project, you organize the tests in your project in unique groups.

ALM provides an intuitive and efficient method for scheduling and running tests or components, collecting results, analyzing the results, and managing test and component versions. It also features a system for tracking defects, enabling you to monitor defects closely from initial detection until resolution.

At its most basic level, integrating Service Test with ALM enables you to store and access tests, components, and resource files in an ALM project, when Service Test is connected to ALM.

Service Test integrates with Service Test Management, ALM's extension for storing and managing application components, such as Web services. Service Test Management is an extension of ALM and it provides an efficient method for storing and retrieving application components.

This section also includes: "What is an ALM [Project?"](#page-364-2) below

### <span id="page-364-2"></span>*What is an ALM Project?*

An ALM project is a database for collecting and storing data relevant to a testing process. For Service Test to access an ALM project, you must connect to the local or remote Web server where ALM is installed.

When Service Test is connected to ALM, you can:

- <sup>l</sup> **Create tests, components, and resources and save them in your ALM project.**
- <sup>l</sup> **View the contents of your tests.** This can help you decide if you want to run a test as part of a test set. Note that the Test Flow in ALM and the canvas in Service Test display only the actions that are run when the currently selected test runs. This means that if a nested action is commented out, for example, that action is not displayed in ALM or in the Service Test canvas. You can uncomment it in the Service Test Editor when needed.
- <sup>l</sup> **Run your tests and components and view the results in ALM**.
- <sup>l</sup> **Associate a test or a component with external files stored in the Test Resources module of an ALMproject.**
- <sup>l</sup> **Associate external files for all tests or for a single test.**You can set the default activity repository location for your custom test activities in the Test Resources module in ALM.

For details on specifying the default location for activity [repositories,](#page-303-0) see "General Pane (Options Dialog Box > API Testing Tab)" on page 304.

<sup>l</sup> **Take advantage of all the features provided with the Resources and Dependencies model.** For details, see "Resources and [Dependencies](#page-394-0) Model" on page 395.

For details on working with ALM, see the *HP Application Lifecycle Management User Guide*.

#### **Required Access Permissions**

You must have the following access permissions to use Service Test with ALM:

- Full read and write permissions to the ALM cache folder (located on the ALM client side)
- <span id="page-365-0"></span>• Full read and write permissions to the Service Test Add-in for ALM installation folder

### *Running Tests in Server-Side Execution*

You can run tests in server-side execution when the tests are saved on a Lab Management-enabled ALM server.

Server-side execution enables ALM to run Service Test tests on remote hosts at predefined times or on an ad-hoc basis, without anyone logged in to the host to initiate and control the test runs.

In contrast, client-side execution requires a user to be logged in to the host computer on which ALM runs the Service Test test.

To set up server-side execution on ALM:

- 1. In the **Testing > Test Lab** module, create functional test sets. A functional test set is a group of automated tests or test configurations in an ALM project, designed to achieve a specific goal.
- 2. In the **Lab Resources > Testing Hosts** module, select hosts upon which the tests can run remotely.
- 3. If you want to use different values for specific parameters when running the tests on different environments or situations, you can define AUT parameters in the **Lab Resources > AUT Environments** module.
- 4. In the **Testing > Timeslots** module, schedule automatic test runs, or reserve timeslots to use for running manually.

**Tip:** You do not need to reserve a timeslot if you run the tests ad-hoc.

For additional information, see the *HP Application Lifecycle Management User Guide*.

In Service Test, you can link your test parameters to ALM AUT Environment parameters. This enables the test to use AUT environment parameter values passed from ALM when your Service Test test runs in server-side execution. For details, see "AUT [Environment](#page-366-0) Parameters" below.

**Note:** Server-side execution is available only for ALM Edition and Performance Center Edition, version 11.50 or later. You must also have Lab Management support for the ALM project.

For task details, see "How to Run a Test Using [Server-Side](#page-376-0) Execution" on page 377.

#### <span id="page-366-0"></span>*AUT Environment Parameters*

In ALM, you can define AUT environments, which contain AUT environment parameters, to be used in tests that run using server-side execution. When ALM runs the tests, it passes the values for the AUT parameters to the test.

To create multiple sets of parameter values for your test runs, you define multiple AUT environment configurations in your ALM project. This enables you to use different values for various data in your test, depending on the application, situation, or environment on which the test runs. For example, you may want to run the same test on different Web-based databases, each requiring a different URL, user name, and password.

In Service Test, you can link test parameters to AUT parameters defined in a specific AUT environment in ALM. Subsequently, when ALM runs the test in server-side execution, the test parameters will receive the AUT environment parameter values passed from ALM.

- When the test runs in server-side execution, it uses the values provided by ALM for the corresponding AUT environment parameter.
- When the test runs from Service Test, the test uses the parameter's default values.

For details on how to link test parameters to [AUT parameters,](#page-376-0) see "How to Run a Test Using Server-Side Execution" on page 377

**Note:** All of the AUT parameters that you use must be from the same ALM AUT environment.

If you save the test to the file system, the links to the AUT parameters are removed, and the test parameters become ordinary parameters. The default values remain defined.

In the Properties pane, an ALM icon  $\heartsuit$  next to a parameter's default value indicates that it is an AUT parameter.

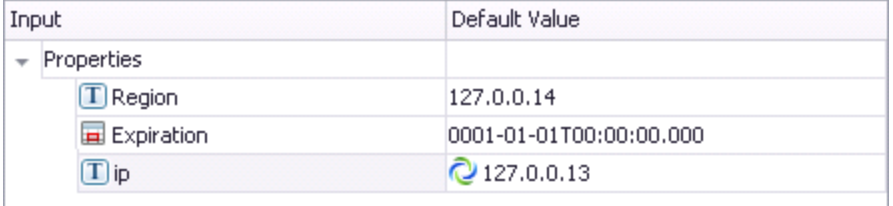

#### **What happens if the ALM AUT parameters linked to the Service Test test parameters are deleted from ALM?**

- If you open a test with test parameters that are linked to deleted ALM AUT parameters, the links remain unchanged.
- If you run a test with test parameters linked to deleted ALM AUT parameters, the test will fail to run.

## <span id="page-367-0"></span>*Data Awareness in ALM*

In ALM, you can upload and store your Microsoft Excel  $(.x1s)$  test data resource files in the Test Resources module, enabling you to use the same data for multiple tests or components, or different data for each test run.

In ALM, you run **configuration** instead of standard tests. When working with data-driven tests in ALM, each **configuration** is a test that is set to run with a selected data resource file and optional data filter settings. The filter settings enable you to filter data by specified row numbers, by parameter text values, or both.

**Note:** You define and manage configurations only in ALM.

#### **Example**

Suppose you define three configurations in a single test to test an application that provides different solutions for Gold Card, Silver card, and Bronze Card users. You could use the same data resource for each configuration by filtering the rows or text of the data resource to match the relevant user type. Similarly, if your data is stored in various .xls or .xlsx files, you might want to run the same test using a different data source each time. You would do this by associating a different data source with each configuration.

By managing your data as a resource in ALM, you can see at a glance which data resource files are associated with a particular test or configuration, and which tests or configurations are using a specific data resource. For more details, see ["Advantages](#page-368-0) of Data Awareness in ALM" on the next page.

#### *How Does Data Awareness in ALM Work?*

When you create a test in ALM (or save a test to an ALM project from Service Test for the first time), a default **configuration** with the same name as the test is created simultaneously. You can view this configuration in the Configuration tab of the Test Plan module.

In the ALM Test Resources module, you create one or more data resources and upload one Microsoft Excel (.xls or .xlsx) file for each.

After you upload a data resource file to your ALM project, you can define the test-level configuration settings for a particular test. You do this in the Parameters tab of the Test Plan module by selecting the data resource file and mapping its column names to the data table parameters in your test. You

can associate one data resource with the test-level configuration. By mapping the column names to data table parameters, you enable Service Test to identify and use the correct parameter value during a run session.

#### **Note:**

When running a test, Service Test's Data Navigation looks at the data resulting from the specific configuration. For example, if your ALM configuration filters the data to use only rows 3 through 5, and the Service Test navigation says to iterate rows 2 through 3, the actual data used will be rows 4 and 5 from the test resource.

In the configuration tab of the Test Plan module, you can create as many additional configurations as needed. By default, every configuration uses the test-level configuration settings unless you override the data resource.

If you associate a configuration with the data resource defined in the Parameters tab, you do not need to map the data table parameters to column names. You can, however, modify the filter settings by applying text filters to any parameter, and/or selecting the rows on which the configuration can run.

If you associate a different data resource with a configuration, or you select to override the test data resource and then select the same data resource file that you selected in the Parameters tab (which the same as selecting a different data resource), you need to map the data table parameters to the column names in the .xls or .xlsx file. You can also apply filter settings, as described previously.

Next, in the Test Lab module, you can run any or all of the configurations defined for a test (or associated with a requirement) by adding them to a test set. When you run a configuration containing steps that use data table parameters, the parameter values are retrieved from the data resource files according to the settings defined for that configuration.

For a task describing how to work with [configurations,](#page-371-0) see "How to Data Drive a Test Using Data from ALM" on page 372.

For a chart listing modules and tabs in which you perform tasks in ALM, see "ALM Data [Awareness - Task](#page-381-1) Breakdown" on page 382.

This section also includes:

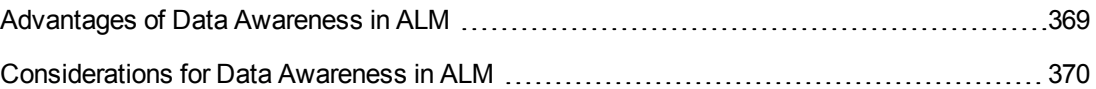

#### <span id="page-368-0"></span>*Advantages of Data Awareness in ALM*

**Test reuse.** You can use the same test to test various scenarios, each time with a different set of data. You can do this associated a different data resource with each configuration, by associating a single data resource with different configurations and then filtering each configuration, or by using a combination of both.

**Data Reuse.** You can associate the same data resource with multiple tests or configurations.

**Ease of Management.** All of your resources are stored in one central location.

**Visibility.** You can see which tests are using a particular data table, and you can see which data table each test is using.

**Requirements Coverage.** You can cover all of your testing requirements by linking them to specific configurations. This enables you, for example, to use a single test to cover multiple requirements by associating different configurations in the same test with each requirement.

**Resources and [Dependencies](#page-395-0) Model.** By storing your data in the Test Resources module, you can take advantage of additional ALM integration features, such as:

- Version control and baselines
- Asset comparison Tool and Asset Viewer
- Sharing data resources across ALM projects

#### <span id="page-369-0"></span>*Considerations for Data Awareness in ALM*

Consider the following when managing your data resources in ALM:

- Only Microsoft Excel (.xls or .xlsx) files are supported as data resources.
- $\bullet$  If you modify a data table parameter or a column name in the associated data resource after they are mapped to each other, you must update the mappings accordingly. Additionally, if you update an Excel data source and link properties to the new data source, the new values will not be reflected in ALM until you remap the properties using the Map Parameters dialog box.

For details, see "How to Data Drive a Test [Using](#page-371-0) Data from ALM" on page 372.

## <span id="page-370-1"></span><span id="page-370-0"></span>Tasks

### *How to Work with Tests and Components in ALM*

The following steps describe the workflow of how to work with tests and components saved in an ALM project.

This task includes the following steps:

- "Prerequisites for Windows Vista, Windows 7, and Windows Server 2008, and Windows Server 2008 R2 Users" below
- ["Connect](#page-370-3) to an ALM Project" below
- "Create or open a test or [component"](#page-371-1) on the next page
- "How to Work with Tests and [Components](#page-370-1) in ALM" above
- "How to Work with Tests and [Components](#page-370-1) in ALM" above
- "How to Work with Tests and [Components](#page-370-1) in ALM" above
- "Run your test or [component](#page-371-2) in the ALM project" on the next page
- "Manage versions of your project using version [control optional"](#page-371-3) on the next page
- <span id="page-370-2"></span>• ["Disconnect](#page-371-4) from the ALM project" on the next page

#### **Prerequisites for Windows Vista, Windows 7,and Windows Server 2008, and Windows Server 2008 R2 Users**

The security settings in the following operating systems may prevent you from connecting to an ALM project:

- Windows Vista
- $\bullet$  Windows 7
- Windows Server 2008
- Windows Server 2008 R2

This can occur when the UAC (User Account Control) option is set to ON, and you have never connected to an ALM project.

To connect to ALM for the first time, you must disable the UAC option and restart your computer. After you successfully connect to ALM, you can turn the UAC option on again. Thereafter, you should be able to connect to ALM, as needed.

#### <span id="page-370-3"></span>**Connect to an ALM Project**

For details, see "ALM [Connection](#page-382-0) Dialog Box" on page 383.

#### <span id="page-371-1"></span>**Create or open a test or component**

For details, see "New [<Document>](#page-75-0) Dialog Box" on page 76 or "Open/New [<Document>/<Resource>](#page-78-0) Dialog Box" on page 79.

#### <span id="page-371-2"></span>**Run your test or component in the ALM project**

<span id="page-371-3"></span>For details, se[e"How](#page-319-0) to Run an Test" on page 320 and "Run [Dialog](#page-326-0) Box" on page 327.

#### **Manage versions of your project using version control - optional**

<span id="page-371-4"></span>For details, see ["Managing](#page-405-0) Versions of Assets in ALM Overview" on page 406.

#### **Disconnect from the ALM project**

For details, see "ALM [Connection](#page-382-0) Dialog Box" on page 383.

**Note:** When you disconnect from a project, all open tests from the project automatically close.

### <span id="page-371-0"></span>*How to Data Drive a Test Using Data from ALM*

This task provides a general overview of the steps involved in data driving a test with data stored in ALM. After you are familiar with the steps, you can perform many of them in the order you choose. Some steps may not be necessary in all cases.

This task includes the following steps:

- ["Prerequisites"](#page-371-5) below
- ["Import](#page-371-6) data into a test" below
- "Data drive the test [steps"](#page-372-0) on the next page
- "Create a data [resource](#page-372-1) file in your ALM project" on the next page
- "Specify a default data table resource for all new test [configurations"](#page-372-2) on the next page
- "Define your test [configurations"](#page-373-0) on page 374
- "Link your configurations to requirements to create requirements [coverage Optional"](#page-375-0) on page 376
- <span id="page-371-5"></span>• "Run your test [configuration"](#page-375-1) on page 376

#### 1. **Prerequisites**

- a. Connect to ALM, as described in "ALM [Connection](#page-382-0) Dialog Box" on page 383.
- <span id="page-371-6"></span>b. Make sure that your test is saved in your ALM project. For details on creating tests and saving them to ALM, see "New [<Document>](#page-75-0) Dialog Box" on page 76

#### 2. **Import data into a test**

- a. In the Data pane, click the **New Data Source** button  $\mathbb{E}\cdot\mathbb{E}$  and select **Excel**.
- b. In the ["New/Change](#page-122-0) Excel Data Source Dialog Box" (described on page [123\)](#page-122-0), select the .xls or .xlsx file containing the data and Select the **Allow other tools to override the data** option. Click **OK** to import the data source into your test.

#### <span id="page-372-0"></span>3. **Data drive the test steps**

<span id="page-372-1"></span>For details, see "How to Assign Data to [Test/Component](#page-717-0) Steps" on page 718.

#### 4. **Create a data resource file in your ALM project**

#### **In the Test Resources module:**

- a. Expand the Resources tree and select the required node.
- b. Select **Resources > New Resource** to add a resource under that node.
- c. In the New Resource dialog box:
	- o In the **Type** list, select **Data table**.
	- o In the **Name** box, enter a name for the data resource, for example, the name of the Microsoft Excel (.xls or .xlsx) file you plan to use.
	- o Fill in the remaining fields (optional) and click **OK** to close the dialog box.
- d. In the Resource Viewer tab, click **Upload File**. Then browse to and upload the relevant .xls or .xlsx file.

**Note:** You can convert an internal data table from an open test to an uploadable data resource file by right-clicking the Data pane, selecting **File > Export**, saving the data table to the file system as an .xls or .xlsx file, and then uploading it as described above.

#### <span id="page-372-2"></span>5. **Specify a default data table resource for all new test configurations**

a. In the Parameters tab of the Test Plan module, select the data table resource you want to use as the default for all test configurations.

b. Click the **Map Parameters** button **.** In the Map Parameters dialog box, map the data table parameters (column headings) to the test parameters by entering the matching data table parameter names in the **Resource Parameter Name** column, as shown in the example below.

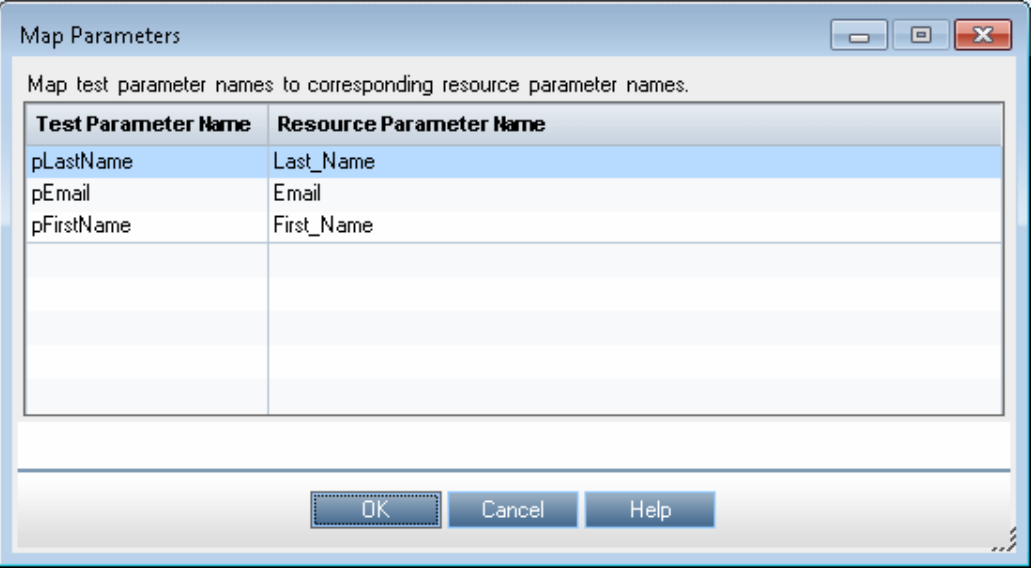

All new configurations use the default mappings unless you specify otherwise in the Data tab of the Configurations tab. For details, see the next step, **Define your test configurations**.

#### <span id="page-373-0"></span>6. **Define your test configurations**

Define test configurations for various run sessions. For each configuration, you specify whether to use the default resource file that you specified in the previous step, or whether to use a different data resource file.

- a. In the ALM Test Plan module, browse to and select the test to which you want to associate your data table resource. For details, see the *HP Application Lifecycle Management User Guide*.
- b. Click the **Test Configurations** tab. A default configuration is displayed in the grid. This configuration was created when your test was added to the ALM project. For details on configurations, see "Data [Awareness](#page-367-0) in ALM" on page 368.
- c. In the bottom pane of the Configurations tab, click the **Data** tab.
- d. In the Data tab:
	- o Select the **Override test data resource** check box to select a different data resource file from the Test Resources module, or leave the check box blank to use the default resource file you selected in the Parameters tab in the previous step.
- o In the **Data Resource** box, browse to and select the relevant data resource file to associate with this configuration. (Relevant only if you selected the **Override test data resource** check box)
- o Click the **Data Resource Settings** button, and in the Filter Settings dialog box:
	- Map the data table parameters from your test to the column headers in the data table file (Relevant only if you selected a different data resource file in the previous step)
	- o Apply filter conditions (text strings), as needed. You can apply one filter condition to each parameter.
	- Specify the rows on which to run iterations. For example, if you run a configuration named Gold, and users of this type are listed in rows 2-114, then specify these rows only.

**Note:** If you apply filter conditions and specify rows, AND logic is used, meaning that the parameter value must equal the filter text value and the parameter value must be located in one of the specified rows.

**Example:**

The pLastName data table parameter is mapped to Last Name and is filtered to include only parameter text values that equal Smith. The configuration is set to run only on rows 1-18 in the .xls or .xlsx file you uploaded as the data resource.

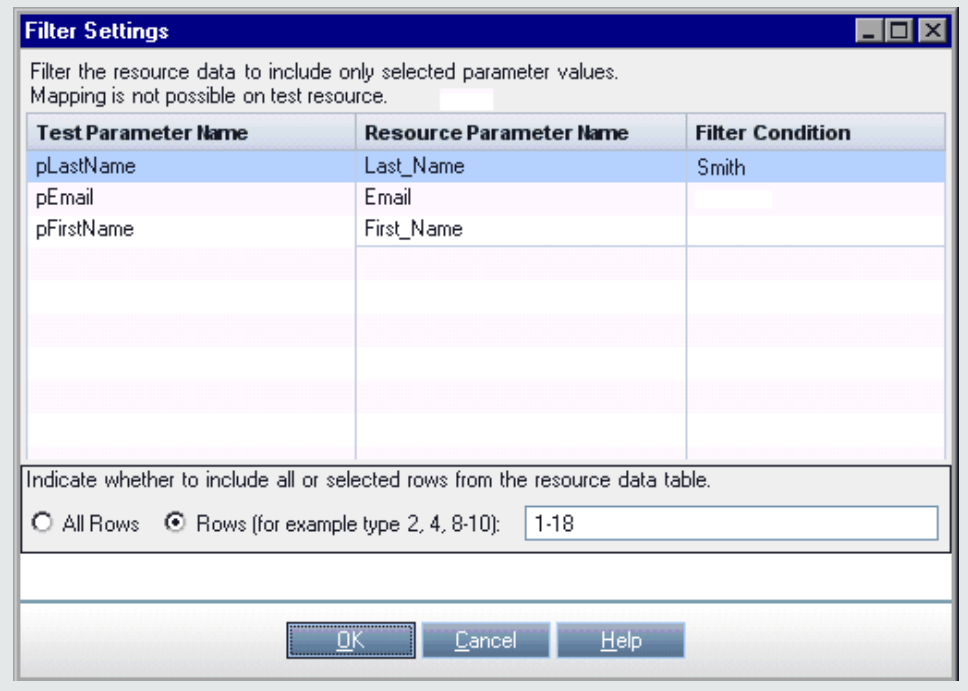

<span id="page-375-0"></span>For details on this dialog box, see the *HP Application Lifecycle Management User Guide*.

#### 7. **Link your configurations to requirements to create requirements coverage - Optional**

If you want to make sure that your requirements are fully covered, link them to configurations. This enables you to select configurations to run based on requirement coverage when you plan your run session.

- a. In the Test Plan module, click the **Req Coverage** tab.
- b. Click the **Select Req** button. The Requirement Tree tab is displayed in the right pane.
- c. From the Requirement Tree tab, select a requirement to add to the Req Coverage grid. When you add the requirement, the Add Advanced Coverage dialog box opens.
- <span id="page-375-1"></span>d. Select the test configurations that cover this requirement.

#### 8. **Run your test configuration**

You run configurations from ALM.

a. In the ALM Test Lab module, select or create a test set. For details, see the *HP Application Lifecycle Management User Guide*.

- b. In the right pane, select the **Execution Grid** tab.
- c. Click the **Select Tests** button to display the **Test Plan Tree** and **Requirements Tree** tabs in the right pane.
- d. Do one of the following to select the configurations to run:
	- $\circ$  From the Test Plan Tree tab, select a test to add to the Execution Grid. When you add the test, all of its configurations are added to the Execution Grid. (The test itself is not added to the Execution Grid because ALM runs configurations, not tests.)
	- o Below the Test Plan Tree tab, expand the **Test Configurations** pane, and add the specific configurations that you want to run to the Execution Grid.
	- $\circ$  Below the Requirements Tree tab, expand the coverage pane, and select a test to add to the Execution Grid. When you add the test, all of its configurations are added to the Execution Grid. (The test itself is not added to the Execution Grid because ALM runs configurations, not tests.)
- e. Click the **Run** button to run the selected configurations.
- f. After the run session, click the **Launch Report** button in the Last Run Report tab to view the results.

### <span id="page-376-0"></span>*How to Run a Test Using Server-Side Execution*

This task describes how to run a Service Test test from ALM, using server-side execution.

For an overview, see "Running Tests in [Server-Side](#page-365-0) Execution" on page 366.

This task includes the following steps:

- ["Prerequisites"](#page-377-0) on the next page
- ["Create](#page-377-1) tests and save them in ALM" on the next page
- "Create [functional](#page-377-2) test sets in ALM" on the next page
- "Set up AUT [Parameters](#page-377-3) in ALM and link your test parameters to them in Service Test optional" on the next page
- "Set up hosts in ALM on which the [Service](#page-378-0) Test tests can run " on page 379
- ["Schedule](#page-378-1) the tests in ALM optional" on page 379
- "Run the tests from [ALM"](#page-379-1) on page 380

Most of the steps in this task must be performed on ALM. In Service Test, you can link your test parameters to AUT parameters defined in ALM.

#### <span id="page-377-0"></span>1. **Prerequisites**

- Connect to an ALM project with Lab Management support. For details on connecting to ALM, see "ALM [Connection](#page-382-0) Dialog Box" on page 383.
- **Nake sure that HP ALM Lab Service is installed on the Service Test computer.**

<span id="page-377-1"></span>For details, see the ALM Lab Management Guide.

#### 2. **Create tests and save them in ALM**

<span id="page-377-2"></span>Create your tests in Service Test or ALM, and save them in ALM.

#### 3. **Create functional test sets in ALM**

- a. In ALM, in the **Testing > Test Lab** module, create a functional type test set and specify the required information.
- b. Select the **Execution Grid** tab and click **Select Tests**.
- <span id="page-377-3"></span>c. In the Test Plan tree, select the tests you want to add to the test set.

#### 4. **Set up AUT Parameters in ALM and link your test parameters to them in Service Test - optional**

To use parameter values from value sets stored in ALM:

- a. In ALM, in the **Lab Resources > AUT Environments** module, define AUT environments with parameters and set values for the parameters. For details, see the *HP Application Lifecycle Management User Guide*.
- b. In Service Test, open the Properties pane to the test parameters tab:
	- o Open a test, select the **Start** or **End** steps in the canvas, and open the Properties pane. Then select the Test [Input/Output](#page-226-0) Properties tab  $\mathbb{Z}$ , described on page [227](#page-226-0).
- c. Click **Add > Add Input Parameter**.

For details on the Add Input Parameter dialog box that opens, see "Add Input/Output [Property/Parameter](#page-595-0) Dialog Box" on page 596.

d. In the Add Input Parameter dialog box, click the **Select ALM application parameters**

button  $\mathbb{G}$ 

e. In the Select AUT Parameter dialog box, expand the **AUT Environment** node and select a parameter. Click **OK**. For details, see "Select AUT [Parameter](#page-385-0) Dialog Box" on page 386.

f. In the Add Input Parameter dialog box, provide a name for the parameter and set the default value, if necessary. Click **OK**.

In the Properties pane, an ALM icon  $\mathbb Q$  next to a parameter's default value indicates that it is an AUT parameter.

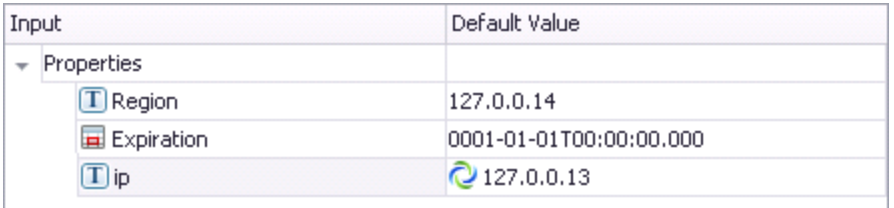

- g. To edit the parameters, click the **Edit Parameter** button **in** in the Properties pane.
- h. To change the parameter to an ordinary parameter, without a linkage to an AUT

**environment, click the Remove link to ALM application parameters** button  $\mathbf{X}$  in the Edit Parameter dialog box .

You can repeat these steps to add additional test parameters and link them to ALM AUT parameters, but all of the AUT parameters that you use must be from the same ALM AUT environment.

<span id="page-378-0"></span>For more details, see "AUT [Environment](#page-366-0) Parameters" on page 367.

#### 5. **Set up hosts in ALM on which the Service Test tests can run**

In ALM, in the **Lab Resources > Testing Hosts** module, you can view the hosts defined in the Lab Management project for all projects on your ALM server. Optionally, you can define additional host machines for your project.

When you define a new host, define its **purpose**, for example, QuickTest or Service Test, to indicate the type of test to run on this host. For details, see the *HP Application Lifecycle Management User Guide*.

#### **Notes:**

- $\blacksquare$  Make sure that Service Test is installed on the host computers you create or define in ALM.
- $\blacksquare$  If Service Test is not available in the list of purposes that you can select for a host, select **QuickTest Professional** for GUI tests or **Service Test** for API tests. Select both if you plan to run both types of tests.

#### <span id="page-378-1"></span>6. **Schedule the tests in ALM - optional**

In ALM, in the **Testing > Timeslots** module, schedule times for the tests to run automatically, or reserve timeslots to use later to run the tests manually.

<span id="page-379-1"></span>If you are running the tests ad-hoc, you can skip this step.

#### 7. **Run the tests from ALM**

In ALM's **Testing > Test Lab**, specify the hosts on which you want to run the tests, and run the tests. For details, see the *HP Application Lifecycle Management User Guide*.

### <span id="page-379-0"></span>*How to Use ALM Version Control*

The following steps describe how to use version control features to manage tests and resources stored in an ALM version-controlled project.

- ["Prerequisite"](#page-379-2) below
- ["Check](#page-379-3) out a test" below
- $\bullet$  ["Check](#page-379-4) in a test" below
- "Cancel a check out [operation"](#page-380-0) on the next page
- <span id="page-379-2"></span>• "View the version [history"](#page-380-1) on the next page

#### **Prerequisite**

Connect to your ALM project. Make sure that you are logged into a version controlled project. For details, see "ALM [Connection](#page-382-0) Dialog Box" on page 383.

#### <span id="page-379-3"></span>**Check out a test**

1. Open the test you want to check out. For details, see "Open/New [<Document>/<Resource>](#page-78-0) Dialog Box" on page 79.

A dialog opens asking if you want to check out the test. Select **Yes**.

2. In the Check Out dialog box, enter any comments you want to attach with your check out and click **OK**.

An editable copy of the test opens and is locked in your ALM project.

#### <span id="page-379-4"></span>**Check in a test**

- 1. In the document pane or in the Solution Explorer, select your test or resource file.
- 2. Select **ALM > Check In**. The "Check [In/Check](#page-411-0) Out Dialog Box" on page 412 opens.
- 3. In the Check In dialog box, enter any comments you want to attach to your check in and click **OK**.

The test or resource file is checked into your ALM project and is available for other users to check out and edit.

#### <span id="page-380-0"></span>**Cancel a check out operation**

If you decide you do not want to upload the changes you made to an asset to your ALM project:

- 1. In the document pane or in the Solution Explorer, select your test or resource file.
- 2. Select **ALM > Undo Check Out**. Click **Yes** to confirm the cancellation of your check out operation.

The check out operation is cancelled. The checked out asset closes, and the previously checked in version reopens in read-only mode.

#### <span id="page-380-1"></span>**View the version history**

- 1. In the document pane or in the Solution Explorer, select the test or resource file for which you want to view the history.
- 2. Select **ALM > Version History**.

The Version History dialog box opens, displaying the information on the versions of the selected asset.

## <span id="page-381-1"></span><span id="page-381-0"></span>**Reference**

## *ALM Data Awareness - Task Breakdown*

The following table lists where to perform specific data awareness tasks in ALM:

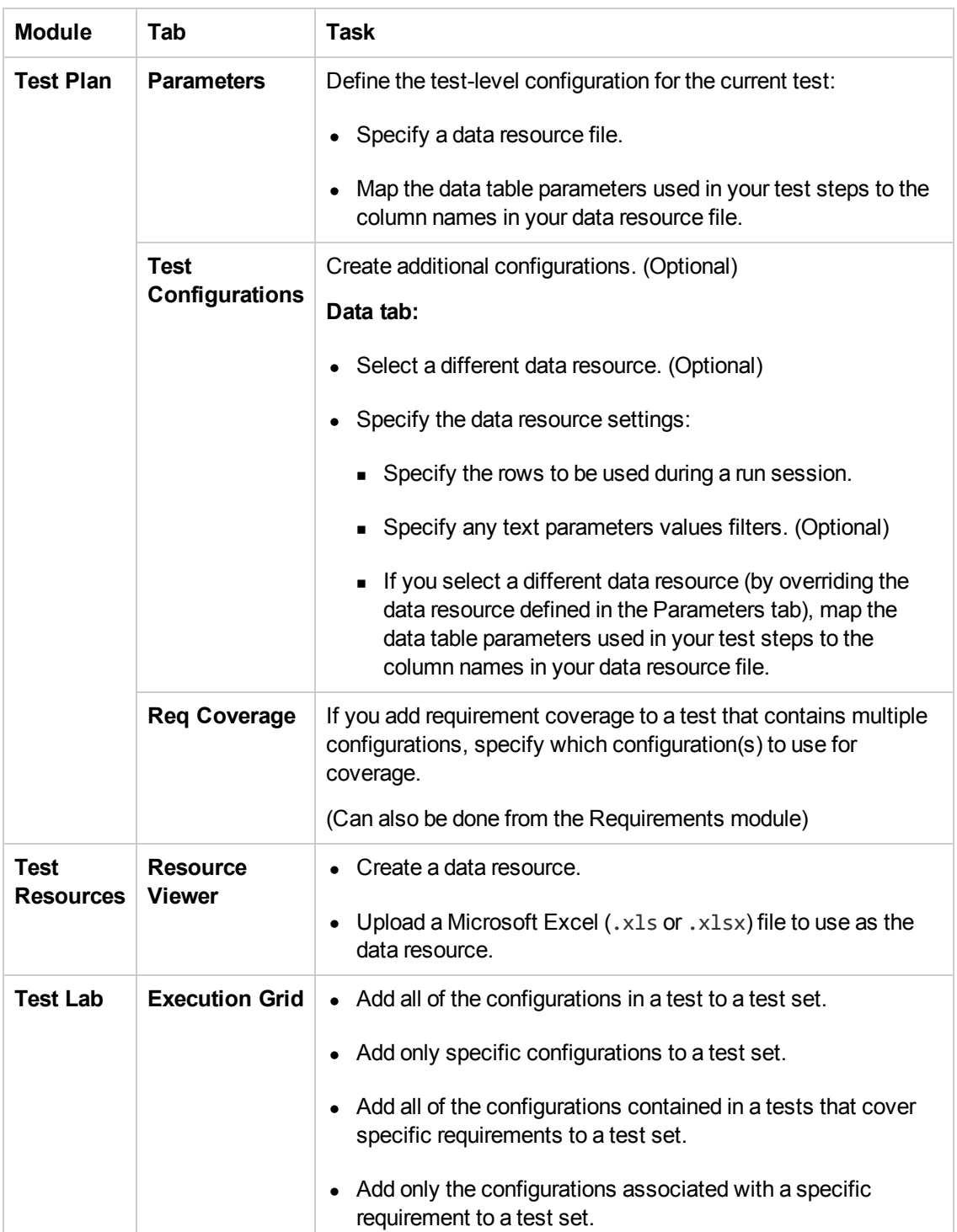

## <span id="page-382-0"></span>*ALM Connection Dialog Box*

This dialog box enables you to connect to or disconnect from a project in any supported version of ALM.

For more details, see "ALM [Integration](#page-364-1) Overview" on page 365.

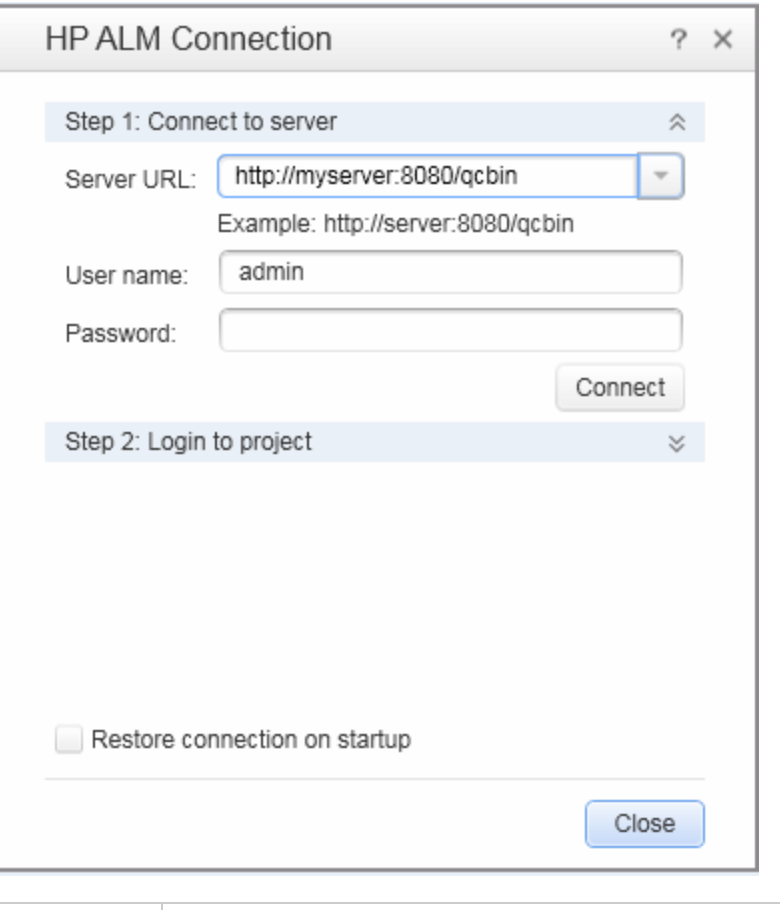

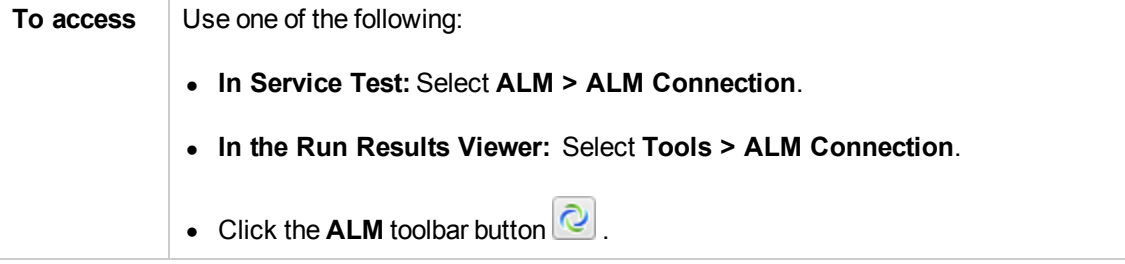

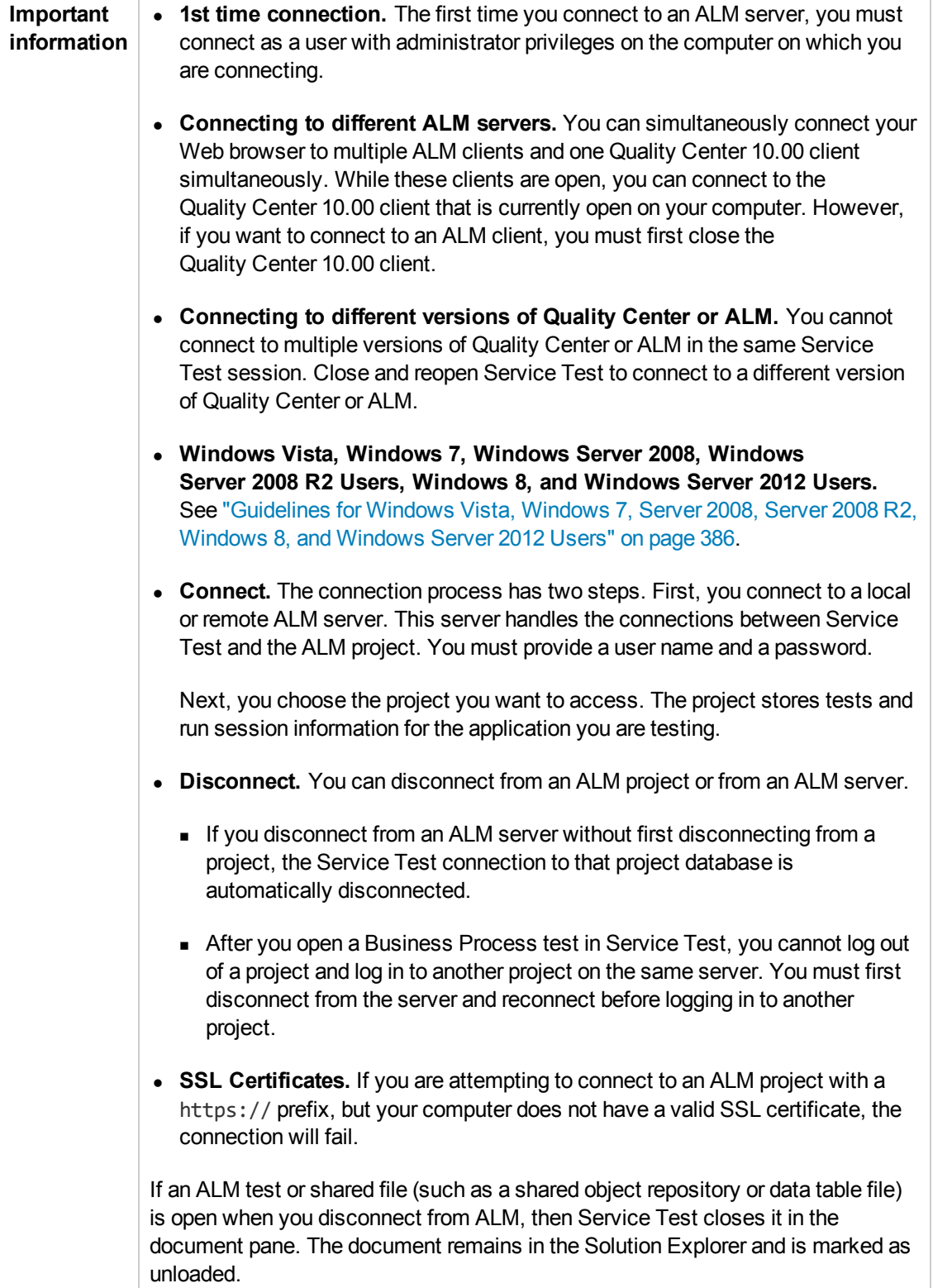

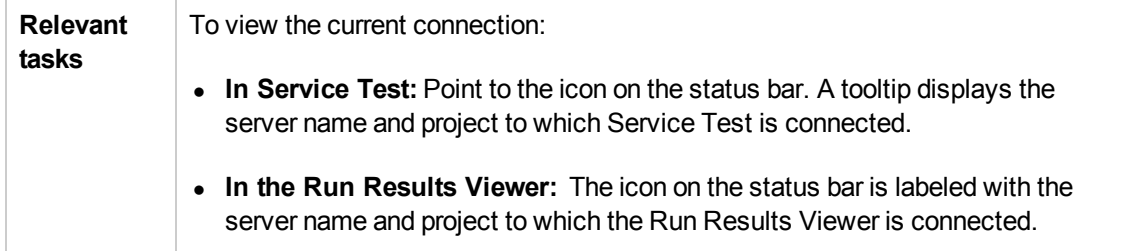

User interface elements are described below:

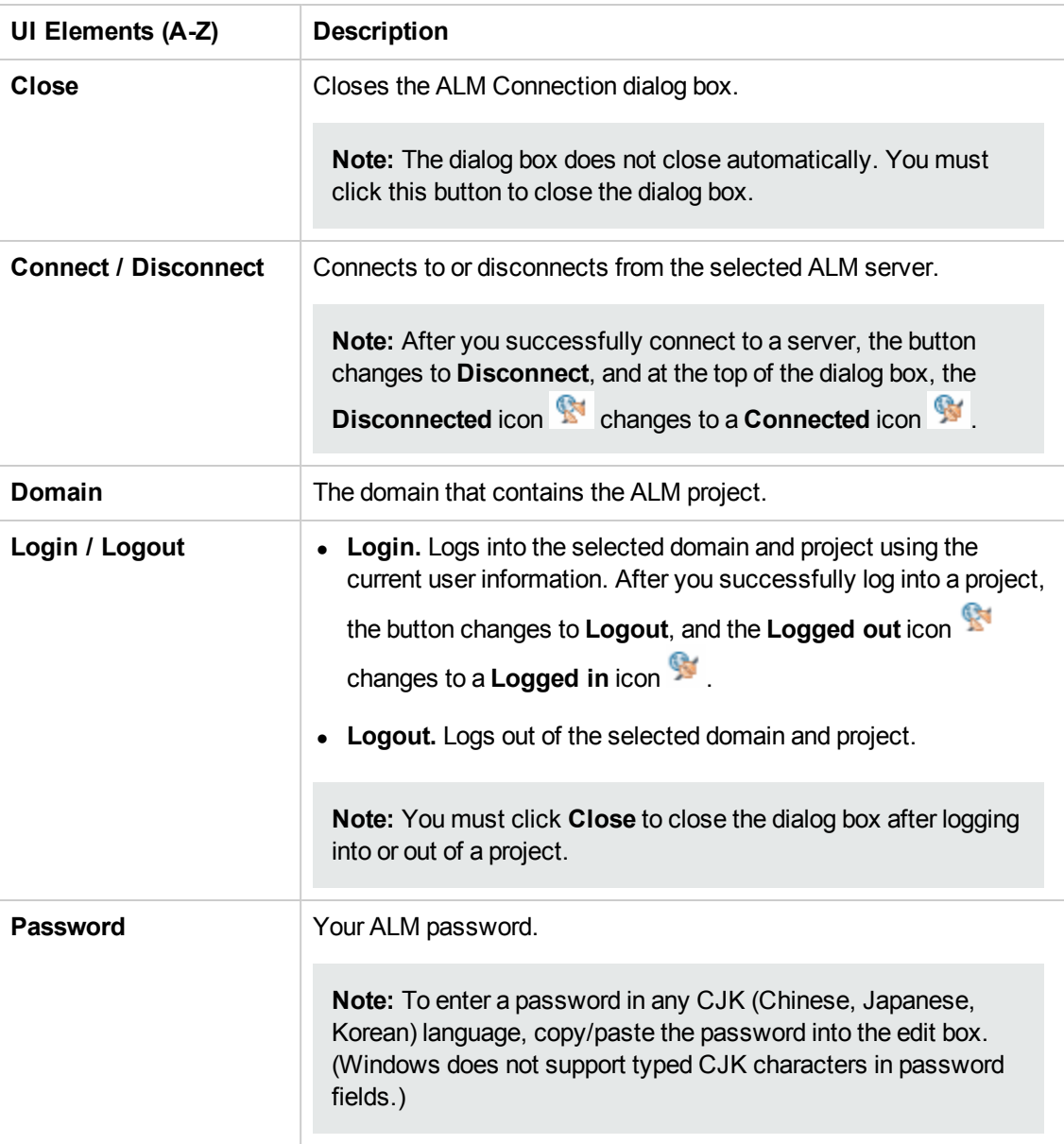

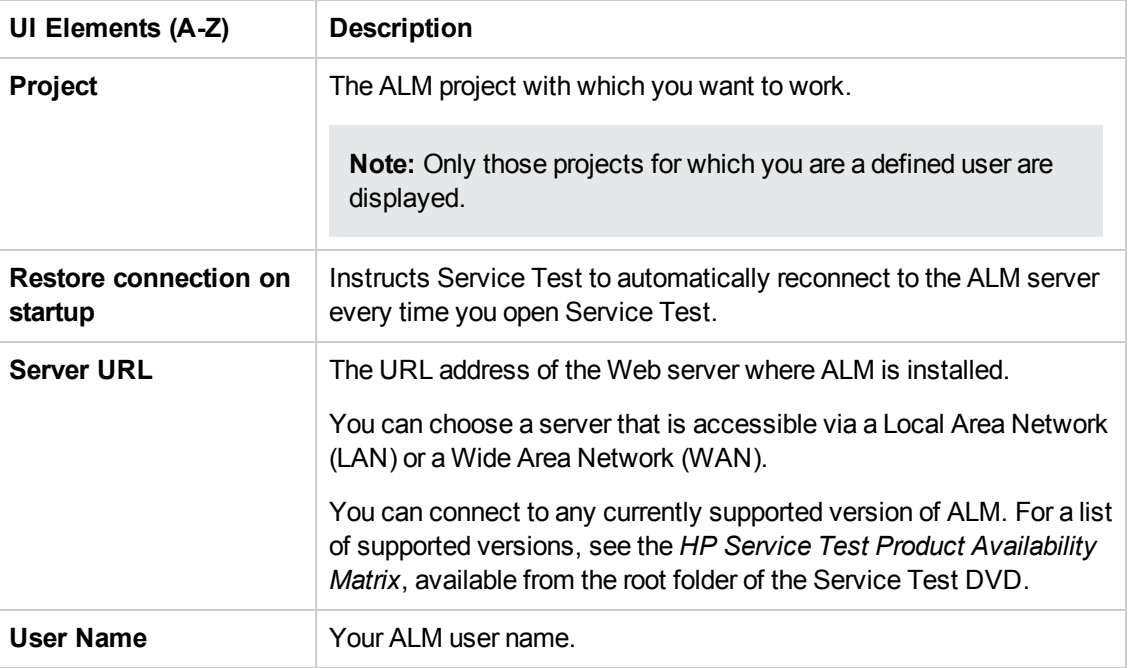

#### <span id="page-385-1"></span>**Guidelines for Windows Vista, Windows 7, Server 2008, Server 2008 R2, Windows 8, and Windows Server 2012 Users**

The security settings in the following operating systems may prevent you from connecting to an ALM project:

- Windows Vista
- $\bullet$  Windows 7
- Windows Server 2008
- Windows Server 2008 R2
- $\bullet$  Windows 8
- Windows Server 2012

This can occur when the UAC (User Account Control) option is set to ON, and you have never connected to an ALM project.

To connect to ALM for the first time, you must disable the UAC option. After you successfully connect to ALM, you can turn the UAC option on again. Thereafter, you should be able to connect to ALM, as needed.

## <span id="page-385-0"></span>*Select AUT Parameter Dialog Box*

This dialog box enables you to link a test parameter to an AUT parameter contained in an ALM AUT environment configuration.

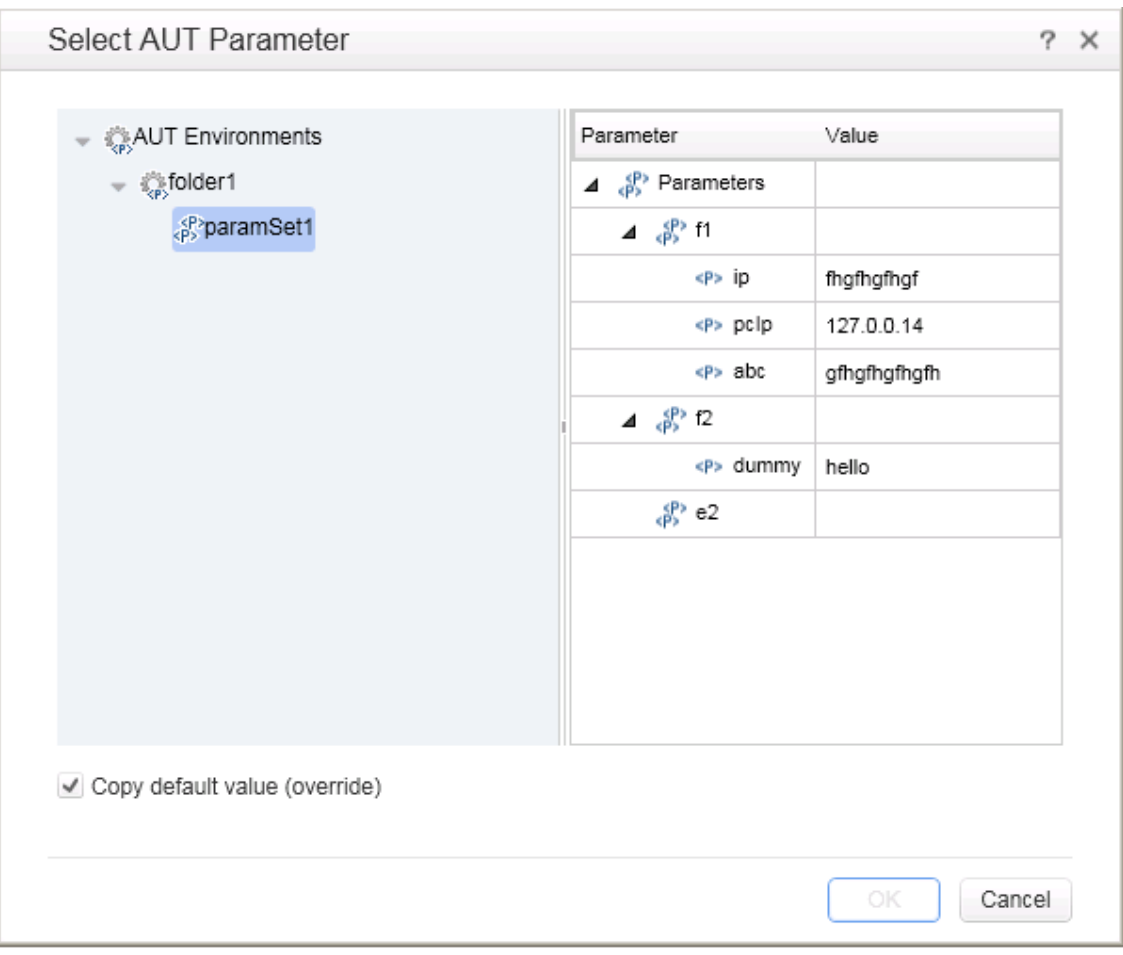

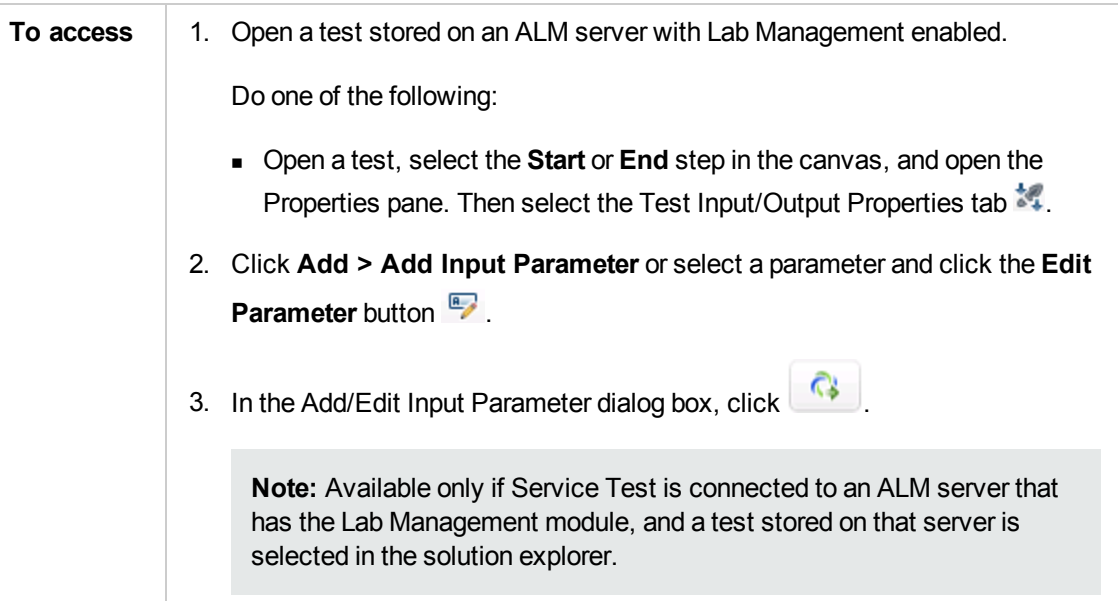

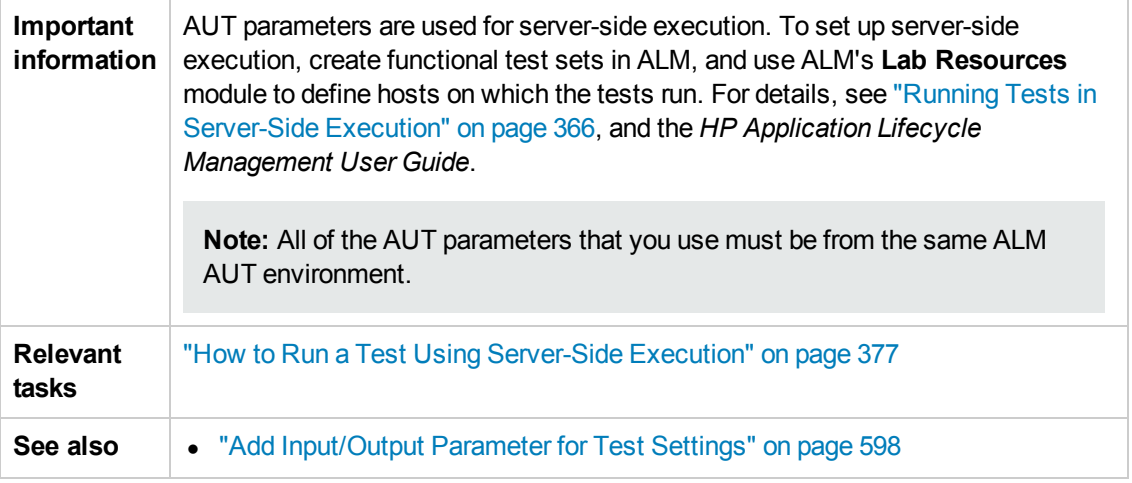

User interface elements are described below:

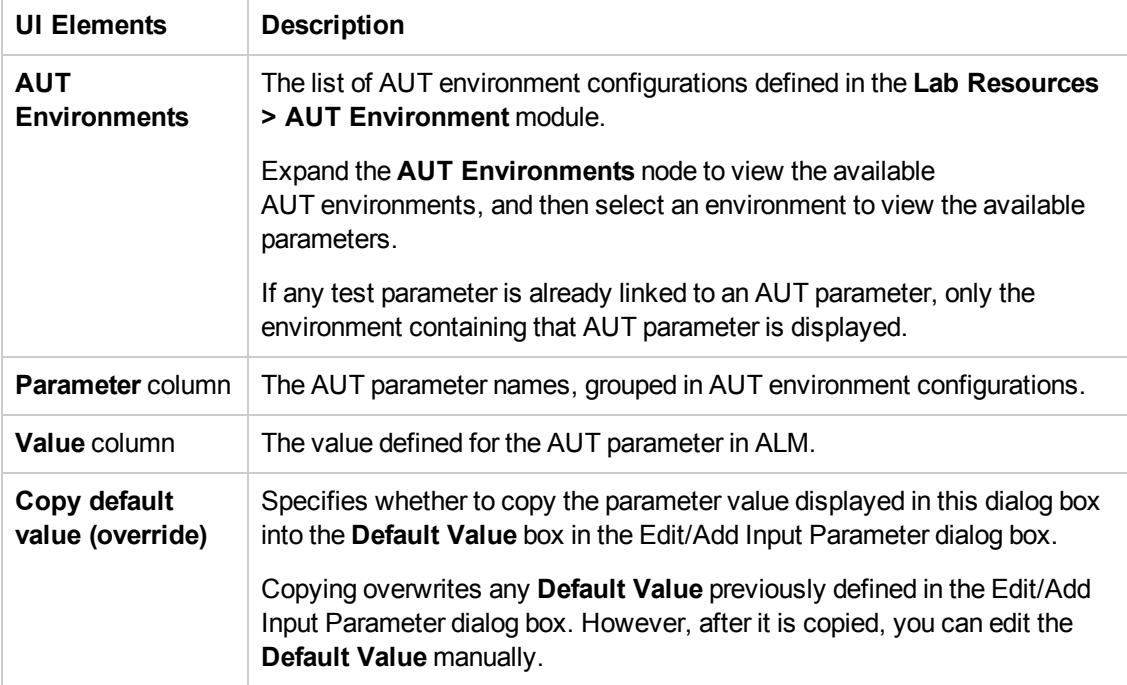

## <span id="page-388-0"></span>Troubleshooting and Limitations - ALM Integration

This section describes troubleshooting and limitations for working with tests and components and ALM, and includes:

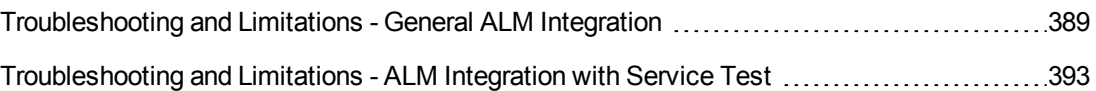

## <span id="page-388-1"></span>*Troubleshooting and Limitations - General ALM Integration*

- <sup>l</sup> When working with Quality Center 10.00, set the DEP (Data Execution Prevention) flag to **off**.
- The first time you connect to your ALM server, (either within Service Test or through a browser) connect as administrator. This allows the machine to properly install the ALM client with the required connectivity. For all subsequent connections, you do not need to log in as administrator. This step is also required after installing ALM patches.
- If Service Test is installed on one of the operating systems listed in the table below, you must perform prerequisites before you run tests remotely from ALM:

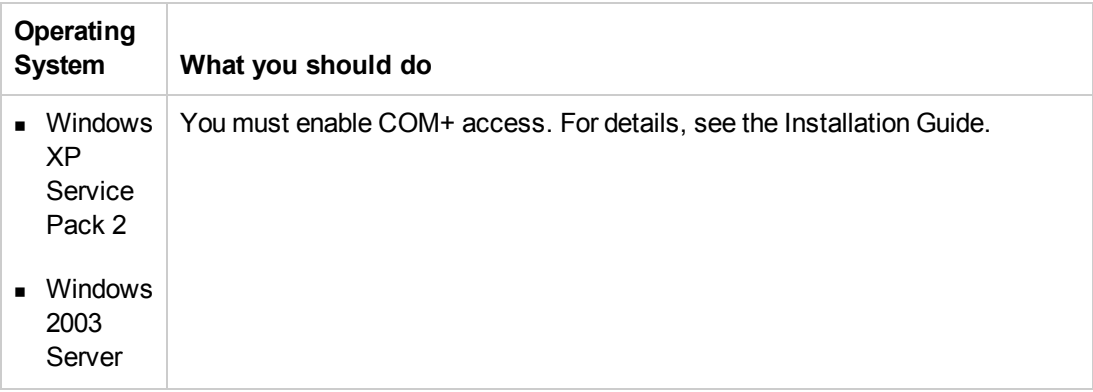

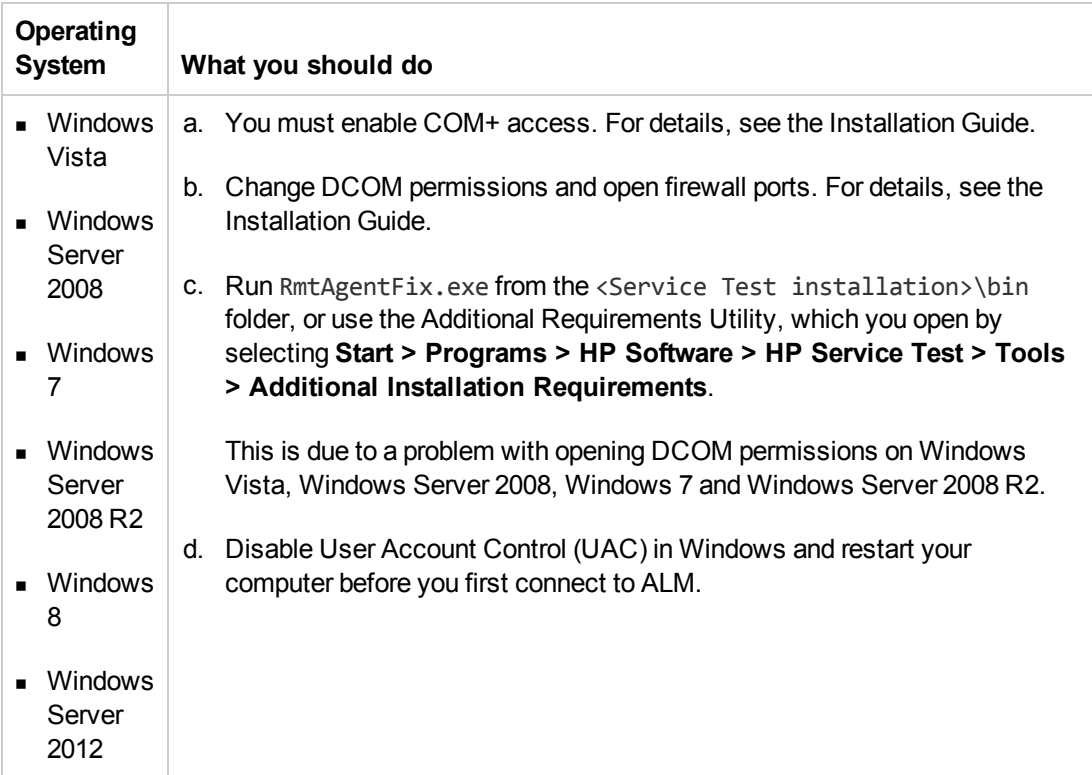

• The security settings in Windows Vista, Windows Server 2008, Windows 7, Windows Server 2008 R2, and Windows 2012 may prevent you from performing a Service Test related installation, such as a patch installation, or connecting to an ALM project (either directly or from Service Test). This can occur when the UAC (User Account Control) option is set to ON, and you have not yet connected to an ALM project (if relevant).

**Workaround:** Temporarily turn off the UAC option.

After disabling the UAC option as described above, perform the required installation or connect to ALM as usual. When you are finished, you can turn the User Account Control (UAC) option on again. Hereafter, you should be able to connect to ALM, as needed.

• In Windows 8, when trying connecting to ALM in Service Test with the UAC turned off, you cannot connect to ALM.

**Workaround:** Run Service Test as an administrator (even if you are the admin user).

If you are connected to an ALM server, and you want to connect to a different server, disconnect from the first ALM server, restart Service Test, and connect to the second server.

• If Service Test closes unexpectedly while an asset is open from ALM, the asset may remained locked by ALM for more than fifteen minutes. In some cases, you may be able to reopen Service Test and reopen the test, but when trying to save it, you will receive an error message indicating that the test entity is already locked by you.

**Workaround:** Wait fifteen minutes or more and try again.

• Renaming a test or component from ALM may cause the test or component to behave unexpectedly.

**Workaround:** To rename a test or component, open it in Service Test and rename it using the **Save As** option. If the test or component has already been renamed from ALM, use the rename option again to restore the old name, and then use the **Save As** option in Service Test. Renaming a test parameter from Service Test causes any run-time parameter values already set for this parameter in ALM to be lost.

- **If an ALM user manually changes the status of a test instance run, ALM creates fast run results** to record the change of the test status. The **fast run** results are not valid run results files. However, when you try to select results to open or delete in the Run Results Viewer or Run Results Deletion tool, the **fast run** results are available in the list.
- For tests or business components saved on ALM, if you perform a checkout from within ALM, it is not reflected in Service Test for the current test—the test or business component still appears to be checked in.

**Workaround:** Close and reopen the test in Service Test.

- When running a test from Service Test with ALM 11.50 and later with an ALM project that supports versioning, the test instance run status will not be updated for tests that are checked out.
- ALM supports non-Unicode projects. If you are working with an ALM project that is not Unicode compliant:
	- <sup>n</sup> You should not use Unicode values (such as the name of the test or component, the default value of a test, action, or component parameter, method argument values, and so forth).
	- Data that is sent to Service Test from ALM (such as values for test, action, or component parameters) is not Unicode compliant.
	- **n** Service Test results containing Unicode characters may appear corrupted in the ALM result grid. You can, however, open and view results containing Unicode characters in the Service TestRun Results Viewer.

If there is a forward proxy with Basic Authentication between the server and client machines, before the first connection to an ALM platform, each ALM client must configure the proxy credentials by using the **Webgate Customization Tool**. If you do not run WebGate, you may be unable to connect, or you may need to enter your credentials multiple times.

#### **To run the tool:**

- a. Go the following location on the ALM client machine: http:\\<ALM Platform server name>[<:port number>]/qcbin/Apps/
- b. Click on the **Webgate Customization Tool** link and select **Run**.
- c. In **WebGate Customization**, click in the **Proxy Credentials** area. Select the **Use these credentials** check box, and type values in the **Proxy Username** and **Proxy Password** boxes.
- d. Click **Save** and then **Close**.
- To run Service Test*locally* on a Windows 2003 Server machine, you must perform the following steps in order to run a test stored in ALM.
	- a. Select **Start > Run**.
	- b. In the Run dialog box, type **dcomcnfg**. The **Component Service** console opens.
	- c. If the left pane, expand the **Component Services** tree. Select the **Computers > My Computer > COM+ Applications** node.
	- d. In the right pane, select **Remote Agent** and select **Properties** from its shortcut menu.
	- e. Select the **Identity** tab. Select **This User** and enter the credentials of a user with administrator privileges.
	- f. Click **OK** and close all of the dialog boxes.

**Note:** This is required only if ALM is not installed on the same server as Service Test.

- To run Service Test remotely on a Windows 2003 server machine, you must enable network COM+ access. To enable this access, perform these steps on the remote server machine:
	- a. Select **Start > Settings > Control Panel**.
	- b. In the Control Panel, double-click **Add or Remove Programs**.
	- c. In the Add or Remove Programs dialog box, click **Add/Remove Windows Components** in the left pane.
	- d. Select **Application Server** and click the **Details** button.
- e. In the **Subcomponents of Application Server** pane, select **Enable network COM+ access**. Click **OK**.
- f. Click **Next** and **Finish** to close all of the dialog boxes. Restart the server machine.
- g. Perform the steps described in the previous bullet for running Service Test locally on a Windows 2003 server machine.
- In Service Test, when you run a test or flow that was recorded in QTP 11.00 using the BPTEE extension, and is currently stored in ALM 11.00, any ALM Detect Changes settings are ignored, and no changes are detected.

## <span id="page-392-0"></span>*Troubleshooting and Limitations - ALM Integration with Service Test*

• While connected to an ALM project, if you change the available license for an Service Test test, ALM continues to use the original license.

**Workaround:** Log out from your ALM project and restart Internet Explorer.

- For Service Test Management: Before importing a WSDL from Service Test Management, you must connect at least once to the Service Test Management-ALM server through Internet Explorer.
- $\bullet$  To enable test versioning in Quality Center version 10.00, create a file in the  $\triangleleft$ OC installation folder>\repository\sa\DomsInfo\Metadata\TEST folder called ServiceTest.xml with the following content:

```
<?xml version="1.0" encoding="UTF-8" ?>
<Test Type="SERVICE-TEST">
  <Repository>
      <Folders ID="1" Filter="." BlindCopy="true" />
   </Repository>
   <Versioning Enabled="true" />
  <Baselining Enabled="false" />
  </Test>
```
- You can create and manage components in much the same way as you would tests, as described in " Testing [Design"](#page-415-0) on page 416. The following limitations apply when working with API components:
	- You cannot use Load Test [activities](#page-521-0) in a component. If you save a load-enabled test as a business component, it will no longer be load-enabled.
	- You cannot use [Automated](#page-535-0) Testing Tool activities in a component.
- Business components cannot be saved on the file system—only in an ALM project.
- <sup>n</sup> Encoded password type properties are not supported. If the component has a property of type password (or encrypted in ALM 11.00 and later), the value will be treated as an ordinary string, without encoding or decoding.
- $\blacksquare$  Multiple User Variable profiles are not supported. Remove all but one of the profiles.
- $\blacksquare$  The business component's name must not contain one of the following characters: \, /, :, ", ?',  $\langle , \rangle, |*, \%$ , !, {, or }.
- When editing a test on Service Test on a computer running Windows XP, you must save your test before running it from ALM.

# <span id="page-394-0"></span>Chapter 22: Resources and Dependencies Model

**Note:** The references to ALM in this chapter apply to Quality Center 10.00 and ALM. Note that some features and options may not be supported in the Quality Center or ALM edition you are using. For information on Quality Center or ALM editions, see the *HP Quality Center User Guide* or the *HP Application Lifecycle Management User Guide*.

This chapter includes:

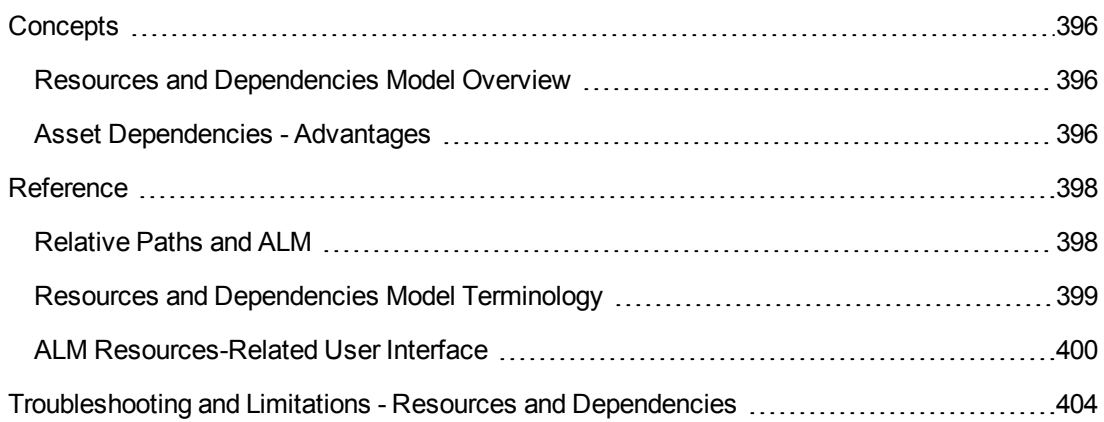

## <span id="page-395-1"></span><span id="page-395-0"></span>**Concepts**

## *Resources and Dependencies Model Overview*

#### **Relevant for: GUI tests and components and API testing**

Service Test enables you to use the Resources and Dependencies model to fully integrate your tests and components into ALM projects.

**Note:** Before you read this section, you may want to familiarize yourself with the "Resources and [Dependencies](#page-398-0) Model Terminology" (described on page [399\)](#page-398-0).

- <sup>l</sup> **Replaces the use of attachments with linked assets.**Tests can be linked with data tables, user code files, or activities. You store your tests or components in the Test Plan or Business Components module, respectively, and you store your resource files in the Test Resources module. Linking assets improves runtime performance by decreasing download time. (Using attachments instead of resources increases download time from Quality Center 10.00 and ALM.) Linking assets also helps to ensure that the relationships between dependent assets are maintained.
- <sup>l</sup> **Supports versioning for tests or components and resource files.** You can create versions of these assets in Service Test or in ALM, and you can manage asset versions in ALM. For details, see ["Version](#page-404-0) Control in ALM" on page 405.
- <sup>l</sup> **Enables you to import and share assets across ALM projects.** For details, see the *HP Application Lifecycle Management User Guide*.

For details about the advantages of working with this model, see "Asset [Dependencies](#page-395-2) - Advantages" below.

## <span id="page-395-2"></span>*Asset Dependencies - Advantages*

#### **Relevant for: GUI tests and components and API testing**

When you associate a **dependent** resource file with a test's or a GUI component's application area, the assets become integrally linked, and these links can be viewed in ALM (in the Dependencies tab of various modules) and—for external GUI actions—in Service Test (in the Action Properties dialog box).

#### **Assets stay linked**

When you move a test, or rename a test, action, component, application area, folder, or resource, dependent assets are automatically updated to reflect the change. This helps ensure that there are no missing resources during a run session.

#### **Resource files are all stored in one ALM module**

Resource files are stored in the Test Resources module, enabling you to manage your resources in one central location, and to view at a glance which tests and application areas are using each resource file. For details on the Test Resources module, see the *HP Application Lifecycle*
*Management User Guide*.

### **Using resources stored in the Test Resources module improves runtime performance**

Tests or components open and run faster when the associated resource files are stored in the Test Resources module (instead of being stored as attachments to tests in the Test Plan module).

### **Version control can also be applied to resource files**

When version control is enabled for a project, all of the assets can be checked into the version control database. For details, see ["Version](#page-404-0) Control in ALM" on page 405.

### **You can share assets with other projects and synchronize them**

You can copy assets from other projects. This enables you to reuse your existing assets instead of creating new assets whenever you create a new project. For example, you can create a "template" set of assets to use as a basis for new projects.

You can synchronize these assets in both projects when changes are made, or you can customize your assets to suit the unique needs of each development project. For details, see the sections on importing and synchronizing libraries in the *HP Application Lifecycle Management User Guide*.

### **Deleting assets is easier**

When you delete an asset (a reusable GUI action or component or associated resource file), a warning message informs you if the asset is used by other tests (or more than once in the current test) or is associated with an application area. This message contains a **Details** section that lists the tests or application areas that are associated with this asset or contain calls to this action so you can modify the tests or application areas, as needed. This helps you manage your business process tests and GUI action calls so that tests do not inadvertently fail.

### **You can verify which tests or components are associated with specific resources and vice versa**

In the ALM Test Plan module and Business Components module, you can highlight a test or component and, in the Dependencies tab, see which assets are using the test or component, and see which assets the test or component is using. Similarly, in the ALM Test Resources module, you can highlight a resource file and see the assets with which it is associated.

For details, see ["Dependencies](#page-399-0) Tab (ALM Modules) " on page 400.

# Reference

# *Relative Paths and ALM*

#### **Relevant for: GUI tests and components and API testing**

Resource files and GUI actions that are associated with tests or application areas using a relative path are not considered dependencies. To ensure that your resource files are recognized as dependencies, they must be saved in the Test Resources module in ALM, and they must be associated using the full ALM path. This enables you to benefit from the features provided by the Resources and [Dependencies](#page-395-0) Model, as described in "Asset Dependencies - Advantages" on page 396.

**For GUI testing:** Despite this, there may be cases in which you may want to use a relative path. For example, if your application is released in different languages, you may want to use a relative path when associating shared object repositories with your tests or component's application areas, as this enables you to use the same test with localized shared object repositories.

### **Limitations - Relative Paths and ALM**

- Run-time performance times are slower.
- Dependency information for these assets is not displayed in:
	- The Using and Used By grids in the Dependencies tab in ALM. For details, see: ["Dependencies](#page-399-0) Tab (ALM Modules) " on page 400
	- n The message box that opens when you delete an asset that is associated with other assets.For details, see "Asset [Dependencies](#page-395-0) - Advantages" on page 396

# *Resources and Dependencies Model Terminology*

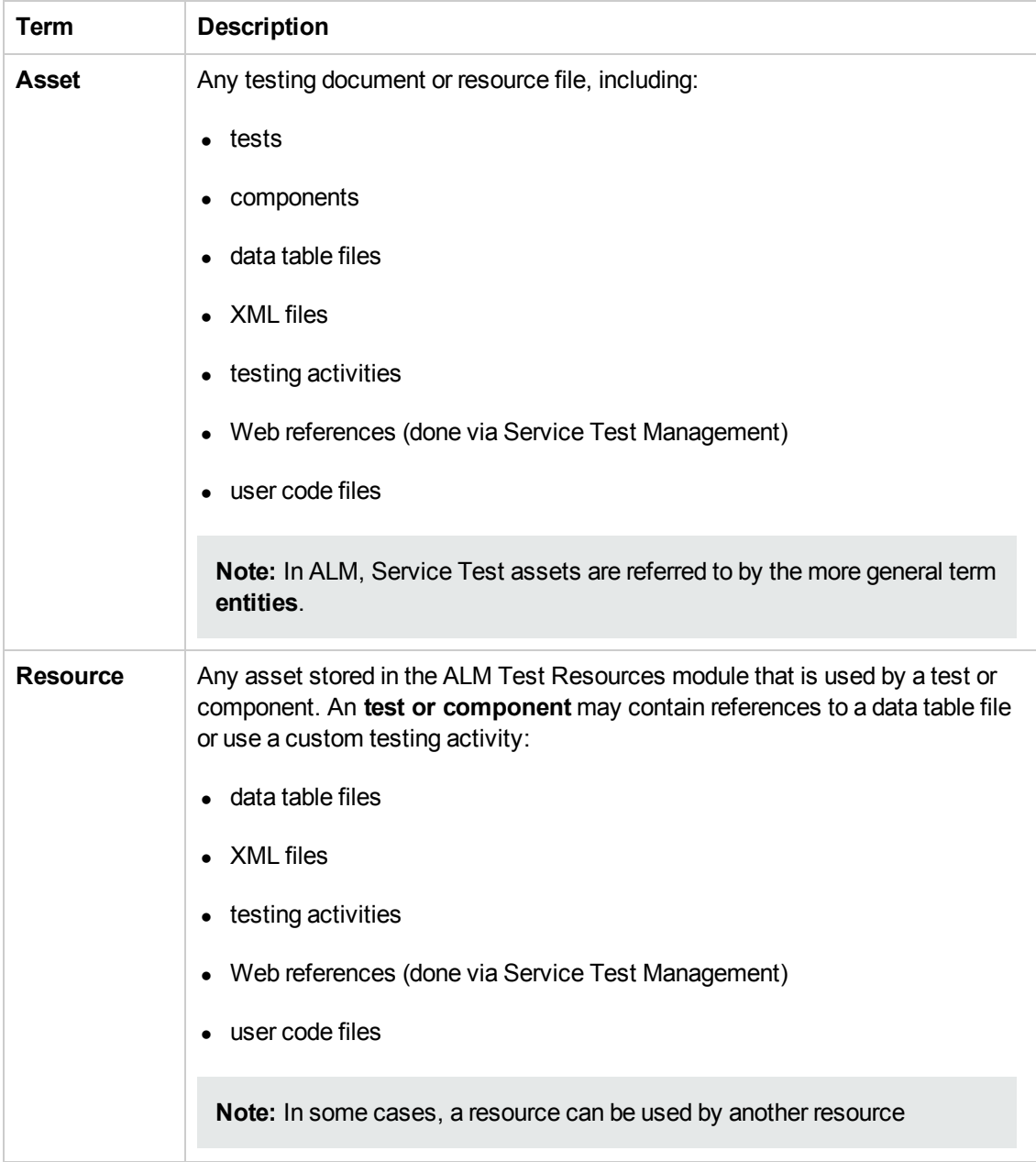

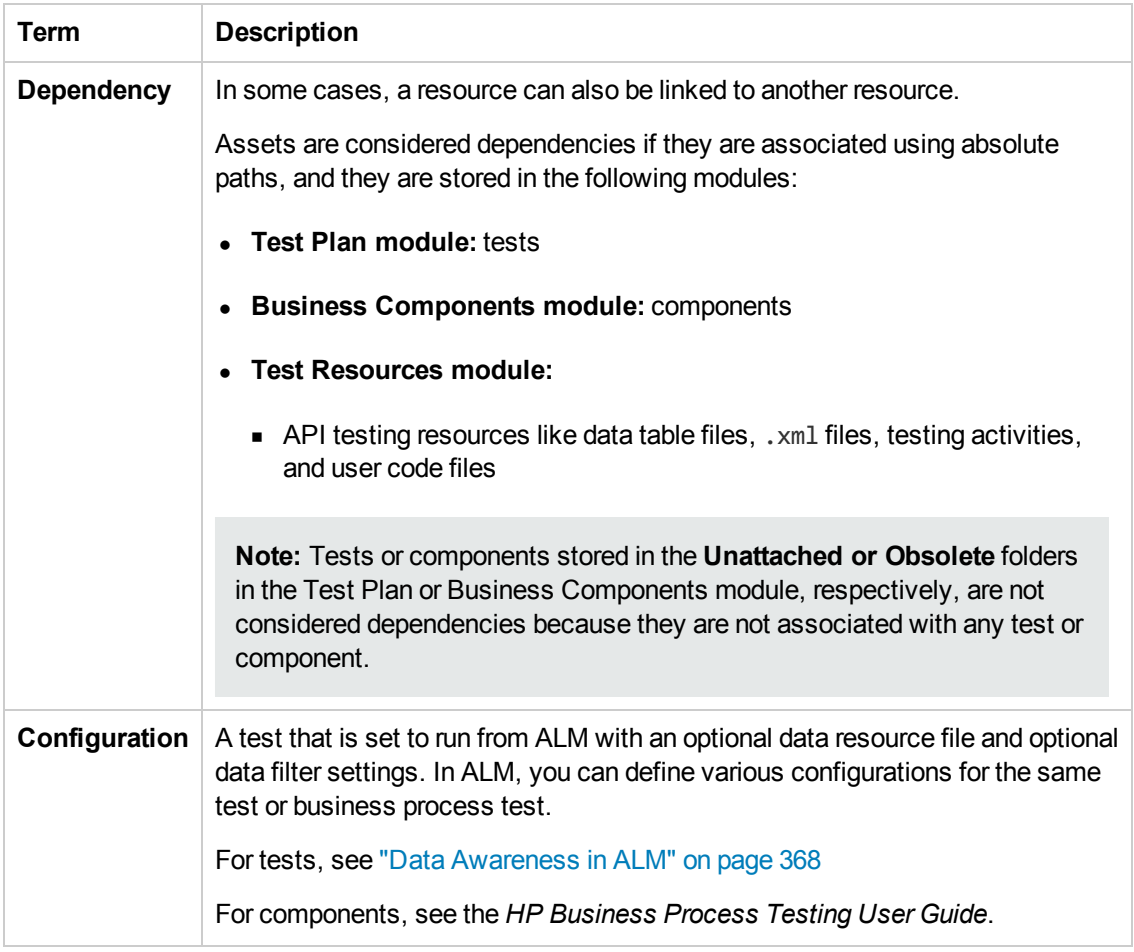

# *ALM Resources-Related User Interface*

When you create an ALM project in your ALM server, the tests or components that you create in this project are saved to the Test Plan or Business Components module, respectively. You save your resource files to the Test Resources module. By associating resource files with your tests or GUI components' application areas, they become linked dependencies.

This section provides a general overview of the tabs that are relevant for tests, components, or applications areas. For details on using any of these tabs, see the relevant section in the *HP Application Lifecycle Management User Guide*.

This section includes (in alphabetical order):

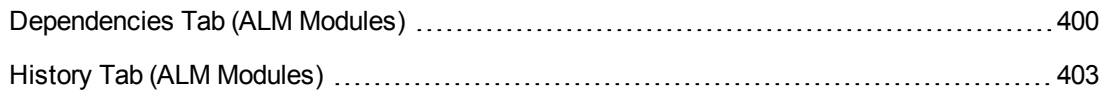

### <span id="page-399-0"></span>*Dependencies Tab (ALM Modules)*

This tab displays the relationship between a selected asset, such as a test or component, and the assets with which it is associated. You use the Dependencies tab to see at a glance which

resources are used by a particular asset, and which asset is using a particular resource. This information is displayed in the ["Using](#page-401-0) Grid" on the next page and ["Used](#page-401-1) By Grid" on the next page in the Dependencies tab in the Test Plan and Test Resources modules or the Business Components module.

### **Usage Example**

Suppose you want to modify the values in a data table. You navigate to the data table in the Test Resources module to view a list of the tests or components with which it is associated. This enables you to determine which assets this resource file is used by and helps you to analyze the impact that a proposed change may make to the dependent assets.

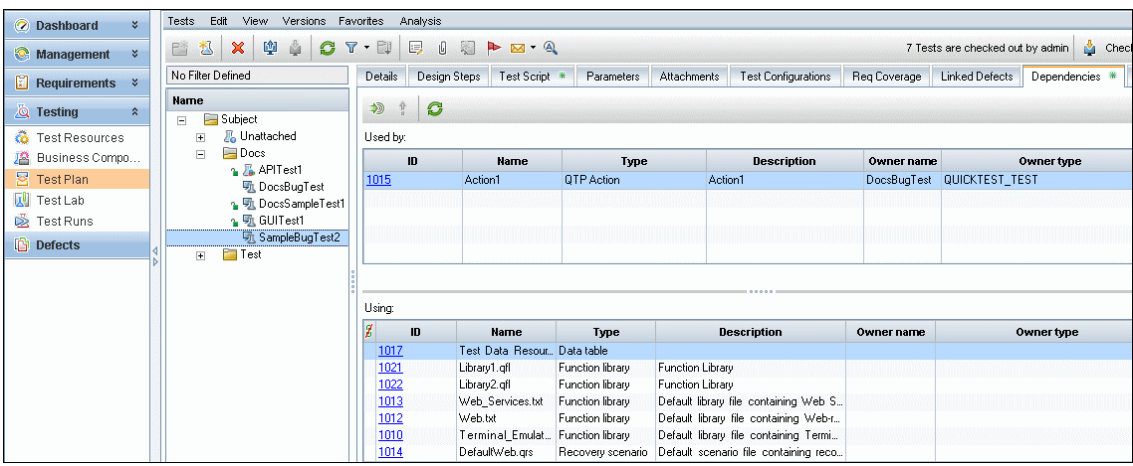

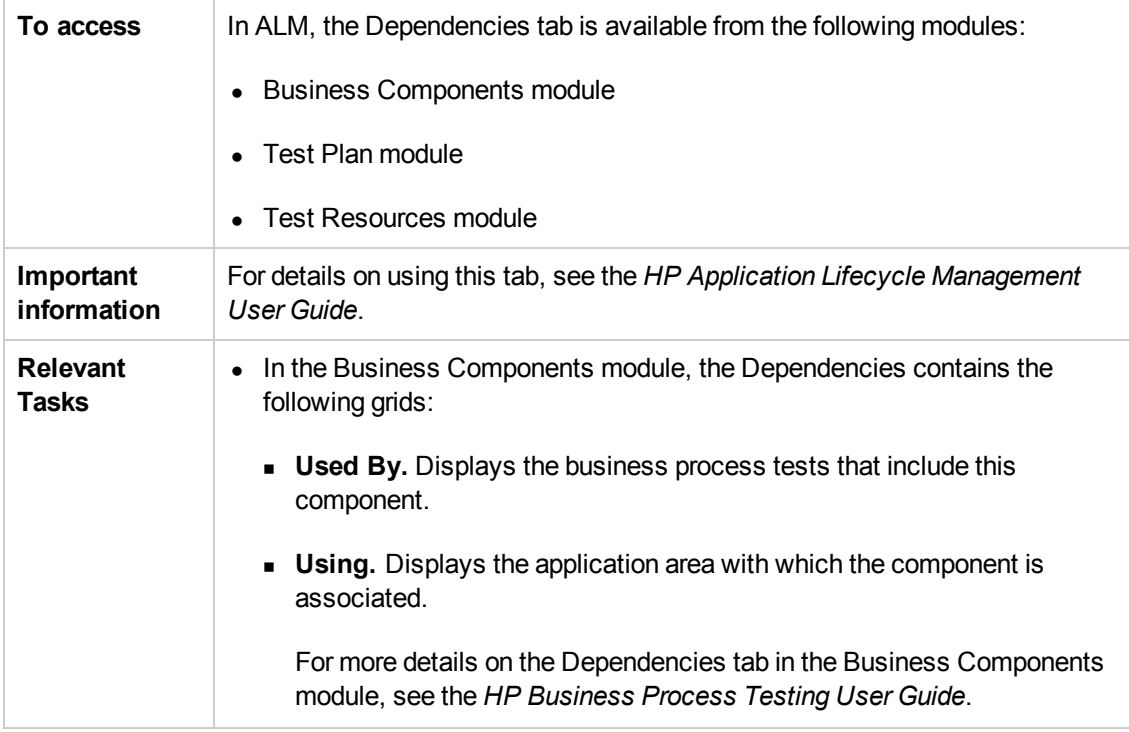

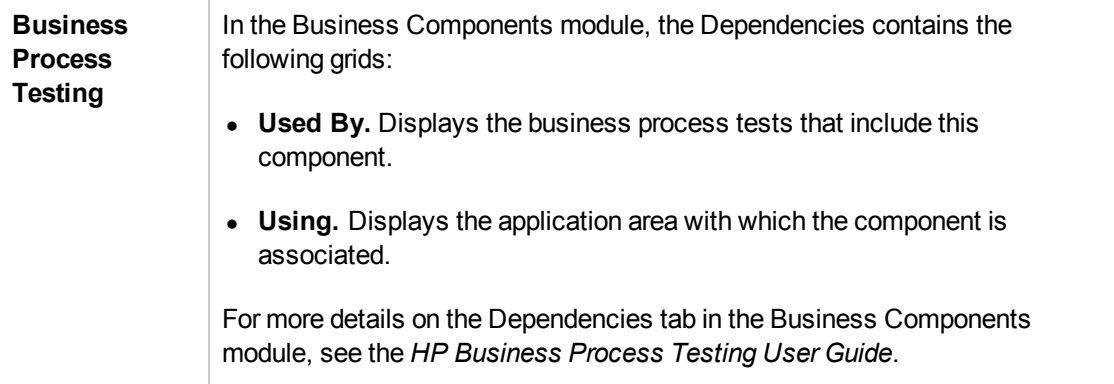

<span id="page-401-1"></span>Service Test-specific user interface elements are described below.

### **Used By Grid**

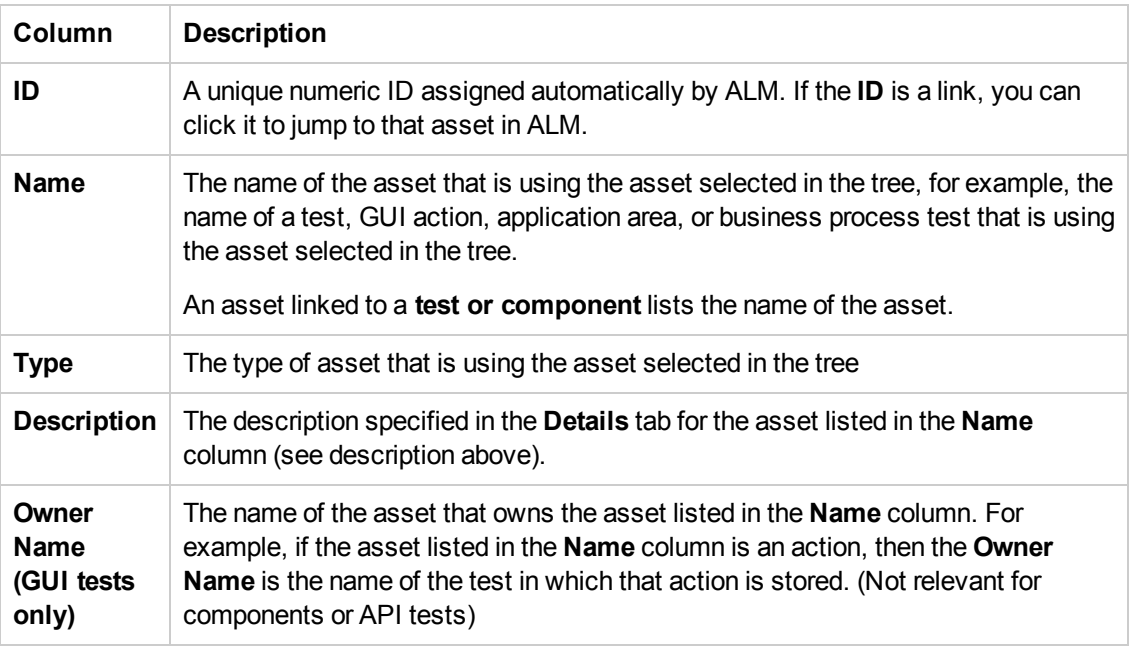

### <span id="page-401-0"></span>**Using Grid**

**This grid lists all of the dependencies that the selected asset is using.**

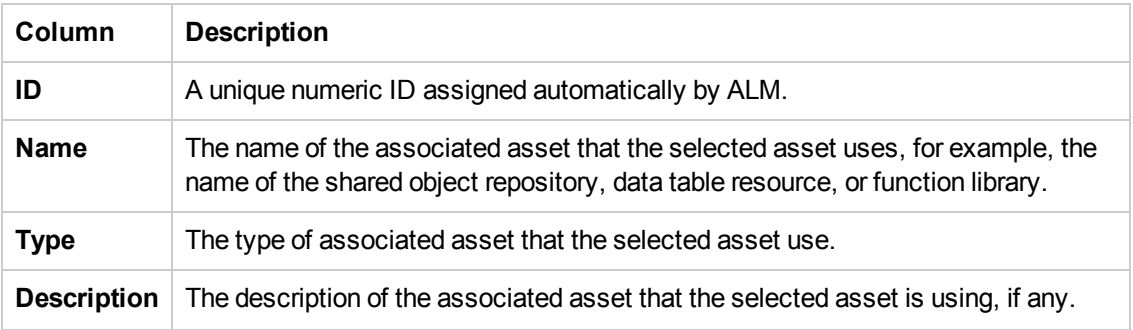

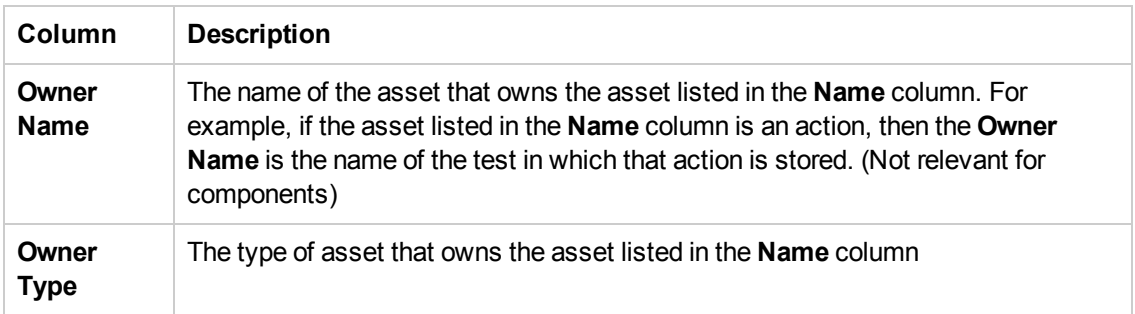

### <span id="page-402-0"></span>*History Tab (ALM Modules)*

This tab enables you to:

- View version information for a selected file.
- View and compare file versions.
- Check out an earlier version of a file if you want to roll back to that version. (When you check the file back into the version control database, that version becomes the current version.)

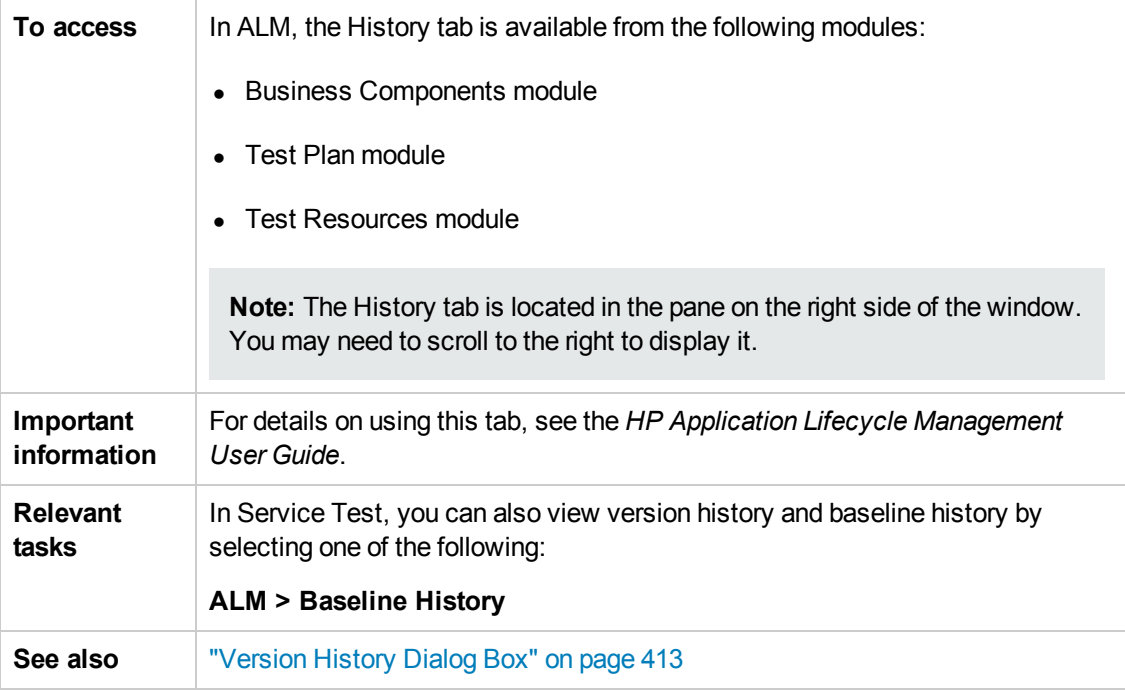

# Troubleshooting and Limitations - Resources and **Dependencies**

#### **Relevant for: GUI tests and components and API testing**

This section describes troubleshooting and limitations for resources and dependencies.

- When you save a resource to ALM (either from Service Test or using the **Upload** option from the ALM Test Resources module), and the resource file has a comma in the file name, the resource appears to be saved successfully, but the file is not actually uploaded to the ALM server.
- **For GUI testing:** If you insert a call to an external action that is associated with a data table, and that data table was previously renamed or moved in the Test Resources module of Quality Center 10.00 or ALM, Service Test tries to locate the data table in its original location.

**Workaround:** Save the test, close it, and reopen it.

# <span id="page-404-0"></span>Chapter 23: Version Control in ALM

**Note:** The references to ALM in this chapter apply to Quality Center 10.00 and ALM. Note that some features and options may not be supported in the Quality Center or ALM edition you are using. For information on Quality Center or ALM editions, see the *HP Quality Center User Guide* or the *HP Application Lifecycle Management User Guide*.

This chapter includes:

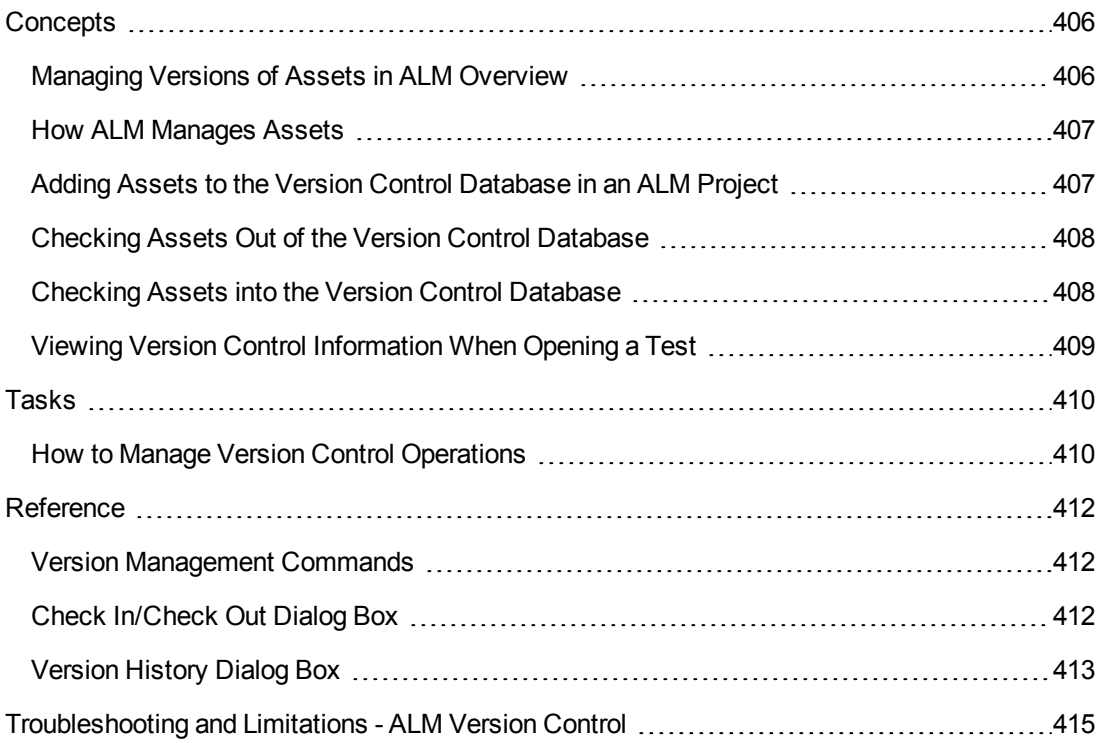

# <span id="page-405-1"></span><span id="page-405-0"></span>**Concepts**

# *Managing Versions of Assets in ALM Overview*

When Service Test is connected to an ALM project with version control support, you can update and revise your Service Test assets while maintaining earlier versions of each asset. This helps you keep track of the changes made to each asset and see what was modified from one version to another. Assets can include tests, components, function libraries, application areas, shared object repositories, recovery scenarios, and external data tables, XML files, user code files, or test activities.

You can check in the asset at any time. For example, you may want to check the asset in every day or when you complete a task. While the asset is checked out to you, other users can view the last checked in version of that asset in read-only mode, but they cannot modify the asset or view your changes until you check in the asset.

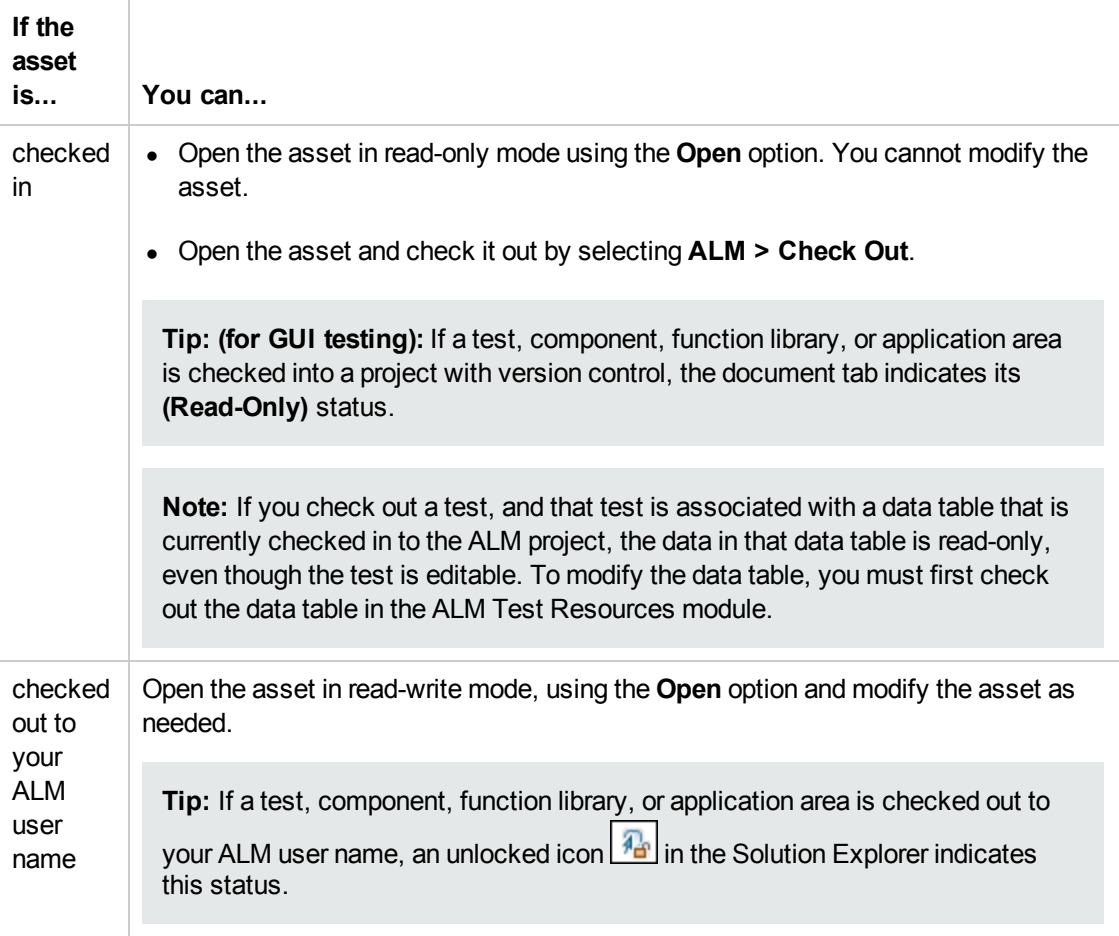

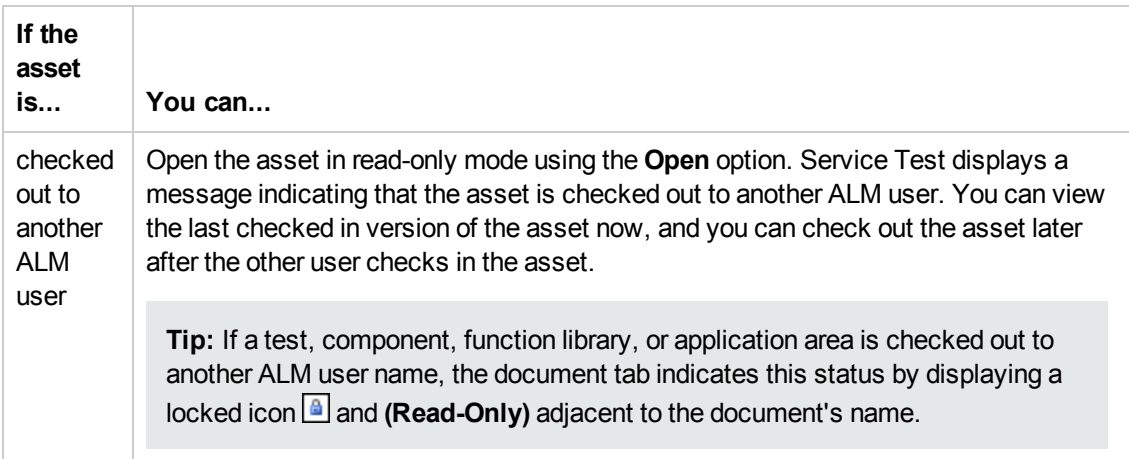

In Service Test, you can check out only the latest version of an asset, although you can view and compare earlier versions. This is because assets that are stored in ALM are often linked to or **dependent on** one another.

For example, if you try to run an earlier version of a test or component with a later version of a shared object repository or a data table, your test or component might fail because the objects in the object repository or data table would not necessarily match the objects or steps in the test or component. For more details, see "Troubleshooting and [Limitations - ALM](#page-414-0) Version Control" on page 415.

# <span id="page-406-0"></span>*How ALM Manages Assets*

**Relevant for: GUI tests and components, API testing, and business process tests and flows**

You manage asset versions by checking assets in and out of the version control database.

You add an asset to the version control database by saving it in an ALM project with version control support. When you save an asset for the first time, Service Test automatically checks the asset into the ALM version control database, assigns it version number 1, and automatically checks the asset out for you so that you can continue working on it. When you check the asset in, the asset retains version number 1, since this is the first version that can contain content. Then, each time the asset is checked out and in again, the version number increases by 1.

**Note:** If you create an asset directly in ALM, the asset is assigned version number 1 and is immediately checked out to you. In ALM, version number 1 represents the created asset without content. When you next check the asset in, ALM assigns it version number 2.

# <span id="page-406-1"></span>*Adding Assets to the Version Control Database in an ALM Project*

When you create a new asset or use **Save As** to save an existing asset in an ALM project with version control support, Service Test automatically saves the asset in the project, checks the asset into the version control database with version number 1, and then checks it out so that you can

continue working. This is an administrative version of the asset, similar to a placeholder. The version number indicates that the asset exists in the database. When you later check in the asset, the version number remains version number 1—the first version that you are checking in. Subsequent checkins increase the version number by 1.

Saving your changes to an existing asset does not check them in. Even if you save and close the asset, the asset remains checked out until you choose to check it in. For details, see "Checking Assets into the Version Control [Database"](#page-407-1) below.

### <span id="page-407-0"></span>*Checking Assets Out of the Version Control Database*

When you open an asset that is currently checked in to the version control database, it is opened in read-only mode. You can review the checked-in asset. You can also run the asset and view the results.

To modify the asset, you must check it out. When you check out an asset, ALM copies the asset to your unique check-out folder (automatically created the first time you check out an asset), and locks the asset in the project database. This prevents other users of the ALM project from overwriting any changes you make to the asset. However, other users can still run the version that was last checked in to the database.

You can save and close the asset, but it remains locked until you return the asset to the ALM database. To release the asset, either check the asset in, or undo the check out operation. For more details on checking assets in, see "Checking Assets into the Version Control [Database"](#page-407-1) below. For details on undoing the check-out, see "How to Cancel a [Check-Out](#page-410-0) Operation" on page 411.

In Service Test, the check out option accesses the latest version of the asset. In ALM, you can also check out earlier versions of any asset except for [application](#page-412-0) areas. For details, see "Version History Dialog Box" on page 413 and the ALM user guide.

# <span id="page-407-1"></span>*Checking Assets into the Version Control Database*

While an asset is checked out, ALM users can run the previously checked-in version of your asset. For example, suppose you check out version 3 of an asset and make a number of changes to it and save the asset. Until you check the asset back into the version control database as version 4, ALM users can continue to run version 3.

When you have finished making changes to an asset and you are ready for ALM users to use your new version, you check it in to the version control database.

**Note:** If you do not want to check your changes into the ALM database, you can undo the check-out operation.

When you check an asset back into the version control database, ALM deletes the asset copy from your checkout folder and unlocks the asset in the database so that the asset version is available to other users of the ALM project.

# <span id="page-408-0"></span>*Viewing Version Control Information When Opening a Test*

When you open a test from an ALM project with version control support, you can view version control information for the test by using the **Details** view in the "Open/New [<Document>/<Resource>](#page-78-0) Dialog Box" (described on page [79](#page-78-0)).

The **Checked Out To** column specifies the user name of the ALM user to whom the test is checked out, if it is checked out. If the test is currently checked in to the version control database, there is no indication in the dialog box.

# <span id="page-409-1"></span><span id="page-409-0"></span>Tasks

## *How to Manage Version Control Operations*

This task describes how to check in the currently open asset, check out the latest version of an asset in order to edit it, and cancel a check-out operation if needed.

After you edit an asset, you can save changes and close it without checking in the modified asset. However, your changes are not available to other ALM users until you check it in. If you do not want to check your changes in, you can undo the check-out by canceling it.

For more details on checking assets in, see "Checking Assets into the Version Control [Database"](#page-407-1) on page 408.

This task includes the following steps:

- "How to Check In the [Currently](#page-409-2) Open Asset" below
- "How to Check Out the Latest [Version](#page-409-3) of an Asset" below
- <span id="page-409-2"></span>• "How to Cancel a [Check-Out](#page-410-0) Operation" on the next page

#### **How to Check In the Currently Open Asset**

1. Confirm that the [currently](#page-412-0) open asset is checked out to you. For details, see "Version History Dialog Box" on page 413.

**Note:** If the open asset is currently checked in, the **Check In** option is disabled. If you open an asset that is checked out to another user, all **ALM Version Control** options, except the **Version History** option, are disabled.

2. Select **ALM > Check In**, and check in the asset using the Check In dialog box. For details, see "Check [In/Check](#page-411-2) Out Dialog Box" on page 412.

#### <span id="page-409-3"></span>**How to Check Out the Latest Version of an Asset**

1. Make sure the asset you want to check out is currently checked in. If you open an asset that is checked out to you, the **Check Out** option is disabled. If you open an asset that is checked out to another user, all ALM version control options, except the **Version History** option, are disabled.

**Note: Note about version numbers:** Prior to Quality Center 10.00, version numbers consisted of three segments separated by periods, for example 1.7.4. In Quality Center 10.00 and ALM, version numbers consist of a single segment, for example 12.

2. Open the "Open/New [<Document>/<Resource>](#page-78-0) Dialog Box" as follows:

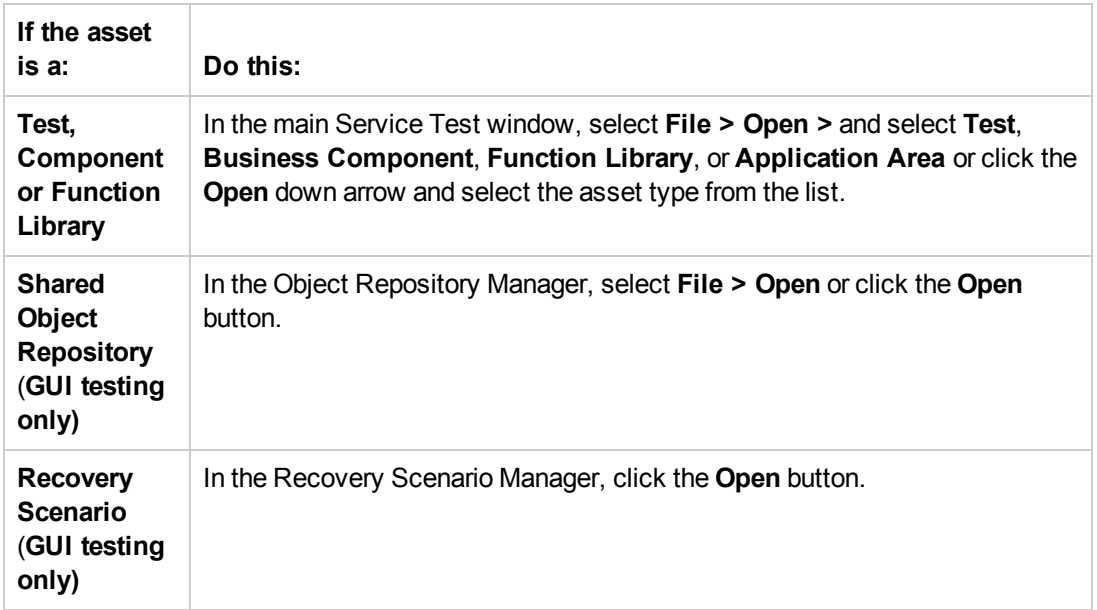

3. Browse to and open the asset.

The test opens in the document pane as read-only with a lock icon in the test's tab.

<span id="page-410-0"></span>4. Select ALM **> Check Out** to check out the test and edit it.

### **How to Cancel a Check-Out Operation**

- 1. Open the asset if it is not already open.
- 2. Select **ALM > Undo Check out.**
- 3. Click **Yes** to confirm the cancellation of your check out operation.

The check out operation is cancelled. The checked out asset closes, and the previously checked in version reopens in read-only mode.

# <span id="page-411-1"></span><span id="page-411-0"></span>**Reference**

## *Version Management Commands*

The following version control commands are available in Service Test and can be used when connected to an ALM project that has version control enabled:

- **Check Out.** Enables you to check a version-controlled asset out of the version control database. For details, see "Checking Assets Out of the Version Control [Database"](#page-407-0) on page 408.
- **Undo Check Out.** Enables you to cancel the check out of a version-controlled asset from the version control database.
- **Check In.** Enables you to check an asset in to the version control database. For details, see "Checking Assets Out of the Version Control [Database"](#page-407-0) on page 408.
- **Version History.** Enables you to view or compare the versions of a particular asset. For details, see ["Managing](#page-405-1) Versions of Assets in ALM Overview" on page 406.

# <span id="page-411-2"></span>*Check In/Check Out Dialog Box*

This dialog box enables you to check in or check out an ALM asset in to or from the ALM version control database.

The image below shows an example of the Check-in dialog box for a version-controlled test.

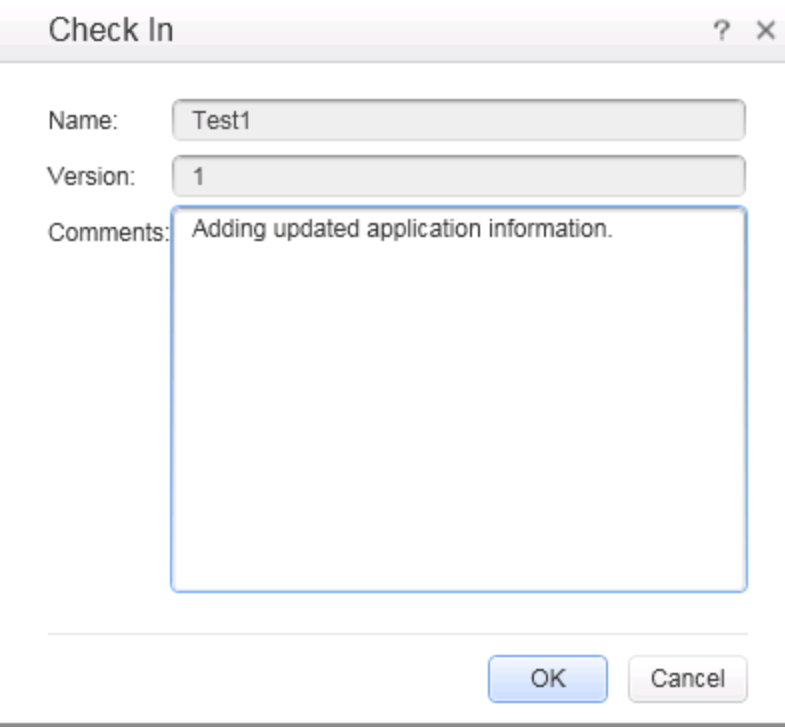

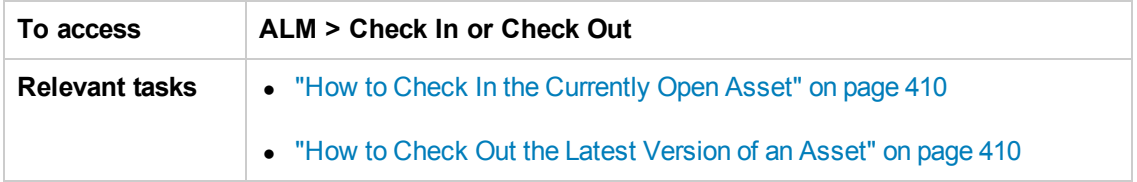

User interface elements are described below:

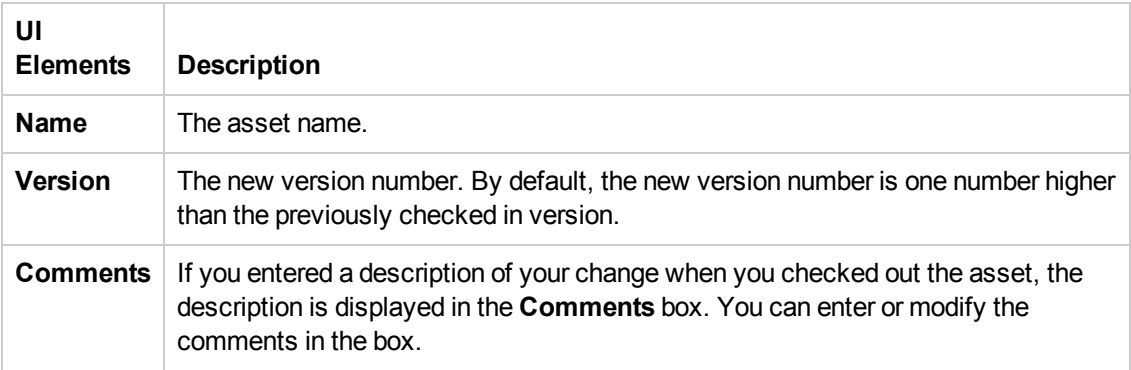

# <span id="page-412-0"></span>*Version History Dialog Box*

menu command.

This dialog box enables you to view the version history for an asset, and depending on the type of asset, view the content of a previous asset version and compare two asset versions.

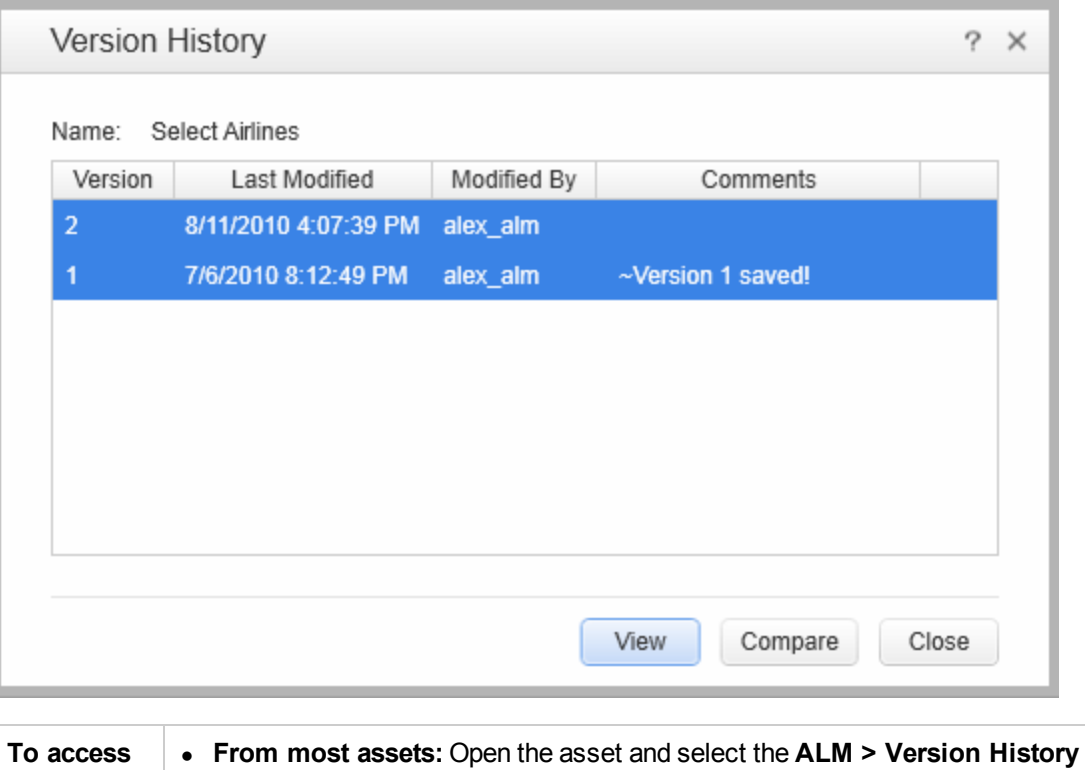

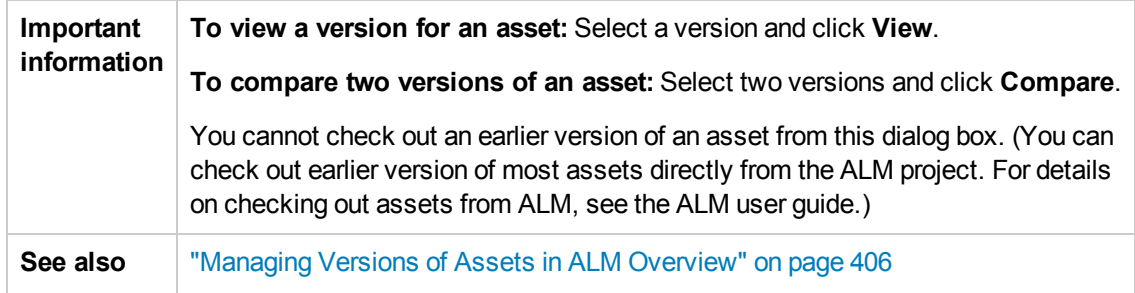

User interface elements are described below:

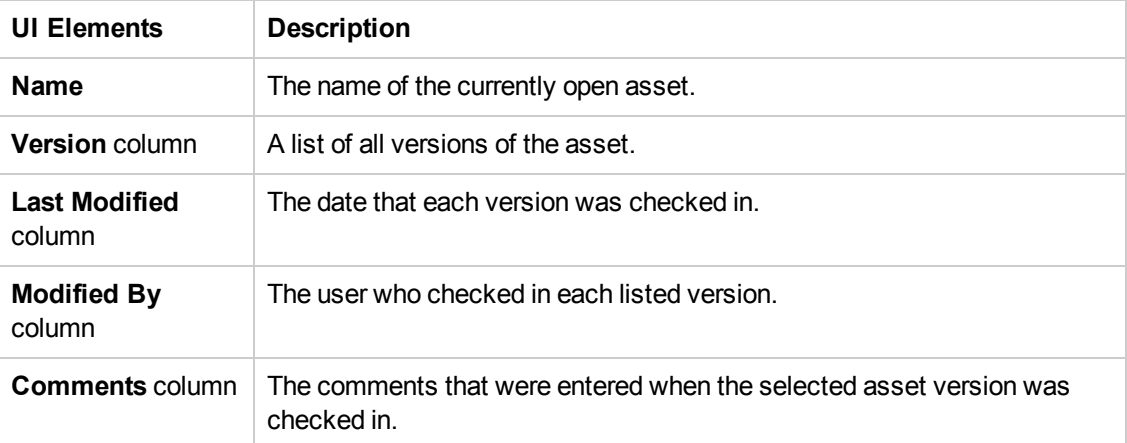

# <span id="page-414-0"></span>Troubleshooting and Limitations - ALM Version **Control**

This section describes troubleshooting and limitations for ALM version control.

- If you need to check out an earlier version of an asset, for example, to roll back to an earlier version, contact your ALM project administrator. Your administrator needs to ensure that the correct versions of all relevant assets become the latest versions.
- When working with a version-control-enabled ALM project, it takes a long time to save a test for the first time (up to twice as long as saving the same test in a project without version control support enabled). This delay does not occur on subsequent saves of the test.
- To enable test versioning in Quality Center version 10.00, create a file in the  $\triangleleft QC$  installation folder>\repository\sa\DomsInfo\Metadata\TEST folder called ServiceTest.xml with the following content:

```
<?xml version="1.0" encoding="UTF-8" ?>
<Test Type="SERVICE-TEST">
 <Repository>
    <Folders ID="1" Filter="." BlindCopy="true" />
  </Repository>
  <Versioning Enabled="true" />
 <Baselining Enabled="false" />
</Test>
```
# Part 6: Testing Design

# Chapter 24: Test Creation Overview

This chapter includes:

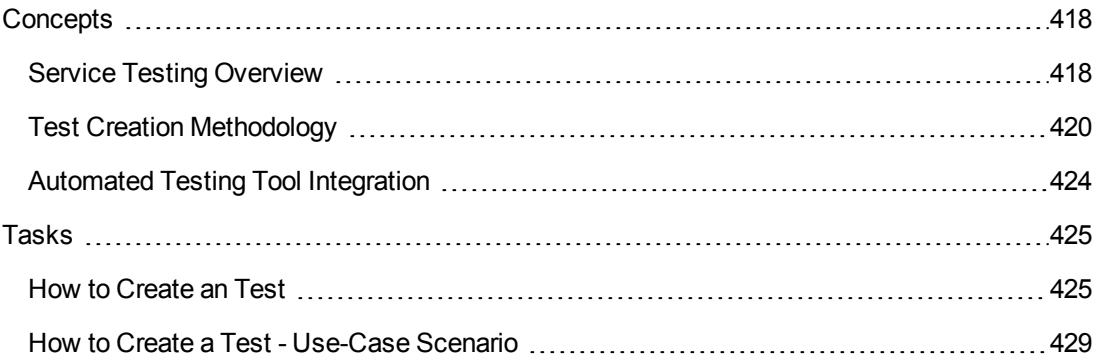

# <span id="page-417-1"></span><span id="page-417-0"></span>**Concepts**

# *Service Testing Overview*

Using Service Test, you can test your non-GUI applications to see how your application's processes performs. Using Service Test, you create a test that represents the activities that your application performs (even using actual and output data from your application), and use checkpoints to assess the success or failure of the test.

You design an test by dragging activities from the Toolbox pane onto the canvas. The Toolbox pane includes a collection of standard activities and technology-specific activities such as HTTP, Java, JMS, IBM WebSphere MQ, and SAP. You can add additional activities to the Toolbox pane by importing WSDLs and WADLs, creating REST Services, or using services from the file system or ALM. You can also create new custom activities using the built-in Activity Wizard as described in ["Extensibility](#page-771-0) in Service Test" on page 772.

This section includes:

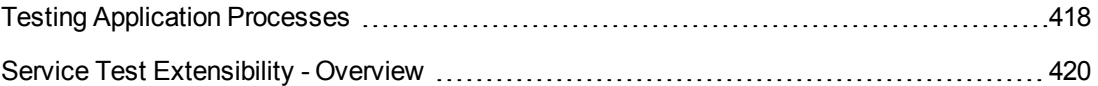

### <span id="page-417-2"></span>*Testing Application Processes*

To test your application's processes and services, you create test steps modeled on activities and check the results to determine whether your application is performing as expected..

For example, if your Web-based application requires you to log in to the application, you can create test steps to check that the application responds correctly to a HTTP Request, that the application connects to the database containing user data, and so on. You can test these processes by using the activities provided with Service Test, or you can import Web Services and REST Services to create activities that represent your application's services

You create a basic test by dragging an activity from the Toolbox pane to the canvas, assigning the activity input and output data or parameters, and then setting checkpoints to verify the response.

For more details, see "How to [Create](#page-424-1) an Test" on page 425.

Service Test provides a number of standard activities that test common application processes, including:

- <sup>l</sup> **Flow Control** activities, such as **Wait**, **Break**, and **Conditional** steps. These activities enable you to customize your test to match any special application workflows.
- <sup>l</sup> **String Manipulation** activities, such as **Concatenate Strings** and **Replace String**.
- **File system** activities, which enable you to test your application's interaction with the file system.
- **Database** activities, which enable you to test your application's ability to connect and communicate with a database.
- **FTP** activities, which enable you to test your application's ability to perform FTP-related procedures.
- **Network** activities, such as **HTTP Request** and **SOAP Request**, which enable you to test your application's connection with a network or web-based server.
- JSON and XML activities, which enable you to test your application's ability to convert XML and JSON data to text and vice versa.
- **Math** and Date/Time activities, which enable you to perform math operations or perform tasks using the system date and time.
- <sup>l</sup> Other **Miscellaneous** activities, including **Custom Code** activities, **Run** and **End** program activities, and a **Report** activity.

In addition, there are various activities directed at testing application processes using specific technologies, including:

- <sup>l</sup> A **Call Java Class** activity, which enables you to test Java-based processes that run in your application
- JMS (Java Message Service) activities, which enable you to test your application's ability to communicate, publish, browse, receive, and check messages from a JMS queue.
- **· IBM WebSphere MQ** activities, which enable you to test your application's ability to communicate with, publish, browse, receive, and check messages from the IBM WebSphere MQ queue or topic.
- SAP activities, which enable you to test your application's ability to communicate with an SAP server using IDOCS and RFCs.
- Load Testing activities, which enable you to add steps for your test to be run as a load test in HP LoadRunner.
- **HP Automated Testing Tools** activities, which enable you to call a GUI test or action, API test or action, or Virtual User Generator script from Service Test, QuickTest Professional, Service Test, or LoadRunner to use as part of your test.

For details on these activities, see "Standard [Activities"](#page-437-0) on page 438.

If you need additional functionality beyond the standard activities, you can import or create custom activities, including:

**Web Service** [activities](#page-564-0) imported from a WSDL file. For details, see "How to Import a WSDL-Based Web Service" on page 565.

- **Web [Application](#page-574-0)** activities imported from a WADL file. For details, see "How to Import a Web" Application Service" on page 575,
- **REST Service** activities created in Service Test using the Add REST Service dialog box. For details, see "How to a Create REST [Service"](#page-566-0) on page 567.

<span id="page-419-1"></span>Any of these activities can be dragged to the canvas and used in a test flow.

### *Service Test Extensibility - Overview*

For greater control over test steps, you can use custom code activities that seamlessly integrate with Service Test. Using customized code, you can also customize the behavior of existing activities using event handlers. For details on creating and using custom code with your test, see ["Coding](#page-749-0) Service Test Events" on page 750.

If the existing test activities are not suitable to test your application, you can also create custom test activities with the Service Test Activity Wizard (**Start > All Programs > HP Software > HP Service Test > Tools > Activity Wizard**). The Activity Wizard enables you to specify the activity type and properties. It then exports the activity to the Toolbox pane for use in future testing sessions.

For details on adding new activities and custom code, see ["Extensibility](#page-771-0) in Service Test" on page 772.

**Note:** For details on accessing Service Test and Service Test tools and files in Windows 8, see ["Accessing](#page-35-0) Service Test in Windows 8 Operating Systems" on page 36.

# <span id="page-419-0"></span>*Test Creation Methodology*

Using the Service Test's test creation methodology, you can create tests for your applications earlier in the application development process. This test design methodology separates the test step *design* from the test step *infrastructure* design. As a result, you can develop test steps earlier and maintain these steps with only minor updates, even when the application or testing needs change significantly.This process is also especially useful because it offers a clear division of test design tasks. A few people maintain the resource framework while other users design and maintain test steps. Additionally, after the basic infrastructure is in place, both types of users can do their jobs simultaneously.

The information in the sections listed below provides an overview of the main steps involved in creating a test. For a task description of this process, see "How to [Create](#page-424-1) an Test" on page 425. For a use-case scenario [description](#page-428-0) of this process, see "How to Create a Test - Use-Case Scenario" on page 429.

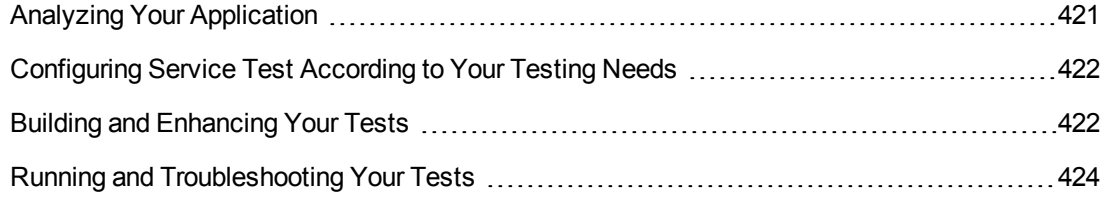

### <span id="page-420-0"></span>*Analyzing Your Application*

The first step in creating a test is to analyze your application to determine your testing needs.

### **What technologies do you want to test?**

From the perspective of Service Test, your application consists of numerous business processes that run functions created to perform certain tasks. Service Test provides support for these business processes using standard activities. Furthermore, Service Test enables you to import Web Services activities, WADL activities, and user-created activities as well as create your REST Services activities.

Inside Service Test, you can use the standard activities or import your own custom activities by importing your WSDL or WADL files or creating your REST service methods using the REST Service designer. These activities are displayed in the Toolbox pane, enabling you to select from a wide range of potential activities to use in your test. If you need to create additional activities, you can use the Activity Wizard to represent your application's activities and then import them into Service Test.

### **What information do you need to know to test the business processes in your application?**

For each of your application processes, you will need to know the properties of these processes, including the input and output properties passed from the application, any input or output parameters, and server information (for Web-based steps). If you are working with network-based or Web-based activities, (such as WSDL, REST, and WADL), you need to know the URL properties for your application, as well as additional information such as proxies and security certificates required

These properties are entered into the Properties pane for each test step, enabling Service Test to effectively test the functionality of the application using the application's actual properties and parameters.

For details on the Properties pane and the various tabs used for test activities, see ["Properties](#page-212-0) Pane User Interface" on page 213.

### **What actions do you need to create?**

If you find that the application processes are consistently using a series of repeated activities, you can create test actions that contain the repeated steps. After you create the action, instead of entering the repeated steps and entering their properties multiple times when creating your test, the test can call the action and run the test steps contained in the action.

#### **Example**

Your application that enables customers to book a flight online contains various business processes, including logging on to the application, selecting a flight, and creating a customer order. As part of these processes, your application has to check the application database for the information and return this data to the application's user interface. For each of the application processes, you could create an action that contains a database connection step, a step to retrieve the necessary data, and a step to return the data to the application. Each time

you test a different application process, you can call this action as a precursor to the other test steps.

By creating actions for repeated test steps, you also make your test design more efficient.

You can also call an action from an external test, thereby making these test steps reusable across multiple tests.

**Tip:** As you plan your tests and actions, keep in mind that short tests and actions that check specific application processes are often better than long tests that perform several tasks, as they are easier to reuse and maintain over time.

### <span id="page-421-0"></span>*Configuring Service Test According to Your Testing Needs*

Before creating your tests, you need to configure Service Test to suit your needs. This involves one or more of the following:

### **Defining your global testing preferences**

You need to specify configuration settings that affect how you create and run tests in general -these settings are not test-specific.

Global testing [preferences](#page-293-0) in the Options dialog box (**Tools > Options**). For details, see "Service Test Global Options" on page 294.

#### **Configuring test-specific preferences and properties**

You can also set a number of test-specific properties:

- **General test properties:** Using the General tab of the Properties pane, you set the global general test properties. For details, see "General Tab [\(Properties](#page-223-0) Pane)" on page 224.
- **User profiles:** You can create user profiles for each test to enable multiple users to define different variable values for the same test. For details see, "How to Define Test Properties or [User/System](#page-67-0) Variables" on page 68.
- **Test specific properties/parameters:** You can set custom input and output property parameters that can be used by any test step by selecting the **Start** or **End** of the test.

### **Configuring the Service Test IDE to suit your testing preferences**

You can open, close, and move any of the Service Test panes to suit your needs when creating tests. This enables you to easily access any needed panes, such as the canvas, the Solution Explorer pane, the Toolbox, Properties pane, or the Data pane easily.

### <span id="page-421-1"></span>*Building and Enhancing Your Tests*

Before creating your test steps, you may need to import your Web Service (WSDL) and Web Application methods or create your REST Service methods. For details, see "Local [Activities"](#page-554-0) on

#### [page](#page-554-0) 555.

After creating a test, you modify it by dragging activities from the Toolbox pane to the canvas and modifying the step properties in the Properties pane. You can also use a variety of options to further enhance your tests:

### **Checkpoints**

For many test activities, you can define checkpoints. A **checkpoint** is set as a property of a test step. Using checkpoint properties enables you to determine whether or not your application is functioning correctly.

For details on the different [checkpoints](#page-437-0) properties available for test activities, see "Standard Activities" on page 438.

#### **Parameterization**

When you test your application, you may want to check how it performs the same processes with different data. You can do this by replacing fixed values from an external data source during your run session. This is called **parameterizing** your test. You can supply data from an Excel data table, a local data table, a [database,](#page-698-0) or an XML file. For more details, see "Data Usage in Tests" on page 699. In addition, you can data drive all the steps in your test, using Excel or XML data sources.

#### **Linking Steps**

You can retrieve values from your test steps and use them as input or output properties/parameters for other test steps. This enables you to use data or values retrieved from application processes (in much the same manner your application does) in other parts of your test. You can also create custom link expressions combining values from a data source, other test steps, or test variables. For details, see "Linking [Property](#page-701-0) Values to a Data Source" on page 702.

#### **Actions**

You can add actions to your test to combine steps that are run multiple times in the course of a test. By combining these repeated steps in a single action and calling the action later in a test, you make test creation more efficient.

### **Custom Code**

You can add custom code activities using C# code to be run as a test step. You can also add event handlers to any of your test steps, enabling you to customize the behavior of the test step before, during, and after running the step, as well as coding special checkpoint events for each test step. Each event handler or custom code has autocomplete options available to help you write your code.

When creating custom code, you may do the following:

- Determine whether you need to create additional event handlers for a particular test step or create a new user-defined code document
- Determine what functions are needed
- Add custom code [documents](#page-276-0) to your test. For details, see the "Add Reference Dialog Box" on page 277.
- [Debug](#page-352-0) your custom code. For details, see "How to Debug Your User Code File" on page 353.

<span id="page-423-1"></span>For details on using custom code, see ["Coding](#page-749-0) Service Test Events" on page 750.

### *Running and Troubleshooting Your Tests*

When your tests are complete and ready to run, you run them, view the run results, and troubleshoot your tests, as needed.

After your test, view the run results. Expand the nodes in the Run Results Viewer to see where steps succeeded and failed and to try to understand why. For details, see the *HP Run Results Viewer User Guide*.

For details on running your tests, see "Running Tests and [Components"](#page-316-0) on page 317

<span id="page-423-0"></span>For details on debugging your tests, see "Debugging Tests and [Components"](#page-348-0) on page 349.

### *Automated Testing Tool Integration*

Service Test integrates with the following other HP products:

- **HP** Application Lifecycle Management (ALM). You can save tests, business component, and test resources on ALM, enabling multiple users to store and access a shared repository of tests and test resources. You can also use ALM's defect tracking abilities to record and manage application defects when running your tests. For details on Service Test-API testing integration with ALM, see "ALM [Integration"](#page-363-0) on page 364. For details about ALM, see the *HP Application Lifecycle Management User Guide*.
- **HP** Service Test Management. Service Test Management integrates with ALM and Service Test to enable you to better use and organize your Web services. For more details, see the *Service Test Management User Guide*.
- **HP Service Virtualization.** In order to mimic services that your application may use, Service Test integrates with HP Service Virtualization. After creating your service models in Service Virtualization, you then run them in tandem with a Service Test test. For more details on using Service Virtualization in Service Test, see "Running Tests with Virtualized Services - Overview" on page 340. For more details on HP Service [Virtualization,](#page-339-0) see the *Service Virtualization User Guide*.
- **IDED** In addition, by using **HP Automated Testing Tools** activities you can integrate with additional HP functional testing products by creating test steps that call aService Test test or action or a LoadRunner script. These tests or scripts are created in the original application and call from within your Service Test test flow.

For task details, see "How to Call Tests from Other [Applications"](#page-465-0) on page 466.

# <span id="page-424-1"></span><span id="page-424-0"></span>Tasks

## *How to Create an Test*

This task describes the workflow and methodology to follow when you create and build a test.

This task includes the following steps:

- ["Prerequisite](#page-424-2) Analyze your application" below
- ["Prerequisite](#page-424-3) Configure Service Test according to your testing needs" below
- <sup>l</sup> ["Prerequisite](#page-425-0) Prepare the service references (optional)" on the next page
- "Build your test [structure"](#page-425-1) on the next page
- ["Enhance](#page-426-0) your test steps" on page 427
- <span id="page-424-2"></span>• ["Results"](#page-428-1) on page 429

### **Prerequisite - Analyze your application**

Before creating a test, you need to analyze your application and determine your testing needs. You need to:

- <sup>l</sup> **Determine the functionality you want to test.** To do this, you consider the various activities that the application performs. What business processes run? What activities are most relevant for the business processes that you want to test?
- <sup>l</sup> **Identify any processes that run repeatedly.** Plan to create actions in your test for such processes.

As you plan, try to keep the number of steps that you plan to include in each action to a minimum. Creating small, modular actions helps make your tests easier to read, follow, and maintain.

### <span id="page-424-3"></span>**Prerequisite - Configure Service Test according to your testing needs**

This can include:

<sup>l</sup> Setting up your **global testing preferences**.

For details, see "Service Test Global [Options"](#page-293-0) on page 294.

<sup>l</sup> Setting up **test-specific preferences**, including global properties, test input and output properties and parameters, or user profiles and variables.

For details, see "How to Define Test Properties or [User/System](#page-67-0) Variables" on page 68.

<sup>l</sup> Configuring your**run session [preferences](#page-297-0)**. For details, see "Run Sessions Pane (Options Dialog Box > General Tab)" on page 298.

### <span id="page-425-0"></span>**Prerequisite - Prepare the service references (optional)**

- **Import or build the set of resources** to be used by your tests, including:
	- **n** Importing WSDL or WADL files, which define the methods used for a Web service or Web application.

For details, see "How to Import a [WSDL-Based](#page-564-0) Web Service" on page 565 or "How to Import a Web Application Service" on page 575.

<sup>n</sup> **Creating REST service resources and methods** if your application is based upon REST services.

For details, see "How to a Create REST [Service"](#page-566-0) on page 567.

**n Importing .NET assemblies** referenced by your test.

For details, see "How to Import and Create a .NET [Assembly](#page-580-0) Test Step" on page 581.

**Adding any additional reference files** that will be referenced by your test.

For details, see "Add [Reference](#page-276-0) Dialog Box" on page 277.

**Note:** Skip this step when you will be using only the built-in operations. These activities are available in the Toolbox pane under the Standard Activities section.

### <span id="page-425-1"></span>**Build your test structure**

To build your basic test structure, do the following:

1. **Create additional test flow steps- optional**

Expand the Toolbox pane nodes and drag **Flow Control** activities onto the canvas:

- **Loop.** Enables you to add another loop (the Test Flow loop is always part of a test, and cannot be removed). You specify the loop behavior in the loop's input properties.
- **condition**. Enables you to define conditional branches.
- **sleep.** Indicates a time delay in milliseconds.
- 2. **Add activities to the test to create test steps**

Expand the nodes of the Toolbox pane and drag activities into the **Text Flow** or a **Loop** box within the canvas to create test steps. If you added a **Condition** step, drag activities into the condition branches. For a list of the available activities, see the ["Standard](#page-474-0) Activity Types" on page 475.

#### 3. **Provide the step properties**

Enter the input, output, and checkpoint properties (as needed) for each activity. For details on the input, output, and [checkpoint](#page-437-0) properties available for each activity, see "Standard Activities" on page 438.

**Note:** If you have a number of activities/steps that are repeated often in your test, consider creating an action and adding the steps to this action. After creating the action, you can call the action each time you need to repeat these steps in your test instead of adding the activities and setting the activity's properties repeatedly.

### <span id="page-426-0"></span>**Enhance your test steps**

To enhance your test steps, do any of the following:

<sup>l</sup> **Define data sources for the test**

For details, see "How to Assign Data to [Test/Component](#page-717-0) Steps" on page 718 or "How to Data Drive a Test Step" on page 726.

- <sup>l</sup> **Create a Custom Code activity**
	- a. Select the **Custom Code** activity from the **Miscellaneous** category and drag it into a loop.
	- b. Click the Input/Checkpoints tab in the Properties pane.
	- c. Click **Add Properties** and create the required input and output properties.
	- d. Open the **Events** tab **i**n the Properties pane.
	- e. Double-click the **Handler** column of the **ExecuteEvent** row. Service Test opens a new tab TestUserCode.cs.
	- f. Locate the **Todo** section and enter your custom code. Follow the sample code in the comments and use autocompletion to write your code.
	- g. Click **File > Save All** to save the custom code and the test.

For details and examples, see ["Coding](#page-749-0) Service Test Events" on page 750.

<sup>l</sup> **Add input attachments to the test - optional**

For Web Service activities that support input attachments, add an input attachment.

- a. Select the Web Service call step in the canvas and open the **Attachments u** tab in the Properties pane.
- b. In the upper pane, select an attachment Type: **DIME** or **MIME**.
- c. Click in the **Attachments** row and click the **Add** button  $\mathbf{r}$  to add an array element.
- d. Select a file as the **Origin** of the attachment using the **Browse** button .
- e. Select a **Content Type**. Specify a **Content ID** or keep the default value, **Auto**.

#### <sup>l</sup> **Add/validate an output attachment- optional**

- a. Select the Web Service call step in the canvas and open the **Attachments** U view in the Properties pane.
- b. Click in the **Attachments** row in the Checkpoints pane, and click **Add th** to add an array element (it may be necessary to expand the column).
- c. Select the check box adjacent to each item that you want to validate. Specify values for the elements being validated: **Content Type** and/or **Content ID**.
- d. To validate content, click the **Calculate the file checksum** button icon in the **Content** row. Service Test calculates the specified file's checksum using the MD5 Hash function.

For user interface details, see ["Attachments](#page-213-0) Tab (Properties Pane)" on page 214. You can also check for received attachments in the test's folder, stored as files with a .bin extension.

#### <sup>l</sup> **Add an event handler - optional**

For any activities, you can define default event handlers for checkpoints, and before and after step executions.

To add an event handler for a step:

- a. Select a step in the canvas and open the Events tab  $\overline{\mathscr{F}}$  in the Properties pane.
- b. In the row containing the event execution point you want (before, after,etc.), select **Create a default handler**.
- c. Edit the code in the TestUserCode.cs tab. Locate the **Todo** section and add your custom code. Follow the sample code in the comments and use statement completion to create an expression.
- d. To access the properties of an activity, cast it before the activity name. For example:

```
ConcatenateStringsActivity cat = args.Activity as ConcatenateStringsAct
ivity;
args.Checkpoint.Assert.Equals(cat.Prefix+cat.Suffix, cat.Result);
```
e. Click **File > Save All** to save the TestUserCode.cs file and the test.

For details and examples, see ["Coding](#page-749-0) Service Test Events" on page 750.

**Tip:** To ignore an event handler for a step, select a handler and press DELETE to clear the field in the Events tab. To completely remove the event handler, you must also delete the code manually in the TestUserCode.cs tab.

#### <span id="page-428-1"></span>**Results**

After you create your test, you can perform different types of runs to achieve different goals. You can:

<sup>l</sup> **Run your test to check your application.**

The test starts running from the Start step in the canvas and stops at the end of the test. While running, Service Test performs each step in your test, including any checkpoints.

If you parameterized the test using data from a data source stored in the Data pane, Service Test repeats the test (or test flow loop, if needed) using the data as defined in the Input tab for the **Test Flow** or test flow steps.

<sup>l</sup> **Run your test to debug it.**

**Note:** Before running a debugging session, make sure to enable debugging capabilities by selecting the **Run test in [debugging](#page-303-0) mode** option in the "General Pane (Options Dialog Box > API Testing Tab)" (described on page [304](#page-303-0)).

For general details on debugging, see "Debugging Tests and [Components"](#page-348-0) on page 349. For details on the available debugging panes, see ["Debug](#page-133-0) Panes" on page 134.

#### <sup>l</sup> **Run an individual step.**

Select the step in the canvas and choose **Run Step** from the context menu to run the step with its property values. Note the results in the **Run Step Results** pane, in the lower section of the main window. If [something](#page-249-0) needs to be modified, do so at this point. For details, see "Run Step Results Pane" on page 250.

**Note:** The Run Step command, for steps whose properties are assigned an XML data source, does not retrieve the latest data shown in the user interface.

**Workaround**: Save the test before activating the Run Step command.

### <span id="page-428-0"></span>*How to Create a Test - Use-Case Scenario*

Creating a test is comprised of several stages. This section walks you through the stages you might perform when preparing a test for the sample application.

#### This scenario consists of the following steps:

- "Analyze the Flight [application"](#page-429-0) below
- "Create or import your test [resources"](#page-431-0) on page 432
- ["Create](#page-432-0) your test steps" on page 433
- ["Enhance](#page-435-0) your test steps" on page 436
- <span id="page-429-0"></span>["Run](#page-436-0) the test" on page 437

#### 1. **Analyze the Flight application**

When analyzing the application to determine what application processes you may want to test, you can consider the existing business processes that run in the application.

The business processes that should be tested for the Flight application include:

- **EX Connecting to the user database and confirming login information**
- **Retrieving the list of flights**
- Retrieving a flight order based on user input
- **Exercise 2** Creating a flight order
- Updating a flight order
- Deleting a flight order
- Deleting all flight orders
- **Demoglering a user out of the application**

Although the first and last items above have not yet been implemented in the Flight application that you want to test, it is important to take them into account in the planning stage.

Now that you have determined the primary application processes, you should analyze each one to determine the breakdown of these application processes into smaller, testable parts.

A logical breakdown of the above business processes could be:

#### <sup>n</sup> **Connecting to the user database and confirming login information**

- o Sending a request to connect to the database
- o Receiving confirmation or failure of database connection
- Checking the customer login details database based on user input
- o Returning authentication results (permission or rejection) for user input
- o Return results to application user interface

#### <sup>n</sup> **Retrieving a list of flights**

- o Connecting to the flight information database
- o Receiving confirmation or failure of database connection
- o Searching the flight information database for all available flights
- o Returning the search results

#### <sup>n</sup> **Retrieving a flight order based on user input**

- o Connecting to the flight information database
- o Receiving confirmation or failure of the database connection
- o Searching the flight information database using the user-specified criteria
- o Returning the search results

#### <sup>n</sup> **Creating a flight order**

- Connecting to the flight database for the specific flight based on user input
- Receiving confirmation or failure of the database connection
- Reserving a place on the selected flight in the database
- o Returning the order confirmation
- <sup>n</sup> **Updating a flight order**
	- $\circ$  Connecting to the flight database and finding the selected flight based on user input
	- o Receiving confirmation or failure of the database connection
	- o Retrieving the flight order details
	- o Updating the flight information in the database based on user input
	- o Returning the flight order update confirmation
- <sup>n</sup> **Deleting a flight order**
- Connecting to the flight database and finding the selected flight based on user input
- Receiving confirmation or failure of the database connection
- o Retrieving the flight order details
- o Deleting the flight order from the database
- o Returning confirmation of the flight order deletion

By comparing the sub-steps in each of the business processes, you can see what specific steps you need to design in your test. In addition, you can also see the steps that are repeated and can be combined in a reusable action that can be called in different parts of your test.

#### <span id="page-431-0"></span>2. **Create or import your test resources**

Some of your application processes for the Flight application require custom activities not included in the standard collection of activities provided in the Toolbox pane. For these activities, you must import or create the activities into your tests.

At this stage we can import the following Web services methods:

- CreateFlightOrder
- **n** GetFlights
- GetFlightOrders
- UpdateFlightOrder
- <sup>n</sup> DeleteFlightOrder
- <sup>n</sup> DeleteAllFlightOrders

For details on how to import Web Service methods, see "How to Import a [WSDL-Based](#page-564-0) Web Service" on page 565.

You can also create the following REST Service resources and methods:

- **Flights Get**
- <sup>n</sup> Flight Get
- <sup>n</sup> FlightOrders Get
- <sup>n</sup> FlightOrders ReserveOrder
- **FlightOrder Get**
- **FlightOrder Update**
- <sup>n</sup> FlightOrder Delete
- <sup>n</sup> FlightOrder DeleteAll

For details on how to create [REST Service](#page-566-0) methods, see "How to a Create REST Service" on page 567.

### 3. **Create your test steps**

Now that you have planned and prepared all of the required resources for your test, you are ready to create test steps that represent the steps a real application would perform on the Flight application.

The activities that are available for your test steps are stored in the Toolbox pane. This includes custom methods that were imported or created for your test:

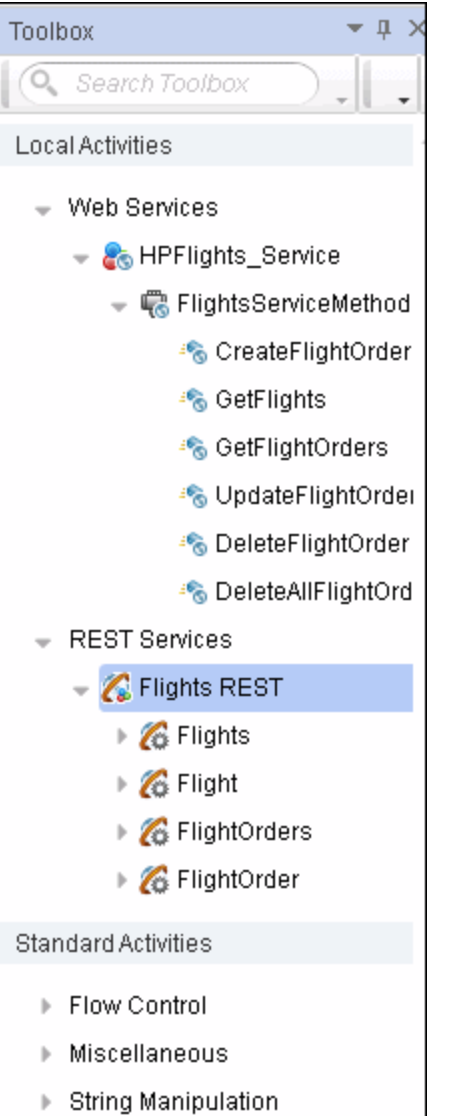

To create test steps, you select activities from the Toolbox pane and either drag them to the canvas or double-click them to add them to the canvas:

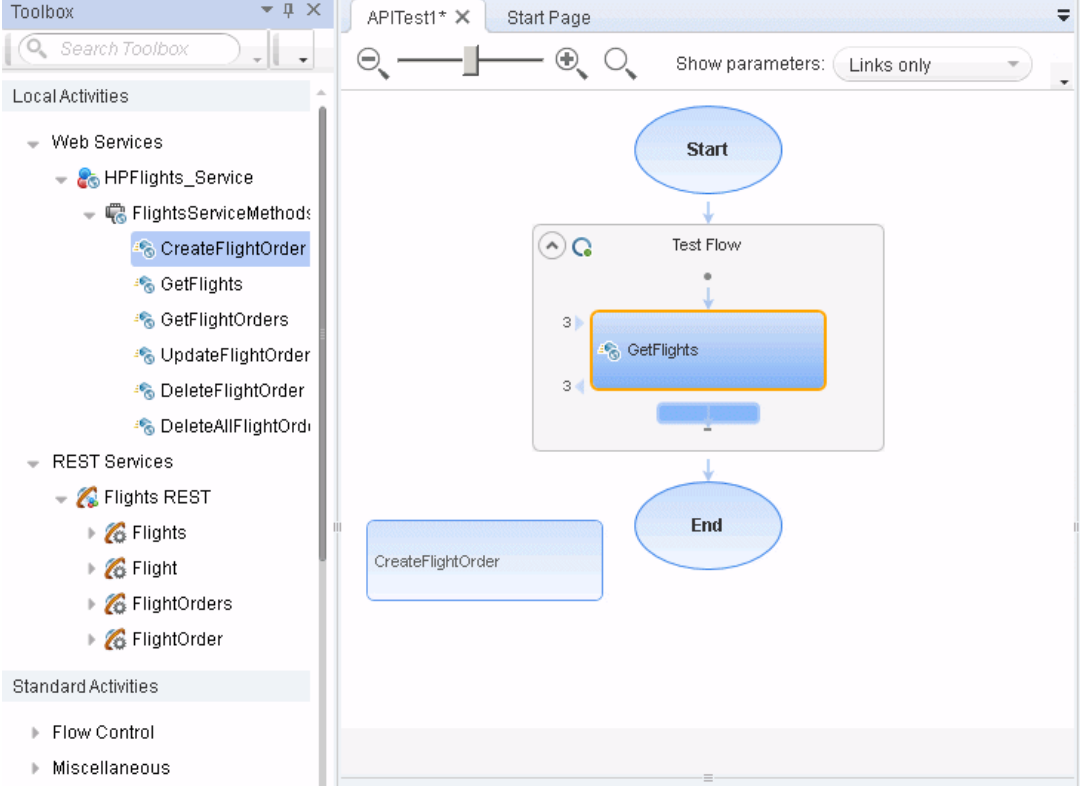

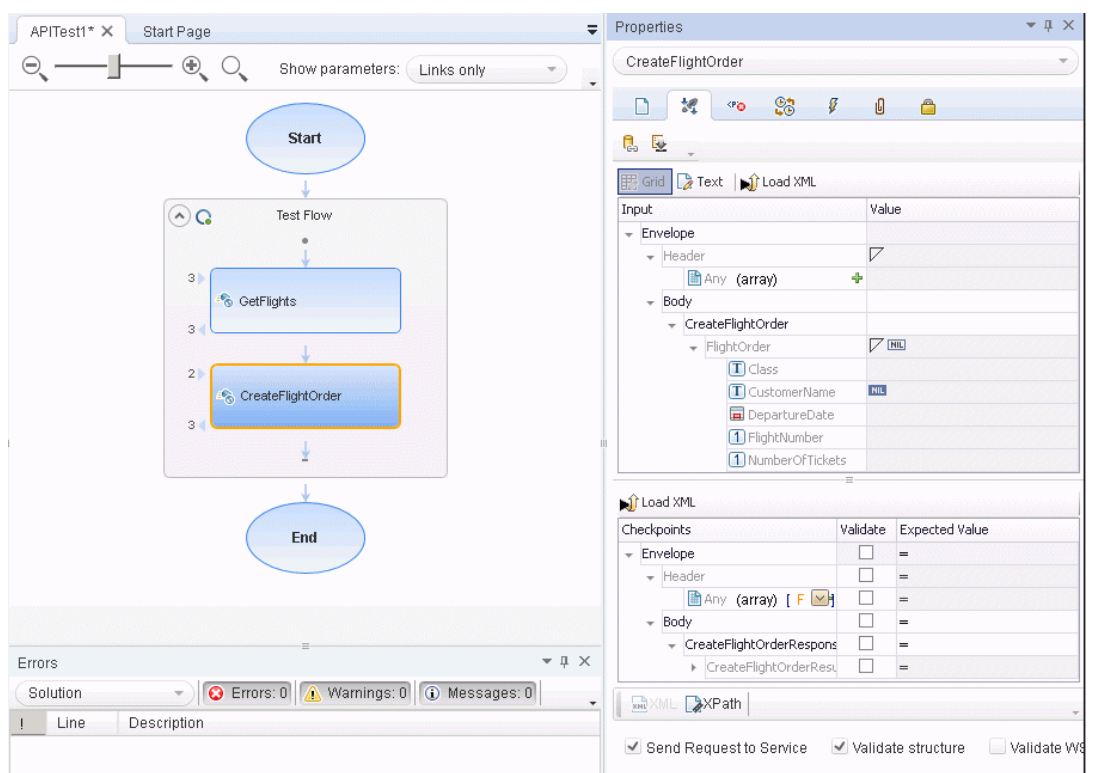

You then set input, output, or checkpoint property values for the activities to mimic your application:

If you have steps that appeared multiple times, you can create an action which combines the repeated steps and call this action instead of the repeated steps.

For task details on creating test steps, see "How to [Create](#page-424-0) an Test" on page 425.

#### 4. **Enhance your test steps**

Once you have put the appropriate steps for the Sample application in the canvas, you can add additional enhancements for these test steps:

- You can set checkpoint properties for a test step, providing the expected output values for each of the methods.
- You can link the test steps to a data source, such as an Excel file containing different values for the step input properties. This enables you see how the test steps run with different input values.
- You can link one step to another. For example, you can link the GetFlights Web Service method to the CreateFlightOrder method to pass the flight information between the two methods.

• You can add additional event handlers to enhance the step function before the test step runs, during the running of the test step, and after the step's execution.

## 5. **Run the test**

After you add your test steps, and provide the input, output, or checkpoint property values, you run your test and observe the results. Expand the Run Results tree and observe the results and response for each of the test steps.

If you want to test each individual step after entering its properties, you can right-click the step name in the canvas and select Run Step. Service Test runs only that step and displays the step results in the Run Step Results pane.

# Chapter 25: Standard Activities

This chapter includes:

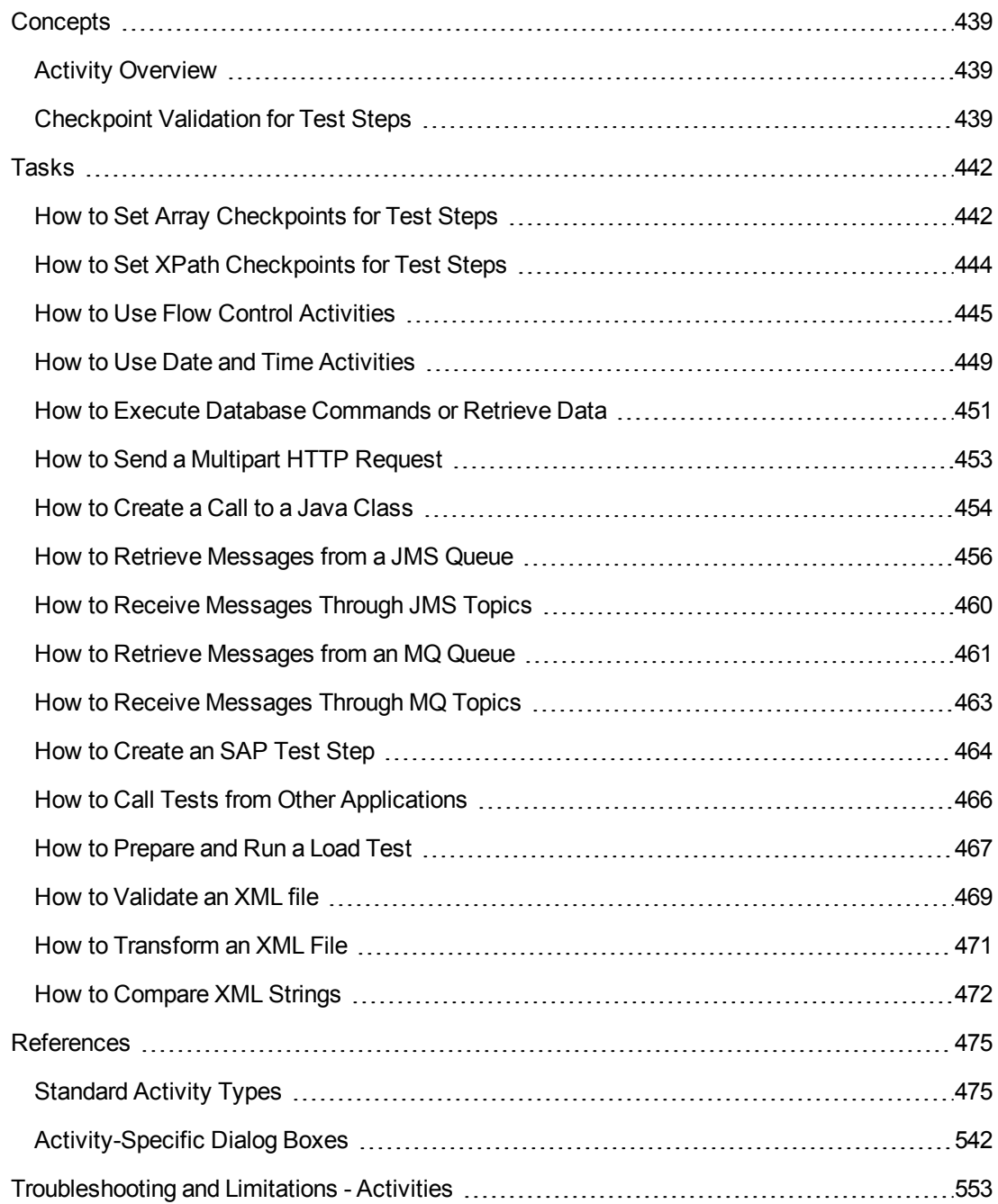

# <span id="page-438-1"></span><span id="page-438-0"></span>**Concepts**

## *Activity Overview*

You create a test by double-clicking or dragging **activities** from the Toolbox pane into a canvas. The Toolbox pane provides a collection of built-in standard activities for functional testing in areas such as file and string manipulation, and messaging through HTTP, FTP, and JMS.

The activities are divided into several categories:

- **Standard Activities.** This category includes the built-in activities, such as String **Manipulation**, **Database**, **Network**, **File System**. For a complete list of the standard activities, see ["Standard](#page-474-1) Activity Types" on page 475.
- **Local Activities.** This category includes the activities that are stored as part of the test or business component. These can be imported services such as Web or REST service operations, and .NET assemblies. For details, see "Local [Activities"](#page-554-0) on page 555.
- <sup>l</sup> **File System Activities.** This category includes activities that reside in the file system on either local or network drives. These are Local activities that you moved into the file system repository that can be shared between tests.
- **ALM** Activities. This category includes the activities that reside in the ALM repository. These are Local activities that you moved into the ALM repository that can be shared between tests. This category only appears when a connection to an ALM server is open.

You can also create new custom activities, using the extensibility API provided with the product. These will be stored under the Standard Activities. For details, see ["Extensibility](#page-771-0) in Service Test" on page 772.

For general [information](#page-416-0) about the API interface and creating tests, see "Test Creation Overview" on page 417.

## <span id="page-438-2"></span>*Checkpoint Validation for Test Steps*

In functional testing, it is necessary to check the results of test steps to confirm that the activity performed its expected functionality. The response can contain several properties, each containing several data items. The **Checkpoints** section is a central point for defining the expected values of the properties.

Before replaying a test, you set the expected output property values. You can enter the values manually, link them to a data source, or load values that were captured during a prior replay. This is useful when you have many argument values—instead of manually entering values, you automatically load them.

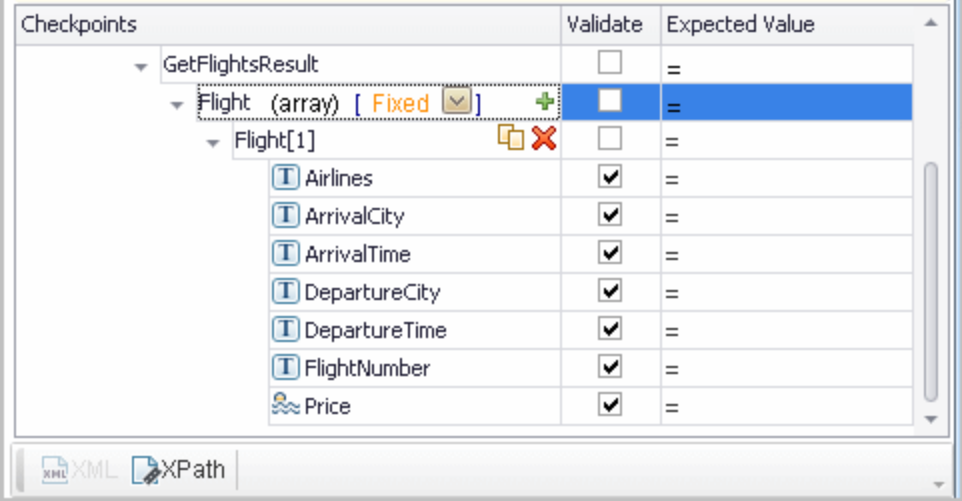

To include a checkpoint in the test, you select its check box. If you loaded replay values, you can select only those properties that you loaded.

For WSDL-based Web Services and SOAP Requests, Service Test includes two built-in checkpoints for the purpose of validation. One checkpoint validates the XML structure and the other checks its compliance with WS-I.

Additional checkpoint settings let you trim the string, ignore case inconsistencies, and indicate whether to stop on failed checkpoints.

For details, see the ["Properties/Checkpoints](#page-226-0) Tab (Properties Pane)" on page 227.

After the test run, the Run Results Viewer displays the checkpoint status in its own sub-node. For details, see the *HP Run Results Viewer User Guide*.

This section also includes

XPath [Checkpoints](#page-439-0) [440](#page-439-0)

## <span id="page-439-0"></span>*XPath Checkpoints*

For steps with XML output properties, such as **Web Service** and **SOAP Request**, **String to XML**, and so forth, you can validate the test results against XPath expressions.

You can specify a fully qualified XPath expression, or you can instruct Service Test to ignore the namespaces and prefixes during the test run. By ignoring the namespaces, you can use a simpler expression.

In the following example, to retrieve the contents of the second node, B, you would need to write an expression that also indicates the namespace, such as  $//*[local-name(.)]='Node'$  and  $namespace-uri(.)='ns2']$ .

```
<Root>
      <Body>
                  <Node xmlns="ns1">A </Node>
                  <Node xmlns="ns2">B </Node>
      </Body>
</Root>
```
When working with simple XPath expressions, you can further simplify the XPath expression by selecting **Ignore namespaces**. In the above example, the expression //Node[2] is sufficient to evaluate the value B in the second node.

You can type in the XPath expressions manually, or use the shortcut menu to retrieve the simplified or fully qualified XPath.

Service Test also enables you to evaluate XML with namespace prefixes. For example, if the XML contains the prefix definition  $xmlns$ : T="ns1", you can specify the prefix in the XPath expression: //T:*NodeName*. To evaluate namespace prefixes, disable the **Ignore namespaces** option.

XPath checkpoints can only be used when the XPath query returns a scalar value—not XML.

For task details, see "How to Set XPath [Checkpoints](#page-443-0) for Test Steps" on page 444.

# <span id="page-441-1"></span><span id="page-441-0"></span>Tasks

## *How to Set Array Checkpoints for Test Steps*

This task describes how to manually set checkpoints for elements of an array. For details about setting regular checkpoints, see ["How](#page-319-0) to Run an Test" on page 320.

For details about data driving array checkpoints, see "How to Data Drive Array [Checkpoints"](#page-726-0) on page 727.

This task includes the following steps:

- "Enable active content on your [computer"](#page-441-2) below
- "Add a step with an array [output"](#page-441-3) below
- "Select an array [validation](#page-441-4) method" below
- "Add array [elements"](#page-442-0) on the next page
- ["Provide](#page-442-1) values" on the next page
- ["Validate](#page-442-2) the element count optional" on the next page
- "Set the number of [iterations](#page-442-3) and run the test" on the next page
- <span id="page-441-2"></span>• "Open the [Checkpoint](#page-443-1) report" on page 444

#### 1. **Enable active content on your computer**

The Run Results Viewer shows array checkpoint results in an expandable tree. To enable this view, modify your browser settings as follows:

- a. In Internet Explorer, select **Tools > Options**.
- b. Select the **Advanced** tab.
- c. Enable the option **Allow active content to run in files on My Computer** in the **Security** section.
- <span id="page-441-3"></span>d. Click **OK** and close the browser.

## 2. **Add a step with an array output**

<span id="page-441-4"></span>Add a test step with output properties in the form of an array.

## 3. **Select an array validation method**

Expand the drop down adjacent to the name of the parent array node. Select one of the following:

- **Fixed.** Checks that each of the returned array elements matches its corresponding array element in the **Checkpoints** pane. Each array is marked by an index number, as it checks the arrays by their index.
- **All.** Checks that all of the returned array elements match the array element in the **Checkpoints** pane. In this mode, arrays are not marked by an index number. For example, if a property in the first array is marked **>= 2** and the same property in another array element is set to **<=10**, the test run will check that all returned values are between 2 and 10.
- **Contains.** Checks that at least one of the returned array elements matches the value of the property in the **Checkpoints** pane. In this mode, arrays are not marked by an index number.

### <span id="page-442-0"></span>4. **Add array elements**

Use the plus button  $\mathbf{\Psi}$  in the row of the parent node to add the desired number of array elements.

### <span id="page-442-1"></span>5. **Provide values**

Select the **Validate** box for each value that you want to validate and provide values for those properties.

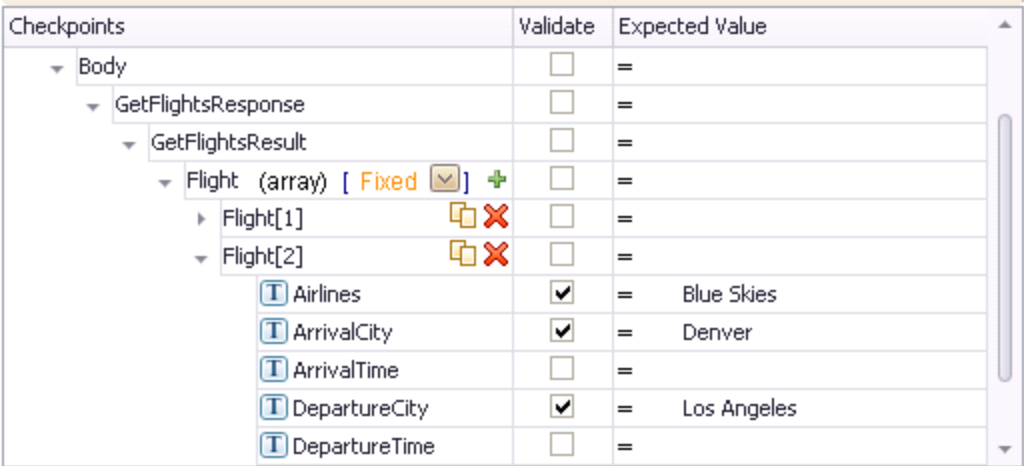

## <span id="page-442-2"></span>6. **Validate the element count - optional**

Click in the parent row of the array and enter a desired count number in the **Expected Value** column and the evaluation expression, such as **=**, **>**, and so forth. During the test run, the validation will check the number of returned array elements against this value.

#### <span id="page-442-3"></span>7. **Set the number of iterations and run the test**

Click in the **Test Flow** or **Loop** box and open the Properties pane. Set the test flow properties, such as the number of iterations or loop type. Click the **Run** button and provide a results

<span id="page-443-1"></span>location. For details, see ["How](#page-319-0) to Run an Test" on page 320.

#### 8. **Open the Checkpoint report**

In the Run Result Viewer, expand the test results tree in the left pane. Select a Checkpoint node. In the **Captured Data** pane, click **View Report** in the Details column. In the report that opens, expand the checkpoint node for each of the iterations to view its actual and expected value.

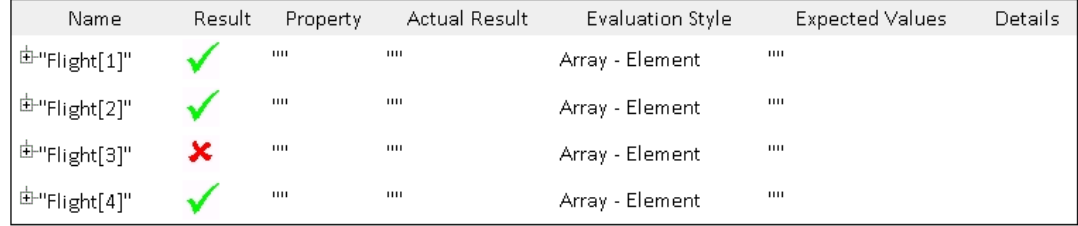

## <span id="page-443-0"></span>*How to Set XPath Checkpoints for Test Steps*

This task describes how to validate your test results against XPath expressions. For conceptual information, see "XPath [Checkpoints"](#page-439-0) on page 440.

This task includes the following steps:

- "Add a step with XML [output"](#page-443-2) below
- "Set the [namespace](#page-443-3) setting" below
- "Copy the [XPath"](#page-444-1) on the next page
- "Add an XPath [checkpoint"](#page-444-2) on the next page
- "Provide the XPath [expression"](#page-444-3) on the next page
- "Set up the [validation"](#page-444-4) on the next page
- <span id="page-443-2"></span>• ["Run](#page-444-5) the test" on the next page

#### 1. **Add a step with XML output**

Add a test step with XML output, such as **String to XML**. Open the **Input/Checkpoints** tab . Paste a source string into the **Value** column or use the **Link to data source** button to link to a value.

#### <span id="page-443-3"></span>2. **Set the namespace setting**

Click the **XPath** tab, and indicate whether or not to ignore namespaces. By default, the **Ignore namespaces** option is enabled. If you plan to validate against a fully qualified expression, or if you need to specify a namespace prefix, disable the option. For details, see "<XPath checkpoint [options>\(available](#page-234-0) for steps with XML output properties)" on page 235.

## <span id="page-444-1"></span>3. **Copy the XPath**

Copy an XPath expression to the clipboard. If you intend to enter the XPath expression manually, skip this step.

- <sup>n</sup> To retrieve a simple XPath, click in the **Value** column, and select **Copy XPath** from the shortcut menu.
- <sup>n</sup> To retrieve a complete qualified XPath, click in the **Value** column, and select **Copy Fully Qualified XPath** from the shortcut menu.

## <span id="page-444-2"></span>4. **Add an XPath checkpoint**

Click the **XPath** tab in the Checkpoints section. Click the **Add** button  $\mathbf{\dot{+}}$  to add a new XPath checkpoint.

## <span id="page-444-3"></span>5. **Provide the XPath expression**

Type or paste the expression into the **XPath Checkpoints** column. You can also use the **Link to data source** button to link to a value.

### <span id="page-444-4"></span>6. **Set up the validation**

Select the check box in the **Validate** column, select a comparison operator, and provide an expected value.

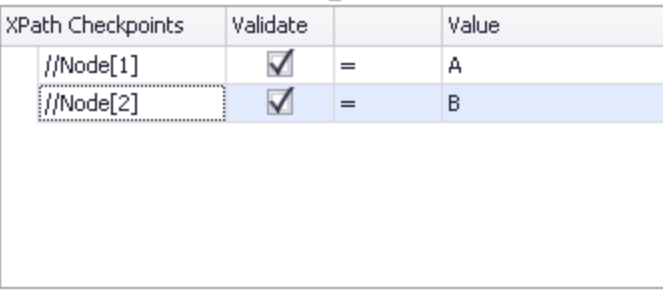

## <span id="page-444-5"></span>7. **Run the test**

Run the test and check the results.

## <span id="page-444-0"></span>*How to Use Flow Control Activities*

This task describes how to use Flow Control activities in a test.

This task includes the following steps:

- "Add a [conditional](#page-445-0) step" on the next page
- "Add a [loop"](#page-446-0) on page 447
- "Add steps to pause and [restart](#page-447-0) the test" on page 448
- <span id="page-445-0"></span>• "Add a wait [step"](#page-448-1) on page 449

### **Add a conditional step**

Conditional steps enable you to specify alternate test paths depending on the outcome of a previous step. This is the equivalent of an If...Else function in an application's code.

1. In the Toolbox pane, expand the **Flow Control** activities node and drag a **Condition** step to the canvas.

The canvas displays a branched test step, with **Yes** and **No** branches, as see in the example below:

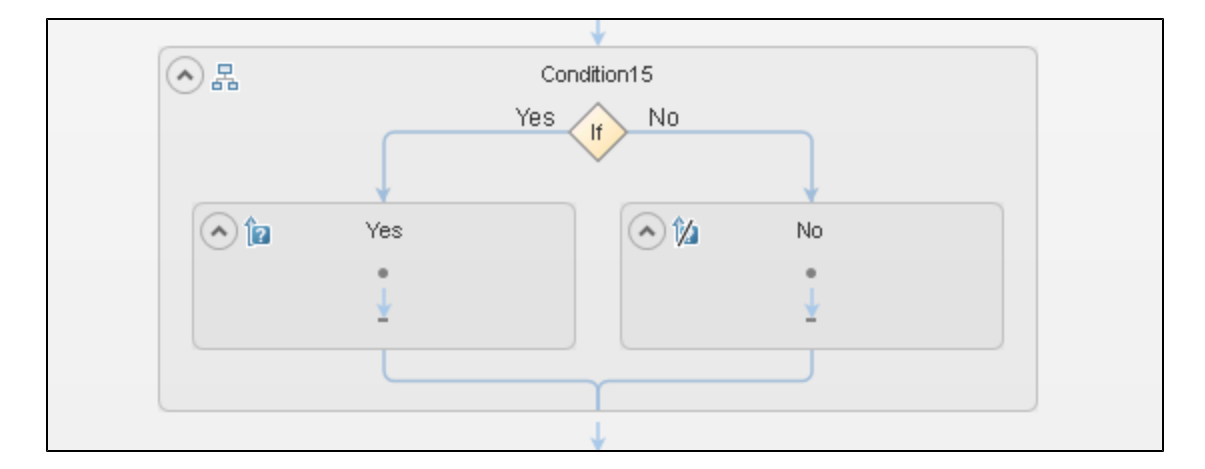

2. Set the trigger for each branch of the step.

You can the trigger for the **Yes** or **No** branches in the following ways:

- $\blacksquare$  Specify a condition for the output of a test step.
	- i. In the **Condition** tab  $\frac{1}{2}$  in the Properties pane, select the **Use condition** option. The condition properties are displayed.
	- ii. In the **Variable** field, click the **Link to data source** button .
	- iii. In the Select Link Source dialog box, link to the output of a previous step. For details on linking properties to other steps, see "Link your test step to [another](#page-718-0) step" on page 719.

**Note:** You must link the **Variable** field to a previous step to set the value to meet to trigger the condition.

iv. Specify the expected **Value** and the **Operator** (equal to, greater than or less than, etc.) for the step selected in the **Variable** field.

- **Journal** Use an event handler.
	- i. In the **Condition** tab in the Properties pane, select the Use event option.
	- ii. In the **Events** tab  $\overline{\mathbf{f}}$ , in the **Condition** row, click the drop down arrow and select **Create a default handler**. The TestUserCode.cs file opens in the document pane.
	- iii. In the **IfElse9\_OnCondition** section of the TestUserCode.cs file, replace the **TODO** section with your event handler.

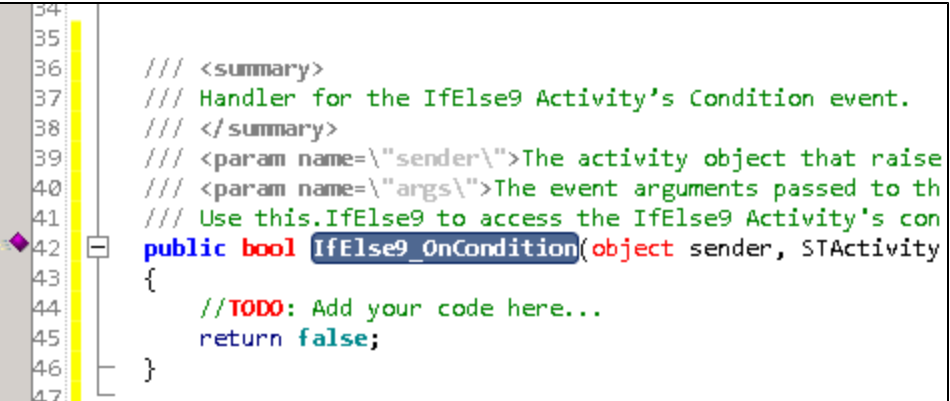

3. Drag activities to the **Yes** and **No** branches of the Condition step to create the steps to run based on the results of the condition.

## <span id="page-446-0"></span>**Add a loop**

Loops enable you to run the steps contained in a the loop multiple times.

- 1. In the Toolbox pane, expand the **Flow Control** activities node and drag a **Loop** step to the canvas.
- 2. In the **Input** tab of the Properties pane, select the Loop type and define the loop properties.

Select one of the following loop types:

<sup>n</sup> **'For' Loop**

This loop runs the included steps the specified number of times. Set the number of iterations to run the loop.

**Note:** If the number of iterations is defined elsewhere (the result of a previous step or a data table), link to the property by clicking the Link to data source button  $\blacksquare$  in the **Value** cell for the **Number of Iterations** property.

<sup>n</sup> **'Do While' Loop**

This loop runs indefinitely until a specific condition is met. When the condition is met, the test advances to the steps following the loop.

You can set the loop run properties in the following ways:

- o Specify a condition.
	- o In the **Condition** tab in the Properties pane, select the **Use condition** option. The condition properties are displayed
	- o In the **Variable** field, click the **Link to data source** button .
	- $\circ$  In the Select Link Source dialog box, link to the output of a previous step.

**Note:** You must link the **Variable** field to a previous step to set the value to meet to trigger the condition.

- o Specify the **Value** and the **Operator** (equal to, greater than or less than, etc.) for the value of the step selected in the Variable field.
- o Use an event handler.
	- o In the **Condition** tab in the Properties pane, select the **Use event** option.
	- o In the **Events** tab  $\mathscr{V}$ , in the Condition row, click the drop down arrow and select **Create a default handler**. The TestUserCode.cs file opens in the document pane.
	- o In the **Loop\_OnCondition** section of the TestUserCode.cs file, replace the **TODO** section with your event handler.
- <sup>n</sup> **'For Each' Loop**

This loop runs one time for each item in a selected collection (usually an array). To link this loop to a collection from a different step, click the **Link to data source** button  $\blacksquare$  and select the collection in the Select Link Source dialog box.

- 3. Drag activities inside the loop.
- 4. Associate data sources with the loop.

You can assign a specific data source to use with the current loop. The data from this data source is then [available](#page-724-0) for all steps included in the loop. For details, see "Add a data source to the Test Flow or test loop" on page 725.

#### <span id="page-447-0"></span>**Add steps to pause and restart the test**

You can add any of the following steps to your test to pause and restart the test:

- **Break.** This step stops the test. You insert a **Continue** step to resume the test.
- **Continue.** This step resumes the test after a **Break** step stops it.
- **Sleep.** This step temporarily pauses the test for a specified number of milliseconds. Enter the number of milliseconds to wait in the **Input/Checkpoints** tab for the step.

## <span id="page-448-1"></span>**Add a wait step**

Wait steps are mandatory when your application uses an asynchronous service call. After the call to the service, you insert the Wait step. While the test is waiting for the response from the service call, the test waits the amount of time specified in this step.

- 1. In the Toolbox pane, expand the **Flow Control** activities node and drag a **Wait** step to the canvas.
- 2. In the **Input/Checkpoints** tab in the Properties pane, Set the step properties:
	- **Timeout:** the number of milliseconds to pause the test.
	- **Start timeout from step:** the step for which Service Test is waiting for a response.
	- **Action on Timeout:** what happens when the end of the timeout is reached and the step's response is not received.
	- **completion events:** the events that signify completion of the timeout.

## <span id="page-448-0"></span>*How to Use Date and Time Activities*

The following describes various tasks that you can perform with the Date/Time activities, such as incrementing a date or finding a differential.

This task includes:

- ["Increment](#page-448-2) a date and time" below
- "Find the difference between two date/time [expressions"](#page-449-0) on the next page
- <span id="page-448-2"></span>• ["Format](#page-449-1) a date or time" on the next page

#### **Increment a date and time**

- 1. Drag the **Increment Date/Time** activity onto the canvas.
- 2. Click the Input/Checkpoints tab in the Properties pane.
- 3. Set the Input property—**Original Date/Time**. Click the arrow in the **Value** column to open the calendar. Click **Today** or select another date. You can also link to the output of another step using the **Link to a data source** button.
- 4. To set a time unit such as hour, minute, seconds, or milliseconds, edit the expression in the **Original Date/Time** row. For milliseconds, add a colon followed by a three digit millisecond value, for example, 2011-01-01T01:30:00:040.
- 5. Set the Input property—**Unit**. Select a unit by which to increment: Milliseconds, Seconds, Minutes, Hours, Days, Months, or Years.
- 6. Set the Input property—**Amount**. Use the scroller to set the amount of units to increment.
- 7. Select the **Result** check box in the **Checkpoints** pane to verify the response. Use the calendar to select the expected date. If you need to set an expected value for a time unit, modify the time units manually.

### <span id="page-449-0"></span>**Find the difference between two date/time expressions**

- 1. Drag the **Date/Time Difference** activity onto the canvas.
- 2. Click the Input/Checkpoints tab in the Properties pane.
- 3. Set the Input property— **Date/Time A**. Click the arrow in the **Value** column to open the calendar. Click **Today** or select another date.
- 4. To set a time unit such as hour, minute, seconds, or milliseconds, edit the expression in the **Date/Time A** row. For milliseconds, add a colon followed by a three digit millisecond value, for example, 2011-01-01T01:30:00:040.
- 5. Set the Input property—**Date/Time B**. Click the arrow in the **Value** column to open the calendar. Select a date for the second expression.

To set a time unit such as hour, minute, seconds, or milliseconds, follow the instructions in the above step.

- 6. Set the Input property—**Unit**. Select the unit by which you want to measure the difference: Milliseconds, Seconds, Minutes, Hours, Days, Months, or Years.
- 7. To verify the response, select the **Difference** check box in the **Checkpoints** pane. Use the scroller to specify the expected difference.

## <span id="page-449-1"></span>**Format a date or time**

- 1. Drag the **Format Date/Time** activity onto the canvas.
- 2. Click the Input/Checkpoints tab in the Properties pane.
- 3. Set the property **Input Date/Time**, the term to which you want to apply formatting. Click the arrow in the **Value** column to open the calendar. Click the date displayed at the top of the calendar window to use the current date, or select another date.
- 4. If you provide a date/time in a string (non-date) format, select a format in the **Input Date/Time**

**Format** row. Otherwise, leave this row empty.

- 5. Set the **Format** input property. Select a format from the drop down or type in a custom format for the output expression. If your expression contains milliseconds, use an expression with a time format and add a colon followed by fff, for example,  $dd/MM/vyyy$  hh:mm:ss:fff.
- 6. Select the **Result** check box in the **Checkpoints** pane to verify the response's format. Type the expected expression. If you need to set an expected value for a time unit, modify the time units manually.

## <span id="page-450-0"></span>*How to Execute Database Commands or Retrieve Data*

The following describes how to use database activities. For details about the database activities, see ["Database](#page-492-0) Activities" on page 493.

This task includes:

- "Open a [connection"](#page-450-1) below
- "Add a [Select](#page-451-0) Data step" on the next page
- "Add an Execute [Command](#page-451-1) step" on the next page
- "Add database [transaction](#page-451-2) activities" on the next page
- <span id="page-450-1"></span>• "Add a Close [Connection](#page-452-1) step" on page 453

#### **Open a connection**

This step is mandatory for all of the following steps.

- 1. Drag the **Database > Open Connection** activity onto the canvas.
- 2. Click the Input/Checkpoints tab in the Properties pane.
- 3. Select the Input property—**Connection string**.
- 4. Click the **Connection Builder** button in the right side of the **Value** column . The Connection Builder dialog box opens. For details, see ["Connection](#page-541-1) Builder Dialog Box" on page 542.
- 5. Paste in an existing string into the text area or click the **Connection Builder** button to open Microsoft's Data Link Properties dialog box. Provide the required information and click **OK**. For details, click the dialog box's **Help** button.

**Note:** The database connection must be an OLE DB type.

6. If you want to validate the connection, set the checkpoint properties - **Results** and **Results message**.

## <span id="page-451-0"></span>**Add a Select Data step**

- 1. Drag the **Database > Select Data** activity onto the canvas, below an **Open connection** step.
- 2. Click the Input/Checkpoints tab in the Properties pane.
- 3. Set the Input property—**Connection**. Click the **Link to a data source** button by the right side of the **Value** column . In the Select Link Source dialog box, select an earlier **Open connection** step in the left pane. In the right pane, select the step's result.
- 4. Set the Input property—**Query string**. Click the **Browse** button in the right side of the **Value** column **to open the Query Builder. Paste in a query or use the Query Designer. For details,** see the "Query [Builder](#page-543-0) Dialog Box" on page 544.
- 5. Optionally, set the **Timeout**, the maximum time allowed for the database response. To allow an unlimited amount of time, enter 0.

## <span id="page-451-1"></span>**Add an Execute Command step**

- 1. Drag the **Database > Execute Command** activity onto the canvas, below the **Open Connection** step.
- 2. Click the Input/Checkpoints tab in the Properties pane.
- 3. Set the Input property—**Connection**. Click the **Link to a data source** button by the right side of the Value column  $\equiv$  . In the Select Link Source dialog box, select an earlier Open **connection** step in the left pane. In the right pane, select the step's result.
- 4. Set the Input property—**Command**. Click the arrow to open an edit box, Paste in a command and click **OK**.
- <span id="page-451-2"></span>5. Optionally, set the **Timeout**, the maximum time allowed for the database response.

## **Add database transaction activities**

You can optionally add transaction activities to your test.

- 1. Drag the **Database > Begin Transaction** activity to the canvas after an **Open Connection** step and before the steps to be included in the transaction.
- 2. Drag a **Database > Commit Transaction** activity to the canvas after the database steps that make up the transaction.
- 3. Drag a **Database > Rollback Transaction** activity to the canvas after the database steps that make up the transaction.

**Tip:** A common use is to insert a **Condition** step to check a value after the database commands. Set one branch with **Commit Transaction** and the other branch to **Rollback Transaction**. For details, see "Flow [Control"](#page-104-0) on page 105.

## <span id="page-452-1"></span>**Add a Close Connection step**

- 1. Drag the **Database > Close Connection** activity on to the canvas, after all of the database steps.
- 2. Click the Input/Checkpoints tab in the Properties pane.
- 3. Set the Input property—**Connection**. Click the **Link to a data source** button in the right side of the **Value** column . In the Select Link Source dialog box, select the **Available steps** option. In the left pane, select the earlier step, **Open Connection**, In the right pane, select the **Connection** node.

## <span id="page-452-0"></span>*How to Send a Multipart HTTP Request*

The following describes how to send an HTTP request that uses multiple parts. For details about the properties, see the "Multipart Tab [\(Properties](#page-236-0) Pane)" on page 237.

This task includes:

- "Add an [HTTP](#page-452-2) Step" below
- "Set the General [properties"](#page-452-3) below
- "Set the [properties](#page-452-4) for the first part" below
- <span id="page-452-2"></span>• "Set the [properties](#page-452-5) for the next parts" below

## 1. **Add an HTTP Step**

<span id="page-452-3"></span>Drag the **Network > HTTP** activity onto the canvas.

#### 2. **Set the General properties**

Open the General tab  $\Box$  in the Properties pane. Set the properties as described in the "General Tab [\(Properties](#page-223-0) Pane)" on page 224.

#### <span id="page-452-4"></span>3. **Set the properties for the first part**

Open the **Input/Checkpoints** tab **in** the Properties pane. Set the properties for the first part as described in the "Network [Activities"](#page-507-0) on page 508.

#### <span id="page-452-5"></span>4. **Set the properties for the next parts**

- a. Open the **Multipart** tab **in** the Properties pane.
- b. Select the **Enable Multipart** option.
- c. Set the multipart type and global header information.
- d. Add elements to the Parts array corresponding to the number of parts.
- e. Set the properties for the parts as described in the "Multipart Tab [\(Properties](#page-236-0) Pane)" on page 237.
- f. If you want to validate a response, select the box in the **Validate** column and provide the expected values.

## <span id="page-453-0"></span>*How to Create a Call to a Java Class*

The Call Java Class activity lets you to add Java steps to your test script. This feature enables you to incorporate existing Java code into your test.

This task describes how to create the Java call and includes the following steps:

- "Set the global Java settings [optional"](#page-453-1) below
- <sup>l</sup> ["Implement](#page-453-2) the Java interface" below
- <sup>l</sup> ["Compile](#page-454-0) the Java source code" on the next page
- ["Package](#page-454-1) your custom step optional" on the next page
- "Set up the Java [environment](#page-454-2) optional" on the next page
- "Add a Call Java Class [activity"](#page-454-3) on the next page
- "Open the Java Class [Setting](#page-454-4) dialog box" on the next page
- "Set the Java Call [properties"](#page-455-1) on page 456
- <span id="page-453-1"></span>• ["Provide](#page-455-2) Input property values" on page 456

#### 1. **Set the global Java settings - optional**

To set global VM (Virtual Machine) settings, select the Start or End steps in the canvas, and

open the **Test Settings** view in the Properties pane. For details, see the "Test Settings Tab [\(Properties](#page-239-0) Pane)" on page 240.

#### <span id="page-453-2"></span>2. **Implement the Java interface**

Change to the <installation folder>\addins\ServiceTest\ JavaCall\Java Interface\src\hp\st\ext\java folder and create an implementation for the java interface. For an example, see the sample subfolder.

This interface includes the essential information for the Java call, such as input properties, output properties, and a point of entry. The following methods are included:

- **getInputProperties.** Returns a mapping of the input property names and their Java class.
- **getOutputProperties.** Returns a mapping of the output property names and their Java class.

**Execute.** A method that receives the mapping of the input property names and their actual values i.e. their object instance. In this method, you process input properties and delegate them to your own Java artifacts. Afterward you process the output properties and send their mappings and their actual values as the method's output.

### <span id="page-454-0"></span>3. **Compile the Java source code**

```
Compile the java files located in the <installation folder>\
addins\ServiceTest\JavaCall\Java Interface\src\hp\
st\ext\java folder.
```
**Tip:** To determine which JDK to use for, check the version of Java JRE installed with Service Test. Open the <installation folder>/ jre/bin folder and right-click the java.exe file. Select **Properties** and open the **Version** tab.

### <span id="page-454-1"></span>4. **Package your custom step - optional**

<span id="page-454-2"></span>Package your java classes into a . jar file. This is optional, since you can also provide a package root for the class.

#### 5. **Set up the Java environment - optional**

- a. Click in a Start or End step and click the **Test Settings** tab in the Properties pane. Set the Java test settings for the VM and JMS. For details, see the "Test Settings Tab [\(Properties](#page-239-0) Pane)" on page 240.
- b. Expand the **JMS** node in the Toolbox pane and drag a **JMS** activity onto the canvas.
- c. Set the step's properties. Click on the step in the canvas, and select the Input/Checkpoints tab in the Properties pane. Enter a value for Queue, Subscription, Topic name, and any other relevant property.
- d. For Send activities, specify a message.
- e. For Receive activities, select the output properties you want to validate in the **Checkpoints** pane and specify their values.

<span id="page-454-3"></span>For more details, see "JMS [Activities"](#page-514-0) on page 515.

#### 6. **Add a Call Java Class activity**

<span id="page-454-4"></span>Expand the **Java** node in the Toolbox pane, and drag the **Call Java Class** activity onto the canvas.

#### 7. **Open the Java Class Setting dialog box**

Select the Java step in the canvas, and click the Input/Checkpoints tab in the Properties pane. Click the **Java Class** button to open the "Java Class [Dialog](#page-547-0) Box" (described on page

[548](#page-547-0).

If you need to embed the jar in the script, you must select the check box before browsing for and selecting the class file.

## <span id="page-455-1"></span>8. **Set the Java Call properties**

In the Java Class dialog box:

- a. Provide a classpath. If you packaged your Java step, click the **Browse** button adjacent to the **Jar** field and point to a .jar file. Alternatively, click the **Browse** button adjacent to the **Package root** field and point to a package root folder. To embed the jar and save it with the test, select **Embed Jar in Test**. Due to a technological limitation, if you intend to specify a class file, you must select the **Embed Jar in Test** option before you browse for the class file.
- b. Click the **Browse** button adjacent to the **Class file** field to locate the class within the .jar file or the folder. Make sure it is a class that implements the **ServiceTestCall** interface.
- c. To provide additional classpaths, click the **Jar** or **Folder** buttons in the **Additional Classpaths** section and browse to a .jar file or classpath folder. Click **Add** to move the contents into the list.
- d. Click **OK** to save the Java Call settings.

<span id="page-455-2"></span>For user interface details, see the "Java Class [Dialog](#page-547-0) Box" on page 548.

#### 9. **Provide Input property values**

In the Properties pane's Input/Checkpoints tab  $\sim$ , provide values for the step's input properties.

## <span id="page-455-0"></span>*How to Retrieve Messages from a JMS Queue*

This task describes how to send, receive and browse JMS messages on a JMS queue.

This task includes the following steps:

- "Define the global JMS [settings"](#page-456-0) on the next page
- <sup>l</sup> "Prepare a [message](#page-456-1) to send to the queue" on the next page
- "Add a Send [Message](#page-456-2) step to your test" on the next page
- "Add a Send Message with security and [attachments](#page-456-3) optional" on the next page
- "Add a Receive [Message](#page-457-0) step to your test optional" on page 458
- "Browse the [message](#page-457-1) queue optional" on page 458
- "Set [checkpoints-](#page-458-0) optional" on page 459
- <span id="page-456-0"></span>• "Run the test and view the run [results"](#page-459-1) on page 460

### 1. **Define the global JMS settings**

Define global JMS settings such as the JNDI details according to the specifications of your JMS messaging server. Select the **Start** or **End** step in the canvas and open the **Test Settings**

view in the Properties pane. For details, see the "Test Settings Tab [\(Properties](#page-239-0) Pane)" on page 240.

#### <span id="page-456-1"></span>2. **Prepare a message to send to the queue**

Prepare the message you want to send to the queue in one of the following ways:

- **Prepare an expression and type it into the Message property area.**
- <sup>n</sup> Use other activities to generate the string, for example **Concatenate String**, **Trim String**, and so forth.

#### <span id="page-456-2"></span>3. **Add a Send Message step to your test**

- a. In the Toolbox pane, expand the **Standard Activities > JMS** node. Drag a **Send Message to JMS Queue** or a **Send and Receive Message from JMS Queue** activity onto the canvas.
- b. Select the step and click the Properties pane's **Input/Checkpoints** tab. Set the sendrelated input properties:
	- o **Send queue name**
	- o **Message**
	- o **JMS send properties**
- <span id="page-456-3"></span>c. If you used another step to generate the message text, link its output to the **Message** property.

#### 4. **Add a Send Message with security and attachments - optional**

To send a Web service message via JMS with attachments and security setting, such as tokens and signatures:

- a. Drag in or select the Web service step in the canvas and disable its **Send Request to Service** option in the Properties pane. For details, see "HTTP Request Activity" on page 508 and ["SOAP Request](#page-507-1) Activity" on page 512.
- b. Set the security options for the service. For details, see "How to Set [Security](#page-650-0) for a Web Service on the Port Level" on page 651.
- c. Include any attachments. For details, see ["Attachments](#page-213-0) Tab (Properties Pane)" on page

[214.](#page-213-0)

- d. Drag in a Send Message to JMS Queue activity onto the canvas.
- e. In the Properties pane's Input/Checkpoints tab, select the link icon **For the Message** [property.](#page-737-0) The Select Link Source dialog box opens. For details, see the "Select Link Source Dialog Box" on page 738.
- f. In the Select Link Source dialog box, select the Web service step in the left pane. In the Output property section, double-click on the **Raw Request** property. This attaches the security and attachment data to the message.
- g. Define any other JMS properties as you normally would. For property details, see "JMS [Activities"](#page-514-0) on page 515.

## <span id="page-457-0"></span>5. **Add a Receive Message step to your test - optional**

- a. To retrieve a message from the queue, drag a **Receive Message from JMS Queue** activity onto the canvas. If you added a **Send and Receive Message to JMS Queue** activity in the previous step, you can skip this step.
- b. Select the **Receive Message from JMS Queue** step and open the Properties pane's Input/Checkpoints tab. Set the receive-related input properties: **Receive queue name** and **JMS receive message selector**. For property details, see "JMS [Activities"](#page-514-0) on page 515.

#### <span id="page-457-1"></span>6. **Browse the message queue - optional**

a. To browse the messages in the queue without consuming them, drag a **Browse JMS Queue Messages** activity onto the canvas, outside of the Test Flow. Make sure that a **Send (and Receive) Message from JMS Queue** step precedes the **Browse JMS Queue Messages** step.

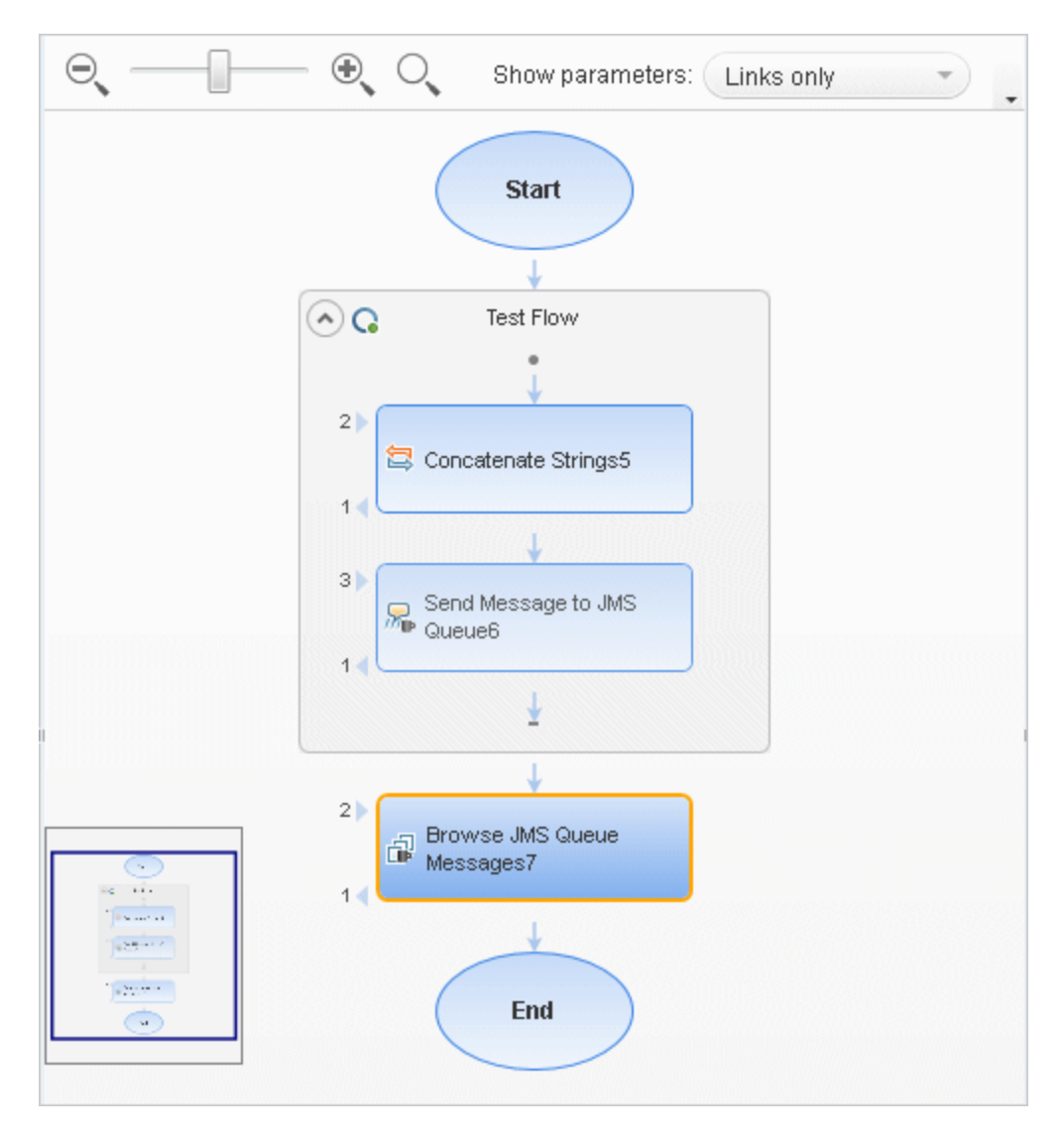

- b. Click the Properties pane's Input/Checkpoints tab, and select the **Browse JMS Queue Messages** step. Set the browse-related input properties:
	- o **Queue name.** Provide a queue name or link to the queue name from an earlier step. For IBM Websphere's MQ, if you specify a queue name that does not exist, a new queue will be created during the test run.
	- o **JMS receive message selector.** The selector lets you filter the messages list. For details about these properties, see "JMS [Activities"](#page-514-0) on page 515.

## <span id="page-458-0"></span>7. **Set checkpoints- optional**

a. Select the **Browse JMS Queue Messages** step and click in the Properties pane's **Checkpoints** section.

- b. Select the properties you want to validate and provide values.
- c. Use the **Browse JMS queue messages** output properties to validate the messages on the queue. For example, you can check the value of a specific property or check the number of messages on the queue.

### <span id="page-459-1"></span>8. **Run the test and view the run results**

Run the test. In the Run Results Viewer, expand the checkpoint nodes and verify that the actual values match the expected values. Click the link in the report to display the JMS queue messages in a separate browser. Compare these messages with those shown in the queue on the JMS application server's console.

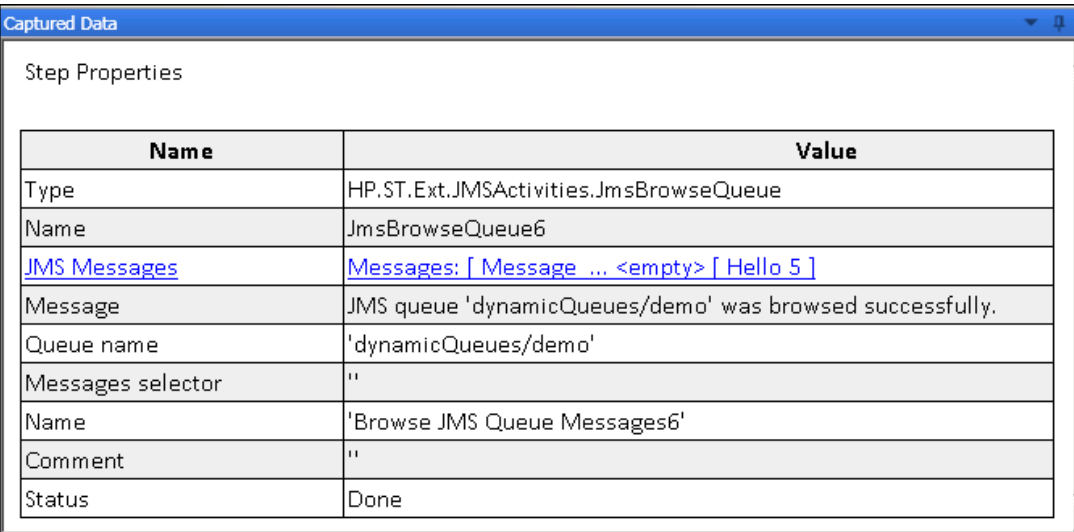

## <span id="page-459-0"></span>*How to Receive Messages Through JMS Topics*

This task describes how to work with subscriptions to JMS topics.

This task includes the following steps:

- "Set the global JMS [settings"](#page-459-2) below
- **.** ["Subscribe](#page-460-1) to a topic" on the next page
- <sup>l</sup> "Publish a [message](#page-460-2) to the topic" on the next page
- "Include Web service security and [attachments](#page-460-3) optional" on the next page
- <span id="page-459-2"></span>• "Receive the [message](#page-460-4) through the topic" on the next page

### 1. **Set the global JMS settings**

Set global JMS settings such as the JNDI details according to the specifications of your JMS

messaging server. Click in the canvas outside of the Test Flow, and open the **Test Settings** tab in the Properties pane. For details, see the "Test Settings Tab [\(Properties](#page-239-0) Pane)" on page 240.

### <span id="page-460-1"></span>2. **Subscribe to a topic**

Add a **Subscribe to JMS Topic** step and provide values for its input properties as described in "JMS [Activities"](#page-514-0) on page 515.

### <span id="page-460-2"></span>3. **Publish a message to the topic**

<span id="page-460-3"></span>Add a **Publish Message to JMS Topic** step and provide values for its input properties.

#### 4. **Include Web service security and attachments - optional**

To publish a Web service message via JMS with attachments and security setting, such as tokens and signatures:

- a. Drag in or select the Web service step in the canvas and disable its **Send Request to Service** option in the Properties pane. For details, see "HTTP Request Activity" on page 508 and ["SOAP Request](#page-507-1) Activity" on page 512.
- b. Set the security options for the service. For details, see "How to Set [Security](#page-650-0) for a Web Service on the Port Level" on page 651.
- c. Include any attachments. For details, see ["Attachments](#page-213-0) Tab (Properties Pane)" on page 214.
- d. Drag a **Publish Message to JMS Topic** step onto the canvas.
- e. In the Properties pane's Input/Checkpoints tab, select the link icon for the **Message** [property.](#page-737-0) The Select Link Source dialog box opens. For details, see the "Select Link Source Dialog Box" on page 738.
- f. In the Select Link Source dialog box, select the Web service step in the left pane. In the Output property section, double-click on the **Raw Request** property. This attaches the security and attachment data to the message.
- g. Define any other JMS properties as you normally would. For property details, see "JMS [Activities"](#page-514-0) on page 515.

## <span id="page-460-4"></span>5. **Receive the message through the topic**

Drag a **Receive Message from JMS Topic** activity onto the canvas. Use the topic and subscription name that you defined in the previous steps.

## <span id="page-460-0"></span>*How to Retrieve Messages from an MQ Queue*

This task describes how to work with Put and Get on an IBM Websphere MQ queue.

This task includes the following steps:

- ["Prerequisite"](#page-461-0) below
- "Connect to the MQ Queue [Manager"](#page-461-1) below
- "Put a [message](#page-461-2) on the queue" below
- "Browse the [message](#page-461-3) queue optional" below
- **.** "Get a [message](#page-461-4) from the queue" below
- ["Commit](#page-462-1) or Backout the actions optional" on the next page
- ["Disconnect](#page-462-2) from the MQ Queue Manager" on the next page
- "Define event handlers [optional"](#page-462-3) on the next page
- <span id="page-461-0"></span>• "Set [checkpoints](#page-462-4) - optional" on the next page

#### 1. **Prerequisite**

<span id="page-461-1"></span>You must have the MQ client installed on all machines upon which you want to run the test.

#### 2. **Connect to the MQ Queue Manager**

A connection step must precede all steps that use the specified Queue Manager. Drag an **IBM Websphere MQ > Connect to MQ Queue Manager** step onto the canvas and provide the connection details in the Properties pane's [Input/Checkpoints](#page-526-0) tab. For details see "Put Message to MQ Queue Activity" on page 527.

#### <span id="page-461-2"></span>3. **Put a message on the queue**

Drag a **Put Message to MQ Queue** step onto the canvas, below the connection step. The canvas automatically links the **MQManager** property to the most recent **Connect to MQ Queue Manager** step. Set input values as [described](#page-526-0) in "Put Message to MQ Queue Activity" on page 527.

#### <span id="page-461-3"></span>4. **Browse the message queue - optional**

To browse the messages in the queue without consuming them:

- a. Drag a **Browse Messages in MQ Queue** activity onto the canvas.
- b. Select the step in the canvas and open the Properties pane's **Input/Checkpoints** tab.
- <span id="page-461-4"></span>c. Set the [browse-related](#page-525-0) properties. For details, see "Browse Messages in MQ Queue Activity" on page 526.

#### 5. **Get a message from the queue**

Drag a **Get Message from MQ Queue** step onto the canvas, below the connection step. Set the input values as described in "Get [Message](#page-527-0) from MQ Queue Activity" on page 528.

## <span id="page-462-1"></span>6. **Commit or Backout the actions - optional**

To commit the actions performed until a certain point, drag a **Commit MQ Pending Messages** activity onto the canvas. To roll back changes drag a **Backout MQ Pending Messages** activity onto the canvas at the relevant location.

## <span id="page-462-2"></span>7. **Disconnect from the MQ Queue Manager**

A disconnection step must follow all steps that use the specified Queue Manager. Drag a **Disconnect from MQ Queue Manager** step onto the canvas, and provide the connection details in the Properties pane's **[Input/Checkpoints](#page-521-0)** tab. For details see "IBM WebSphere MQ Activities" on page 522.

## <span id="page-462-3"></span>8. **Define event handlers - optional**

To customize or automate the actions against the MQ server, use the MQ event handlers. Click the Events button in the Properties pane and double-click the appropriate event—a standard event or one of the MQ-specific events, such as BeforeMQGetMessage or AfterMQGetMessage. Customize the code in the TestUserCode.cs tab. For details, see ["Coding](#page-749-0) Service Test Events" on page 750 and the "Events Tab [\(Properties](#page-219-0) Pane)" on page 220.

## <span id="page-462-4"></span>9. **Set checkpoints - optional**

To validate the response data, select the step and click within the Properties pane's **Checkpoints** section. Indicate the properties you want to validate and provide values. Run the test and view the run results.

## <span id="page-462-0"></span>*How to Receive Messages Through MQ Topics*

This task describes how to retrieve messages published to MQ topics.

This task includes the following steps:

- ["Prerequisite"](#page-463-1) on the next page
- "Connect to the MQ Queue [Manager"](#page-463-2) on the next page
- ["Subscribe](#page-463-3) to a topic" on the next page
- "Publish a [message](#page-463-4) to the topic" on the next page
- "Receive the [message](#page-463-5) through the topic" on the next page
- **.** ["Unsubscribe](#page-463-6) from a topic" on the next page
- ["Disconnect](#page-463-7) from the MQ Queue manager" on the next page
- "Define event handlers [optional"](#page-463-8) on the next page

## <span id="page-463-1"></span>1. **Prerequisite**

<span id="page-463-2"></span>You must have the MQ client installed on all machines upon which you want to run the test.

## 2. **Connect to the MQ Queue Manager**

A connection step must precede all steps that use the specified Queue Manager. Drag a **Connect to MQ Queue Manager** step onto the canvas, and provide the connection details in the Properties pane's **[Input/Checkpoints](#page-523-0)** tab. For details see "Connect to MQ Queue Manager Activity" on page 524.

## <span id="page-463-3"></span>3. **Subscribe to a topic**

Add a **Subscribe to MQ Topic** step. The canvas automatically links the **MQManager** property to the most recent **Connect to MQ Queue Manager** step. Provide values for its input properties as described in ["Subscribe](#page-531-0) to MQ Topic Activity" on page 532.

## <span id="page-463-4"></span>4. **Publish a message to the topic**

Add a **Publish Message to MQ Topic** step and provide values for its input properties as described in "Publish [Message](#page-532-0) to MQ Topic Activity" on page 533.

## <span id="page-463-5"></span>5. **Receive the message through the topic**

Drag a **Receive Message from MQ Topic** activity onto the canvas. Use the topic and subscription name that you set in the previous steps.

## <span id="page-463-6"></span>6. **Unsubscribe from a topic**

<span id="page-463-7"></span>Add an **Unsubscribe from MQ Topic** step and provide values for its input properties as described in ["Unsubscribe](#page-532-1) from MQ Topic Activity" on page 533.

## 7. **Disconnect from the MQ Queue manager**

A disconnection step must follow all steps that use the specified Queue Manager. Drag a **Disconnect from MQ Queue Manager** activity onto the canvas. The canvas automatically links to the most recent opened connection.

## <span id="page-463-8"></span>8. **Define event handlers - optional**

To customize or automate the actions against the MQ server, use the MQ event handlers. Click the **Events** button in the Properties pane and double-click the appropriate event—a standard event or one of the MQ-specific ones. Customize the code in the TestUserCode.cs tab. For details, see ["Coding](#page-749-0) Service Test Events" on page 750 and the "Events Tab [\(Properties](#page-219-0) Pane)" on page 220.

## <span id="page-463-0"></span>*How to Create an SAP Test Step*

This task describes how to create a test step for an SAP IDoc or RFC.

#### This task includes the following steps:

- ["Prerequisite"](#page-464-0) below
- "Define an SAP [Connection"](#page-464-1) below
- "Open the [Import](#page-464-2) from SAP dialog box" below
- "Select a [connection"](#page-464-3) below
- "Provide [credentials](#page-464-4) optional" below
- ["Search](#page-464-5) for an IDoc or RFC" below
- "Add the IDoc or RFC to the [Toolbox](#page-464-6) pane" below
- <span id="page-464-0"></span>• "Create a [test/action](#page-465-1) step" on the next page

#### 1. **Prerequisite**

You must have the SAP .NET Connector installed on your machine. The installation is available on the SAP Help portal, at http://help.sap.com/saphelp\_ [NW04/helpdata/en/e9/23c80d66d08c4c8c044a3ea11ca90f/content.htm](http://help.sap.com/saphelp_NW04/helpdata/en/e9/23c80d66d08c4c8c044a3ea11ca90f/content.htm).

### <span id="page-464-1"></span>2. **Define an SAP Connection**

Select **Tools > Options > API Testing** tab > **SAP Connections** node. In the SAP Connections pane, define one or more SAP [connections.](#page-306-0) For details, see "SAP Connections Pane (Options Dialog Box > API Testing Tab)" on page 307.

#### <span id="page-464-2"></span>3. **Open the Import from SAP dialog box**

Select **Tools > Import from SAP**. For user interface details, see "Import from [SAP/Update](#page-549-0) Dialog Box" on page 550.

#### <span id="page-464-3"></span>4. **Select a connection**

Select one of the connections that you defined in the SAP Connections pane of the Options dialog box.

#### <span id="page-464-4"></span>5. **Provide credentials - optional**

Accept the default credentials (as entered in the SAP Connections pane in the Options dialog box) or click **Override connection** to provide different information.

#### <span id="page-464-5"></span>6. **Search for an IDoc or RFC**

<span id="page-464-6"></span>Select **IDoc** or **RFC** and specify a search string using an asterisk (\*) as a wildcard. Click **Search**.

#### 7. **Add the IDoc or RFC to the Toolbox pane**

Check the returned items and click **Import Selected** to add them to the **SAP** category in the

<span id="page-465-1"></span>Toolbox pane.

### 8. **Create a test/action step**

Expand the **Local Activities > SAP > <Connection Name> > IDOCs/ RFCs** node in the Toolbox pane, and drag an SAP activity to the canvas. Provide values for the **General** and **Input/Checkpoints** properties.

## <span id="page-465-0"></span>*How to Call Tests from Other Applications*

This task describes how to incorporate tests from other HP applications to provide a unified testing solution. These applications include HP Unified Function Testing, earlier versions of Service Test and QuickTest Professional, and LoadRunner's Virtual User Generator. For details, see ["Automated](#page-423-0) Testing Tool Integration" on page 424.

This task includes the following steps:

- ["Prerequisites"](#page-465-2) below
- **"Call an API Test [action](#page-465-3) or test" below**
- <span id="page-465-2"></span>• "Add a [LoadRunner](#page-466-1) script activity" on the next page

#### 1. **Prerequisites**

Make sure you have installed the application whose test/script you want to call:

- **Service Test.** To call a test last modified in a previous version of Service Test, make sure the test was last modified with Service Test 11.10 or higher.
- **EXECTADER IN COADER IN EXECTADE IS VIRTED TO LOAD <b>EXECTADE IN LOAD EXECTADER** IN LOADER VERSION 11.00 or later. Generate a test with the Virtual User Generator, or use a test that you enabled for load testing in this application.

#### <span id="page-465-3"></span>2. **Call an API Test action or test**

- a. Make sure the action or test you want to call has been saved and run successfully at least once.
- b. Expand the **HP Automated Testing Tools** node in the Toolbox pane. Drag the **Call API Action or Test** activity onto the canvas.
- c. Open the Properties pane's Input/Output Properties tab and click the **Select Action or Test** button. Select a test last modified with Service Test 11.10 or higher.
- d. To update a test or action that has already been loaded, click **Refresh**.
- e. To specify a custom directory for the results, click the **Browse** button in the **Results directory** row in the **General** view tab.

f. Click the Properties pane's Input/Output Properties tab and set the property values, if needed.

#### **Note:**

- The property list remains empty until you select a test.
- o If the test you are calling has no input or output parameters, the Input/Output Properties tab will be empty.
- g. Add other relevant steps to your test. You can link subsequent input properties to the output properties of the step. Click the Link to data source  $\blacksquare$  button in the property's row to create the link. For details, see ["Select](#page-737-0) Link Source Dialog Box" on page 738.
- h. If the API Test step input must be a string (when the result of a previous step was XML), add an **XML to String** activity after the call to the Service Test action or test. For details, see "XML [Activities"](#page-538-0) on page 539.
- <span id="page-466-1"></span>i. Save and run the test.

#### 3. **Add a LoadRunner script activity**

- a. In the Toolbox pane, expand the **HP Automated Testing Tools** node. Drag the **Call Virtual User Generator Script** activity onto the canvas.
- b. Open the Properties pane's General view, and click the script selection button  $\mathbb{R}$ . Select a VuGen (Virtual User Generator) .usr script file.
- c. Add other relevant steps to your test.
- d. Save and run the test.

## <span id="page-466-0"></span>*How to Prepare and Run a Load Test*

This task describes how to prepare a test for load testing in LoadRunner. For an explanation about load testing, see "Load Testing [Activities"](#page-521-1) on page 522.

This task includes the following steps:

- ["Prerequisite"](#page-467-0) on the next page
- ["Create](#page-467-1) a load test" on the next page
- "Add test [steps"](#page-467-2) on the next page
- ["Prepare](#page-467-3) for load testing optional" on the next page
- "Assign data to the test [optional"](#page-468-1) on page 469
- "Set the data retrieval [properties](#page-468-2) optional" on the next page
- "Set the run [configuration](#page-468-3) to Release" on the next page
- "Run in Load Testing mode to [validate](#page-468-4) the test" on the next page
- <span id="page-467-0"></span>• "Incorporate the test into [LoadRunner"](#page-468-5) on the next page

#### 1. **Prerequisite**

Make sure that HP LoadRunner or a standalone version of VuGen (HP Virtual User Generator) is installed. Without this installation, the Load Testing template will not be available.

#### <span id="page-467-1"></span>2. **Create a load test**

In the "New [<Document>](#page-75-0) Dialog Box" on page 76 (described on page [76](#page-75-0)), in the **Select type** section, choose **API Load Test**.

If you have a test that was created with the standard Service Test template, select **Design > Operation > Enable Test for Load Testing** or click the **Enable Test for Load Testing** button  $\frac{2}{3}$ 

#### <span id="page-467-2"></span>3. **Add test steps**

<span id="page-467-3"></span>Drag activities from the Toolbox pane onto the canvas to add steps to the test.

#### 4. **Prepare for load testing - optional**

To measure the performance of a group of steps, define a transaction.

- a. Mark the beginning of a transaction.
	- o Drag the **Start Transaction** activity from the Toolbox pane's **Load Testing** category, onto the canvas. Place it before the first step of the group of steps that you want to measure.
	- o Click the Input/Checkpoints tab in the Properties pane. Enter a **Transaction name**. This name will be used in LoadRunner Analysis.
- b. Mark the end of a transaction.
	- o Drag the **End Transaction** activity to the end of the group of steps you want to measure.
	- o In the Properties pane's Input/Checkpoints tab, type a transaction name. The name must be one that was already used for a prior **Start Transaction** step.
	- o In the End Transaction's **Input** properties, select a **Status** for reporting: PASS, FAIL, AUTO, or STOP.
**Note:** The End Transaction status is only the LoadRunner transaction's status not the status of step in Service Test. For example, if you assign a **Failed** status to the transaction, Service Test can still issue a **Passed** status for the test step.

- c. Set the think time.
	- o If you want to emulate think time, drag the **Load Testing >Think Time** activity between the relevant steps.
	- o In the Properties pane's Input/Checkpoints tab, click in the **Duration (sec)** row and specify a think time in seconds.

#### 5. **Assign data to the test - optional**

Import or create data tables for the input properties. For details, see "How to Assign Data to [Test/Component](#page-717-0) Steps" on page 718.

#### 6. **Set the data retrieval properties - optional**

If you have data in the Data Pane, set the data retrieval properties. Click the **Link to a data** source button  $\blacksquare$ . For details, see the "Data [Retrieval](#page-741-0) Options for Load Test Enabled Tests" on page 742.

#### 7. **Set the run configuration to Release**

In the General pane of the API Testing tab in the Options dialog (**Tools > Options > API Testing** tab **> General** node), in the **Run Sessions** options, select **Release**. The **Release** mode conserves resources, thus enhancing the load testing capabilities.

#### 8. **Run in Load Testing mode to validate the test**

Expand the toolbar **Run** button and select **Run Test in Load Testing Mode**. This run is only for debugging purposes, to verify that the test is functional.

**Note:** When you run a test in Load Testing mode, the Output pane does not contain data and the Run Results Viewer does not open. To view the results, select **Run** to run the test in functional mode.

#### 9. **Incorporate the test into LoadRunner**

Add the test to the LoadRunner Controller console to include it in a load test.

# *How to Validate an XML file*

This task describes how to validate the code in an XML string. The Validate XML activity evaluates an XML string and checks its compliance with an XSD schema.

Since the **Validate XML** activity reads a string, you need to specify the actual XML string—not just a file name. If the string is short, you can copy it into the **Value** column directly. For more complex XML content, you can read the XML file using a **Read from File** activity.

This task includes the following steps:

- "Provide the XML code to [validate"](#page-469-0) below
- "Add a [Validate](#page-469-1) XML activity" below
- ["Connect](#page-469-2) the steps if using Read from File" below
- ["Specify](#page-469-3) an XSD file" below
- "Set a [checkpoint](#page-470-0) optional" on the next page
- <span id="page-469-0"></span>• ["Run](#page-470-1) the test" on the next page

#### 1. **Provide the XML code to validate**

To provide the XML code, you can paste an XML directly into the **Value** column, or read the contents from the file using the **Read from File** activity.

To enter XML code directly, copy the XML string from the source document and paste it into the **Value** column.

#### **To read the XML from a file:**

- a. Drag the **File System > Read from File** activity onto the canvas.
- b. Click the Input/Checkpoints tab in the Properties pane. Browse to the XML file you want to validate.

#### <span id="page-469-1"></span>2. **Add a Validate XML activity**

Drag the **XML > Validate XML** activity onto the canvas. If you used a **Read from File** step, drag this activity beneath the step.

#### <span id="page-469-2"></span>3. **Connect the steps - if using Read from File**

If you used a **Read from File** step to obtain the XML, follow these steps. Otherwise, skip to step 4.

- a. Click the Input/Checkpoints tab in the Properties pane. Click in the **Value** column of the **XML String** property and click the **Link to a data source** button .
- b. In the Select Link Source dialog box, select the **Available steps** option. In the right pane, select the **Read from File** step's output property, **Content,** and click **OK**.

#### <span id="page-469-3"></span>4. **Specify an XSD file**

a. Select the **Validate XML** step in the canvas. Click the Input/Checkpoints tab in the

Properties pane, Browse to an **XSD file**.

b. To import the XSD file into the test's folder, set the **XSD file to test folder** option to true. This is useful if you plan on saving the test on ALM. Setting this option will make the XSD file available to anyone who loads the test.

#### <span id="page-470-0"></span>5. **Set a checkpoint - optional**

If you want to verify the results:

- a. In the Input/Checkpoints tab in the Properties pane, click in the Checkpoints section.
- b. Select the **Valid** check box. Set the value to true to verify that the XML code complies with the XSD. Set the value to false to confirm that the XML code did not comply with the XSD.
- <span id="page-470-1"></span>c. To check for a specific error, set the **Valid** value to false, and specify the expected error in the **Error** row. You can link to a data source containing the expected value.

#### 6. **Run the test**

Run the test. The Output tab and Run Results Viewer will display the results and indicate whether the XML is in compliance with the XSD and details about the errors.

# *How to Transform an XML File*

This task describes how to transform an, xml file to a different structure based on an, xslt file.

Since the Transform XML activity reads a string, you need to specify the actual XML string—not just a file name. If the string is short, you can copy it into the **Value** column directly. For more complex XML content, you can read the XML file using a **Read from File** activity.

This task includes the following steps:

- "Provide the XML code to [transform"](#page-470-2) below
- "Add a [Transform](#page-471-0) XML activity" on the next page
- ["Connect](#page-471-1) the steps if using Read from File" on the next page
- ["Specify](#page-471-2) an XSLT file" on the next page
- "Set a [checkpoint](#page-471-3) optional " on the next page
- <span id="page-470-2"></span>• ["Run](#page-471-4) the test" on the next page
- 1. **Provide the XML code to transform**

To provide the XML code, you can paste an XML directly into the **Value** column, or read the contents from the file using the **Read from File** activity.

To enter XML code directly, copy the XML string from the source document and paste it into the **Value** column.

#### **To read the XML from a file:**

- a. Drag the **File System > Read from File** activity onto the canvas.
- b. Click the Input/Checkpoints tab in the Properties pane. Browse to the .xml file you want to transform.

#### <span id="page-471-0"></span>2. **Add a Transform XML activity**

Drag the **XML > Transform XML** activity onto the canvas. If you used a **Read from File** step, drag this activity beneath the step.

#### <span id="page-471-1"></span>3. **Connect the steps - if using Read from File**

If you used a **Read from File** step to obtain the XML, follow these steps. Otherwise, skip to the next step.

- a. Click the Input/Checkpoints tab in the Properties pane. Click in the **Value** column of the **XML String** property and click the **Link to a data source** button .
- b. In the Select Link Source dialog box, select the **Available steps** option. In the right pane, select the **Read from File** step's output property, **Content,** and click **OK**.

#### <span id="page-471-2"></span>4. **Specify an XSLT file**

- a. Select the **Transform XML** step in the canvas. Click the **Input/Checkpoints** tab in the Properties pane. Browse to an .xs1t file.
- b. To import the .xslt file into the test's folder, set the **XSLT file to test folder** option to true. This is useful if you plan on saving the test on ALM. Setting this option will make the .xslt file available to anyone who loads the test.

#### <span id="page-471-3"></span>5. **Set a checkpoint - optional**

If you want to verify the results, select the **Transformed XML** check box in the **Checkpoints** section and specify the expected result. You can link to a data source containing the expected value.

#### <span id="page-471-4"></span>6. **Run the test**

Run the test. The Output tab and the Run Results Viewer will indicate whether the transform operation succeeded.

# *How to Compare XML Strings*

This task describes how to compare two XML strings and view the differences.

#### This task includes the following steps:

- "Add an [Compare](#page-472-0) XMLs step to the canvas" below
- "Enter the [original](#page-472-1) XML string" below
- "Enter the new XML [string"](#page-472-2) below
- "Set the ignore options [optional"](#page-472-3) below
- "Save the settings [optional"](#page-472-4) below
- "Set a [checkpoint](#page-472-5) optional" below
- <span id="page-472-0"></span>• "View the [results"](#page-472-6) below

#### 1. **Add an Compare XMLs step to the canvas**

<span id="page-472-1"></span>Drag the **XML > Compare XMLs** activity onto the canvas.

#### 2. **Enter the original XML string**

Copy the original XML string onto the clipboard.

Click the Input/Checkpoints tab in the Properties pane. Click the down arrow in the **Value** column of the XML string 1 property and paste the original XML string into the box.

#### <span id="page-472-2"></span>3. **Enter the new XML string**

<span id="page-472-3"></span>Copy the modified XML onto the clipboard and paste it into the XML string 2 row.

#### 4. **Set the ignore options - optional**

- a. To ignore any differences in the order of the elements, set **Ignore element order** to true.
- b. To ignore any differences in namespaces, set **Ignore namespaces** to true.
- c. To ignore differences in a specific node, expand the **Ignore XPaths** array and add one or more array elements with the XPath expression you want to ignore.

#### <span id="page-472-4"></span>5. **Save the settings - optional**

<span id="page-472-5"></span>To save all of your ignore settings for future use, click the **Save options** button.

#### 6. **Set a checkpoint - optional**

To set a checkpoint which indicates whether or not there was a change, click the **Validate** check box in the Checkpoints area.

- <sup>n</sup> To verify that there was a change, set **Are Equal** to false.
- <span id="page-472-6"></span><sup>n</sup> To verify that there was no change, set **Are Equal** to true.

#### 7. **View the results**

- a. Run the test. In the Run Results Viewer, expand the results.
- b. Select the **Compare XMLs** node in the results tree in the left pane.
- c. In the **Captured Data** pane, click the **Report File** link. The report shows both XML strings. The report's legend indicates the nature of the change: added, removed, changed, and so forth.
- d. Scroll down in the **Captured Data** pane for the XML Comparison Results table. This table lists the changes, showing the old and new element and attribute names with their values.

# **References**

# *Standard Activity Types*

This section describes the Standard activity groups:

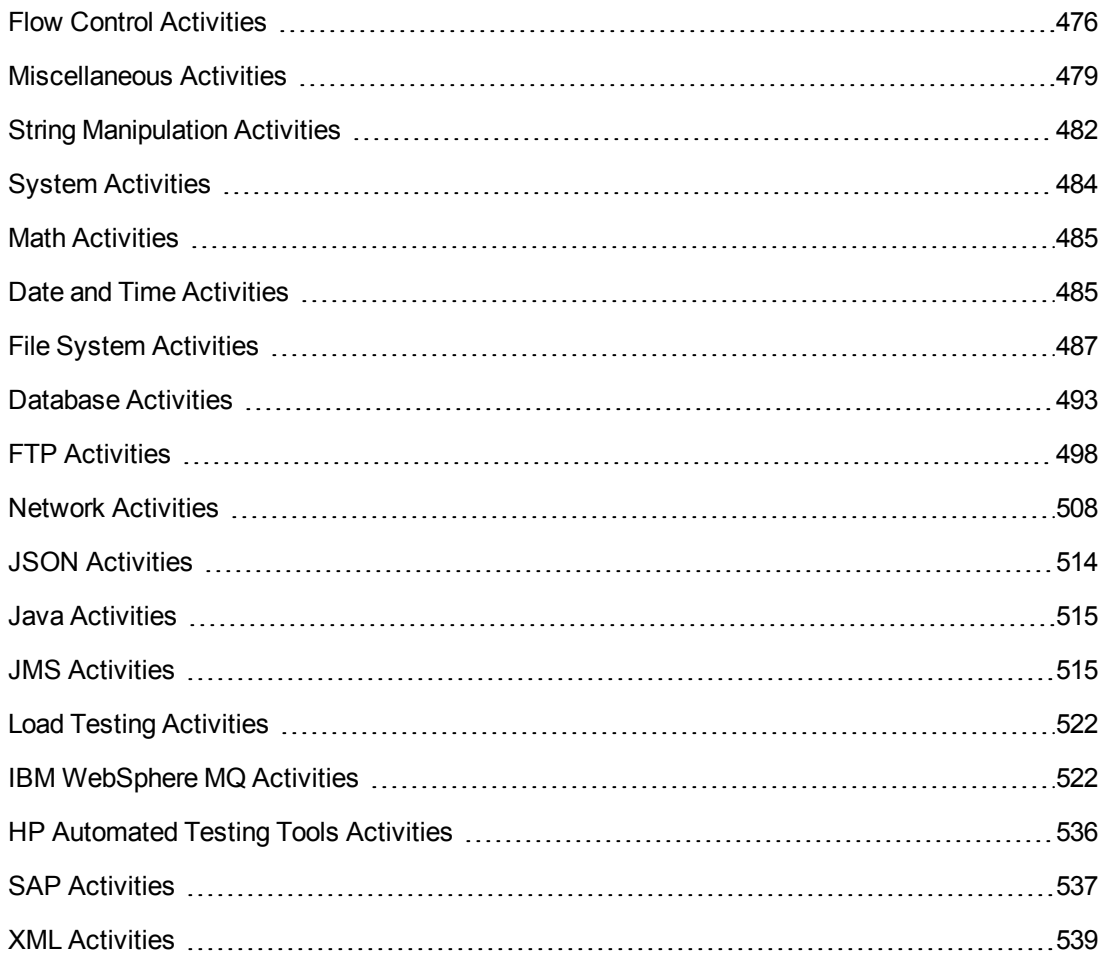

# <span id="page-475-0"></span>*Flow Control Activities*

The following activities allow you to control the flow of the test using loops, conditions, breaks, and delays:

- **[Condition](#page-475-1)**. Enables you to use a branching mechanism to determine alternate test flows based on the value of a property. For details, see ["Condition](#page-475-1) Activity" below.
- **[Loop](#page-476-0)**. A loop frame whose properties can be set independently of the Test Flow. The loop types are **For loop**, **Do While loop**, and **For Each loop**. For details, see "Loop [Activity"](#page-476-0) on the next page.
- **Break.** Halts the test execution.
- **Continue.** Resumes the test execution after a break.
- **Sleep.** Pauses the test execution for a specified amount of time.
- **[Wait](#page-477-0)**. Waits a specified amount of time for a trigger event before releasing a step for execution. For details, see "Wait [Activity"](#page-477-0) on page 478.

#### <span id="page-475-1"></span>*Condition Activity*

This activity enables you to branch your test flow depending on a conditional outcome.

The following properties are available for this activity:

**Property Description**

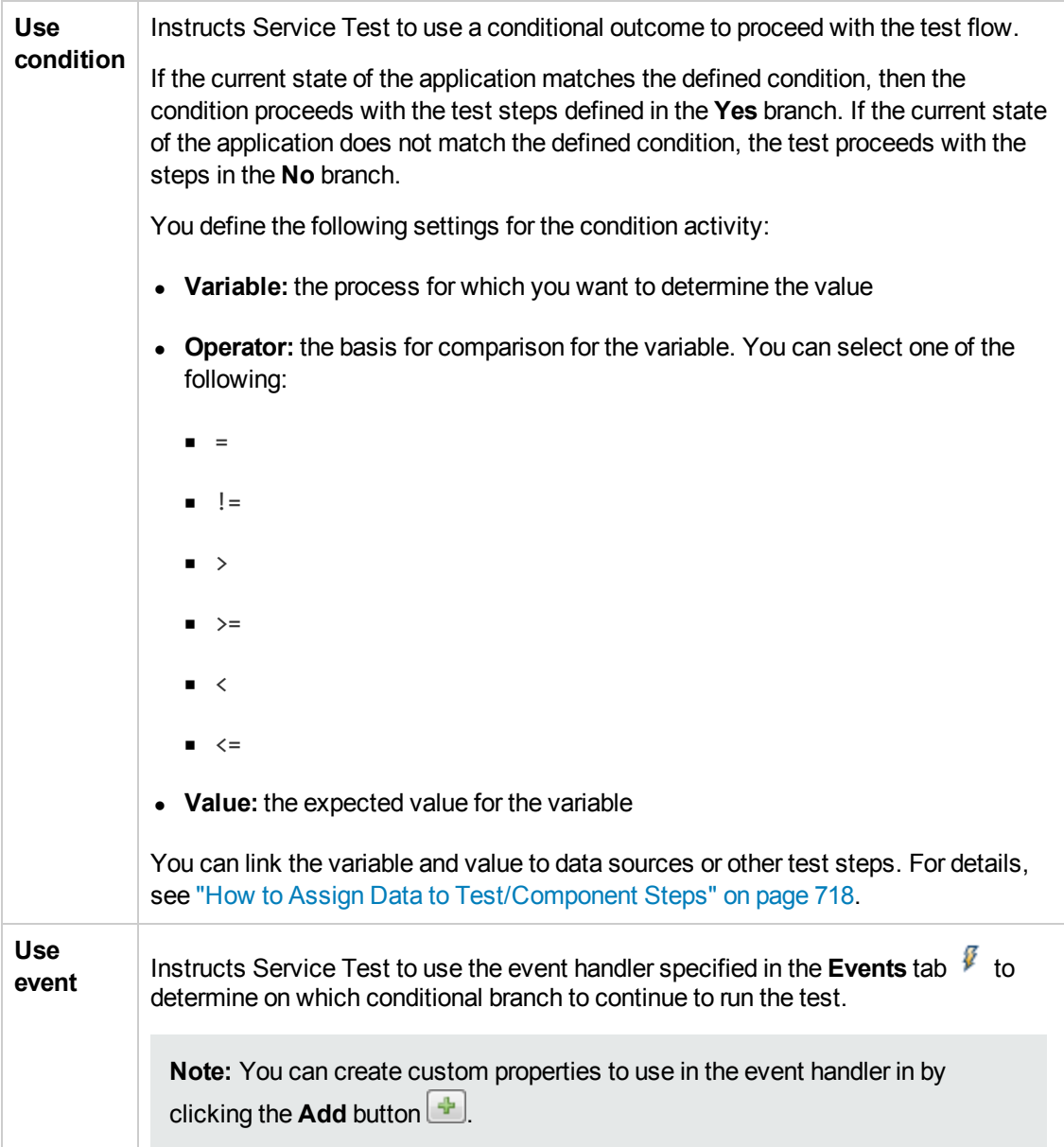

# <span id="page-476-0"></span>*Loop Activity*

This activity enables you to use additional test flow loops independently of the test flow. This also enables you to set individual data flow patterns for each loop independently of the main **Test Flow** data usage properties.

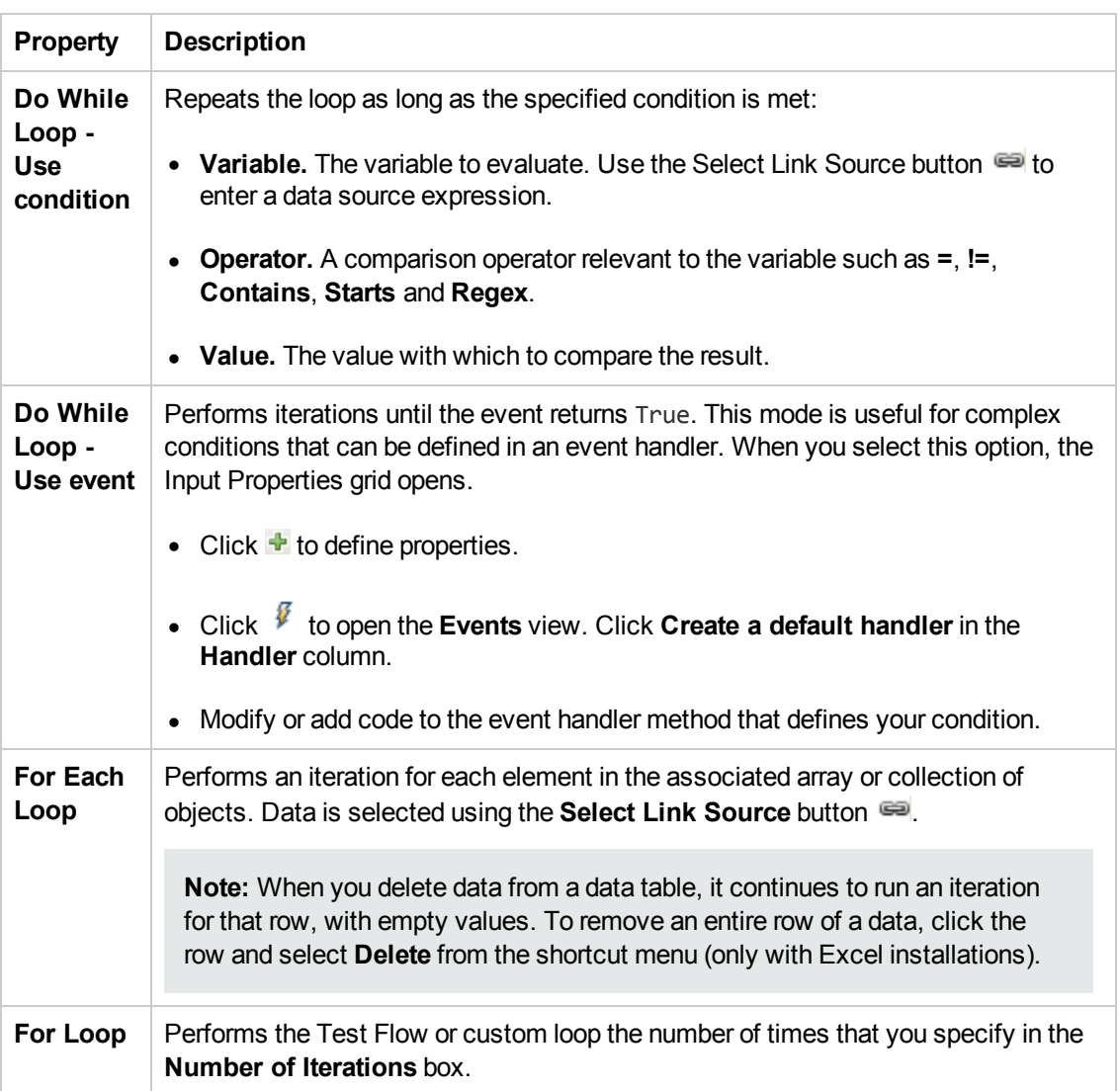

The following iteration settings are available for the Test Flow or other custom loops:

# <span id="page-477-0"></span>*Wait Activity*

This activity enables you to temporarily pause the test flow for a specified amount of time.

When running asynchronous service calls as part of your test, the **Wait** activity waits a specified amount of time for a trigger event before releasing the associated step. This activity is used in conjunction with the **HTTP Receiver** steps and Web Service calls imported as server response steps. For details, see ["Asynchronous](#page-690-0) Service Calls" on page 691.

The following properties are available:

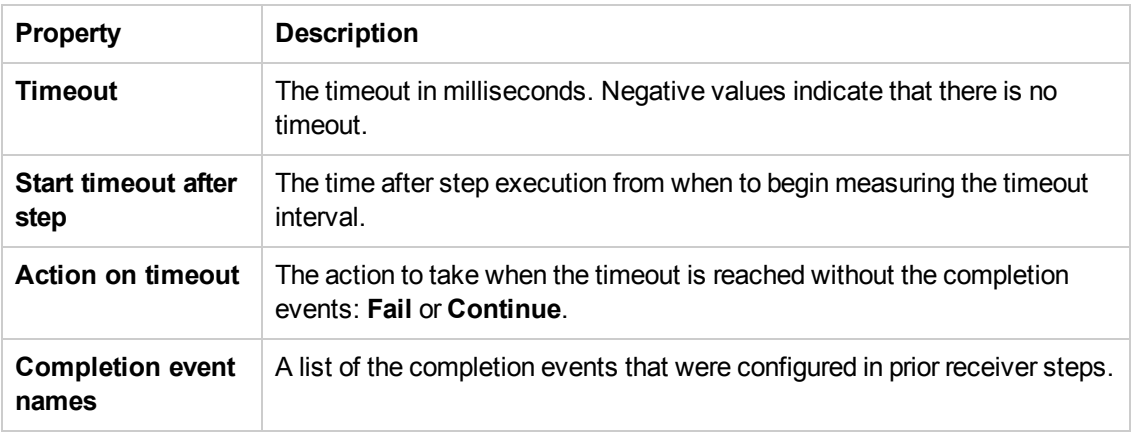

# <span id="page-478-0"></span>*Miscellaneous Activities*

This activity group includes the following activities:

- <sup>l</sup> **Custom Code.** Enables you to program a step to execute your own activity. Use the **Add** button to define new input or output properties.
- **Set Test Variable.** Defines a global variable for your test.

**Note:** This adds an additional test variable to the built-in variables included in every test.

- **Run [Program](#page-478-1).** Invokes an [application](#page-478-1) on the current machine. For details, see "Run Program Activity" below.
- **End [Program.](#page-479-0)** Closes an [application](#page-479-0) that is running. For details, see "End Program Activity" on the next page.
- **Report [Message](#page-480-0).** Sends a custom message to the Run Results and/or the Output pane. For details, see "Report [Message](#page-480-0) Activity" on page 481.

### <span id="page-478-1"></span>*Run Program Activity*

This activity enables you to run a program from your computer as part of the test.

The following properties are available for this activity:

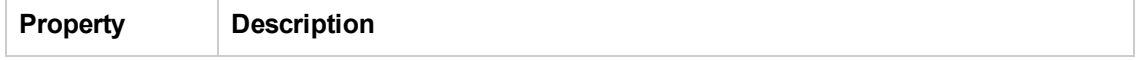

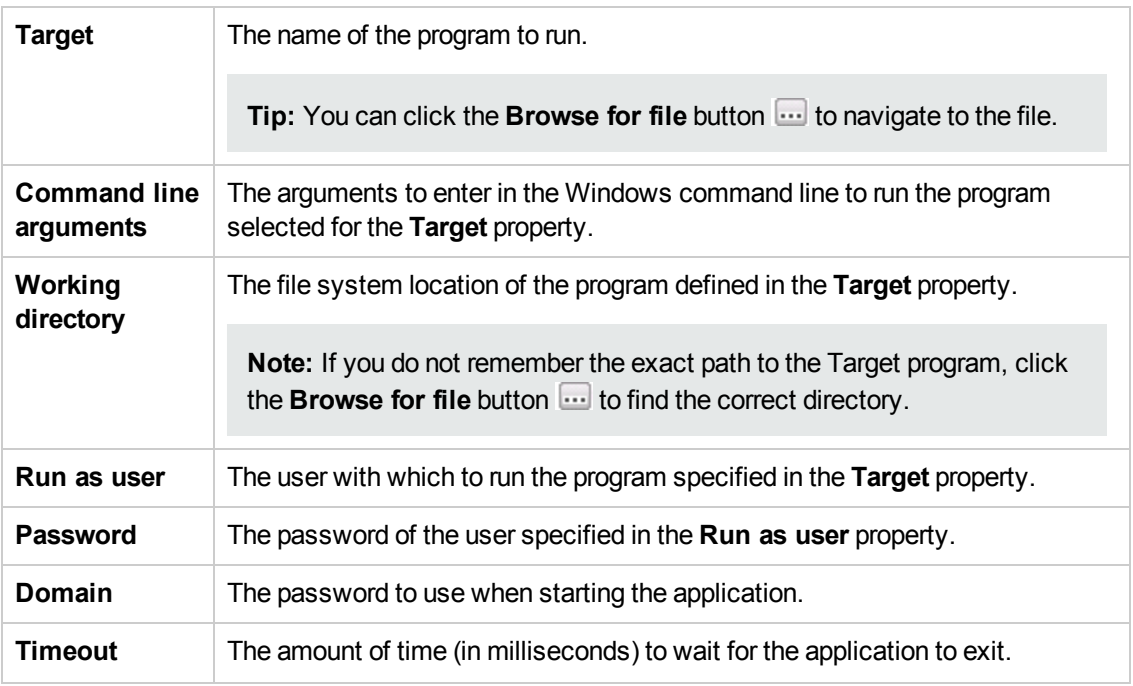

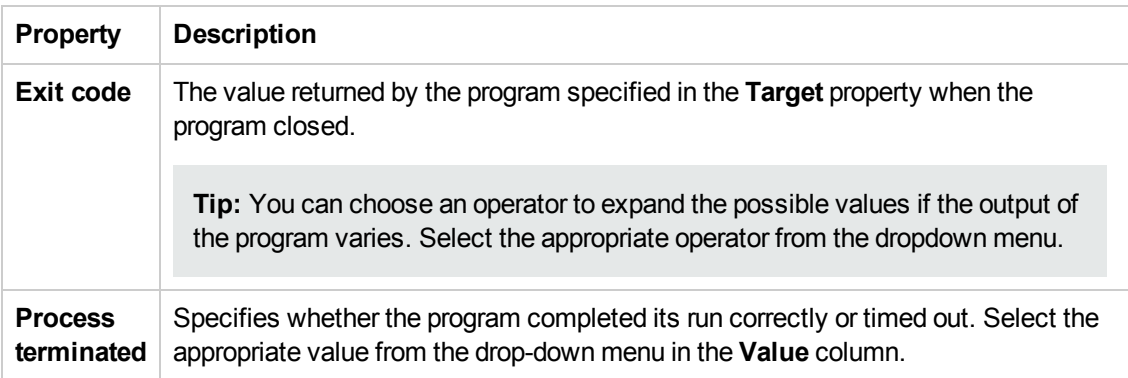

# <span id="page-479-0"></span>*End Program Activity*

This activity enables you to stop and close a program that is running as part of your test. You should use this step in conjunction with a **Run Program** activity.

#### **Input Properties**

When entering the input properties, you can choose between ending the program by specifying the path to the program, by specifying the window to close, or by specifying the process ID of the program.

**Note:** You can only choose one of the options to close the program.

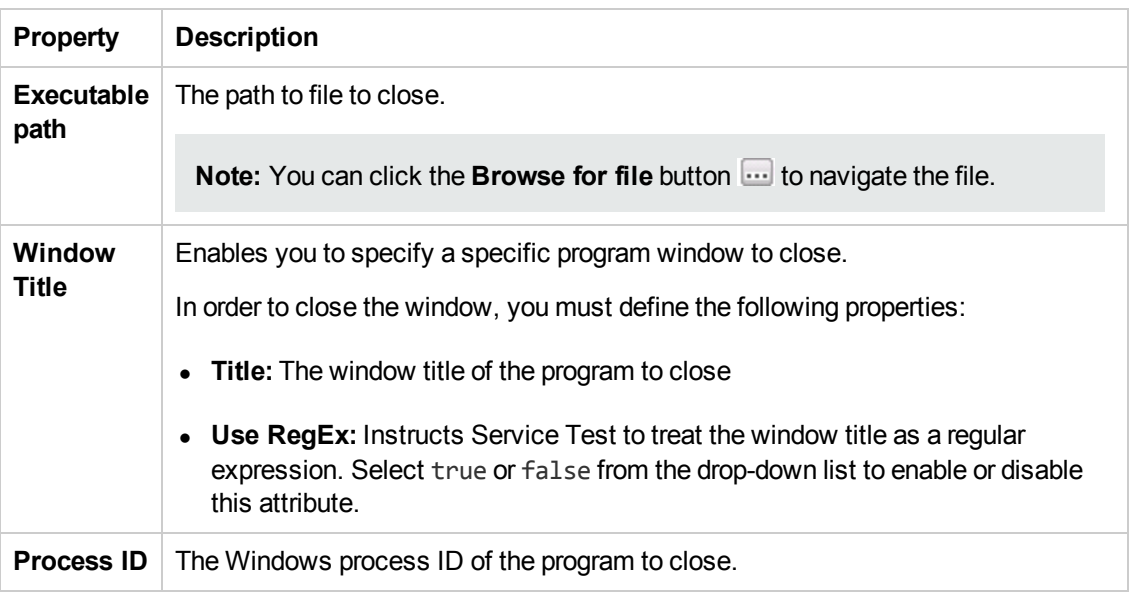

#### **Checkpoint Properties**

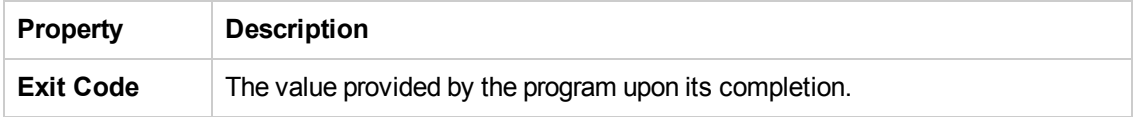

#### <span id="page-480-0"></span>*Report Message Activity*

This activity enables you to send a message to the Output pane during a test run or to the run results.

The following properties are available for this activity:

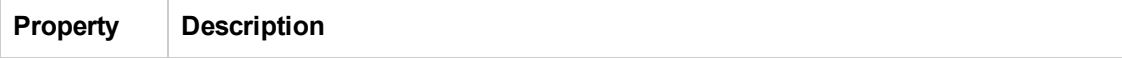

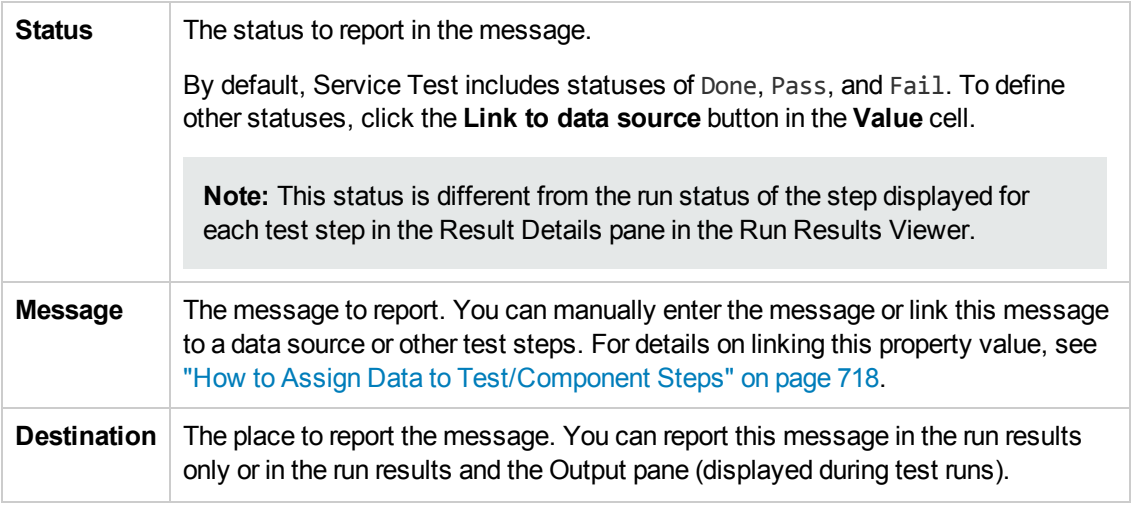

The message generated during the test run of this step, including the **Status** and **Message** property values, is displayed in the **Captured Data** pane in the Run Results Viewer. For details on the Captured Data pane, see the section on the Captured Data Pane in the *HP Run Results Viewer User Guide*.

# <span id="page-481-0"></span>*String Manipulation Activities*

This activity group provides access to the following string related activities:

- <sup>l</sup> **Concatenate Strings.** Joins two strings.
- **[Replace](#page-481-1) String.** Replaces part of a string with an alternate string. You can provide an array of replacement strings for use with iterations. For details, see ["Replace](#page-481-1) String Activity" below.
- **[Substring](#page-482-0)**. Extracts the characters between two specified locations of a string. For details, see ["Substring](#page-482-0) Activity" on the next page.
- **Trim [String.](#page-483-1)** Removes whitespace characters from the beginning or end of a string. For details, see "Trim String [Activity"](#page-483-1) on page 484.

### <span id="page-481-1"></span>*Replace String Activity*

This activity enables you to replace a specified string with another string.

The following properties are available for this activity:

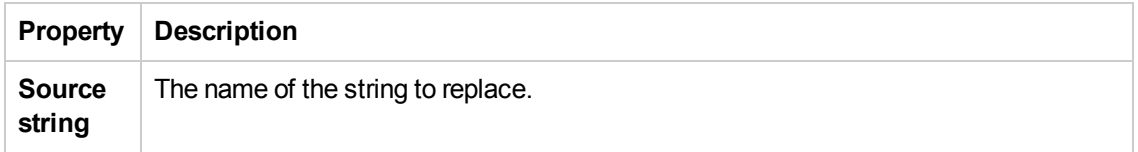

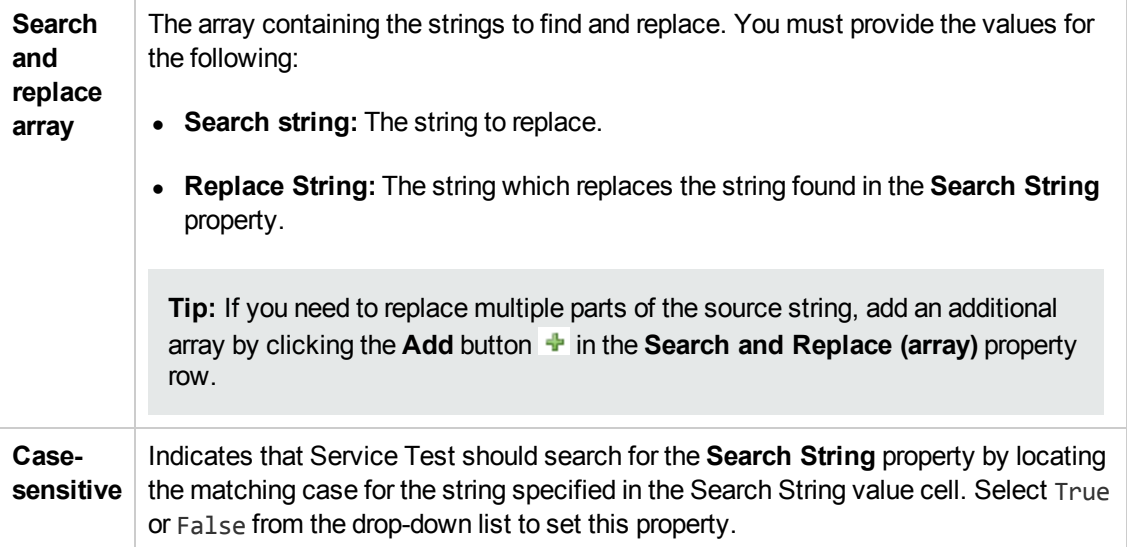

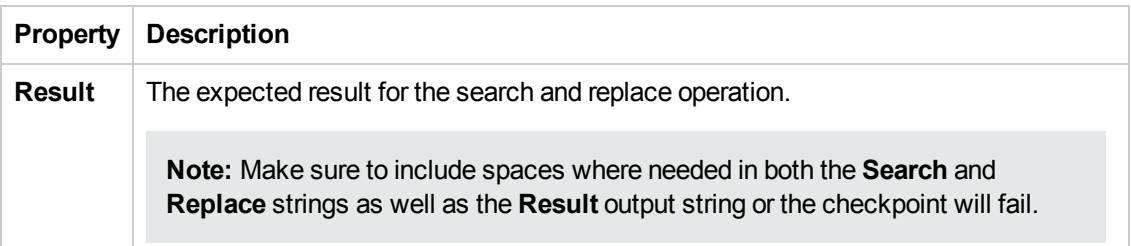

# <span id="page-482-0"></span>*Substring Activity*

This activity enables you to extract a section of a specified string for use elsewhere in your test.

The following properties are available for this activity:

#### **Input Properties**

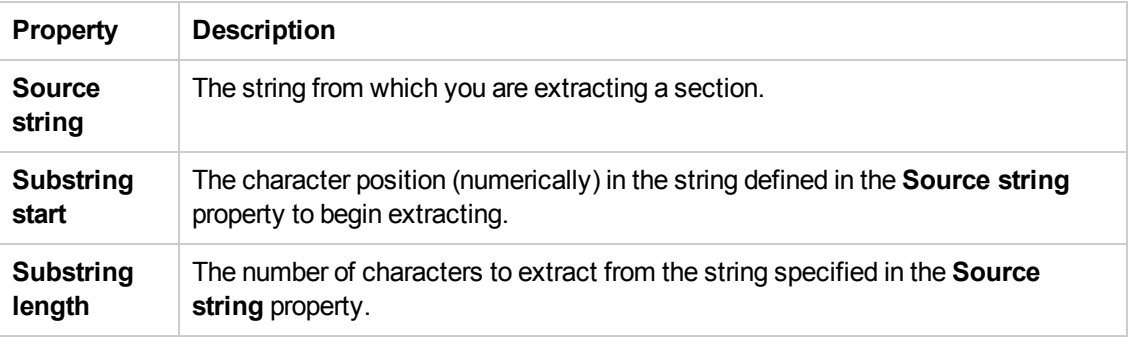

# **Checkpoint Properties**

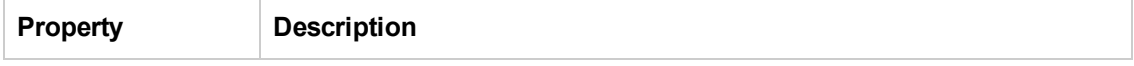

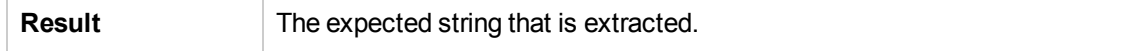

### <span id="page-483-1"></span>*Trim String Activity*

This activity enables you to trim extra whitespaces from a selected string.

The following properties are available for this activity:

#### **Input Properties**

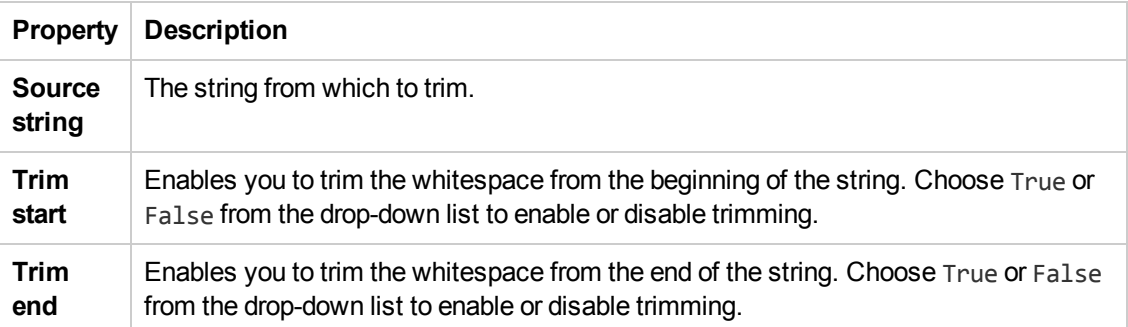

# **Checkpoint Properties**

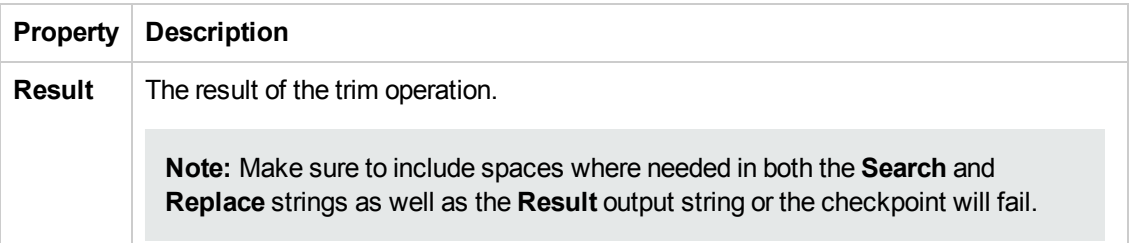

# <span id="page-483-0"></span>*System Activities*

This activity group provides access to the following operating system activities:

- **Set OS Environment Variable.** Sets the value of an operating system variable.
- **Get OS Environment Variable.** Retrieves the value of an operating system variable.

# <span id="page-484-0"></span>*Math Activities*

This activity group performs the following math related activities:

- Add. Adds two numbers.
- **Subtract.** Subtracts one number from another.
- **Multiply.** Multiplies two numbers.
- **Divide.** Divides one number by another.

# <span id="page-484-1"></span>*Date and Time Activities*

This activity group performs the following date and time related activities:

- **[Increment](#page-484-2) Date.** Adds date or time units to a date/time string. For details, see ["Increment](#page-484-2) Date" Activity" below.
- **.** Date/Time [Difference](#page-485-0). Calculates the difference between two date/time strings. For details, see ["Date/Time](#page-485-0) Difference Activity" on the next page.
- **Format [Date/Time.](#page-486-1)** Formats a date/time string. For details, see "Format Date/Time Activity" on page 487.

#### <span id="page-484-2"></span>*Increment Date Activity*

This activity enables you to change a date and time by a measured amount.

The following properties are available for this activity:

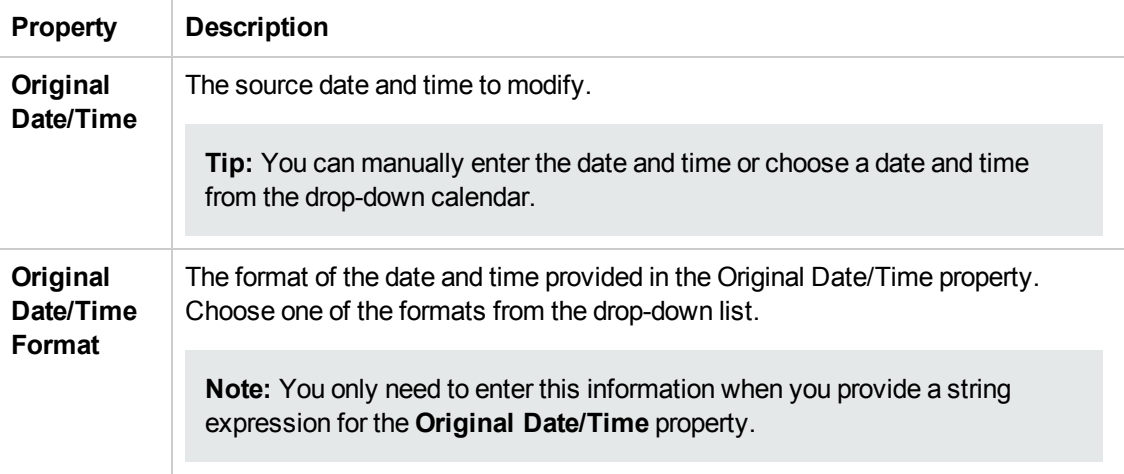

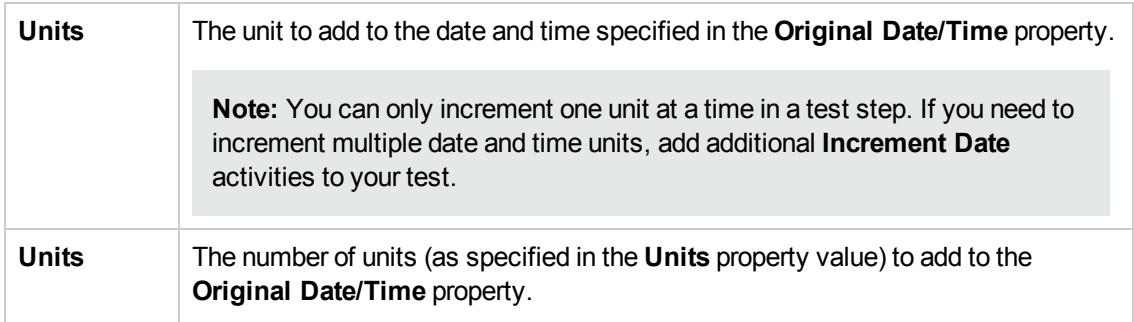

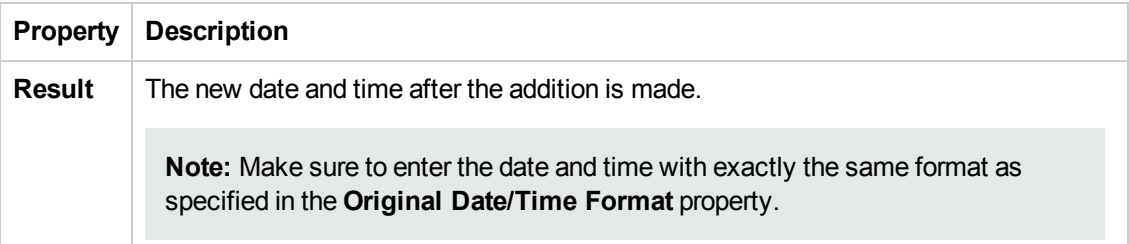

### <span id="page-485-0"></span>*Date/Time Difference Activity*

This activity enables you compare different dates and times.

The following properties are available for this activity:

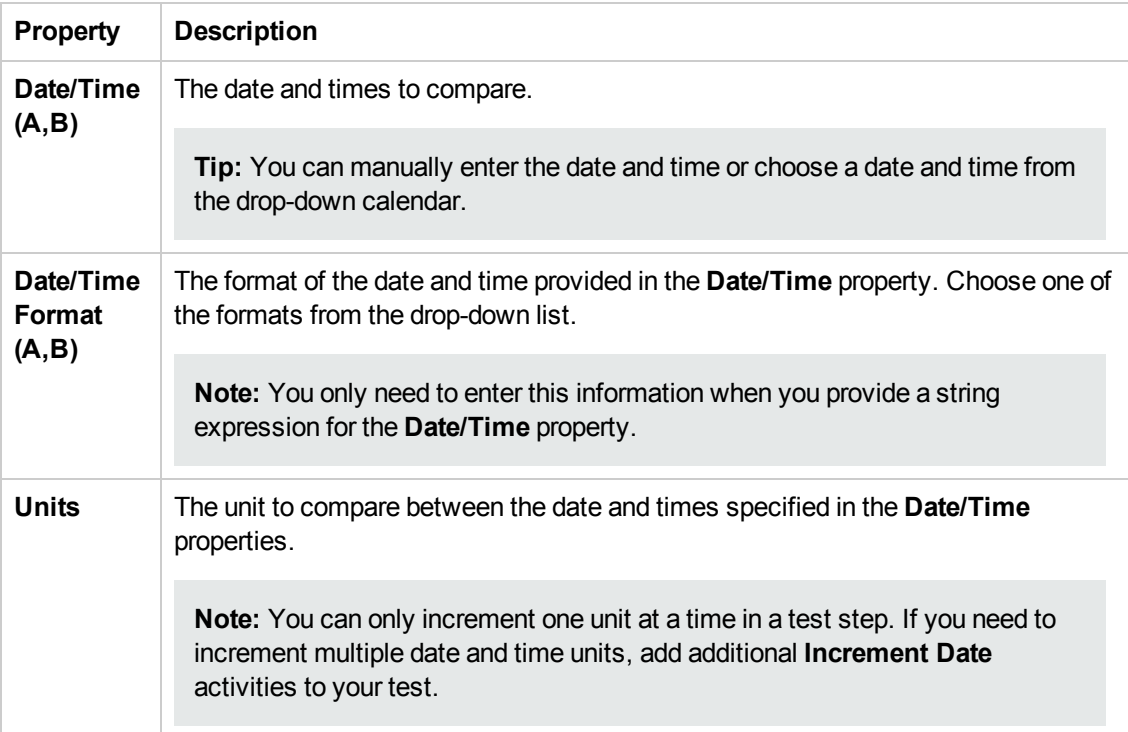

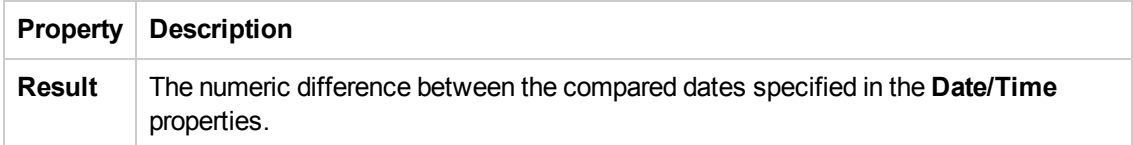

### <span id="page-486-1"></span>*Format Date/Time Activity*

This activity enables you to format a selected date and time with a given date and time format.

The following properties are available for this activity:

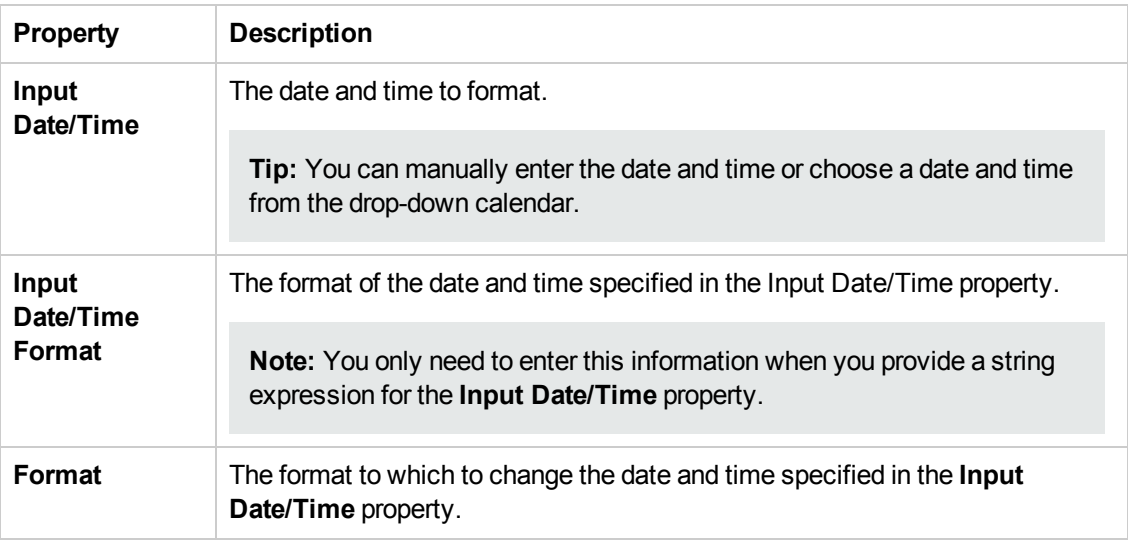

### **Input Properties**

### **Checkpoint Properties**

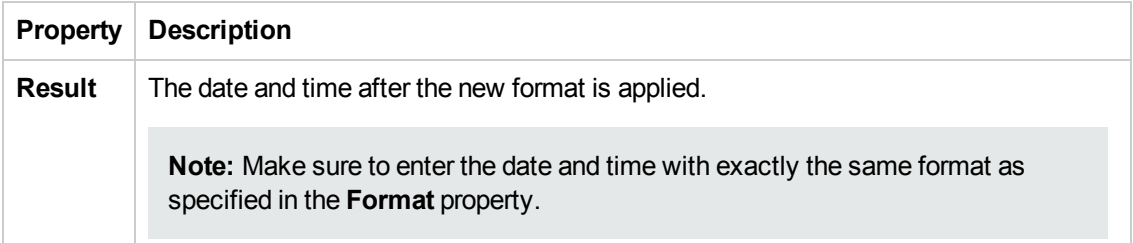

# <span id="page-486-0"></span>*File System Activities*

This activity group provides access to the following file system related activities:

**File Exists.** Searches for a specific file, or group of files, if you use a wildcard expression. It returns true if the file exists.

- **Folder Exists.** Searches for a specific folder. It returns true if the folder exists.
- **File [Copy](#page-487-0).** Copies a file to a new destination. For details, see "File Copy [Activity"](#page-487-0) below.
- **File [Move](#page-488-0).** Moves a file to another [destination.](#page-488-0) For details, see "File Move Activity" on the next page.
- **File [Create.](#page-488-1)** Creates a new file. For details, see "Create File [Activity"](#page-488-1) on the next page.
- **File Delete.** Deletes a file.
- **File [Rename](#page-489-0).** Renames a file. For details, see "File Rename Activity" on page 490.
- **· [Write](#page-490-0) to File.** Writes to an existing or For details, see "Write to File [Activity"](#page-490-0) on page 491.new file.
- **[Read](#page-490-1) from File.** [Retrieves](#page-490-1) text from a file. For details, see "Read From File Activity" on page 491.
- **Get Folder [Contents](#page-491-0).** Gets the contents of a folder—file names, folder names, or both. For details, see "Get Folder [Contents](#page-491-0) Activity" on page 492.

### <span id="page-487-0"></span>*File Copy Activity*

This activity enables you to copy a selected file to another specified location.

The following properties are available for this activity:

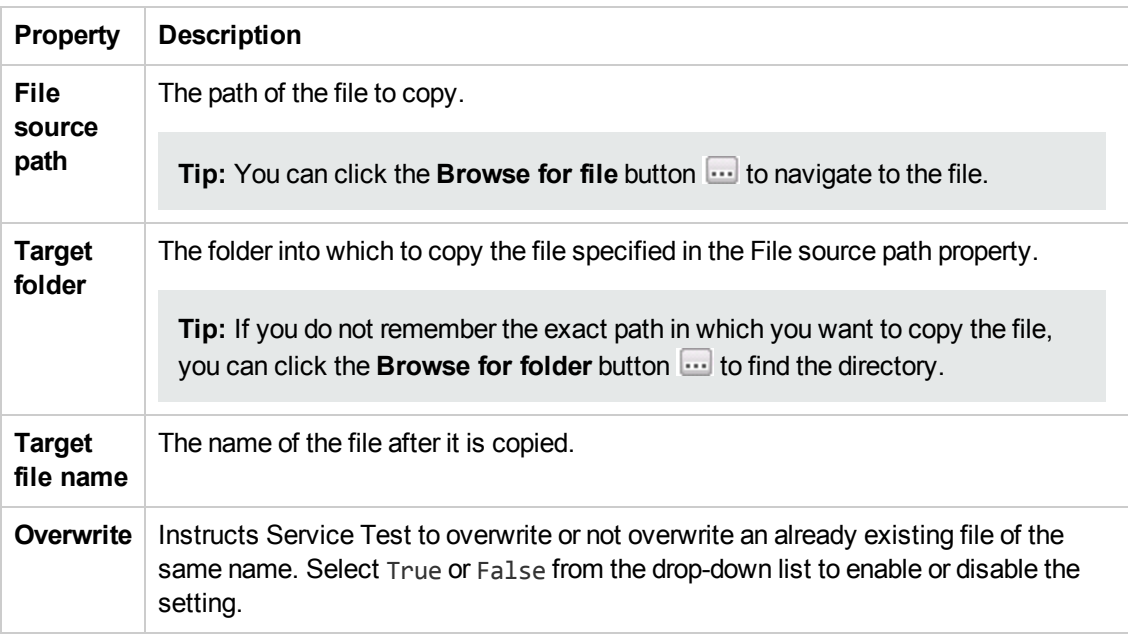

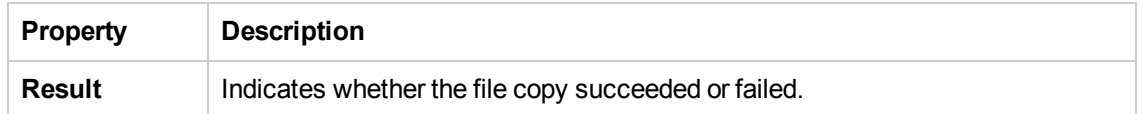

#### <span id="page-488-0"></span>*File Move Activity*

This activity enables you to move a file to a selected location.

The following properties are available for this activity:

#### **Input Properties**

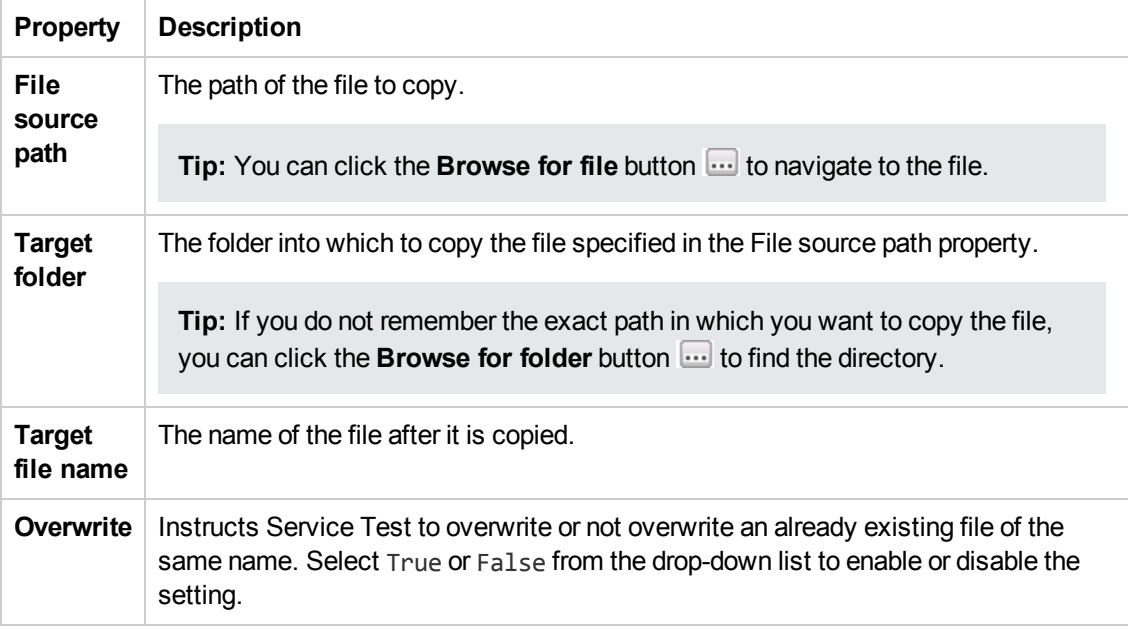

#### **Checkpoint Properties**

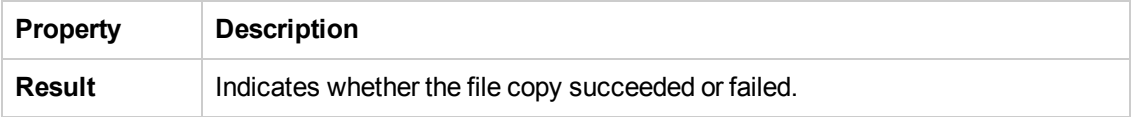

#### <span id="page-488-1"></span>*Create File Activity*

This activity enables you to create a new file.

**Note:** This activity creates a new file but does not put content into the file. If you need to also add content to the file, use a **Write to File** activity in conjunction with this activity.

### **Input Properties**

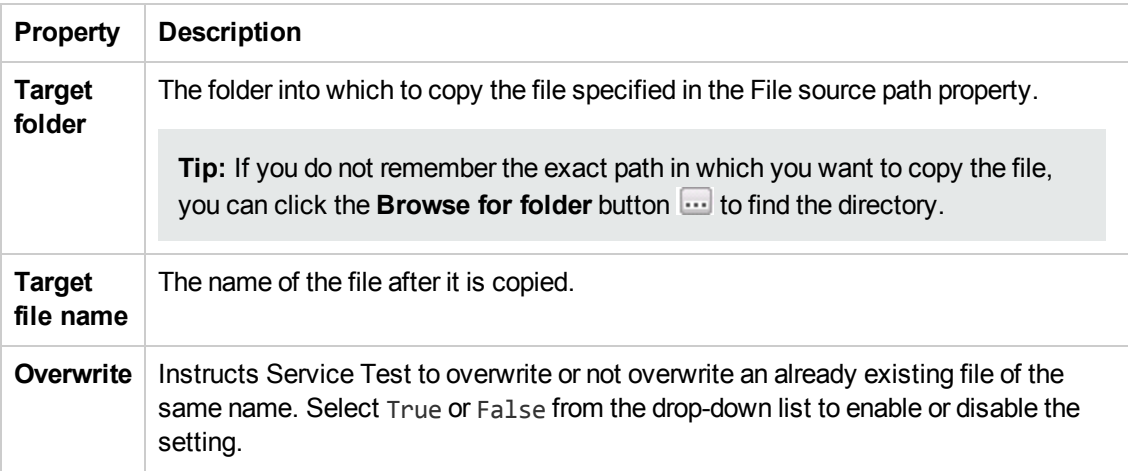

### **Checkpoint Properties**

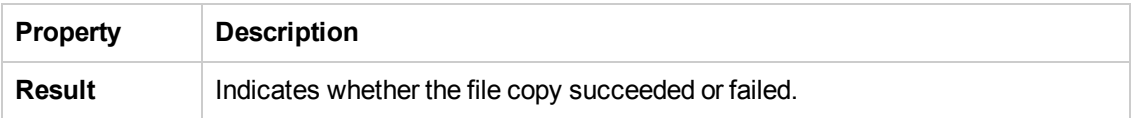

# <span id="page-489-0"></span>*File Rename Activity*

This activity enables you to rename a selected file.

The following properties are available for this activity:

### **Input Properties**

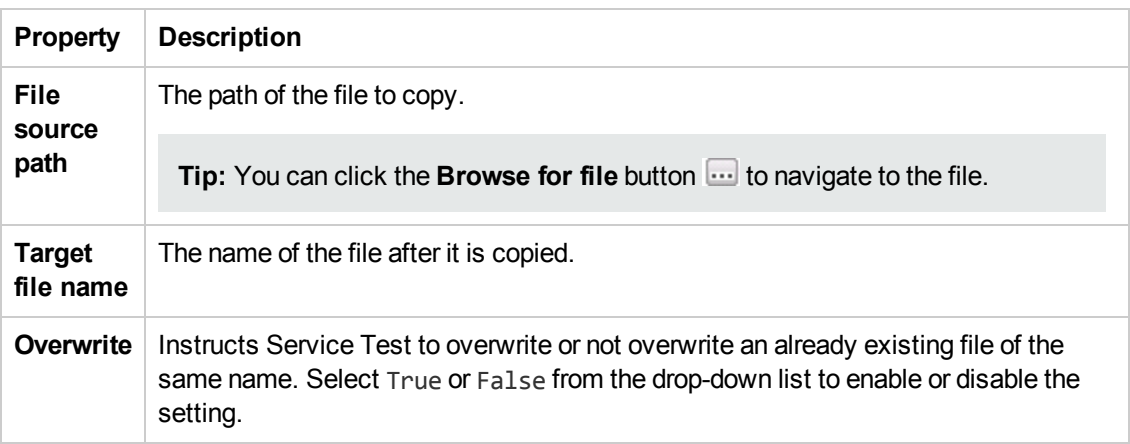

### **Checkpoint Properties**

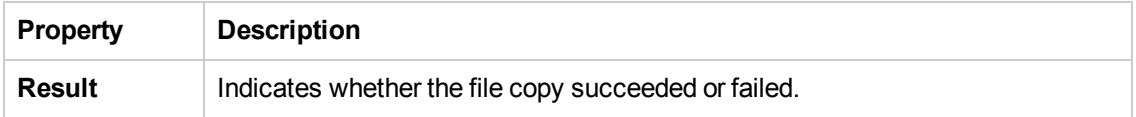

### <span id="page-490-0"></span>*Write to File Activity*

This activity enables you to add content to a new or existing file.

You can use this activity in conjunction with the **Create File** activity to add content to a created file.

The following properties are available for this activity:

#### **Input Properties**

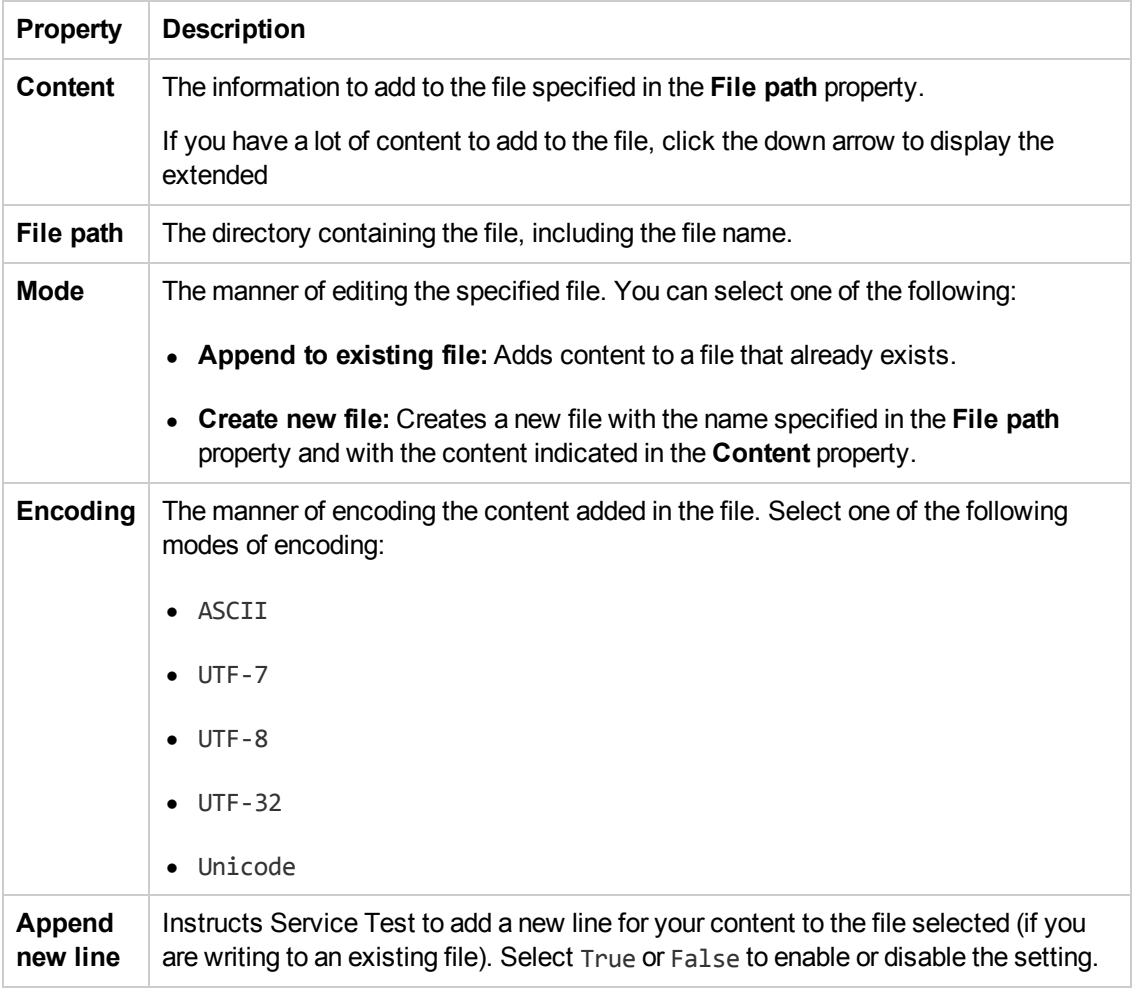

#### **Checkpoint Properties**

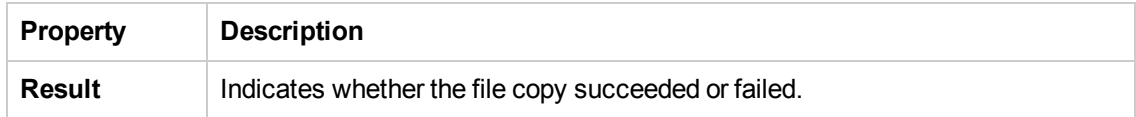

### <span id="page-490-1"></span>*Read From File Activity*

This activity enables you to check and read the content in a specific file.

### **Input Properties**

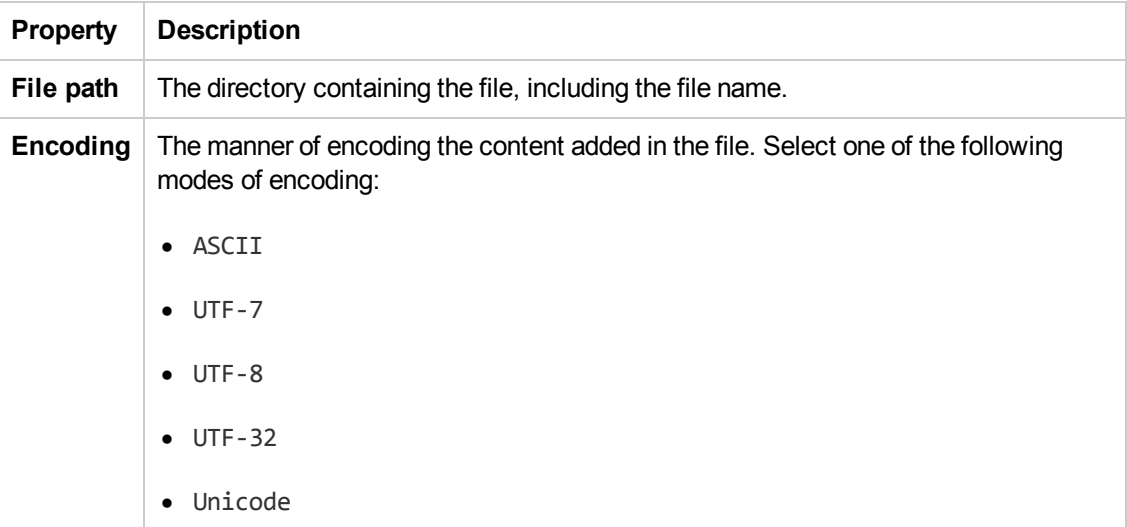

### **Checkpoint Properties**

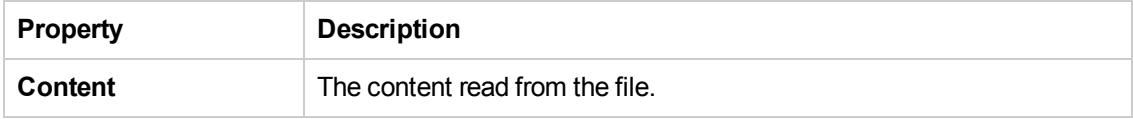

### <span id="page-491-0"></span>*Get Folder Contents Activity*

This activity enables you to check the contents of a specified folder.

The following properties are available for this activity:

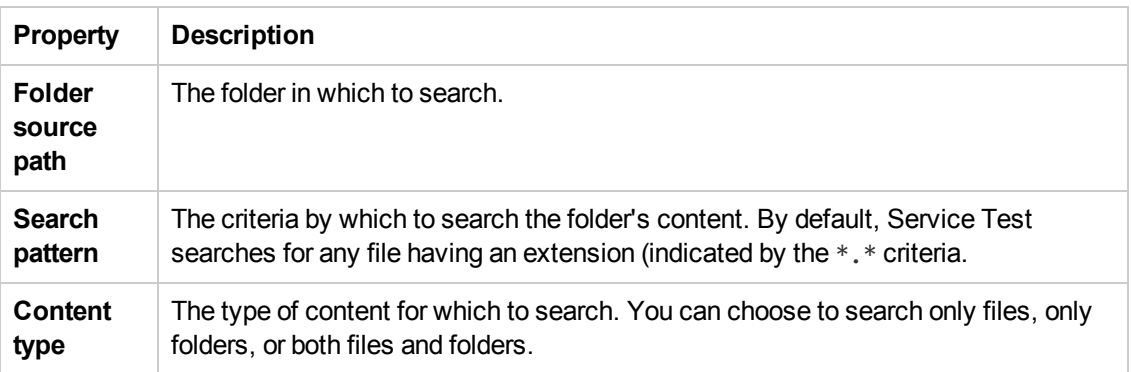

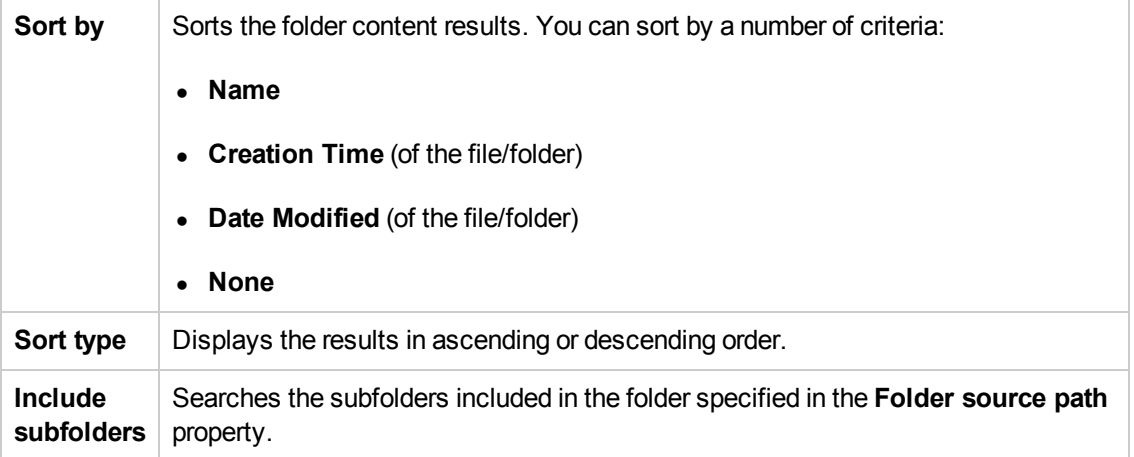

The checkpoint properties for this activity are displayed as an array, To add an array (or multiple arrays if needed), click the **Add Array** button .

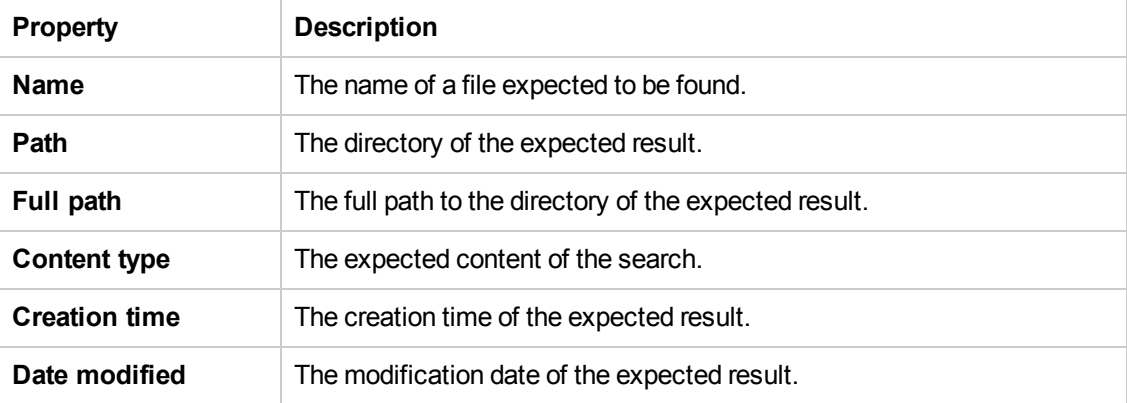

### <span id="page-492-0"></span>*Database Activities*

This activity group performs the following database related activities:

- **Open [Connection](#page-493-0).** Opens a connection to a database using the specified connection string. For details, see "Open [Connection/Close](#page-493-0) Connection Activity" on the next page.
- **c** Close [Connection.](#page-493-0) Closes an open database connection. For details, see "Open [Connection/Close](#page-493-0) Connection Activity" on the next page.
- **[Select](#page-493-1) Data.** Executes a SELECT type SQL statement that retrieves data. For details, see "Select Data [Activity"](#page-493-1) on the next page.
- **Execute [Command](#page-495-0).** Executes an SQL statement that does not retrieve data from the database, such as UPDATE, DELETE, and so forth. For details, see "Execute [Command](#page-495-0) Activity" on page 496.
- **Begin [Transaction.](#page-496-0)** Begins a database transaction. For details, see "Begin Transaction" Activity" on page 497.
- <sup>l</sup> **Commit [Transaction.](#page-496-1)** Commits a database transaction. For details, see "Commit [Transaction/Rollback](#page-496-1) Transaction Activity" on page 497.
- **Rollback [Transaction](#page-496-1).** Rolls back a database transaction from a pending state. For details, see "Commit [Transaction/Rollback](#page-496-1) Transaction Activity" on page 497.

#### <span id="page-493-0"></span>*Open Connection/Close Connection Activity*

This activity enables you to open or close a connection to a database. You should use both of these activities together.

The **Open Connection** activity is required before other database connection activities.

The following properties are available for these activities:

#### **Input Properties**

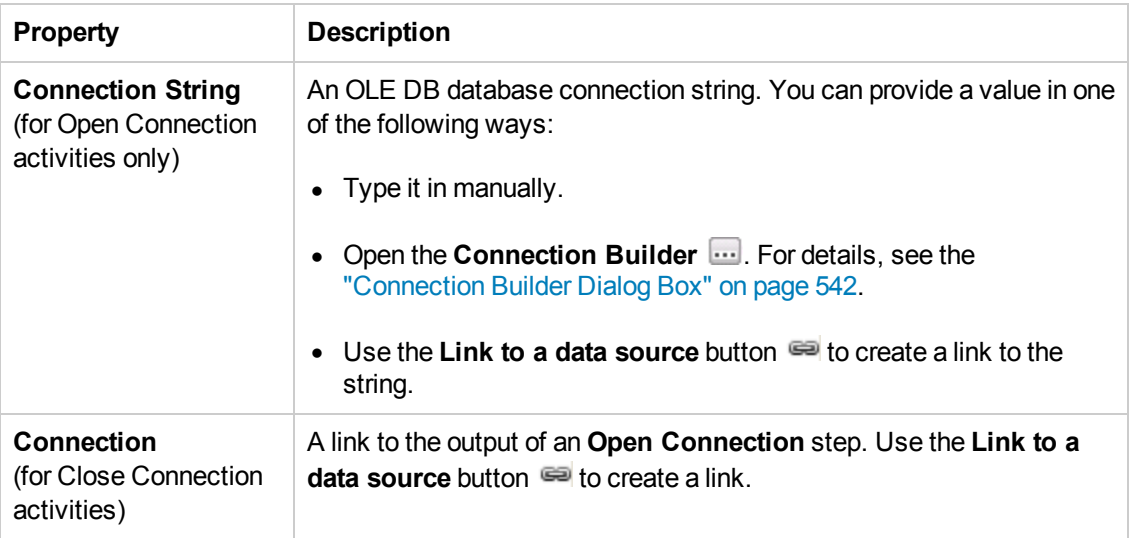

#### **Checkpoint Properties**

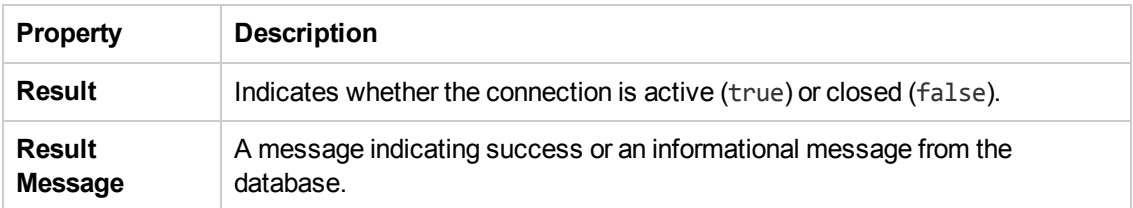

#### <span id="page-493-1"></span>*Select Data Activity*

This activity enables you to specify the data from a database user source.

You must put an **Open Connection** step in your test before this activity.

# **Input Properties**

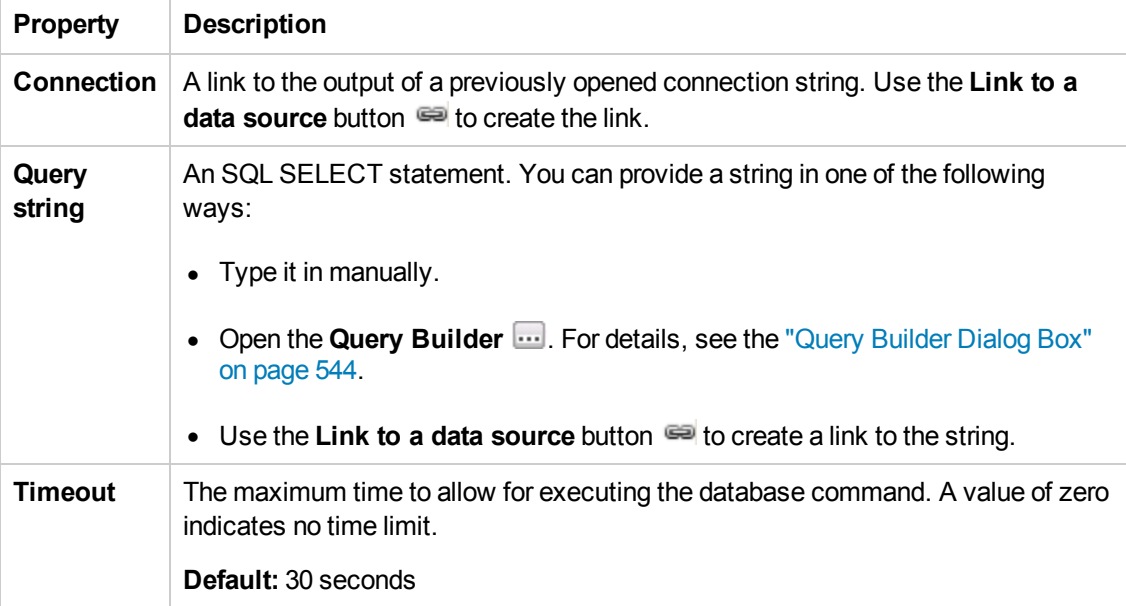

# **Checkpoint Properties**

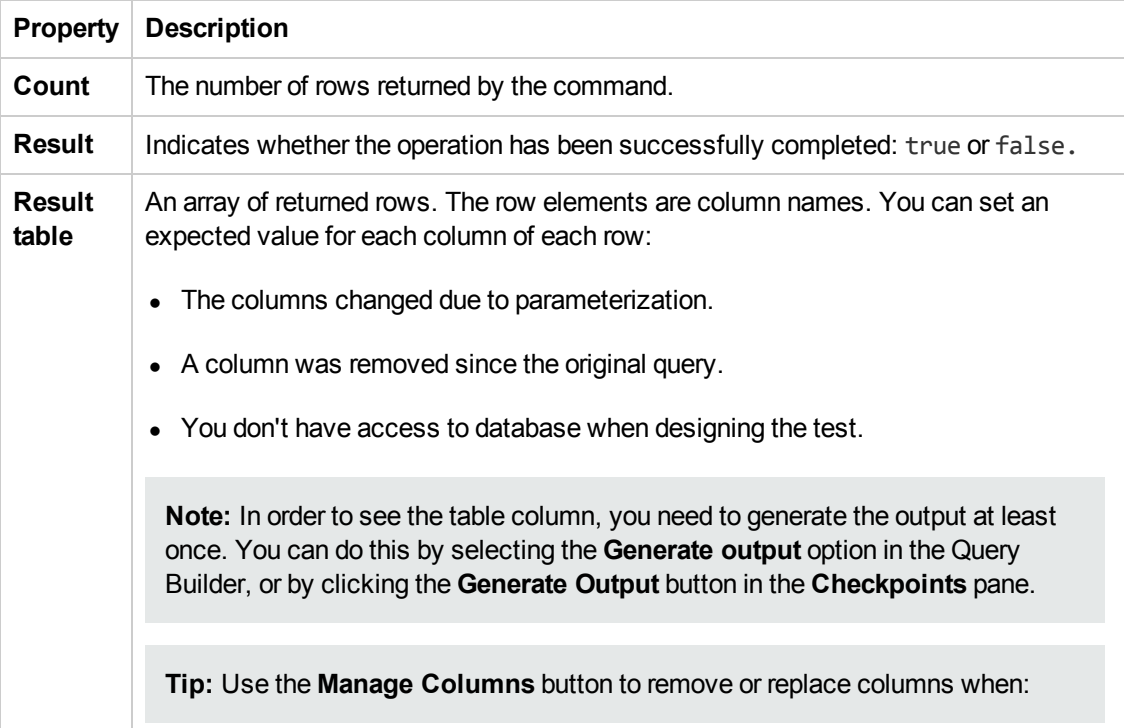

### **Database Property Options**

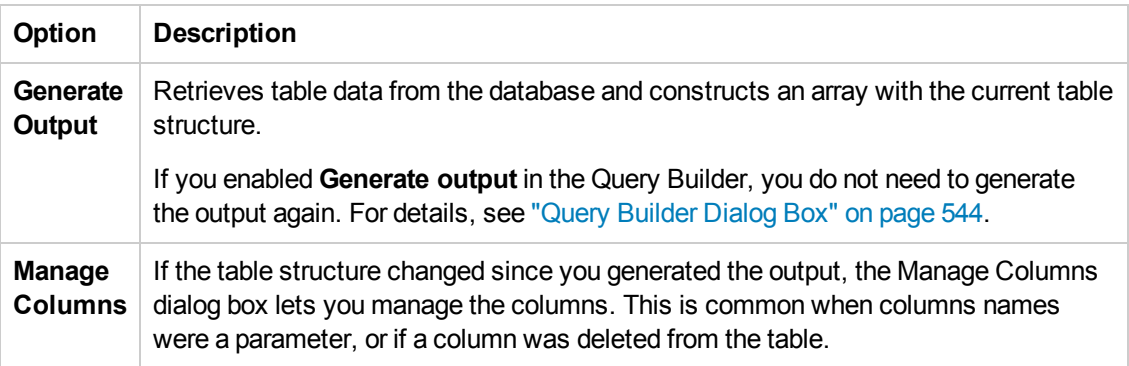

# <span id="page-495-0"></span>*Execute Command Activity*

This activity enables you to execute a command for your database data.

You must put an **Open Connection** step in your test before this activity.

The following properties are available for this activity:

### **Input Properties**

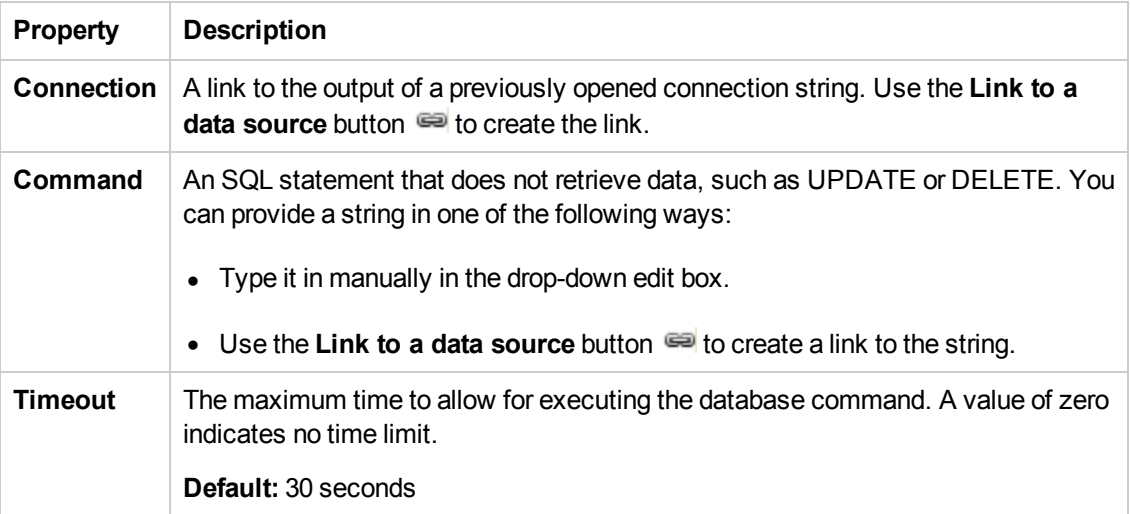

#### **Checkpoint Properties**

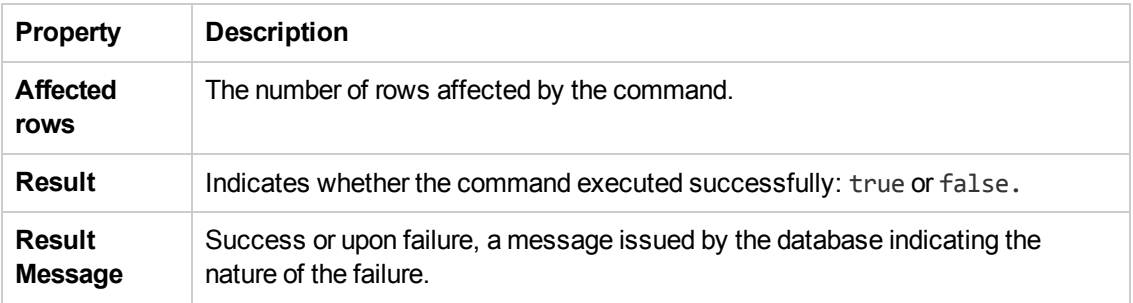

### <span id="page-496-0"></span>*Begin Transaction Activity*

This activity enables you to start a database transaction.

You must put an **Open Connection** step in your test before this activity.

The following properties are available for this activity:

#### **Input Properties**

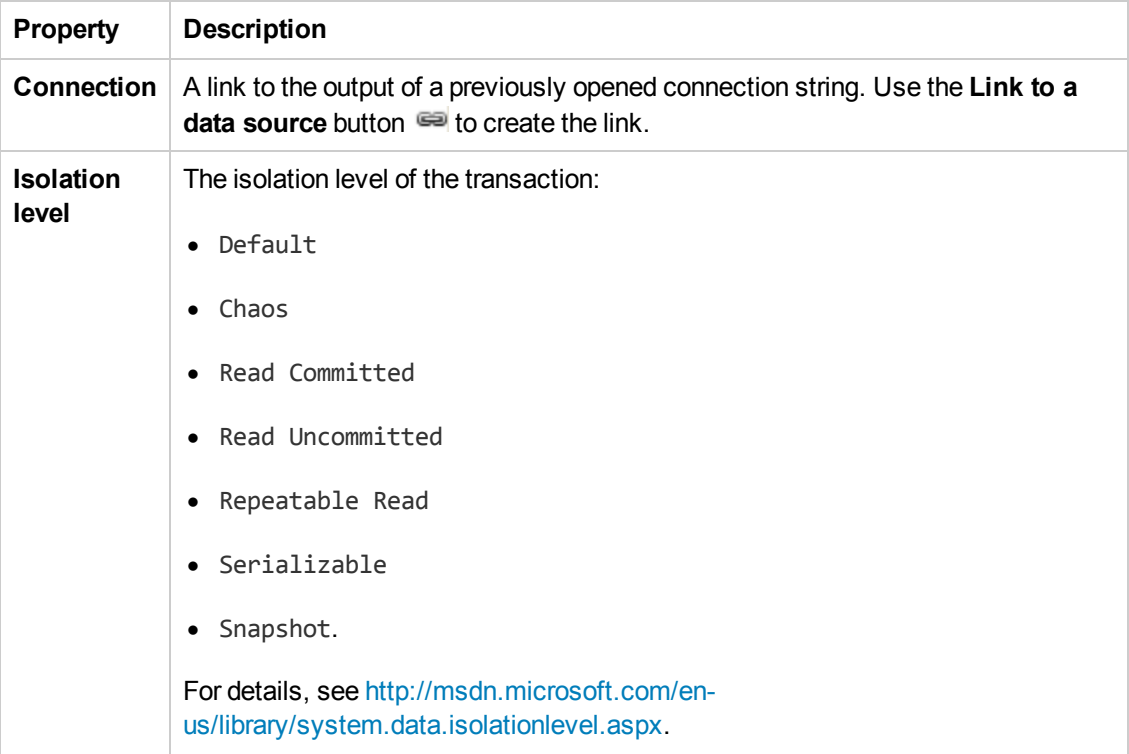

#### **Checkpoint Properties**

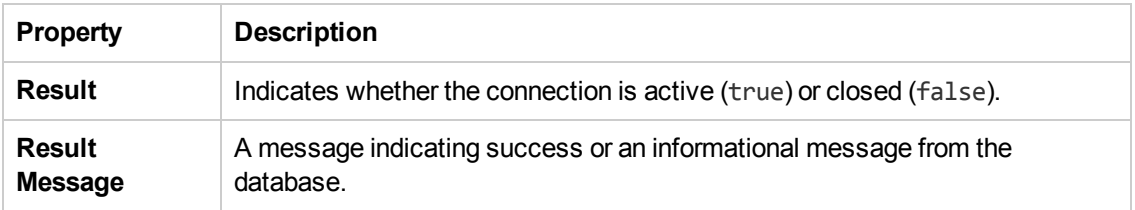

### <span id="page-496-1"></span>*Commit Transaction/Rollback Transaction Activity*

This activity enables you to commit the results of a transaction to your database or roll back a selected transaction.

You must put a **Begin Transaction** step before this activity.

#### **Input Properties**

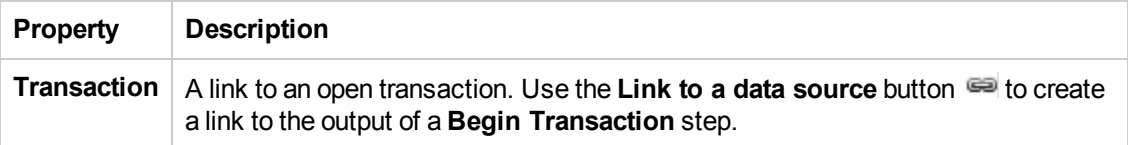

#### **Checkpoint Properties**

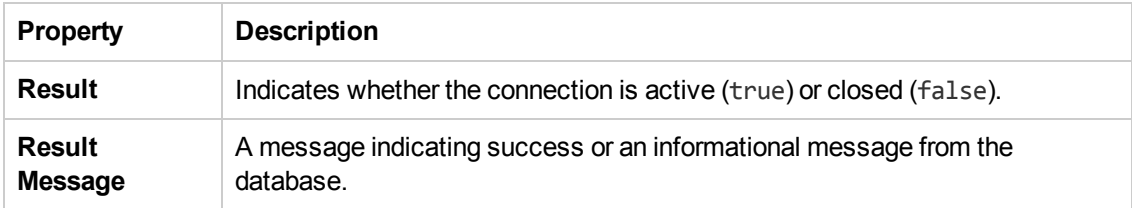

# <span id="page-497-0"></span>*FTP Activities*

This activity group provides activities that allow you to perform FTP operations, such as **FTP Upload** and **FTP Download**.

- **FTP [Download](#page-497-1).** Downloads a file or directory from an FTP server. For details, see ["FTP Download](#page-497-1) Activity" below.
- **FTP [Upload](#page-499-0).** Uploads a file or directory to an FTP server. For details, see ["FTP Upload](#page-499-0) Activity" on page 500.
- **FTP** [Rename.](#page-499-0) Renames an existing file or directory on an FTP server. For details, see ["FTP Rename](#page-500-0) Activity" on page 501.
- **FTP** File [Delete.](#page-501-0) Deletes a file on an FTP server. For details, see "FTP [File Delete](#page-501-0) Activity" on page 502.
- **FTP** File Get [Size](#page-502-0). Gets the size of a file on an FTP server. For details, see ["FTP File](#page-502-0) Get Size Activity" on page 503.
- **FTP [Directory](#page-503-0) Delete.** Deletes a empty directory on an FTP server. For details, see ["FTP Download](#page-497-1) Activity" below.
- **FTP** [Directory](#page-504-0) Create. Creates a new directory on an FTP server. For details, see ["FTP Directory](#page-504-0) Create Activity" on page 505.
- **FTP** [Directory](#page-505-0) Get Content. Lists the content of a directory on an FTP server. For details, see ["FTP Directory](#page-505-0) Get Content Activity" on page 506.

### <span id="page-497-1"></span>*FTP Download Activity*

This activity enables you to download an FTP file from a specified directory.

# **General Properties**

To view the General properties, click the **General** view button in the Properties pane.

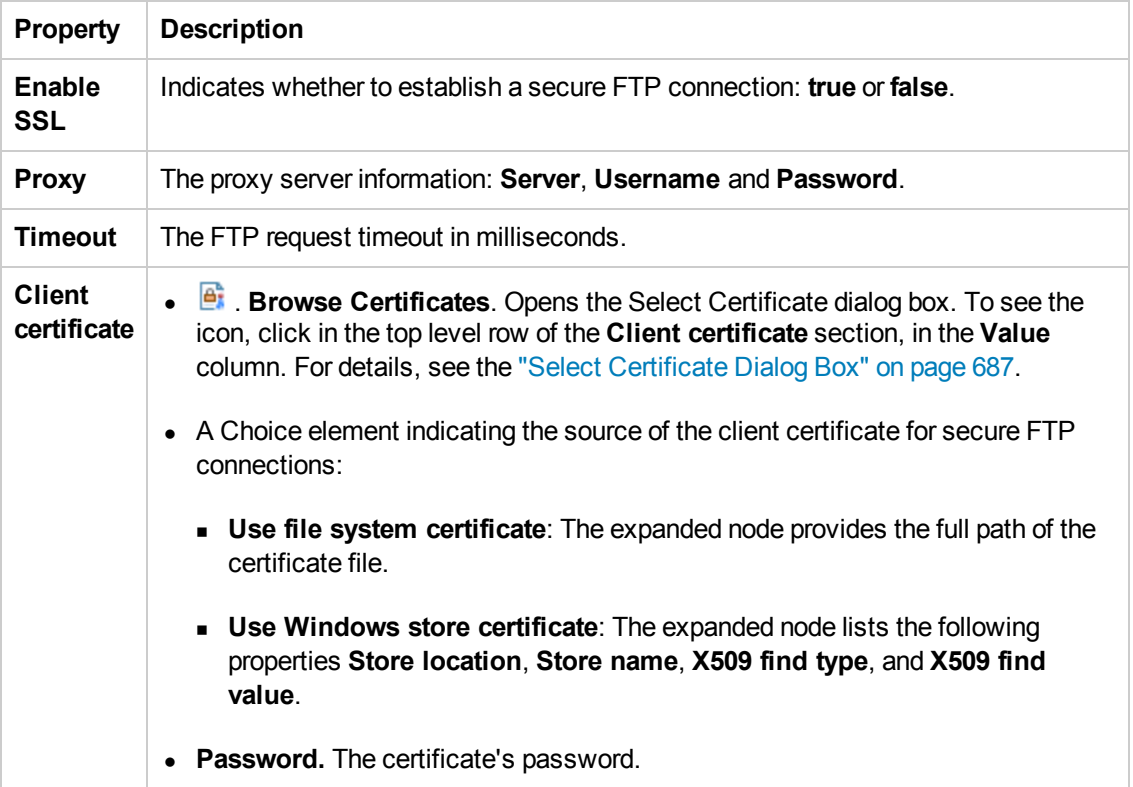

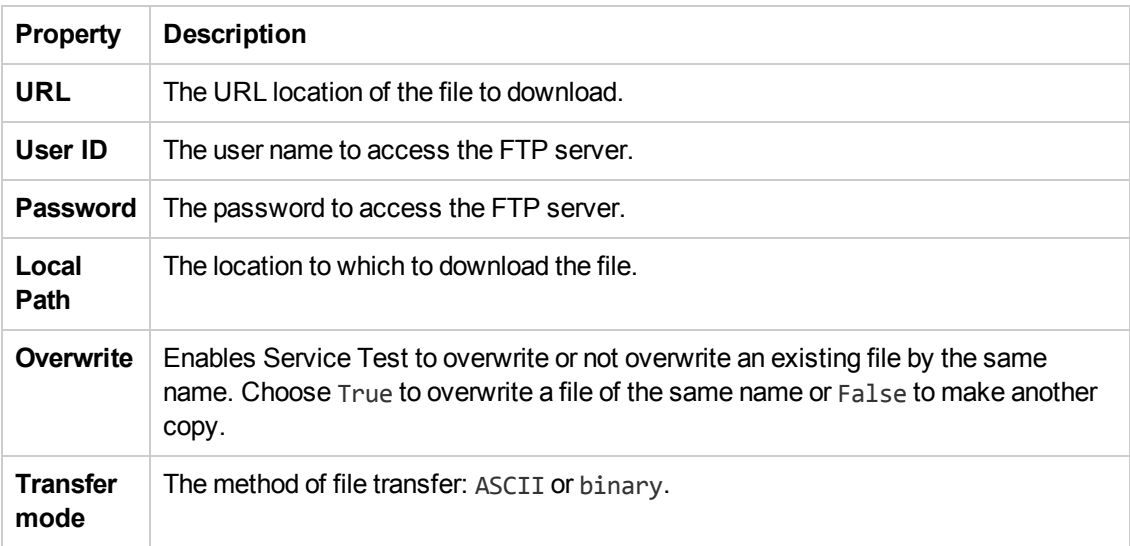

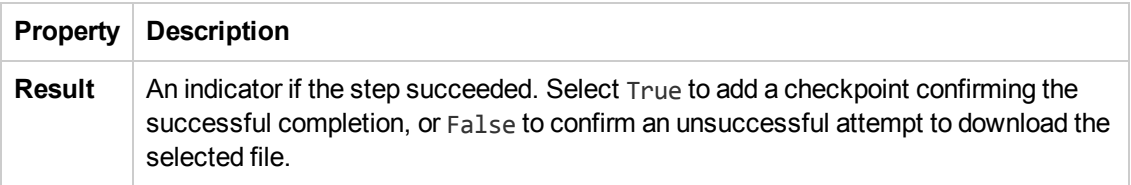

### <span id="page-499-0"></span>*FTP Upload Activity*

This activity enables you to upload a file to specified FTP directory.

The following properties are available for this activity:

#### **General Properties**

To view the General properties, click the **General** view button in the Properties pane.

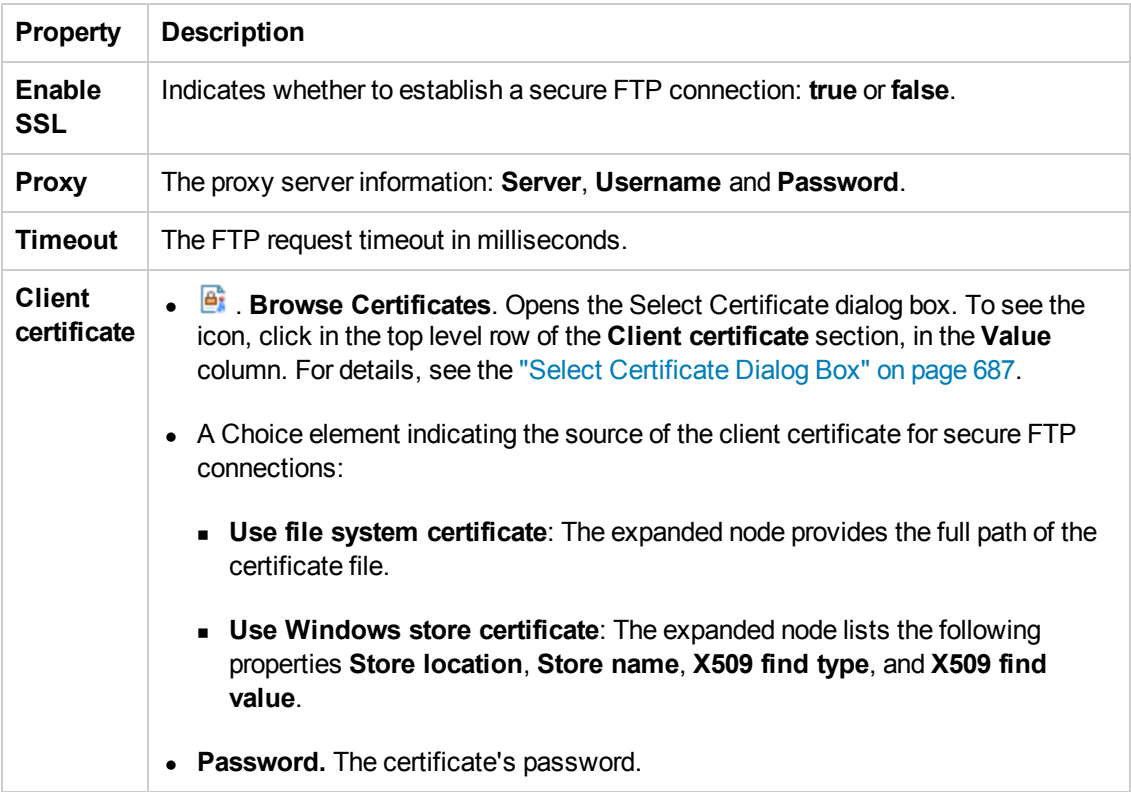

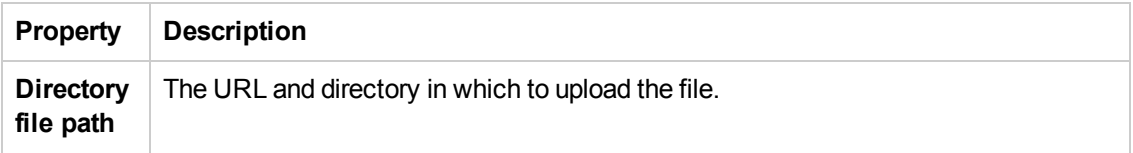

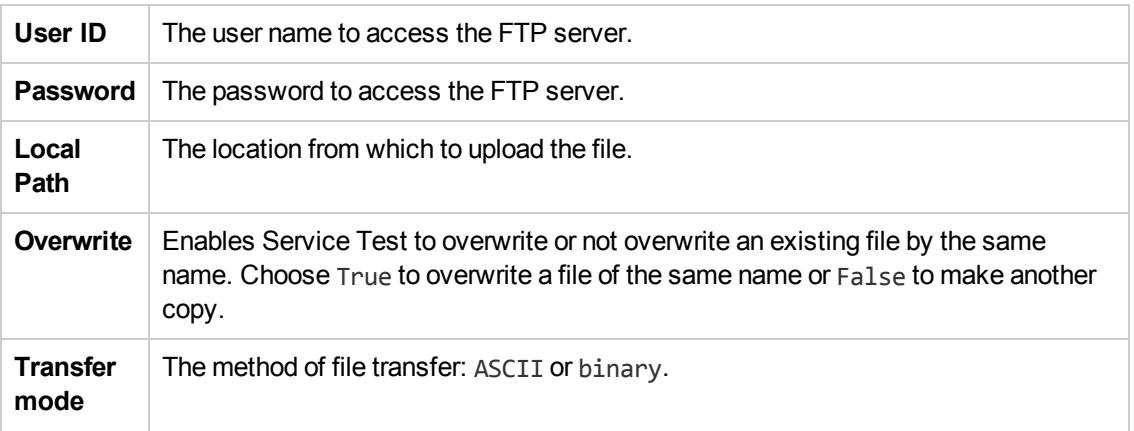

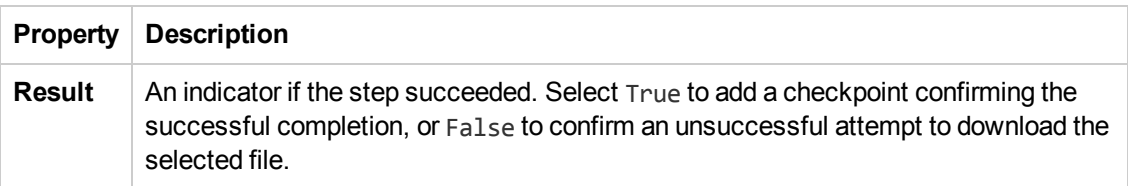

### <span id="page-500-0"></span>*FTP Rename Activity*

This activity enables you to rename a specified file in an FTP directory.

The following properties are available for this activity:

### **General Properties**

To view the General properties, click the **General** view button in the Properties pane.

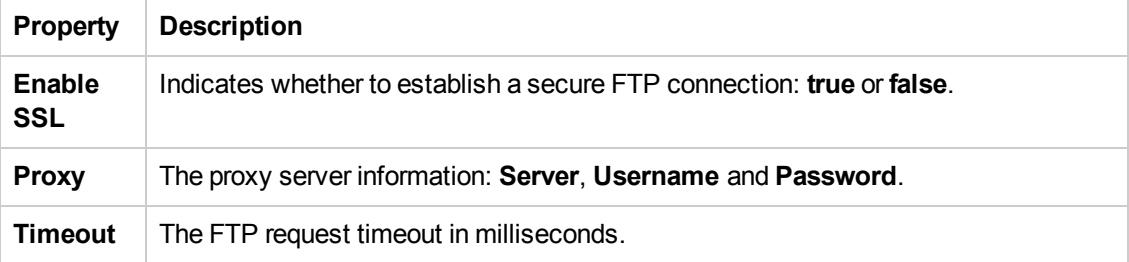

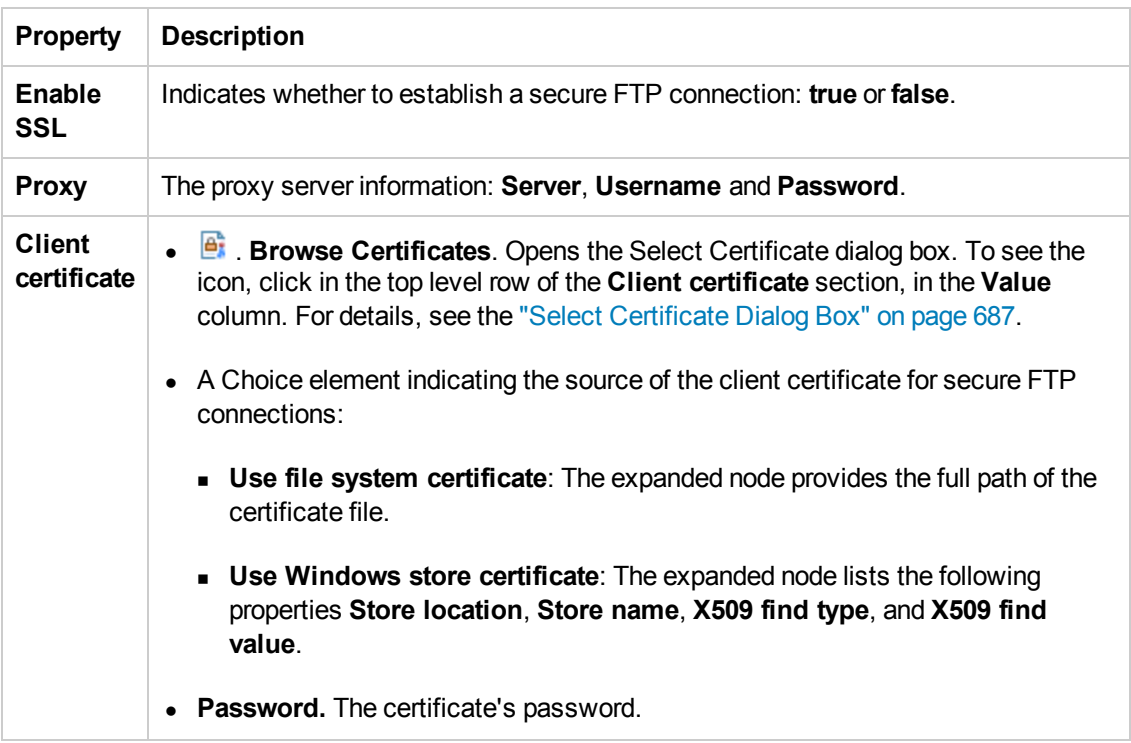

# **Input Properties**

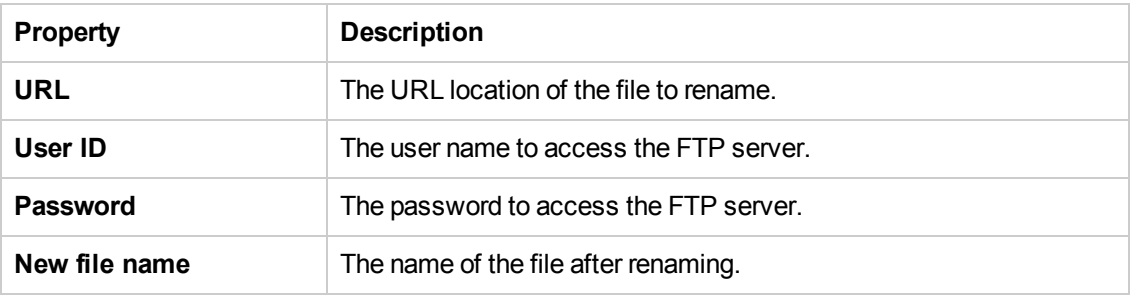

# **Checkpoint Properties**

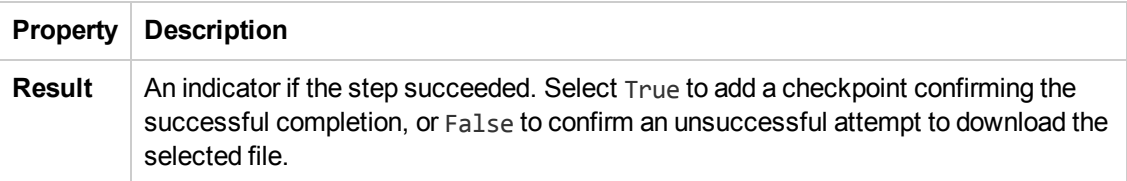

# <span id="page-501-0"></span>*FTP File Delete Activity*

This activity enables you to delete a selected file from an FTP directory.

### **General Properties**

To view the General properties, click the **General** view button in the Properties pane.

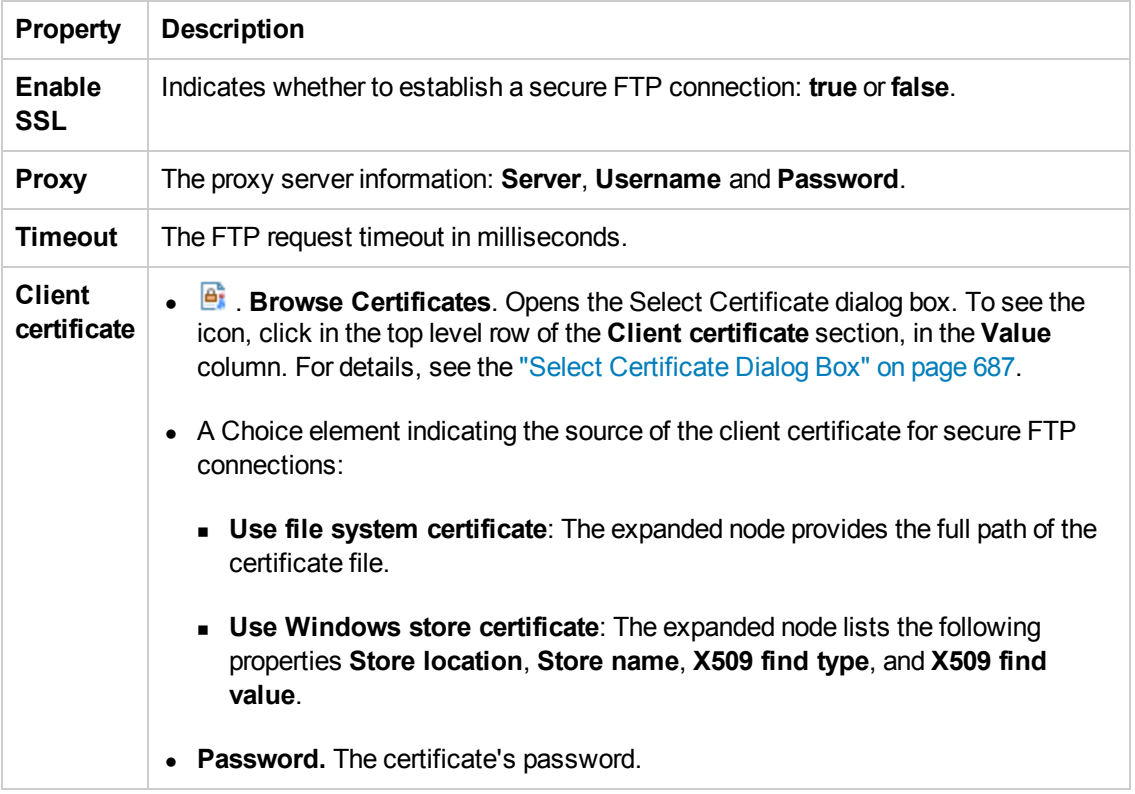

### **Input Properties**

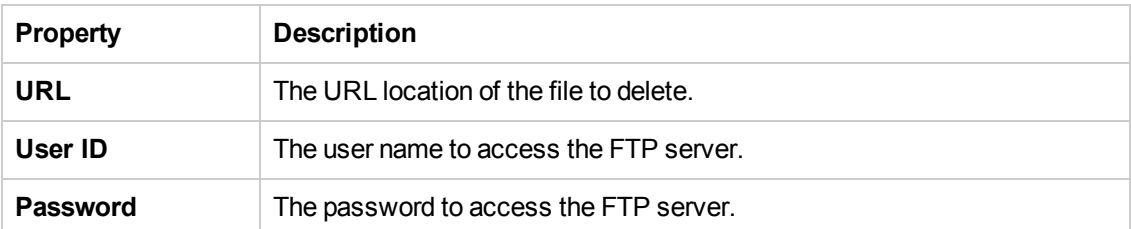

#### **Checkpoint Properties**

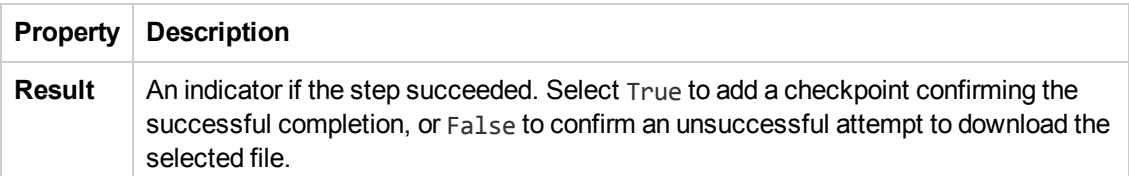

### <span id="page-502-0"></span>*FTP File Get Size Activity*

This activity enables you to check the size of a file on a specified FTP directory.

#### **Input Properties**

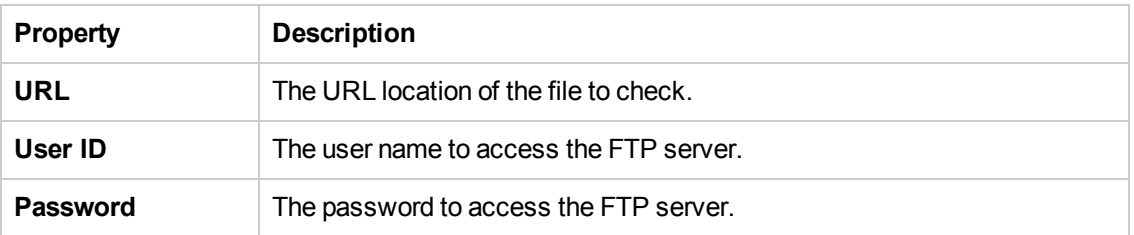

### **Checkpoint Properties**

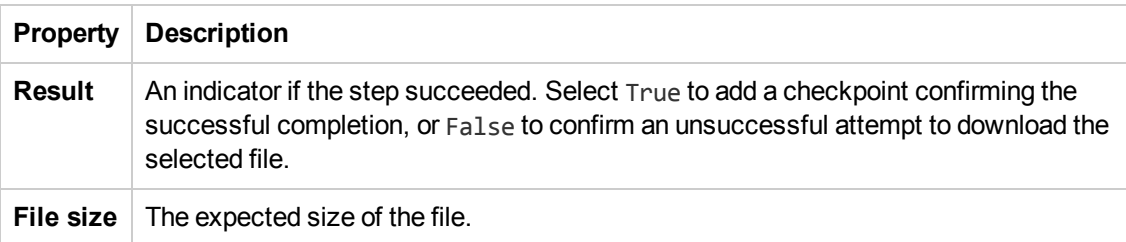

### <span id="page-503-0"></span>*FTP Directory Delete Activity*

This activity enables you to delete a selected FTP directory.

The following properties are available for this activity:

#### **General Properties**

To view the General properties, click the **General** view button in the Properties pane.

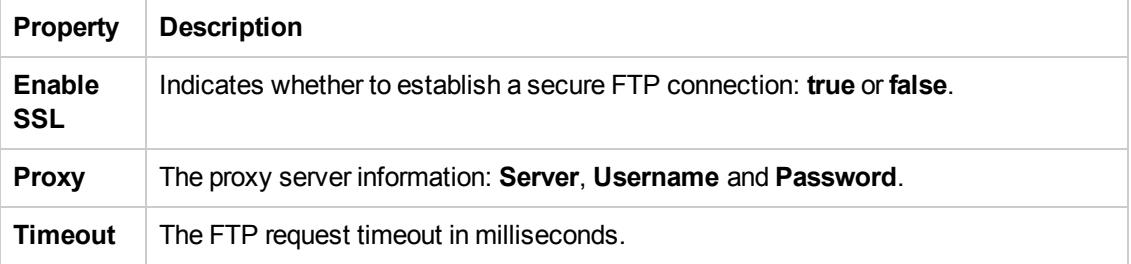
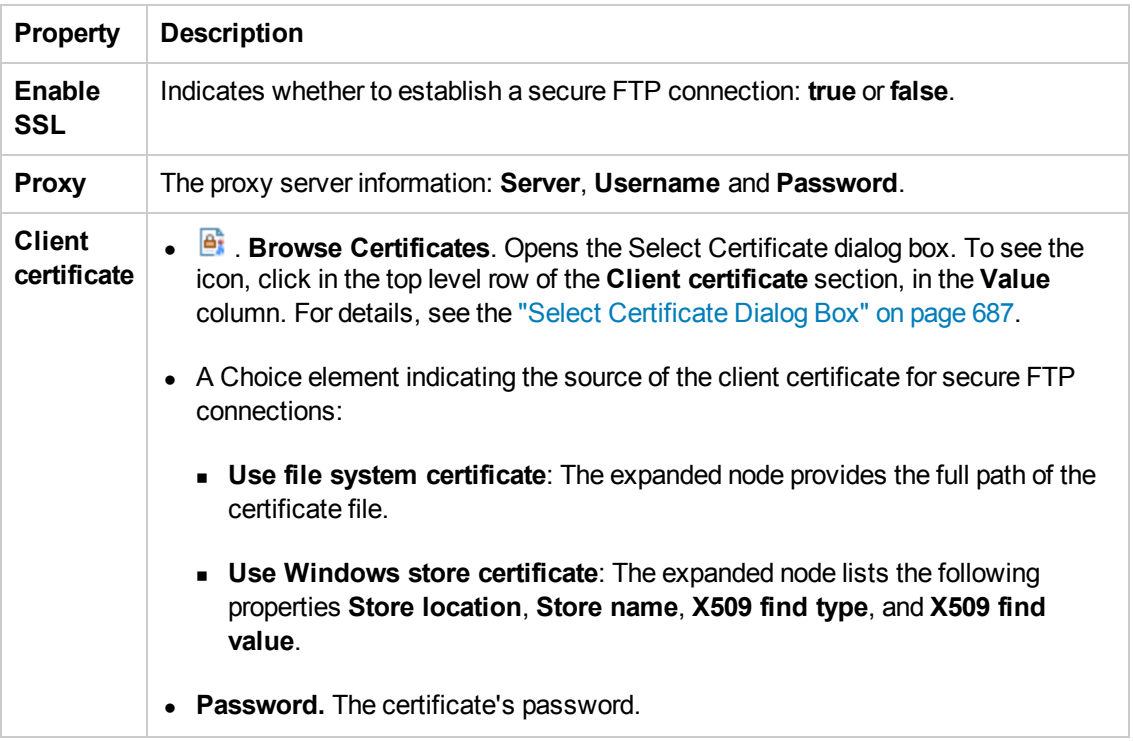

## **Input Properties**

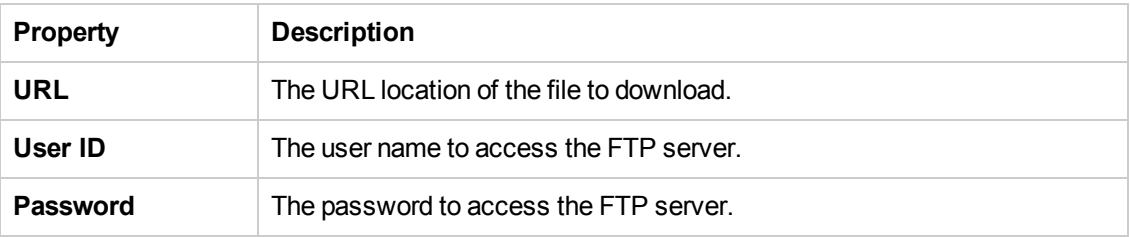

# **Checkpoint Properties**

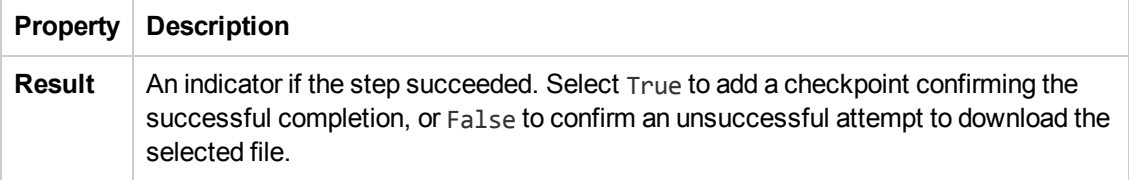

## *FTP Directory Create Activity*

This activity enables you to create an FTP directory.

The following properties are available for this activity:

#### **General Properties**

To view the General properties, click the **General** view button in the Properties pane.

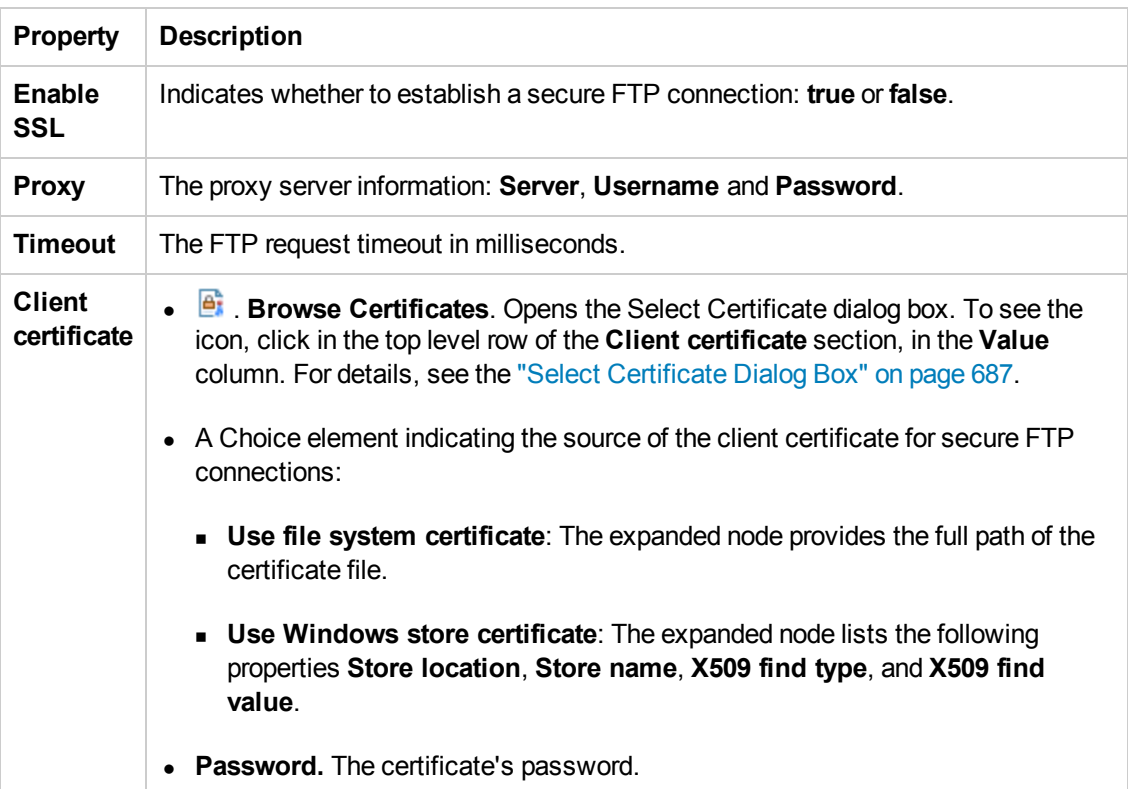

## **Input Properties**

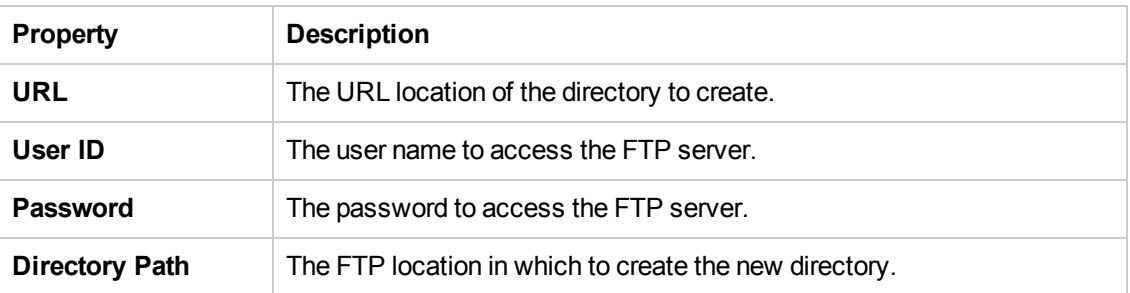

# **Checkpoint Properties**

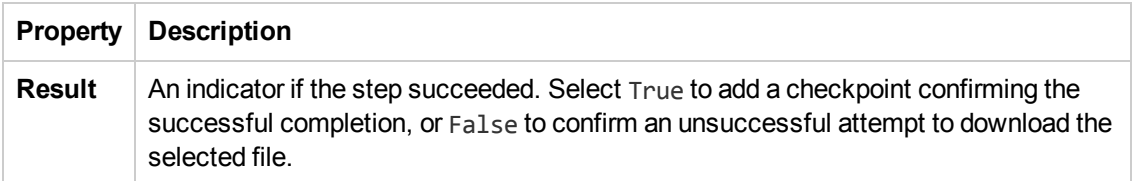

# *FTP Directory Get Content Activity*

This activity enables you retrieve the content from a specified FTP directory.

The following properties are available for this activity:

# **General Properties**

To view the General properties, click the **General** view button in the Properties pane.

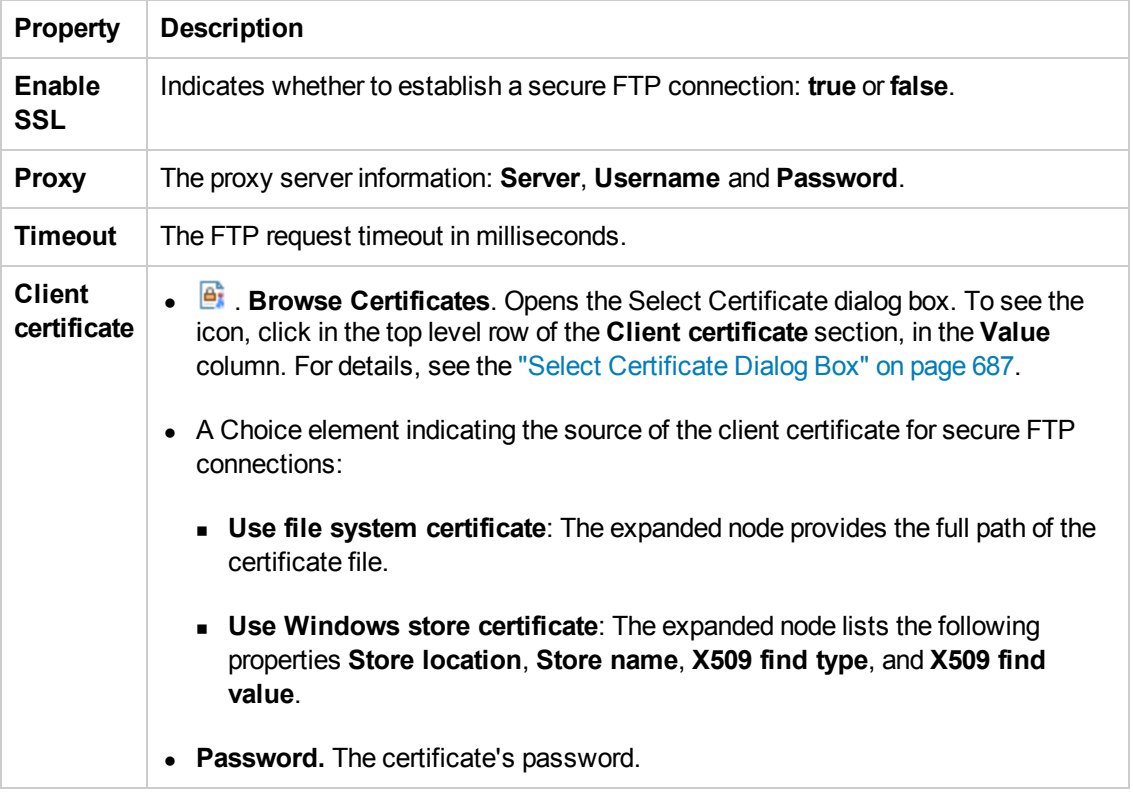

# **Input Properties**

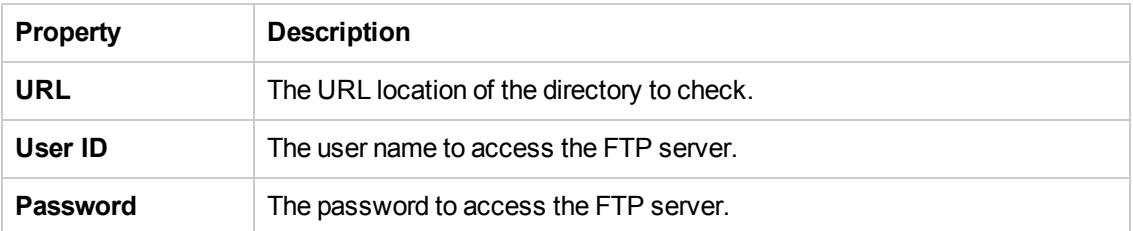

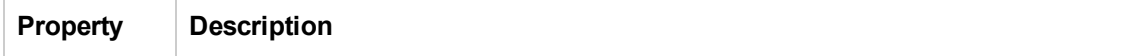

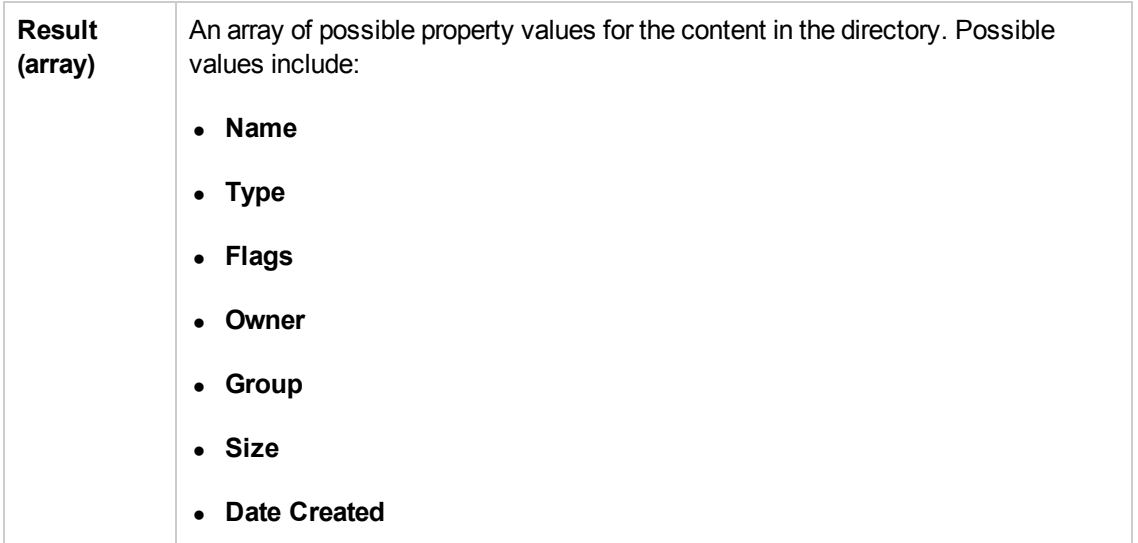

# *Network Activities*

This activity group provides activities that enable you to send and receive HTTP and SOAP requests.

This activity group contains the following activities:

- **HTTP** [Request](#page-507-0) This activity enables you to send an HTTP request over the network. For details, see ["HTTP Request](#page-507-0) Activity" below.
- **. HTTP [Receiver](#page-509-0).** This activity enables you to receive an HTTP response from a server. For details, see ["HTTP Receiver](#page-509-0) Activity" on page 510.
- **SOAP** [Request](#page-511-0). This activity enables you to send a SOAP request over the network. For details, see ["SOAP Request](#page-511-0) Activity" on page 512.

#### <span id="page-507-0"></span>*HTTP Request Activity*

This activity enables you to add an HTTP request to a network-based service to your test.

The following properties are available for these activities:

#### **General Properties**

To view the General properties, click the **General** view button in the Properties pane.

**Note:** These properties are also relevant for Web Service request steps.

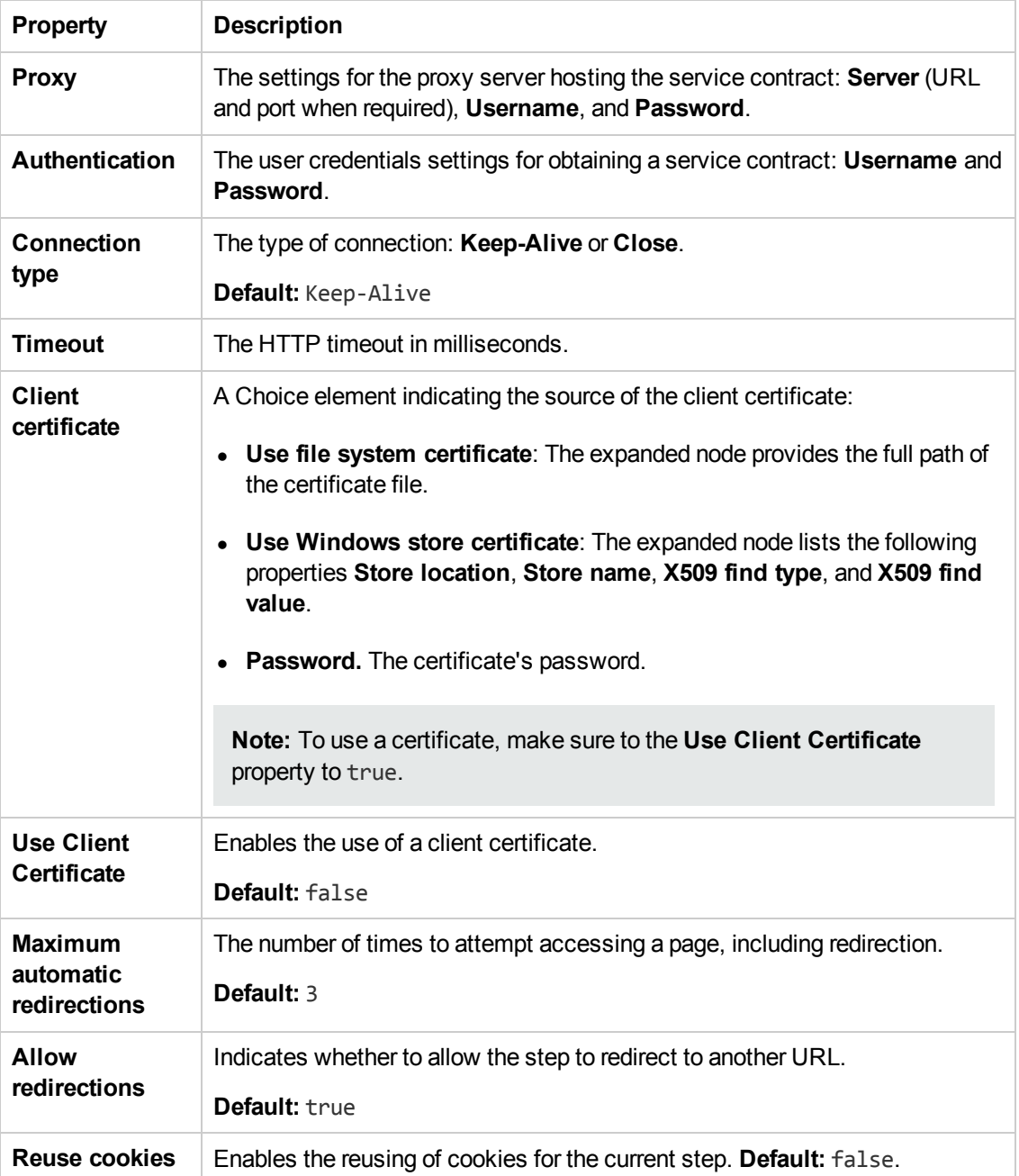

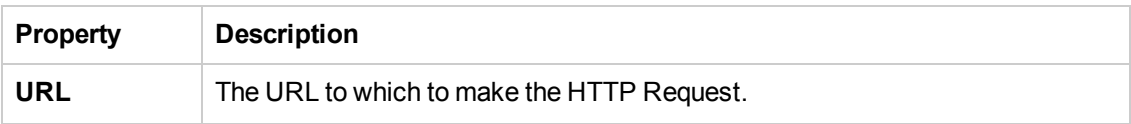

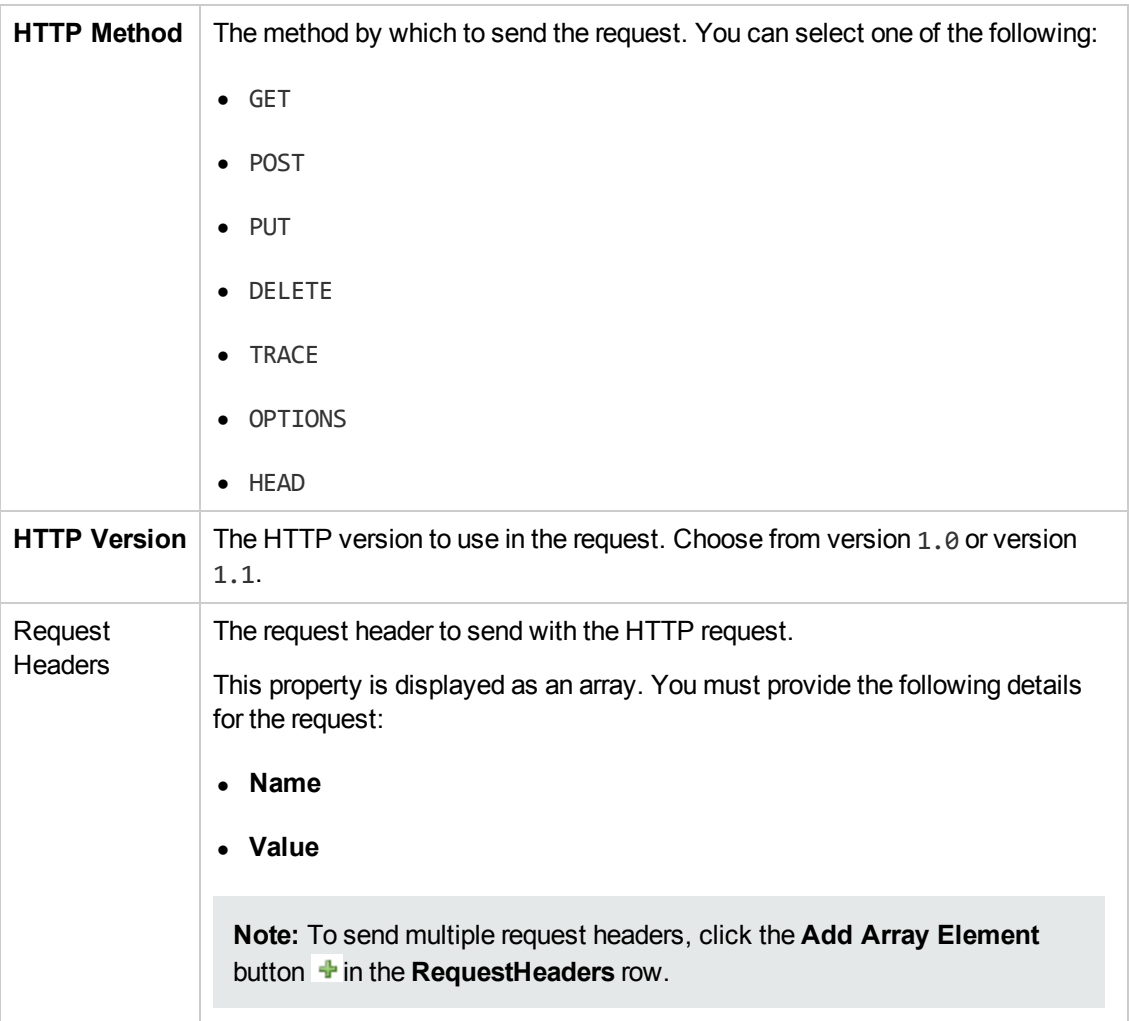

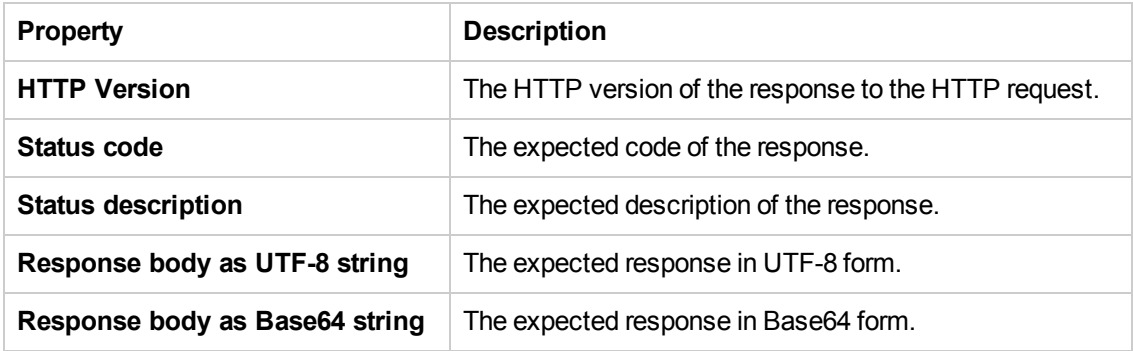

# <span id="page-509-0"></span>*HTTP Receiver Activity*

The **HTTP Receiver** activity receives an HTTP message from a server. This activity is used with asynchronous messaging. For details, see ["Asynchronous](#page-690-0) Service Calls" on page 691.

Receiver activities are activities that act as receiver for a server response. This category includes the built-in **HTTP Receiver** activity and Web Service operations that were imported as a server [response.](#page-584-0) For more details, see the ["Select](#page-584-0) WSDL Dialog Box" on page 585 or "Select WSDL Dialog Box" on page 585.

All receiver activities are composite activities. This means that they serve as a wrapper for all activities inside the container whose responses are sent to the HTTP Receiver step—not the Test Flow.

For example, if an HTTP Receiver step contains the **FTP Download** and **Read from File** steps, these internal steps send their response to the HTTP Receiver step—not to the Test Flow loop.

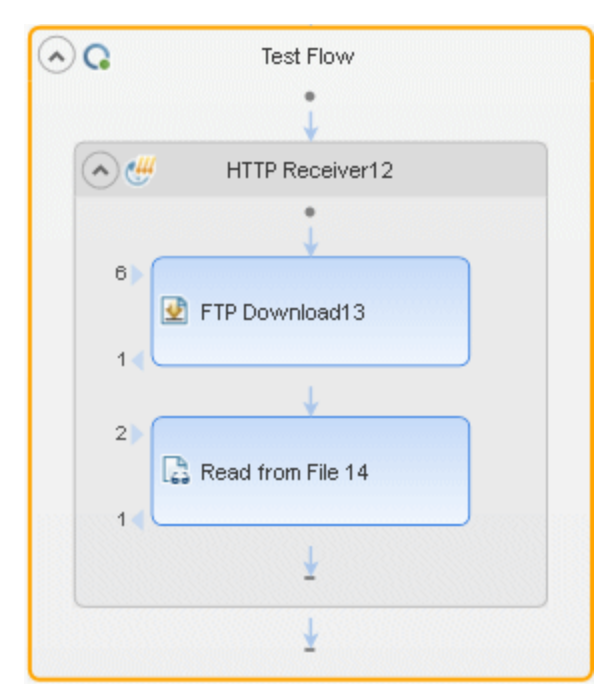

The following properties are available for these activities:

#### **General Properties**

To view the General properties, click the **General** view button in the Properties pane.

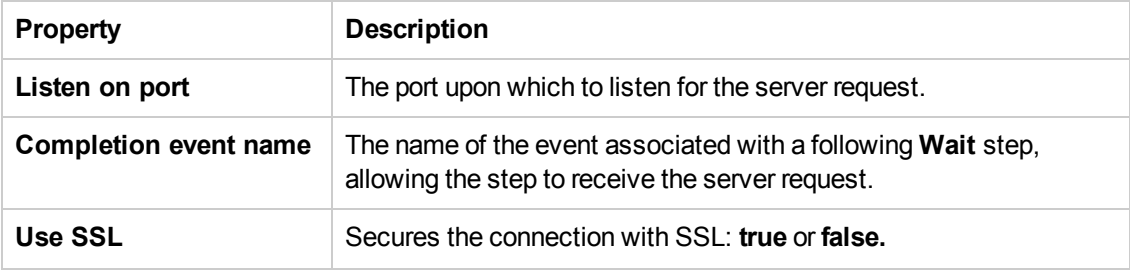

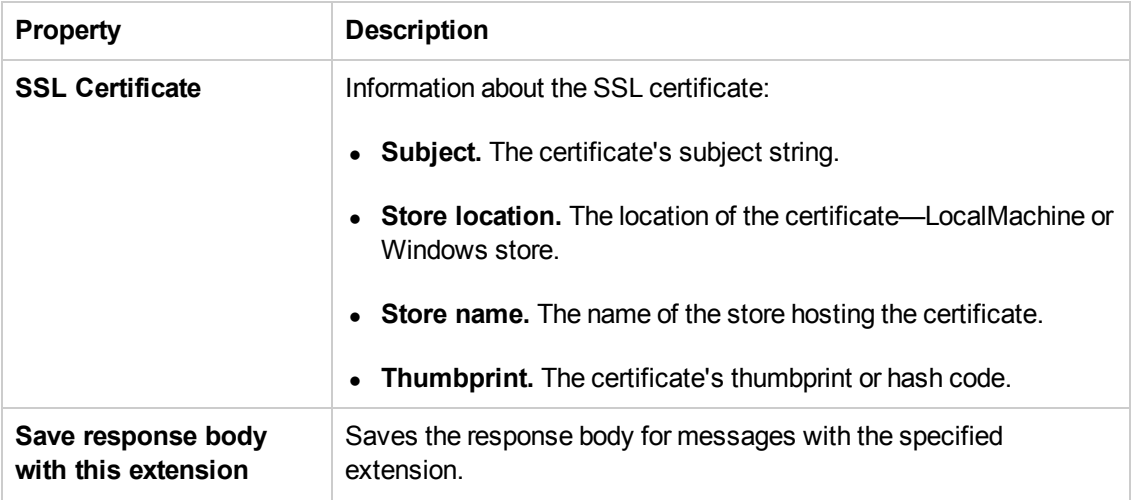

#### **Output Properties**

You can link to the **HTTP Receiver** output property, its response body, through the Select Link Source dialog box. For details, see ["Select](#page-737-0) Link Source Dialog Box" on page 738.

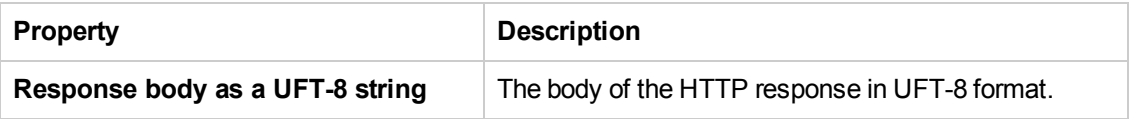

#### <span id="page-511-0"></span>*SOAP Request Activity*

The **SOAP Request** activity sends a manual SOAP request to the server, usually in XML format. You can import a schema and load XML for this activity.

The following properties are available for these activities:

#### **General Properties**

To view the General properties, click the **General** button in the Properties pane.

**Note:** These properties are also relevant for REST Service method steps.

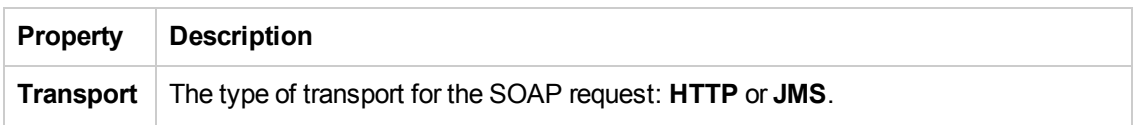

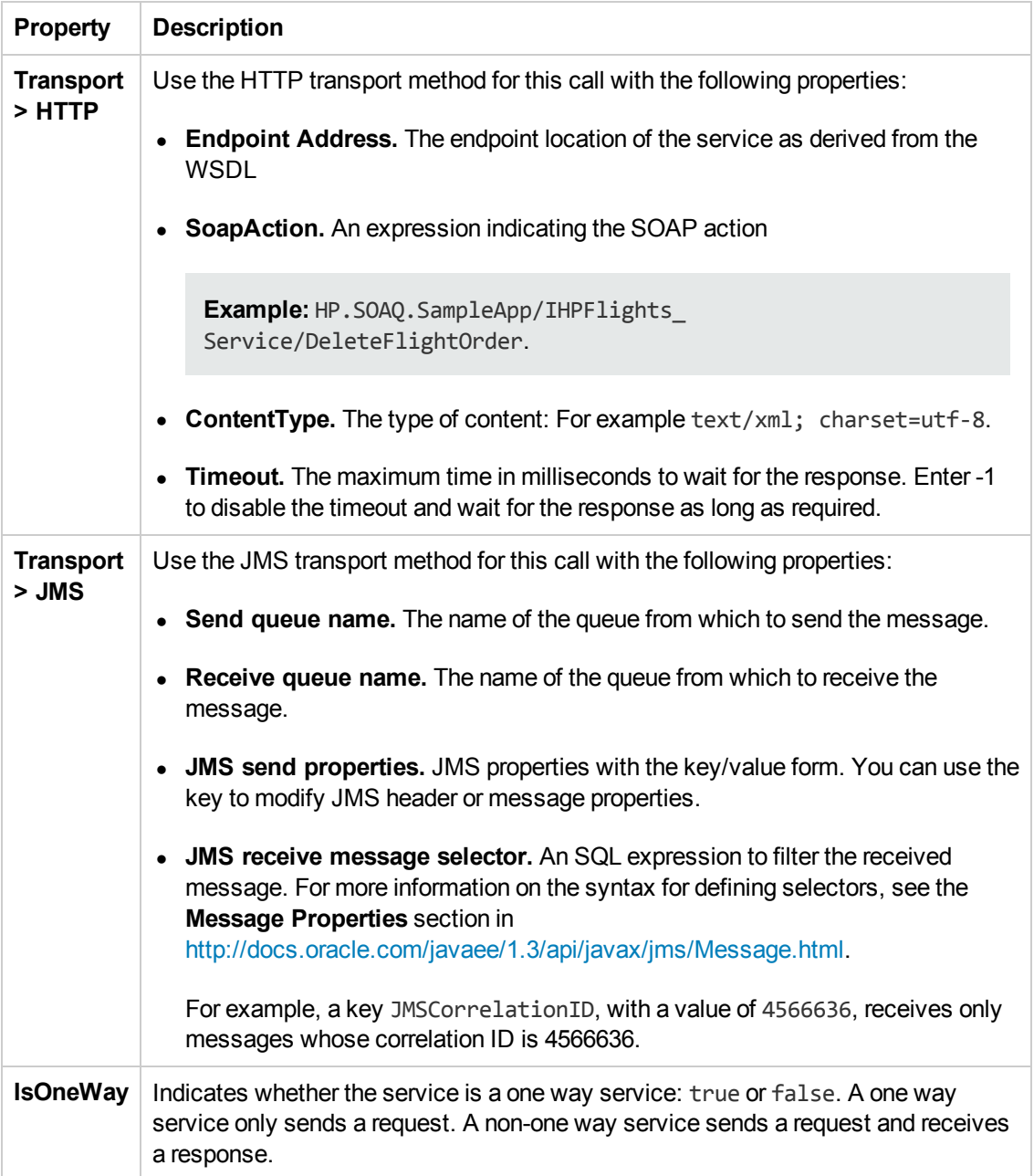

The input and checkpoint properties for the SOAP Request activity are dependent on the file you load containing your Request and Response information.

# *JSON Activities*

This activity group contains activities related to JSON files:

- **JSON to [String](#page-513-0). [Converts](#page-513-0) a JSON file to a text string. For details, see "JSON to String"** Activity" below.
- **.** [String](#page-513-1) to JSON. Converts a string to a JSON [structure.](#page-513-1) For details, see "String to JSON Activity" below.

This **JSON to String** and **String to JSON** activities are useful when you need to access the output in a specific format—either as string or JSON.

For example, suppose your test contains a Web Service call whose output is JSON. However, you need to use the output as an input for the next step, such as a test step, which requires a textual string—not JSON.

You can use the **JSON to String** activity to create a string that is compatible with the test step.

After the test step, you can use a **String to JSON** activity to convert the output to JSON, making it available for linking and checkpoints.

## <span id="page-513-1"></span>*String to JSON Activity*

This activity enables you to convert a selected string to JSON format.

The following properties are available for this activity:

#### **Input Properties**

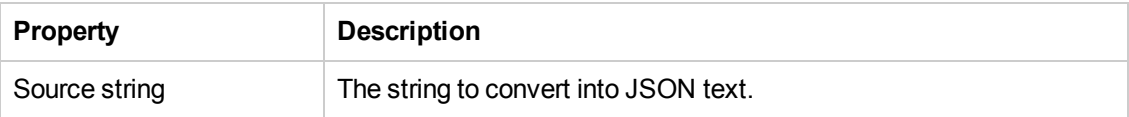

The checkpoints are dependent upon the JSON text contained in the file you load in the checkpoints section.

#### <span id="page-513-0"></span>*JSON to String Activity*

This activity enables you to take JSON text and convert it into a string.

The following properties are available for this activity:

The input properties are dependent upon the JSON text contained in the file you load in the checkpoints section.

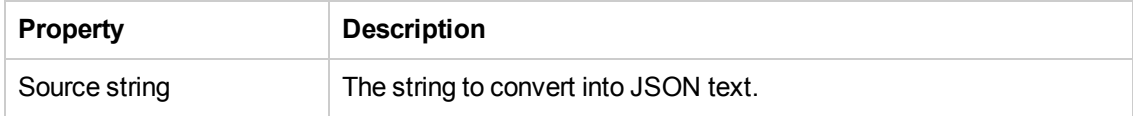

# *Java Activities*

This activity group contains the **Call Java Class** activity. It enables you to set up and configure a call to a Java class.

The input and checkpoint properties for this activity are dependent on the information in your Java class file.

# *JMS Activities*

The JMS transport method is a J2EE standard for sending messages—either text or Java objects between Java clients. Service Test supports the sending of text messages between Java clients. There are two scenarios for communication:

- **Peer-to-Peer.** Also known as **Point-to-Point**. JMS implements point-to-point messaging by defining a message queue as the target for a message. Multiple senders send messages to a message queue, and the receiver gets the message from the queue.
- **Publish-Subscribe.** Each message is sent from one publisher to many subscribers through a designated topic. The subscribers only receive messages sent after they have subscribed.

To interpret Topic and Queue names, Service Test calls a lookup method on a JNDI context, defined in the Properties pane's Test Settings. For details, see the ["Properties/Checkpoints](#page-226-0) Tab (Properties Pane)" on page 227.

For task details, see "How to Retrieve [Messages](#page-455-0) from a JMS Queue" on page 456 or "How to Receive Messages Through JMS Topics" on page 460.

This activity group provides steps that handle JMS messages, and contains the following activities:

- <sup>l</sup> **Publish [Message](#page-515-0) to JMS Topic.** Publishes a message to multiple subscribers using a JMS topic. For details, see "Publish Message to [JMS Topic](#page-515-0) Activity" on the next page.
- <sup>l</sup> **Receive [Message](#page-515-1) from JMS Queue.** Receives a message from a JMS queue. For details, see "Send [Message](#page-517-0) to JMS Queue Activity" on page 518.
- **Receive [Message](#page-516-0) from JMS Topic.** Receives published messages to a specific JMS topic for a [subscription.](#page-516-0) Place this step after **Subscribe to JMS Topic**. For details, see "Receive Message from JMS Topic Activity" on page 517.
- **Send [Message](#page-517-0) to JMS Queue.** Sends a message to a JMS queue. For details, see "Send Message to JMS Queue Activity" on page 518.
- <sup>l</sup> **Send and Receive [Message](#page-518-0) from JMS Queue.** Sends a message to a specified queue and receives a message from a specified queue. For details, see ["Send/Receive](#page-518-0) Messages from JMS Queue Activity" on page 519.
- **[Subscribe](#page-519-0) to JMS Topic.** Creates a subscription for a JMS topic. Use this step before any

**Receive Message from Topic** steps for the [subscription.](#page-519-0) For details, see "Subscribe to JMS Topic Activity" on page 520.

**Browse JMS Queue [Messages.](#page-520-0)** Retrieves messages from the JMS queue without consuming them. For details, see "Browse [JMS Queue](#page-520-0) Activity" on page 521.

## <span id="page-515-0"></span>*Publish Message to JMS Topic Activity*

This activity enables you to publish a message to a specified JMS topic.

The following properties are available for these activities:

#### **Input Properties**

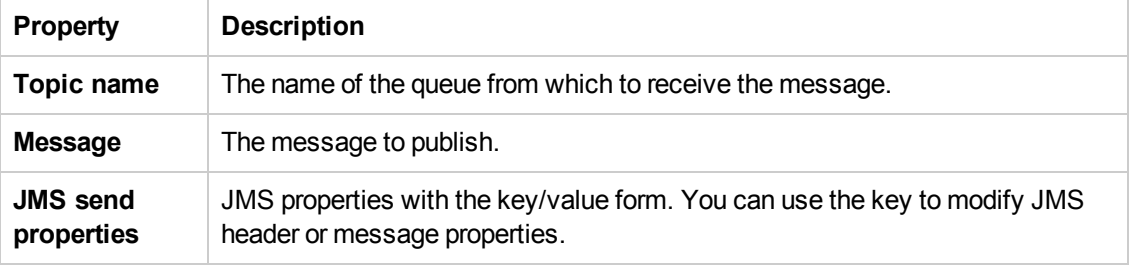

#### **Checkpoint Properties**

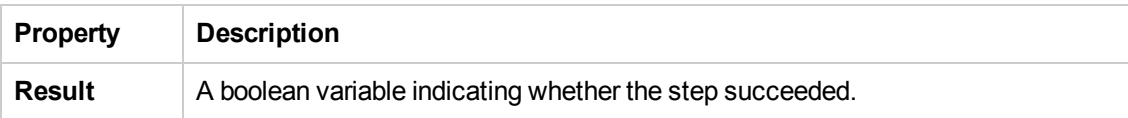

## <span id="page-515-1"></span>*Receive Message from JMS Queue Activity*

This activity enables you receive a message from a selected JMS Queue.

The following properties are available for this activity:

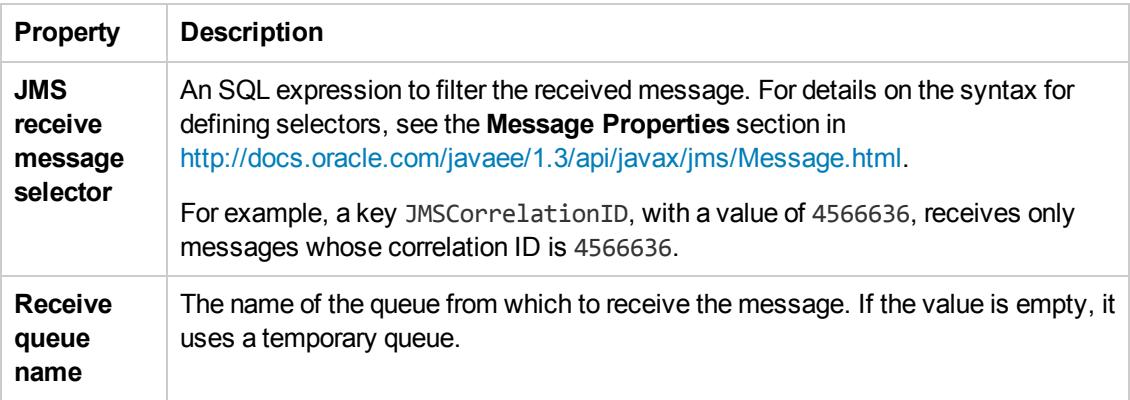

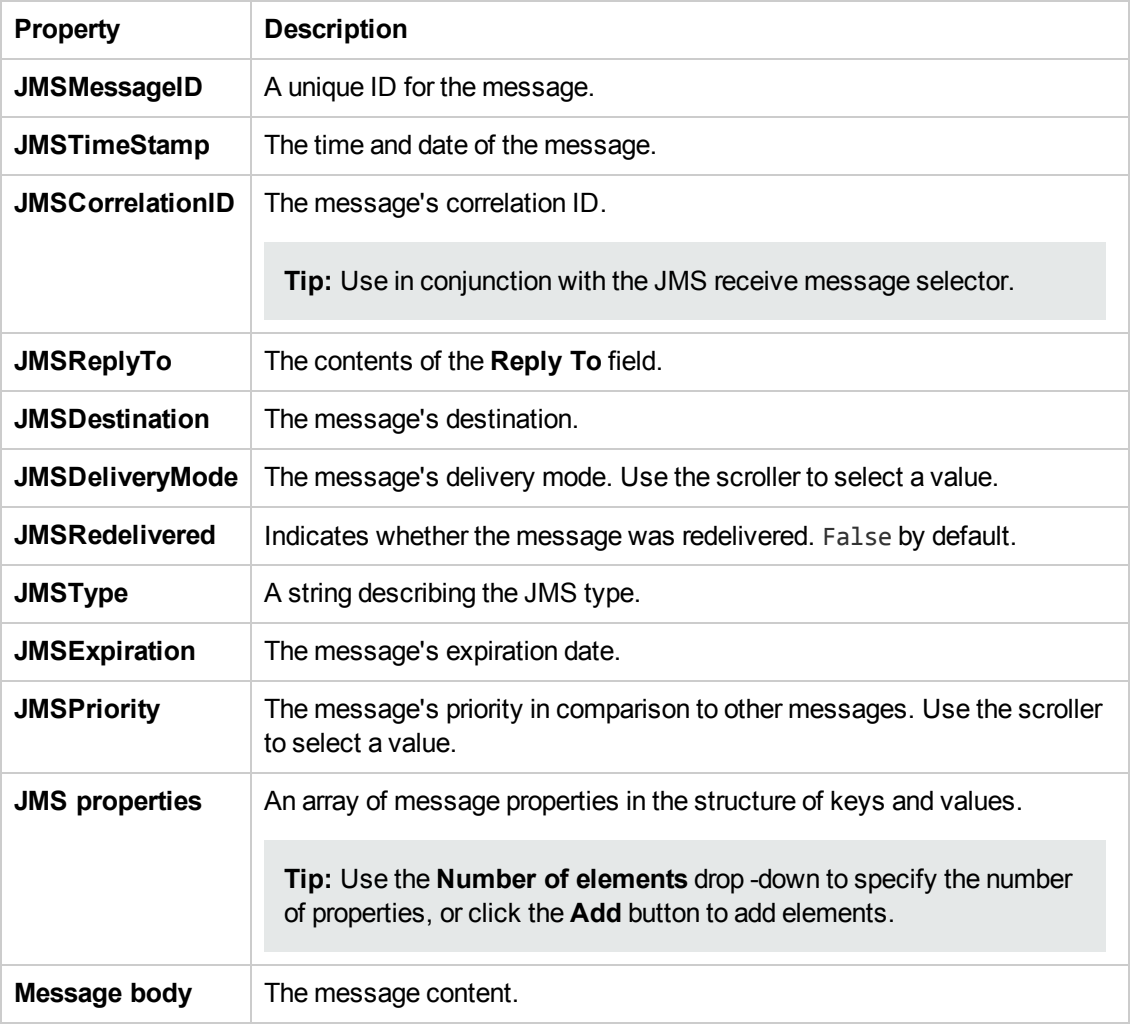

# <span id="page-516-0"></span>*Receive Message from JMS Topic Activity*

This activity enables you to receive a message from a selected JMS topic.

The following properties are available for this activity:

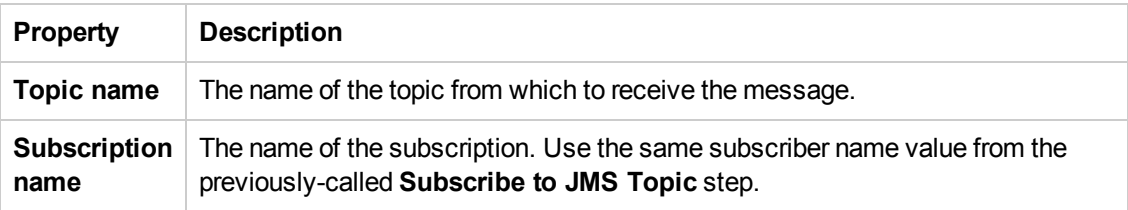

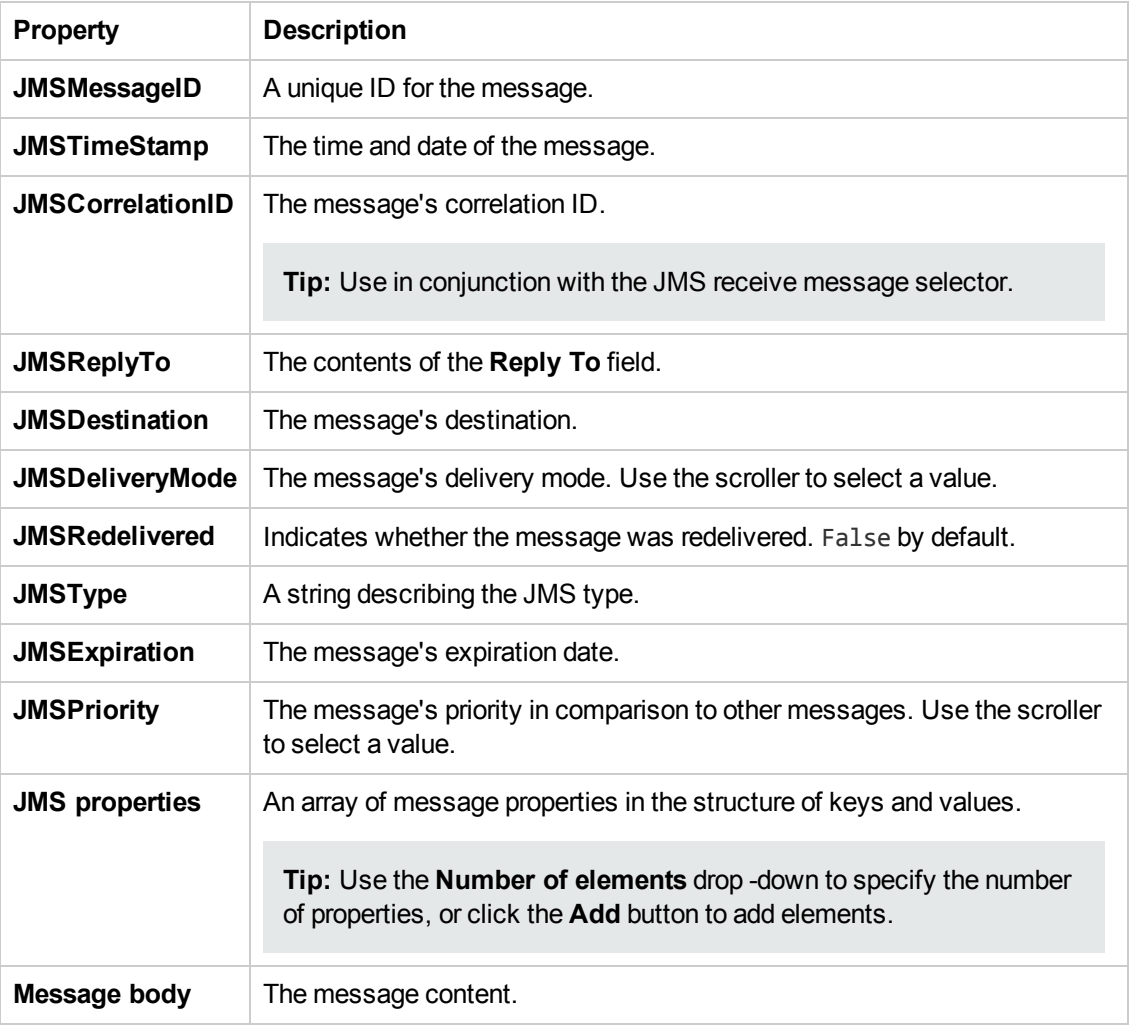

# <span id="page-517-0"></span>*Send Message to JMS Queue Activity*

This activity enables you to send a message to a selected JMS queue.

The following properties are available for this activity:

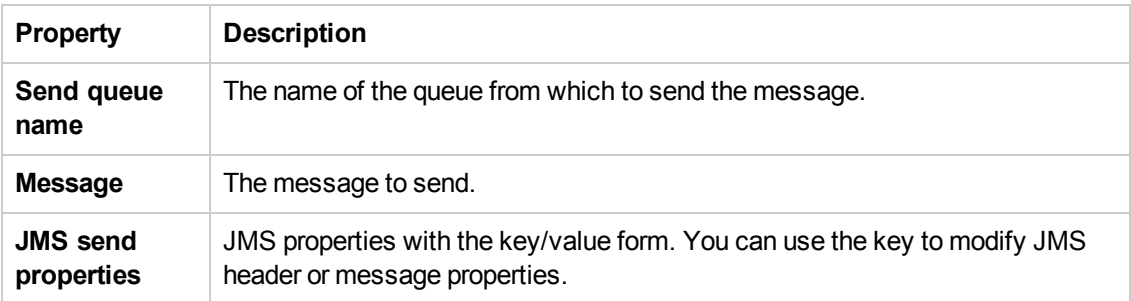

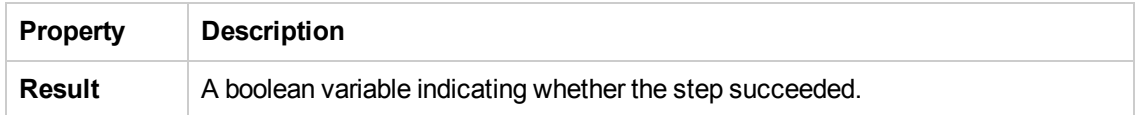

# <span id="page-518-0"></span>*Send/Receive Messages from JMS Queue Activity*

This activity enables you to send or receive messages from a selected JMS queue activity.

The following properties are available for this activity:

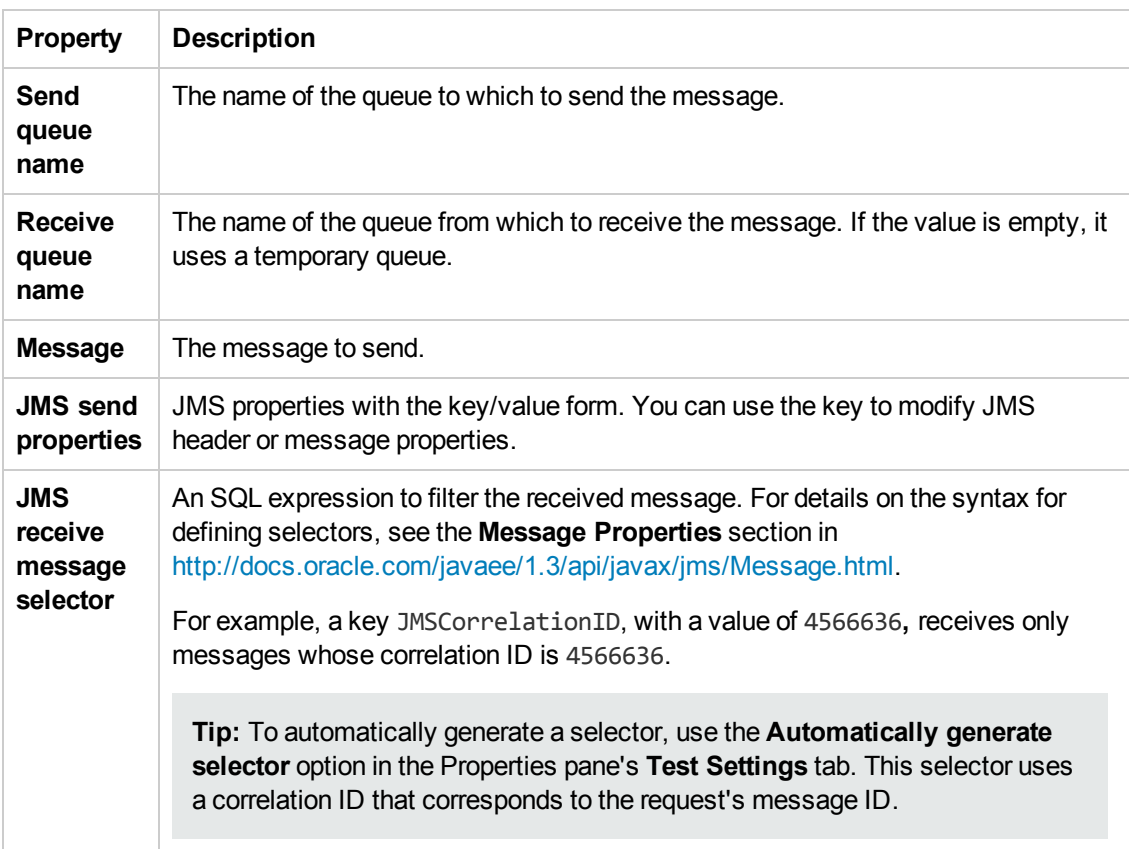

## **Input Properties**

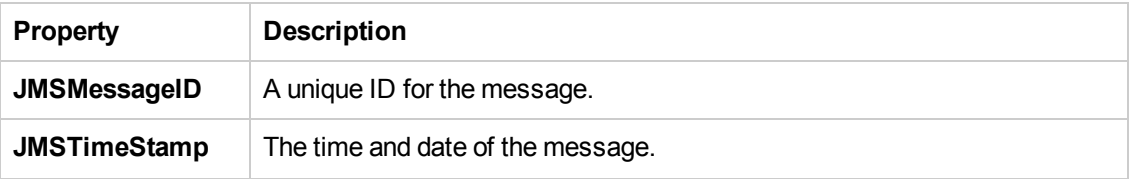

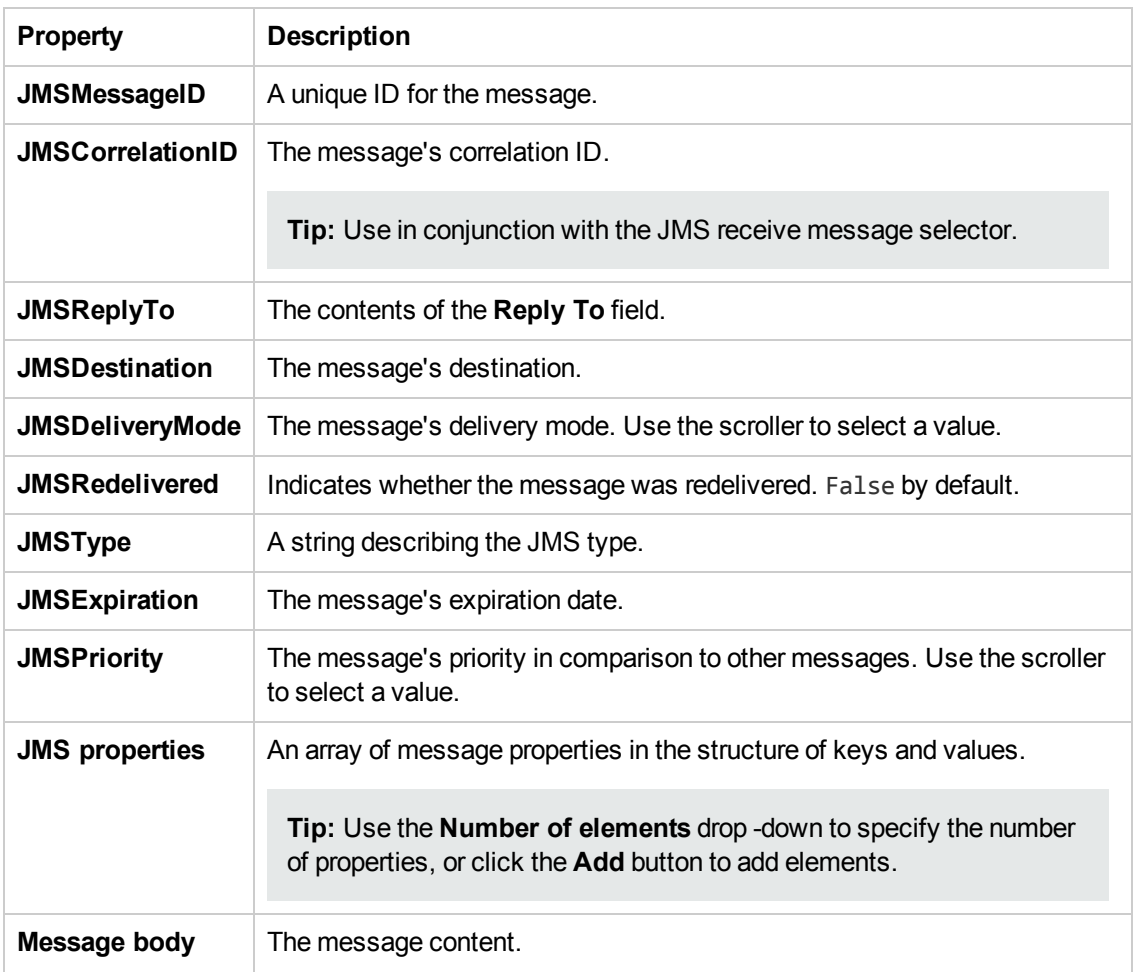

# <span id="page-519-0"></span>*Subscribe to JMS Topic Activity*

This activity enables you to subscribe to a selected JMS topic.

The following properties are available for this activity:

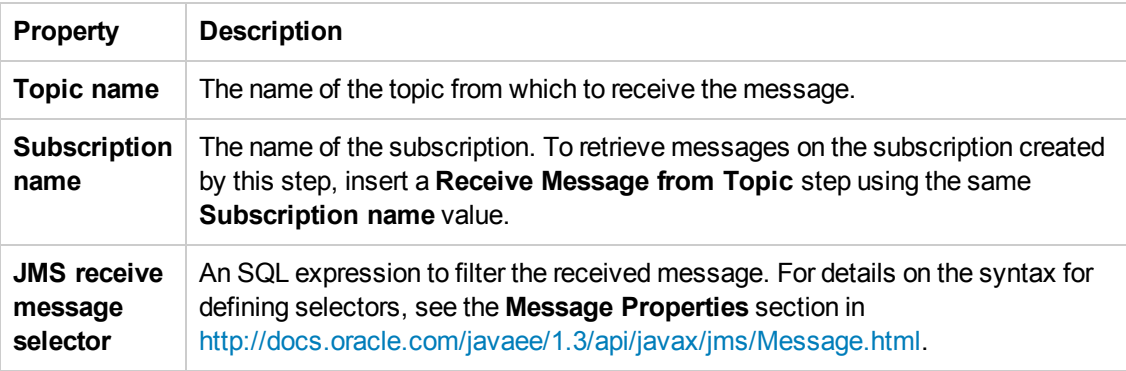

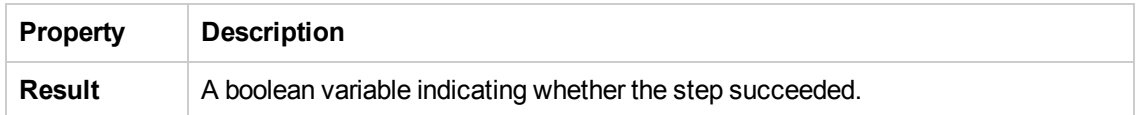

# <span id="page-520-0"></span>*Browse JMS Queue Activity*

This activity enables you to browse a selected JMS queue.

The following properties are available for this activity:

#### **Input Properties**

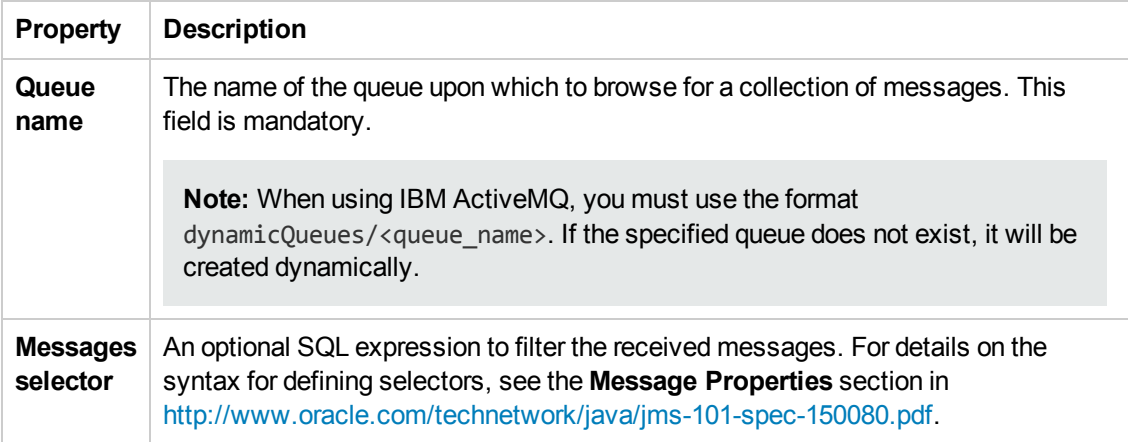

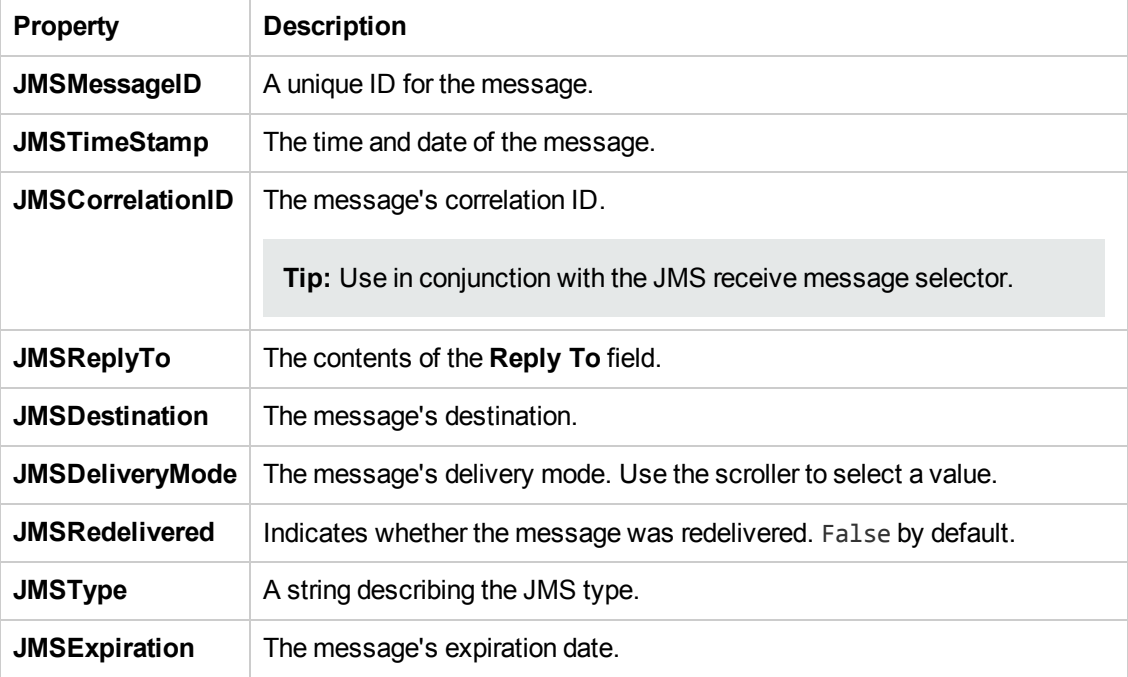

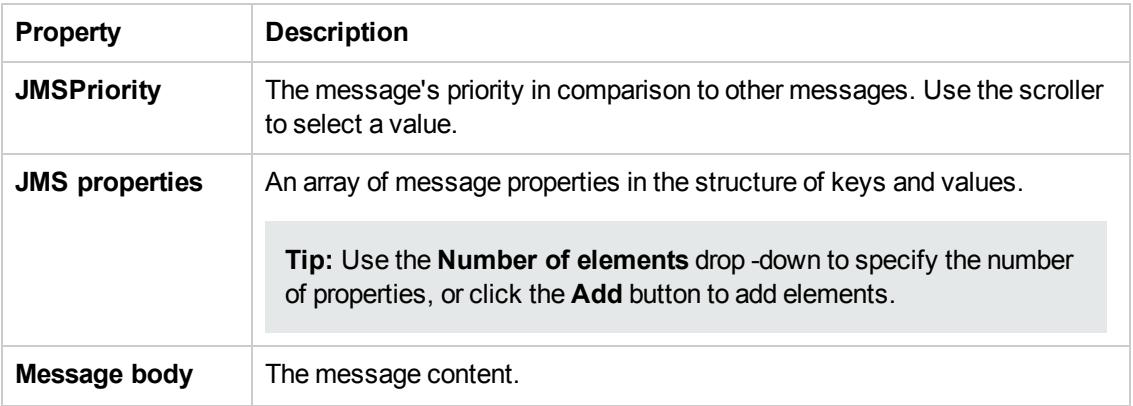

# *Load Testing Activities*

Load testing enable you to measure the performance of your application or service with a defined user load.

When you have a full LoadRunner installation on the same machine, Service Test provides a custom template, **API Load Test**.

For tests created with the standard **API Test** template, Service Test provides a conversion utility which converts the script into a LoadRunner compatible script, with a **.usr** extension.

**Note:** Tests created in Service Test and converted into LoadRunner scripts, cannot be edited in LoadRunner's Virtual User Generator (VuGen). To edit a test, modify it in Service Test.

When working with data tables, you can use the standard data retrieval methods that are available in LoadRunner. For details, see "Data [Retrieval](#page-741-0) Options for Load Test Enabled Tests" on page 742.

For task details, see "How to [Prepare](#page-466-0) and Run a Load Test" on page 467.

This activity group contains the following activities that allow you prepare the test for load testing:

- **Start Transaction.** Marks the beginning of a LoadRunner transaction.
- **End Transaction.** Marks the end of a LoadRunner transaction.
- **Think Time.** Emulates a time delay, in seconds, between steps.

For details, see ["Prepare](#page-467-0) for load testing - optional" on page 468.

## *IBM WebSphere MQ Activities*

This activity group enables you to perform actions on an IBM Websphere MQ application server.

The activities in this group are:

- <sup>l</sup> **Connect to MQ Queue [Manager](#page-523-0).** Connects to a specific MQ Queue Manager and maintains an open [connection](#page-523-0) with the server. For details, see "Connect to MQ Queue Manager Activity" on the next page.
- <sup>l</sup> **[Disconnect](#page-524-0) from MQ Queue Manager.** Disconnects from the specific MQ Queue Manager and closes the connection with the MQ server. For details, see ["Disconnect](#page-524-0) from MQ Queue Manager Activity" on page 525.
- <sup>l</sup> **Commit MQ Pending [Messages](#page-524-1).** Commits the last changes made for all messages since the last point of synchronization. For details, see ["Commit/Backout](#page-524-1) Pending MQ Messages Activity" on page 525.
- **Backout MQ Pending [Messages](#page-524-1). Performs a Backout operation from the last point of** synchronization. All PUT messages will be cancelled and GET messages will be reinstated to the queue. For details, see ["Commit/Backout](#page-524-1) Pending MQ Messages Activity" on page 525.
- <sup>l</sup> **Browse [Messages](#page-525-0) in MQ Queue.** Browses the messages on the MQ Queue via the Queue Manager. For details, see "Browse [Messages](#page-525-0) in MQ Queue Activity" on page 526.
- <sup>l</sup> **Put [Message](#page-526-0) to MQ Queue.** Puts a message on the MQ queue via the Queue Manager. For details, see "Put [Message](#page-526-0) to MQ Queue Activity" on page 527.
- <sup>l</sup> **Get [Message](#page-527-0) from MQ Queue.** Gets the most recent message from the MQ queue via the Queue Manager. For details, see "Get [Message](#page-527-0) from MQ Queue Activity" on page 528.
- <sup>l</sup> **Put and Get [Message](#page-529-0) from MQ Queue.** Puts a message on the MQ queue and then gets a message from the MQ queue via the Queue [Manager.](#page-529-0) For details, see "Put and Get Message from MQ Queue" on page 530.
- **[Subscribe](#page-531-0) to MQ Topic.** Creates a subscription for an MQ topic. From this point on, a subscriber can receive messages from a specified topic. For details, see ["Subscribe](#page-531-0) to MQ Topic Activity" on page 532.
- **[Unsubscribe](#page-532-0) to MQ Topic.** Cancels a subscription for the specified MQ topic. For details, see ["Unsubscribe](#page-532-0) from MQ Topic Activity" on page 533.
- <sup>l</sup> **Publish [Message](#page-532-1) to MQ Topic.** Publishes a message to subscribers using an MQ topic. For details, see "Publish [Message](#page-532-1) to MQ Topic Activity" on page 533.
- **Receive [Message](#page-534-0) from MQ Topic. Receives messages for the active subscription, that were** published to a specific MQ topic. For details, see "Receive Message from [MQ Topic](#page-534-0) Activity" on page 535.

Service Test enables you to set the data format of the message for both queues and topics. The **String** format indicates Unicode and non- Unicode strings without a prefix. The **UTF** format represents a UTF string with a 2-byte prefix.

For task details, see "How to Retrieve [Messages](#page-460-0) from an MQ Queue" on page 461 or "How to Receive Messages Through MQ Topics" on page 463.

# <span id="page-523-0"></span>*Connect to MQ Queue Manager Activity*

This activity enables you to connect to the IBM Websphere MQ Queue Manager.

The properties available for this activity include:

# **Input Properties**

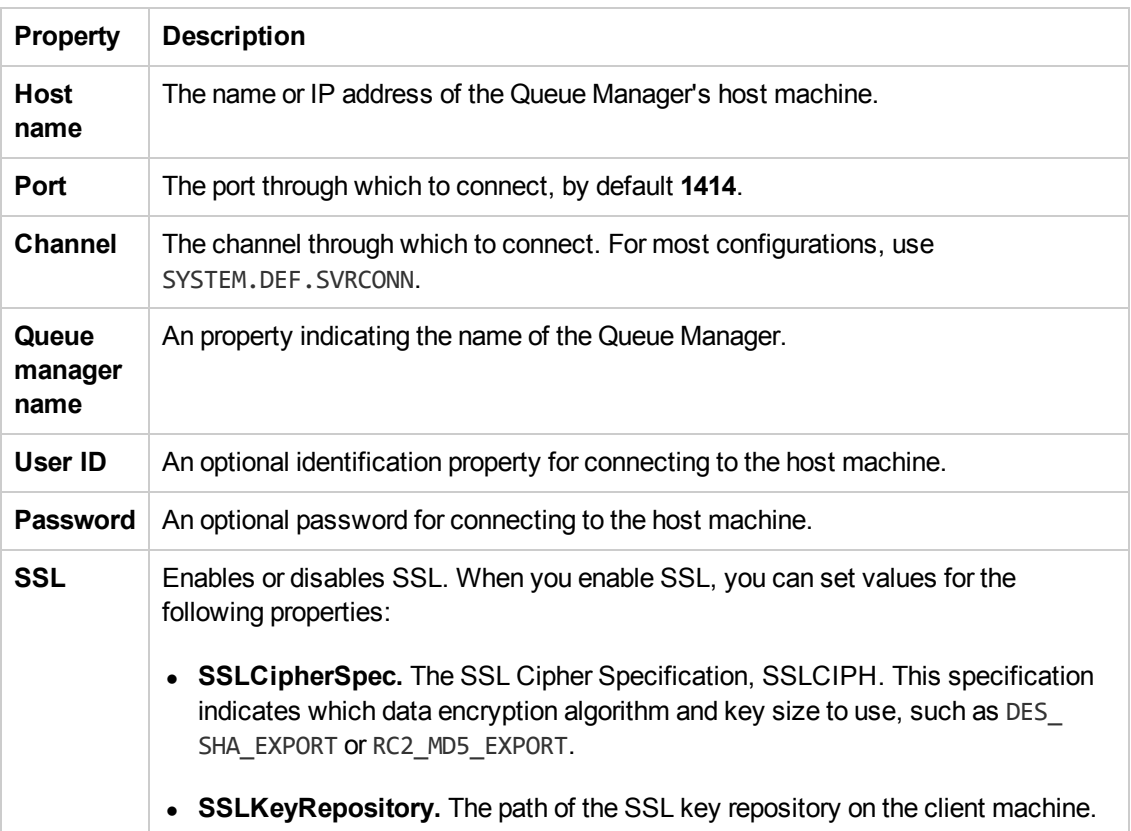

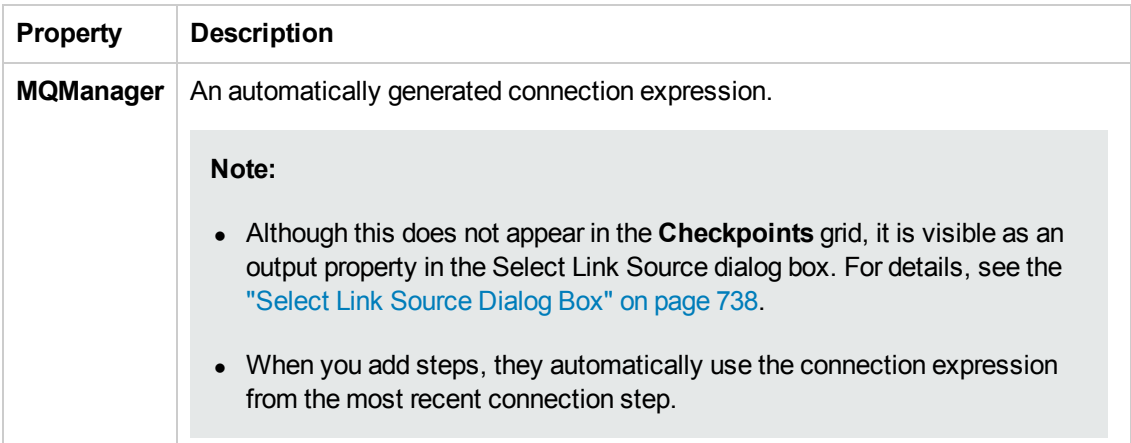

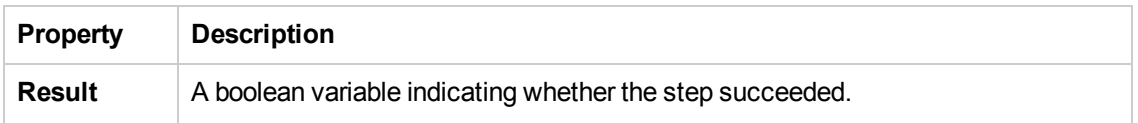

## <span id="page-524-0"></span>*Disconnect from MQ Queue Manager Activity*

This activity enables you to disconnect from the IBM Websphere MQ Queue Manager.

The properties available for this activity include:

#### **Input Properties**

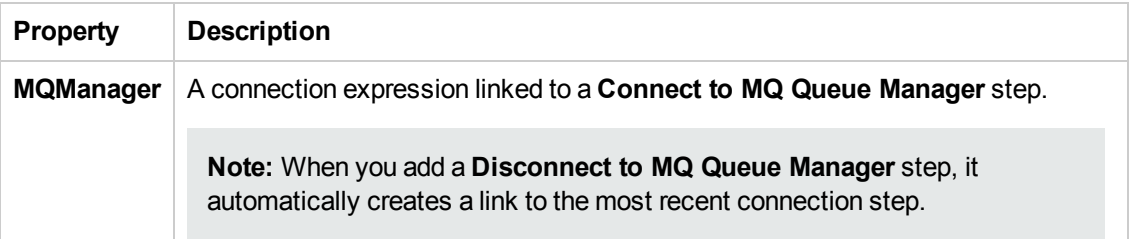

#### **Checkpoint Properties**

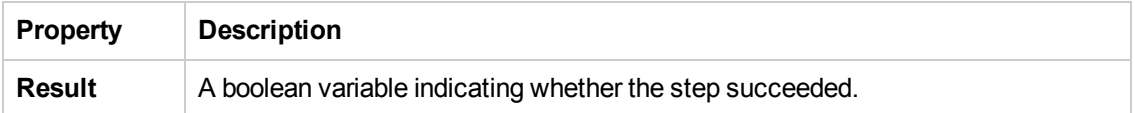

#### <span id="page-524-1"></span>*Commit/Backout Pending MQ Messages Activity*

This activity enables you to commit or roll back pending messages from a MQ Queue.

You must put a **Connect to MQ Queue Manager** step before this step.

The properties available for this activity include:

#### **Input Properties**

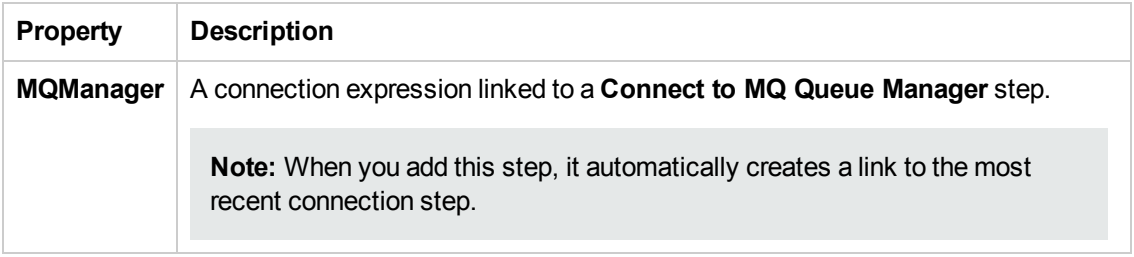

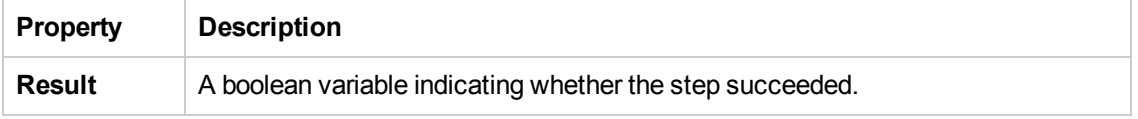

## <span id="page-525-0"></span>*Browse Messages in MQ Queue Activity*

This activity enables you to browse all the messages in a selected MQ Queue.

You must put a **Connect to MQ Queue Manager** step before this step.

The following properties are available for this activity:

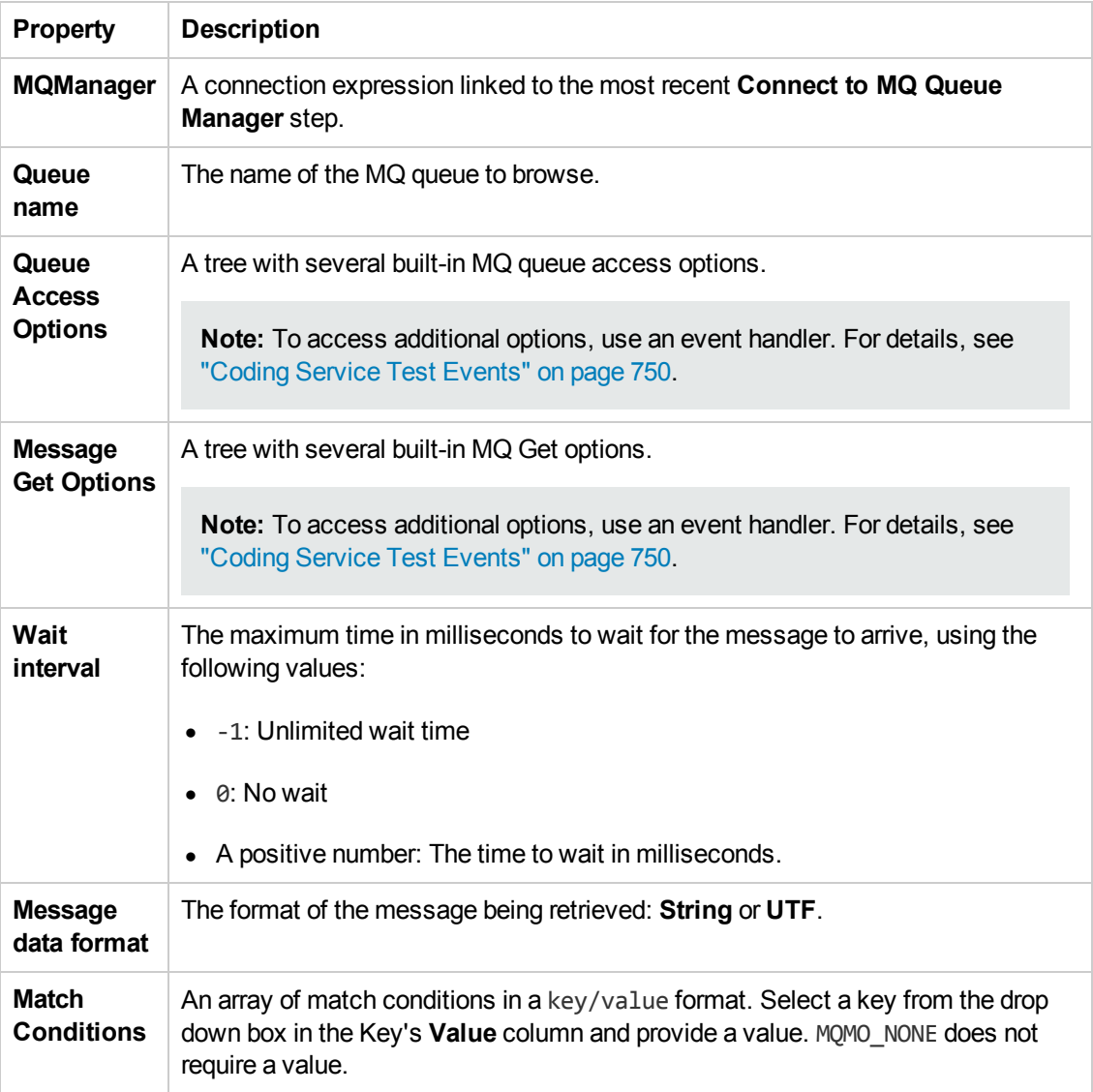

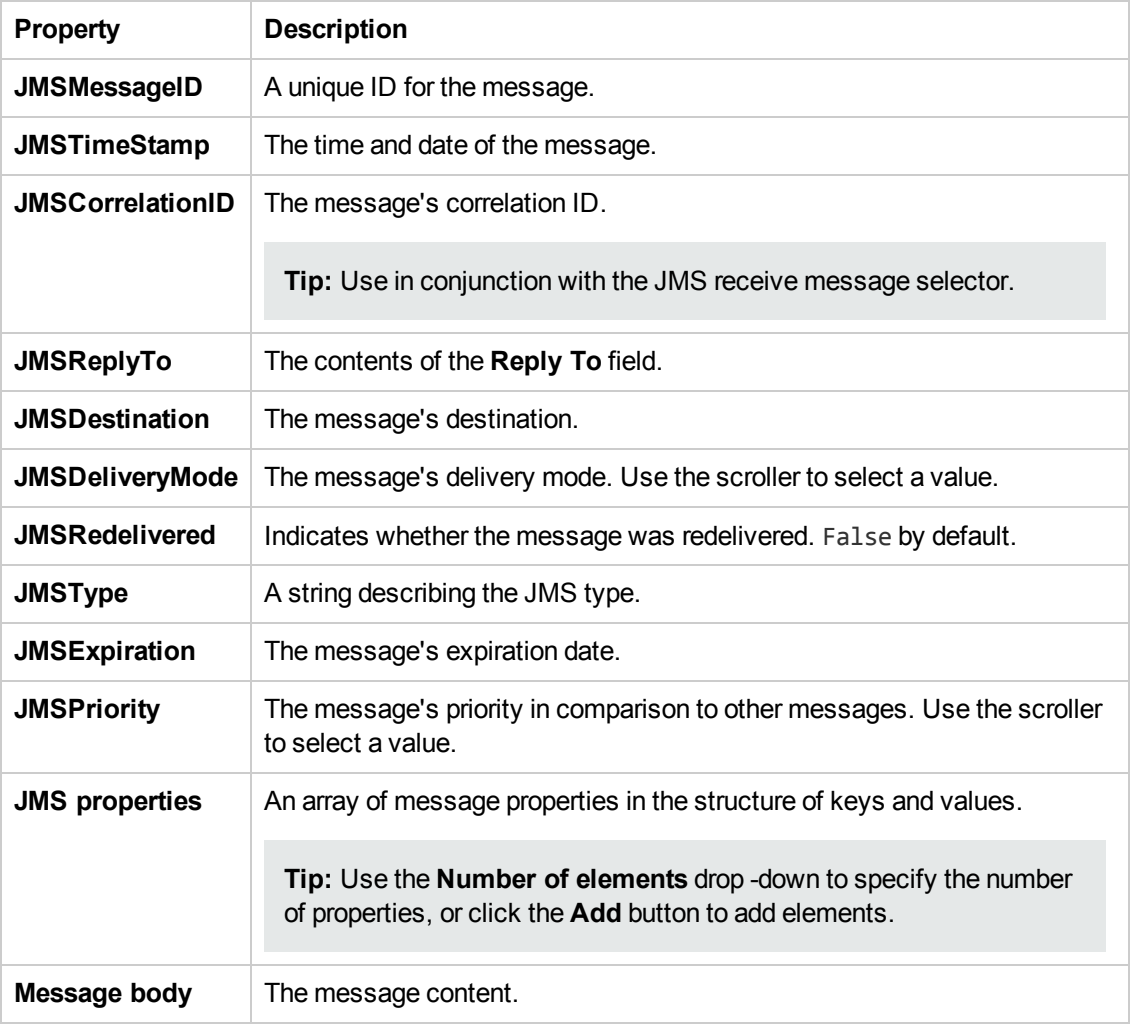

## <span id="page-526-0"></span>*Put Message to MQ Queue Activity*

This activity enables you to add a message to a selected MQ Queue.

You must put a **Connect to MQ Queue Manager** step before this step.

The following properties are available for this activity:

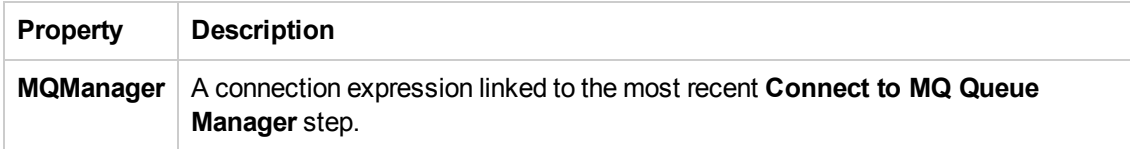

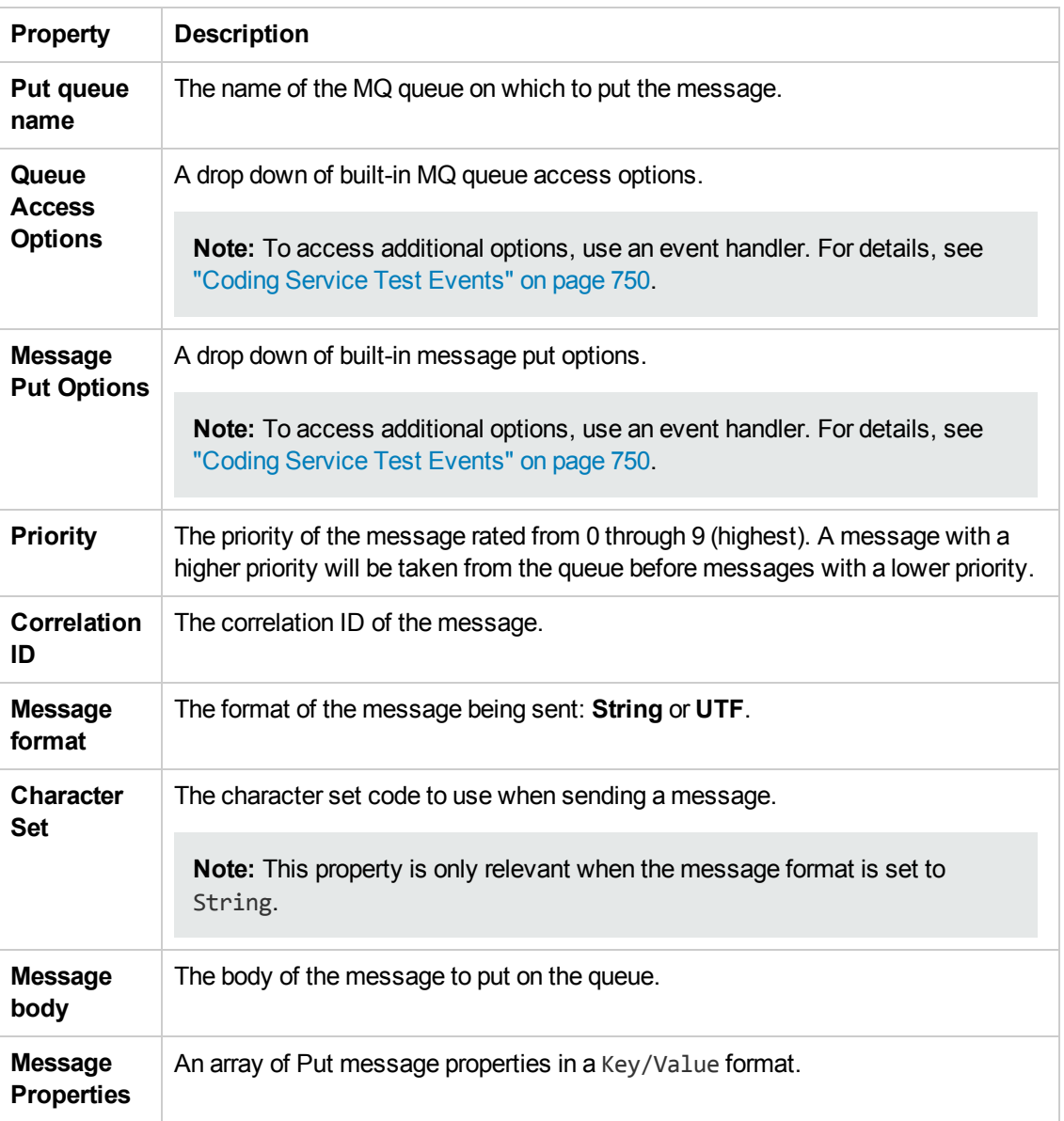

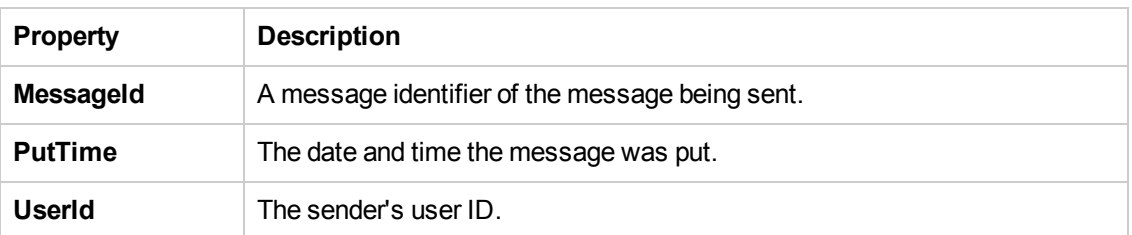

# <span id="page-527-0"></span>*Get Message from MQ Queue Activity*

This activity enables you to receive a message from a selected MQ Queue.

You must put a **Connect to MQ Queue Manager** step before this step.

The following properties are available for this activity:

# **Input Properties**

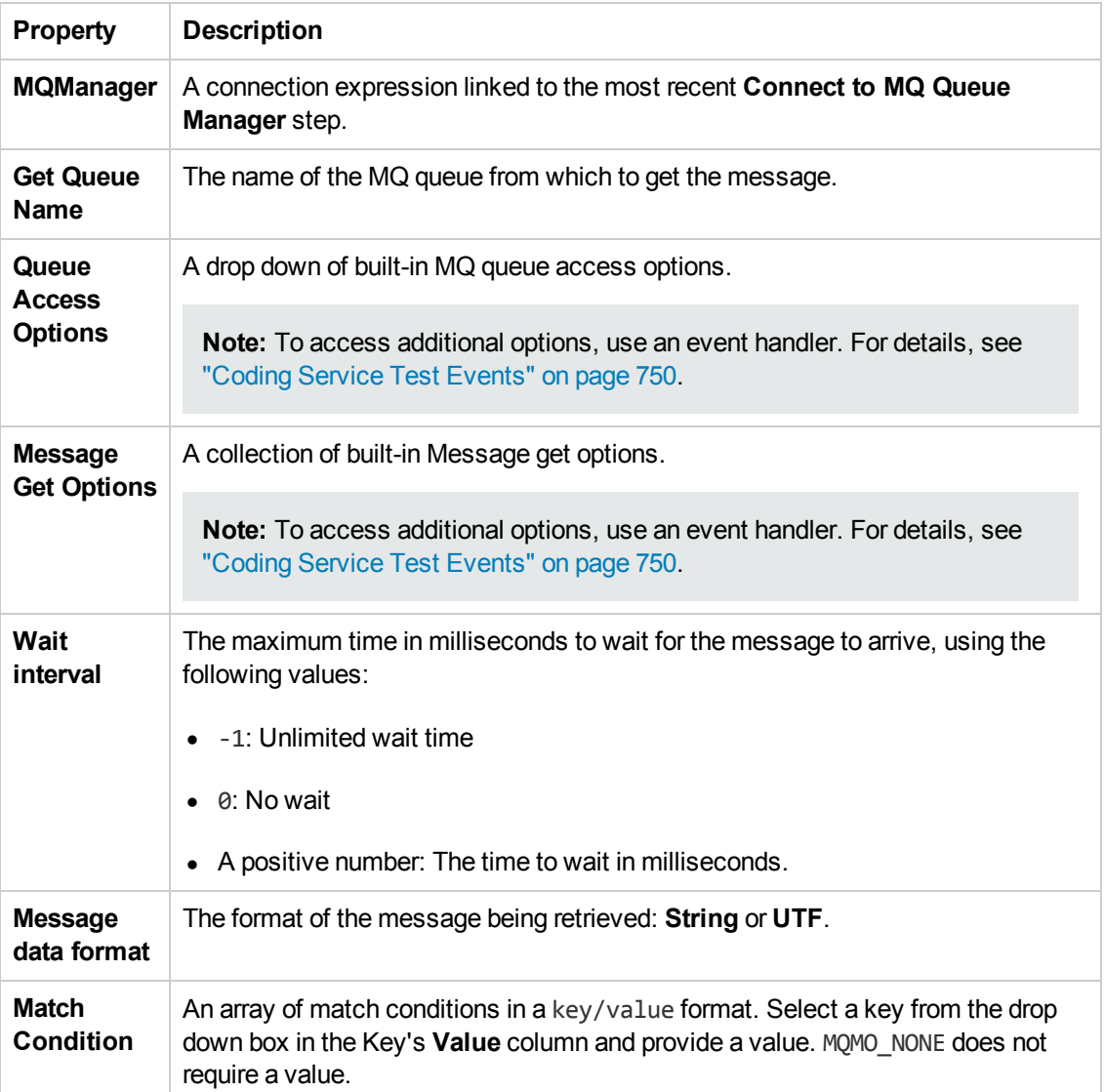

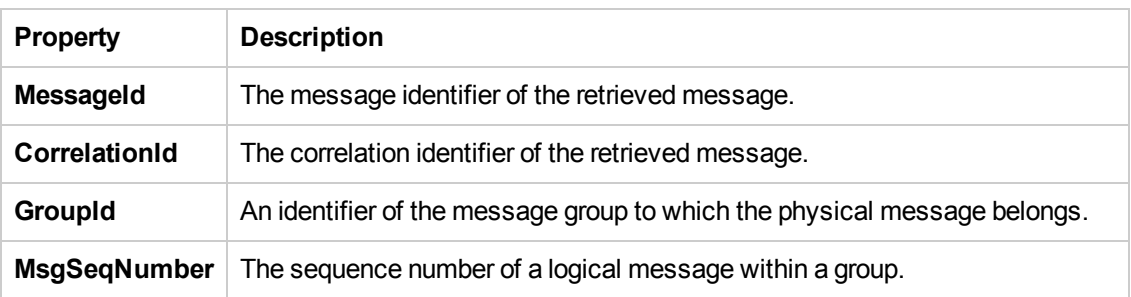

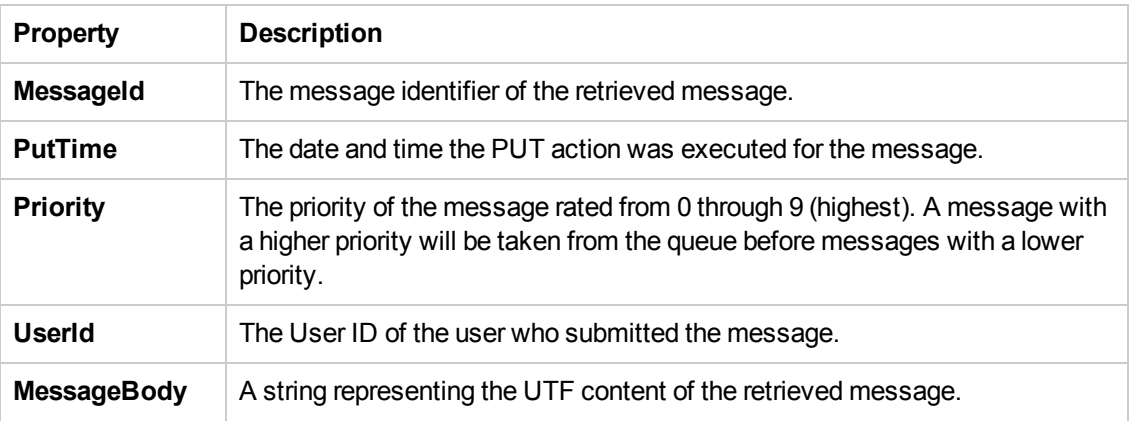

# <span id="page-529-0"></span>*Put and Get Message from MQ Queue*

This activity enables you to add and receive a message from a selected MQ Queue.

You must put a **Connect to MQ Queue Manager** step before this step.

The following properties are available for this activity:

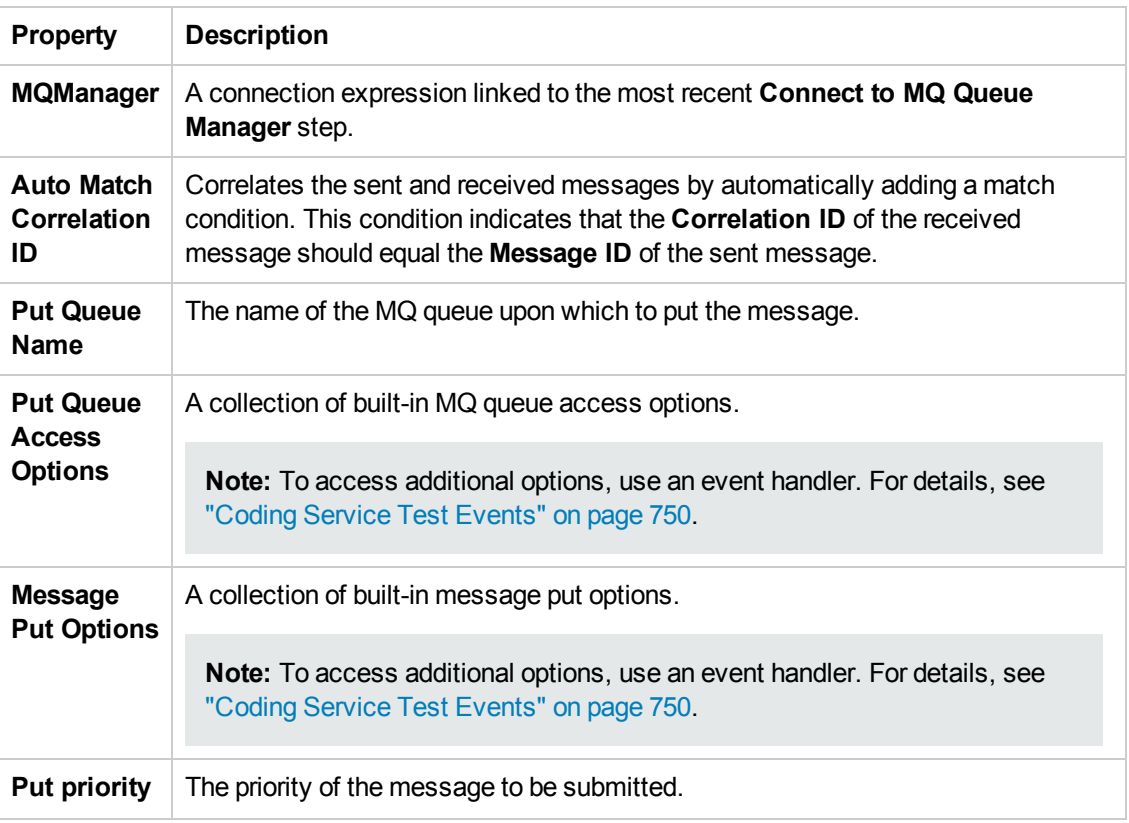

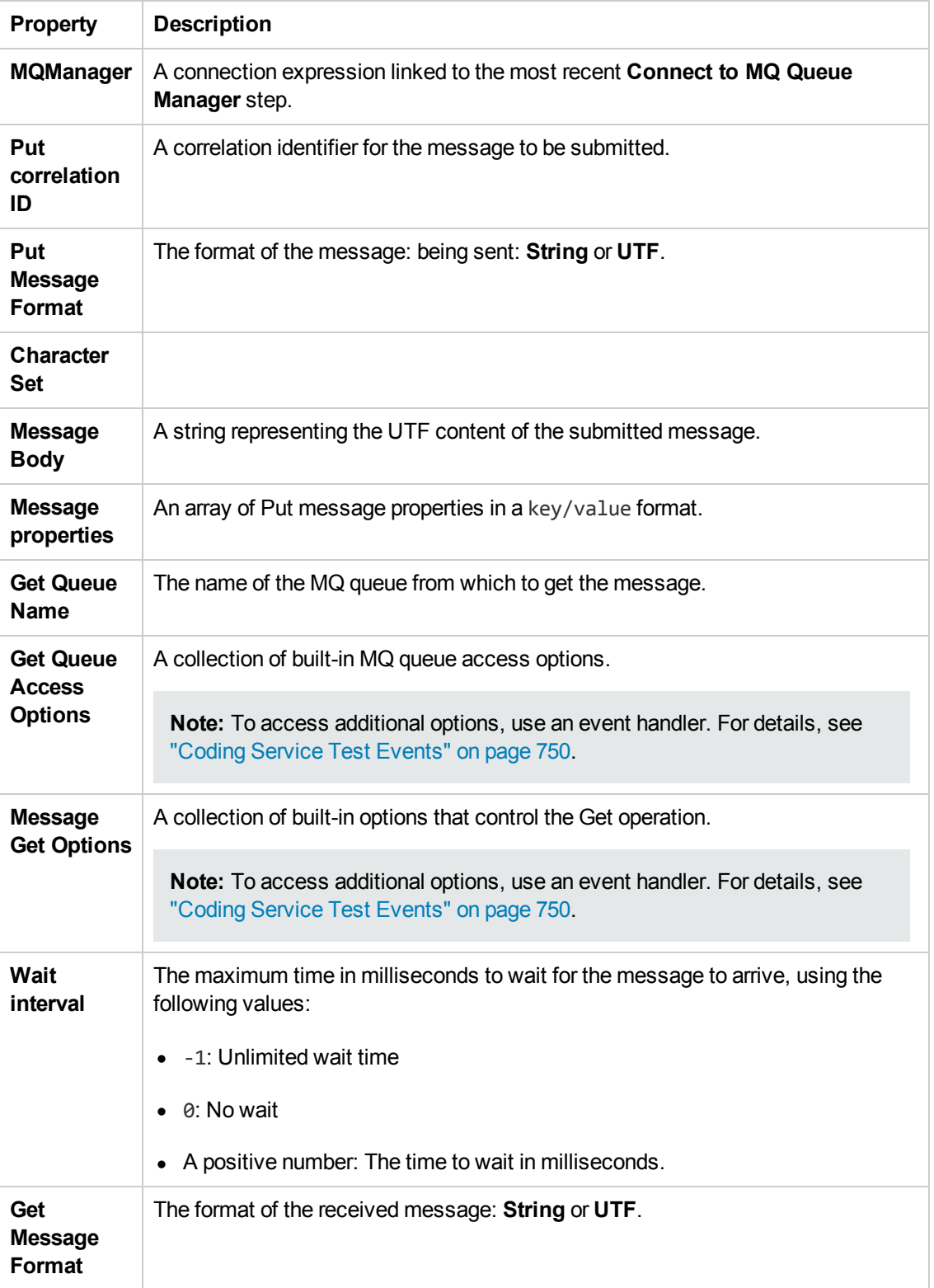

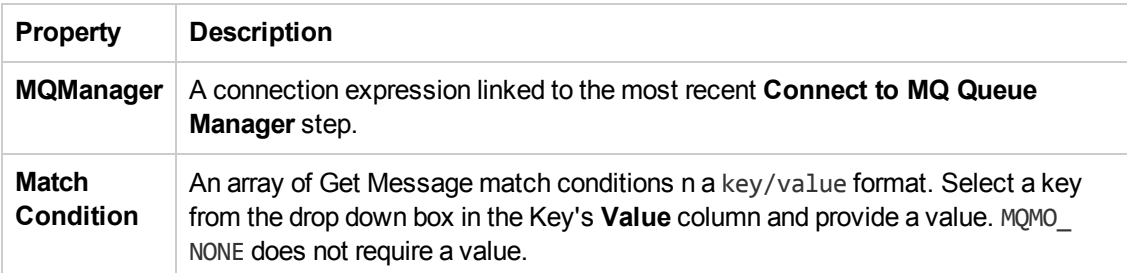

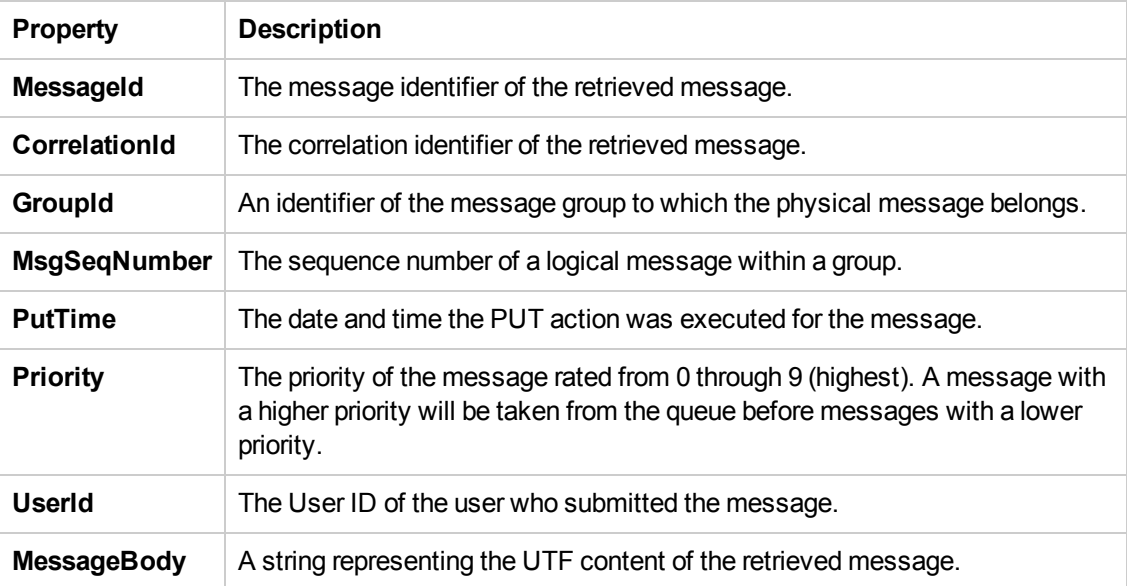

# <span id="page-531-0"></span>*Subscribe to MQ Topic Activity*

This activity enables you to subscribe to a selected MQ Queue topic.

You must put a **Connect to MQ Queue Manager** step before this step.

The following properties are available for this activity:

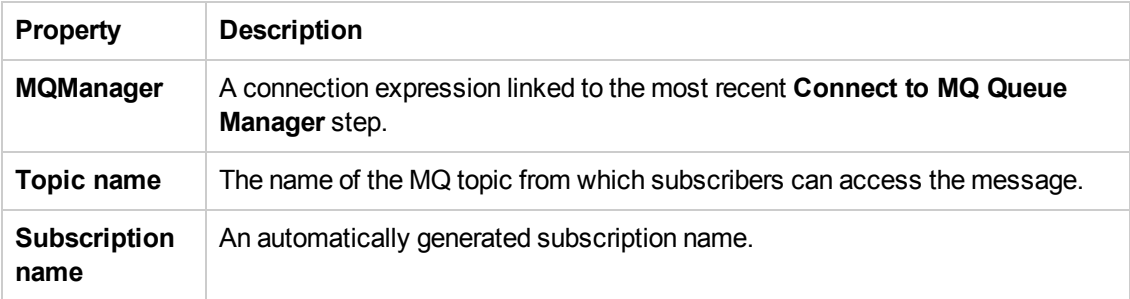

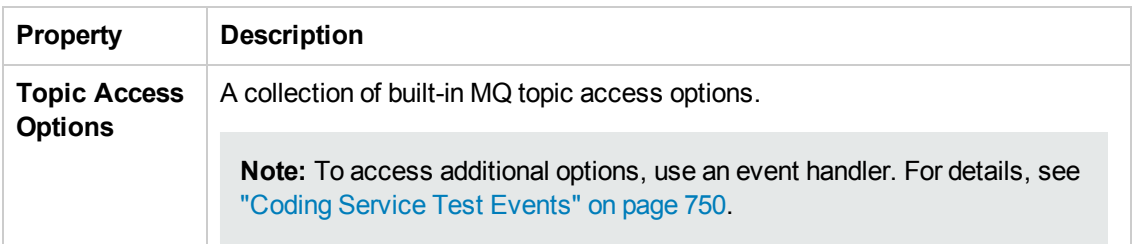

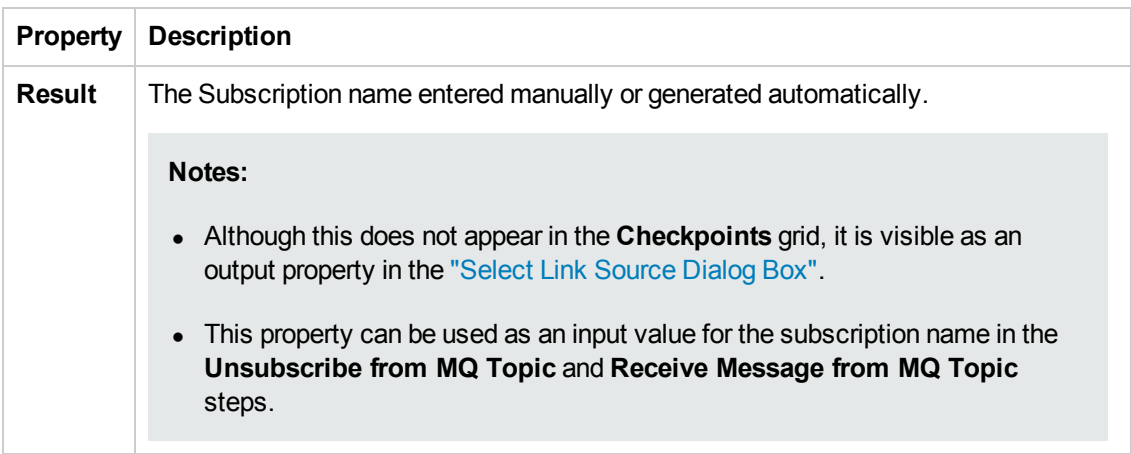

# <span id="page-532-0"></span>*Unsubscribe from MQ Topic Activity*

This activity enables you to unsubscribe from a previous subscription to an MQ Queue topic.

You must put a **Connect to MQ Queue Manager** step before this step.

The following properties are available for this activity:

#### **Input Properties**

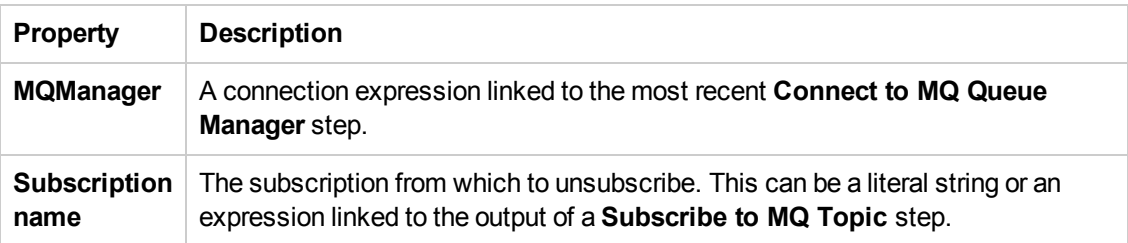

### **Checkpoint Properties**

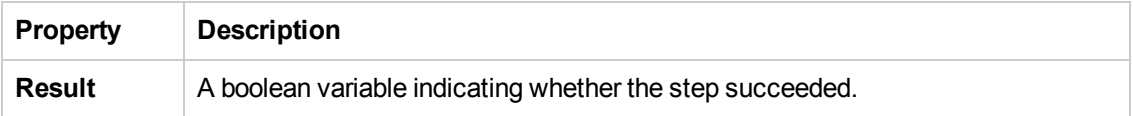

#### <span id="page-532-1"></span>*Publish Message to MQ Topic Activity*

This activity enables you to publish a message to a selected MQ Queue topic.

You must put a **Connect to MQ Queue Manager** step before this step.

The following properties are available for this activity:

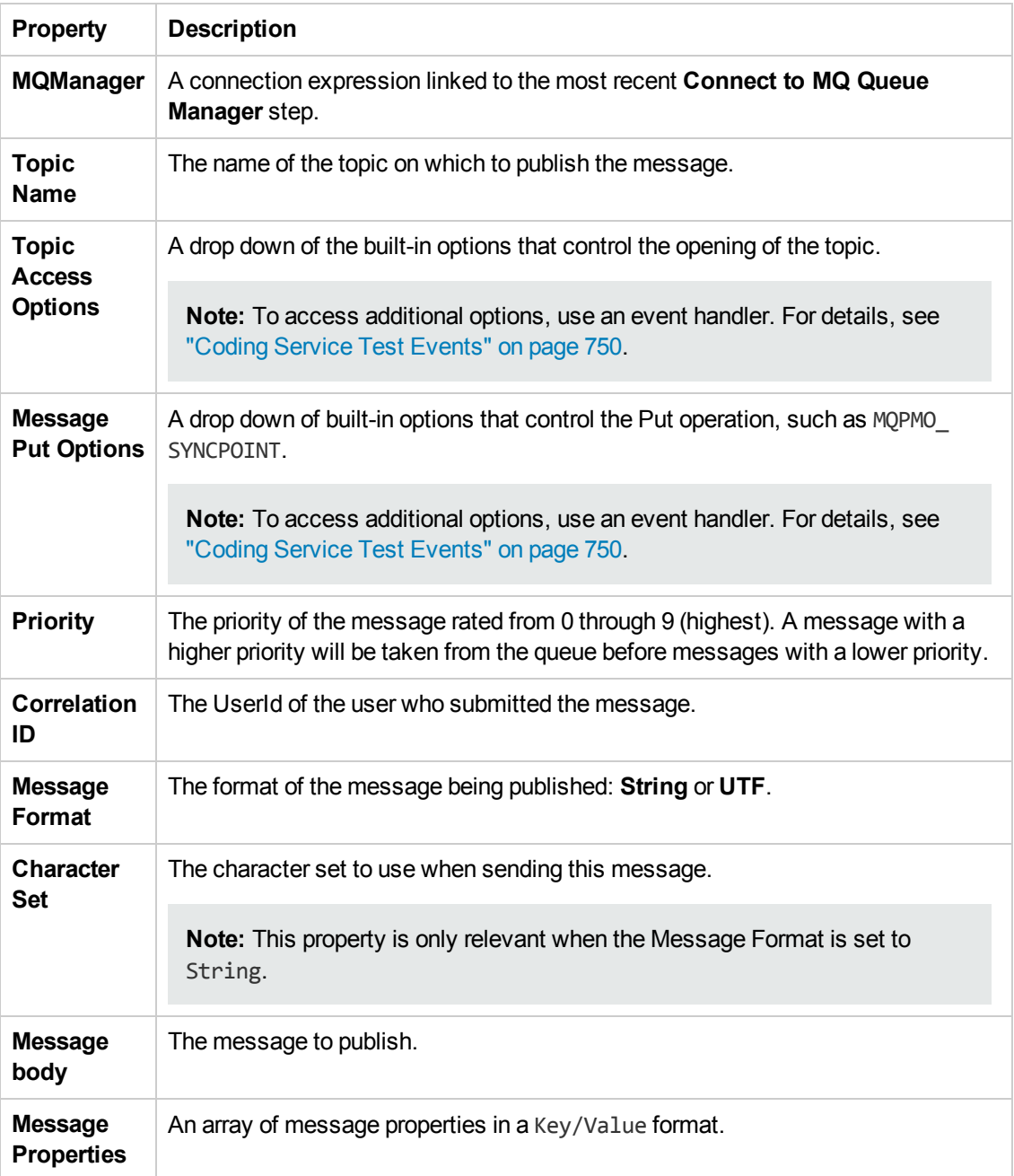

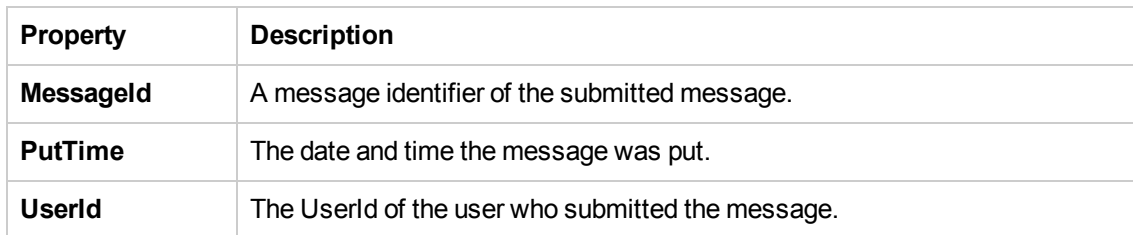

# <span id="page-534-0"></span>*Receive Message from MQ Topic Activity*

This activity enables you to receive a message from a selected MQ Queue topic.

You must put a **Connect to MQ Queue Manager** step before this step.

The following properties are available for this activity:

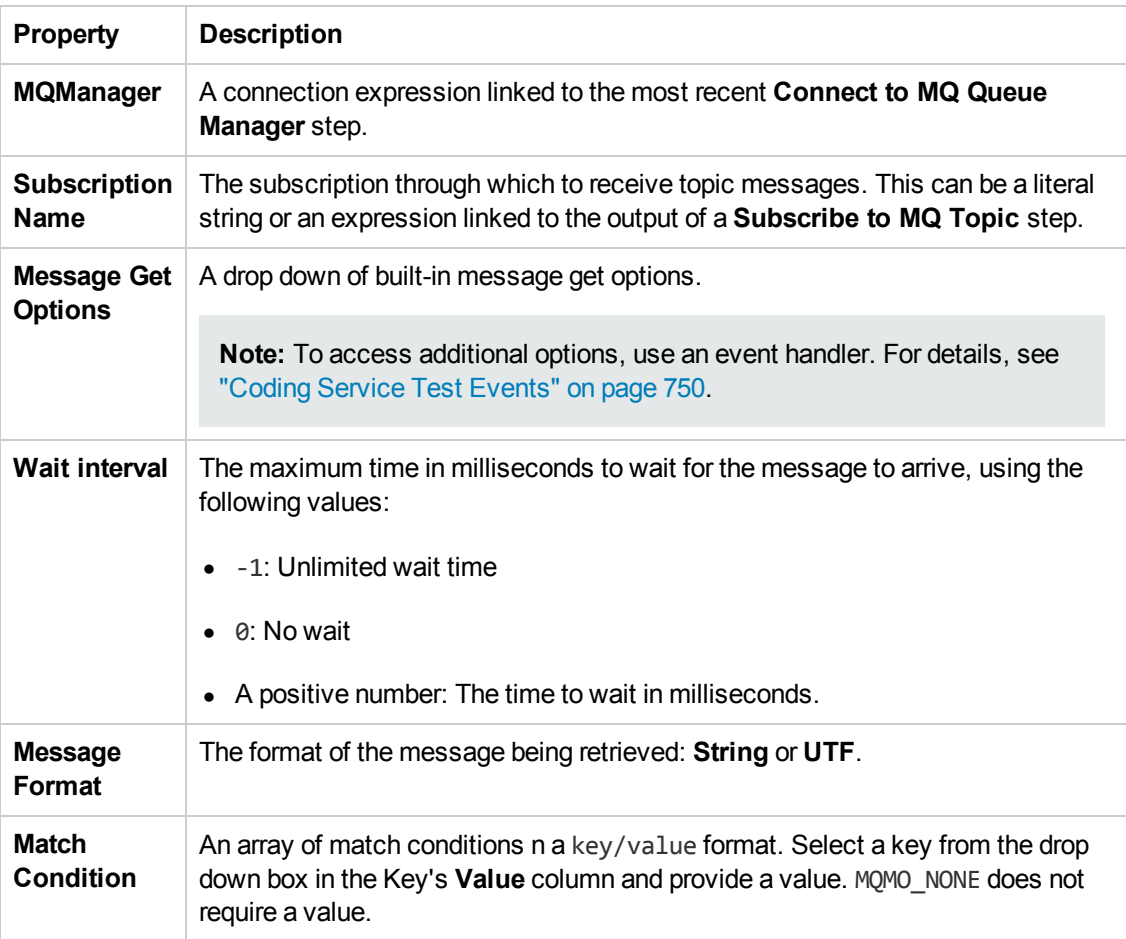

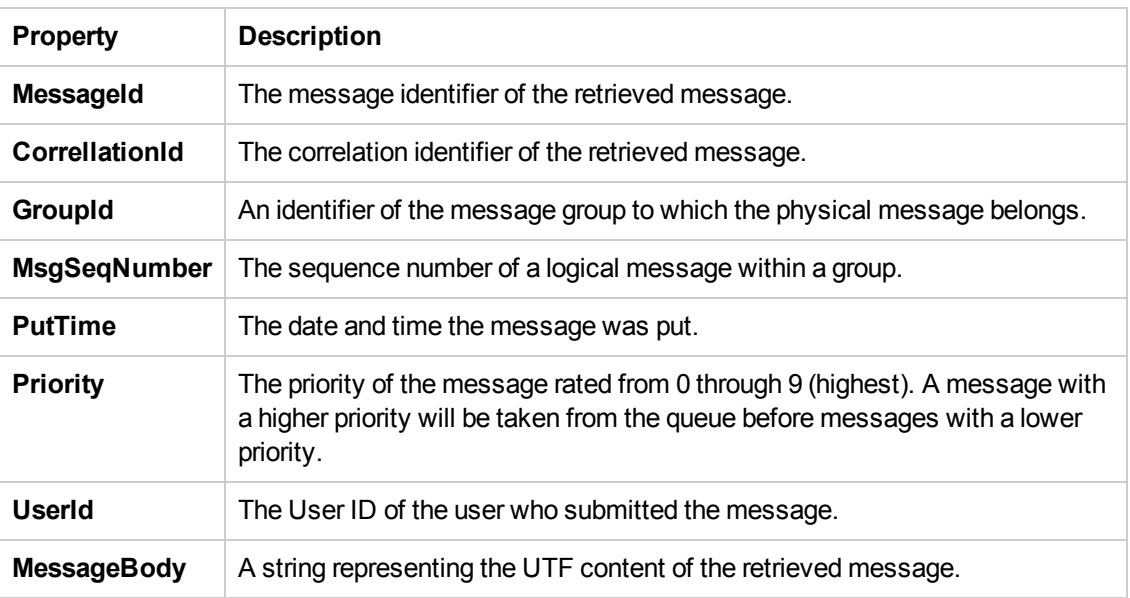

# *HP Automated Testing Tools Activities*

This activity group contains activities that allow you implement unified testing plan. For task details, see "How to Call Tests from Other [Applications"](#page-465-0) on page 466.

- <sup>l</sup> **Call API Action or Test.** Calls an API or Service Test test or action when the current Test Flow or loop reaches this step.
- <sup>l</sup> **Call Virtual User Generator script.** Runs a LoadRunner Virtual User Generator (VuGen) script.

#### **General Properties**

The following general properties are available for these activities:

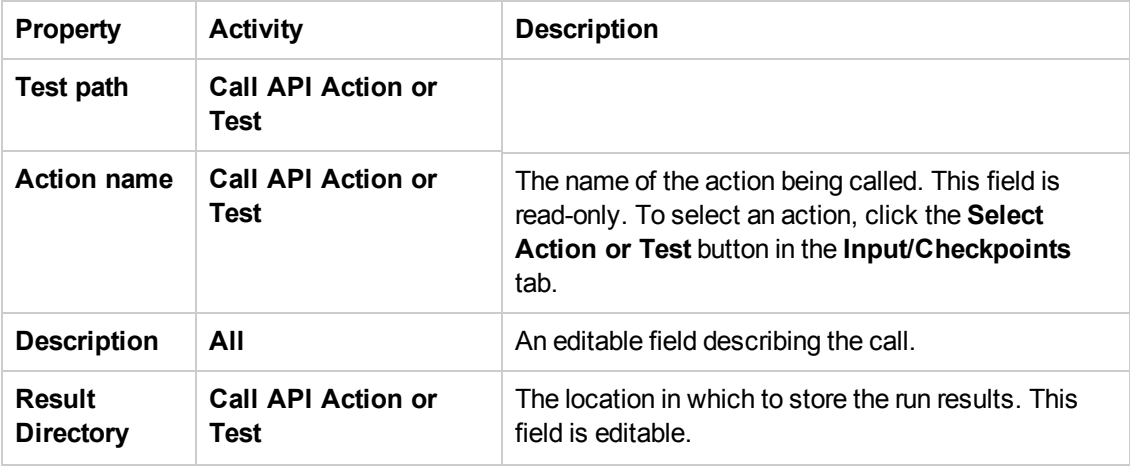

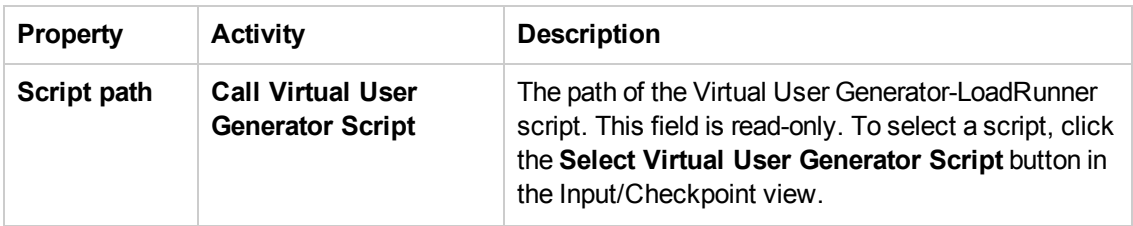

# *SAP Activities*

This activity group contains the activity related to SAP IDoc status.

<sup>l</sup> **Get IDOC Status.** Retrieves the status of an IDoc.

This section describes the built-in SAP activity. For information about imported SAP activities representing RFCs and IDocs, see "How to [Create](#page-463-0) an SAP Test Step" on page 464.

#### **General Properties**

To view these properties, click the **General** tab in the Properties pane.

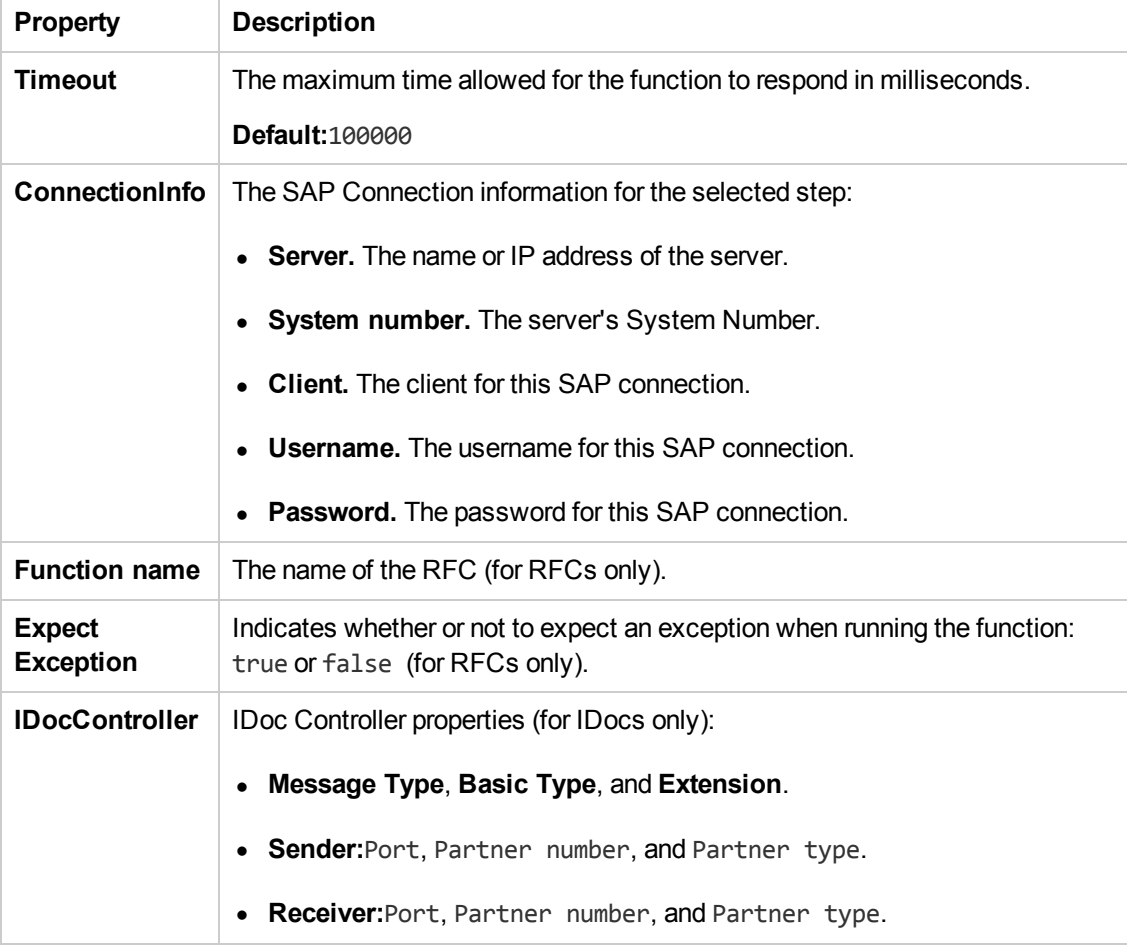

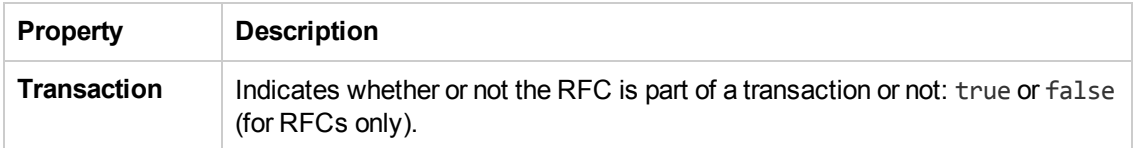

# **Input Properties**

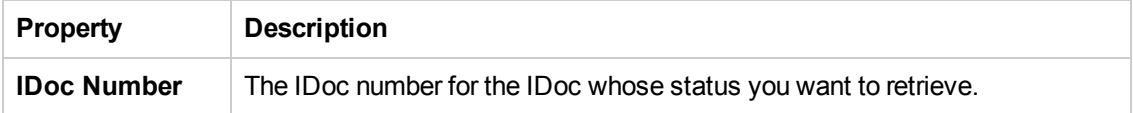

# **Checkpoint Properties**

The checkpoint name corresponds to the SAP property ID.

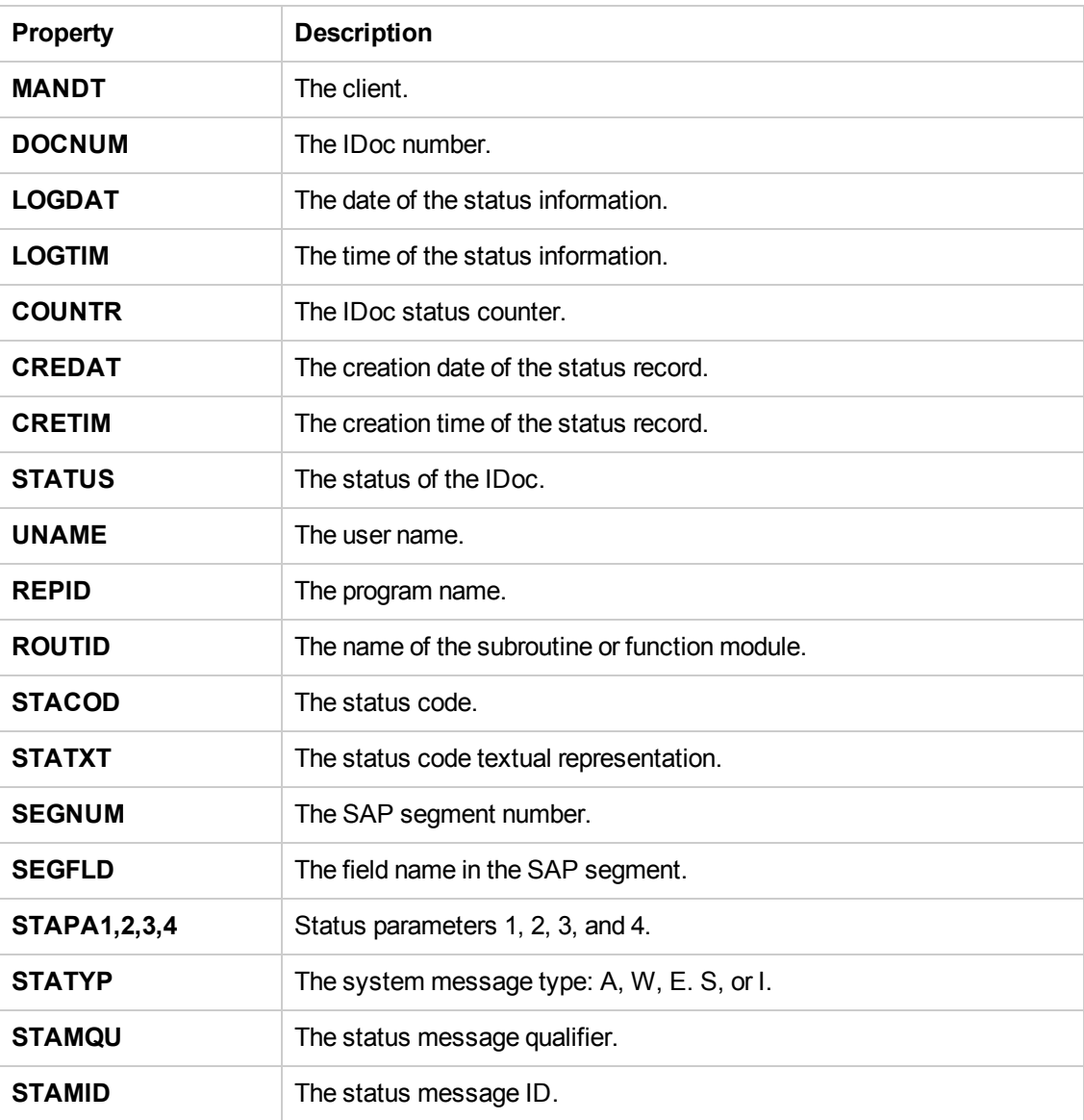

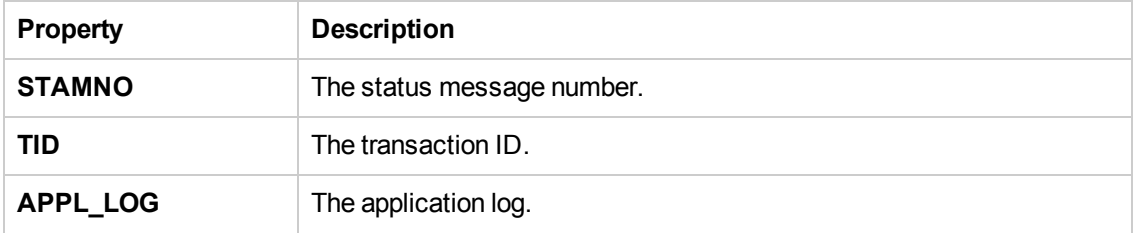

## *XML Activities*

This activity group contains activities related to XML files:

- **[Transform](#page-538-0) XML.** Converts an XML file to another structure based on the specified XSLT. For details, see ["Transform](#page-538-0) XML Activity" below.
- **[Compare](#page-539-0) XML.** Performs a [comparison](#page-539-0) between two XML strings. For details, see "Compare XML Activity" on the next page.
- **XML to [String](#page-540-0).** [Converts](#page-540-0) an XML file to a text string. For details, see "XML to String Activity" on page 541.
- **.** [String](#page-540-1) to XML. Converts a string to XML [structure.](#page-540-1) For details, see "String to XML Activity" on page 541.
- **· [Validate](#page-540-2) XML.** [Validates](#page-540-2) an XML file against an XSD schema. For details, see "Validate XML Activity" on page 541.

The **XML to String** and **String to XML** activities are useful when you need to access the output in a specific format—either as string or XML.

For example, suppose your test contains a Web Service call whose output is XML. However, you need to use the output as an input for the next step, which requires a textual string—not XML.

You can use the **XML to String** activity to create a string that is compatible with the Service Test test step.

After the test step, you can use a **String to XML** activity to convert the output back to XML, making it available for linking, and checkpoints.

For task information, see:

- "How to [Validate](#page-468-0) an XML file" on page 469
- "How to [Transform](#page-470-0) an XML File" on page 471
- "How to [Compare](#page-471-0) XML Strings" on page 472

#### <span id="page-538-0"></span>*Transform XML Activity*

This activity enables you to transform a selected XML string.

The following properties are available for this activity:

#### **Input Properties**

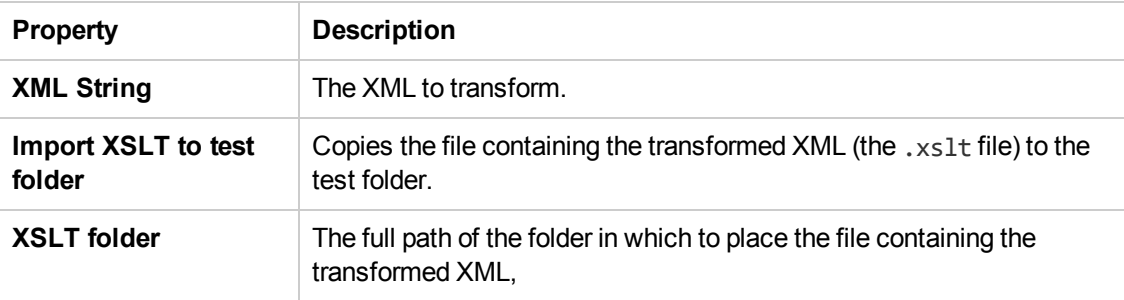

## **Checkpoint Properties**

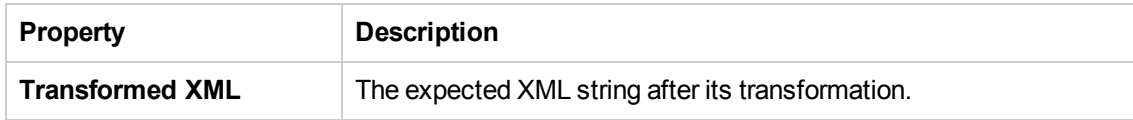

## <span id="page-539-0"></span>*Compare XML Activity*

This activity enables you to compare two selected XML strings.

The following properties are available for this activity:

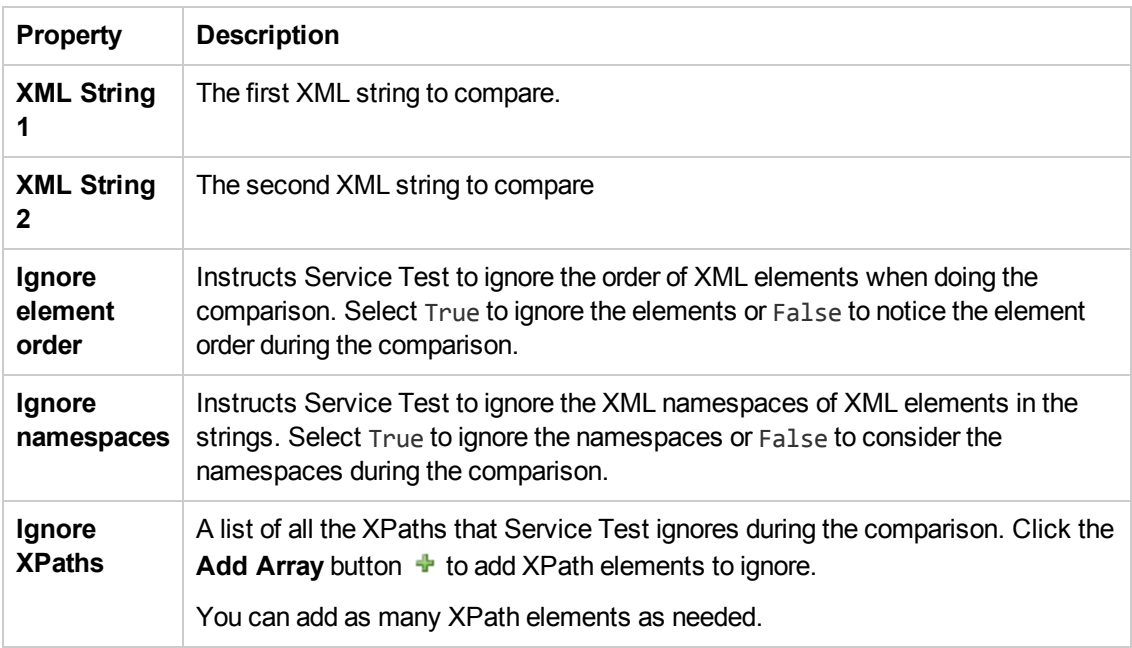
#### **Checkpoint Properties**

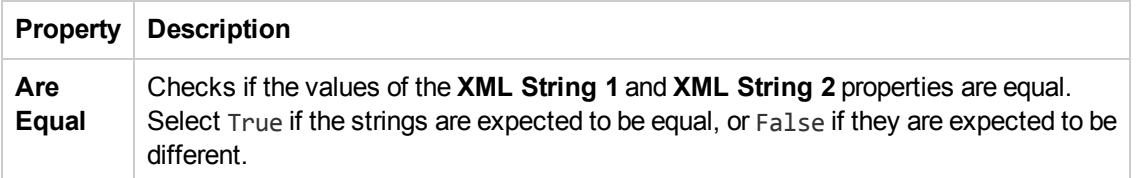

#### *XML to String Activity*

This activity enables you to convert a selected XML string into a regular text string.

The following properties are available for this activity:

#### **Input Properties**

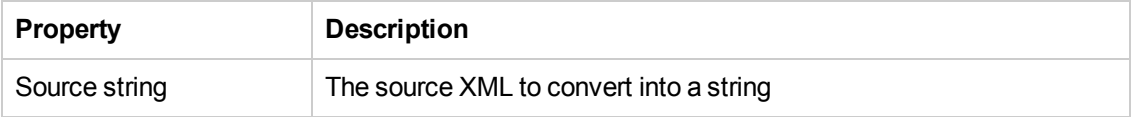

The available checkpoint properties depend on the XML loaded in the Checkpoints section.

#### *String to XML Activity*

This activity enables you to convert a selected text string into XML.

The following properties are available for this activity:

The available input properties depend on the XML loaded in the Input section.

#### **Checkpoint Properties**

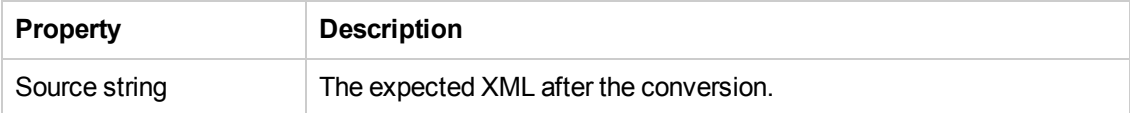

#### *Validate XML Activity*

This activity enables you to validate a selected XML string against a specified XML schema.

The following properties are available for this activity:

#### **Input Properties**

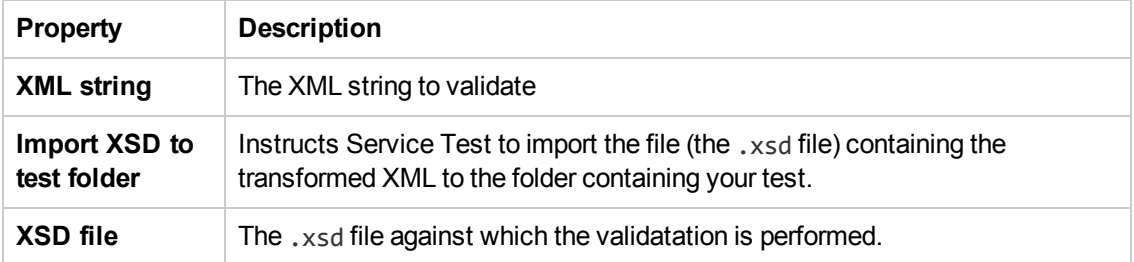

#### **Checkpoint Properties**

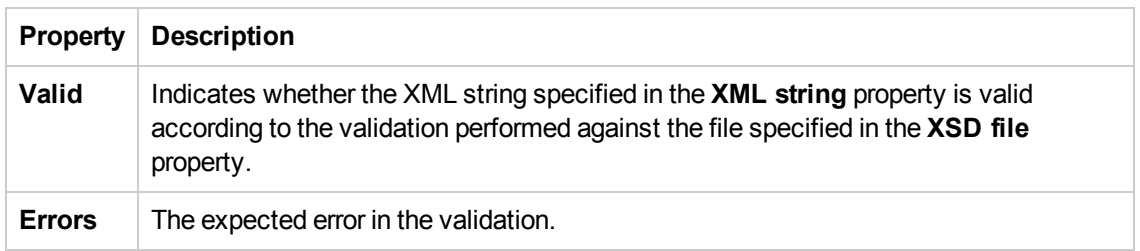

## *Activity-Specific Dialog Boxes*

Several activities provide separate dialog boxes to assist you in creating and assigning Input property data.

This section includes:

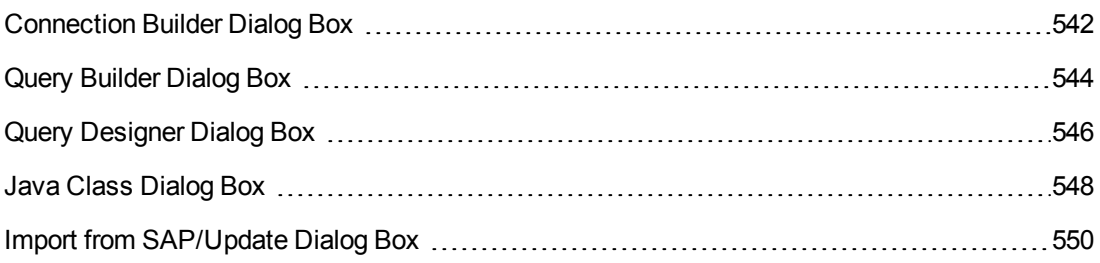

### <span id="page-541-0"></span>*Connection Builder Dialog Box*

This dialog box helps you create a database connection expression for the **Database > Open Connection** activity.

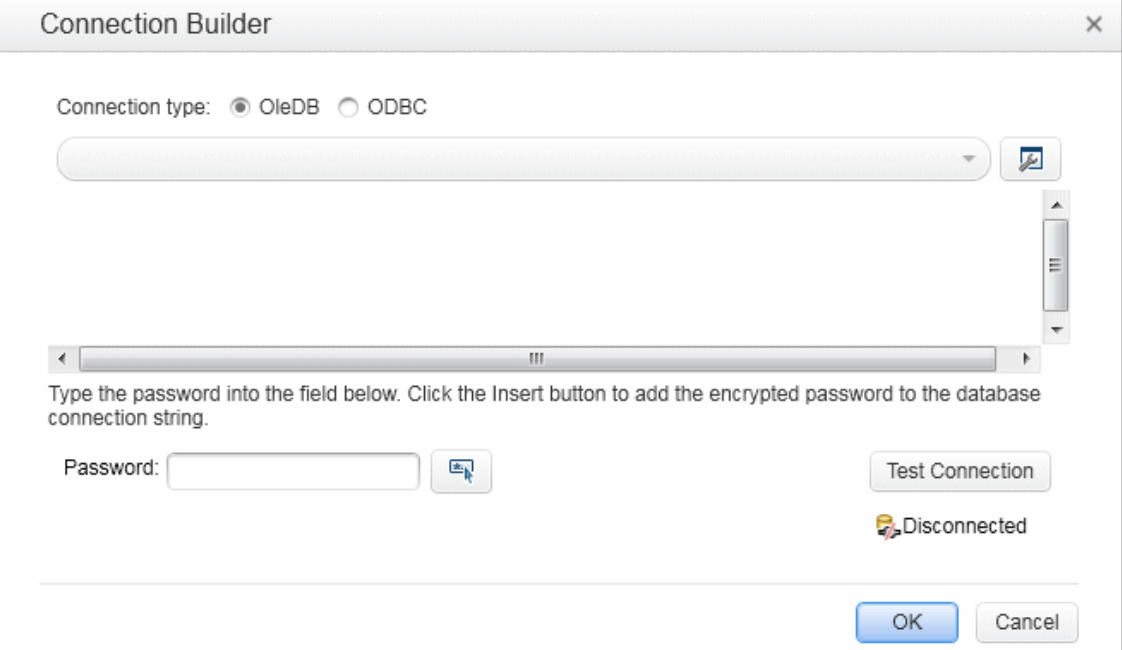

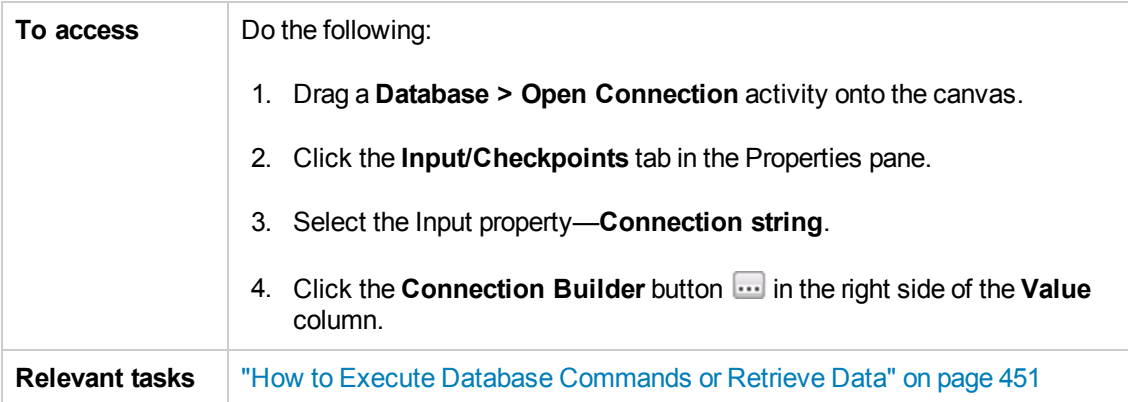

User interface elements are described below (unlabeled elements are shown in angle brackets):

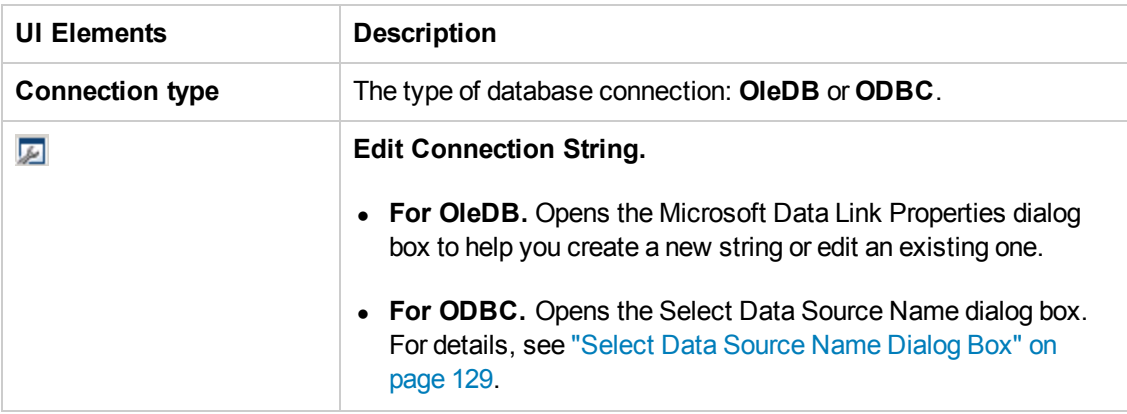

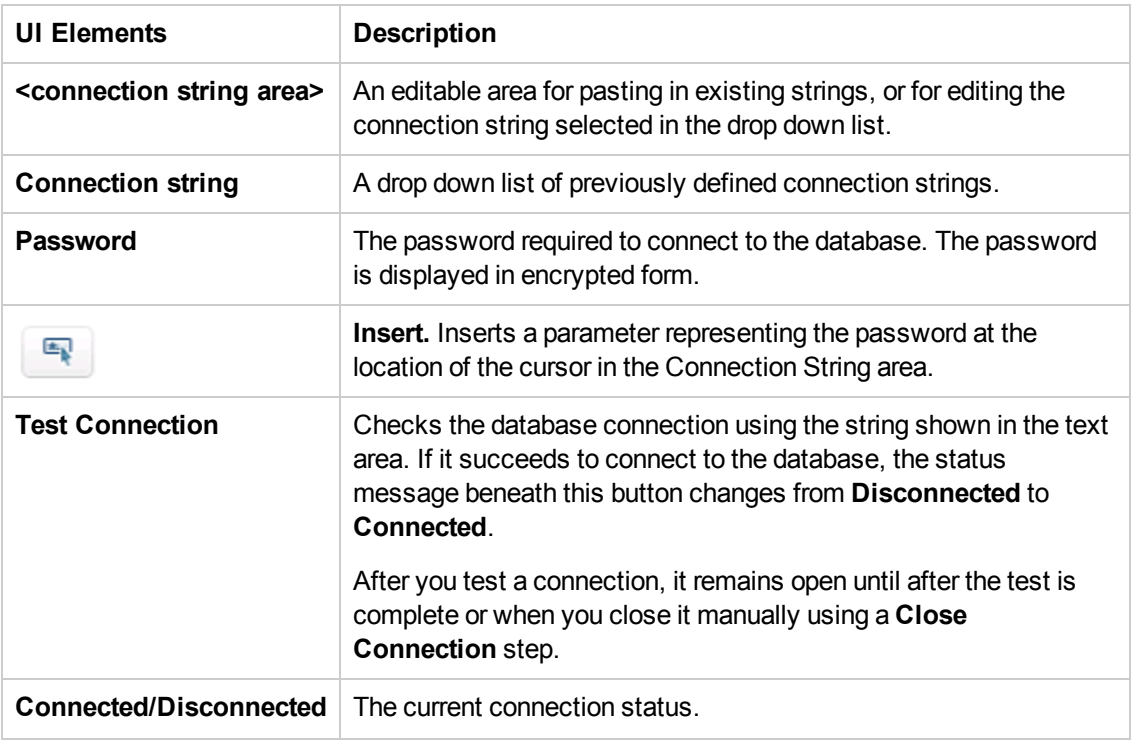

### <span id="page-543-0"></span>*Query Builder Dialog Box*

This dialog box helps you create an SQL statement for the **Query string** property of the **Database > Select Data** activity.

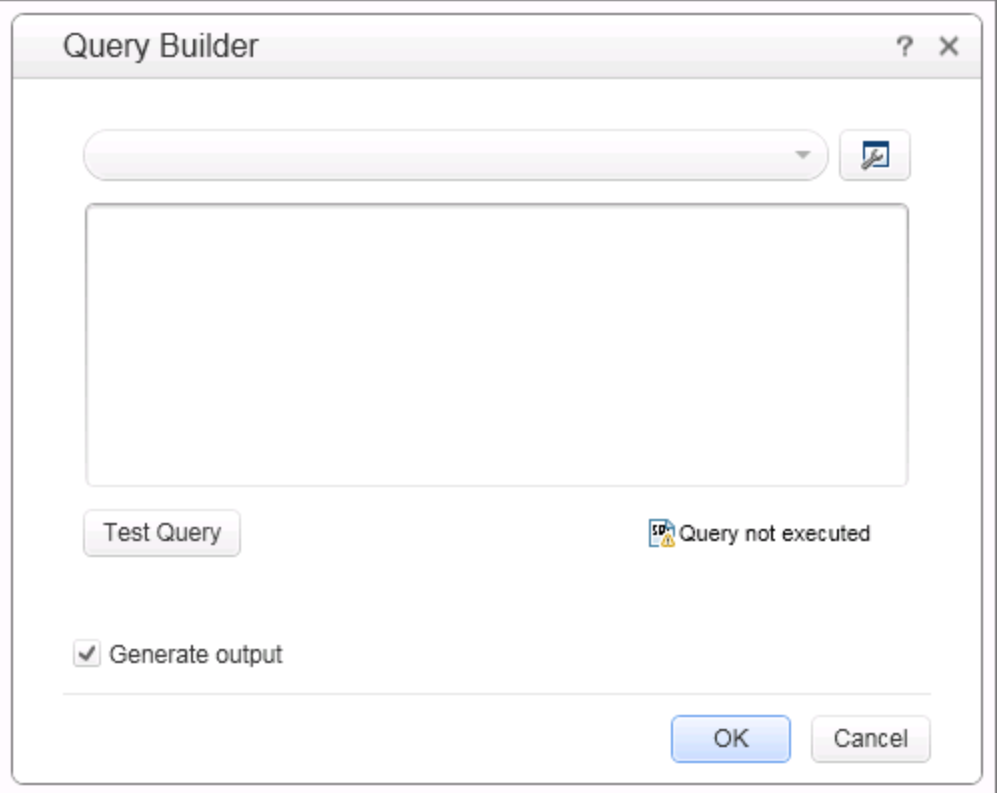

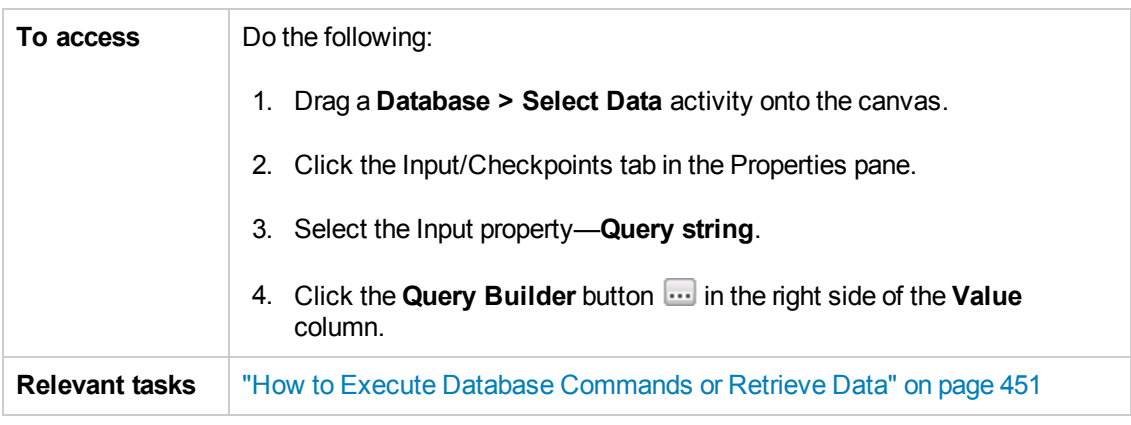

User interface elements are described below (unlabeled elements are shown in angle brackets):

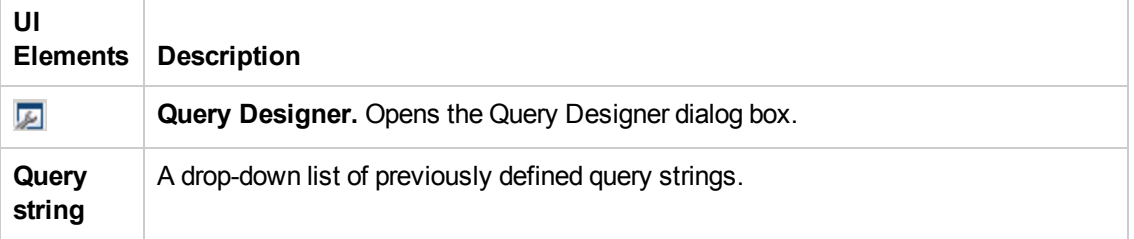

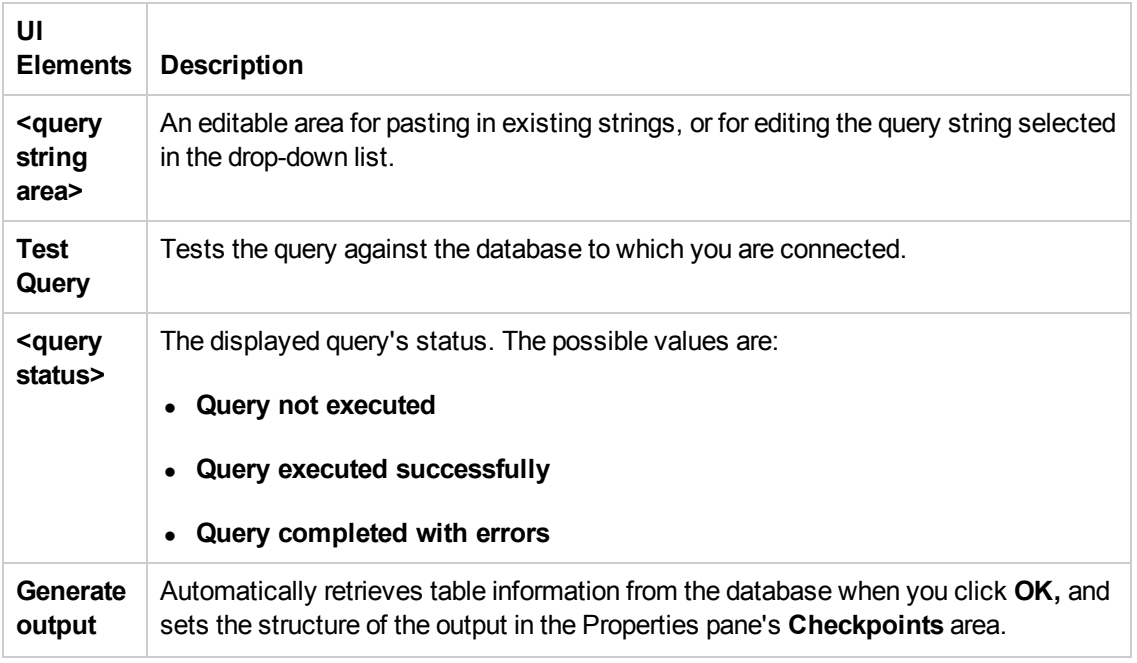

### <span id="page-545-0"></span>*Query Designer Dialog Box*

This dialog box helps you design an SQL statement for:

- <sup>l</sup> the **Query string** property of the **Database > Select Data** activity.
- creating a new database data source in the Data Pane.

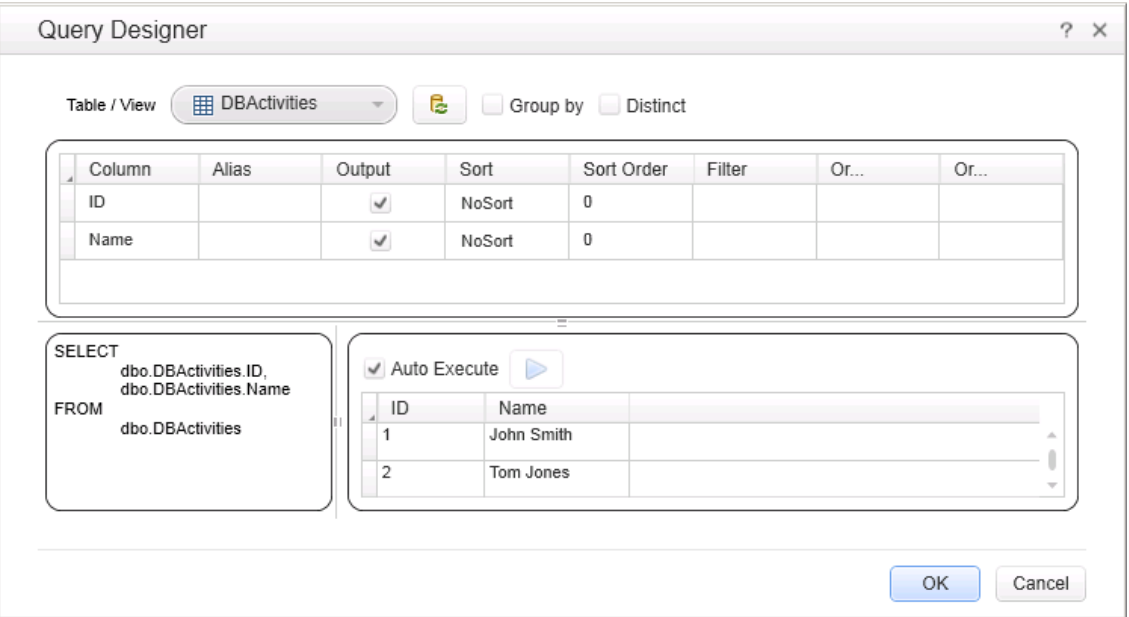

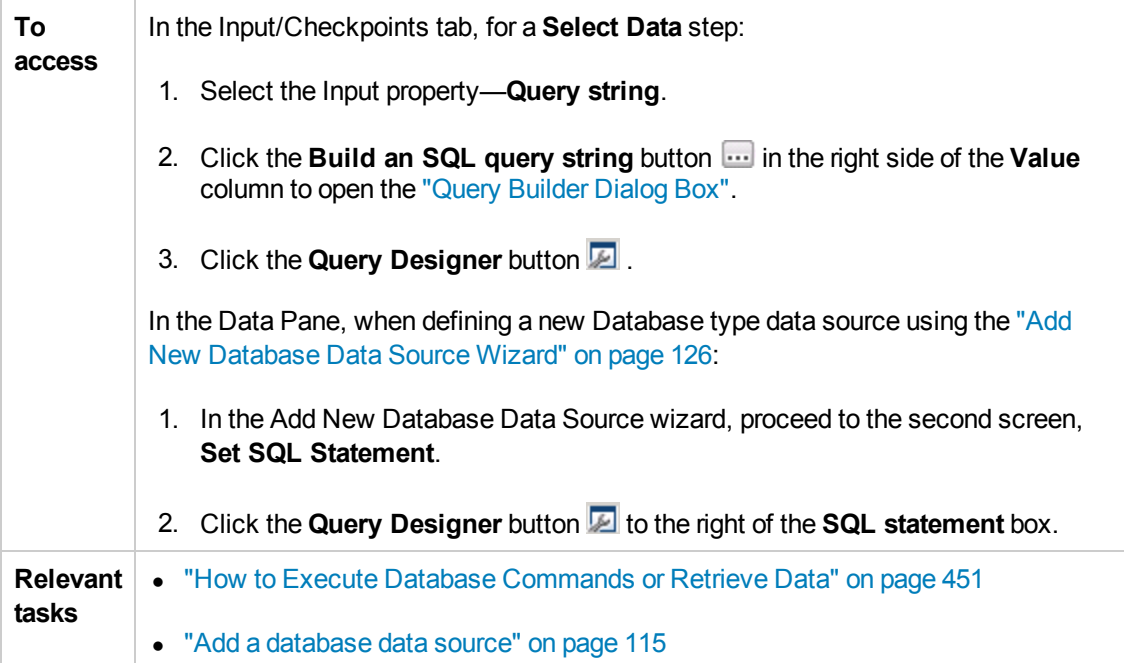

User interface elements are described below (unlabeled elements are shown in angle brackets):

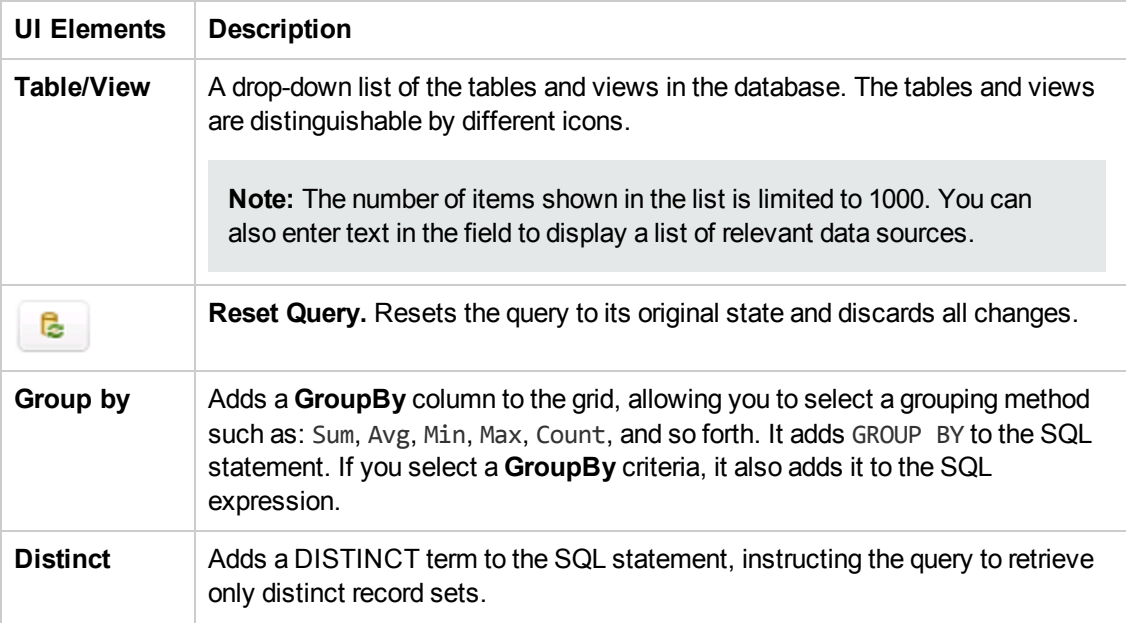

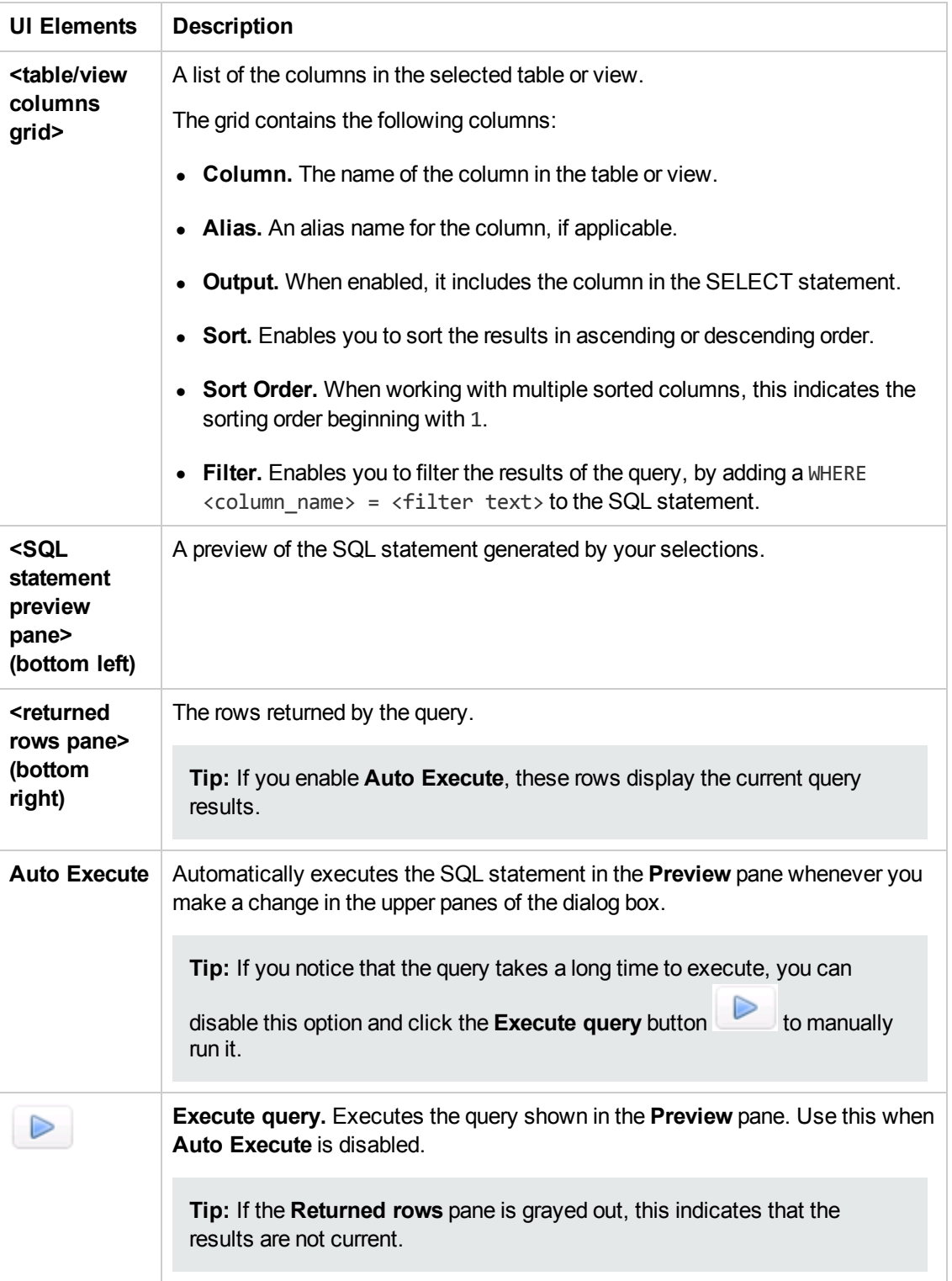

### <span id="page-547-0"></span>*Java Class Dialog Box*

This dialog box enables you to configure the settings for a call to a Java class.

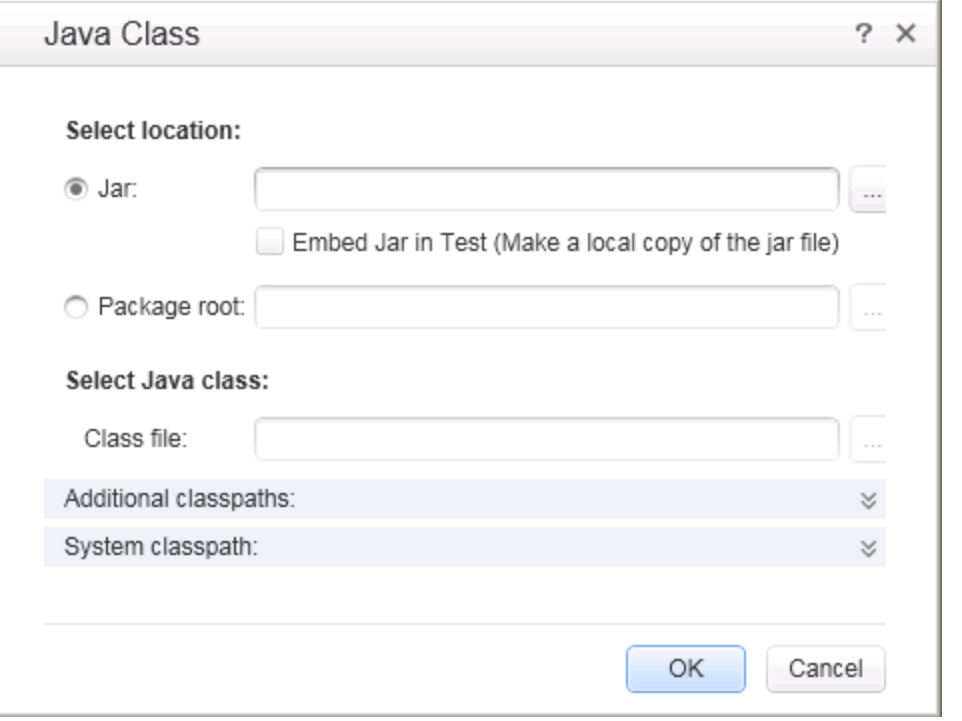

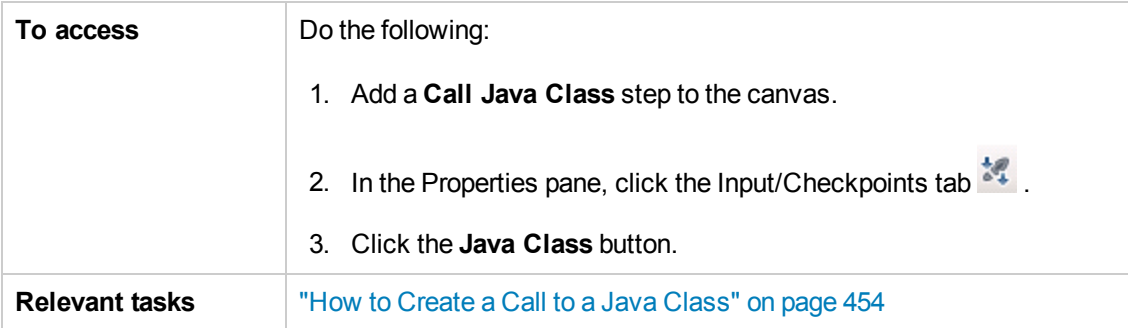

User interface elements are described below:

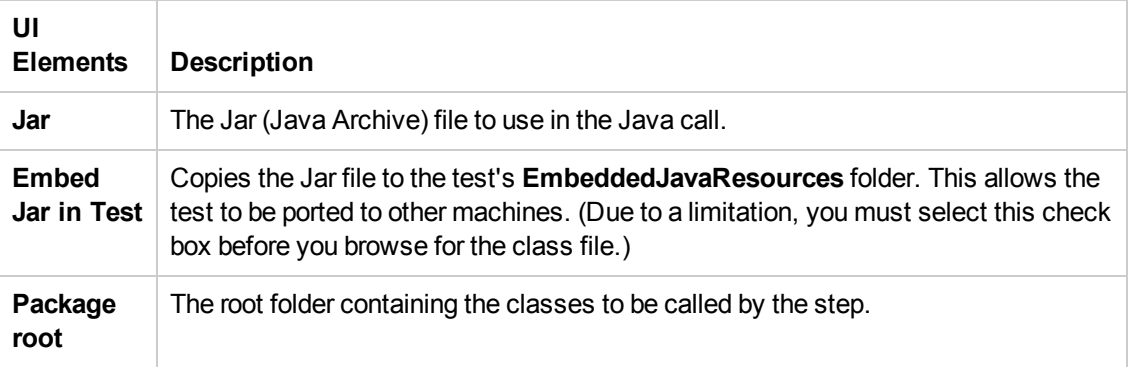

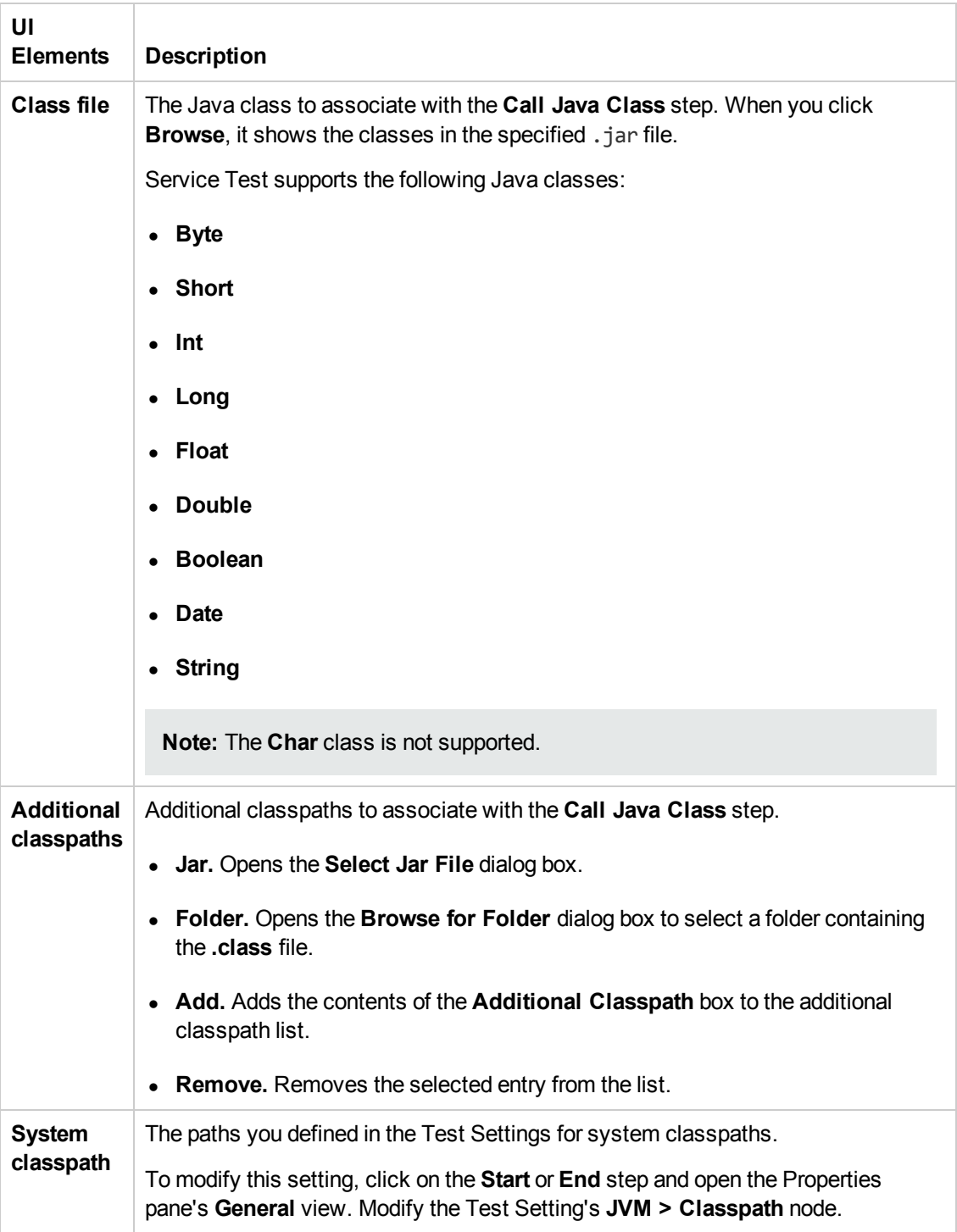

### <span id="page-549-0"></span>*Import from SAP/Update Dialog Box*

This dialog box enables you to import an SAP IDoc or RFC into the Toolbox pane or update an existing one from a new location.

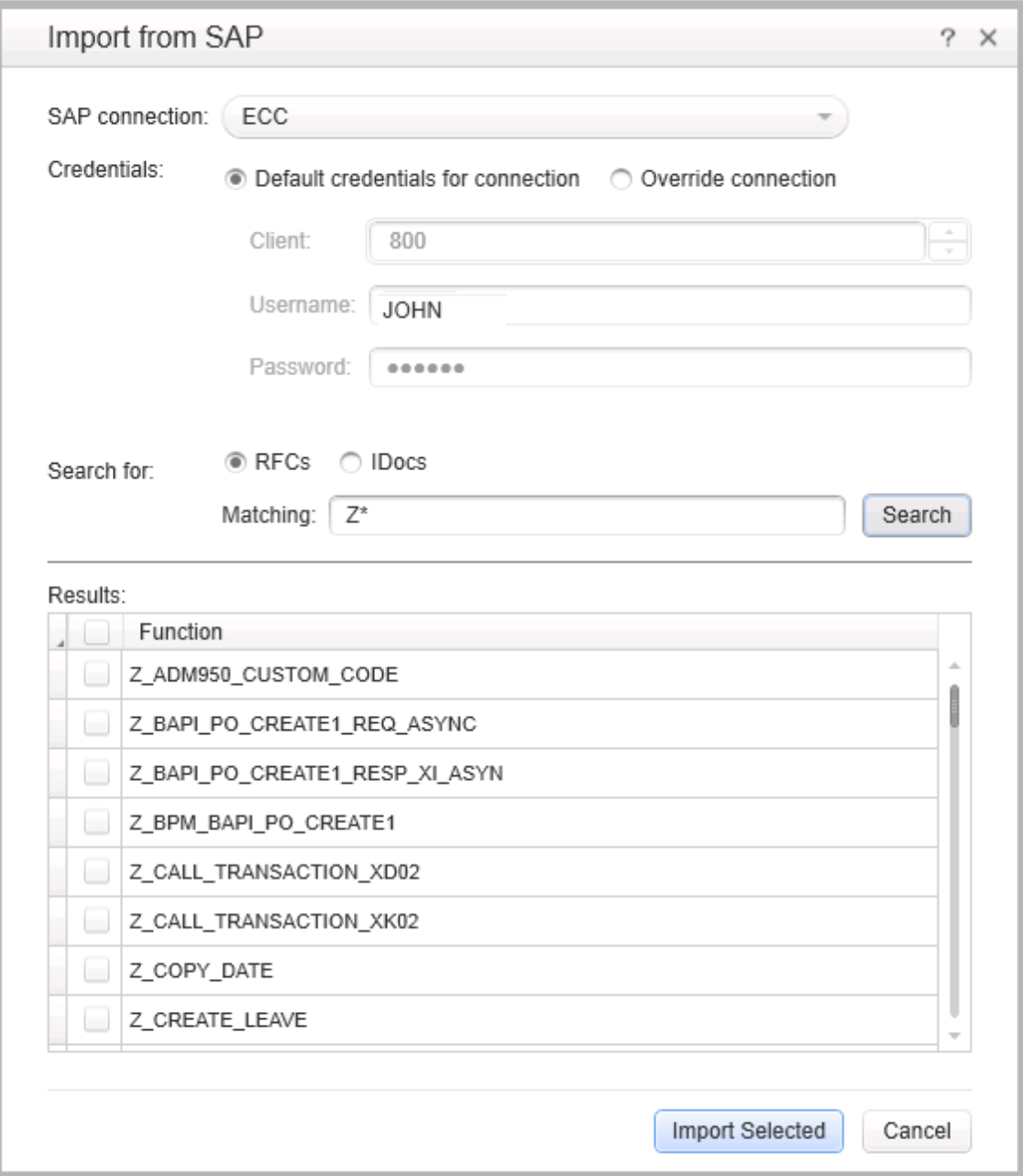

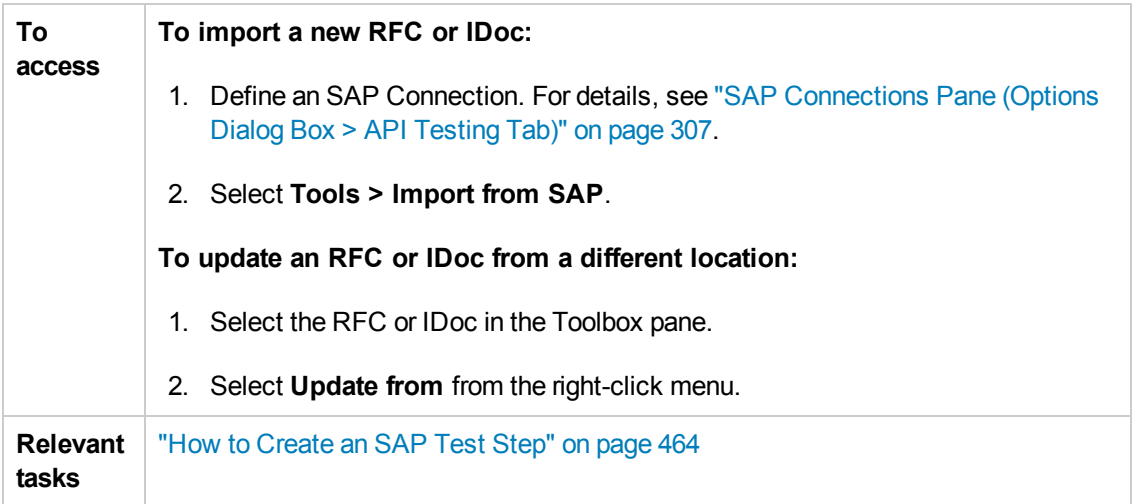

Some user interface elements are only available when you select a specific node or if you import a new RFC or IDoc. The user elements are:

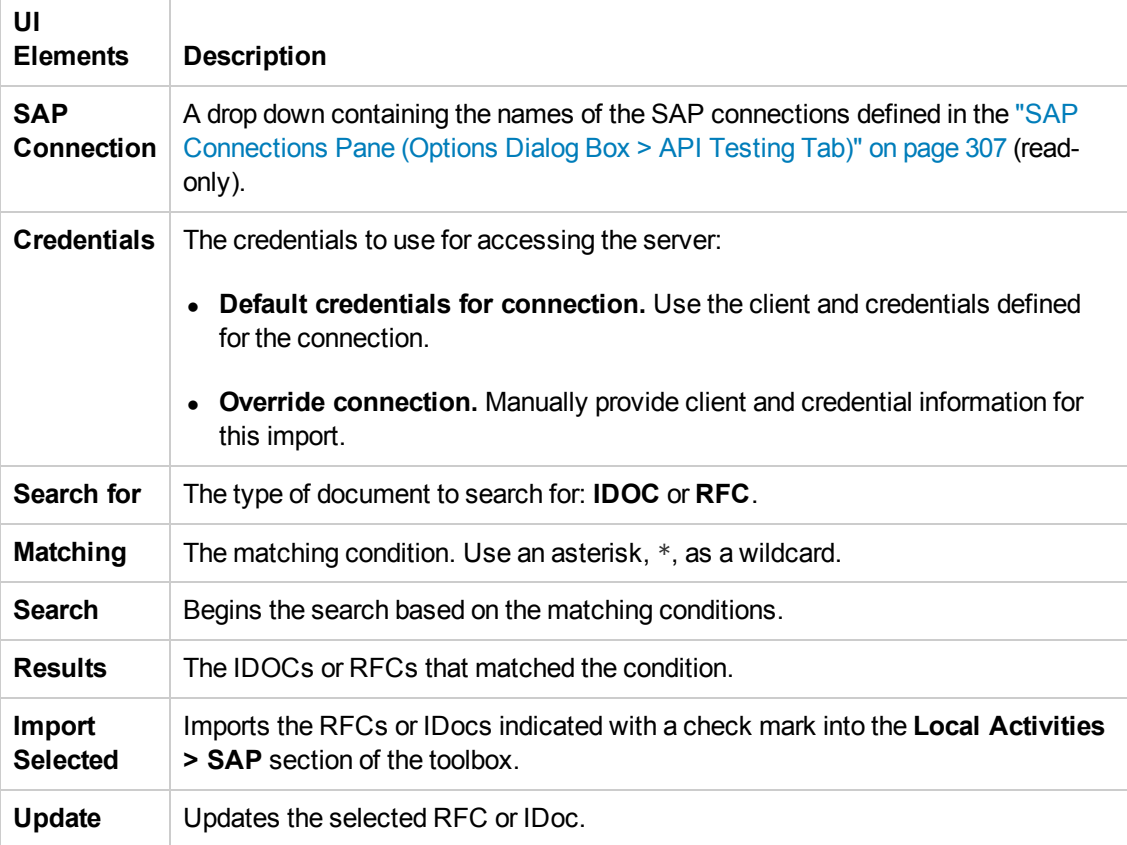

# Troubleshooting and Limitations - Activities

This section describes troubleshooting and limitations for working with activities.

#### **System Activities**

- **End Program.** You cannot specify **Window Title** as an input method for a windowless process, even if you are using a wildcard expression.
- <sup>l</sup> **End Program.** If you are running on a 64-bit machine, the **End Program** activity will not be able to terminate 64-bit applications. However, it can terminate other 32-bit applications.

#### **Java Activities**

- **call Java Class.** Supports only Java primitive types.
- <sup>l</sup> **Call Java Class.** Once you select a Java file for the call, the **Java Class** button is disabled. As a result, you cannot replace or update the Java file.

**Workaround:** Remove the step containing the **Call Java Class** step and add a new one using the new Java file.

**call Java Class.** Java code loaded by the JVM (Java Virtual Machine) cannot be modified or updated when the JVM is running.

#### **Network Activities**

**HTTP Request/Receiver.** Nested transactions are not support ed.

**Workaround**: Add a new loop activity within an existing transaction. Add the new transactions steps to the newly created loop. Make sure to set the loop iteration to 1.

- **. HTTP Request/SOAP Request**. XML file that use XSL, are not supported.
- **SOAP Request.** Switching between **Text** and Grid views, may cause the grid to display an element added below the Body's **Any** node, under the Header's **Any** node.

**Workaround**: Open the **Text** view to view the correct XML.

#### **Database Activities**

• Nested transactions are not supported in database transaction activities.

**Workaround**: Add a new loop activity within an existing transaction. Add the new transactions steps to the newly created loop. Make sure to set the loop iteration to 1.

• Databases which are supported by ODBC, but not by OLEDB, cannot be accessed by Service Test.

#### **FTP Activities**

- **FTP:** When working with FTP activities that specify paths, you need to enter the full path.
- **FTP Download:** When downloading from Linux servers, you cannot download an empty folder.

#### **Load Testing Activities**

- Related data mapping in a load-enabled test is not supported for the LoadRunner parameter advance policy of **Each Occurrence**.
- Tests created as Business Process Testing (BPT) components, cannot be used in load testing.
- If your tests use IBM's MQ client, make sure to install the MQ client on all machines running these tests.
- You cannot run tests containing actions or calls to other tests on a remote load generator. This limitation does not apply when running the test on a local load generator.
- <sup>l</sup> The data assignment method, **Use a unique value for each Virtual User when load testing** is not supported in all environments.

#### **IBM Websphere MQ Activities**

- **Get Message from MQ Queue.** The MQGMO\_MARK\_SKIP\_BACKOUT option is not supported.
- <sup>l</sup> **Put Message to MQ Queue, Publish Message to MQ Topic.** The message body should not exceed 64K bytes. If it exceeds this size, the execution issues a MQRC\_CONVERTED\_ STRING\_TOO\_BIG status. This is a limitation of IBM MQ.
- <sup>l</sup> **MQ Steps.** Automatic linking of IBM Websphere MQ steps to the most recent **Connect to MQ Queue Manager** connection, is supported only when the steps are on the same level in the container, or if the connection step is in a parent container. If the connection step is in a leaf container and the step using the connection is in a parent container or in another leaf, Service Test does not create an automatic link.

**Workaround:** Manually link to a MQManager property using the Select Link Source dialog box.

#### **XPath Activity Checkpoints**

XPath aggregate functions are not supported.

# Chapter 26: Local Activities

This chapter includes:

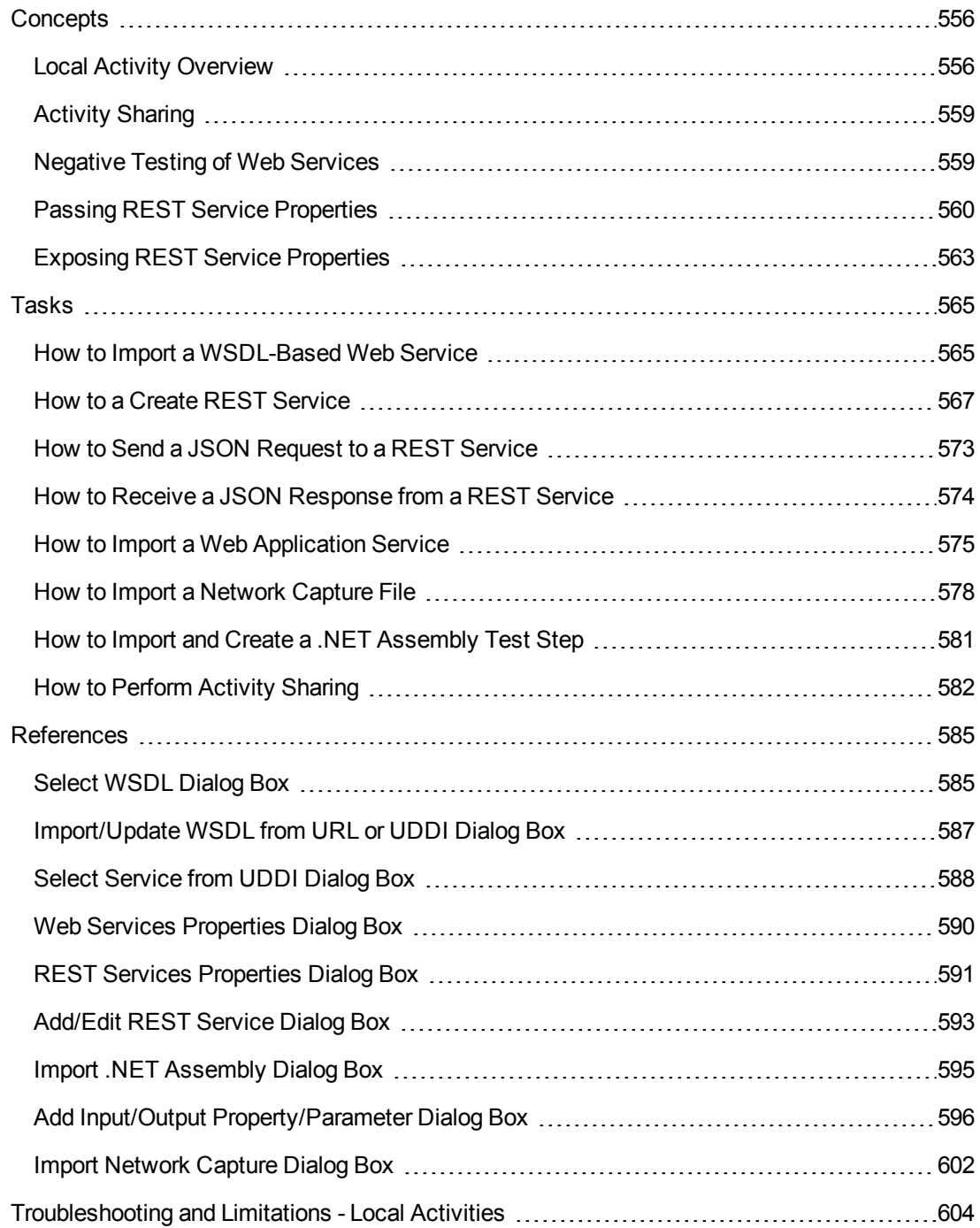

# <span id="page-555-1"></span><span id="page-555-0"></span>**Concepts**

### *Local Activity Overview*

In addition to the **Standard** activities, you can create or import other services and activities. These activities, displayed under the Toolbox pane's **Local Activities** node, are Web Service, REST Service, Web Application Services, .NET assembly operations, SAP IDocs/RFCs whose contract/document or DLL you import.

You generate your own **Local** activities by defining or importing contract or document files. Service Test supports a number of different types of Local activities: Web Services, REST Services, Web Application Services, NET Assemblies, and SAP. In addition, Service Test also enables you to create activities based on a network traffic capture. After you import or define at least one entry per type, the Toolbox pane displays its type under the Local activities node.

- "Web Service [Activities](#page-555-2) " below
- "REST Service [Activities"](#page-556-0) on the next page
- ["Web-Application](#page-556-1) Services" on the next page
- "Network Capture [Activities"](#page-557-0) on page 558
- ".NET Assembly [Activities"](#page-557-1) on page 558
- <span id="page-555-2"></span>• "SAP [Activities"](#page-558-2) on page 559

#### **Web Service Activities**

You typically begin creating a test by importing a WSDL file. This file provides a structure for the test, since it describes the service in terms of its elements, argument values, and properties. For details on importing a WSDL, see "How to Import a [WSDL-Based](#page-564-1) Web Service" on page 565.

If your service changed during development, you can use the Update tool for synchronizing the service. For details, "Updating Services and [Assemblies"](#page-619-0) on page 620.

The WSDL import supports both Document/Literal and RPC type Web services.

In **Document/Literal** Web services, the client sends standard XML documents to the server. The server application is responsible for mapping the server objects (properties, method calls, and so forth) and the values in XML documents. The data is serialized according to a given schema, so it can be validated against the schema. For Document/Literal type Web services, the Properties pane displays the input and output properties in a grid, allowing you to assign values for each property independently.

In **RPC** type Web services, the WSDL file and SOAP body contain the complete operation name, its input and output properties, and their values. There is no schema for this type of service and it is not supported by the WS-I conformance standard. The Properties pane does not display the input and output properties for RPC type services.

If your service document is unique and cannot be imported in the normal way, you can use the SOAP Request activity to send a manual SOAP request to the server.

The WS-I validation tool lets you validate imported services by checking their conformance with the WS-I standard. For details, see ["Validate](#page-565-0) the WSDL file - optional" on page 566.

After you import a Web service, the tree hierarchy displays its components in several levels:

- Level 1. Service name
- Level 2. Port number
- <sup>l</sup> **Level 3.** Operation name

For details about importing a Web service, see "How to Import a [WSDL-Based](#page-564-1) Web Service" on page 565.

#### <span id="page-556-0"></span>**REST Service Activities**

You can define REST services, their resources, and methods. You define the metadata manually by modeling the service and defining your own resources and methods. The services, resources, and methods are then stored as a prototype activity within your test.

After you define a REST service and its resources and methods, Service Test creates a hierarchy of **Service**, **Resource**, and **Method**, based on your definition of the REST service.

Service Test provides a designer window for creating and configuring REST service method activities. You drag the REST methods onto the canvas, just as you would with other Toolbox pane activities.

After creating REST [methods,](#page-566-0) you can reuse them in multiple steps. For details, see "How to a Create REST Service" on page 567.

Service Test also enables you to update REST service definitions and resolve service definition conflicts through the ["Resolve](#page-637-0) REST Method Steps Wizard" on page 638.

In addition, you can also define properties and parameters for your REST service at all levels of the hierarchy. You can then pass these properties or parameters from the service and resource levels to the resource [and method](#page-559-0) levels. For details, see "Passing REST Service Properties" on page 560.

#### <span id="page-556-1"></span>**Web-Application Services**

Web Application services provide a description of a HTTP-based Web application in an XML format. This description is contained in a Web Application Description Language (WADL) file. The WADL file describes the resources provided by a service and the methods used to access the service.

Like a Web Service, you import a Web application service into Service Test. The resources and methods are then displayed in a hierarchy like a REST service, in a Service, Resource, and Method hierarchy.

The URL for a Web application is defined in the XML of the WADL file. You can, however, define other HTTP properties and add input and output parameters for an activity's methods.

Like REST services, you can define parameters and their values at all levels of the Web Application hierarchy. You can then pass these parameter values to lower levels of the hierarchy.

The imported Web Application service methods serve as a prototype for test steps. You can modify the parameter values of a method after dragging a method to the canvas.

#### <span id="page-557-0"></span>**Network Capture Activities**

Network capture activities enable you to create test steps by recording network traffic. Importing a network capture file provides you with another way to create test steps measuring the network activity of your application or Web service. Instead of using the standard Network activities to design steps for your application's network processes, you can perform a network capture and use the captured information as a basis for your test.

Using a network capture program, you capture the network traffic for your application or Web service. The network capture program then saves the file containing the network traffic. You then import this file into Service Test.

Service Test takes the TCP network stream and creates test steps based on the request and response information for each TCP stream in the network traffic capture.

Based on the request and response information, Service Test creates a test activity differently:

- If the TCP stream request and response is compatible with or matches an already existing Web service, Service Test creates a **Web Service** step.
- If the TCP stream request has a SOAP request structure, Service Test creates a **SOAP Request** step.
- If the TCP stream is not similar to an existing Web service method or a SOAP request transaction, Service Test creates a **HTTP Request** step.

These activities are not stored in the Toolbox pane. If you need to reuse the steps in your test, you can reimport the network capture file or cut and paste the existing steps into your test.

<span id="page-557-1"></span>For task details, see "How to Import a [Network](#page-577-0) Capture File" on page 578.

#### **.NET Assembly Activities**

The .NET importer lets you create activities for testing APIs in the form of .NET assemblies. You can interface with the types defined in the assembly.

You begin by importing the .NET assembly into your test. The Toolbox pane displays the assembly as an activity. You drag the .NET activity on to the canvas as you would with any other activity.

You can define input and output properties and link them to other steps within your script. For example, you can design a test that retrieves an object through the .NET assembly. This object can be an input property for a Web service step.

When you import a .NET assembly, it saves a local copy of the assembly with the test. This makes the test portable and allows you to copy it to another machine. If the assembly calls other assemblies, the test may not run until you copy the additional assemblies to the new machine.

For task details, see "How to Import and Create a .NET [Assembly](#page-580-0) Test Step" on page 581.

For user interface details, see "Import .NET [Assembly](#page-594-0) Dialog Box" on page 595.

#### <span id="page-558-2"></span>**SAP Activities**

The SAP importer lets you create SAP activities in the Toolbox pane, by importing SAP Intermediate Documents (IDoc) and Remote Function Calls (RFC).

These activities can be useful for testing the SAP server response in several common scenarios:

- Sending an IDoc to an SAP server, and confirming that the IDoc was sent
- Checking an IDoc's status on the SAP server
- Calling an RFC in SAP and ensure that it returned the expected results

These activities can be also be useful when upgrading a system to verify that the integration patterns are still functional, such as Aggregator, Enricher, Router, Translation, Bridge, Splitter, and so forth.

First you define one or more SAP Connections in the SAP Connections pane in the Options dialog box (**Tools > Options > API Testing** tab **> SAP [Connections](#page-306-0)** node). For details, see "SAP Connections Pane (Options Dialog Box > API Testing Tab)" on page 307.

Once the connection is established, you can search for an IDoc or RFC and import them as activities into the Toolbox.

Once they are in the Toolbox, you can add them to a test or action and assign property values as with all other steps.

For task details, see "How to [Create](#page-463-0) an SAP Test Step" on page 464.

<span id="page-558-0"></span>For user interface details, see "Import from [SAP/Update](#page-549-0) Dialog Box" on page 550.

### *Activity Sharing*

The activity sharing feature enables you to save locally stored services to a repository, so that they will be available for other tests.

You can specify a repository on the file system or in ALM. The next time you create a test, you can access the service's activities from the repository instead of reimporting or recreating them.

If the resource (WSDL or REST service) becomes unavailable, the canvas displays alerts on the steps that use the resource. If you run the test when its resource is not available from its original source, it uses a copy of the test stored in its cache. By clicking the alert, you can reload the steps when the resource becomes available again.

The Toolbox pane detects version updates for activities stored in a repository. When it detects a discrepancy between the step and the Toolbox pane activity, it displays an alert for the step. By clicking the alert, you can automatically update the resource from its source.

### <span id="page-558-1"></span>*Negative Testing of Web Services*

When performing a functional test for your Web Service, you should approach the testing in a variety of ways. The most common type of testing is called **Positive Testing**—checking that the service does what it was designed to do.

In addition, you should perform **Negative Testing**, to confirm that the application did not perform a task that it was not designed to perform. In those cases, you need to verify that the application issued an appropriate error—a SOAP Fault.

To illustrate this, consider a form accepting input data—you apply positive testing to check that your Web Service has properly accepted the name and other input data. You apply negative testing to make sure that the application detects an invalid character, for example a letter character in a telephone number.

When your service sends requests to the server, the server responds in one of the following ways:

- **SOAP Result.** A SOAP response to the request.
- **SOAP Fault.** A response indicating that the SOAP request was invalid. Negative Testing applies only to SOAP faults.
- **HTTP Error.** An HTTP error, such as Page Not Found, unrelated to Web Services.

Service Test can check for a standard SOAP result or a SOAP fault response. For example, if your Web Service attempts to access a Web page that cannot be found, it will issue a 404 HTTP error. Using negative testing you indicate that you expect a SOAP fault. In this case, the test run will fail if the service accesses a *valid* Web page.

The Properties pane lets you provide values for the SOAP fault header and body. You can enter **faultcode**, **faultstring**, and **faultactor** values as well as custom properties using **Any** type parameters. Using the Checkpoint mechanism, you can validate these values and view the results in the Run Results Viewer.

For details on setting up the SOAP fault values, see "SOAP Fault Tab [\(Properties](#page-238-0) Pane)" on page 239.

### <span id="page-559-0"></span>*Passing REST Service Properties*

When creating or editing a REST service, you may want to define the value of a URL property or a custom input or output property at the service or resource level in order to make this property or parameter available for all resources and methods included in the service or resource. For example, if your REST service resources and methods are all referencing the same URL prefix during run time, you can define the value of URL property at the service level of the REST service and pass the URL property value to all its resources and methods.

You can also define custom input and output property names and values at all levels of the hierarchy and pass these input and output properties and their values through the REST service hierarchy. For details on creating custom input and output [properties,](#page-568-0) see "Define custom properties - optional" on page 569.

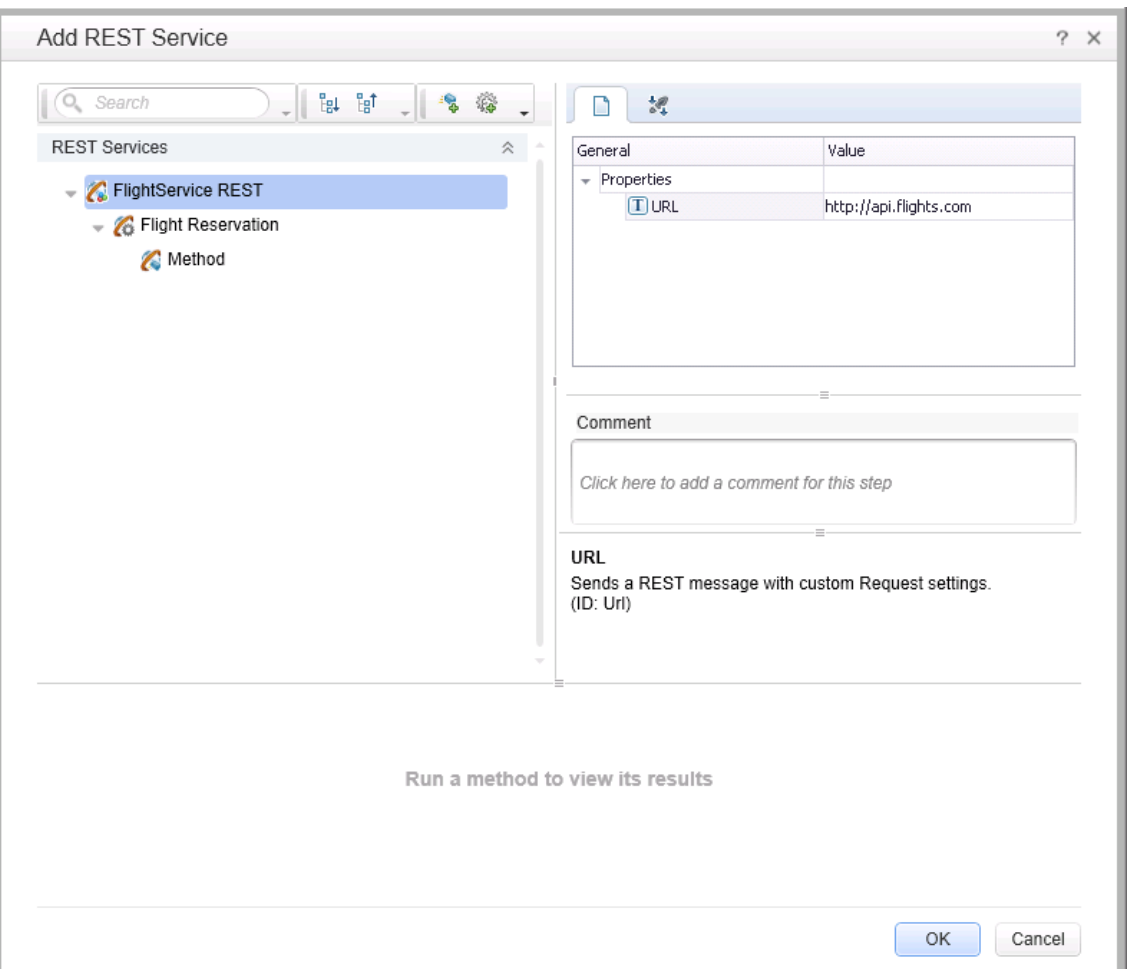

After a URL property value is defined at a higher level, you can define other (relative) additions to the URL property value for any of the resources and methods below it. These adjusted relative URL values are then concatenated to the URL property value that was received from higher levels of the hierarchy and the adjusted values are passed to all levels below it. For example, if you add a URL property value at the service level, you can append relative URL paths for a selected resource or method. The URL property value passed from the service level is then concatenated with the relative URL property value added at the resource or method levels.

**Note:** You cannot modify URL property values passed down from a higher level of the REST service hierarchy. You can only add to them with a relative URL value.

After you add additional relative URL property values at lower levels of the hierarchy, such as at the resource or method level, you must assure that the full URL is a proper URL. For example, if you define the URL property value at the resource level with http://, the relative URL property value appended at the method level should not also use a http:// prefix.

#### **Example**

You define a URL property value for the REST service at the service (top) level: http://flights.api.com. This value is then passed to any resources and methods within this REST service.

You also create a resource for this service, called **Flight Reservation**. You define the relative URL value as /reserve. This relative URL property value is then concatenated with the URL property value passed from the service level to create a URL for the resource: http://flights.api.com/reserve. This URL property value can also pass to any methods created for the resource.

You then create a method for the Flight Reservation resource, called **GetFlights** and define the relative URL property value for this method as /getflights. This value is then further concatenated with the URL passed from the resource to make a complete URL for the method: http://flights.api.com/reserve/getflights.

The example below shows the URL property value passed from the service level (http://api.flights.com) and the relative URL property value defined at the resource level (/reserve), with the relative URL property value for the method (/getflights) also defined. These URL parts are then concatenated in the **URL** property field to make the complete URL for the method.

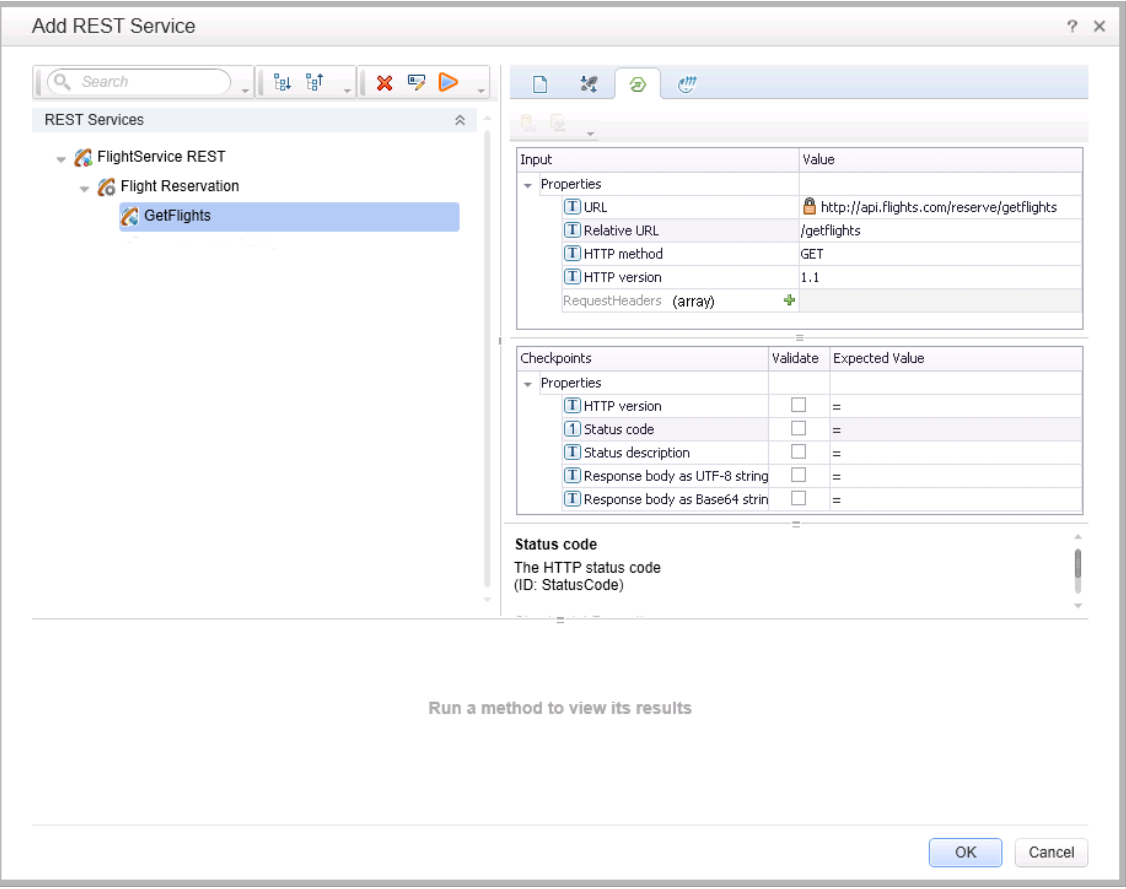

These properties and custom input or output properties then serve as a prototype template for the REST service, and you can edit the URL property values or custom input and output property values after dragging the method activities in the canvas.

**Note:** The relative URL is not displayed on the REST method when it is included in a test in the canvas. Only the full, concatenated URL for the method displayed in the Add REST Service dialog box is displayed in the Properties pane for the selected method.

### <span id="page-562-0"></span>*Exposing REST Service Properties*

When working with REST service methods saved in tests created in Service Test 11.51 or earlier, the Properties pane enables you to expose input and output HTTP properties. Exposing HTTP properties means that you make them available at the REST method wrapper level instead of just the inner HTTP level. You can expose properties that are available from the **General**, **Input/ Checkpoint**, **HTTP**, and **Multipart** views.

**Note:** You can only expose properties if you are working with tests created in Service Test 11.51 or earlier.

The following example shows the shortcut menu item, **Expose as an input property**. This option prompts you to provide a name for the property as it should appear in the REST wrapper level.

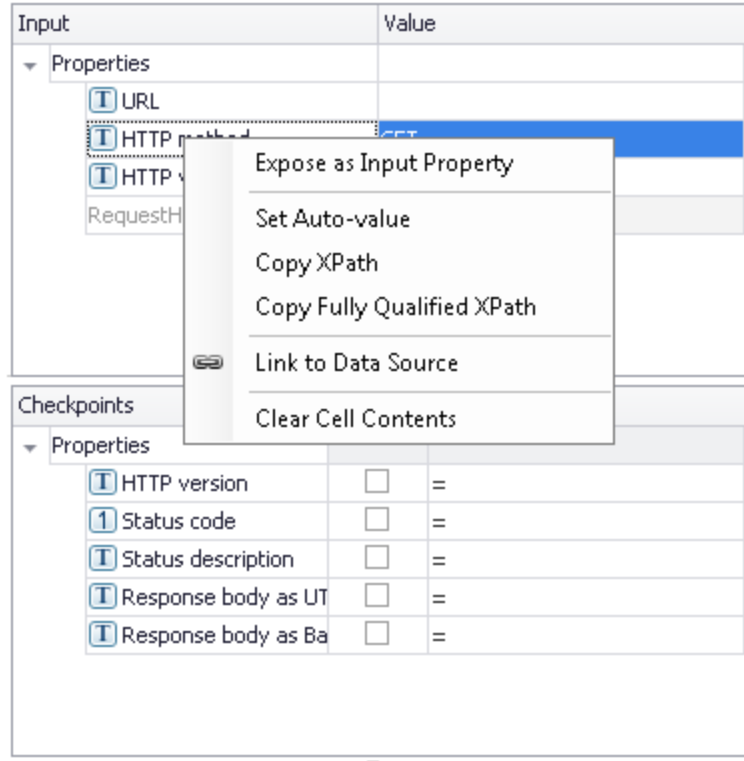

The property, **HTTP method**, will be available in the REST method wrapper. To see the exposed property, select the REST method wrapper in the canvas —not the inner HTTP Request.

#### **Note:**

- When exposing a property with incoming links, the links are redirected to the newly created property.
- When exposing a complex property, the new property will be created as a **String** type.

For user interface details, see "New [Exposed](#page-746-0) Property Dialog Box" on page 747.

# <span id="page-564-1"></span><span id="page-564-0"></span>Tasks

### *How to Import a WSDL-Based Web Service*

This task describes how to import a WSDL file into your test.

This task includes the following steps:

- ["Prerequisites"](#page-564-2) below
- "Open the Import [WSDL](#page-564-3) dialog box" below
- ["Select](#page-564-4) a source " below
- "Set connection settings for [URL/UDDI](#page-565-1) imports optional" on the next page
- "Mark the WSDL as a server [response](#page-565-2) optional" on the next page
- ["Complete](#page-565-3) the import" on the next page
- ["Validate](#page-565-0) the WSDL file optional" on the next page
- <span id="page-564-2"></span>• "Configure SOAP Fault [information](#page-566-1) - optional" on page 567

#### 1. **Prerequisites**

If you intend to import a WSDL stored on ALM, the ALM project to which you are connecting must have the Service Test [Management](#page-382-0) extension enabled. For details, see the "ALM Connection Dialog Box" on page 383.

#### <span id="page-564-3"></span>2. **Open the Import WSDL dialog box**

- To import a WSDL from the file system or ALM, click **<sup>3</sup>** Import WSDL **→ Import WSDL from File or ALM Application [Component](#page-584-1)**. For details, see the "Select WSDL Dialog Box" on page 585.
- To import a WSDL from a Web site or UDDI repository, click **→** Import WSDL **F** > Import **WSDL from URL or UDDI**.
	- o For a URL, select **Import from: URL**
	- o For a UDDI, select **Import from: UDDI**

<span id="page-564-4"></span>For details, see the ["Import/Update](#page-586-0) WSDL from URL or UDDI Dialog Box" on page 587.

#### 3. **Select a source**

<sup>n</sup> For **File System** or **ALM Application Components** imports, click the appropriate button in the left pane. Navigate to the WSDL in the file system or the ALM repository.

- <sup>n</sup> For a **URL** import, click the **Browse** button adjacent to the **Address** field. This opens a browser window. Navigate to the WSDL and close the browser. This automatically places the URL in the **Address** field.
- <sup>n</sup> For a **UDDI** import, click the **Browse** button adjacent to the **Address** field. This opens the Select Service from UDDI dialog box. Specify a UDDI address and select the service to import. For details, see the "Select [Service](#page-587-0) from UDDI Dialog Box" on page 588.

#### <span id="page-565-1"></span>4. **Set connection settings for URL/UDDI imports - optional**

For URL or UDDI imports, if your WSDL must be accessed through a secure server or proxy machine, click **Advanced Settings** to expand the dialog box. Enter the authentication information or the proxy server details.

#### <span id="page-565-2"></span>5. **Mark the WSDL as a server response - optional**

You can mark the imported WSDL as a server response method. This is useful when working with asynchronous Web services. Click **Advanced Settings** to expand the dialog box and select the **Import as server** option. For details about working with asynchronous services, see ["Asynchronous](#page-691-0) Services" on page 692.

#### <span id="page-565-3"></span>6. **Complete the import**

Click **OK**. If the import succeeds, the **Toolbox** displays the service, its ports, and operations under the **Web Services** node. The Toolbox pane differentiates between Document/Literal and RPC encoded services with different icons.

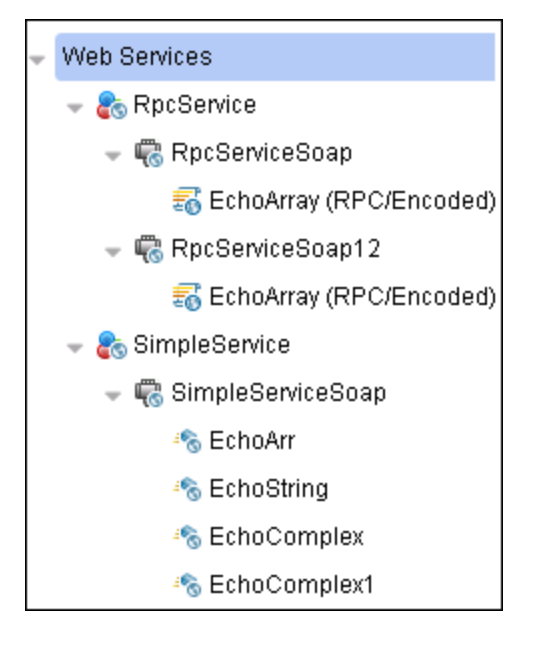

#### <span id="page-565-0"></span>7. **Validate the WSDL file - optional**

To check the WSDL's compliance with the WS-I standard, right-click the service and select **Validate WS-I Compliance** from the shortcut menu. The Output window shows the WS-I

validation results. These validations apply only to Document/Literal type services, but not RPC.

#### <span id="page-566-1"></span>8. **Configure SOAP Fault information - optional**

To apply negative testing to a Web service:

- a. Open the **SOAP** Fault tab **Fo**.
- b. Select **Fault is expected**.
- c. Provide SOAP Fault checkpoint values for the negative testing:
	- o To work In the **XML** layout: Expand the SOAP nodes and define **Any** elements for the SOAP Header and Body. If relevant, provide values for **faultcode**, **faultstring**, or **faultactor**.
	- o To work with **XPath** expressions: Click the **XPath** tab and use the Add button to add new XPath entries. Copy the XPATH entry into the cell.

For details, see the "SOAP Fault Tab [\(Properties](#page-238-0) Pane)" on page 239.

### <span id="page-566-0"></span>*How to a Create REST Service*

This task describes how to set up a REST service with its resources and methods. You define the request body and properties in order to create a prototype method that could be reused by multiple test steps.

This task includes the following steps:

- ["Prerequisite](#page-567-0)" on the next page
- "Open the REST service [designer"](#page-567-1) on the next page
- "Name the REST [service"](#page-567-2) on the next page
- "Add a [resource"](#page-567-3) on the next page
- "Add a [method"](#page-567-4) on the next page
- "Set the General [properties"](#page-567-5) on the next page
- "Set the URL [property](#page-567-6) values" on the next page
- "Define the method's HTTP [properties"](#page-568-1) on page 569
- "Define custom [properties](#page-568-0) optional" on page 569
- "Enter the request body directly [optional"](#page-568-2) on page 569
- "Link the body request to a data source [optional"](#page-569-0) on page 570
- "Test the [method"](#page-570-0) on page 571
- "Add the method to the [toolbox"](#page-570-1) on page 571
- "Use the REST [activity"](#page-571-0) on page 572
- "Expose input and output properties optional (for API tests created in previous [versions\)"](#page-571-1) on page 572
- "Edit the [prototype](#page-571-2) service" on page 572
- "Resolve conflicts between the [prototype](#page-572-1) and the test step optional" on page 573
- <span id="page-567-0"></span>• "Share the service - [optional"](#page-572-2) on page 573

#### 1. **Prerequisite**

Study the structure of the REST Service body and determine which resources and methods you need to define.

#### <span id="page-567-1"></span>2. **Open the REST service designer**

Click the **Add REST Service** toolbar button . The Add REST Service dialog box opens. For details, see the ["Add/Edit](#page-592-0) REST Service Dialog Box" on page 593.

#### <span id="page-567-2"></span>3. **Name the REST service**

<span id="page-567-3"></span>Click on the **New Service** node and provide a meaningful name for the service in the left pane.

#### 4. **Add a resource**

Click the **Add Resource** toolbar button **to add a resource to the REST service.** Click on the **REST Resource** node and provide a meaningful name for the resource.

#### <span id="page-567-4"></span>5. **Add a method**

Click the **Add Method** toolbar button **the lead a method.** Click on the **Method** node and provide a meaningful name for the method.

#### <span id="page-567-5"></span>6. **Set the General properties**

- a. In the right pane's **Properties** list, open the **General** dab.
- <span id="page-567-6"></span>b. Enter values for the properties. For details, see the "General Tab [\(Properties](#page-223-0) Pane)" on page 224.

#### 7. **Set the URL property values**

a. In the REST Service editor, select a REST service, resource, or method.

- b. In the General tab, enter the URL property value:
	- If you are entering a URL property value for a REST service, enter the URL prefix in the **URL** property row, beginning with a http://
	- If you are entering a URL property value for a REST resource or method, enter the URL property value in the Relative URL property row.

**Note:** If you enter a URL property value for the service or resource of your REST service, the URL property values are passed to all resources or methods included in the service or resource. For details, see "Passing REST Service [Properties"](#page-559-0) on page 560

#### <span id="page-568-1"></span>8. **Define the method's HTTP properties**

- a. Select a REST service method.
- b. In the REST service editor's right pane,click the **HTTP Input/Checkpoints** tab.
- c. For each method, modify the **HTTP method** and **HTTP version**.
- d. Use the plus sign  $\frac{1}{2}$  in the **RequestHeaders** parent node to add name and value pairs for the request header array.

<span id="page-568-0"></span>For details, see the ["Properties/Checkpoints](#page-226-0) Tab (Properties Pane)" on page 227.

#### 9. **Define custom properties - optional**

For methods that require input, such as PUT or POST, you can add custom input properties. For methods that provide an output such as GET, you add the required output properties. To create these properties:

- a. In the right pane's **Properties** list, click the **Custom Input/Checkpoints** tab
- b. Expand the plus button and select **Add Input/Output Property**.
- c. Provide a name, data type, and description (optional) for each property.
- <span id="page-568-2"></span>d. Enter the property values in the **Value** column.

#### 10. **Enter the request body directly - optional**

This step describes how to enter the request body directly. (For details on linking to a data source, see the next step.)

- a. Return to the design document for the REST service and copy the Request body onto the clipboard.
- b. In the right pane of the Add REST Service window, open the **HTTP** tab. Make sure the

**Body** type in the drop down is set to **Text**, and click within the **Body** section. Press **CTRL+V** to paste the contents of the request into the pane. Make sure that there are no extra spaces before or after the body text.

<span id="page-569-0"></span>c. Modify the element values within the XML body as required.

#### 11. **Link the body request to a data source - optional**

This step describes how to enter the Request body through a data source. (For details on entering the Request body directly, see the previous step.)

- a. Return to the design document for the REST service and copy the request body to the clipboard.
- b. In the right pane of the Add REST Service dialog box, open the **HTTP** tab . Make sure the **Body** type in the drop down is set to **Text**, and click within the **Body** section.
- c. Click the Link **Body** button  $\blacksquare$  to the right of the pane, to open the Select Link Source dialog box. For details, see ["Select](#page-737-0) Link Source Dialog Box" on page 738.
- d. In the Select Link Source dialog box, click **Custom Expression** to expand the dialog box**.** Paste the clipboard contents, the Request body, into the **Expression** area.

e. In the **Expression** area, highlight the value of the element you want to link. In the upper pane, double-click on the custom property you defined earlier in the properties list. The property is now linked to a value.

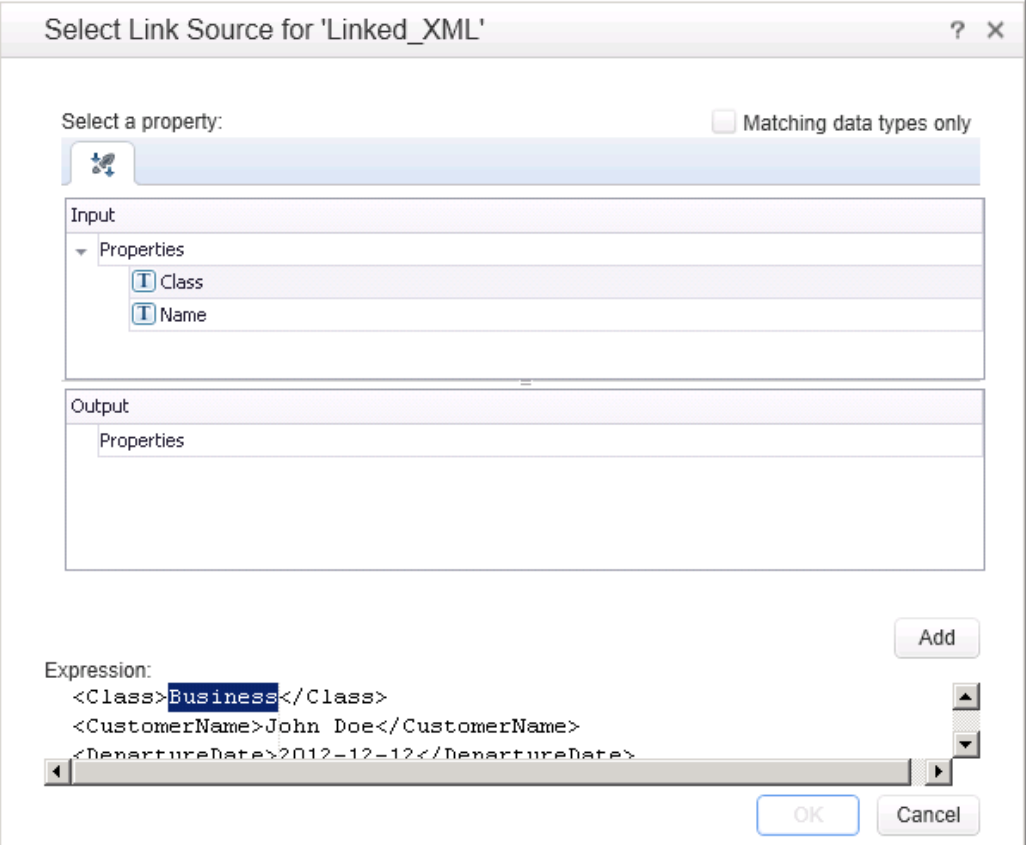

f. The modified expression appears in the **Expression** area. In the following example the custom Class property is linked to Class element in the REST document.

<Class>{Step.InputProperties.RestMethod.Class}</Class>

<span id="page-570-0"></span>g. Click **OK**. Service Test places the data in the **Body** area.

#### 12. **Test the method**

Click the Run Method button  $\Box$  on the toolbar to test the method with its property values. Note the results in the lower section of the window. If something needs to be modified, do so at this point.

#### <span id="page-570-1"></span>13. **Add the method to the toolbox**

Click **OK** in the Design REST Service dialog box. Service Test adds the REST service along

<span id="page-571-0"></span>with its resources and methods to the Toolbox pane, under the **Local Activities** category.

#### 14. **Use the REST activity**

You have now created a prototype for a REST method, complete with input parameters and HTTP information. You can now drag the activity, whose primary properties are already defined, onto the canvas. A wizard helps you resolve any conflicts between the original [prototype](#page-626-0) and a test step. For details, see "How to Resolve Conflicts in a REST Service Test Step" on page 627.

#### <span id="page-571-1"></span>15. **Expose input and output properties - optional (for API tests created in previous versions)**

You can forward built-in HTTP properties to the REST method wrapper. This is useful for making specific HTTP properties available at the wrapper level.

**Note:** If you created a REST method in Service Test 11.52 or Service Test 11.52 or later, all REST properties are incorporated into the REST activity step itself without a wrapper.

a. Double-click a REST method from the Toolbox pane to add it to the canvas. Expand the method to show the **HTTP Request** frame.

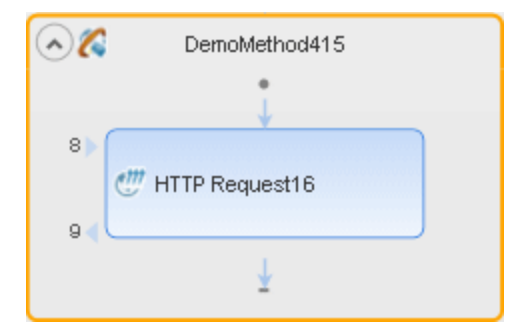

- b. Click in the **HTTP Request** frame. Select a property in the Properties pane and select **Expose as Input Property** or **Expose as Output Property** from the right-click menu.
- c. Provide a name for the property in the New Exposed Property dialog box.
- d. Click the REST method wrapper in the canvas, and view the newly exposed property in the Properties pane's **Custom Input/Checkpoints** tab .

<span id="page-571-2"></span>For details, see "Exposing REST Service [Properties"](#page-562-0) on page 563.

#### 16. **Edit the prototype service**

To edit a REST service method's properties, select it in the Toolbox pane and choose **Edit Service** from the [right-click](#page-592-0) menu. For details, see the "Add/Edit REST Service Dialog Box" on page 593.

#### <span id="page-572-1"></span>17. **Resolve conflicts between the prototype and the test step - optional**

If you created a test step using a template REST method and then changed the template method, the canvas adds an alert icon adjacent to the affected steps. Click the alert icon to open the Resolve REST Method wizard to resolve any [conflicts.](#page-637-0) For details, see the "Resolve REST Method Steps Wizard" on page 638.

#### <span id="page-572-2"></span>18. **Share the service - optional**

To add a REST service to the test repository, to make it available for other tests, share it. Select the parent service node in the Toolbox and choose Move to from the right-click menu. For details, see "How to Perform Activity [Sharing"](#page-581-0) on page 582.

For an example of creating a REST Service with data driving and data tables, see the *HP Tutorial for Service Test*.

### <span id="page-572-0"></span>*How to Send a JSON Request to a REST Service*

This task describes how to send a JSON request for a REST service.

This task includes the following steps:

- "Set the HTTP [properties"](#page-572-3) below
- ["Prepare](#page-572-4) to load the request body" below
- "Load the [request](#page-573-1) body" on the next page
- "Modify the JSON body [optional"](#page-573-2) on the next page
- "Data drive or link to fields [optional"](#page-573-3) on the next page

**Note:** The following tasks show how to send a single JSON request. To create a reusable model, create a prototype. For details, see "How to a Create REST [Service"](#page-566-0) on page 567.

#### <span id="page-572-3"></span>1. **Set the HTTP properties**

**Note:** If you are working with test created in Service Test 11.51 or earlier, you must expand the REST activity's wrapper and enter these properties in the HTTP Request step found inside the REST activity wrapper.

<span id="page-572-4"></span>In the Properties pane's Input/Checkpoints tab  $\rightarrow$ , set the destination URL and the HTTP **method**, usually POST or PUT.

#### 2. **Prepare to load the request body**

Open the Properties pane's **HTTP** view . Select a **Body** type **JSON**.

#### <span id="page-573-1"></span>3. **Load the request body**

<span id="page-573-2"></span>Click the **Load JSON** button and locate the .json file. Click **OK**.

#### 4. **Modify the JSON body - optional**

If you intend to dynamically assign values to the JSON body from a data source, you need to add escape characters. Open the **Text** view of the JSON body and add the escape character, \, for each occurrence of a square or curly bracket  $({}, , , , ,$  [, and ]). Do not use an escape character for link expressions enclosed by curly brackets. For example:

```
\{"results":
\setminus[
\{"name": "John", "id": 873829904, location: "NY"\},
\{"name": "Linda", "id": 726371109, location: "LA"\},
\{"name": "Mike", "id": 711029345, location: "NY"\},
\setminus]
\setminus
```
<span id="page-573-3"></span>When no links are used, this is not required.

#### 5. **Data drive or link to fields - optional**

To data drive or link to specific JSON fields, highlight the value in the body text, click the **Link** Body button  $\implies$ , and select a data [source.](#page-737-0) For details, see "Select Link Source Dialog Box" on page 738.

### <span id="page-573-0"></span>*How to Receive a JSON Response from a REST Service*

This task describes how to receive a JSON response from a REST service. All HTTP Request activities are capable of receiving JSON responses.

This task includes the following steps:

- "Add a request header [optional"](#page-573-4) below
- "Add [checkpoints](#page-574-1) optional" on the next page

**Note:** The following tasks show how to receive a single JSON request. To create a reusable model, create a prototype. For details, see "How to a Create REST [Service"](#page-566-0) on page 567.

#### <span id="page-573-4"></span>1. **Add a request header - optional**

**Note:** If you are working with test created in Service Test 11.51 or earlier, you must expand the REST activity's wrapper and enter these properties in the HTTP Request step found inside the REST activity wrapper.

If your server requires you to specify JSON during content negotiation, you need to set the request header. In the Properties pane's Input/Checkpoints tab  $\sim$ , click the plus sign to add a **RequestHeader** array element. Add a custom request header named Accept with the value application/json.

#### <span id="page-574-1"></span>2. **Add checkpoints - optional**

If you require checkpoints to validate the response:

- a. Open the Properties pane's **HTTP** tab  $\mathbb{W}$ . Click in the lower section of the tab, in the checkpoint area.
- b. To validate against regular expressions, set the **Body** type to **Text**. Add regular expressions for each value that you want to validate.
- c. To validate against a JSON response, set the **Body** type set to **JSON**. Click **Load JSON** and locate the . json file with the expected values.

### <span id="page-574-0"></span>*How to Import a Web Application Service*

This task describes how to import a Web Application service (WADL) into your test.

This task includes the following steps

- ["Prerequisite](#page-574-2)" below
- "Import the WADL [document"](#page-575-0) on the next page
- "Edit the service's [properties](#page-577-1) optional" on page 578
- "Use the WADL service's [methods"](#page-577-2) on page 578
- <span id="page-574-2"></span>• "Share the service - [optional"](#page-577-3) on page 578

#### 1. **Prerequisite**

Before importing, study the structure of your WADL document, as specific elements from the document are imported into the WADL hierarchy inside Service Test.

```
<?xml version="1.0" encoding="utf-8" ?>
<application xmlns="http://wadl.dev.java.net/2009/02">
 <resources base="http://example.com/api">
   <resource path="books">
     <method name="GET"/>
     <resource path="{bookId}">
       <param required="true" style="template" name="bookId"/>
       <method name="GET"/>
       <method name="DELETE"/>
```

```
<resource path="reviews">
          <method name="GET">
           <request>
              <param name="page" required="false" default="1" style="query"/>
              <param name="size" required="false" default="20" style="query"/>
            </request>
          </method>
                <resource path="{index}">
                       <method name="GET" id="get index"/>
                       <param name="index" style="template"/>
                 </resource>
       </resource>
      </resource>
    </resource>
    <resource path="readers">
      <method name="GET"/>
    </resource>
  </resources>
</application>
```
<span id="page-575-0"></span>For details on WADL elements, see <http://www.w3.org/Submission/wadl/>.

#### 2. **Import the WADL document**

In the toolbar, click on the **Add REST Service** button and select **Import WADL** or select **Tools > Add REST Service > Import WADL**. In the Choose WADL file dialog box, navigate to the directory in which the WADL is saved, and select the WADL file.

**Note:** You can import only WADLs saved on the file system.

The WADL service is imported to the **Local Activities** node of your test with its resources and methods. The WADL service, resource, and method hierarchy is created based on the XML description provided in the WADL file, described below:

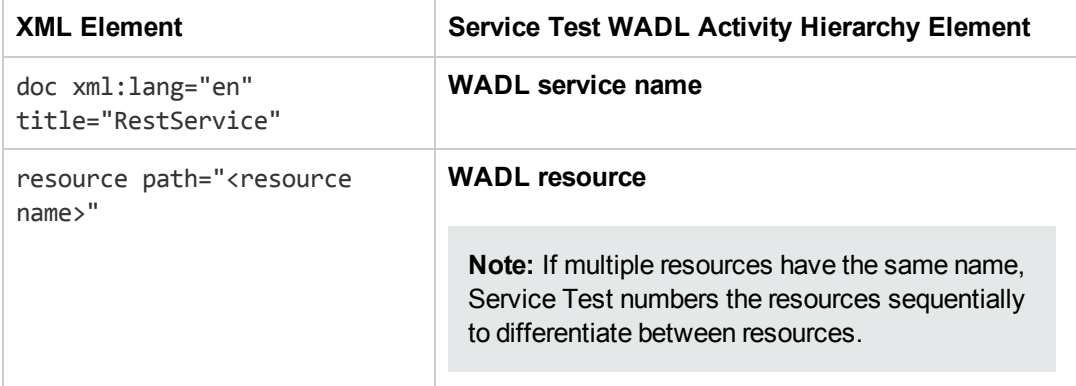
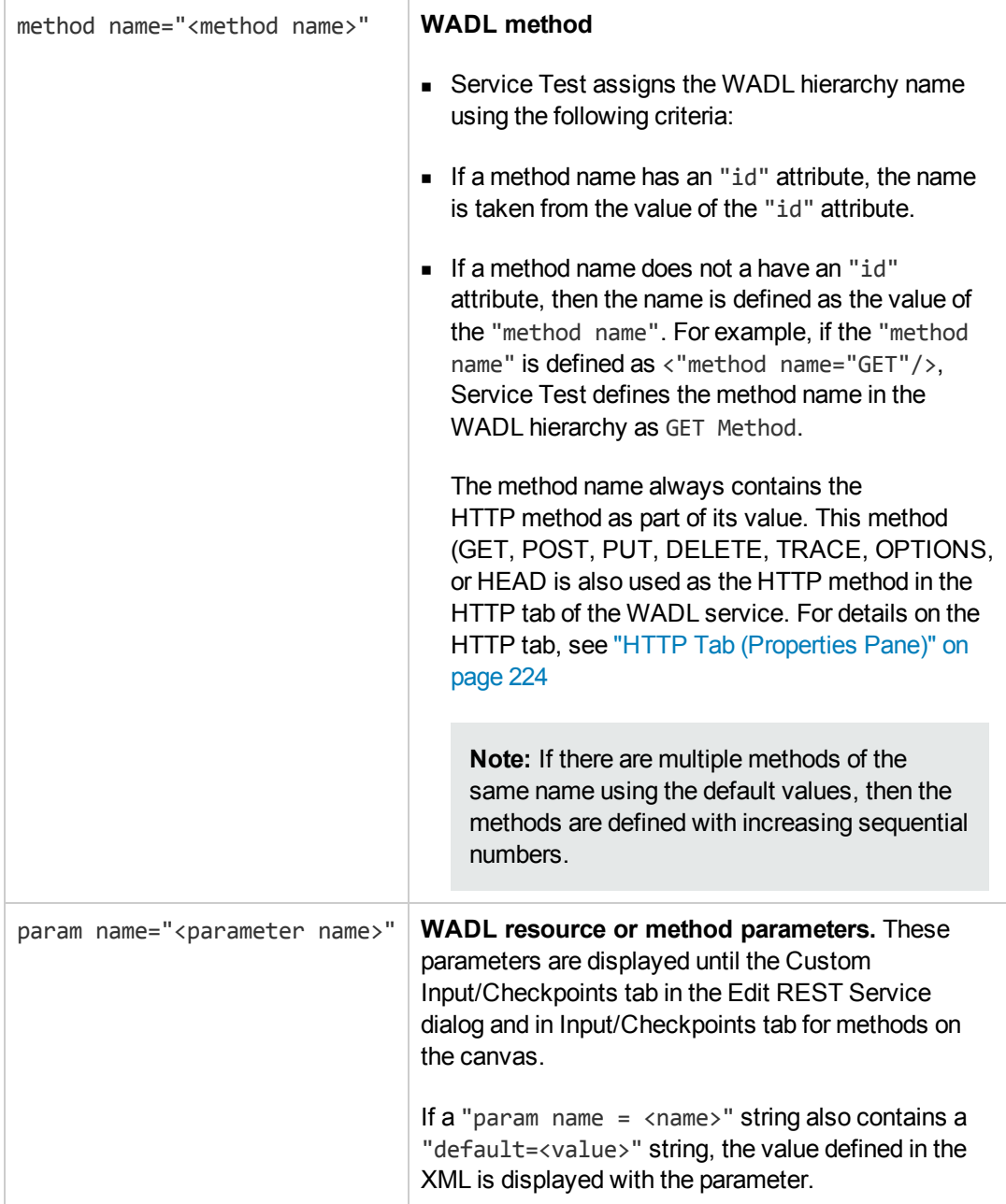

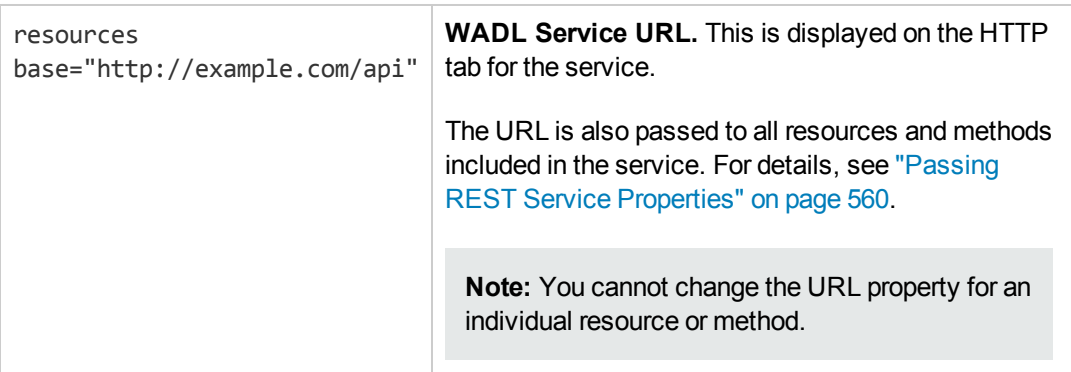

### 3. **Edit the service's properties - optional**

To edit the WADL service properties, right-click the service name in the Toolbox and select **Edit Service**.

In the Edit REST Service dialog box, you can define general properties, parameters, HTTP properties, and HTTP request and response information for the service, resources, and individual methods. For details, see "How to a Create REST [Service"](#page-566-0) on page 567.

For user interface details, see ["Add/Edit](#page-592-0) REST Service Dialog Box" on page 593.

### 4. **Use the WADL service's methods**

After importing a WADL, you have created a prototype for the service, with methods, HTTP properties, and parameters. Drag a method to the canvas to use it in your test.

**Note:** You can edit all method properties after dragging the activity to the canvas.

**Caution:** If you modify the service's properties after dragging a method to the canvas, the properties of your service will differ from the service's prototype (as defined in the Toolbox). The Resolve REST Steps Wizard is not available to resolve differences for WADL service methods.

### 5. **Share the service - optional**

To add a WADL service to the test repository, to make it available for other tests, share it. Select the parent service node in the Toolbox and choose **Move to** from the right-click menu. For details, see "How to Perform Activity [Sharing"](#page-581-0) on page 582.

### <span id="page-577-0"></span>*How to Import a Network Capture File*

This task describes how to import a network capture file to your test to create test steps.

This task includes the following steps:

- ["Create](#page-578-0) a capture file" below
- ["Prerequisite](#page-578-1) study the structure of your network capture file" below
- <sup>l</sup> "Import the [network](#page-579-0) capture file" on the next page
- "Edit the step [properties](#page-579-1) optional " on the next page
- <span id="page-578-0"></span>• "Run the step - [optional"](#page-580-0) on page 581

### 1. **Create a capture file**

Use a network capture program (also known as a sniffer) to create a capture file containing a log of network activity for your application or Web service.

**Note:** It is strongly recommended that you capture network traffic only on your application or Web service during the network capture session to prevent the creation of invalid or unneeded activities in your test. Many network capture tools capture all network traffic on the computer where they are installed, including network traffic unrelated to your application or Web service.

### <span id="page-578-1"></span>2. **Prerequisite - study the structure of your network capture file**

The structure of your file depends on the type of file you import. Service Test supports .libpcap/pcap and .har network capture files.

**For .pcap files:** Service Test creates test steps based on the TCP network traffic. You can see the input and checkpoint values by viewing the TCP request and response information for a TCP stream.

**Note:** You must use a network capture program to view the network capture traffic for your .pcap file.

**For .har files:** Using a text editor, you can view the Request and Response information in the JSON hierarchy of the file.

**Note:** Service Test creates a test activity based on its recognition of the TCP stream in the following ways:

- **n** If Service Test recognizes the TCP stream as being compatible with or matching an already existing Web Service method, Service Test creates a **Web Service** step.
- **n** If Service Test recognizes the TCP stream response as a SOAP network transaction, it creates a **SOAP Request** step.
- **n** If Service Test does not recognize the TCP stream as being similar to an existing Web Service step or a SOAP request network transaction, it creates an **HTTP Request** step.

### <span id="page-579-0"></span>3. **Import the network capture file**

- a. In Service Test, with a test open or selected, select **Tools > Import Network Capture File**. The "Import [Network Capture](#page-601-0) Dialog Box" (described on page [602](#page-601-0)) opens.
- b. In the Import Network Capture Dialog Box, select the file containing your network capture data.

**Note:** Service Test supports only .pcap and .har network capture files.

- c. View the file details in the **Info Pane** of the Import Network Capture Dialog Box. If there are errors in your file, return to your network capture tool and fix the errors.
- d. If you want Service Test to create checkpoints for your test steps based on the response sections of the network capture file, select the **Create checkpoints from response** option.
- e. Click **Import**. If your network capture file contains many transactions, Service Test displays the progress of your import.

**Note:** To stop an import, click **Cancel** in the import progress window. All test steps created prior to your cancellation are removed from the test.

Service Test creates Web Service test steps, SOAP Request test steps, or HTTP Request test steps for each of the transactions contained in your network capture file.

### <span id="page-579-1"></span>4. **Edit the step properties - optional**

In the Properties pane, select the properties you want to edit and enter the values as needed. For details on populating property values, see "How to Assign Data to [Test/Component](#page-717-0) Steps" on page 718.

### <span id="page-580-0"></span>5. **Run the step - optional**

To verify that the step runs correctly after the import and step creation, right-click the step in the canvas and select **Run Step**.

You can view the step results and the request and response information for the test step in the Run Step Results pane.

### <span id="page-580-5"></span>*How to Import and Create a .NET Assembly Test Step*

This task describes how to create a test step for verifying the functionality of a .NET assembly.

This task includes the following steps:

- ["Prerequisite](#page-580-1) " below
- "Open the Import .NET [Assembly](#page-580-2) dialog box" below
- "Select a GAC [assembly](#page-580-3) optional" below
- "Import a .NET [assembly"](#page-580-4) below
- "Add a .NET [assembly](#page-581-1) step" on the next page
- "Add [properties](#page-581-2) optional" on the next page
- <span id="page-580-1"></span>• ["Customize](#page-581-3) the code - optional" on the next page

### 1. **Prerequisite**

<span id="page-580-2"></span>Prepare a .dll assembly file and store it in a location accessible from your machine.

### 2. **Open the Import .NET Assembly dialog box**

<span id="page-580-3"></span>Click the **Import .NET Assembly** button  $\mathbf{w}$  on the toolbar. For user interface details, see "Import .NET [Assembly](#page-594-0) Dialog Box" on page 595.

### 3. **Select a GAC assembly - optional**

Each computer where the common language runtime is installed has a machine-wide code cache called the GAC (Global Assembly Cache). The GAC stores assemblies specifically designated to be shared by several applications on the computer.

In the **GAC** tab, select one or more GAC assemblies and click **Select** to add them to the **Selected References** list.

### <span id="page-580-4"></span>4. **Import a .NET assembly**

Click the **.NET Assembly Browser** tab. Locate the assembly .dll or .exe file. Select the file and click **Select** to add it to the **Selected References** list. Click **OK** to add the .NET assemblies to the Toolbox pane.

**Tip:** After importing the .NET assembly, you should save the test. Not saving the test leads to unexpected behavior with the autocomplete functionality when adding an event handler to a .NET assembly test step.

### <span id="page-581-1"></span>5. **Add a .NET assembly step**

<span id="page-581-2"></span>Expand the **.NET Assemblies** category in the Toolbox pane and drag a .NET activity onto the canvas.

### 6. **Add properties - optional**

- a. In the Properties pane's Input/Output tab, click the **Add Input/Output Property** button  $\triangleq$  Add...  $\triangleleft$  to define new input and output properties.
- b. In the **Add Input/Output Property** dialog box, specify a property name and data type.
	- $\circ$  To add a simple type property, select a type from the drop down.
	- o To add an advanced type, click **Advanced** and select a type. All .NET types and .dll files referenced by the test, and all types from the imported assemblies, are available. To filter the types, enter a keyword into the **Type** field.
- <span id="page-581-3"></span>c. Click **OK** to add the property. Repeat this for all of the required input and output properties.

### 7. **Customize the code - optional**

In the Properties pane, open the **Events** tab . Double-click in the ExecuteEvent's **Handler** column. The TestUserCode.cs tab opens.

Edit the Todo area. You can access input and output properties that you defined earlier, using autocompletion.

The comments indicate the syntax to use for accessing the properties. For example:

```
/// Use this.CodeActivity4 to access the CodeActivity4
/// Activity's context, including input and output properties.
public void CodeActivity4_OnExecuteEvent(object sender, STActivityBaseEve
ntArgs args)
{
this.CodeActivity4.Input.Property1...
...
}
```
### <span id="page-581-0"></span>*How to Perform Activity Sharing*

This task describes how to save activities to a repository, update them, and view their properties.

This task includes the following steps:

- <sup>l</sup> ["Connect](#page-582-0) to ALM" below
- "Set up the [repository](#page-582-1) paths" below
- "Import a WSDL or create a REST [service"](#page-582-2) below
- "Move the activity to a [repository"](#page-582-3) below
- "View the service [properties](#page-582-4) optional" below
- $\bullet$  ["Refresh](#page-583-0) the activity optional" on the next page
- "Update the activity [optional"](#page-583-1) on the next page
- <span id="page-582-0"></span>• "Add the activity to a new test - [optional"](#page-583-2) on the next page

### 1. **Connect to ALM**

If you want to work with a repository on ALM, connect to the desired ALM server. For details, see the "ALM [Connection](#page-382-0) Dialog Box" on page 383.

### <span id="page-582-1"></span>2. **Set up the repository paths**

- a. Select **Tools > Options > API Testing** tab **> General** node.
- b. In the Activity Repositories section, click the **Browse** button and navigate to the location in the file system or in ALM.
- <span id="page-582-2"></span>c. Click **OK**.

### 3. **Import a WSDL or create a REST service**

Import a WSDL file or create a REST service method. The Toolbox pane shows the services in the Local Activities node. By default, the test stores these activities in its EmbeddedJavaResources subfolder.

### <span id="page-582-3"></span>4. **Move the activity to a repository**

Right-click the service node, and select **Move to > File System Activities** or **ALM Activities**. This moves the service from Local Activities to **File System Activities** or **ALM Activities** in the Toolbox pane. The service is also removed from the test's EmbeddedJavaResources subfolder and placed in the repository folder. The next time you create a test, these activities will be accessible from the **File System Activities** or **ALM Activities** nodes.

### <span id="page-582-4"></span>5. **View the service properties - optional**

Right-click the service's parent node, and select **Properties**. The Properties window shows the service's significant [properties.](#page-589-0) For details see "Web Services Properties Dialog Box" on page 590.

### <span id="page-583-0"></span>6. **Refresh the activity - optional**

To reload the WSDL from its stored location, right-click the service node, and select **Refresh**  $\bullet$ . This is useful in cases when the WSDL is stored in a shared location and may have been updated by another user.

### <span id="page-583-1"></span>7. **Update the activity - optional**

To reimport the WSDL from its original location, for example to revert back to the original version, right-click the service node and select **Update WSDL**, or click the **Update WSDL**

<span id="page-583-2"></span>button in the Toolbox pane

### 8. **Add the activity to a new test - optional**

Open a new test. Expand the **File System Activities** or **ALM Activities** node, select the desired service or method, and drag it onto the canvas.

You can also remove shared activities from the toolbox and re-add them. For details, see "Toolbox Pane User [Interface"](#page-287-0) on page 288.

# <span id="page-584-0"></span>**References**

## *Select WSDL Dialog Box*

This dialog box enables you to import WSDLs from a file system or Service Test Management, the ALM extension for working with application components.

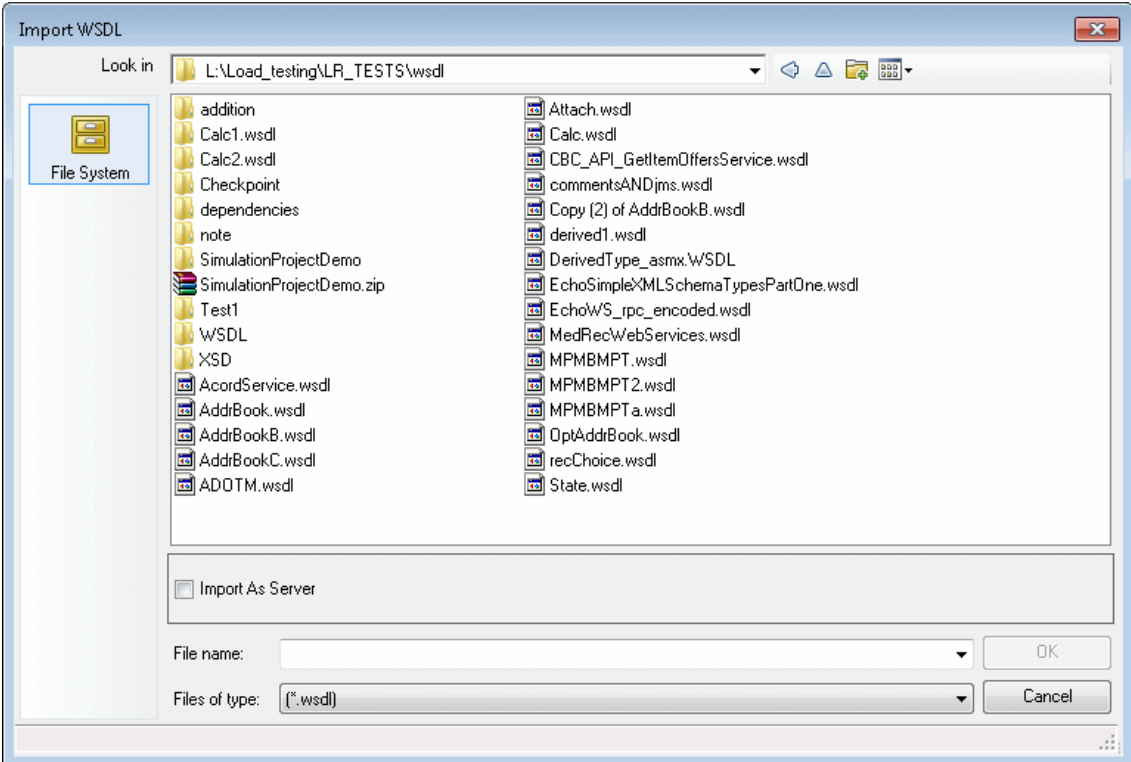

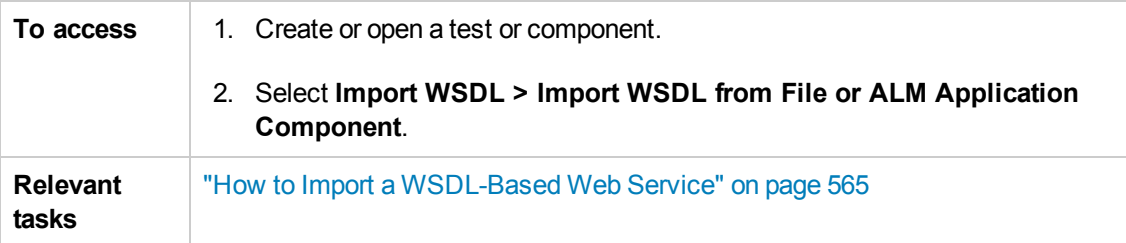

The following elements are included:

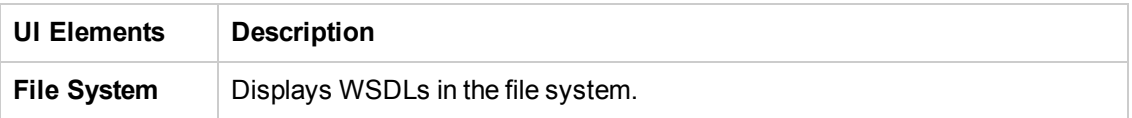

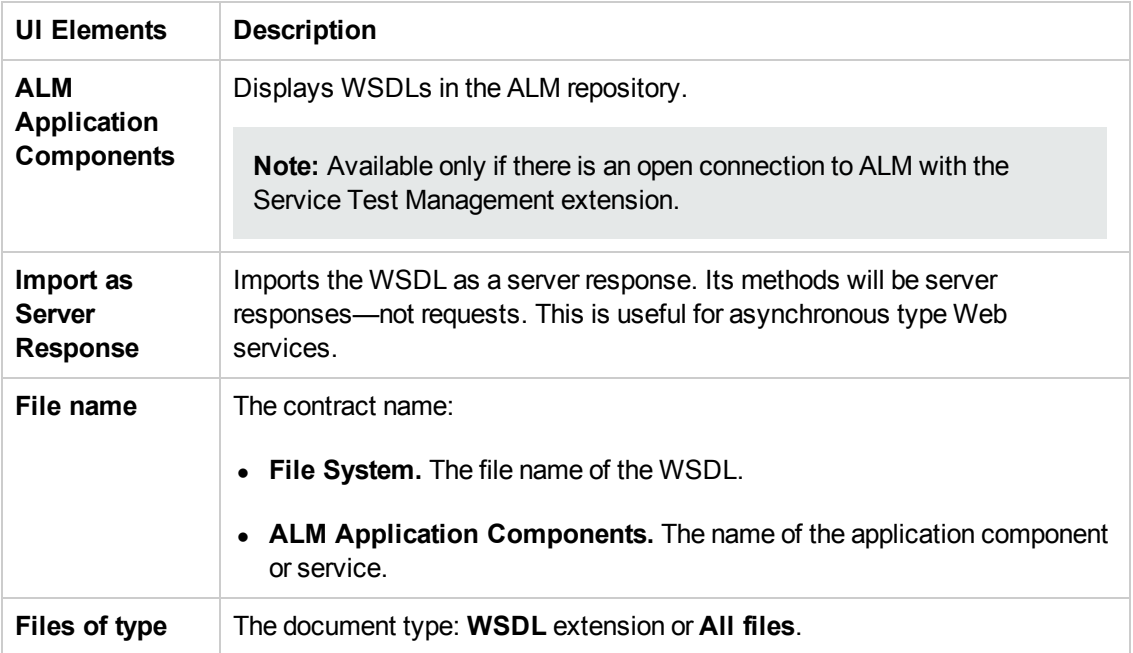

# <span id="page-586-0"></span>*Import/Update WSDL from URL or UDDI Dialog Box*

This dialog box enables you to import WSDLs using a URL or UDDI or update an existing WSDL from a new location.

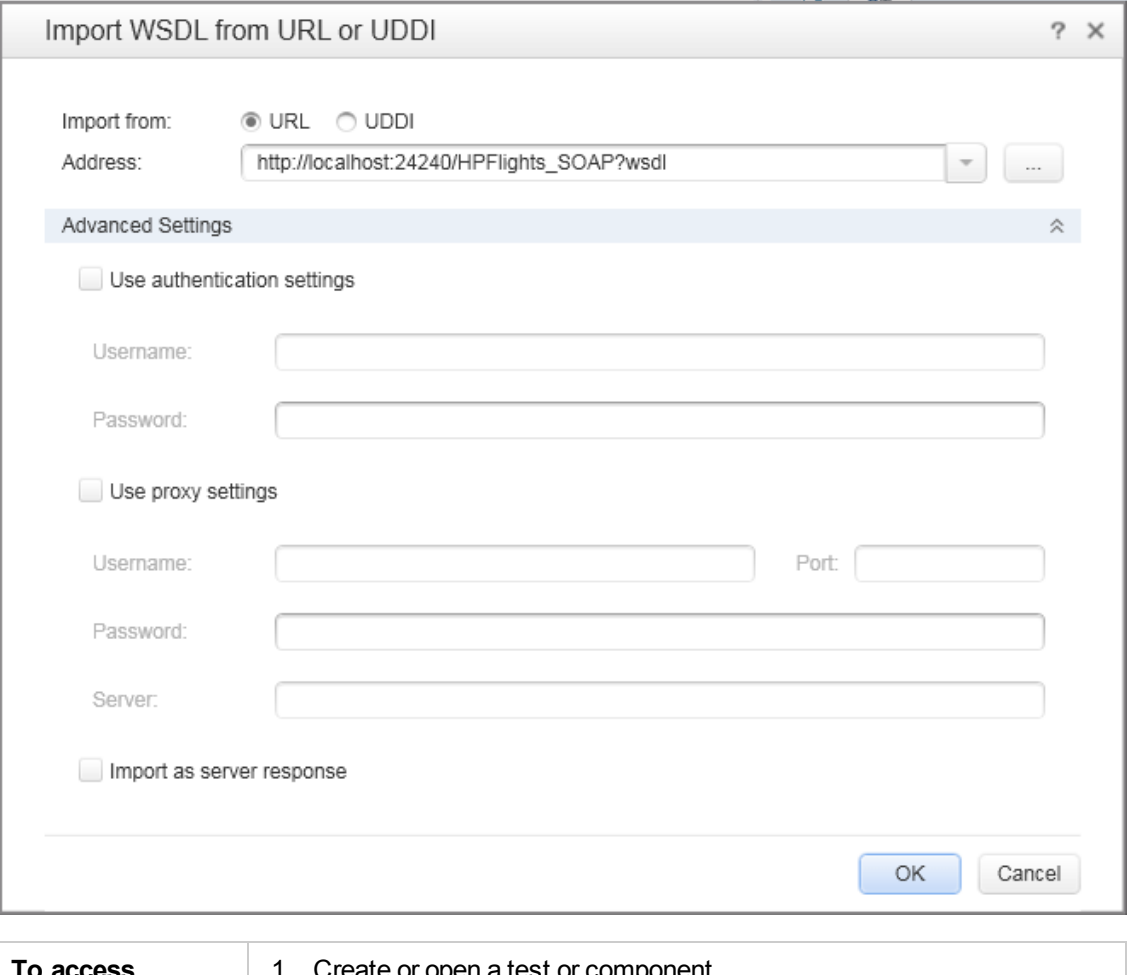

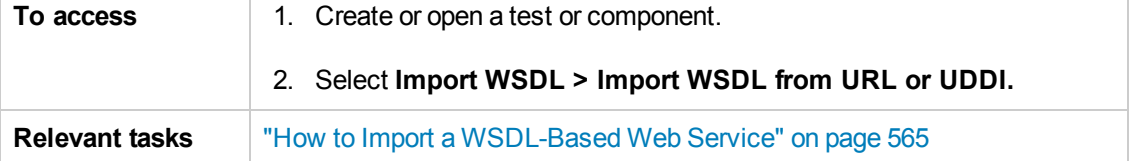

### The following elements are included:

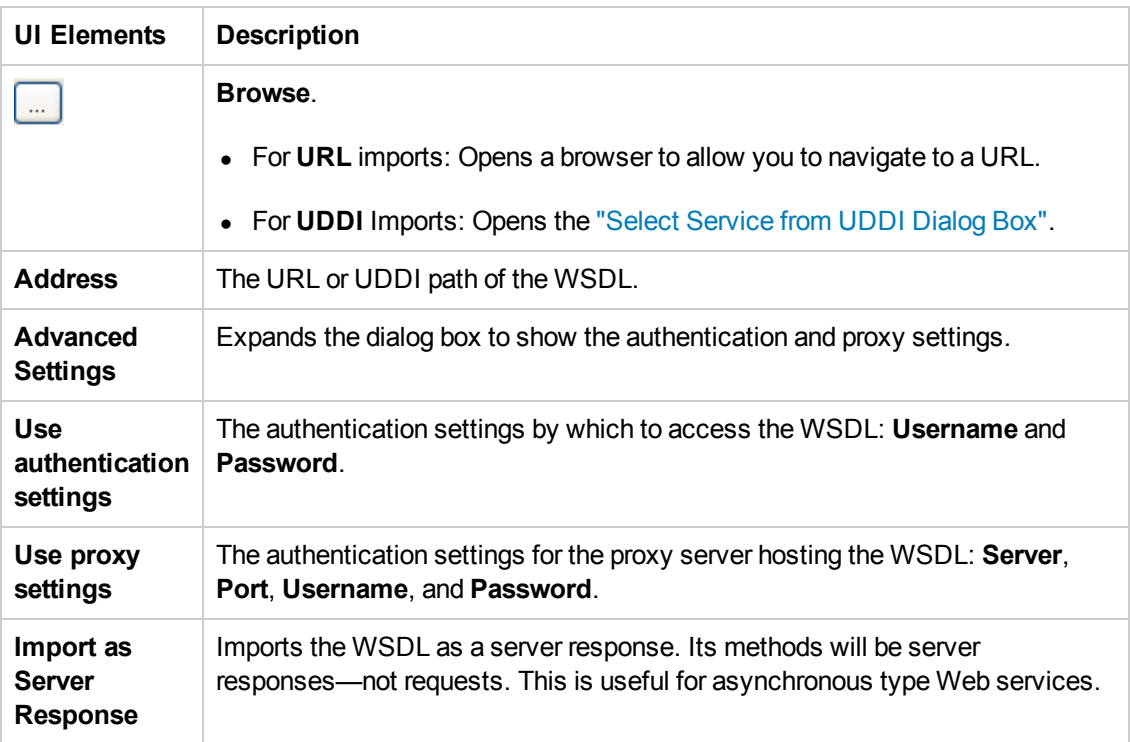

# <span id="page-587-0"></span>*Select Service from UDDI Dialog Box*

This dialog box enables you to select and import WSDLs from a UDDI (Universal Description, Discovery, and Integration) server.

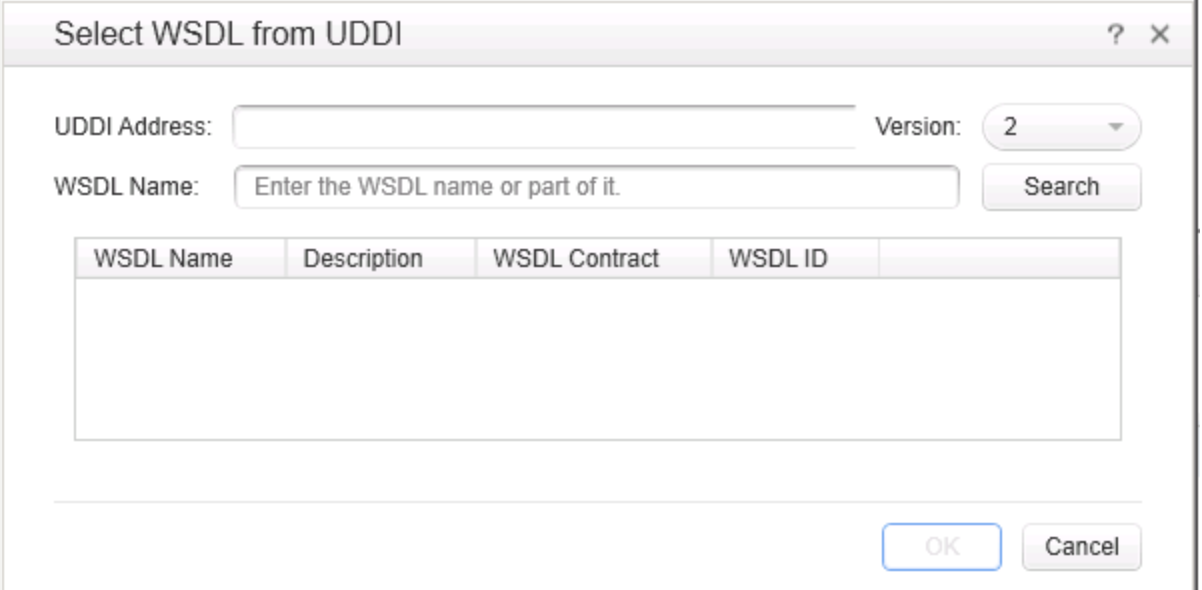

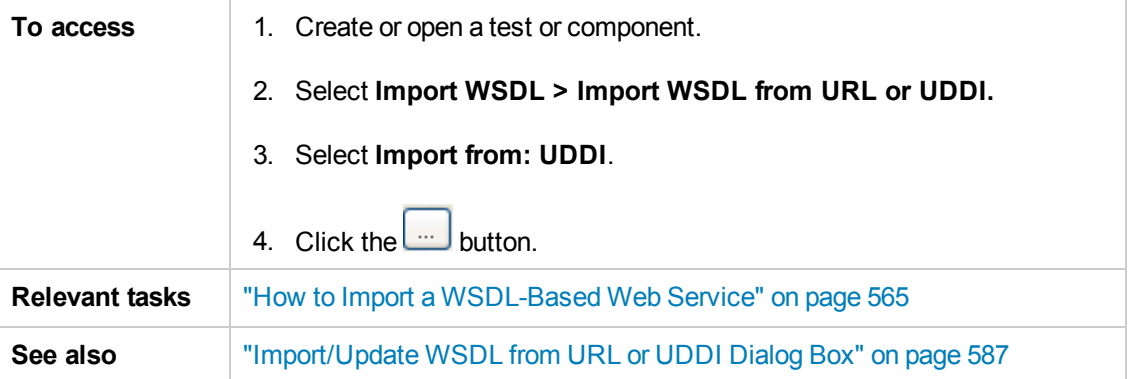

The following elements are included (unlabeled UI elements are shown in angle brackets):

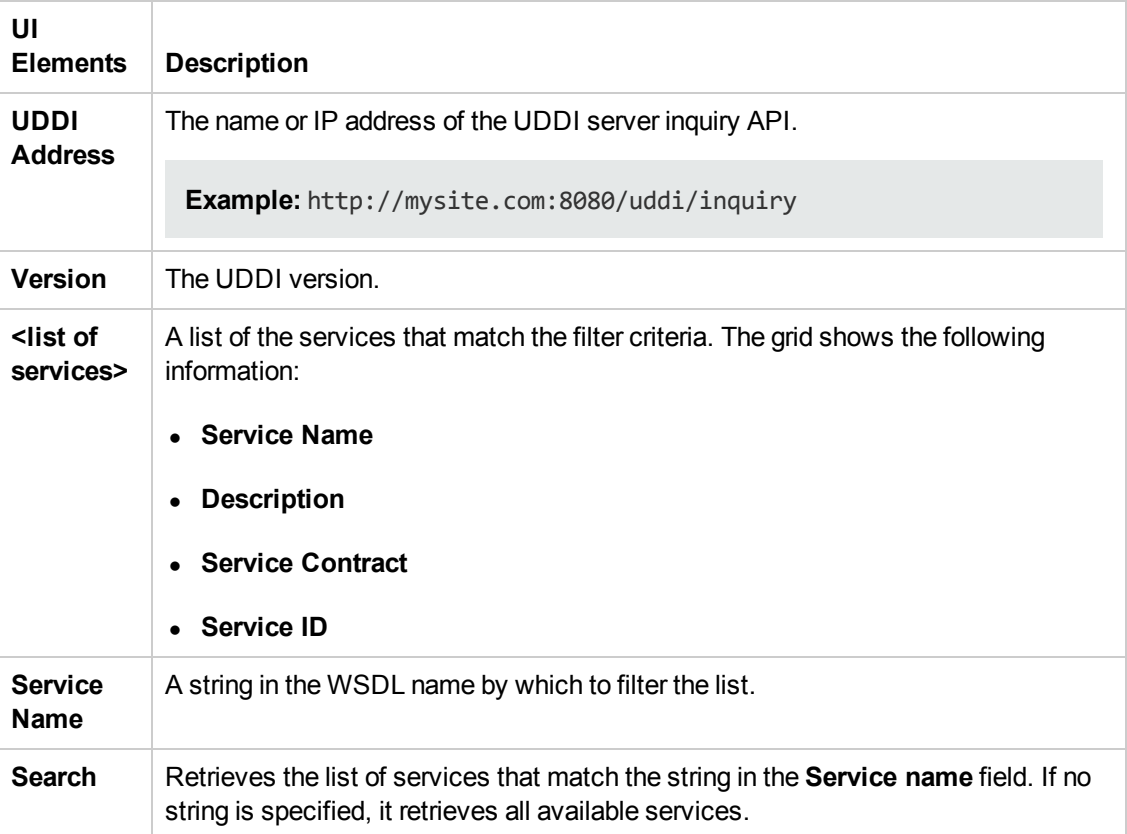

# <span id="page-589-0"></span>*Web Services Properties Dialog Box*

This dialog box displays the properties of imported Web services.

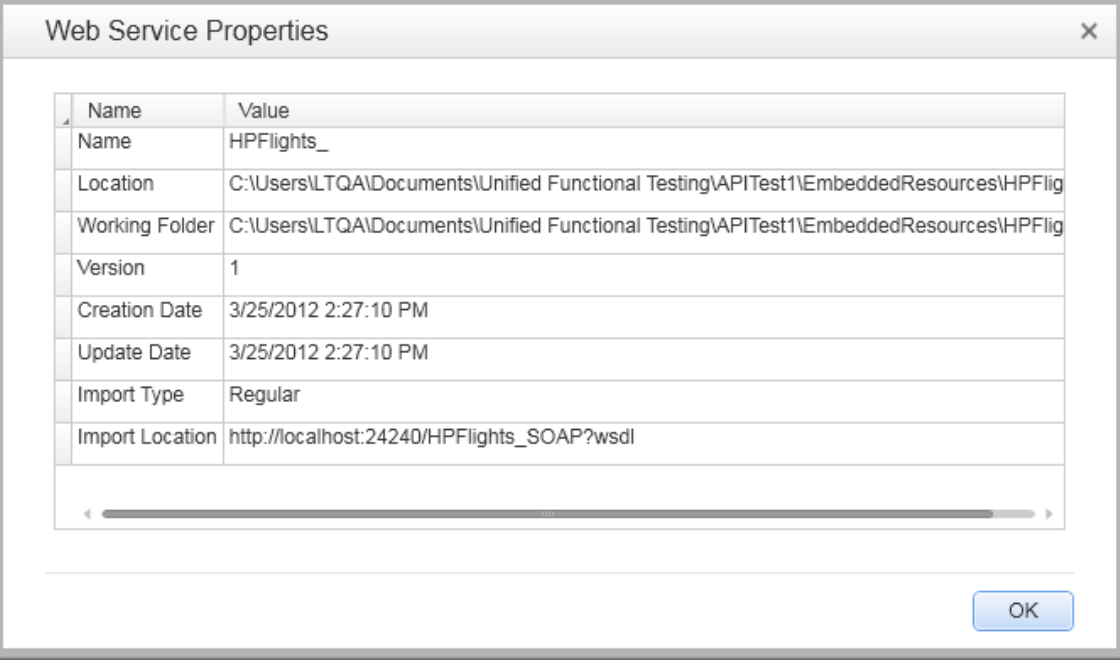

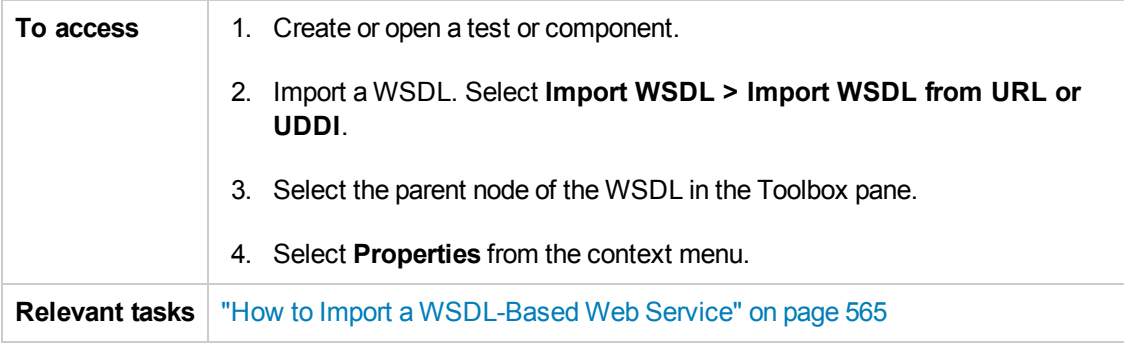

The following elements are included:

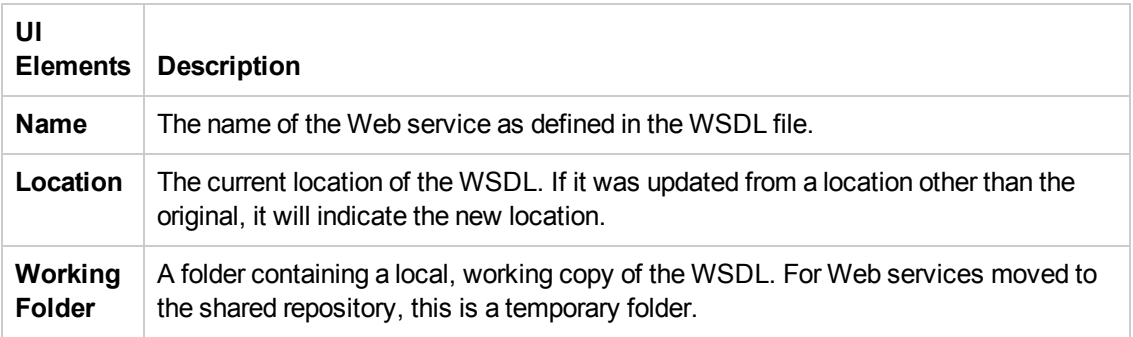

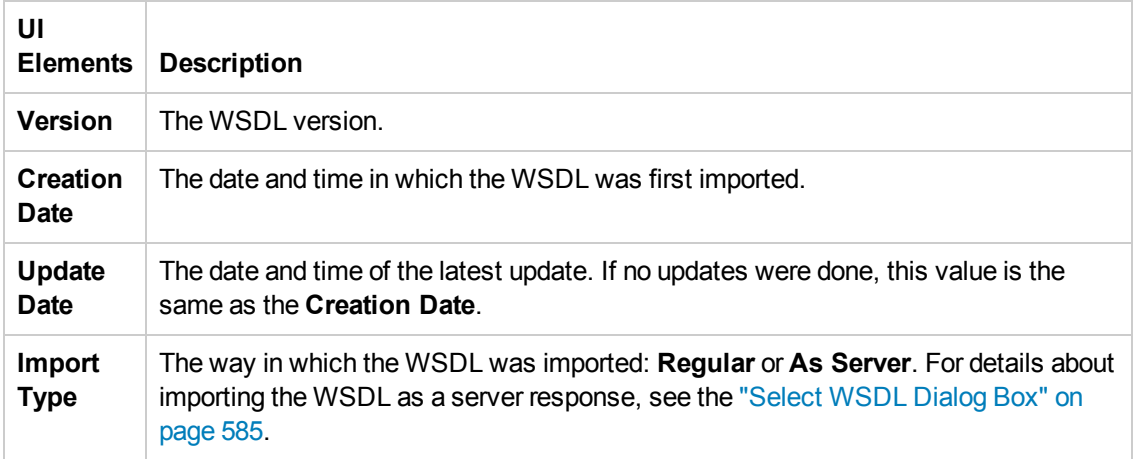

# *REST Services Properties Dialog Box*

This dialog box displays the properties of REST services.

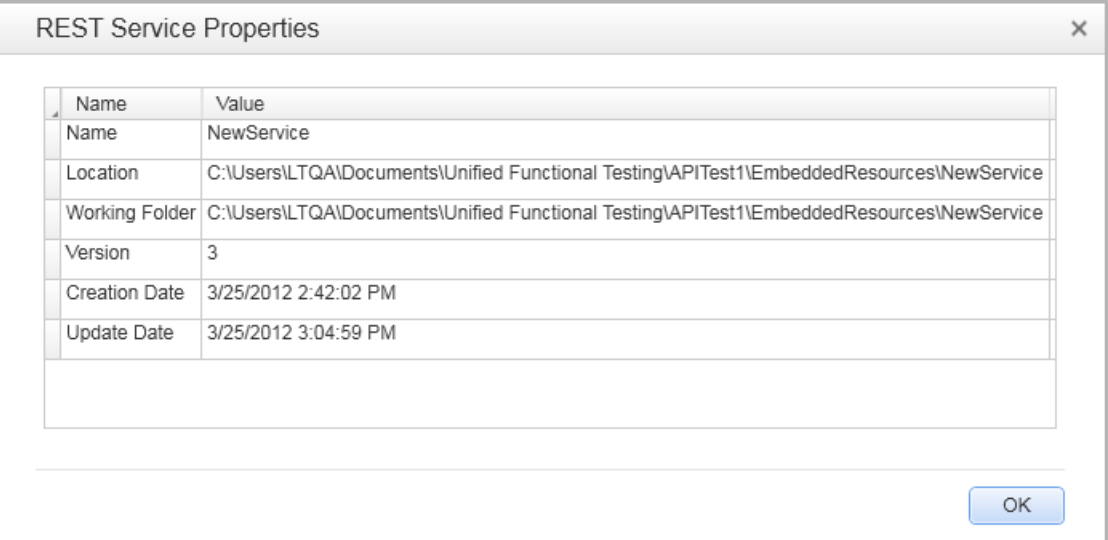

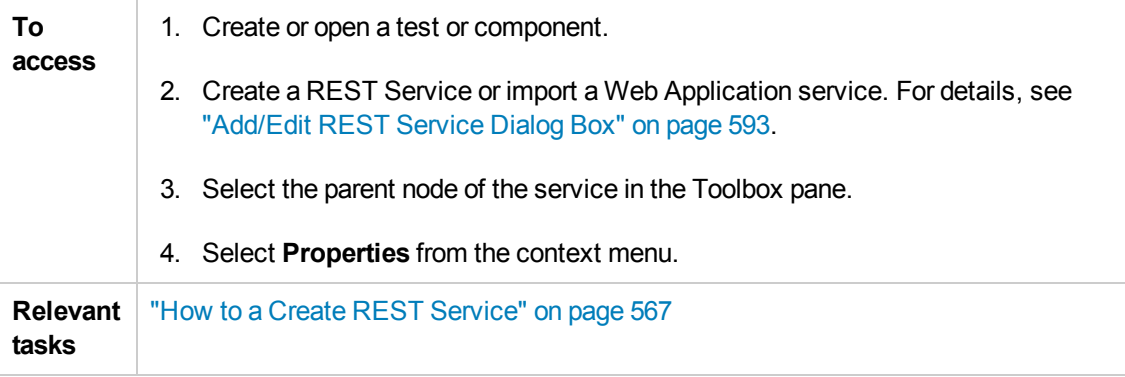

### The following elements are included:

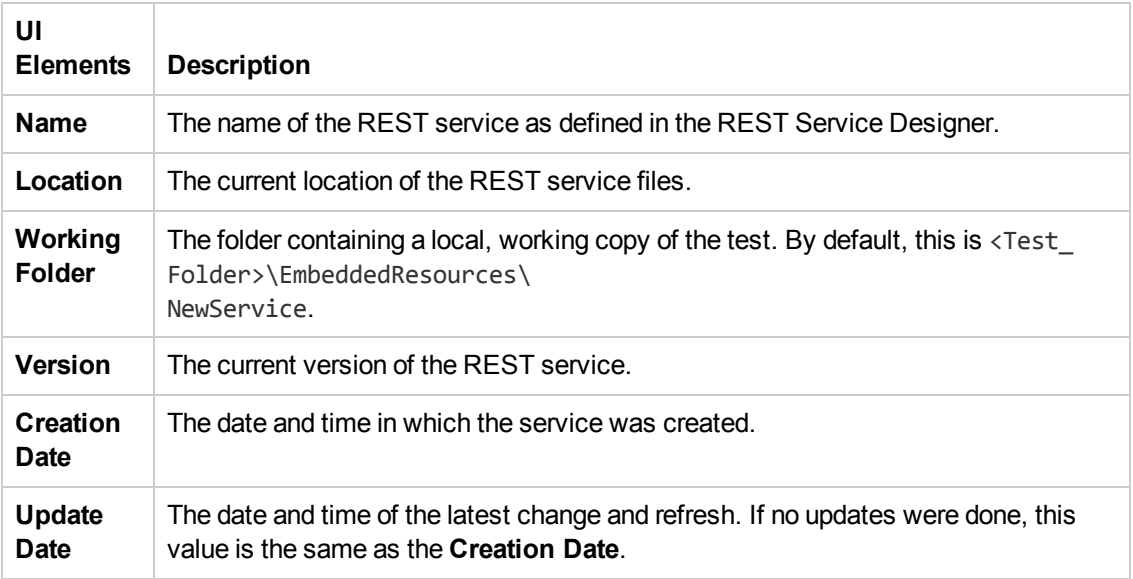

# <span id="page-592-0"></span>*Add/Edit REST Service Dialog Box*

This dialog box enables you to define a new REST service.

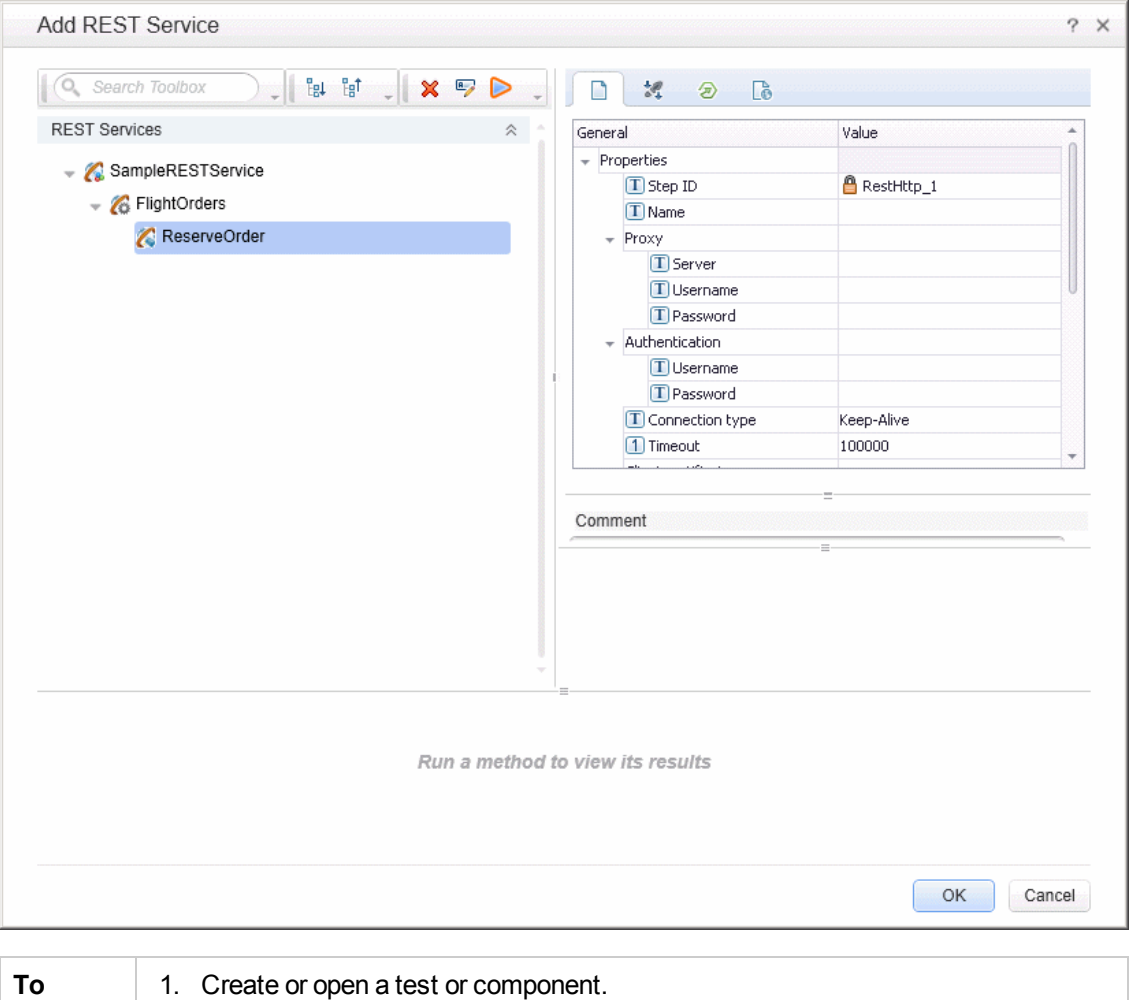

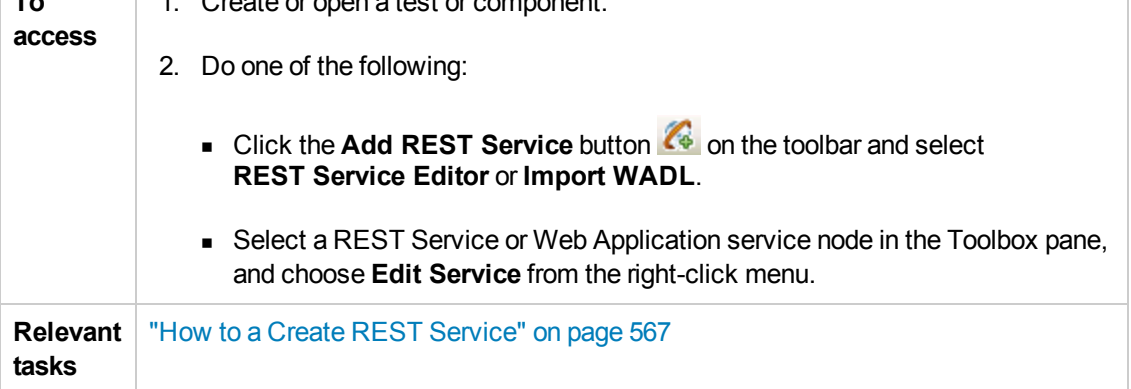

Some user interface elements are available only when you select a specific node. The user elements are (unlabeled elements are shown in angle brackets):

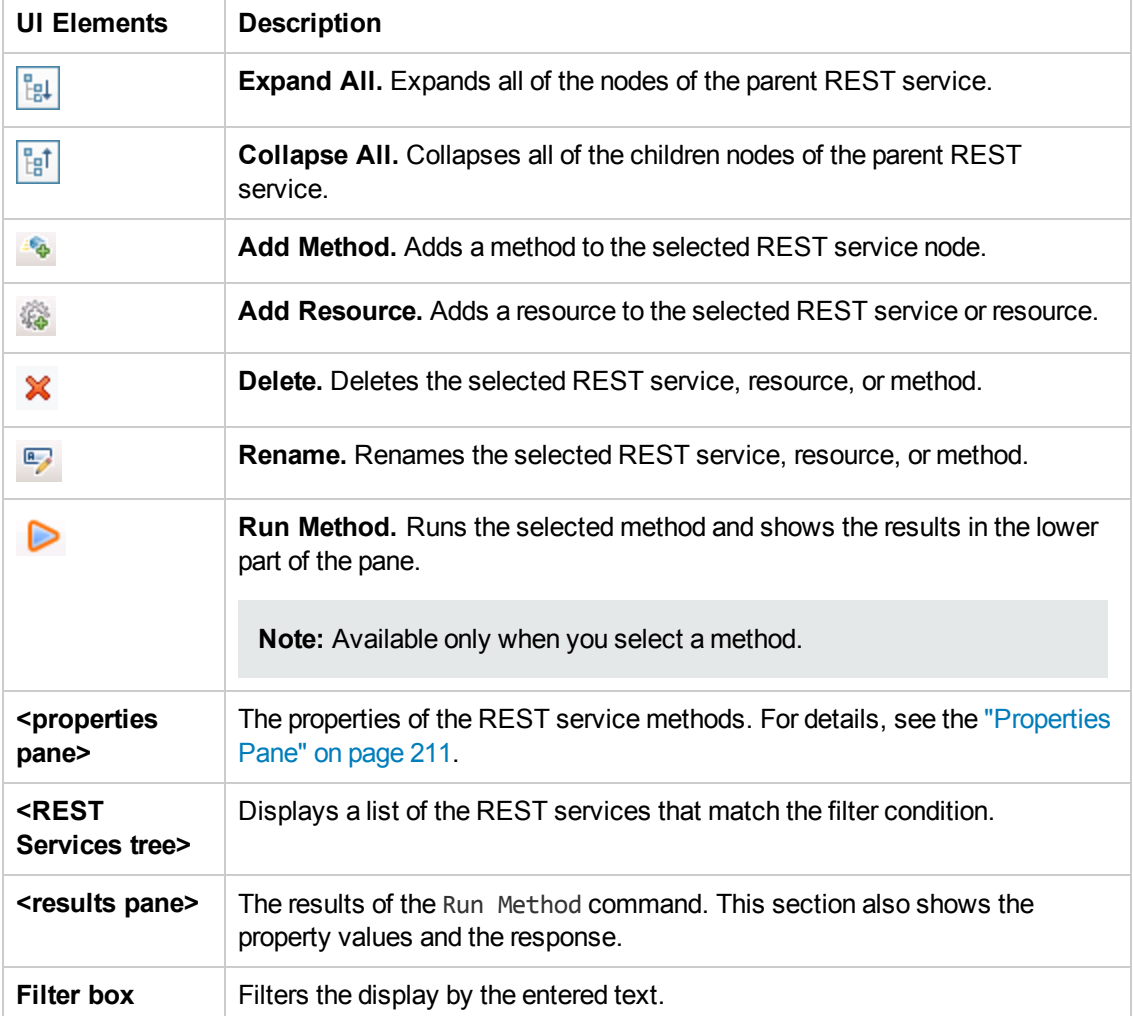

# <span id="page-594-0"></span>*Import .NET Assembly Dialog Box*

This dialog box enables you to import .NET assemblies in order to use them as activities from the Toolbox pane.

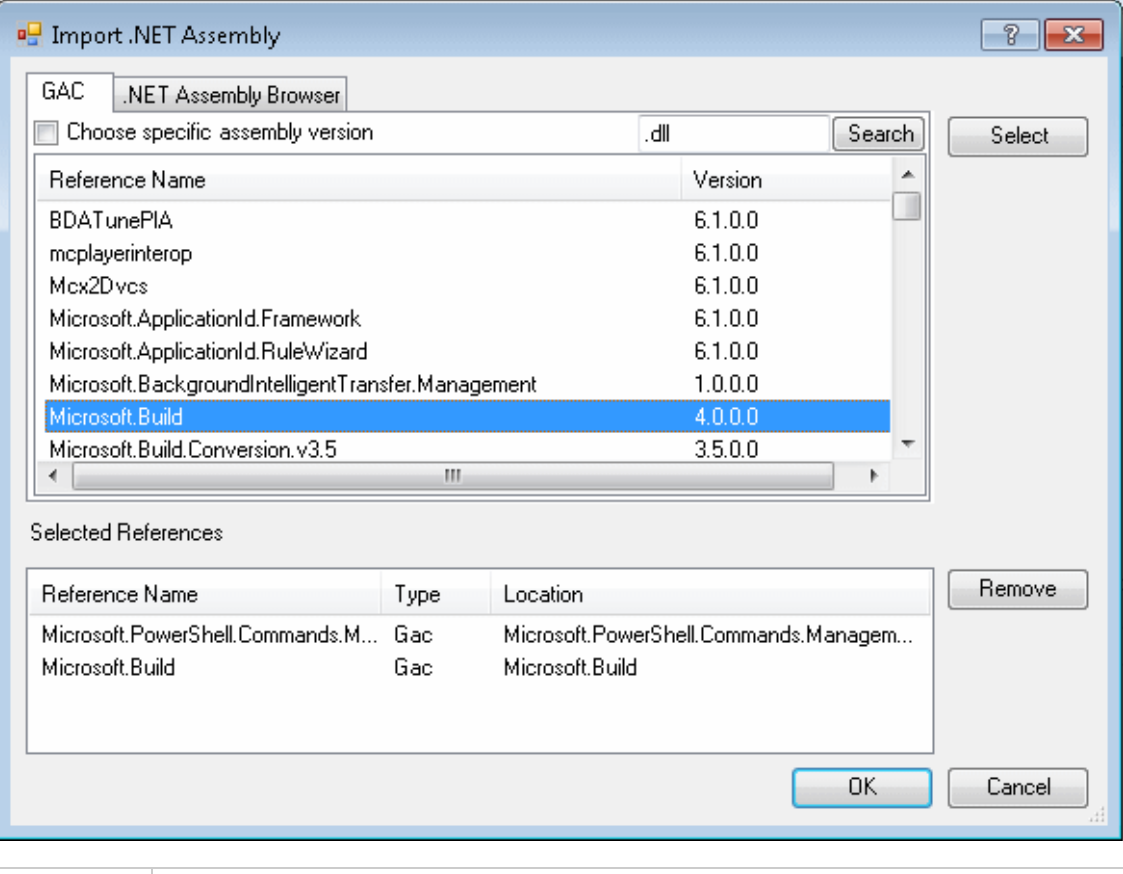

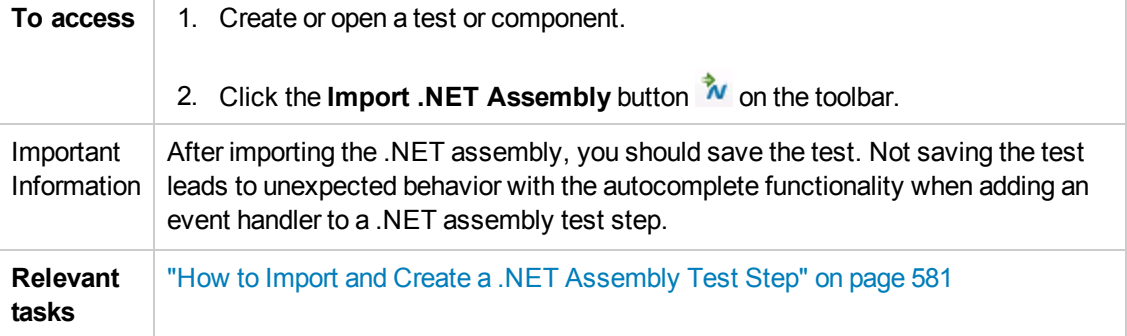

#### The following elements are included:

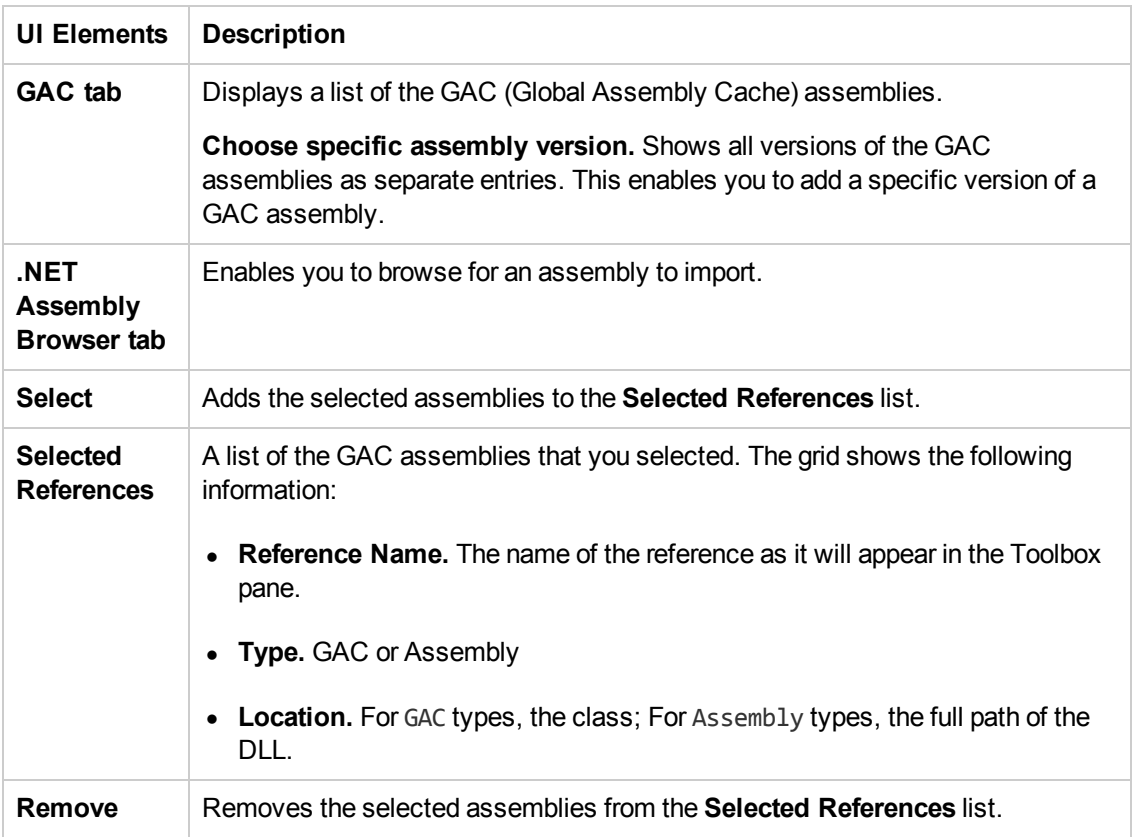

## *Add Input/Output Property/Parameter Dialog Box*

This dialog box enables you to define custom input or output properties for the current step or input or output parameters for a test.

- For adding a property for a Custom Code or .NET Assembly step, see "Add Property for Custom Code or .NET Assembly [Activities"](#page-596-0) on the next page.
- For adding a test property, see "Add [Input/Output](#page-597-0) Parameter for Test Settings" on page 598.
- For adding a property for a REST activity step, see "Add [Input/Output](#page-599-0) Property for REST Service Steps" on page 600

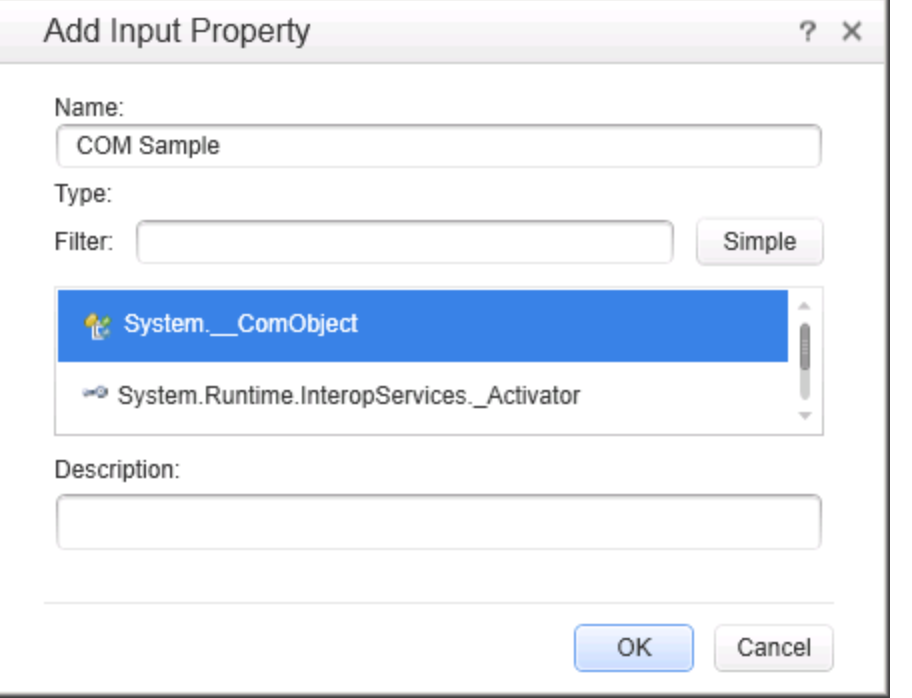

### <span id="page-596-0"></span>**Add Property for Custom Code or .NET Assembly Activities**

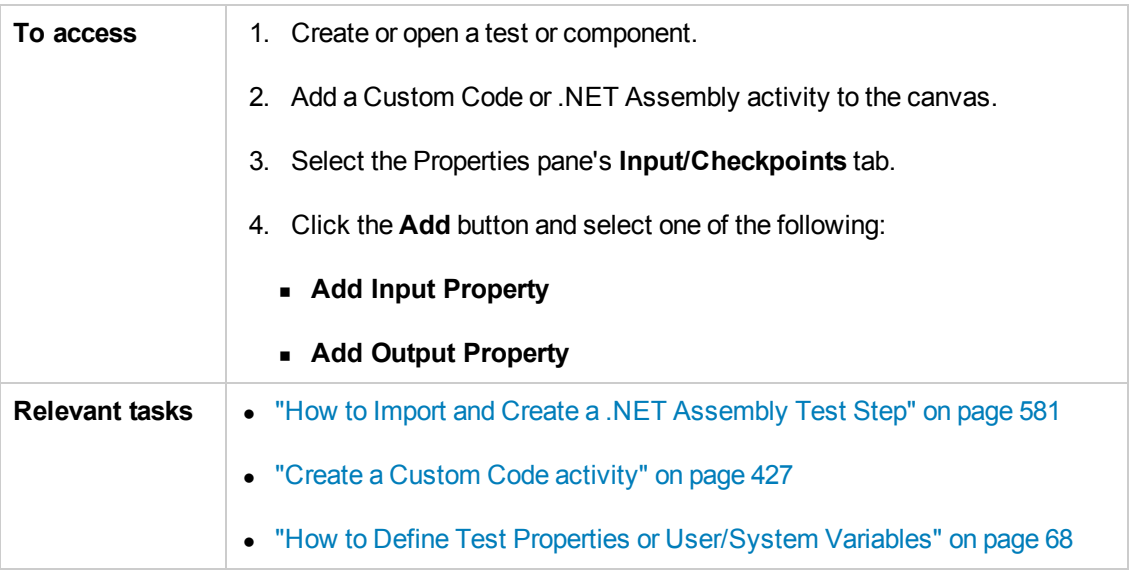

### The following elements are included (unlabeled elements are shown in angle brackets):

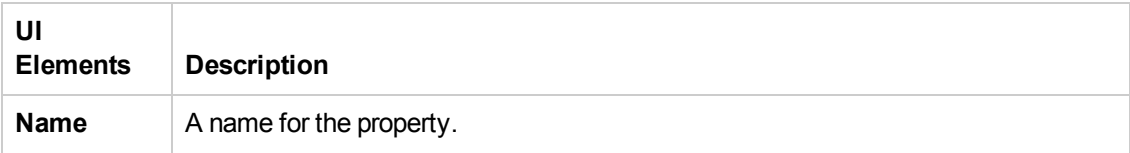

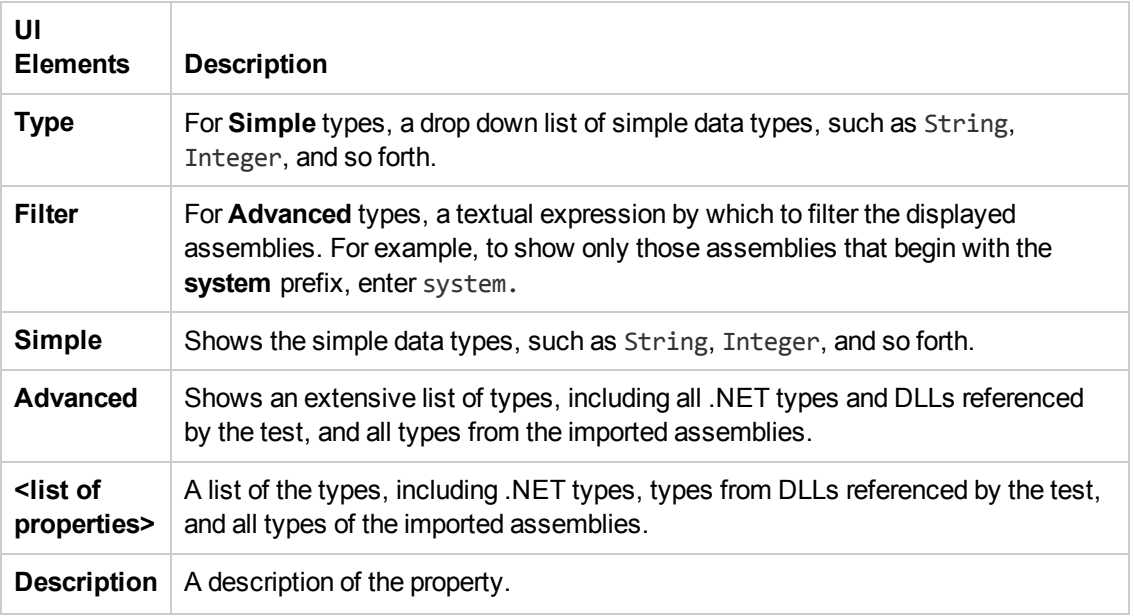

### <span id="page-597-0"></span>**Add Input/Output Parameter for Test Settings**

The image below shows the dialog used to add an input parameter. This example also shows the options available when adding a test parameter to a test stored on an ALM server with Lab Management.

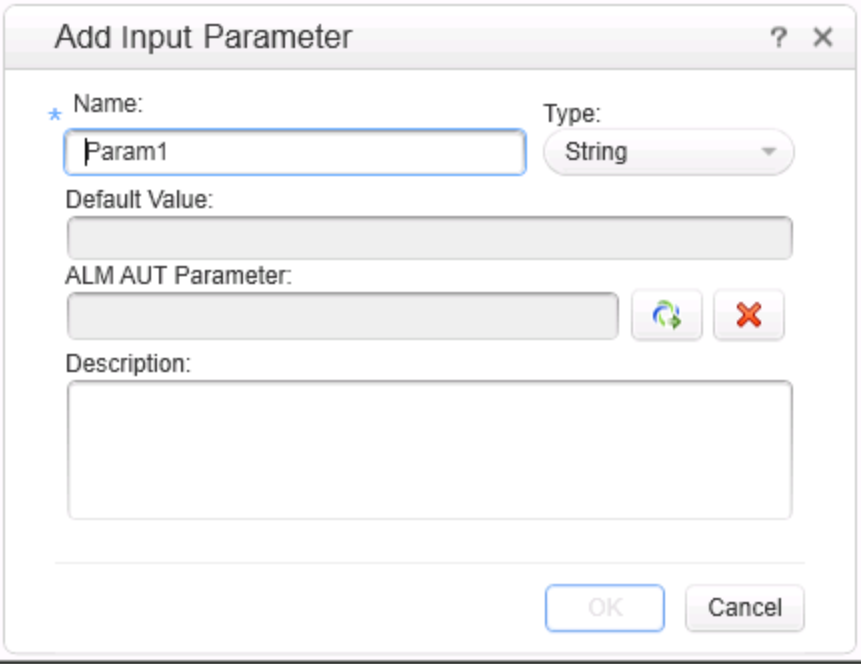

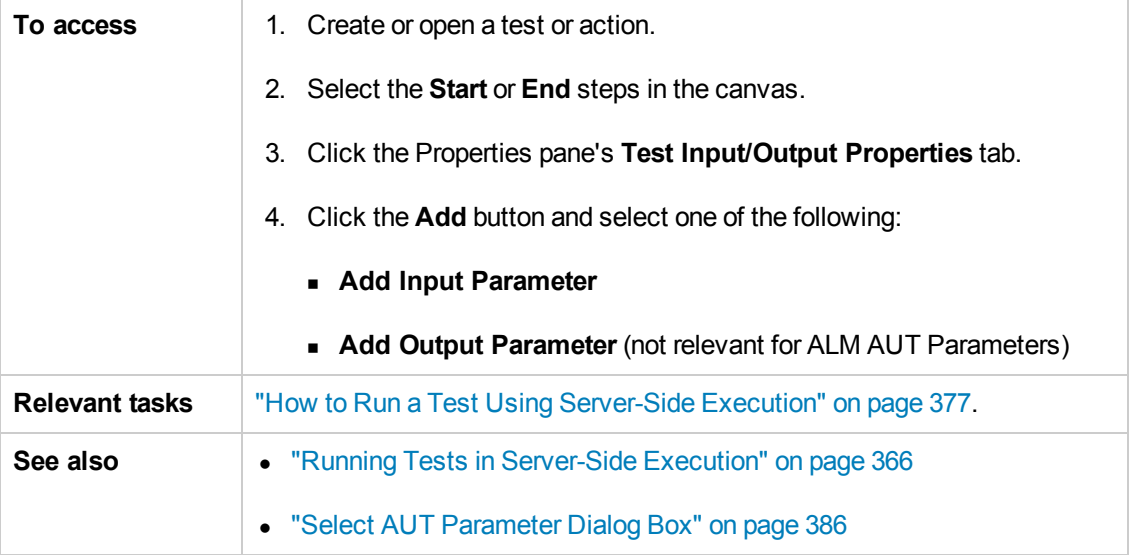

The following elements are included:

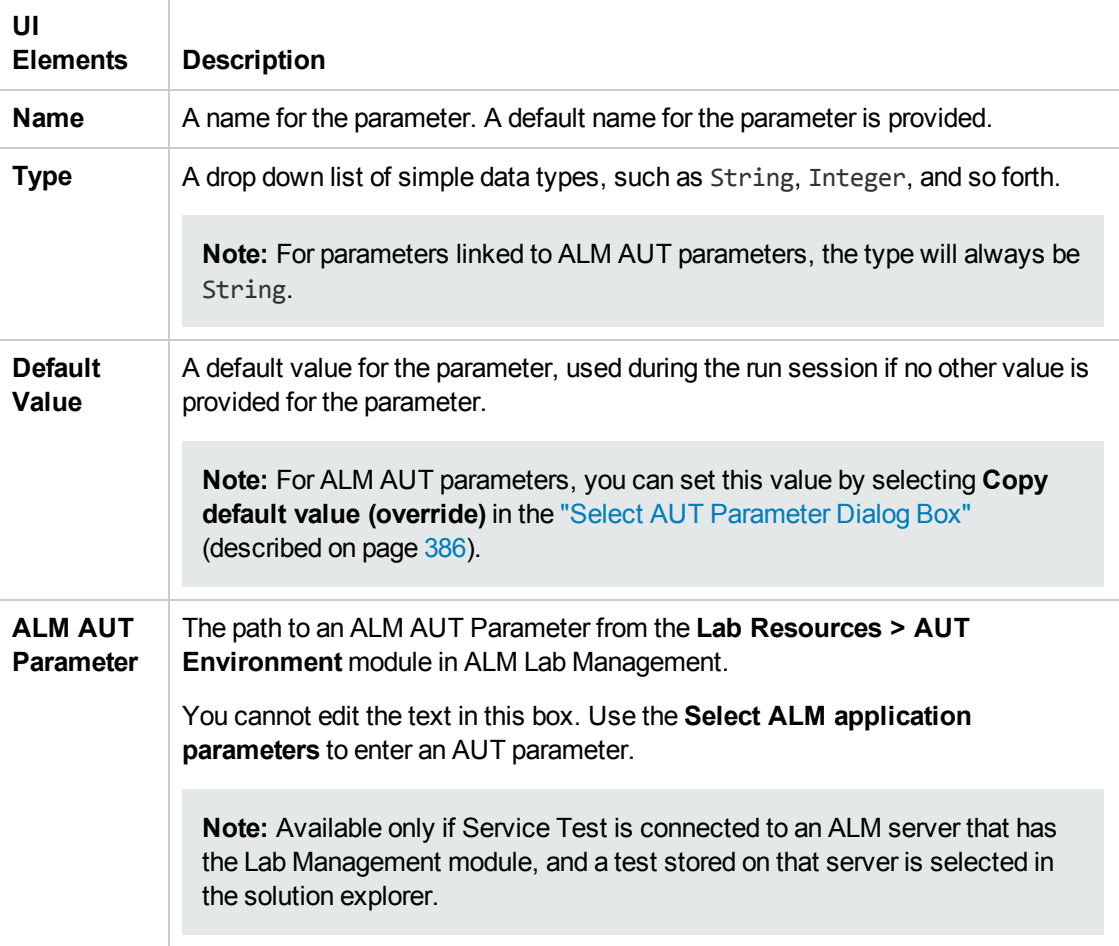

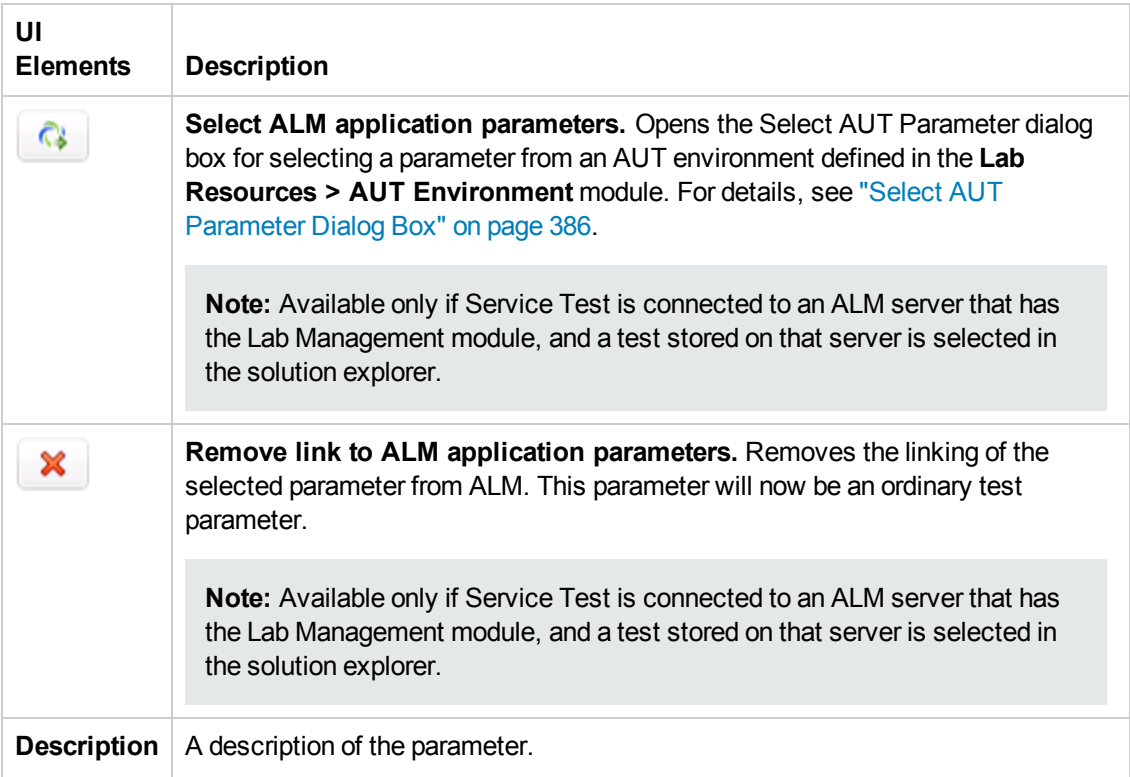

## <span id="page-599-0"></span>**Add Input/Output Property for REST Service Steps**

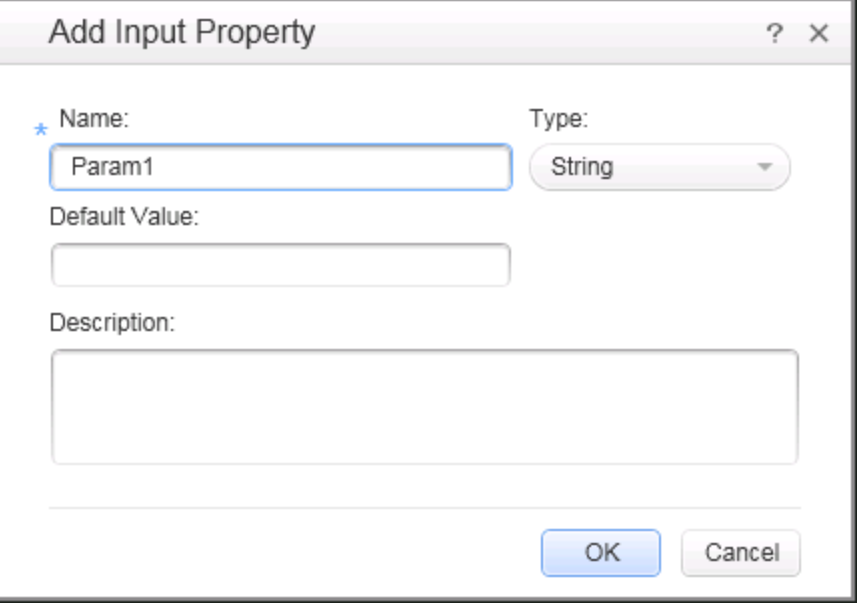

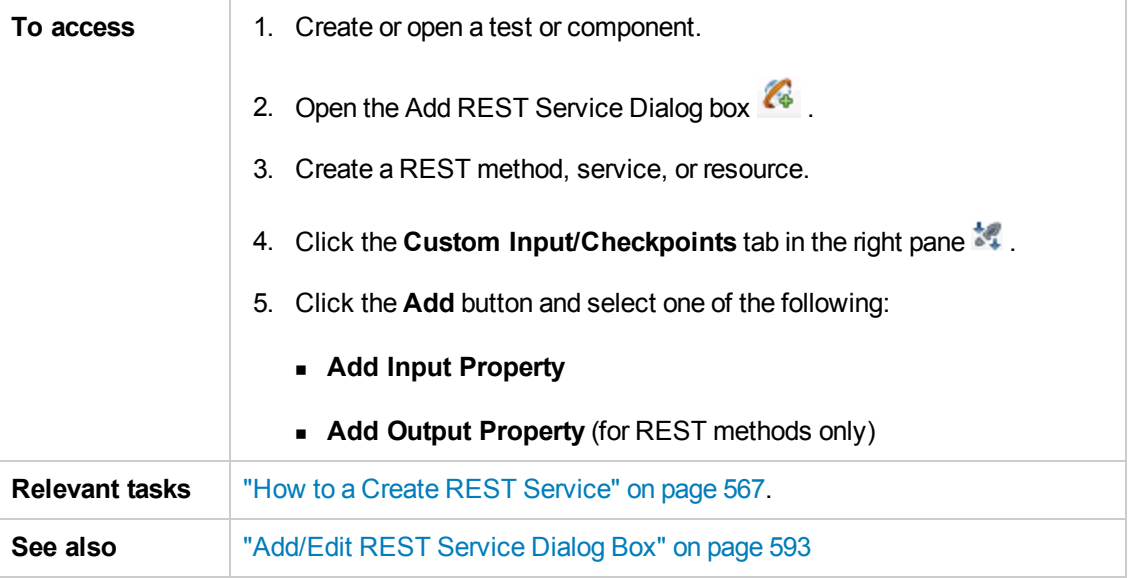

The following elements are included:

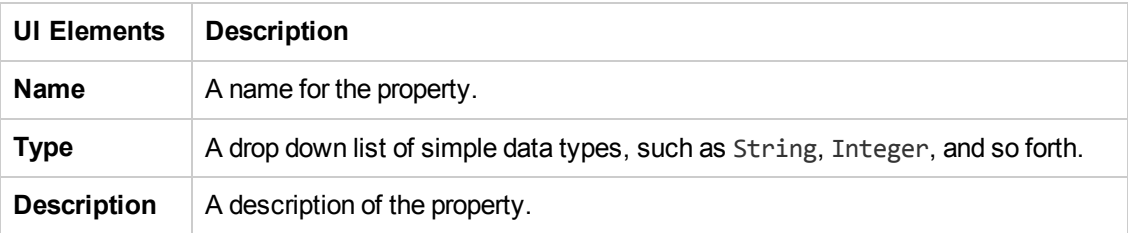

# <span id="page-601-0"></span>*Import Network Capture Dialog Box*

This dialog box enables you to import the contents of a network capture file. After you import the file to your test, Service Test creates test steps for the transactions included in your file.

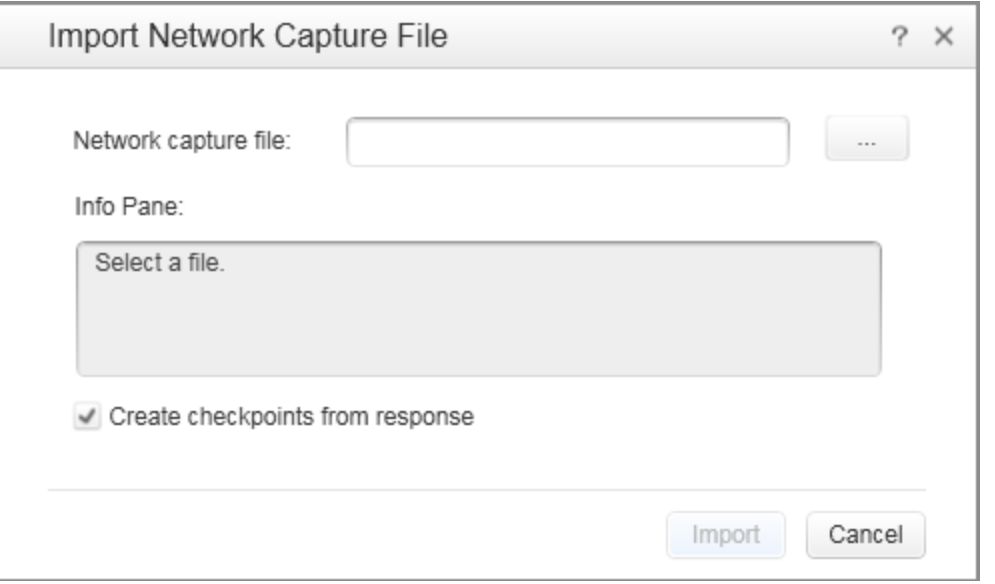

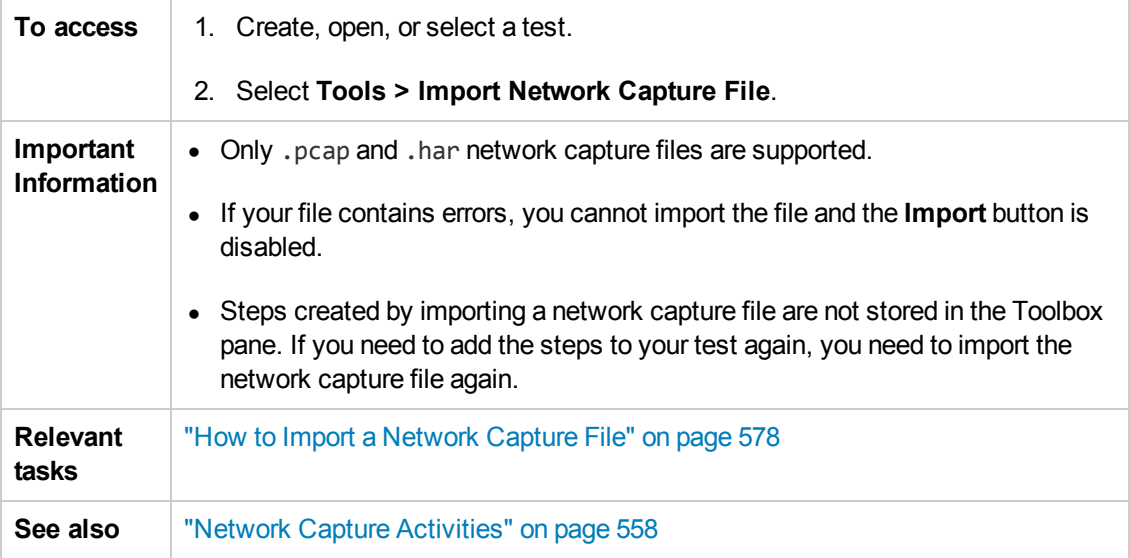

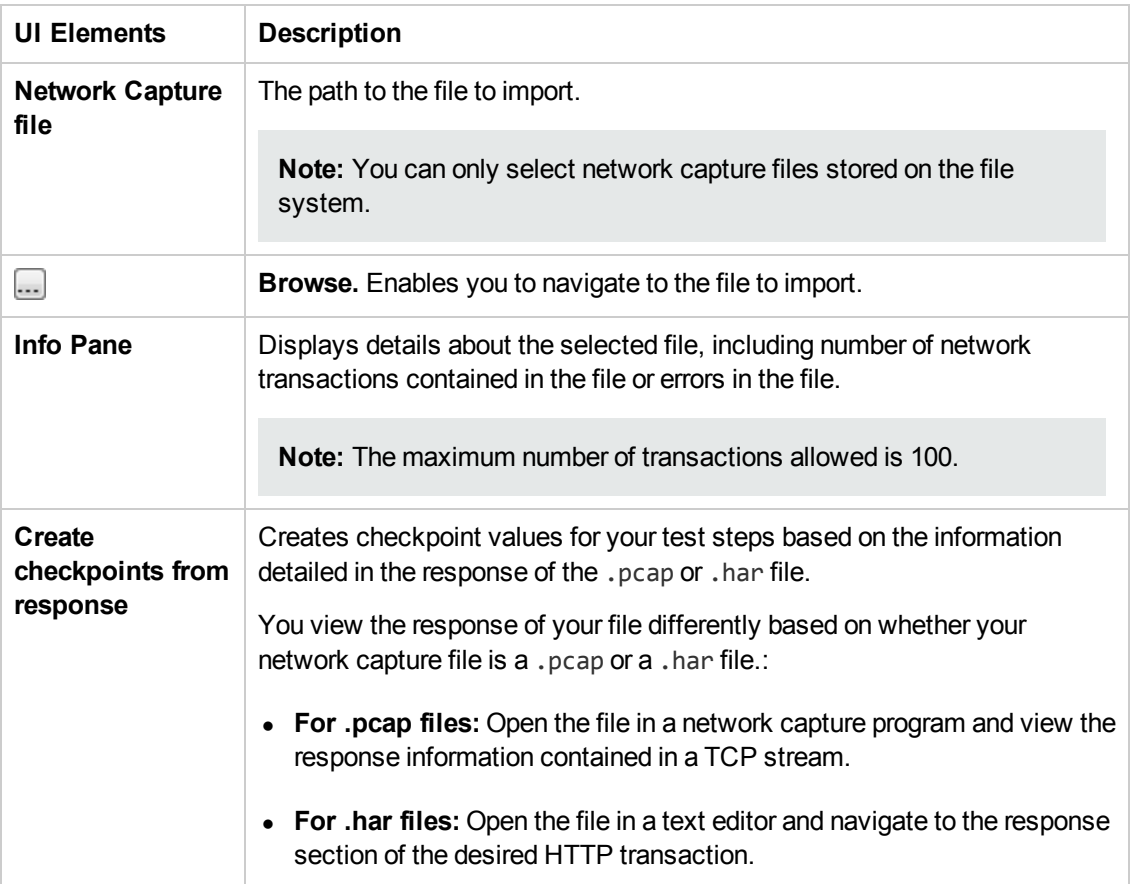

The following elements are included (unlabeled elements are shown in angle brackets):

# Troubleshooting and Limitations - Local Activities

This section describes troubleshooting and limitations for working with Web and REST services.

This section includes the following:

- "Web [Services"](#page-603-0) below
- "REST [Services"](#page-604-0) on the next page
- "Web [Applications](#page-604-1) (WADL)" on the next page
- "Network Capture [Activities"](#page-604-2) on the next page
- <span id="page-603-0"></span>• ".NET [Assemblies"](#page-605-0) on page 606

### **Web Services**

• You cannot import WSDL files with names that are restricted by the Windows operating system. This list includes: CON, PRN, AUX, NUL, COM1, COM2, COM3, COM4, COM5, COM6, COM7, COM8, COM9, LPT1, LPT2, LPT3, LPT4, LPT5, LPT6, LPT7, LPT8, and LPT9.

**Workaround:** Rename the WSDL file before the import.

- The following WSDLs are not supported:
	- $WSDL$  version 2.0
	- $\blacksquare$  WSDLs containing a  $\langle \text{appInfo} \rangle$  element.
	- RPC Encoded WSDLs configured as Asynchronous Web services.
	- **NSDLs authenticated by HTTP digest on Apache servers.**
- When opening many tests in the same solution using one or more of the same Web services, Service Test may develop a memory leak.

**Workaround**: Move the Web service to the file system or ALM repository. To do this, import a Web service and then, in the **Toolbox** pane, right-click the Web Service activity and select **Move to > File System Activities** or **ALM Activities**.

- For a Web service imported as a server response:
	- n RPC type WSDLs cannot be imported as a server response. If you attempt to update a service from an RPC encoded WSDL, it will create a duplicate entry.
	- **If you end the ServiceTest.exe process during the listening stage, after the binding was** added, the binding will not be removed from the system.

Workaround: Remove the binding manually using a utility such as httpcfg.exe or netsh.exe.

<sup>n</sup> When working with SSL, certificates from a file are not supported. If you move the test to another machine, the certificate will not be saved with the test.

**Workaround:** Add the certificate to the local machine store before the listener starts, and remove it at the end of the listening process.

n The error messages displayed when importing a WSDL are not localized.

### <span id="page-604-0"></span>**REST Services**

- Importing a schema to a REST, HTTP, or SOAP checkpoint may remove the links of the input properties.
- XPath checkpoints are not supported for HTTP and REST activities.
- If you link between input and output properties in the same REST method and then delete the input property without removing the link, the link expression still remains in the output property. If you save the test in this state, you may be unable to reopen it.

**Workaround:** Delete the link explicitly either before or immediately after deleting its source property.

- When defining a REST method prototype in the Add/Edit REST Service dialog box in order to use the Trim, Ignore, or Stop test options, select the check box in the **Validate** column, in the Checkpoints pane.
- When running a REST method using the **Run Step** command, checkpoints of dynamic property values in the method linked to other property values (input or output) are ignored.

### <span id="page-604-1"></span>**Web Applications (WADL)**

The following elements are not supported when importing your WADL. Service Test does not import these elements into the WADL hierarchy inside your test:

- Grammars element
- Resource type element
- $\bullet$  Link element

**Note:** Any child elements of these elements are also ignored by Service Test and not added to your WADL inside the test.

In addition, if you use the href attribute to link to other elements, you must refer to an element in the same WADL file. Linking between WADL files is not supported.

<span id="page-604-2"></span>For more details on WADL elements, see <http://www.w3.org/Submission/wadl/>

### **Network Capture Activities**

Steps added to your test from a network capture file do not include:

- Security settings for Web service calls and SOAP requests
- Web authentication information for any type of step
- Cookies data for HTTP request
- <span id="page-605-0"></span>• Attachments sent as part of the Web Service call

### **.NET Assemblies**

Importing or adding references to 64-bit .NET assemblies is not supported.

# Chapter 27: Reusable Actions in Service Test

This chapter includes:

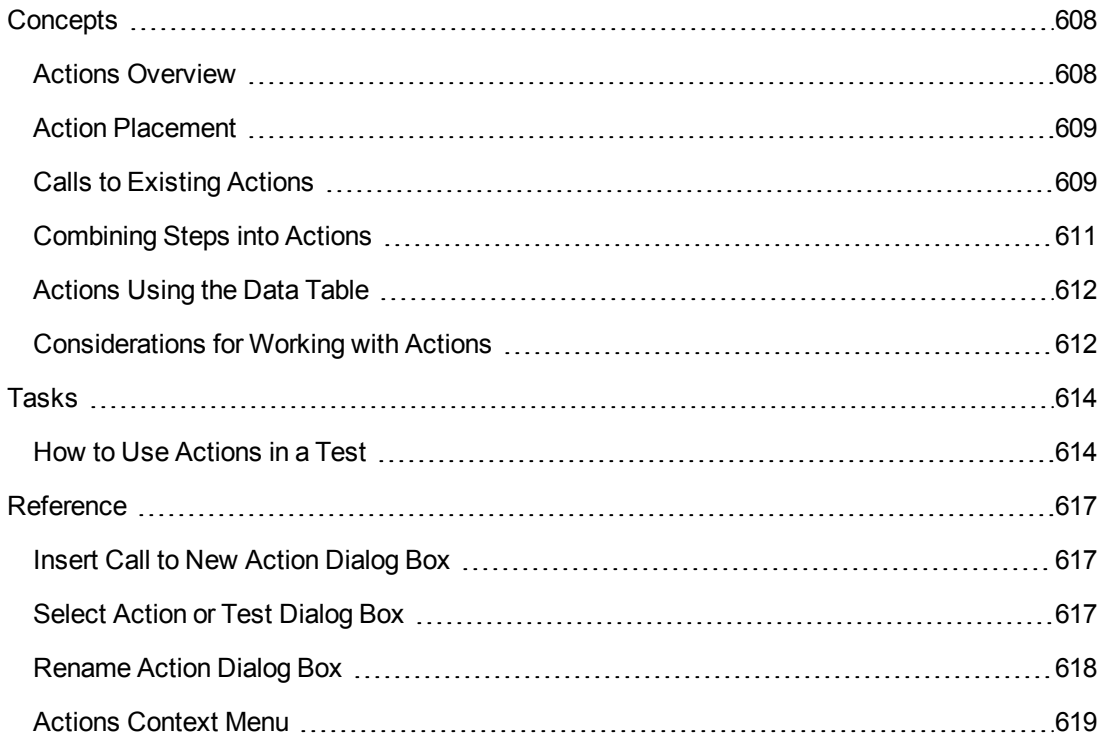

# <span id="page-607-1"></span><span id="page-607-0"></span>**Concepts**

### *Actions Overview*

Actions are sequences of operations that you perform within the context of a test, consisting of either one or multiple steps. Calls to actions placed in your test enable you to test a specific area or function of your application. In this way, your test can check the user interface and the application functionality, such as opening a flight reservation system using based on a Web Service.

Actions also allow you call a repeated activity, such as logging in to a Web site multiple times. Each time the action is called, the test calls the action steps, its properties, and its data. Instead of recreating the process and entering its data each time you call the action, the call to an action refers to the original action instead of having to define a new action.

An action contains its own test coding, including all of the steps in that action and all necessary objects for its execution.

When you insert a call to an action into your test, the test adds the action to the Solution Explorer. As a result, you can reuse the action multiple times within a test or call it from another test.

Actions can also be saved as business components to be used for BPT.

### **When to Use Actions**

Actions are useful when you need to repeat a specific activity multiple times. For example, if you are testing your Web service which requires a login, you can insert a call to a log-in action multiple times instead of inserting a new log-in step each time it is needed.

Actions also enable you to parameterize repeated steps within your test. For example, if you want to test your Web service for multiple users, you can call an action connected to a data source with user information for multiple users. The call to an action gives you the ability to provide data for a specific step or feature to ensure it works for multiple scenarios or users. Thus, you can not only test the functionality of the processes of your application, but you can also test that the individual elements within that process work correctly.

Actions also enable you to modify a specific element within an application without affecting the test. When the call to action is inserted in the test of a larger process, if the application element changes, the entire test does not. The action properties are updated to reflect the change in the application element. However, the application process test steps do not need to be modified.

### **Calling Actions from Other Tests**

You can call both actions defined within your current test or defined in other tests. When you call an action from another test, by default its data is read-only. Using the Property View, you can enable the action's data for editing. For details, see "How to Use [Actions](#page-613-1) in a Test" on page 614.

### **Nesting and Repeating Actions**

You can nest additional actions within existing ones. This allows you to create specialized actions and call them at the desired point within your test.

You can also set the loop properties for individual actions, independent of the loop properties in the main Test Flow. You click in the action's flow, and specify the loop properties in the Property View.

### **Example**

Suppose you want to test a Web service which enables customers to book a flight and purchase tickets. This requires you to test several processes and features: request a Web service, log in, choose flights, process customer information, output a complete reservation, and log out. Testing this service also requires you to test both application processes and user interface elements. Furthermore, you might want to test the capability of a user, such as a travel agent to use the service to make multiple reservations.

Your test might look similar to this model:

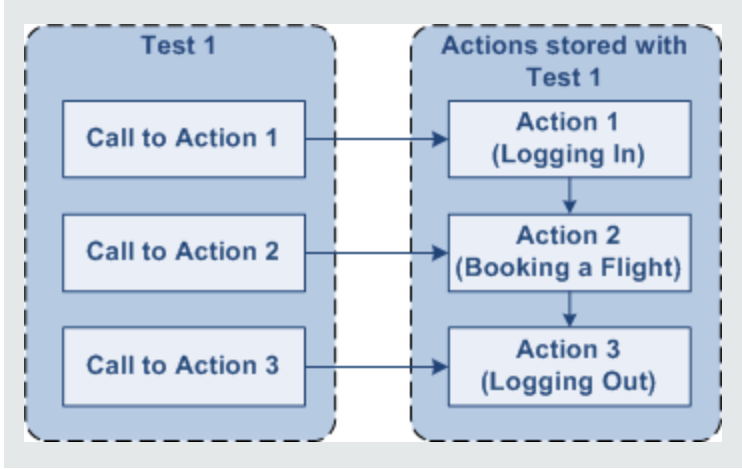

## <span id="page-608-0"></span>*Action Placement*

Service Test provides reusable actions that can be called multiple times within a test or by other tests. These actions make it easier to maintain your tests, because when an object or procedure in your application changes, the modified element is updated in all calls to the action.

**Note:** This is different from GUI Test (formerly QuickTest Professional) actions, which allow you to indicate whether the action should be reusable or not.

## <span id="page-608-1"></span>*Calls to Existing Actions*

When you plan a test or multiple tests, you may realize that each test requires identical, repeated activities, such as logging in. Instead of inserting these steps three times in separate places or tests (and adding checkpoints, parameters, and data) separately, you can create an action one time and store it with the test. You then populate the action with activities from the Toolbox. After you are satisfied with the action you have created, you can also call it from other tests.

If you call an action from an external test that has data assigned to its properties, you can indicate whether you want the data from action's data sheet to be imported as a local, editable copy, or whether you want to use the (read-only) data from the original action.

To modify the steps of an action from an external test, you must open the test in which the action is stored and make your modifications there. The modifications apply to all tests that call that action.

For more details, see "How to Use [Actions](#page-613-1) in a Test" on page 614.

### **Example**

Suppose you want to create the following three tests for flight reservation--booking a flight, modifying a reservation, and deleting a reservation. While planning your tests, you realize that for each test, you need to log in and log out of the site.

Test 1 would contain three actions (Logging In, Booking a Flight, and Logging Out). Test 2 would contain three actions (Logging In, Modifying a Booking, and Logging Out). Test 1 would contain three actions (Logging In, Cancelling a Booking, and Logging Out). The Logging In and Logging Out actions are defined in the same test, and called as external actions by all three tests.

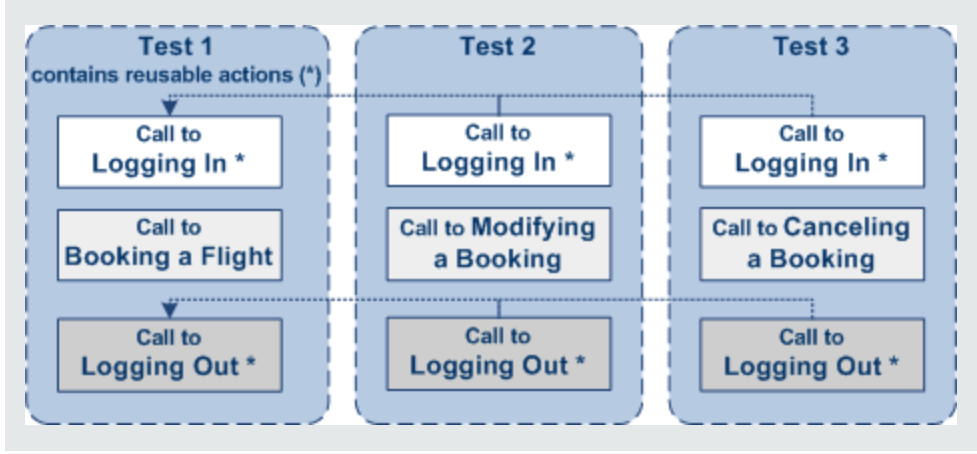

## <span id="page-610-0"></span>*Combining Steps into Actions*

Multiple steps can be combined together to constitute an action. For example, when designing a test to check your Web service for booking flights, you may find that certain actions and processes are repeated multiple times. You can select these steps on the canvas and group them in an action. You can also select multiple steps using the standard Windows multiple selection methods, with the **SHIFT** and **CTRL** keys.

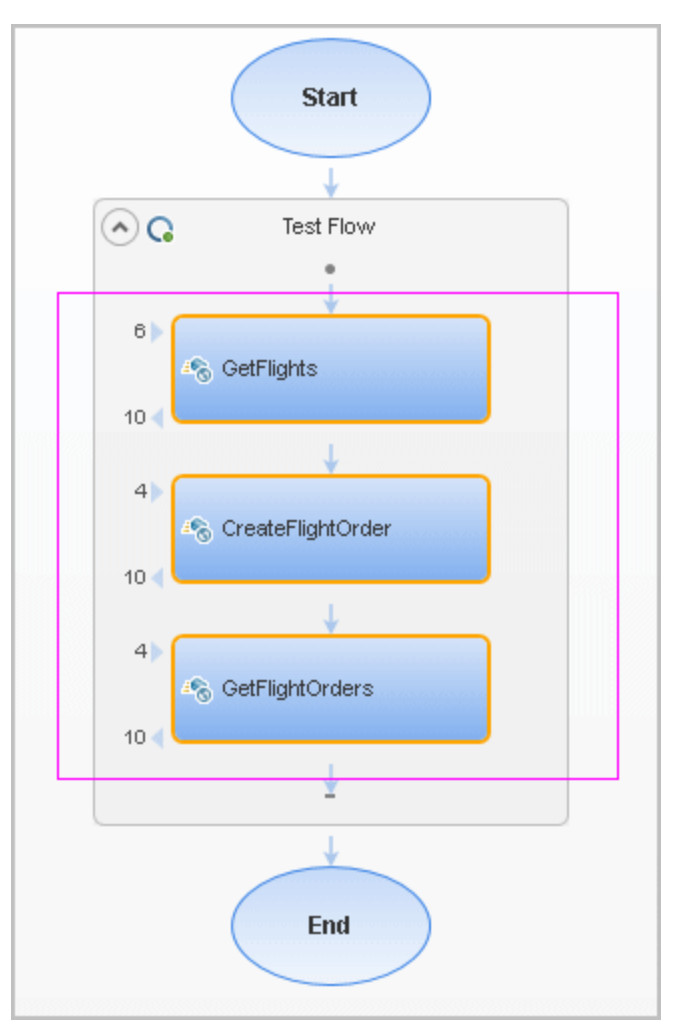

After selecting the steps you copy/cut and paste them into the action's tab. Your test can then call the action, and apply loop behavior to the action as a single unit.

For more details, see "How to Use [Actions](#page-613-1) in a Test" on page 614.

## <span id="page-611-0"></span>*Actions Using the Data Table*

You can use the Data pane tables to provide property values for your actions. Each action uses its own data sources—not the test's data source.

**Tip:** If you want to use the same data for the test and in a specific action, you must define the data source path twice, once for the test and once for the action. See "Using Data in Your Test or [Component](#page-699-0) Steps" on page 700.

By default, data from actions called from other tests, are not visible in your current test. You can expose the data by enabling the **Allow other tools to override the data** option in the action's test.

As a result, you can view the data in the Data Pane. It is marked with an icon  $\Box$  indicating that this is data from an action.

An **Update** option allows you to reload the action's data in your test when it changes in its original location. This only applies to data that you did not make [editable.](#page-613-1) For details, see "How to Use Actions in a Test" on page 614.

**Note:** You can switch data from read-only to editable or vice versa. However, when changing from editable to read-only, any changes made to the data are lost.

If an action is called repeatedly in the test, only one set of the action's data is displayed in the Data Pane. If you make changes to the data at the action's original location and it is not marked as editable, then the changes are applied to all calls to this action.

For details on how Service Test handles data in a test, see "Using Data in Your Test or [Component](#page-699-0) Steps" on page 700.

## <span id="page-611-1"></span>*Considerations for Working with Actions*

### **Inserting Actions**

You should consider using actions if:

- You intend to use an identical or virtually identical procedure or action in more than one test.
- You want to edit the data in a specific call to an action that you call multiple times within your test.

### **Naming Actions**

You may want to rename the actions in your test with descriptive names to help you identify them. It is also a good idea to add detailed action descriptions. This facilitates inserting actions from one test to another. You can rename an action by right-clicking on the action in the Solution Explorer and selecting **Rename**.
When renaming an action, make sure to use the following naming conventions:

- Cannot begin or end with a space
- Cannot exceed 1,023 characters
- <sup>l</sup> Cannot contain the following characters: **\ / : \* ? " < > | % ' ! { }**

# <span id="page-613-3"></span>Tasks

### *How to Use Actions in a Test*

This task describes the different operations you can perform to use actions in your test.

This task includes the following steps:

- "Insert a call to a new [action"](#page-613-0) below
- "Call an [existing](#page-613-1) action or a test" below
- "Set action [properties"](#page-613-2) below
- "Copy or move [steps"](#page-614-0) on the next page
- ["Remove](#page-614-1) a call to an action" on the next page
- ["Delete](#page-614-2) an action" on the next page
- ["Enable](#page-614-3) an action's data for editing when called by another test" on the next page
- <span id="page-613-0"></span>• ["Override](#page-615-0) data from an action called by another test" on page 616

#### **Insert a call to a new action**

- 1. Select **Design > Call to New Action**.
- 2. Specify the action name and description. Click **OK** to add the call to the action to the canvas.
- 3. In the Solution Explorer, double-click the action to open its canvas.
- 4. Add steps to the action. Drag activities from the Toolbox onto the canvas.

**Note:** You can insert a call to another action, from an existing action call.

#### <span id="page-613-1"></span>**Call an existing action or a test**

- 1. Drag an **HP Automated Testing Tools > Call API Action** or Test or **Call GUI Action or Test** activity onto the canvas.
- 2. Open the Properties pane (**CTRL+ALT+P**).
- 3. In the Input/Checkpoints tab, click the **Select Action or Test** button.
- <span id="page-613-2"></span>4. Select the desired test and action. Click **OK**.

#### **Set action properties**

To set an action call's properties, you must set the values for each of the steps separately.

- 1. Select an activity within the action whose properties you want to set.
- 2. In the Properties tab, provide values or data drive the properties. For details, see the ["Properties](#page-212-0) Pane Tabs" on page 213.
- 3. The property values that you set will be the default values used when you add a call.

**Note:** If you reload the service using the **Refresh** button, the new version may add or remove properties. Properties that remain unchanged, will retain the default values.

#### <span id="page-614-0"></span>**Copy or move steps**

Copying or moving steps is ideal if you want to copy or move existing steps into another location in the Test Flow or to an action.

- 1. Make sure the actions into which you want to copy or move the steps, are open. To open an action, double-click on it in the Solution Explorer or select **Open** from the action's context menu in the test.
- 2. Select one or more steps that you want to copy or move. To select multiple steps, do one of the following:
	- n Drag the mouse pointer around the steps. A transparent rectangle is be drawn over the selected area.
	- **Press SHIFT** while selecting the beginning and ending steps to be grouped. All steps between the endpoints are grouped.
- 3. Select **Copy** or **Cut** from the context menu.
- <span id="page-614-1"></span>4. Place the cursor in the desired location. Select **Paste** from the right-click menu.

#### **Remove a call to an action**

<span id="page-614-2"></span>In the test canvas, select the call to the action and press **DELETE** or right-click and select **Delete**

#### **Delete an action**

In the Solution Explorer, right-click the action and select **Delete**. The action is removed from the Solution Explorer and all calls to the action are removed. Edited data from the removed step is moved to the main node of the Data Pane as [described](#page-611-0) in "Actions Using the Data Table" on page 612.

#### <span id="page-614-3"></span>**Enable an action's data for editing when called by another test**

To view or override an external action's data, you must expose it in its original location. This only applies to Excel type data sources, and only available for tests—not business components.

1. Define data for the action that you will be calling. Assign the data manually or use data driving. For details, see "How to Assign Data to [Test/Component](#page-717-0) Steps" on page 718.

- 2. In the Data Pane, select the data source's node.
- 3. Open the Properties pane (**CTRL+ALT + P**) and select the **Allow other tools to override the data** option. The Data pane creates a local copy of the data which can be edited.

#### <span id="page-615-0"></span>**Override data from an action called by another test**

- 1. Make sure the action that you want to call has its data exposed. For details, see the above step.
- 2. Open the test in which you want to add the call to the action.
- 3. In the **HP Automated Testing Tools** node, drag a **Call API Action or Test** or a **Call GUI Action or Test** activity onto the canvas.
- 4. In the Properties pane Input/Checkpoints tab, click the **Select Action or Test** button.
- 5. In the Select Action or Test dialog box, browse for the test and select the desired action. Click **OK**.
- 6. Open the Properties pane and select the **Use a local, editable copy** option.
- 7. Edit the data tables in the Data pane.

# **Reference**

## *Insert Call to New Action Dialog Box*

This dialog box enables you to create a new action for your test.

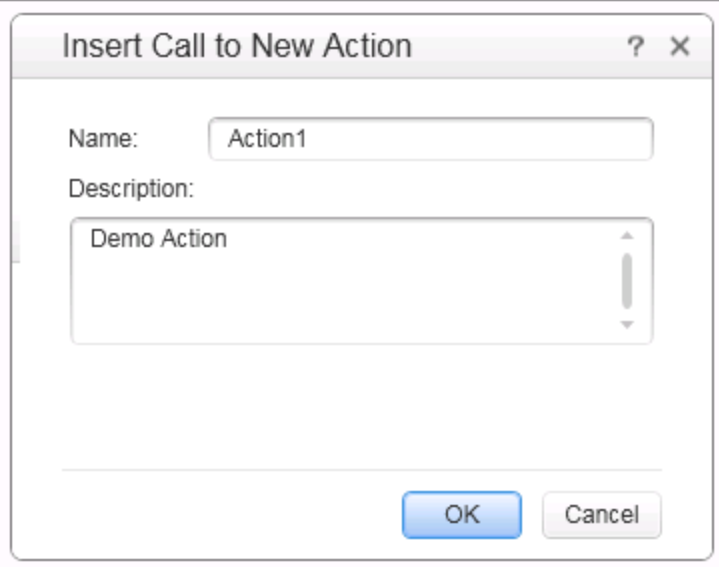

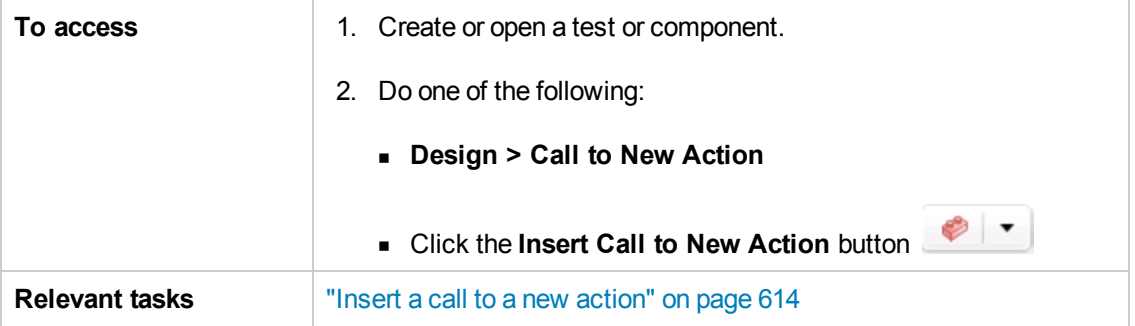

User interface elements are described below:

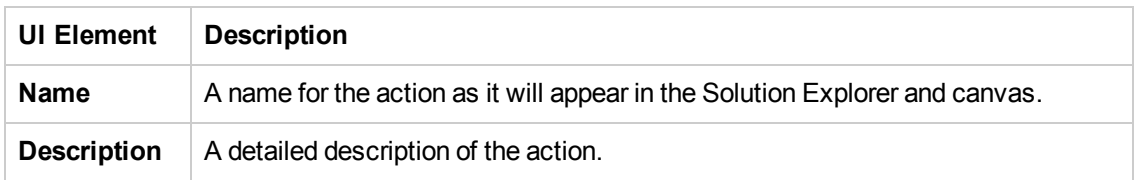

## *Select Action or Test Dialog Box*

This dialog box enables you to add a call to a copy of an action, or a call to an existing action within your test.

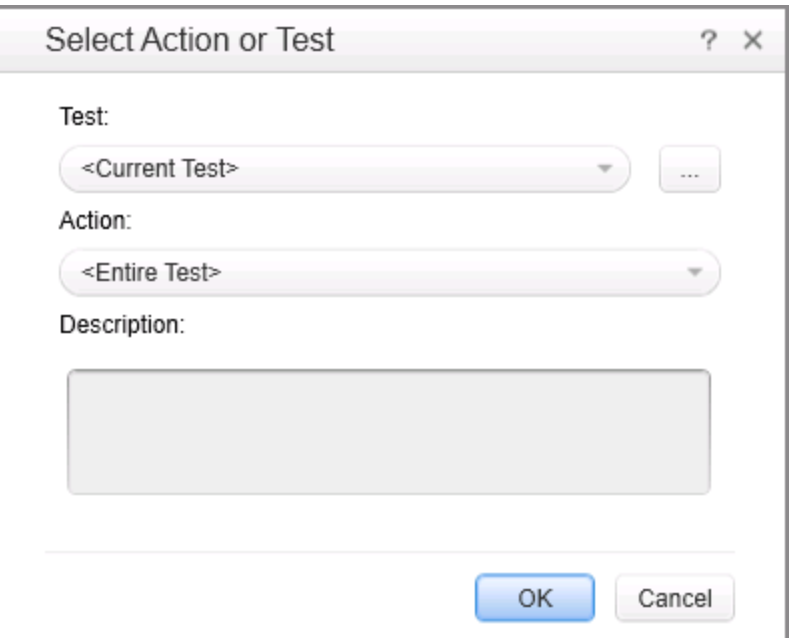

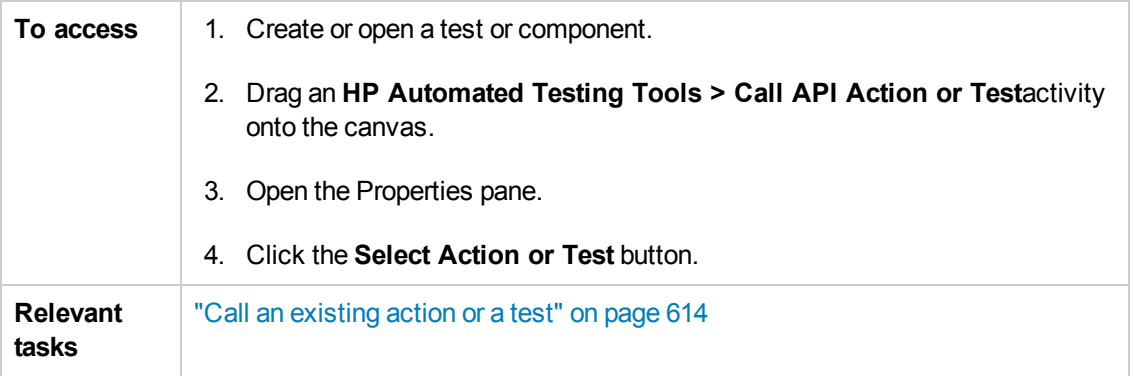

User interface elements are described below:

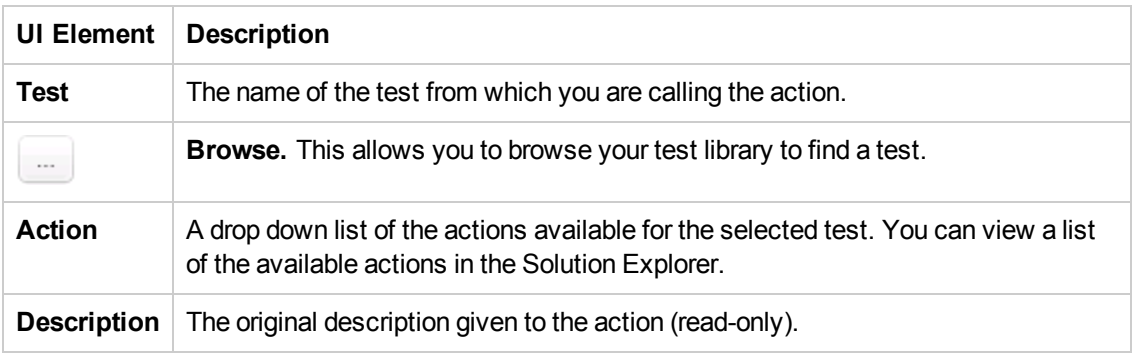

# *Rename Action Dialog Box*

This dialog box enables you to rename an action.

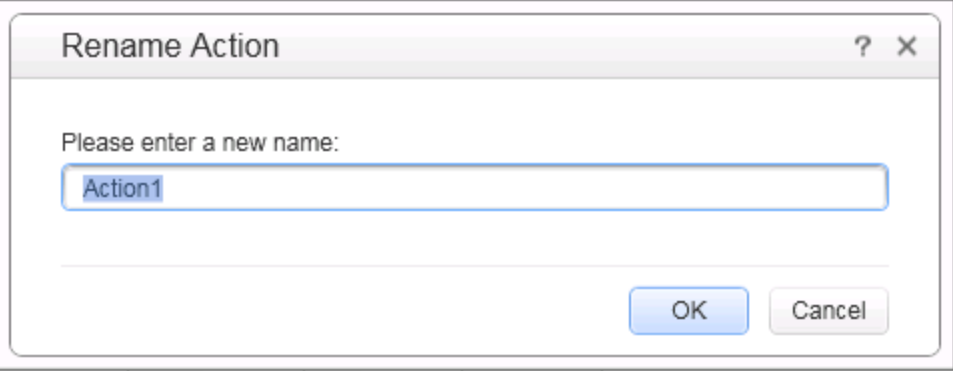

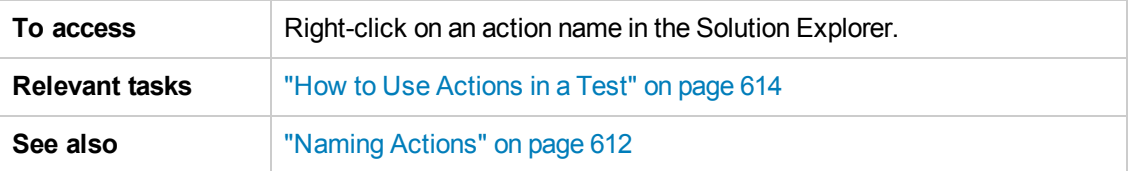

User interface elements are described below:

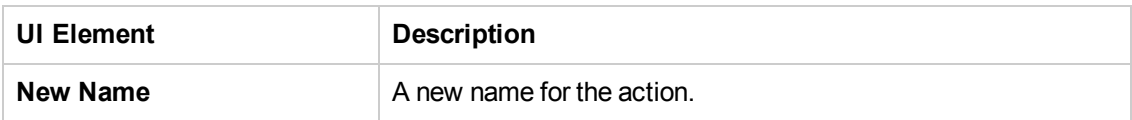

### *Actions Context Menu*

The context menu for action steps is described below:

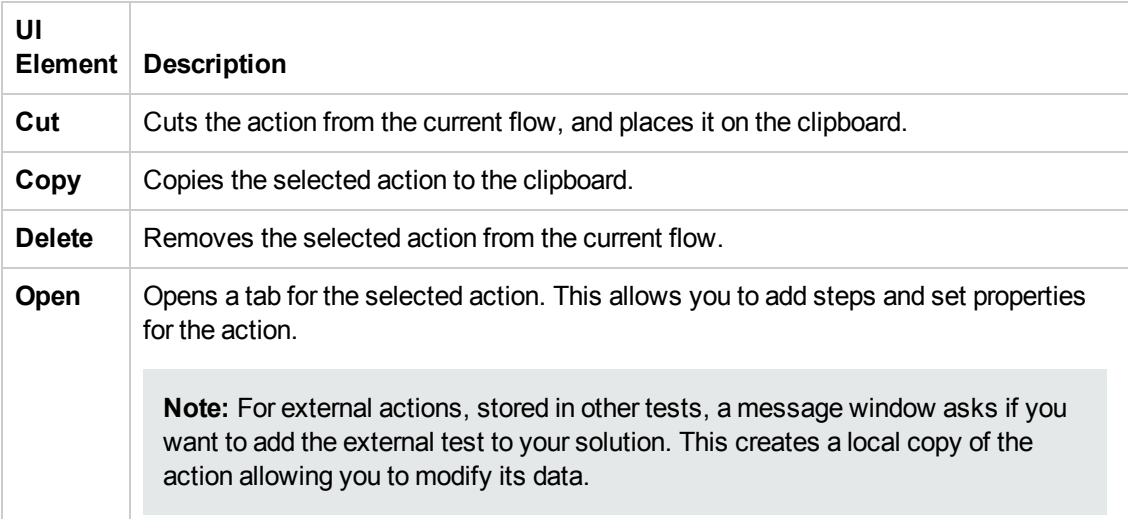

# Chapter 28: Updating Services and Assemblies

This chapter includes:

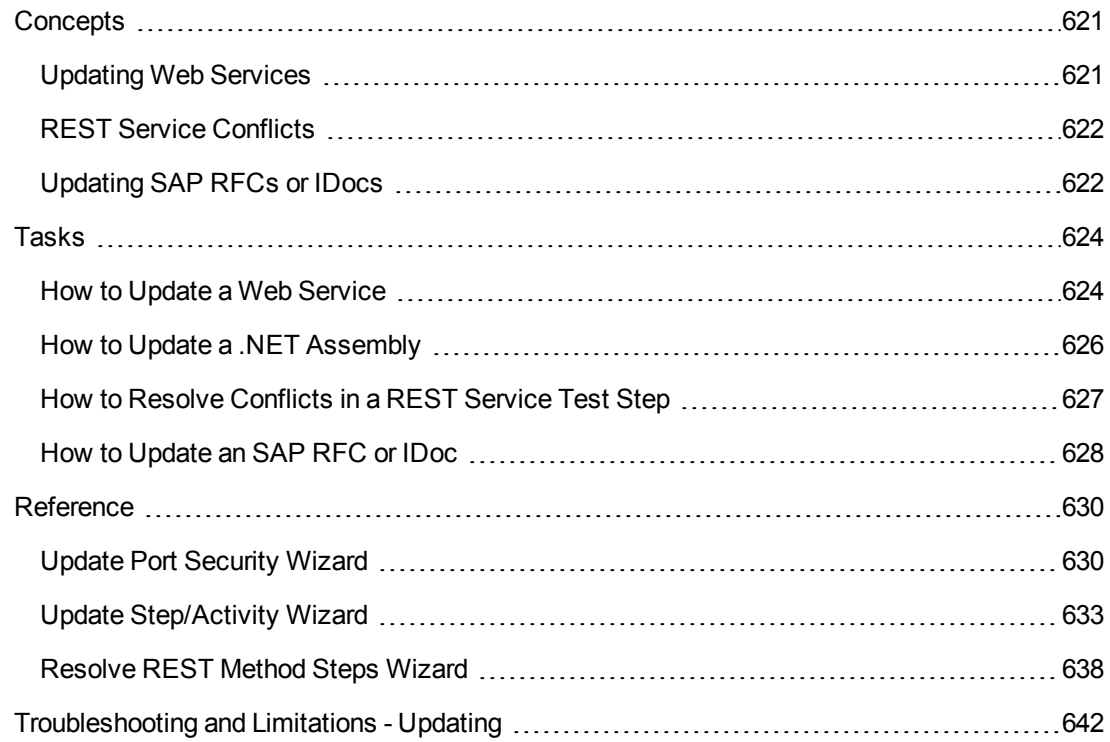

# <span id="page-620-1"></span><span id="page-620-0"></span>**Concepts**

# *Updating Web Services*

You can update Web services that exist in the Toolbox pane, from their original locations or from alternate locations.

When you update a service, Service Test first compares the service and port names. If the port names match, Service Test transfers all of the data from the updated service, including new security information. If the new version of the service contains a port that was not present in the original service, it adds it to the Toolbox pane, as an additional port for the service.

If the port paths (<service name:port name> combination) do not match, and security was set for on the port level, Service Test opens the **Update Port Security Wizard**. For details, see the "Update Port [Security](#page-629-1) Wizard" on page 630.

If HTTP transport information such as the endpoint was changed, Service Test will update this automatically, as long as the port path is the same.

In the next step of the update, Service Test compares the operations and properties of the current test steps. Service Test tries to match up the properties that were assigned values between the original service and the updated version.

If the operation names do not match, the Update Step wizard enables you to map the new operation name to the original name.

If the operation names match, but the property names do not, the Update Step wizard enables you to map the new property names to the original ones. Matching properties are ones that have the same XPaths and types.

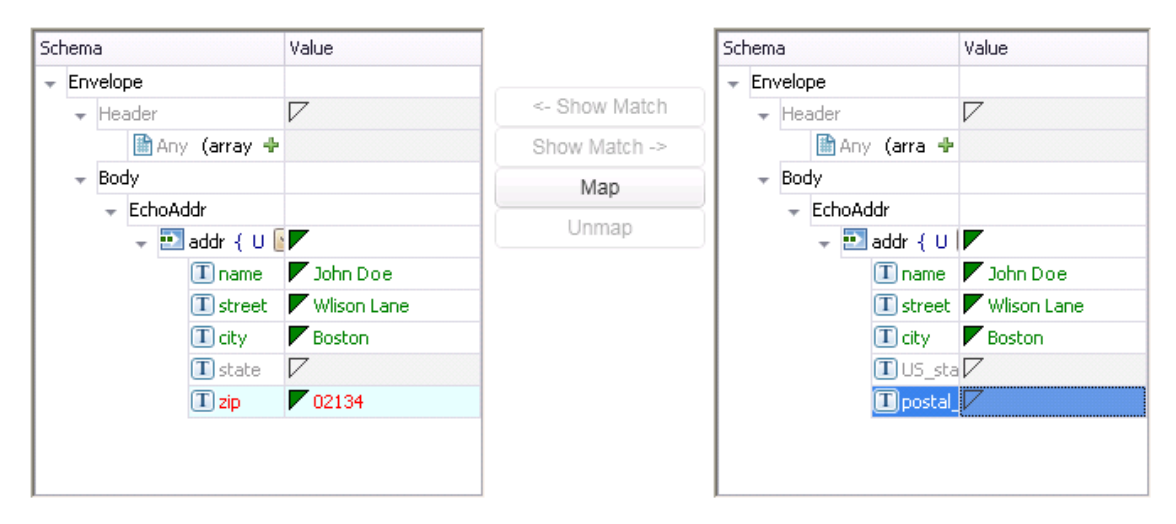

The wizard screen marks resolved properties in green and unresolved properties in red.

If you originally imported a service from ALM through Service Test Management, you must update the service in ALM—you will not be able to update the service through Service Test.

When you update an RPC Web service, as long as the operation names match, the properties are marked as resolved. If the operation names cannot be resolved, Service Test opens the wizard. If there is no operation available to map to the original, the wizard suggests that you delete the affected step.

For task details, see "How to Update a Web [Service"](#page-623-1) on page 624.

You can also update the data assigned to properties. When working with an Excel data source, you can update the data in the Data pane. For details, see ["New/Change](#page-122-0) Excel Data Source Dialog Box" on page 123.

## <span id="page-621-0"></span>*REST Service Conflicts*

Using REST services that you added to the Toolbox pane, you can create tests with minimal configurations. For details, see "How to a Create REST [Service"](#page-566-0) on page 567.

If you modify a REST step's properties after incorporating it into your test, it will no longer match the method in the Toolbox. You may want to keep the change, or you may want to remove the conflicts so that your step will match the method defined in the toolbox.

You may encounter conflicts in the following areas:

- Adding or removing an input or output property
- **Renaming an input or output property**
- A change in the REST service URL
- $\bullet$  A change in the HTTP request/response body type or schema
- $\bullet$  Internal links between a REST property and its inner HTTP elements (if you are working with a test created in Service Test 11.51 or earlier
- $\bullet$  HTTP methods

The Resolve REST Method Steps wizard enables you to view the conflicts and decide what to do with the conflicts in your test step—keep, remove, or map them. The wizard lets you resolve property-related conflicts. Other conflicts, such as discrepancies in the URL values, the HTTP body, and so forth, are resolved automatically.

For wizard details, see the ["Resolve](#page-637-0) REST Method Steps Wizard" on page 638.

<span id="page-621-1"></span>For task details, see "How to Resolve [Conflicts](#page-626-0) in a REST Service Test Step" on page 627.

## *Updating SAP RFCs or IDocs*

You can update SAP RFCs and IDocs from their original location or from another connection or location.

The **Update** option automatically updates the item from its original location. Service Test loads the information for the RFC/IDoc with the same names, from the original connection.

The **Update from** option lets you specify different connection information, or a name of a different RFC/IDoc on the same server.

If Service Test detects an inconsistency between the original and updated RFC/IDoc names or their properties, it enables the Update Step wizard. This wizard lets you map the original and new items. For details, see "How to [Update](#page-627-0) an SAP RFC or IDoc" on page 628.

# <span id="page-623-1"></span><span id="page-623-0"></span>Tasks

### *How to Update a Web Service*

This task describes how to update a WSDL-Based Web Service that was already imported and incorporated into a test.

This task includes the following steps:

- ["Prerequisites"](#page-623-2) below
- ["Update](#page-623-3) the service" below
- "Run the Update Port Security wizard [optional"](#page-623-4) below
- <span id="page-623-2"></span>• "Run the Update Step [wizard"](#page-624-0) on the next page

#### 1. **Prerequisites**

If you want to update the WSDL from ALM, make sure you have an open connection to the ALM server. For details, see the "ALM [Connection](#page-382-0) Dialog Box" on page 383.

#### <span id="page-623-3"></span>2. **Update the service**

- $\blacksquare$  To update a service from its original location, select its main node in the Toolbox pane. Choose **Update WSDL** from the context menu.
- <sup>n</sup> To update the service from a different location, or if the **Update WSDL** option is not available:
	- i. Select the service's main node in the Toolbox pane.
	- ii. Choose **Update WSDL from > URL or UDDI** or **Update WSDL from > File or ALM Application Component** from the right-click menu.
	- iii. Navigate to the WSDL and click **OK**.
	- iv. Accept any warning or informational pop-ups.

**Note:** The **Update WSDL** option may not be available if the user credentials changed or if the service was imported using an earlier version of Service Test.

#### <span id="page-623-4"></span>3. **Run the Update Port Security wizard - optional**

If Service Test detects a change in the port path (<service name: port name> combination) the **Update Port Security** Wizard opens. The wizard only opens if you configured security settings for the original service. Follow the steps of the wizard to resolve all of the Service/Port conflicts. For details, see "Update Port [Security](#page-629-1) Wizard" on page 630.

#### **Note:**

- n The wizard imports all of the services defined in the WSDL, even those deleted manually before the update. To remove them from the Toolbox pane, delete them again manually, after the update.
- If you manually remove a service with conflicts from the Toolbox pane, you will no longer be able to resolve the conflicts using the wizard.

#### <span id="page-624-0"></span>4. **Run the Update Step wizard**

If a test step became invalid because an operation name changed or properties with values were changed, then the canvas marks the step with a warning marker.

For details about the wizard, see the "Update [Step/Activity](#page-632-0) Wizard" on page 633.

a. Click the warning marker to display the message **The step must be resolved. Resolve step.** Click on the message text. The **Update Step Wizard** window opens.

Note that the step's properties become read-only, until you resolve them with the help of the wizard.

- b. In the **Select Operation** page, click in the **New Operation** pane and select the operation that corresponds to the one in the **Original Operation** pane. Click **Next**. Properties for which conflicts were detected are highlighted in red.
- c. In the **Update Input Properties** page, in the **Original Properties** pane, select a property for which there is a conflict, highlighted in red. In the right pane, **New Properties**, select a property to map.

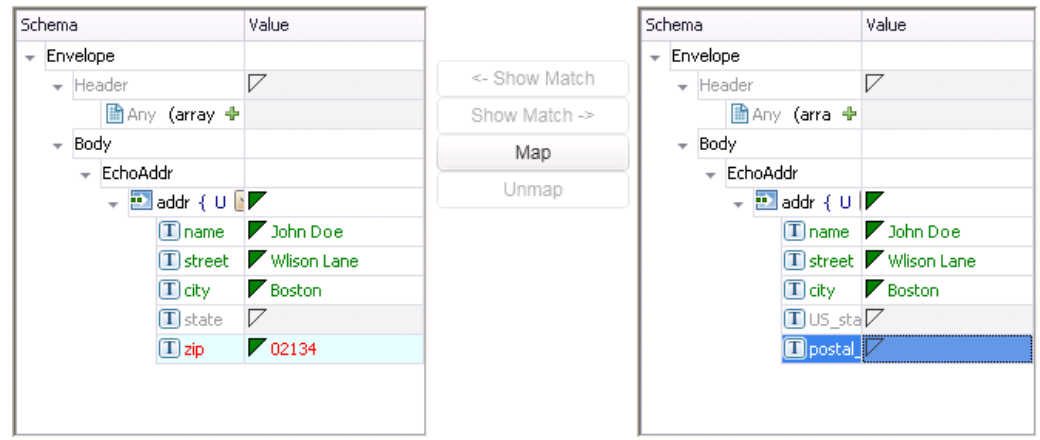

Click **Map**. The wizard adds the mapping to the list in the bottom pane. Repeat this for all properties that you want to map. Click **Next**.

- d. In the **Update Output Properties** page, select a property for which there is a conflict, highlighted in red. In the **New Properties** pane select the property to which you want to map. Click **Map**. The wizard adds the mapping to the list of mappings in the bottom pane. Repeat this for all properties that you want to map. Click **Next**.
- e. Click **Finish** to save your changes and close the wizard.

# <span id="page-625-0"></span>*How to Update a .NET Assembly*

This task describes how to update a .NET assembly with a newer version. The updating of .NET assembly is similar to the importing of an assembly described in "How to Import and Create a .NET [Assembly](#page-580-0) Test Step" on page 581.

This task includes the following steps:

- "Select the [assembly](#page-625-1) to update" below
- "Open the Import .NET [Assembly](#page-625-2) dialog box" below
- "Import a .NET [assembly"](#page-625-3) below
- "Handle [warnings](#page-625-4) optional" below
- <span id="page-625-1"></span>• "Modify custom code - [optional"](#page-625-5) below
- 1. **Select the assembly to update**

<span id="page-625-2"></span>In the Toolbox pane, expand the **.NET Assemblies** node and select the assembly you want to update.

#### 2. **Open the Import .NET Assembly dialog box**

Click the **Import .NET [Assembly](#page-594-0)** button on the toolbar. For user interface details, see "Import .NET Assembly Dialog Box" on page 595.

#### <span id="page-625-3"></span>3. **Import a .NET assembly**

Click the **.NET Assembly Browser** tab. Click **Browse** and locate the .dll or .exe file. Click **Open** in the Open dialog box to add it to the **Selected References** list. Click **OK** to begin the update.

#### <span id="page-625-4"></span>4. **Handle warnings - optional**

If the updated .NET assembly is missing types that are in use by existing activities, you will need to modify the step properties. The canvas displays warning icons adjacent to the steps whose properties use the missing type.

#### <span id="page-625-5"></span>5. **Modify custom code - optional**

If you wrote custom code in an event handler, you may need to modify the step properties. If the updated .NET assembly is missing types that are used by the custom code, make sure to modify the code to use only the types that are available.

## <span id="page-626-0"></span>*How to Resolve Conflicts in a REST Service Test Step*

This task describes how to update a REST method step that was changed.

This task includes the following steps:

- ["Prerequisites"](#page-626-1) below
- "Modify the step as [required"](#page-626-2) below
- "Open the [wizard"](#page-626-3) below
- <span id="page-626-1"></span>• "Run the [wizard"](#page-626-4) below

#### 1. **Prerequisites**

Create one or more prototype methods for REST services. Drag them onto the canvas to create REST method steps. For details, see "How to a Create REST [Service"](#page-566-0) on page 567.

#### <span id="page-626-2"></span>2. **Modify the step as required**

Modify the REST service step as required: add or remove properties, change property values, and so forth. If there are conflicts, the canvas will display warning icons next to the relevant steps.

#### <span id="page-626-3"></span>3. **Open the wizard**

- $\blacksquare$  To resolve conflicts for the selected step, click the warning icon in the top right corner of the REST method step in the canvas. Select **This step should be resolved. Resolve step.** The Resolve REST Method Steps wizard opens.
- $\blacksquare$  To resolve conflicts for all steps created with the prototype, right-click the method in the Toolbox pane and select **Apply Changes to all Steps**.

#### <span id="page-626-4"></span>4. **Run the wizard**

a. Select the steps that you want to resolve (only relevant when opening the wizard through the Toolbox pane).

The left pane, **Before Changes**, shows the step's properties before they were resolved. The right pane, **After Changes**, shows the step's properties after they were resolved.

b. Proceed with the wizard, resolving or keeping the detected differences.

For details about the wizard, see the ["Resolve](#page-637-0) REST Method Steps Wizard" on page 638.

## <span id="page-627-0"></span>*How to Update an SAP RFC or IDoc*

This task describes how to update an SAP RFC or IDoc from its original or from a different location.

This task includes the following steps:

- "Update the [RFC/IDoc](#page-627-1) from its original location" below
- "Update the [RFC/IDoc](#page-627-2) from a different location" below
- <span id="page-627-1"></span>• "Run the Update Step [wizard"](#page-627-3) below

#### **Update the RFC/IDoc from its original location**

To update an item from its original location, drill down to the actual RFC or IDoc in the Toolbox pane. This assumes that the location and name of the RFC or IDoc did not change. Choose **Update** from the context menu.

#### <span id="page-627-2"></span>**Update the RFC/IDoc from a different location**

To update an RFC or IDoc from a different server, or from the same server but a different RFC or IDoc:

- 1. Select the RFC or IDoc in the Toolbox pane and choose **Update from** from the context menu. The Update <Item\_Name> dialog box opens.
- 2. To change the connection or server information, select **Override connection** and specify the details. [Alternatively,](#page-306-0) you can change the default connection information in the "SAP Connections Pane (Options Dialog Box > API Testing Tab)" described on page [307.](#page-306-0)
- 3. To select a different RFC or IDoc, search for it and select it in the bottom pane. For details, see the "Import from [SAP/Update](#page-549-0) Dialog Box" on page 550.
- <span id="page-627-3"></span>4. Click **Update**. Accept any warning or informational pop-ups.

#### **Run the Update Step wizard**

If a test step contains conflicts because an RFC or IDoc name or property changed, then the canvas marks the step with a warning marker.

1. Click the warning marker to display the message **The step must be resolved. Resolve step.** Click on the message text. The **Update Step Wizard** window opens.

Note that the step's properties become read-only, until you resolve them with the help of the wizard.

- 2. In the wizard's **Select Activity** page, click in the **New item** area and select the operation that corresponds to the one in the **Original item** pane. Click **Next**. Properties for which conflicts were detected are highlighted in red.
- 3. If there are conflicted input properties, the **Update Input Properties** page opens. In the

**Original Properties** pane, select a property for which there is a conflict, highlighted in red. In the right pane, **New Properties**, select a property to map. Click **Map**. The wizard adds the mapping to the list in the bottom pane. Repeat this for all properties that you want to map. Click **Next**.

- 4. If there are conflicted output properties, the **Update Output Properties** page opens. Select a property for which there is a conflict, highlighted in red. In the **New Properties** pane select the property to which you want to map. Click **Map**. The wizard adds the mapping to the list of mappings in the bottom pane. Repeat this for all properties that you want to map. Click **Next**.
- 5. Click **Finish** to save your changes and close the wizard.

For details about the wizard, see the "Update [Step/Activity](#page-632-0) Wizard" on page 633.

# <span id="page-629-1"></span><span id="page-629-0"></span>**Reference**

## *Update Port Security Wizard*

This wizard enables you to update ports that became invalid as a result of an update action. The steps became invalid because the port path (<service name: port name> combination) changed. The wizard enables you to map old port names to new ones.

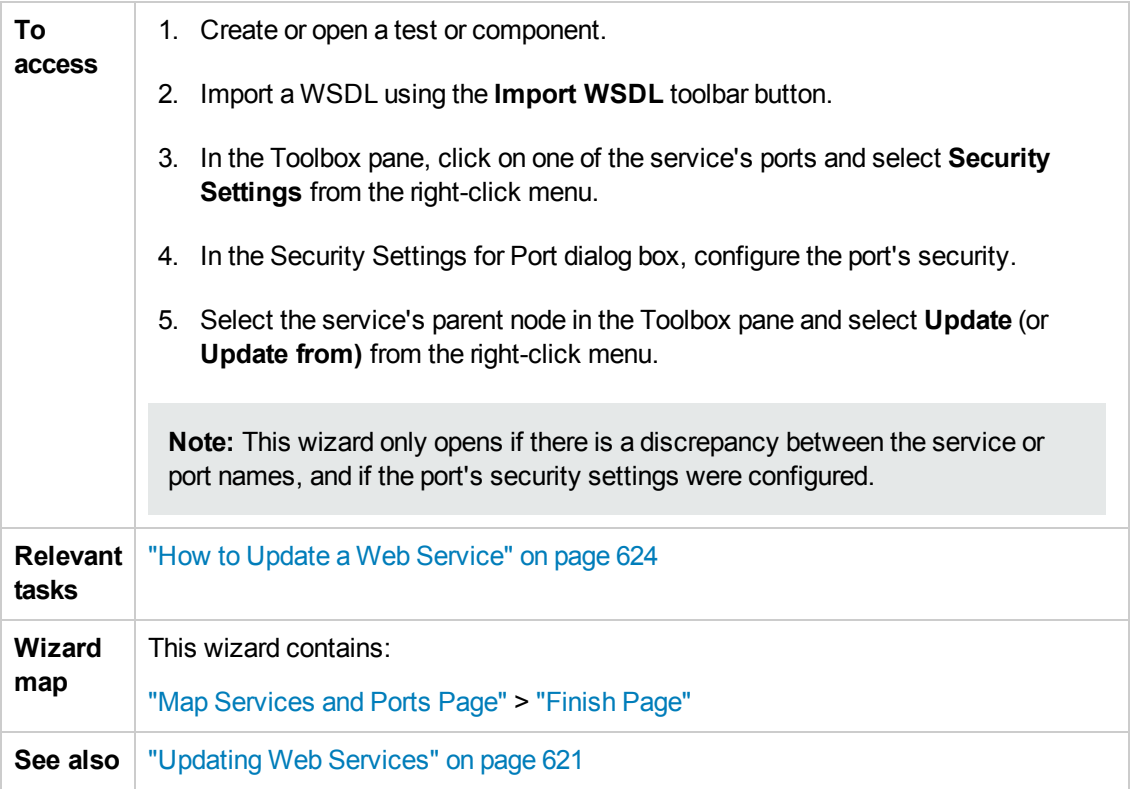

### <span id="page-629-2"></span>*Map Services and Ports Page*

This wizard page enables you to map a port or service from the new WSDL, with the original WSDL's service name and port. This page is repeated for each of the services for which there is a conflict.

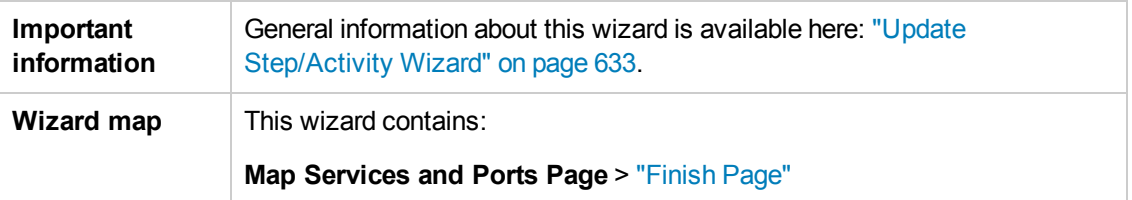

User interface elements are described below (unlabeled elements are shown in angle brackets):

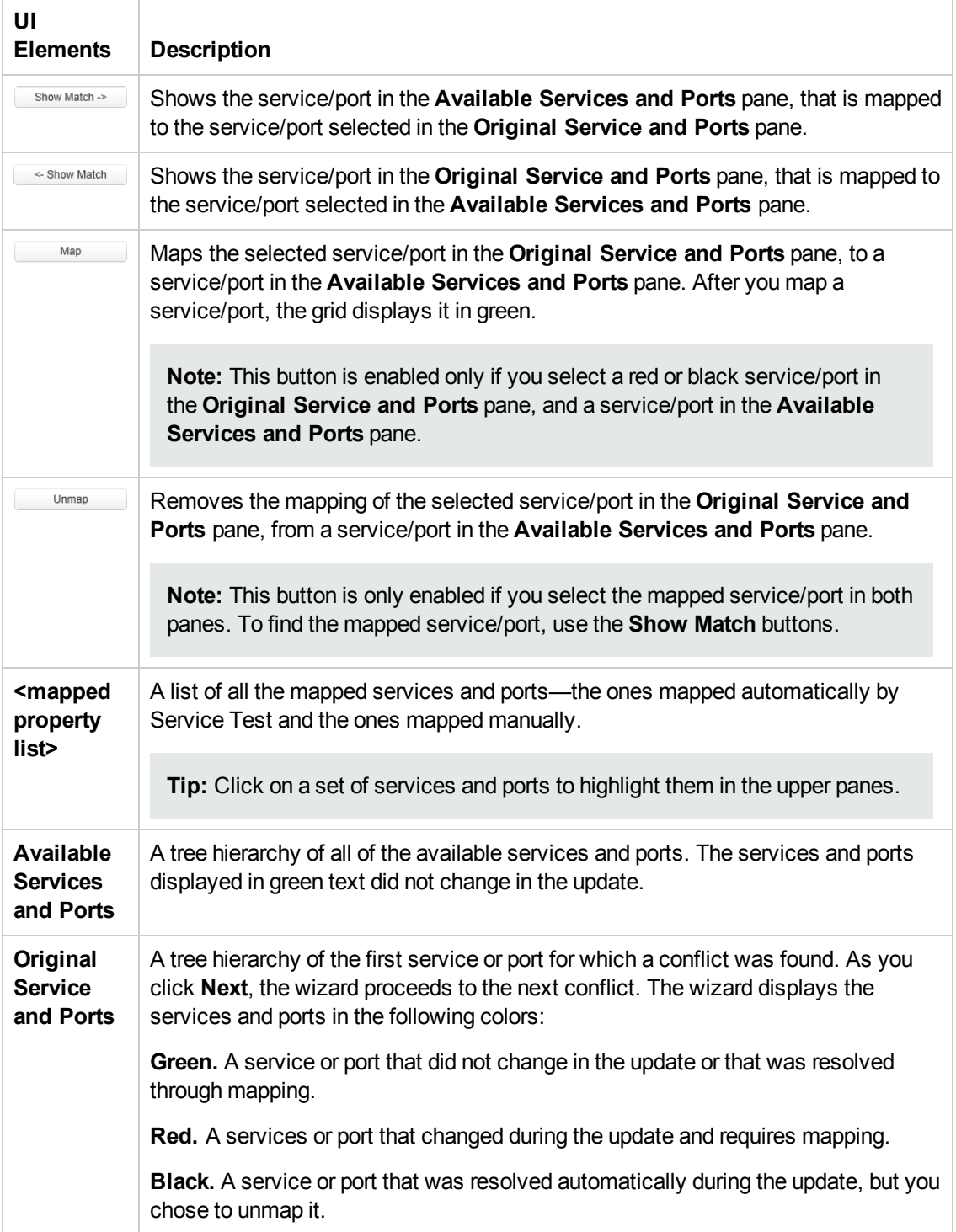

### <span id="page-631-0"></span>*Finish Page*

This wizard page indicates whether you successfully resolved the conflicts between your original services and ports and those from the updated service.

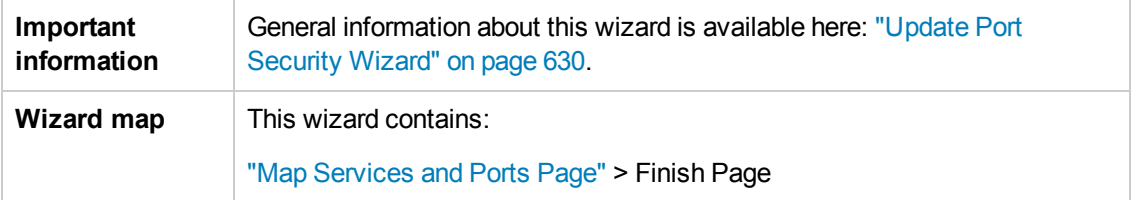

User interface elements are described below:

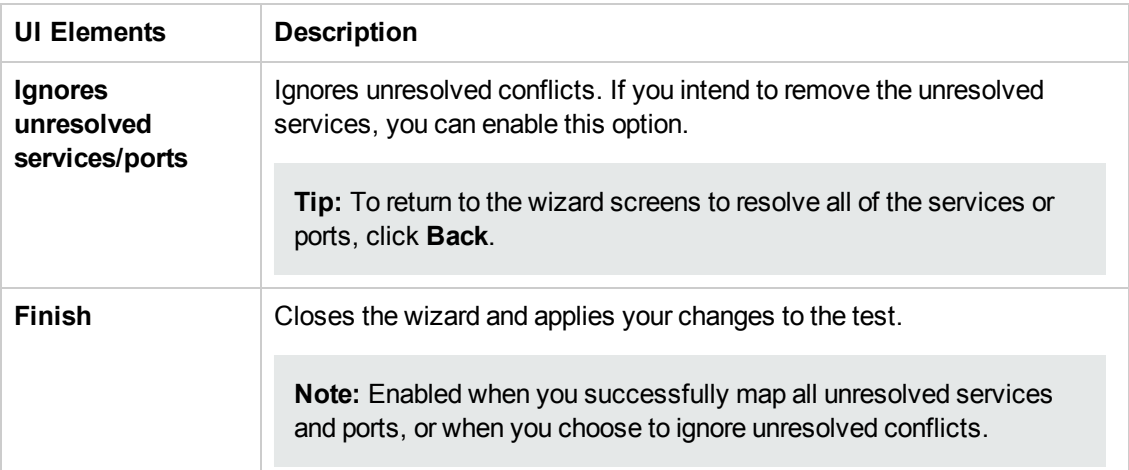

# <span id="page-632-0"></span>*Update Step/Activity Wizard*

This wizard enables you to update test steps that became invalid as a result of an **Update from** action. The steps became invalid because the step/activity was removed or changed, or property names were modified. The wizard enables you to map old operations/activities and properties to new ones.

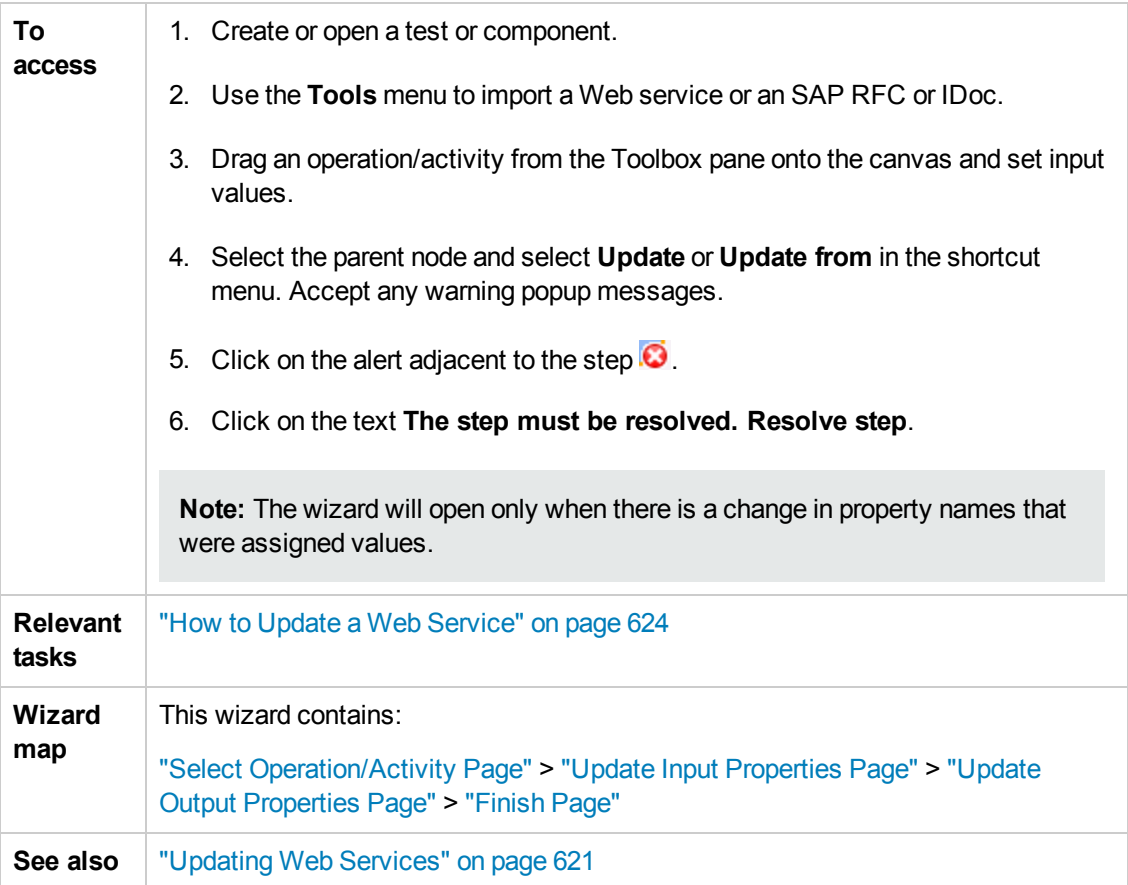

### <span id="page-632-1"></span>*Select Operation/Activity Page*

This wizard page enables you to map an operation/activity from the new service/RFC or IDoc, with the original one. The **Next** button proceeds to the next conflict.

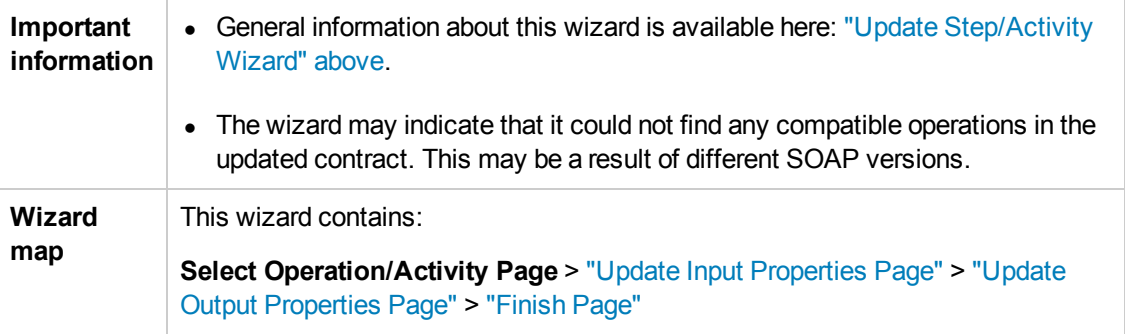

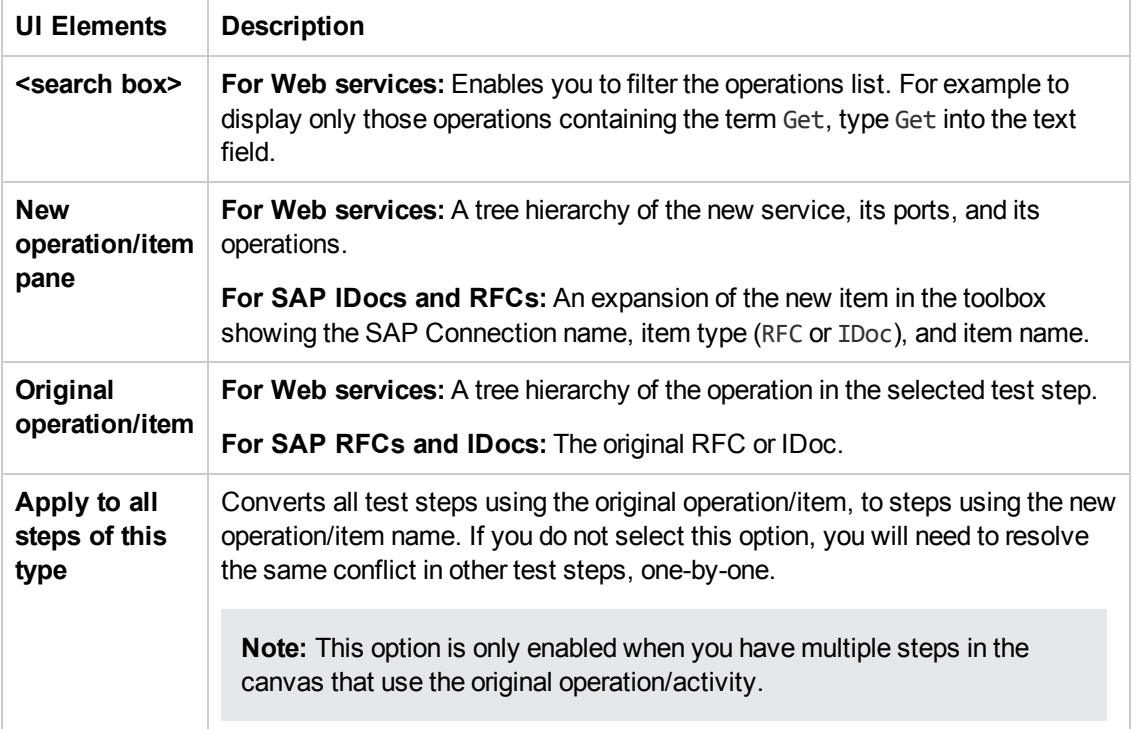

User interface elements are described below (unlabeled elements are shown in angle brackets):

### <span id="page-633-0"></span>*Update Input Properties Page*

This wizard page enables you to map new input properties with the original input properties.

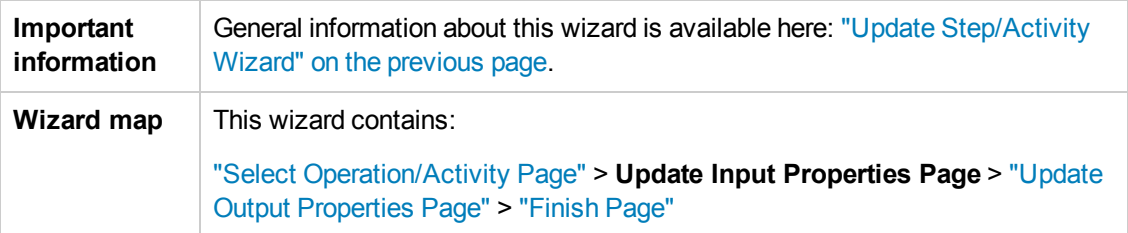

User interface elements are described below (unlabeled elements are shown in angle brackets):

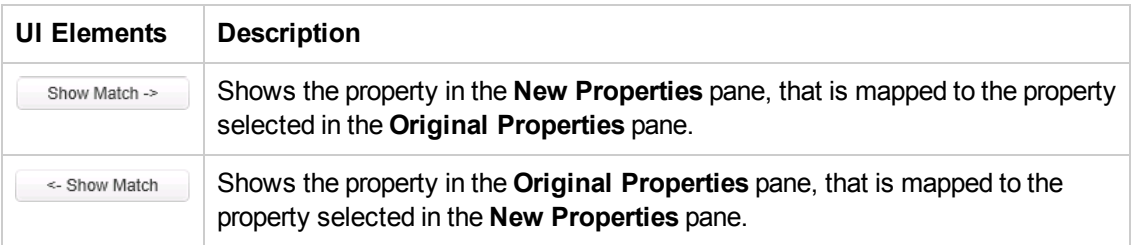

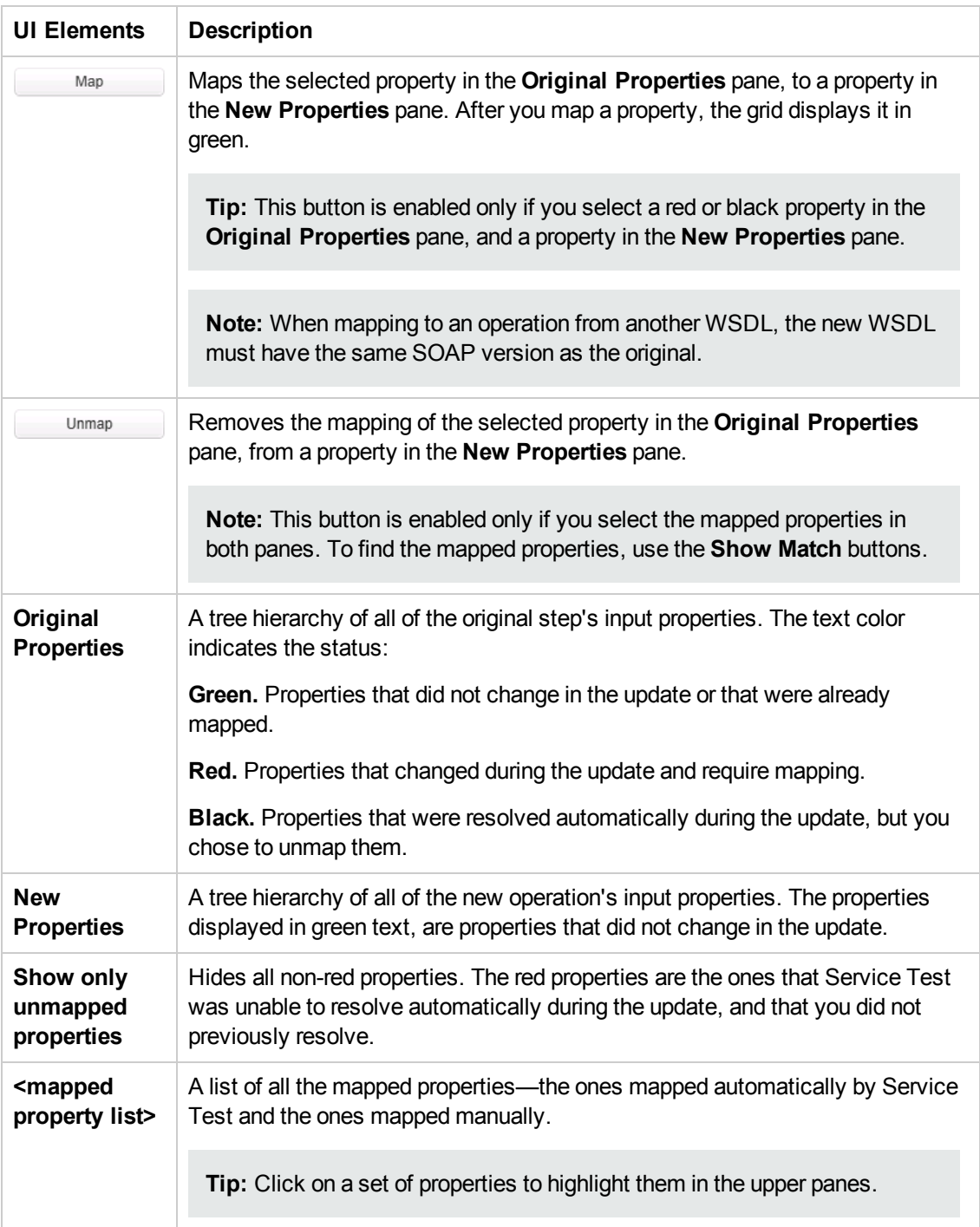

## <span id="page-635-0"></span>*Update Output Properties Page*

This wizard page enables you to map new output properties with the original output properties. If the step has no output properties, the wizard skips this step.

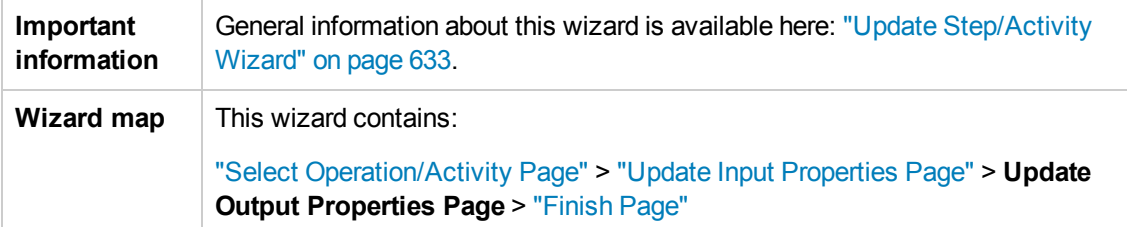

User interface elements are described below (unlabeled elements are shown in angle brackets):

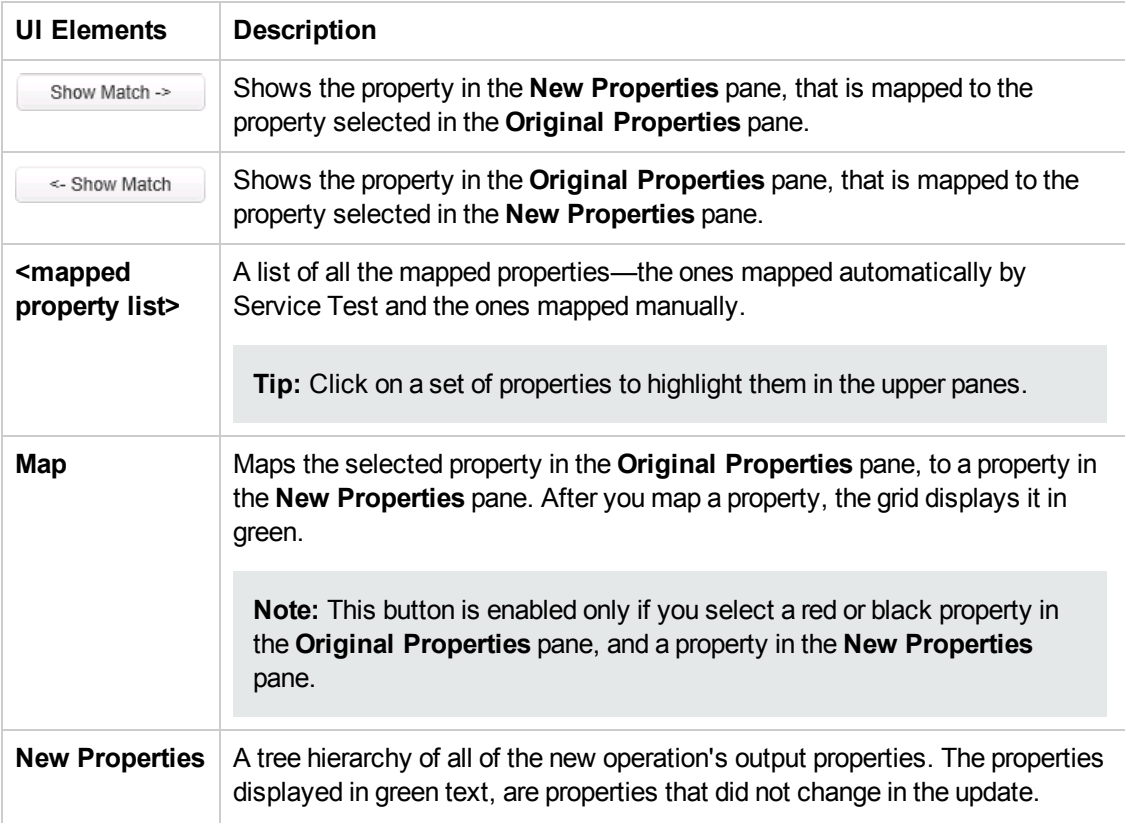

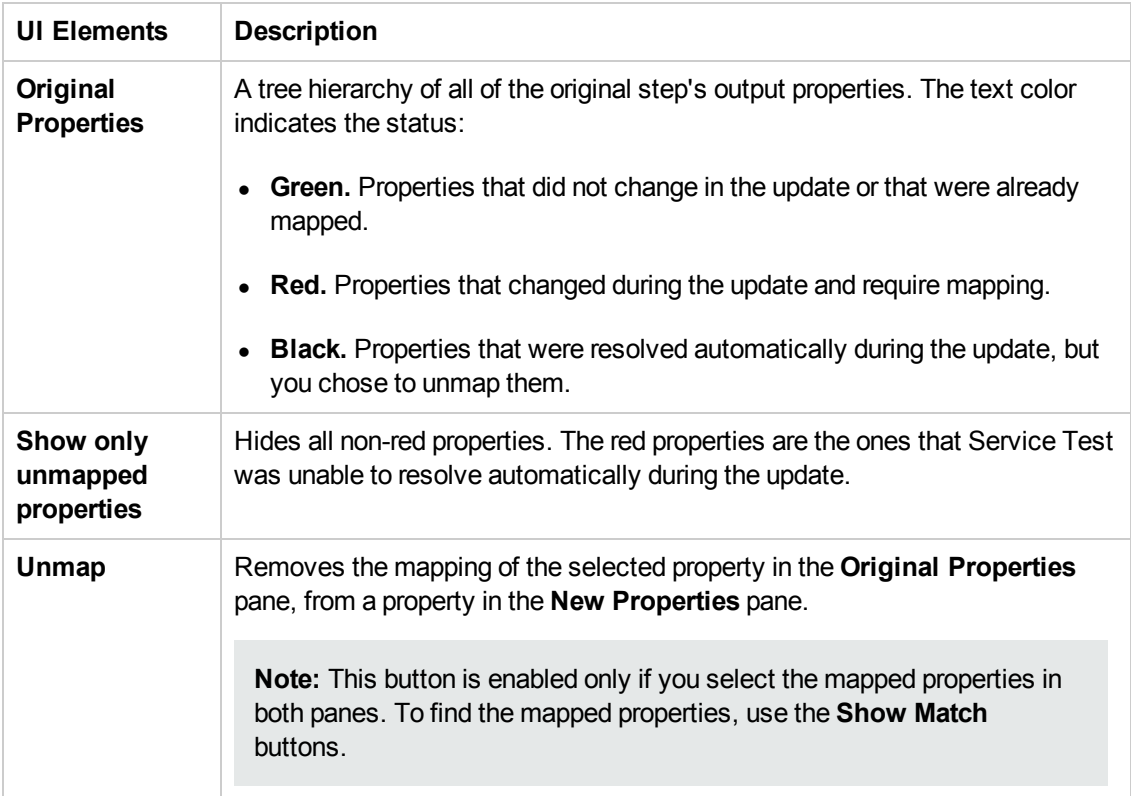

### <span id="page-636-0"></span>*Finish Page*

This wizard page indicates whether you successfully resolved the conflicts between your original properties and the new ones.

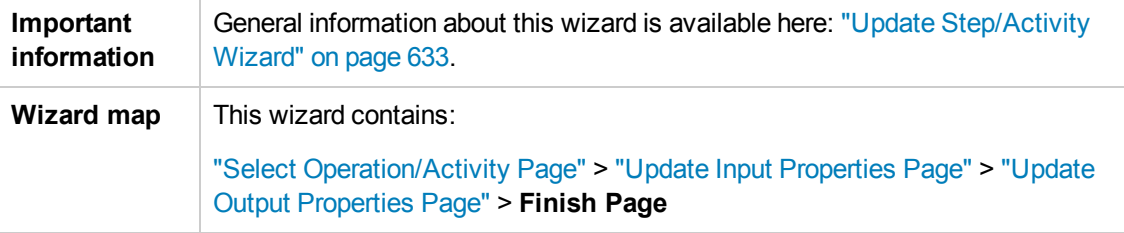

User interface elements are described below:

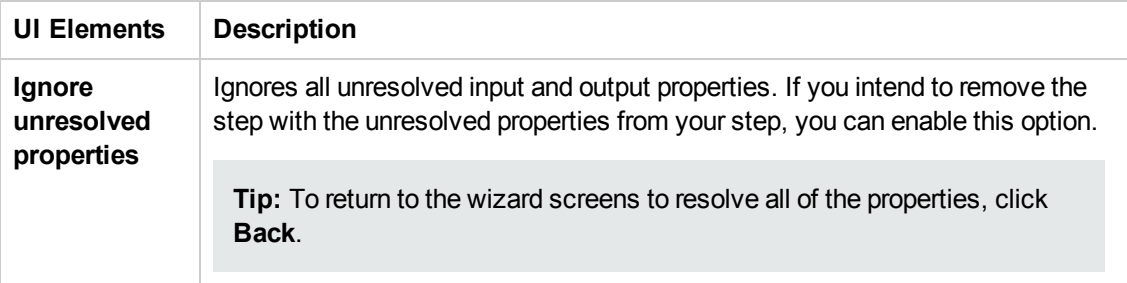

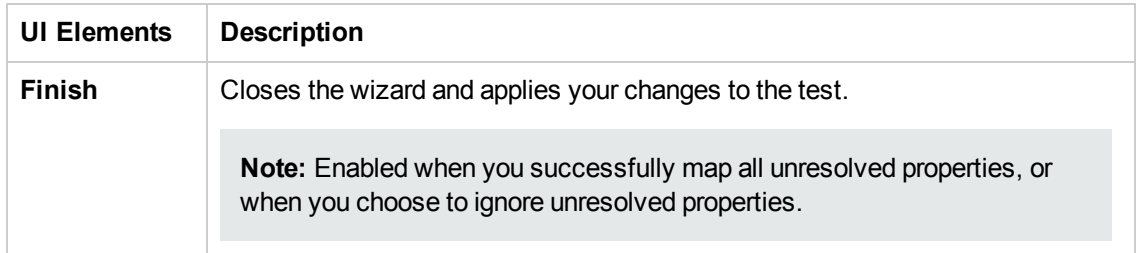

## <span id="page-637-0"></span>*Resolve REST Method Steps Wizard*

This wizard enables you to resolve differences between REST service steps and the prototype method upon which they were based. The wizard detects changes such as added, removed, or renamed properties and helps you resolve them. For details about the conflict types, see "REST Service [Conflicts"](#page-621-0) on page 622.

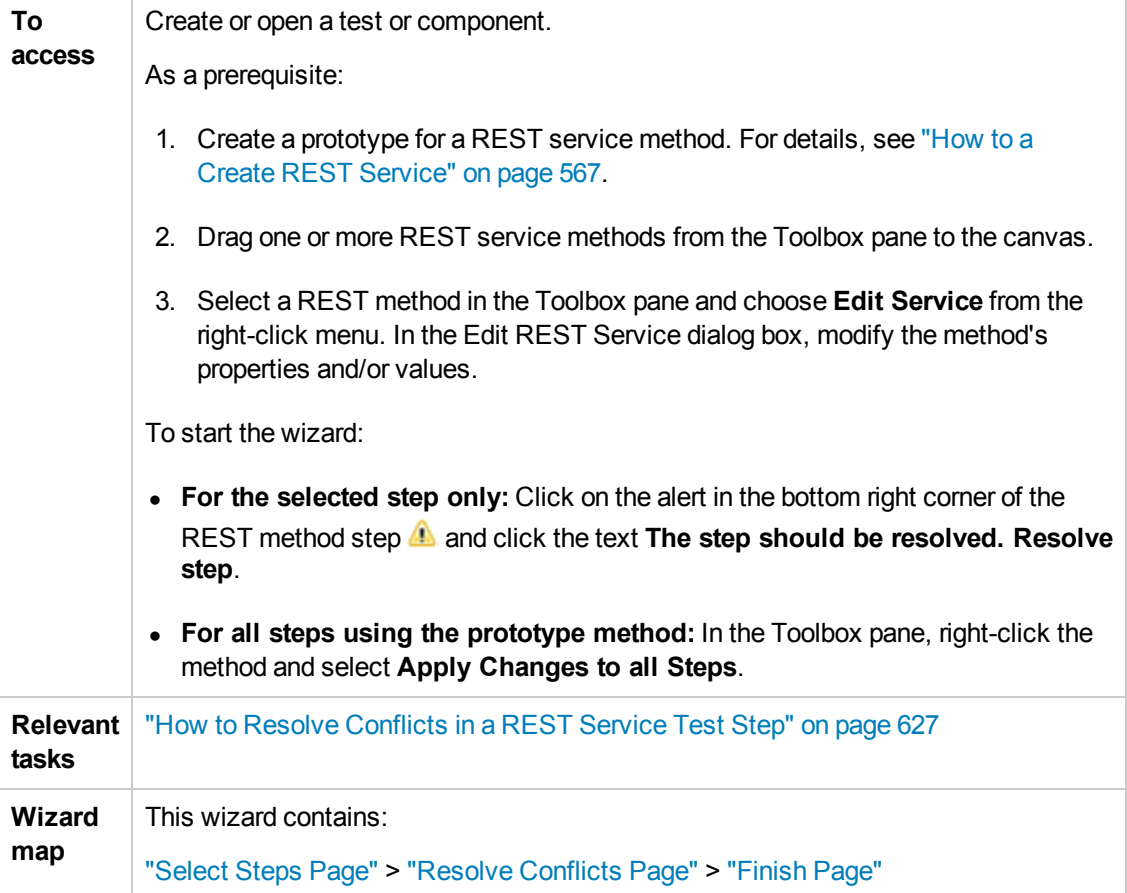

The wizard's global interface elements are described below:

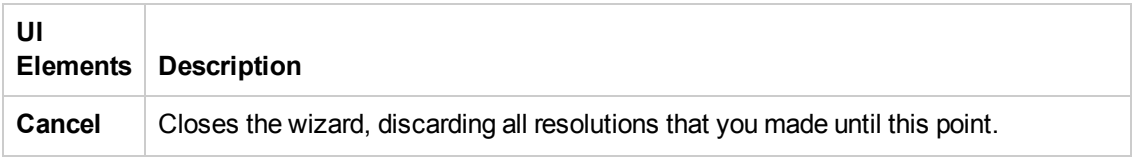

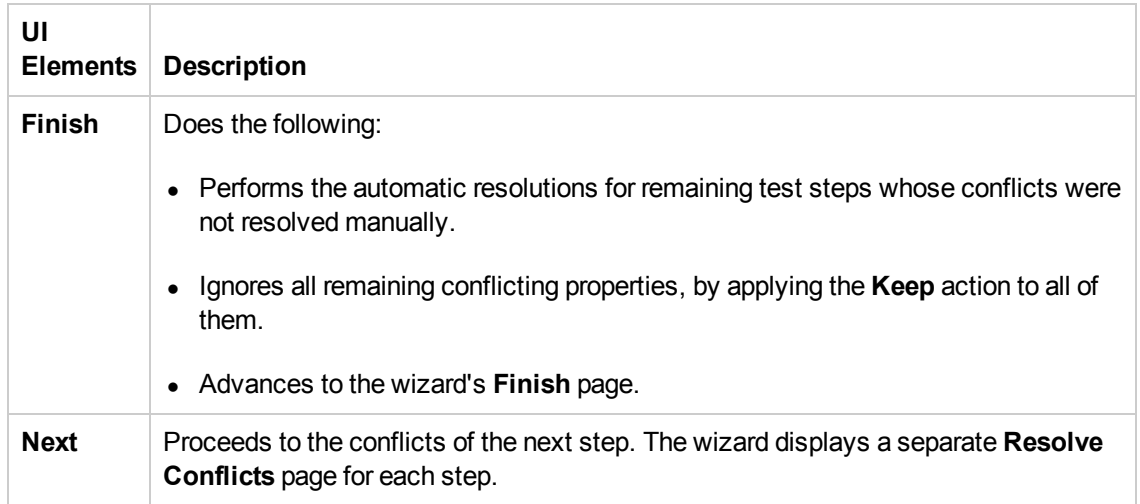

### <span id="page-638-0"></span>*Select Steps Page*

When you start the wizard from the Toolbox pane, it enables you to resolve conflicts for all steps that use the selected method. This wizard page enables you to include or exclude specific steps in which to apply the resolutions.

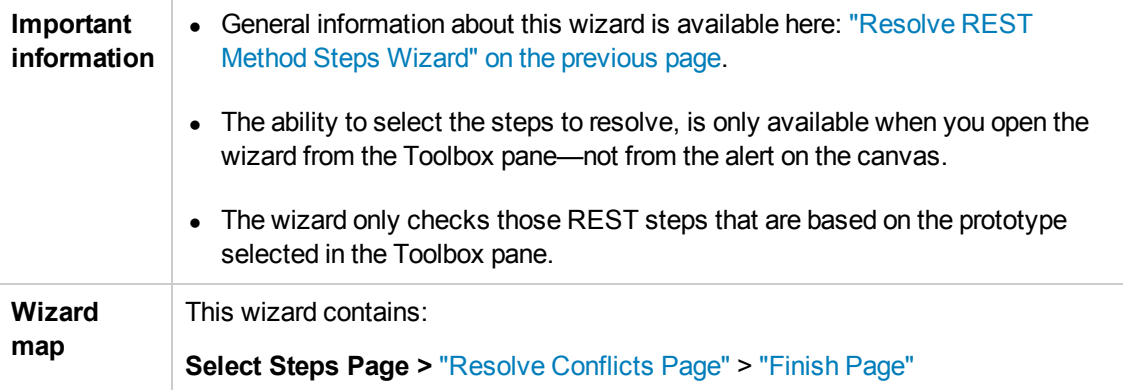

User interface elements are described below (unlabeled UI elements are shown in angle brackets):

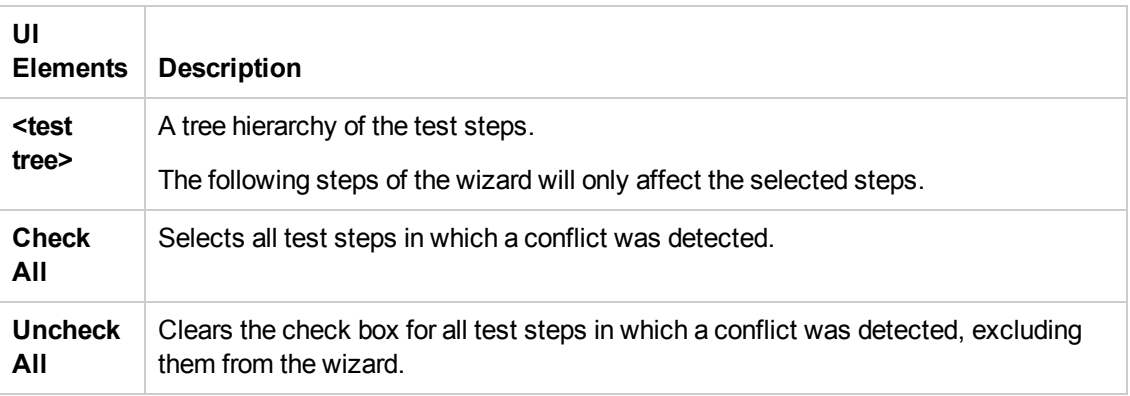

### <span id="page-639-0"></span>*Resolve Conflicts Page*

This wizard page enables you to map new input/output properties with the original input/output properties.

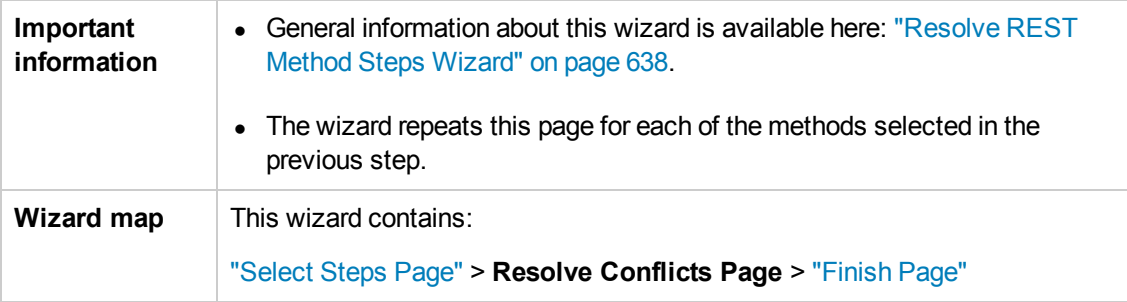

User interface elements are described below (unlabeled elements are shown in angle brackets). The **Keep**, **Remove**, and **Map** buttons relate to both the Input and Output properties.

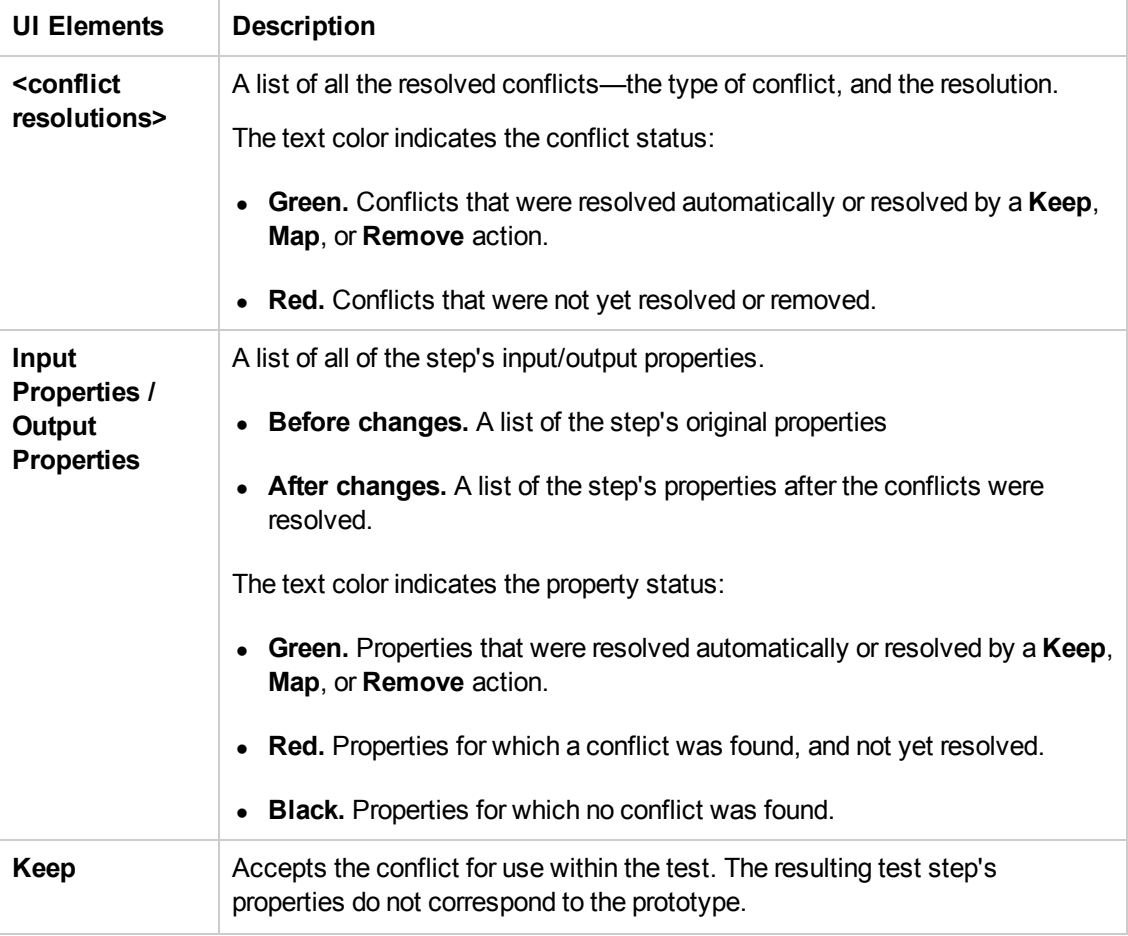

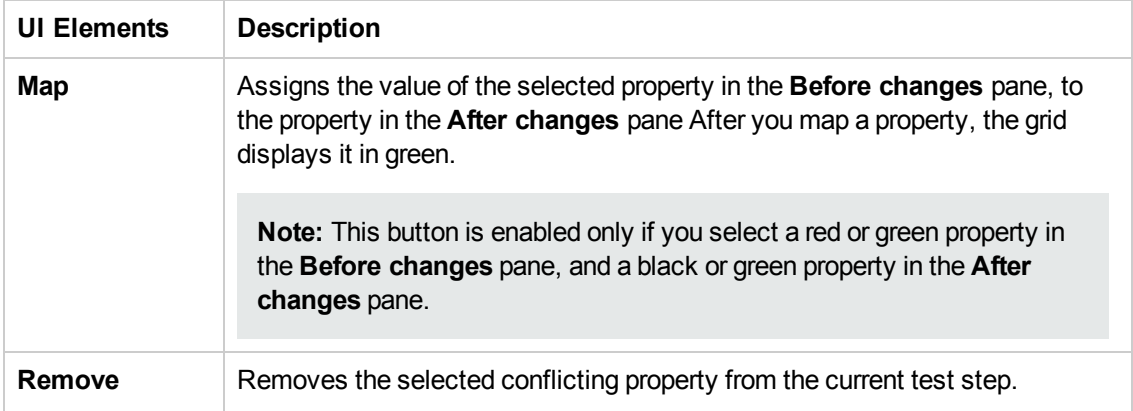

### <span id="page-640-0"></span>*Finish Page*

This wizard page indicates whether you successfully resolved the conflicts between the prototype and the test steps.

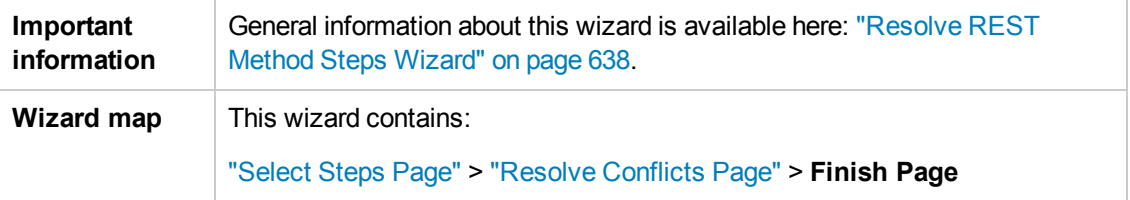

User interface elements are described below:

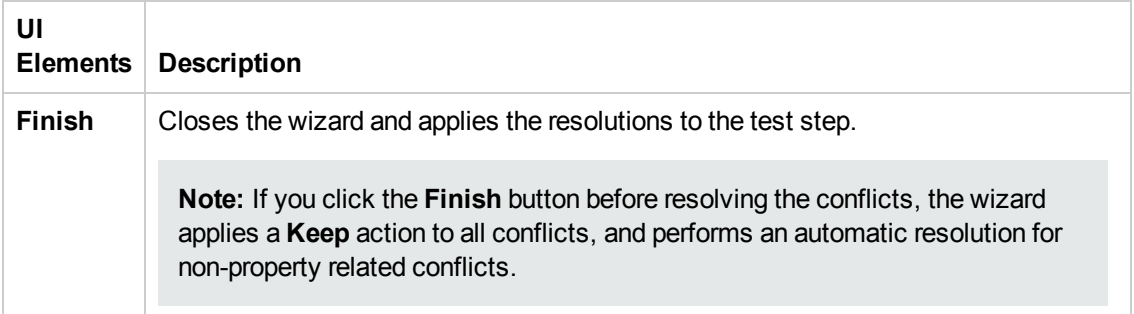

# <span id="page-641-0"></span>Troubleshooting and Limitations - Updating

This section describes troubleshooting and limitations for updating services and assemblies.

### **REST Services**

• When comparing a REST step to its prototype - a difference in the request/response body contents is not considered a conflict. Therefore, when resolving a REST step whose contents do not match the body contents of the prototype, the body contents will not be affected.

# Chapter 29: Web Service Security

This chapter includes:

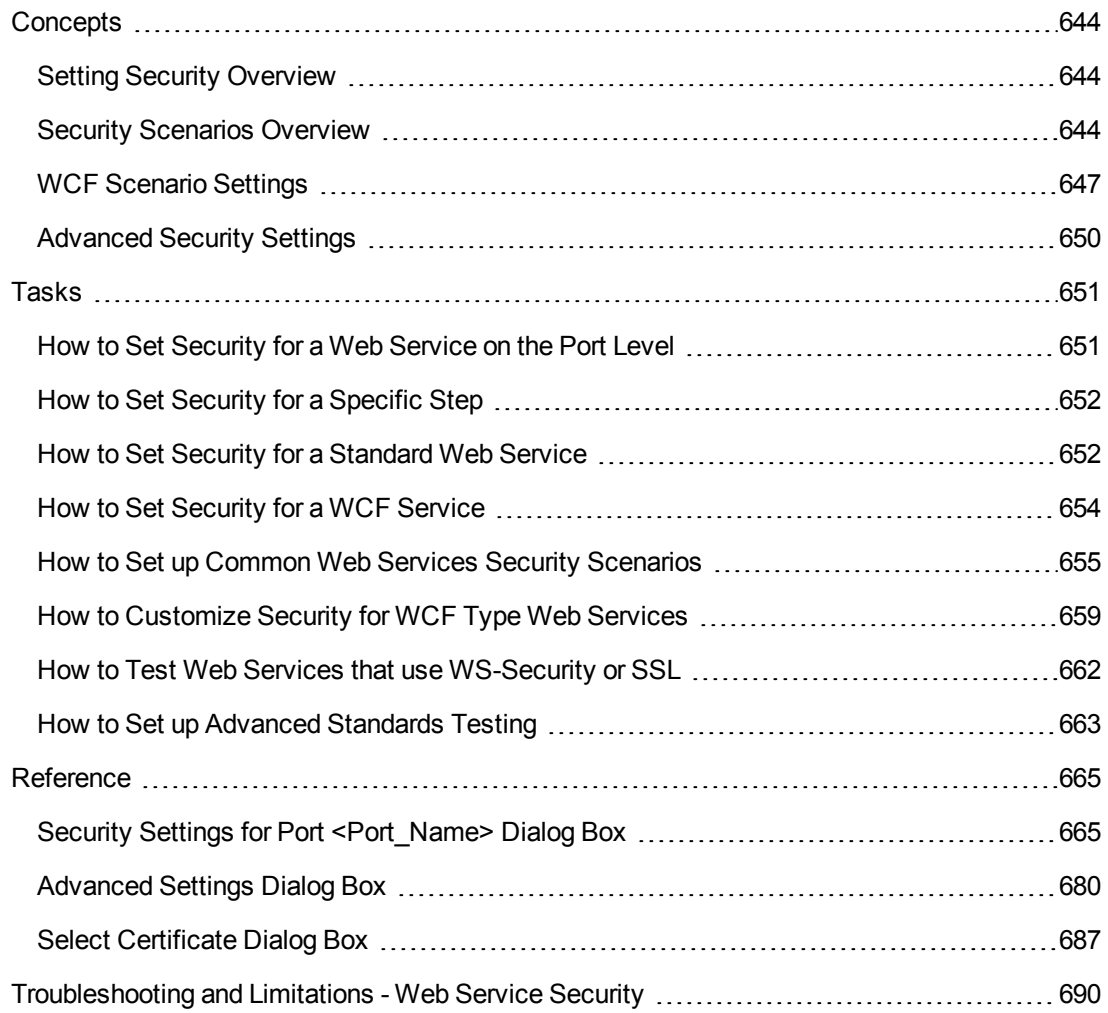

# <span id="page-643-1"></span><span id="page-643-0"></span>**Concepts**

## *Setting Security Overview*

When building Web Service applications, there is a challenge in building scalable applications that are secure. You can secure Web Services by having the message sent over a secure transport, such as Secure Sockets Layer (SSL), or by applying security at the message level, also known as **WS-Security**.

For testing a secured service, answering the following questions will help you define your security scenario.

- Is there transport security, such as SSL? What is the HTTPS URL?
- Is basic authentication required?
- Is mutual authentication required?
- What type of security is required in the SOAP header?

#### **Security Levels**

Service Test lets you set the security for a service on two levels—**port** or **operation**. If you define a security for a port, all of its operations use these settings, by default. When working in the canvas, you can override the default port security and customize the security for a particular operation.

<span id="page-643-2"></span>For task details, see "How to Set [Security](#page-651-0) for a Specific Step" on page 652.

### *Security Scenarios Overview*

Service Test provides several built-in scenarios for configuring security in Web Service calls.

A security scenario represents a typical security implementation for a Web Service. It contains information such as authentication, encoding, proxy, certificates, and so forth.

A default **Web Service** scenario can be used for most Web services. It enables you to configure both transport and message-level security. Service Test support for message-level security lets you manually configure the security elements such as tokens, message signatures, and encryption. For details, see "Web Service Scenario [Overview"](#page-644-0) on the next page.

WCF scenarios enables you to configure security for HTTP or custom bindings and work with advanced specifications, such as **WS-SecureConversation**.

For details on the built-in security scenarios see one of following sections:

- "Web Service Scenario [Overview"](#page-644-0) on the next page
- **.** "WCF Service [\(CustomBinding\)](#page-646-1) Scenario Overview" on page 647
- **.** "WCF Service [\(Federation\)](#page-647-0) Scenario Overview " on page 648
- **"WCF Services [\(WSHttpBinding\)](#page-647-1) Scenario Overview " on page 648**

#### **Use the default Web Service scenario for:**

- Simple Web Services where no advanced standards are required.
- Web services using HTTP transport level security.
- Web services using message level security (WS-Security) for SOAP 1.1

#### **Use a WCF scenario for:**

- WCF Services that utilize advanced security and WS-Specifications.
- Web services using message level security (WS-Security) for SOAP 1.2

Such services can be written in various platforms such as WCF (Windows Communication Foundation), Metro (WSIT), and Axis2. Service Test also supports proprietary standards and transports.

This section also includes:

Web Service Scenario [Overview](#page-644-0) [645](#page-644-0)

### <span id="page-644-0"></span>*Web Service Scenario Overview*

The default Web Service scenario is based on the WS-Security specification. This scenario lets you place security credentials in the actual SOAP message.

When a SOAP message sender sends a request, the security credentials, known as **tokens**, are placed in the SOAP message. When the Web server receives the SOAP request, it does not need to send additional requests to verify the integrity of the sender. The server verifies that the credentials are authentic before letting the Web Service execute the application. By not having to go back to the source of the credentials, the application's scalability improves significantly.

To further secure Web Services, it is common to use digital signatures or encryption for the SOAP messages. Digitally signing a SOAP message verifies that the message has not been altered during transmission. Encrypting a SOAP message helps secure a Web Service by making it difficult for anyone other than the intended recipient to read the contents of the message.

The Security Settings dialog box provides the following tabs for the Web Service scenario: **HTTP,WS-Security**, and **WS-Addressing**. The **HTTP** tab lets you configure the transport security, the **WS-Security** tab handles the message-level security, and the **WS-Addressing** tab sets the addressing version.

For user interface details, see "Result Tab [\(Properties](#page-237-0) Pane)" on page 238.

#### **Transport Level Security**

The transport level security includes the authentication and proxy server information. You can also specify Keep Alive [preferences](#page-237-0) and connection timeout. For user interface details, see "Result Tab (Properties Pane)" on page 238.

#### **Message Level Security**

The **WS-Security** tab lets you set the message level security through tokens, signatures and encryption.

To support WS-Security, Service Test enables you to create security tokens for your script. You can create multiple tokens and set their properties. After creating a token, you use it to sign or encrypt a SOAP message.

The Web Services security mechanism associates security tokens with messages. This mechanism supports several security token formats to accommodate a variety of authentication requirements. For example, a client might need to provide a proof of identity or a security certificate.

The available tokens are: **UserName**, **X509 Certificate**, **Kerberos**, **Kerberos2,** and **SAML**.

- **UserName.** The User Name token contains user identification information for the purpose of authentication: **User Name** and **Password**. You can also specify Password Options, indicating how to send the password to the server for authentication: **Text**, **None**, or **Hash**. and indicate whether to include a timestamp.
- **X509 Certificate.** This token is based on an X.509 certificate. To obtain a certificate, you can either purchase it from a certificate authority, such as VeriSign, Inc. or set up your own certificate service to issue a certificate. Most Windows servers support the public key infrastructure (PKI), which enables you to create certificates. You can then have it signed by a certificate authority or use an unsigned certificate.
- **Kerberos /Kerberos2.** (For Windows 2003 or XP SP1 and later) The Kerberos protocol is used to mutually authenticate users and services on an open and unsecured network. Using shared secret keys, it encrypts and signs user credentials. A third party, known as a KDC (Kerberos Key Distribution Center), authenticates the credentials. After authentication, the user may request a service ticket to access one or more services on the network. The ticket includes the encrypted, authenticated identity of the user. The tickets are obtained using the current user's credentials.

The primary difference between the Kerberos and Kerberos2 tokens, is that Kerberos2 uses the Security Support Provider Interface (SSPI), so it does not require elevated privileges to impersonate the client's identity. In addition, the Kerberos2 security token can be used to secure SOAP messages sent to a Web Service running in a Web farm.

**SAML Token.** SAML is an XML standard for exchanging security-related information, called assertions, between business partners over the Internet. The assertions can include attribute statements, authentication, decision statements, and authorization decision statements.

SAML uses brokered authentication with a security token issued by STS (Security Token Service). The STS is trusted by the client and the Web Service to provide interoperable security tokens. SAML tokens are important for Web Service security because they provide crossplatform interoperability and a means of exchanging information between clients and services that do not reside within a single security domain.

#### **Message Signatures and Encrypted Data**

When you add a security token to a SOAP message, it is added to the SOAP message in the form

of an XML element in the WS-Security SOAP header.

The message, however, is exposed and therefore requires additional security. This is especially true when the credentials, including the password, are sent in plain text as it is with role-based security.

The two methods used to secure the data are message signatures and message encryption:

- **Message Signatures.** Message Signatures are used by the recipients to verify that messages were not altered since their signing. The signature is in the form of XML within the SOAP message. The recipient checks the signature to make sure it is valid.
- **Message Encryption.** Although the XML message signature offers a mechanism for verifying that the message has not been altered since it was signed, it does not encrypt the SOAP message—the message is still plain text in XML format. To secure the message in order that it should not be exposed, you encrypt it, making it difficult for an intruder to view and obtain a user's password.

<span id="page-646-0"></span>For task details, see "How to Set [Security](#page-651-0) for a Specific Step" on page 652.

## *WCF Scenario Settings*

This section describes the WCF security scenarios. It includes:

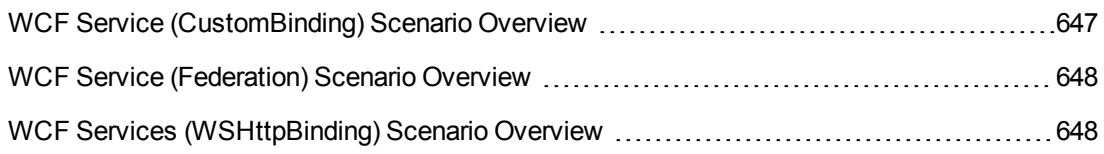

### <span id="page-646-1"></span>*WCF Service (CustomBinding) Scenario Overview*

The **WCF Service (CustomBinding)** scenario enables the highest degree of customization. Since it is based upon the WCF CustomBinding standard, it enables you to test most WCF services, along with services on other platforms such as Java-based services that use the  $WS - <$ spec name> specifications.

Use the WCF Service (CustomBinding) scenario to configure a scenario that does not comply with any of the predefined security scenarios. You can customize the transport and encoding settings:

- **Transport.** HTTP, HTTPS, TCP, or NamedPipe
- **Encoding.** Text, MTOM, or WCF Binary

You can also provide additional security information:

**Authentication mode.** The type of authentication, such as None, AnonymousForCertificate, and so forth. The options are available from the drop down list.

- **Bootstrap policy.** For the SecureConversation authentication mode, you can specify a bootstrap policy.
- **Net Security.** The network security for TCP and NamedPipe type transports. Typical values are **None**, **Windows stream security**, or **SSL stream security** available from the field's drop down list. For services with HTTP transport, you should set the value to **None**. To enable SSL for HTTP, select **HTTPS transport**.

For task details, see "How to Set Security for a WCF [Service"](#page-653-0) on page 654.

For user interface details, see "WCF Service (Federation) Scenario (Security Settings for Port [<Port\\_Name>](#page-675-0) Dialog Box)" on page 676.

**Note:** For WSE3 security configurations, use the WCF Service(CustomBinding) Scenario. For details, see "How do I test a WCF [service?"](#page-658-1) on page 659.

### <span id="page-647-0"></span>*WCF Service (Federation) Scenario Overview*

In the **WCF Service (Federation)** scenario, the client authenticates against the STS (Security Token Service) to obtain a token. The client uses the token to authenticate against the application server.

Therefore, two bindings are needed, one against the STS and another against the application server.

You define the bindings in two stages:

- Provide security details for the application server's security scenario in the following areas:
	- **s** Server. The transport and encoding methods.
	- **Security.** The authentication mode, such as IssuedToken, SecureConversation, and so forth.
	- **Identity.** Information about the server certificate and expected DNS.
	- **STS.** Settings related to the STS, such as the endpoint address and binding.
- **•** Define an STS binding in the Referenced binding field.

For task details, see "How to Set Security for a WCF [Service"](#page-653-0) on page 654.

For user interface details, see "WCF Service (Federation) Scenario (Security Settings for Port [<Port\\_Name>](#page-675-0) Dialog Box)" on page 676.

### <span id="page-647-1"></span>*WCF Services (WSHttpBinding) Scenario Overview*

**Note:** The **WCFService (WSHttpBinding)** scenario only supports the testing of WCF
services which utilize *wsHttpBinding* and incorporate some level of security. To test WCF services that use *wsHttpBinding* but have no security, use the **WCFService (CustomBinding)** scenario.

In the **WCFService (WSHttpBinding)** scenario, you can select from several types of authentication: None, Windows, Certificate, or Username (message protection).

### **No Authentication (Anonymous)**

In this scenario, the client uses the server's certificate to encrypt a message; there is no client authentication. Use this scenario to test Web Services where the:

- $\bullet$  Client uses the server's X.509 certificate for encryption.
- Client is not authenticated.
- Communication may utilize advanced standards such as secure conversation or MTOM.

#### **Windows Authentication**

This scenario uses Windows Authentication. If you are testing a WCF service that has not been customized and uses the default configuration, use this type of scenario.

Use this scenario to test Web Services where the:

- Client and server use Windows authentication.
- Security is based on Kerberos or SPNEGO negotiations.
- Communication may utilize advanced standards such as secure conversation or MTOM.

#### **Certificate Authentication**

In this **WCF WSHttpBinding** scenario, the client uses the server's X.509 certificate to encrypt the message and its own certificate for a signature.

Use this scenario to test Web Services where the:

- $\bullet$  Client uses the server's X.509 certificate for encryption.
- Client uses its own X.509 certificate for signatures.
- Communication may utilize advanced standards such as secure conversation or MTOM.

#### **Username Authentication (Message Protection)**

In the **WCF WSHttpBinding** scenario, the client uses the server's X.509 certificate to encrypt the message, and sends a user name and password to authenticate itself.

Use this scenario to test Web Services where the:

- Client uses the server's X.509 certificate for encryption.
- Client is authenticated with a username and password.
- Communication may utilize advanced standards such as secure conversation or MTOM.

For all of the [authentication](#page-649-0) types, you can apply advanced settings as described in "Advanced Security Settings" below.

For user interface details, see "WCF Service [\(WSHttpBinding\)](#page-677-0) Scenario (Security Settings for Port <Port\_Name>) Dialog Box)" on page 678.

# <span id="page-649-0"></span>*Advanced Security Settings*

This scenario's settings let you customize a **WCFService (CustomBinding)** scenario in the areas of **Encoding**, **Advanced Standards**, **Security**, or **HTTP and Proxy**.

Not all settings are relevant for all scenarios, so some of them might be disabled or hidden depending on the scenario.

For details, see the ["Advanced](#page-679-0) Settings Dialog Box" on page 680.

# <span id="page-650-5"></span>Tasks

# *How to Set Security for a Web Service on the Port Level*

This task describes how to configure security settings for a Web service on the port level. You can override this by [modifying](#page-651-0) the settings for a specific test step. For details, see "How to Set Security for a Specific Step" on the next page.

This task includes the following steps:

- ["Prerequisites"](#page-650-0) below
- "Open the [Security](#page-650-1) Setting dialog box" below
- "Load existing settings [optional"](#page-650-2) below
- "Create a new security [scenario"](#page-650-3) below
- <span id="page-650-0"></span>• "Save the [settings](#page-650-4) - optional " below

#### 1. **Prerequisites**

<span id="page-650-1"></span>Import at least one Web service.

#### 2. **Open the Security Setting dialog box**

Select a Web service's port node in the Toolbox pane and select **Security Settings** from the context menu.

#### <span id="page-650-2"></span>3. **Load existing settings - optional**

To load an existing set of Service Test security settings, click **Import** and locate the .stss (Service Test Security Scenario) file.

#### <span id="page-650-3"></span>4. **Create a new security scenario**

Use the Security Settings dialog box to create a new security scenario or modify a loaded one:

- a. In the Service Details box, select a scenario type: Web Service, WCF Service, and so forth.
- b. Configure the security settings for the selected scenario. For details, see the "Security Settings for Port [<Port\\_Name>](#page-664-0) Dialog Box" on page 665.
- c. For Web Service type scenarios, add tokens, signatures, and encryption. For details, see "Web Service Scenario (Security Settings for Port [<Port\\_Name>](#page-665-0) Dialog Box)" on page 666.

#### <span id="page-650-4"></span>5. **Save the settings - optional**

Click **Save** to save the settings to an .stss file.

# <span id="page-651-0"></span>*How to Set Security for a Specific Step*

This task describes how to set security properties for an individual test step.

This task includes the following steps:

- "Add a step to which security can be [applied"](#page-651-1) below
- "Open the [Security](#page-651-2) Setting view" below
- "Enable the Service [Settings](#page-651-3) details" below
- "Specify a [scenario](#page-651-4) type" below
- <span id="page-651-1"></span>• ["Configure](#page-651-5) the security settings" below

#### 1. **Add a step to which security can be applied**

<span id="page-651-2"></span>Drag a Web Service operation or SOAP Request activity onto the canvas.

#### 2. **Open the Security Setting view**

<span id="page-651-3"></span>Open the Security Settings tab  $\Box$  in the Properties pane.

#### 3. **Enable the Service Settings details**

<span id="page-651-4"></span>Clear the **Use the port's security settings** option.

#### 4. **Specify a scenario type**

Select a scenario from the **Service Details** list: Web Service, and so forth. For user interface information, see the "Security Settings for Port [<Port\\_Name>](#page-664-0) Dialog Box" on page 665.

#### <span id="page-651-5"></span>5. **Configure the security settings**

Configure the security settings for the selected scenario. For task details, see one of the following sections:

- <sup>n</sup> "How to Set Security for a [Standard](#page-651-6) Web Service" below
- **n** "How to Set Security for a WCF [Service"](#page-653-0) on page 654

To see the request and response before and after WSE2 (non-WCF) security is applied, view the Output pane after the test run.

# <span id="page-651-6"></span>*How to Set Security for a Standard Web Service*

This task describes how to configure security settings for a standard Web Service. This mode lets you define the HTTP transport information and security elements such as tokens. For UI details, see "Web Service Scenario (Security Settings for Port [<Port\\_Name>](#page-665-0) Dialog Box)" on page 666.

This task includes the following steps:

- "Open the [Security](#page-652-0) Settings dialog box or tab" below
- <sup>l</sup> "Create a Web Service [scenario"](#page-652-1) below
- **Configure the HTTP settings" below**
- "Define security elements [\(optional\)"](#page-652-3) below
- <span id="page-652-0"></span>• "Configure the [WS-Addressing](#page-653-1) (optional)" on the next page

#### 1. **Open the Security Settings dialog box or tab**

To set security on a port level, select a Web Service port in the Toolbox and choose **Security Settings** from the context menu.

To set security for a specific Web Service step already on the canvas, select the step and open the **Security Settings** tab in the Properties pane. Clear the **use the port's security settings** option.

For a SOAP Request step, click the **Security Settings** tab in the Properties pane.

<span id="page-652-1"></span>For details, see the "Security Settings for Port [<Port\\_Name>](#page-664-0) Dialog Box" on page 665.

#### 2. **Create a Web Service scenario**

<span id="page-652-2"></span>Select **Web Service** in the **Service Details** list (default).

#### 3. **Configure the HTTP settings**

In the Properties pane, select the HTTP tab, and set the transport and proxy information. For details, see the ["HTTP](#page-666-0) tab" on page 667.

#### <span id="page-652-3"></span>4. **Define security elements (optional)**

Click the **WS-Security** tab. Add tokens, message signatures, and encryption.

To add a token, click  $\boxed{\bullet}$  and select a token type. Provide the token details in the lower pane. The fields differ based on the token type. For details, see ["Message](#page-645-0) Level Security" on page 646.

**Note:** When adding a SAML token, if you have the complete SAML token string, you can paste it directly into the **AssertionIDReference** field. If you do not have the complete token string and you want to configure the token manually, make sure that the first row in the schema contains the **Assertion** property—not the **AssertionIDReference**. You can change this using the grid's drop down menu.

 $\blacksquare$  To add a message signature, (you must first add at least one token), click  $\blacksquare$  and select a token in the **Signing token** box, usually an X.509 token. Provide the other required

information. For details, see the ["WS-Security](#page-667-0) tab" on page 668.

- $\blacksquare$  To add a message encryption (you must first add at least one token), click  $\blacksquare$  and select the token that will do the encryption from the **Encryption token** box. Provide any other required information or accept the defaults.
- **n** Organize the security elements in their order of priority. Use the Up  $\uparrow$  and Down  $\downarrow$ arrows to set the priorities. The basic order is tokens, followed by message signatures, and then encryption. In addition, your service may also require a specific order for the tokens.
- n Indicate whether or not to include a timestamp when sending the token, signature, or encryption to the server. To exclude it select **Exclude Timestamp**.

#### <span id="page-653-1"></span>5. **Configure the WS-Addressing (optional)**

Click the **WS-Addressing** tab. Select the relevant version or None if WS-Addressing is not used. Provide an alternate destination in the **Reply to** box.

For details about the security elements. see the "Web Service Scenario [Overview"](#page-644-0) on page 645.

For user interface details see the "Security Settings for Port [<Port\\_Name>](#page-664-0) Dialog Box" on page 665.

# <span id="page-653-0"></span>*How to Set Security for a WCF Service*

This task describes how to configure security settings for a Web Service using WCF. For guidelines about selecting a WCF service scenario, see "WCF Scenario [Settings"](#page-646-0) on page 647.

This task includes the following steps:

- "Create a WCF [scenario"](#page-653-2) below
- ["Configure](#page-654-0) the security settings" on the next page
- ["Configure](#page-654-1) advanced settings optional" on the next page
- <span id="page-653-2"></span>• "Save the scenario - [optional"](#page-654-2) on the next page

#### 1. **Create a WCF scenario**

- <sup>n</sup> For port level security, click on the service's port in the Toolbox pane and select **Security Settings** from the context menu.
- <sup>n</sup> For step level security, open the **Security Settings** tab in the Properties pane. Clear the **Use the port's security settings** option.

Select the desired **WCF Service** in the **Service Details** list.

### <span id="page-654-0"></span>2. **Configure the security settings**

Configure the settings as described in the "Security Settings for Port [<Port\\_Name>](#page-664-0) Dialog Box" on page 665.

#### <span id="page-654-1"></span>3. **Configure advanced settings - optional**

Click the **Advanced** button to configure advanced security settings. For details, see the ["Advanced](#page-679-0) Settings Dialog Box" on page 680.

#### <span id="page-654-2"></span>4. **Save the scenario - optional**

Your security scenario is automatically saved with the test. If, however, you also want to use the settings for another test, without having to redefine the scenario, you can save it to an .stss file.

To save the scenario, click the **Save** button. Specify a location for the scenario file. To use the file in another test, click **Import**.

# <span id="page-654-4"></span>*How to Set up Common Web Services Security Scenarios*

This section illustrates several common security scenarios. The examples apply when using the default Web Service security scenario. For WCF- based services, the **WCFService (Custom Binding)** scenario is [recommended.](#page-658-0) For additional examples, see "How to Customize Security for WCF Type Web Services" on page 659.

You can set security for all operations in a Web service port or for a specific step in your test.

To set security for a port, see "How to Set [Security](#page-651-0) for a Specific Step" on page 652.

This section includes the following:

- ["Authenticating](#page-654-3) with a Username Token" below
- "Signing with an X.509 [Certificate"](#page-655-0) on the next page
- ["Encrypting](#page-656-0) with a Certificate" on page 657
- $\bullet$  ["Authenticating](#page-657-0) with a Username Token and Encrypting with an X.509 Certificate" on page 658
- <span id="page-654-3"></span>• ["Encrypting](#page-657-1) and Signing a Message" on page 658

#### **Authenticating with a Username Token**

To send a message level username/password token (a UserName token):

- 1. Select the **Web Service** scenario from the **Service Details** list, and click the **WS-Security** tab.
- 2. Click the **Add Token** button and add a **Username** token.
- 3. Customize the token details, such as username and password.

### <span id="page-655-0"></span>**Signing with an X.509 Certificate**

To send a message using a X.509 certificate for a digital signature:

- 1. Select the **Web Service** scenario from the **Service Details** list, and click the **WS-Security** tab.
- 2. Select **X509 Certificate** token from the Security Token **A.** The drop down list.
- 3. Fill in the token details to reference your private certificate. Make sure to enter a value in the **Token name** field.
- 4. Browse for the certificate file. The certificate needs to be installed in the Windows certificate store.
- 5. Select a **Reference type**. Since this token is used for a signature, the most common type is BinarySecurityToken.
- 6. Click the **Add Message Signature** button . In the **Signing Token** drop down, select the token you created in the previous steps.
- 7. To sign a specific element with the certificate, scroll down to the **XPath** field and provide an XPath expression.

You cannot use an XPath expression to sign a timestamp or token that is under the security element of a SOAP request.

**n** To sign a **SOAP** Body, Timestamp, or WS-Addressing, select the check box in the **Predefined parts** area.

<sup>n</sup> To sign tokens within the security element, select a token in the **Token (optional)** field, in the **What to sign** area.

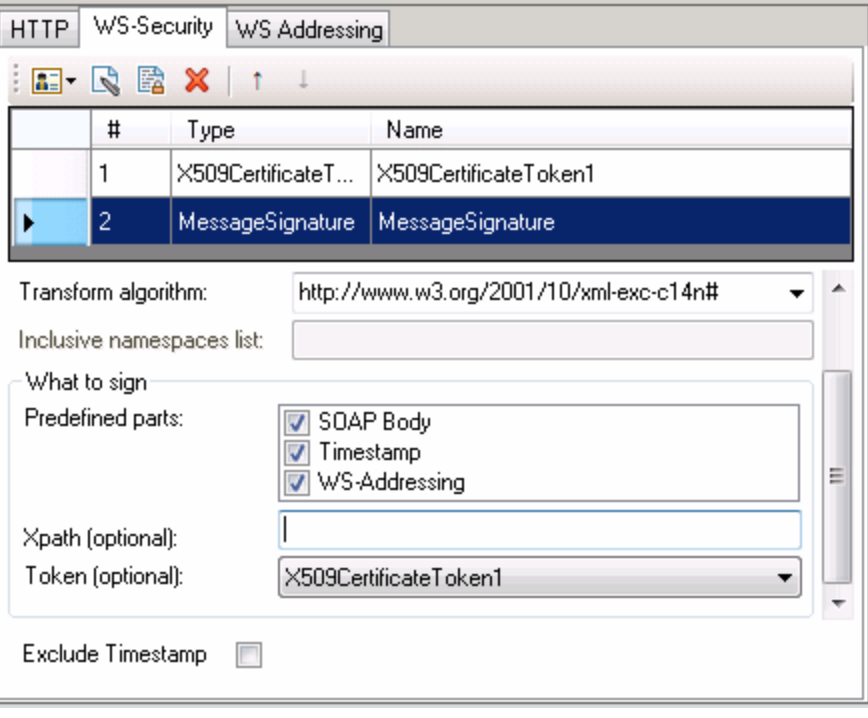

**Note:** The certificate needs to be installed in the Windows certificate store. In the example above, you need to set the actual store name, store location, and subject name of your certificate.

### <span id="page-656-0"></span>**Encrypting with a Certificate**

To encrypt a message using the service's X.509 certificate:

- 1. Select the **Web Service** scenario from the **Service Details** list, and click the **WS-Security** tab.
- **2. Select X509 Certificate** token from the **Security Token and the down list.**
- 3. Fill in the token details to reference the server's public certificate. Make sure to enter a value in the **Token name** field.
- 4. Since this token is used for encryption, use Reference as the **Reference type**.
- 5. Click the **Add Message Encryption** button **.** In the drop down list, select the token you created in the previous steps.
- 6. Scroll down to the **XPath** field. Enter an XPath expression, for example: // \*[local-name(.)='Body'].

### <span id="page-657-0"></span>**Authenticating with a Username Token and Encrypting with an X.509 Certificate**

The following section describes how to send a **Username** token to the service and encrypt it with the server's **X.509** certificate:

- 1. Select the **Web Service** scenario from the **Service Details** list, and click the **WS-Security** tab.
- 2. Select **Username Token** from the **Security Token** drop down list. Provide the token details.
- 3. Select X509 Certificate Token from the Security Token **data** drop down list.
- 4. Fill the token details to reference the server's public certificate. Make sure to enter a value in the **Token name** field. Since this token is used for encryption, use Reference as the **Reference type**.
- 5. Click the **Add Message Encryption** button **<b>ED**. In the drop down list, select the X.509 token you created in Step 3.
- 6. To encrypt a specific message, scroll down to the **XPath** field. Enter an XPath expression, for example:,  $//$  \*[local-name(.)='Body'].

### <span id="page-657-1"></span>**Encrypting and Signing a Message**

This example shows how to sign a message using a private key and then encrypt it using the service's public key.

- 1. Select the **Web Service** scenario from the **Service Details** list, and click the **WS-Security** tab.
- 2. Select **X509 Certificate Token** from the **Security Token** drop down list. Fill the token details to reference your private certificate. Make sure to enter a value in the **Token name** field. Select BinarySecurityToken as a **Reference type**, since this token is used for a signature.
- 3. Select **X509 Certificate Token** from the **Security Token** drop down list to add another X.509 token. Fill the token details to reference your private certificate. Make sure to enter a value in the **Token name** field. Select Reference as a **Reference type**, since this token is used for a encryption.
- 4. Click the **Add Message Signature** button **N**. In the drop down list, select the X.509 token you created in Step 2.
- 5. Click the **Add Message Encryption** button **<b>R**. In the drop down list, select the token you created in Step 3.

# <span id="page-658-0"></span>*How to Customize Security for WCF Type Web Services*

This section describes how to customize the security settings for Web services using WCF.

This section describes:

- "How do I test a WCF [service?"](#page-658-1) below
- "How do I test a WCF service that uses [WSHttpBinding?"](#page-658-2) below
- "How do I test a WCF service that uses [CustomBinding?"](#page-659-0) on the next page
- "How do I test a WCF service that uses netTcp or [namedPipe](#page-659-1) transport?" on the next page
- "How do I test a [Federation](#page-659-2) scenario that uses an STS (Security Token Service)?" on the next page
- "How do I test a scenario that uses a WSE3 security [configuration](#page-659-3) with a server certificate?" on the next page
- "How do I test a scenario that uses mutual certificate [authentication?"](#page-660-0) on page 661
- "How do I configure a WCF binding with TCP transport to require an X.509 client [certificate?"](#page-661-0) on page 662

#### <span id="page-658-1"></span>**How do I test a WCF service?**

In the **Service Details** list, select a WCF scenario.

If the Federation or WSHttpBinding scenarios are not appropriate, select the **WCFService (Custom Binding)** scenario, as it can handle all other bindings.

#### <span id="page-658-2"></span>**How do I test a WCF service that uses WSHttpBinding?**

WSHttpBinding is one of the most popular bindings in WCF. In order to use this binding, select the **WCFService (WSHttpBinding)** scenario from the **Service Details** list.

Choose a client credential type from the **Client authentication type** list, to use in your binding— Windows, Certificate, or Username. This value corresponds to the **MessageClientCredentialType** property of the WCF's WSHttpBinding parameter.

**Windows** authentication is the most common value for a WCF services. If you are using the WCF default settings for your service, use this option. Other options are username, certificate, or none.

For some scenarios you should indicate whether to use the WCF proprietary negotiation mechanism to get the service credentials.

Use the Advanced scenario properties to control the usage of a secure session.

For details, see "WCF Services [\(WSHttpBinding\)](#page-647-0) Scenario Overview " on page 648.

### <span id="page-659-0"></span>**How do I test a WCF service that uses CustomBinding?**

Open the **Security View** in the Properties pane and select the **WCFService (Custom Binding)** scenario.

You can then customize many binding elements, such as your transport method, encoding, security, and reliable messaging.

<span id="page-659-1"></span>For details, see ["Configure](#page-654-0) the security settings" on page 655.

#### **How do I test a WCF service that uses netTcp or namedPipe transport?**

Select the **WCFService (Custom Binding)** scenario from the **Service Details** list.

Configure the transport to **TCP** or **NamedPipe**.

<span id="page-659-2"></span>For details, see ["Configure](#page-654-0) the security settings" on page 655.

### **How do I test a Federation scenario that uses an STS (Security Token Service)?**

For this scenario, you must define the communication properties for both the STS and the service. Use the built-in Federation scenario.

Select the **WCFService (Federation)** scenario from the **Service Details** list.

For this scenario, you must to define the communication properties for both the STS and the application server.

<span id="page-659-3"></span>For details, see "WCF Service (Federation) Scenario (Security Settings for Port [<Port\\_Name>](#page-675-0) Dialog Box)" on page 676.

### **How do I test a scenario that uses a WSE3 security configuration with a server certificate?**

The following procedure describes how to set up a security scenario for WSE3.

- 1. Create a new test, import the WSDL for the W3E3 service, and drag the operation onto the canvas.
- 2. Open the **Security View** in the Properties pane or from the port's shortcut menu. Select the **WCFService (Custom Binding)** scenario.
- 3. Set the Transport to **HTTP**, and the Encoding to **Text**.
- 4. Provide a username and password in the **Identities** section.
- 5. Click the **Browse** button adjacent to the Server Certificate field and specify the **Store Location**, **Store Name** and **Search text** (optional). Click **Find**, select the certificate, and click **Select**.
- 6. Provide the **Expected DNS**.
- 7. Click the **Advanced** button and configure the following settings:
	- a. **Encoding** tab—WS-Addressing: WSA 04/08 (for example).
	- b. **Security** tab:
		- o **Enable secure session:** Enabled
		- o **Negotiate service credentials:** Enabled
		- o **Protection level:** Encrypt and Sign
		- o **Message protection order:** Sign Before Encrypt
		- o **Message security version:**WSSecurity11WSTrustFebruary2005WSSecureConversationFebruary2005 (first entry)
		- o **Require Derived keys:** Enabled

For all other fields, use the default settings.

For details, see ["Configure](#page-654-0) the security settings" on page 655.

#### <span id="page-660-0"></span>**How do I test a scenario that uses mutual certificate authentication?**

The following procedure describes how to set up a security scenario for mutual certificates and how to comply with a WSE3 security configuration.

- 1. Select the **WCFService (CustomBinding)** scenario from the **Scenario Details** list.
- 2. Set the **Transport** to HTTP, and the **Encoding** to Text.
- 3. Set the authentication mode to MutualCertificate.
- 4. In the **Identities** section, select server and client [certificates.](#page-686-0) For details, see "Select Certificate Dialog Box" on page 687.
- 5. Provide the **Expected DNS**.
- 6. Click the Advanced button and configure the following settings:
	- a. **Encoding** tab—**WS-Addressing**: WSA 04/08 (for a WSE3 security configuration).
	- b. **Security** tab—**Require Derived keys**: Disabled

For all other fields, use the default settings.

For details, see ["Configure](#page-654-0) the security settings" on page 655.

### <span id="page-661-0"></span>**How do I configure a WCF binding with TCP transport to require an X.509 client certificate?**

The following procedure describes how to configure a WCF custom scenario to require an X.509 client certificate in **nettcp.**

- 1. Select the **WCFService (Custom Binding)** scenario from the **Service Details** list.
- 2. Set the Transport to **TCP** and the Net Security to **SSL stream security**.
- 3. Open the Properties pane's Event view  $\mathscr{V}$ .
- 4. Select the BeforeApplyProtocolSettings event. Click in the **Handler** column and select **Create a default handler** from the drop-down. Service Test opens the TestUserCode.cs tab.
- 5. Add the following definitions to the implementation section of the TestUserCode.cs file.

```
var wcf = (HP.ST.Ext.CommunicationChannels.Models.WcfChannelBinding)args[
1];
var ssl =
   (HP.ST.Ext.CommunicationChannels.Models.WcfSslStreamSecurityChannel)wc
f.
          Protocols.Channels[1];
ssl.RequireClientCertificate = true;
```
For all other fields, use the default settings.

6. Save the test and run it.

# *How to Test Web Services that use WS-Security or SSL*

This section provides a summary of using Service Test for general security testing.

This section includes:

- **.** "How do I test a Web [Service](#page-661-1) that uses SSL?" below
- "How do I test a Web Service that requires Windows [authentication](#page-662-0) at the HTTP level?" on the next page
- "How do I test a Web Service that uses [WS-Security?"](#page-662-1) on the next page
- <span id="page-661-1"></span>• "How do I configure the low-level details of my [WS-Security](#page-662-2) tokens?" on the next page

#### **How do I test a Web Service that uses SSL?**

Testing a secure site does not require any special configuration. If your service URL begins with https, SSL is automatically used.

If in addition to SSL you are using message-level security (for example for a username) then you must configure the security for the message separately.

You can use the basic Web Services security scenario and specify the message-level security such as tokens and signatures.

<span id="page-662-0"></span>You can also use the **WCFService (Custom Binding)** scenario, or the **WCFService (WSHttpBinding)** scenario with the transport credentials.

### **How do I test a Web Service that requires Windows authentication at the HTTP level?**

For details, see "How to Set Security for a [Standard](#page-651-6) Web Service" on page 652.

- 1. Select the **Web Service** scenario from the **Scenario Details** list.
- <span id="page-662-1"></span>2. In the HTTP tab, specify the credentials.

#### **How do I test a Web Service that uses WS-Security?**

Use the basic **Web Services** security scenario and open the **WS-Security** tab. Add the messagelevel security such as tokens, signatures, and encryption.

#### <span id="page-662-2"></span>**How do I configure the low-level details of my WS-Security tokens?**

In most cases, you can configure the low-level details as described in ["Advanced](#page-679-0) Settings Dialog Box" on page 680.

# *How to Set up Advanced Standards Testing*

This section provides guidelines for using Service Test in advanced standards testing.

This section includes:

- "How do I test a Web Service that uses [MTOM?"](#page-662-3) below
- "How do I change the [WS-Addressing](#page-662-4) version of a service?" below
- "How do I enable support for a service or activity that uses 256-bit SSL [encoding?"](#page-663-0) on the next page

#### <span id="page-662-3"></span>**How do I test a Web Service that uses MTOM?**

- 1. Select the **WCFService (Custom Binding)** scenario from the **Service Details** list.
- 2. Configure the **Encoding** to MTOM.

If your service requires advanced settings, click the **Advanced** button. For details, see the ["Advanced](#page-679-0) Settings Dialog Box" on page 680.

<span id="page-662-4"></span>For more details about the scenario, see ["Configure](#page-654-0) the security settings" on page 655.

#### **How do I change the WS-Addressing version of a service?**

1. Select the **Web Service** scenario from the **Service Details** list.

2. Click the **WS-Addressing** tab and select a version.

For details, see "How to Set [Security](#page-650-5) for a Web Service on the Port Level" on page 651.

<span id="page-663-0"></span>If your service uses WCF, use the appropriate scenario and configure the addressing version from the Advanced window's **Encoding** tab. For details, see the ["Advanced](#page-679-0) Settings Dialog Box" on page 680.

### **How do I enable support for a service or activity that uses 256-bit SSL encoding?**

Change the SSL cipher order in Windows Vista so that AES256 precedes AES128 in the cipher list.

**Tip:** Check with an IT professional before performing the following actions.

To change the cipher order:

- 1. Type **gpedit.msc** at a command prompt to open your group policy editor.
- 2. Choose **Computer Configuration > Administrative Templates > Network > SSL Configuration Settings**.
- 3. Open the only item—**SSL Cipher Suite Order**.
- 4. Select **Enabled**.
- 5. The first item in the list is TLS\_RSA\_WITH\_AES\_128\_CBC\_SHA

The second item is TLS\_RSA\_WITH\_AES\_256\_CBC\_SHA

- 6. Change the first 128 to 256. Then move the cursor forward and change the 256 to 128.
- 7. Move the cursor through the list and change the cipher priorities as in the above step.
- 8. Close the group policy editor and reboot.

# <span id="page-664-0"></span>**Reference**

# *Security Settings for Port <Port\_Name> Dialog Box*

Using the Security Settings dialog box, you can configure security settings for all operations in a Web service port. To set the security for a specific step within your test, use the **Security Settings** tab in the Properties pane. For details, see "Result Tab [\(Properties](#page-237-0) Pane)" on page 238.

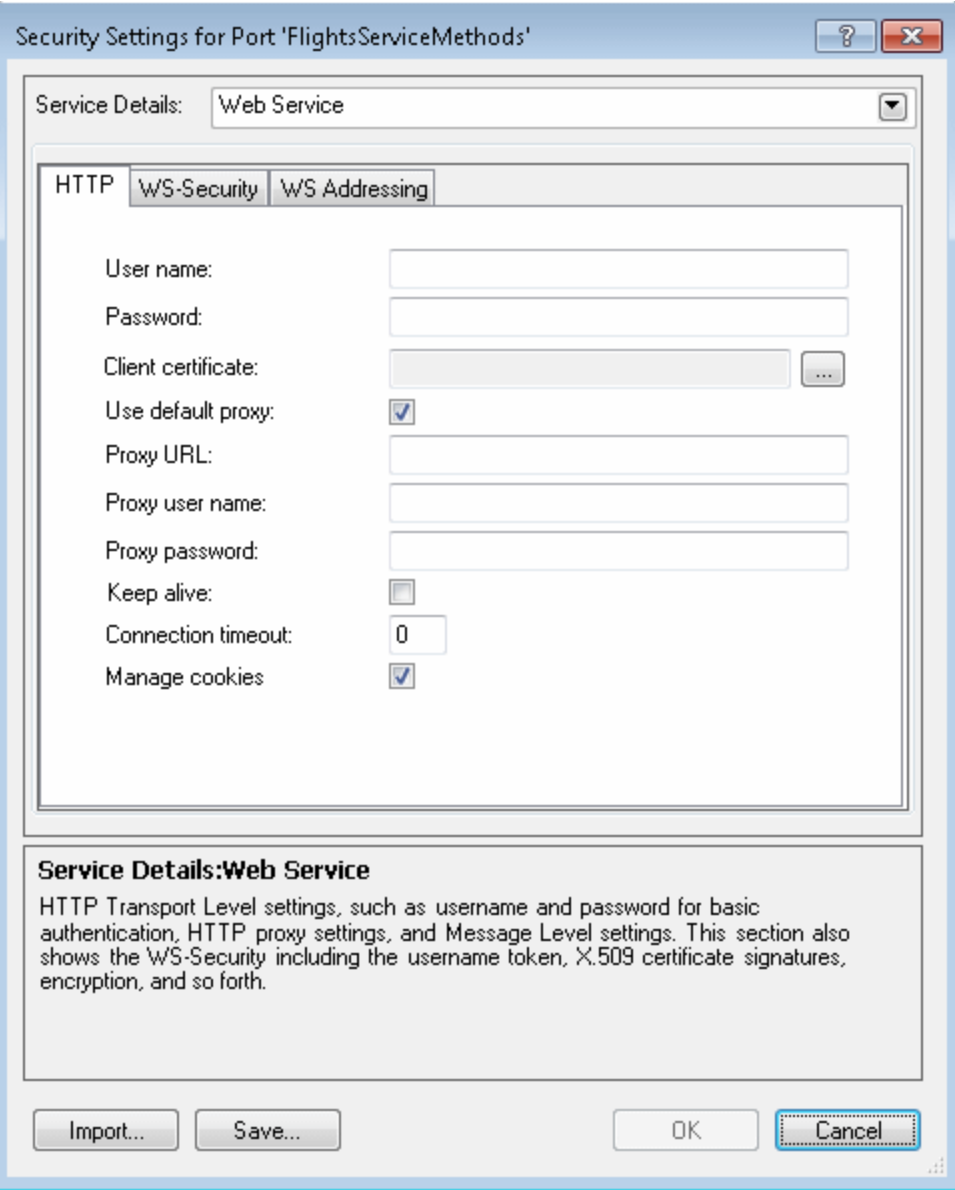

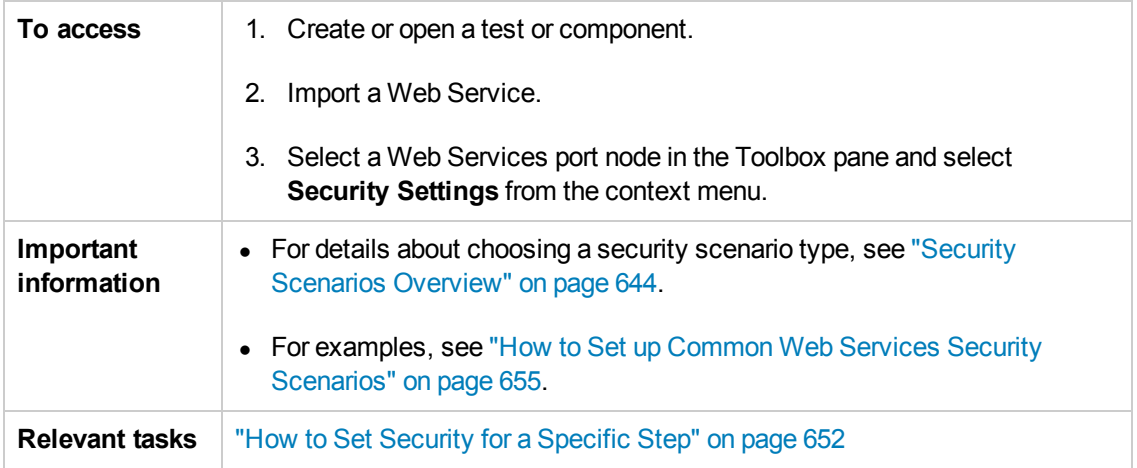

User interface elements are described below:

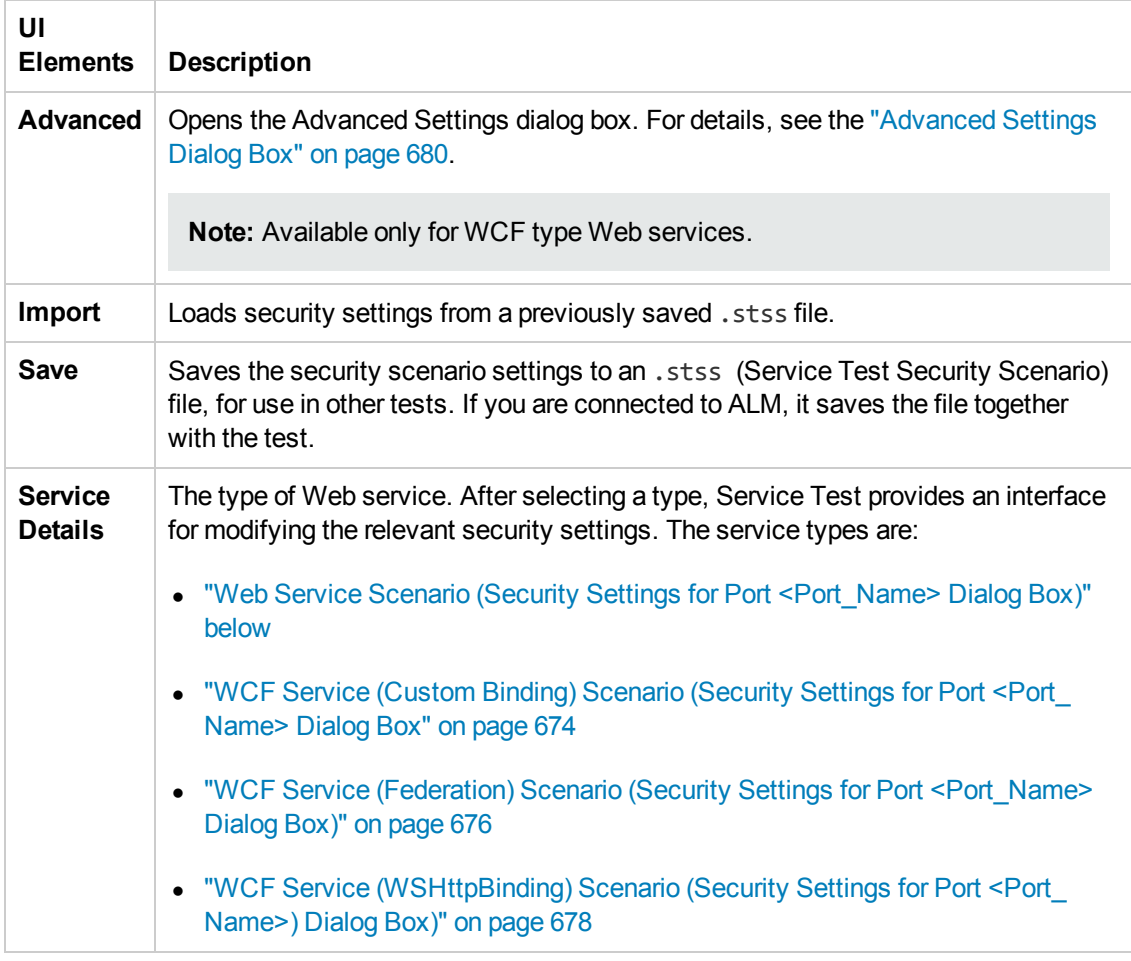

# <span id="page-665-0"></span>*Web Service Scenario (Security Settings for Port <Port\_Name> Dialog Box)*

The simple Web Service scenario provides the **HTTP**, **WS-Security**, and **WS-Addressing** tabs.

### <span id="page-666-0"></span>*HTTP tab*

The **HTTP** tab lets you provide the HTTP transport level settings such as user credentials for sending a message with basic authentication, proxy settings, message-level settings, encryption, and so forth.

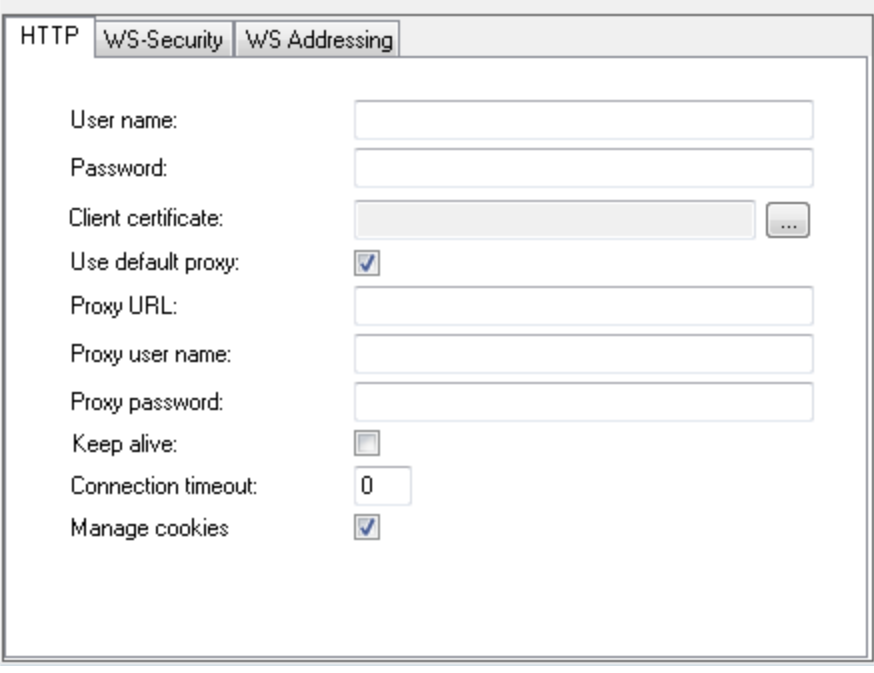

The user interface elements are described below.

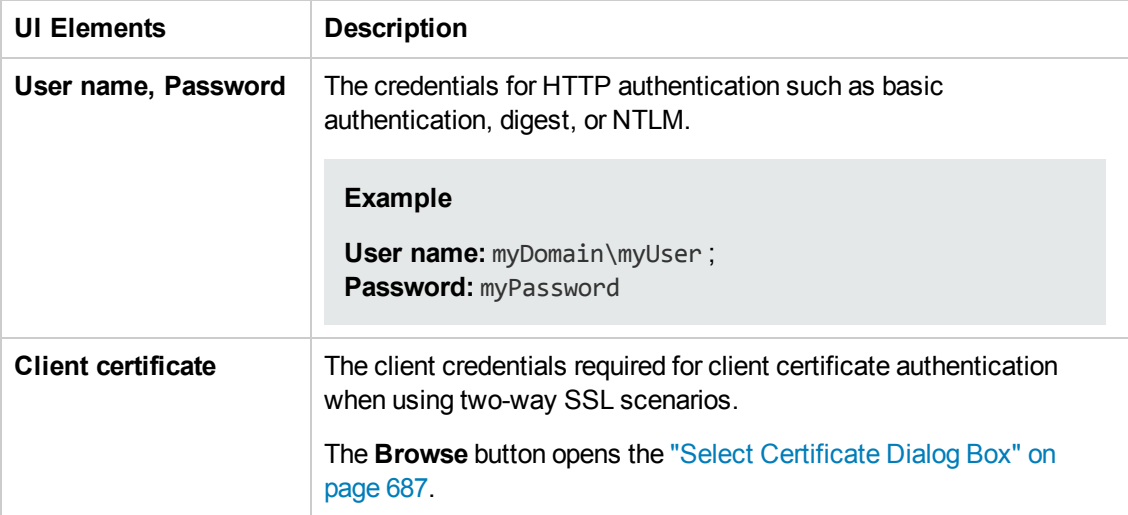

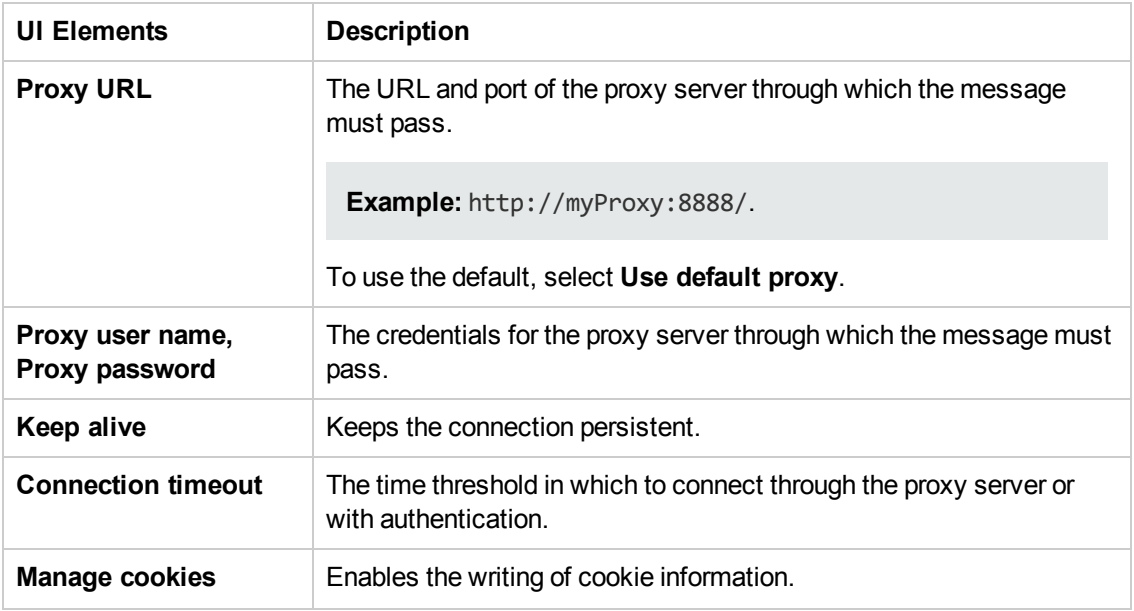

## <span id="page-667-0"></span>*WS-Security tab*

The **WS-Security** tab provides an interface to add message level security using tokens, message signatures, and encryption.

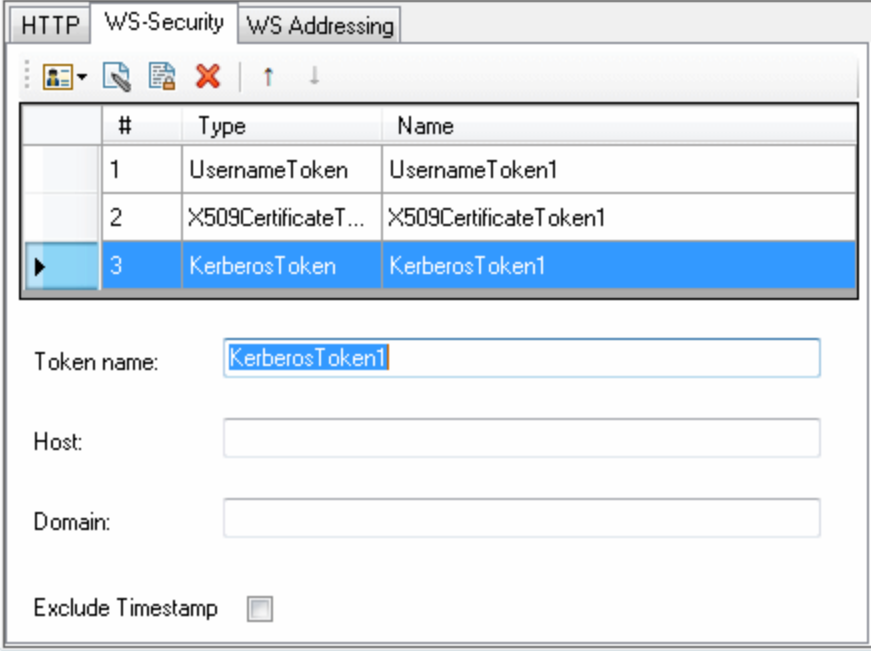

The user interface elements are described below. (Unlabeled elements are shown in angle brackets).

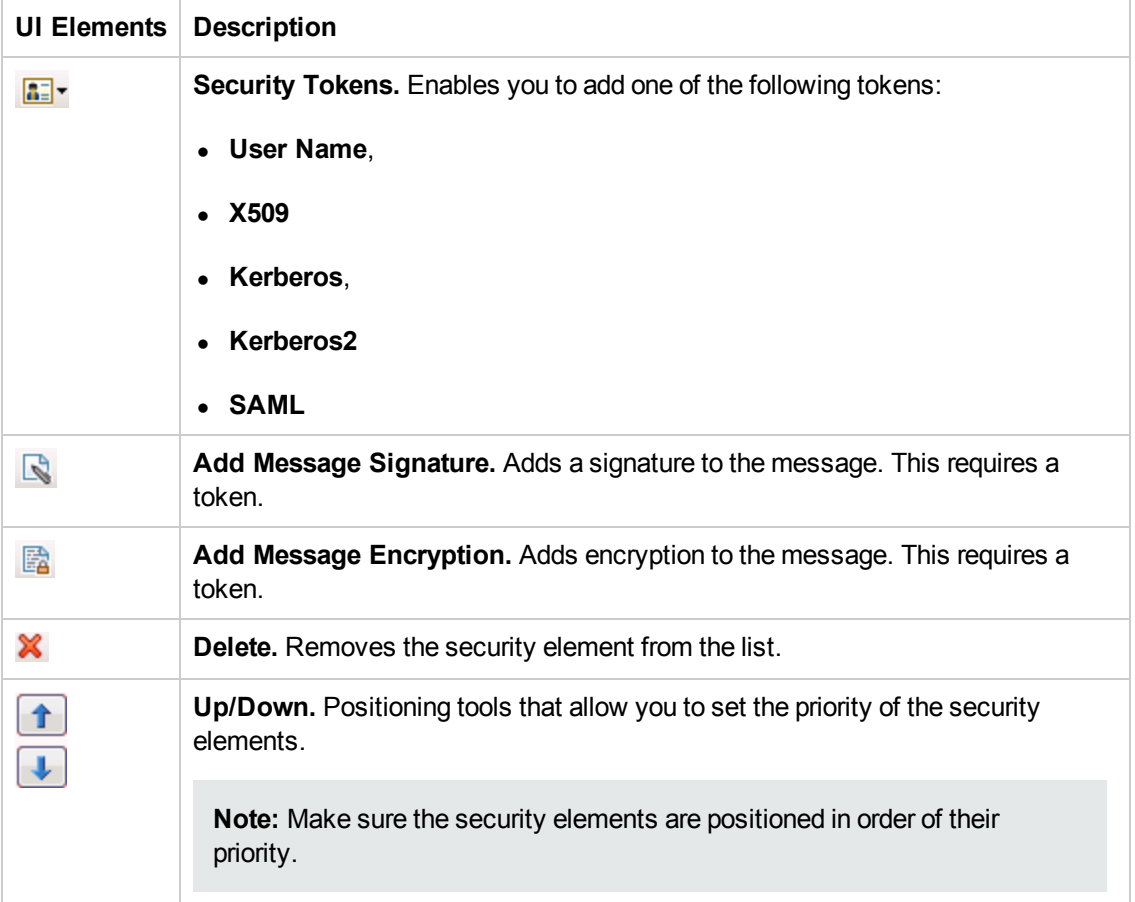

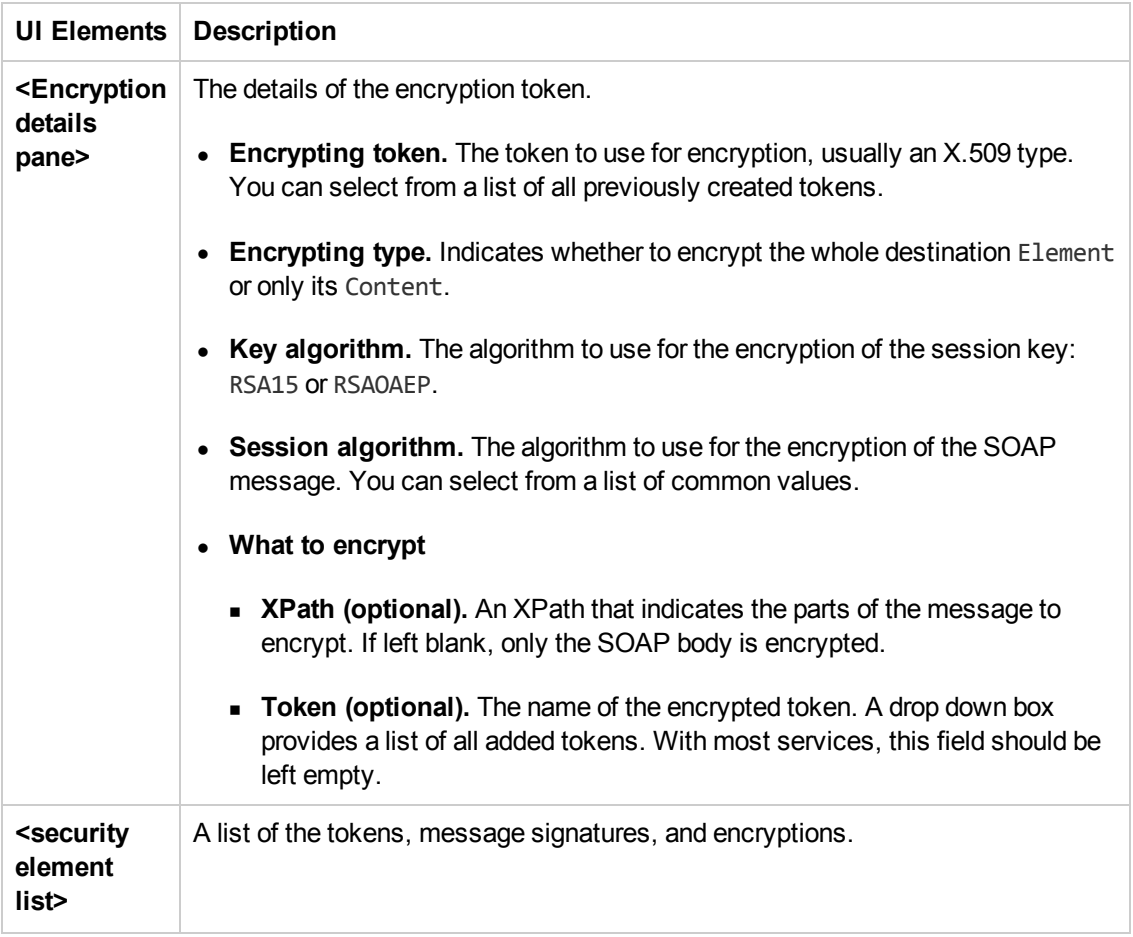

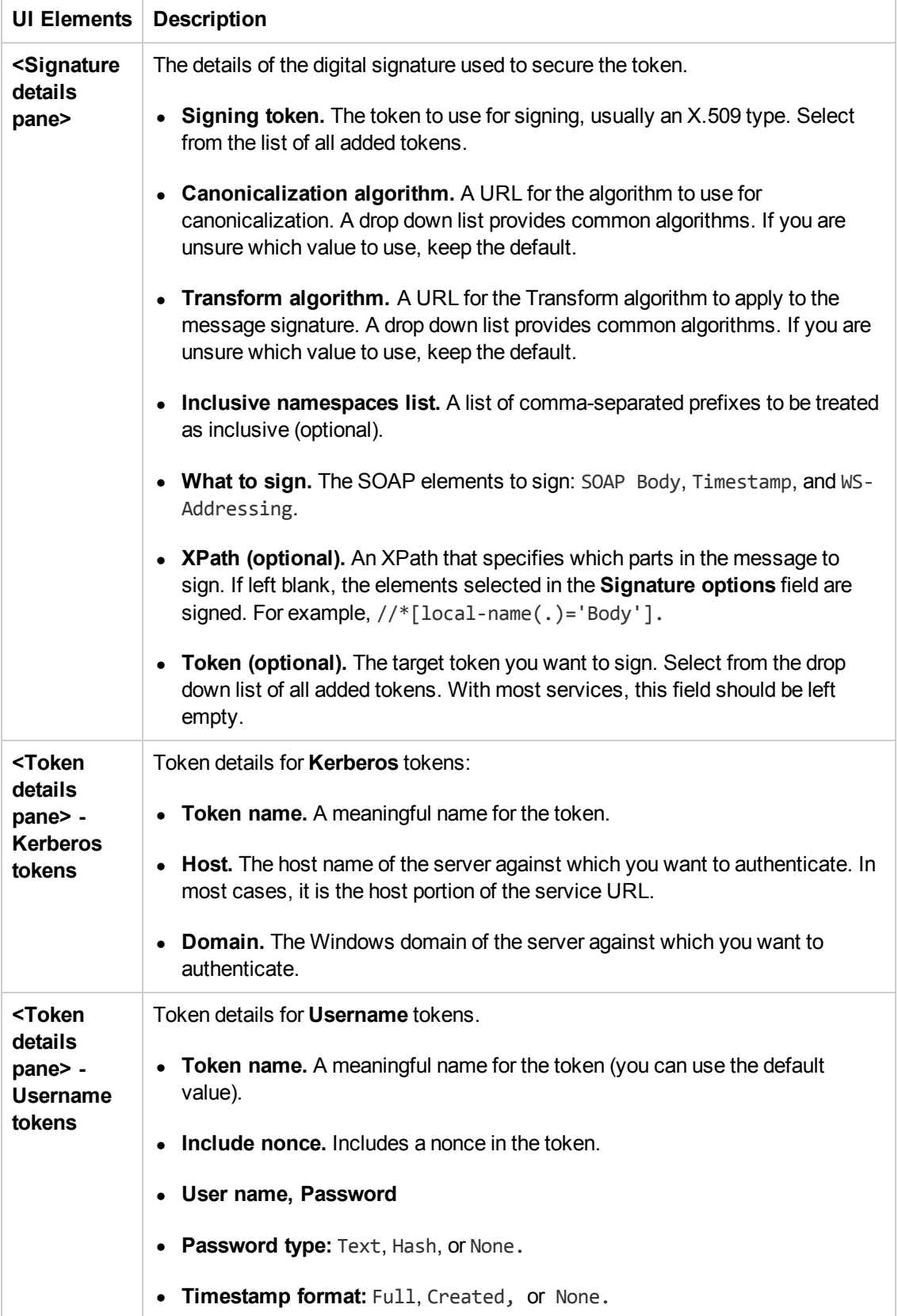

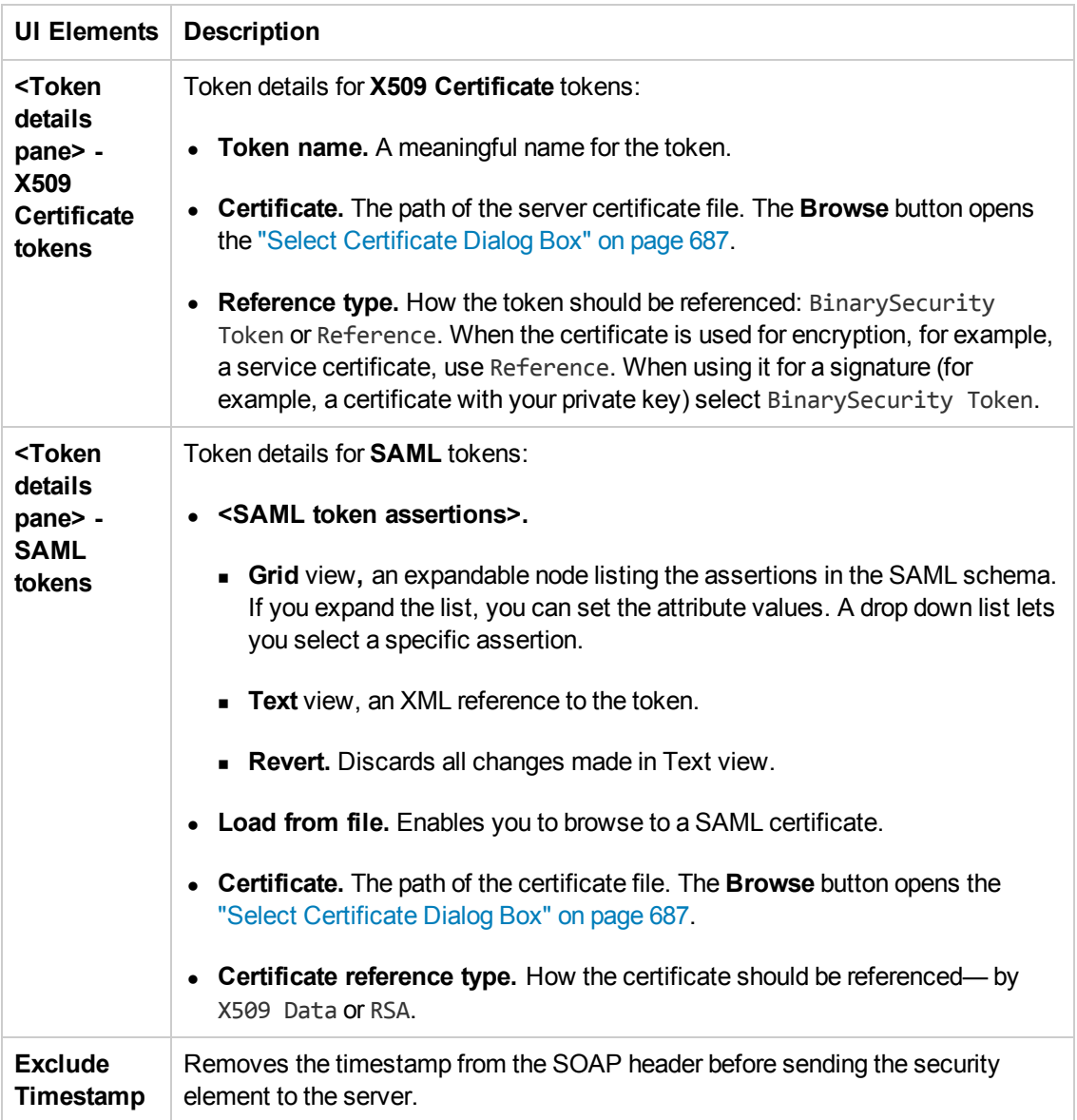

### *WS-Addressing tab*

The **WS-Addressing** tab indicates whether WS-Addressing is used by the service, and if so, its version number. You can also specify the IP address of the server to which you want the response to be sent.

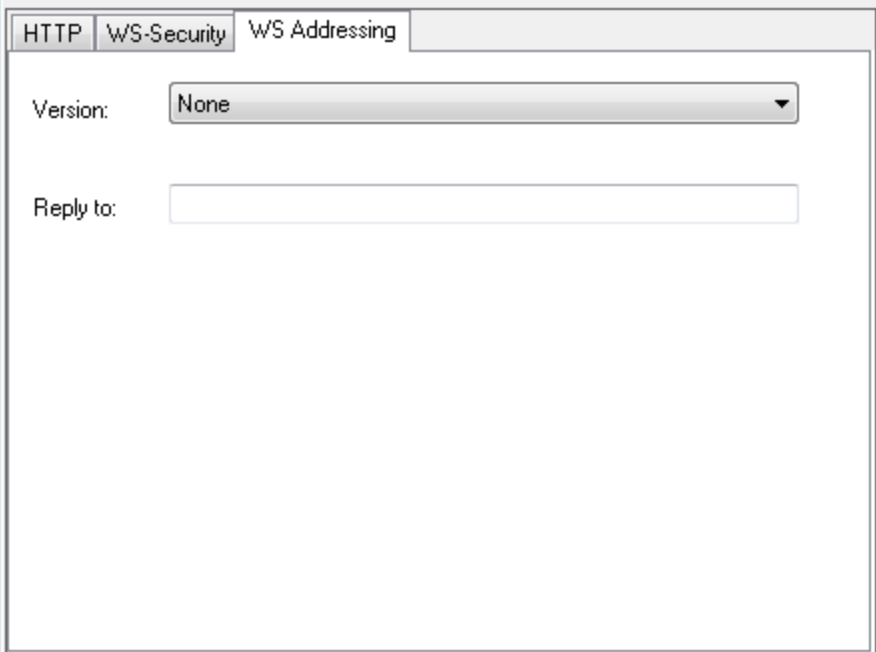

# <span id="page-673-0"></span>*WCF Service (Custom Binding) Scenario (Security Settings for Port <Port\_Name> Dialog Box*

Use this scenario to test WCF services which require security or transport configurations. For general details, see "WCF Service [\(CustomBinding\)](#page-646-1) Scenario Overview" on page 647.

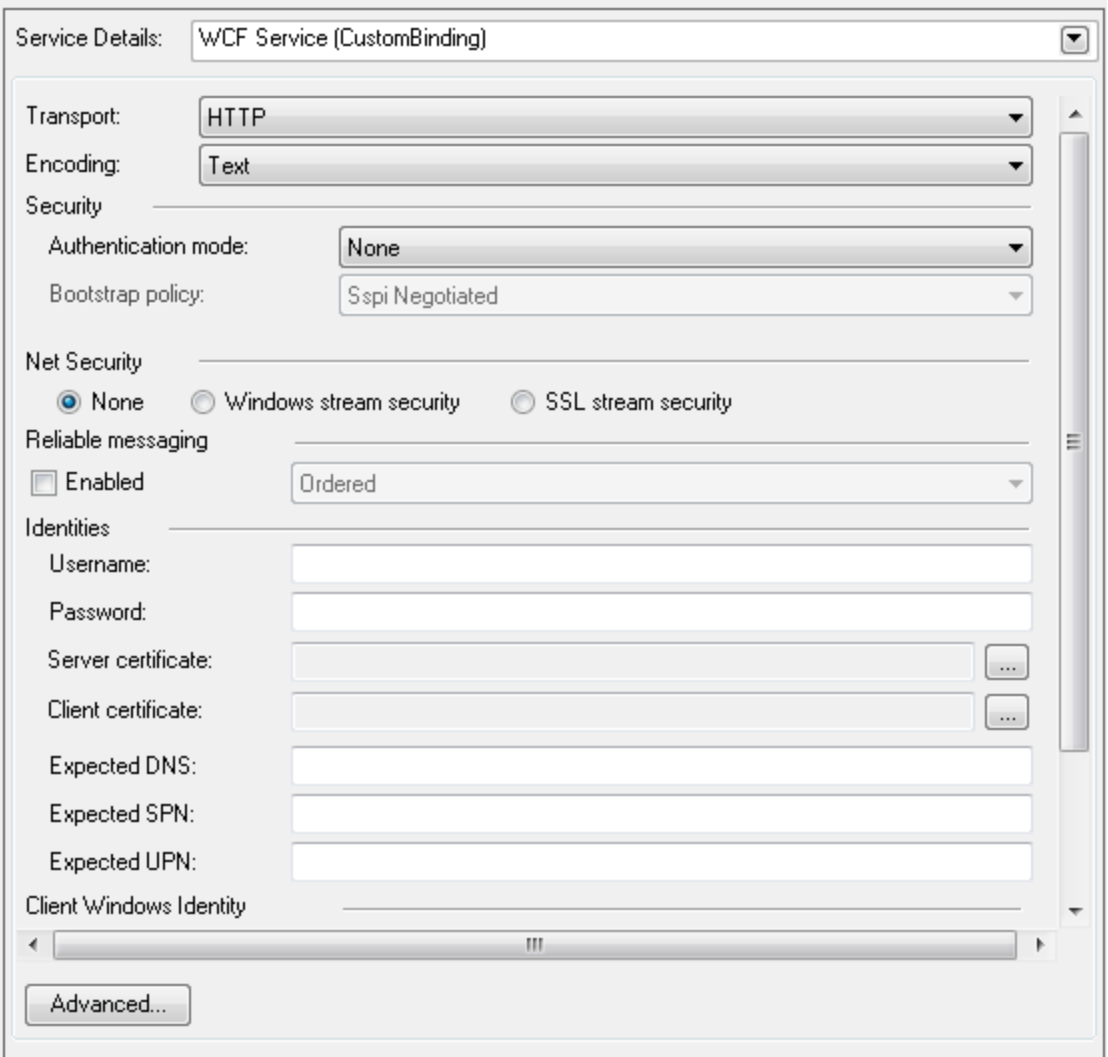

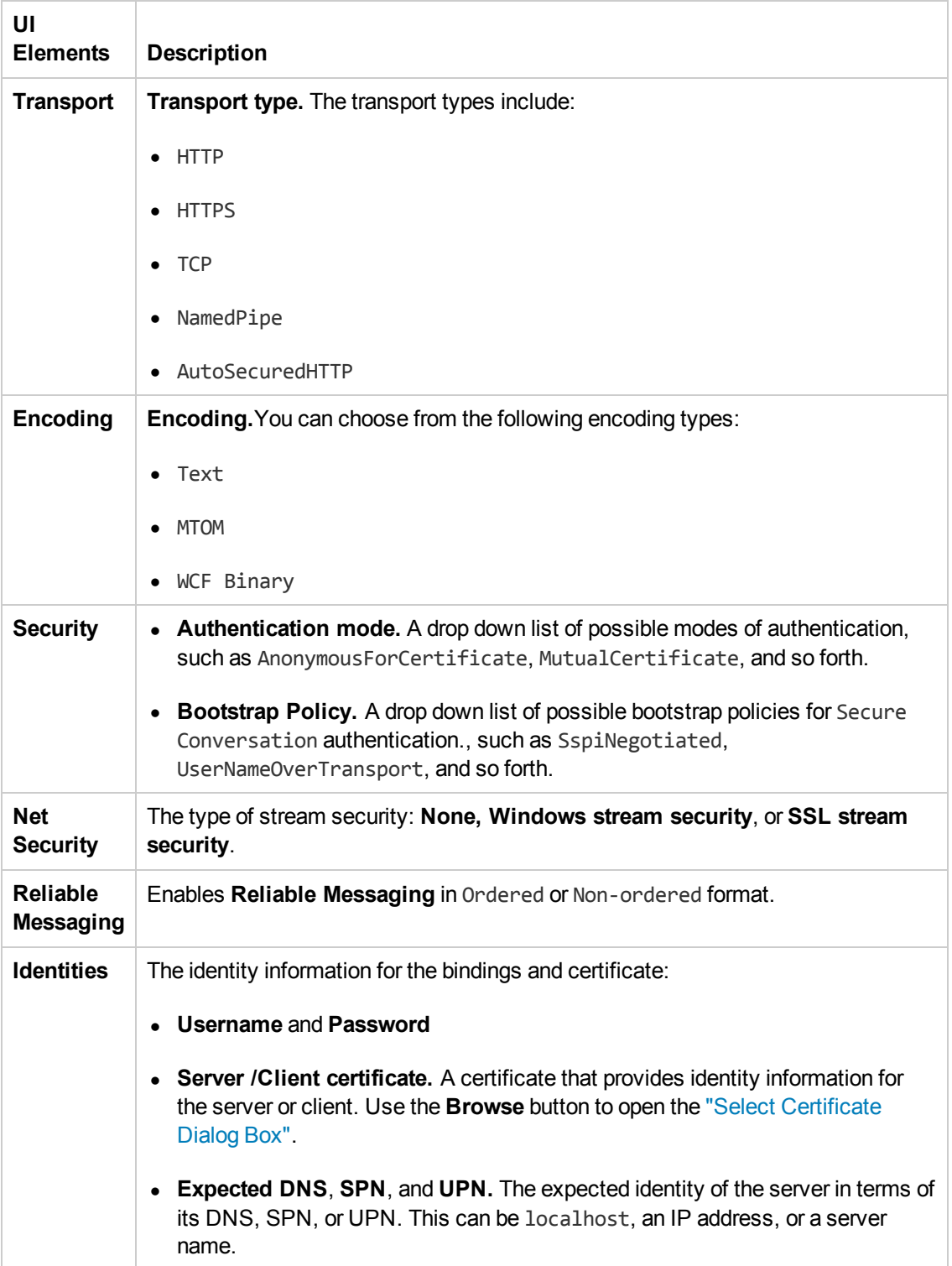

User interface elements are described below (unlabeled elements are shown in angle brackets):

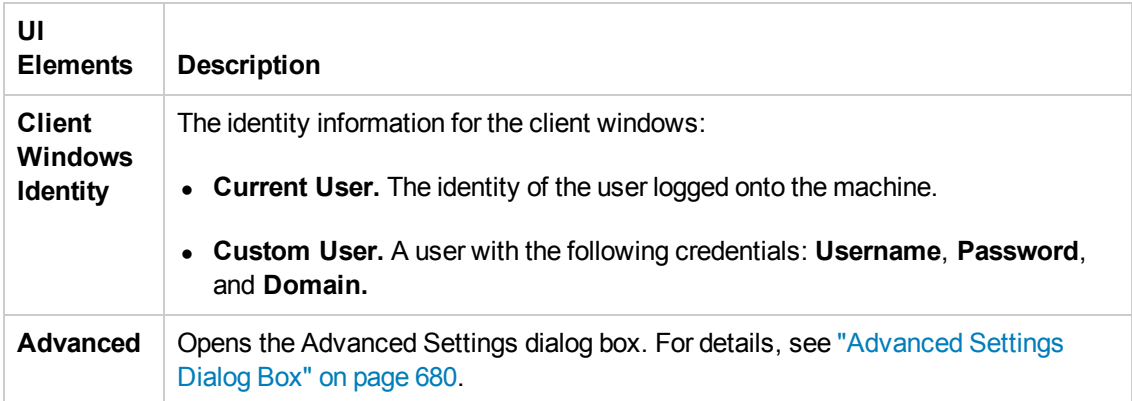

# <span id="page-675-0"></span>*WCF Service (Federation) Scenario (Security Settings for Port <Port\_Name> Dialog Box)*

In the **WCF Service (Federation)** scenario, the client authenticates against the STS (Security Token Service) to obtain a token. The client uses the token to authenticate against the application server.

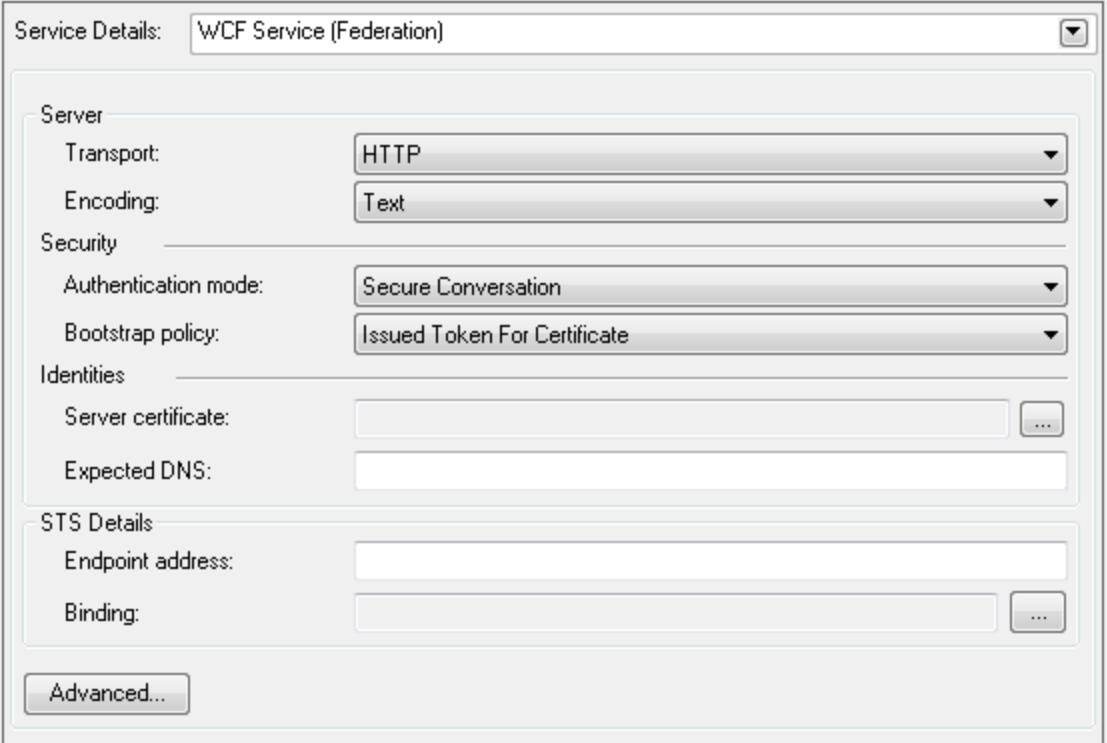

User interface elements are described below (unlabeled elements are shown in angle brackets). For details, see "WCF Service [\(Federation\)](#page-647-1) Scenario Overview " on page 648.

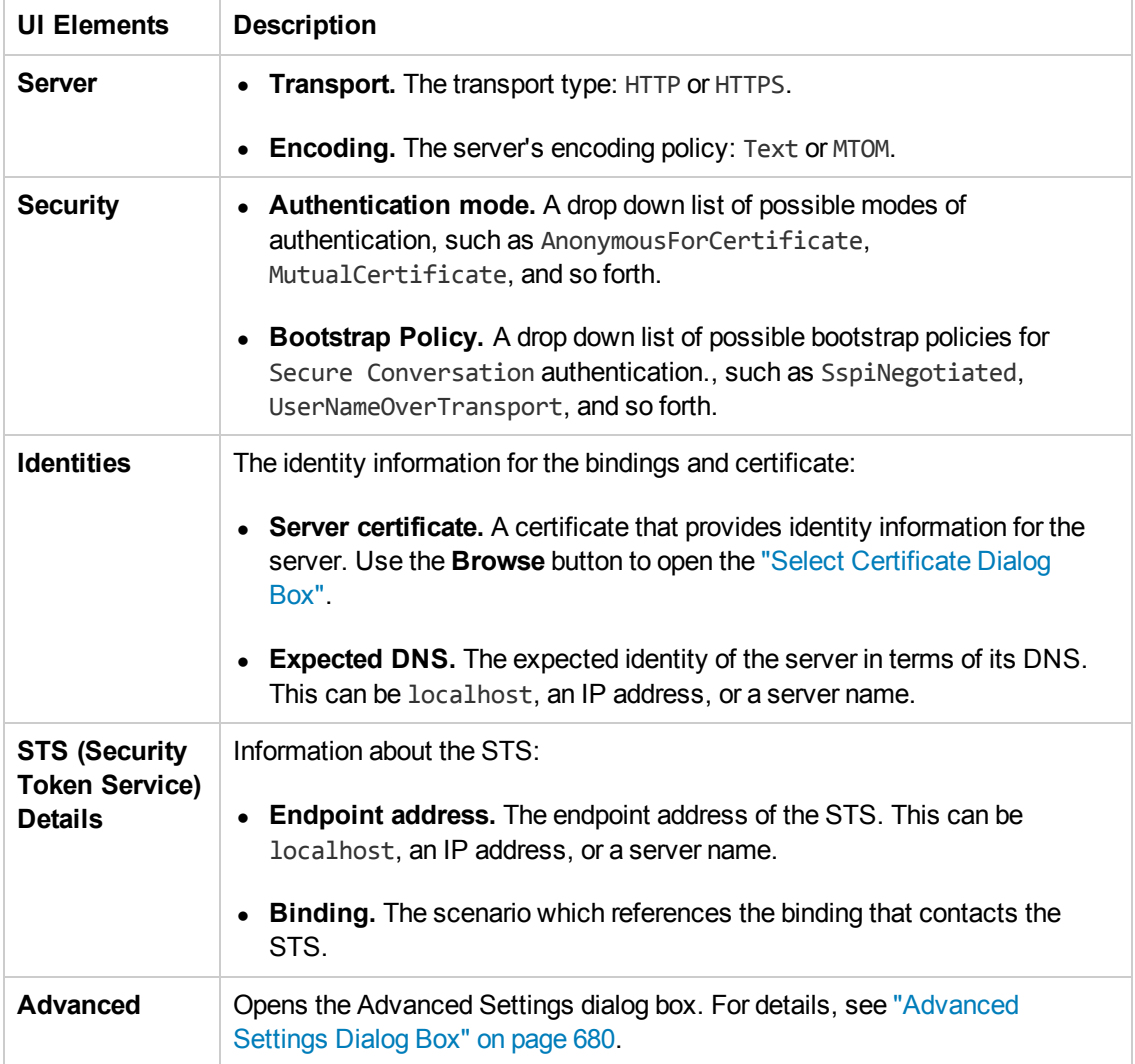

# <span id="page-677-0"></span>*WCF Service (WSHttpBinding) Scenario (Security Settings for Port <Port\_Name>) Dialog Box)*

In the **WCFService (WSHttpBinding)** scenario, you can select from several types of authentication: None, Windows, Certificate, or Username (message protection). For details, see "WCF Services [\(WSHttpBinding\)](#page-647-0) Scenario Overview " on page 648.

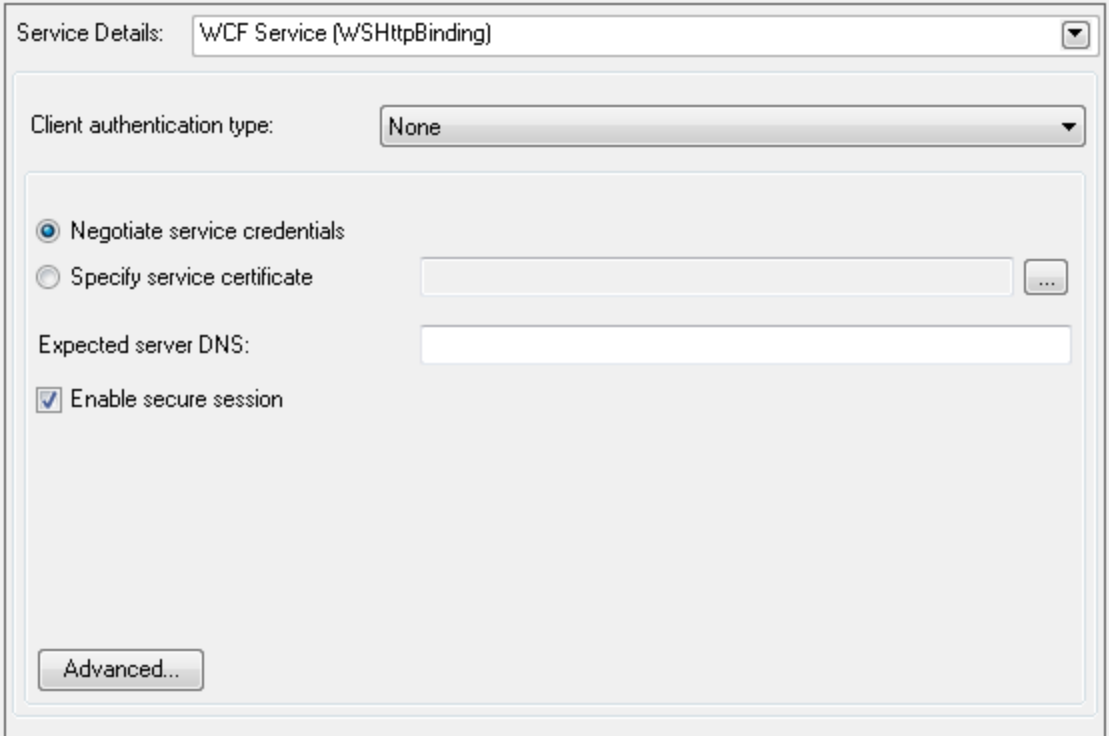

User interface elements are described below (unlabeled elements are shown in angle brackets) by the client authentication types:

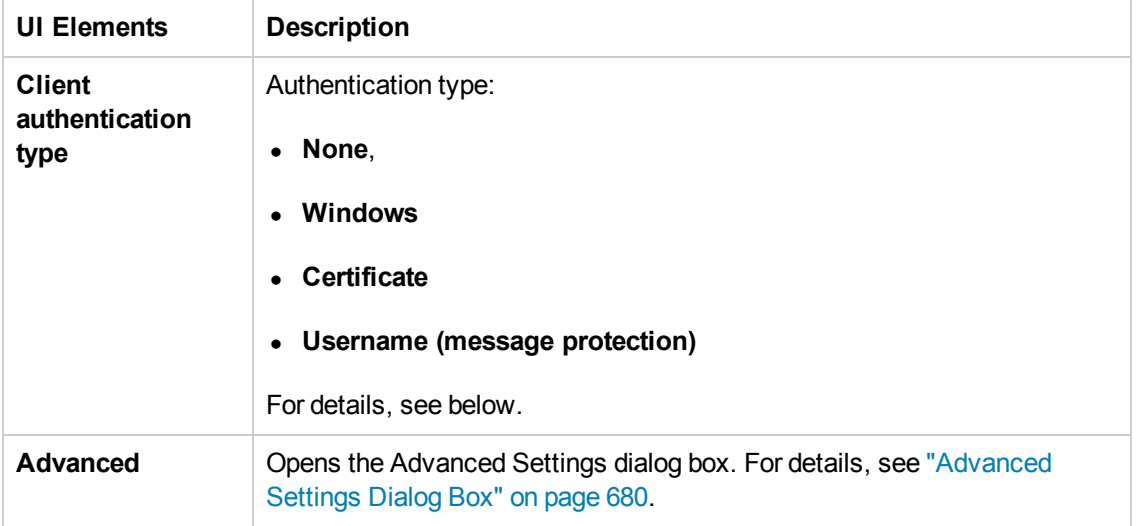

### *Client Authentication Types:*

- "Client [Authentication](#page-678-0) Type None" below
- "Client [Authentication](#page-678-1) Type Windows" below
- "Client [Authentication](#page-679-1) Type Certificate" on the next page
- <span id="page-678-0"></span>• "Client [Authentication](#page-679-2) Type — Username (message protection)" on the next page

### **Client Authentication Type — None**

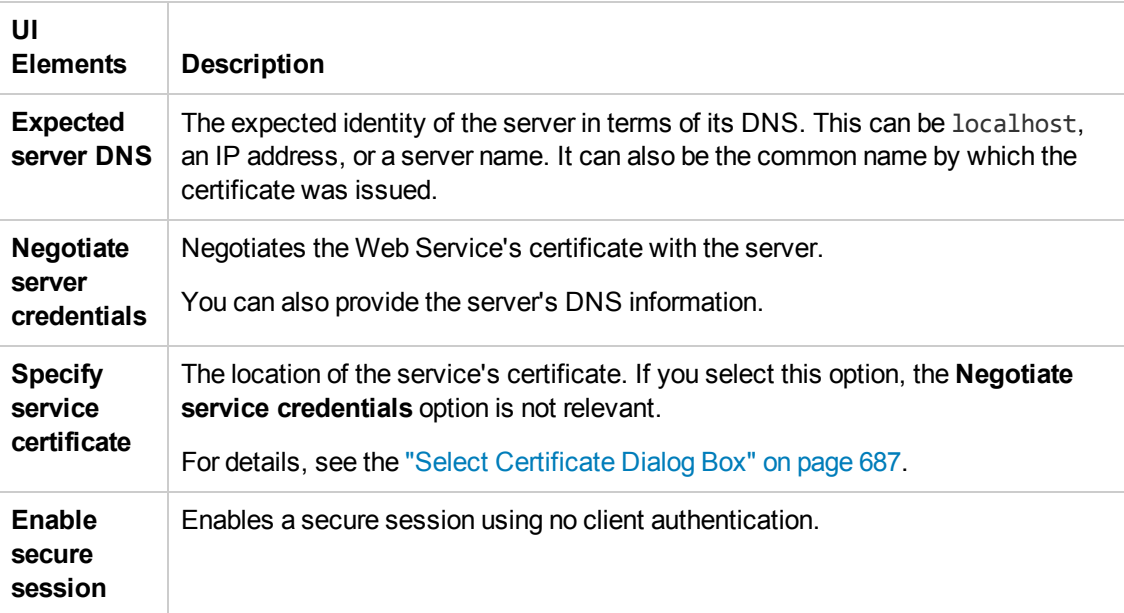

### <span id="page-678-1"></span>**Client Authentication Type — Windows**

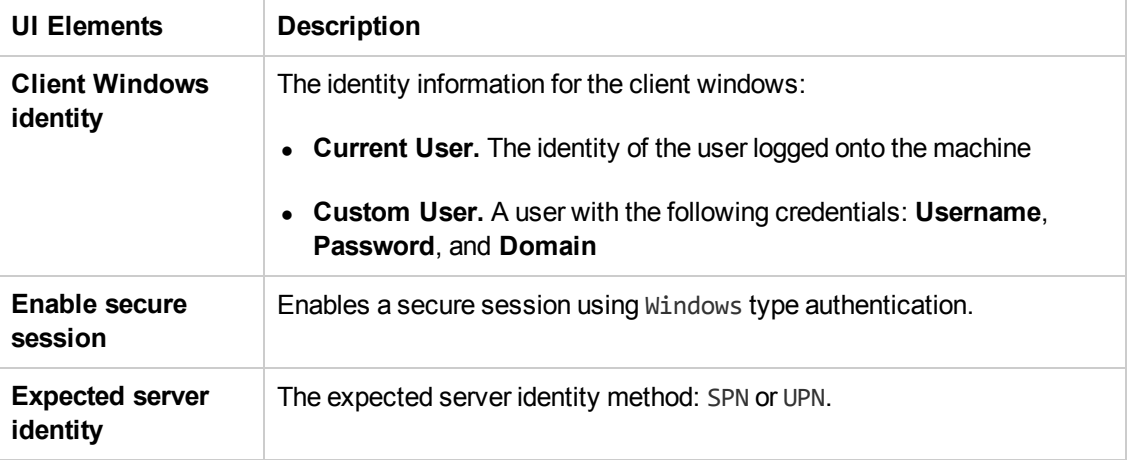

<span id="page-679-1"></span>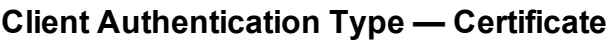

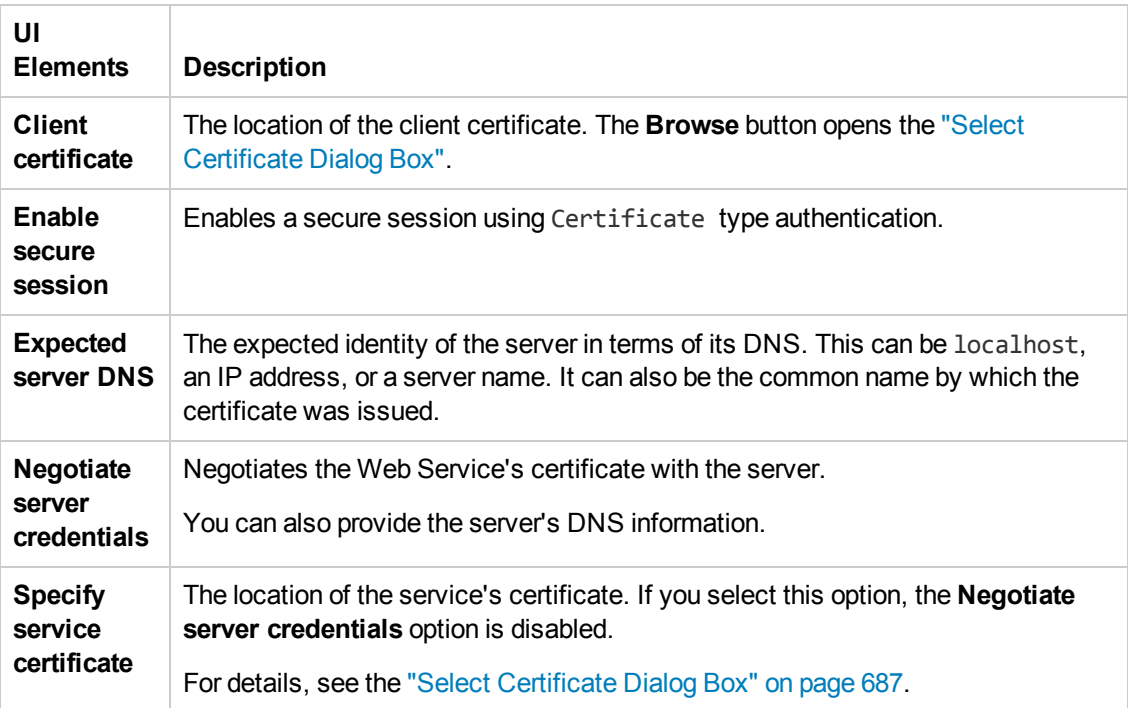

## <span id="page-679-2"></span>**Client Authentication Type — Username (message protection)**

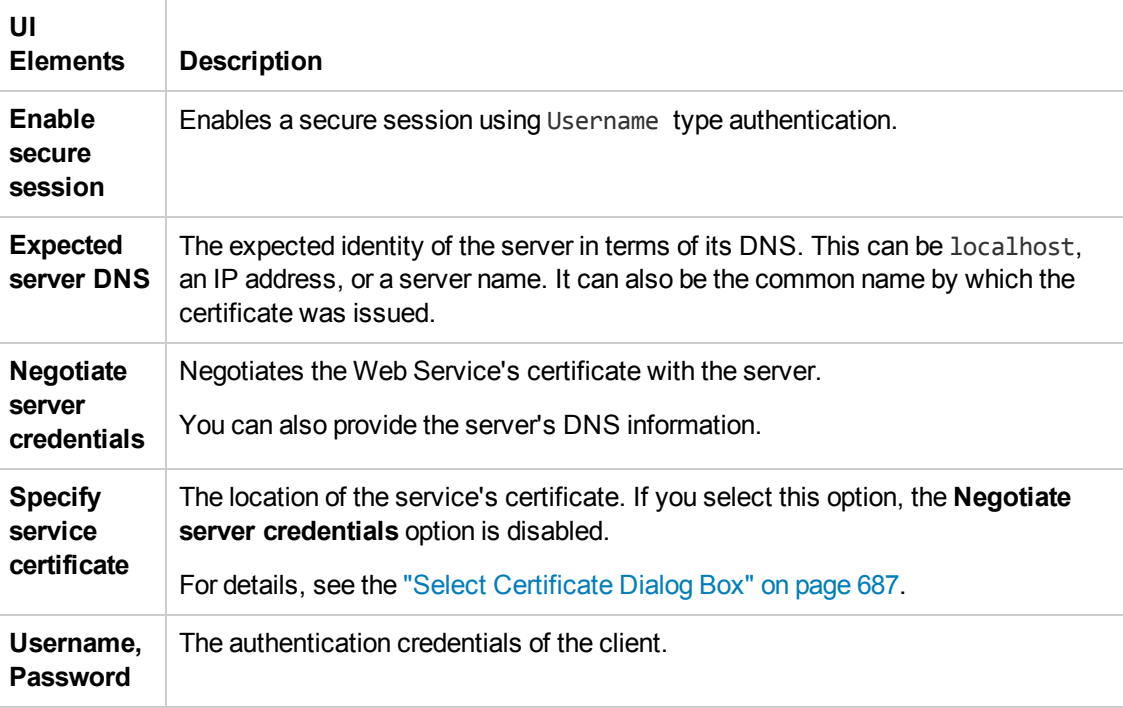

# <span id="page-679-0"></span>*Advanced Settings Dialog Box*

This dialog box enables you to customize the security settings for your test.

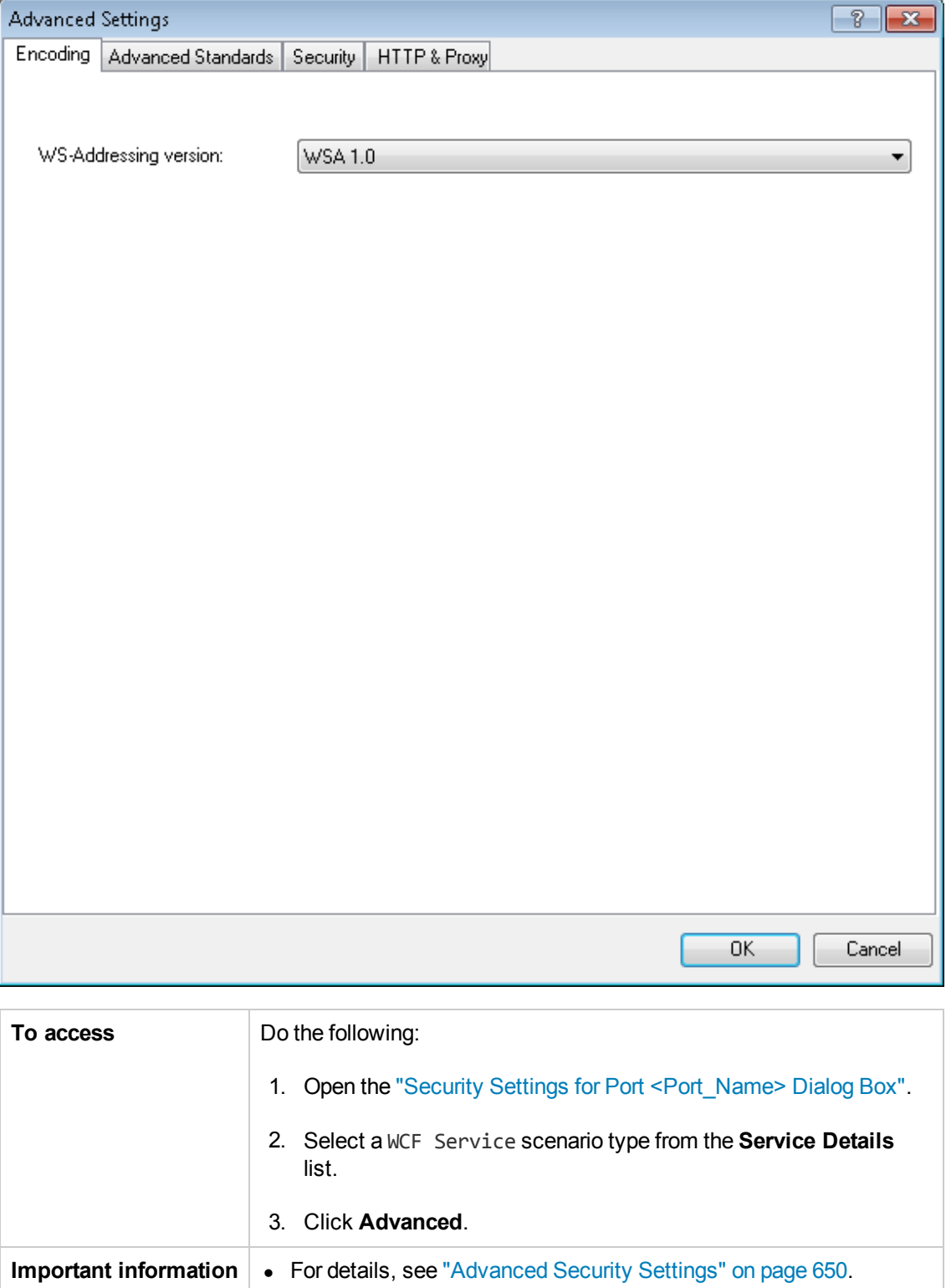

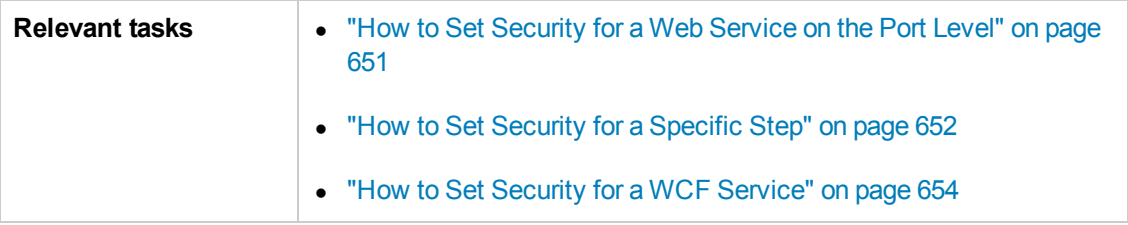

This section includes:

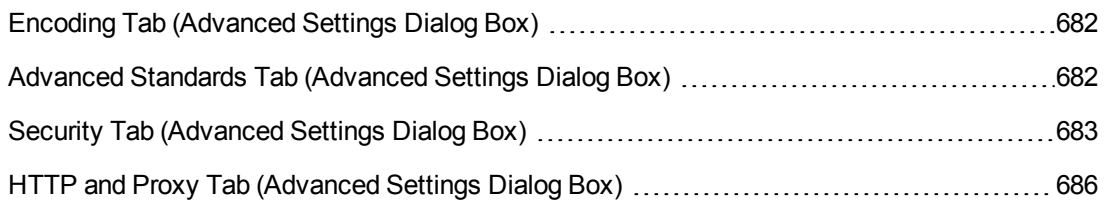

## <span id="page-681-0"></span>*Encoding Tab (Advanced Settings Dialog Box)*

The Encoding tab lets you indicate the type of encoding to use for the messages: **Text**, **MTOM**, or **WCFBinary**. The default is **Text** encoding.

The user interface elements are described below:

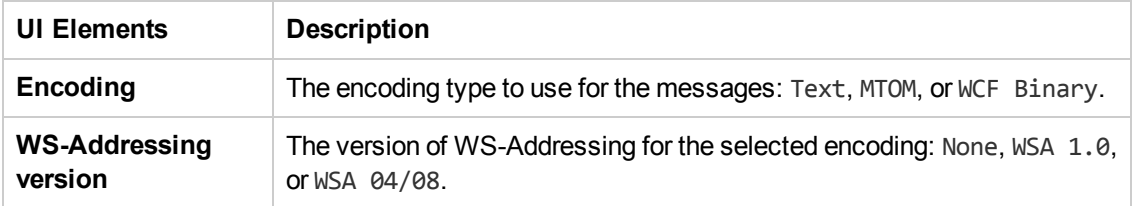

# <span id="page-681-1"></span>*Advanced Standards Tab (Advanced Settings Dialog Box)*

This tab lets you configure advanced WS- standards, such as Reliable Messaging and the Via address option.

The user interface elements are described below:

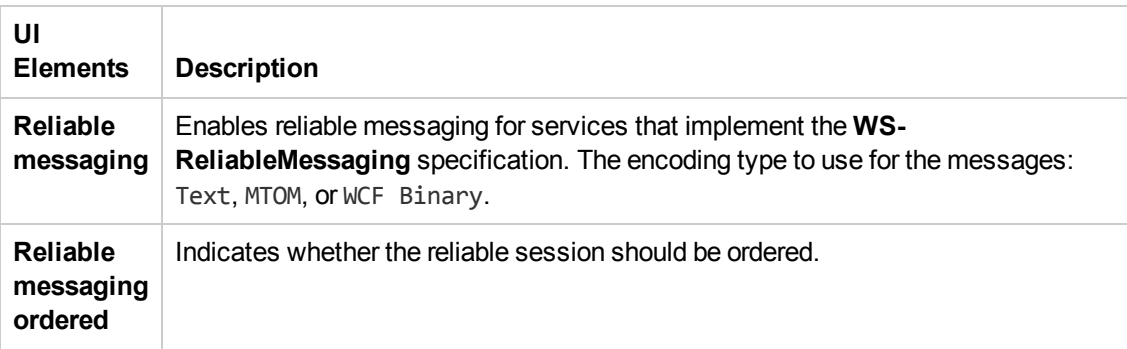

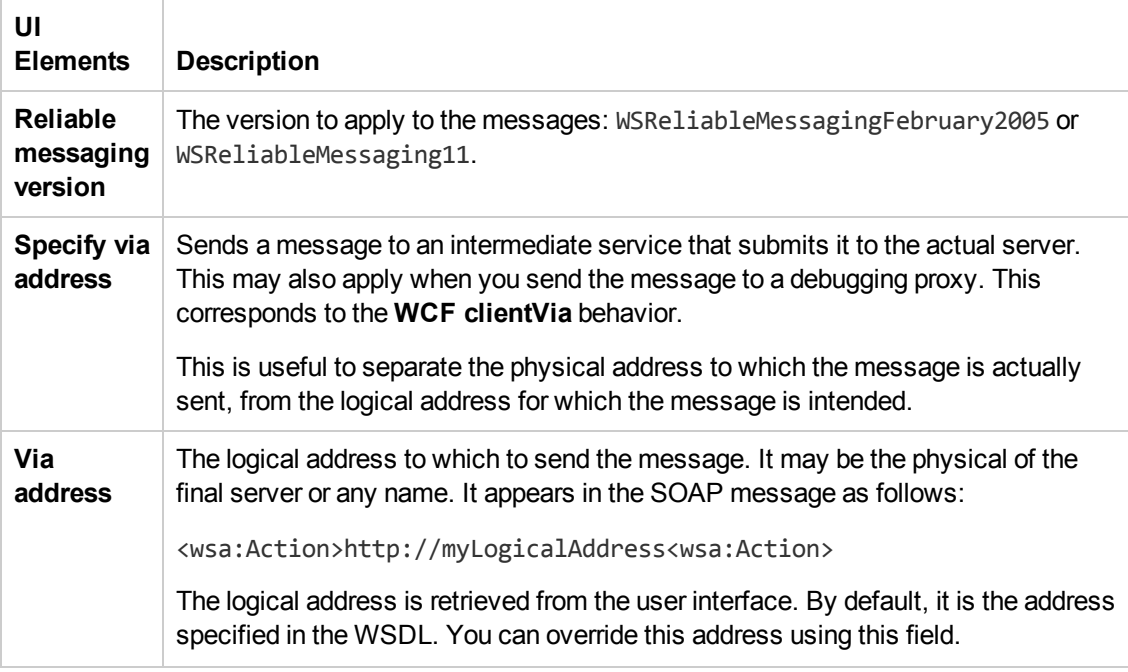

# <span id="page-682-0"></span>*Security Tab (Advanced Settings Dialog Box)*

The Advanced security settings correspond to the **WS-Security** specifications.

### **WCF Service (WSHttpBinding) Scenarios**

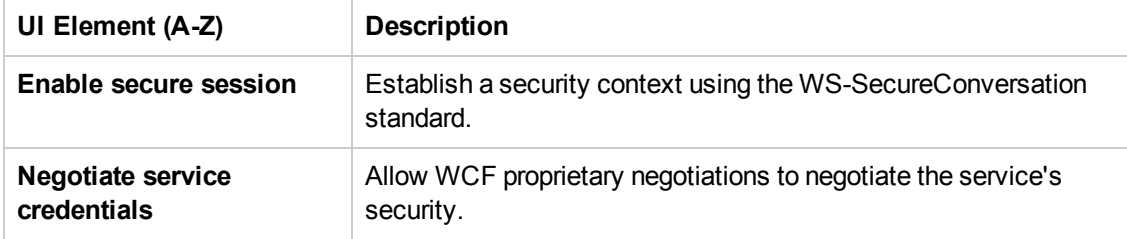

### **WCF Service (CustomBinding) Scenarios**

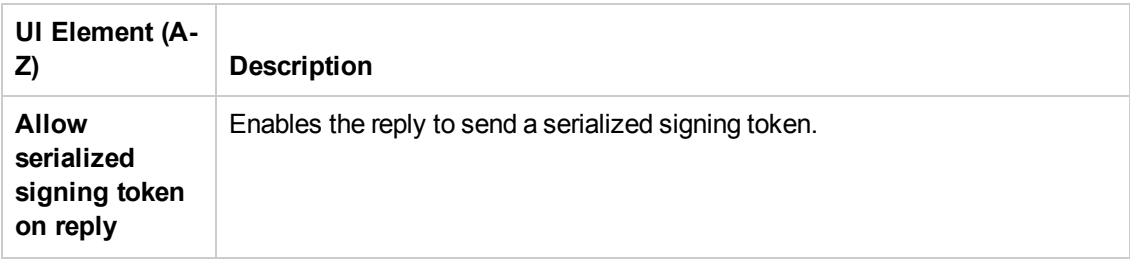

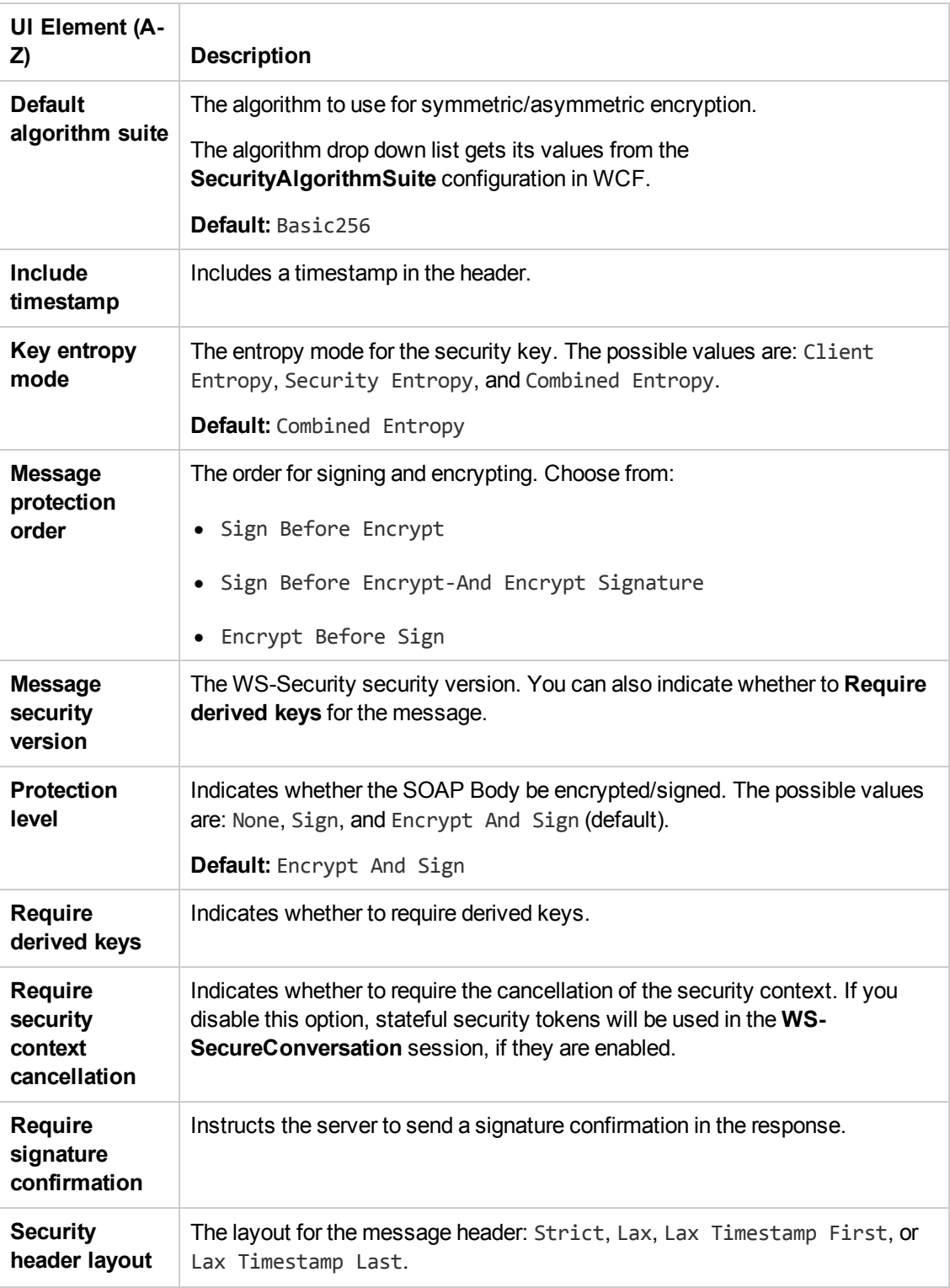
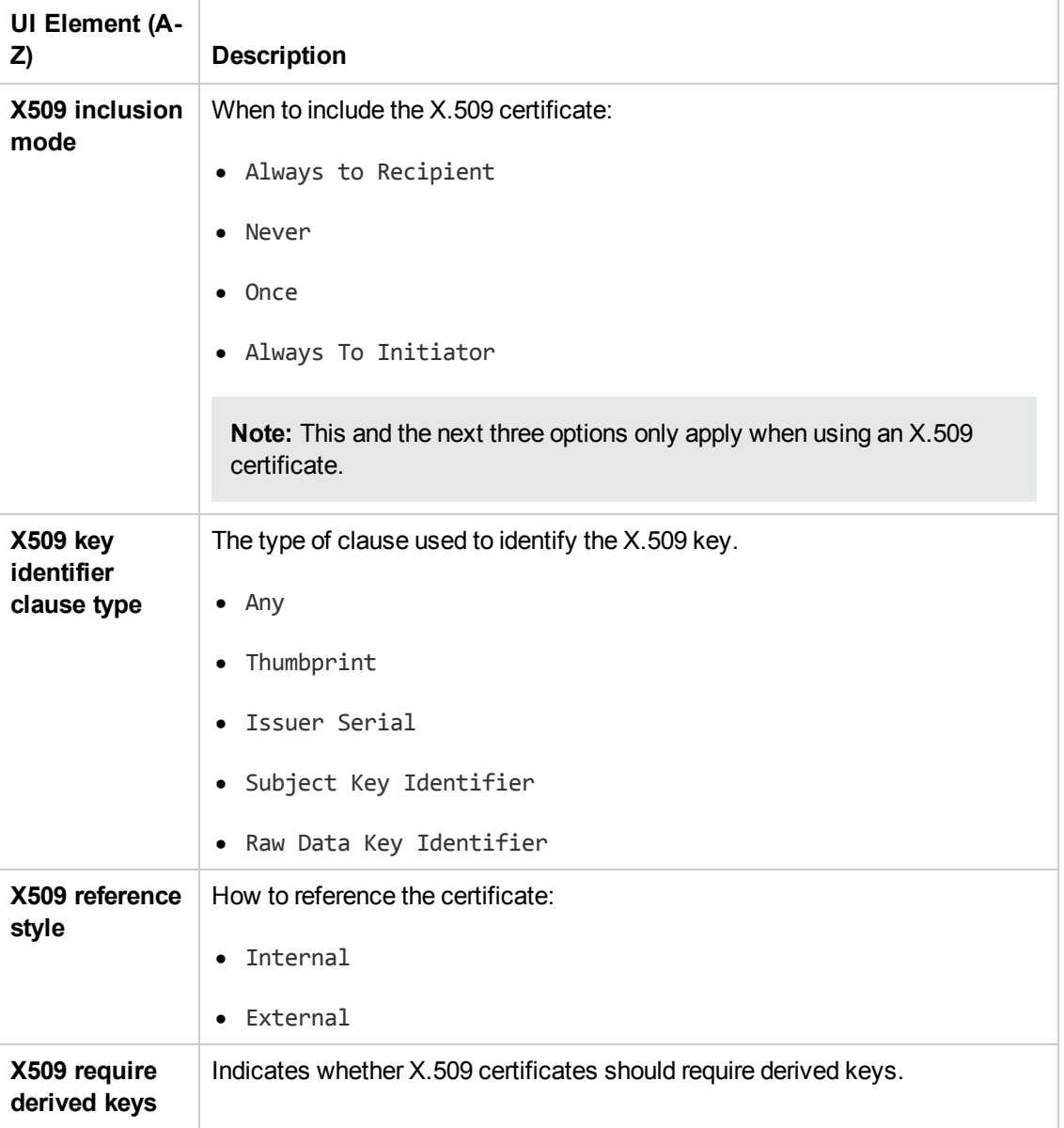

## *HTTP and Proxy Tab (Advanced Settings Dialog Box)*

This tab lets you set the HTTP and Proxy information for your test.

## *HTTP (S) Transport*

The following table describes the HTTP(S) Transport options:

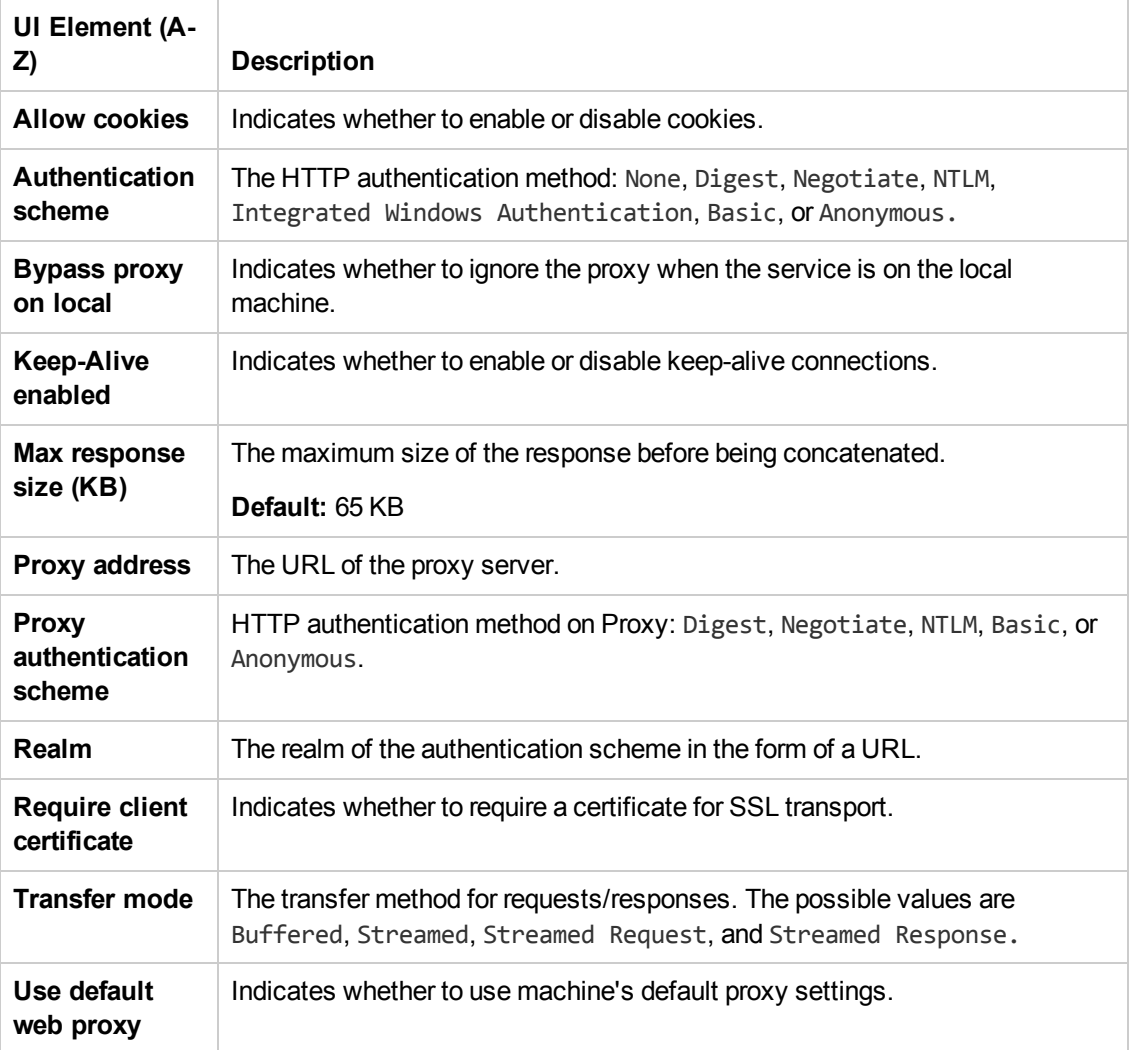

# *Select Certificate Dialog Box*

This dialog box enables you to search and locate a certificate from a file or Windows store.

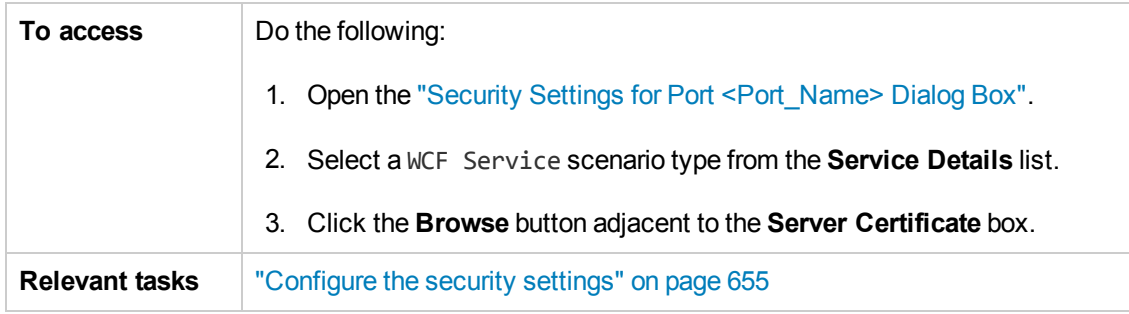

## *Select Certificate from File*

When you select **Import from: File**, the dialog box shows the relevant user elements.

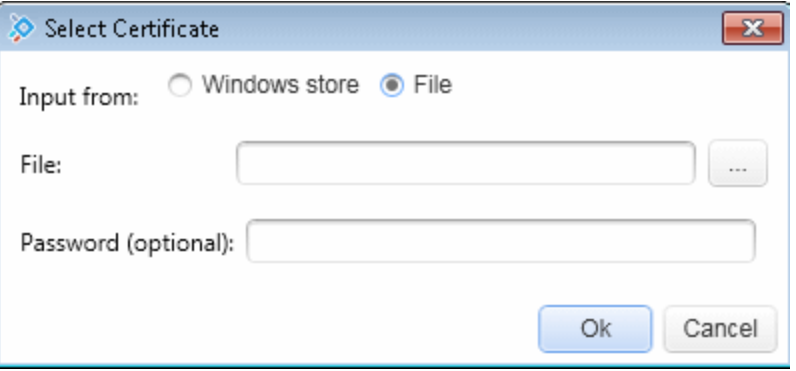

The user interface elements are described below:

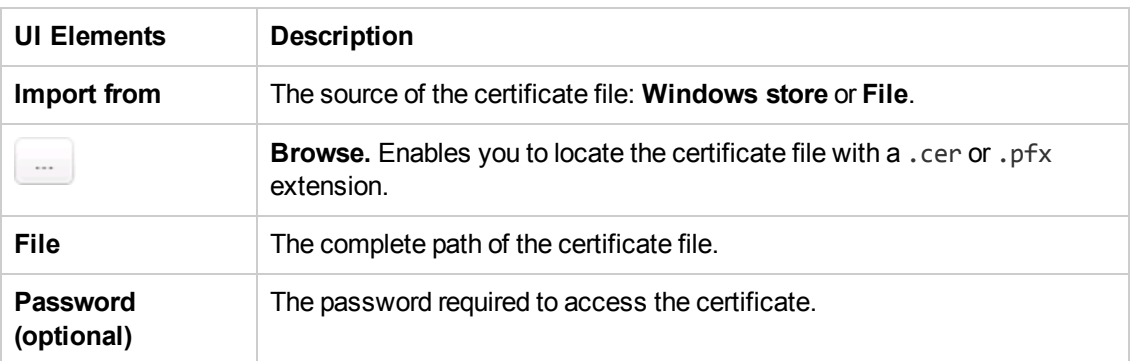

## *Select Certificate from Windows Store*

When you select **Import from > Windows store**, the dialog box shows the Windows Store related user elements:

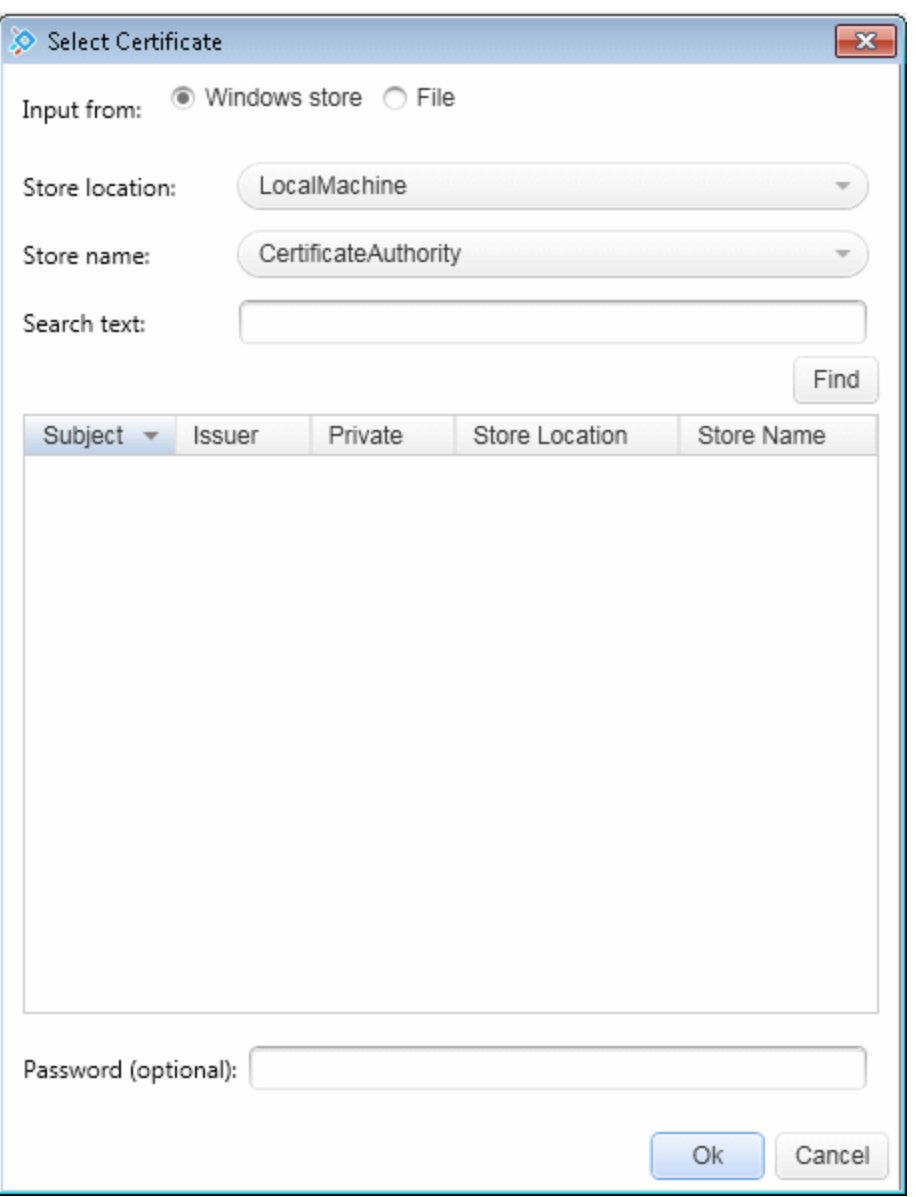

The user interface elements are described below:

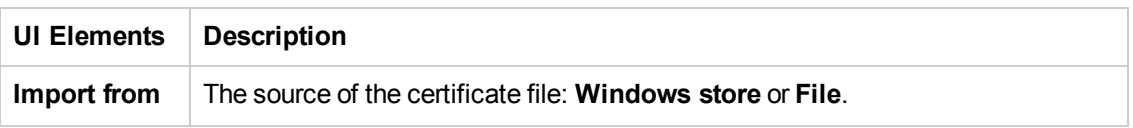

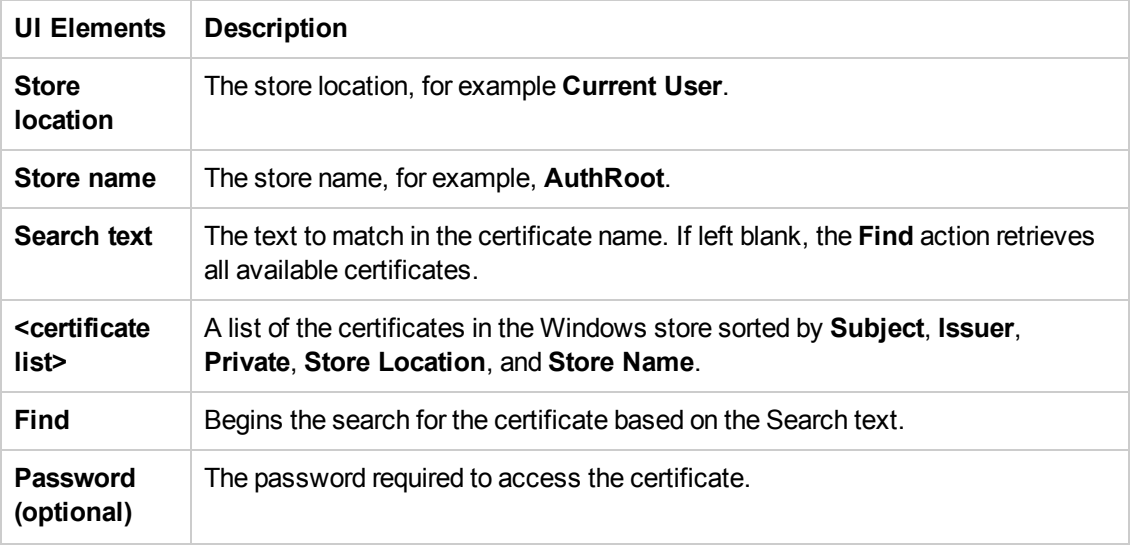

# Troubleshooting and Limitations - Web Service **Security**

This section describes troubleshooting and limitations for working with Web services security.

- Authentication and proxy security are not supported for Web Services imported from a UDDI.
- For Web Service configured with WCF settings: Configuring different security settings for operations residing on the same port is not supported.
- For Web Service configured with WCF settings, some of the user event handlers (such as the **AfterProcessRequestSecurity**, **BeforeProcessResponseSecurity,OnSendRequest,** and **OnReceiveResponse** events) will not be invoked.
- When testing Web Services that require message-level security, the Web Service security scenario only supports SOAP version 1.1. For SOAP 1.2 use a WCF type scenario.
- When using a SAML security token for Web services security, user-provided content may contain creation and expiration timestamps. To extend the life of the test, we recommend that you hard-code an expiration date in the distant future. In this is not possible, change the timestamp by implementing the **OnBeforeApplyProtocolSettings** event.
- When using a SAML security token for Web services security, if you edit the values in Grid mode, they may not be updated in Service Test.

**Workaround:** To update the values, switch to **Text** mode and save the test.

• Web Service steps are not supported when using a SAML token with a certificate from the file system.

**Workaround:** Install the certificate to the Windows store and select the certificate from the store.

- When working with Federation type scenarios that use STS (Security Token Service), you cannot change the SOAP version.
- If you are using SOAP version 1.2:
	- You can choose only UserName or X509 tokens when configuring the message level security.
	- **Nhen configuring the canonicalization algorithm and the transform algorithm for the message** signature cannot be http://docs.oasis-open.org/wss/2004/01/oasis-200401-wss-soapmessage-security-1.0#STR-Transform.

# Chapter 30: Asynchronous Service Calls

This chapter includes:

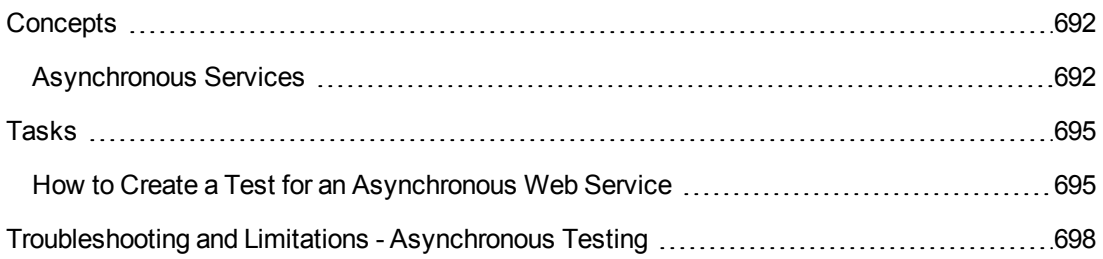

# <span id="page-691-1"></span><span id="page-691-0"></span>**Concepts**

## *Asynchronous Services*

You can use Service Test to emulate asynchronous services. Asynchronous services can be Web Services, REST services, HTTP requests, JMS/MQ-based services, and so forth.

In synchronous messaging, the replay engine blocks step execution until the server responds. The client sends a request and receives a response immediately, using the same connection. During the waiting time, the replay engine is blocked and does not perform any other activity. If the timeout was reached without a response from the server, the client returns an error.

In asynchronous mode, the replay engine executes the step without waiting for server's response from previous requests.

## *Wait Steps*

When sending asynchronous calls with HTTP or HTTPS, you use a **Wait** step to instruct the test to wait for the response of earlier asynchronous requests before continuing with its execution.

You do not have to place the **Wait** step directly after the Receive step. The test can proceed with other steps, but the **Wait** step will instruct the test to wait for a response before ending the test, or before continuing to execute any steps that follow the **Wait** step.

## *Checkpoints*

When sending a request to a server, you use checkpoints to verify the **Output** property values.

When getting a request from a server, as in most of the asynchronous patterns, you use checkpoints to verify the **Input** properties.

Service Test provides a solution for the following asynchronous patterns:

- ["WS-Addressing"](#page-691-2) below
- "HTTP [Receiver"](#page-692-0) on the next page
- "Web Service Publish [Subscribe"](#page-692-1) on the next page
- "Web Service Solicit [Response"](#page-692-2) on the next page
- <span id="page-691-2"></span>• "Dual [WSDL](#page-693-0) Files" on page 694

#### **WS-Addressing**

**WS-Addressing** is a specification that enables Web services to communicate addressing information. You can instruct the server to respond to any location, and not necessarily to the machine that issued the request. To do this, you use the WS-Addressing **replyTo** attribute.

In this implementation, Service Test pauses the test and uses a listener mechanism to verify that the response arrived at the specified address. After the listener acknowledges that the server

responded to the address or if it reaches the timeout, the test resumes. Upon the completion of the test, you can validate the response with the standard checkpoints.

<span id="page-692-0"></span>For user interface details, see the ["Asynchronous](#page-213-0) Tab (Properties Pane)" on page 214.

#### **HTTP Receiver**

In the **HTTP Receiver** pattern, the **server** sends an HTTP request to the client, reversing the typical roles of the client and server.

This is useful, for example, if you want to test a service which publishes information over HTTP to a client. You define a receiver, which waits for a request from the server, sent over HTTP.

After a trigger, the receiver captures the request. The trigger can be an HTTP client request, a call to a Web service, an email, or any other event that will trigger the server. If there are inner steps, the receiver waits for them to finish and only then is the receiver activity considered complete.

Using the interface, you can insert the necessary logic and validate the checkpoints in the captured request.

The response from the receiver should wait for the inner steps to complete and link to them.

The completion event name fired for the receiver should only be fired AFTER the inner steps are done.

<span id="page-692-1"></span>For details about the properties, see the ["HTTP Receiver](#page-509-0) Activity" on page 510.

#### **Web Service Publish Subscribe**

In the **Web Service Publish Subscribe** pattern, the **server** sends an HTTP request to the client, reversing the typical roles of the client and server. it is similar to the HTTP [Receiver,](#page-692-0) except that the request is sent to the client through a Web Service call instead of exclusively via HTTP.

Using Service Test, you test the publishing of messages to the client. You set up a receiver, which waits for a server request, sent from the server as a Web service call.

After a trigger, the receiver captures the request. The trigger can be an HTTP client request, a call to a Web service, an email, or any other event that will trigger the server.

<span id="page-692-2"></span>Using the interface, you can validate the response with standard checkpoints.

#### **Web Service Solicit Response**

The **Web Service Solicit Response** pattern is a variation of the **Web Service Publish Subscribe** pattern. It enables you test a a service which publishes information through a Web Service to a client.

In this pattern, however, the client is expected to send a response to the server request. The response can be a simple acknowledgment or a full SOAP message.

You set up a receiver activity, which waits for a server request. This server request is sent from the server as a Web service call. The receiver then sends a client response back to the server.

After the trigger, the receiver captures the request. The trigger can be an HTTP client request, a call to a Web service, an email, or any other event that will trigger the server.

Using the interface, you can validate the response with standard checkpoints.

## <span id="page-693-0"></span>**Dual WSDL Files**

The Dual WSDL technique is a standard request-response pattern. In this pattern, however, the client request is defined by one WSDL, and the server response is defined by another WSDL.

You implement this scenario in two stages:

- <sup>l</sup> Import the Request WSDL file, using the **Import WSDL from** import command.
- <sup>l</sup> Import the Response WSDL file, using the **Import WSDL from** import command, enabling the **Import as Server Response** option. For details, see the ["Import/Update](#page-586-0) WSDL from URL or UDDI Dialog Box" on page 587 or ["Select](#page-584-0) WSDL Dialog Box" on page 585.

For task details, see "How to Create a Test for an [Asynchronous](#page-694-1) Web Service" on the next page.

# <span id="page-694-1"></span><span id="page-694-0"></span>Tasks

## *How to Create a Test for an Asynchronous Web Service*

This task describes how to create a test for testing an asynchronous Web service.

For an overview of the asynchronous patterns supported by Service Test, see ["Asynchronous](#page-691-1) Services" on page 692.

The following section describes the following tasks:

- "Create a test for [WS-Addressing"](#page-694-2) below
- "Create a test for HTTP [Receiver"](#page-694-3) below
- "Create a test for a Web service publish [subscribe](#page-695-0) pattern" on the next page
- <span id="page-694-2"></span>• ["Create](#page-696-0) a test for Dual WSDL Files" on page 697

#### **Create a test for WS-Addressing**

To use WS-Addressing for a Web Service call:

- 1. Import a Web Service using **Import WSDL > Import WSDL from URL or UDDI** and drag an operation onto the canvas. For details, see "How to Import a [WSDL-Based](#page-564-0) Web Service" on page 565.
- 2. Open the Asynchronous tab **in** in the Properties pane and select **This is an asynchronous call** box.
- 3. Specify a value for the **Listen for response on** property. This is the port to which you expect the server to respond.
- 4. Open the Security tab **in** in the Properties pane. Select the **WS Addressing** tab.
- 5. Select a WS-Addressing **Version** and provide and a URL and port (same port as defined for the **Listen for response on** property) in the **Reply to** box, to indicate the destination of the server response.
- 6. Run the test and perform checkpoint validations as you would with any step.

<span id="page-694-3"></span>For more details, see the ["Asynchronous](#page-213-0) Tab (Properties Pane)" on page 214.

#### **Create a test for HTTP Receiver**

To create a test for an HTTP Receiver in which the client receives the response:

- 1. Drag a **Network > HTTP Receiver** step onto the canvas.
	- a. Make sure you are logged in as an administrator. Administrator privileges are required to run **HTTP Receiver** steps.
- b. In the **General** tab , specify the **General** properties. For details, see the ["HTTP Receiver](#page-509-0) Activity" on page 510.
- c. In the HTTP Receiver tab , set the **HTTP Receiver** properties. For details, see the "HTTP Receiver Tab [\(Properties](#page-225-0) Pane)" on page 226.
- d. Set a filter for the HTTP message  $\mathbf{\nabla}$ . For details, see "Filter Settings Tab [\(Properties](#page-222-0) Pane)" on page 223.
- 2. Drag a **Flow Control > Wait** step onto the canvas. Specify timeout information and one or more completion events. You can link to the completion event from a prior **HTTP Receiver** step.
- 3. If required, drag additional activities from the Toolbox pane into the **HTTP Receiver** flow.
- 4. Run the test and apply the trigger for the server. For details, see the "HTTP [Receiver"](#page-692-0) on page 693.

**Tip:** If your test needs to listen to more than one message, receiver steps (such as **HTTP Receiver** or Web Service calls set up as receivers) can be data driven and placed inside a loop. The placement of the **Wait** step—inside or outside of the loop—depends on whether the send order matters:

- If the messages to be sent to the receiver are expected in a specific order, you must place the **Wait** step inside the receiver step's frame. All steps that are contained within the receiver can be data driven using this loop.
- <sup>n</sup> If however, the messages are expected in a random order, place the **Wait** step outside the receiver step. Steps that are contained within the receiver should not be data driven using the same loop as the receiver step and should not link to other steps outside the receiver.

#### <span id="page-695-0"></span>**Create a test for a Web service publish subscribe pattern**

To create a test to check that messages are properly published to the client:

- 1. Import a WSDL as a server by enabling the **Import as server** option. For details, see "How to Import a [WSDL-Based](#page-564-0) Web Service" on page 565. This Web Service should have a receiver type pattern. Drag an operation onto the canvas.
- 2. Set the input or output properties **. For details, see the ["Properties/Checkpoints](#page-226-0) Tab** (Properties Pane)" on page 227.
- 3. Drag a **Flow Control > Wait** step onto the canvas. Specify timeout information and one or more completion events. You can link to the completion event from a prior **HTTP Receiver** step.

4. Run the test and activate the trigger for the server. For details, see "Web Service Publish [Subscribe"](#page-692-1) on page 693.

#### <span id="page-696-0"></span>**Create a test for Dual WSDL Files**

To create a test for a dual WSDL pattern, using one WSDL for the request and another for the response:

- 1. Import the request WSDL file using the standard import command, **Import WSDL from**. The imported operations can send client requests and receive server responses.
- 2. Import the response WSDL file as a server by enabling the **Import as Server Response** option in the ["Select](#page-584-0) WSDL Dialog Box" or the ["Import/Update](#page-586-0) WSDL from URL or UDDI Dialog Box" (for URL and UDDI imports, click **Advanced Settings** to show the option). The imported operations first receive server requests and then send client responses.
- 3. Drag a Web service operation with the request onto the canvas.
- 4. Drag a Web service operation with the response onto the canvas, after the request step.

For details, see "Dual [WSDL](#page-693-0) Files" on page 694.

# <span id="page-697-0"></span>Troubleshooting and Limitations - Asynchronous **Testing**

This section describes troubleshooting and limitations for creating asynchronous tests.

For a Web service imported as a server response:

• When enabling the SSL option, Service Test temporarily binds the SSL certificate to the specified port on a system, **http.sys**, level. If you end the Service Test. exe process from the Task Manager during the listening stage after the binding was added, the binding will not be automatically removed from the system.

Workaround: Remove the binding manually using a utility such as httpcfg.exe or netsh.exe.

• When working with SSL, certificates from a file are not supported. If you move the test to another machine, the certificate will not be available.

**Workaround:** Add the certificate to the local machine store before running the test. If desired, remove it after you finish working with the test.

# Chapter 31: Data Usage in Tests

This chapter includes:

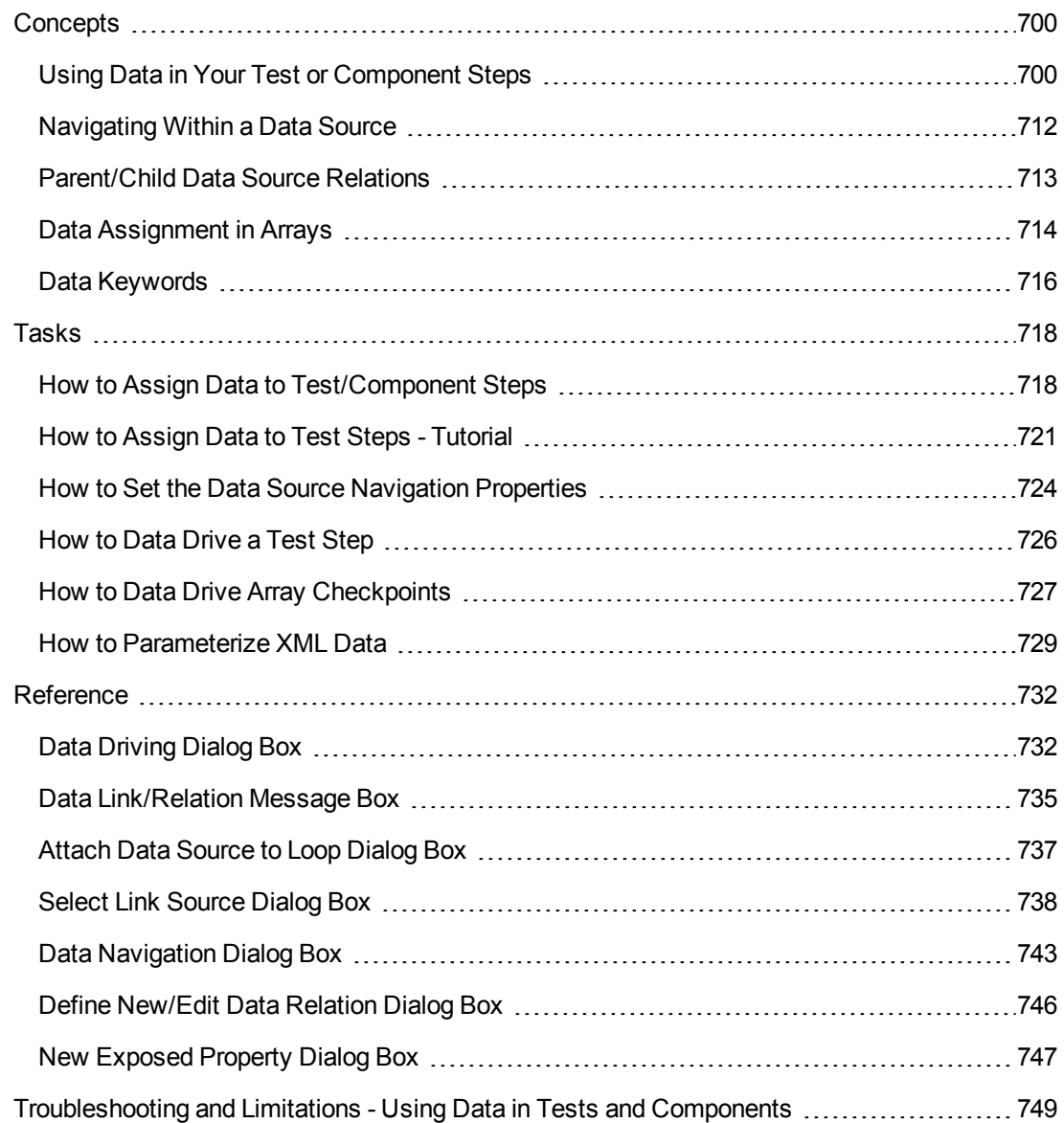

# <span id="page-699-1"></span><span id="page-699-0"></span>**Concepts**

## *Using Data in Your Test or Component Steps*

When you create test steps, you assign input and checkpoint property values for the test steps. Sometimes you enter the property values manually. Other times you link these property values to data.

In Service Test, you can link property values to data in a number of ways:

**Link to a data source.** You can connect your test steps to an Excel file, an XML data source, a database, or a locally-created data table. These data sources are associated with your test in the Data pane. Service Test then pulls the property values from the values specified in the Data pane. This enables you to run the test step using different sets of property values, thereby testing how your test steps (and by extension, your application) performs with varying data values.

For more details on linking your test steps to a data source, see "Linking Property Values to a Data Source" on page 702. For details on [associating](#page-701-0) a data source with your test using the Data pane, see "How to Add Data [Sources](#page-113-0) to a Test" on page 114.

**Link to another test step:** In some cases, your application passes a value between multiple processes in the course of its normal operation. Therefore, in your test, you can link the output of one step to the input of another step. This mimics the way that your application passes values between application processes, and allows your test to more accurately assess the application's performance.

For details, see "Linking [Property](#page-701-0) Values to a Data Source" on page 702.

**Link to multiple sources.** You can also link your property values to multiple sources by creating a custom expression that combines manual property value input, values from a data source, and input from multiple test steps. As a result, if an application process receives its input from both a data source and the previous step, your test can reflect the same property/parameter input.

For more details, see "Linking [Property](#page-707-0) Values to Multiple Sources of Data" on page 708.

<sup>l</sup> **Link to a test variable value.** In addition to linking to a data source value or another test step, you can provide the property values by linking to a test variable value or a user-defined variable. This enables you to use other custom values for properties in your test.

For task details on using data with test steps, see "How to Assign Data to [Test/Component](#page-717-1) Steps" on page 718.

In addition, if you would like to use data for all the properties in your test, you can data-drive all the properties of a selected step. Data-driving is the mechanism by which Service Test automatically creates data [expressions](#page-731-1) that refer to data in a new, editable table. For details, see the "Data Driving Dialog Box" on page 732.

## *Populating Property Values Manually*

When you enter property values for your test step, the basic way to do this is to provide manual values for each property.

In the ["Properties/Checkpoints](#page-226-0) Tab (Properties Pane)", you can view and edit the values of each input and checkpoint property, both for simple properties and arrays.

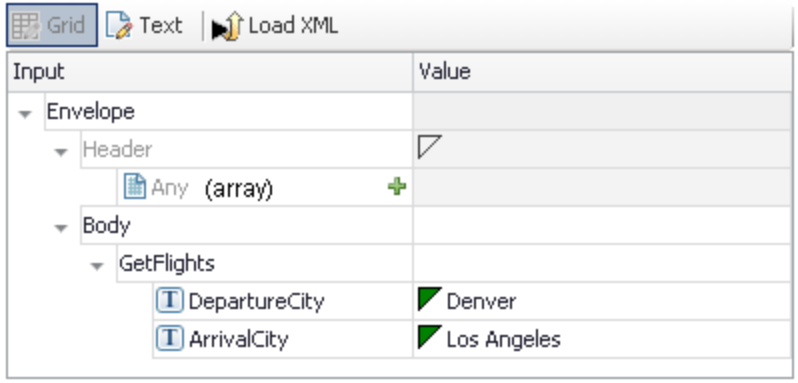

For test steps that use XML and JSON (such as Web Service calls and XML/JSON activities), you can also manually edit the values in the XML/JSON text mode.

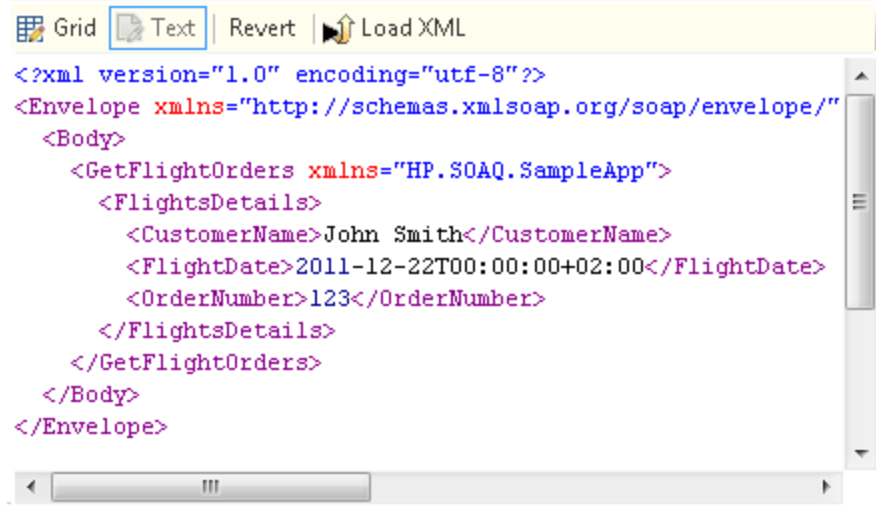

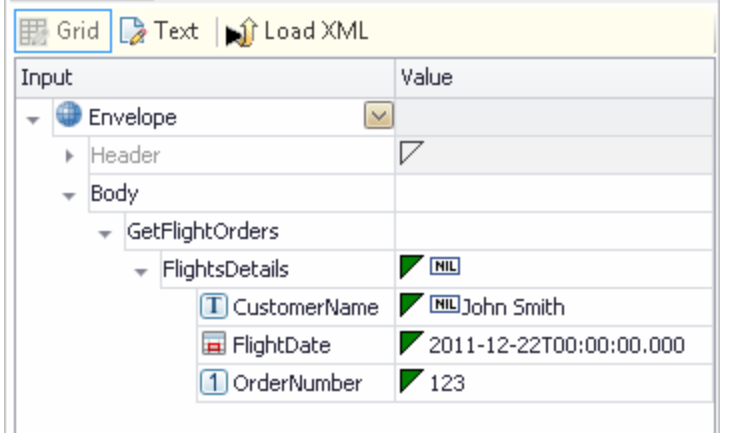

Any changes you make are then reflected in the Input/Checkpoints property grid:

In addition, you can manually populate the checkpoint values by loading values that were obtained from an earlier run using the **Load from Replay** mechanism.

## <span id="page-701-0"></span>*Linking Property Values to a Data Source*

You can link the test input and checkpoint property values to a data source. In this way, you can test how a particular test runs with varying input and checkpoint properties.

**Note:** Before you can link your property values to a data source, you must import the data source into your test in the Data pane. For details, see "Data Pane [Overview"](#page-112-0) on page 113.

You can link your test steps to multiple types of data:

- $\bullet$  Excel files
- XML files
- Database values
- Local table values

The image below shows an example of connecting a test step to an Excel data source using the Select Link Dialog Box:

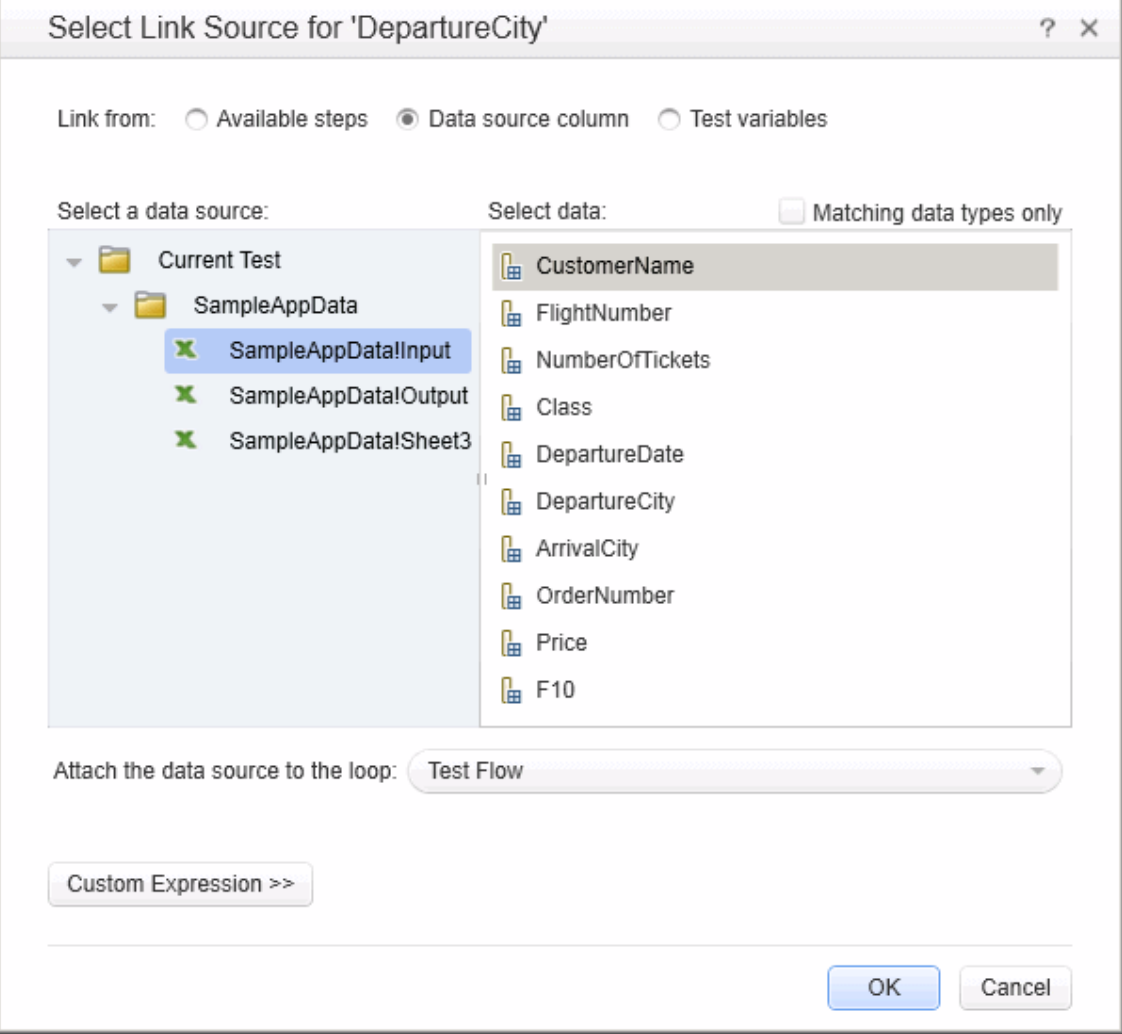

Once you have linked the step to a specific value in the data source, the Value column for the property name in the Properties pane reflects this link:

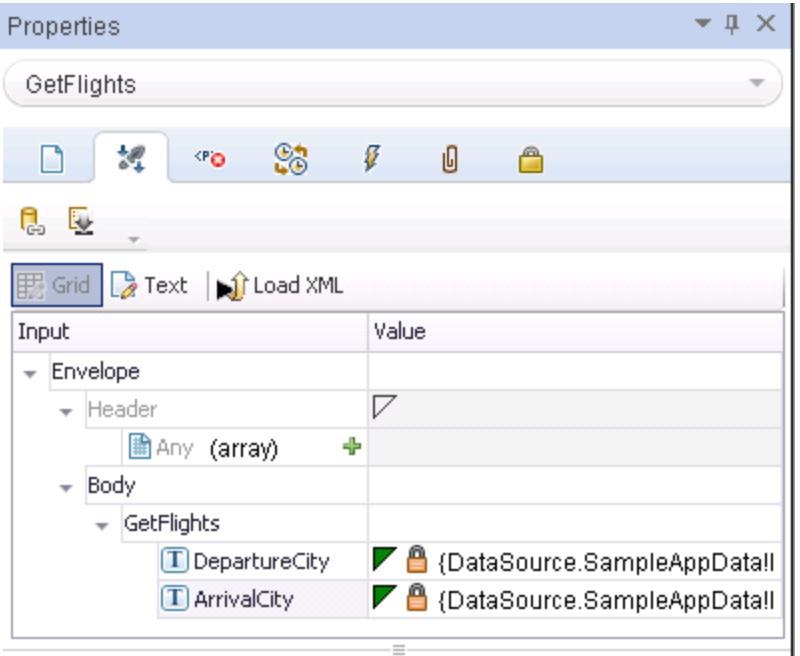

When the test runs, the property values are provided from the associated source.

For task details on how to link [property](#page-717-2) values to a data source, see "Link your test step to a data [source"](#page-737-0) on page 718. For details on the Select Link Source dialog box, see "Select Link Source Dialog Box" on page 738.

## *Creating a Query to Retrieve Database Tables*

If you choose to create a data source from a database, Service Test lets you retrieve data from both OleDB and ODBC databases. A wizard guides you through connecting to a database and creating an SQL query statement. After you complete the wizard, the Data pane displays the database's data tables.

The connection builder assists you in creating a string for your connection. For details, see ["Connection](#page-541-0) Builder Dialog Box" on page 542.

Once you are connected to the database, you can use Service Test's Query Designer to create a custom SQL statement, based on the tables and views in your database.

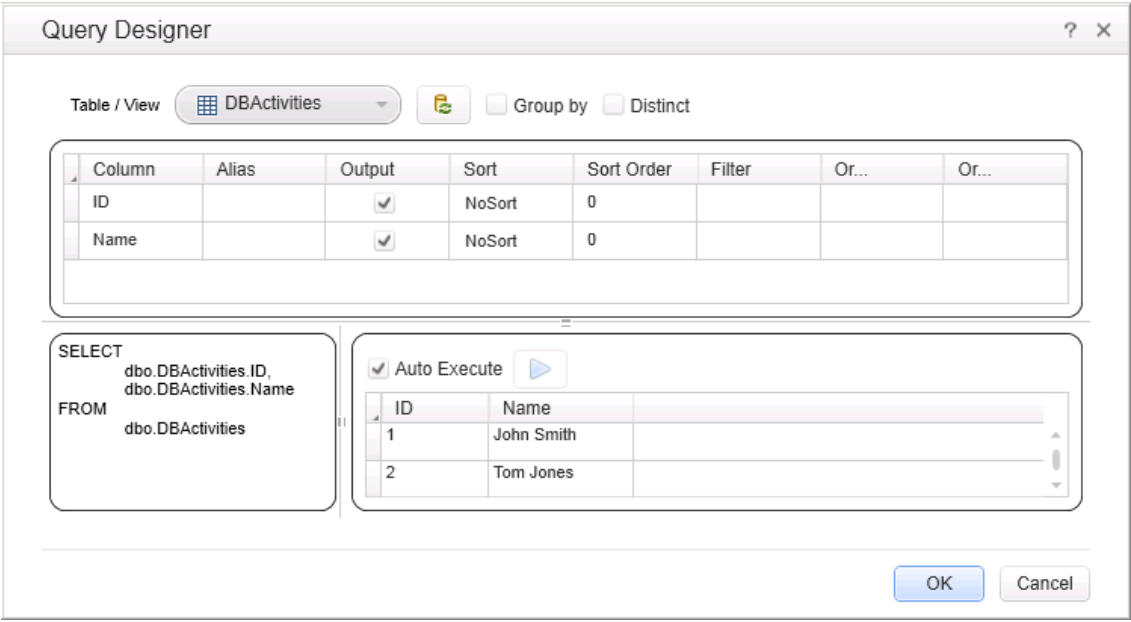

For details on how to use the Query Designer, see the "Query [Designer](#page-545-0) Dialog Box" on page 546.

To learn more about using the wizard, see "Add a [database](#page-114-0) data source" on page 115.

## *Linking Property Values to Other Test Steps*

In some instances, your application passes data from one application process to another. Thus, the input value that one process is calling is reliant upon the output value of another process.

Therefore, when testing the behavior and performance of your application in a test, you must be able to mimic this passing of data. Service Test enables you to do this through linking the property values of one step to the property values of another step.

Linking step property values is much the same as linking a step's property values to a data source. You use the Select Link Source dialog box and select the option **Available Steps**.

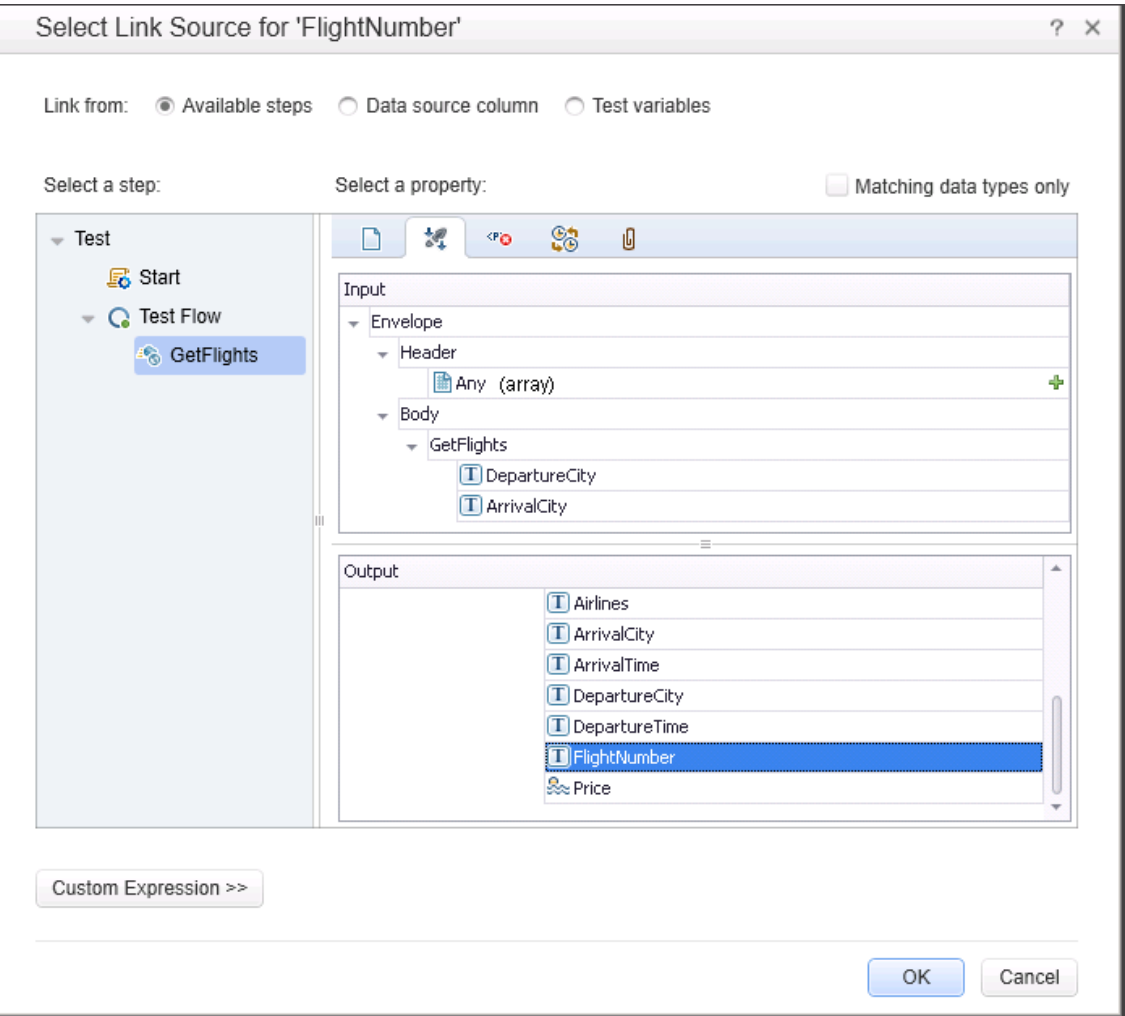

After you link the steps together, the canvas indicates the connection between the test steps:

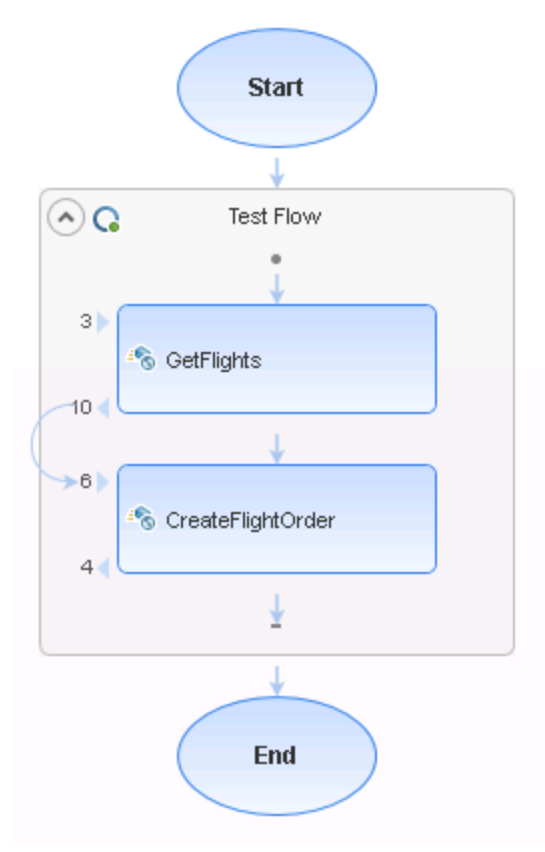

For task details, see "Link your test step to [another](#page-718-0) step" on page 719.

For details on the Select Link dialog box, see "Select Link [Source](#page-737-0) Dialog Box" on page 738.

## <span id="page-706-0"></span>*Outgoing Links*

When you link a property to another step's property, Service Test indicates this with a **Outgoing Links** button in the property's value column in the Properties pane's **Input/Checkpoints** tab.

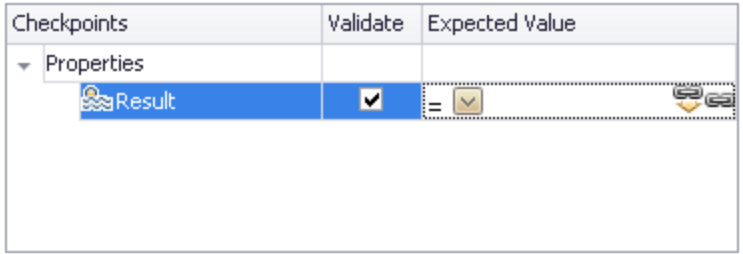

By clicking on the button, you can view a list of the properties that link to this output property. This is especially helpful when linking other steps to an output property multiple times to enable you to view the flow of data throughout your test. Likewise, this helps you ensure that the test steps match the flow of properties/parameters as they do in your application.

When you click the **Outgoing Links** button, Service Test opens a list of the target properties that link to this value. Using the **Go to** button, you can navigate directly to the linked property. This selects the target step on the canvas and the target property in the Properties pane.

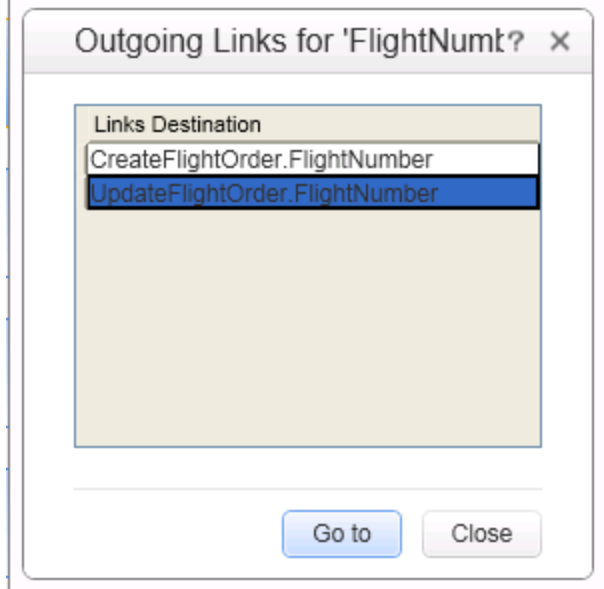

## <span id="page-707-0"></span>*Linking Property Values to Multiple Sources of Data*

If the input of a particular application process in your application is linked to both a data source and the result of a previous application process, you can create property value expressions in Service Test that reflect this process.

You do this by linking the property value of a test step to multiple sources of data and then creating custom expressions for the property value using a combination of the linking methods.

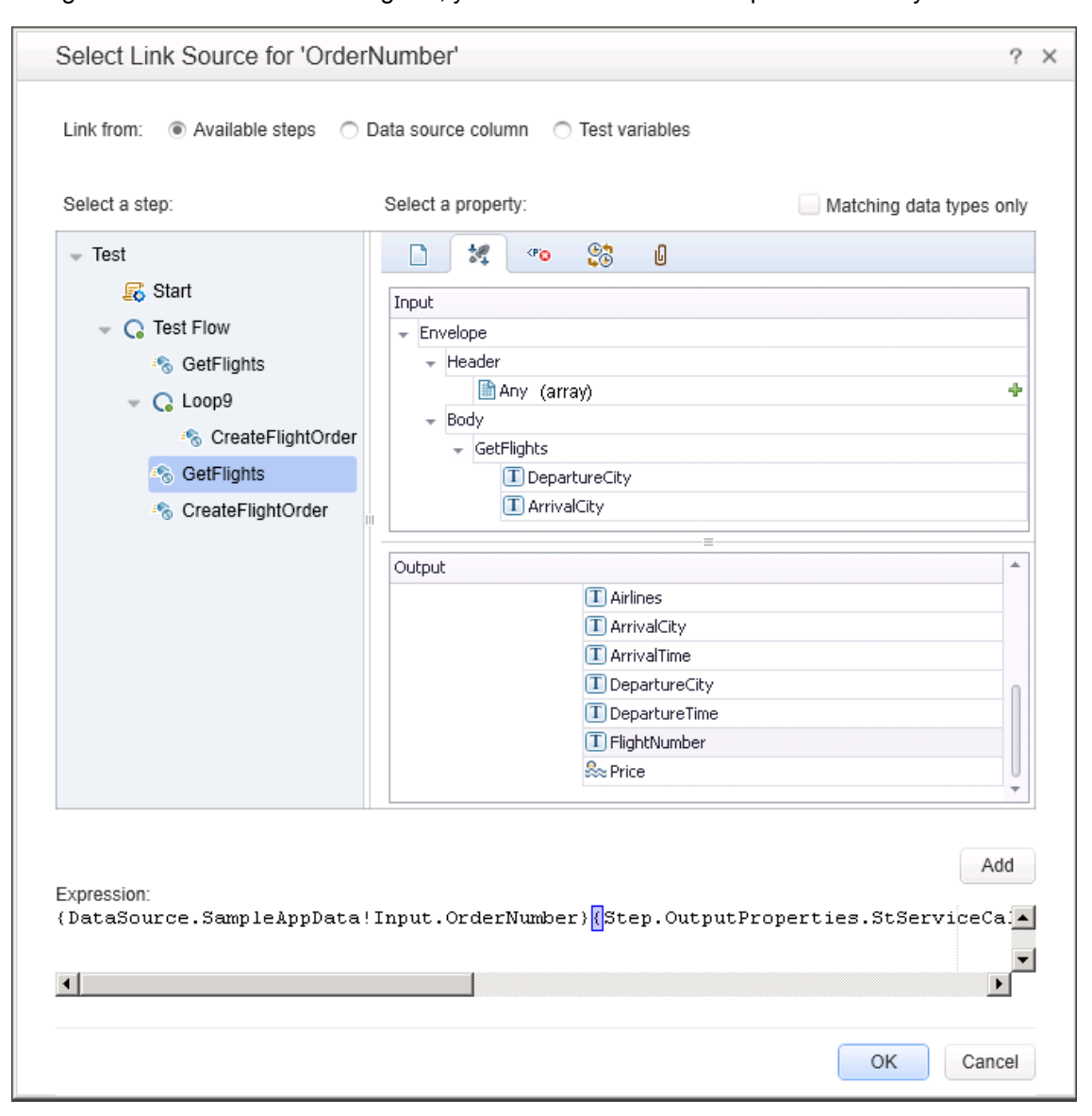

Using the Select Link Source dialog box, you create these custom expressions in any combination:

The custom expression is then added as the property value for your test step and runs accordingly when you run your test.

For task details, see "Link your test step to multiple [sources"](#page-719-0) on page 720.

For details on the Select Link dialog box, see "Select Link [Source](#page-737-0) Dialog Box" on page 738.

## *Data Driving*

Data-driving is the mechanism by which Service Test automatically creates data expressions for properties. When you data drive a step, Service Test adds data expressions to the step's value fields.

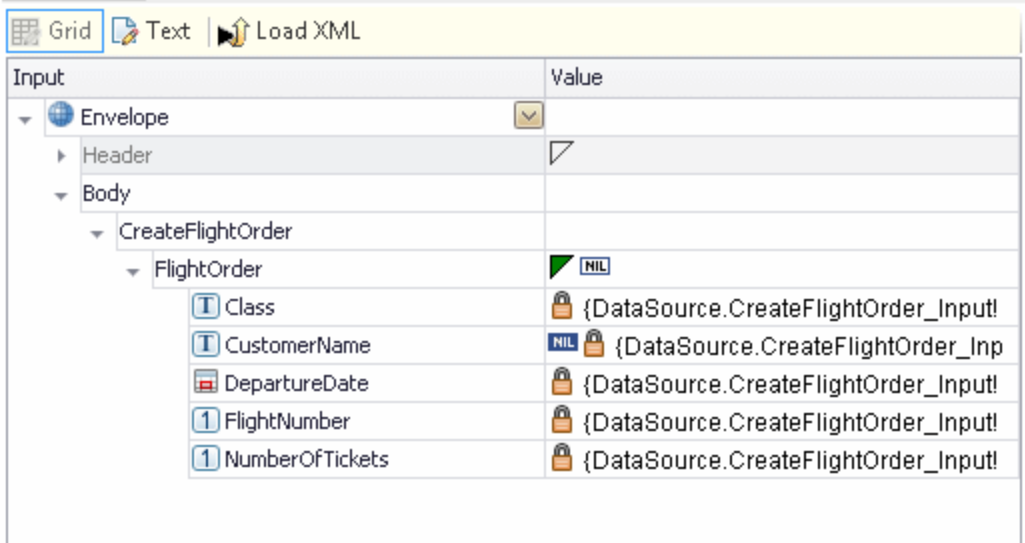

These expressions refer to data in a new editable Excel table or XML structure, depending on the type of provider you specified during the data driving.

You can customize data-driving in the following ways:

- Specify the type of data source to create—Excel or XML.
- Indicate which properties to data drive:
	- <sup>n</sup> For standard input and output (checkpoint) properties: **Input**, **Checkpoints**, or both.
	- <sup>n</sup> For XSD files, loaded for the HTTP or SOAP Request steps: **Request Body**, **Response Body**, or both.
	- For additional types such as HTTP multipart and SOAP Fault [properties,](#page-731-1) see the "Data Driving Dialog Box" on page 732.
- Whether to use the same or two different data sources, when data driving two sections, such as Input and Checkpoint properties (Enabled only for Excel data sources).
- Whether or not to set the target step's loop, as a "For Each" type, based on the generated data source.

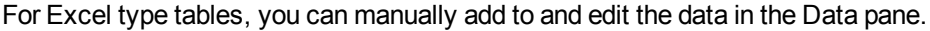

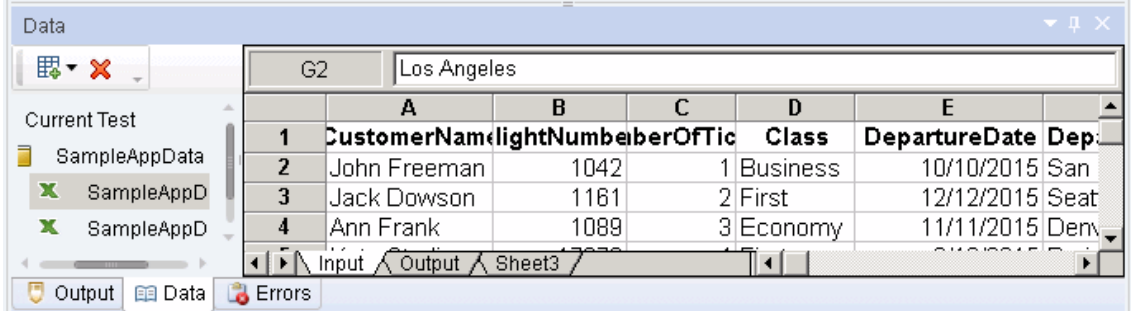

For XML data sources, you can manually edit the XML root.

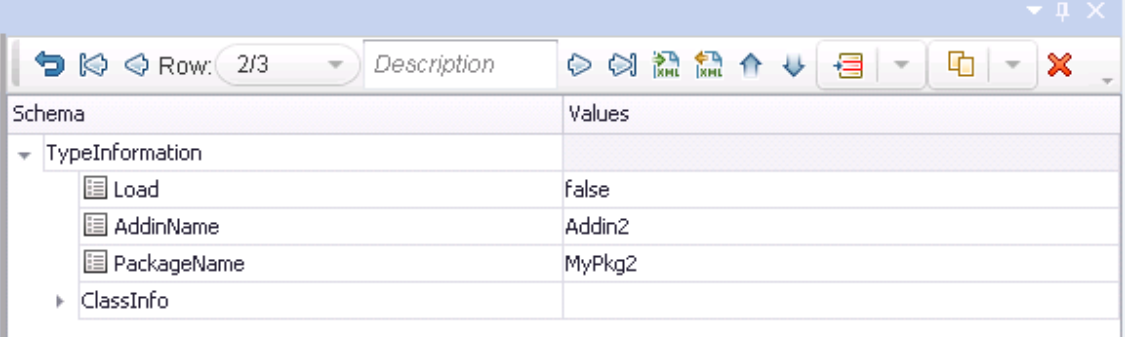

For task details, see "How to Data Drive a Test [Step"](#page-725-0) on page 726.

For user interface details, see "Data [Driving](#page-731-1) Dialog Box" on page 732.

## <span id="page-711-0"></span>*Navigating Within a Data Source*

Sometimes, when you are running your test, your data is stored in multiple sources and called by many different step properties in the test. In these cases, you can instruct Service Test how to use the data sources, including where in the data source to begin calling data values, how to move through the data source, and where to stop using values from the data source. You specify these settings for each of the data sources associated with your test in the "Data [Navigation](#page-742-0) Dialog Box" (described on page [743](#page-742-0))

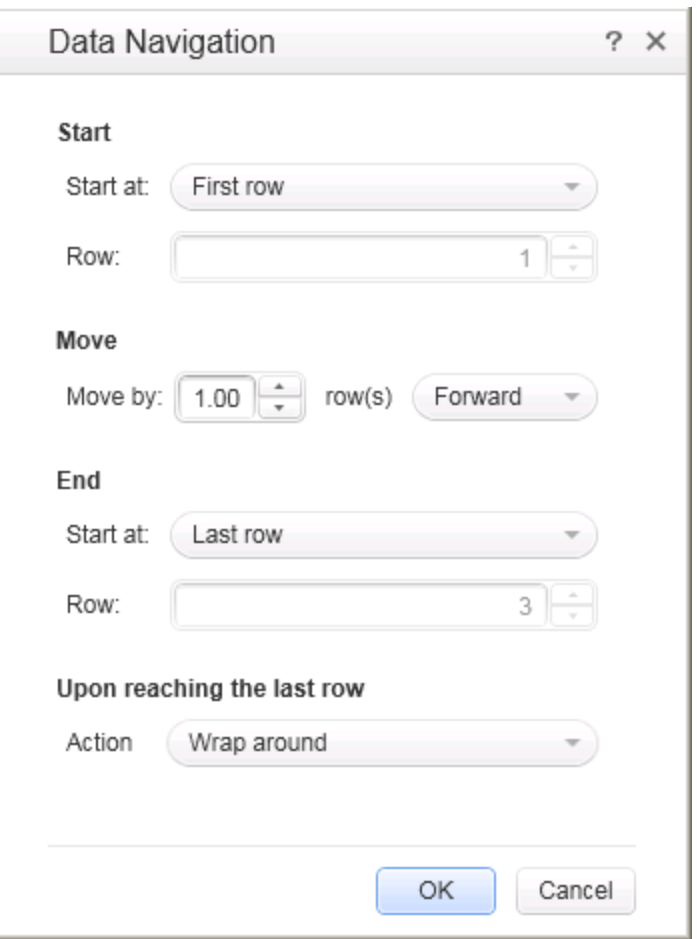

This is useful to test your application's performance with constantly varying sets of data. In addition, this enables you to maintain your data source while still using it in a test. For example, if you are adding new data to a data source that is being used in a test, but the new data is not complete, you can instruct Service Test to begin at the row containing the old data and stop before calling the new data values currently under construction.

The Data Navigation settings you create work with the loop settings for the Test Flow or selected test loop:

If the loop is configured as a **ForEach** type, and you assign a specific data source as the loop's collection, then the Data Navigation settings affect the number of iterations of the loop. Because you specify the number of rows to use from the selected data source, the test runs the same number of iterations as the number of rows specified.

For details on the different loop types, see "Flow Control [Activities"](#page-475-0) on page 476.

• For data sources that are not designated as the loop collection but whose values are called by steps within the loop, the Data Navigation policy affects the data differently. It indicates the order in which the values are called from the data source and assigned to steps within the loop. For example, if you specify in the Data Navigation dialog box to begin in the second row of your Excel data source, Service Test populates the property value with the values from the second row (and so forth, as specified in the Data Navigation dialog box).

<span id="page-712-0"></span>For task details, see "How to Set the Data Source Navigation [Properties"](#page-723-0) on page 724

# *Parent/Child Data Source Relations*

If your test uses multiple data sources to provide data for your test step properties, you can create a hierarchy of relations between data sources that describes how to use the data sources in your test. You use data relations when you use one specific data source as the primary data source for your test but require other data sources to populate property values within the same test.

When you use data relations, you assign the primary data source to the Test Flow or selected test loop. Then, using the Define New Data Relation dialog box, you specify any necessary child data sources and map the columns of the parent data source to the columns of the child data source.

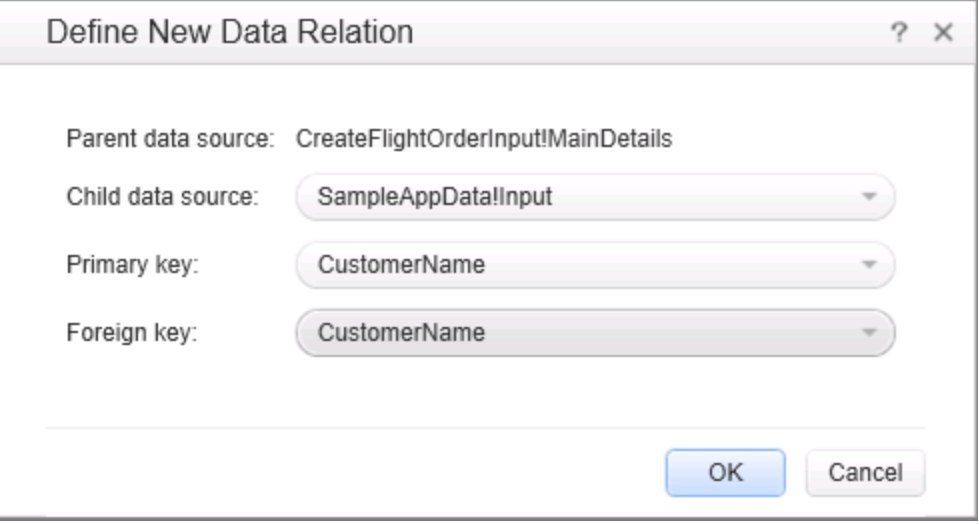

When the test runs, Service Test substitutes the child data as specified.

For task details, see "Create a new child [relation"](#page-724-0) on page 725.

For details on the Define New Data Relation dialog box, see the "Define [New/Edit](#page-745-0) Data Relation Dialog Box" on page 746.

## <span id="page-713-0"></span>*Data Assignment in Arrays*

When your step has properties that are arrays, you can assign them data as a fixed-size array or through data relations:

#### **Fixed-Size Array Assignment**

In the fixed-size method, you assign each element of a fixed-size array to any column in a data table. You can assign each array element to a different data table column.

The following example shows three array elements assigned to different columns of a data table.

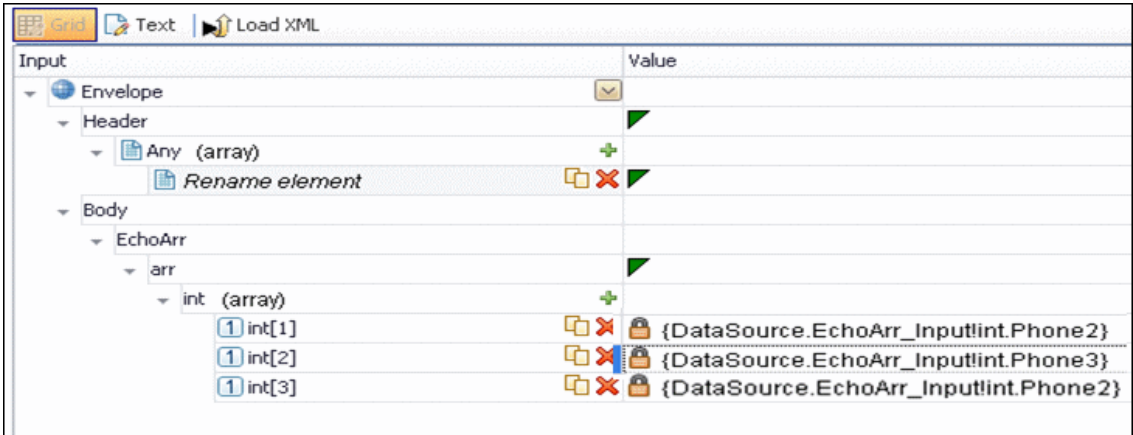

## **Data Relation Based Assignment**

When you have one or more data relations defined, as [described](#page-724-0) in "Create a new child relation" on page 725, Service Test assigns data from a single column. You link the first element of the array to a column in a data source.

In order for Service Test to assign data based on a data relation, the following conditions must be present:

- $\bullet$  The data source in the link is defined in a data relation.
- The parent data source is attached to the loop containing the step.
- Only the first element of the array is mapped to the child data source. If you map another array element to a different column, simple based assignment will be used.

The following example shows a single array element linked to a child data source. In this example, all elements of the array will take values from the same column, using the data-relation based assignment.

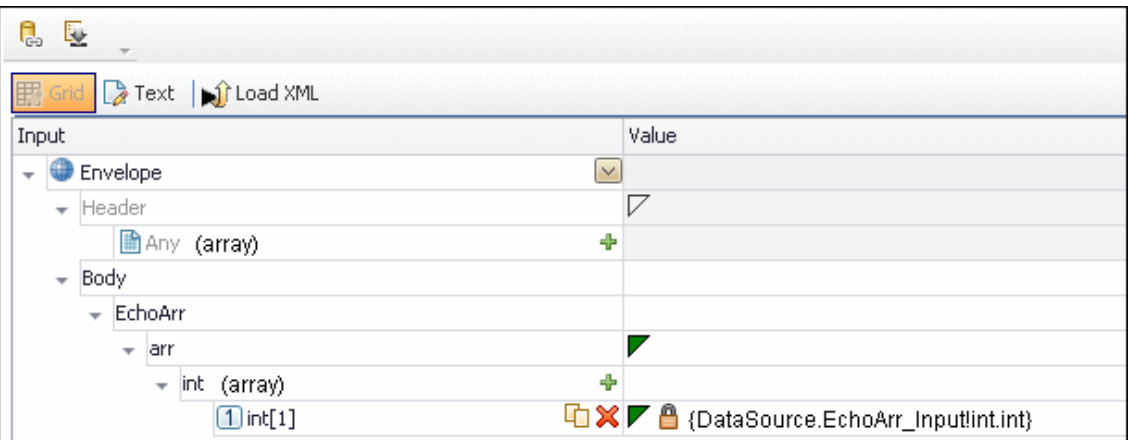

The link to the first element indicates the column from which the values for all of the array elements will be taken.

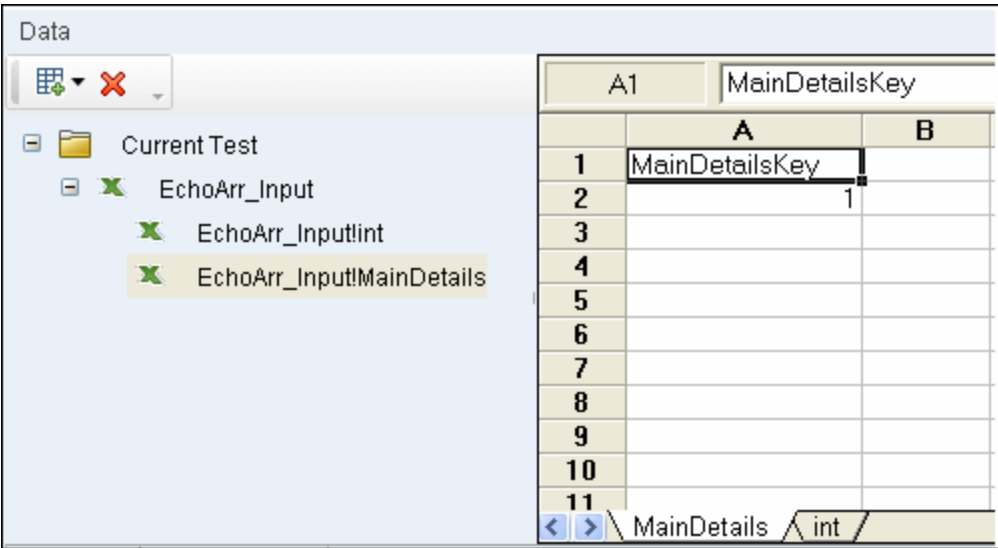

If you create a simple link to data, and the data source is already designated as a child in a data relation, the behavior will be relation-based.

Data-driven array elements will always be assigned using the data relation based assignment, using the column assigned to the first element.

#### **Assignment Types**

For relation-based data assignment, the drop down list adjacent to the name of the parent array node provides the following options for checkpoint validation:

**Fixed**. Checks that each of the returned array elements matches the corresponding array element in the data table in the Data Pane. Each array is marked by an index number, as it checks the arrays by their index.

- All. Checks that all of the returned array elements match the array element in the Data Pane. In this mode, arrays are not marked by an index number. For example, if a property in the first array is marked  $\ge$  = 2 and the same property in another array element is set to  $\le$  = 10, the test run will check that all returned values are between 2 and 10.
- **Contains**. Checks that at least one of the returned array elements matches the value of the property in the Checkpoints pane. In this mode, arrays are not marked by an index number.
- **Fixed**. Checks that each of the returned array elements matches the corresponding array element in the data table in the Data Pane. Each array is marked by an index number, as it checks the arrays by their index.
- All. Checks that all of the returned array elements match the array element in the Data Pane. In this mode, arrays are not marked by an index number. For example, if a property in the first array is marked  $\ge$  = 2 and the same property in another array element is set to  $\le$  = 10, the test run will check that all returned values are between 2 and 10.
- **Contains**. Checks that at least one of the returned array elements matches the value of the property in the Checkpoints pane. In this mode, arrays are not marked by an index number.

## <span id="page-715-0"></span>*Data Keywords*

You can use keywords to customize the test run and validation. For example, **SKIP** omits a property in the request or in the validation.

Service Test provides keywords for both input properties and checkpoints. You can set keywords in the following ways:

- **.** Select the property and choose **Insert Keyword** from the right-click menu.
- $\bullet$  Link to a data source containing the keyword.
- Type to keyword into the **Expected Value** column (checkpoints only).

For the manual options, make sure to use the required format by enclosing the keyword with hash (#) signs. Keywords are not case-sensitive.

#### **Input Keywords**

The following keywords are supported for input properties:

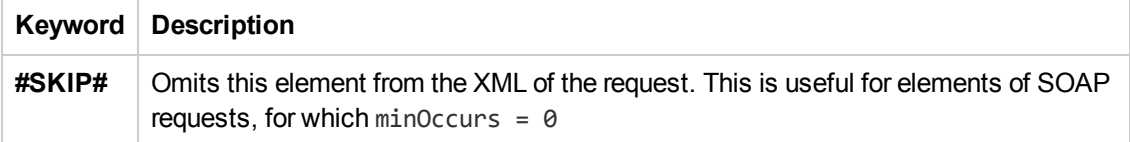

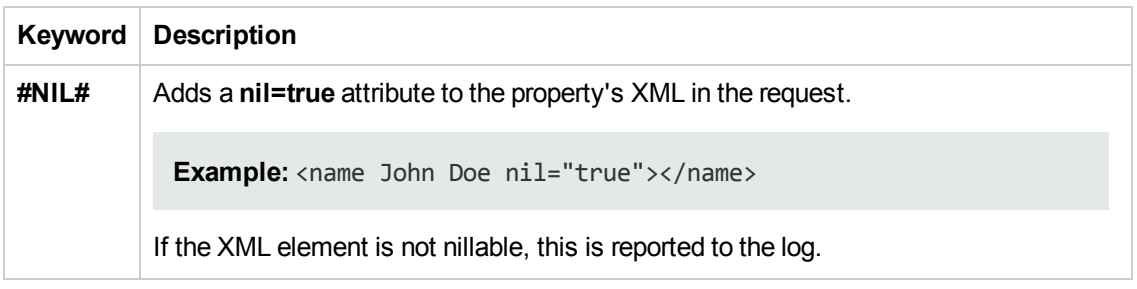

## **Checkpoint Keywords**

The following keywords are supported for checkpoints:

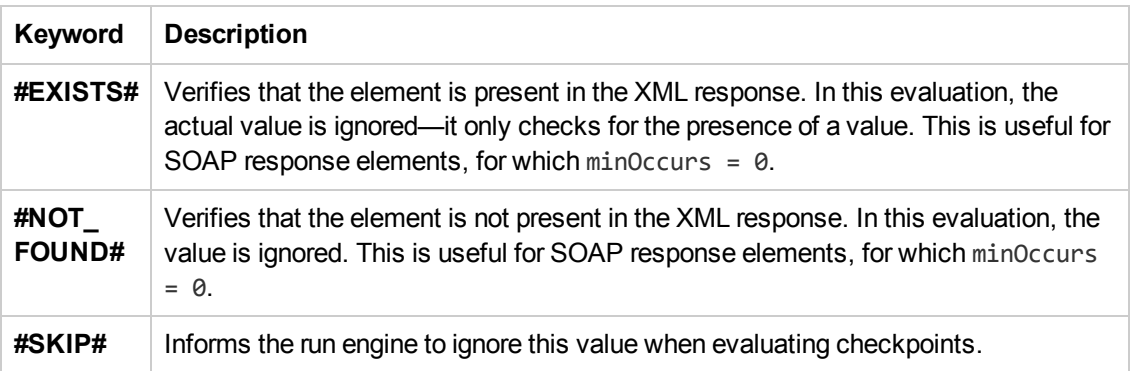

To check if an element has a **nil="true"** attribute in its response, select or clear its NIL icon in the user interface.

# <span id="page-717-1"></span><span id="page-717-0"></span>Tasks

## *How to Assign Data to Test/Component Steps*

This task describes the different ways to link test step properties (both for input properties and checkpoint properties) to data sources :

- "Manually enter the data for your test step [properties"](#page-717-3) below
- "Link your test step to a data [source"](#page-717-2) below
- "Link your test step to [another](#page-718-0) step" on the next page
- "Link your test step to multiple [sources"](#page-719-0) on page 720
- "Link your test steps to a test or [user-defined](#page-720-1) variable" on page 721
- <span id="page-717-3"></span>• "How to Assign Data to [Test/Component](#page-717-1) Steps" above

#### **Manually enter the data for your test step properties**

- 1. In the canvas, select the test step for which you want to assign property values.
- 2. In the Properties pane, open the **Input/Checkpoints** tab .
- 3. In the **Value** cell for the property, enter the value.

**Note:** If you are working with a step that uses XML or JSON input, you can also enter the property values using the **Text** view in the Input section. Click the Revert button to undo your changes in the XML view.

#### **Tips:**

- **n** If the property value is a string, enter it exactly as you expect it appear (including spaces and special characters.)
- <sup>n</sup> If you want to use the values from the previous test run, click the **Load from Replay** button.

#### <span id="page-717-2"></span>**Link your test step to a data source**

- 1. In the Data pane, [associate](#page-113-0) a data source with your test. For details, see "How to Add Data Sources to a Test" on page 114.
- 2. In the canvas, select the test step for which you want to assign property values.
- 3. In the Properties pane, open the **Input/Checkpoints** tab .
- 4. In the **Value** cell for the property, click the **Link to data source** button . The "Select Link Source Dialog Box" [\(described](#page-737-0) on page [738\)](#page-737-0) opens.
- 5. In the Select Link Source dialog box, select the **Data source column** option. A list of all data sources is displayed.
- 6. Select the data source containing your property's data value. A list of all available data columns is displayed.
- 7. In the data columns list, select the corresponding column name for your test step property and click **OK**.

The property name in the Input/Checkpoints tab is now displayed with the associated data source name and data source value.

#### **Note:**

- You can only link properties to data sources only if the data source is attached in a loop, such as **Test Flow** or custom loops.
- **EXECT** Linking a leaf node to a complex XML node is supported only for string type data.

#### <span id="page-718-0"></span>**Link your test step to another step**

- 1. In the canvas, select the step for which you want to link a property value.
- 2. In the Properties pane, open the **Input/Checkpoints** tab .
- 3. In the **Value** cell for the property, click the **Link to data source** button . The "Select Link Source Dialog Box" [\(described](#page-737-0) on page [738\)](#page-737-0) opens.
- 4. In the Select Link Source dialog box, select the **Available steps** option. A list of all steps preceding the selected step is displayed.
- 5. In the list of available steps, select the step you want to link to the selected property value. A list of available properties is displayed in the right pane.
- 6. In the right pane, open the tab containing the property to which to link.

**Note:** If you are linking to the output of a previous step, open the **Input/Checkpoints** tab .

7. Select the property to which to link and click **OK**.

The property value is displayed in the **Value** column of the input property name with an expression representing the output of the linked step. The canvas also displays an arrow connecting he step property values.

**Note:** The Properties pane displays a down arrow next to any property that is set to be used as output data for another step. Click the icon to display a list of all steps linked to the selected property. For details, see ["Outgoing](#page-706-0) Links" on page 707.

#### <span id="page-719-0"></span>**Link your test step to multiple sources**

- 1. If [necessary,](#page-113-0) add a data source. For details on adding data sources, see "How to Add Data Sources to a Test" on page 114.
- 2. In the canvas, select the step for which you want to link a property value.
- 3. In the Properties pane, open the **Input/Checkpoints** tab .
- 4. In the **Value** cell for the property, click the **Link to data source** button . The "Select Link Source Dialog Box" [\(described](#page-737-0) on page [738\)](#page-737-0) opens.
- 5. In the Select Link Source dialog box, click the **Custom Expression** button to expand the expression area.
- 6. Create your expression, with any combination of methods. Click **Add** after linking to each source to add the value to your custom expression:
	- Manually enter the expression
	- **Link to data source values, as described in "Link your test step to a data [source"](#page-717-2)**

**Note:** You can make a custom expression that includes multiple links to data sources.

**EXECT** Link to [another](#page-718-0) step's property, as described in "Link your test step to another step"

**Caution:** If you are entering a custom string, make sure to add the string exactly as you want it to appear, including spaces and special characters.

You can use these methods in any order and in any manner as needed to create your expression.

7. When you are finished entering all values, click **OK**.

The custom expression is displayed in the **Value** column for the property name in the **Input/Checkpoints** tab exactly as you entered it in the expression area.
#### **Link your test steps to a test or user-defined variable**

- 1. In the canvas, select the step you want to link to a test or user-defined variable.
- 2. In the Properties pane, open the **Input/Checkpoints** tab .
- 3. In the **Value** cell for the property you want to link to a variable value, click the **Link to data source** button  $\blacksquare$ . The "Select Link [Source](#page-737-0) Dialog Box" (described on page [738](#page-737-0)) opens.
- 4. In the Select Link Source dialog box, select the **Test variables** option. The list of available variables is displayed.
- 5. In the list of available variables, select the variable for the link and click **OK**.

The value for the selected property is displayed as the expression of the test variable.

## *How to Assign Data to Test Steps - Tutorial*

This tutorial teaches you how to assign data to your test steps. The test steps are based upon the sample application provided with Service Test.

**Note:** For the task related to this scenario, see "How to Assign Data to [Test/Component](#page-717-0) Steps" on page 718.

This tutorial includes the following steps:

- ["Prerequisite](#page-720-0) import the Web Service methods for the sample application" below
- ["Associate](#page-721-0) a data source with your test" on the next page
- ["Create](#page-721-1) your test steps" on the next page
- "Manually enter the input properties for the [GetFlights](#page-721-2) step" on the next page
- "Link the [CreateFlightOrder](#page-722-0) input properties to the data source" on page 723
- <sup>"</sup>Link the Report step input properties to the [CreateFlightOrder](#page-722-1) step" on page 723
- <span id="page-720-0"></span>• "View the run [results"](#page-723-0) on page 724
- 1. **Prerequisite - import the Web Service methods for the sample application**

For this scenario, you use the **GetFlights** and **CreateFlights** methods from the sample application.

To import the service, do the following:

a. Open theSample application from the **Start** menu.

For details on accessing Service Test and Service Test tools and files in Windows 8, see ["Accessing](#page-35-0) Service Test in Windows 8 Operating Systems" on page 36.

- b. Type help to display the service details.
- c. Copy the URL for the Web Service of the Sample Application.
- d. Import the Web Service into Service Test. For details, see "How to Import a [WSDL-Based](#page-564-0) Web Service" on page 565.

#### <span id="page-721-0"></span>2. **Associate a data source with your test**

Add the sample application Excel data source to your test. This file (SampleAppData.xlsx) is found in the **<Service Test installation>\samples\flight\_service** directory.

- a. In the Data pane, click the **New Data Source** button  $\mathbb{E}\mathbb{E}\bullet \mathbb{E}$  and select **Excel**.
- b. In the ["New/Change](#page-122-0) Excel Data Source Dialog Box" (described on page [123\)](#page-122-0), navigate to sample application Excel file. Click **OK** to add the Excel file to the test.

<span id="page-721-1"></span>The data source is displayed in the **Data** pane.

#### 3. **Create your test steps**

From the Toolbox pane, drag the following steps to the canvas in order:

- <sup>n</sup> **GetFlights** (found in the **Local Activities > Web Services** node)
- <sup>n</sup> **CreateFlightOrder** (found in the **Local Activities > Web Services** node)
- <span id="page-721-2"></span>**Report Message** (found in the **Miscellaneous** node)

#### 4. **Manually enter the input properties for the GetFlights step**

To provide property values for the **GetFlights** step, use the first method for providing data by manually entering the property values.

To provide the property values, do the following:

- a. In the canvas, make sure that the **GetFlights** step is selected.
- b. In the Properties pane, open the **Input/Checkpoints** tab .
- c. In the Input/Checkpoints tab, manually select the following values from the property value drop-down lists:
	- o **DepartureCity:** Denver
	- o **Arrival City:** Los Angeles

#### <span id="page-722-0"></span>5. **Link the CreateFlightOrder input properties to the data source**

When the **GetFlights** method runs in the sample application, it automatically creates a number of output properties, including the airline number, price, a flight number, and so on.

In this step, you link the input property values of the **CreateFlightOrder** step both to the output of the **GetFlights** step and to the sample Excel file you associated with your test.

- a. In the canvas, select the **CreateFlightOrder** step.
- b. In the Properties pane, open the **Input/Checkpoints** tab .
- c. In the Input/Checkpoints tab, in the **Value** cell for the **FlightNumber** input property, select the **Link to data** source button .
- d. In the ["Select](#page-737-0) Link Source Dialog Box" (described on page [738\)](#page-737-0), link the **FlightNumber** property to the **GetFlights** step output property of the same name. When prompted if you would like to link the selected property as part of a loop, select **No**.

For details on linking to another test step [property,](#page-718-0) see "Link your test step to another step" on page 719.

**Note:** By default, the **FlightNumber** property is not visible. Expand the GetFlightsResult node and click the Add button **+** to expand all the output properties.

e. In the Input/Checkpoints tab, link the remaining input properties to the relevant columns in the Excel data source.

**Note:** Make sure to clear the NIL property on any property values.

#### <span id="page-722-1"></span>6. **Link the Report step input properties to the CreateFlightOrder step**

For the final step of this tutorial, you will create a custom expression to mimic the sample application's passing of flight data to a flight booking Web site page. For this, create the custom message that the results display.

- a. In the canvas, select the **Report Message** step.
- b. In the Properties pane, open the **Input/Checkpoints** tab .
- c. In the Input/Checkpoints tab, in the **Value** cell of the **Message** property, select the **Link to data source** button .
- d. In the ["Select](#page-737-0) Link Source Dialog Box", click the **Custom Expression** button to display the expression area.
- e. In the expression area, enter the text "Your flight order number is (with an extra space at the end).
- f. In the ["Select](#page-737-0) Link Source Dialog Box", select the Available step option.
- g. In the list of available steps (left pane), select the **CreateFlightOrder** step.
- h. In CreateFlightOrder properties list in the right pane, in the **Output Properties** section, expand the **CreateFlightOrderResult** node.
- i. In the output properties list, select the **OrderNumber** property.
- j. Click **Add** to add this to the custom expression.
- k. Click **OK** in the Select Link Source dialog box to add this expression.
- l. The expression Your flight order number is {Step.OutputProperties.StServiceCallActivity4.Body.CreateFlightOrderRespo nse.CreateFlightOrderResult.OrderNumber} appears in the Value column of the Message property

#### <span id="page-723-0"></span>7. **View the run results**

Run the test. When the Run Results Viewer opens, expand the nodes in the Run Results tree and check the results of your steps in the Captured Data pane.

In the Response section of the Captured Data pane for the CreateFlight step and in the result summary for the Report Message step, you should see the data values passed between steps.

## <span id="page-723-1"></span>*How to Set the Data Source Navigation Properties*

This task describes how to set the navigation preferences for data stored in tables. You can set different navigation properties for each data source. For details, see ["Navigating](#page-711-0) Within a Data Source" on page 712.

This task includes the following steps:

- "Add a data [source](#page-724-0) to the Test Flow or test loop" on the next page
- "Specify the [navigation](#page-724-1) properties for the data source" on the next page
- "Create a new child [relation"](#page-724-2) on the next page

#### <span id="page-724-0"></span>**Add a data source to the Test Flow or test loop**

- 1. Associate the [necessary](#page-113-0) data sources with your test. For details, see "How to Add Data Sources to a Test" on page 114.
- 2. In the canvas, select the **Test Flow** or another test loop.
- 3. In the Properties pane, select the **Data Sources** tab  $\mathbb{R}$ . The list of all currently associated data sources is displayed.
- 4. In the Data Sources tab, click **Add**. The ["Attach](#page-736-0) Data Source to Loop Dialog Box " (described on page [737](#page-736-0)) opens.
- 5. In the Attach Data Source to Loop dialog box, select the data source to add to the loop and click **OK**.

The selected data source is now added to the loop and you can use it to link property values.

#### <span id="page-724-1"></span>**Specify the navigation properties for the data source**

- 1. In the canvas, select the **Test Flow** or other test loop.
- 2. In the Properties pane, open the **Data Sources** tab . The list of data sources associated with the current loop is displayed.
- 3. In the Data Sources tab, click **Edit**. The "Data [Navigation](#page-742-0) Dialog Box" (described on page [743](#page-742-0)) opens.
- 4. In the Data Navigation dialog box, specify the **Start** and **End** rows.
- 5. Indicate the direction in which to move when retrieving data from the table, **Forward** or **Backward**, and the number of rows by which to advance for each iteration. Alternatively, you can indicate to move to a random row.
- 6. Specify the action to do when reaching the last row- **Wrap around** or **Keep using that row**. Click **OK**.

For details on the Data Navigation dialog box, see "Data [Navigation](#page-742-0) Dialog Box" on page 743.

#### <span id="page-724-2"></span>**Create a new child relation**

This step enables you to specify parent-child data source relations between multiple data sources. You can use parent-child relations for **Excel**, **Local Table**, and **Database** type data sources.

1. Add at least two or more Excel, Local Table, or Database data sources.

**Note:** This can also be a single Excel file with two worksheets.

2. In the Data pane, select the data source that you want to designate as a parent.

- 3. In the Properties, open the "Data Source Properties Tab [\(Properties](#page-216-0) Pane)" **Example 20** (described on page [217](#page-216-0)).
- 4. Click the **Add** button. The "Define [New/Edit](#page-745-0) Data Relation Dialog Box" (described on page [746](#page-745-0)) opens.
- 5. Specify the details of the new relation:
	- The data source to use as the child data source
	- $\blacksquare$  The primary key the data column in the parent data source
	- The foreign key the data column in the child data source. This column is used in place of the primary key column in the parent data source when running the test.

Click **OK** after specifying the data source details. The data relation is displayed in the Data Source Properties tab for the parent data source.

## <span id="page-725-3"></span>*How to Data Drive a Test Step*

This task describes how to data drive a test step. Data driving is Service Test's mechanism for automatically creating data expressions for step properties.

For further details, see "Data [Driving"](#page-709-0) on page 710.

This task includes the following steps:

- ["Prerequisite"](#page-725-0) below
- "Open the Input [Properties](#page-725-1) tab" below
- ["Include](#page-725-2) the data" below
- ["Data](#page-726-0) drive the test step" on the next page
- <span id="page-725-0"></span>• "Enter the data source [values"](#page-726-1) on the next page

#### 1. **Prerequisite**

<span id="page-725-1"></span>Create a step in the canvas. For details, see "Add [activities](#page-425-0) to the test to create test steps" on page 426.

#### 2. **Open the Input Properties tab**

<span id="page-725-2"></span>Display the step's properties grid. In the Properties pane, open the **Input/Checkpoints** tab  $\mathbb{Z}$ .

#### 3. **Include the data**

To include optional properties in the data driving, toggle the triangle icon adjacent to the property. A filled-in triangle indicates an included property.

#### <span id="page-726-0"></span>4. **Data drive the test step**

- a. In the [Input/Checkpoints](#page-731-0) tab, click the **Data Drive** button. The "Data Driving Dialog Box" (described on page [732](#page-731-0)) opens.
- b. In the Data Driving dialog box, choose a Data provider: **Excel** or **XML.**
- c. Select the properties upon which you want to apply data driving: **input properties**, **checkpoints**, or both.
- d. If you specified an **Excel** provider and data-driving for both input properties and checkpoints, specify whether to place the data for both sections in the same Excel worksheet or different ones.
- e. Indicate whether you want to **Configure '<loop name>' as a For Each loop using the new data source**. This option repeats the steps in the loop frame according to the number of data rows in the Excel or XML data source. If you disable this option, you can manually set the number of iterations via the loop properties. This setting overrides the general loop properties. For details, see "Loop [Activity"](#page-476-0) on page 477.
- f. Click **OK**.
- g. Service Test prompts you to confirm the action. Click **OK**.

Service Test populates the value column with data expressions. The expressions are preceded by informational icons, indicating read-only status or unmatching data types.

**Note:** If your properties are within an array, you must create at least one array element to allow data driving. To add an array element, select the array's parent node and click the **Add** button  $\mathbf{F}$ . If you do not add at least one element, then the array will not be data driven.

<span id="page-726-1"></span>For user interface details, see the "Data [Driving](#page-731-0) Dialog Box" on page 732.

#### 5. **Enter the data source values**

In the Data pane, edit the contents of the newly created data tables or XML source.

## *How to Data Drive Array Checkpoints*

This task describes how to set checkpoints for elements of an array through data driving. For details about setting regular checkpoints, see ["How](#page-319-0) to Run an Test" on page 320.

This task includes the following steps:

- "Enable active content on your [computer"](#page-727-0) on the next page
- "Add a step with an array [output"](#page-727-1) on the next page
- "Add an array [element"](#page-727-2) below
- "Data Drive the [array"](#page-727-3) below
- "Set the evaluation [expression"](#page-727-4) below
- ["Provide](#page-727-5) data for the array" below
- "Select an array [validation](#page-728-0) method" on the next page
- "Set the number of [iterations](#page-728-1) optional" on the next page
- ["Run](#page-728-2) the test" on the next page
- <span id="page-727-0"></span>• "Open the [Checkpoint](#page-728-3) report" on the next page

#### 1. **Enable active content on your computer**

The Run Results Viewer shows array checkpoint results in an expandable tree. To enable this view, configure your browser to allow active content as described in "How to Set Array [Checkpoints](#page-441-0) for Test Steps" on page 442.

#### <span id="page-727-1"></span>2. **Add a step with an array output**

<span id="page-727-2"></span>Add a test step with output properties in the form of an array.

#### 3. **Add an array element**

- a. Open the Properties pane and click in the **Checkpoints** area.
- b. Use the plus button  $\mathbf{\Psi}$  in the row of the parent node, to add an array element.
- c. Provide property values. These values are transferred to the Data pane during data driving. If you do not provide data, include the array element by selecting the triangle icon in the parent node.

#### <span id="page-727-3"></span>4. **Data Drive the array**

- a. Select the array's parent node and click the **Data Drive** button .
- b. In the "Data [Driving](#page-731-0) Dialog Box" (described on page [732](#page-731-0)), select **Only Input, Checkpoints** or **Both Input and Checkpoints** as a **Data Driven Section** option.
- <span id="page-727-4"></span>c. Click **OK**. The data driving mechanism informs you that it succeeded.

#### 5. **Set the evaluation expression**

<span id="page-727-5"></span>In the Properties pane, adjacent to the data driving expression, select an evaluation operator, such as **=**, **<**, and so forth.

#### 6. **Provide data for the array**

- a. Once you data drive an array, you do not set property values from the **Checkpoints** pane. Instead, you edit the table in the Data pane. In the Data pane, which opens automatically, click the node in the left pane, corresponding to the array element that is to be validated.
- b. Enter the iteration number to which to checkpoint should be applied in the MainDetails column of the **<array\_name>** and MainDetails tables. A "1" indicates the first iteration. If you have several columns with "1" as the iteration number, the checkpoints will be validated against all of those values.

#### <span id="page-728-0"></span>7. **Select an array validation method**

Select the step in the canvas and view the Properties pane. Expand the drop down adjacent to the name of the parent array node. Select one of the following:

- **Fixed.** Checks that each of the returned array elements matches the corresponding array element in the data table in the Data pane. Each array is marked by an index number, as it checks the arrays by their index.
- **All.** Checks that all of the returned array elements match the array element in the Data pane. In this mode, arrays are not marked by an index number. For example, if a property in the first array is marked  $>= 2$  and the same property in another array element is set to  $<=10$ , the test run will check that all returned values are between 2 and 10.
- **Contains.** Checks that at least one of the returned array elements matches the value of the property in the **Checkpoints** pane. In this mode, arrays are not marked by an index number.

#### <span id="page-728-1"></span>8. **Set the number of iterations - optional**

If you selected the **Configure Test Flow as a ForEach loop using the new data source option** in the "Data [Driving](#page-731-0) Dialog Box" (described on page [732\)](#page-731-0), you can skip this step. If not, click in the **Test Flow** or **Loop** box and open the Properties pane. Set the test flow properties, such as the number of iterations or loop type.

#### <span id="page-728-2"></span>9. **Run the test**

<span id="page-728-3"></span>Click the **Run** button and provide a results [location.](#page-319-0) For details, see "How to Run an Test" on page 320.

#### 10. **Open the Checkpoint report**

In the Run Results Viewer, expand the test results tree in the left pane. Select a Checkpoint node. In the **Captured Data** pane, click **View Report** in the Details column. In the report that opens, expand the checkpoint node for each of the iterations to view its actual and expected value.

## *How to Parameterize XML Data*

This task describes how to parameterize XML data. Suppose you pasted or loaded an XML file as the request body for your step. Using the parameterization capabilities, you can replace a constant value with a data source expression.

#### 1. **Prerequisites**

Create a test step that uses XML text in the request body. This applies to Network and XML type activities. If you intend to parameterize the data with a data source, import or create the data source. For details, see "How to Add Data [Sources](#page-113-0) to a Test" on page 114.

#### 2. **Add the XML body text**

- a. Using the Properties pane, open the HTTP tab
- b. Click the **Load File** button and load an XML file or paste XML code directly into the **Body** area.

#### 3. **Select the text to parameterize**

- a. In the **HTTP** tab, select **Text** from the **Body** type drop-down list.
- b. In the Body area, select the text value that you want to replace and select **Link to Data Source** from the right-click menu.

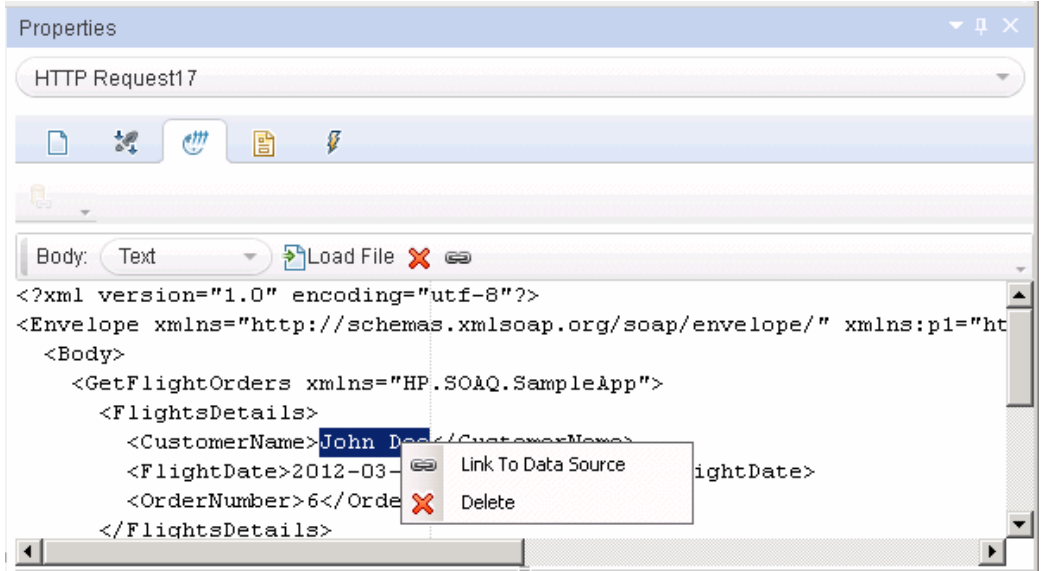

#### 4. **Select a link source**

In the Select Link Source dialog box, select a data source type, such as **Available steps** or **Data source column**. Select the node that you want to use for parameterization. Click **Add**. Note that the expression changed.

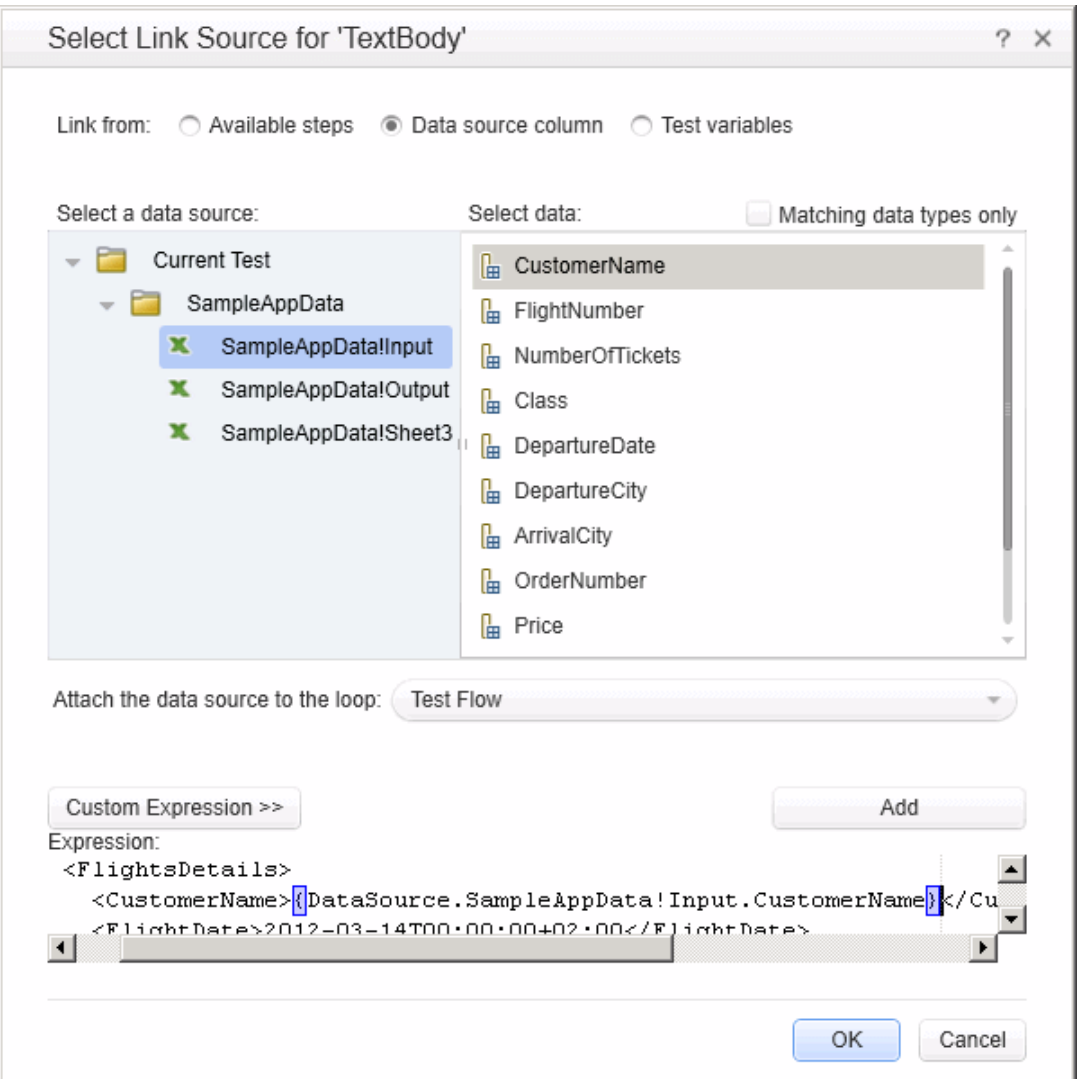

#### 5. **Verify the value in the Properties pane**

In the Properties pane, check the Body area, and verify that the constant value was replaced with the data source expression.

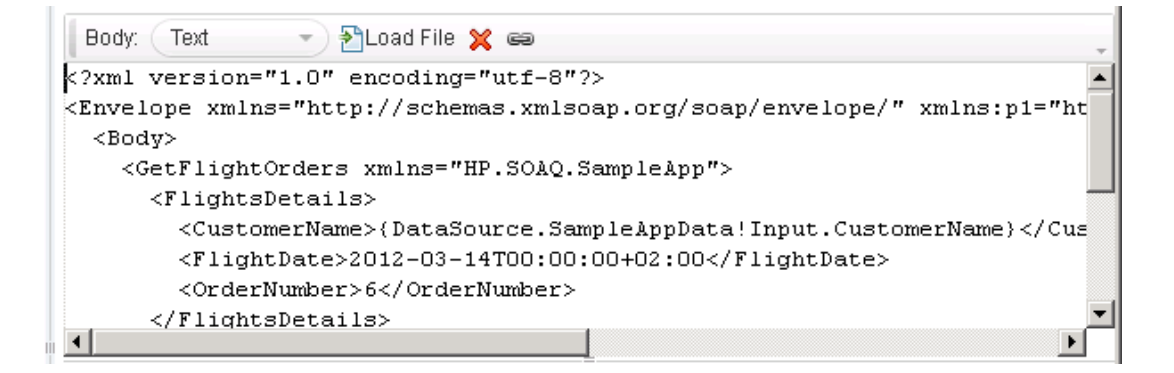

# <span id="page-731-0"></span>**Reference**

# *Data Driving Dialog Box*

Enables you to populate the input property and checkpoint values for a step, with data expressions.

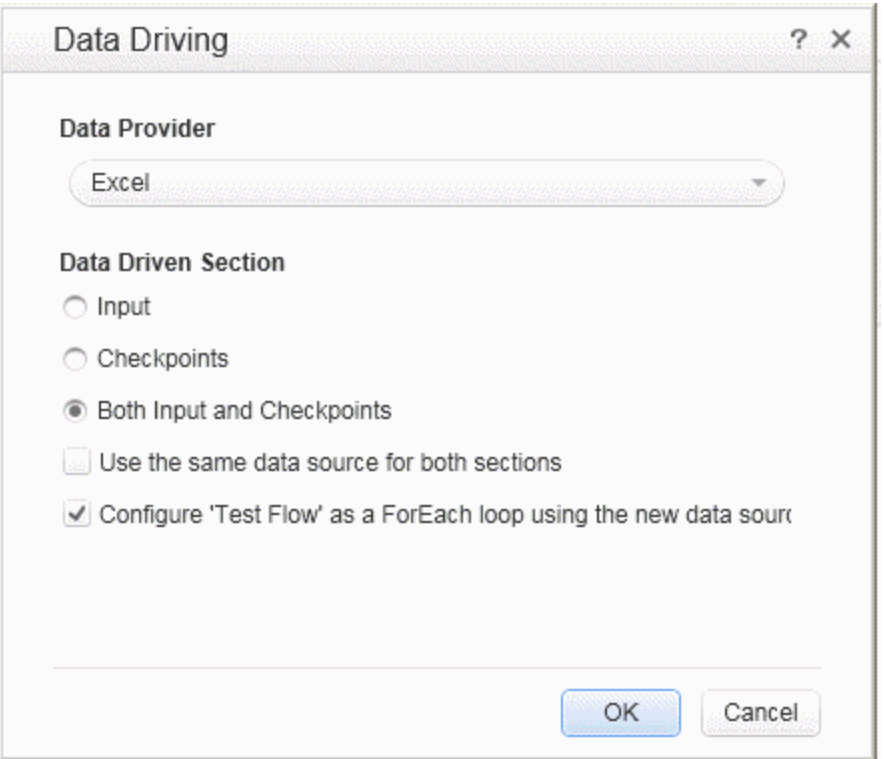

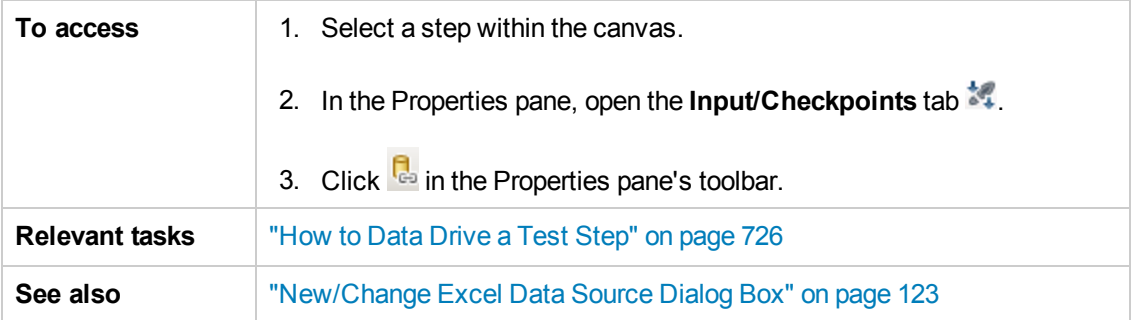

The following elements are included:

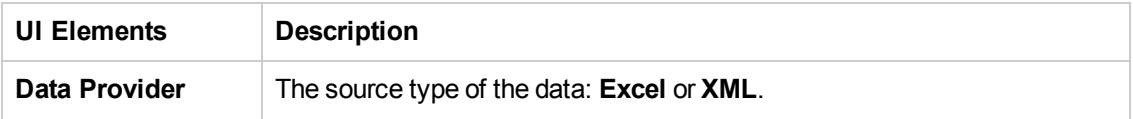

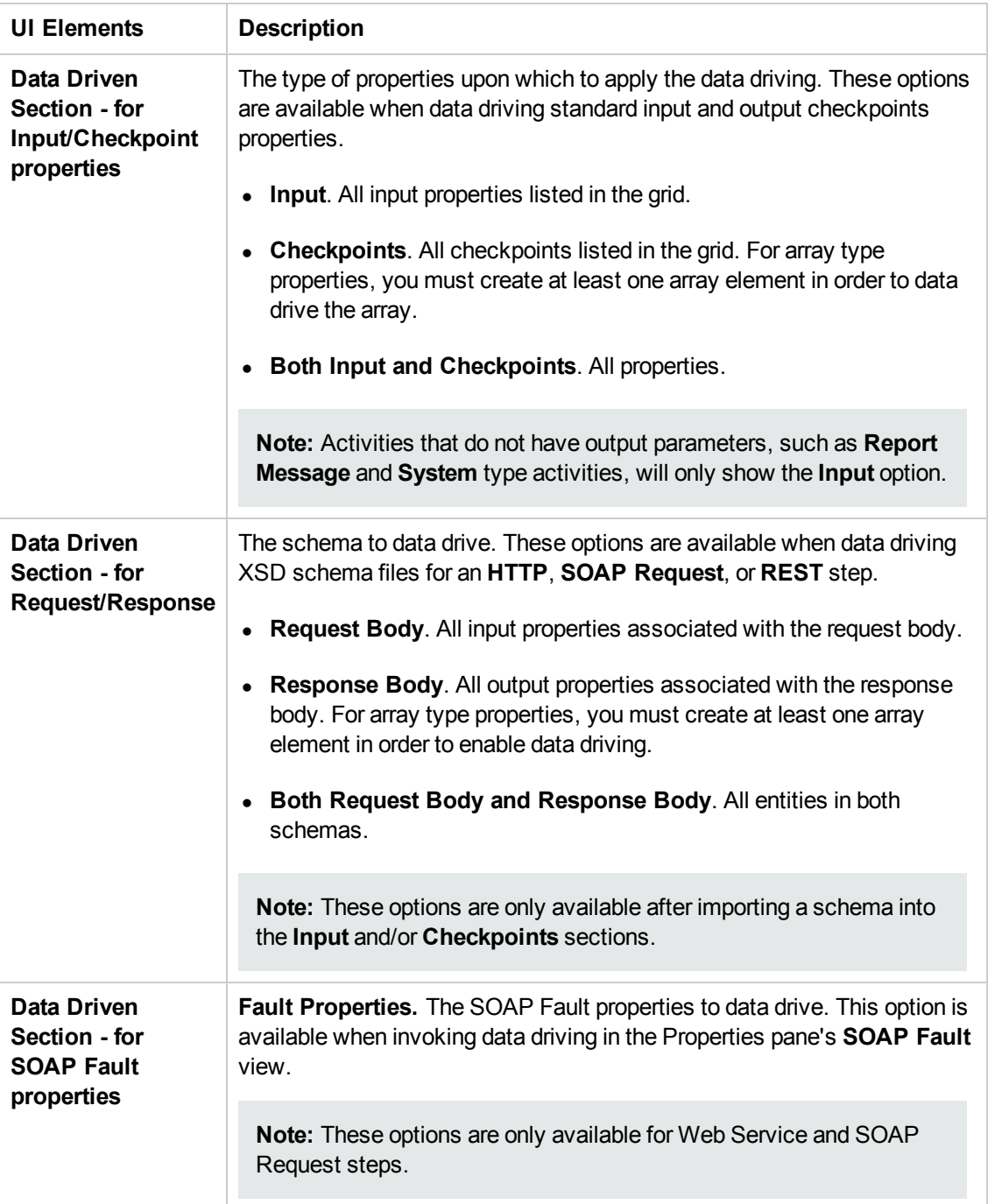

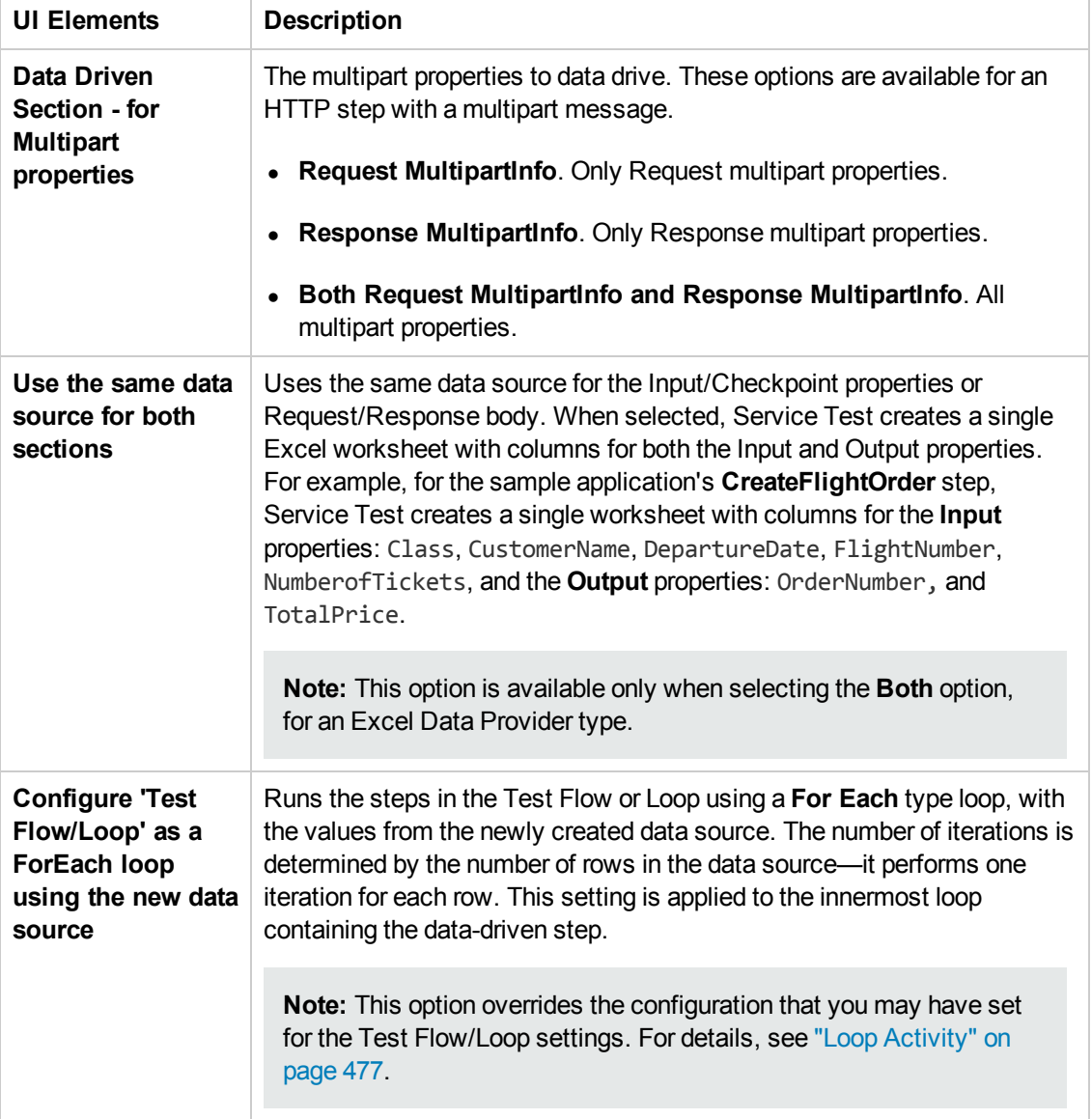

# *Data Link/Relation Message Box*

This message box lists the elements that were not found in the new Excel file, when you changed the data source's existing Excel file.

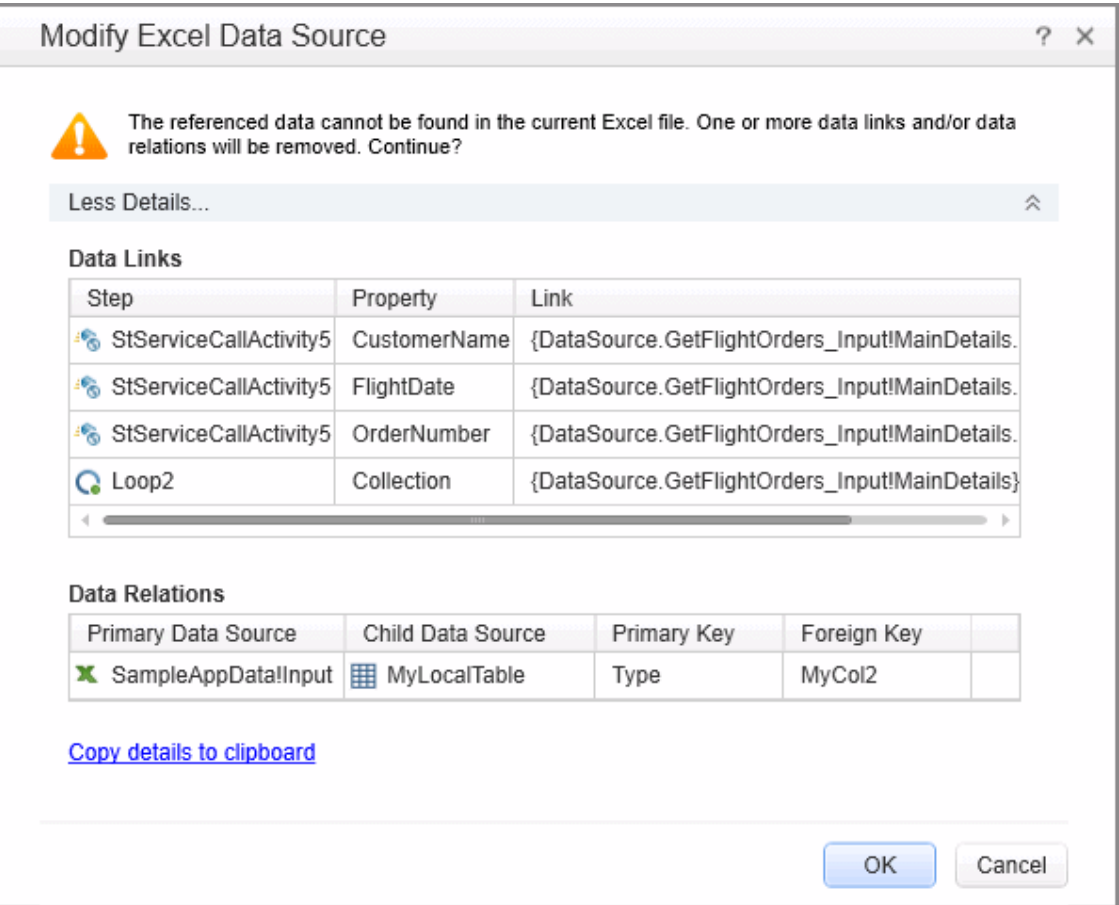

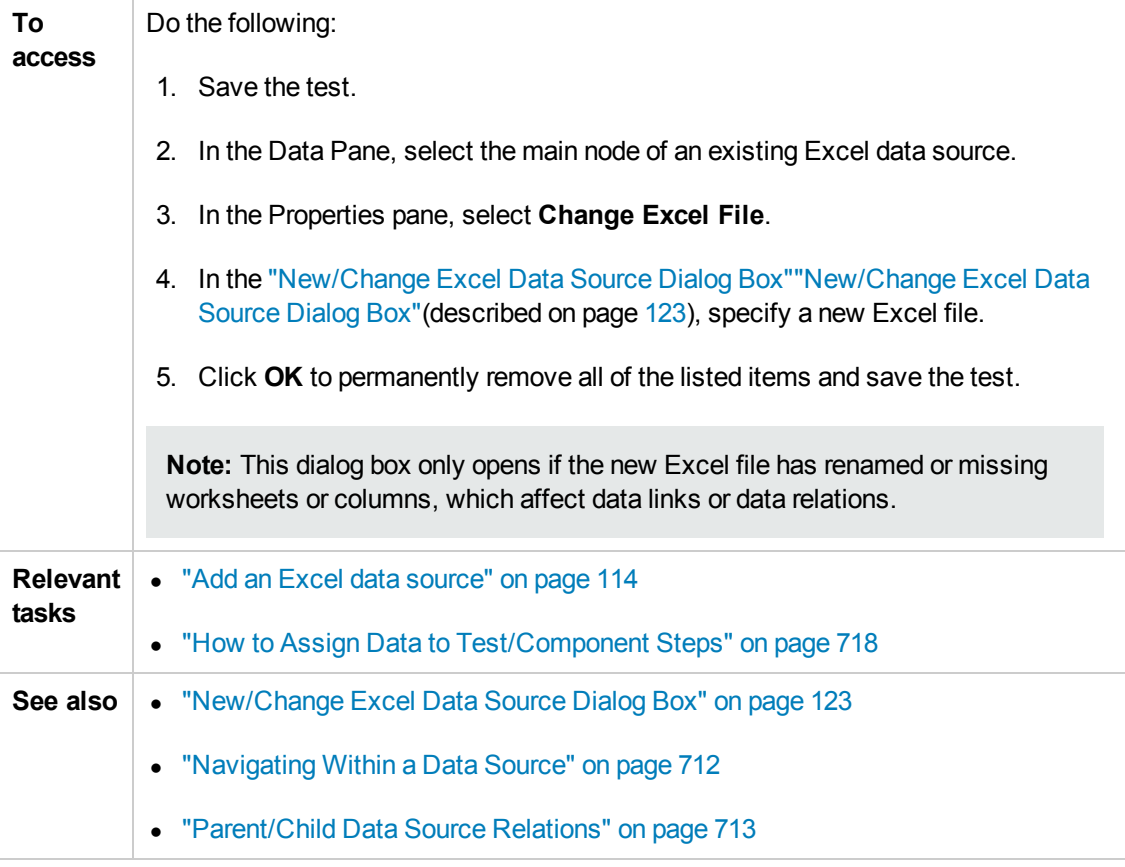

User interface elements are described below:

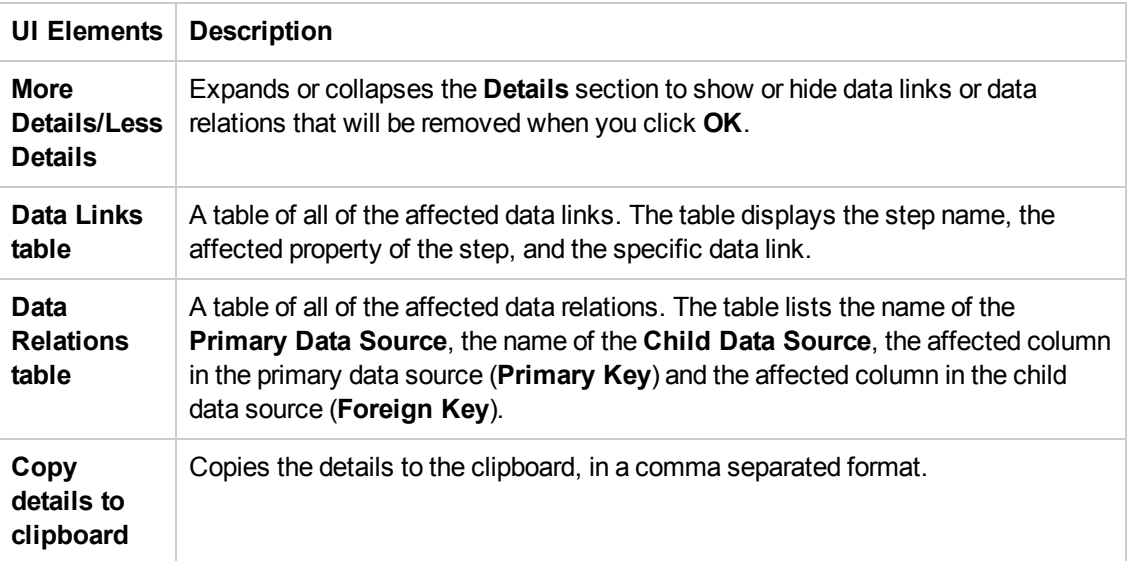

# <span id="page-736-0"></span>*Attach Data Source to Loop Dialog Box*

This dialog box enables you to add a data source to the current loop.

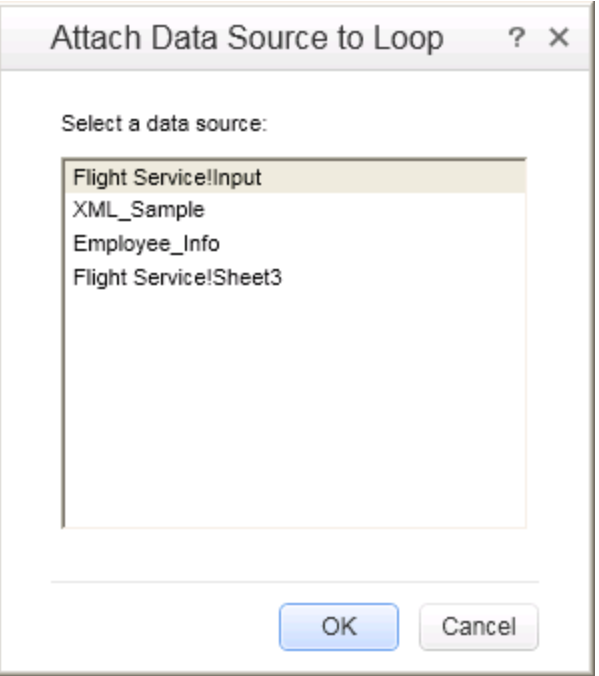

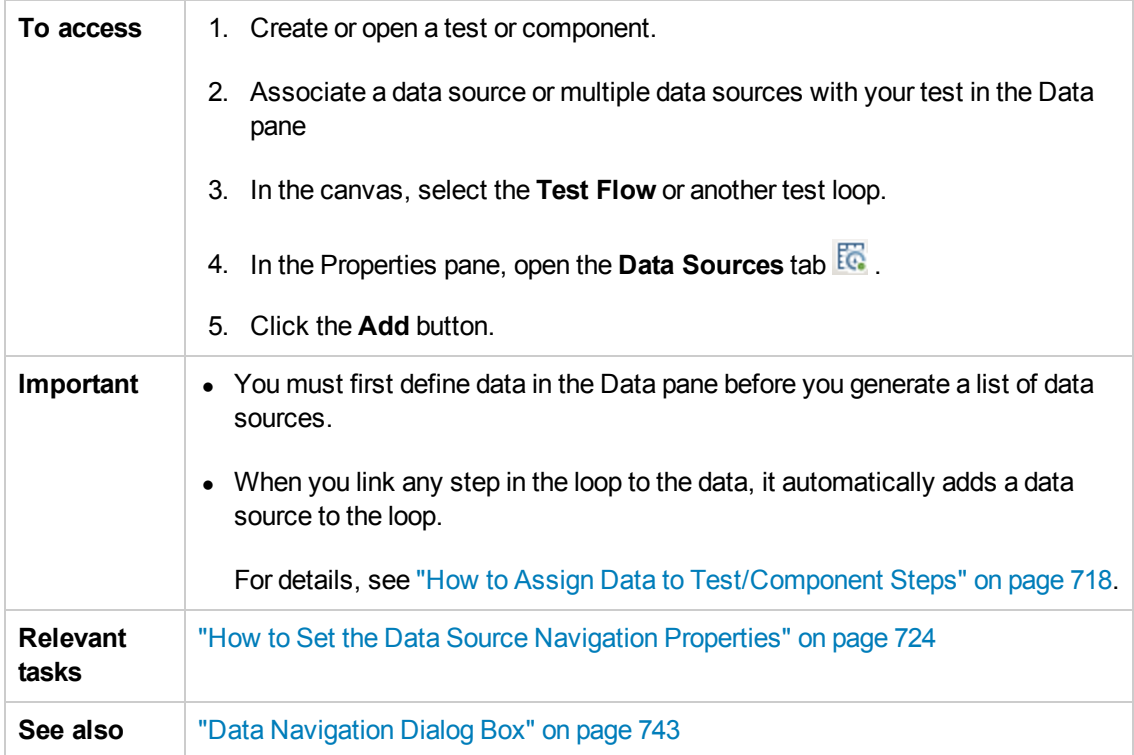

User interface elements are described below:

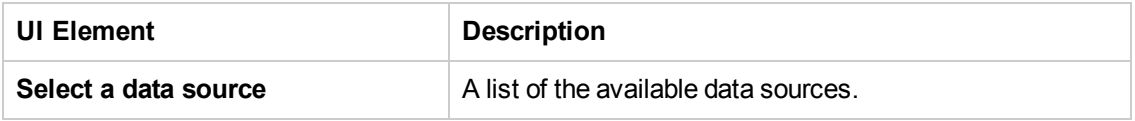

## <span id="page-737-0"></span>*Select Link Source Dialog Box*

This dialog box enables you to select a data source for the step's properties.

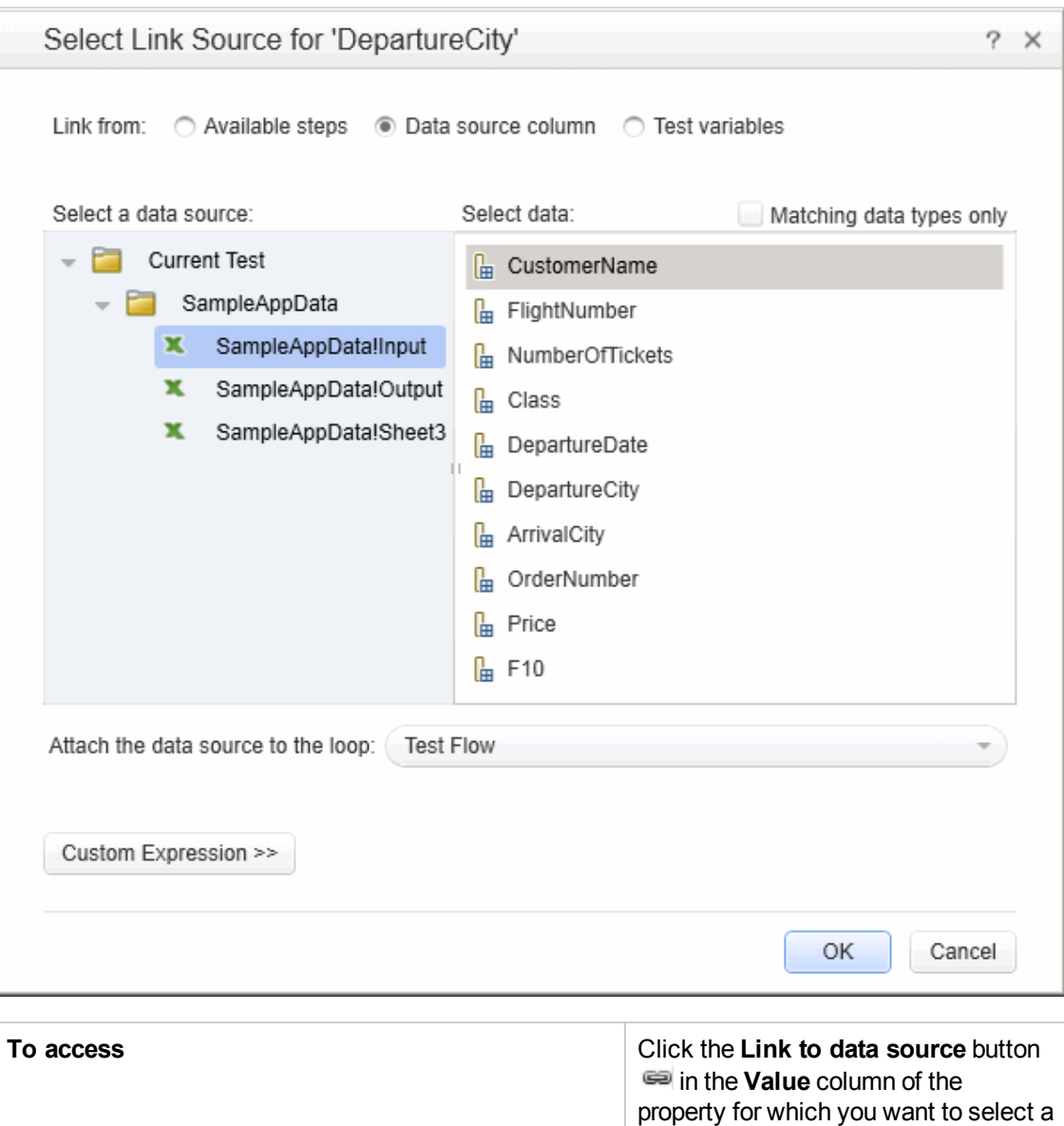

data source.

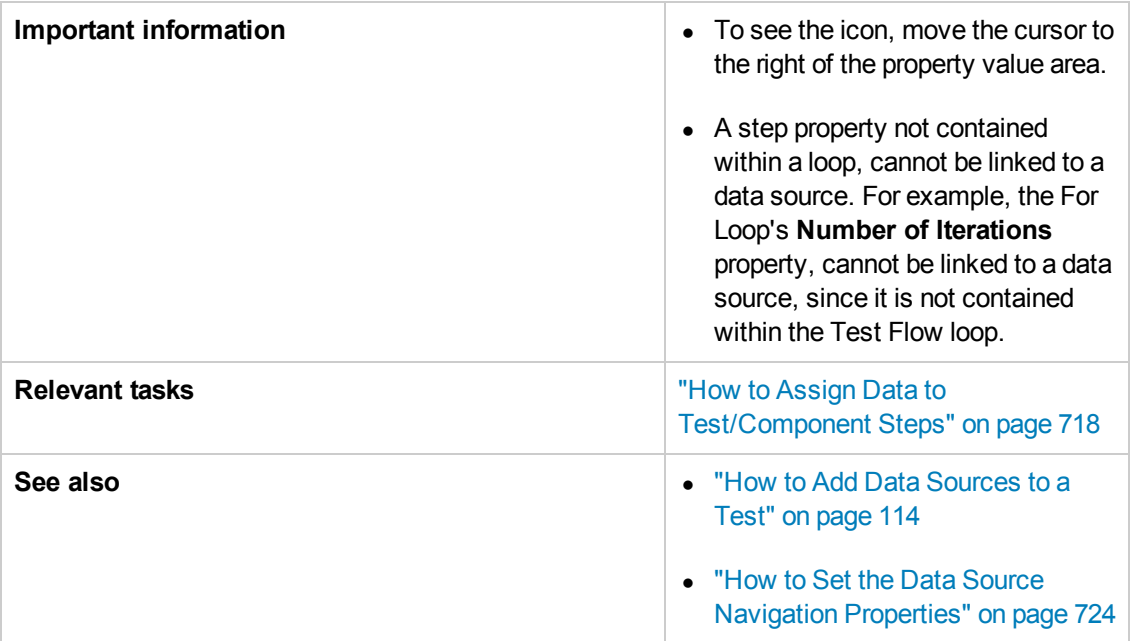

User interface elements are described below (unlabeled elements are shown in angle brackets):

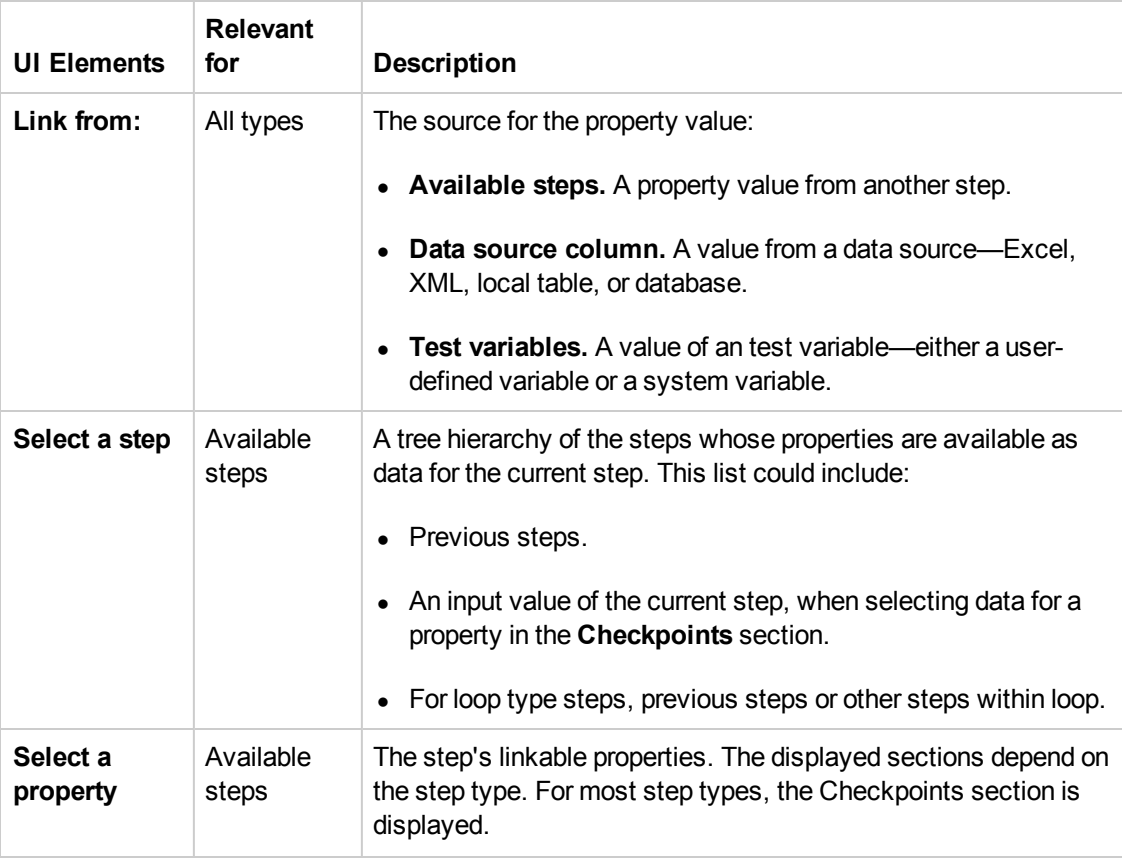

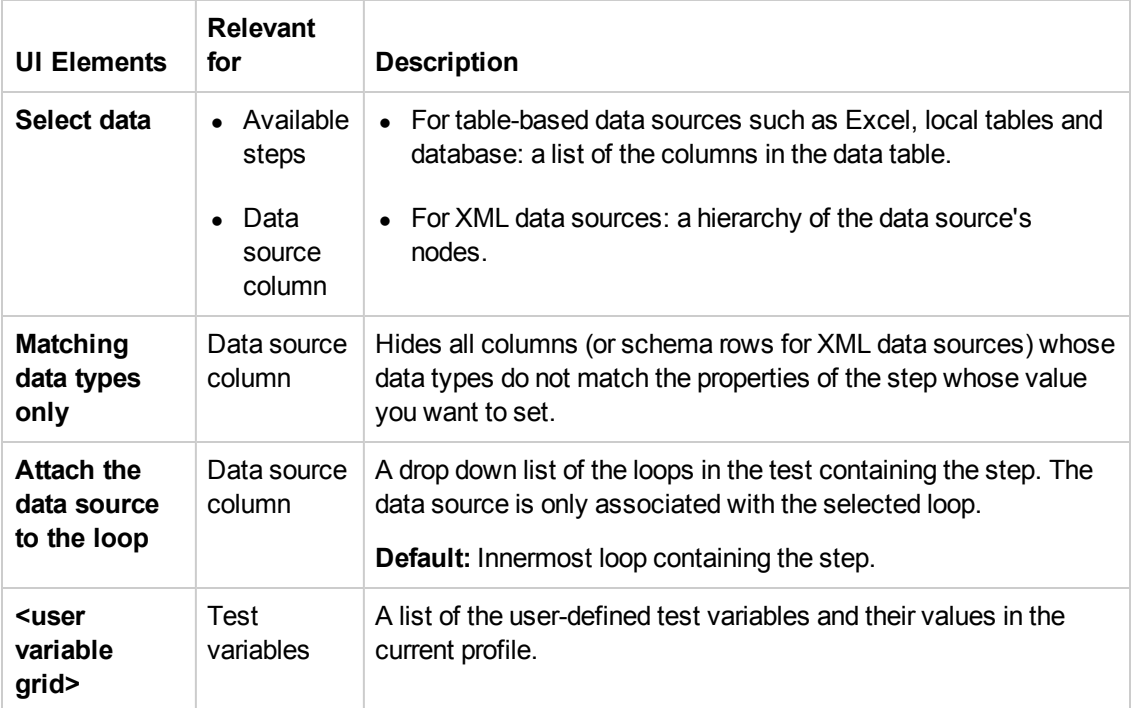

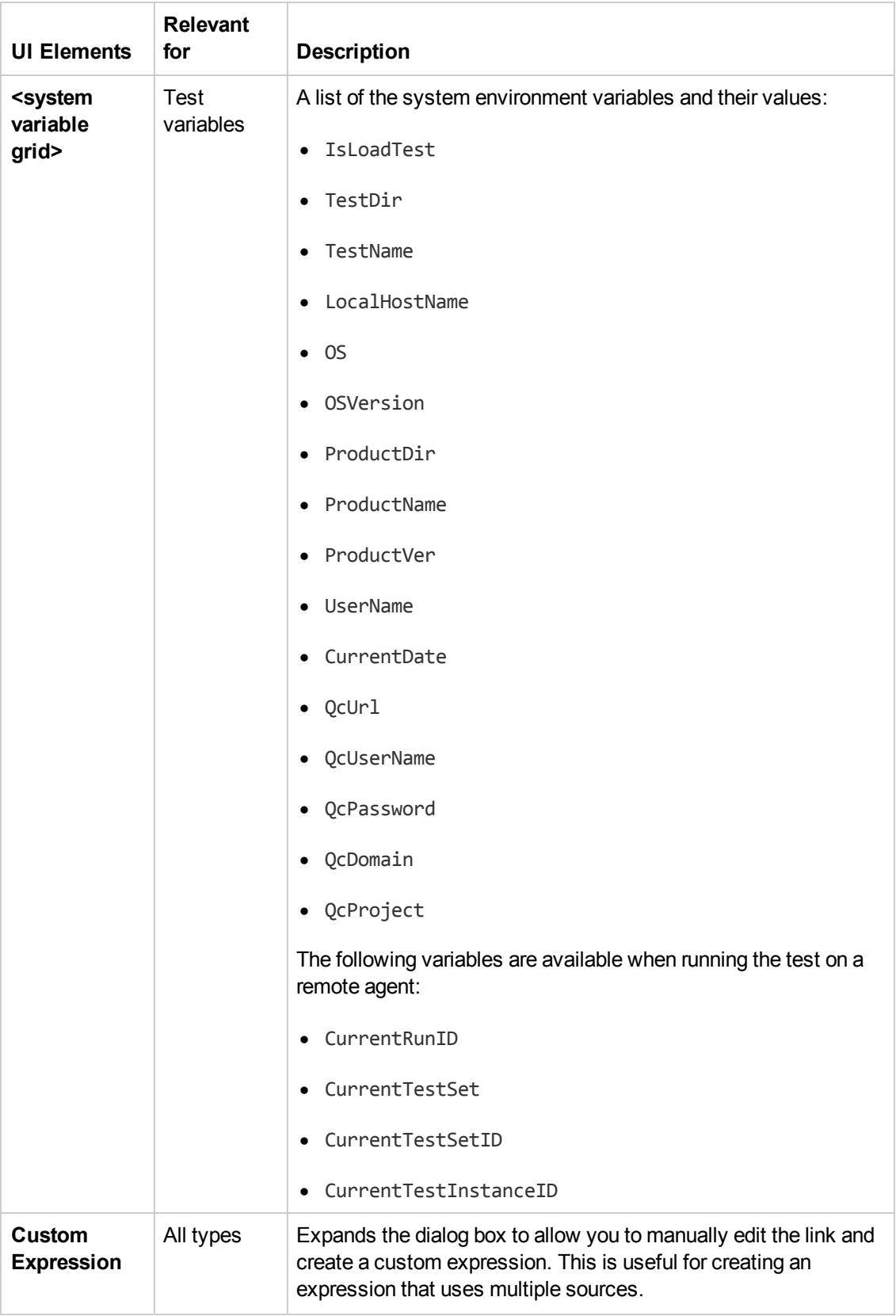

#### **Data Retrieval Options for Load Test Enabled Tests**

For Load Test Enabled tests, the Select Link Source dialog box provides additional controls for the Input properties, when choosing the **Data source column** option.

User interface elements are described below:

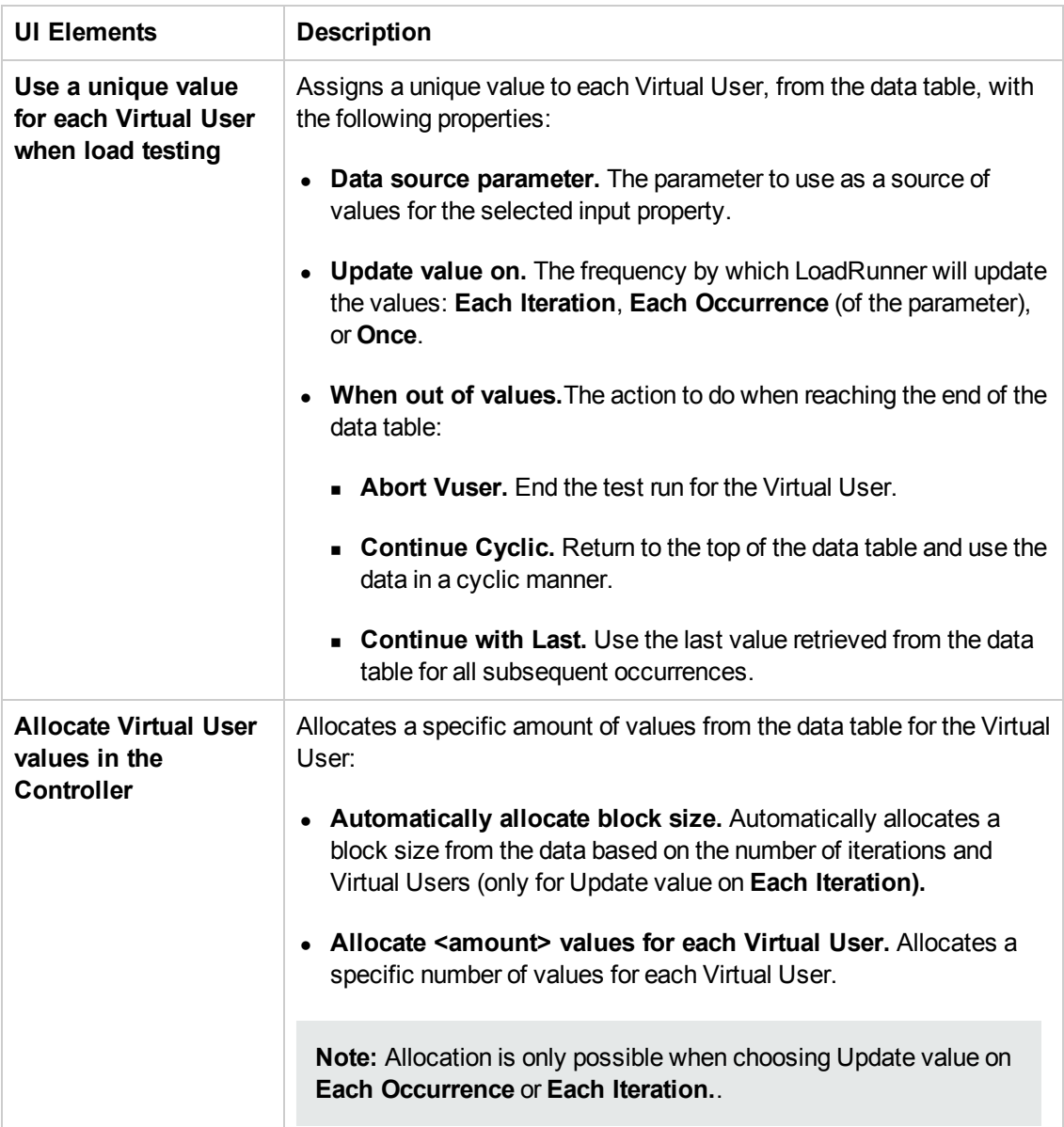

# <span id="page-742-0"></span>*Data Navigation Dialog Box*

This dialog box enables you to set the data navigation properties for your test loop. You can set the direction in which to use the data, from where to begin, and the condition for selecting data.

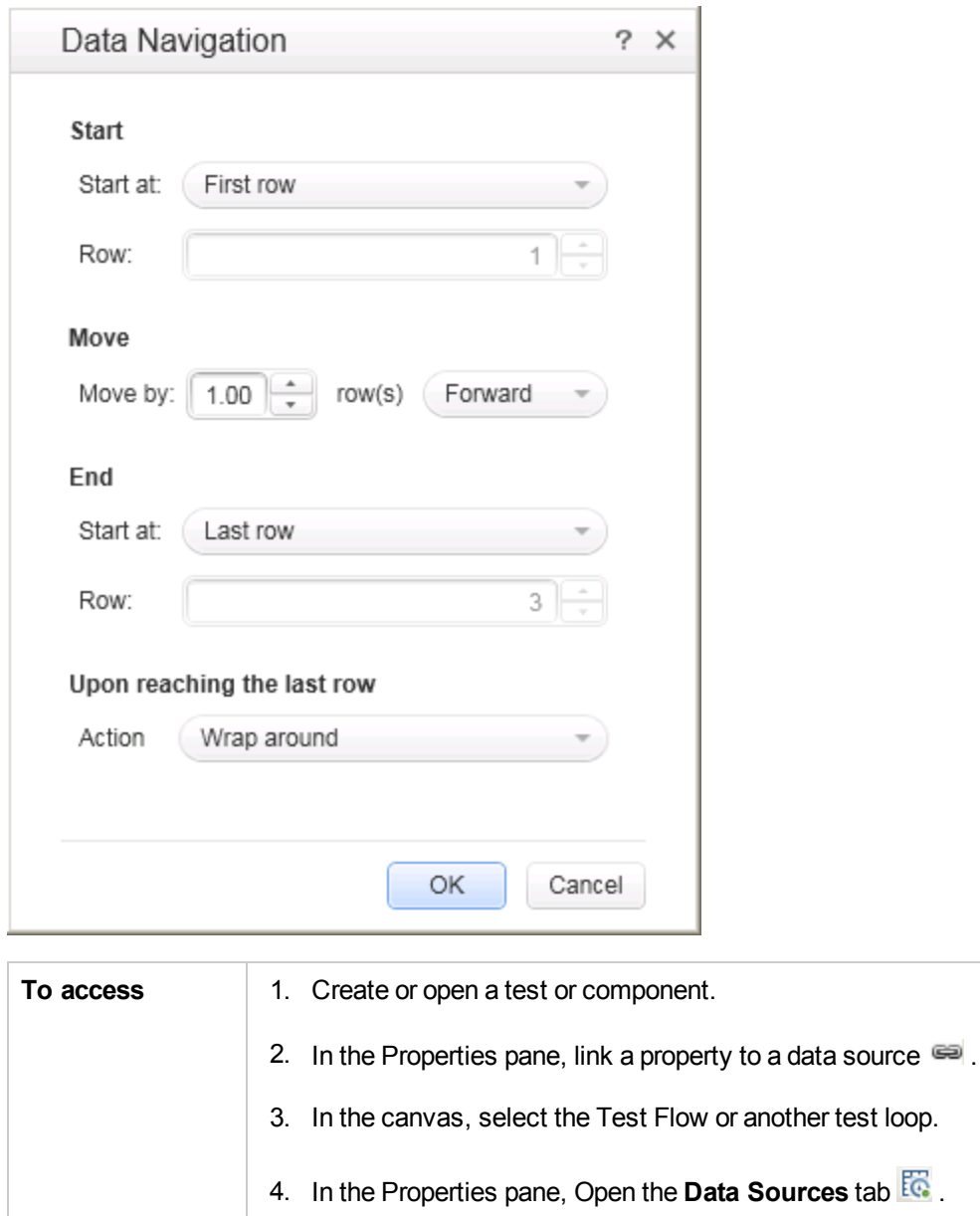

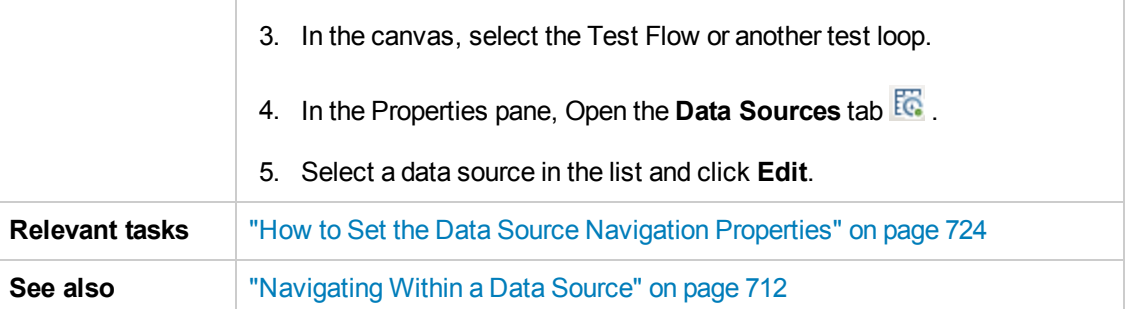

User interface elements are described below:

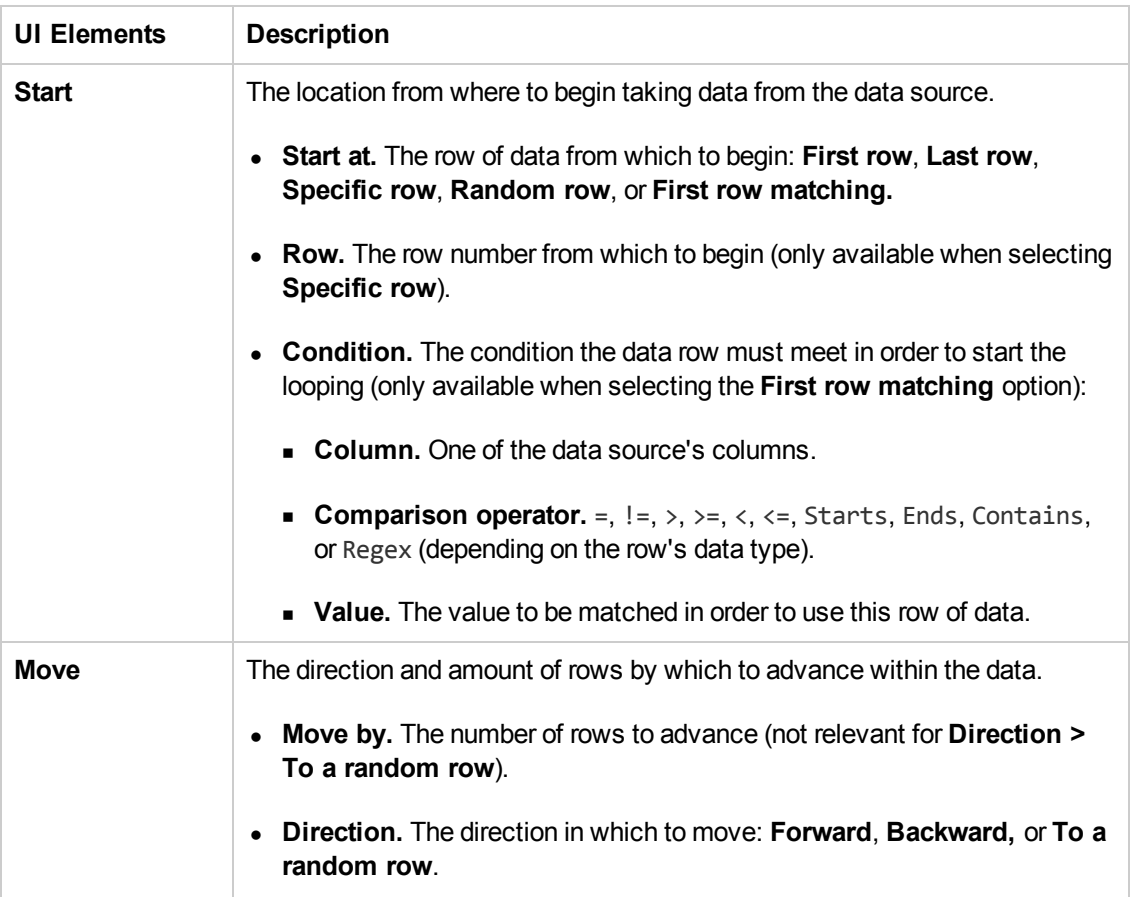

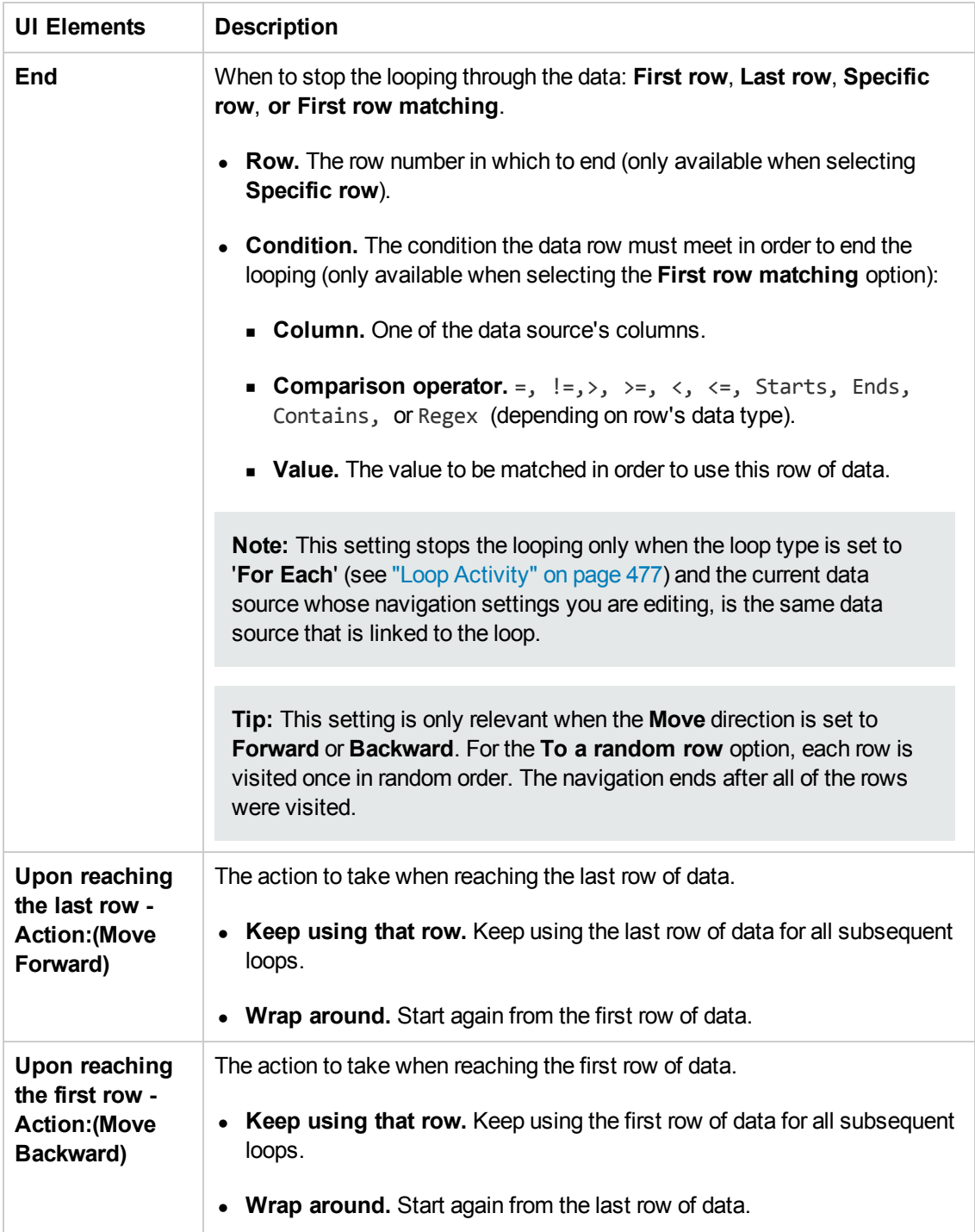

## <span id="page-745-0"></span>*Define New/Edit Data Relation Dialog Box*

This dialog box enables you to define or edit a new data relation for a data source. The following is an example of the Define New Data Relation dialog box:

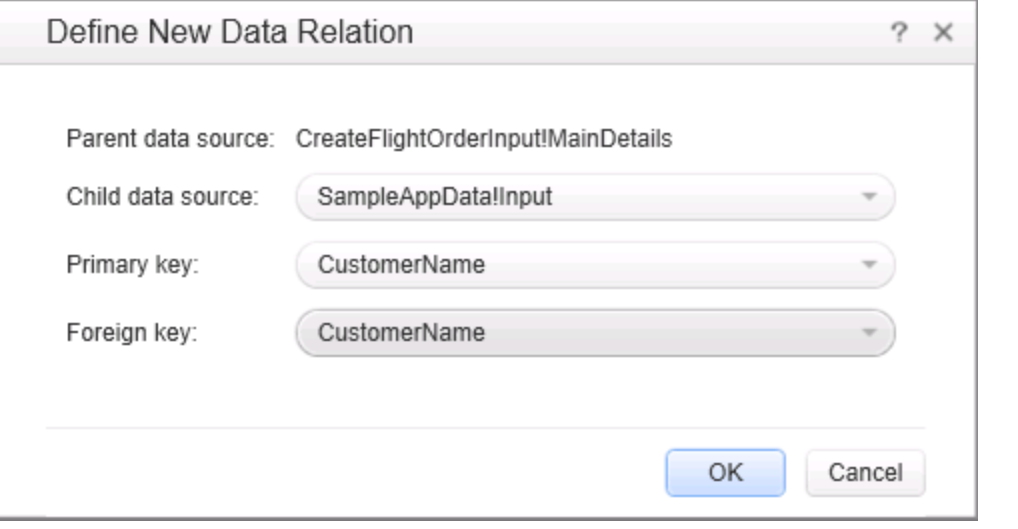

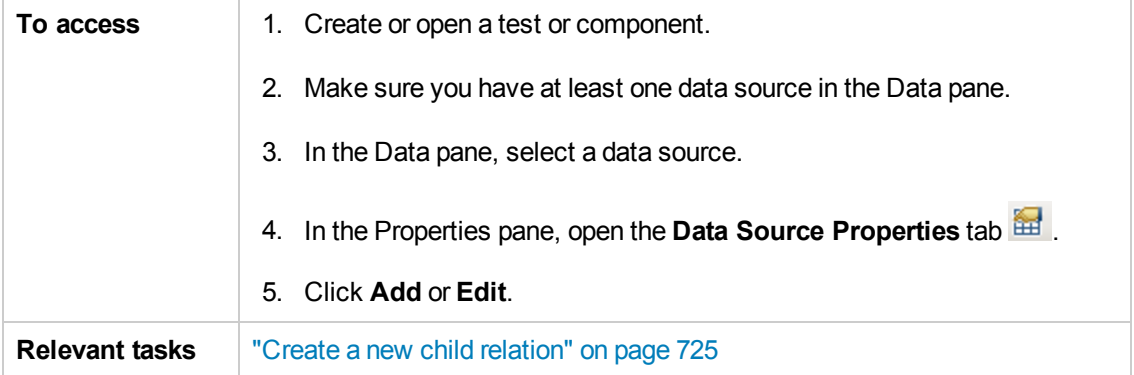

User interface elements are described below:

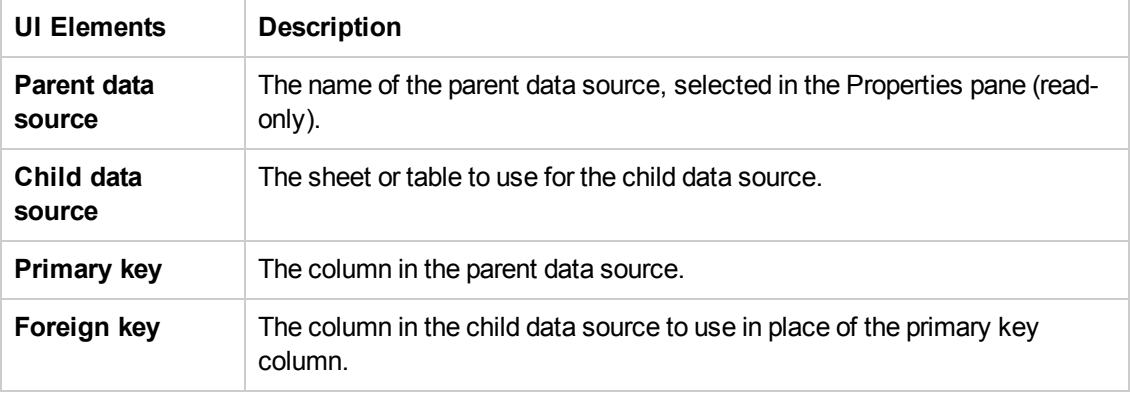

## *New Exposed Property Dialog Box*

**Note:** This dialog box is relevant only if you are working with tests created in Service Test 11.51 or earlier.

This dialog box enables you to expose an internal HTTP property and make it available to other steps, from the wrapper. This is primarily useful for REST service steps with inner HTTP Requests.

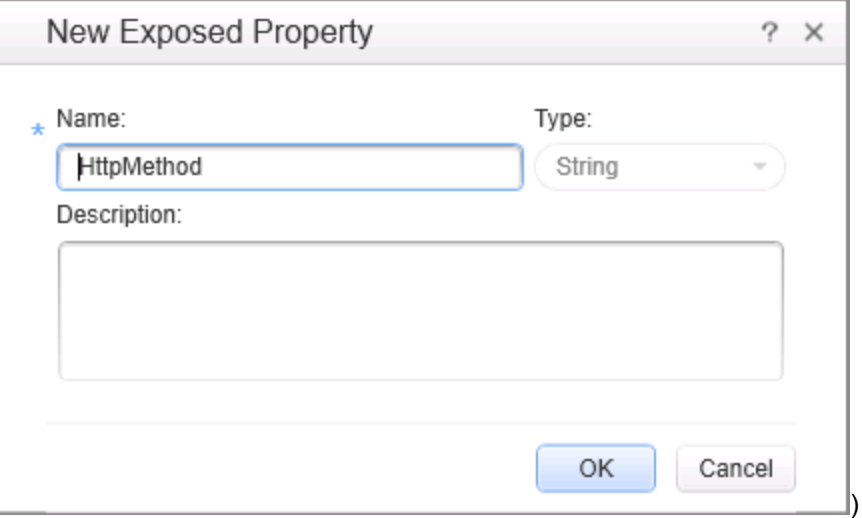

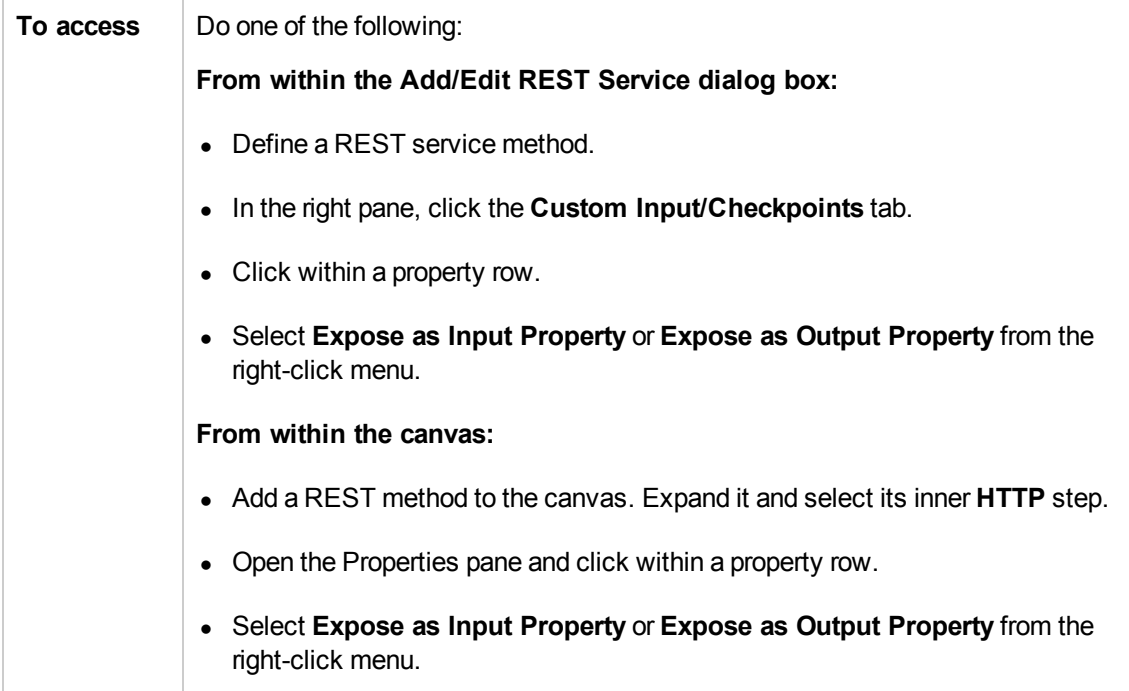

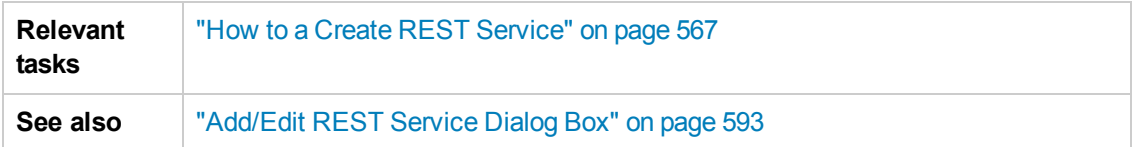

The following elements are included:

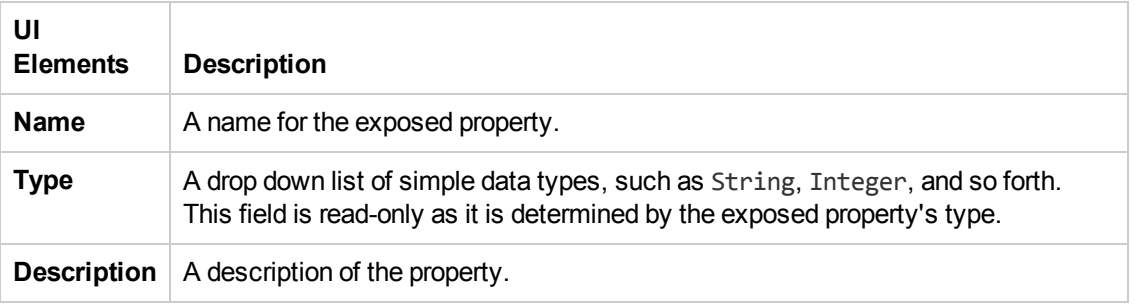

# Troubleshooting and Limitations - Using Data in Tests and Components

This section describes troubleshooting and limitations for working with data.

#### **General**

- If a specified data source is or becomes inaccessible, the test will not fail. The Errors pane and report, however, indicate that there was an error in retrieving the data.
- Keywords such as #SKIP#, and so forth, are not supported in the Input property grid.

**Workaround:** Link to a data source that contains the keyword.

- When adding a referenced Excel data source, if the file requires special credentials (for example, a location on another domain or a drive requiring authentication), you must verify that the operating system will allow access to the file.
- Data sources with parent-child relationships, should not be accessed together in the same loop, unless the child data source is used for data-driving array elements. Accessing parent-child data sources in the same loop, may corrupt the test.
- <sup>l</sup> Linking to file names is not supported for **HTTP Request** and **HTTP Receiver** activities that use the **File** type message body.
- For data sources with child relations: If you change the name the Key column in the child sheet, the Define New/Edit Data Relation dialog box does not reflect the new column name in the drop down lists.

#### **Data Driving**

- Data driving for JSON requests or responses, is only supported for Excel.
- Data driving for an Excel data source is only effective for the first 254 properties of a step. If a step has more than 254 properties, they will not be data-driven.
- Data driving for an Excel data source is only supported for property values consisting of 255 characters or less. If a property value has more than 255 characters, the data driving mechanism offers to truncate the string.
- When data driving a test step that has an array with two or more nested levels, the data driving engine only copies the first element of each array to the Excel data tables.
- Keyword data driving to an XML data source is not supported.

# Chapter 32: Coding Service Test Events

This chapter includes:

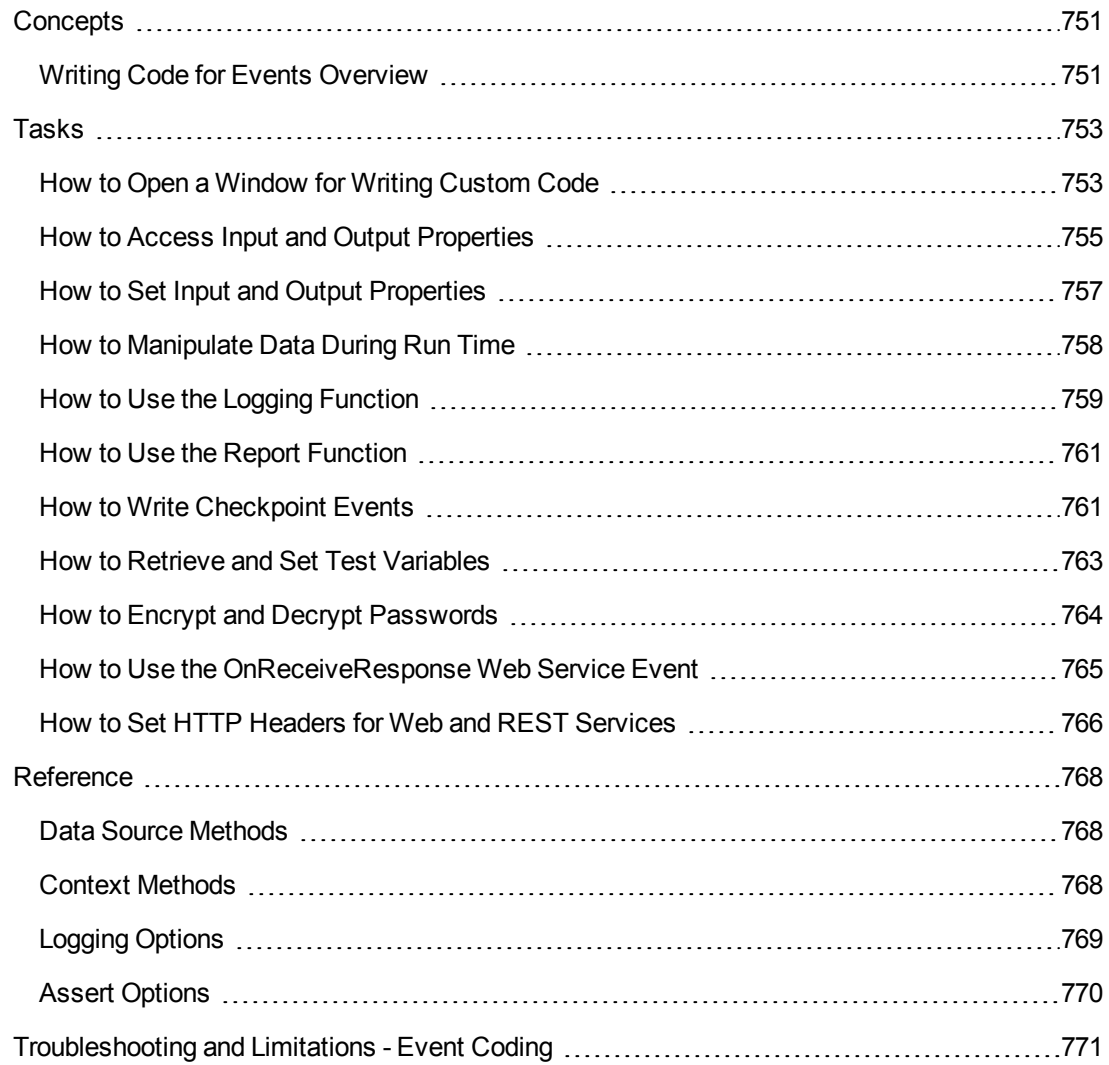

# <span id="page-750-1"></span><span id="page-750-0"></span>**Concepts**

## *Writing Code for Events Overview*

Service Test lets you write customized code for your test in two ways:

- Event Handlers for all activities
- Custom Code activity

For each activity, you can define event handlers for common events, such as: **CodeCheckPointEvent**, **BeforeExecuteStepEvent,** and **AfterExecuteStepEvent**. Certain activity types such as Web Services and HTTP have additional built-in events. For a list of the events, see the "Events Tab [\(Properties](#page-219-0) Pane)" on page 220.

The **Custom Code** activity enables you to define the behavior of your own activity and its properties. You define this behavior through an event handler that is triggered before, during, or after the execution of the activity.

Service Test's Editor enables you to use autocompletion to prepare the event handler. For task details, see "How to Open a [Window](#page-752-1) for Writing Custom Code" on page 753.

**Tip:** To instruct Service Test to ignore an event handler, select the handler and press DELETE to remove the name of the handler from the grid. To remove the handler, you must delete the code manually in the TestUserCode.cs tab.

For more details about the Editor, including how to navigate files from the Editor, see "Testing [Documents](#page-60-0) Overview" on page 61.

This section also includes:

[Casting](#page-750-2) [751](#page-750-2)

### <span id="page-750-2"></span>*Casting*

The Event Handler code in the TestUserCode.cs file uses the following objects:

- **sender.** The object that raises the activity's event.
- **args.** The event arguments passed to the activity.

You can set an activity's properties in the following way:

```
CodeActivity4.Input.a="My string";
```
To access an activity's property, use the **this** object. The following example retrieves an output property from an earlier **CodeActivity** step:

CodeActivity4.Output.secondOutput = " Previous Code Activity Output : " + this.CodeActivity2.Output.FirstOutputParameter

**Note:** Web Service calls store their property information in separate XML documents. Therefore, when working with Web Service calls, you cannot access the input or output properties directly using IntelliSense. Instead, you need to parse the XML using an XPath expression.

To retrieve a property's XPath expression, select it in the Properties pane and select **Copy XPath** from its shortcut menu. The InputEnvelope object contains all of the input properties of the Web service call. The OutputEnvelope object contains all of the Web service's output properties.

# <span id="page-752-1"></span><span id="page-752-0"></span>Tasks

## *How to Open a Window for Writing Custom Code*

For non-custom code activities, you can define default event handlers for checkpoints, before step execution, and after step execution.

The checkpoint event handlers help you verify the output values in your test. You can use a Report, Assert, or Log function to gather information about your service.

This task includes the following steps:

- "Open the [Events](#page-752-2) tab" below
- ["Select](#page-753-0) an event" on the next page
- "Edit the [code"](#page-753-1) on the next page
- "Enable access to the activity's [properties"](#page-753-2) on the next page
- <span id="page-752-2"></span>• "Save the [changes"](#page-754-1) on page 755

#### 1. **Open the Events tab**

Select an activity title in the canvas and open the **Events** tab **i**n the Properties pane.

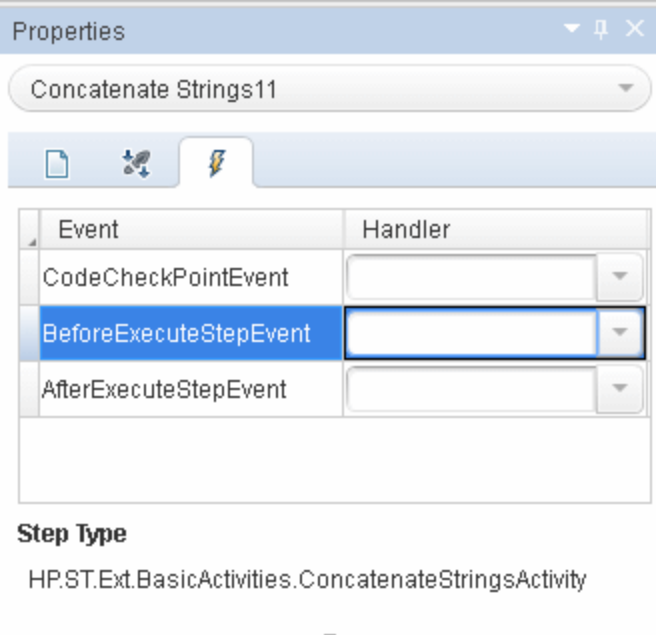

**Note:** The Events tab can also be opened by double-clicking on a Custom Code activity in

<span id="page-753-0"></span>the canvas.

#### 2. **Select an event**

Select the event for which you want to provide code. Double-click in the **Handler** column. A TestUserCode.cs tab opens.

#### <span id="page-753-1"></span>3. **Edit the code**

Select the TestUserCode.cs tab. Locate the **Todo** section and add your custom code. You can use autocompletion to assist you in writing the code.

**Note:** Changes you make in the user event code using the auto-completion drop down are not reflected in the canvas until you save the document.

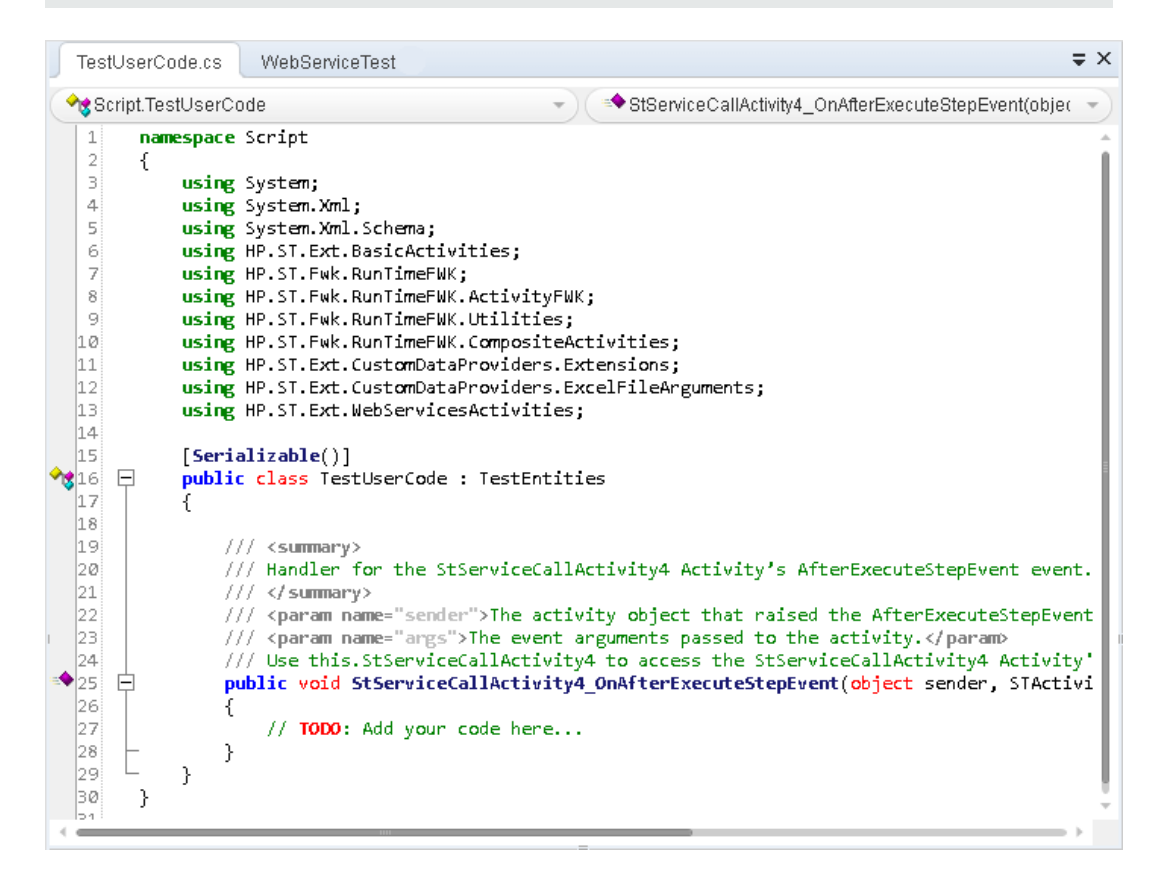

<span id="page-753-2"></span>4. **Enable access to the activity's properties**

Use the this object to access the activity's context, including input and output properties. For example:

<span id="page-754-1"></span>this.StServiceCallActivity4.InputEnvelope

#### 5. **Save the changes**

Click **File > Save All** to save the custom code and the test.

## <span id="page-754-0"></span>*How to Access Input and Output Properties*

You can set the values of input and output properties through event handlers.

This task includes the following steps:

- "Select a [property"](#page-755-0) on the next page
- "Access the [activity's](#page-755-1) parent" on the next page

#### <span id="page-755-0"></span>1. **Select a property**

Use autocompletion to locate and select a property from the drop-down list. The drop-down shows all the activity-specific properties. For example, for the **ConcatenateString** activity, the drop-down includes **Prefix** and **Suffix**.

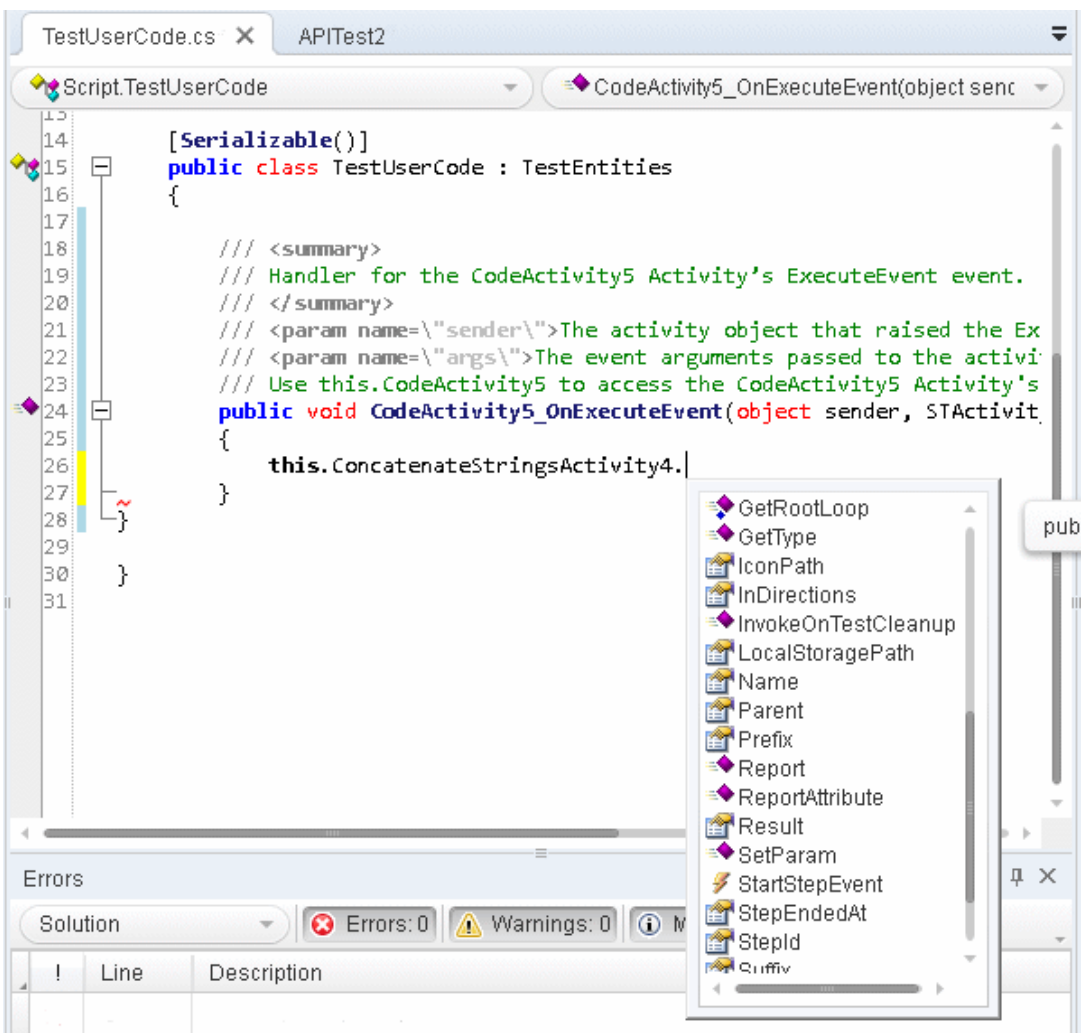

#### <span id="page-755-1"></span>2. **Access the activity's parent**

To access the activity's parent, select the **Parent** property from the drop-down list. A parent refers to the step or condition that encloses the activity. For example, for a step in a conditional branch, the parent is the name of the condition step.

string ParentName = this.ConcatenateStringsActivity5.**Parent**.Name
To obtain the parent of an activity's loop, use a **this** object.

**this**.ConcatenateStringsActivity5.GetParentLoop();

# *How to Set Input and Output Properties*

You can set the values of input and output properties using event handlers.

This task includes the following steps:

- "Access the activity's [properties"](#page-756-0) below
- "Select a [property"](#page-756-1) below
- "Set the [activity's](#page-756-2) property values optional" below
- <span id="page-756-0"></span>• "Access the [activity's](#page-756-3) parent - optional" below

### 1. **Access the activity's properties**

Access the activity's properties using the **this** object. For example:

<span id="page-756-1"></span>**this**.ConcatenateStringsActivity4

### 2. **Select a property**

Use autocompletion to locate and select a property from the drop-down list. The drop-down shows all the activity-specific properties. For example, for a **ConcatenateStrings** activity, the drop-down shows **Prefix** and **Suffix**.

### <span id="page-756-2"></span>3. **Set the activity's property values - optional**

Set the property values using hard-coded values or variables that you defined earlier. For example:

```
this.ConcatenateStringsActivity5.Prefix = "hello";
this.ConcatenateStringsActivity5.Suffix = "world";
```
## <span id="page-756-3"></span>4. **Access the activity's parent - optional**

A parent property refers to the step or condition that encloses an activity. To access an activity's parent property, use the **Parent** property. For example, for a step in a conditional branch, the parent is the name of the condition step. To obtain the activity's parent loop, use GetParentLoop.

```
string ParentName = this.ConcatenateStringsActivity5.Parent.Name;
this.ConcatenateStringsActivity5.GetParentLoop();
```
# <span id="page-757-3"></span>*How to Manipulate Data During Run Time*

You can manipulate data during run time using the GetDataSource method. For a list of the data source methods, use autocomplete or see "Data Source [Methods"](#page-767-0) on page 768.

This task includes the following steps:

- ["Prerequisite"](#page-757-0) below
- "Get the data [source](#page-757-1) name" below
- ["Retrieve](#page-757-2) a value from a data source" below
- "Set a [property](#page-758-0) value" on the next page
- ["Import](#page-758-1) a file" on the next page
- <span id="page-757-0"></span>• ["Export](#page-758-2) a file" on the next page

### **Prerequisite**

Add at least one data source to your test through the Data pane. Save the test. Create a default event handler for the event you want to invoke for the test.

### <span id="page-757-1"></span>**Get the data source name**

The **GetDataSource** function requires the data source name as it appears in the Data pane. Select a node in the Data pane's left pane. Use the right-click command **Copy name** to copy the name of a data source node to the clipboard.

### <span id="page-757-2"></span>**Retrieve a value from a data source**

The following example illustrates the **GetValue** method retrieving a value from the first row of the data source and converting it to a string:

```
this.GetFlights4.FlightNumber =
GetDataSource("GetFlights4_Input!MainDetails").GetValue(0, "Flight_Number").
ToString();
```
To retrieve the row corresponding to the current iteration, indicate the current iteration in place of the row number. Note that the **GetValue** function is zero-based—it begins with row 0, while **CurrentIterationNumber** is one-based. For example:

```
this.GetFlights4.FlightNumber =
GetDataSource("GetFlights4_Input!MainDetails").
GetValue(this.Loop4.CurrentIterationNumber, "Flight_Number").ToString();
```
# <span id="page-758-0"></span>**Set a property value**

The following example illustrates the **SetValue** method setting the value for the Flight\_Number and Tickets ordered values.

```
GetDataSource("CreateFlightOrder4_Input!MainDetails").SetValue(0, "Flight_Nu
mber", "Y22");
GetDataSource("CreateFlightOrder4_Input!MainDetails").SetValue(0, "Tickets_O
rdered", "2");
```
# <span id="page-758-1"></span>**Import a file**

The following example illustrates the **Import** and **ImportFromExcelFile** methods:

```
ExcelFileImportInputArgs a = new ExcelFileImportInputArgs(@"C:\DemoExcel.xl
s", "MainDetails", true);
GetDataSource("CreateFlightOrder4_Input!MainDetails").Import(a);
GetDataSource("CreateFlightOrder4_Input!MainDetails").ImportFromExcelFile(@"
C:\DemoExcel.xls", "MainDetails", true);
```
# <span id="page-758-2"></span>**Export a file**

The following example illustrates the **Export** and **ExportToExcelFile** methods:

```
ExcelFileExportInputArgs a = new ExcelFileExportInputArgs(@"C:\ExportedExcel
.xls");
GetDataSource("CreateFlightOrder4_Input!MainDetails").Export(a);
GetDataSource("CreateFlightOrder4_Input!MainDetails").ExportToExcelFile(@"C:
\ExportedExcel.xls");
```
# <span id="page-758-3"></span>*How to Use the Logging Function*

The **UserLogger** function generates messages during replay. You can view these messages in the **Output** tab or in the log file.

This task includes the following steps:

- "Select the [UserLogger](#page-759-0) object" on the next page
- ["Choose](#page-759-1) a log type" on the next page
- ["Complete](#page-759-2) the function" on the next page
- "View the [Output](#page-759-3) Log" on the next page

# <span id="page-759-0"></span>1. **Select the UserLogger object**

Use autocompletion from the activity's **Context** object, and select the **UserLogger** object.

<span id="page-759-1"></span>this.StServiceCallActivity4.Context.UserLogger

# 2. **Choose a log type**

Use autocomplete to select a log type.

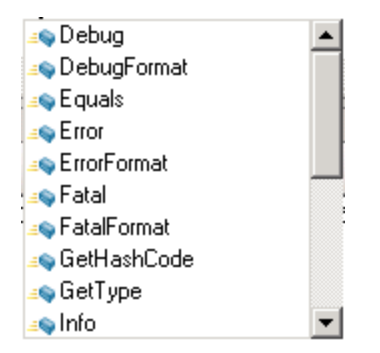

<span id="page-759-2"></span>For a list of the log types, see ["Logging](#page-768-0) Options" on page 769.

### 3. **Complete the function**

Provide to necessary arguments to complete the function as indicated by the tooltip.

The following example logs unformatted Debug information to the log from a variable called debug\_information.

<span id="page-759-3"></span>this.StServiceCallActivity4.Context.UserLogger.Debug(debug\_information);

## 4. **View the Output Log**

View the debug information in the Output tab or in the log file.

#### **To view the output tab:**

- a. Run the test at least once (**F5**).
- b. Select **View > Output** to open the Output pane.

#### **To view the output log file:**

- a. Run the test at least once (**F5**).
- b. Select **Open Containing Folder in Explorer** from the test tab's right-click menu and

open the Log folder.

c. Open the vtd user. log file.

# *How to Use the Report Function*

Use the Report function to show the results of a test's execution in the Run Results Viewer. The report opens automatically after you run the test. You can also view it at any time by opening the Run Results Viewer from the Start menu.

**Note:** For details on accessing Service Test and Service Test tools and files in Windows 8, see ["Accessing](#page-35-0) Service Test in Windows 8 Operating Systems" on page 36.

This task includes the following steps:

- ["Select](#page-760-0) the Report object" below
- ["Complete](#page-760-1) the function" below
- <span id="page-760-0"></span>• "View the run [results"](#page-760-2) below

### 1. **Select the Report object**

Select the **Report** function using autocompletion.

<span id="page-760-1"></span>this.ConcatenateStringsActivity5.**Report**

### 2. **Complete the function**

Provide a keyword and value, based on the function's prototype: **Report(string keyword, string value);**

The following example sends an employee's last name to the report. You can also use a variable that was defined earlier in the code.

<span id="page-760-2"></span>this.ConcatenateStringsActivity5.Report("Employee Name", "Jones");

### 3. **View the run results**

Run the test and check the results in the Run Results Viewer. The report displays the keyword and its value in the Iterations node.

# <span id="page-760-3"></span>*How to Write Checkpoint Events*

You write checkpoint event handlers using the checkpoint object. The Assert library functions run a comparison between actual and expected values, and show the results in the step's **Checkpoint** node. You can also use the checkpoint object to control checkpoints in the user interface and customize your reports.

This task includes the following steps:

- "Create a [checkpoint](#page-761-0) handler" below
- "Select the [Checkpoint](#page-761-1) object" below
- "Validate a [checkpoint](#page-761-2) optional" below
- "Ignore selected [checkpoints](#page-762-0) optional" on the next page
- "Customize the [checkpoints](#page-762-1) reporting optional" on the next page
- <span id="page-761-0"></span>• "View the [results"](#page-762-2) on the next page

### 1. **Create a checkpoint handler**

Double-click the **Handler** column of the CodeCheckPointEvent row in the activity's **Events** tab.

## <span id="page-761-1"></span>2. **Select the Checkpoint object**

Use the **args** object, and select the **Checkpoint** object using autocomplete.

args.Checkpoint

## <span id="page-761-2"></span>3. **Validate a checkpoint - optional**

To validate a value during run-time, follow these steps:

- a. Use the **args.Checkpoint** object, and select **Assert** using autocomplete.
- b. Use autocomplete to select a comparison operator such as **Equals**, and so forth. For details, see "Assert [Options"](#page-769-0) on page 770.
- c. Complete the function as indicated by its tooltip. Provide the necessary arguments. For example, to check that the expected and actual values match, use the following expression:

args.Checkpoint.Assert.Equals(<Expected Value>, <Actual Value>)

The following example checks if the actual value (second argument) equals the expected value (first argument) for the **ConcatenateString** activity. Note that you access the property values using the **this.<activity\_instance>.<property>** object.

```
args.Checkpoint.Assert.Equals
```

```
(this.ConcatenateStringsActivity4.Prefix+this.
ConcatenateStringsActivity4.Suffix, this.ConcatenateStringsActivity4.R
esult);
```
The second example checks if the text value (alphabetical order for a string) of the prefix is less than the suffix. To ensure that the checkpoint succeeds, enter a prefix value that is greater than the suffix, for example a prefix of **aa** and a suffix of **bb**.

```
args.Checkpoint.Assert.Less("Concatenate test", this.
ConcatenateStringsActivity4.Prefix, this.ConcatenateStringsActivity4.S
uffix,
              "The prefix is less than the suffix");
```
### <span id="page-762-0"></span>4. **Ignore selected checkpoints - optional**

You can instruct Service Test to ignore the checkpoints selected in the Properties pane's **Input/Checkpoints** tab. This is useful if you need to ignore the checkpoints temporarily.

- a. Use the **args.Checkpoint** object, and select the **RunUICheckpoints** object using autocomplete.
- b. Set the value to **false**. You can enable the checkpoints for this step at any time by removing this line or by setting it to **true**.

```
args.Checkpoint.RunUICheckpoints = false;
```
## <span id="page-762-1"></span>5. **Customize the checkpoints reporting - optional**

You can instruct Service Test to send a specific message to the Checkpoints node in the report. The standard Report function sends a message to the step's node, but the Checkpoint's Report function enables you to send messages to the Checkpoint sub-node.

- a. Use the **args.Checkpoint** object, and select the **Report** object using autocomplete.
- b. Complete the function syntax, based on the function's tooltip, providing the actual and expected result and a logical operator.

### <span id="page-762-2"></span>6. **View the results**

Run the test and view the Run Results Viewer. Drill down to the checkpoints and check your results.

# *How to Retrieve and Set Test Variables*

The **Context** object's TestProfile method enables you to set or get the value of a user test variable from the active Test Profile.

This task includes the following steps:

- **.** "Select the [TestProfile](#page-763-0) object" below
- <span id="page-763-0"></span>• "Get or Set a [variable"](#page-763-1) below

### 1. **Select the TestProfile object**

<span id="page-763-1"></span>Use the activity's **Context** object, and select **TestProfile** from the autocomplete menu.

### 2. **Get or Set a variable**

From the autocomplete menu, select **GetVariableValue** or **SetVariableValue** methods.

The following example retrieves the value of the **TestName** test variable.

```
string testName = this.StServiceCallActivity4.Context.TestProfile.GetVari
ableValue("TestName");
```
# *How to Encrypt and Decrypt Passwords*

Password fields expect an encrypted string—if you provide an unencrypted string, the authentication will fail.

The **EncryptionMngr** method lets you encrypt and decrypt strings within your events.

This task includes the following steps:

- "Encrypt the [password"](#page-763-2) below
- <span id="page-763-2"></span>• "Decrypt the [password](#page-763-3) - optional" below

### 1. **Encrypt the password**

Use the activity's context's **EncryptionMngr** method, and select Encrypt from the autocompletion drop-down. The following example encrypts a password.

```
string plainText = "myPassword";
string encryptedText = this.StServiceCallActivity4.Context.EncryptionMngr
.Encrypt(plainText);
```
## <span id="page-763-3"></span>2. **Decrypt the password - optional**

Use the **Decrypt** method from the autocompletion drop-down.

The following example decrypts a password and validates it against the original string.

string decryptedText =

```
this.StServiceCallActivity4.Context.EncryptionMngr.Decrypt(encryptedTex
t);
bool equalText = decryptedText.Equals(plainText);
```
# *How to Use the OnReceiveResponse Web Service Event*

Service Test provides several custom event handlers for Web Services. The following example shows how to send the inner SOAP envelope as a string to the execution report, when a response is received.

**Note:** To manipulate the Output Envelope (**activity.OutputEnvelope** property), use the **AfterExecuteStepEvent**—the **activity.OutputEnvelope** property is not available for the **OnReceiveResponse** event.

For a complete list of the Web Service events, open the Properties pane's **Events** tab for a Web Service's step.

This task includes the following steps:

- "Create an event [handler"](#page-764-0) below
- "Add the [Using](#page-764-1) text" below
- "Define an [XmlDocument](#page-765-0) and load the XML" on the next page
- <span id="page-764-0"></span>• "Create a new [message"](#page-765-1) on the next page

#### 1. **Create an event handler**

Select a Web Service step and provide values for its properties. Open the Properties pane's **Events** tab and double-click the **Handler** column in the **OnReceiveResponse** row. A code editor containing the new event handler opens.

### <span id="page-764-1"></span>2. **Add the Using text**

In the namespace section, make sure that **System.Text** appears in the list of using statements.

```
namespace Script
{
using System;
using System.Xml;
using System.Text;
using System.Xml.Schema;
using HP.ST.Ext.BasicActivities;
```
<span id="page-765-0"></span>...

## 3. **Define an XmlDocument and load the XML**

In the **Todo** section of the **StServiceCallActivity1\_OnOnReceiveResponse** function, add variable definitions for the message argument and envelope. Use autocompletion to select the **XmlDocument** method. Define a name for the envelope and assign it the value of the XML envelope.

```
var tmp = args.Message;
var envelope = Encoding.UTF8.GetString(tmp);
XmlDocument tmpXdoc = new XmlDocument();
tmpXdoc.LoadXml(envelope);
```
### <span id="page-765-1"></span>4. **Create a new message**

Save the OuterXml content to a string, and apply UTF-8 encoding.

```
var newStrMessage = tmpXdoc.OuterXml;
args.Message = Encoding.UTF8.GetBytes(newStrMessage);
```
# *How to Set HTTP Headers for Web and REST Services*

The following section describes how to set HTTP headers for Web service and REST service steps.

## **HTTP Headers for Web Service Calls**

To dynamically add an HTTP header to a Web service call:

- 1. Open the Events tab in the Properties pane and implement the **OnBeforeApplyProtocolSettings** event.
- 2. Implement the method as follows:

this.StServiceCallActivity4.HttpRequestHeaders.Add("<key>", "<value>");

# **HTTP Headers for REST Service Calls**

To dynamically add an HTTP header to a REST service or to a REST service's inner HTTP Request step (when working with tests created in Service Test 11.51 or earlier):

1. Open the **Events** tab in the Properties pane and implement the **OnBeforeExecuteStepEvent** event.

2. First allocate the array the desired length. The following example allocated two headers.

```
(args.Activity as HTTPActivity).RequestHeaders =
new HP.ST.Shared.Utilities.Pair<string, string>[2];
```
3. Instantiate each array element with the **<HeaderName>** and **<HeaderValue>**. For example:

```
(args.Activity as HTTPActivity).RequestHeaders[0] = new HP.ST.Shared.Uti
lities.Pair<string, string>("HeaderName1", "Value1");
(args.Activity as HTTPActivity).RequestHeaders[1] = new HP.ST.Shared.Uti
lities.Pair<string, string>("HeaderName2", "Value2");
```
**Note:** You can also set the HTTP headers values by expanding the RequestHeader node in the Properties pane's Input/Checkpoints tab. You then link to a data source from the **Name** and **Value** rows. For details, see ["Select](#page-737-0) Link Source Dialog Box" on page 738.

If you modify the headers using code in an event handler, it will override the values in the Properties pane during the test run.

# <span id="page-767-0"></span>**Reference**

# *Data Source Methods*

This section describes the **GetDataSource** method and the data source methods that allow you to manipulate data in existing data sources during run time. These methods will not change the data displayed in the Data pane.

The **GetDataSource** method's only argument is the name of a data source node. The following list shows the common data source methods:

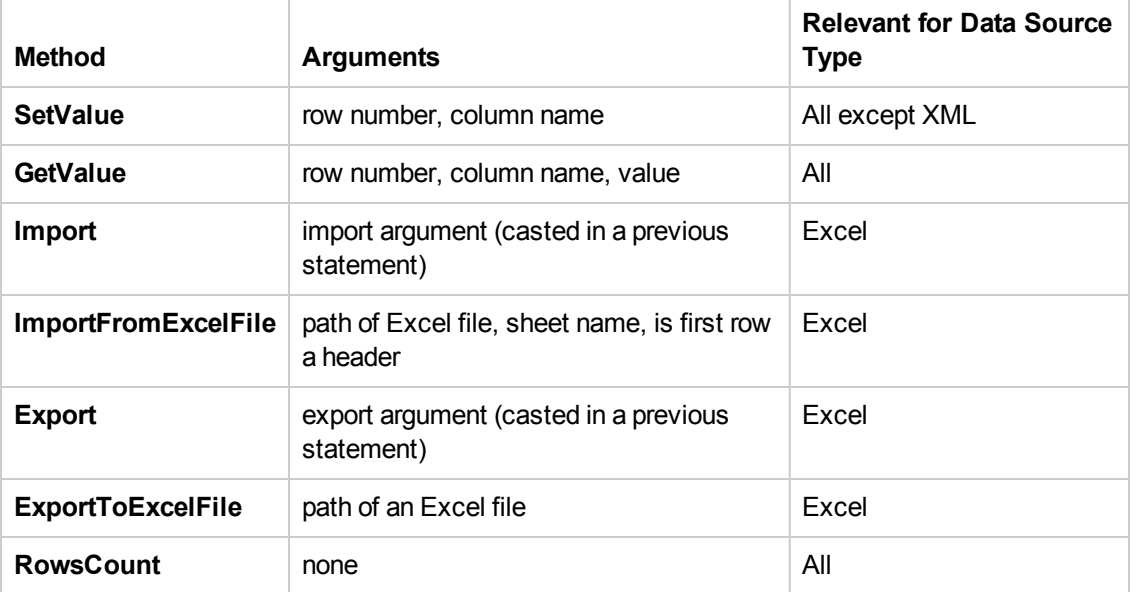

All of the methods and their syntax are available in the event handler window, using autocomplete.

For task details and examples, see "How to [Manipulate](#page-757-3) Data During Run Time" on page 758.

**Note:** The **Query** function implemented in versions 11.20 and earlier is not supported in version 11.50. To modify runtime data through an event handler, replace all occurrences of the **Query** function with **GetDataSource**, using the arguments described above.

# *Context Methods*

This section describes some of the common **Context** methods.

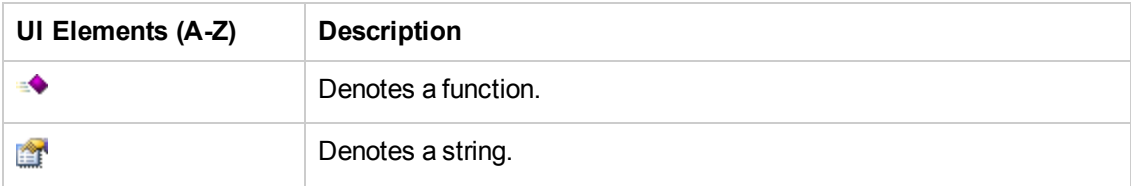

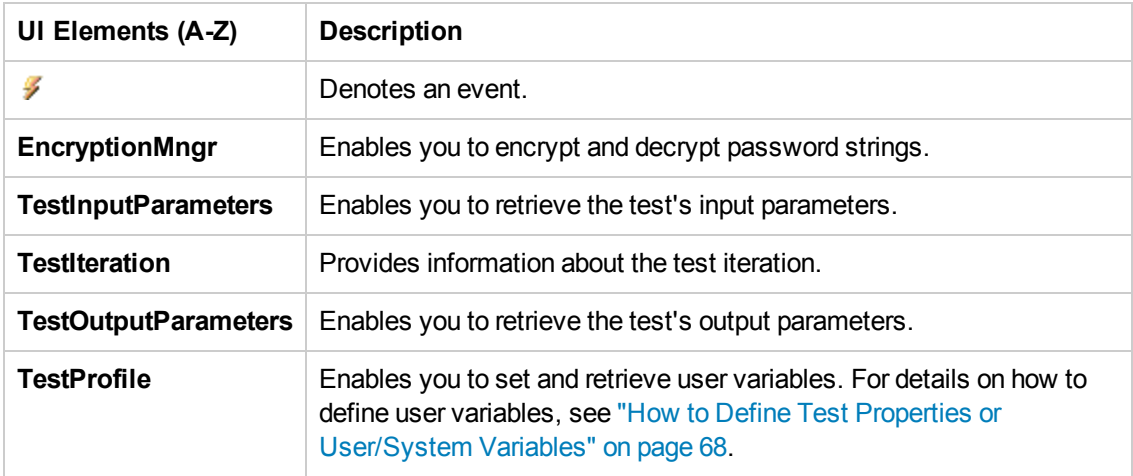

<span id="page-768-0"></span>For a complete list of the functions, use autocomplete.

# *Logging Options*

The Service Test API provides the following logging options, available from the **Context.UserLogger** object:

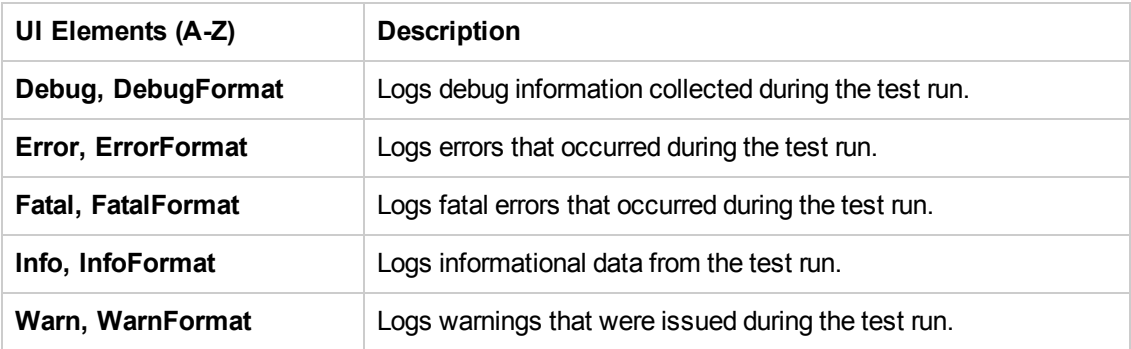

The Format option enables you to provide values based on the list of items. The following example logs formatted informational messages, using the **FirstName** variable's value for the first item, and the **LastName** variable for the second item, and so forth.

this.<activity>.Context.UserLogger.InfoFormat("Hello: {0}{1}", FirstName, La stName);

For task details, see "How to Use the Logging [Function](#page-758-3) " on page 759.

# <span id="page-769-0"></span>*Assert Options*

The Assert object provides the following comparison operators:

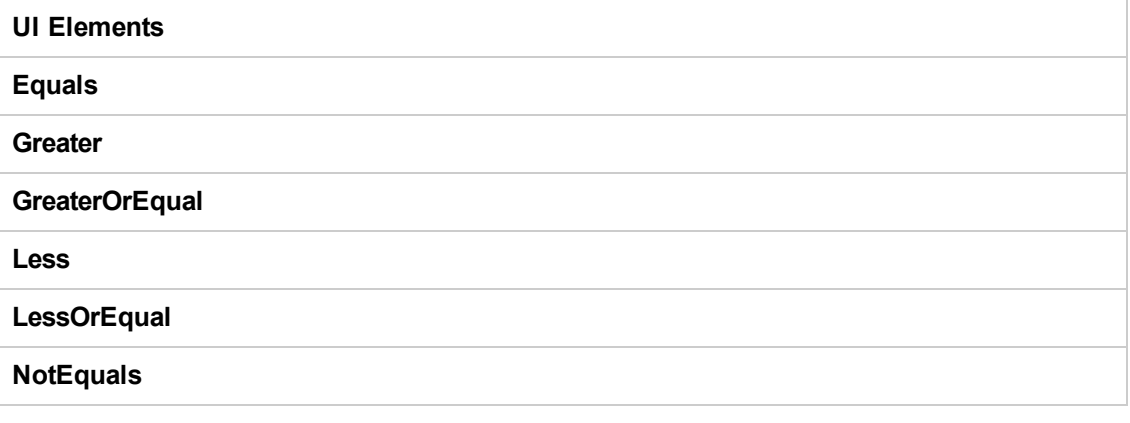

For task details, see "How to Write [Checkpoint](#page-760-3) Events" on page 761.

# Troubleshooting and Limitations - Event Coding

This section describes troubleshooting and limitations for working with Service Test events.

- The Loop. Currentiteration Object is deprecated and will always return null.
- When calling a test or action, you cannot access the data associated with the called test or action using runtime API coding, even if overriding the data was enabled (through the **Allow other tools to override the data** option).
- When working on non-English operating systems, you must install a localized version of .NET framework to obtain localized compilation errors.
- **•** By default, on machines running 64-bit Windows, the ActiveX object, HP.ST.Test, is only registered in 32-bit mode—not 64-bit.

**Workaround:** Register the assembly manually using the following command line code:

```
cd "<Service Test installation folder>\bin" %windir%\
Microsoft.NET\Framework64\v4.0.30319\
RegAsm.exe HP.ST.Fwk.SOAReplayAPI.dll /codebase
```
# Chapter 33: Extensibility in Service Test

The HP Service Test installation includes the capabilities to create custom activities for the **Toolbox** pane. After defining a custom activity, you can drag it onto the canvas as you would with any other built-in activity.

This chapter includes:

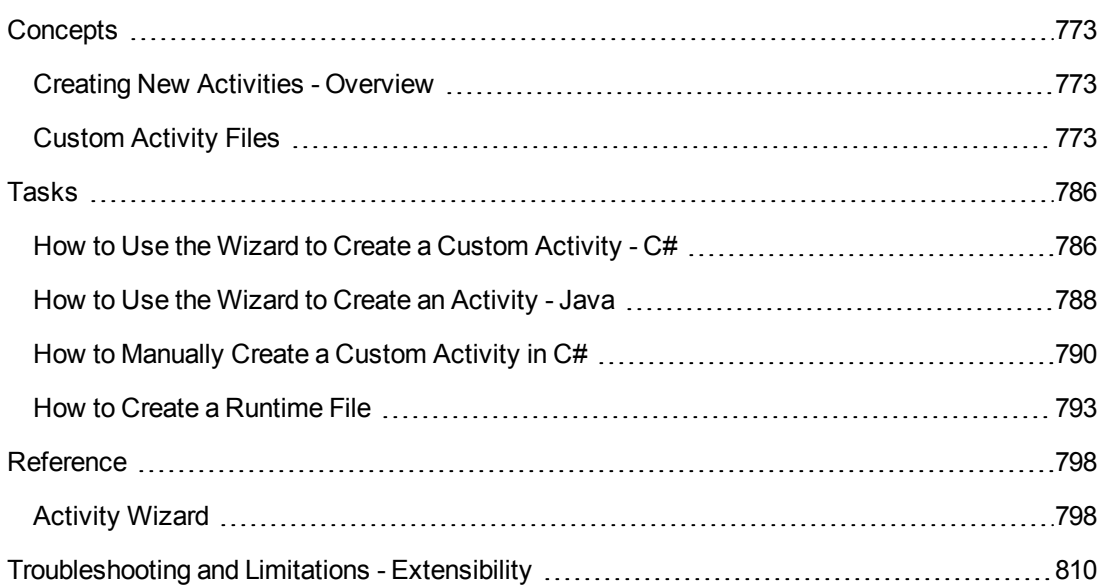

# <span id="page-772-1"></span><span id="page-772-0"></span>**Concepts**

# *Creating New Activities - Overview*

Service Test enables you to create custom activities to extend the capabilities of the product.

Once you create a new activity through this mechanism, it will be available in the **Toolbox** pane for all future tests.

For most custom activities, you can use the Activity Wizard. For C# users, the wizard creates a Visual Studio project into which you can add your own C# code. Java users can edit . java files which will be compiled into .class files. You then deploy the new activity into Service Test. For details, see ["](#page-785-1)[Activity](#page-797-1) Wizard" on page 798 and "How to Use the Wizard to Create a Custom Activity - C#" on page 786.

[Advanced](#page-789-0) users can build custom activities manually, without the wizard. For details, see "How to Manually Create a Custom Activity in C#" on page 790.

# <span id="page-772-2"></span>*Custom Activity Files*

This section describes the structure and content of the files required to manually define a new activity in Service Test. The following information is not relevant if you are using the Activity wizard.

To create a custom activity, you need to define the following files on all machines upon which you intend to run the test.

- **.** ["Runtime](#page-773-0) Files"
- ["Signature](#page-774-0) Files"
- ["Addin](#page-781-0) Files"

The **Runtime** file is the DLL that Service Test invokes to run the activity. For details, see ["Runtime](#page-773-0) Files" on the next page.

The **Signature** file is an XML file that defines the input and output properties, events, and the runtime class that executes the activity. For details, see ["Signature](#page-774-0) Files" on page 775.

The **Addin** file is an XML file that references all of the activity component data. For details, see ["Addin](#page-781-0) Files" on page 782.

In addition, you can also define resource files to store text strings used by your activity. For details, see ["Resource](#page-783-0) Files " on page 784.

The product's installation includes a sample project in the ExtensibilitySamples folder. Use this sample as a basis for a new activity.

All of the custom files—Signature, Addin, and Runtime—should be stored in the <Installation folder>\addins\CustomerAddins\<addin\_name> folder. This enables Service Test to load them during startup.

For more details, see "How to [Manually](#page-789-0) Create a Custom Activity in C#" on page 790.

**Note:** This is a preliminary version of the SDK (Software Development Kit). It enables you to extend the capabilities of the product. However, this SDK is subject to change in a future release, and these changes might require you to update any code that uses this preliminary version. Although HP endeavors to keep these changes to a minimum, we cannot guarantee that extensions created using the preliminary version of the SDK will continue to work without modification when upgrading to a new version of HP Service Test.

# <span id="page-773-0"></span>*Runtime Files*

In addition to the signature and addin files, you must provide a DLL to run when executing the activity. You create a solution and customize the code as required. You can use the sample ReportMessageActivitySample.sln located in the product's ExtensibilitySamples folder as a basis for your project.

Use Microsoft's IntelliSense to determine the method's arguments and syntax.

Here are some guidelines that you must follow:

**As shown in the sample, you must use methods that are included in the STActivityBase** class.

public class ReportMessageActivitySample : STActivityBase

**STExecutionResult** is the return value of the **ExecuteStep** method. It receives one or two parameters: **STExecutionStatus Status** and optionally, **string msg**. STExecutionStatus is an **enum** type that can be set to the following values: ActivityFailure, ActivityStopTest, ApplicationUnderTestFailure, Equals, ReferenceEquals, Success, TestStopped. In the following example it receives the **Success** value.

```
return new STExecutionResult(STExecutionStatus.Success);
```
**Place your executable code within the ExecuteStep function.** 

```
protected override STExecutionResult ExecuteStep()
  \{ \ldots \}
```
**Note:** You must compile the DLL with a **Target Framework** of Framework 4.0, available in Microsoft Visual Studio 10.

For task details and an example, see "How to Create a [Runtime](#page-792-0) File" on page 793.

# <span id="page-774-0"></span>*Signature Files*

The signature file describes the activity to Service Test. It typically has a **Resource** element followed by the following sections: **GeneralProperties**, **InputProperties**, **OutputProperties**, **Tabs**, and **Events**. The signature file must have an .xml extension.

This following sections describe the elements of the signature file:

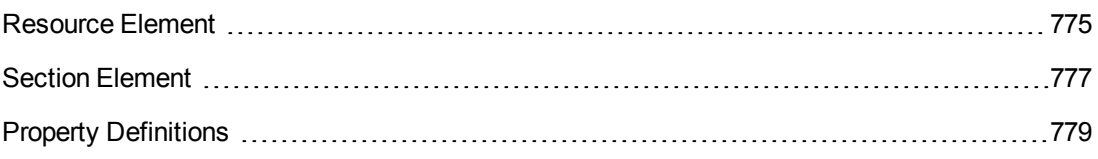

# <span id="page-774-1"></span>*Resource Element*

The **Resource** element has the following attributes:

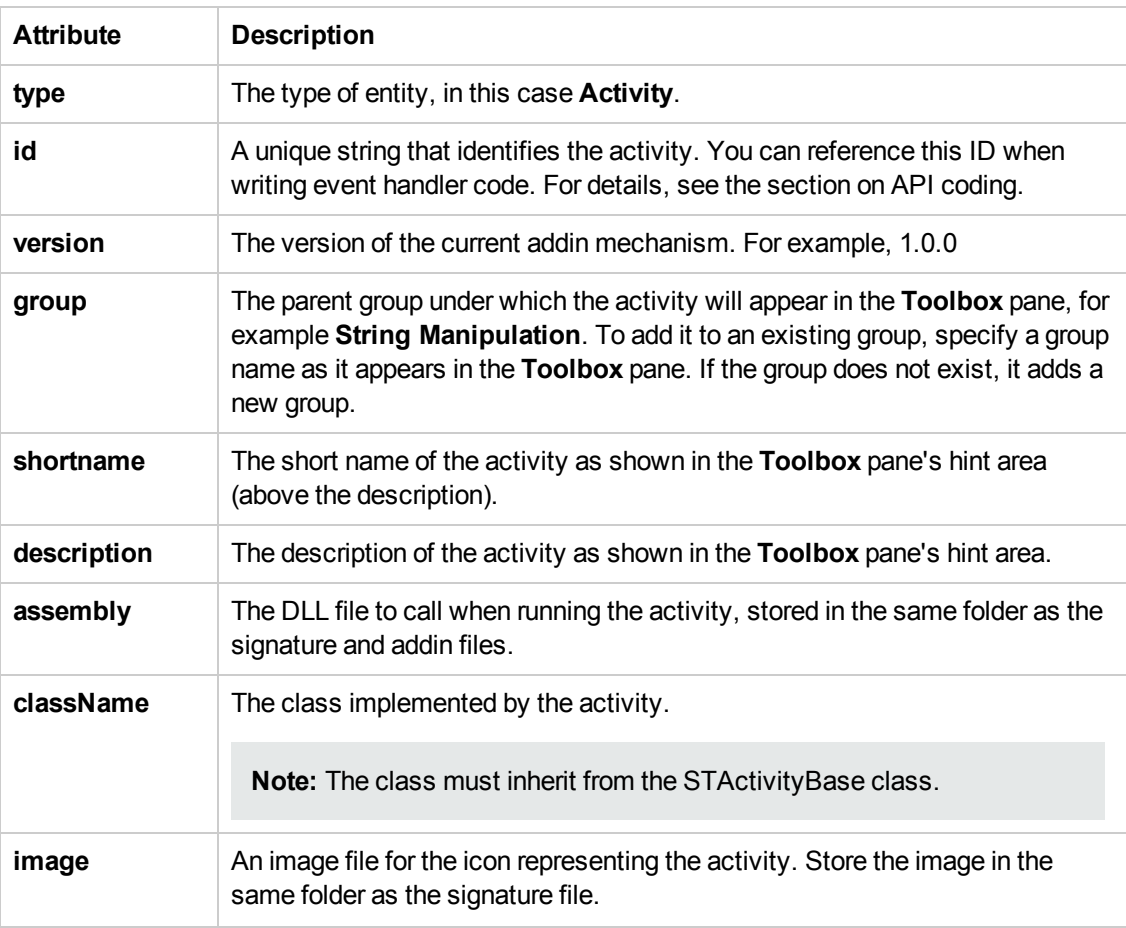

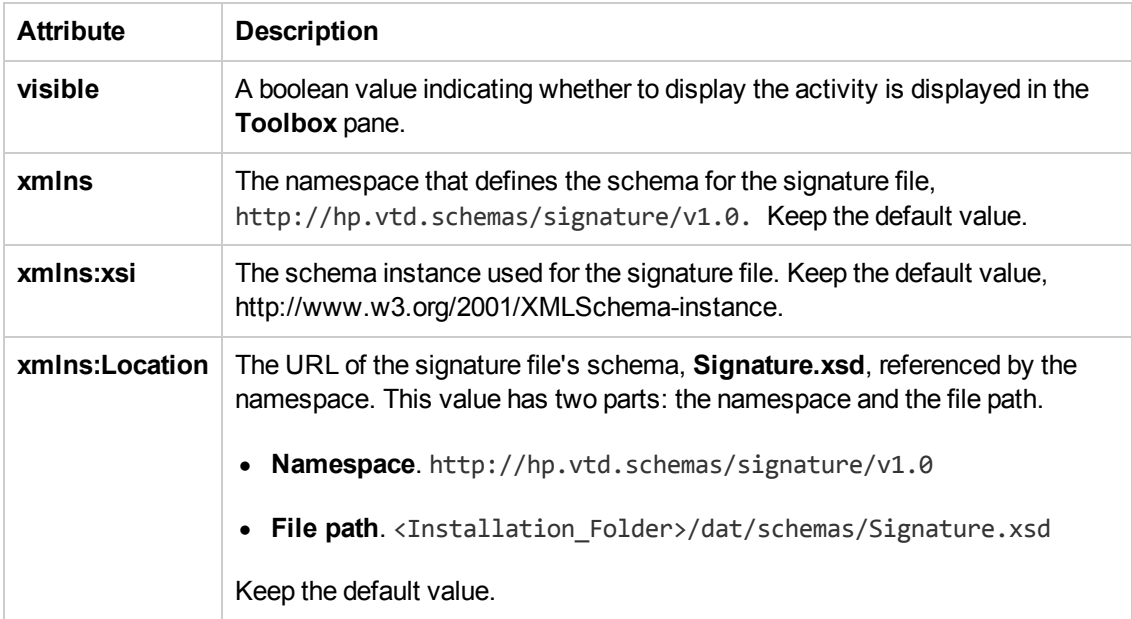

The following example shows the **Resource** section from the signature file of the sample activity, **ReportMessageActivitySample**. The location of the sample is: <*Installation\_ Folder*>\ExtensibilitySamples\ReportMessageActivitySample

```
<Resource
 type="Activity"
 id="ReportMessageActivitySample"
 version="1.0.0"
 group="Miscellaneous"
  shortName="ReportMessageActivitySample"
 description="The ReportMessageActivitySample allows you to send a custom m
essage to the report and/or log. "
  assembly="ReportMessageActivitySample.dll"
  className="ReportMessageActivitySample.ReportMessageActivitySample"
  image="toolbox_ReportMessageActivitySample.png"
 visible="true"
  xmlns="http://hp.st.schemas/signature/v1.0"
 xmlns:xsi="http://www.w3.org/2001/XMLSchema-instance"
 xsi:schemaLocation="http://hp.st.schemas/signature/v1.0 ../../../dat/schem
as/Signature.xsd"
  \left\langle \right\rangle
```
# <span id="page-776-0"></span>*Section Element*

The Section definitions apply to all sections in the Signature file, such as **GeneralProperties**, **InputProperties**, and **OutputProperties**. The following table describes the primary **Section** element attributes.

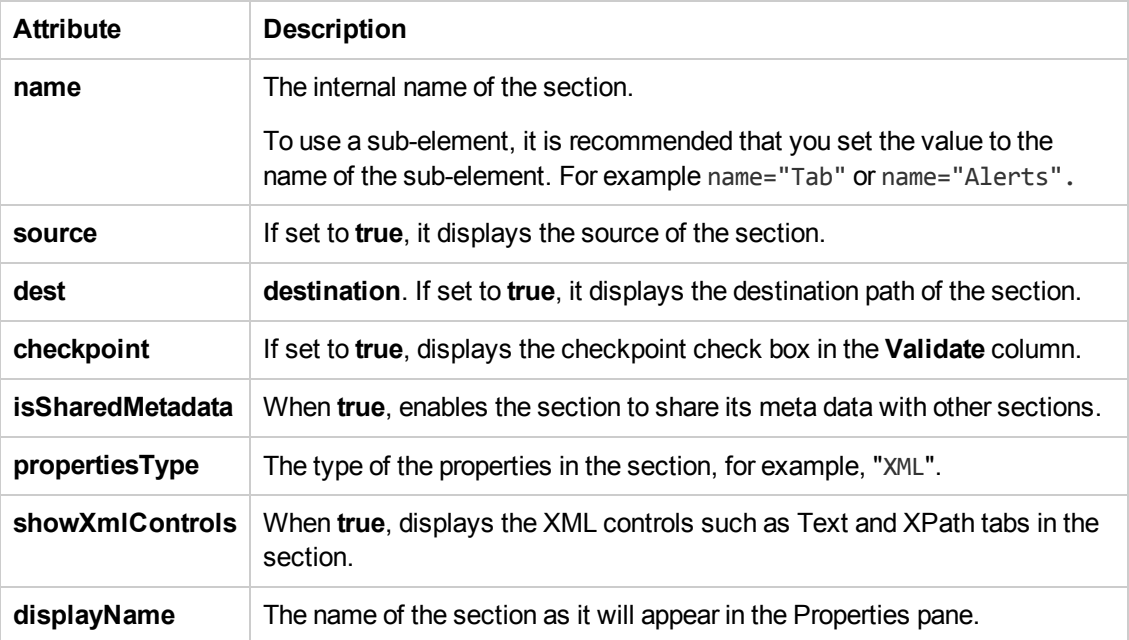

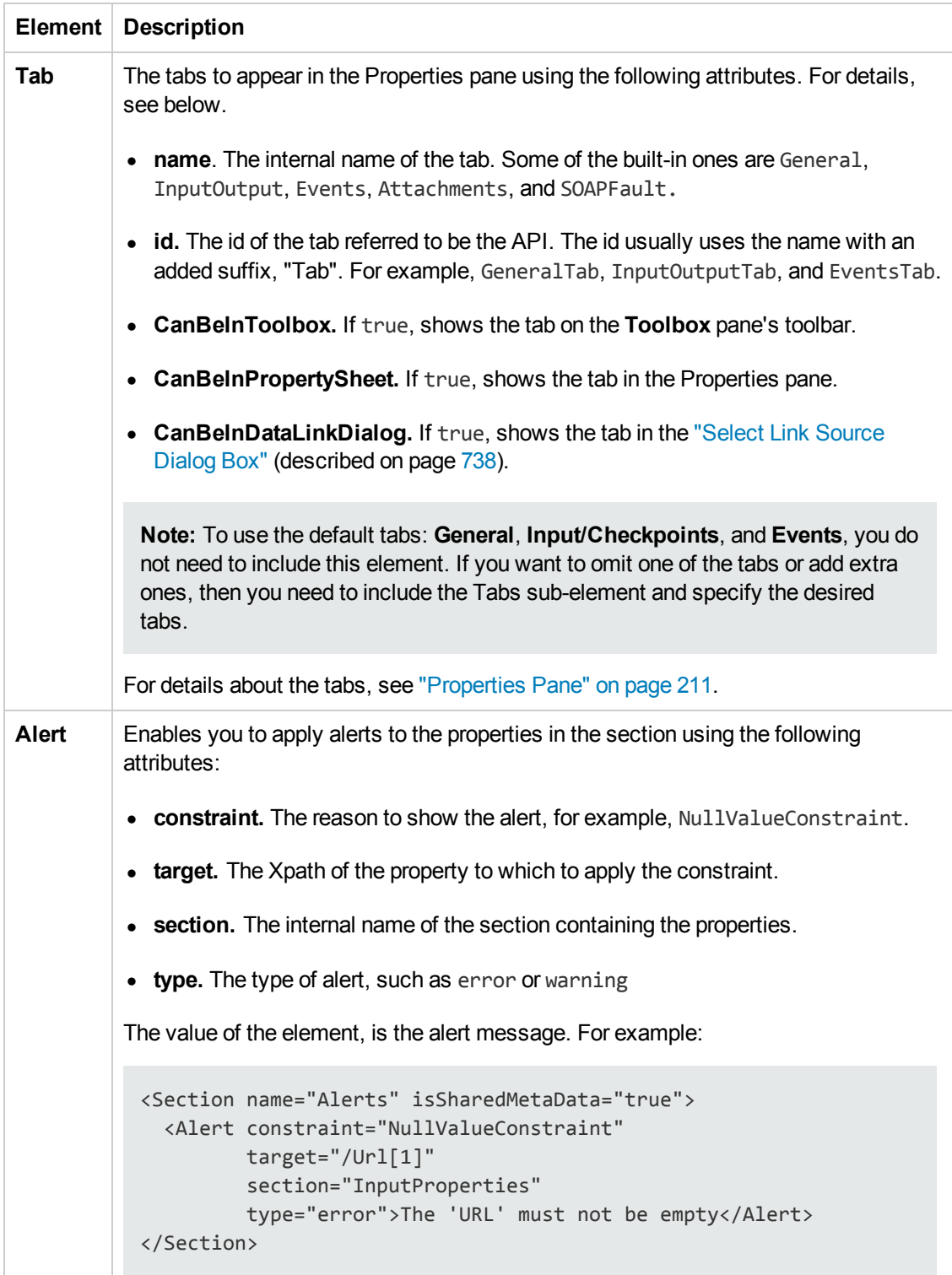

## The following table describes the sub-elements of **Section**:

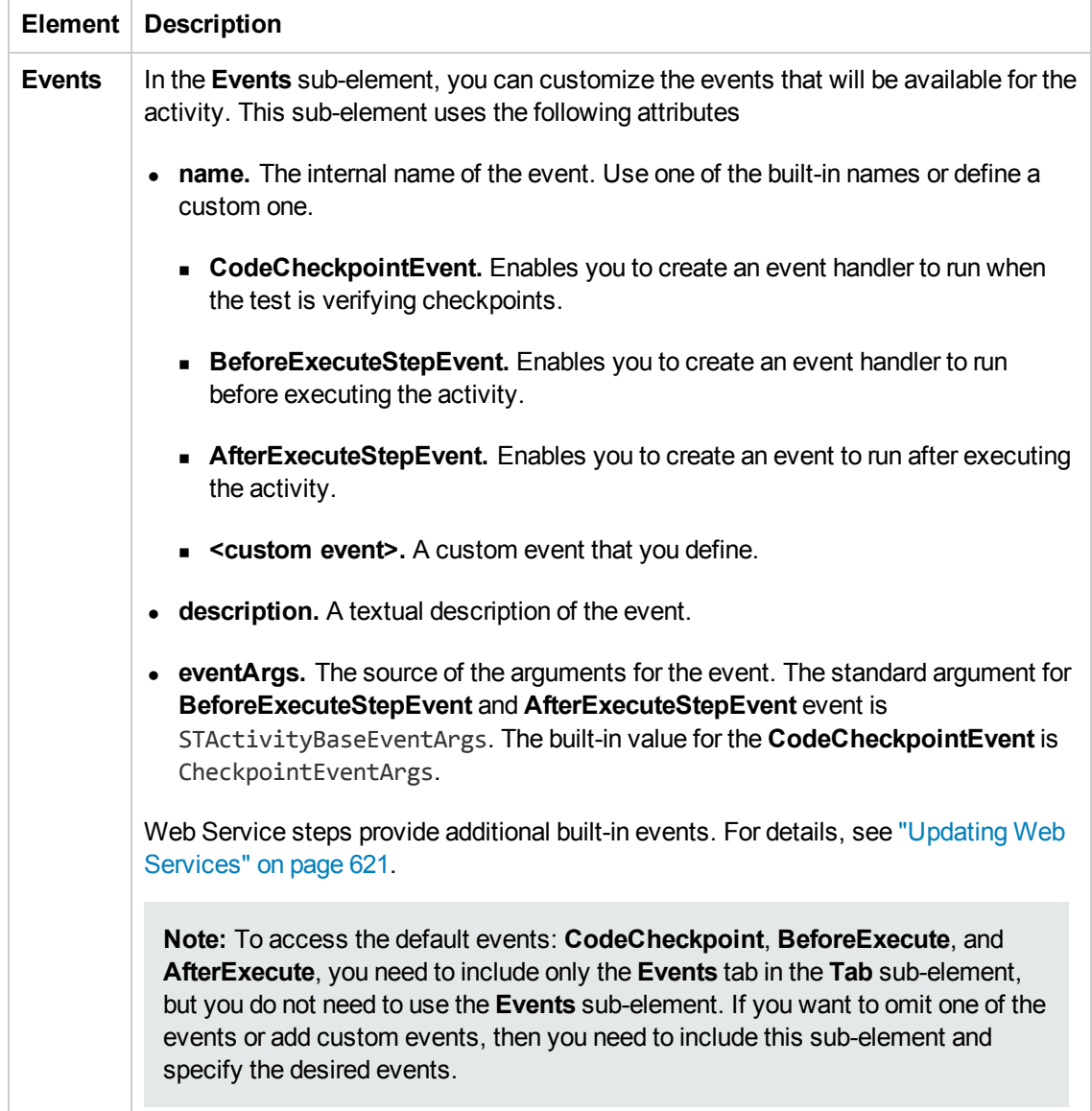

# <span id="page-778-0"></span>*Property Definitions*

The property definitions in the signature file, apply to all sections that use properties. The built-in sections that use properties are:

- <sup>l</sup> **GeneralProperties.** Defines the properties in the **General** view of the Properties pane, for example **Step ID** and **Name**.
- **InputProperties.** Defines the input properties located in the Input pane of the of the Properties pane's **Input/Checkpoints** tab.
- <sup>l</sup> **OutputProperties.** Defines the output properties located in the **Checkpoints** pane of the of the Properties pane's **Input/Checkpoints** tab.

### This section includes:

- "Elements and [Sub-Elements"](#page-779-0) below
- "Element [Attributes"](#page-780-0) on the next page
- "Simple Elements with [Enumeration"](#page-780-1) on the next page
- <span id="page-779-0"></span>**.** "Complex Array [Elements"](#page-781-1) on page 782

## **Elements and Sub-Elements**

The elements and attributes are defined in the standard XML schema file,

[http://www.w3.org/2001/XMLSchema,](http://www.w3.org/2001/XMLSchema) or the built-in types.xsd schema, located in the <Installation\_Folder>/dat/schema folder. The following table describes the elements and sub-elements that can be used in these sections. The level number indicates the level of the element or sub-element in the hierarchy.

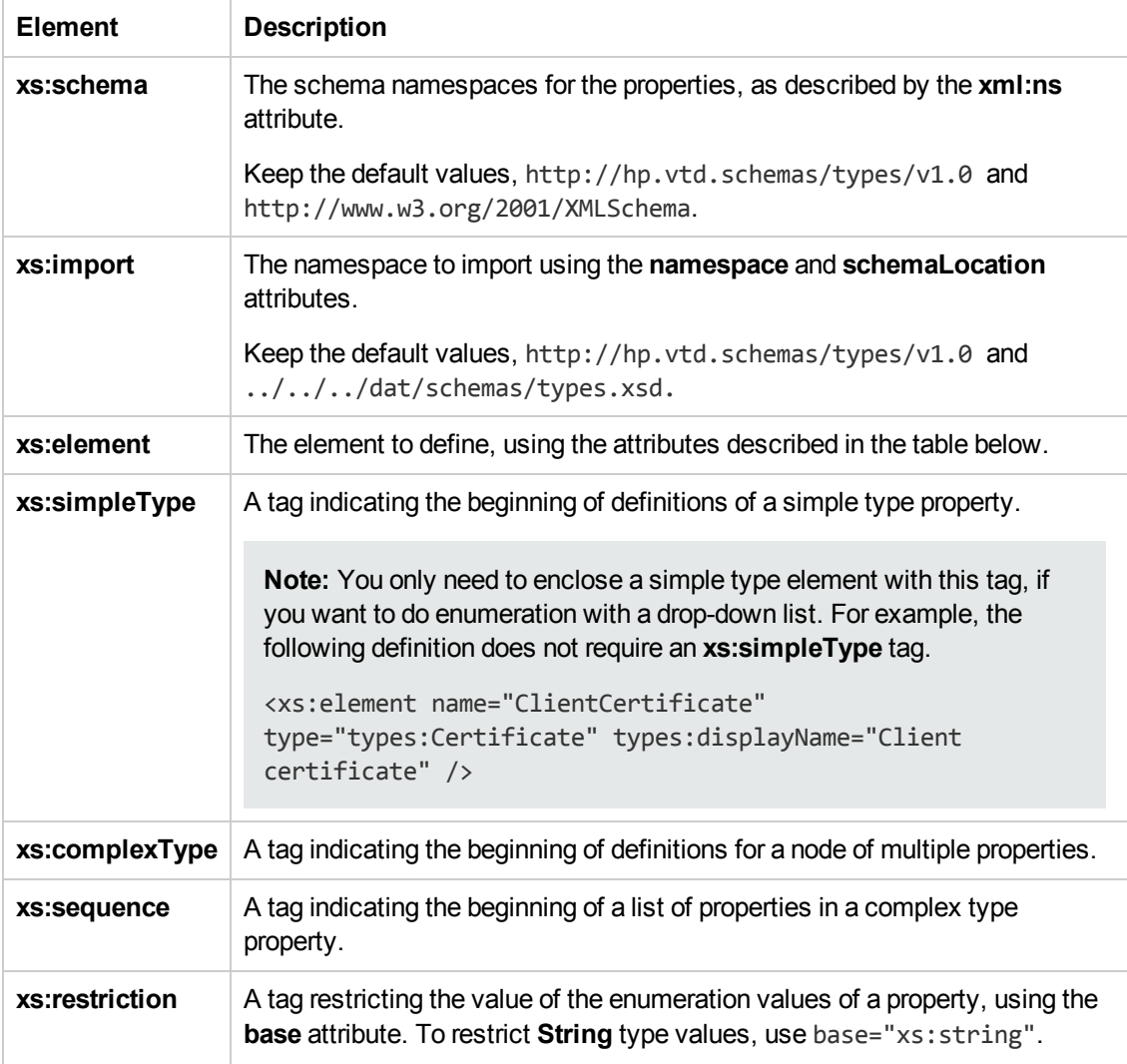

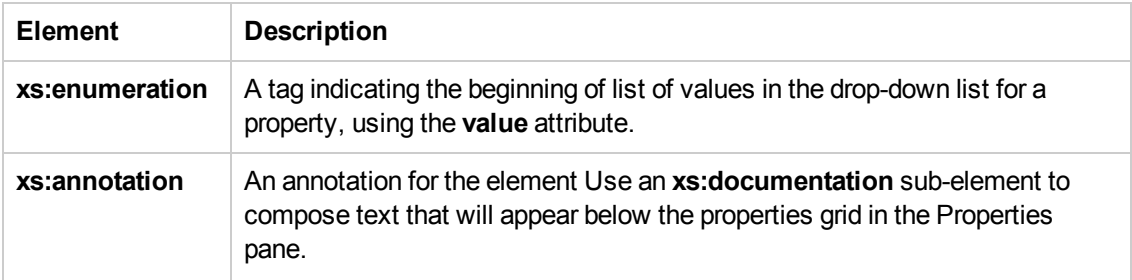

# <span id="page-780-0"></span>**Element Attributes**

The following table describes the primary attributes of the **xs:element**. For attributes in the standard XML schema, use an **xs:** prefix in the value, for example standard types use type=xs:string or type=xs:int.

For types defined in the **Types.xsd** schema, use a **types:** prefix in the attribute name. For example types:displayName.

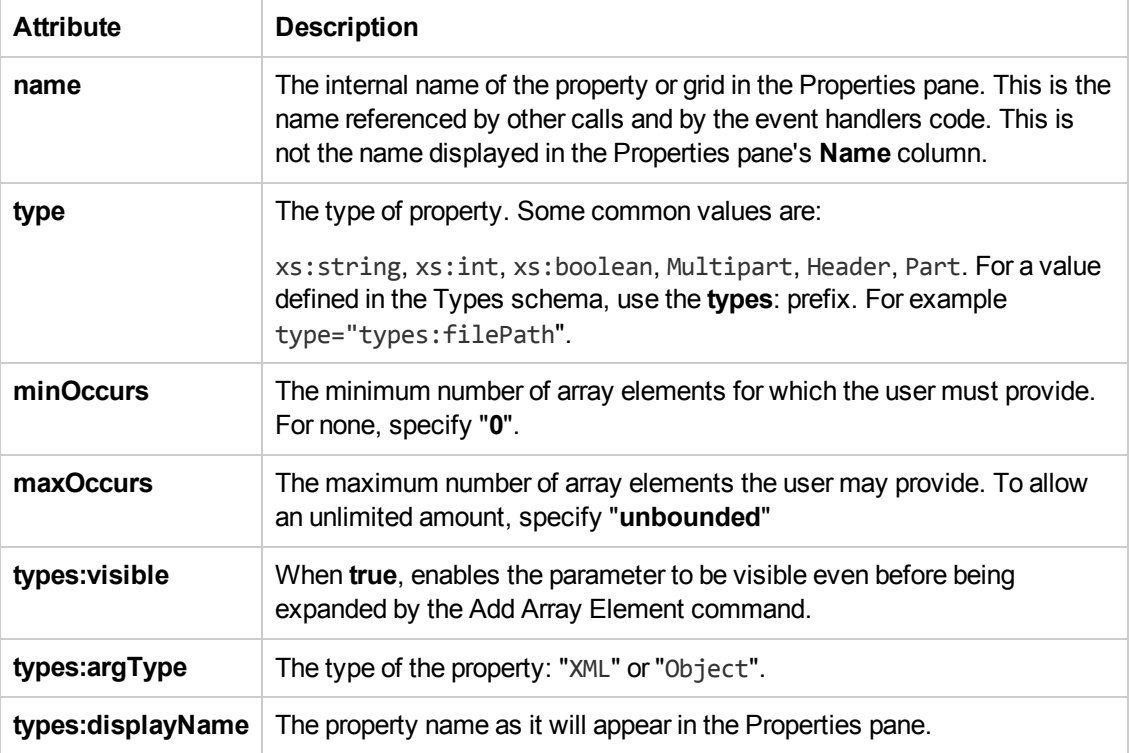

# <span id="page-780-1"></span>**Simple Elements with Enumeration**

The following **ReportMessageActivitySample** example defines an input parameter, **Status,** with an enumeration attribute. This code creates a drop-down list of values in the Properties pane's input property grid.

<xs:element name="Status" default="Done" types:displayName="Status"> <xs:simpleType>

```
<xs:restriction base="xs:string">
                 <xs:enumeration value="Done"/>
                  <xs:enumeration value="Pass"/>
                  <xs:enumeration value="Fail"/>
                </xs:restriction>
              </xs:simpleType>
</xs:element>
```
# <span id="page-781-1"></span>**Complex Array Elements**

The following sample defines a complex property, with a Key and Value pair of values.

```
<xs:complexType name="NameValueType">
  <xs:sequence>
     <xs:element name="Key" type="xs:string"/>
      <xs:element name="Value" type="xs:string"/>
   </xs:sequence>
</xs:complexType>
```
# <span id="page-781-0"></span>*Addin Files*

The addin file provides the references for the activity you are defining. The file is in XML format and contains information such as activity names, dependencies, and runtime DLLs.

The addin file should be located in the installation directory under the addins\CustomerAddins\<addin name> folder, together with the signature file. The addin file must have an .addin extension.

Each addin file should contain the following sections:

- "Addin [Section"](#page-782-0) on the next page
- ["Manifest](#page-782-1) Section" on the next page
- ["Runtime](#page-783-1) Section" on page 784

# <span id="page-782-0"></span>**Addin Section**

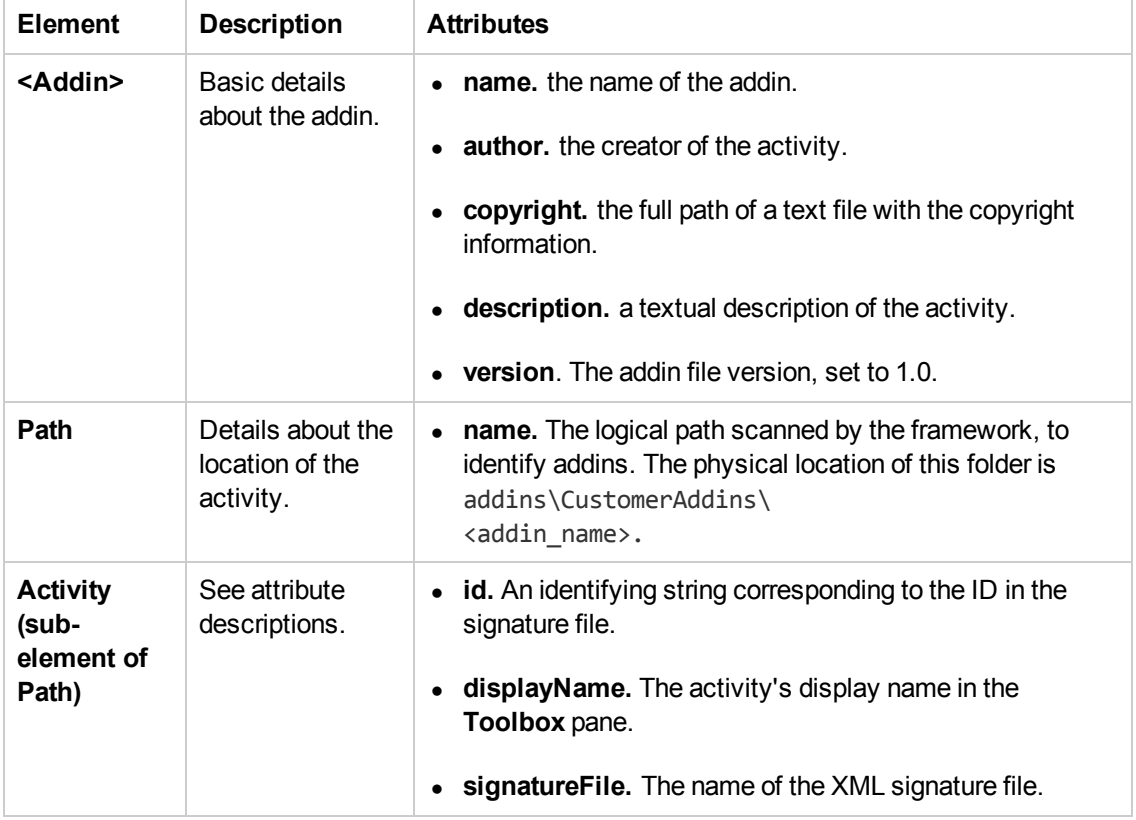

The Addin's attributes describe the activity to Service Test.

# <span id="page-782-1"></span>**Manifest Section**

The Manifest section contains a unique logical name for the addin and provides a list of dependencies.

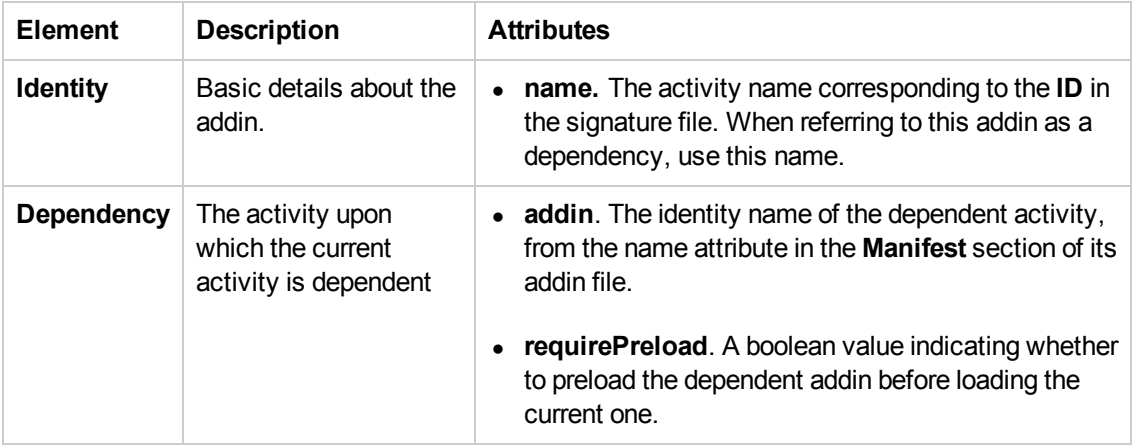

# <span id="page-783-1"></span>**Runtime Section**

The runtime section contains information about the addin's runtime file.

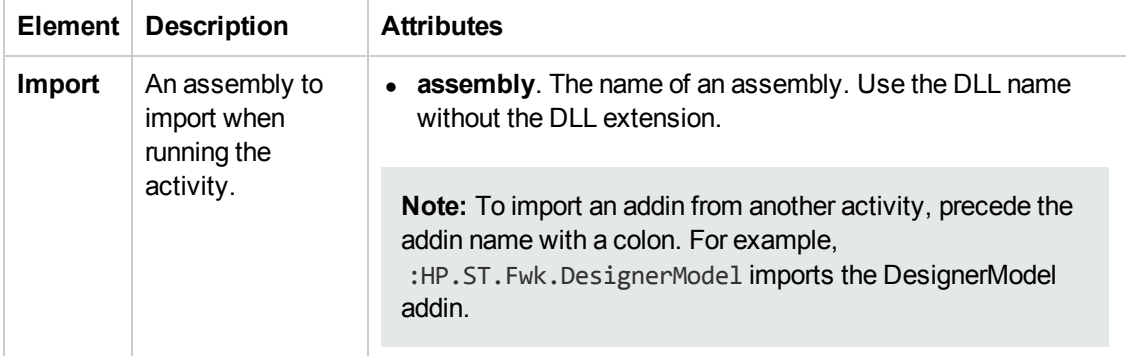

The following example shows the **ReportMessageActivitySample.addin** file. For multiple activities, use unique **Addin** files.

```
<?xml version="1.0" encoding="utf-8"?>
<AddIn name = "HP Report Message Activity Sample"
    author = "John Doe"
   copyright = "C:\Copyrights\copyright.txt"
       description = "Extensibility Sample - Report Message Activity"
       version="1.0">
  <Manifest>
   <!--<Must be unique -->
    <Identity name = "ReportMessageActivitySample"/>
  </Manifest>
  <Runtime>
    <Import assembly=":HP.ST.Fwk.DesignerModel"/>
  </Runtime>
<Path name = "/ST/Activities">
    <!--Misc Activities -->
    <Activity id = "ReportMessageActivitySample"
         displayName = "ReportMessageSample"
         signatureFile = "ReportMessageActivitySample.xml"
         assembly="ReportMessageActivitySample.dll"/>
  </Path>
</AddIn>
```
# <span id="page-783-0"></span>*Resource Files*

You can use resource files to retrieve values for elements and attributes. The **fromResource** function lets you name the resource containing the values.

In the following example, the signature file retrieves the **shortName** and **description** from a resource file.

```
<Resource
 type="Activity"
 id="ReportMessageActivitySample"
 version="1.0.0"
 group="Miscellaneous"
  shortName="fromResource(conc_str_short_name)"
  description="fromResource(conc_str_description)"
```
The resources are defined in a standard Microsoft ResX Schema version 2.0 Resource fie.

```
<data name="conc_str_description" xml:space="preserve">
    <value>Reports an activity's run status to the log</value>
  </data>
  <data name="conc_str_short_name" xml:space="preserve">
    <value>Report Message</value>
  </data>
```
The resource reference must be a compiled file with a **.resources** extension, compiled from the ResX source file and stored in the same folder as the signature file.

You can generate the compiled file as a post-build operation using the **resgen** utility. For example:

resgen STBasicActivity.resx STBasicActivity.resources.

For step-by-step instructions on how to create a custom activity, see ["Prerequisite](#page-789-1) - create a runtime file" on page 790.

# <span id="page-785-1"></span><span id="page-785-0"></span>Tasks

# *How to Use the Wizard to Create a Custom Activity - C#*

This task describes how to create a new activity, using C#, and deploying it in Service Test.

This task includes the following steps:

- "Run the Activity [Wizard"](#page-785-2) below
- "Open the [folder"](#page-785-3) below
- "Add [execution](#page-785-4) code" below
- "Add Logger code [optional"](#page-786-0) on the next page
- "Add a Report [statement](#page-786-1) optional" on the next page
- ["Compile](#page-786-2) the project into a DLL" on the next page
- "Deploy the [activity"](#page-786-3) on the next page
- <span id="page-785-2"></span>• "Add a test [step"](#page-786-4) on the next page

### 1. **Run the Activity Wizard**

Open the Activity Wizard from the product's start menu (**Start > All Programs > HP Software > HP Service Test> Tools > Activity Wizard**).

In the wizard's **General Properties** pane, select the **C#** as the **Language**.

Define the relevant properties and proceed to the last screen of the wizard. For details, see the ["Activity](#page-797-1) Wizard" on page 798.

**Note:** For details on accessing Service Test and Service Test tools and files in Windows 8, see ["Accessing](#page-35-0) Service Test in Windows 8 Operating Systems" on page 36.

## <span id="page-785-3"></span>2. **Open the folder**

On the final screen of the wizard, click **Open Folder** to open the <Activity Name> folder, corresponding to the activity name you specified in the wizard. Navigate to the following subfolder SourceCode and locate the <Activity Name>.cs file.

## <span id="page-785-4"></span>3. **Add execution code**

Add your execution code to the **ExecuteStep** function inside the .cs file.

```
protected override STExecutionResult ExecuteStep()
```

```
{
try
{ 
//**************************
// Execution code goes here //**************************
...
```
# <span id="page-786-0"></span>4. **Add Logger code - optional**

Add information for the log using the **LogInfo**, **LogDebug,** or **LogError** statements. For example:

```
protected override STExecutionResult ExecuteStep()
{
try
{ 
        LogInfo("Log Message 1");
        LogDebug("Log Message 2");
        LogError("Log Message 3");
...
```
# <span id="page-786-1"></span>5. **Add a Report statement - optional**

Add a **Report** statement. For example:

```
protected override STExecutionResult ExecuteStep()
{
try
{ 
                 DetailsReport = DetailsReport.Replace("\\n", "<BR>");
                 this.Report("Message", DetailsReport);    ;
...
```
# <span id="page-786-2"></span>6. **Compile the project into a DLL**

<span id="page-786-3"></span>Build the project and make sure the current <Activity Name> .dll file is in the new activity folder that you specified in the wizard.

## 7. **Deploy the activity**

In the final wizard screen, click **Deploy in Service Test**. Click **Finish** to close the wizard. Restart Service Test.

## <span id="page-786-4"></span>8. **Add a test step**

<sup>n</sup> Open a new test and add the new custom activity (by default under the **Miscellaneous** category) into the Test Flow.

- Provide values for the properties you defined for the activity in the wizard.
- Run the test and observe the Output log and Run Results Viewer.
- **Enable checkpoints to verify the results and rerun the test.**

# <span id="page-787-0"></span>*How to Use the Wizard to Create an Activity - Java*

This task describes how to create a new activity using Java code, and deploy it in Service Test.

This task includes the following steps:

- ["Prerequisite"](#page-787-1) below
- "Run the Activity [Wizard"](#page-787-2) below
- "Open the [folder"](#page-787-3) below
- "Edit the [code"](#page-788-0) on the next page
- "Add Logger code [optional"](#page-788-1) on the next page
- "Add a Report [statement](#page-788-2) optional" on the next page
- ["Compile](#page-789-2) the Java into a class" on page 790
- "Deploy the [activity"](#page-789-3) on page 790
- <span id="page-787-1"></span>• "Add a test [step"](#page-789-4) on page 790

### 1. **Prerequisite**

Make sure you have a JAVA HOME environment variable defined on your machine indicating the parent JDK folder.

### <span id="page-787-2"></span>2. **Run the Activity Wizard**

Open the Activity Wizard from the product's start menu (**Start > All Programs > HP Software > HP Service Test > Tools >Activity Wizard**).

In the wizard's **General Properties** pane, select the **Java** as the **Language**.

Define the relevant properties and proceed to the last screen of the wizard. For details, see the ["Activity](#page-797-1) Wizard" on page 798.

**Note:** For details on accessing Service Test and Service Test tools and files in Windows 8, see ["Accessing](#page-35-0) Service Test in Windows 8 Operating Systems" on page 36.

## <span id="page-787-3"></span>3. **Open the folder**

On the final screen of the wizard, click **Open Folder** to open the **<Activity Name>** folder, corresponding to the activity name you specified in the wizard. Navigate to the following subfolder <Activity Name>\hp\st\ext\java and locate the MyLogic.java file.

## <span id="page-788-0"></span>4. **Edit the code**

Edit the ExecuteLogic function inside the MyLogic.java file. Make sure to keep the **Properties** definition.

```
public Properties Props = new Properties();
public ExecutionResult ExecuteLogic()
{
        try{
        //**************************
        // Execution code goes here
        //**************************
        return ExecutionResult.Success;
        }
...
```
# <span id="page-788-1"></span>5. **Add Logger code - optional**

Add information for the log using the **Logger.LogInfo**, **Logger.LogDebug,** or **Logger.LogError** statements. For example:

```
    try{
    ...
             Logger.LogInfo("Log Message 1");
             Logger.LogDebug("Log Message 2");
             Logger.LogError("Log Message 3");
    ...
    return ExecutionResult.Success;
    }
```
## <span id="page-788-2"></span>6. **Add a Report statement - optional**

Add a Report statement, **Reporter.Report**, using key value combinations. For example:

```
    try{
         ...
                  Reporter.Report{"Name","John");
    ...
        return ExecutionResult.Success;
         }
```
# <span id="page-789-2"></span>7. **Compile the Java into a class**

Run the CompileJavaFiles batch file in the <Activity Name>\hp\st\ext\java folder to compile all java files into a class. This utility only compiles the files in its folder.

## <span id="page-789-3"></span>8. **Deploy the activity**

In the final wizard screen, click **Deploy in Service Test**. Click **Finish** to close the wizard. Restart Service Test.

## <span id="page-789-4"></span>9. **Add a test step**

- <sup>n</sup> Open a new test and add the new custom activity (by default under the **Miscellaneous** category) into the Test Flow.
- Provide property values in the Properties pane.
- Run the test and observe the Output log and Run Results Viewer.
- Enable checkpoints to verify the results and rerun the test.

# <span id="page-789-0"></span>*How to Manually Create a Custom Activity in C#*

This task describes how to create a new activity and implement it into Service Test.

To run a test with the custom activity on another machine, you need to copy all of the custom files to its <Installation Folder>\addins\ CustomerAddins\<addin\_name> folder.

This task includes the following steps:

- ["Prerequisite](#page-789-1) create a runtime file" below
- "Create a [signature](#page-789-5) file" below
- ["Create](#page-791-0) an addin file" on page 792
- "Provide a graphic for your activity [optional"](#page-792-1) on page 793
- <span id="page-789-1"></span>• "Check the [implementation"](#page-792-2) on page 793

### 1. **Prerequisite - create a runtime file**

Create a C# project that implements your activity's actions in the [addins\CustomerAddins\<addin\\_name>](#page-792-0)folder. For task details, see "How to Create a Runtime File" on page 793.

### <span id="page-789-5"></span>2. **Create a signature file**

a. Create a new signature file with an .xml extension. in the addins\CustomerAddins\<addin\_name>folder, together with the runtime file. Use the sample project in the <installation folder>\ExtensibilitySamples folder as a basis for your custom signature file.

b. Customize the **Resource** section or copy the code provided below, modifying the bolded text for your needs. For details about each of the elements, see ["Resource](#page-774-1) Element " on page 775.

```
<Resource
 type="Activity"
  id="ReportMessageActivitySample"
  version="1.0.0"
  group="Miscellaneous"
  shortName="ReportMessageActivitySample"
  description="ReportMessageActivitySample allows you to send a custom
message to the report and/or log. "
  assembly="ReportMessageActivitySample.dll"
  className="ReportMessageActivitySample.ReportMessageActivitySample"
  image="toolbox_ReportMessageActivitySample.png"
  visible="true"
  xmlns="http://hp.st.schemas/signature/v1.0"
  xmlns:xsi="http://www.w3.org/2001/XMLSchema-instance"
  xsi:schemaLocation="http://hp.st.schemas/signature/v1.0 ../../../dat
/schemas/Signature.xsd"
  \rightarrow
```
- c. Add the required sections, such as GeneralProperties, InputProperties, Tabs, Events and so forth. For a list of the built-in sections and their [attributes,](#page-776-0) see the "Section Element" on page 777.
- d. Add properties to the relevant sections. For details and examples, see "Property [Definitions"](#page-778-0) on page 779.
	- o **GeneralProperties.** Properties displayed in the Properties pane's **General** tab. In most cases you can use the section as it appears in the sample file, without any modifications. By default, it will provide the **Step ID** and **Name** properties.
	- o **InputProperties.** Properties displayed in the Properties pane's **Input/Checkpoints** tab, in the **Input** pane.
	- o **OutputProperties.** Properties displayed in the Properties pane's **Input/Checkpoints** tab, in the **Checkpoints** pane.
- e. Specify any external resource files as described in ["Resource](#page-783-0) Files " on page 784.

f. Close the file with the  $\langle$  / Resource  $>$  tag.

</Resource>

<span id="page-791-0"></span>For more details about the structure of the signature file, see ["Signature](#page-774-0) Files" on page 775.

## 3. **Create an addin file**

- a. Create a new file with an .addin extension in the sinstallation directory>\addins\CustomerAddins\ <addin\_name> folder, together with the signature file.
- b. Use the sample addin file in the <installation folder>\ExtensibilitySamples folder as a basis, or copy the code provided below, modifying the bolded text for your needs. For details, see ["Addin](#page-781-0) Files" on page 782.

```
<?xml version="1.0" encoding="utf-8"?>
<AddIn name = "HP Report Message Activity Sample"
      author = "John Doe"
      copyright = "prj:///doc/copyright.txt"
      description = "Extensibility Sample - Report Message Activity"
        version="1.0">
<Manifest>
   <!--<Must be unique -->
   <Identity name = "ReportMessageActivitySample"/>
  </Manifest>
  <Runtime>
    <Import assembly=":HP.ST.Fwk.DesignerModel"/>
  </Runtime>
  <Path name = "/ST/Activities">
    <!--Misc Activities -->
   <Activity id = "ReportMessageActivitySample"
       displayName = "ReportMessageSample"
    signatureFile = "ReportMessageActivitySample.xml"
        assembly="ReportMessageActivitySample.dll"/>
  </Path>
</AddIn>
```
- c. Create a unique Addin file for each activity—do not define multiple activities in a single Addin file. For details, see ["Addin](#page-781-0) Files" on page 782.
- d. Define post-build tasks such as resgen, as described in ["Resource](#page-783-0) Files " on page 784.
- e. Compile the project and copy the DLL to the <Installation\_ Folder>\addins\CustomerAddins\<addin\_name> folder.
For additional details, see ["Runtime](#page-773-0) Files" on page 774.

#### 4. **Provide a graphic for your activity - optional**

- a. Copy an icon image for your activity into the <Installation\_ Folder>\addins\CustomerAddins\<addin\_name>folder. This file should meet the following requirements:
	- o a .png extension
	- $\circ$  sized at 16 x 16 pixels
	- o 8-bit color depth
- b. Specify the name of the image file in the signature file's ["Resource](#page-774-0) Element ".

#### 5. **Check the implementation**

- a. Reopen the application and drag the new activity into the Test Flow. Verify that the activity and its properties appear as expected.
- b. Provide property values.
- c. Run the test and observe the Output log and Run Results Viewer.
- d. Enable checkpoints to verify the results and rerun the test.

### *How to Create a Runtime File*

This section contains the following topics:

- "Add Using [statements"](#page-793-0) on the next page
- "Specify the [namespace](#page-793-1) and class" on the next page
- "Set the internal [logging"](#page-793-2) on the next page
- "Initialize the [properties"](#page-793-3) on the next page
- ["Retrieve](#page-794-0) the property values" on page 795
- "Define [events"](#page-795-0) on page 796
- ["Execute](#page-795-1) the step" on page 796
- "Set the [status"](#page-796-0) on page 797
- ["Compile](#page-796-1) the runtime file" on page 797

**Note:** You must compile the DLL with a **Target Framework** of Framework 4.0.

### <span id="page-793-0"></span>1. **Add Using statements**

Provide the mandatory **using** statements. In your solution, you must also add a reference to the .dll files. The .dll files are located in the products installation's /bin folder. You must always add a reference to HP.ST.Fwk.RunTimeFWK.dll. If you are using internal logging, you must also add a reference to log4net.dll.

The following example shows the **Using** statements in the sample .cs file.

```
using HP.ST.Fwk.RunTimeFWK;
// If you need to implement Internal Logging
using log4net;
```
### <span id="page-793-1"></span>2. **Specify the namespace and class**

Define the namespace and provide the activity's runtime code. The class you define for your custom activity must inherit from the STActivityBase class. For example:

```
namespace ReportMessageActivitySample
{
[Serializable]
public class ReportMessageActivitySample : STActivityBase
{
```
### <span id="page-793-2"></span>3. **Set the internal logging**

Use the built-in logger manager to instruct the activity to create an internal log during runtime. This example gets the property values of the input properties and sends the output to either the Run Results Viewer only or to the Run Results Viewer and Output window. For example:

```
/// <summary> /// Internal log
/// </summary>
private static readonly ILog log =
        LogManager.GetLogger(typeof(ReportMessageActivitySample));
const string runResults = "Run Results";
const string runResultsAndOutputWindow = "Run Results and Output Window";
```
<span id="page-793-3"></span>For details about other logging options, see "How to Use the Logging [Function](#page-758-0) " on page 759.

### 4. **Initialize the properties**

Initialize the custom Input and Output properties that you define in the signature file. The following example initializes the three input properties: **Status**, **Message**, and **Destination**. For example:

```
/// <summary>
/// Initializes properties.
/// </summary>
/// <param name="ctx">The runtime context</param>
public ReportMessageActivitySample(ISTRunTimeContext ctx, string name)
: base(ctx, name)
{
this.Status = String.Empty;
this.Message = String.Empty;
this.Destination = String.Empty;
}
```
#### <span id="page-794-0"></span>5. **Retrieve the property values**

This section retrieves or sets the input property values. For example:

```
/// <summary>
/// Gets or sets the status of the message to report.
/// </summary>
public string Status { get; set; }
/// <summary>
/// Gets or sets the details of the message to report.
/// </summary>
public string Message { get; set; }
/// <summary>
/// Gets or sets the destination where the message should be reported to.
/// </summary>
public string Destination { get; set; }
```
If you have array type properties that are not described by a schema, for example, key/value pairs, you must initialize all the members of the array explicitly, and indicate the actual number of elements.

The following example initializes 40 elements for the MyArrayName property. It contains 40 key and value pairs.

```
this. MyArrayName = new MyPair[40];
for (int i=0; i<40; i++)
{
this. MyArrayName [i] = new MyPair();
```

```
}
public MyPair[] MyArrayName;
public class MyPair
{
string Key;
string Value;
}
```
<span id="page-795-0"></span>For arrays defined by a schema or WSDL, you can use the standard "Select Link Source Dialog Box" [\(described](#page-737-0) on page [738\)](#page-737-0) and link directly to the array element.

#### 6. **Define events**

Define one or more custom events, that you will invoke later. For example:

```
public event EventHandler CustomerEvent;
private void InvokeCustomerEvent(EventArgs MyArg)
{
EventHandler handler = this.CustomerEvent;
if (handler != null)
{
handler(this, MyArg);
}
}
```
### <span id="page-795-1"></span>7. **Execute the step**

Execute the step and send the runtime information to the log. Use the **STExecutionResult** data type and its **ExecuteStep** function defined in the **STActivityBase** class. For example:

```
protected override STExecutionResult ExecuteStep()
{
string DetailsReport;
if (this.Destination == runResultsAndOutputWindow)
{
LogInfo("\n" + this.Message.Replace("\\n", "\n"));
}
/// <summary>
/// Reports message to test results and output window.
/// </summary>
// The line-breaks replacements allow the printing of multiple lines in t
he report
      DetailsReport = this.Message;
      DetailsReport = DetailsReport.Replace("\\n", "<BR>");
```

```
DetailsReport = DetailsReport.Replace("\n", "<BR>");
this.Report("Message", DetailsReport);
```
If you defined a custom event, invoke it after the call to ExecuteStep.

```
...
protected override STExecutionResult ExecuteStep()
{
InvokeCustomerEvent();
}
```
### <span id="page-796-0"></span>8. **Set the status**

Set the Status of the test run. The ReportMessageActivitySample.cs sample file uses enumeration to set the status, based on the **STExecutionResult** value. For example:

```
switch (this.Status)
{
case "Done":
this.Report(ReportKeywords.StatusKeywordTag, ReportKeywords.DoneValueTa
g);
return new STExecutionResult(STExecutionStatus.Success);
case "Pass":
this.Report(ReportKeywords.StatusKeywordTag, ReportKeywords.SuccessValueT
ag);
return new STExecutionResult(STExecutionStatus.Success);
case "Fail":
this.Report(ReportKeywords.StatusKeywordTag, ReportKeywords.FailureValueT
ag);
return new STExecutionResult(STExecutionStatus.Success);
default:
return new STExecutionResult(STExecutionStatus.Success);
}
```
### <span id="page-796-1"></span>9. **Compile the runtime file**

After you customize the code, you compile the .dll. The .dll name should be the same as the name of the addin file. For example, the runtime file, ReportMessageActivitySample.dll corresponds to the ReportMessageActivitySample.addin file.

After you create the runtime file in your development environment, you reference the .dll from the signature file, and the signature file from the addin file.

## <span id="page-797-1"></span>**Reference**

## *Activity Wizard*

This wizard enables you to create new custom activities in the **Toolbox** pane.

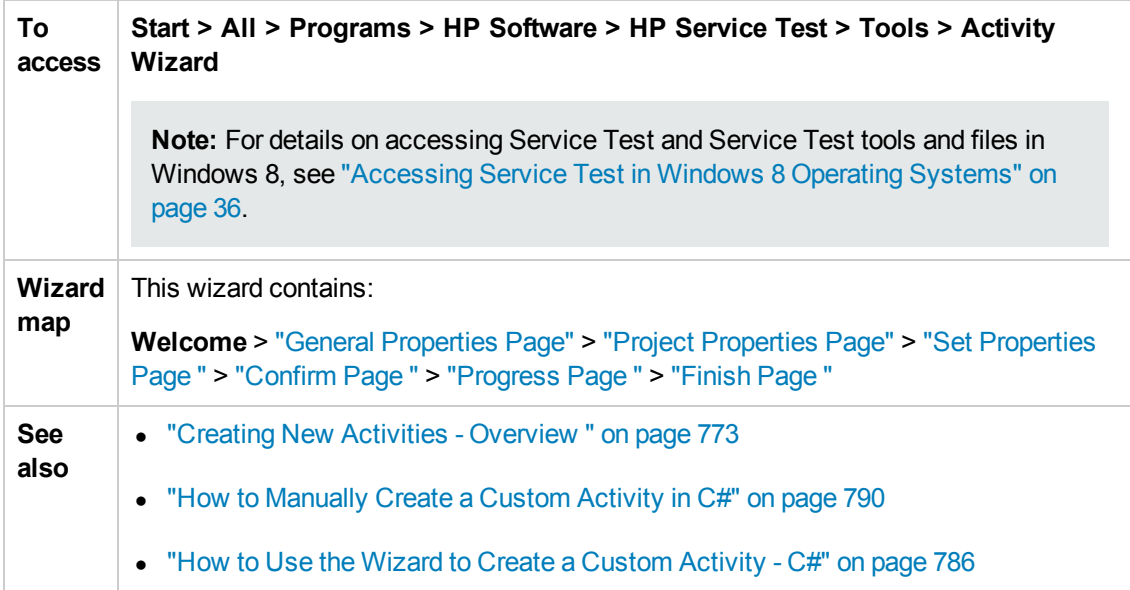

### <span id="page-797-0"></span>*General Properties Page*

This wizard page enables you to set the General type properties for the activity.

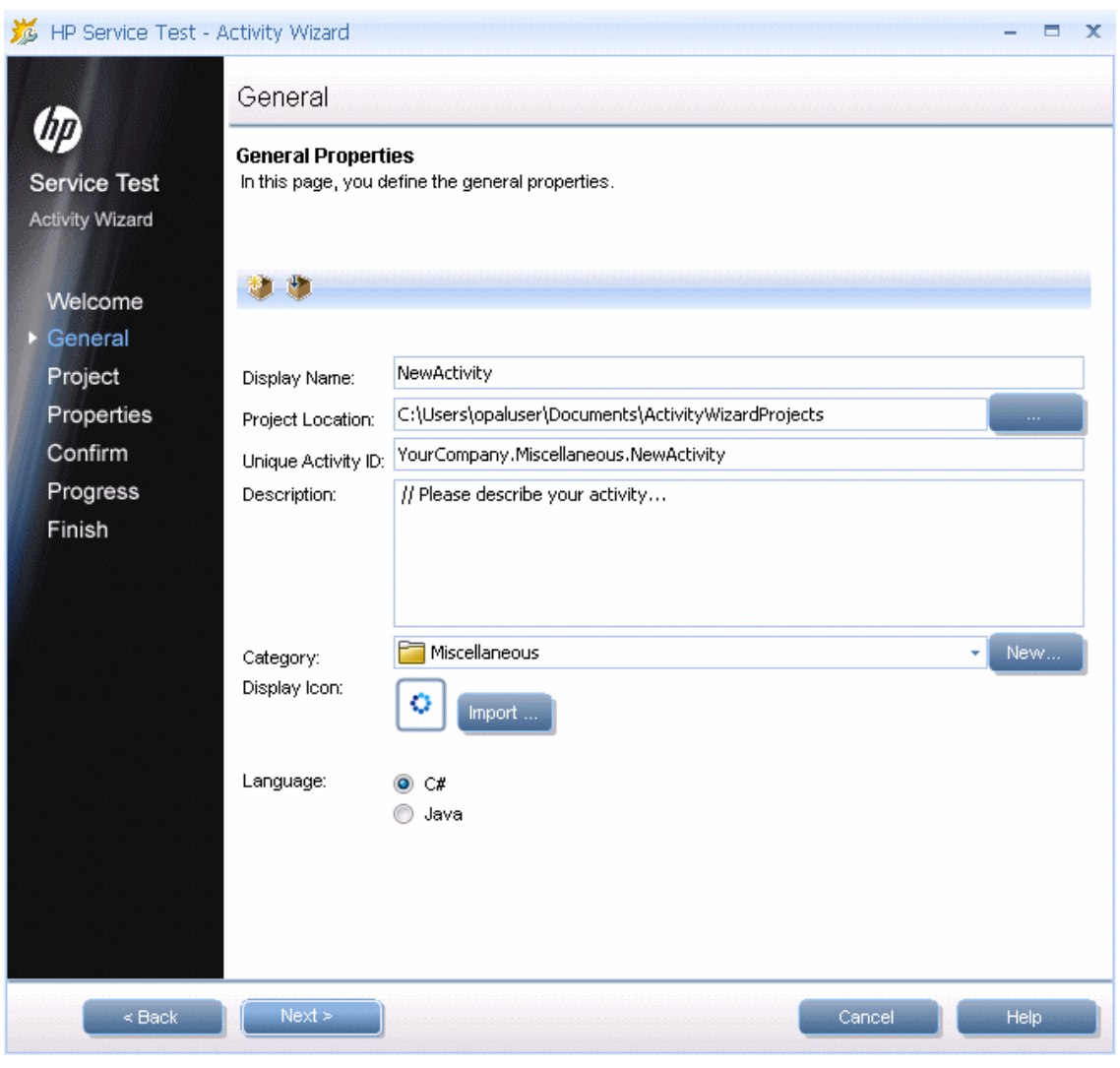

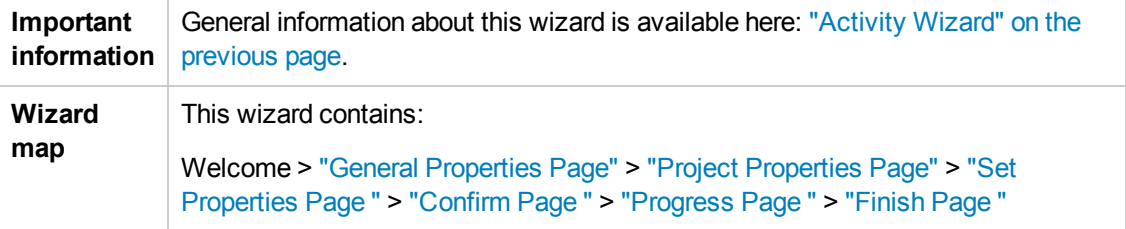

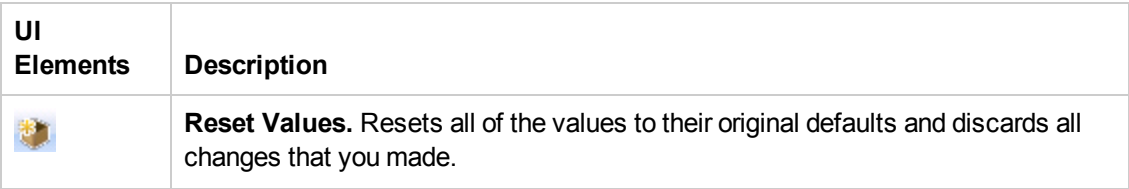

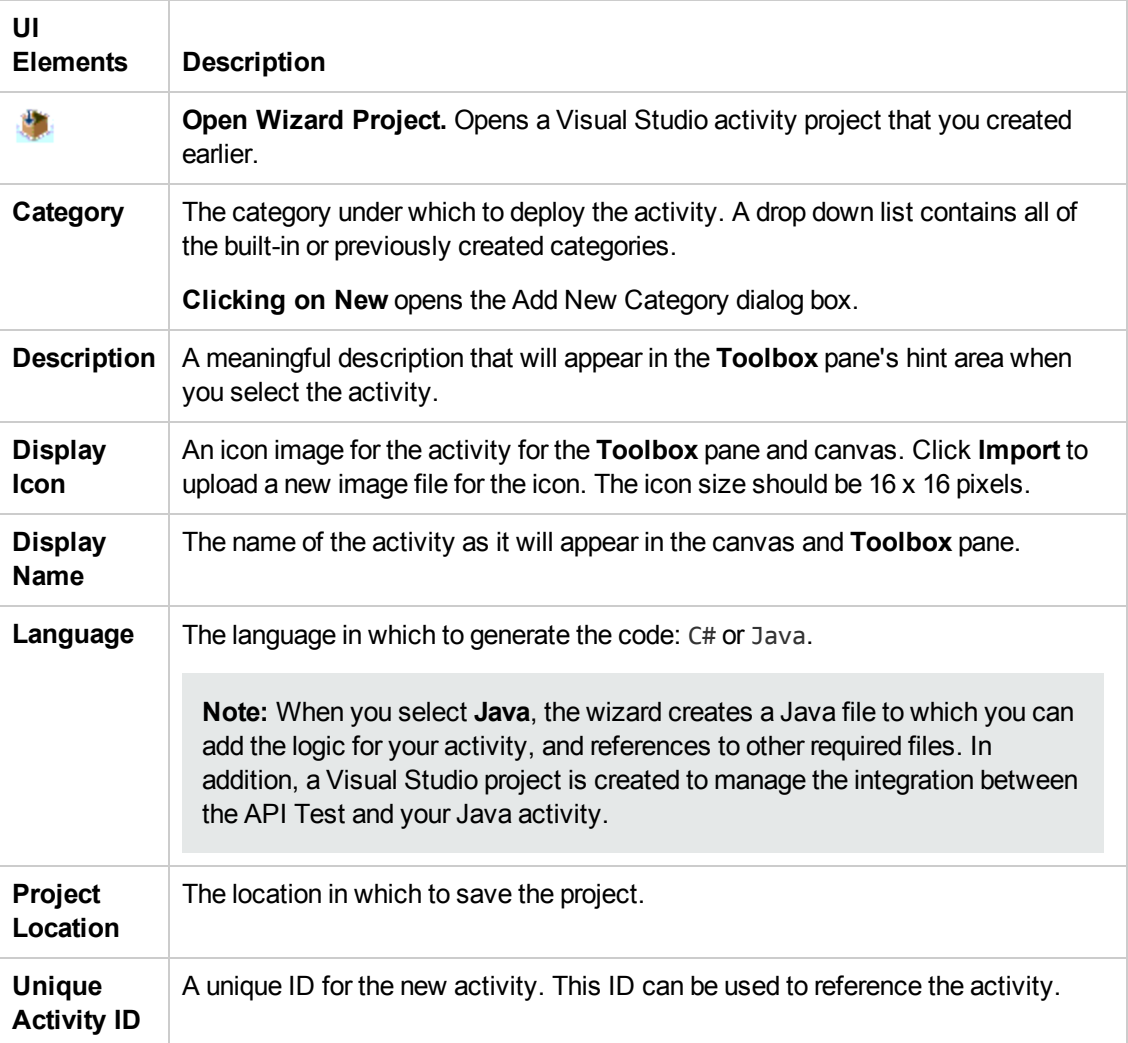

## <span id="page-800-0"></span>*Project Properties Page*

This wizard page enables you to set the properties for the activity project.

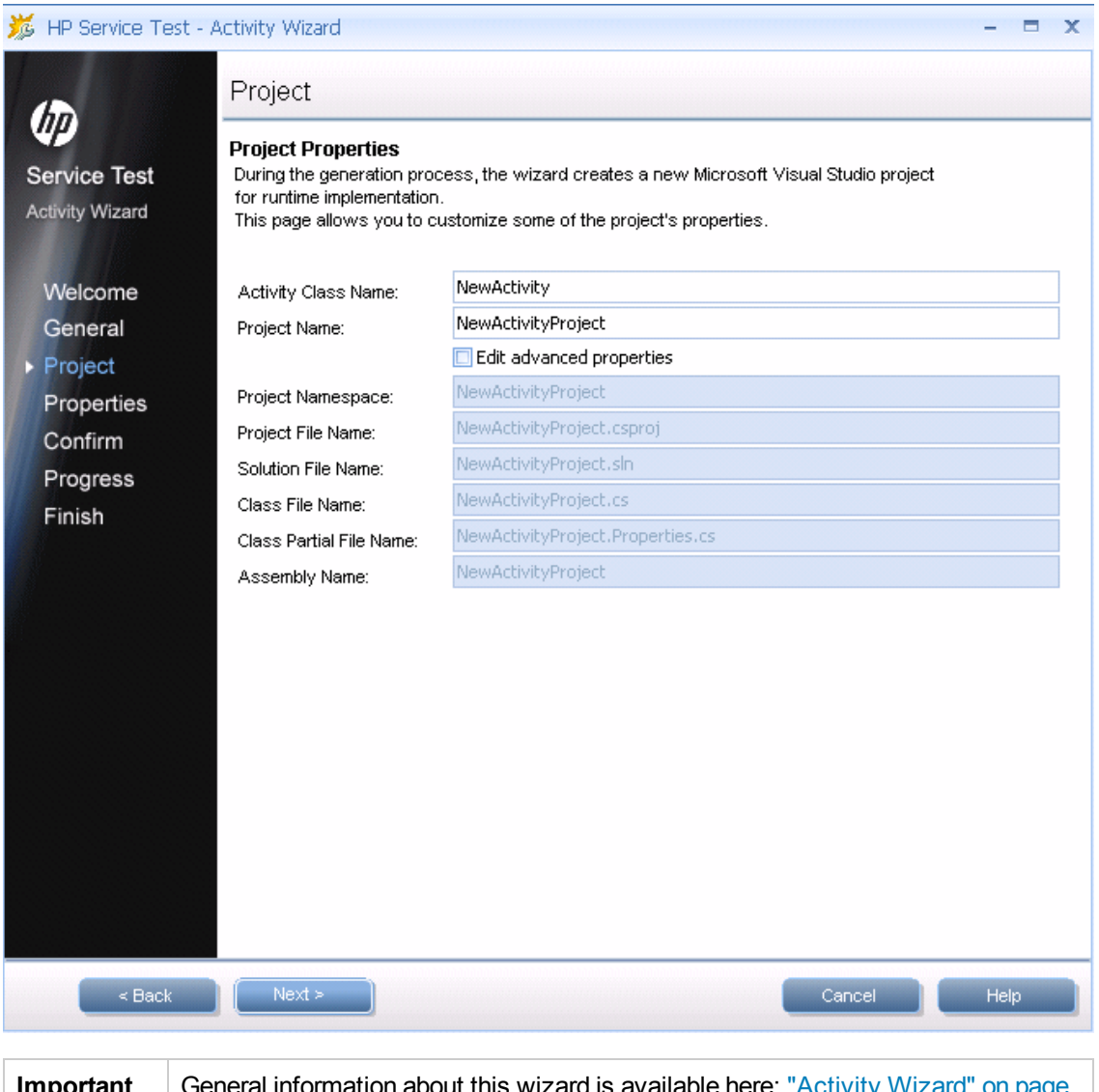

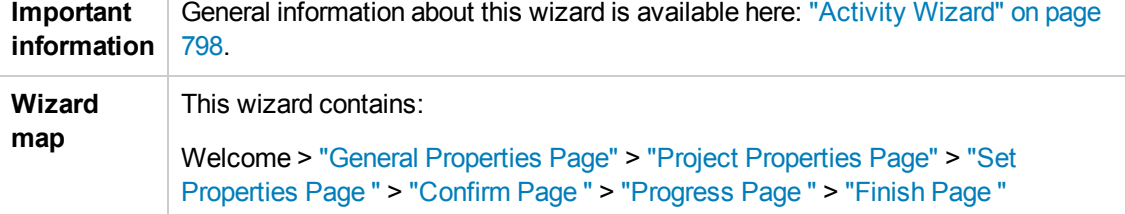

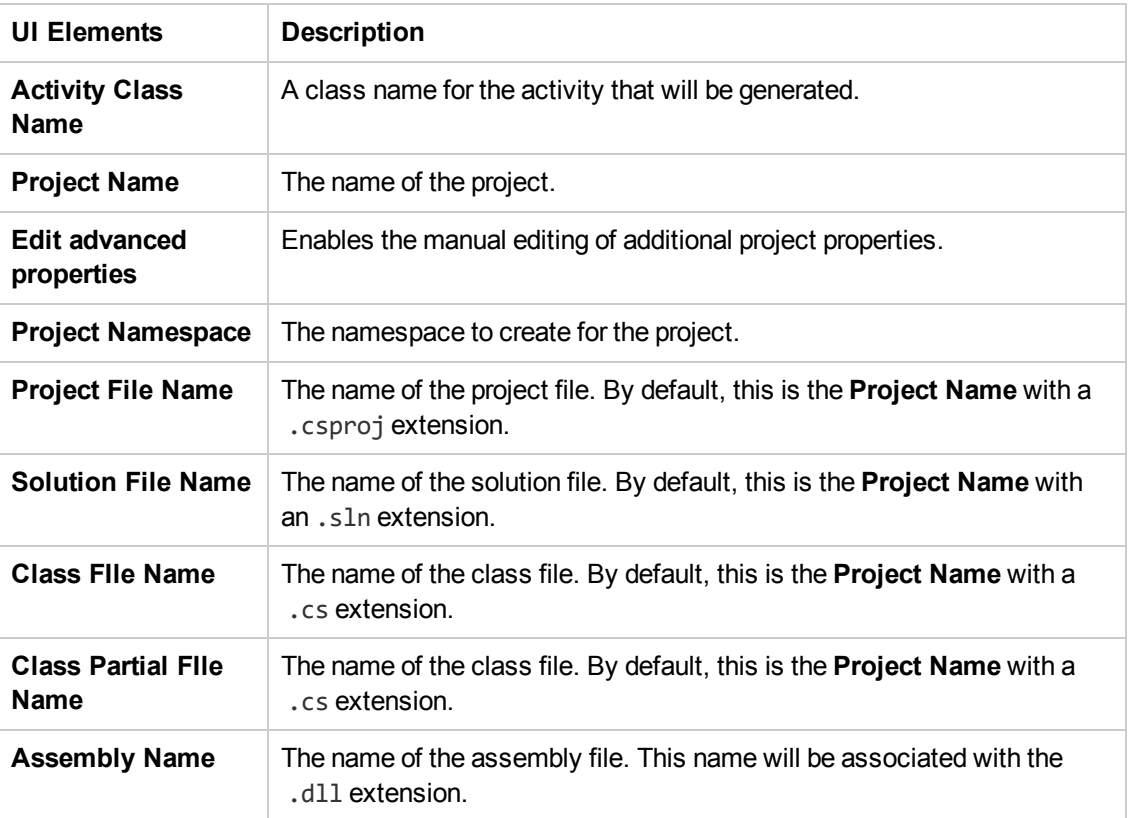

## <span id="page-802-0"></span>*Set Properties Page*

This wizard page lets you to define Input and Output properties for the activity and add new General properties.

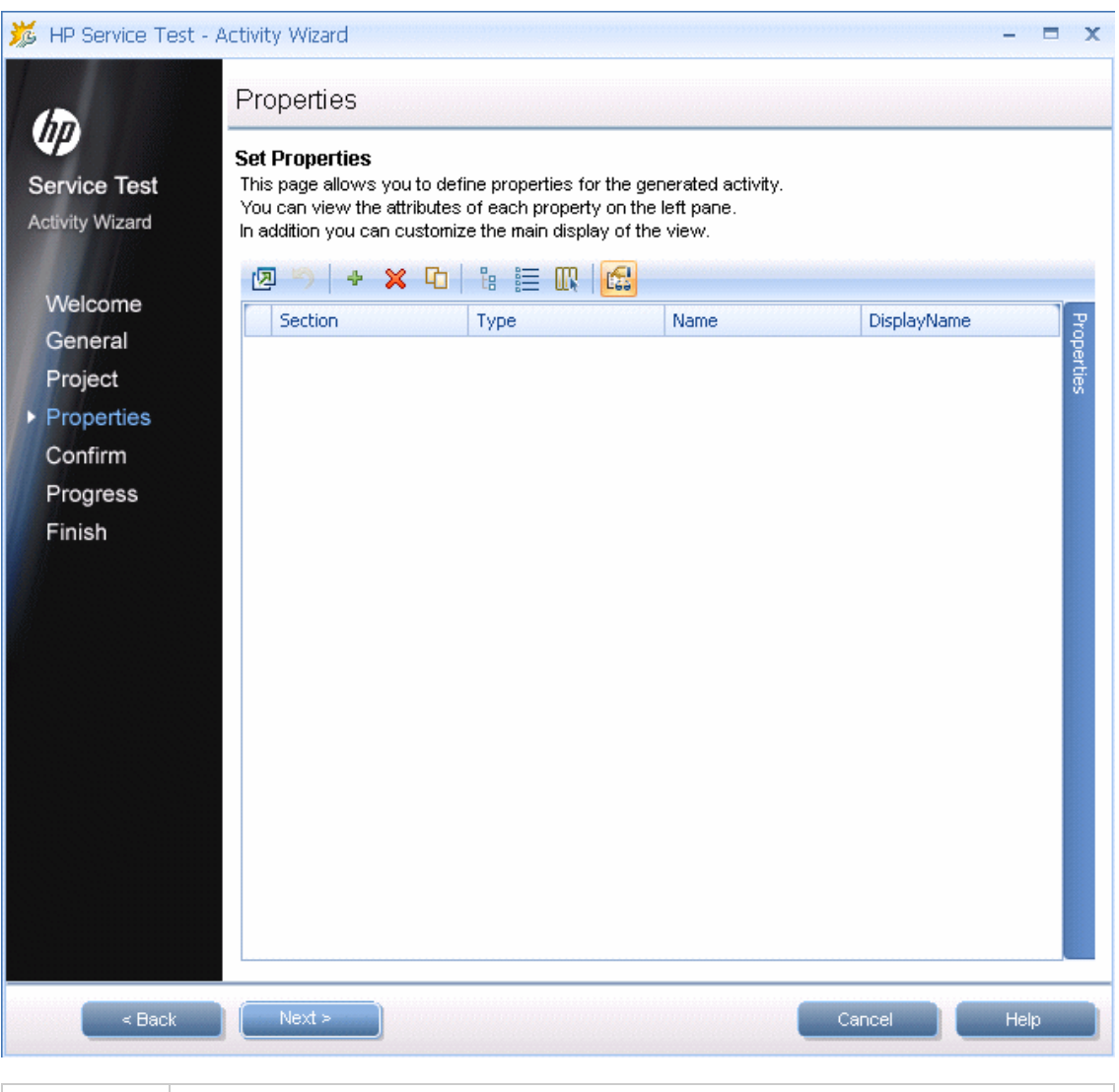

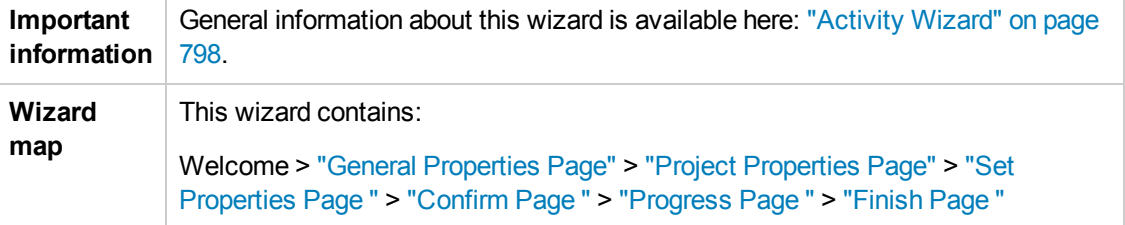

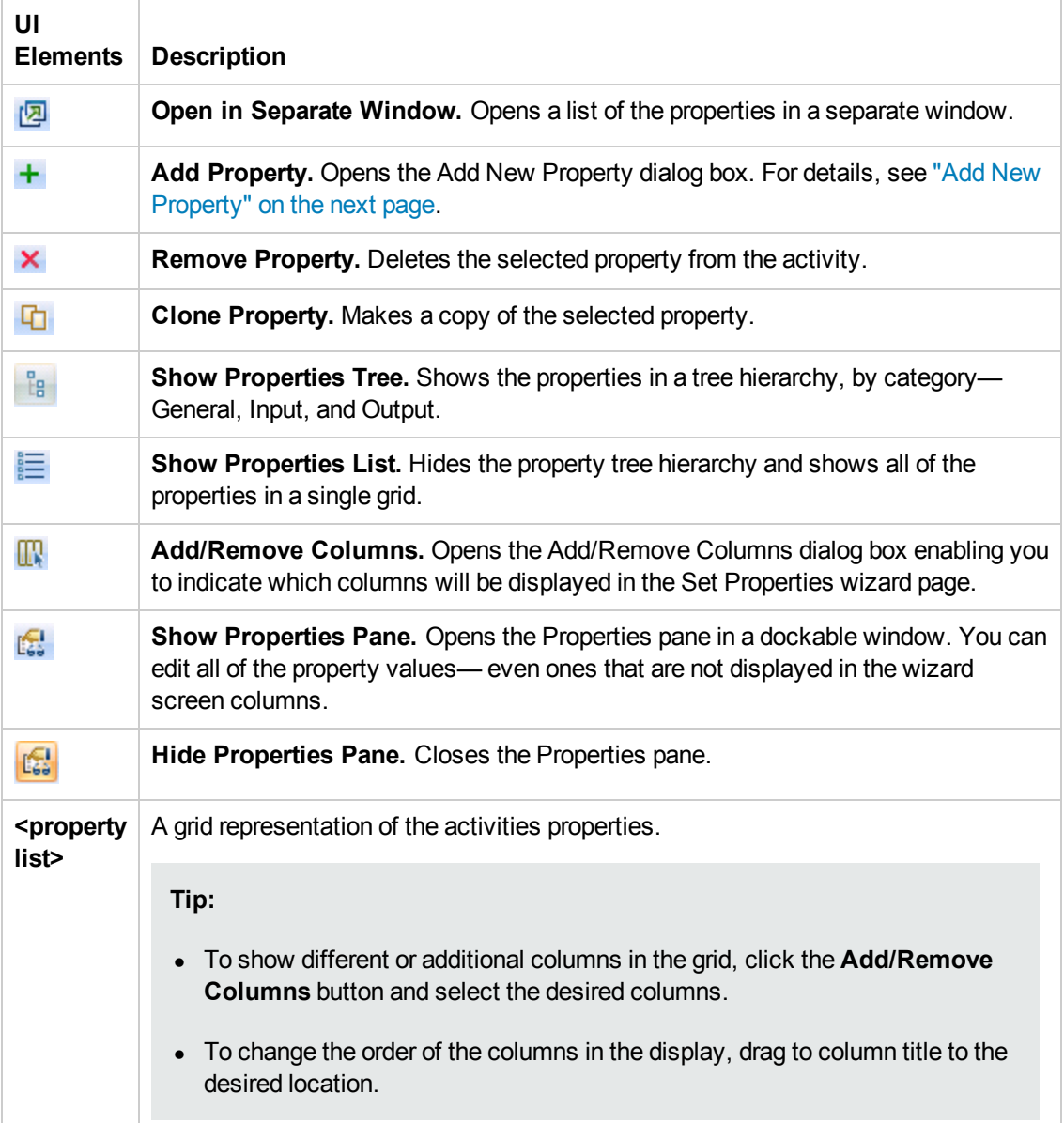

User interface elements are described below (unlabeled UI elements are shown in angle brackets):

### <span id="page-804-0"></span>*Add New Property*

The Add New Property dialog box lets you create new properties for the activity.

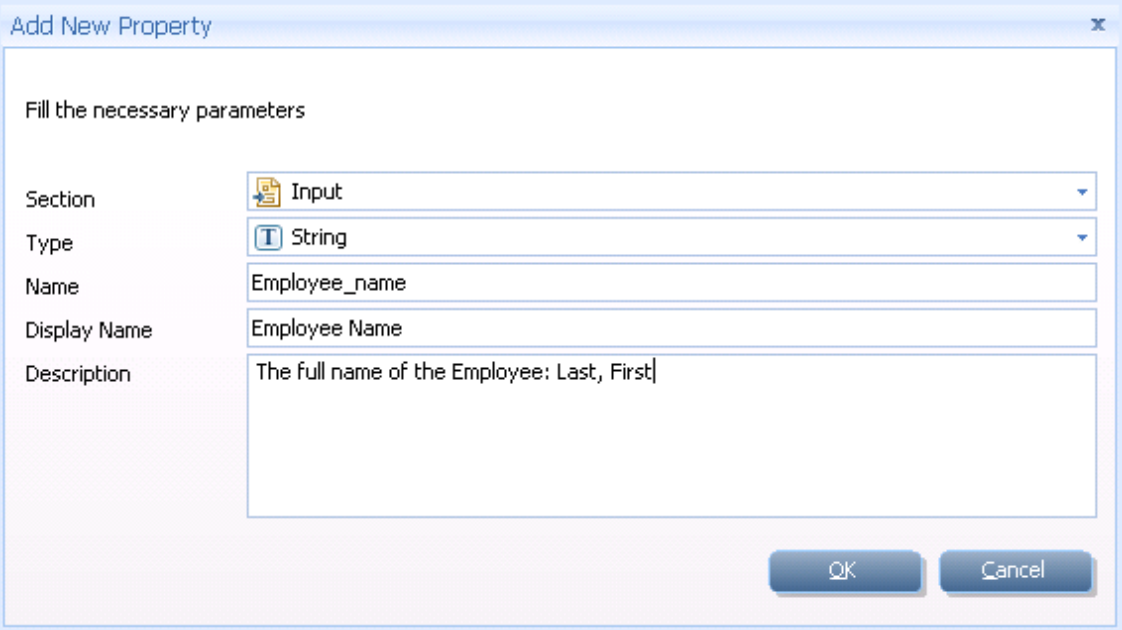

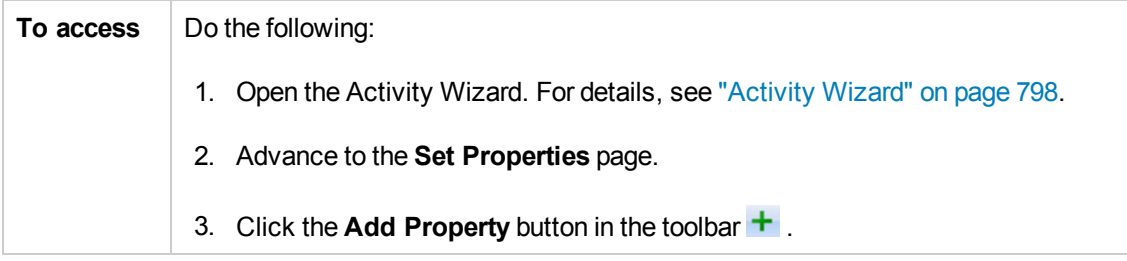

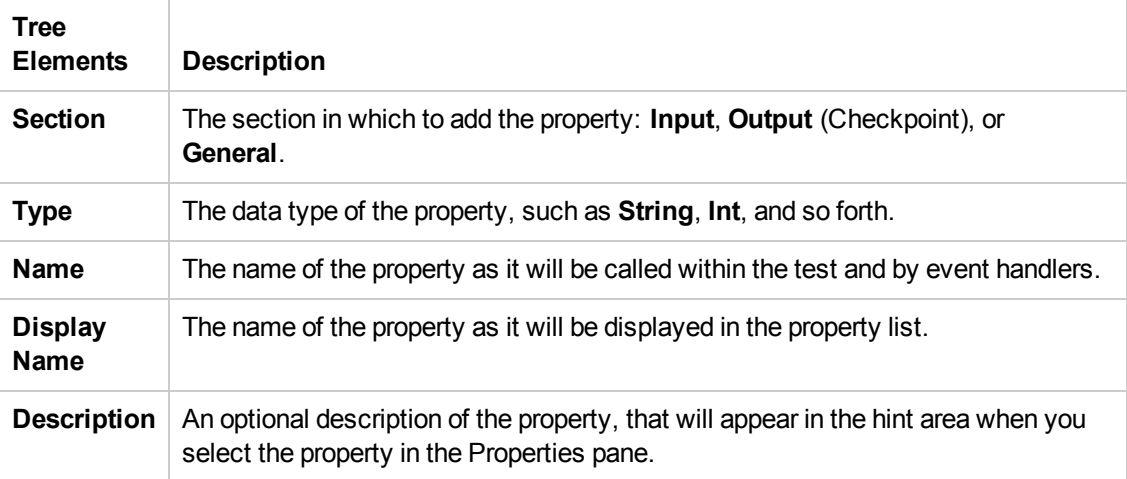

### <span id="page-805-0"></span>*Confirm Page*

This wizard page shows you a summary of your settings before generating the activity.

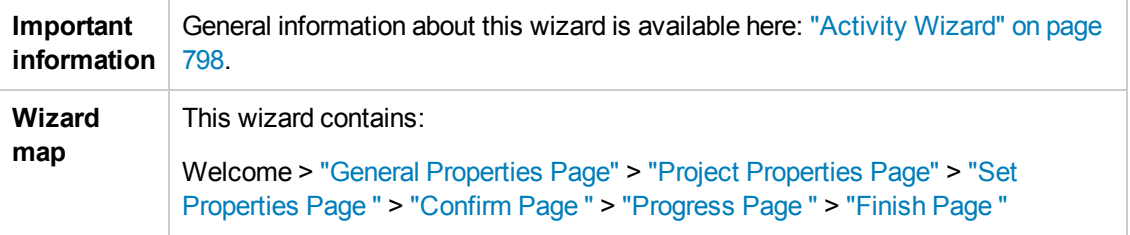

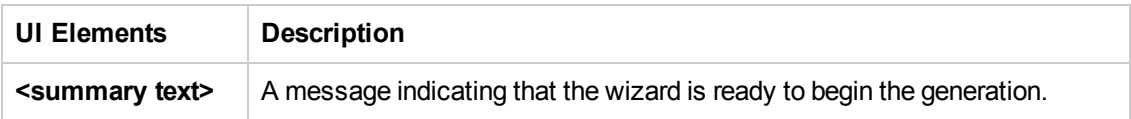

## <span id="page-806-0"></span>*Progress Page*

This wizard page shows you the generation progress.

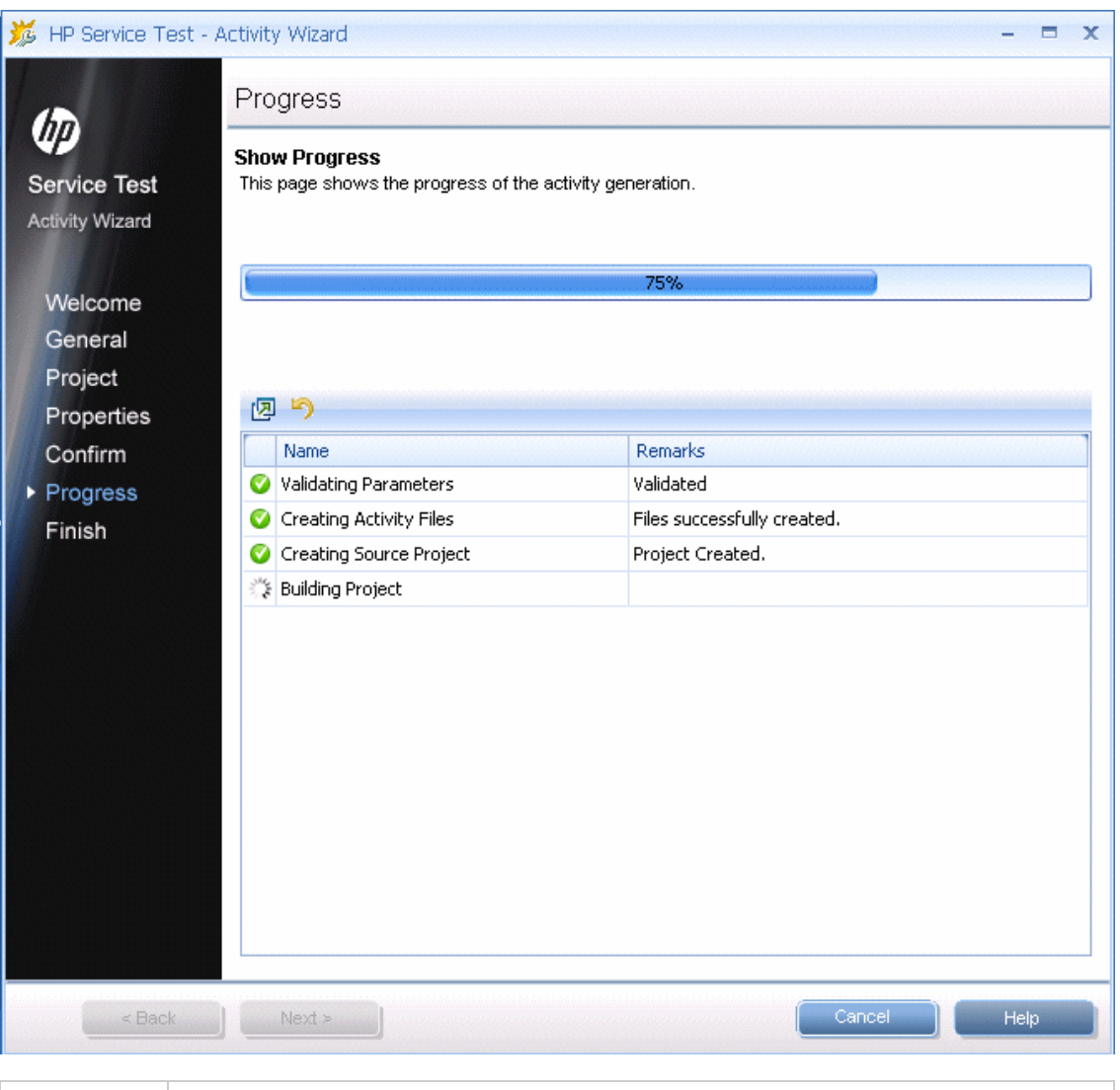

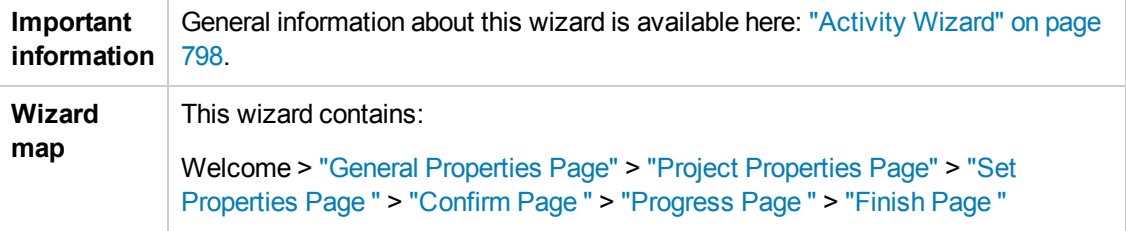

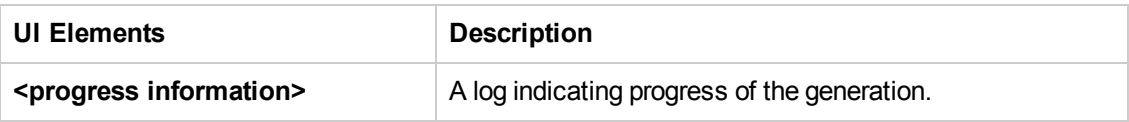

### <span id="page-807-0"></span>*Finish Page*

This wizard page enables you to view the generation log, open the solution and its folder, and deploy the activity.

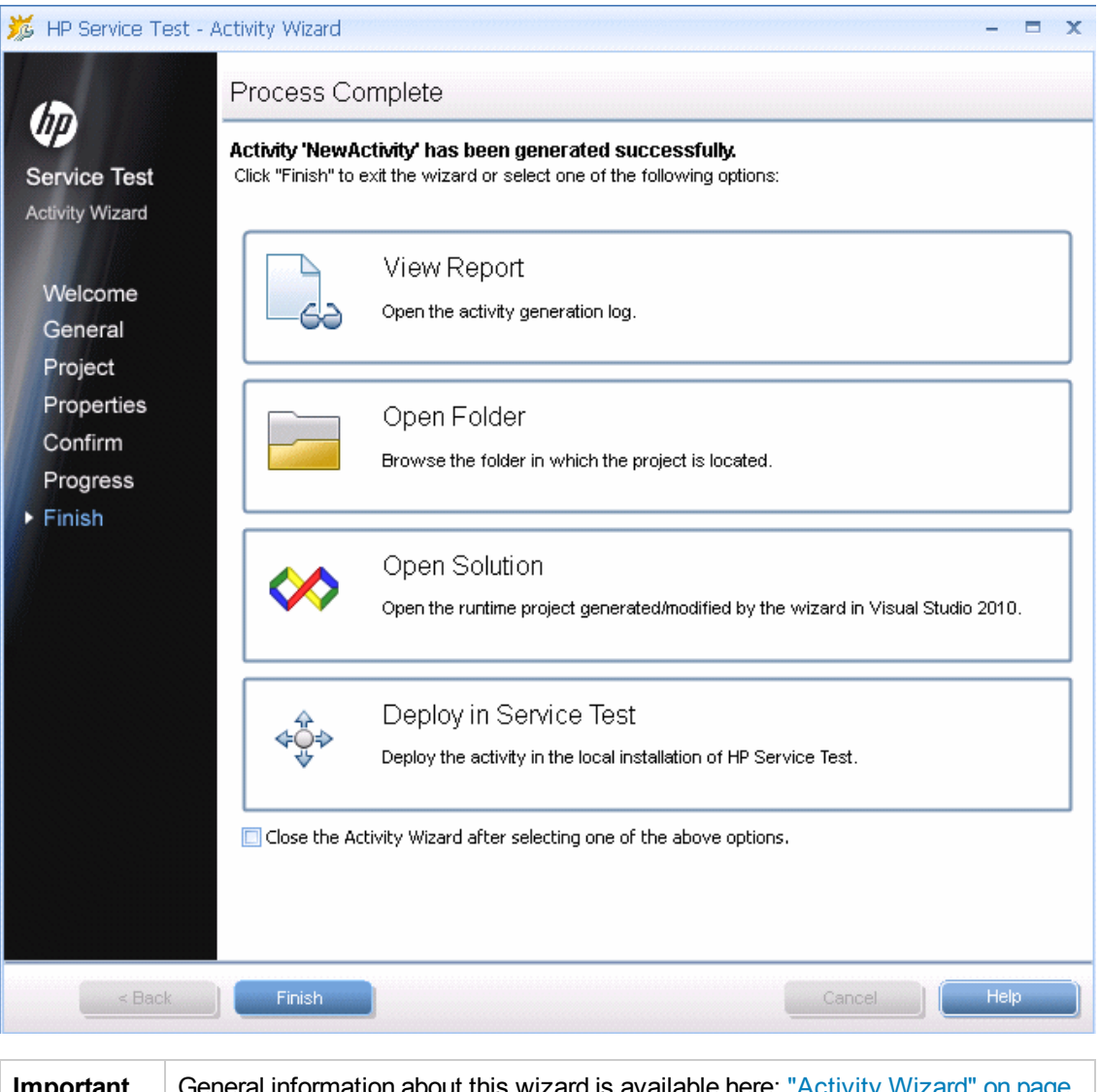

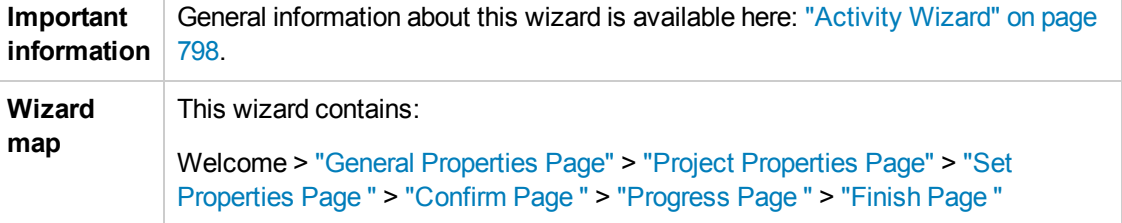

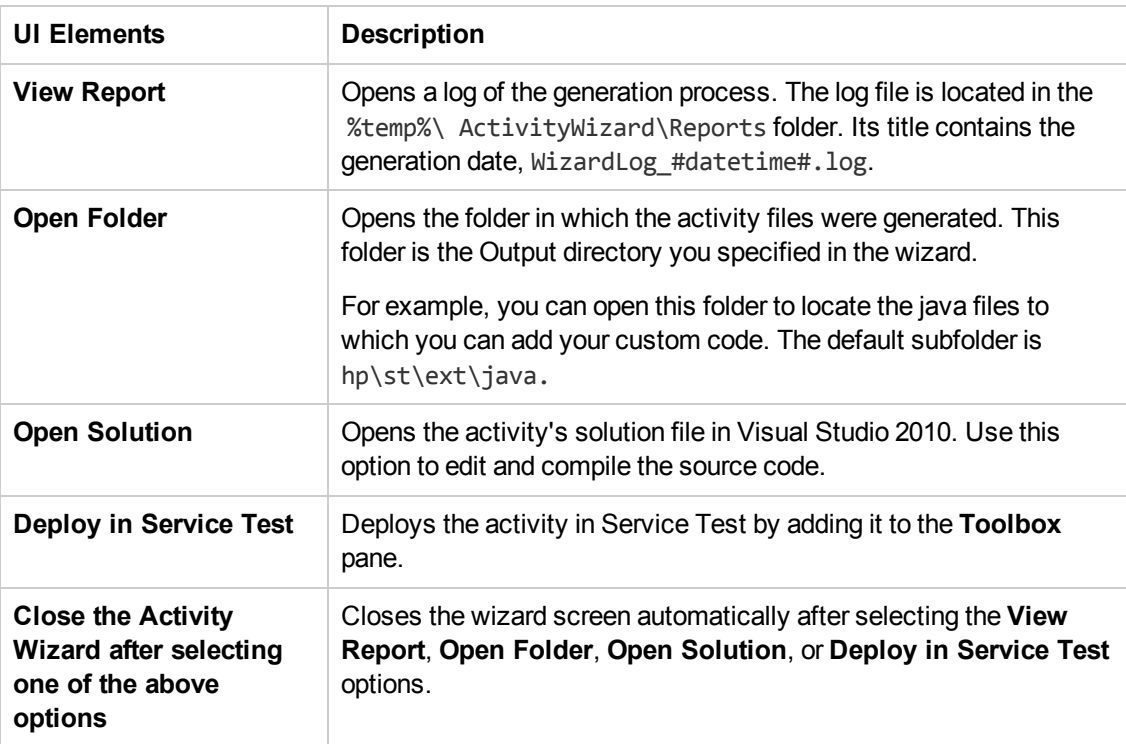

## Troubleshooting and Limitations - Extensibility

This section describes troubleshooting and limitations for creating and using custom activities.

- You must have Visual Studio 2010 installed on the same machine as Service Test to create custom activities using the Activity Wizard.
- The following error may occur if you place the signature file beneath a sub-folder of the addin folder.

ServiceTest was unable to drag and drop the activity: Type 'http://hp.vtd. schemas/types/v1.0:GeneralPropertiesType' is not declared.

**Workaround:** Modify the relative path of the Types schema. For example:

```
.schemaLocation="../../dat/schemas/Types.xsd".
```
• If you modify the activity structure in the signature file, you will be unable to open tests using that activity. To modify an activity structure, create a new activity with the new structure, replace all of the test steps using the old activity, and then remove the old activity implementation.

# Part 7: Appendix

# Chapter 34: Where's My UI? (Changes from Previous Versions)

This chapter describes changes that have been made to the user interface between Service Test 11.20 and this version of Service Test:

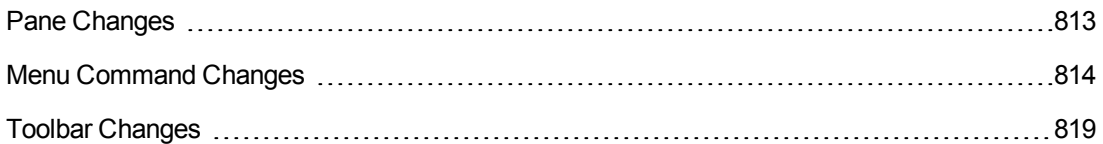

## <span id="page-812-0"></span>Pane Changes

The table below lists the panes whose names in this version of Service Test are different fromService Test 11.20. The functionality of the pane remains similar.

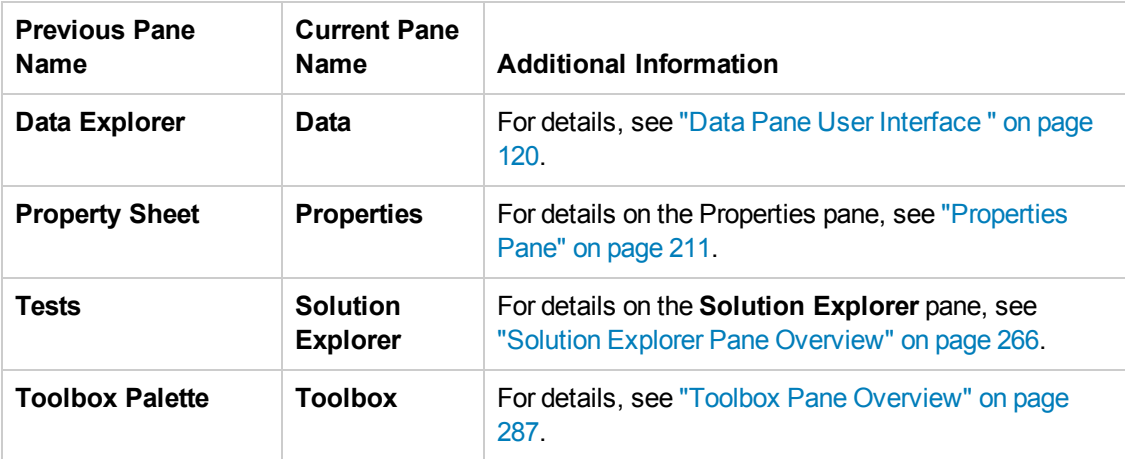

## <span id="page-813-0"></span>Menu Command Changes

Some of the menu commands from Service Test 11.20 are relocated in this version of Service Test, to improve product usability. Use this section to locate the commands that moved.

This section discusses the following menu changes:

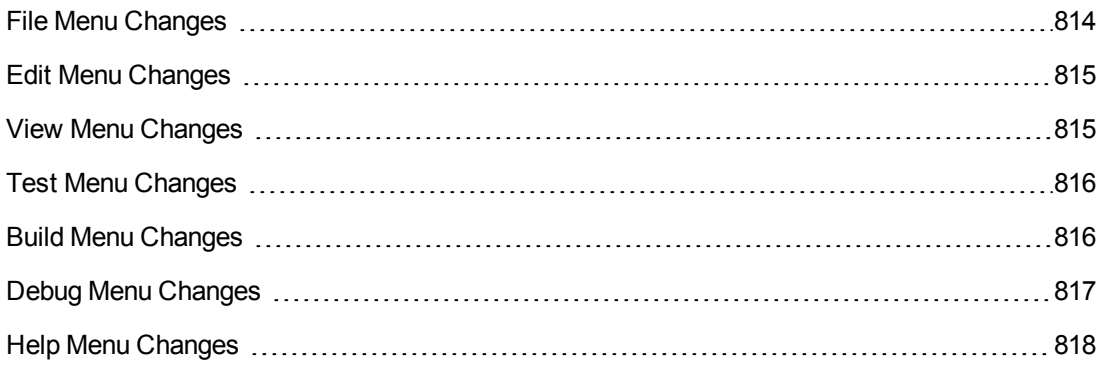

## <span id="page-813-1"></span>*File Menu Changes*

The following table lists commands from the Service Test 11.20 **File** menu and their location in this version of Service Test.

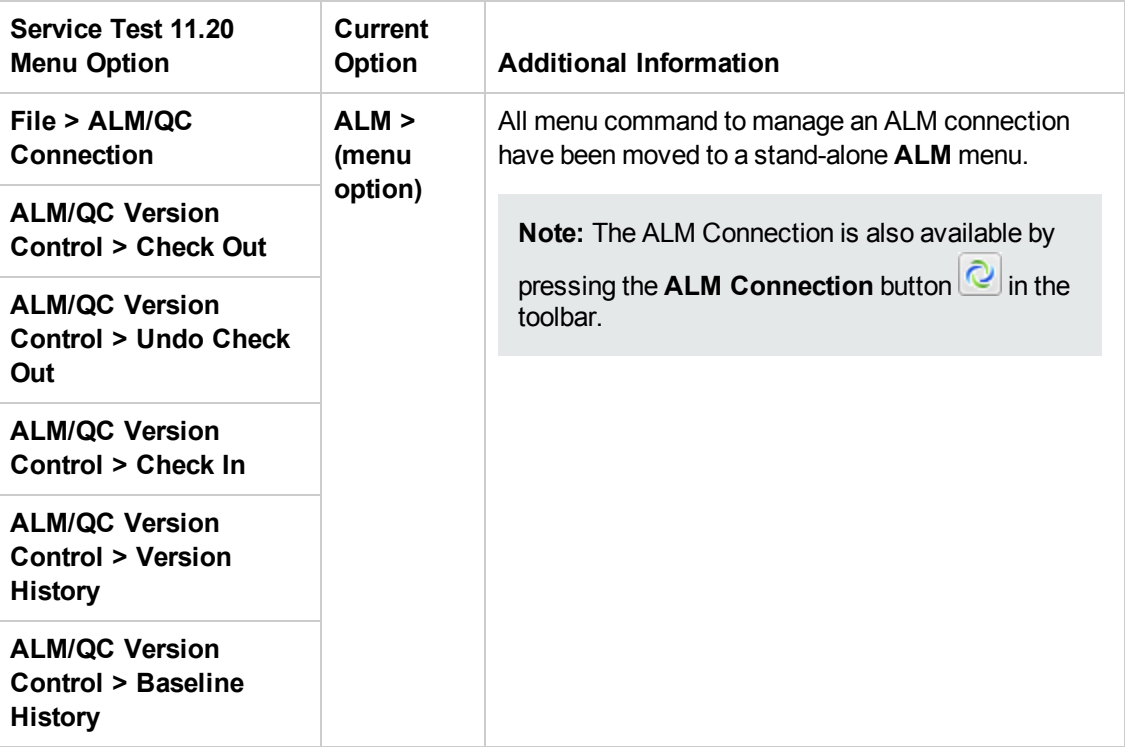

## <span id="page-814-0"></span>*Edit Menu Changes*

The following table lists commands from theService Test 11.20 **Edit** menu and their location in this version of Service Test.

### **Service Test changes**

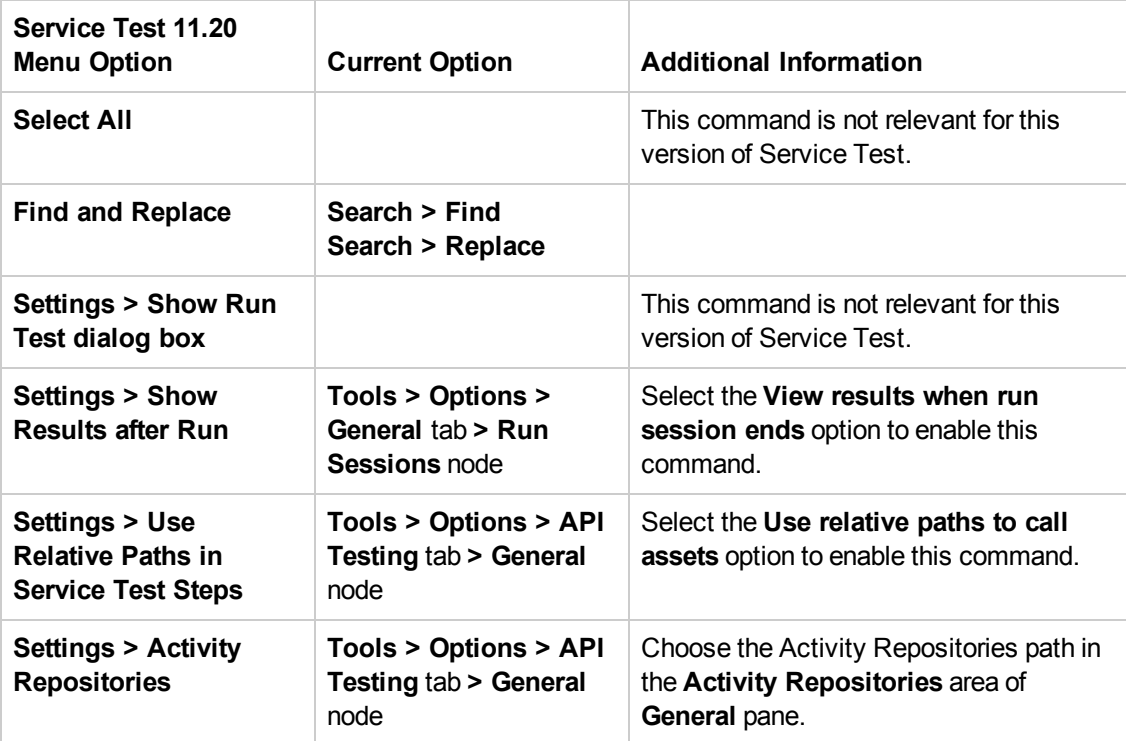

## <span id="page-814-1"></span>*View Menu Changes*

The following table lists commands from the Service Test 11.20 **View** menu and their location in this version of Service Test.

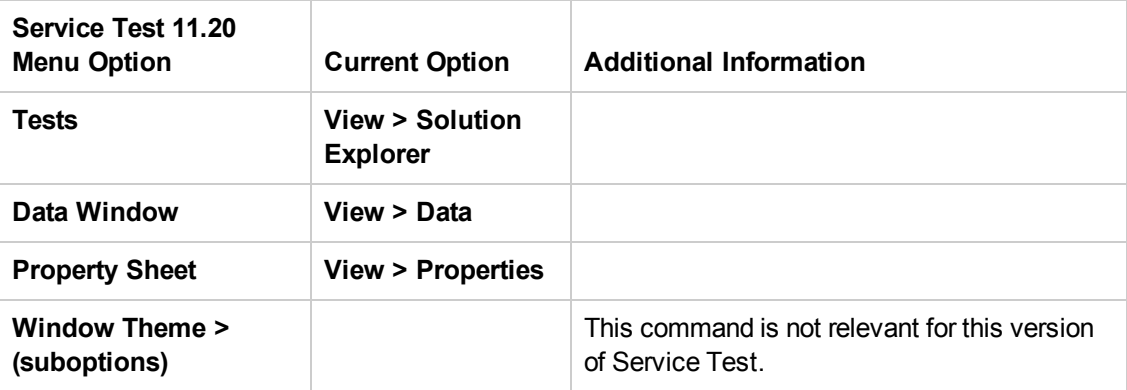

## <span id="page-815-0"></span>*Test Menu Changes*

The **Test** menu items from Service Test 11.20 are incorporated into other menus in this version of Service Test.

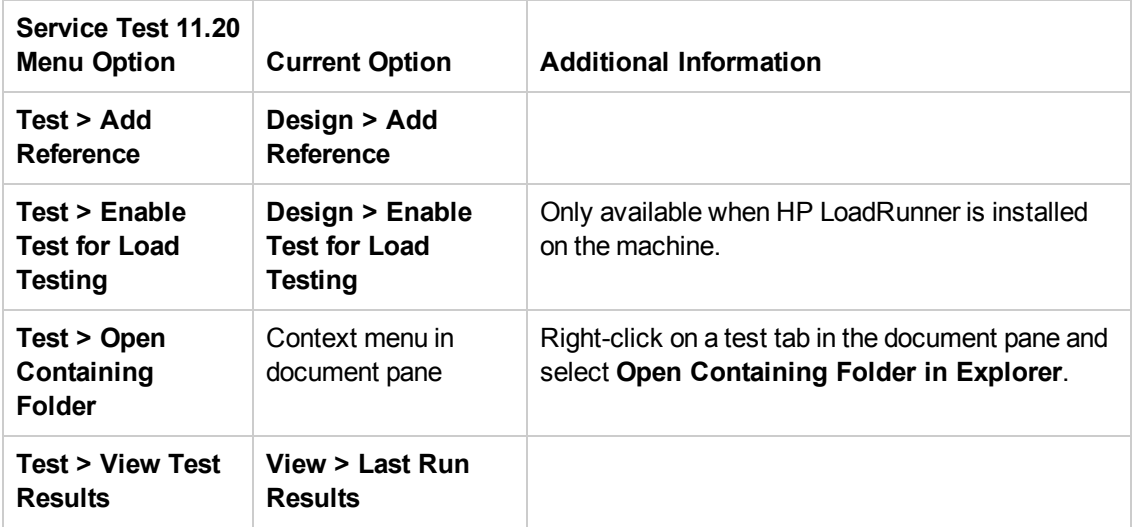

## <span id="page-815-1"></span>*Build Menu Changes*

The **Build** menu from Service Test 11.20 is incorporated into the **Run** menu in this version of Service Test.

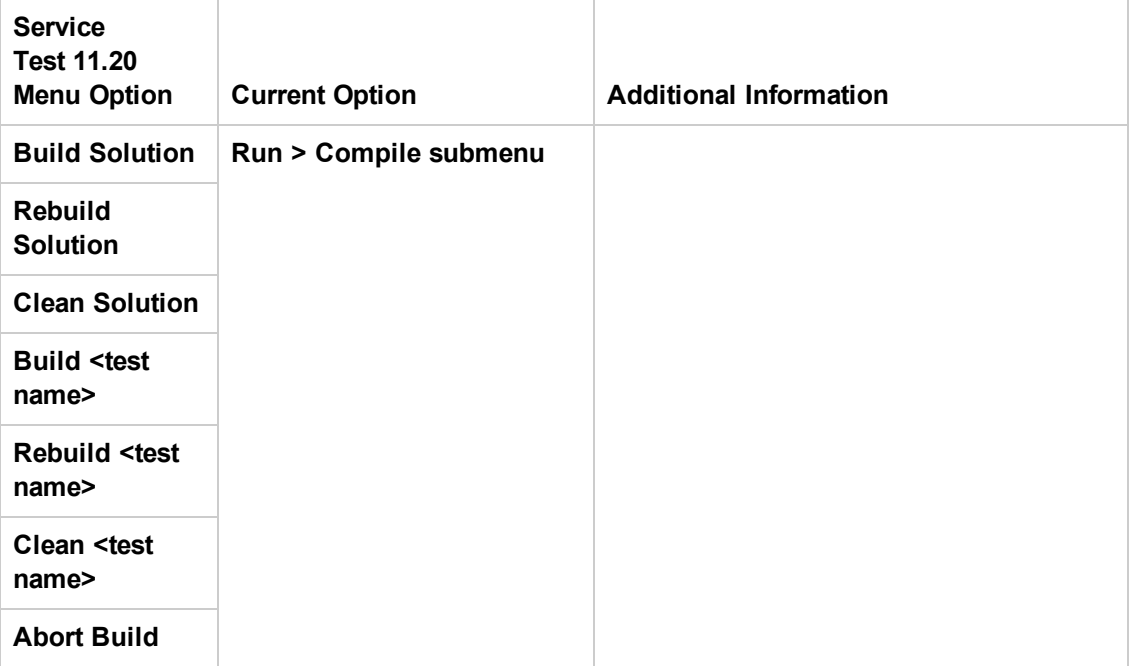

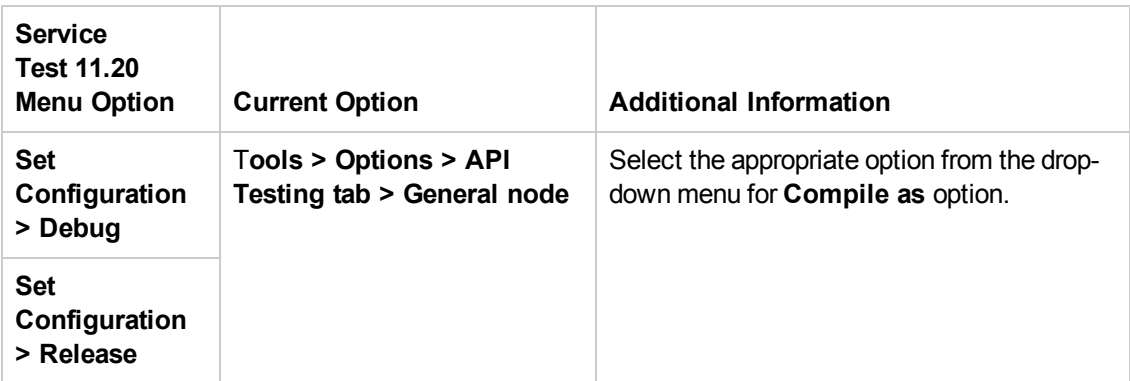

## <span id="page-816-0"></span>*Debug Menu Changes*

The **Debug** menu fromService Test 11.20 is incorporated into the **Run** menu in this version of Service Test.

### **Service Test changes**

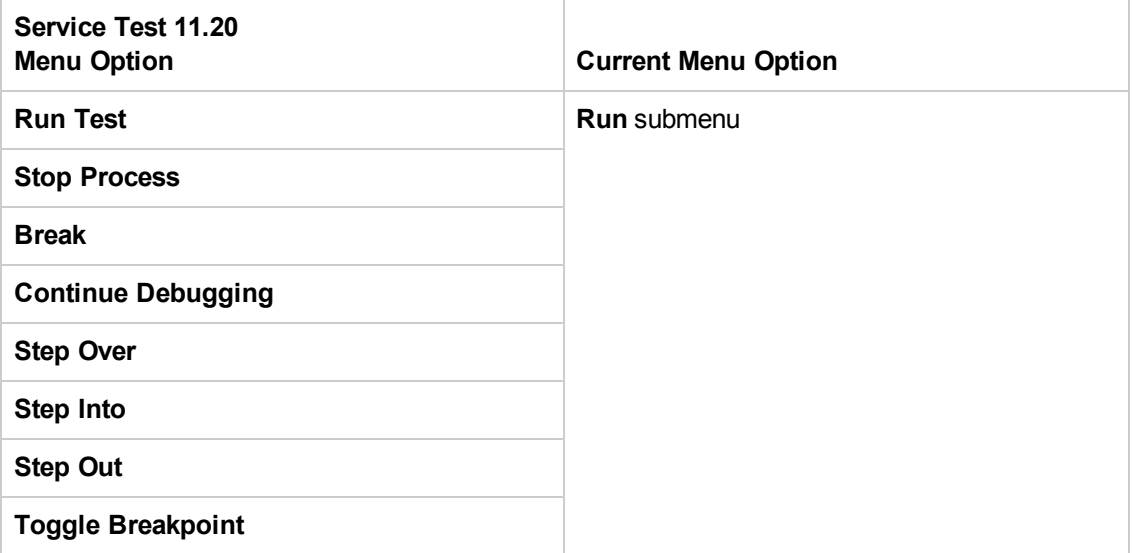

## <span id="page-817-0"></span>*Help Menu Changes*

The following **Help** menu options fromService Test 11.20 are changed in this version of Service Test.

### **Service Test changes**

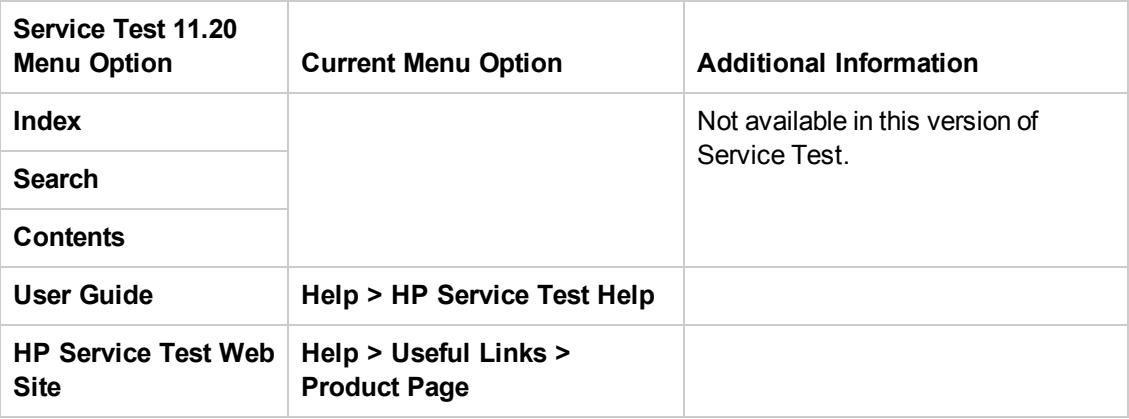

## <span id="page-818-0"></span>Toolbar Changes

The sections describe the locations of toolbar buttons or toolbar icons fromService Test 11.20 that changed.

## *Service Test Toolbar Buttons*

The following table shows the new icons for Service Test 11.20 toolbar buttons, as well as the menu options you can use for buttons that are no longer available.

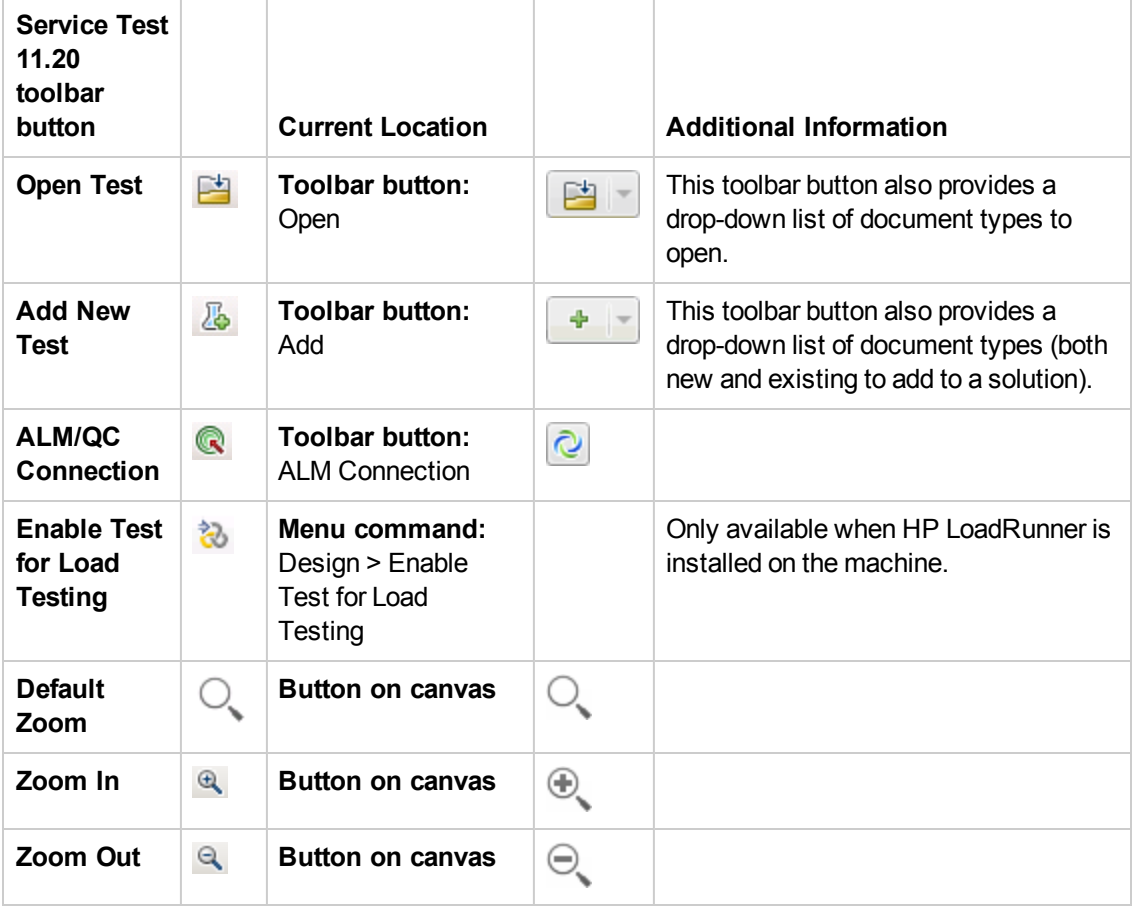

# We appreciate your feedback!

If you have comments about this document, you can contact the [documentation](mailto:DocTeam_UFT@hp.com?subject=Feedback on Service Test 11.53 User Guide) team by email. If an email client is configured on this system, click the link above and an email window opens with the following information in the subject line:

#### **Feedback on Service Test, 11.53 User Guide**

Just add your feedback to the email and click send.

If no email client is available, copy the information above to a new message in a web mail client, and send your feedback to DocTeam\_UFT@hp.com.

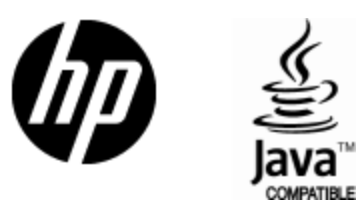

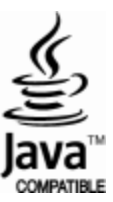